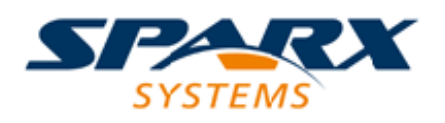

### **ENTERPRISE ARCHITECT**

**Série de Guides d'Utilisateur**

# **Le Bureau d'Application**

Author: Sparx Systems Date: 23/11/2023 Version: 16.1

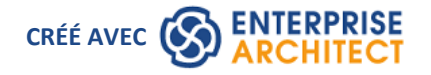

### **Table des Matières**

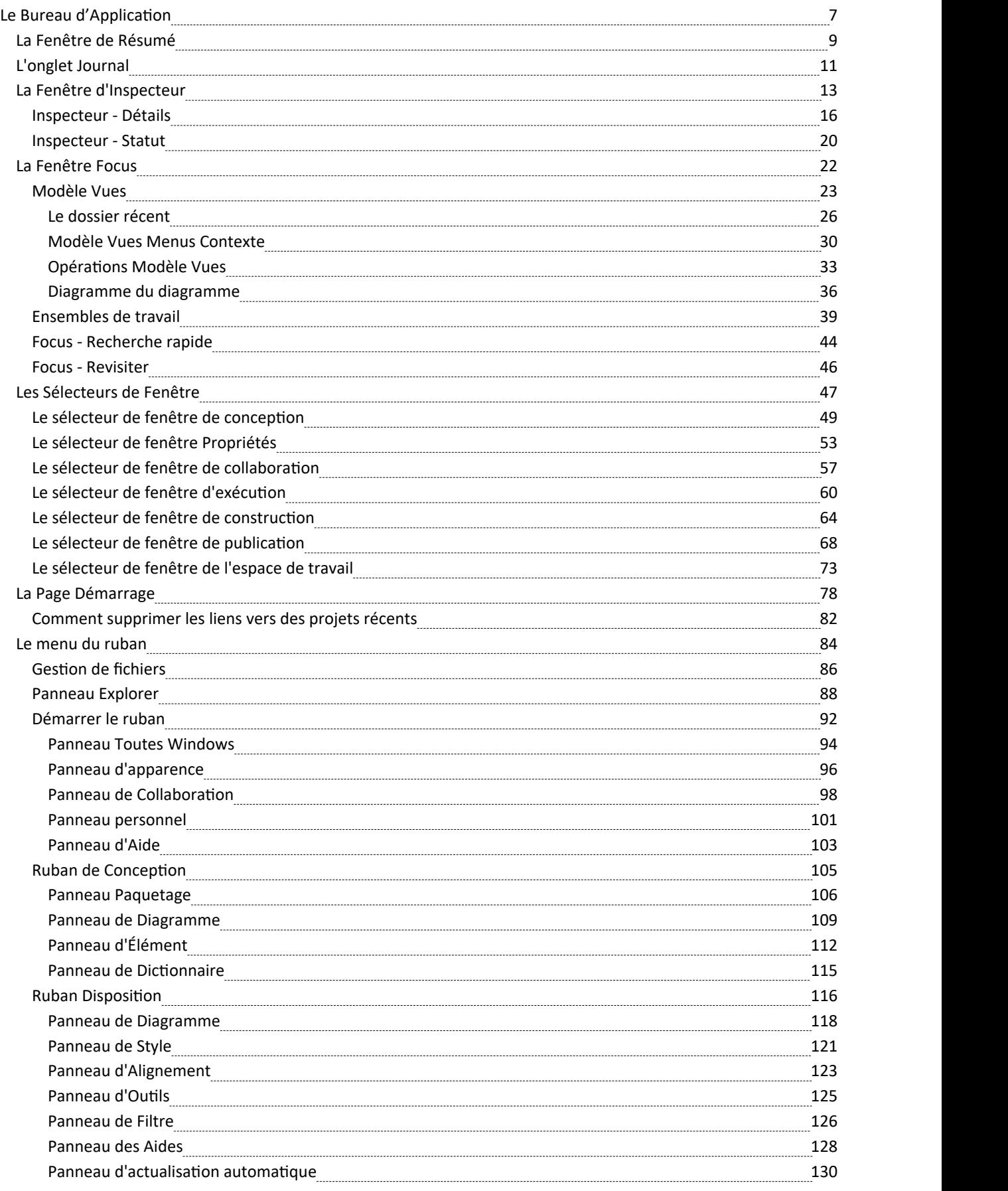

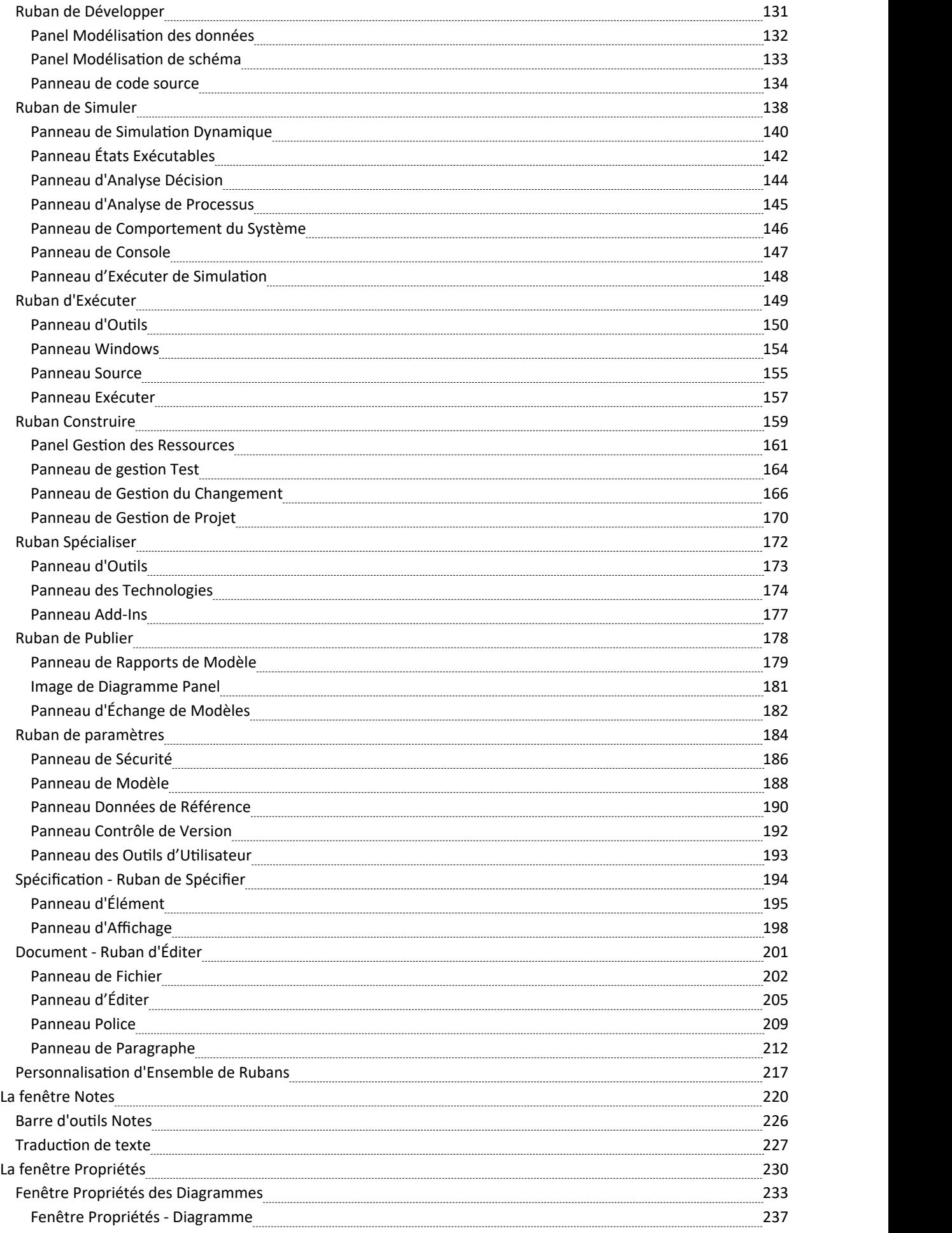

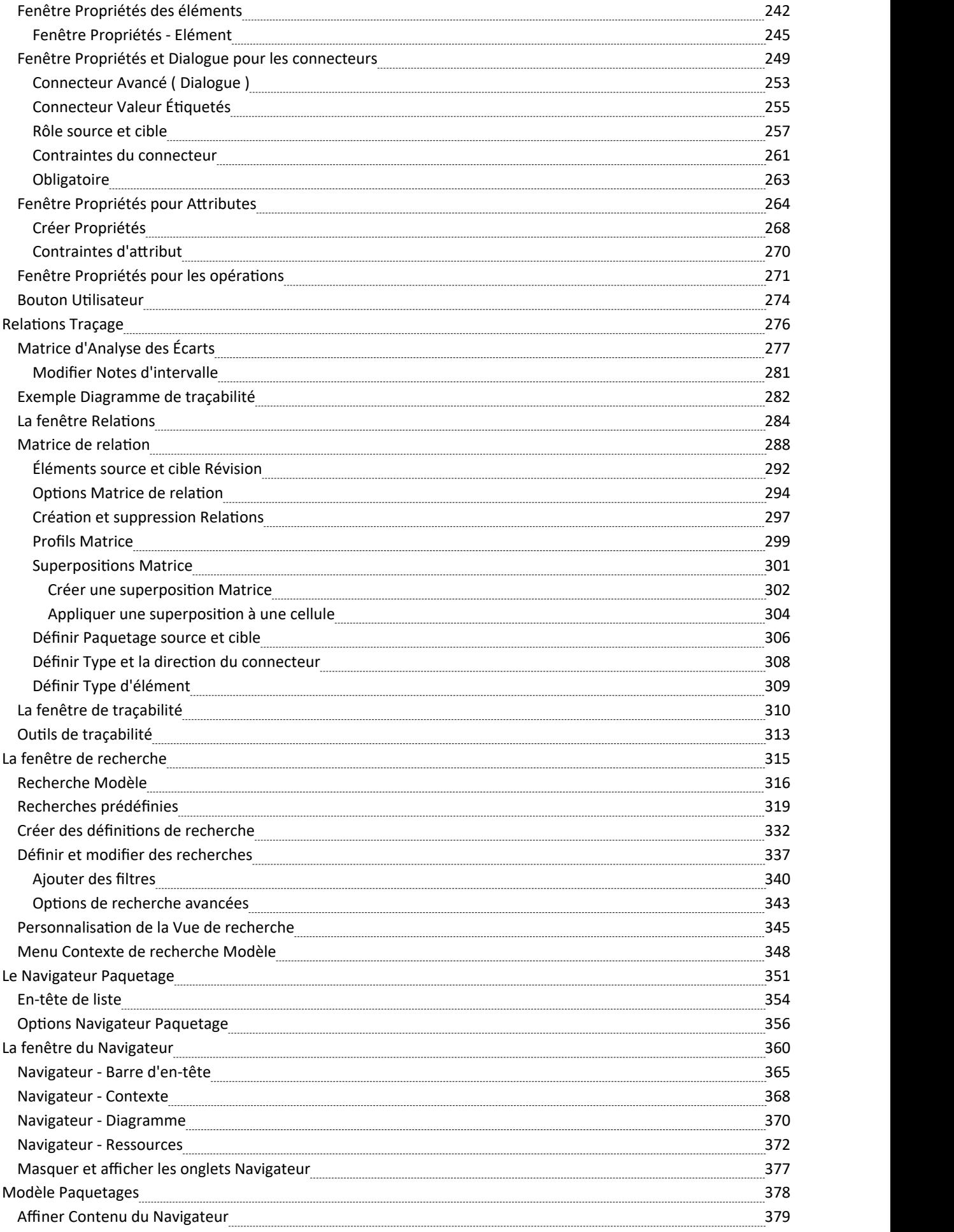

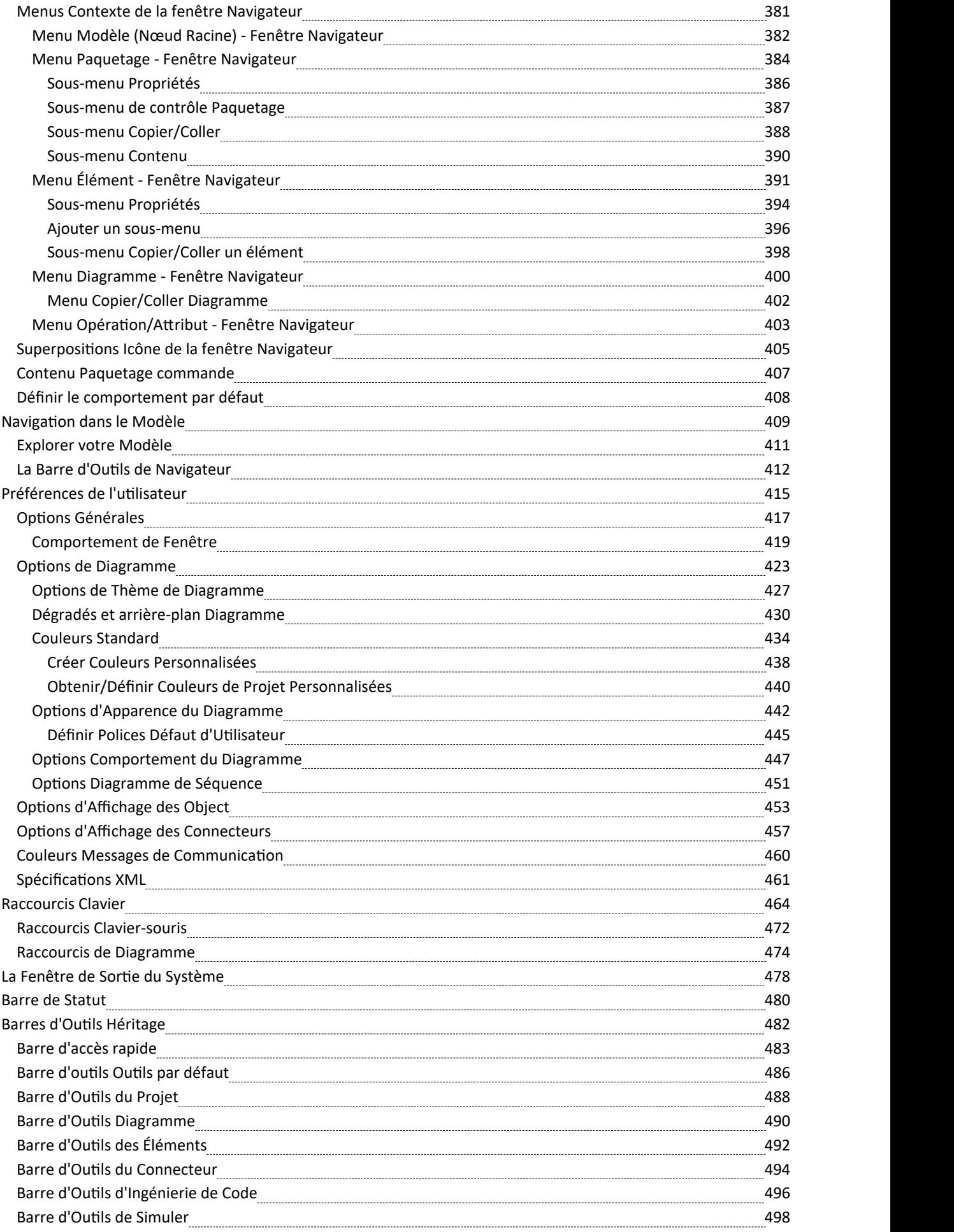

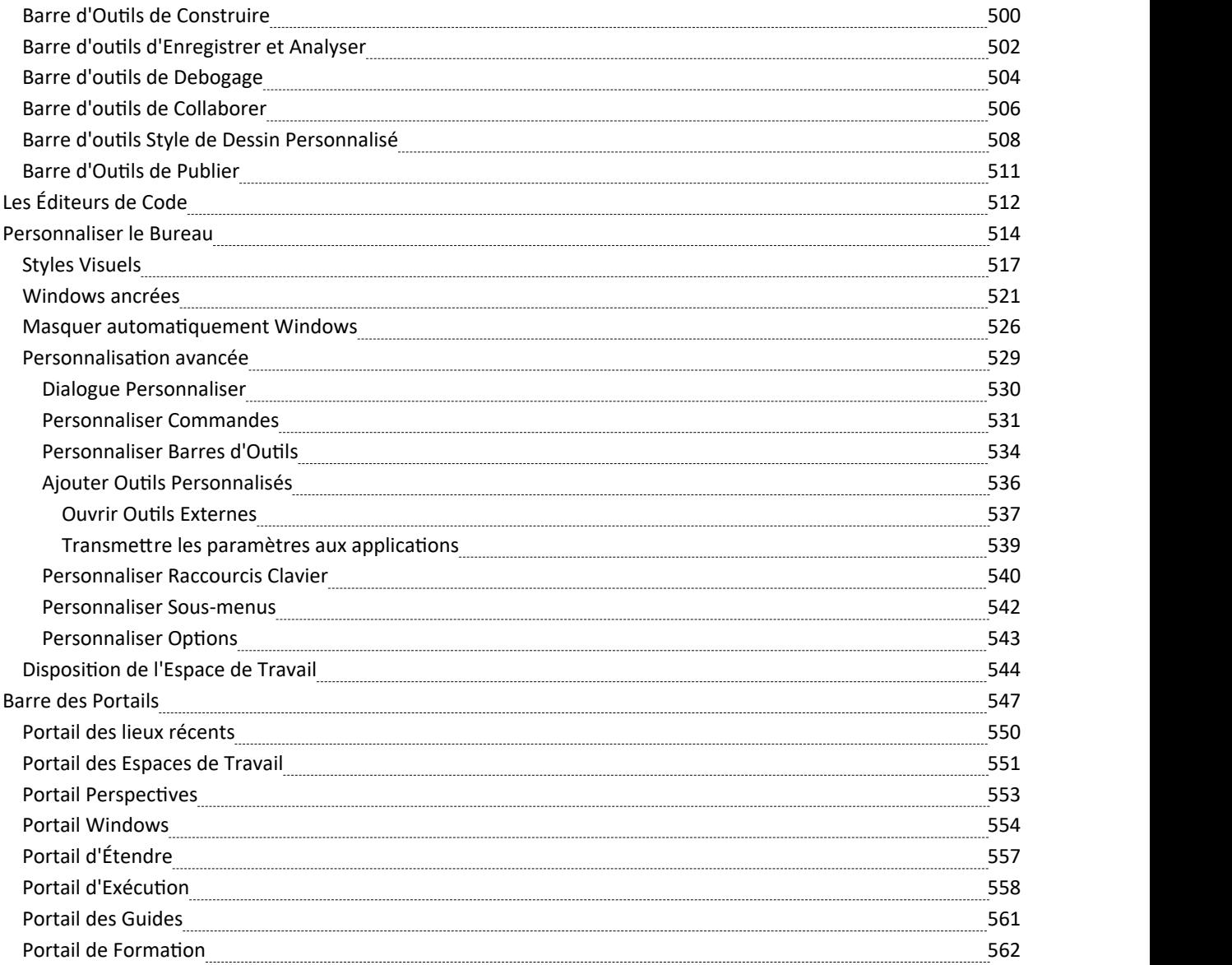

# **Le Bureau d'Application**

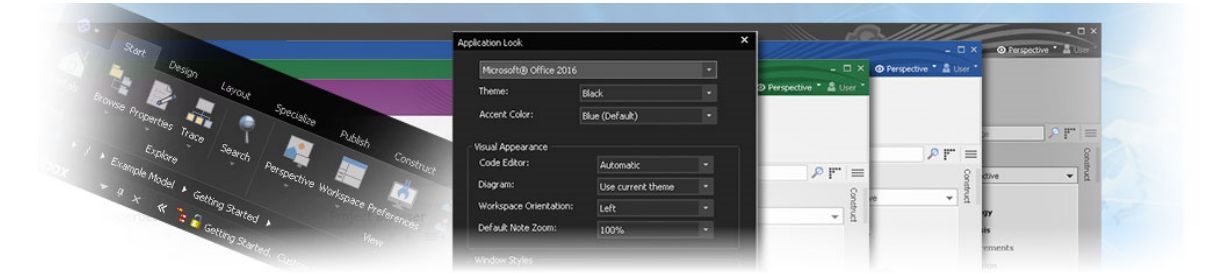

L'espace de travail de l'application Enterprise Architect (ou interface utilisateur) fournit un environnement d'analyse, modélisation , de conception et de construction polyvalent et flexible. L'espace de travail est construit à partir de composants familiers, tels que des barres d'outils, des fenêtres d'ancrage, des boîtes de dialogue et des menus. Ensemble, ces éléments fournissent un riche ensemble d'outils pour travailler avec des modèles, UML , diagrammes , du code source, l'exécution d'applications (débogage et visualisation), des documents texte enrichis, des outils collaboratifs, des technologies d'extension et bien plus encore.

L'interface utilisateur Enterprise Architect est hautement personnalisable tant en fonctionnalité qu'en apparence. Les styles visuels sont disponibles sur la base des populaires Microsoft Office et Visual Studio, depuis l'apparence classique de l'ère Windows XP jusqu'aux dernières incarnations d'Office et Visual Studio. Les styles sombres et clairs sont encore améliorés avec la possibilité d'afficher automatiquement le code source et diagrammes dans des styles sombres ou normaux.

La personnalisation des barres d'outils, des menus, des dispositions de l'espace de travail, Perspectives et des raccourcis vous aide à tirer le meilleur parti d' Enterprise Architect pour vos besoins particuliers. Prendre le temps de se familiariser avec les personnalisations disponibles en vaut la peine, car cela peut vous aider à créer l'environnement modélisation et de conception précis dont vous avez besoin pour vous concentrer sur votre travail.

Si vous souhaitez explorer le processus et les outils de base pour créer un modèle dans Enterprise Architect, vous pouvez regarder la démonstration sur le site Web Sparx Systems et/ou suivre le Tutoriel simple fourni dans cette section. Utilisez les liens sous la rubrique « Apprenez Plus ».

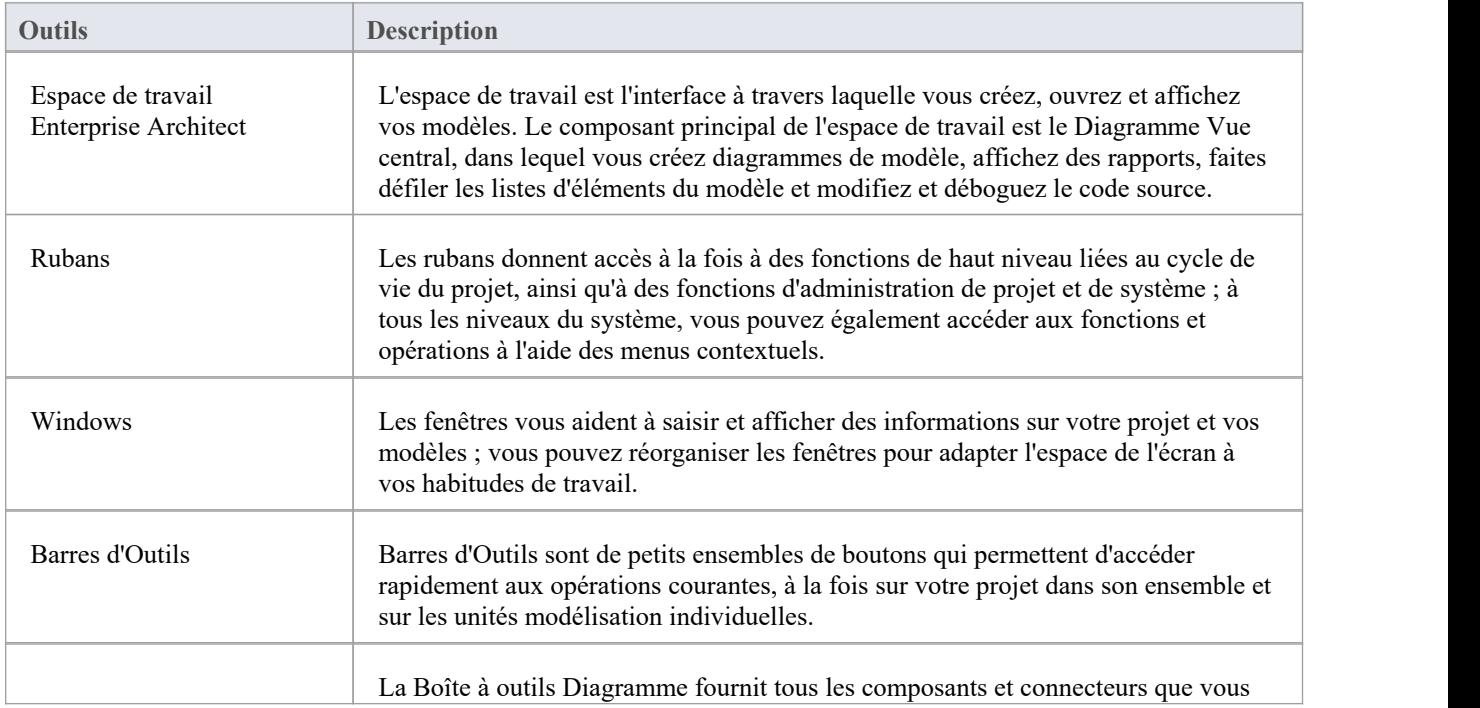

#### **Outils Interface Utilisateur**

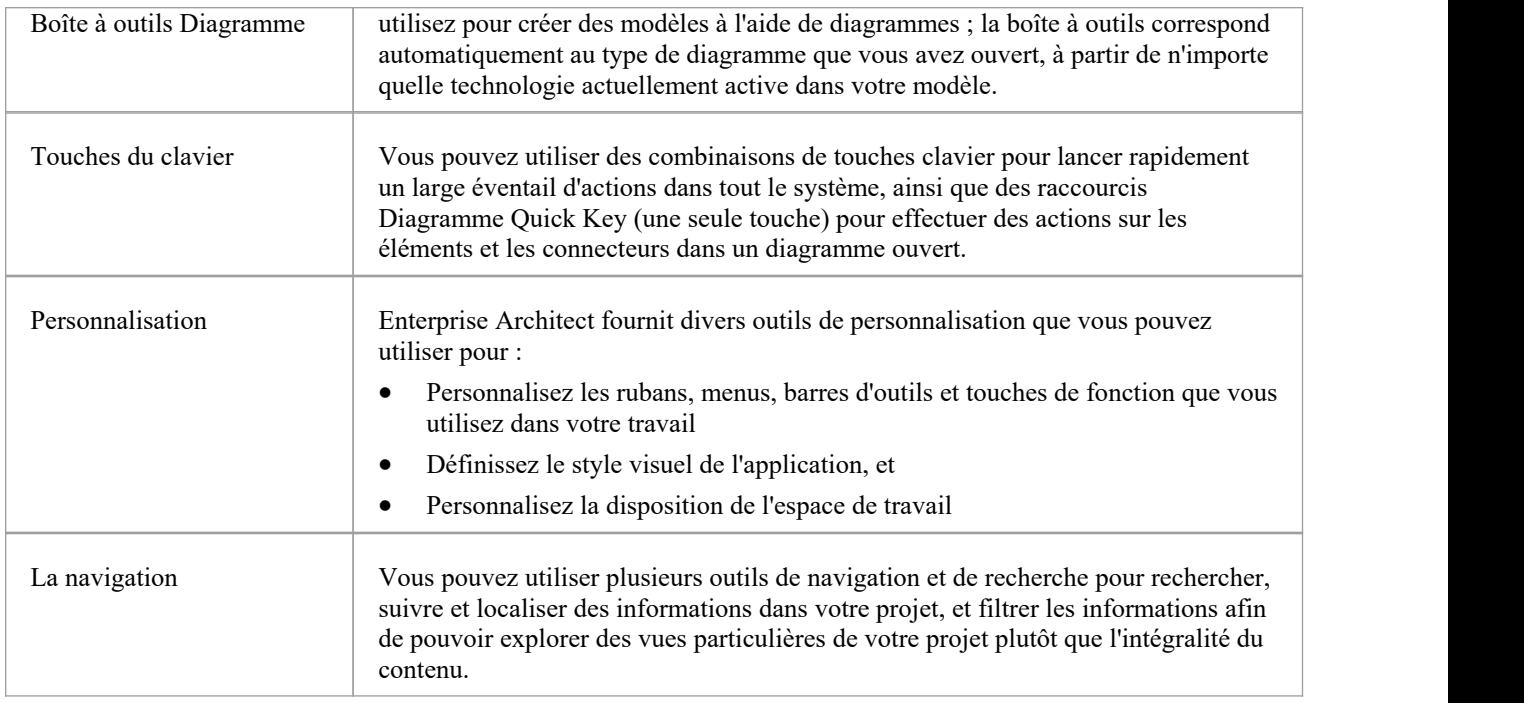

# **La Fenêtre de Résumé**

La fenêtre Résumé affiche un bref résumé en lecture seule des propriétés générales de l'élément actuellement sélectionné :

- · Élément (incluant Paquetages )
- **Attribut**
- **Opération**
- · Test
- Article d'entretien
- **Ressource**

Il n'affiche pas les détails des Vues , Modèle Paquetages , diagrammes , des instances ou des connecteurs.

La fenêtre Résumé affiche immédiatement des informations générales sur l'élément dans son contexte, afin que vous puissiez rapidement analyser un certain nombre d'éléments pour localiser etvérifier ceux qui vous intéressent. Vous pouvez mettre en surbrillance une section de texte ou le contenu complet et le copier pour le coller dans un document externe.

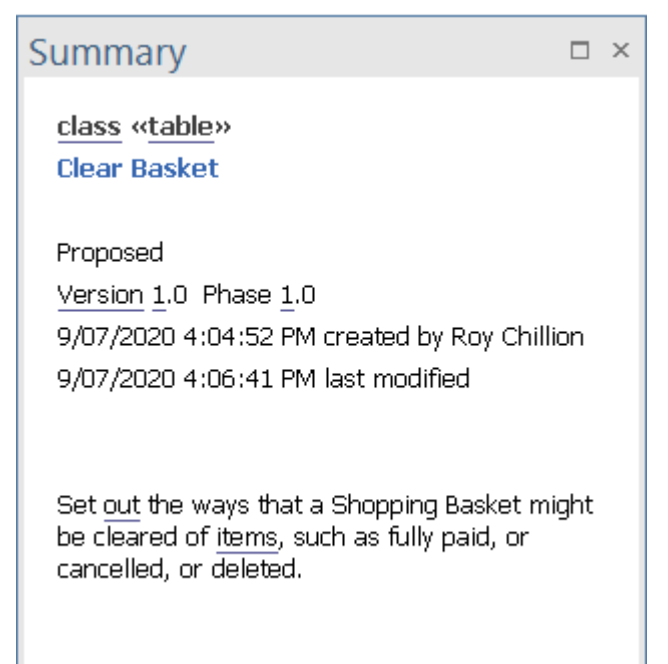

La fenêtre est reflétée par l'onglet « Résumé » de la fenêtre Inspecteur ; l'onglet 'Résumé' et la fenêtre Résumé restent toujours synchronisés.

#### **Accéder**

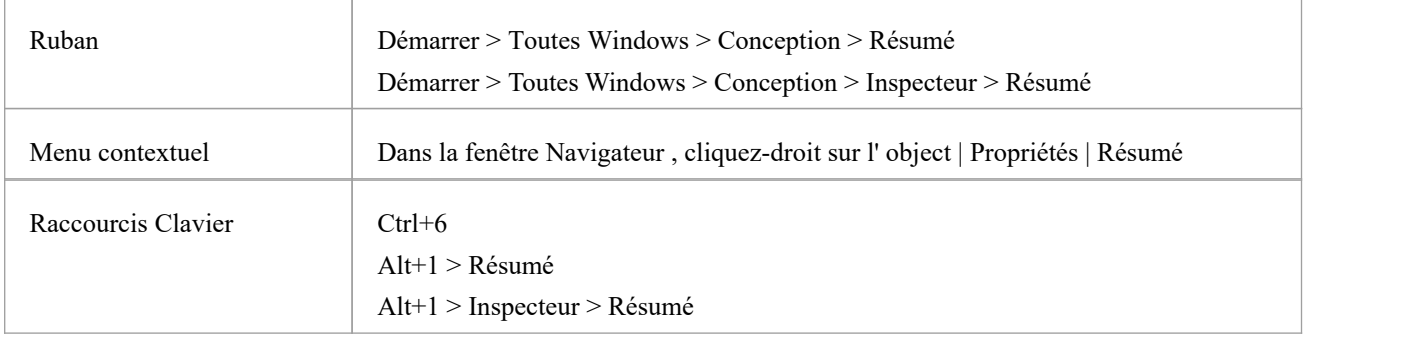

# **L'onglet Journal**

Enterprise Architect fournit une grande facilité pour maintenir un log quotidien des idées, commentaires, notes , suggestions, événements, listes de tâches et autres rappels de ce que les développeurs concernés par un élément ou diagramme sélectionné ont fait ou ont l'intention de faire pourl'object sélectionné. . À l'instar du journal personnel au niveau du modèle, c'est un bon moyen de maintenir l'élan au quotidien. La facilité est simple à utiliser, vous permettant de noter rapidement vos pensées au fur età mesure qu'elles vous viennent à l'esprit.

L'onglet « Journal » fait partie de la fenêtre Discussion et Révision et vous permet d'enregistrer des points pendant que vous travaillez, révision et discutez de l'élément ou diagramme avec d'autres membres de l'équipe.

#### **Accéder**

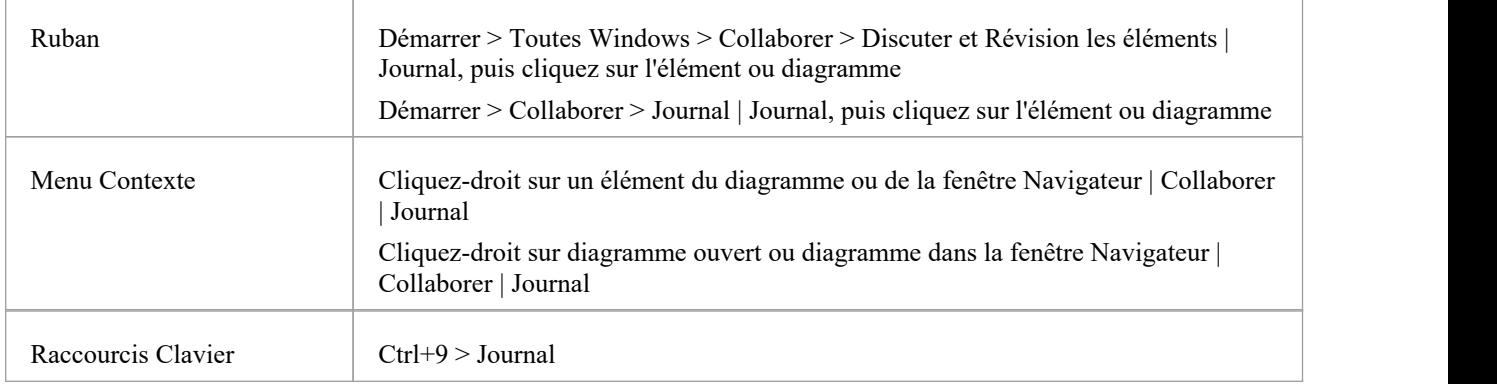

#### **Créer une entrée 'Journal'**

Si vous êtes le premier à accéder au « Journal » pour un élément ou diagramme , il comporte l'entrée unique « Aujourd'hui » dansla colonne « Date ». Vous pouvez taper librement dans la colonne « Journal » à côté de « Aujourd'hui », y compris les retours chariot et le formatage du texte.Modifier une entrée de journal revient dans la plupart des cas à saisir du texte formaté dans la fenêtre Notes , avec de nombreuses options pour baliser le texte, créer des hyperliens, utiliser le glossaire, etc. Certaines fonctionnalités , telles que les fonctionnalités de traduction pour Notes , ne sont actuellement pas prises en charge dans la fenêtre Journal.

Lorsque vous avez fini de saisir vos commentaires, cliquez en dehors de la fenêtre Journalet votre texte sera automatiquement enregistré lorsque la fenêtre d'édition perd le focus.

Vous pouvez revenir au Journal à tout moment (tant qu'un autre utilisateur ne le met pas activement à jour) et:

- · (Clic droit sur la colonne 'Date') Actualisez le journalavec tout texte qu'un autre utilisateur aurait pu ajouter
- · Ajouter d'autres notes ; vous et les autres membres de l'équipe utilisez la même entrée de journal pour enregistrer notes et des commentaires sur l'élément ou diagramme tout au long de la journée
- Modifier le texte existant, y compris le reformatage
- Supprimer du texte ou compléter notes; sélectionnez le texte et cliquez sur la touche Suppr ou utilisez l'option du menu contextuel "Supprimer"

#### **Entrées de journal chaque jour**

Chaque jour, lorsque vous ouvrez Enterprise Architect et révision le « Journal » pour un élément ou diagramme , il comporte un élément « Aujourd'hui » en haut, par rapport auquel vous enregistrez les entrées de journal de la journée sur l' object sélectionné. Sous la rubrique « Aujourd'hui » setrouvent les entrées des jours précédents, identifiées par la date à laquelle elles ont été effectuées. Celles-ci incluent uniquement les dates auxquelles une entrée a été effectuée ; il n'y a pas de ligne vide pour les jours pour lesquels aucune entrée n'a été effectuée.

Au fur et à mesure que vous créez un certain nombre d'éléments de journal sur un élément, vous pouvez définir le nombre d'éléments à afficher (en réalité le nombre de jours pendant lesquels les éléments ont été publiés) par ordre chronologique, en commençant par aujourd'hui. Pour faire ça:

- 1. Cliquez sur l'icône Hamburger en haut de l'onglet et sélectionnez l'option « Afficher ces nombreuses entrées ».
- 2. Dans le sous-menu, cliquez sur le nombre de jours pendant lesquels afficher les commentaires 1 (Aujourd'hui), 3, 7, 15, 30 ou Tous(chaque élément publié sur cet object ).

Vous pouvez également épingler les commentaires actuellement répertoriés pour un élément ou diagramme dans l'onglet. Ces commentaires s'affichent dans l'onglet quel que soit l'autre object sur lequel vous travaillez, ce qui constitue un moyen utile d'afficher les instructions écrites pour guider votre travail sur d'autres objets. Pour épingler les commentaires :

- 1. Cliquez sur l'icône Hamburger en haut de l'onglet et sélectionnez l'option « Épingler ce commentaire ».
- 2. Lorsque vous souhaitez afficher des commentaires pour d'autres éléments ou diagrammes , cliquez à nouveau sur l'icône Hamburger et sélectionnez l'option « Désépingler le commentaire ».

De plus, vous pouvez définir l'onglet « Journal » et la fenêtre Discuter et Révision par défautafin qu'ils s'affichent à chaque fois que vous vous log pour une nouvelle session de travail. Pour ce faire, cliquez sur l'icône « Hamburger » et sélectionnez l'option « Définir cet onglet par défaut ».

En plus de formater et de modifier l'entrée du jour, vous pouvez modifier les entrées des jours précédents. Cela signifie que vous pouvez supprimer les informations qui ne sont plus pertinentes (telles que les anciens rappels) ou les éléments répertoriés comme étant à réaliser et qui sont maintenant terminés. D'un autre côté, vous pouvez également mettre en évidence les entrées qui sont encore significatives et y revenir à partir de l'entrée « Aujourd'hui ».

# **La Fenêtre d'Inspecteur**

La fenêtre Inspecteur permet d'examiner facilité les détails d'un élément individuel, qu'il soit contenu dans le modèle actuel ou dans une source de données externe.

Généralement la fenêtre comporte un onglet 'Détails' listant toutes les fonctionnalités et caractéristiques de l'élément, adaptées au type d'élément. Les catégories de fonctionnalités et de caractéristiques sont répertoriées même si elles ne contiennent pas d'éléments.

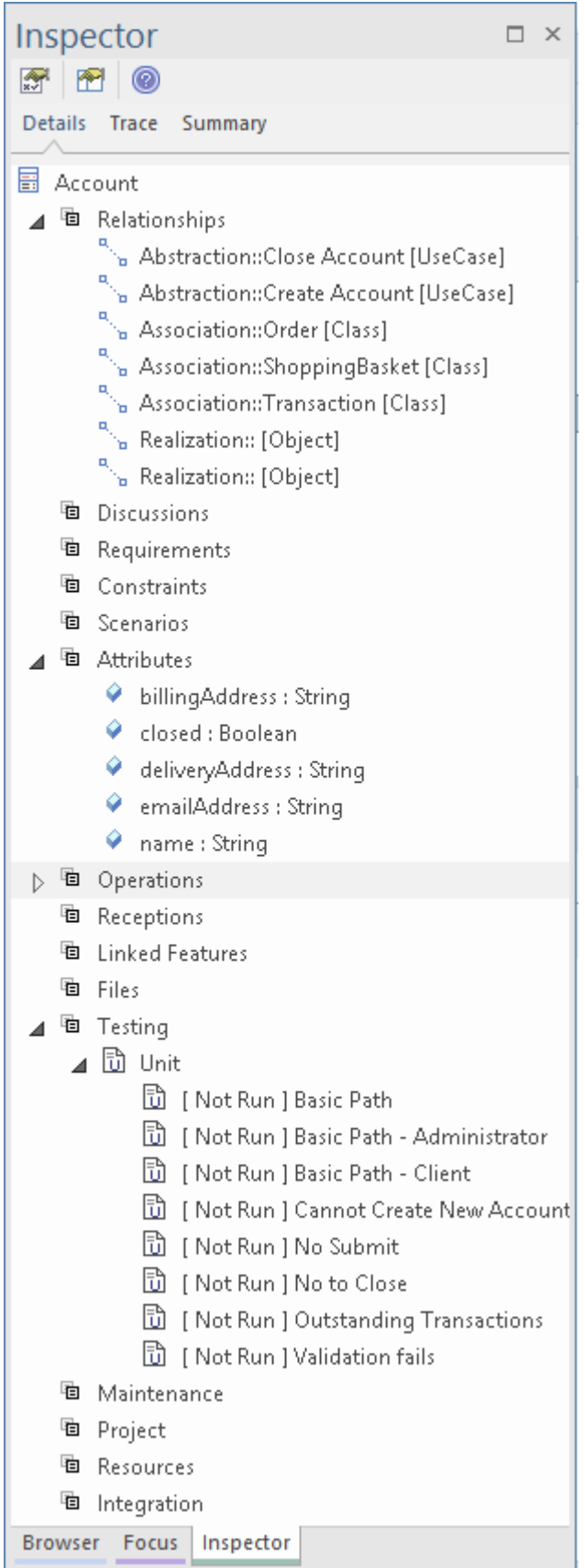

La fenêtre comporte également un onglet « Trace », qui est une instance de la fenêtre Traçabilité permettant d'afficher et de parcourir les dépendances et les connexions de l'élément actuellement sélectionné. L'onglet 'Trace' reprend l'apparence, facilités et le contenu de la fenêtre Traçabilité, et se met à jour en synchronisation avec la fenêtre.

De même, la fenêtre comporte un onglet Récapitulatif qui présente l'apparence, facilités et le contenu de la fenêtre Récapitulatif, et se met à jour en synchronisation avec cette fenêtre.

Si vous travaillez avec une source de données externe dans un modèle connecté au Cloud, la fenêtre Inspecteur comporte un autre onglet - "Externe" - qui affiche les caractéristiques et fonctionnalités de l'élément de données externe sélectionné. Dans ce cas, si une catégorie ne contient aucun élément, elle n'apparaît pas dans la liste.

#### **Barre d'outils de la fenêtre Inspecteur**

La barre d'outils de la fenêtre Inspecteur fournit trois icônes qui vous permettent d'afficher tous les détails d'un élément sélectionné.

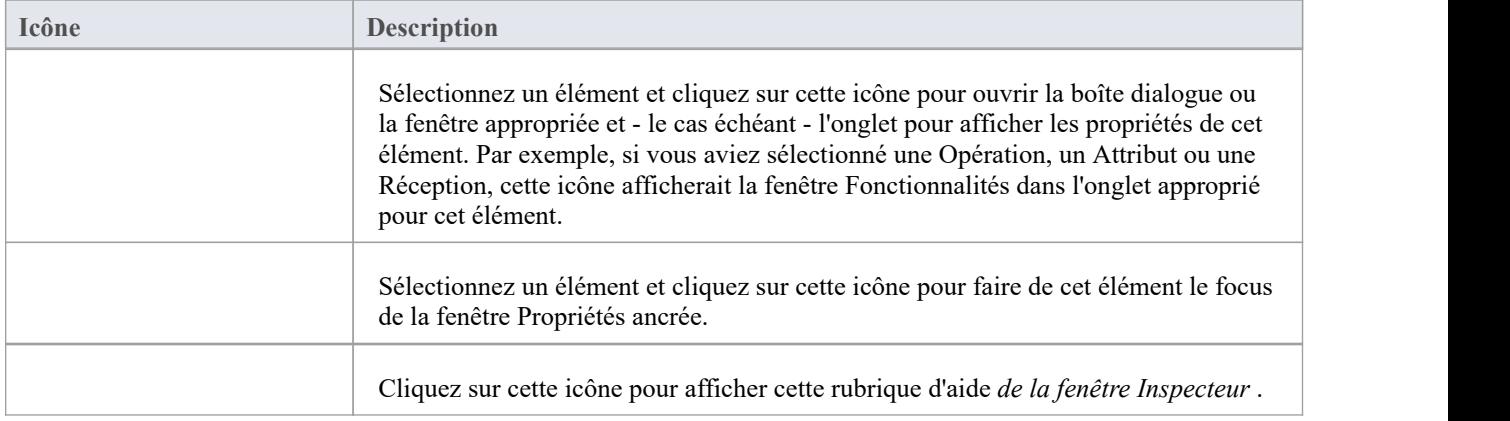

### **Inspecteur - Détails**

Lorsque vous développez un élément dans votre modèle, vous pouvez définir une gamme de propriétés supplémentaires de cet élément via les boîtes de dialogue, pages et onglets appropriés. Il est possible de résumer clairement toutes ces propriétés pour un élément sélectionné, en utilisant l'onglet « Détails » de la fenêtre Inspecteur. Les propriétés répertoriées - lorsqu'elles existent dans l'élément - sont regroupées par type et incluent :

- **Relations**
- **Opérations**
- **Attributes**
- **Réceptions**
- Fonctionnalités liées (Attributs et opérations liés)
- Exigences (à la fois externes et internes)
- **Contraintes**
- **Scénarios**
- Fichiers connexes
- Éléments Tester (sous-regroupés en tests unitaires, d'intégration, de système, d'acceptation, de scénario et d'inspection)
- Ressources alloué à l'élément
- · Éléments de gestion de projet (sous-regroupés en Décisions, Événements , Efforts, Risques et Métriques)
- · Éléments de maintenance (sous-regroupés en Fonctionnalités , Modifications, Documents, Problèmes, Défauts et Tâches)
- **Discussions**
- L'intégration

Ces types de propriétés sont tous répertoriés par défaut. Vous pouvez filtrer les types dont vous n'avez pas besoin, ce qui facilite la recherche d'éléments spécifiques en définissant votre propre filtre :

- 1. Cliquez-droit sur l'onglet 'Détails'.
- 2. Sélectionnez « Options de navigation » dansle menu contextuel pour afficher la dialogue « Sélectionner le visible ».
- 3. Effacer la case à cocher en regard de chaque type de propriété à masquer.
- 4. Cliquez sur le bouton Enregistrer ; une prompt s'affiche pour un nom pour la sélection. Vous pourrez ensuite sélectionner le nom et réappliquer le filtre en cliquant sur la flèche déroulante à gauche du bouton Enregistrer, ou en cliquant sur le nom dans la liste des ensembles en bas du menu contextuel de l'onglet « Détails ». .
- 5. Cliquez sur le bouton OK .

Après avoir répertorié les propriétés appropriées, vous pouvez effectuer un certain nombre d'opérations sur celles-ci, notamment en glisser-déposer plusieurs d'entre elles sur d'autres éléments.

#### **Accéder**

Cliquez sur un élément, puis appliquez l'une de ces méthodes d'accès :

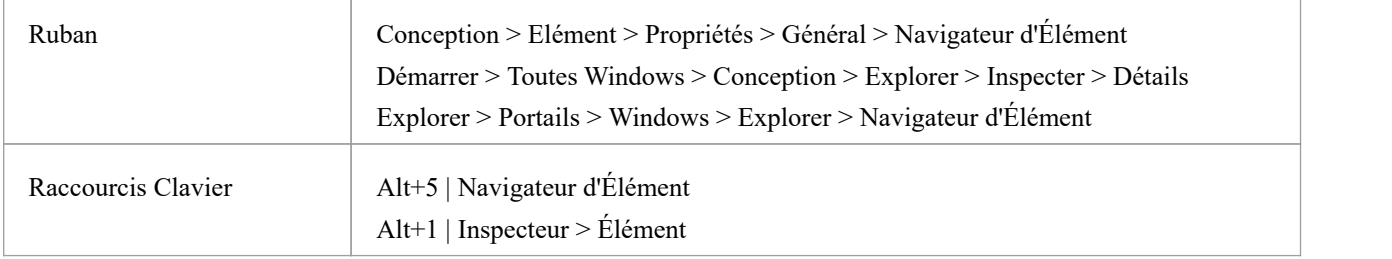

 $Ctrl+1 > Él$ ément

#### **Possibilités**

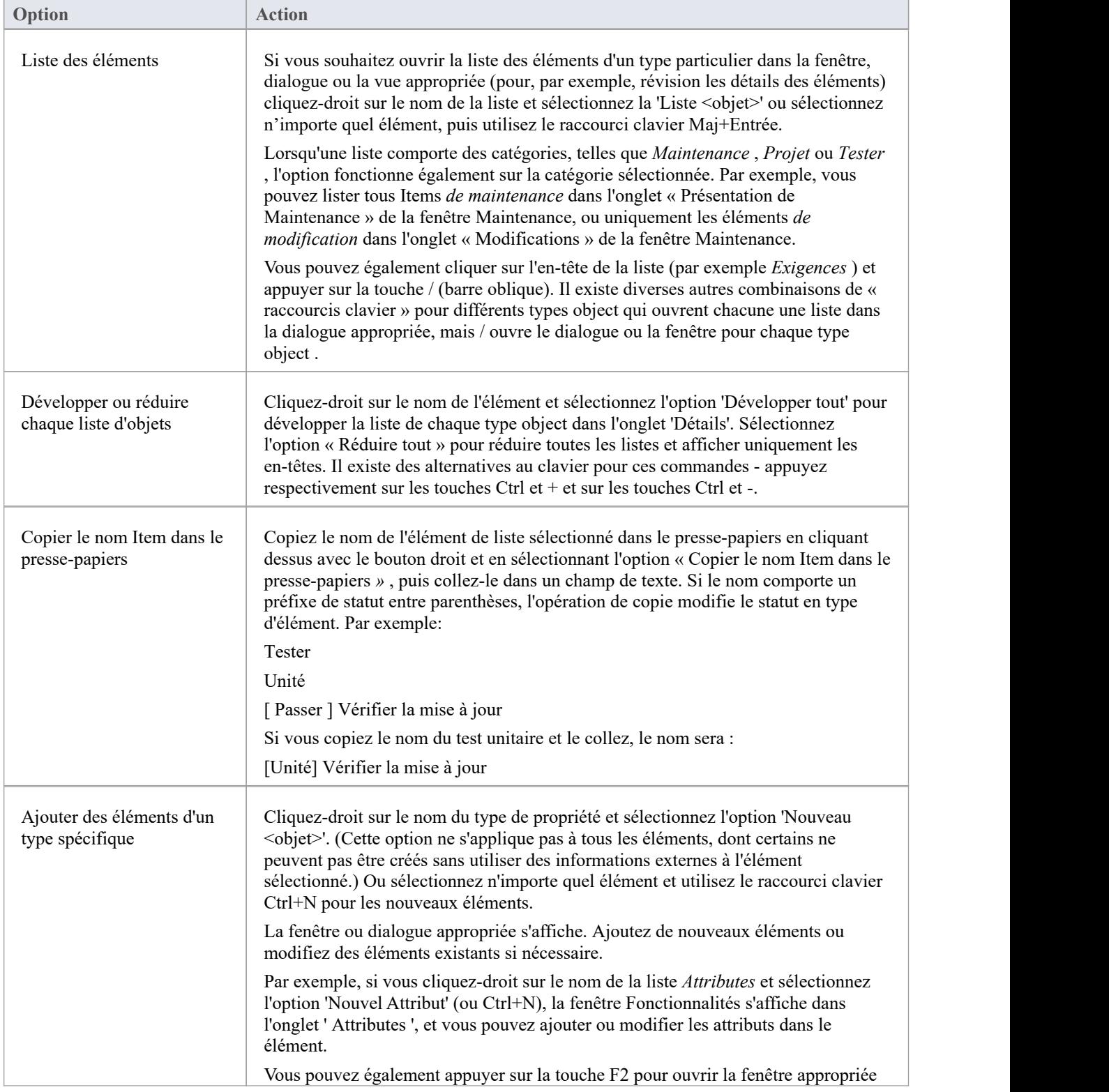

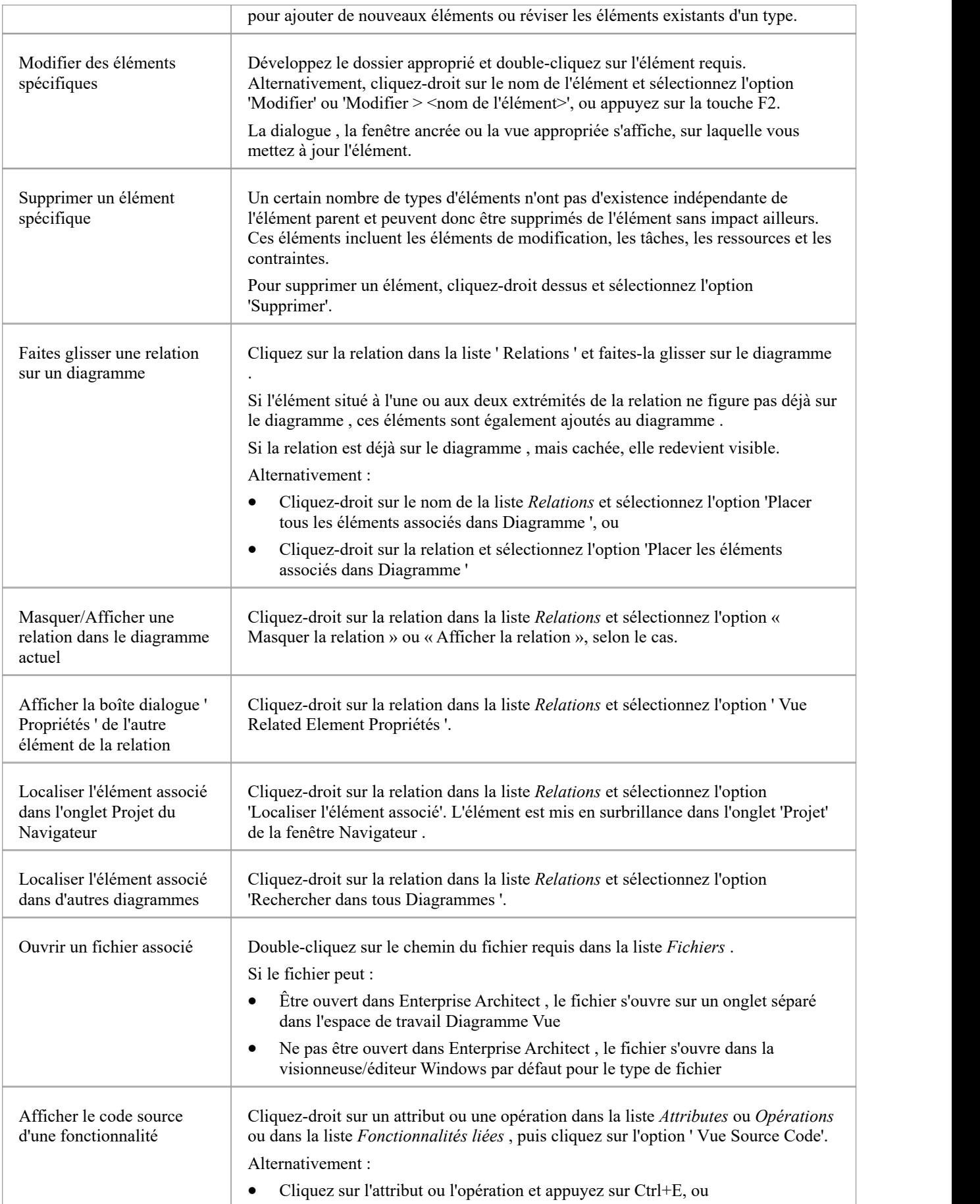

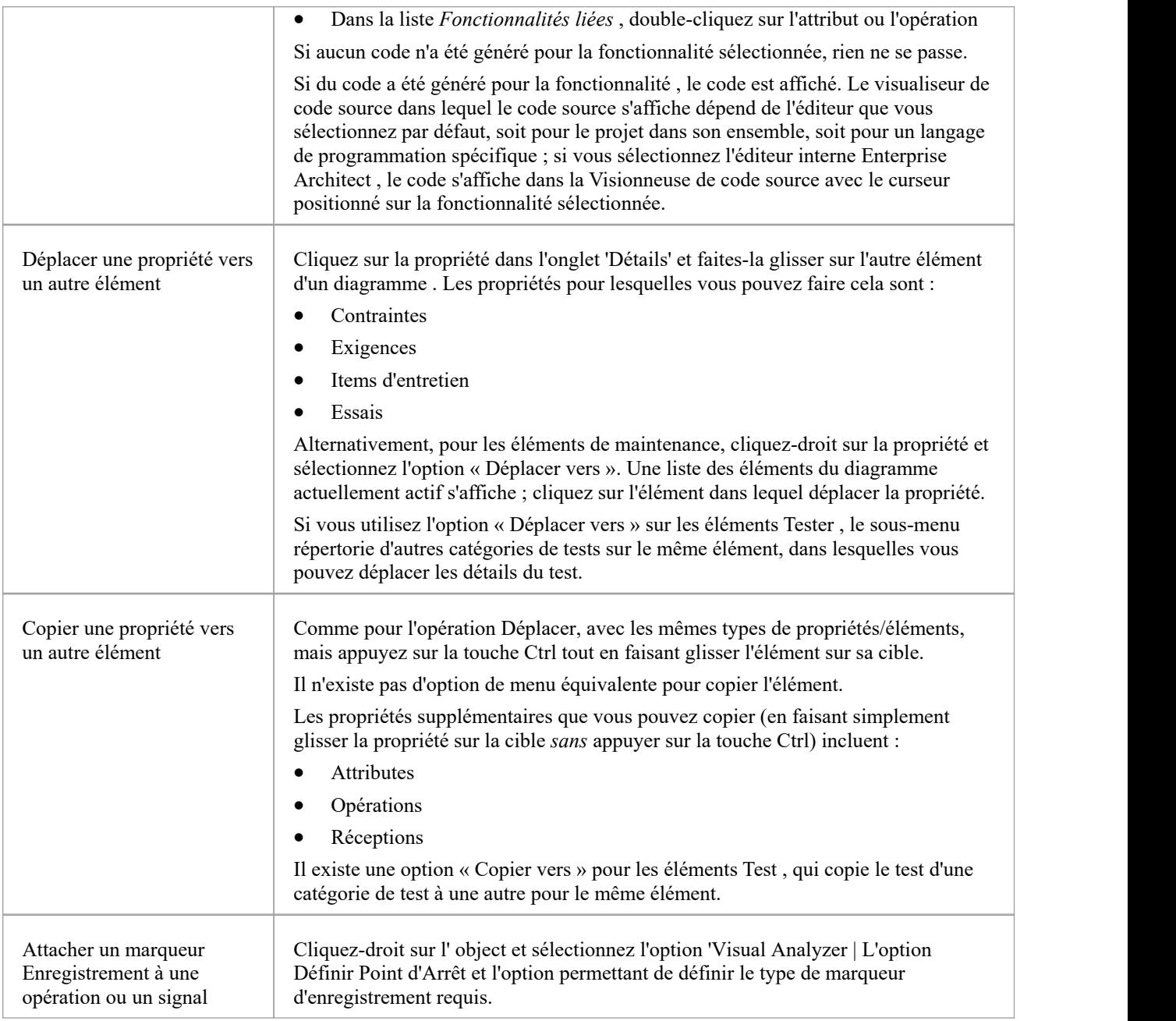

### **Inspecteur - Statut**

L'onglet 'Statut' de la fenêtre Inspecteur fournit un aperçu rapide pourréviser l'état et la priorité de tous les éléments de type Exigence dans un diagramme . Cet outil de triage vous aide à vous concentrer sur ce qui est le plus important à maintenant et vous donne une vision claire de ce qui peut être reporté.

Avec un diagramme sélectionné dans le Navigateur , et l'onglet 'Statut' sélectionné, vous pouvez voir :

- Une liste de tous les éléments d'un diagramme
- Un indicateur de l'état de l'élément
- Un indicateur de l'élément Priorité

Pour chaque élément d'un diagramme il y a une ligne dans l'onglet 'Statut' avec :

- · Nom de l'élément
- Icône d'état
- Icône de priorité

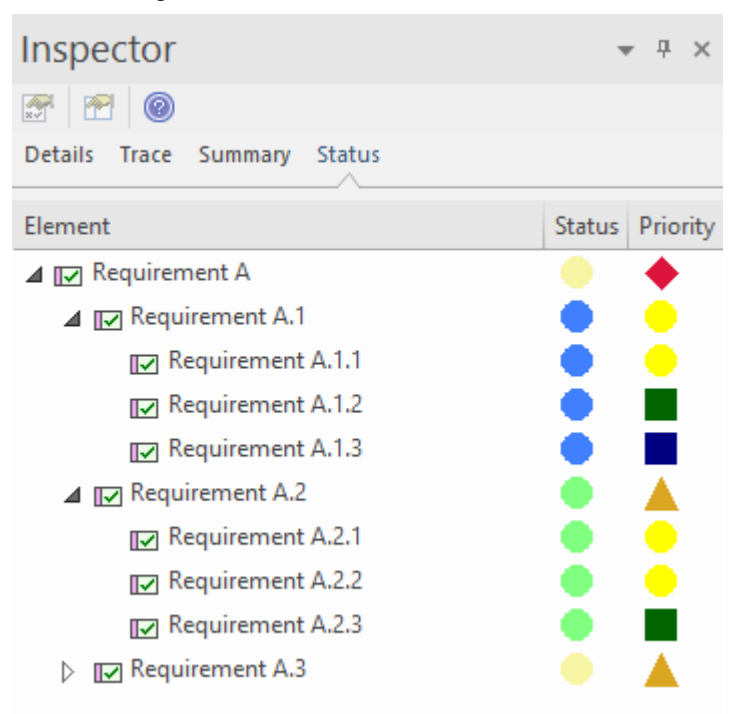

Note : Le retrait du listing respecte l'imbrication Navigateur d'un élément.

#### **Configuration de la couleur d'état**

La couleur de l'indicateur d'état peut être définie par l'utilisateur dans la dialogue « Types d'état ». La forme de l'indicateur « Statut » est fixe comme un cercle. Pour plus de détails, consultez la rubrique d'aide sur les *Type de statut* .

#### **Configuration de la forme et de la couleur de la priorité**

Pour donner à chaque Type de priorité une référence visuelle claire, vous pouvez attribuer une forme et une couleur particulières. Les formes disponibles sont :

- · Carré
- · Cercle
- Triangle
- · diamant

Pour plus de détails, consultez la rubrique d'aide sur les *types de priorités* .

### **La Fenêtre Focus**

La fenêtre Focus est un outil précieux pour localiser et examiner les éléments importants à partir de n'importe où dans le modèle global. Par exemple, vous souhaiterez peut-être identifier et localiser des éléments ayant un groupe particulier de caractéristiques, définis dans un Modèle Vue . Ou vousdevrez peut-être localiser des types particuliers d'éléments actuellement actifs, ou diagrammes et des fenêtres sur lesquels vous avez personnellement travaillé récemment. La fenêtre Focus propose plusieurs moyens de localiser ces éléments.

#### **Accéder**

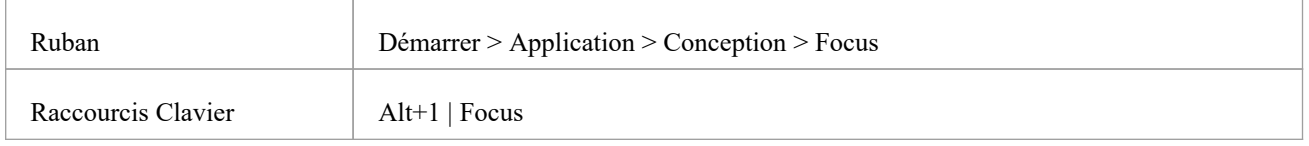

#### **Facilités de la fenêtre Focus**

La fenêtre Focus comporte quatre onglets, chacun offrant un moyen de définir, localiser et accéder aux éléments particuliers que vous souhaitez révision dans le modèle.

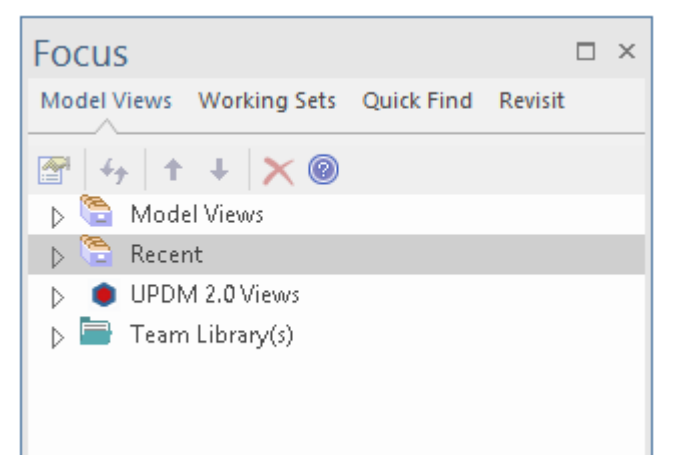

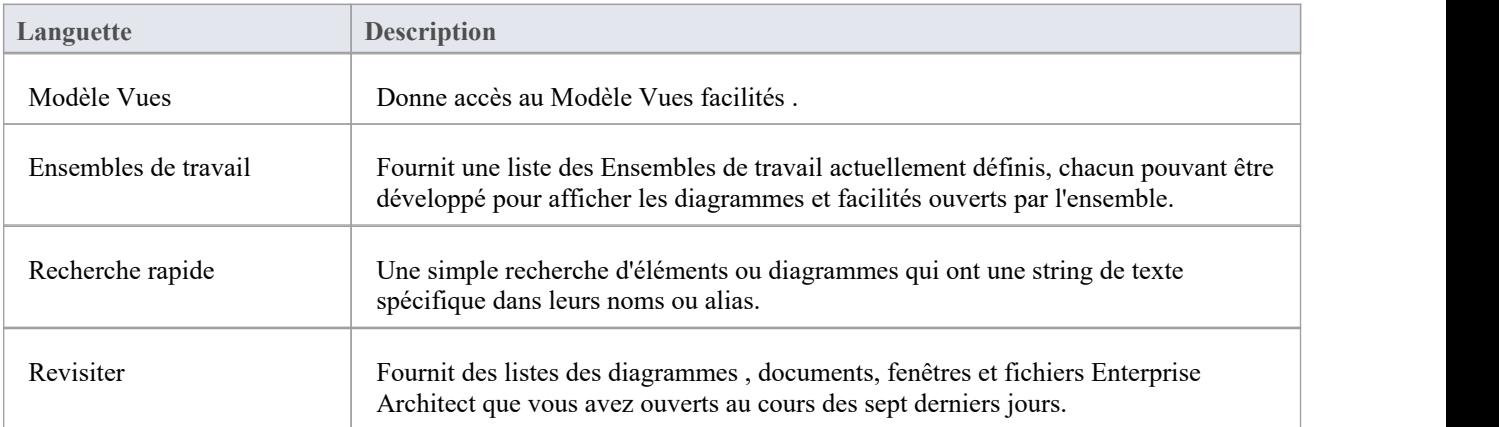

# **Modèle Vues**

L'onglet ' Modèle Vues ' vous aide à capturer des informations sur les objets de votre modèle sous différents aspects que vous définissez vous-même, vous aidant à encapsuler votre modèle sous les zones qui vous intéressent. Vous pouvez définir un certain nombre de types de vues en fonction de des recherches ou des objets que vous avez placés dans une collection, ou vous pouvez rassembler diagrammes dans un diaporama. Vous pouvez également importer des vues depuis ou exporter des vues vers d'autres modèles. La fenêtre Modèle Vues contient un dossier 'Récent', qui garde une trace des éléments, diagrammes , documents, discussions, révisions et éléments de maintenance (Construct) sur lesquels vous avez récemment travaillé.

Vues Modèle ne sont pas filtrées par Perspective, vous verrez donc à tout moment toutes Vues définies pour votre modèle.

#### **Accéder**

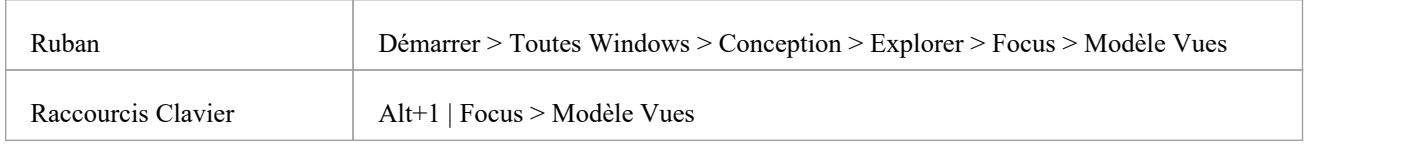

#### **Fonctionnalités**

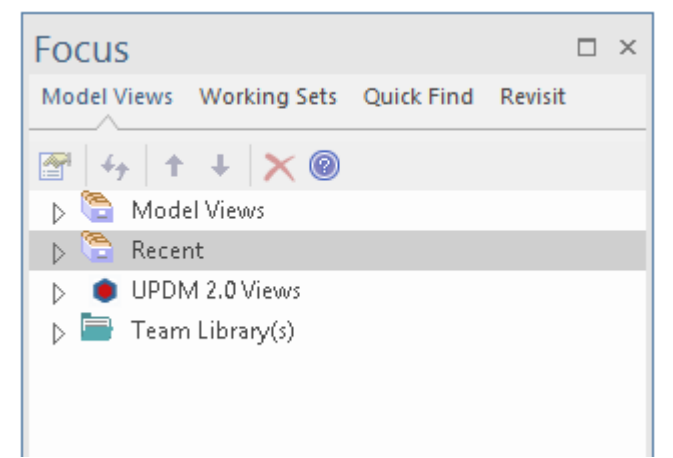

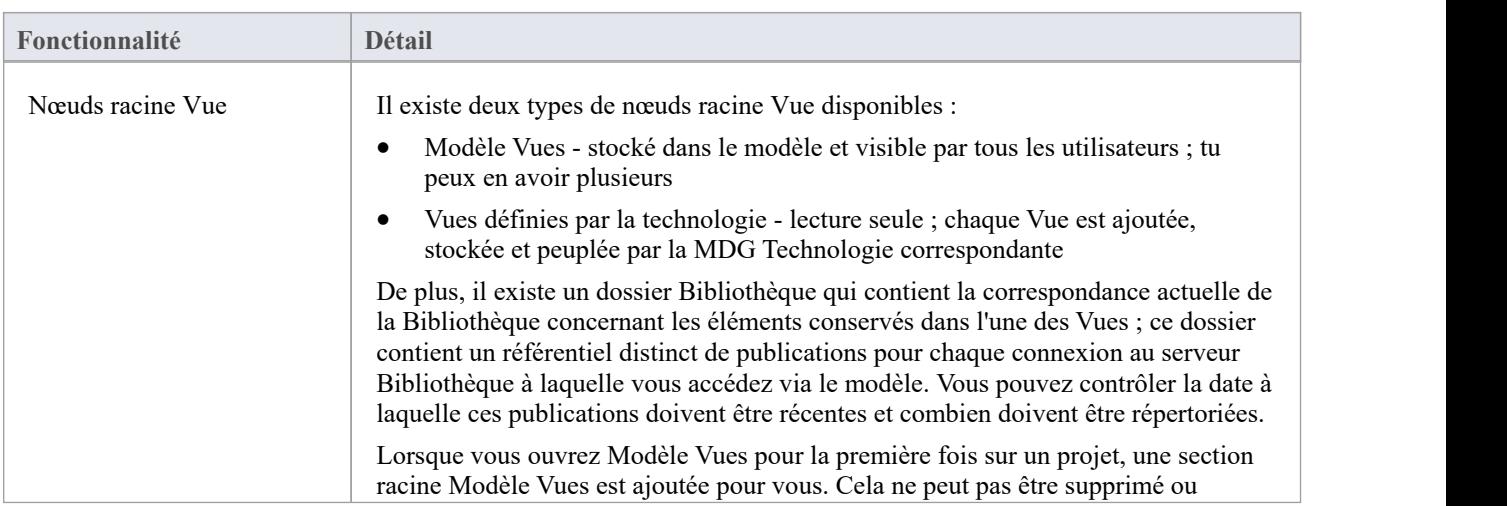

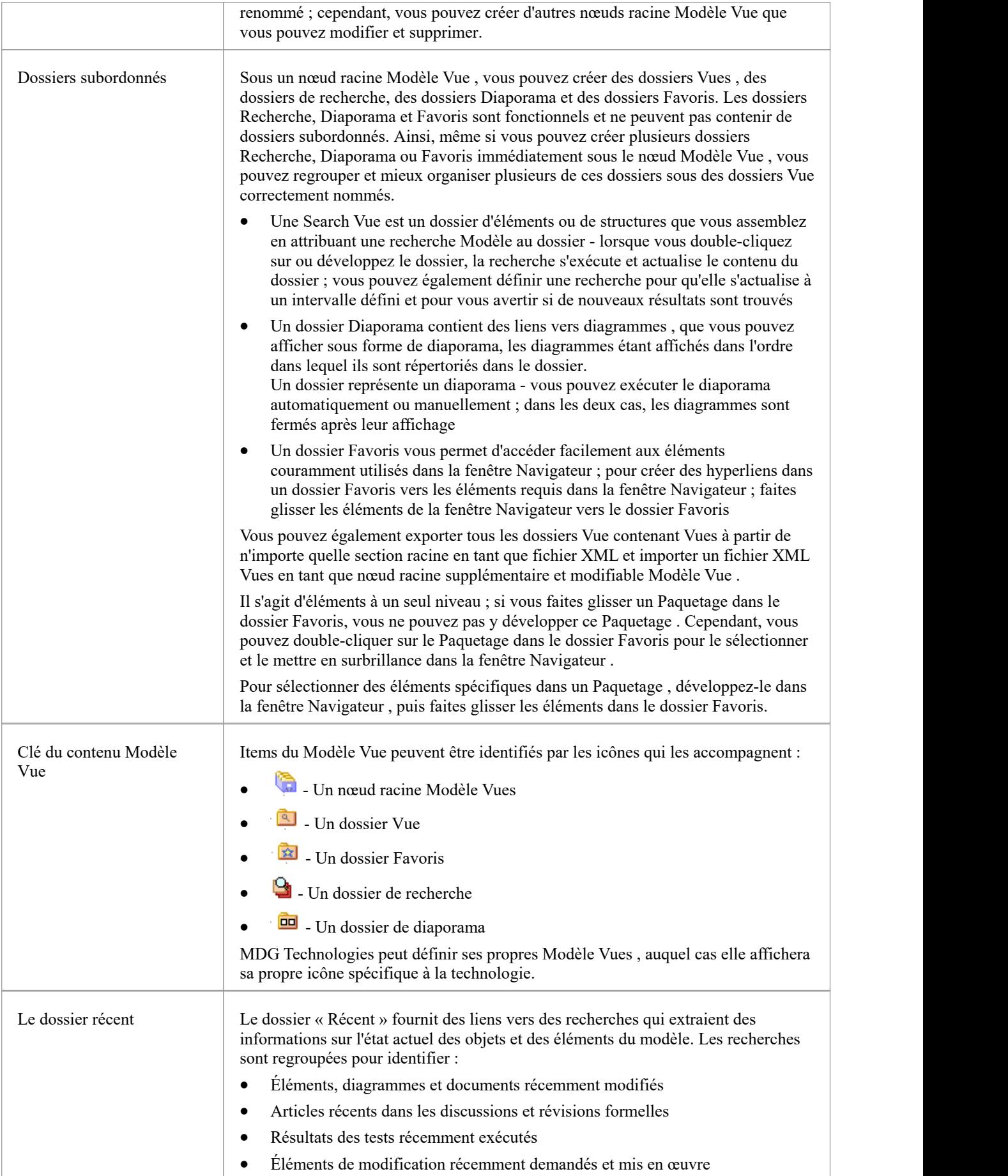

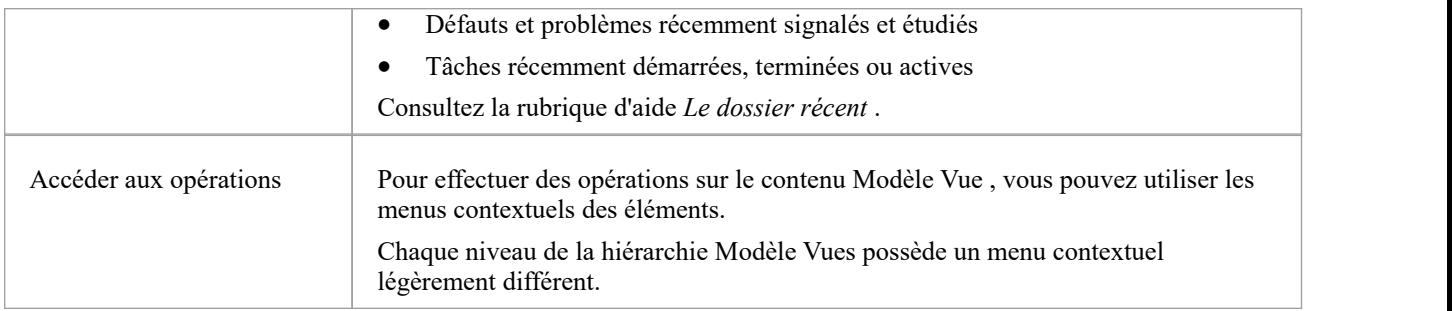

# **Le dossier récent**

Le dossier « Récent » fournit des liens vers des recherches qui extraient des informations sur l'état actuel des objets et des éléments du modèle. Les recherches sont regroupées pour identifier :

- · Éléments, diagrammes et documents récemment modifiés
- · Articles récents dans les discussions et révisions formelles
- · Résultats des tests récemment exécutés
- · Éléments de modification récemment demandés et mis en œuvre
- Défauts et problèmes récemment signalés et étudiés
- Tâches récemment démarrées, terminées ou actives

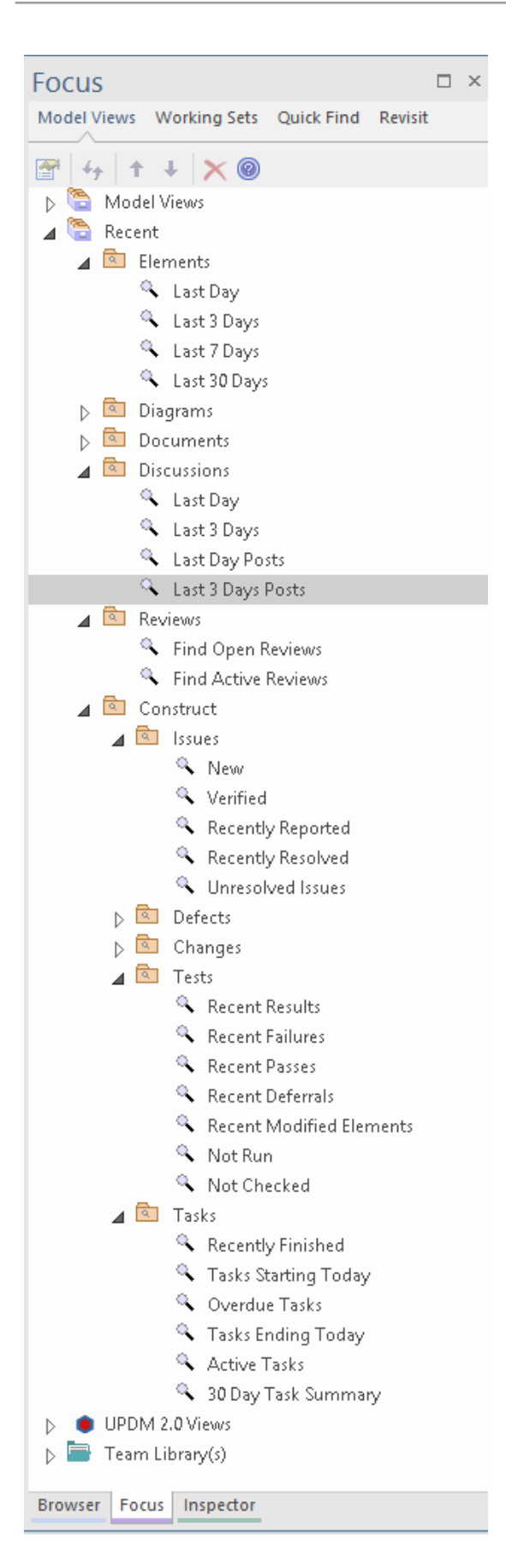

#### **Accéder**

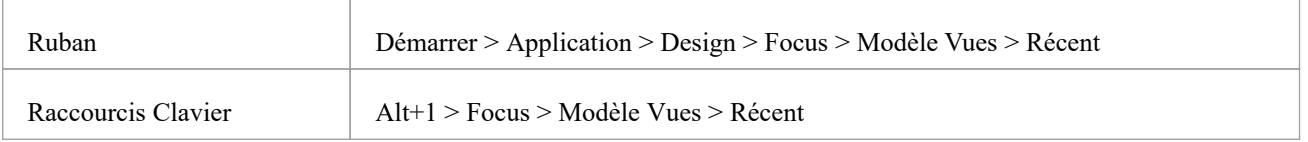

#### **Facilités**

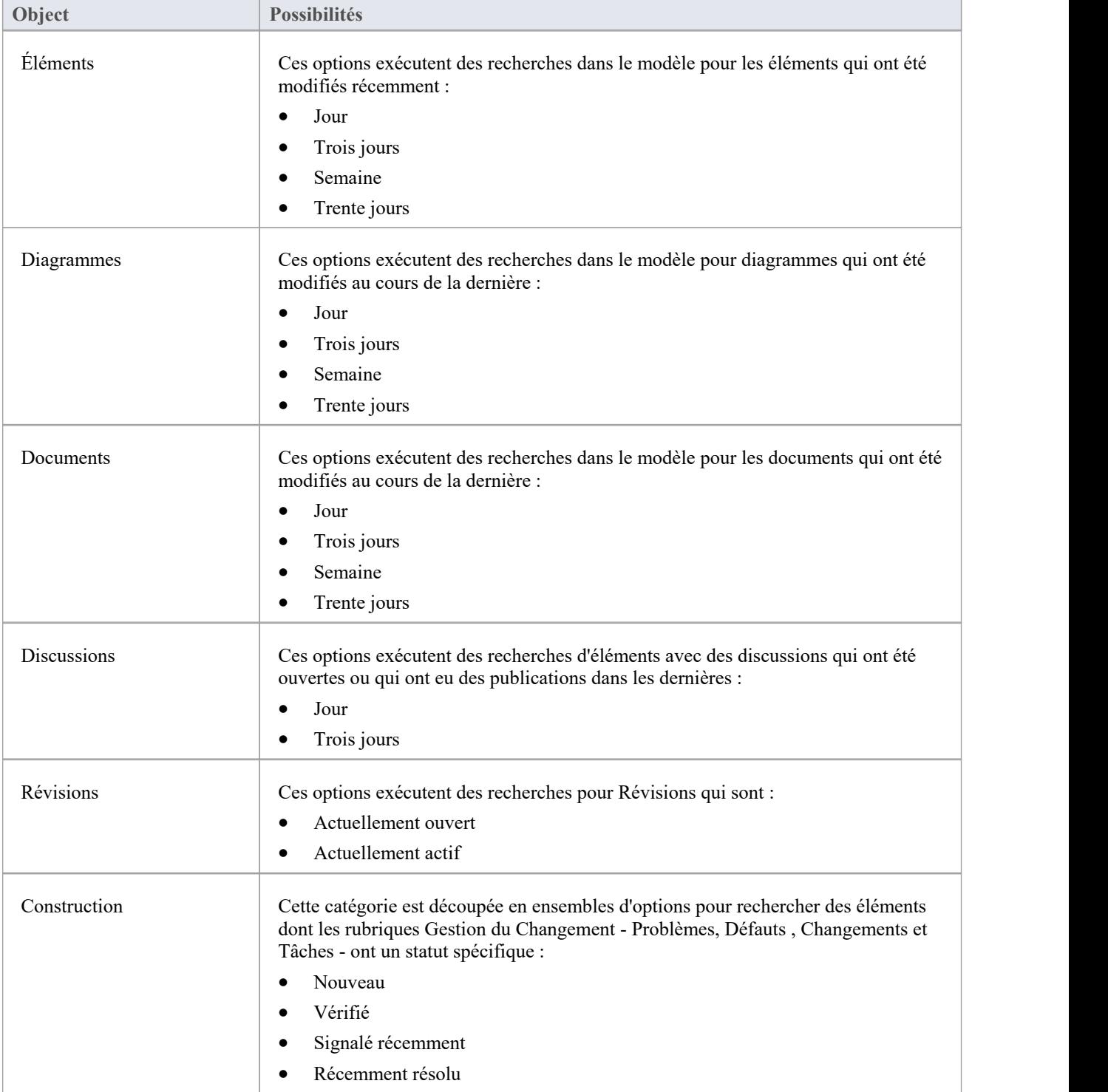

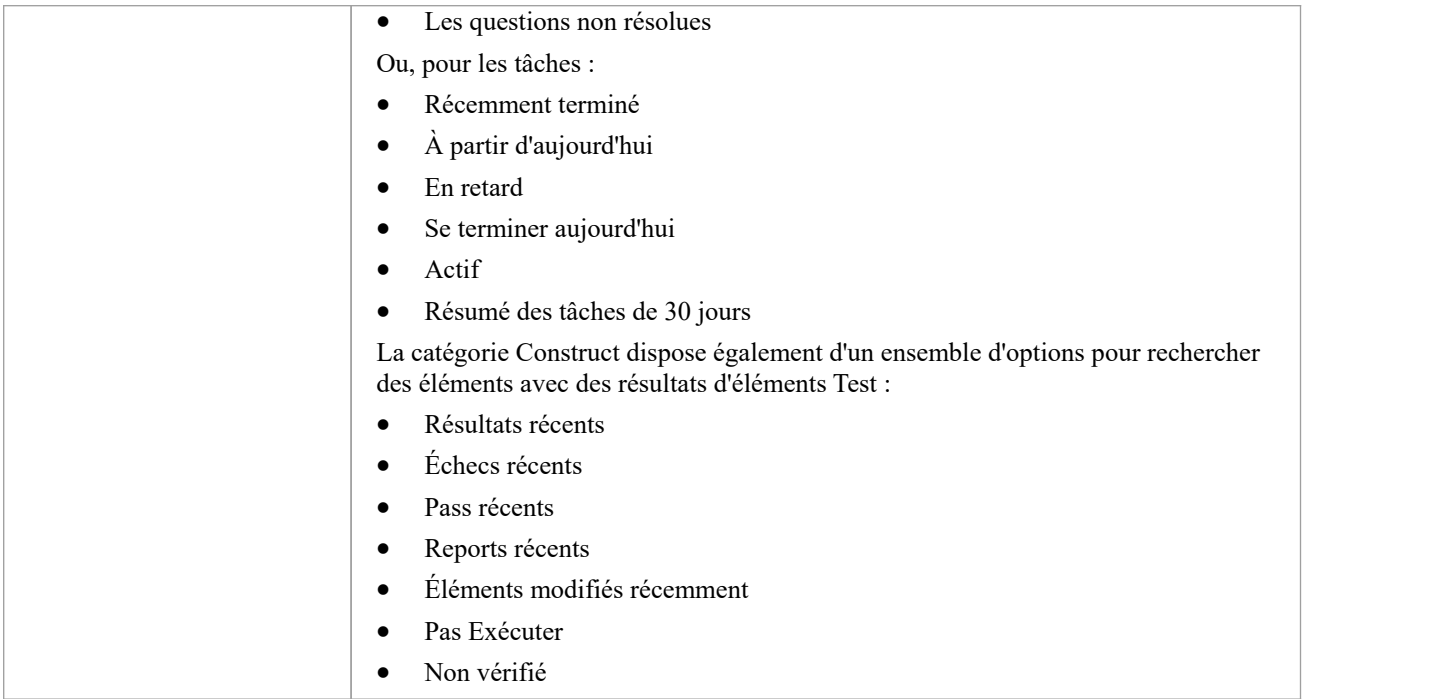

# **Modèle Vues Menus Contexte**

Cette section détaille les options disponibles dans le menu contextuel Modèle Vues , expliquant les options fournies à chaque niveau de la hiérarchie Modèle Vues .

#### **Accéder**

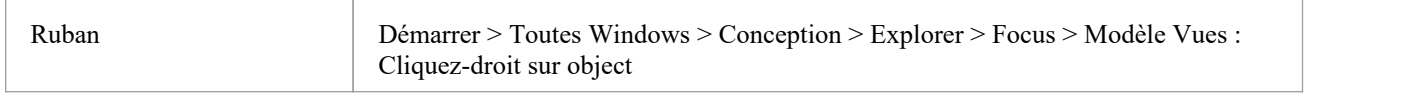

#### **Possibilités**

Les menus contextuels Modèle Vues affichent différentes options, selon le niveau de la hiérarchie Modèle Vues sur lequel vous cliquez-droit .

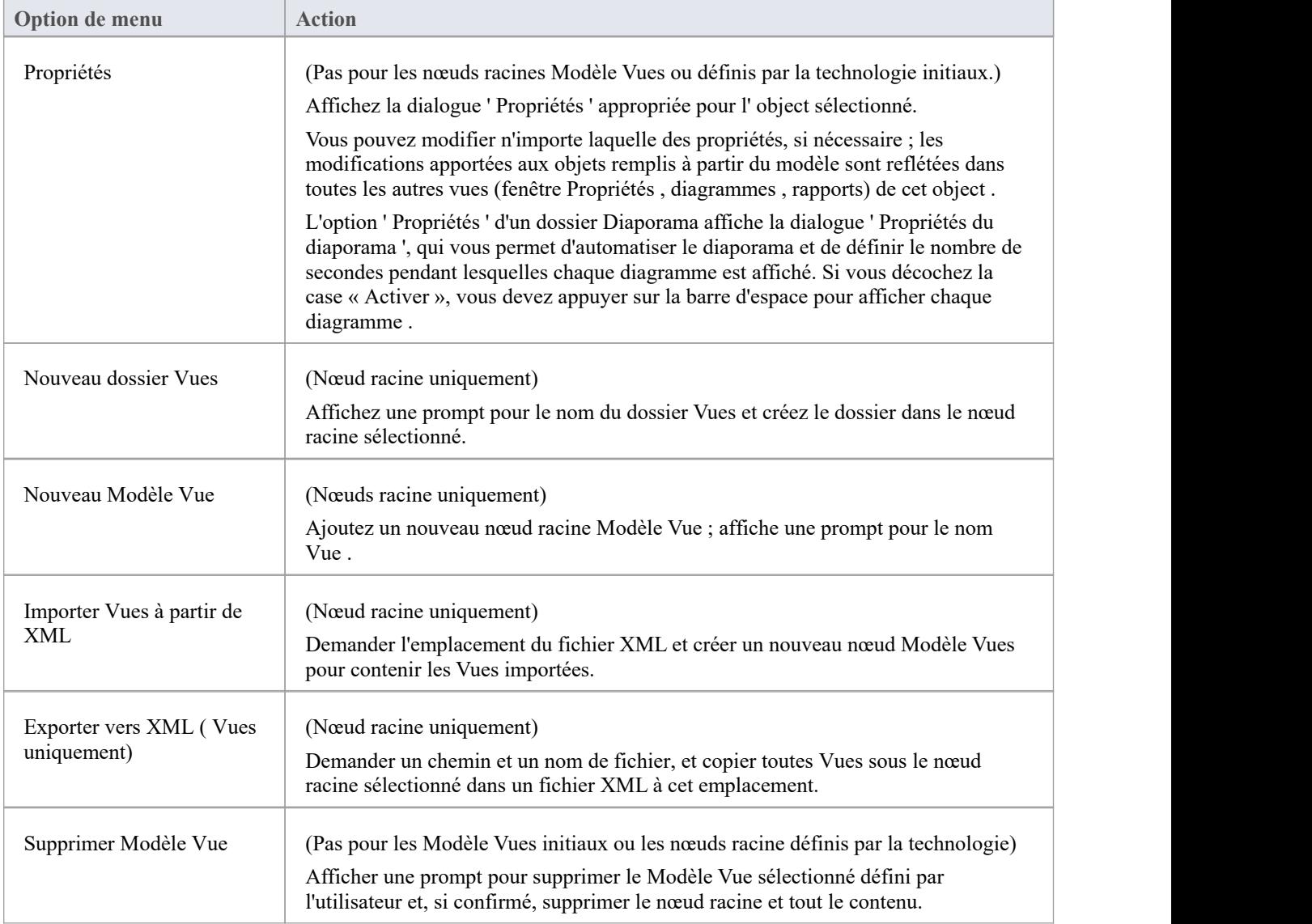

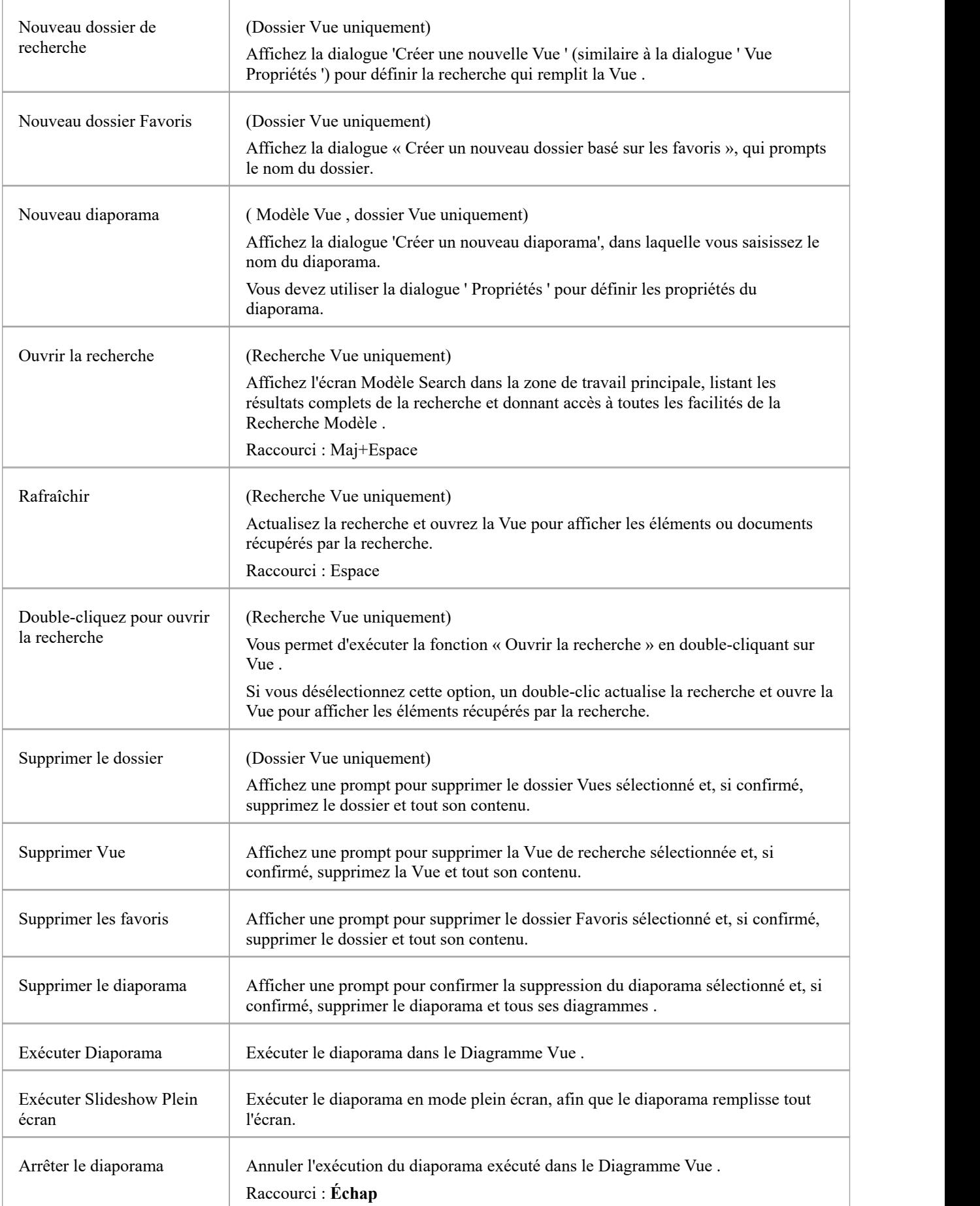

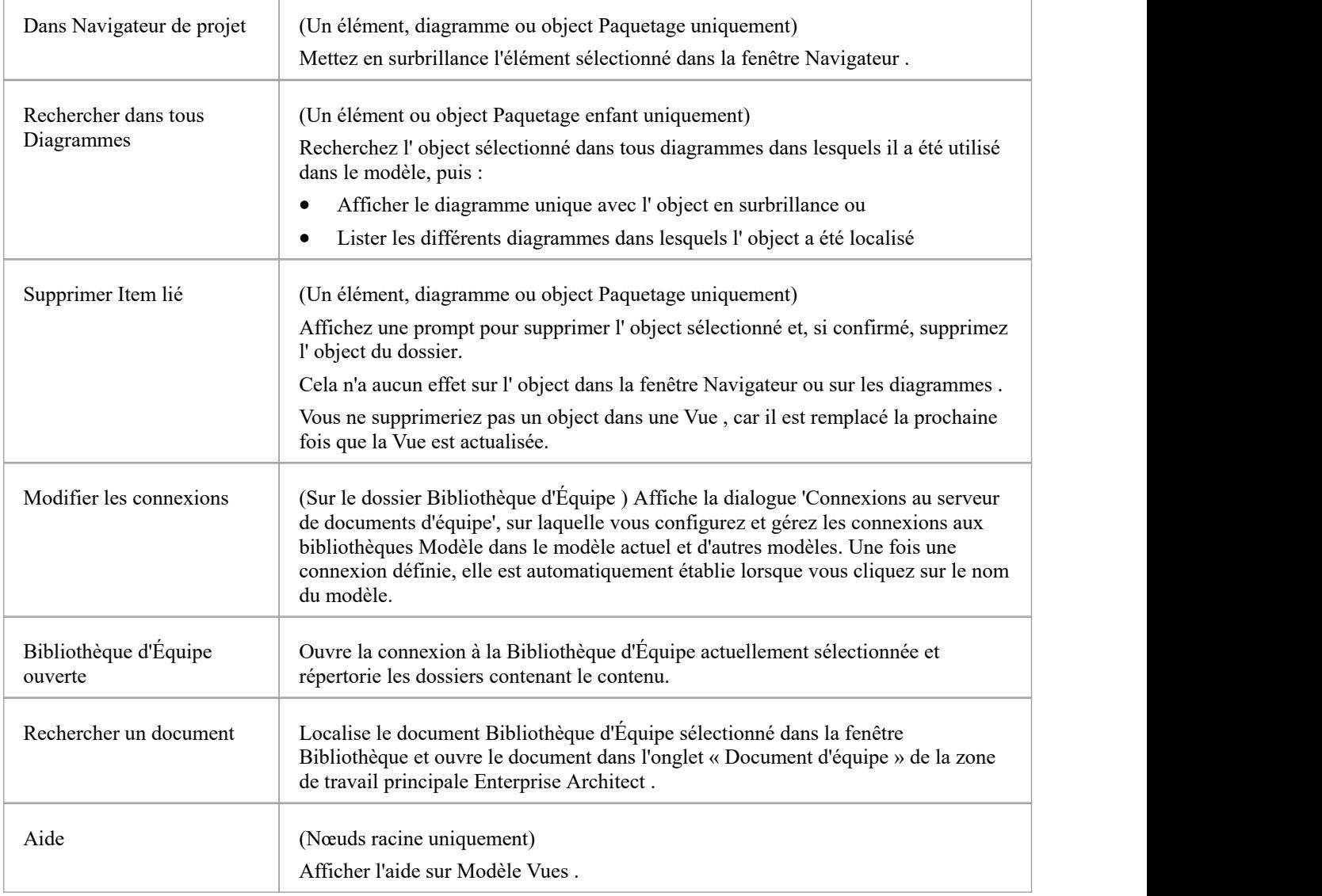

# **Opérations Modèle Vues**

À partir de la fenêtre Modèle Vues , vous pouvez effectuer un certain nombre d'opérations pour définir les informations que vous extrayez du modèle et traiter davantage ces informations, comme décrit ici.

#### **Accéder**

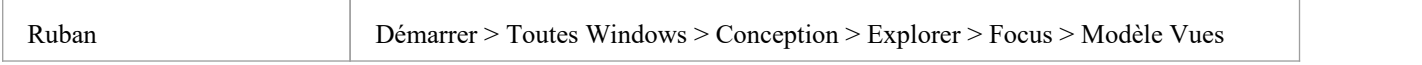

#### **Opérations**

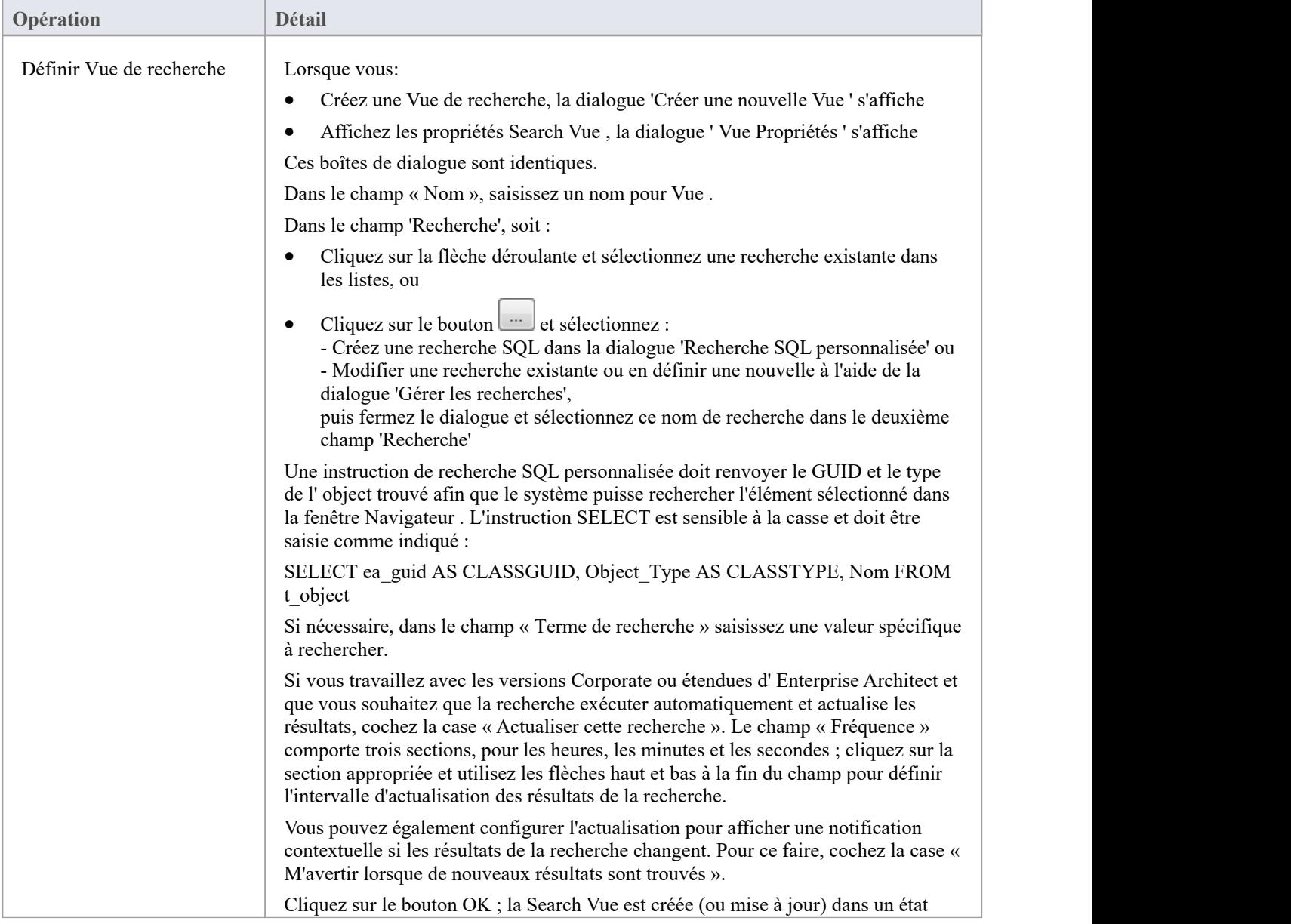

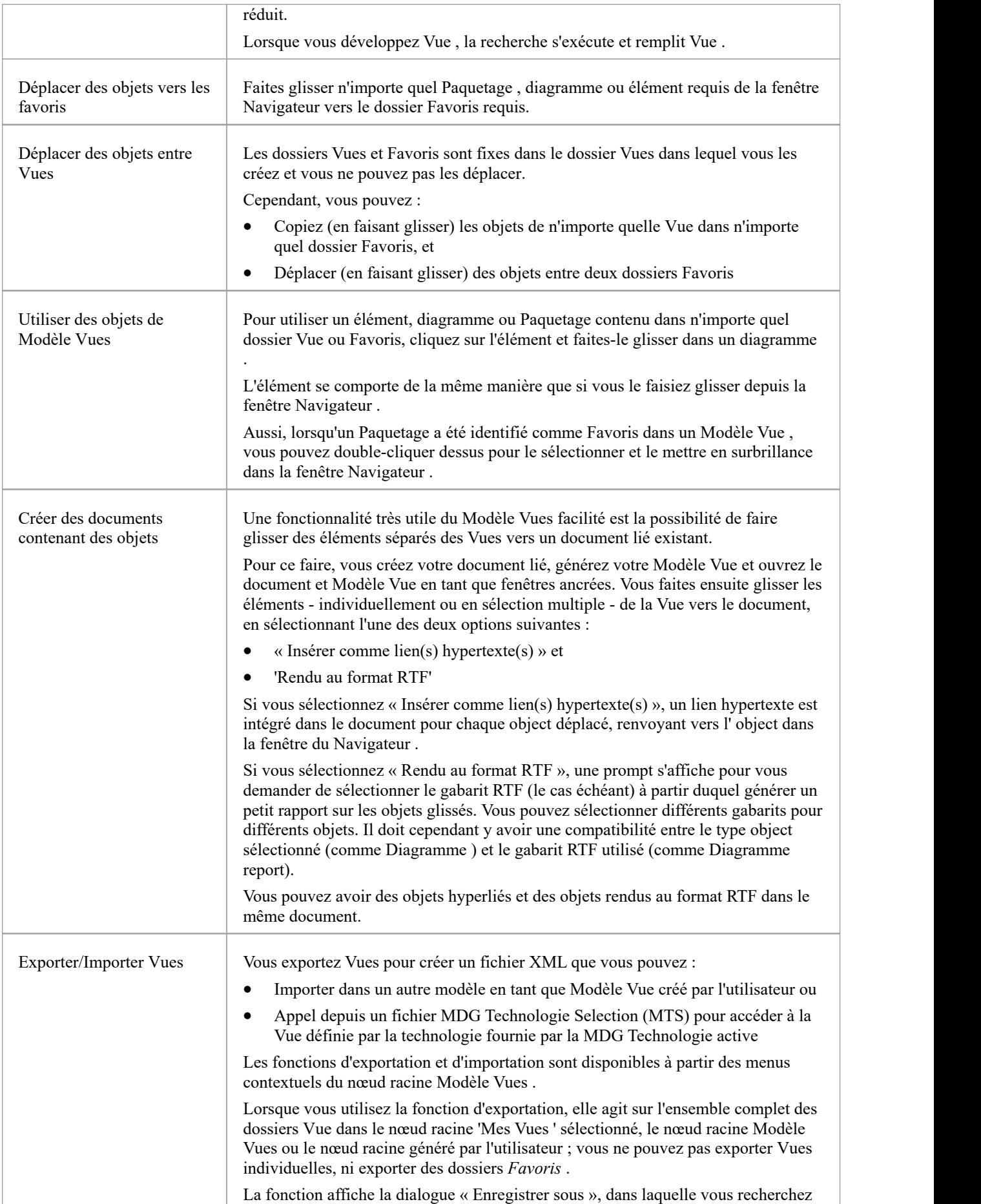

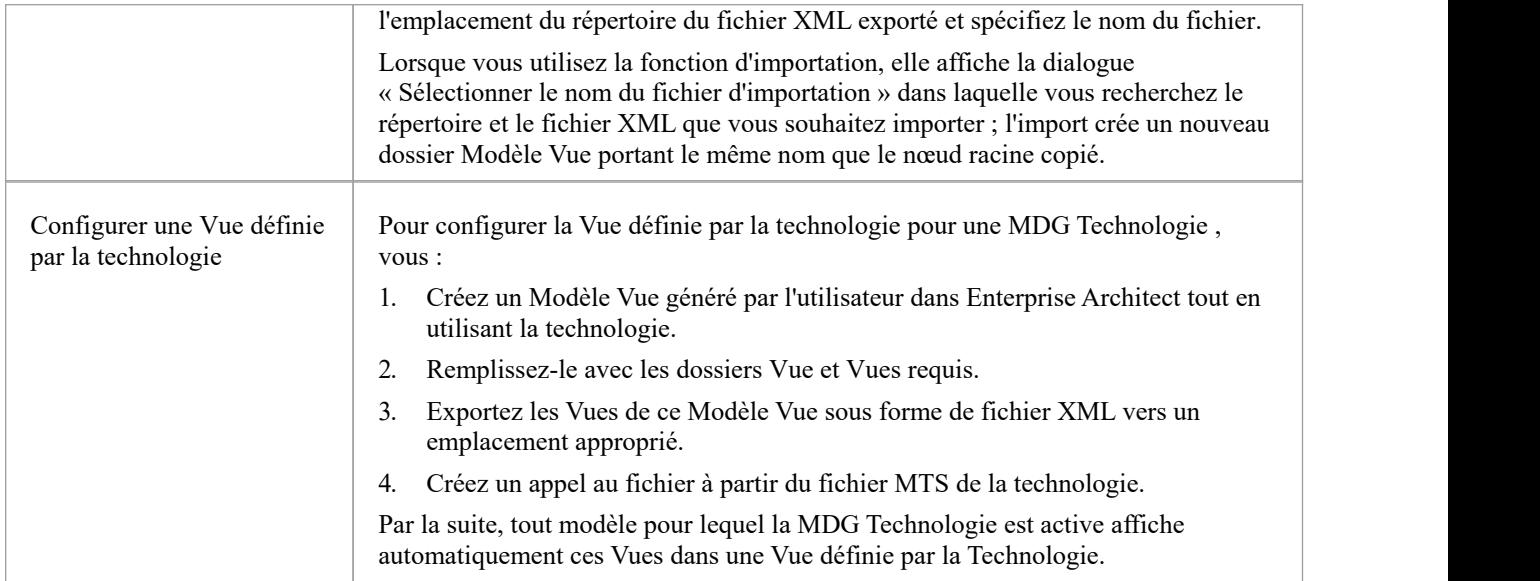

# **Diagramme du diagramme**

Le diaporama facilité du Modèle Vues vous permet de créer et exécuter des présentations sur écran d'ensembles de diagrammes . Lorsque vous exécuter un diaporama, il affiche les diagrammes du dossier dans l'ordre dans lequel ils sont répertoriés dans le dossier. Une fois chaque diagramme affiché, il est fermé. Vous pouvez utiliser cette facilité pour :

- · Créer un diaporama en tant que dossier dans un dossier Vues sous un nœud Modèle Vues
- Exécuter un diaporama manuellement
- Exécuter automatiquement un diaporama avec chaque diagramme s'affichant pendant une période que vous définissez
- Afficher un diaporama dans la zone de travail Enterprise Architect
- Afficher un diaporama en mode plein écran
- Supprimer un diaporama

#### **Accéder**

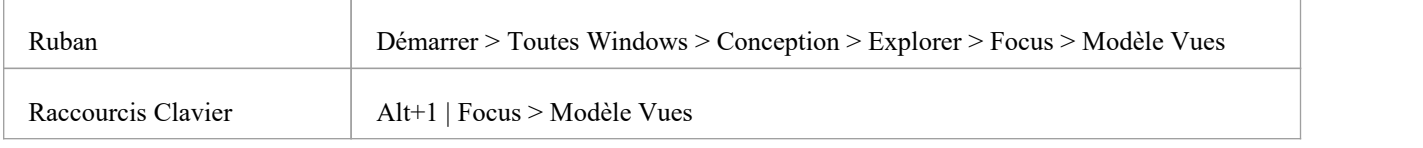

#### **Créer un diaporama**

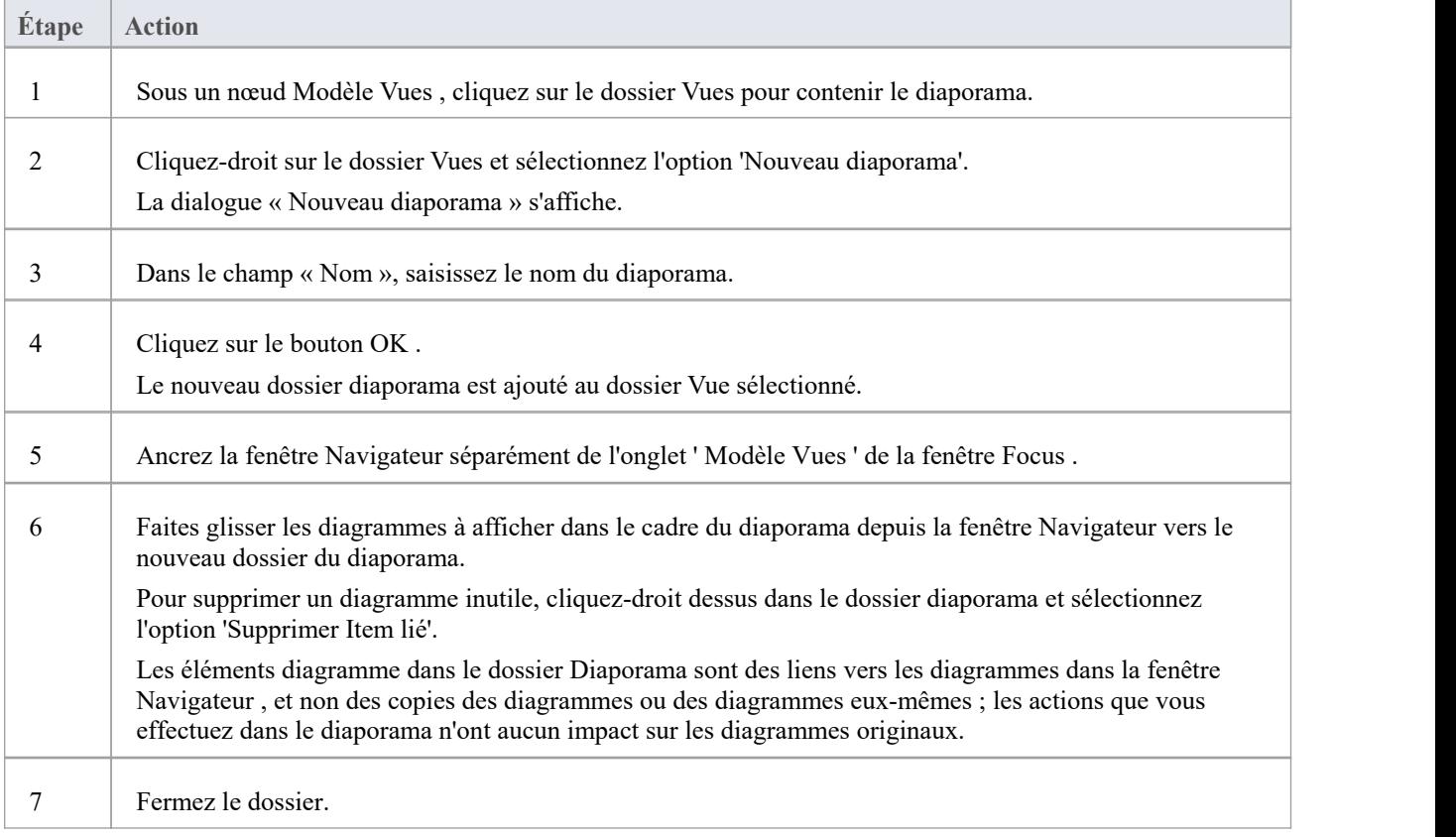
### **Définir le fonctionnement du diaporama - automatisé ou manuel**

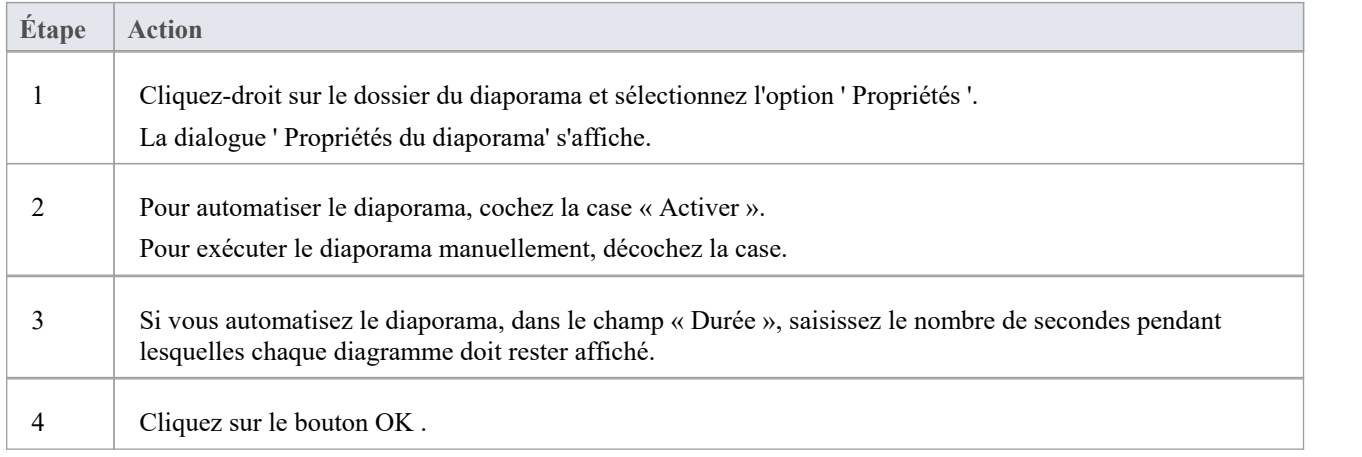

## **Exécuter un diaporama de diagrammes , en Diagramme Vue ou en plein écran**

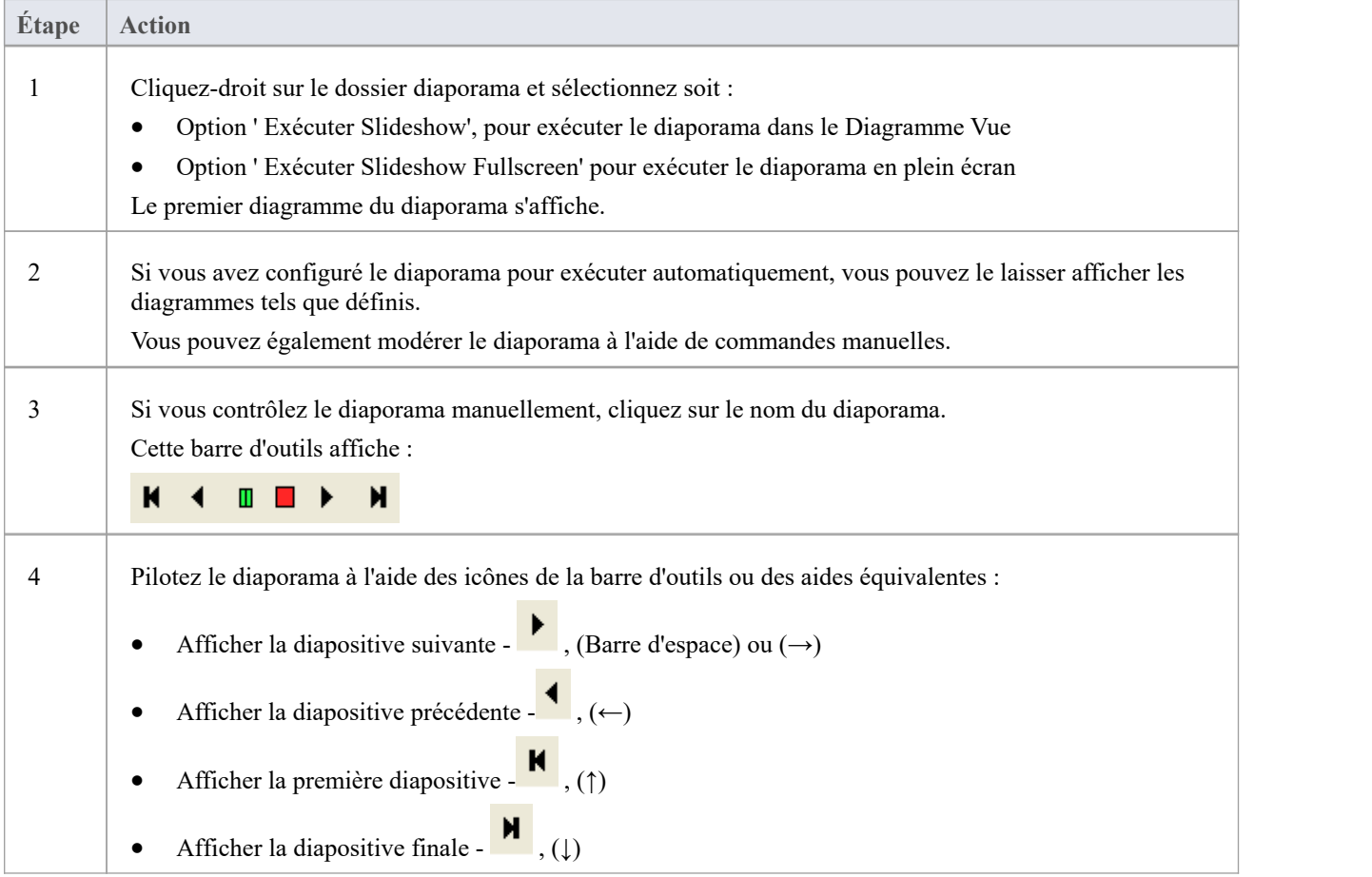

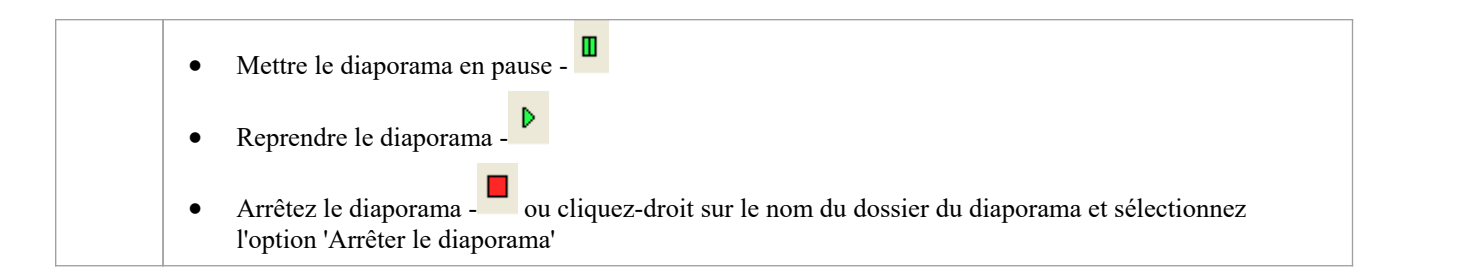

## **Supprimer un diaporama**

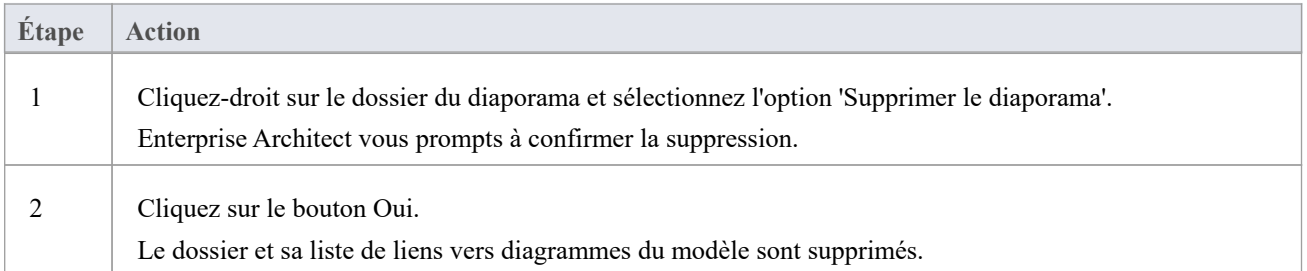

## **Ensembles de travail**

Au fur et à mesure que vous travaillez sur votre modèle, vous ouvrez diverses fenêtres, diagrammes et vues, et vous devrez probablement revenir à ces mêmes vues lors d'une session de travail ultérieure. À la fin de votre session de travail, vous pouvez capturer votre environnement de travail actuel en tant qu'ensemble de travail, que vous utiliserez pour revenir à cet environnement exact plus tard, soit lorsque vous le souhaitez, soit en demandant au système de le recréer automatiquement lors de votre prochaine log à Enterprise Architect. Vous pouvez également créer un ensemble de travail sous la forme d'une définition vide à laquelle vous ajoutez des fenêtres, diagrammes et des vues spécifiques, à partir de l'onglet « Ensembles de travail » ou d'un élément artefact de l'ensemble de travail.

Vous pouvez utiliser l'ensemble de travail pour reprendre votre travail là où vousl'avez laissé, ou comme un ensemble de « pages d'accueil » pour commencer chaque journée. Vous pouvez également ouvrir plusieurs jeux de documents, qui combinent les vues de chaque jeu. Cela peut être utile pour vérifier la progression entre les différentes étapes d'un travail.

Un ensemble de travail est initialement une liste personnelle, invisible ou active pourtout autre utilisateur. Vous pouvez le convertir en un ensemble global à partager avec d'autres utilisateurs de votre modèle ; parexemple, si un ensemble de travail montre une coupe transversale d'un aspect du modèle que vous souhaitez démontrer ou faire réviser.

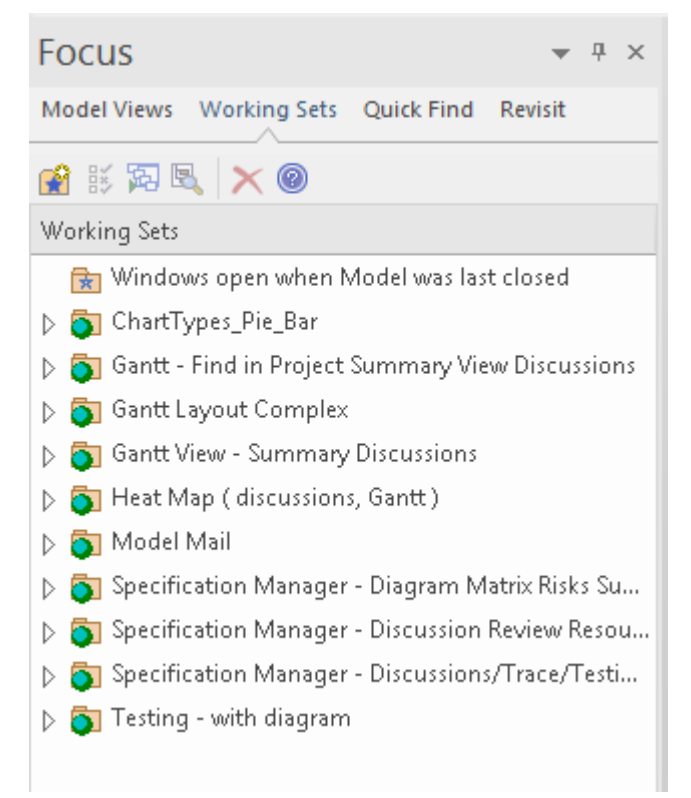

#### **Accéder**

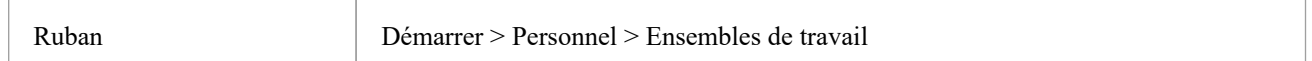

## **Gérer Ensembles de travail**

**Option Action Action** 

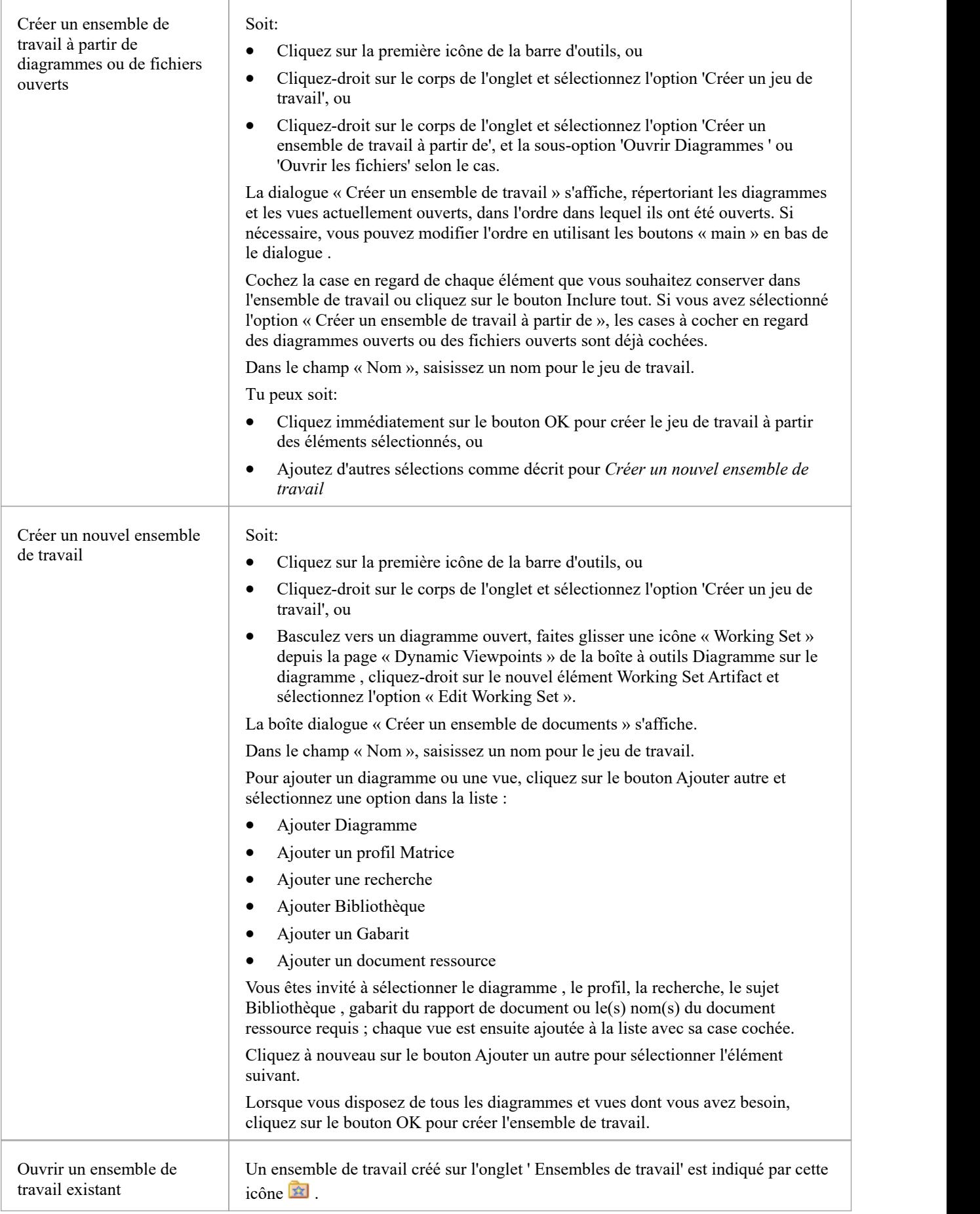

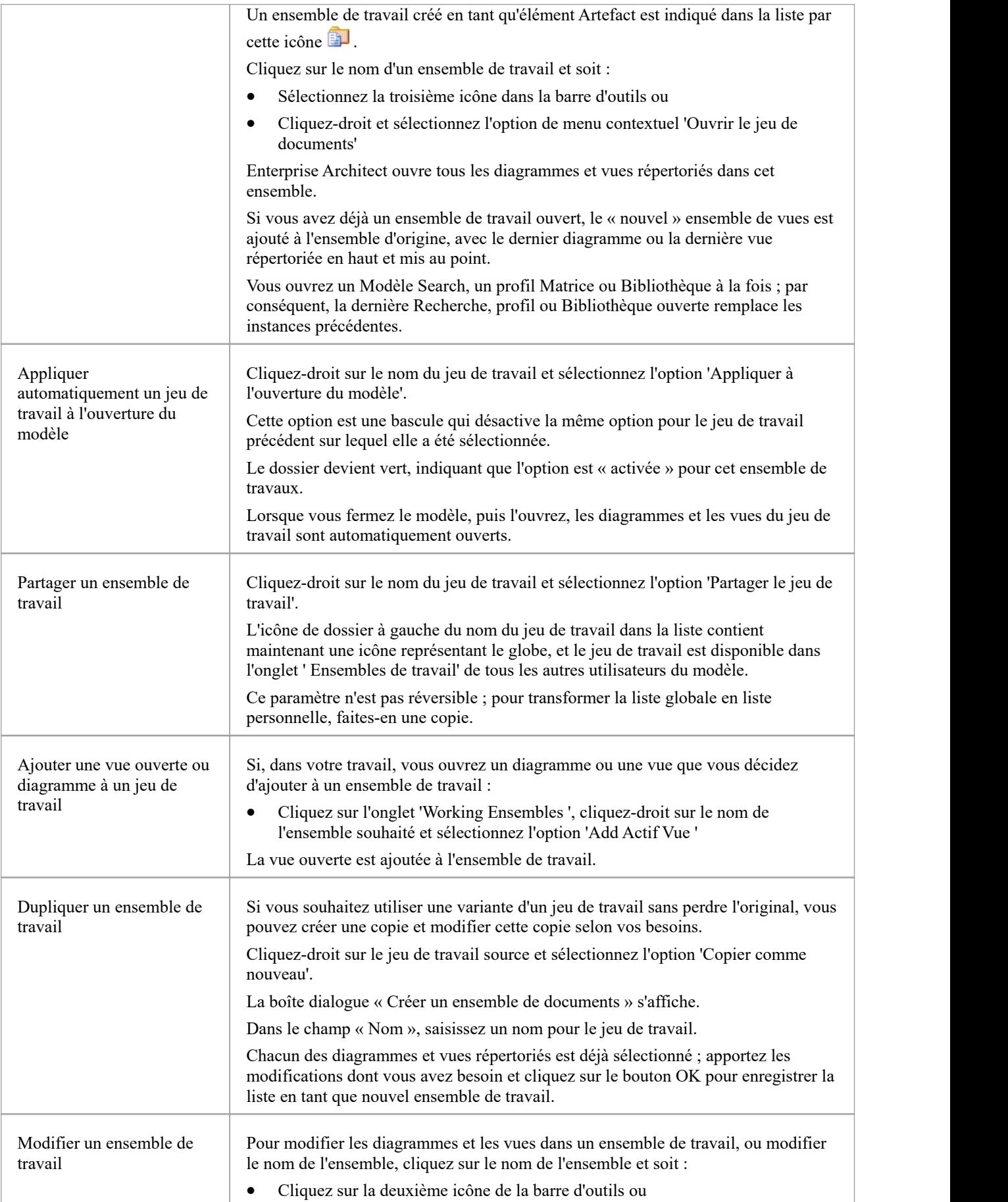

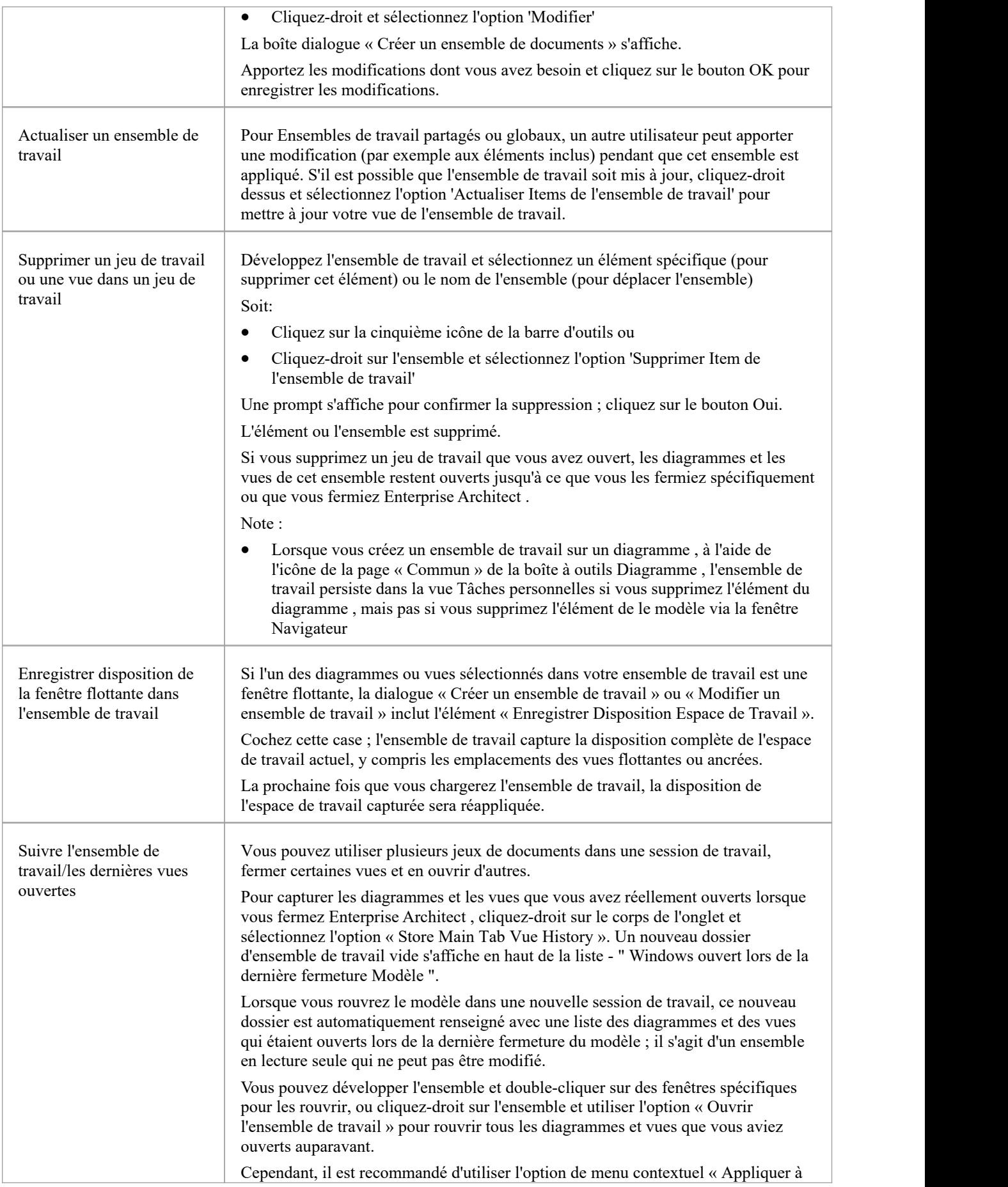

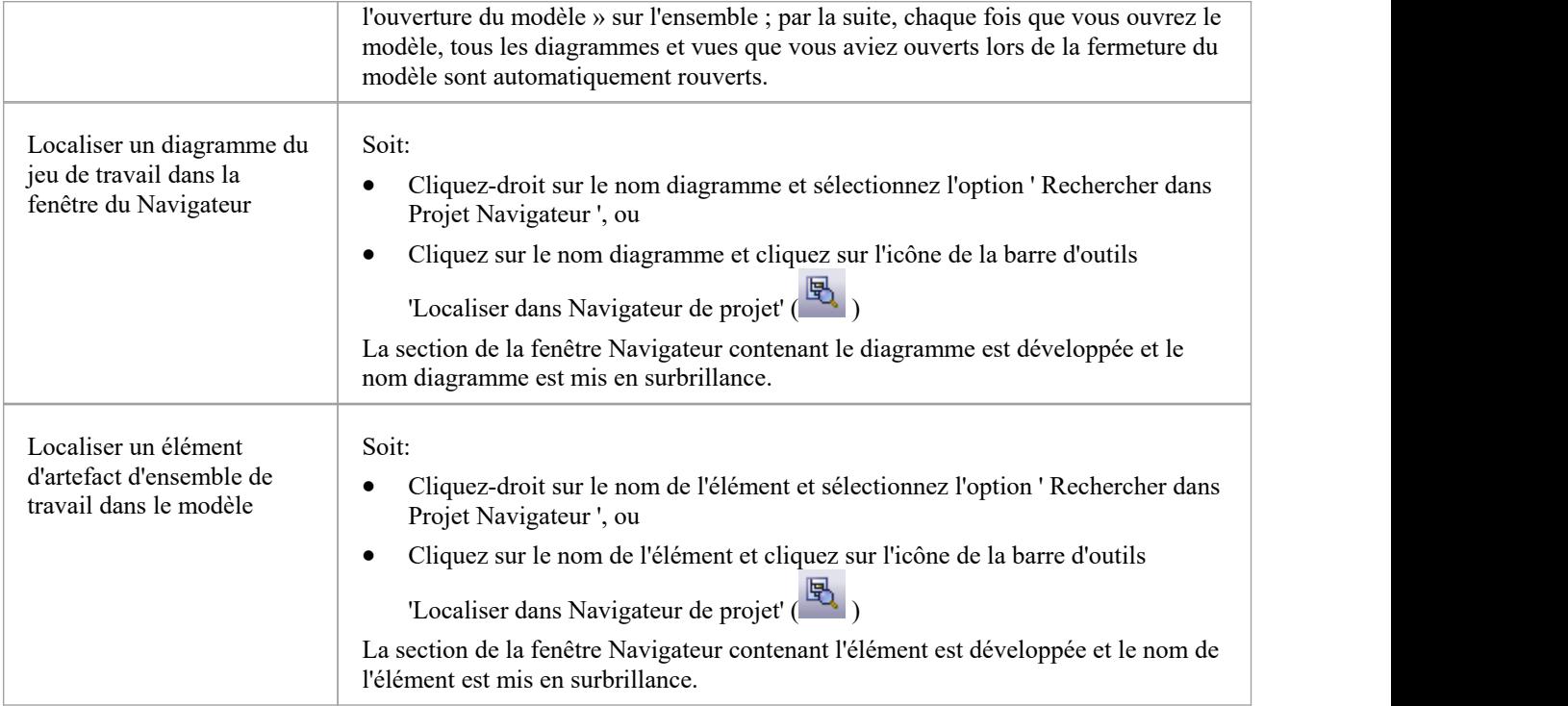

## **Focus - Recherche rapide**

L'onglet « Recherche rapide » de la fenêtre Focus vous aide à localiser des éléments et/ou diagrammes n'importe où dans le modèle, en recherchant une string de texte spécifiée dans le nom ou l'alias object . Les objets qui correspondent à la string de texte sont répertoriés dans l'onglet « Éléments » ou « Diagrammes » dansl'onglet « Recherche rapide ».

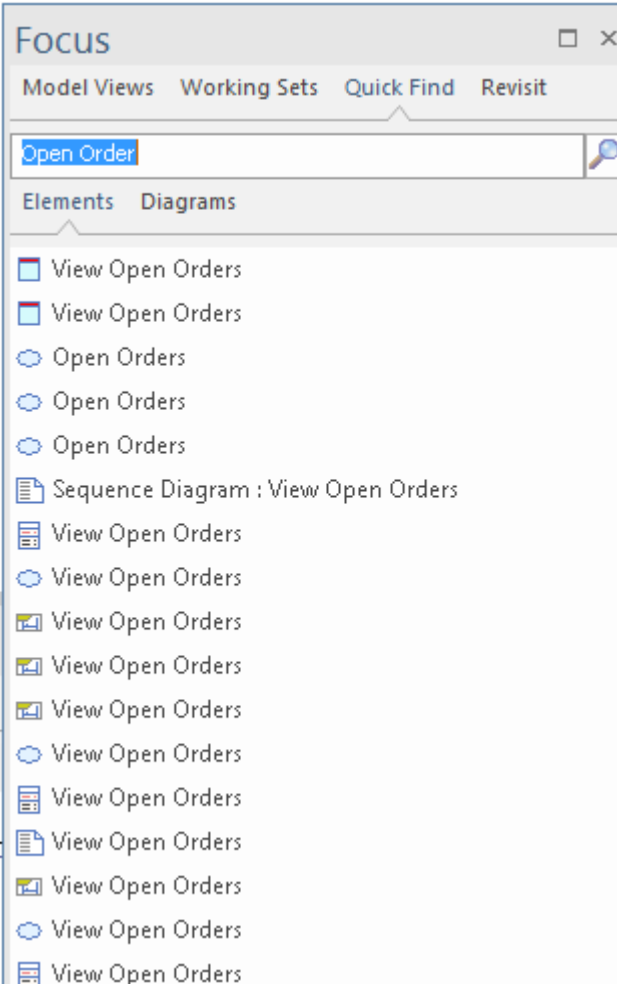

#### **Accéder**

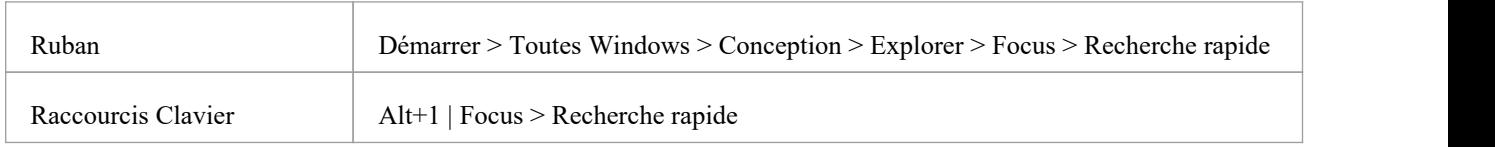

#### **Rechercher des objets**

Sélectionnez l'onglet approprié - "Éléments" ou " Diagrammes " - et tapez le texte à rechercher dans le champ au-dessus des noms des onglets.

Cliquez sur l'icône Rechercher - . Les résultats de la recherche sont répertoriés dans l'onglet sélectionné.

Si vous souhaitez vérifier à la fois les éléments et diagrammes , effectuez les recherches séparément. Cependant, les résultats des recherches restent affichés jusqu'à ce que vous exécutiez une nouvelle recherche, afin que vous puissiez comparer ou faire correspondre des éléments et diagrammes qui ont la même string de texte.

### **Agir sur les résultats de recherche**

Chaque liste de résultats possède un menu contextuel. Cliquez-droit sur un élément de la liste pourafficher les options :

- · Propriétés affiche la dialogue ' Propriétés ' pour l'élément ou diagramme ; note que la sélection de l' object met également automatiquement à jour la fenêtre Propriétés pour afficher les détails de l' object
- · Ouvrir affiche le diagramme sélectionné dans le Diagramme Vue
- Rechercher dans Projet Navigateur localise et met en évidence l'élément ou diagramme dans l'onglet 'Projet' de la fenêtre du Navigateur
- Rechercher dans tous Diagrammes si l'élément sélectionné est utilisé dans un diagramme , cette option ouvre le diagramme et met en surbrillance l'élément Si l'élément n'est pas utilisé dans un diagramme , ou estutilisé dans plusieurs diagrammes , les options affiche la

dialogue 'Utilisation de l'élément' - vide si l'élément n'est pas utilisé, listant les diagrammes s'il est utilisé ; cliquez sur le diagramme souhaité pour l'ouvrir

## **Focus - Revisiter**

L'onglet « Revisiter » fournit des liens vers les diagrammes et les fenêtres système que vous avez actuellement ouverts, ainsi que les documents, fenêtres, diagrammes et fichiers sources que vous avez récemment ouverts puis refermés.

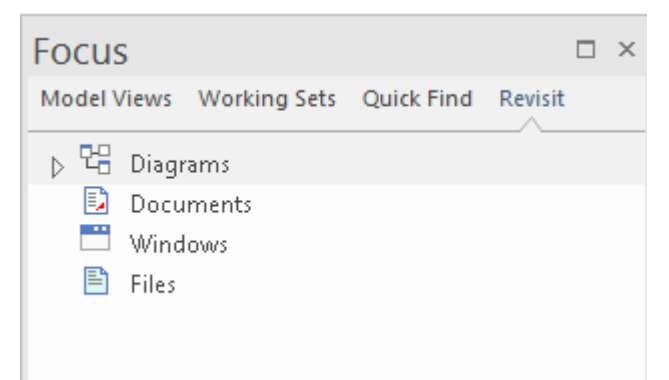

#### **Accéder**

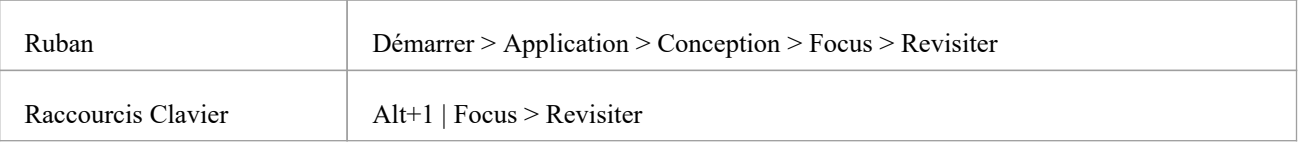

#### **Facilités**

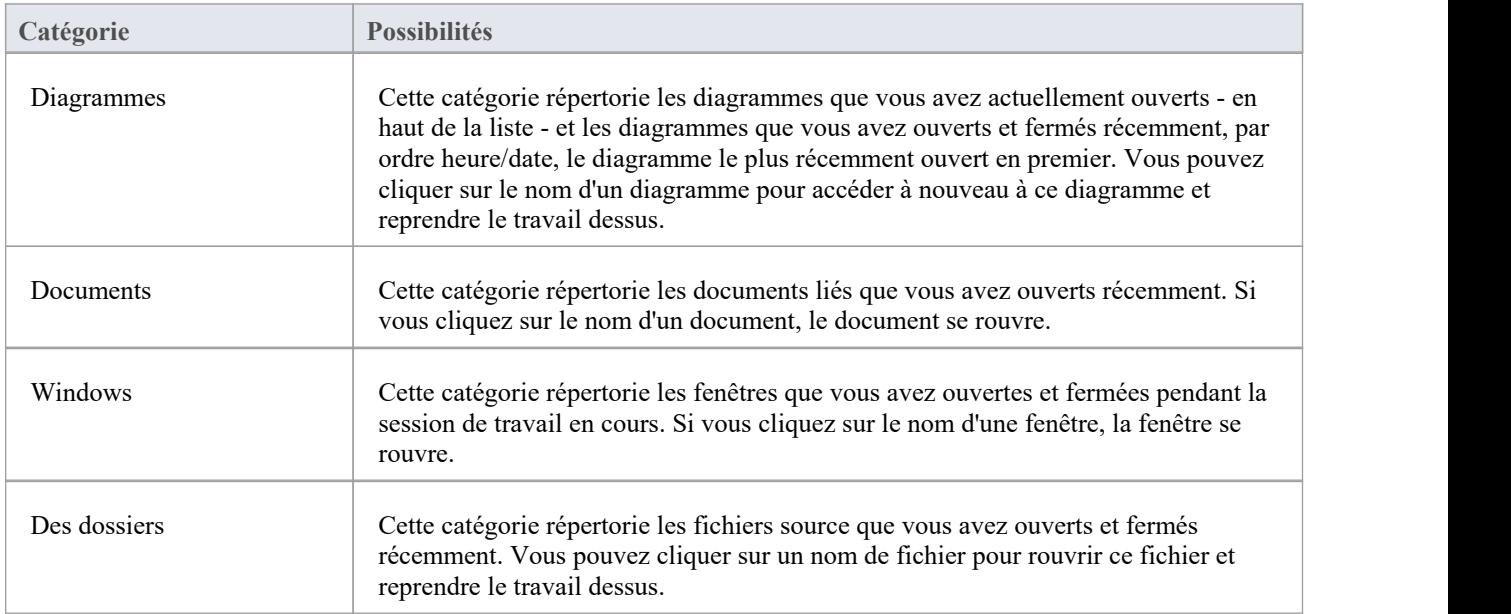

## **Les Sélecteurs de Fenêtre**

Il existe de nombreuses fenêtres utiles dans Enterprise Architect ,à travers lesquelles vous pouvez créer, révision et traiter des données dans votre modèle. Chaque fenêtre est accessible via l'un des nombreux chemins, tels que les options du ruban, les options de menu et les touches de raccourci. Cependant, le moyen le plus rapide d'ouvrir une seule fenêtre ou une succession de fenêtres consiste à utiliser les sélecteurs de fenêtres. Vous appuyez simplement sur la combinaison de touches Alt appropriée et cliquez sur le nom de la fenêtre dont vous avez besoin dansune liste groupée.

Une autre combinaison de touches Alt permet d'accéder à des listes d'espaces de travail, dont chacun ouvre simultanément une suite complète de fenêtres associées.

Chaque fenêtre que vous ouvrez reste affichée jusqu'à ce que vous la refermiez spécifiquement.

Au fur et à mesure que vous acquerrez de l'expérience dans Enterprise Architect, vous trouverez ces sélecteurs de fenêtres inestimables pour ouvrir les fenêtres dont vous avez immédiatement besoin, pour afficher ou mettre à jour les informations sur l' object actuellement sélectionné.

### **Les Sélecteurs de Fenêtre**

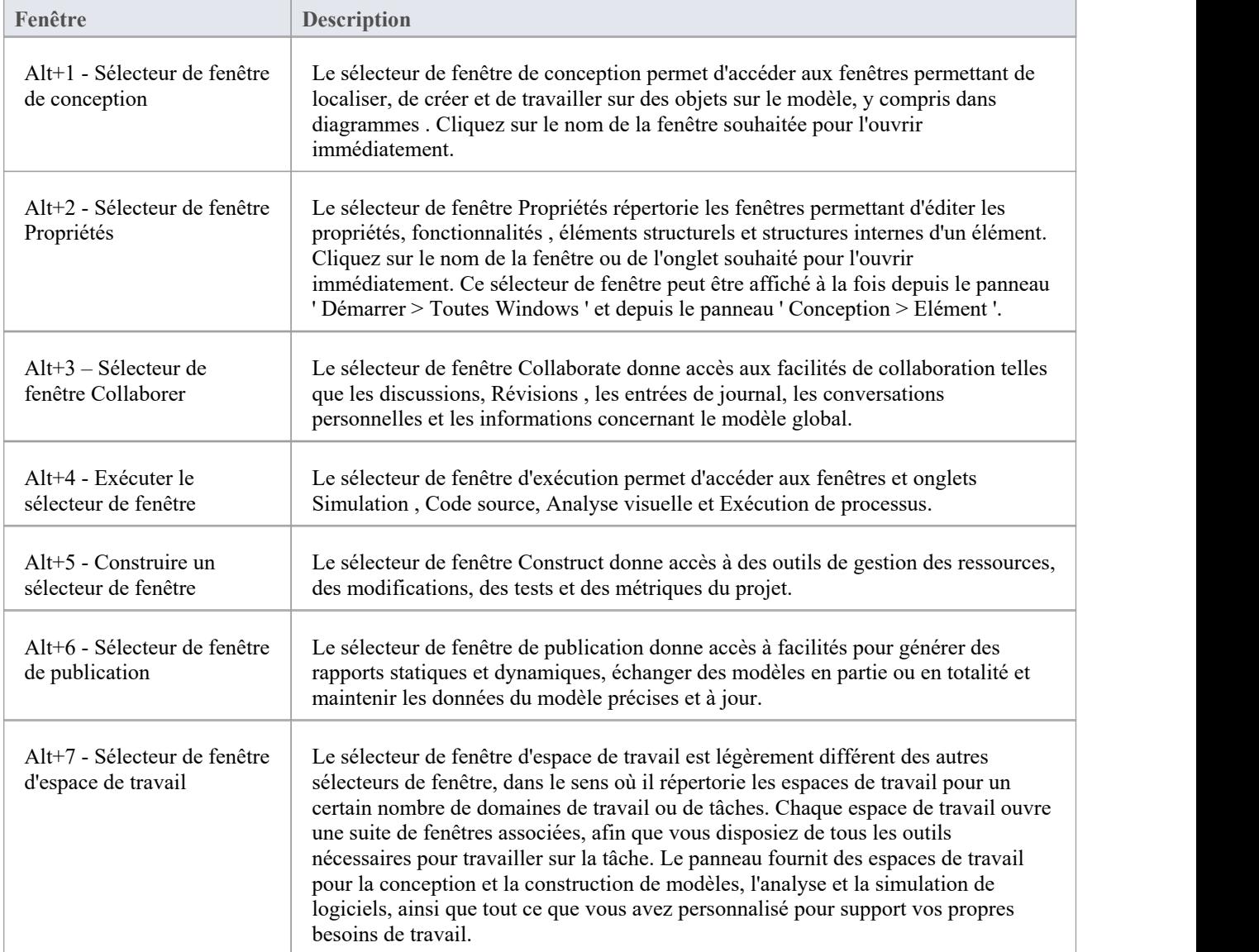

 $\blacksquare$ 

# **Le sélecteur de fenêtre de conception**

Le sélecteur de fenêtre de conception offre un accès immédiat à une gamme de fenêtres pour localiser, créer et travailler sur des objets sur le modèle, y compris dans diagrammes . Chaque nom de fenêtre est une commande qui, lorsque vous cliquez dessus, ouvre cette fenêtre.

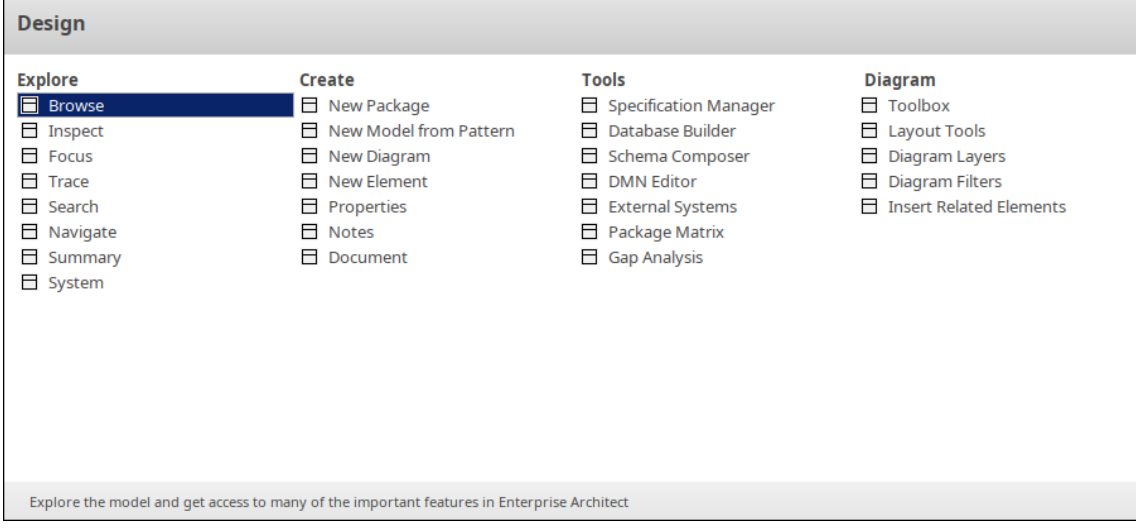

Les fenêtres sont organisées en quatre ensembles, comme décrit dans les tableaux de cette rubrique.

### **Explorer**

Le groupe de fenêtres « Explorer » vous aide à localiser et afficher des informations sur les structures de votre modèle.

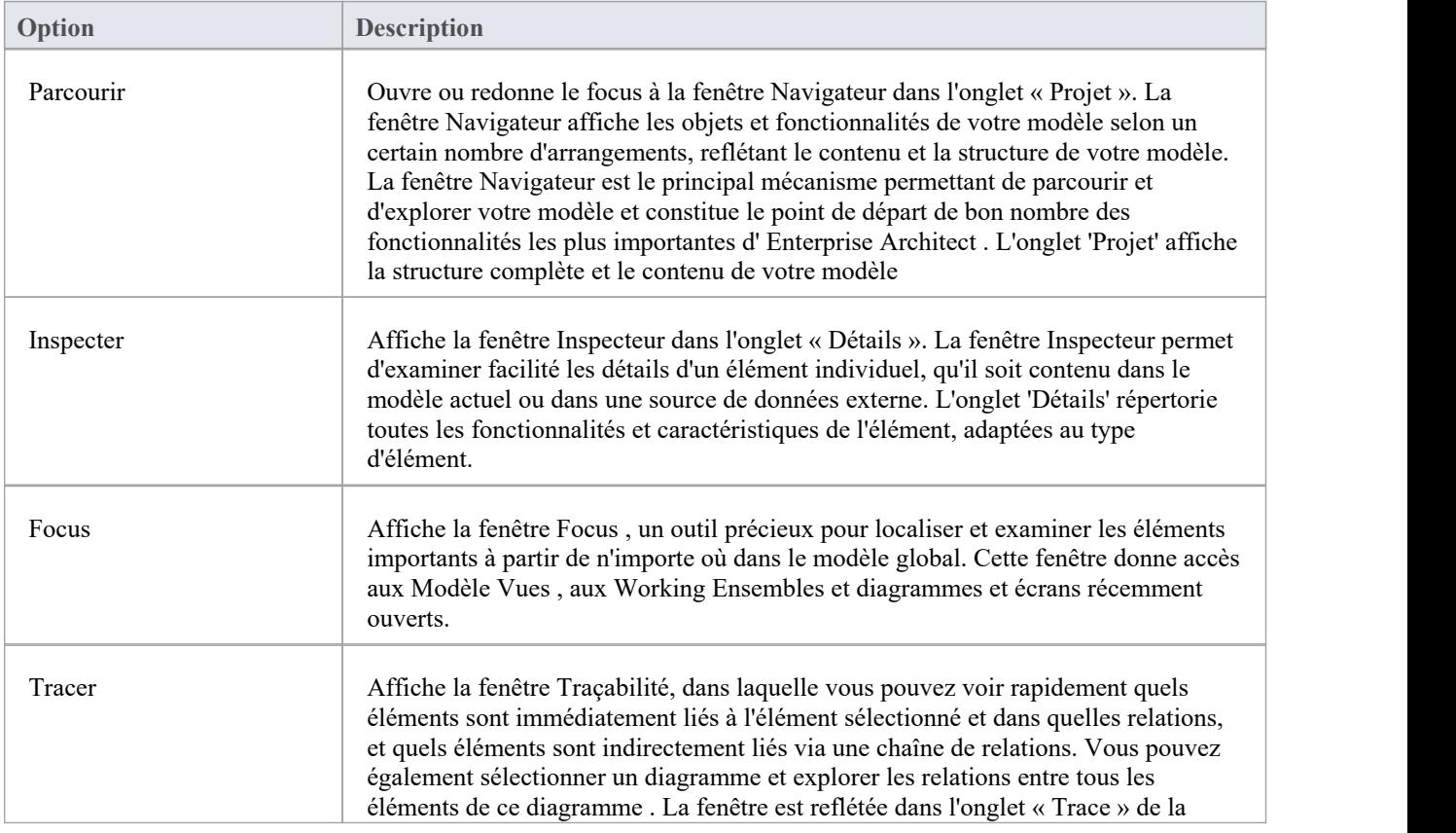

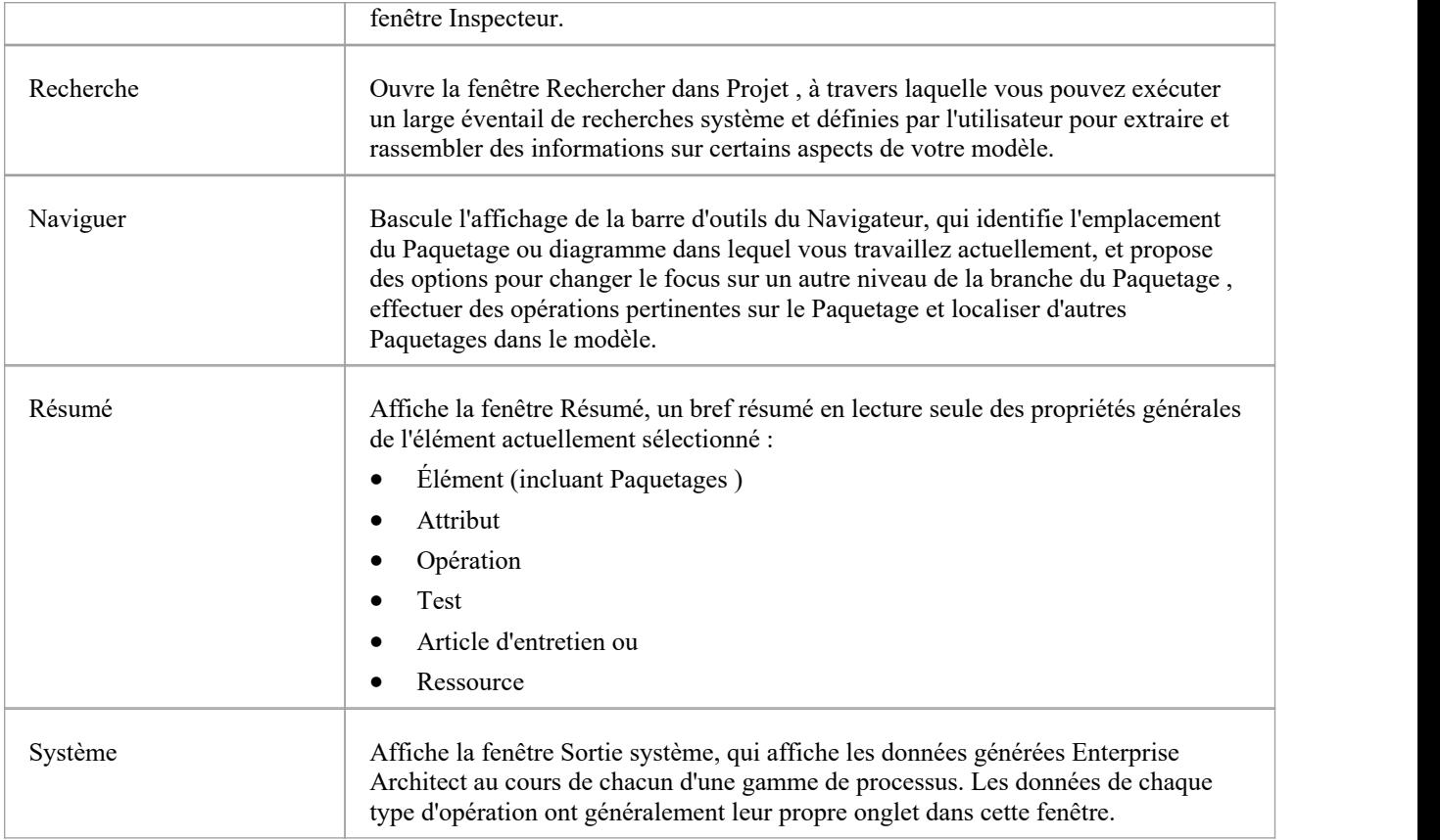

## **Créer**

Le groupe de fenêtres « Créer » vousaide à développer de nouvelles structures et documents de support dans votre modèle.

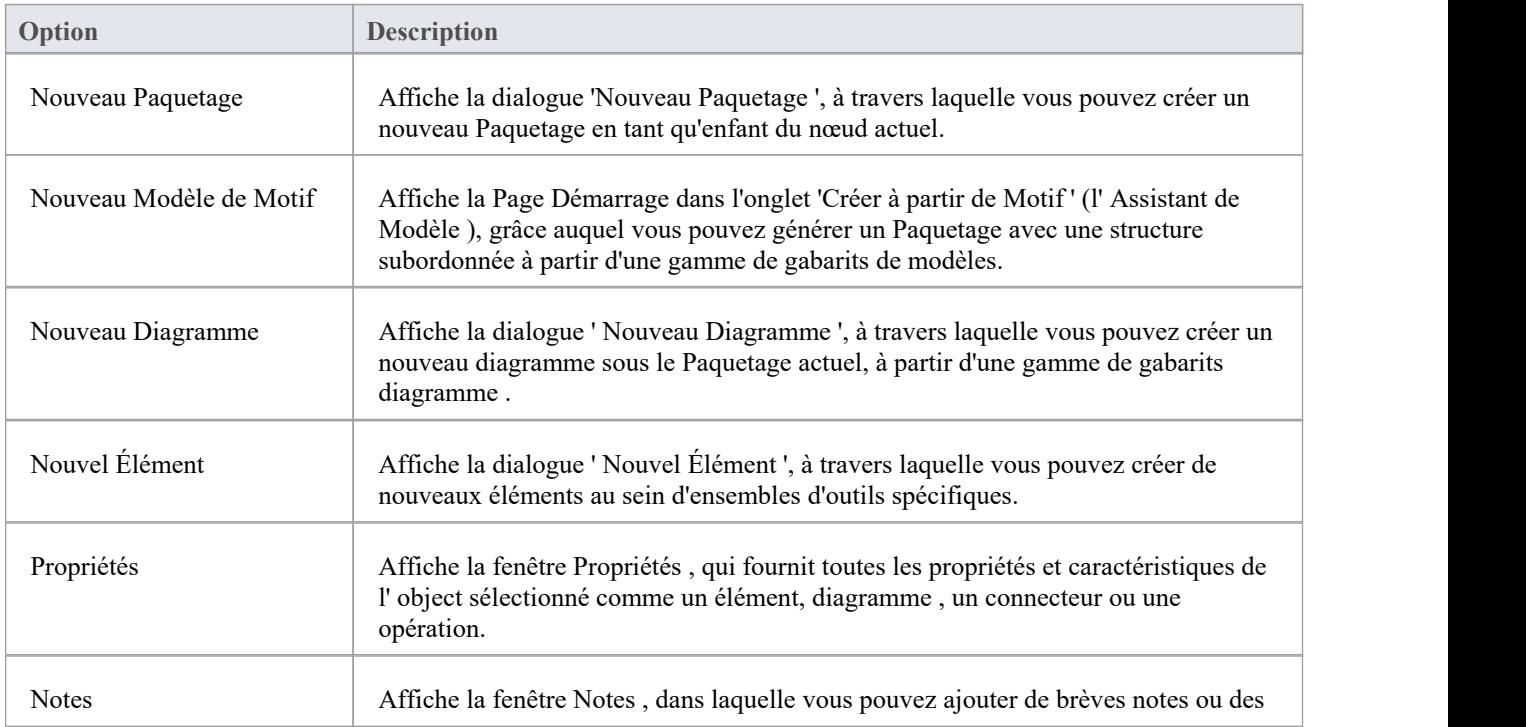

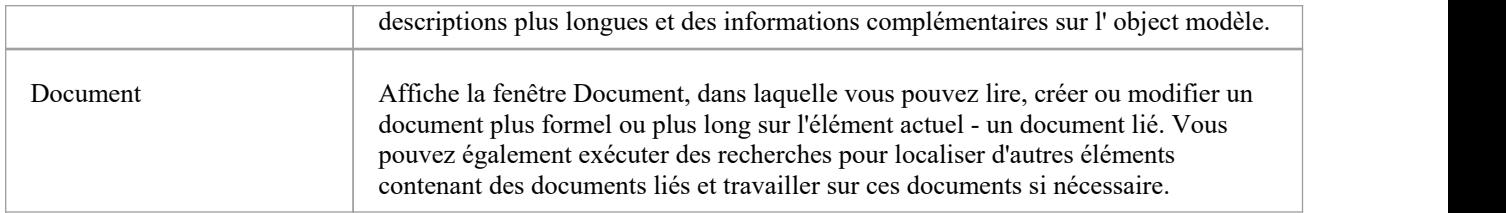

#### **Outils**

Le groupe de fenêtres « Outils » vous aide à créer et développer des structures de conception et d'analyse dans votre modèle, telles que des spécifications, des bases de données et des schémas.

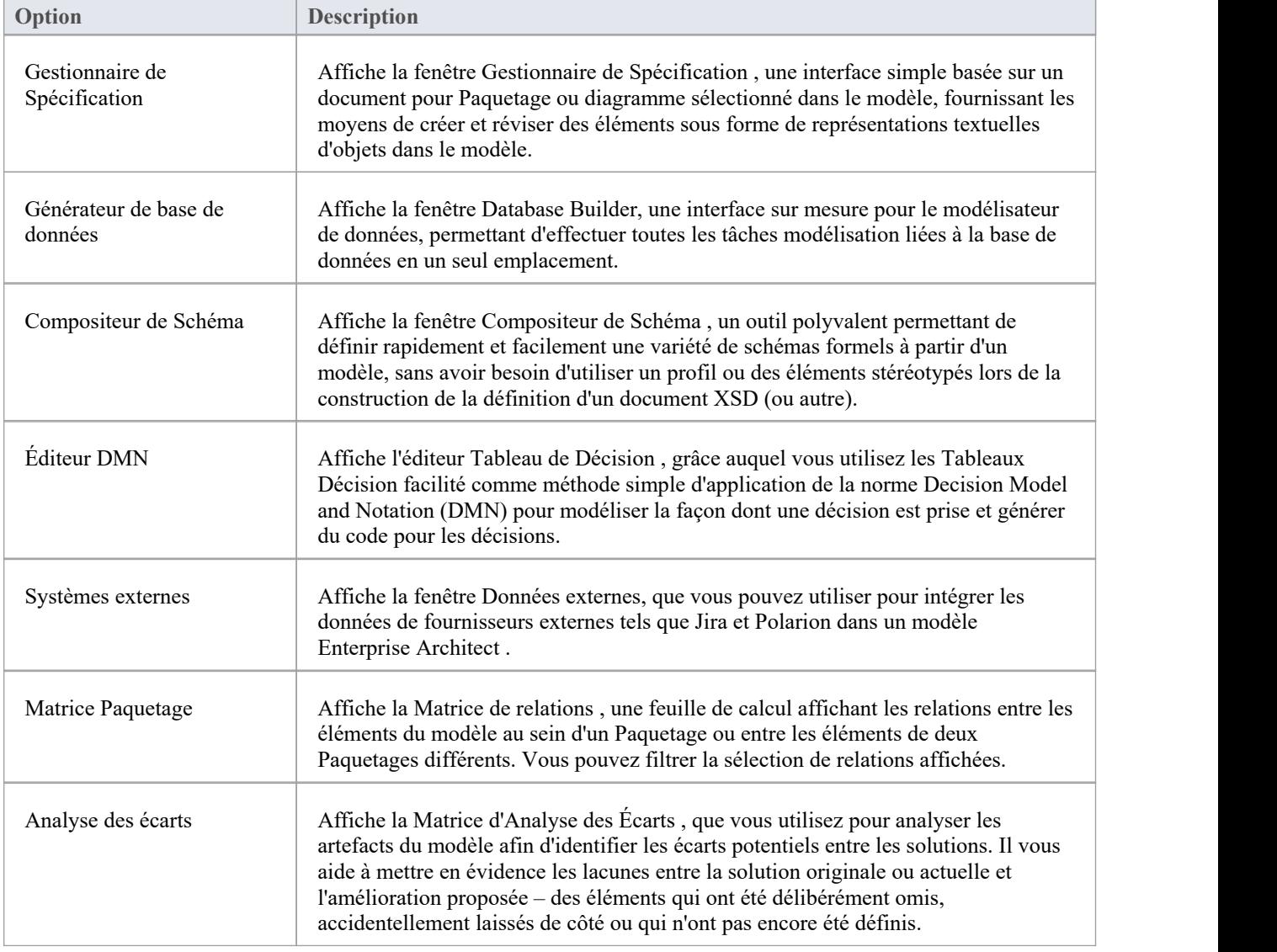

### **Diagramme**

Le groupe de fenêtres ' Diagramme ' vous aide à ajouter des objets aux diagrammes de votre modèle et à formater les

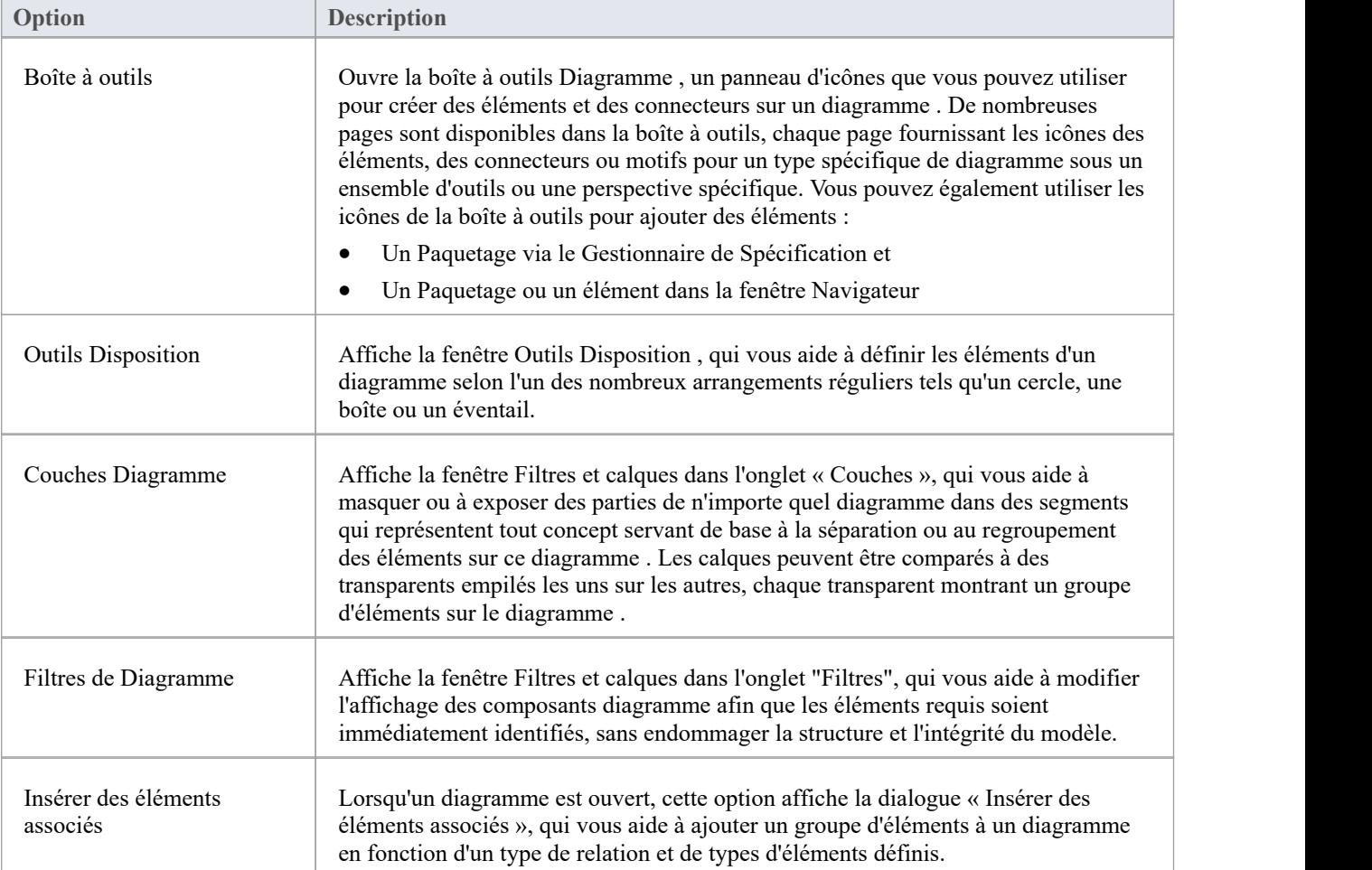

# **Le sélecteur de fenêtre Propriétés**

Le sélecteur de fenêtre Propriétés offre un accès immédiat à une gamme de fenêtres pour créer, examiner ettravailler sur les propriétés des objets du modèle, à la fois depuis la fenêtre Navigateur et dans diagrammes . Chaque nom de fenêtre est une commande qui, lorsque vous cliquez dessus, ouvre cette fenêtre.

Vous pouvez afficher ce sélecteur de fenêtre à partir du panneau de ruban ' Démarrer > Toutes Windows 'et du panneau de ruban ' Conception > Elément '.

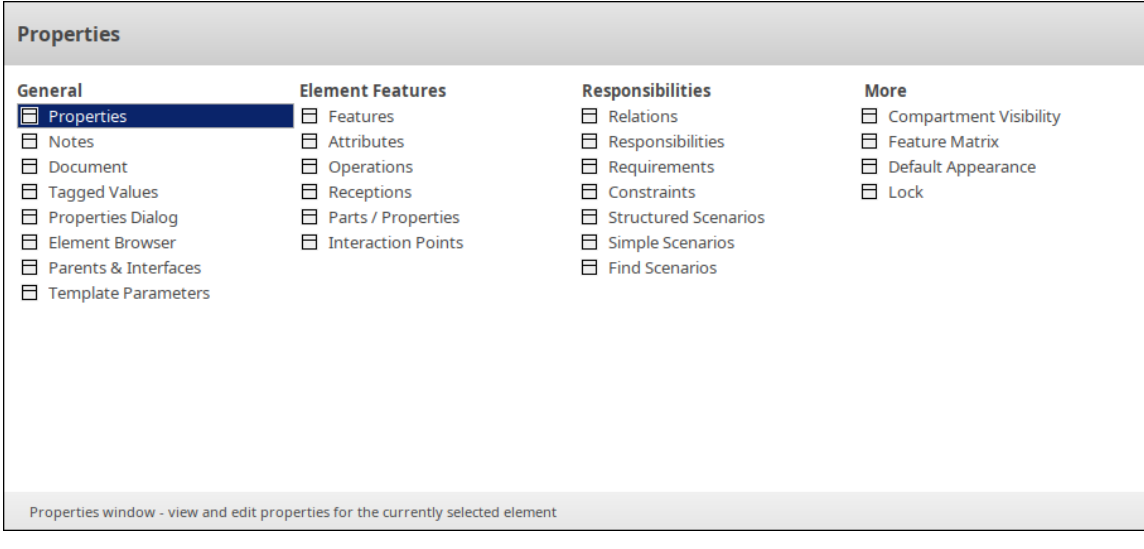

Les fenêtres sont organisées en quatre ensembles, comme décrit dans les tableaux de cette rubrique.

#### **Général**

Les options répertoriées dans ce groupe donnent accès aux fenêtres à travers lesquelles vous définissez la nature et la fonction d'un élément sélectionné.

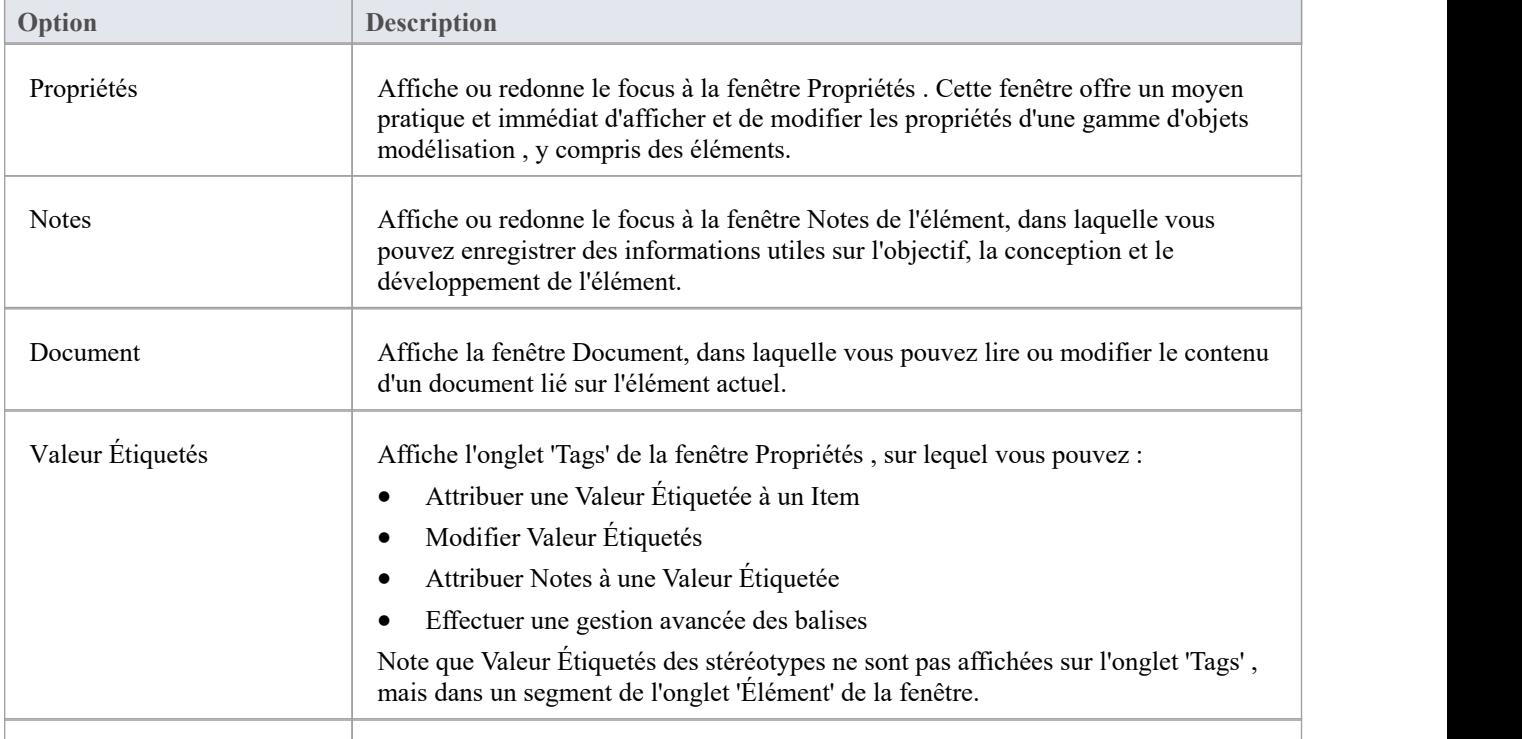

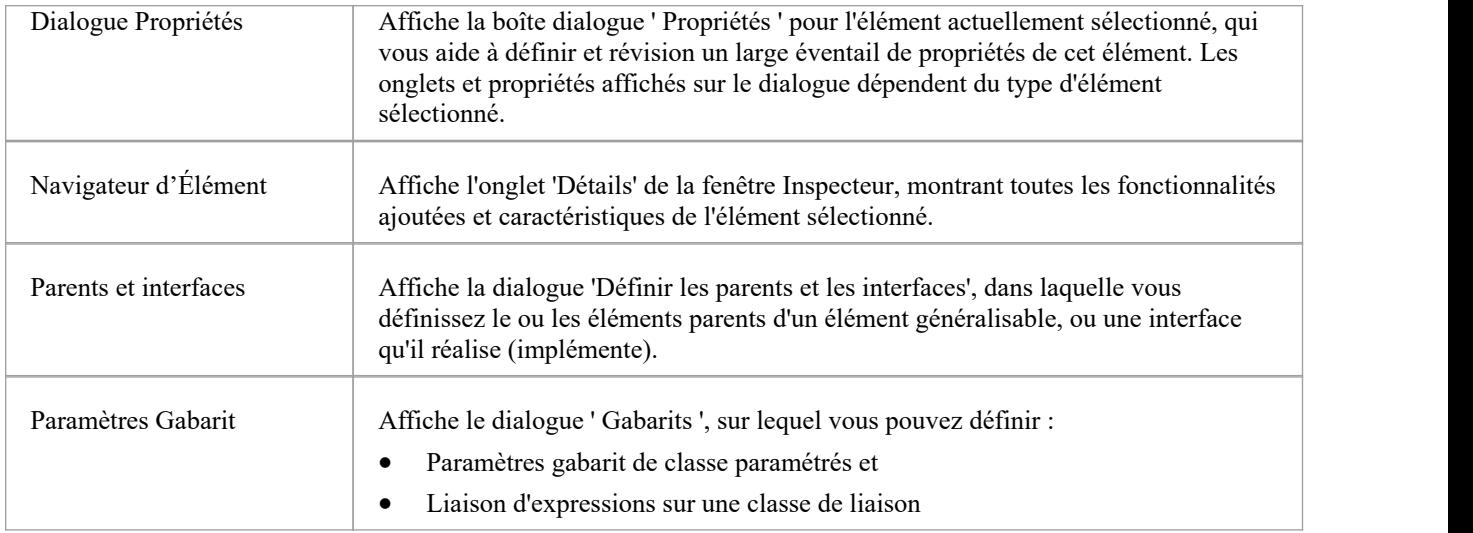

## **Fonctionnalités des éléments**

Les options répertoriées dans ce groupe affichent des onglets spécifiques de la fenêtre Fonctionnalités , pour vous permettre de gérer les fonctionnalités d'un élément sélectionné.

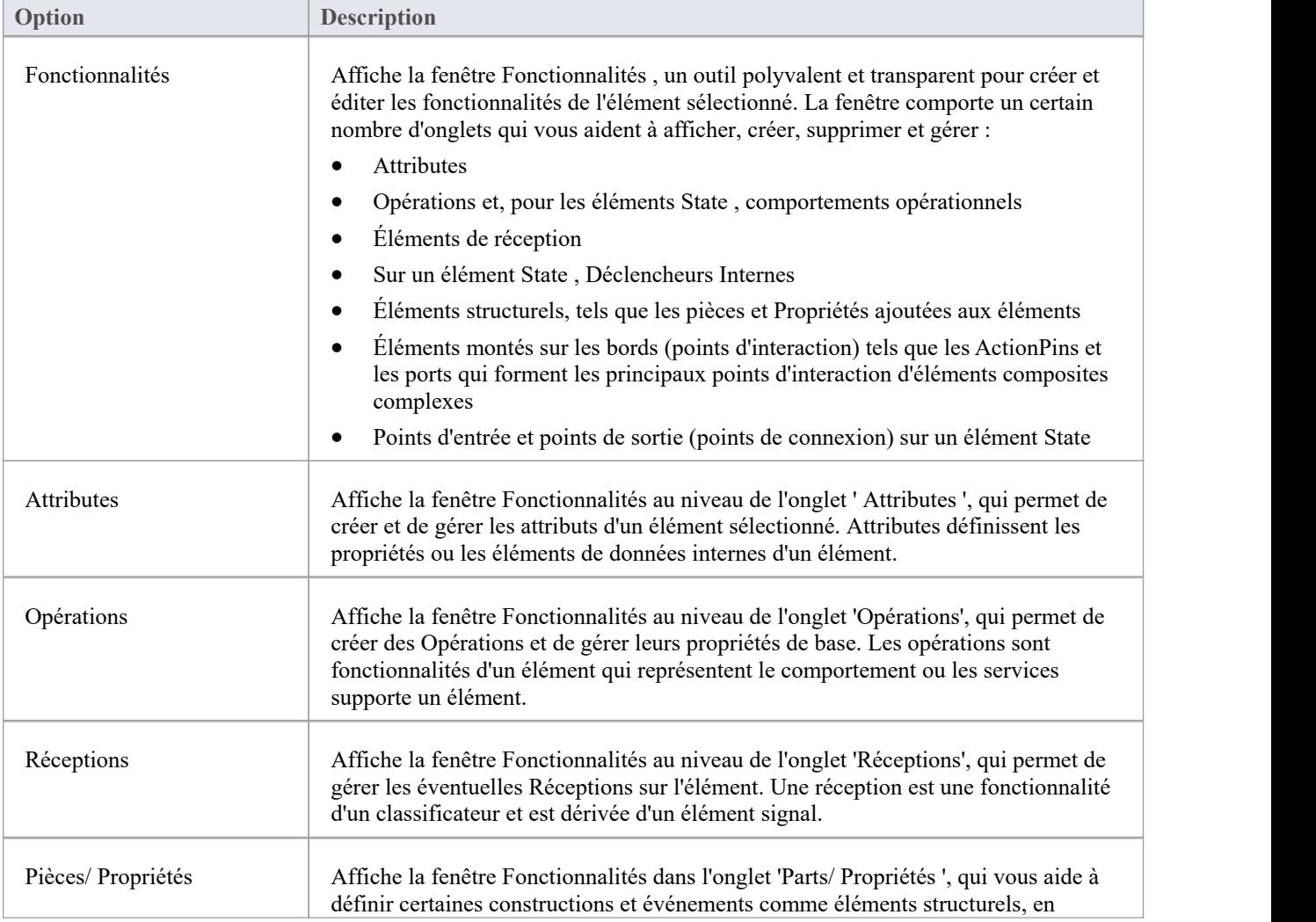

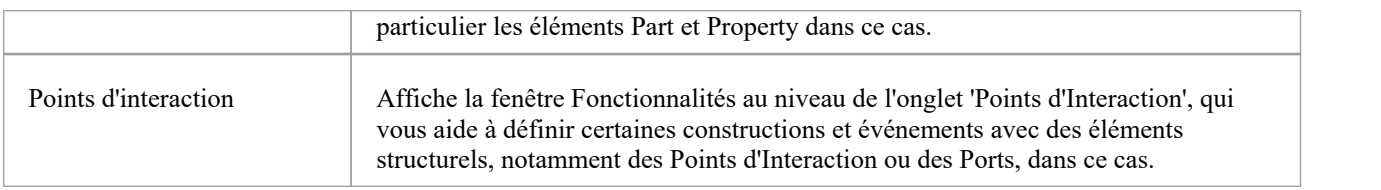

#### **Responsabilités**

Les options répertoriées dans ce groupe vous aident à identifier, créer et supprimer les entités qui définissent les règles de fonctionnement ou de traitement appliquées à un élément.

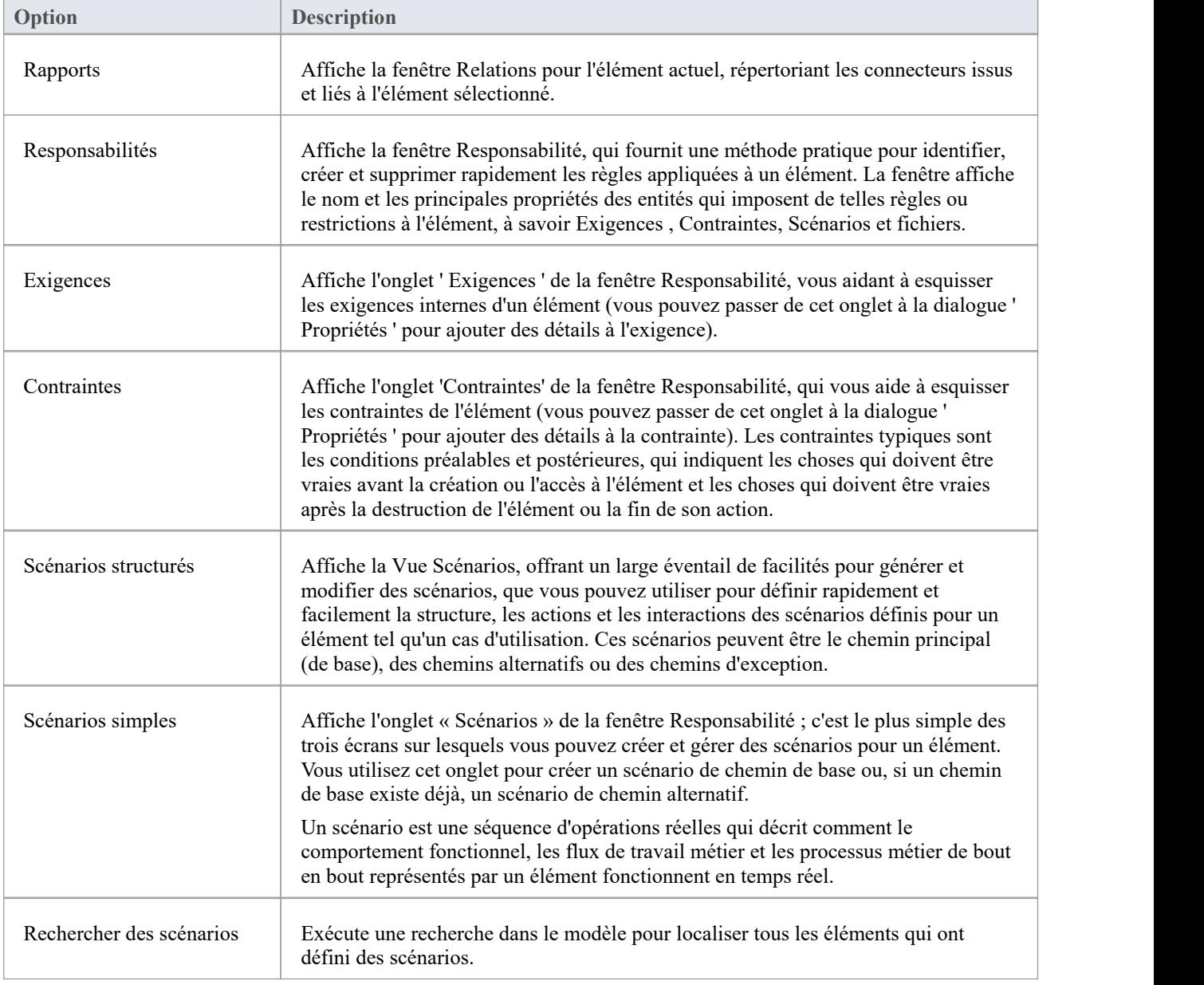

#### **Plus**

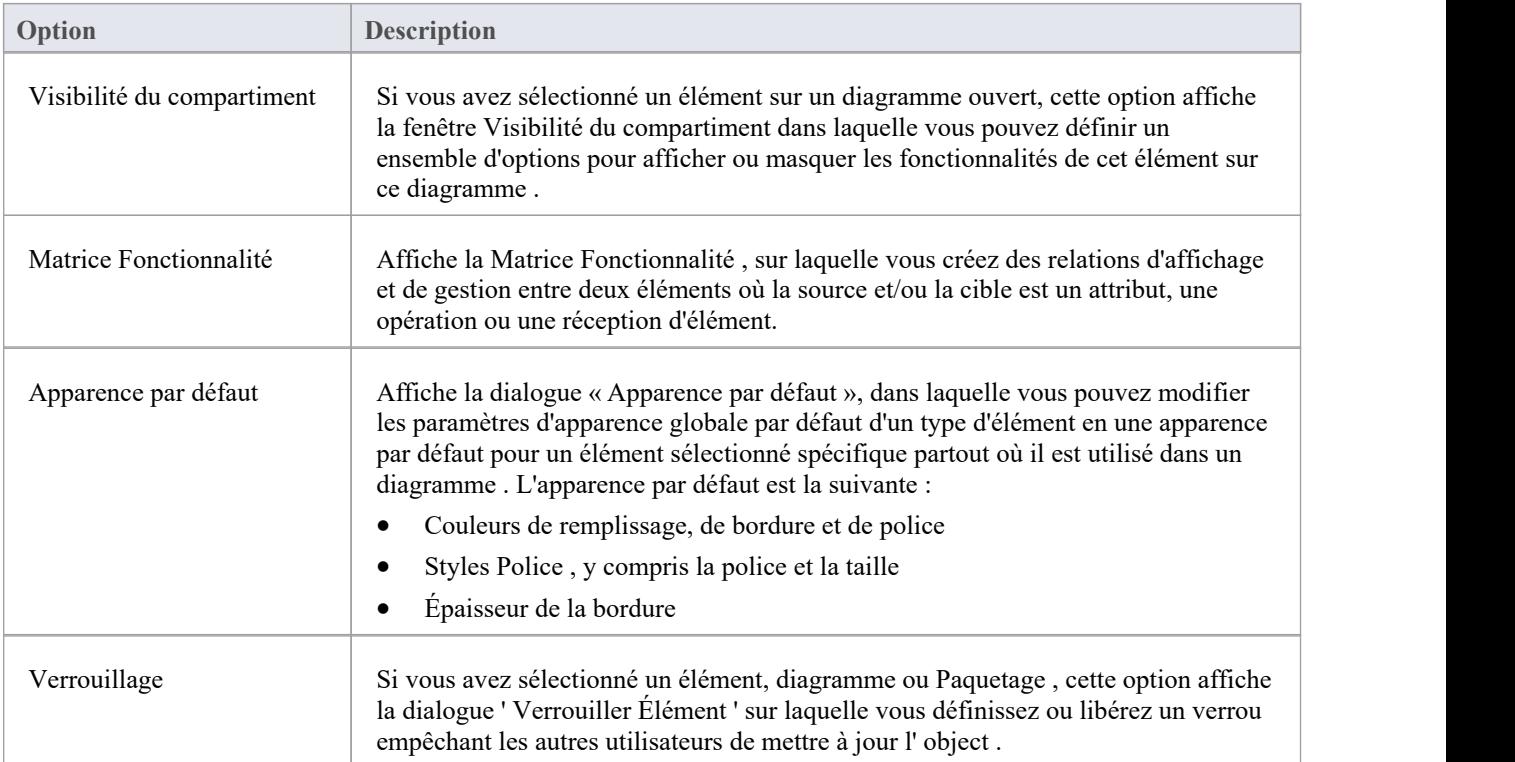

# **Le sélecteur de fenêtre de collaboration**

Le sélecteur de fenêtres de collaboration offre un accès immédiat à une gamme de fenêtres pour collaborer avec d'autres membres de votre équipe modélisation . Chaque nom de fenêtre est une commande qui, lorsque vous cliquez dessus, ouvre cette fenêtre.

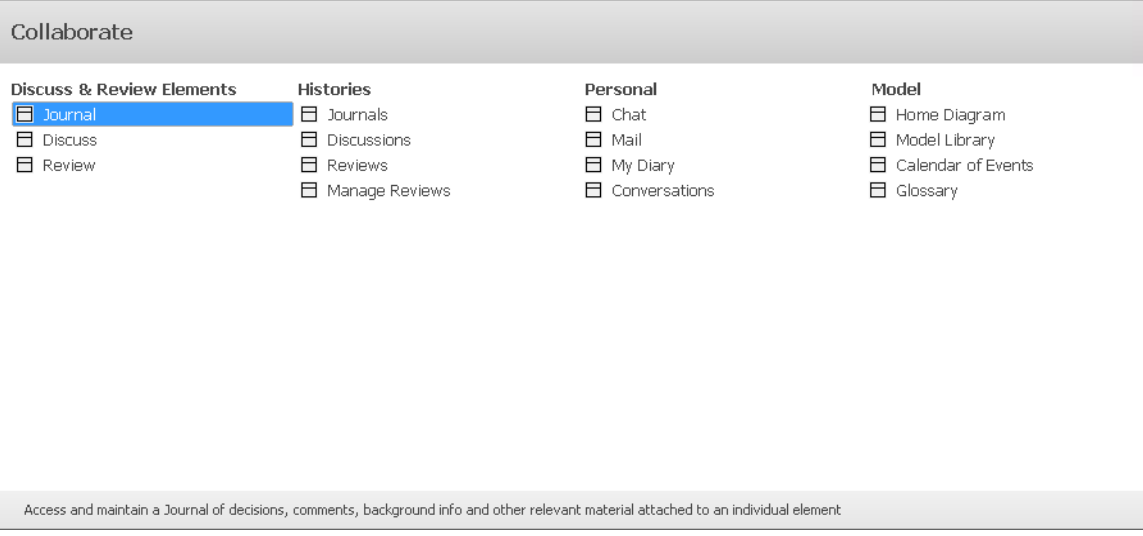

Les fenêtres sont organisées en quatre ensembles, comme décrit dans les tableaux de cette rubrique.

## **Éléments de discussion et Révision**

Le groupe de fenêtres « Discuter et Révision les éléments » vous aide à discuter et révision les éléments du modèle.

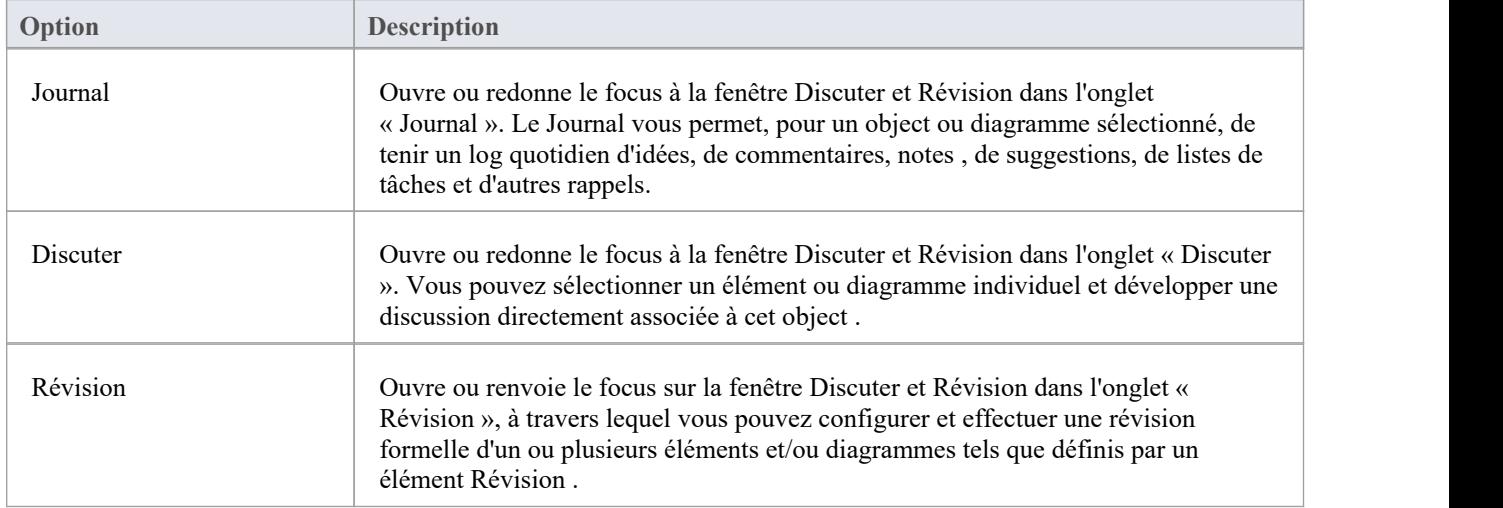

#### **Histoires**

Le groupe de fenêtres « Historiques » vousaide à revenir sur l'historique des discussions et révisions des éléments et diagrammes de votre modèle sur une période de temps que vous pouvez définir.

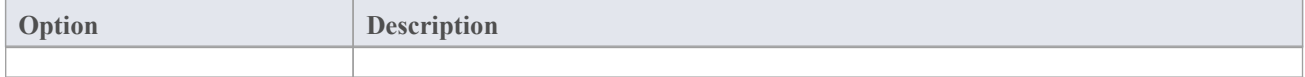

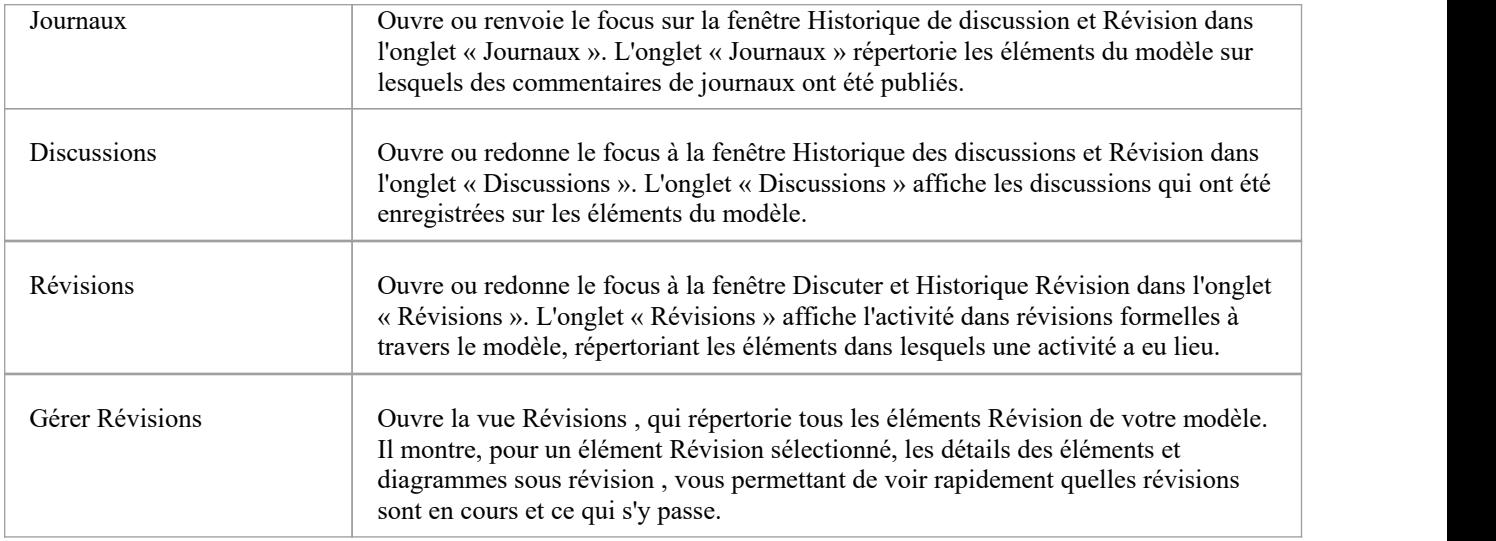

## **Personnel**

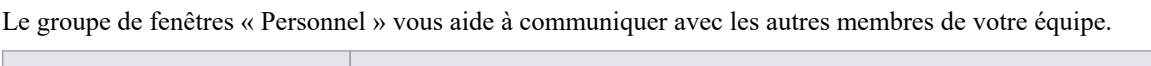

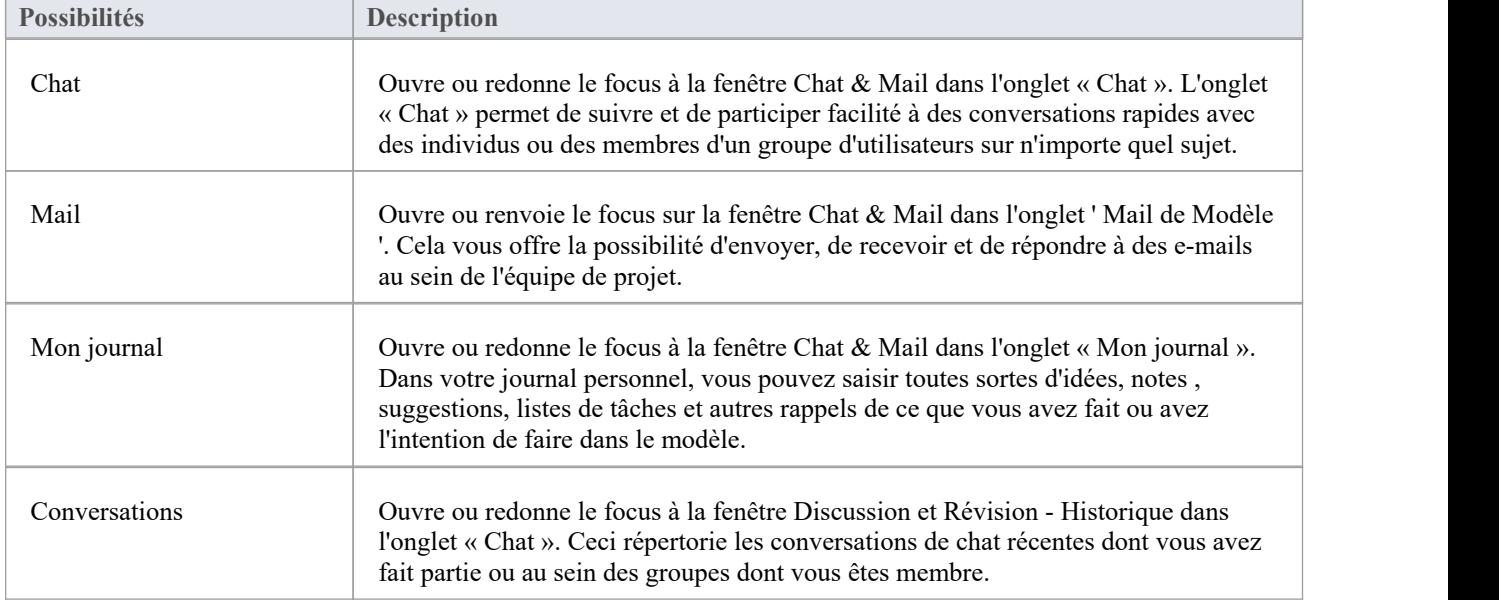

## **Modèle**

Le groupe de fenêtres ' Modèle ' vous aide à organiser votre projet.

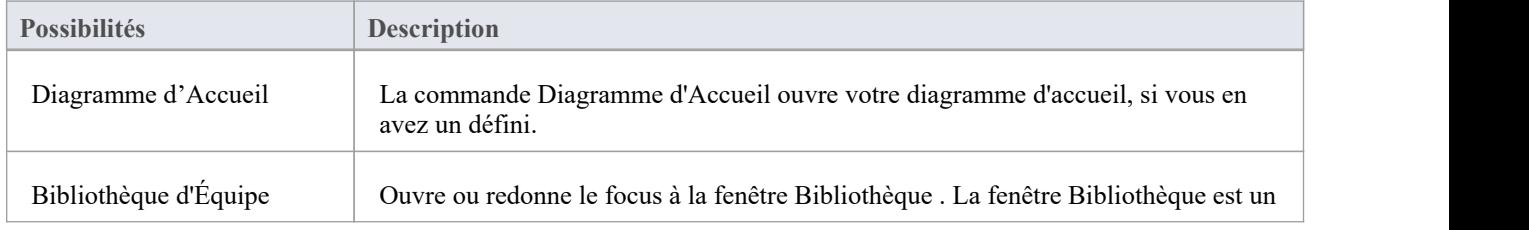

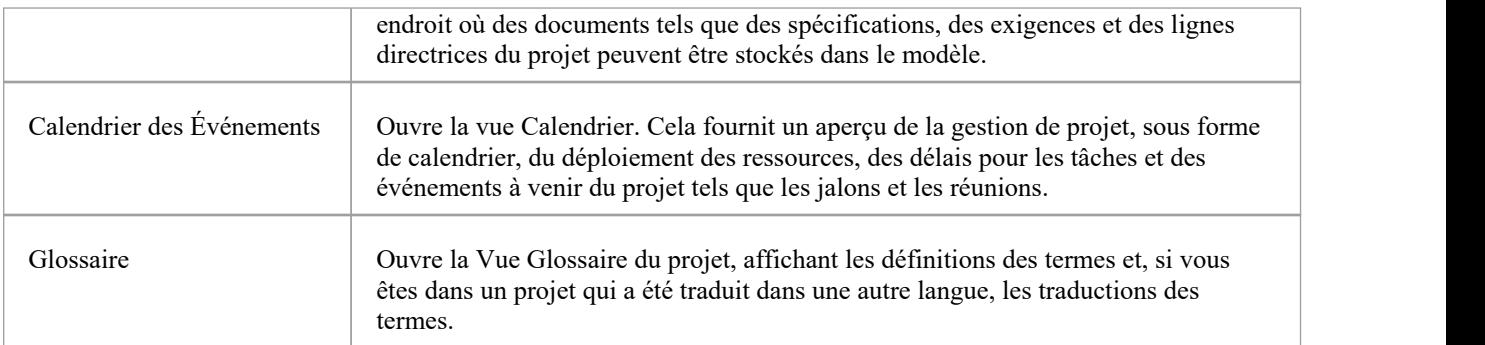

# **Le sélecteur de fenêtre d'exécution**

Le sélecteur de fenêtre d'exécution offre un accès immédiat à une gamme de fenêtres pour exécuter des simulations, travailler avec du code source, ainsi qu'analyser et exécuter du code. Chaque nom de fenêtre est une commande qui, lorsque vous cliquez dessus, ouvre cette fenêtre.

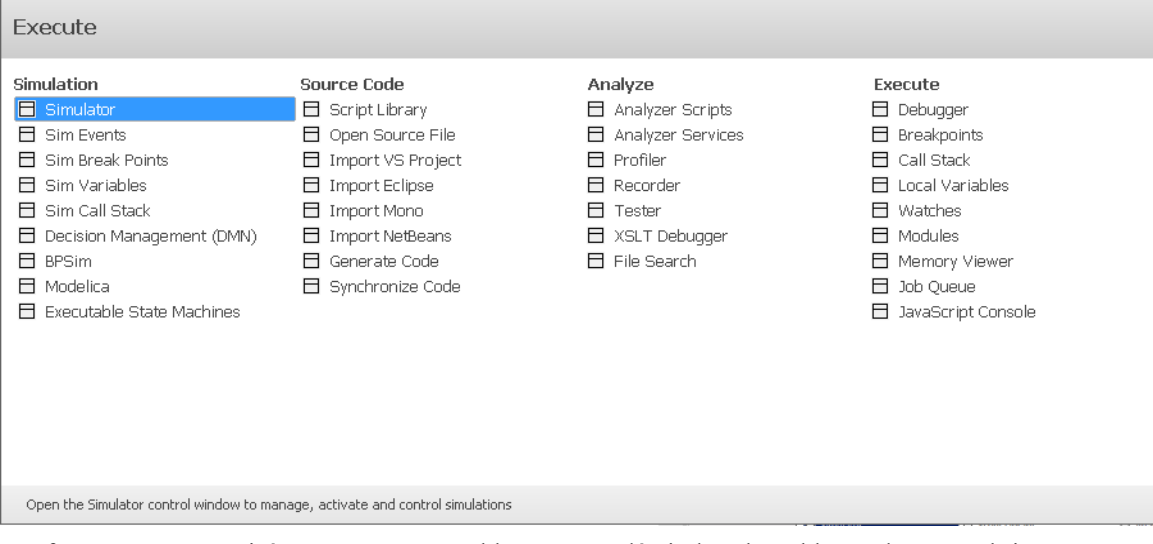

Les fenêtres sont organisées en quatre ensembles, comme décrit dans les tableaux de cette rubrique.

### **Simulation**

Le groupe de fenêtres ' Simulation ' vous aide à effectuer, vérifier et gérer les simulations de modèles des traitements définis dans les sections de votre modèle.

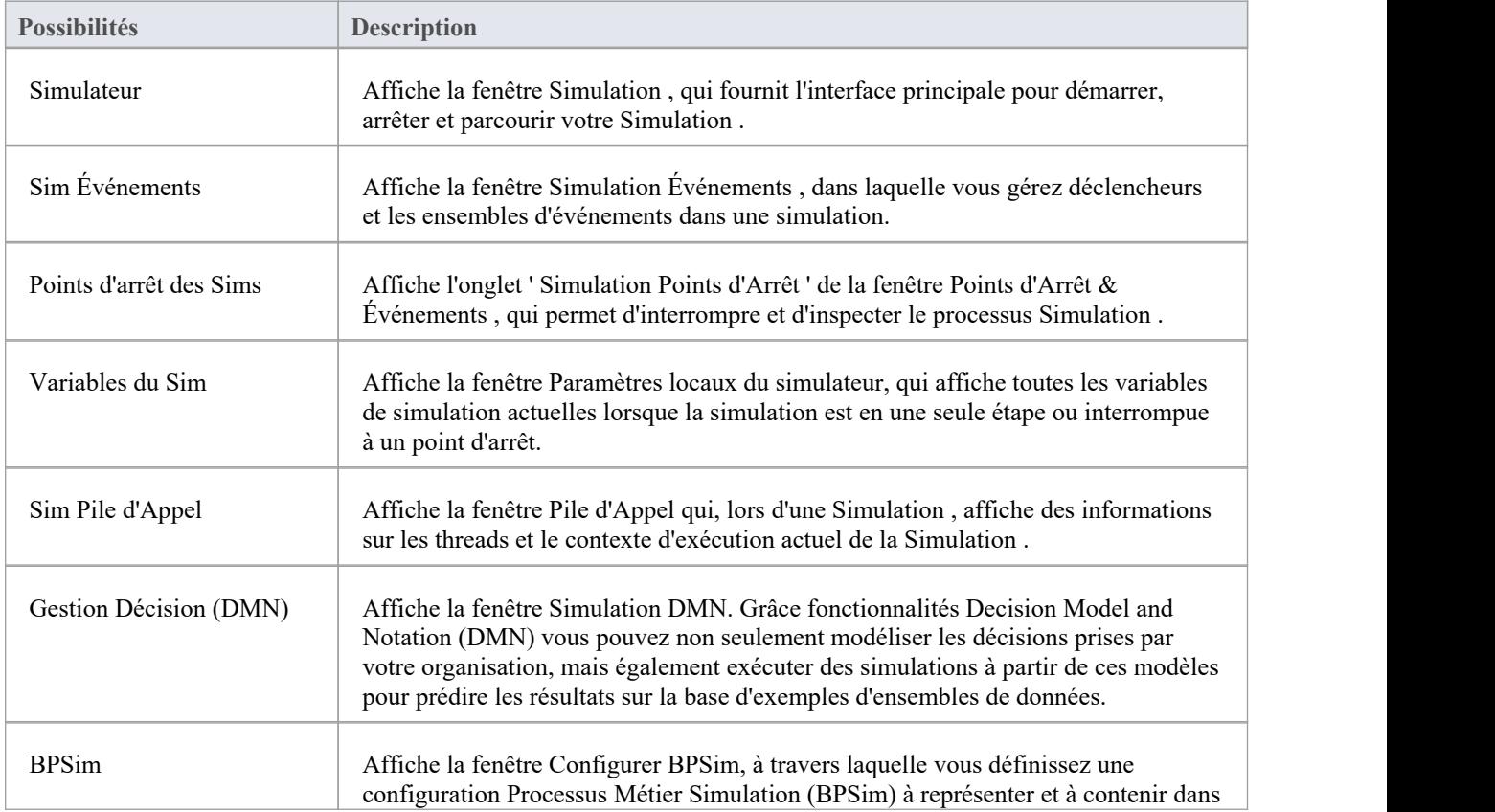

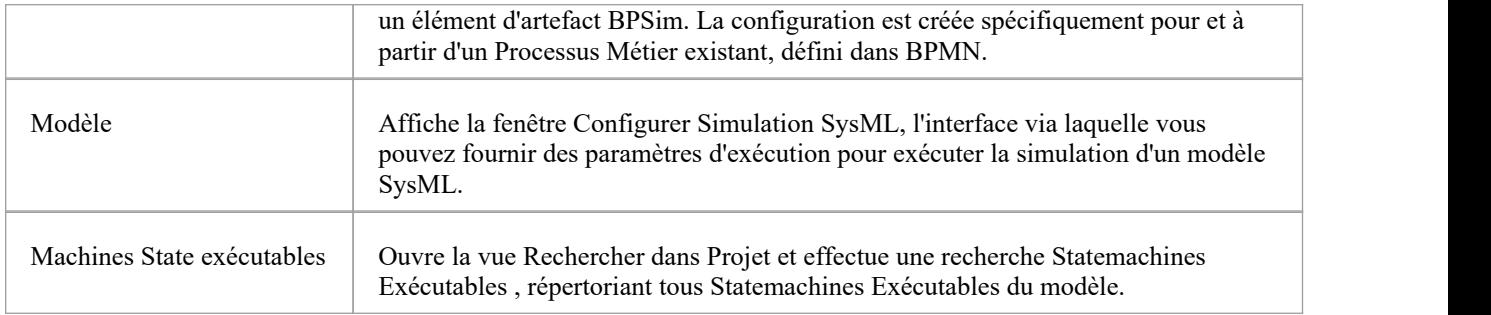

### **Code source**

Le groupe de fenêtres « Code source » vous aide à générer, importer et synchroniser du code à partir de sources internes au modèle et externes.

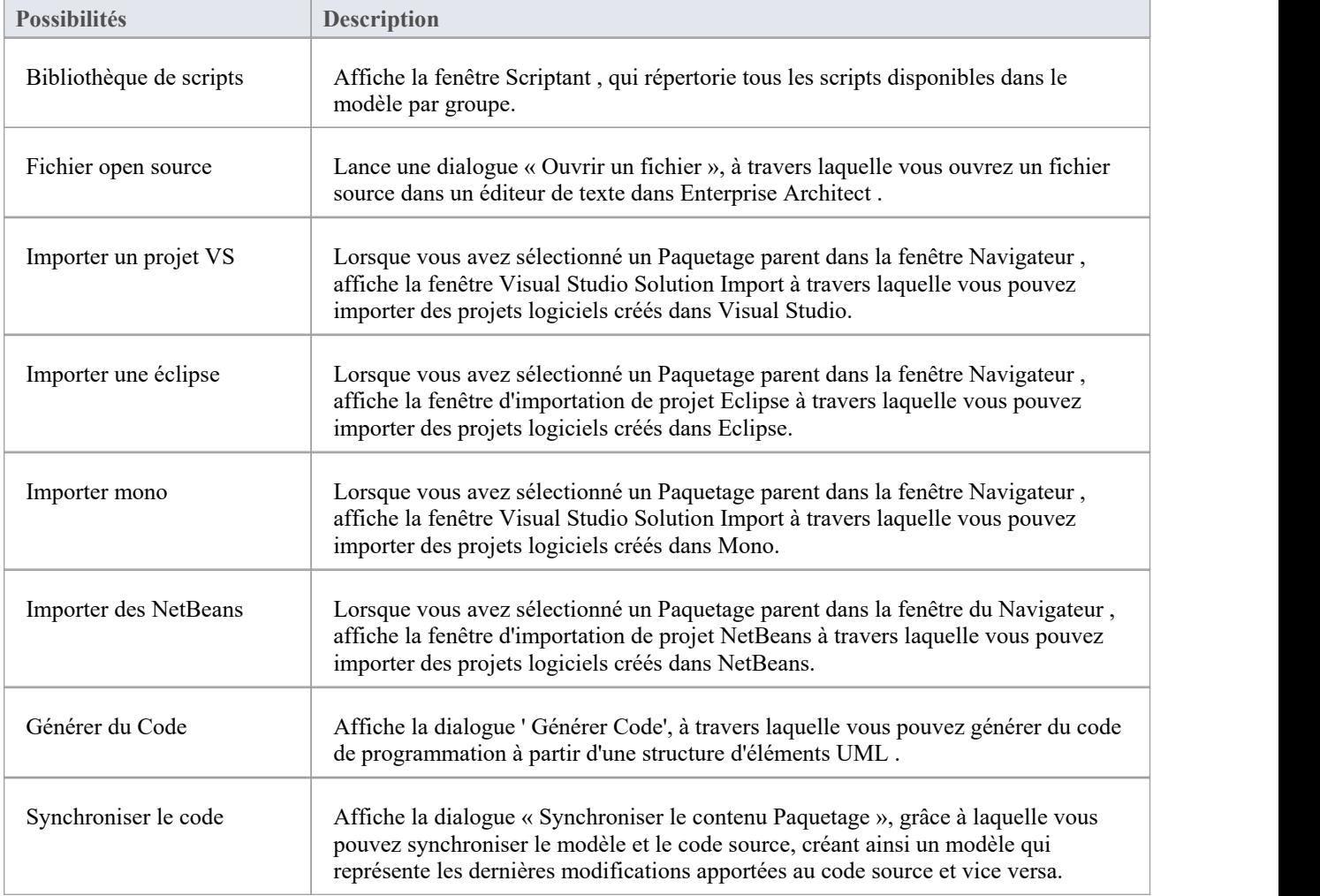

## **Analyser**

Le groupe de fenêtres « Analyser » vous aide à analyser les performances des applications que vous développez, en

totalité ou en partie, de plusieurs manières.

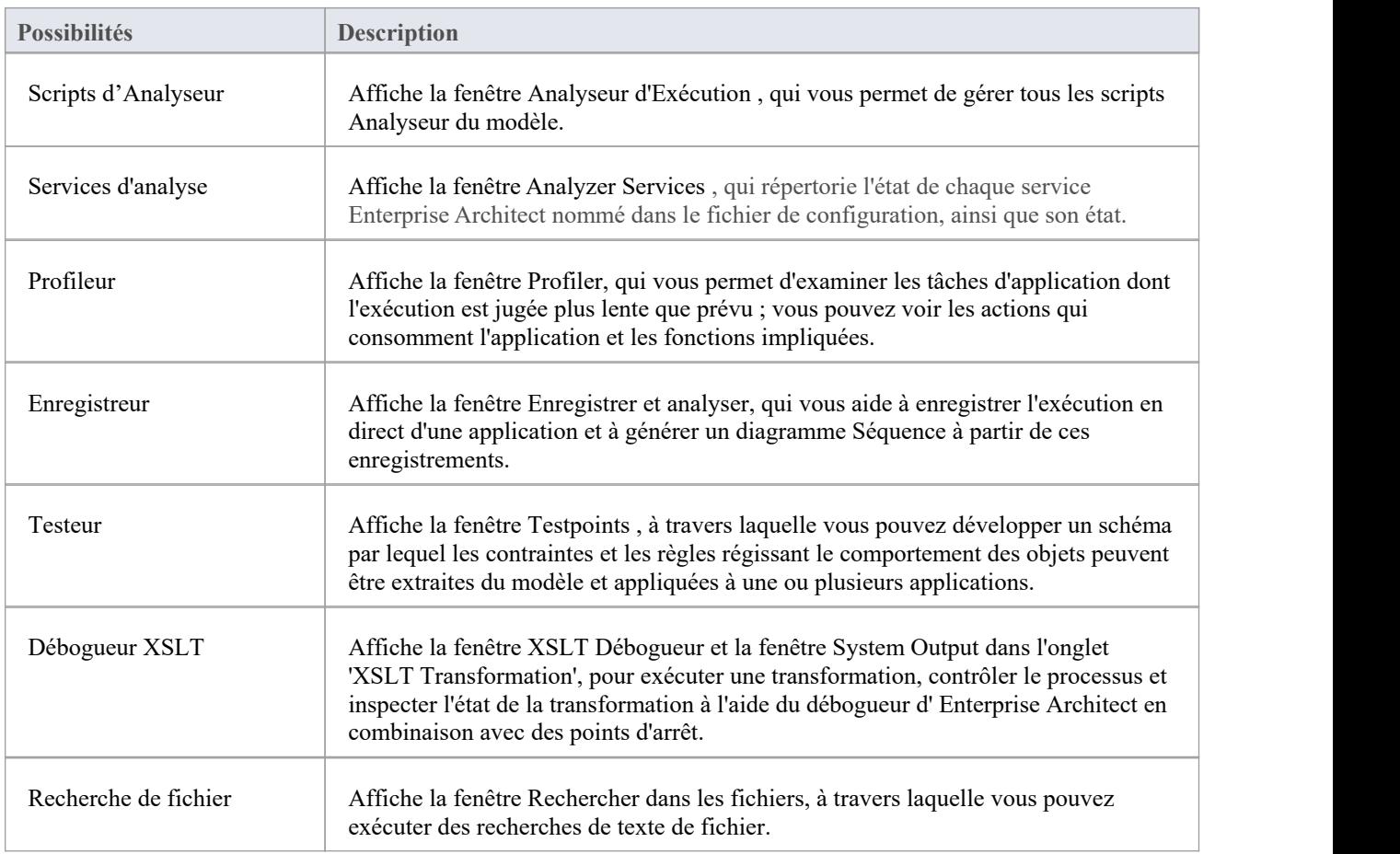

#### **Exécuter**

Le groupe de fenêtres « Exécuter » vous aide à visualiser l'exécution du code et à gérer divers paramètres tels que les points d'arrêt, les variables, les DDL et la mémoire utilisée dans l'exécution.

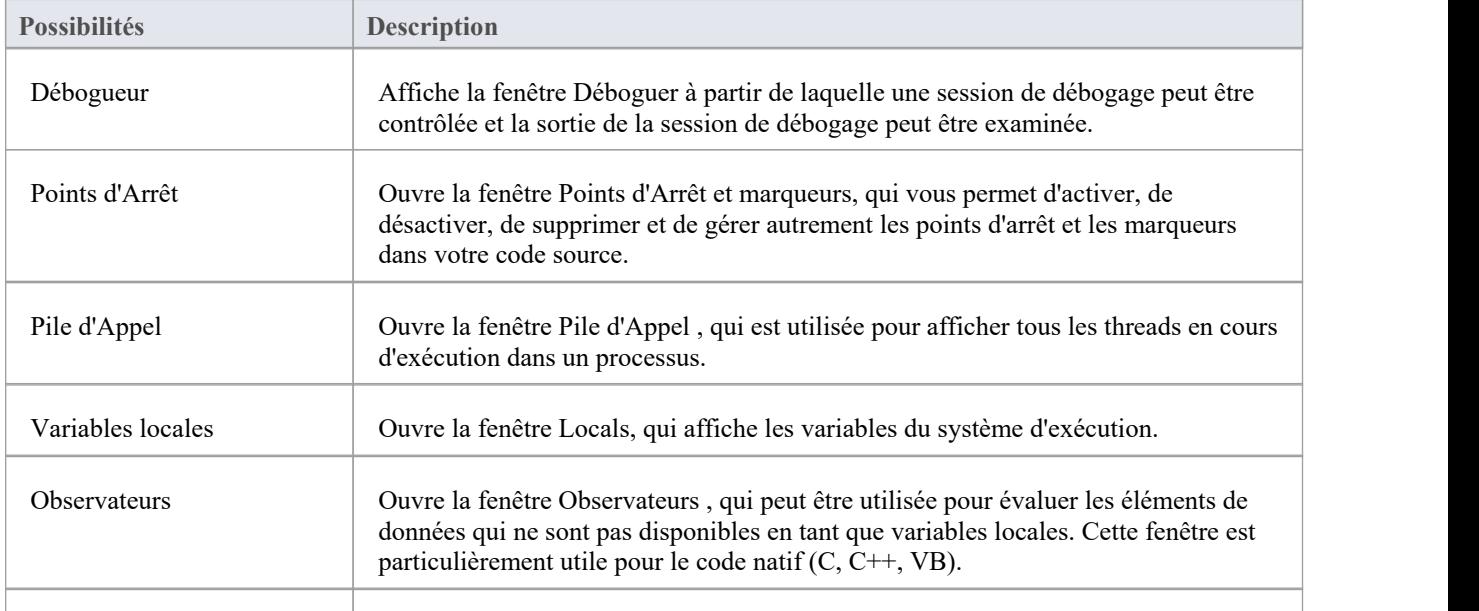

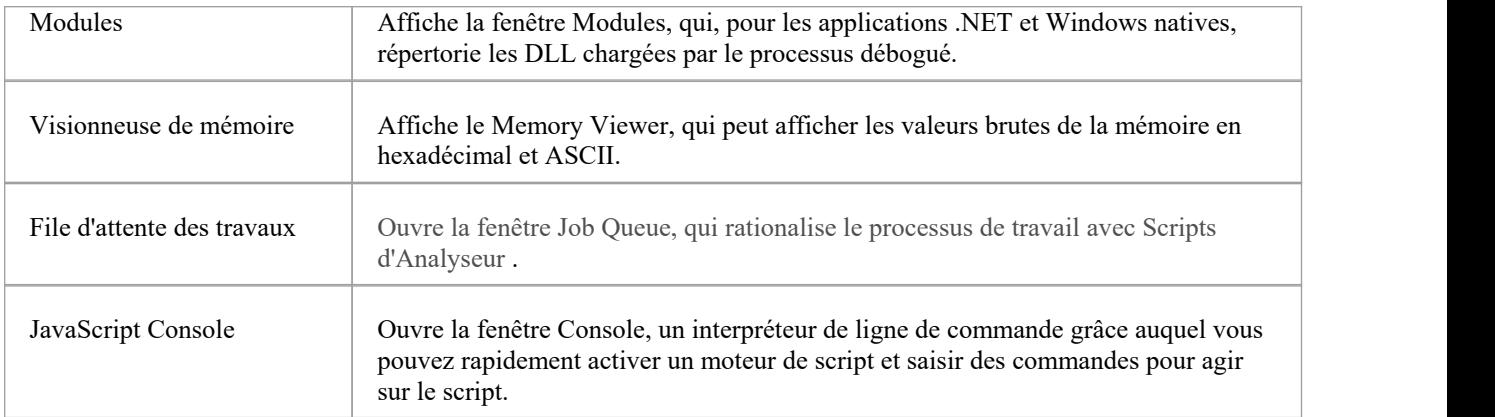

## **Le sélecteur de fenêtre de construction**

Le sélecteur de fenêtre Construct offre un accès immédiat à une gamme de fonctionnalités notamment la gestion des ressources, les tests, la gestion des changements et la gestion de projet. Chaque nom de fenêtre est une commande qui, lorsque vous cliquez dessus, ouvre la fenêtre couvrant cette fonctionnalité .

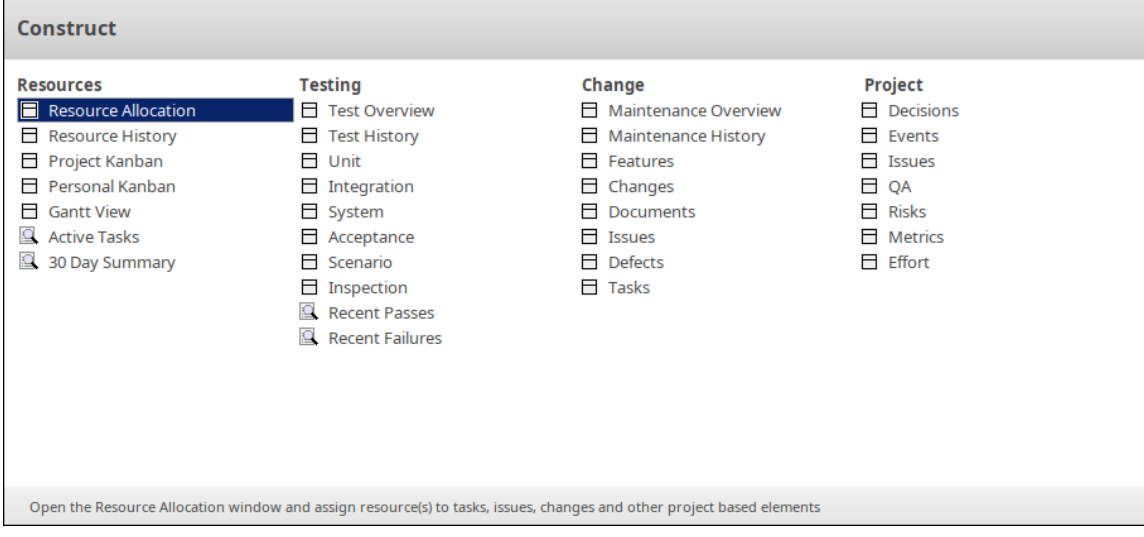

Les fonctionnalités sont organisées en quatre ensembles, comme décrit dans les tableaux de cette rubrique.

#### **Ressources**

Le groupe de fenêtres « Ressources » donne accès aux fonctionnalités de gestion générale du projet, notamment la gestion des tâches et de l'allocation des ressources.

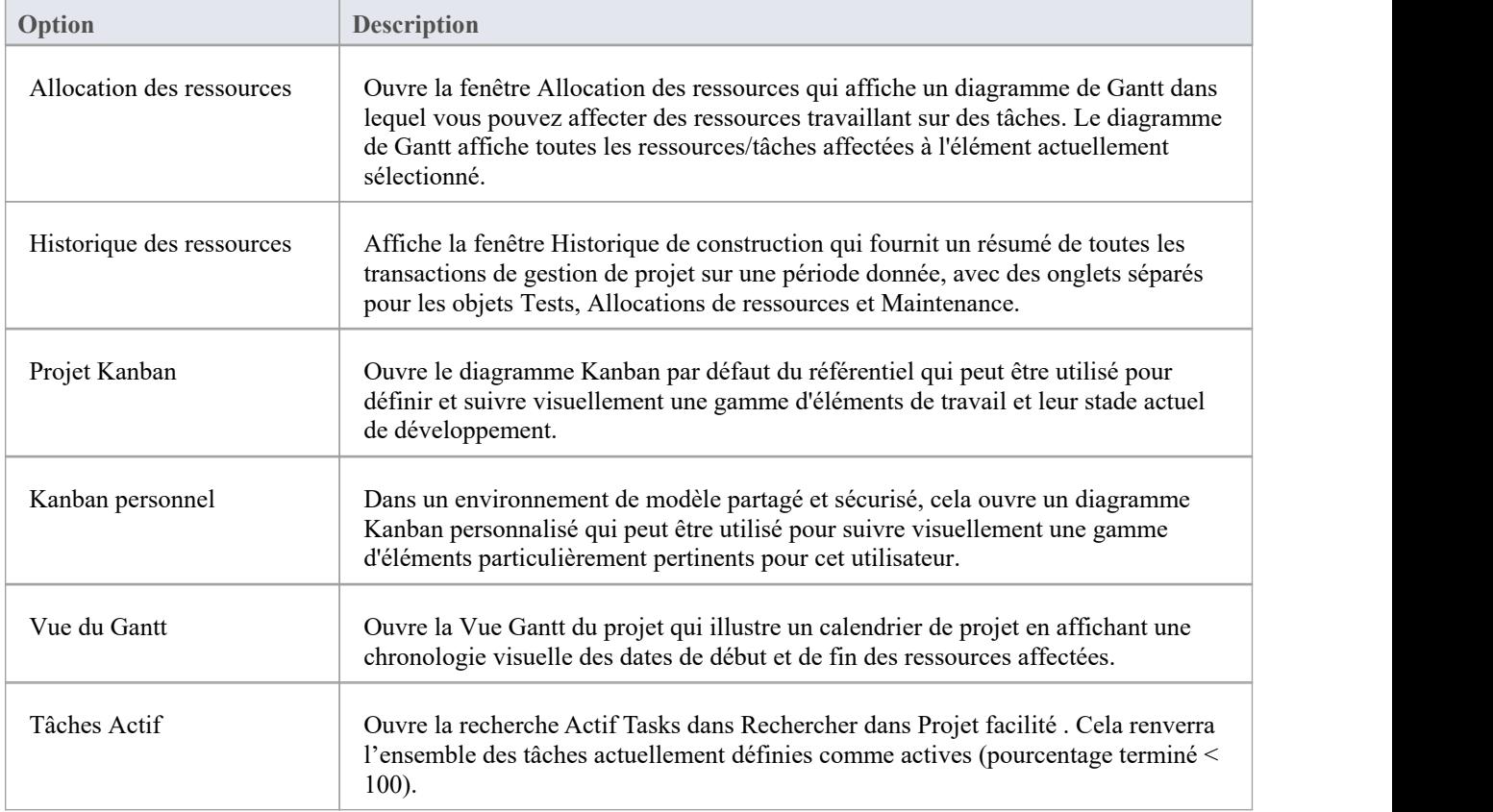

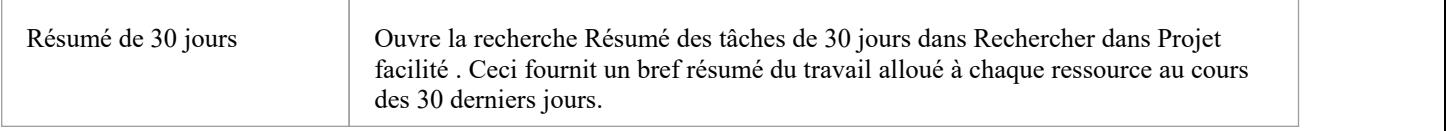

#### **Tester**

ł.

Le groupe de fenêtres ' Tester ' donne accès aux fonctionnalités utilisées dans les tests et la gestion des tests.

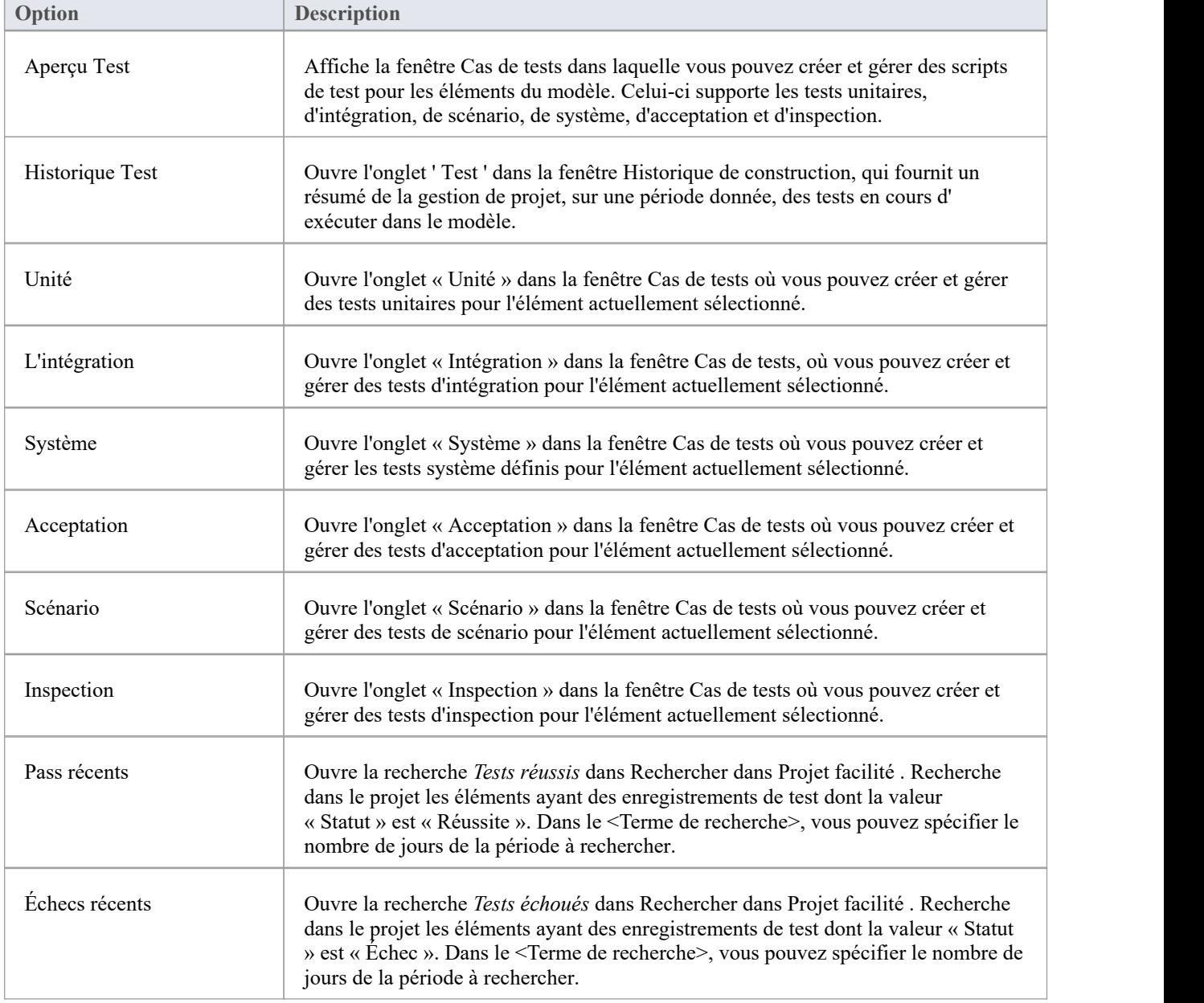

## **Changement**

Le groupe de fenêtres « Modification » fournit une référence rapide aux fonctionnalités de gestion des modifications, notamment les défauts, la maintenance, les problèmes, les modifications et fonctionnalités .

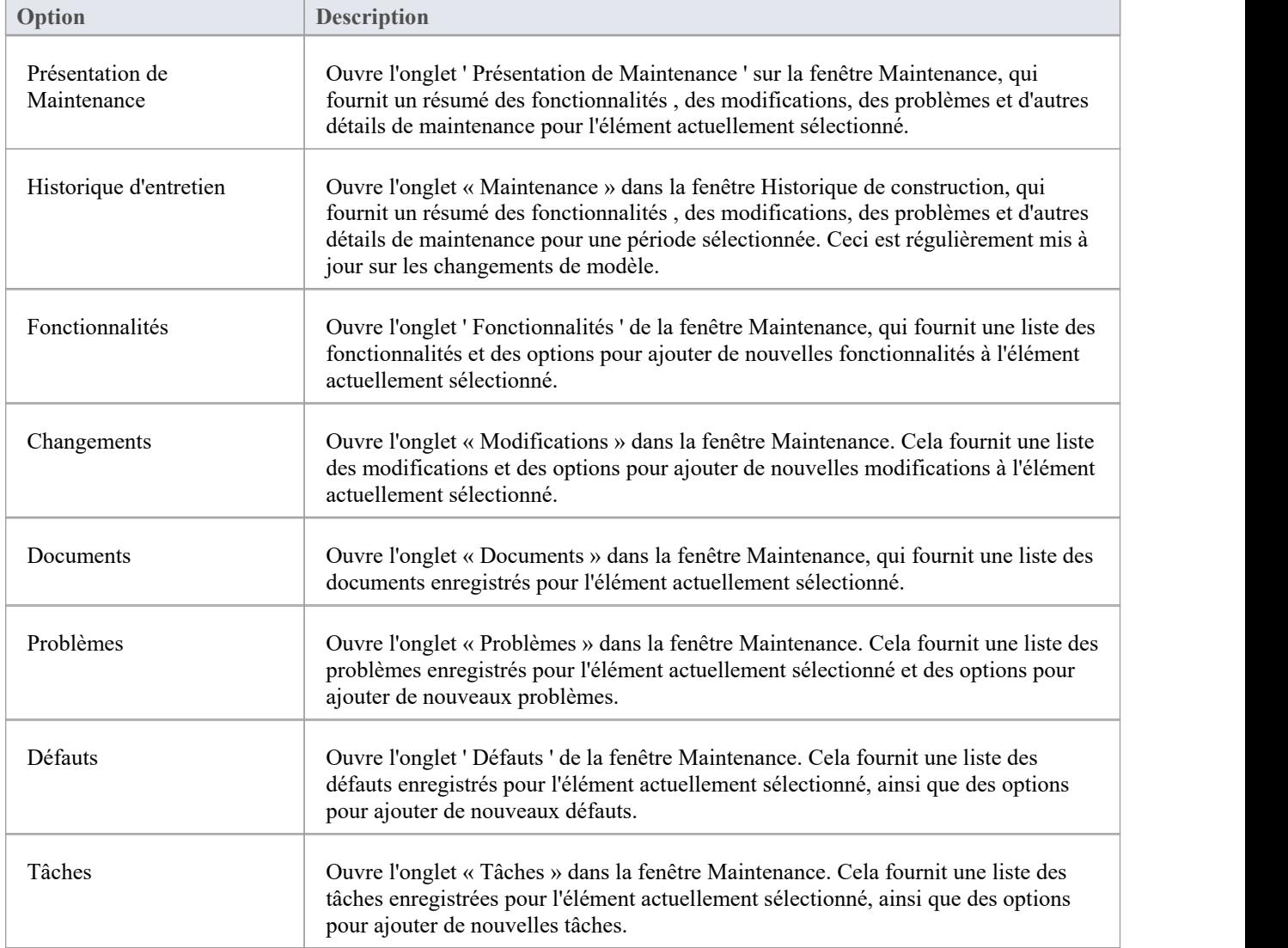

#### **Projet**

La fenêtre « Outils de projet » donne accès aux fonctionnalités permettant d'enregistrer les détails d'un élément tels que les décisions, les événements, les efforts, les risques et les mesures. Les enjeux et AQ se situent au niveau du projet.

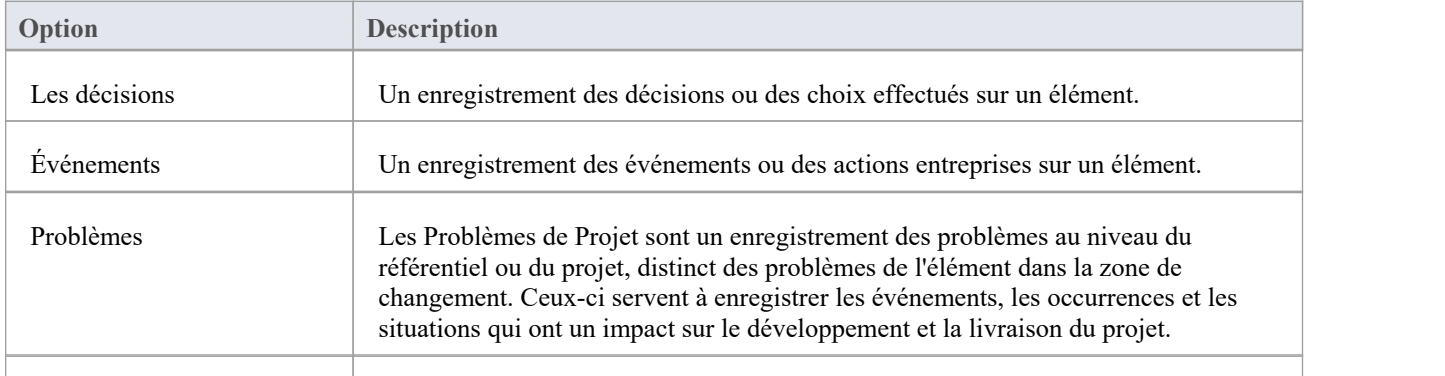

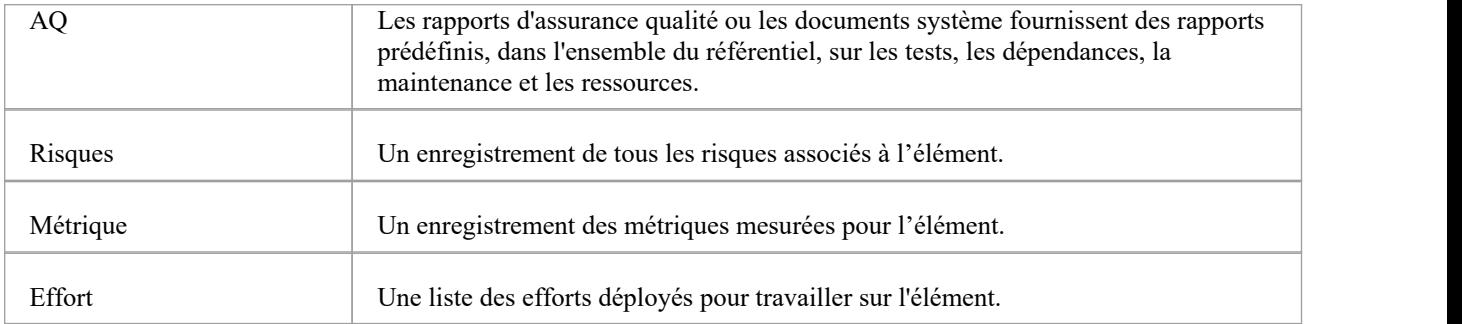

# **Le sélecteur de fenêtre de publication**

Le sélecteur de fenêtre de publication donne accès à des commandes qui facilitent la publication et l'échange de données de modèle.

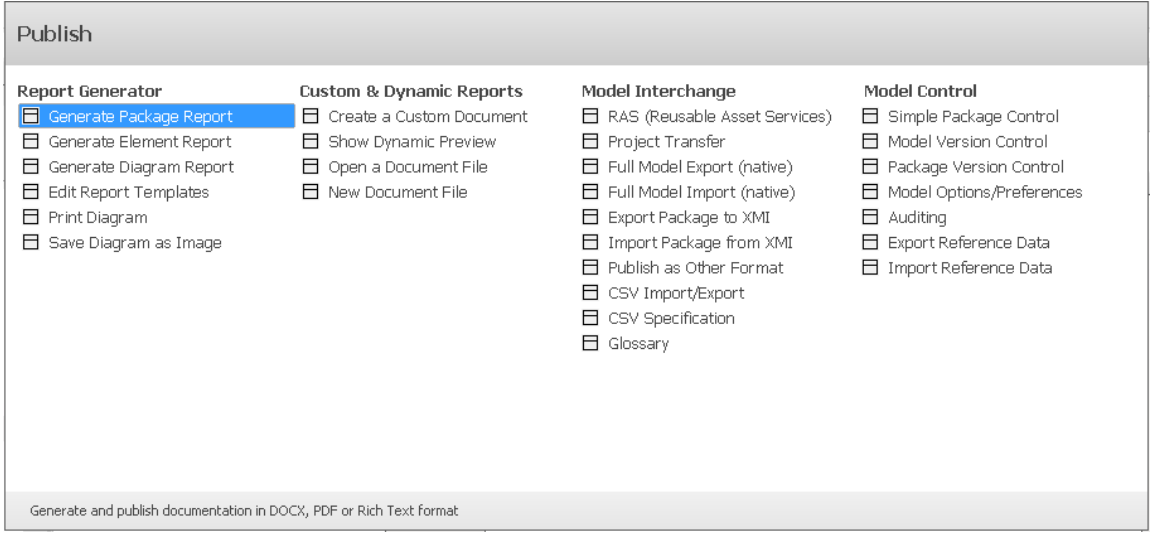

Les commandes de publication sont organisées en quatre ensembles, comme décrit dans les tableaux de cette rubrique.

## **Générateur Rapport**

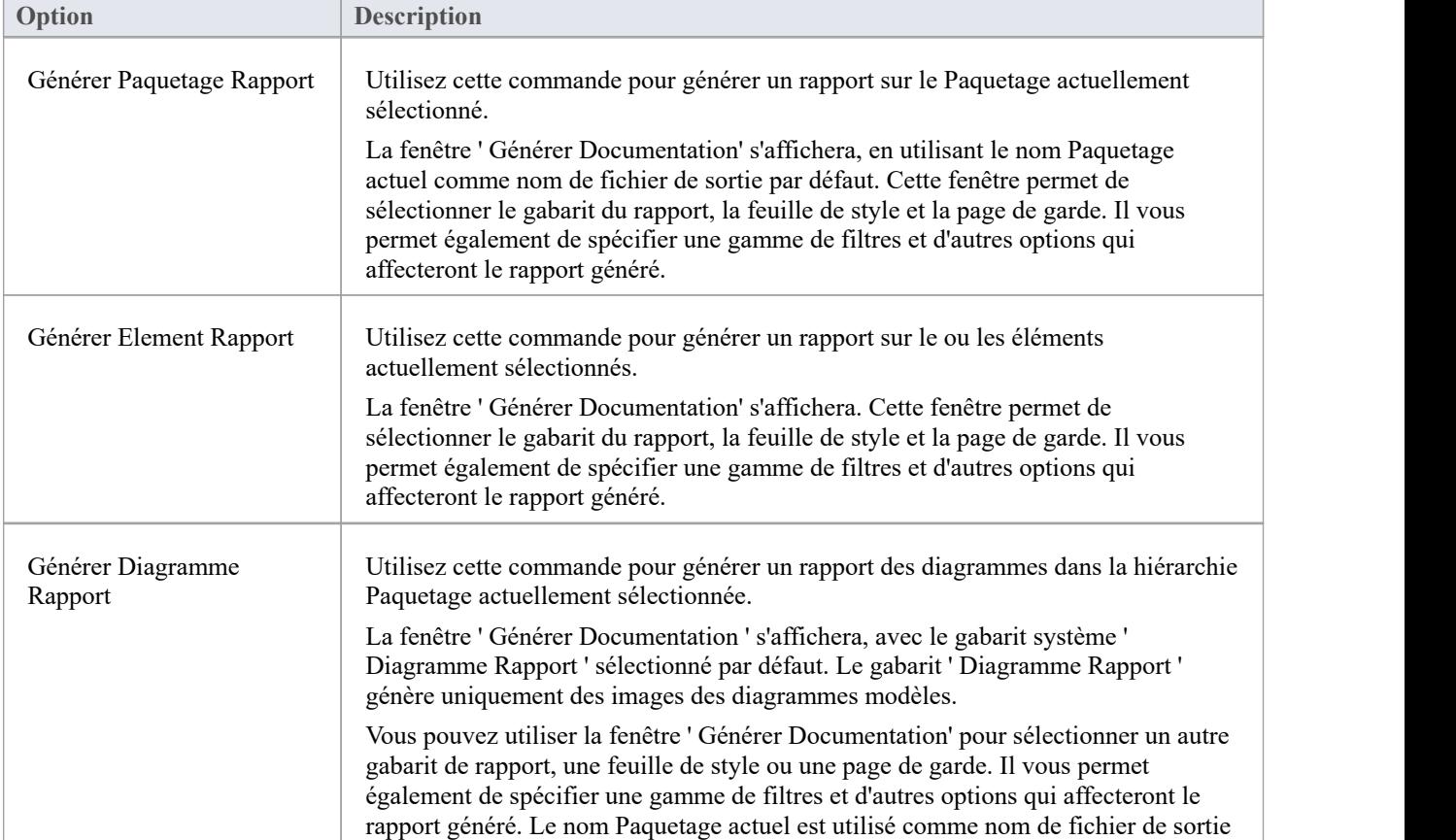

Les commandes « Rapport Generator » se concentrent sur la spécification et la génération de rapports de données de modèle, y compris l'impression ou la sauvegarde de diagrammes de modèle sous forme d'images.

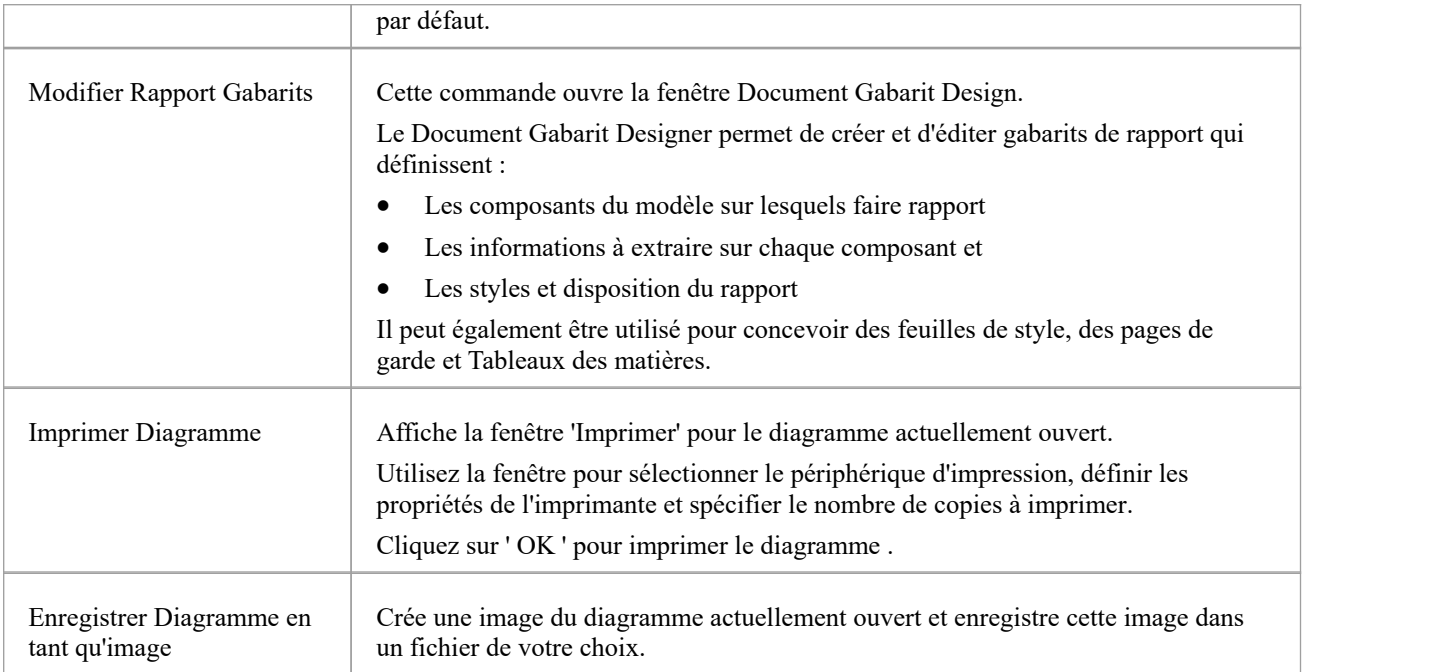

## **Rapports personnalisés et dynamiques**

Le groupe de commandes ' Rapports personnalisés et dynamiques' vous permet de créer et d'afficher des documents dans la fenêtre de l'éditeur de documents d' Enterprise Architect .

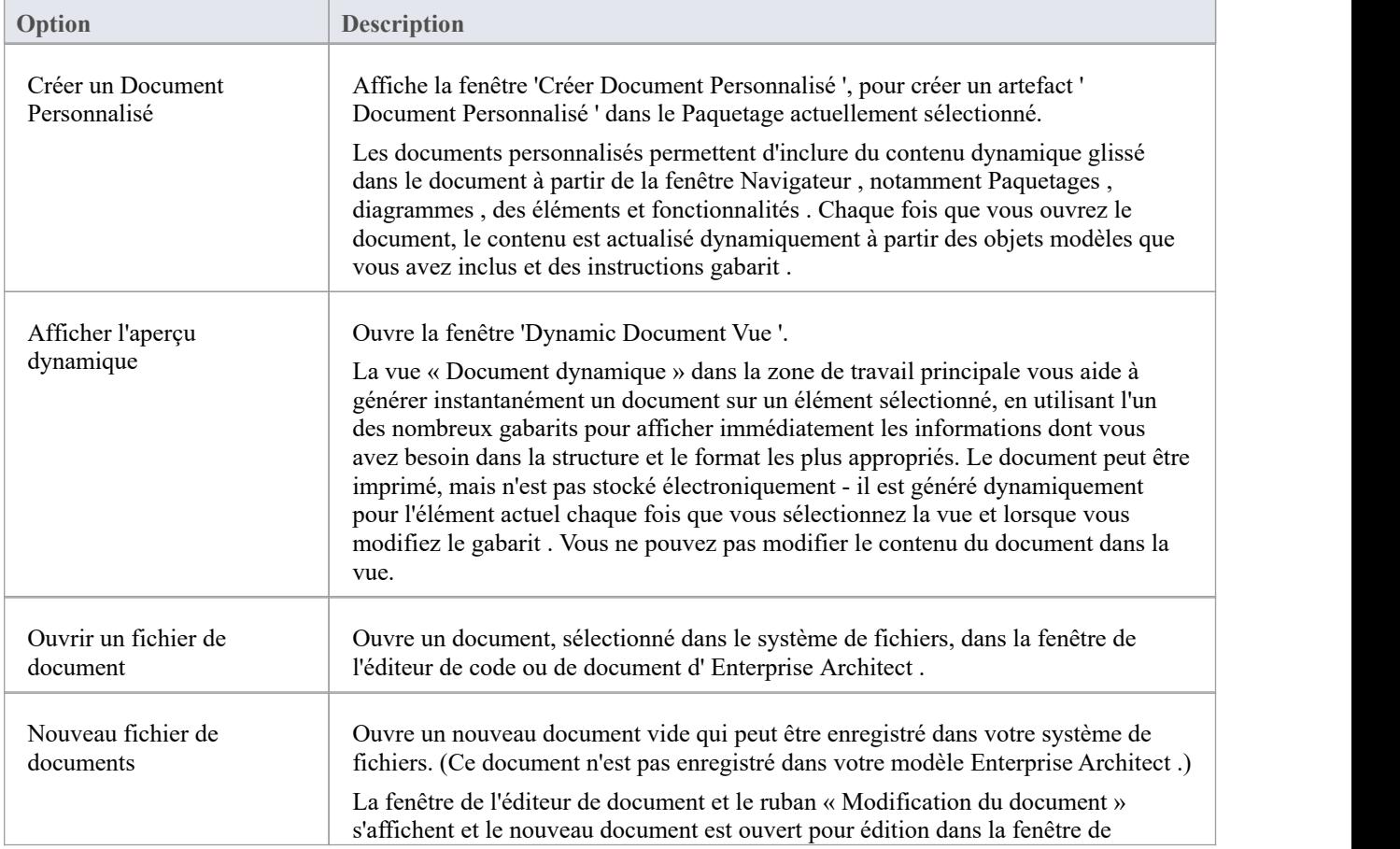

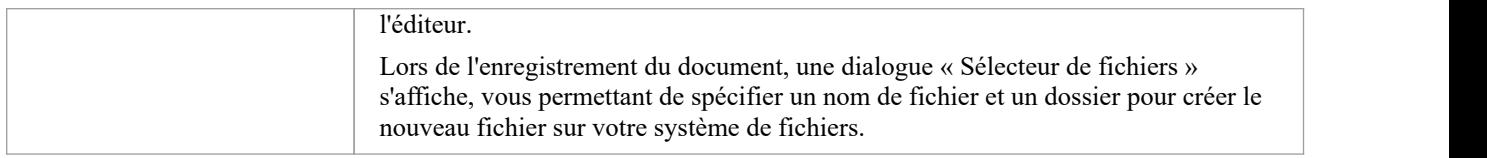

## **Modèle d'échange**

La liste de commandes « Modèle Interchange » fournit facilités pour exporter et importer des données de modèle vers et depuis des fichiers XML, pour support le partage de modèles avec d'autres projets Enterprise Architect et avec d'autres outils modélisation .

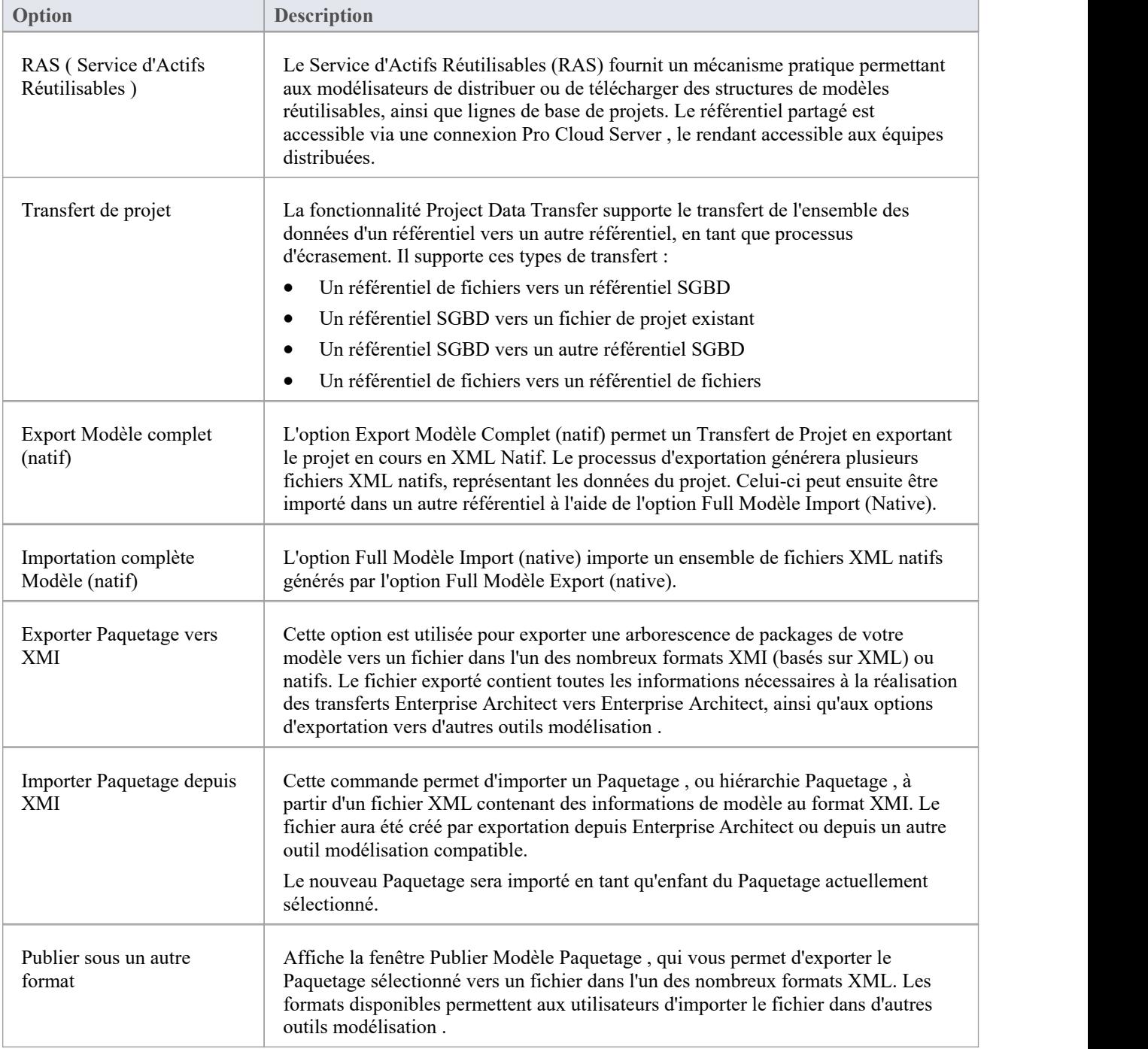

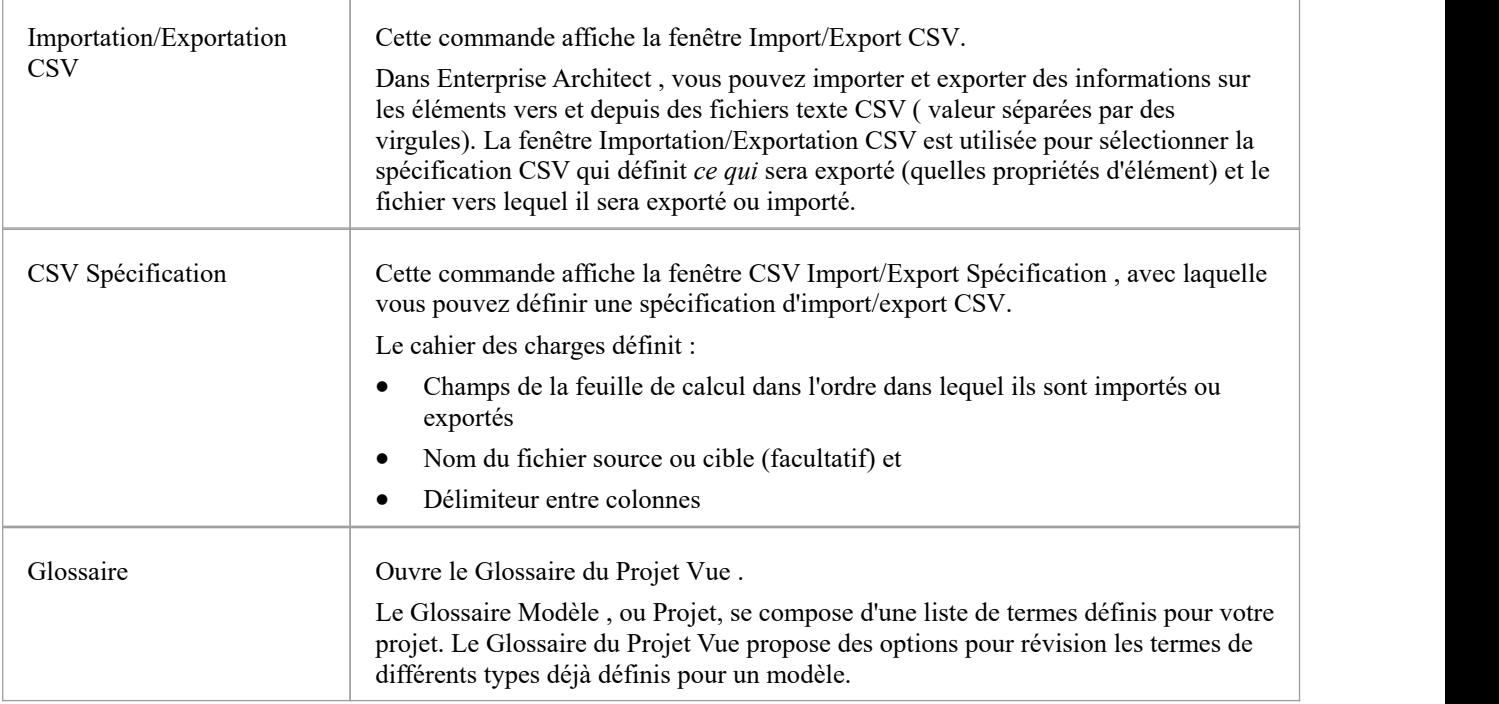

## **Modèle de contrôle**

Les commandes ' Modèle Control' sont liées à la gestion des modifications de vos données de modèle et incluent la configuration Contrôle de Version ainsi que l'Audit.

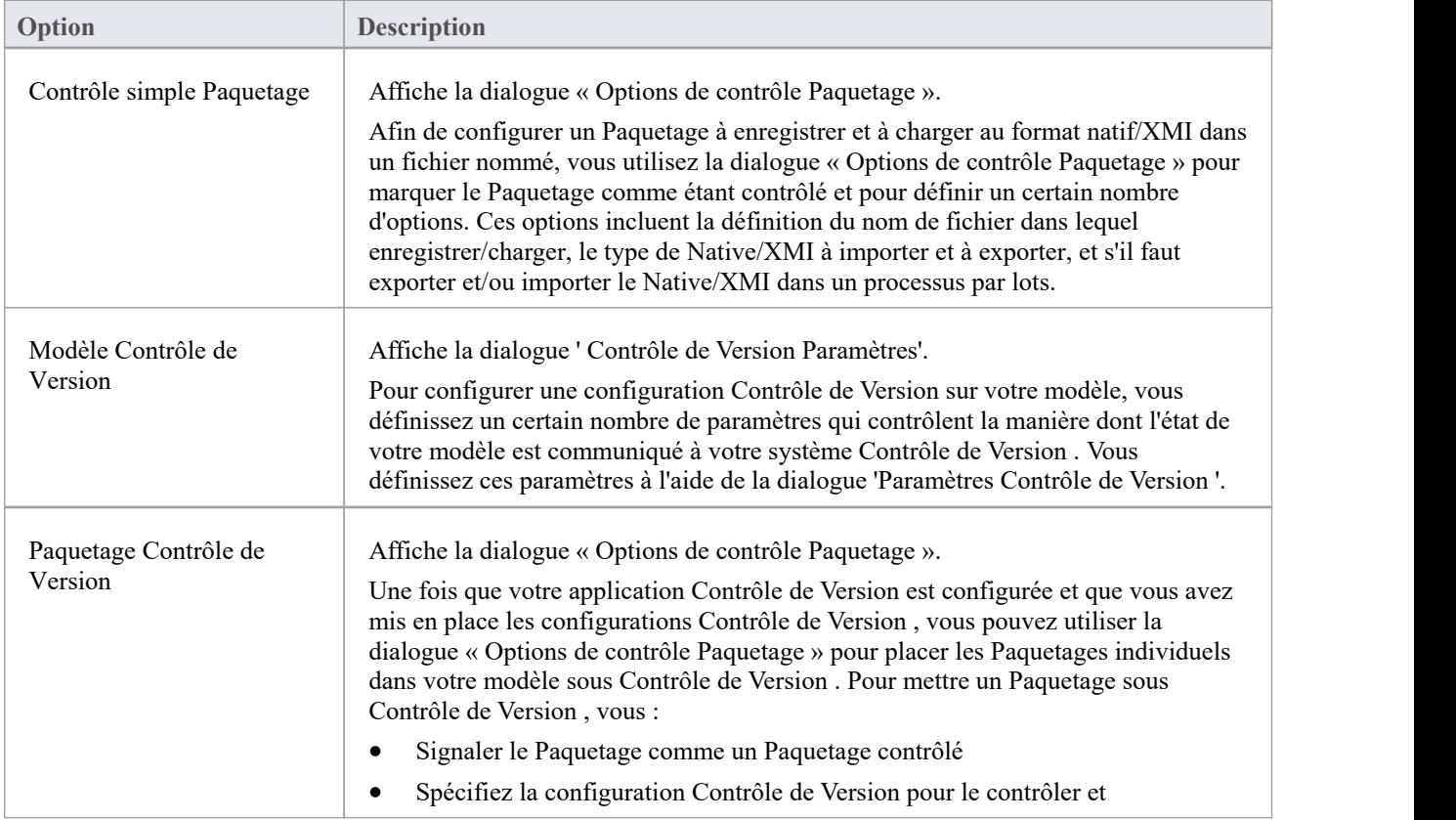

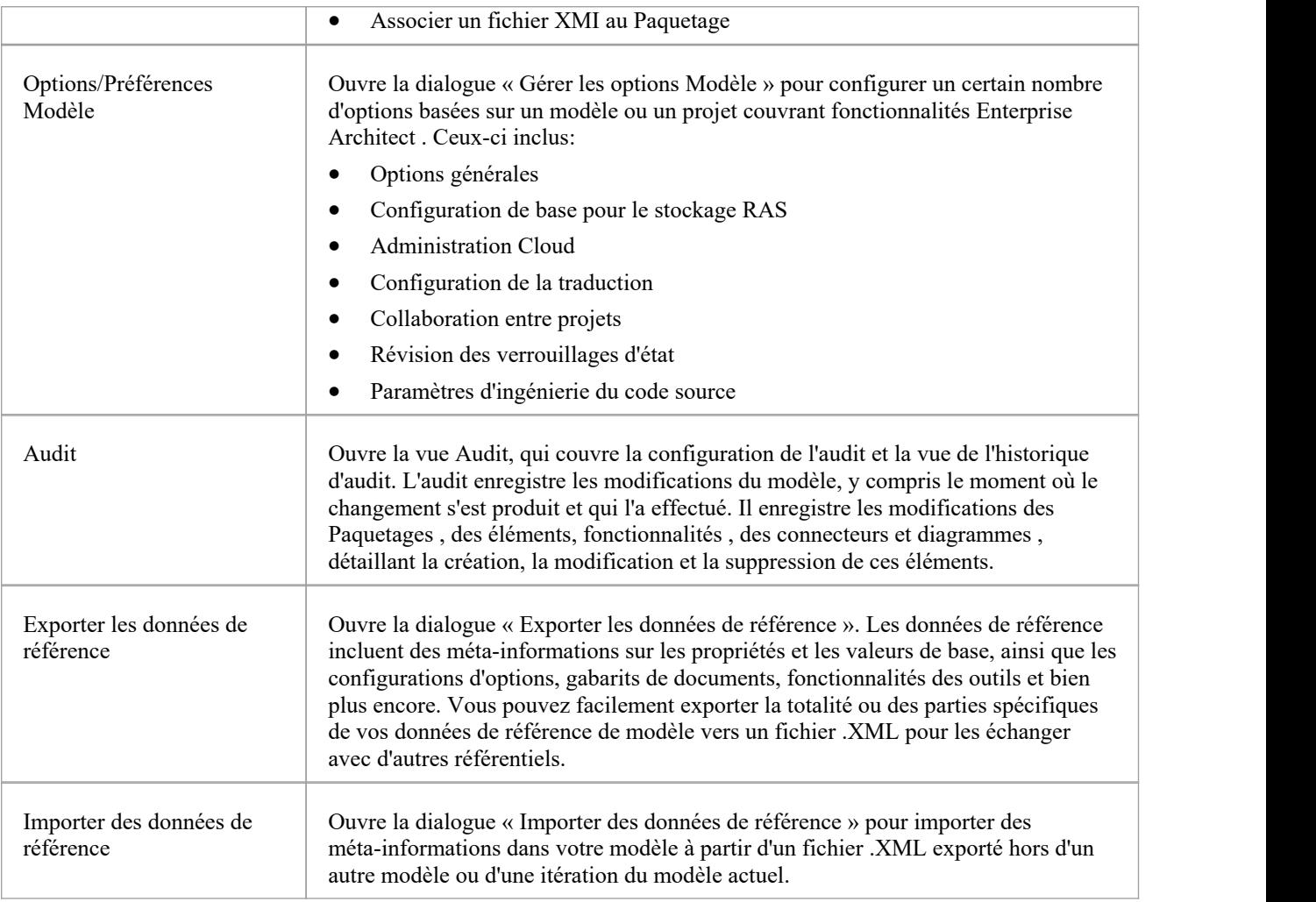
# **Le sélecteur de fenêtre de l'espace de travail**

Le sélecteur de fenêtre d'espace de travail permet d'accéder à des commandes permettant d'appliquer un large éventail de dispositions d'espace de travail prédéfinies. Chaque nom disposition est une commande qui, lorsque vous cliquez dessus, ouvre et organise diverses fenêtres, positionnées, regroupées et dimensionnées de manière à faciliter le flux de travail de la tâche à accomplir.

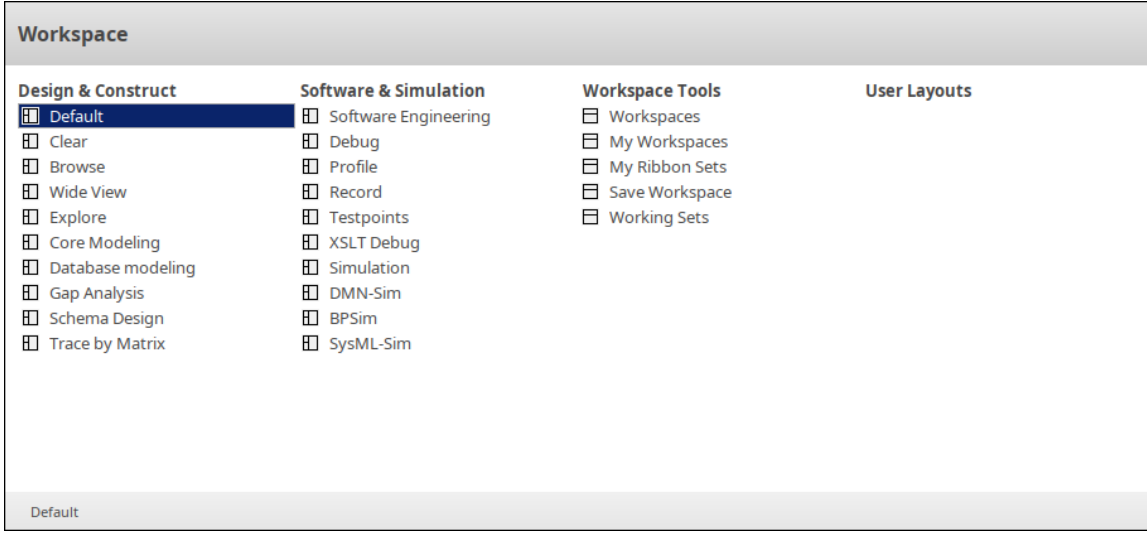

Les commandes de l'espace de travail sont organisées en quatre ensembles, comme décrit dans les tableaux de cette rubrique.

### **Conception et construction**

Cet ensemble de commandes permet d'accéder à des dispositions d'espace de travail conçues pour être utilisées dans les tâches modélisation générales ainsi que dans certaines tâches spécifiques, telles que modélisation de bases de données ou la conception de schémas XML.

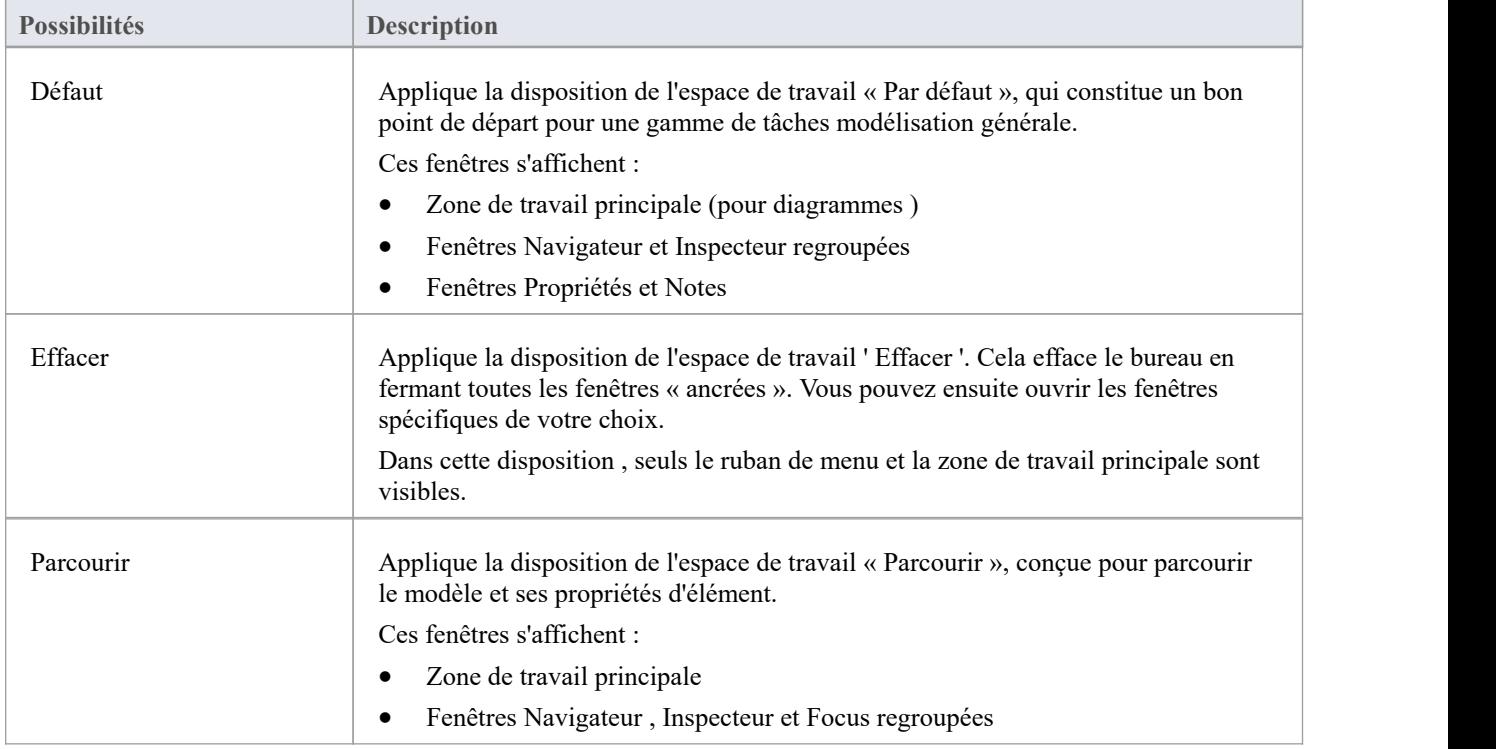

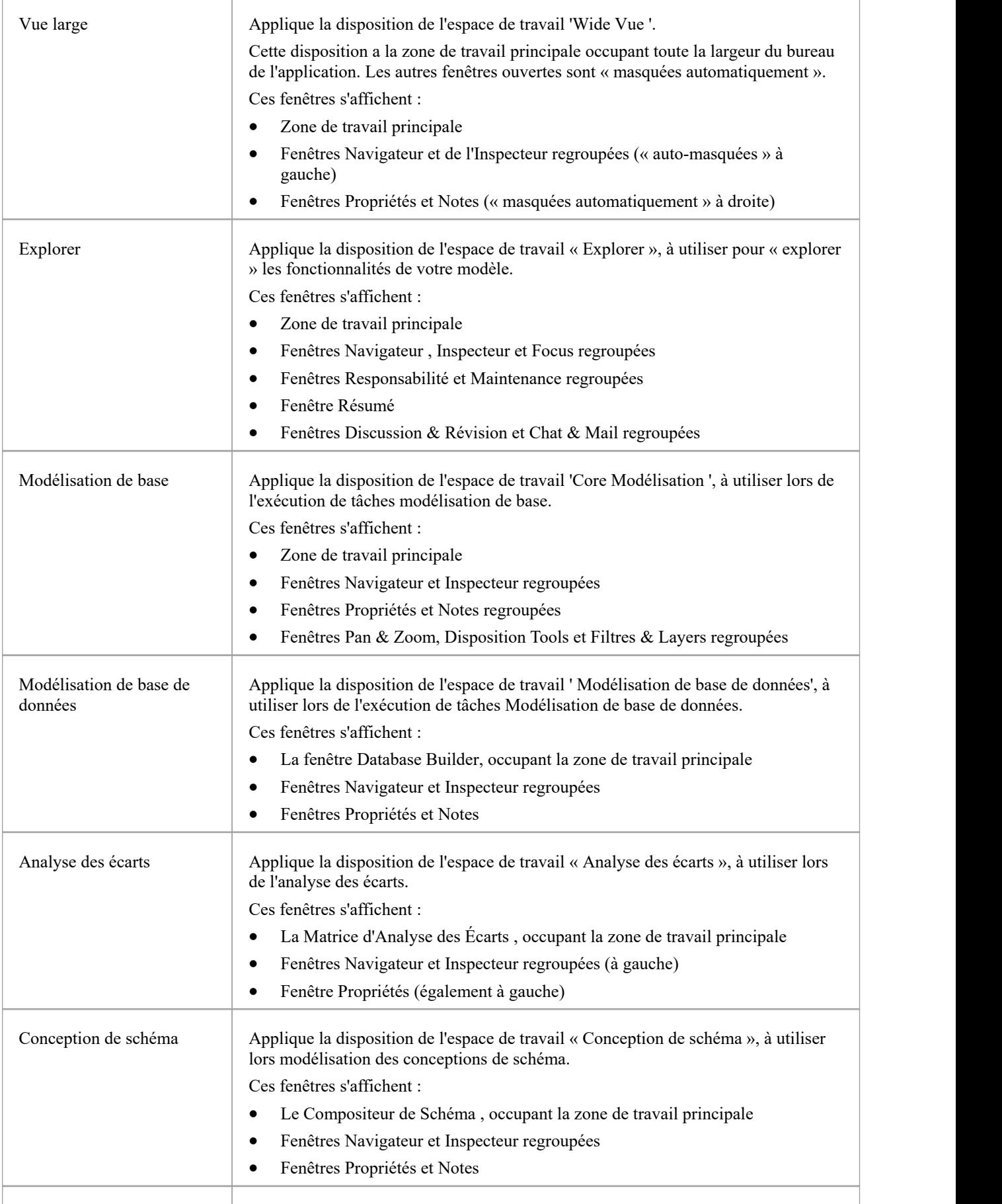

ı

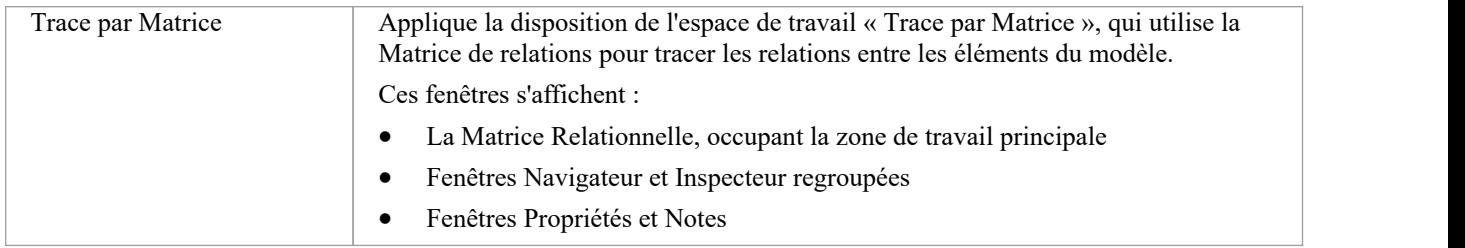

## **Logiciels et Simulation**

Cet ensemble de commandes permet d'accéder à des dispositions d'espace de travail adaptées à l'exécution de tâches spécifiques en ingénierie logicielle et en simulation de modèles.

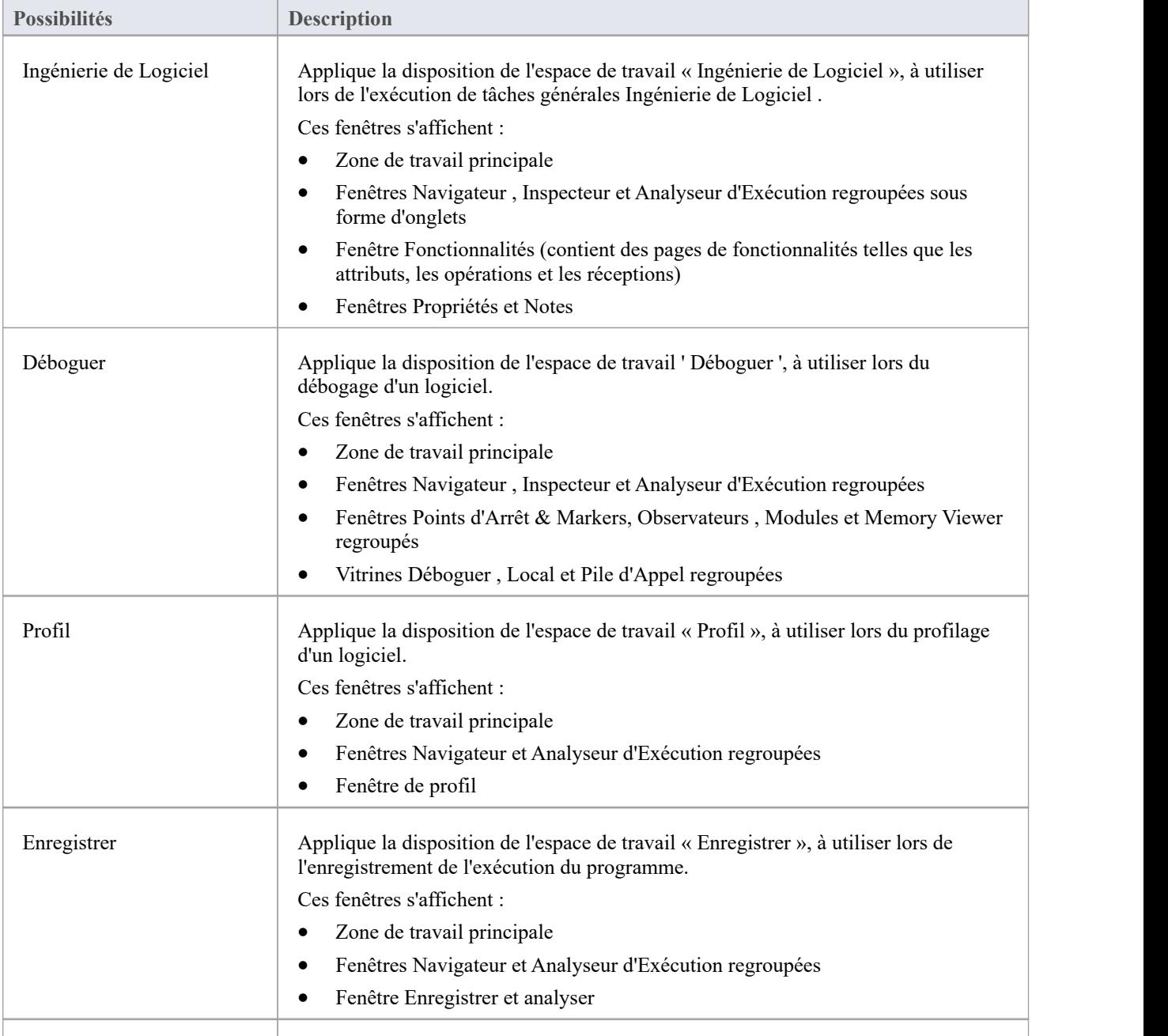

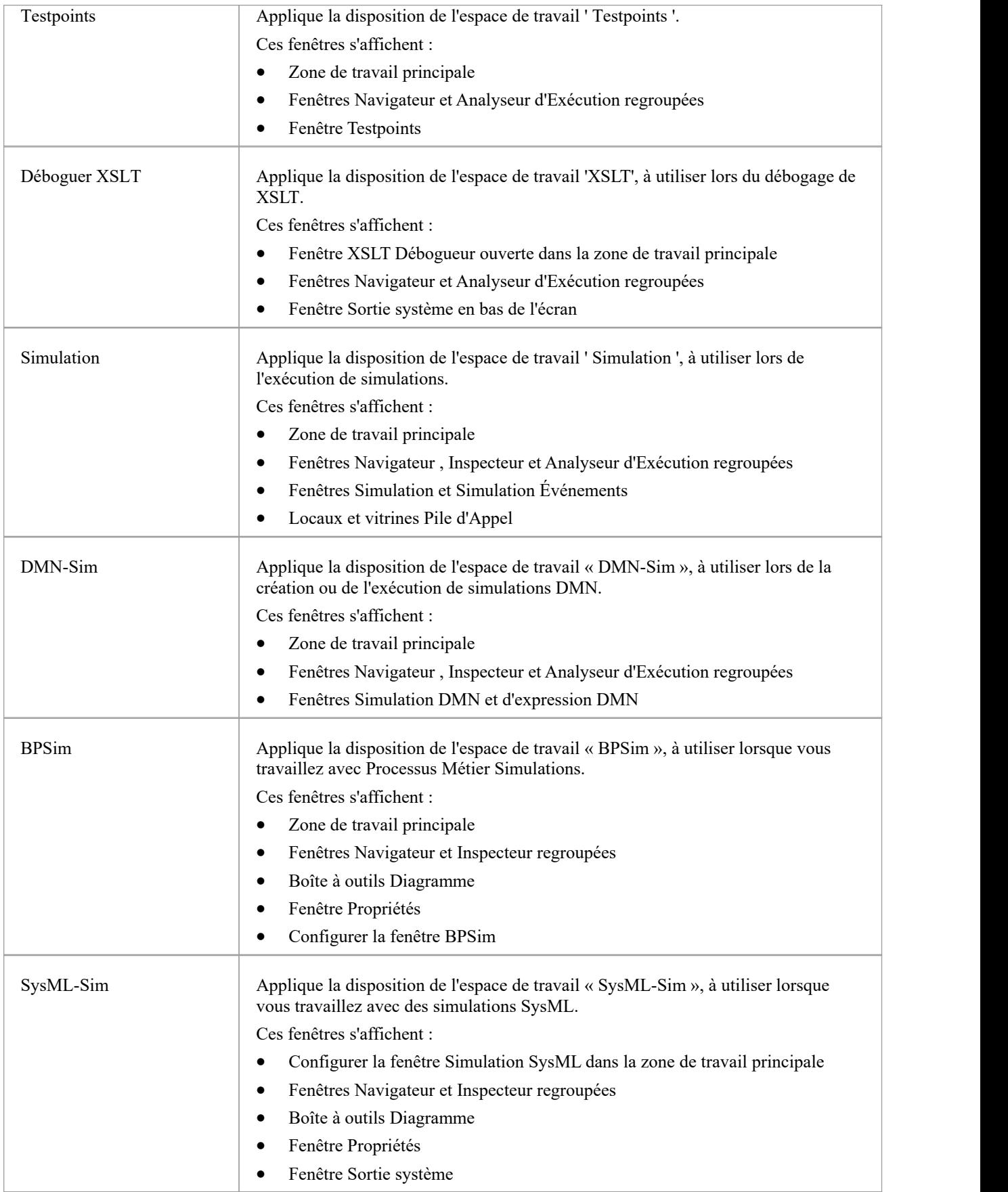

### **Outils d'espace de travail**

Les commandes de cette liste donnent accès à facilités pour personnaliser et gérer les espaces de travail, les rubans de menu et les jeux de travail.

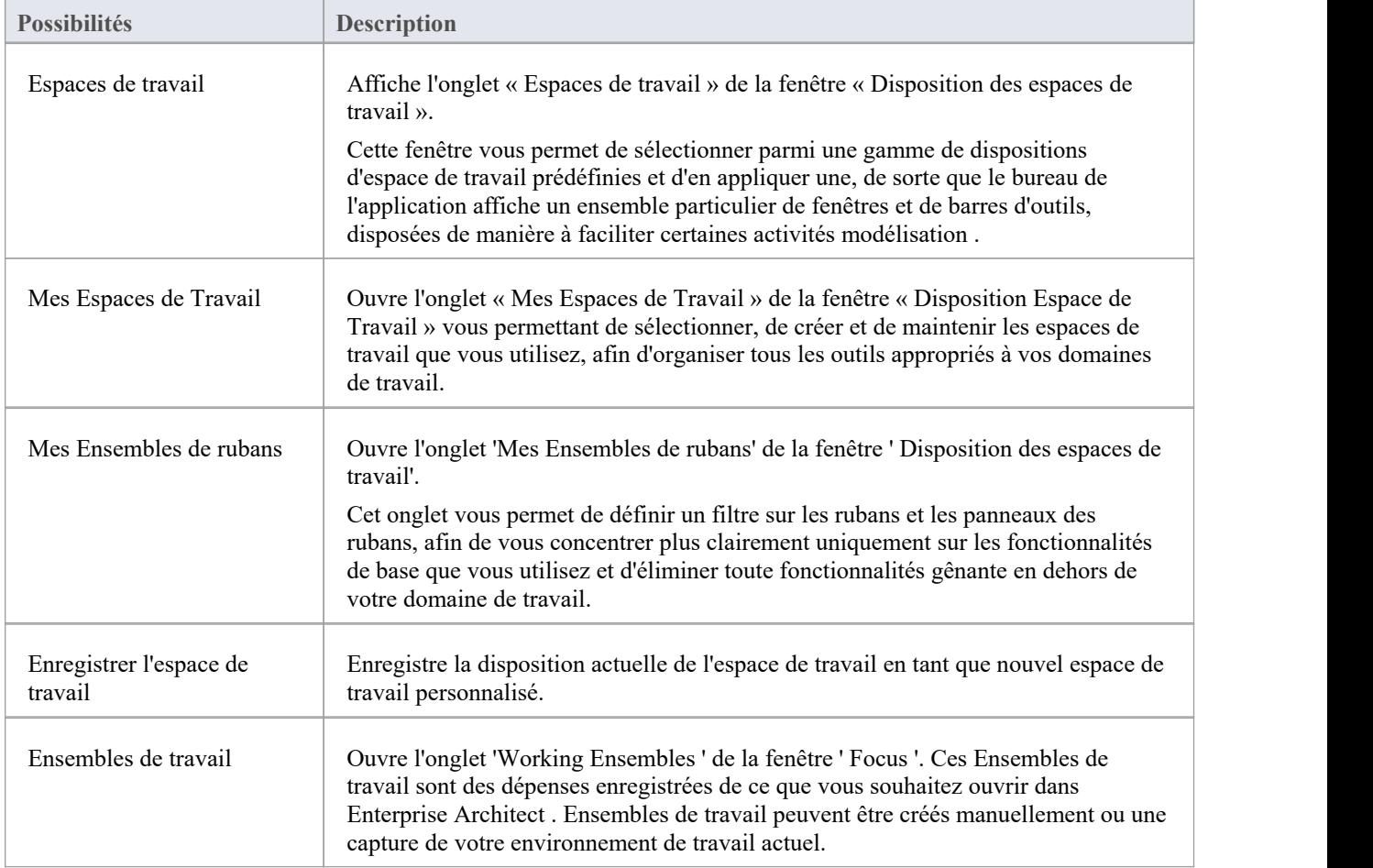

### **Dispositions utilisateur**

La liste *Dispositions utilisateur* présente une liste des dispositions d'espace de travail que vous avez créées vous-même.

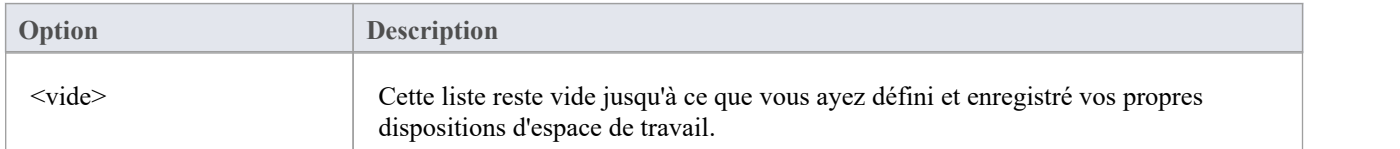

# **La Page Démarrage**

La Page Démarrage est la page de destination par défaut qui s'affiche lorsque vous ouvrez Enterprise Architect pour la première fois. Il fournit une gamme d'outils utiles pour :

- · Créer et/ou accéder à des fichiers de projet, se connecter à un référentiel de serveur, ou accéder à un projet via le Cloud , via les options « Ouvrir », les listes « Récent » et « Épinglé » et l'option « Gérer les projets » ; ceux-ci sont documentés dans cette rubrique d'aide
- · Générer des modèles de base dans votre projet à l'aide Motifs issus d'un large éventail de technologies, à la fois lors de la création initiale du projet et au fil du temps ; vous pouvez développer davantage ces modèles en tant que composants complets de votre projet - voir la rubrique d'aide de l' *Assistant de Modèle*
- · Ajoutez diagrammes à votre modèle basés sur motifs diagramme adaptés à des technologies spécifiques, en affichant les pages de la boîte à outils appropriées pour le diagramme généré ; voir la rubrique d'aide *Ajouter de nouveaux Diagrammes*
- · Mettre en place rapidement l'organisation d'un certain nombre de processus complexes qui nécessitent des méthodes communes et structurées et des points de contrôle soigneusement organisés à des étapes importantes sur la base d'une gamme de gabarits Guidage de processus ; voir la rubrique d'aide *Application Guidage de processus*

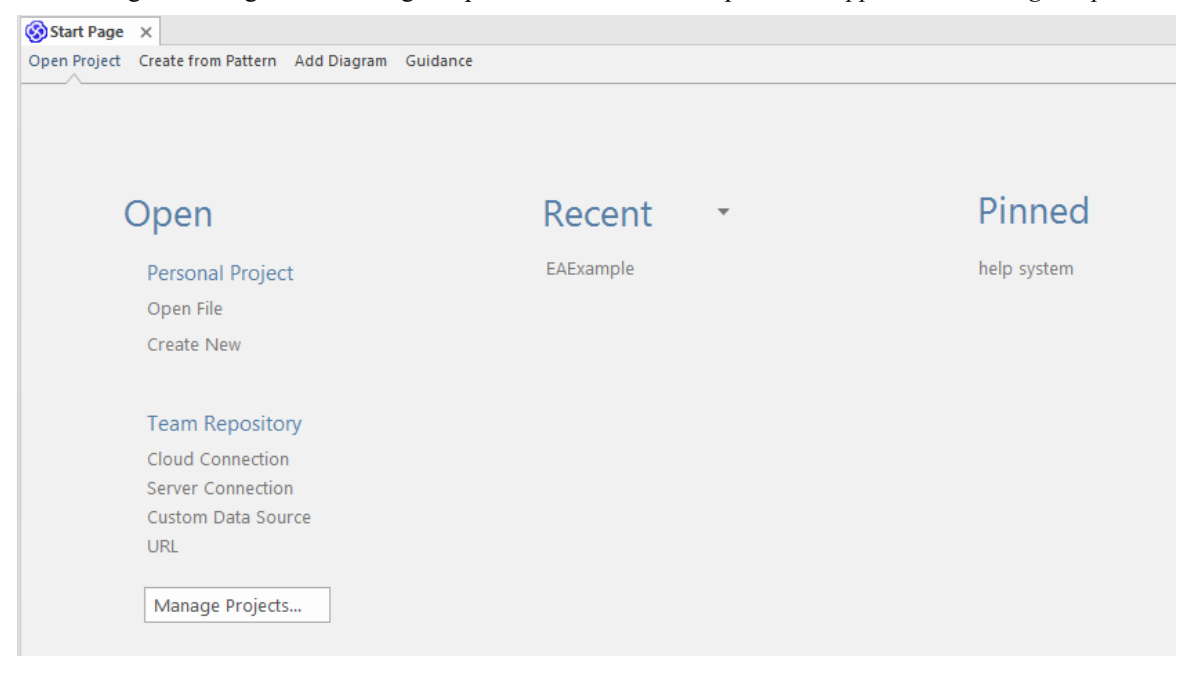

### **Accéder**

Ouvert par défaut au démarrage d' Enterprise Architect ,dans l'onglet ' Ouvrir Projet '.

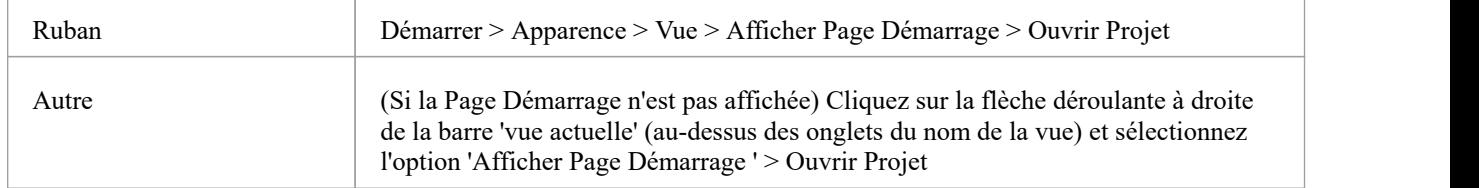

#### **Ouvrir**

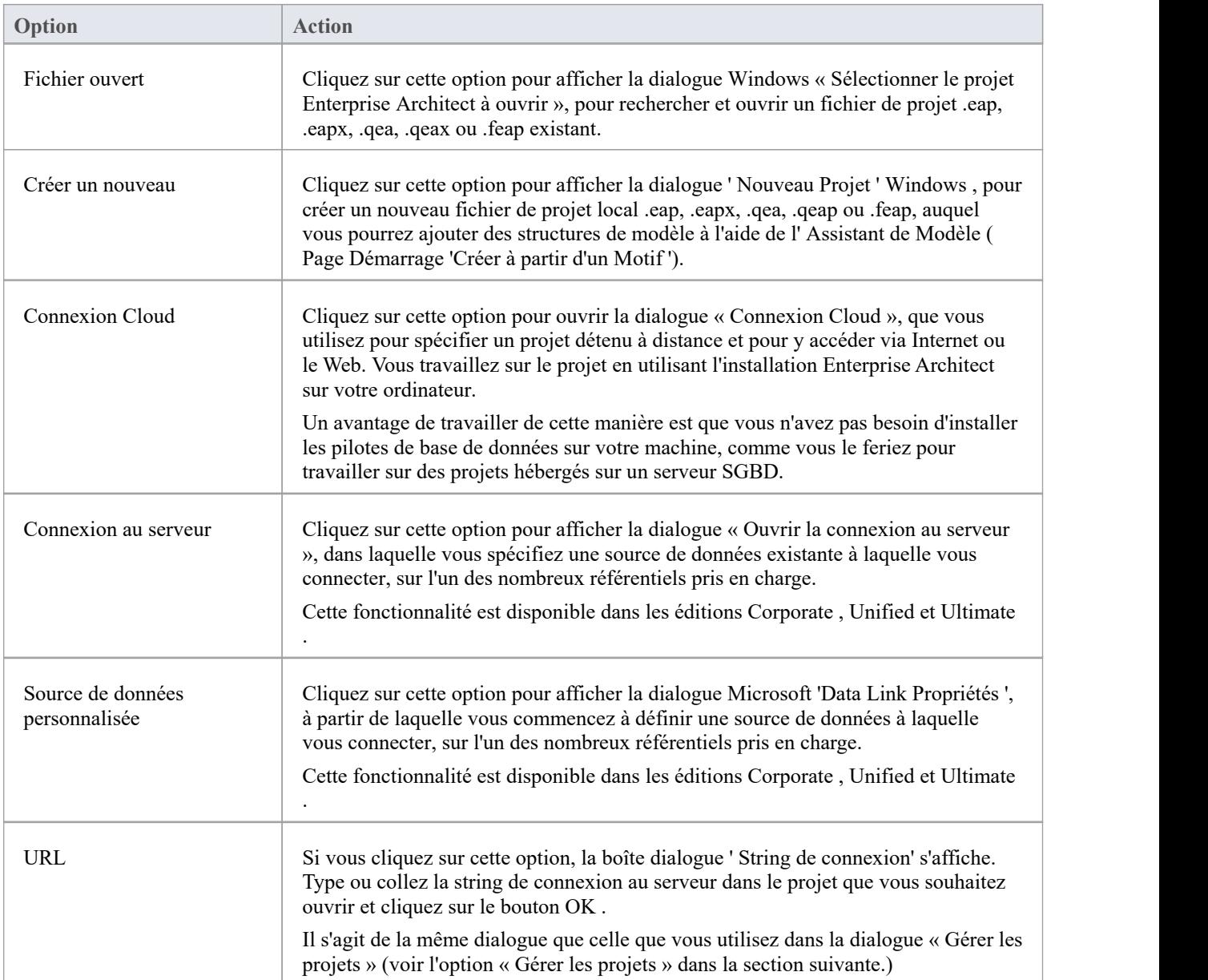

### **Gérer les projets**

Cliquez sur cette option pour ouvrir la dialogue « Gérer les projets », que vous utilisez pour gérer les connexions aux projets Enterprise Architect (fichiers .eap, fichiers .eapx,fichiers .qea, fichiers .qeax,fichiers .feap, connexions au serveur SGBD et Cloud connexions) auxquelles vous avez accès. Consultez la rubrique d'aide *Gestion des connexions aux projets* .

### **Récent**

Il s'agit d'une liste de dix projets Enterprise Architect maximum (fichiers .qea, fichiers .qeax,fichiers .feap, connexions au serveur SGBD et connexions Cloud ) que vous avez ouverts le plus récemment. La flèche déroulante dans l'en-tête de la liste affiche les options permettant de :

· Basculez la liste entre les modèles récemment consultés et les modèles actuellement « surveillés »

- · Changer l'ordre des modèles dans la liste entre une liste alphabétique et une liste chronologique (le plus récemment ouvert en haut)
- Mettre en place une configuration 'Watched Modèle ' pour définir quels projets surveiller et quelles actions capturer au sein des modèles (voir la rubrique d'aide *Modèle Observateurs* )

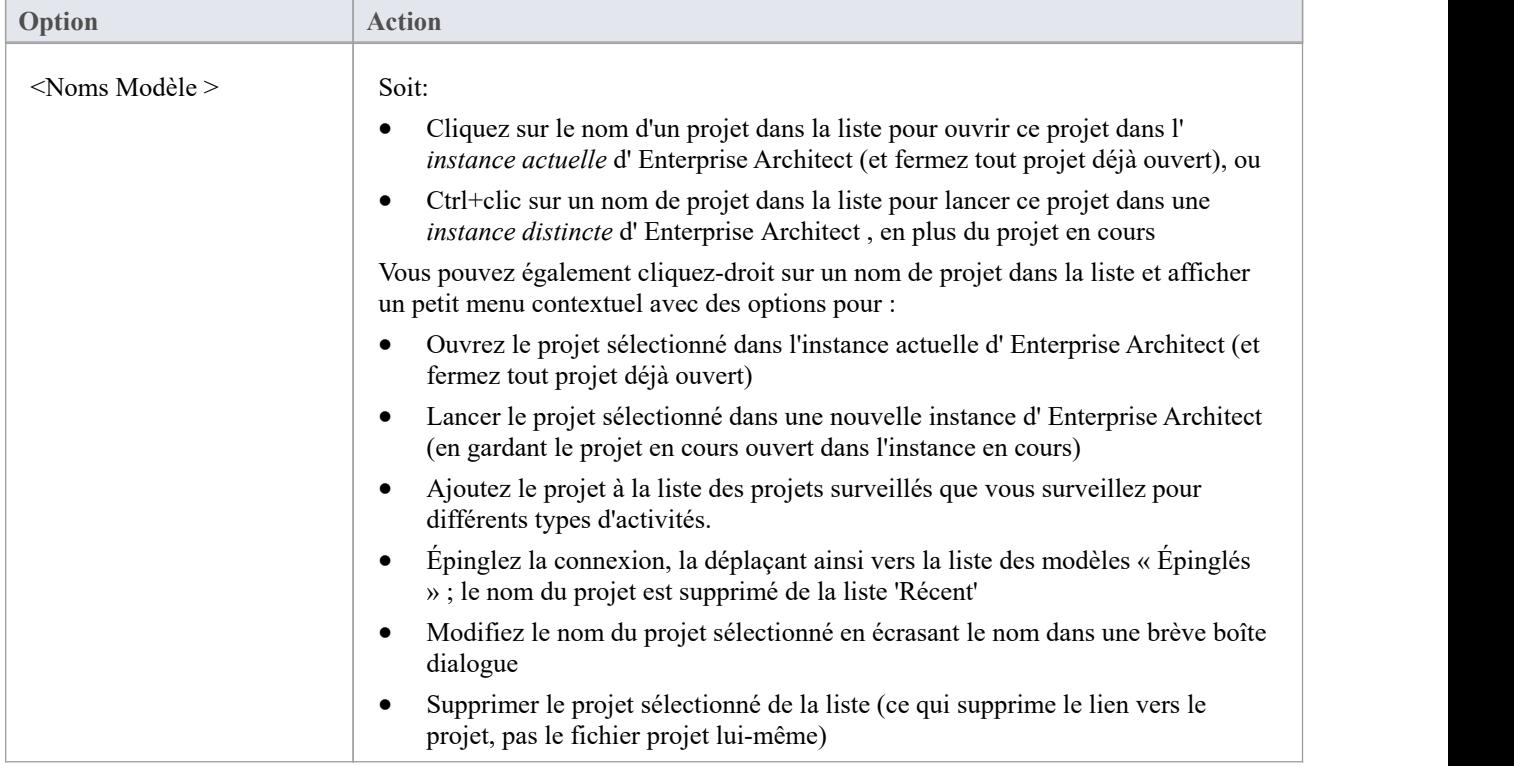

## **Épinglé**

La liste des référentiels « Épinglés » permet aux modélisateurs qui travaillent fréquemment sur des référentiels particuliers de les ajouter à une liste où ils sont toujours accessibles facilement et de manière fiable. Certains utilisateurs peuvent travailler uniquement sur un seul référentiel d'entreprise ou sur un petit ensemble de référentiels de projets. La liste « Récents » donnera donc toujours accès à ces projets. Cependant, d'autres utilisateurs tels que des consultants et des membres d'équipes multidisciplinaires travaillent souvent sur un grand nombre de référentiels et, dans ce scénario, les référentiels qu'ils doivent visiter régulièrement peuvent « supprimer » la liste « Récents » à mesure que de nouveaux référentiels sont visités. . Si ces référentiels sont ajoutés à la liste « Épinglés », ils seront toujours disponibles pour la sélection.

La liste « Épinglé » affiche jusqu'à dix projets Enterprise Architect (fichiers .qea, fichiers .qeax, fichiers .feap, connexions au serveur SGBD et connexions Cloud ) que vous avez ouverts à un moment donné dans la liste « Récents » et que vous avez « épinglé ». ' afin qu'ils restent disponibles pour la sélection danstoutes les ruches de registre que vous pourriez utiliser.

Vous pouvez également cliquez-droit sur un nom de projet dans la liste et afficher un petit menu contextuel avec des options pour :

- · Ouvrez le projet sélectionné dans l'instance actuelle d' Enterprise Architect (et fermez tout projet déjà ouvert)
- Lancer le projet sélectionné dans une nouvelle instance d'Enterprise Architect (en gardant le projet en cours ouvert dans l'instance en cours)
- · Si le projet est accessible via une string de connexion à un SGBD ou un référentiel Cloud , modifiez la string de connexion
- · Modifiez le nom du projet sélectionné en écrasant le nom dans une brève boîte dialogue
- · Supprimer le projet sélectionné de la liste (ce qui supprime le lien vers le projet, pas le fichier projet lui-même ; le

lien n'est pas renvoyé à la liste 'Récent')

#### **Notes**

- Lorsque vous ouvrez Enterprise Architect pour la première fois, la fenêtre Navigateur contient l'option « <cliquez pour ouvrir le projet> » ; cela a le même effet que le bouton Gérer les projets
- · Vous pouvez masquer la Page Démarrage , ou l'afficher à nouveau, en basculant l'option de ruban ' Démarrer > Apparence > Vue > Afficher Page Démarrage ' ; ce paramètre persiste après l'arrêt et le redémarrage d' Enterprise Architect jusqu'à ce que vous activiez à nouveau explicitement l'option

## **Comment supprimer les liens vers des projets récents**

Dans la dialogue 'Gérer les projets' et dans la section 'Récent' Page Démarrage , les projets que vous avez ouverts le plus récemment sont répertoriés soit par ordre alphabétique, soit par ordre de date/heure d'ouverture (le plus récent en premier), jusqu'à un maximum de dix projets. Si la liste identifie des projets que vous ne souhaitez pas rendre immédiatement accessibles, vous pouvez les supprimer spécifiquement de la liste.

La suppression d'un projet de la liste « Récent » supprime uniquement le lien hypertexte vers le projet et ne supprime pas le projet du système de fichiers ou du référentiel.

### **Accéder**

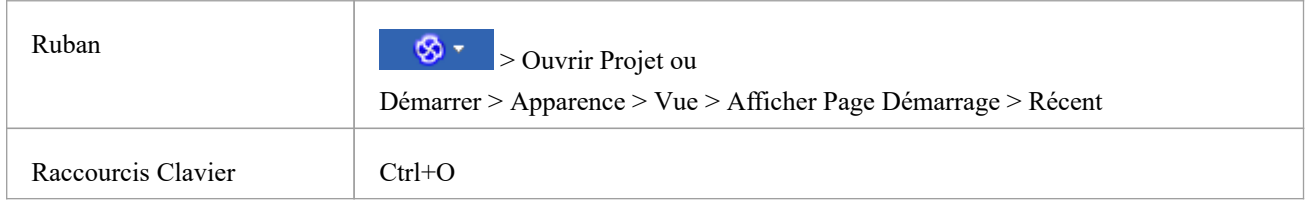

### **Supprimer un lien hypertexte de projet de la liste « Gérer les projets »**

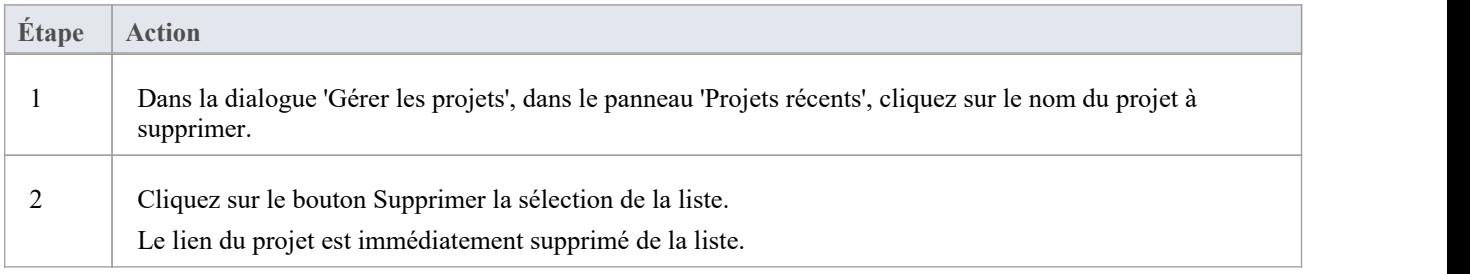

### **Supprimer un lien hypertexte de projet de la Page Démarrage , Liste récente**

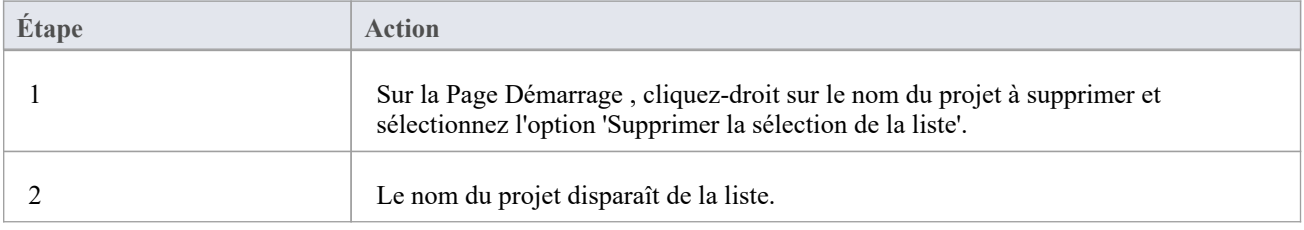

#### **Notes**

- Vous ne pouvez supprimer qu'un seul lien de projet de la liste à la fois.
- Pour supprimer un lien, il doit y avoir au moins deux projets entre les listes « Récent » et « Épinglé ».

## **Le menu du ruban**

Enterprise Architect affiche un ensemble de rubans en haut de l'écran, comme un moyen moderne et contemporain d'accéder aux fonctionnalités de l'outil. Les rubans font immédiatement ressortir de nombreuses fonctionnalités , les rendant facilement accessibles à un modéliste ; les nouveaux utilisateurs et ceux qui utilisent Enterprise Architect depuis de nombreuses années seront ravis de trouver leurs outils préférés à portée de main.Chaque ruban propose des actions avec un objectif particulier et les commandes des rubans sont regroupées par fonction dansdes panneaux.

### **Recherche d'un Item**

Les rubans exposent un large éventail de fonctionnalités Enterprise Architect , et le système offre deux facilités pour vous aider à localiser et à accéder à la fonctionnalité dont vous avez besoin :

- Dans le thème de style visuel « Microsoft Office 2016 », cliquez sur le champ « Rechercher une commande » à la fin de la séquence d'onglets et saisissez du texte relatif à la fonctionnalité que vous souhaitez localiser, puis appuyez sur la touche Entrée ; cela affiche un menu hiérarchique d'options qui correspondent à votre texte de recherche, et lorsque vous cliquez sur une option, la dialogue appropriée s'ouvre
- Cliquez sur le bouton (pour les options de gestion de fichiers) à gauche des onglets du ruban et tapez le texte de votre recherche dans le champ « Rechercher » au bas de la dialogue résultante ; une liste d'options relatives au texte recherché s'affiche immédiatement en bas à gauche de le dialogue et, lorsque vous cliquez sur une option, la dialogue appropriée s'ouvre

De plus, lorsque vous passez la souris sur une option sur l'un des rubans, une info-bulle s'affiche, résumant la fonction de l'option. L'info-bulle peut être configurée pours'afficher soit à l'extrémité gauche de la barre d'état en bas de l'écran, soit flottante à côté de l'option qu'elle décrit.

Vous disposez donc d'une aide pour identifier à la fois quelle option fournit une fonction et quelle fonction fournit une option.

#### **Rubans contextuels**

Certains rubans sont contextuels et ne sont nécessaires que lorsque vous effectuez une tâche particulière. Par exemple, le ruban « Document-Edit » n'est nécessaire que lorsque vous affichez ou modifiez un document dans Enterprise Architect.<br>Ce ruban restera visible lorsqu'un document est ouvert ; lorsque tous les documents sont fermés, le ruba

#### **Se déplacer entre les rubans**

Pour modifier la sélection d'un ruban, vous pouvez soit cliquer avec le bouton gauche sur l'onglet du ruban souhaité, soit passer le curseur sur la bande du ruban et faire rouler la molette de la souris vers l'avant pour faire défiler de droite à gauche les onglets du ruban ou vers l'arrière. pour faire défiler de gauche à droite.

### **Utiliser le clavier avec des rubans**

Les actions présentées sur les rubans sont également accessibles à l'aide du clavier. Si vous onglet et relâchez la touche Alt, chaque ruban sera annoté avec un code de lettre. Appuyer sur cette lettre sur le clavier activera le ruban et affichera un autre ensemble d'annotations pour les actions dans le ruban.

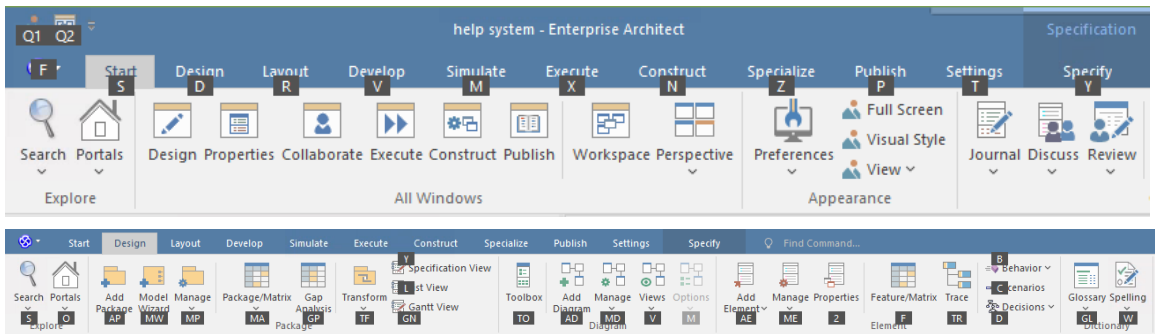

#### **Personnalisation des rubans**

Si un ruban présente plus d'options que nécessaire, vous pouvez le personnaliser pour masquer le panneau contenant ces options ou masquer l'intégralité du ruban. Pour ce faire, vous sélectionnez l'onglet 'Mes Ensembles de rubans' dans la dialogue ' Disposition Espace de Travail ' ( Démarrer > Toutes Windows > Espace de travail > Outils de l'espace de travail > Mes Ensembles de rubans), créez un ensemble de rubans pour personnaliser l'affichage du ruban et définissez les rubans et les panneaux à afficher ou à masquer dans ce jeu de rubans. Vous pouvez réactiver les rubans et panneaux masqués en modifiant ce jeu de rubans.

L'onglet 'Mes Ensembles de rubans' offre également la possibilité de définir l'un des rubans par défaut à afficher automatiquement lorsque Enterprise Architect est ouvert dans une session de travail. Normalement, le ruban ' Démarrer ' est complètement ouvert lors de l'accès au système. Pour plus d'informations, consultez la rubrique d'aide *Personnalisation d'Ensemble de Rubans* .

#### **Réduire la barre du ruban**

Parfois, vous aurez peut-être besoin de plus d'espace sur l'écran pour afficher diagrammes et d'autres représentations de modèles. Pour vous aider, vous pouvez facilement minimiser les rubans et les masquer complètement. Les **onglets** du ruban seront toujours visibles, vous pouvez donc cliquer sur l'onglet requis et réafficher le ruban correspondant jusqu'à ce que le focus revienne sur une autre partie de l'interface utilisateur. De nombreux modélistes constateront que laisser les rubans maximisés fournira un rappel visuel pratique des actions disponibles lorsqu'ils travaillent sur des modèles.

Pour réduire ou restaurer les rubans, cliquez-droit sur la barre de ruban et sélectionnez ou désélectionnez l'option 'Réduire le ruban'. Vous pouvez également double-cliquer sur l'onglet de nom du ruban actuellement affiché.

#### **Masquage du texte du ruban**

Parfois, vous constaterez peut-être que le texte du ruban ajoute plus de distraction visuelle que vous ne le souhaiteriez. Vous pouvez sélectionner une autre option dansle menu contextuel du ruban pour masquer le texte sous les plus grandes icônes du ruban afin qu'il ne s'affiche que lorsque vous passez la souris sur l'icône. Vous pouvez alors vous rappeler le but de l'icône ou sélectionner les options déroulantes dans le menu des icônes sans que le texte y soit affiché en permanence.

Cliquez-droit sur le fond du ruban et sélectionnez l'option 'Mode texte minimal'. Cliquez à nouveau sur l'option pour la désélectionner et réafficher le texte de l'icône.

# **Gestion de fichiers**

Lors de la gestion du projet en tant qu'unité, vous pouvez créer, ouvrir, fermer ou enregistrer des projets, fournir des raccourcis sur le bureau vers un projet ou effectuer des tâches d'impression.

### **Accéder**

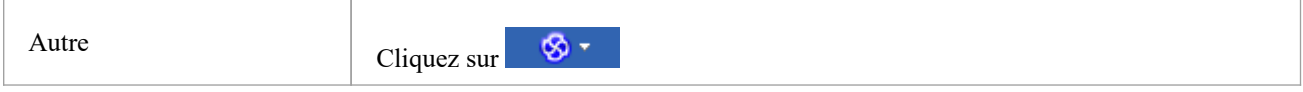

## **Options de gestion de fichiers**

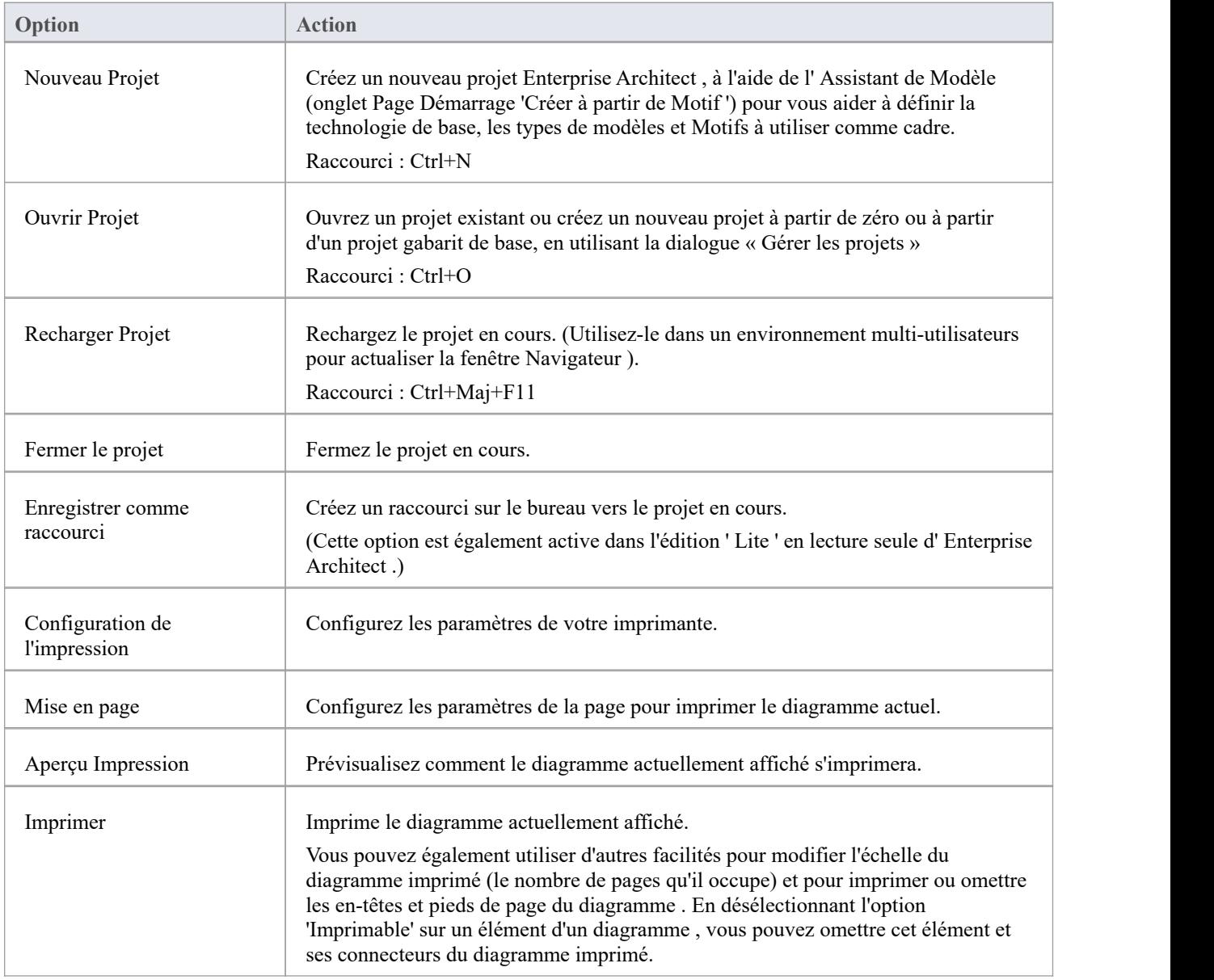

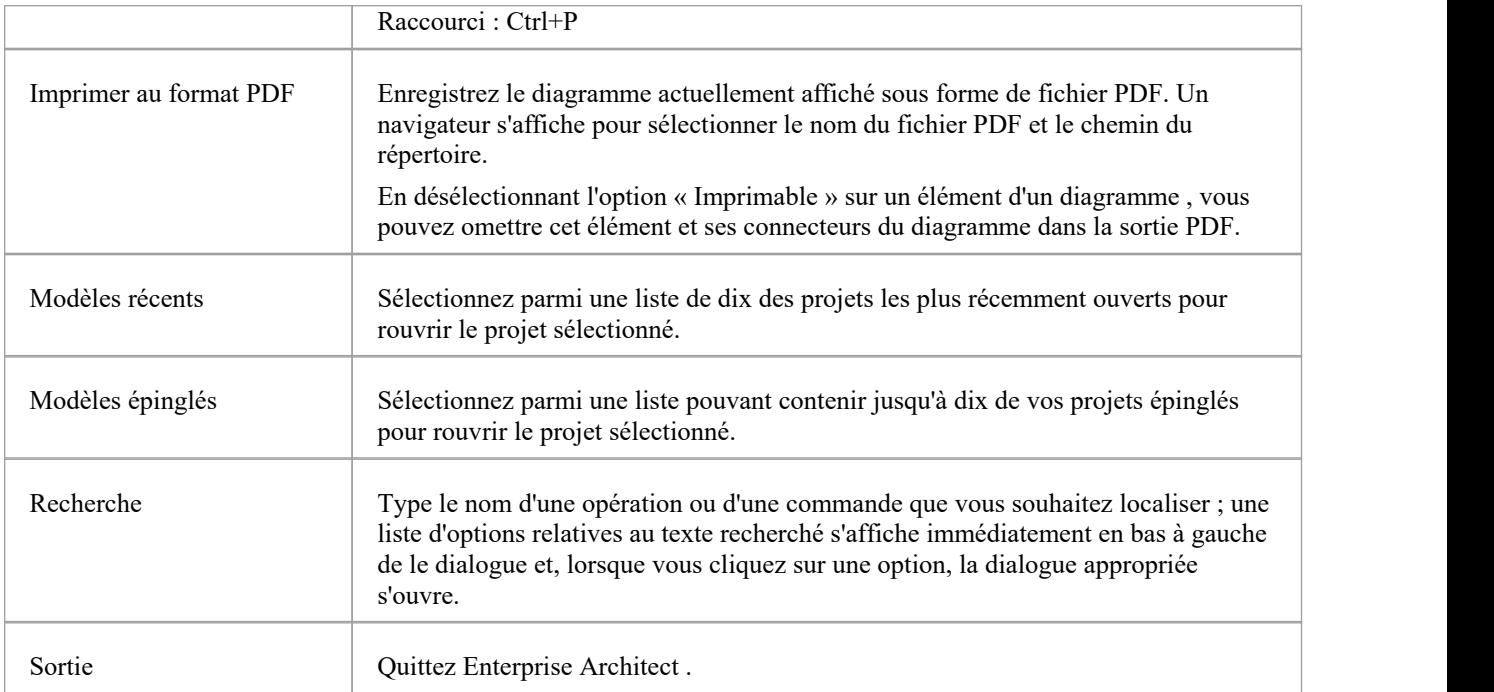

## **Panneau Explorer**

Le panneau « Explorer » setrouve à gauche de chacun des autres rubans. Il contient des icônes pour appeler la fonctionnalité des portails et une gamme de facilités de recherche.

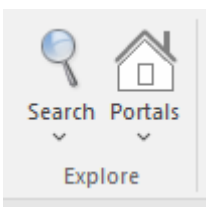

### **Les Facilités de recherche**

Cliquez sur la flèche déroulante sous l'icône pourafficher une sélection de facilités de recherche que vous pouvez utiliser pour localiser des objets dans le modèle ou du code dans les fichiers sources :

- Modèle affiche la vue Rechercher dans Projet, qui donne accès à l'ensemble des recherches standards et personnalisées de votre projet (Ctrl+Alt+A)
- · Fichiers localisez et ouvrez les fichiers source ayant des caractéristiques spécifiques, à l'aide de la dialogue "Rechercher dans les fichiers" (Ctrl+Maj+Alt+F)
- · Diagrammes récents affiche la vue ' Rechercher dans Projet ' par défaut sur une recherche spécifique exécutée pour diagrammes récemment modifiés (c'est-à-dire Actif ). La période par défaut correspond aux troisjours précédant la date d'aujourd'hui.
- · Éléments récents affiche la vue ' Rechercher dans Projet ' par défaut sur une recherche spécifique exécutée pourles éléments récemment modifiés (c'est-à-dire Actif ). La période par défaut correspond aux trois jours précédant la date d'aujourd'hui.
- · Tâches récentes affiche la vue ' Rechercher dans Projet ' par défaut sur une recherche spécifique exécutée pour les tâches Actif (celles en cours)
- Diagramme affiche la vue Rechercher dans Projet, préchargée avec la recherche Diagramme Details pour localiser diagrammes d'un nom ou d'un type spécifique.
- Paquetage affiche la vue Rechercher dans Projet, préchargée avec la recherche Rechercher Paquetage pour localiser Paquetages d'un nom ou d'un type spécifique.
- · Recherchez Diagramme recherchez et sélectionnez un diagramme spécifique à l'aide de la dialogue « Sélectionner un classificateur », qui affiche la hiérarchie complète des Paquetages dans le modèle (Ctrl+Maj+Alt+D).
- · Rechercher Paquetage : localisez et sélectionnez un Paquetage spécifique à l'aide de la dialogue "Rechercher Paquetage ", qui affiche la hiérarchie complète des Paquetages dans le modèle (Ctrl+Maj+Alt+P).

#### **Les Portails**

Cliquer sur l'icône Portails affiche une liste des portails que vous pouvez utiliser pour configurer l'interface utilisateur afin de support un domaine de travail particulier. Lorsque vous cliquez sur le nom d'un portail, le portail correspondant s'affiche à gauche ou à droite de la zone de travail (selon vos paramètres personnels). L'icône à côté du nom du portail sélectionné est mise en surbrillance, la liste indique donc quel portail est actif.

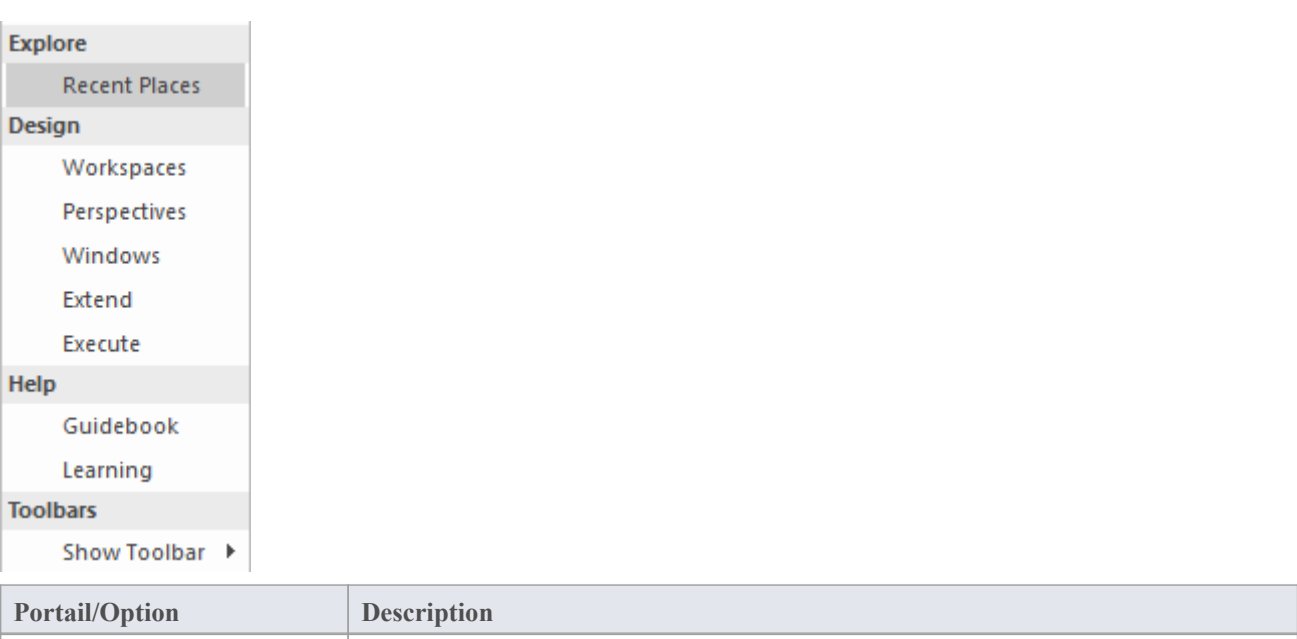

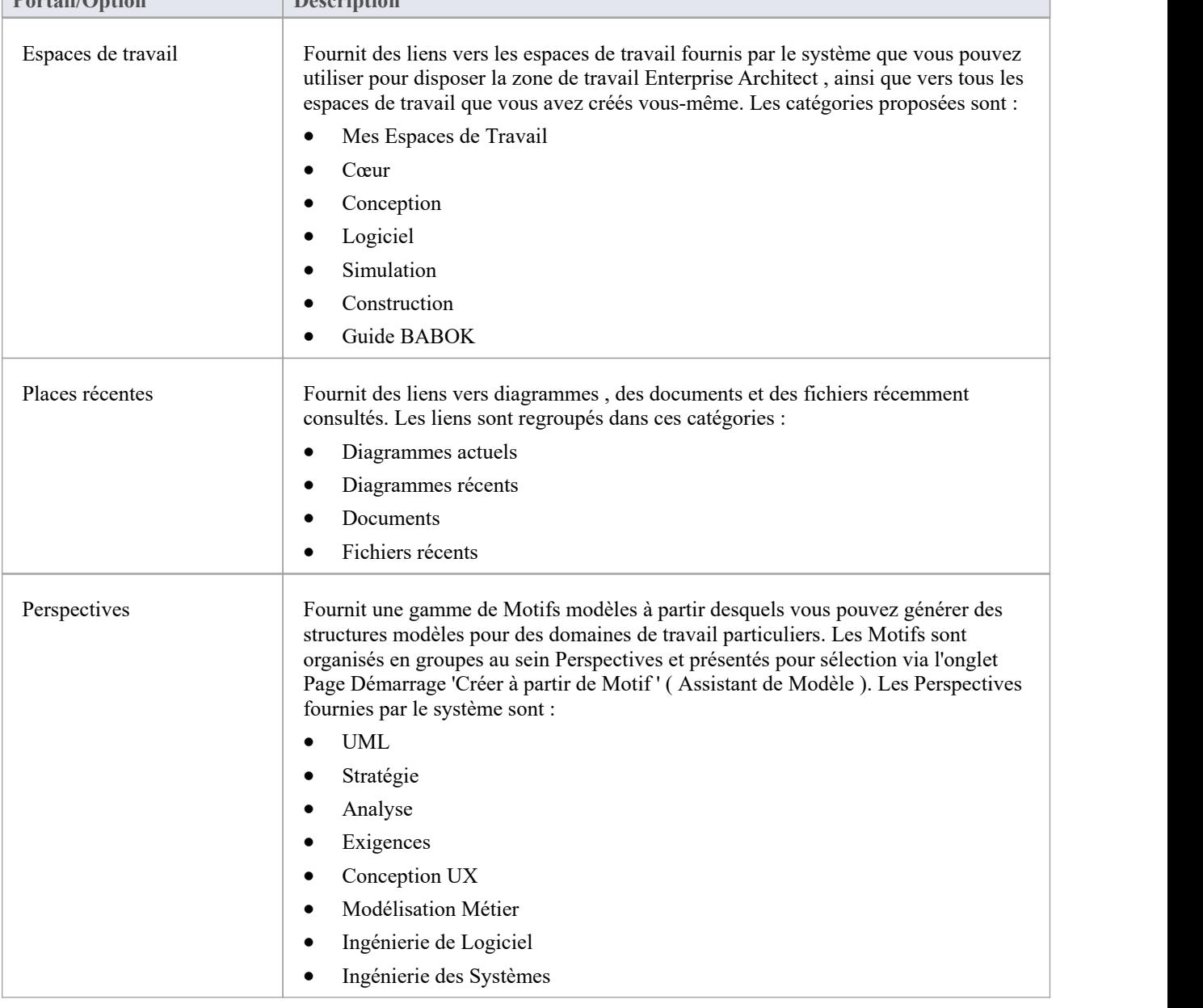

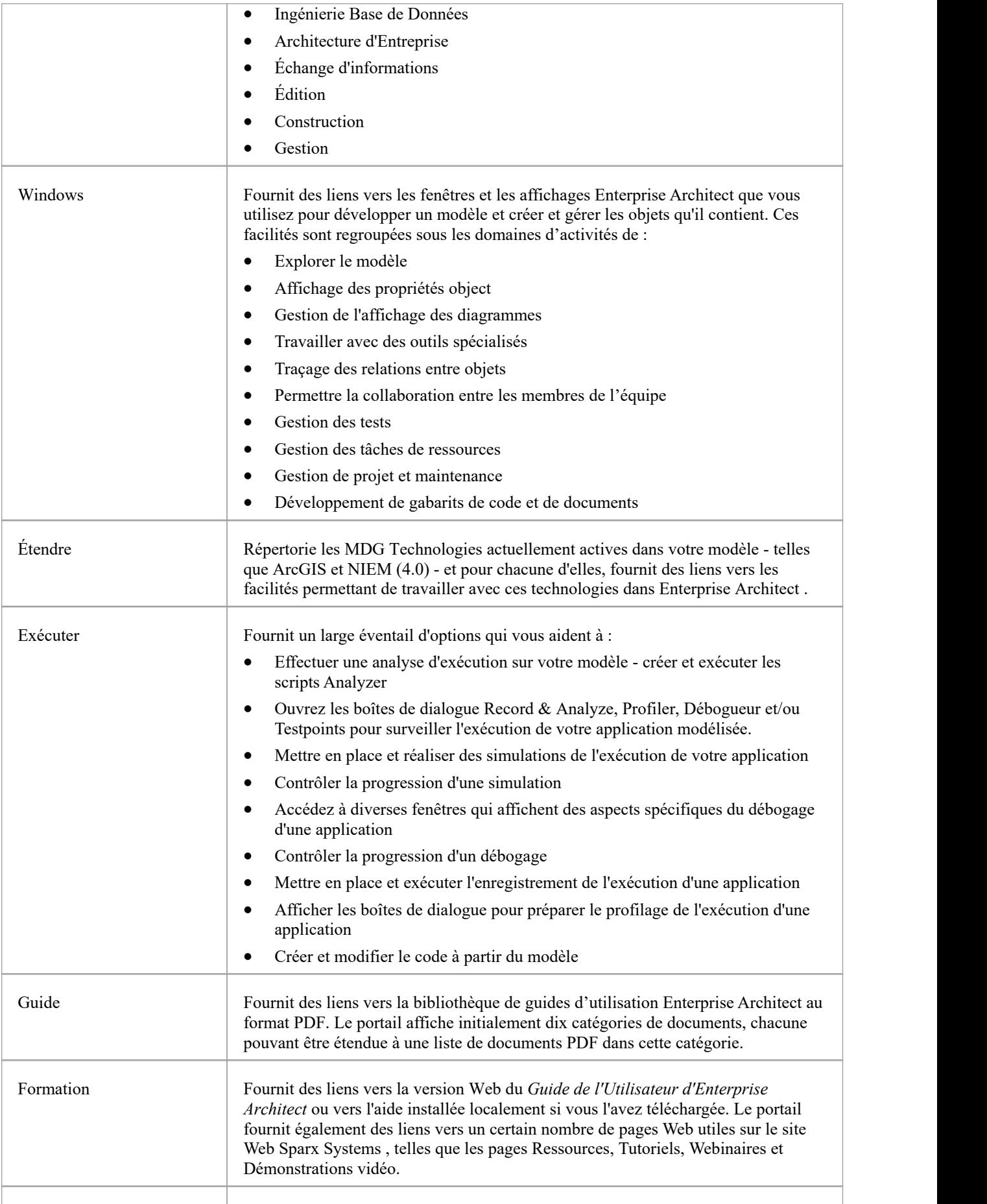

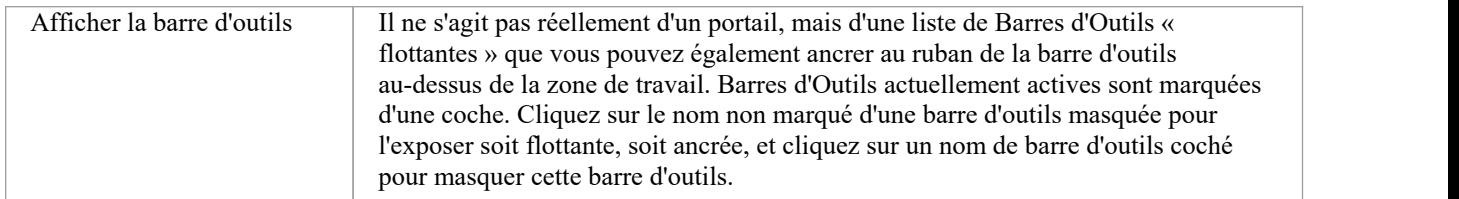

## **Démarrer le ruban**

Le ruban ' Démarrer ' offre une gamme de facilités pour explorer, naviguer et visualiser les informations dans le référentiel. Ceux-ci incluent des outils pour accéder aux éléments, pour afficher les événements, messages, discussions et travaux importants qui sont pertinents pour un modélisateur un jour donné, et pour afficher etmodifier les paramètres de votre espace de travail, y compris les styles et les préférences. Ce ruban permet également d'accéder à l'aide facilités , notamment l'enregistrement des clés de licence et la vérification des mises à jour.

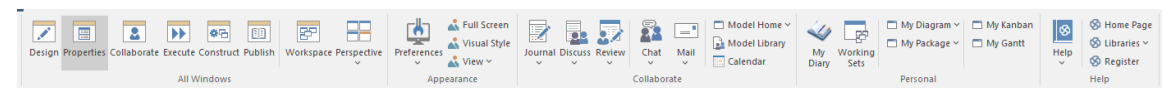

#### **Panneaux**

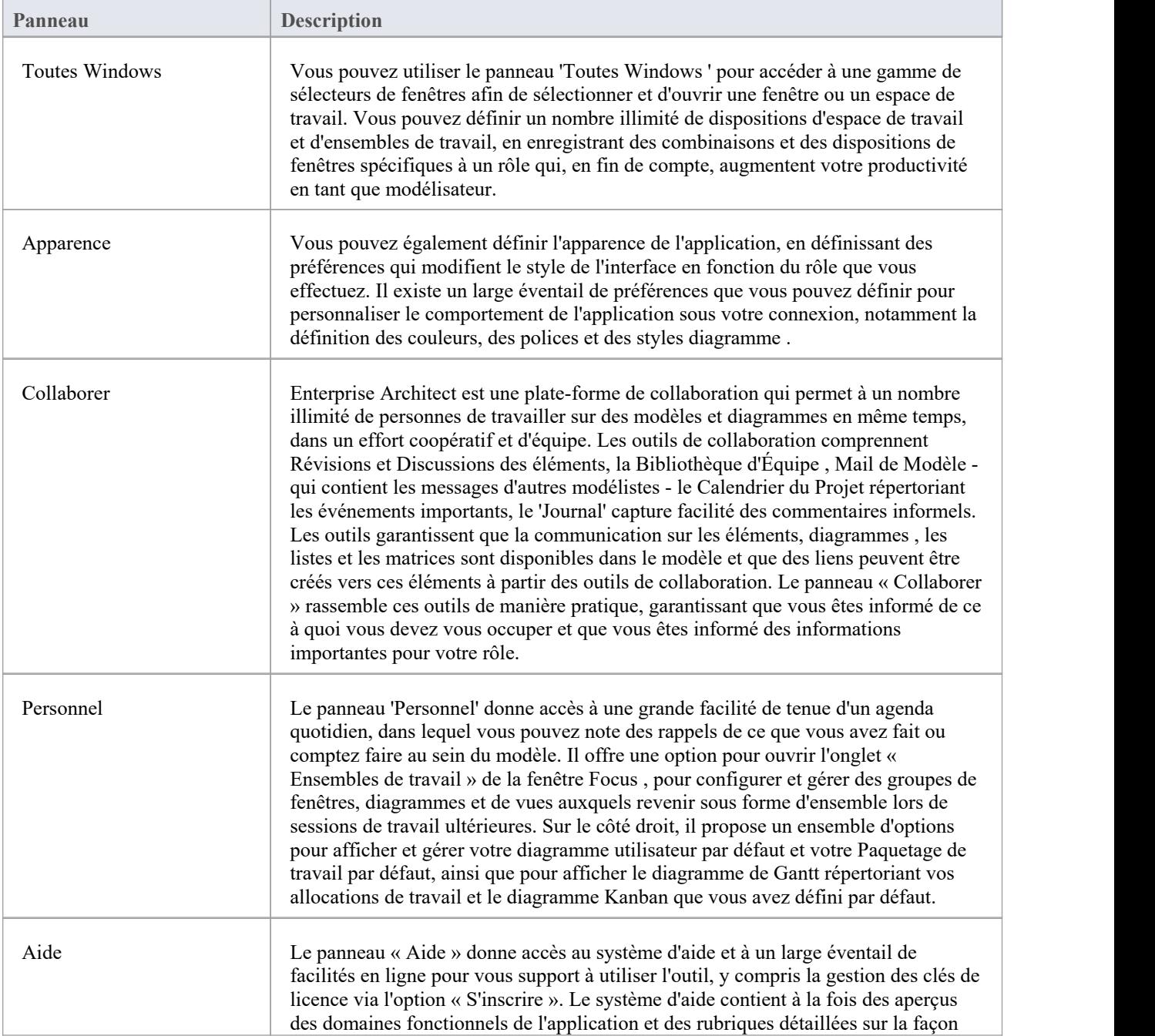

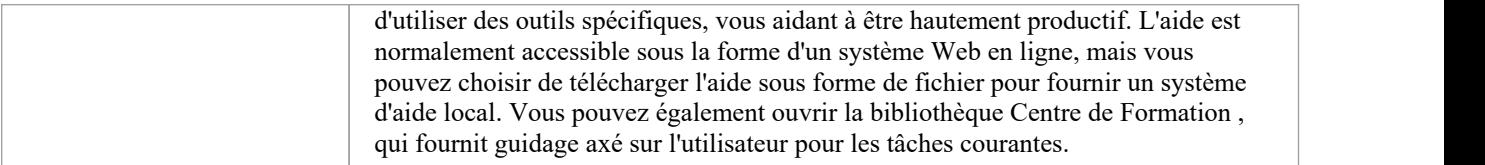

# **Panneau Toutes Windows**

Vous pouvez utiliser le panneau 'Toutes Windows ' pour accéder à une gamme de sélecteurs de fenêtres afin de sélectionner et d'ouvrir une fenêtre ou un espace de travail. Le panneau vous aide également à définir un certain nombre de dispositions d'espace de travail et d'ensembles de travail, d'ensembles de sauvegarde et d'agencements de fenêtres spécifiques à un rôle qui, en fin de compte, augmente votre productivité en tant que modélisateur. La liste déroulante « Perspective » vous aide à sélectionner et définir la perspective globale de votre modèle.

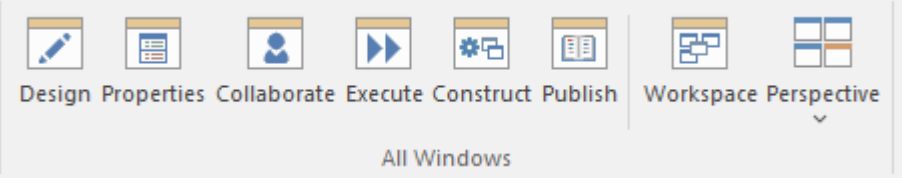

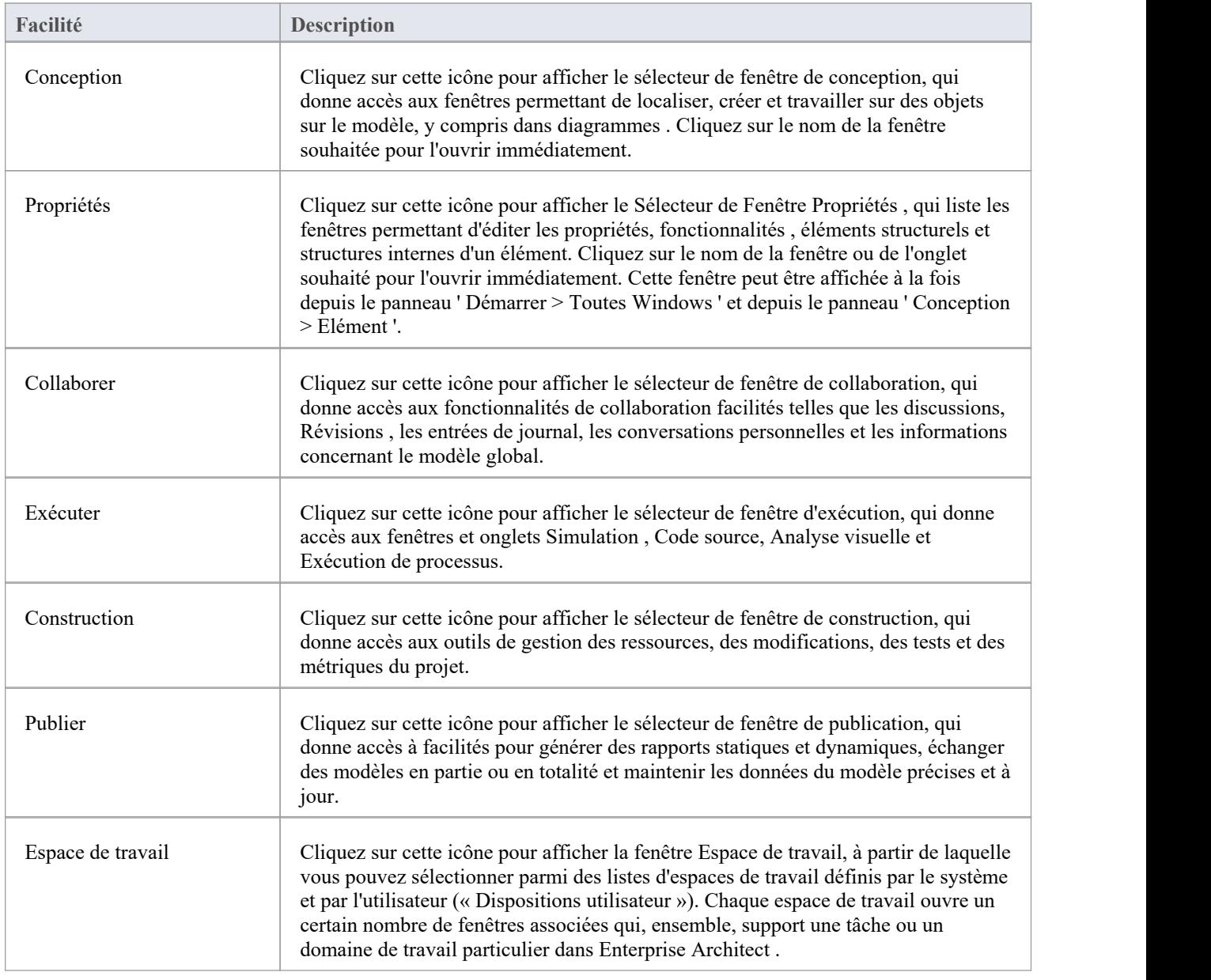

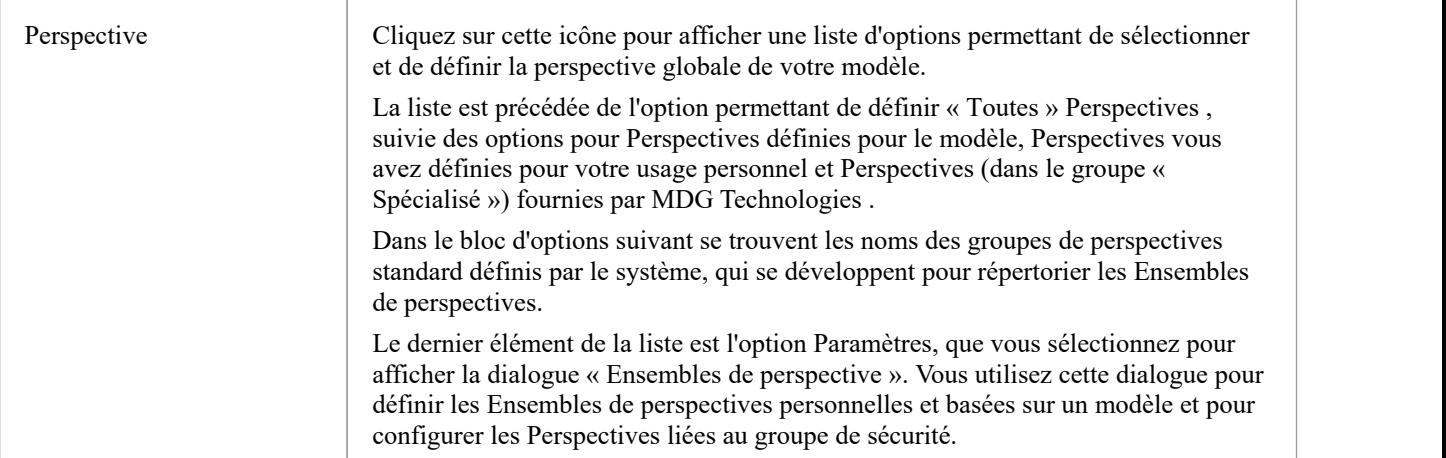

# **Panneau d'apparence**

Le panneau Apparence vous aide à définir l'apparence d' Enterprise Architect, en définissant des préférences qui modifient le style de l'interface en fonction du rôle que vous effectuez. Il existe un large éventail de préférences que vous pouvez définir pour personnaliser le comportement de l'application sous votre connexion, notamment la définition des couleurs, des polices et des styles diagramme . Vous pouvez également sélectionner des options pour afficher l'interface en mode plein écran et dans l'un des nombreux styles visuels, et vous pouvez temporairement masquer ou afficher les sections sélectionnées de l'interface.

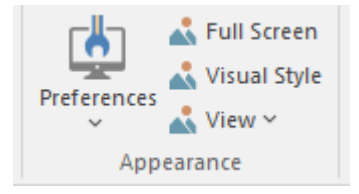

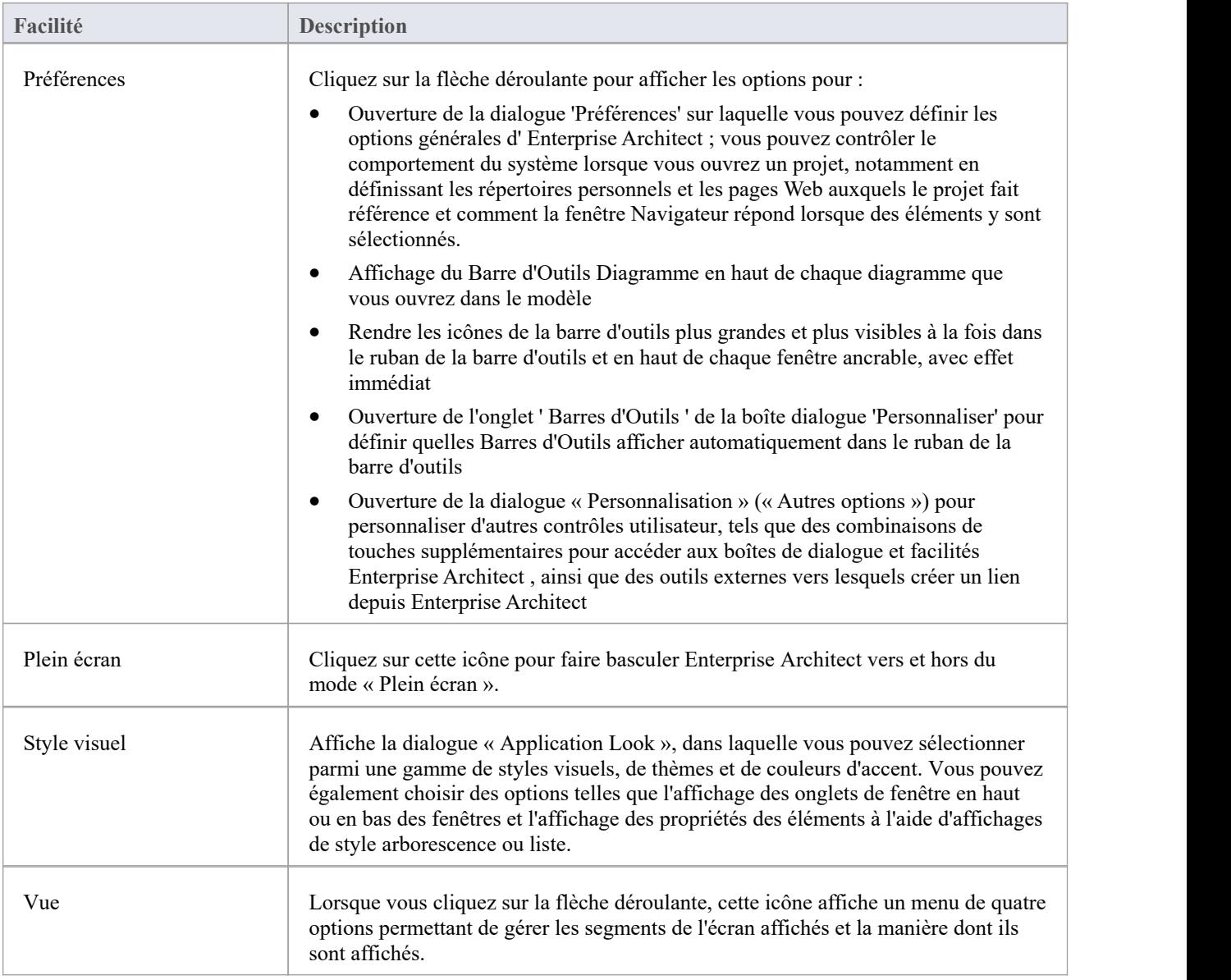

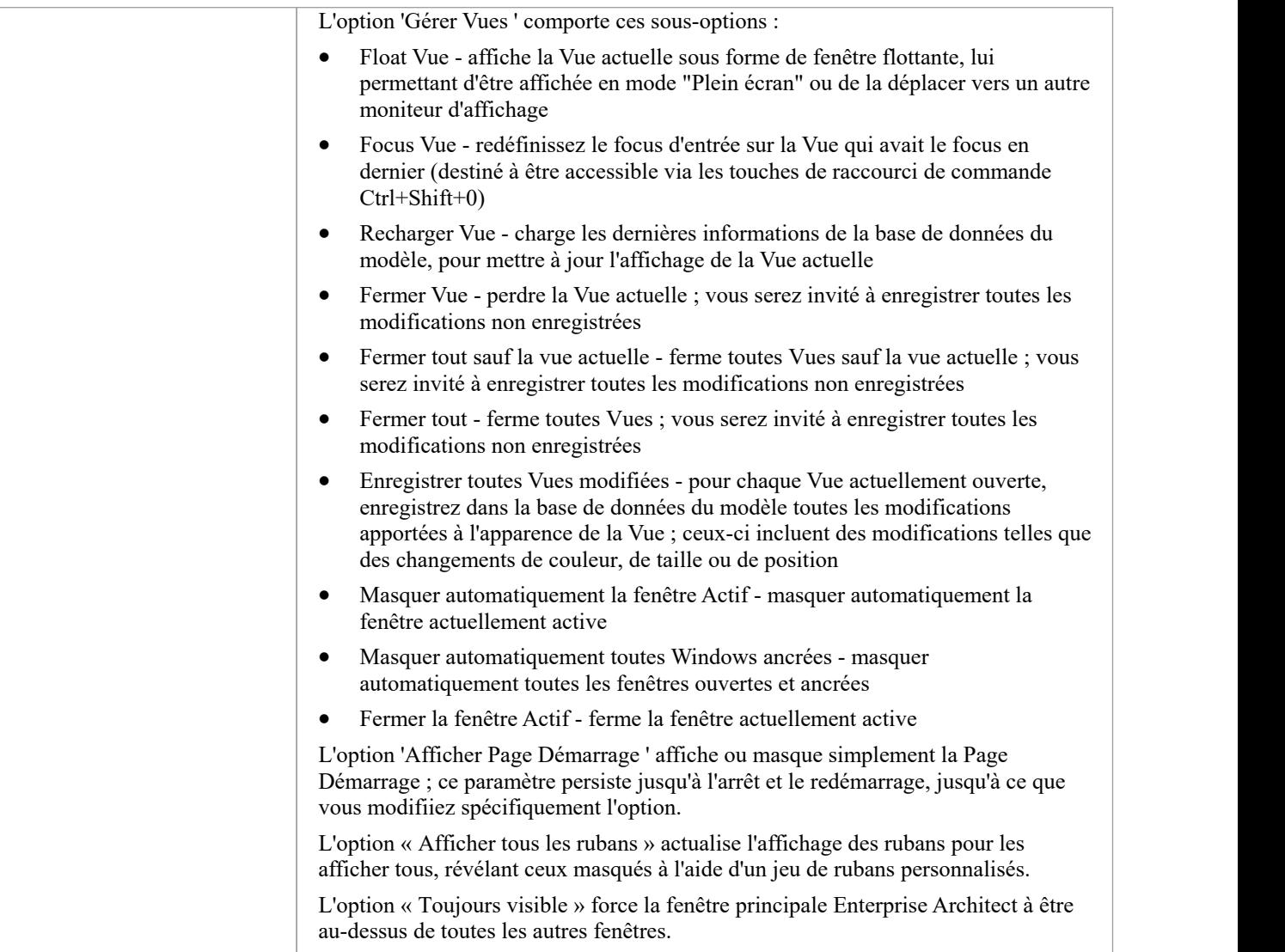

## **Panneau de Collaboration**

Enterprise Architect est une plate-forme de collaboration pratique qui permet à un nombre illimité de personnes de travailler sur des modèles et diagrammes en même temps, dans un effort coopératif et d'équipe. Les outils de collaboration comprennent Révisions et Discussions des éléments, la Bibliothèque d'Équipe , Mail de Modèle - qui contient les messages d'autres modélistes - le Calendrier de Projet répertoriant les événements importants, le 'Journal' capture facilité des commentaires informels, les Diagrammes de Gantt répertoriant les allocations de travail et Kanban. diagrammes où les tâches sont présentées. Les outils garantissent que la communication sur les éléments, diagrammes , les listes et les matrices sont disponibles dans le modèle et que des liens peuvent être créés vers ces éléments à partir des outils de collaboration. Le panneau « Collaborer » rassemble ces outils de manière pratique, garantissant que vous êtes informé de ce à quoi vous devez vous occuper et que vous êtes informé des informations importantes pour votre rôle.

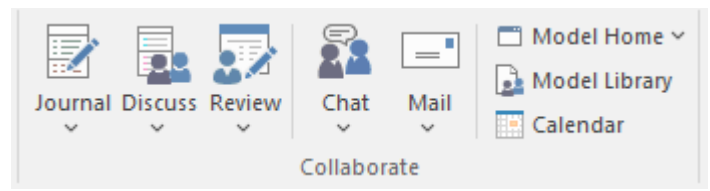

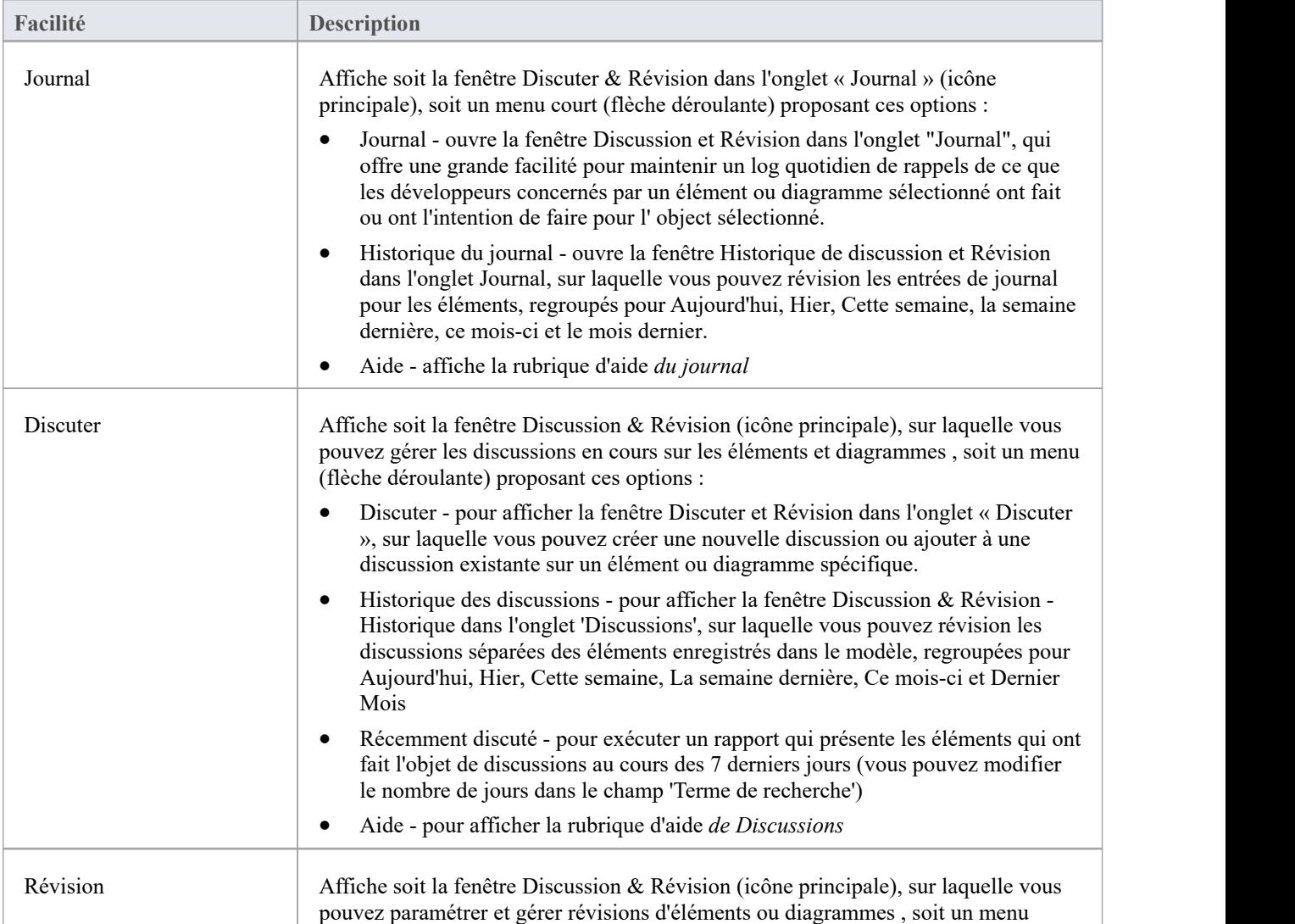

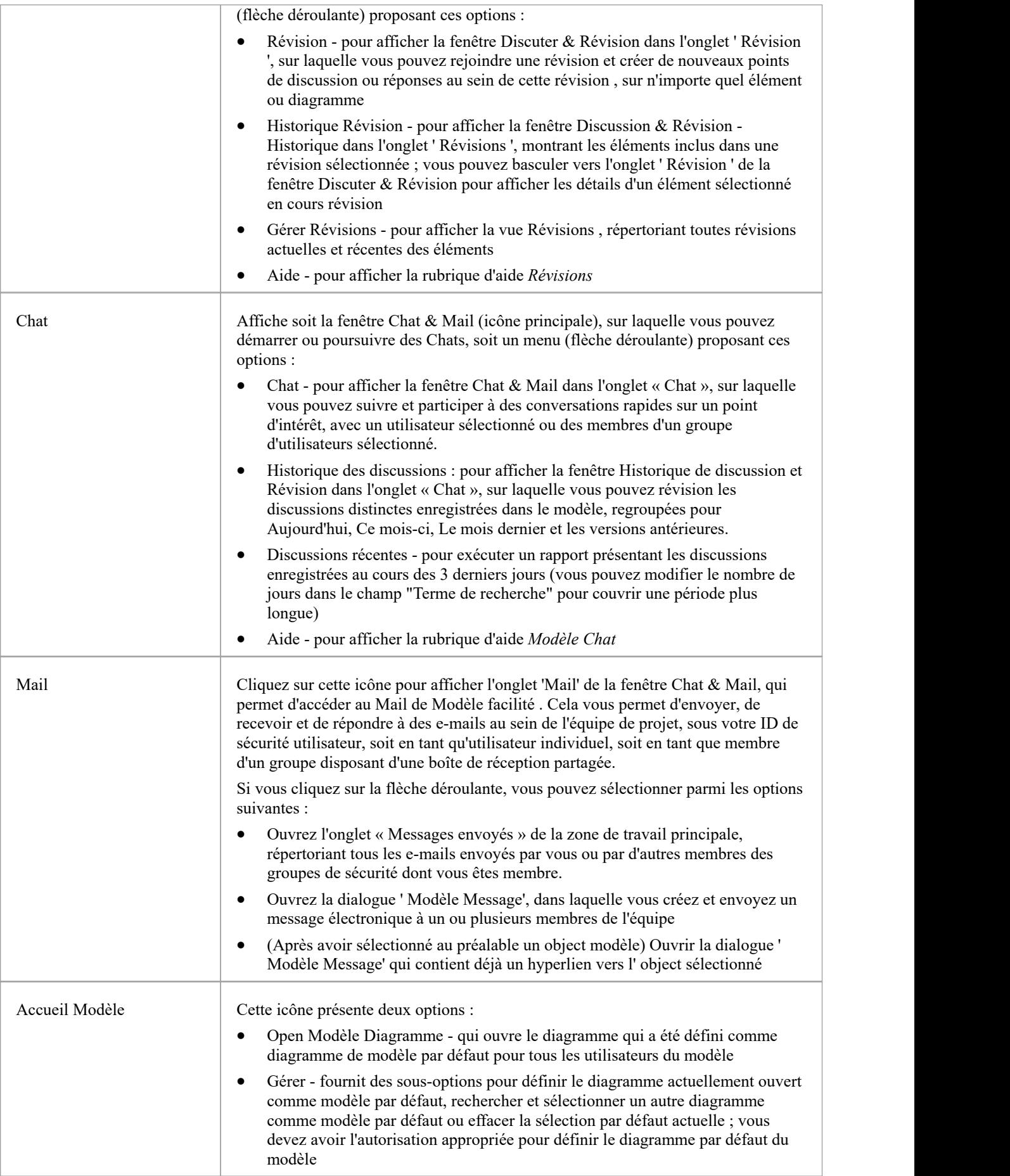

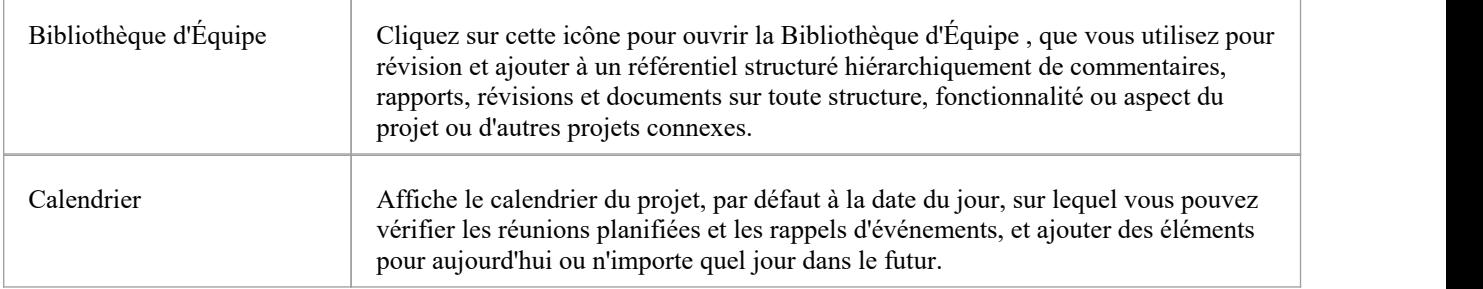

## **Panneau personnel**

Le panneau "Personnel" propose des options pour conserver les paramètres de la zone de travail spécifiques à votre connexion, tels que votre agenda quotidien, vos ensembles de travail - groupes de fenêtres, diagrammes et vues auxquels revenir sous forme d'ensemble lors de sessions de travail ultérieures - votre utilisateur par défaut. diagramme , votre Paquetage de travail par défaut, votre diagramme de Gantt répertoriant vos allocations de travail et le diagramme Kanban que vous avez défini comme votre diagramme personnel par défaut.

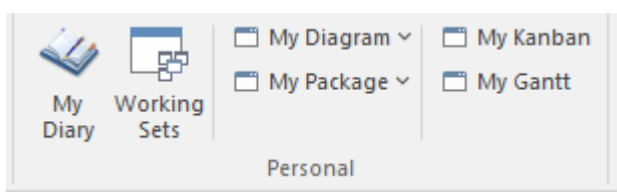

### **Facilités disponibles**

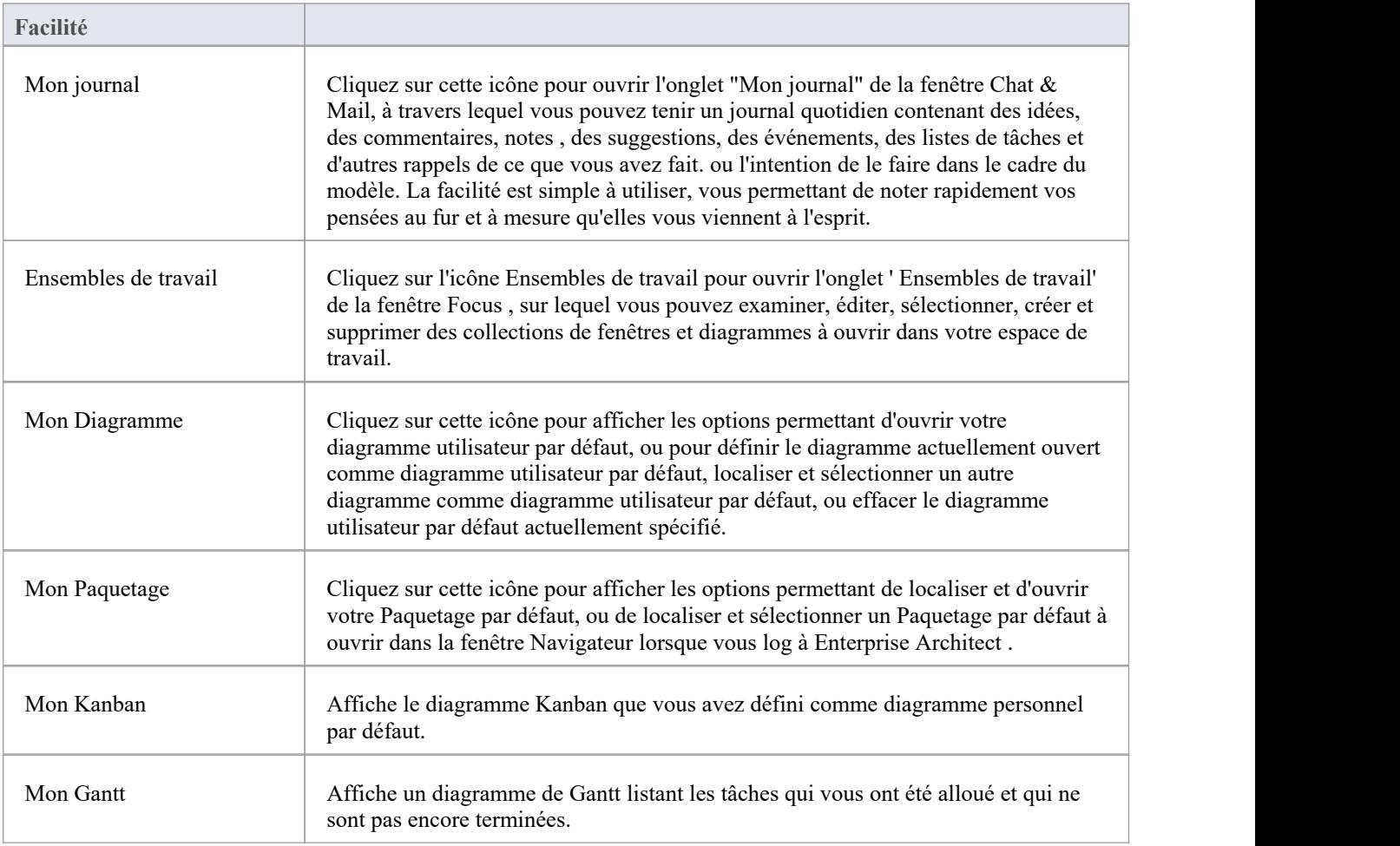

#### **Notes**

Les options « Définir le courant par défaut » et « Choisir par défaut » sont disponibles dans les éditions Corporate , Unified et Ultimate d' Enterprise Architect ; La sécurité utilisateur doit être activée

· Le diagramme User Default remplace le diagramme Modèle Default ; le paramètre utilisateur par défaut est lui-même remplacé par un raccourci de projet, qui définit les affichages à présenter à l'ouverture du projet

# **Panneau d'Aide**

Le panneau « Aide » donne accès au système d'aide complet et à un large éventail de facilités en ligne pour vous support à utiliser l'outil, y compris la gestion des clés de licence. Le système d'aide contient à la fois des aperçus des domaines fonctionnels de l'application et des rubriques détaillées sur la façon d'utiliser des outils spécifiques, vous aidant à être hautement productif. L'aide est normalement accessible sous la forme d'un système Web en ligne, mais vous pouvez choisir de télécharger une version de l'aide sous forme de fichier pour fournir un système d'aide local. Vous pouvez également ouvrir le Centre de Formation , qui fournit guidage axé sur l'utilisateur pour les tâches courantes, notamment celles spécifiques à votre propre utilisation du système que vous avez vous-même documenté.

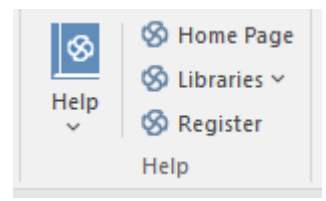

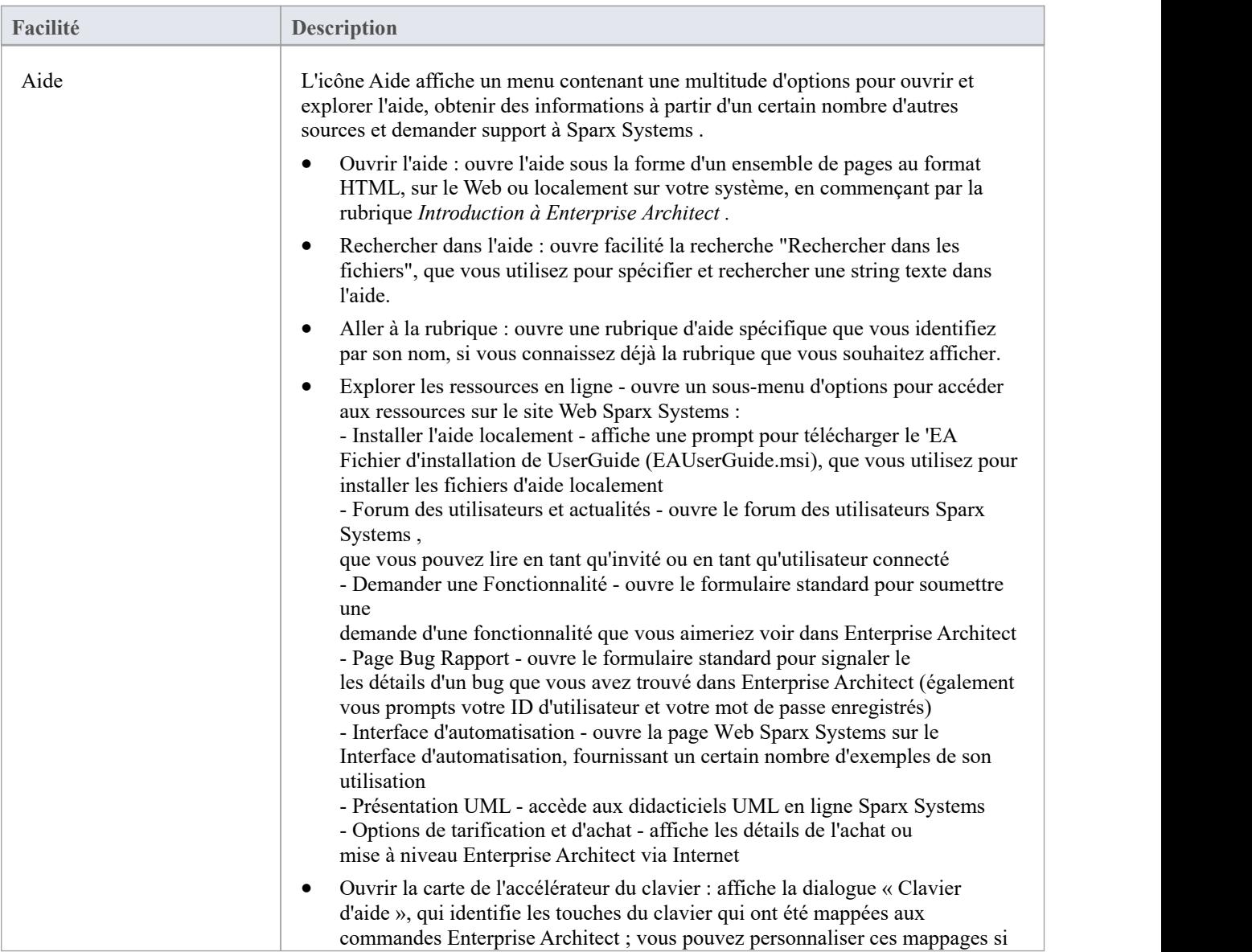

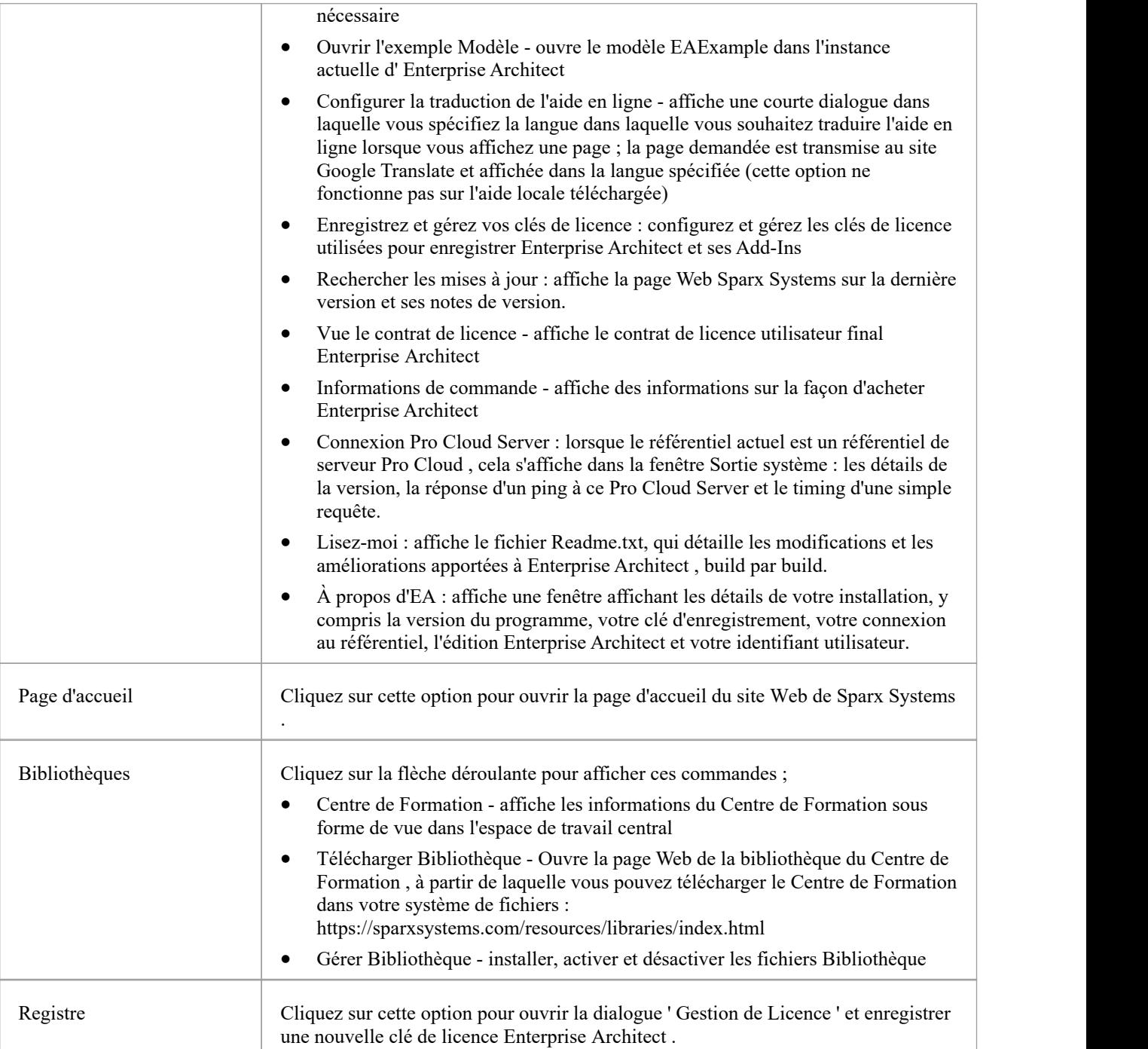

# **Ruban de Conception**

Le ruban « Conception » est utilisé pour développer et visualiser un modèle en créant diagrammes , des matrices et des listes d'aspects importants du système. Exigences et autres spécifications peuvent être créées et visualisées et, quelle que soit la technologie ou le langage d'expression, des représentations peuvent être créées, visualisées et liées ensemble pour former soit des plans d'un système à mettre en œuvre, soit la documentation d'un système existant.

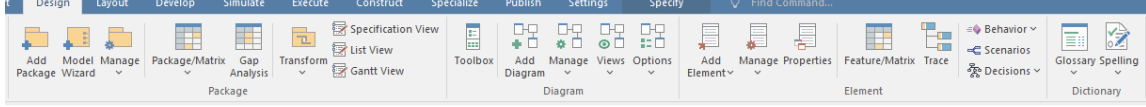

#### **Panneaux**

 $\mathbf{r}$ 

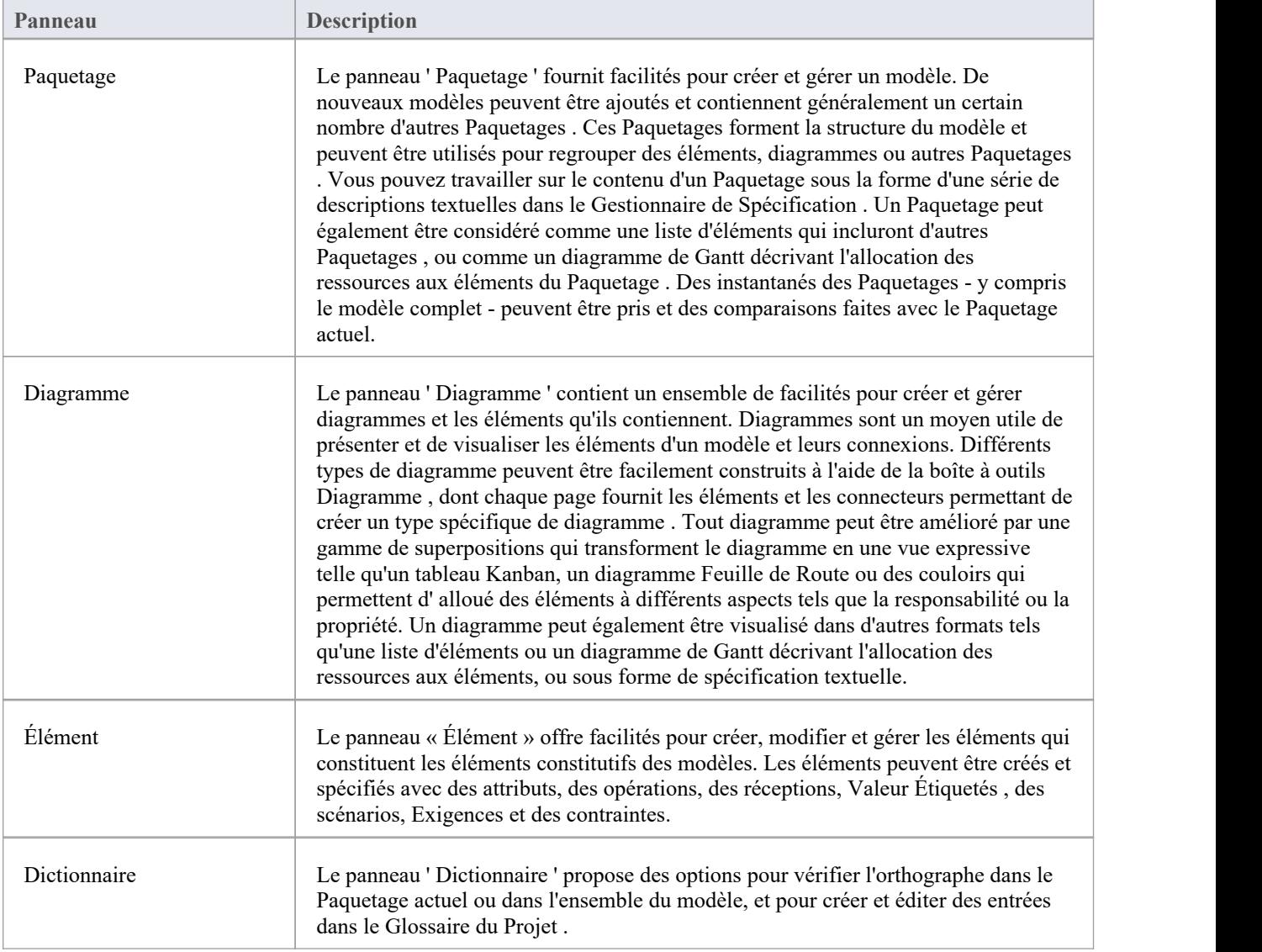

## **Panneau Paquetage**

Le panneau ' Paquetage ' fournit facilités pour créer et gérer des dossiers (Paquetages). De nouveaux modèles peuvent être ajoutés et contiennent généralement un certain nombre d'autres Paquetages . Ces Paquetages forment la structure du modèle et peuvent être utilisés pour regrouper des éléments, diagrammes ou autres Paquetages . Un Paquetage peut également être considéré comme une liste d'éléments qui incluront d'autres Paquetages , ou comme un diagramme de Gantt décrivant l'allocation des ressources aux éléments du Paquetage .

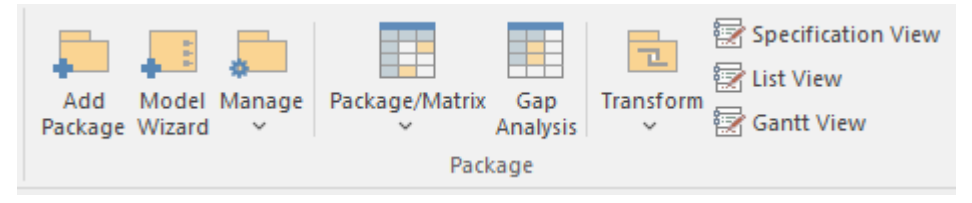

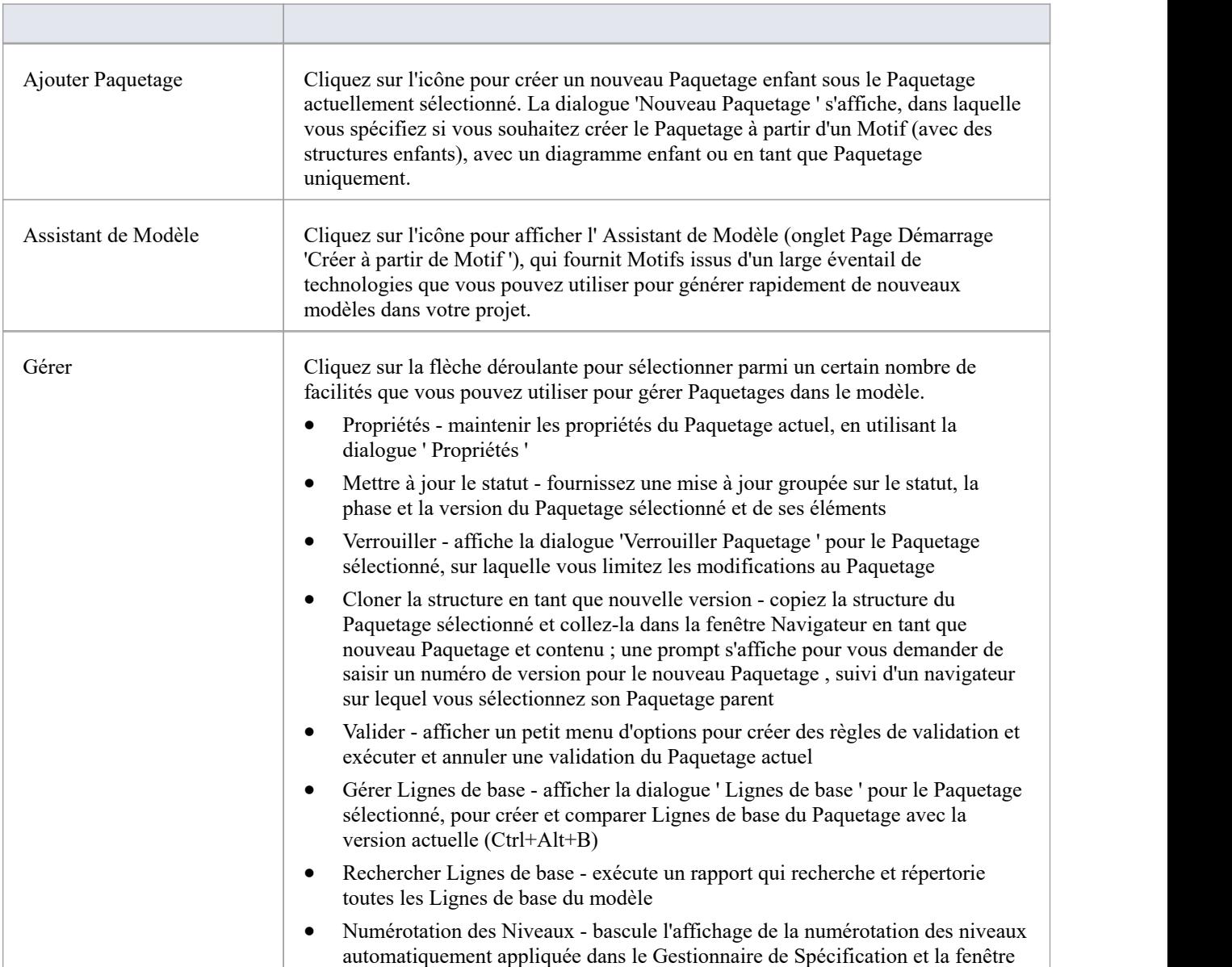

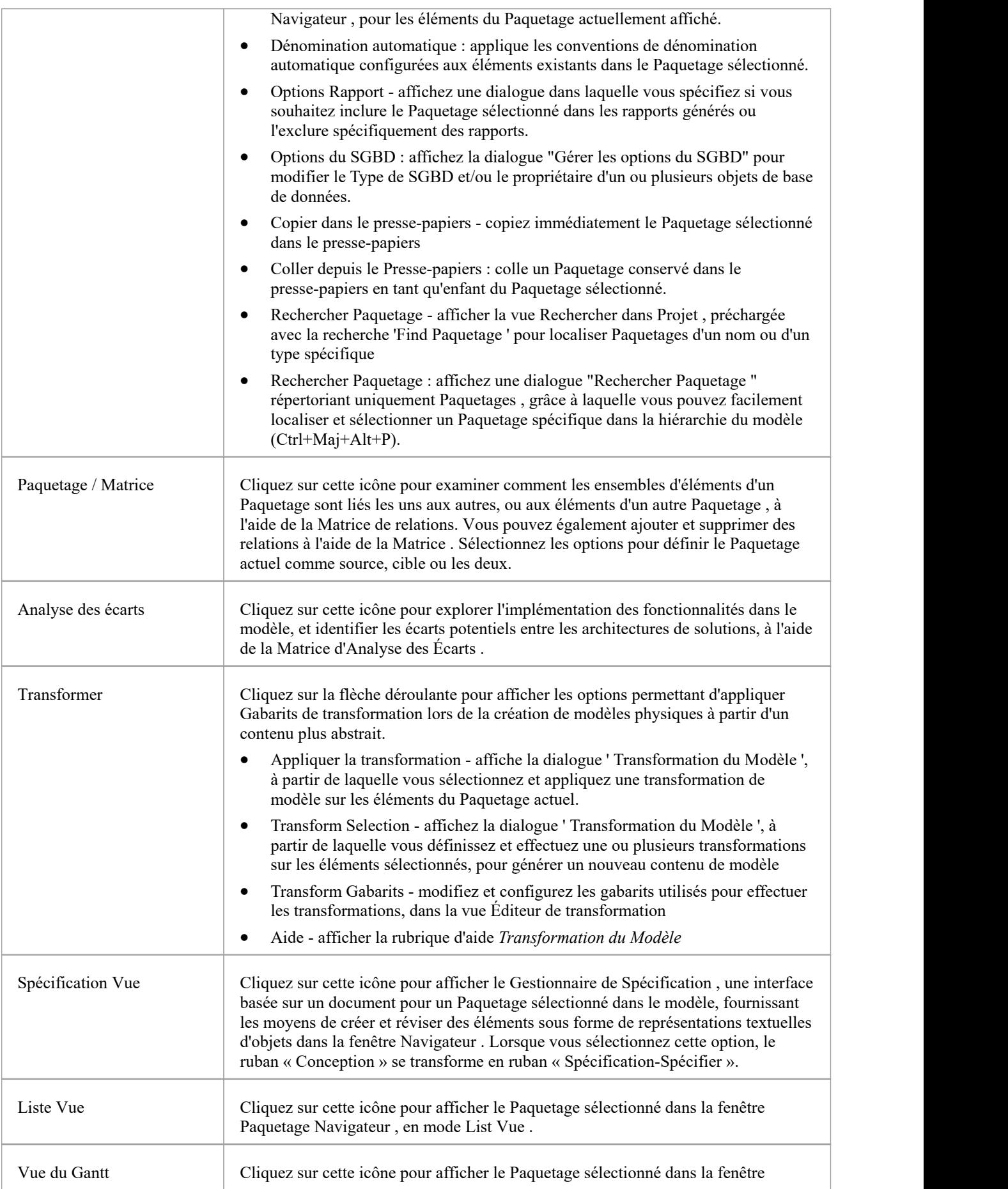

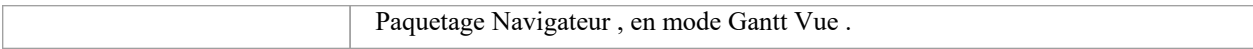
## **Panneau de Diagramme**

Le panneau ' Diagramme ' contient un ensemble de facilités pour créer et gérer diagrammes et les éléments qu'ils contiennent. Diagrammes sont un moyen de présenter et de visualiser les éléments d'un modèle et leurs connexions. Ils peuvent être améliorés par une gamme de superpositions qui transforment le diagramme en une vue expressive, comme un tableau Kanban, un diagramme Feuille de Route ou des couloirs, qui permettent d' alloué des éléments à différents aspects tels que la responsabilité ou la propriété. Un diagramme peut également être visualisé dans un certain nombre d'autres formats, tels qu'une liste d'éléments ou un diagramme de Gantt décrivant l'allocation des ressources aux éléments.

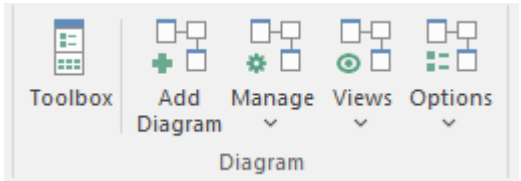

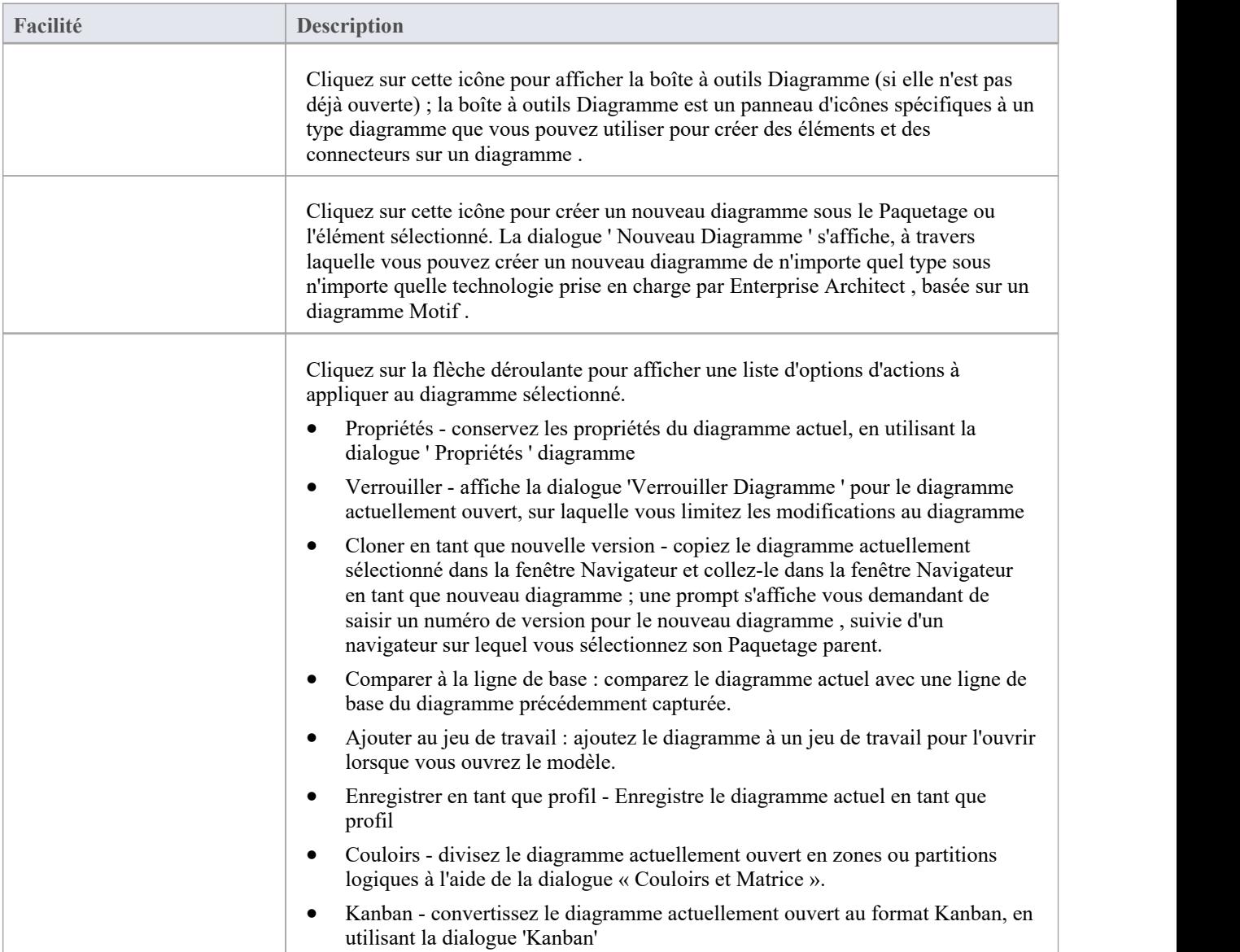

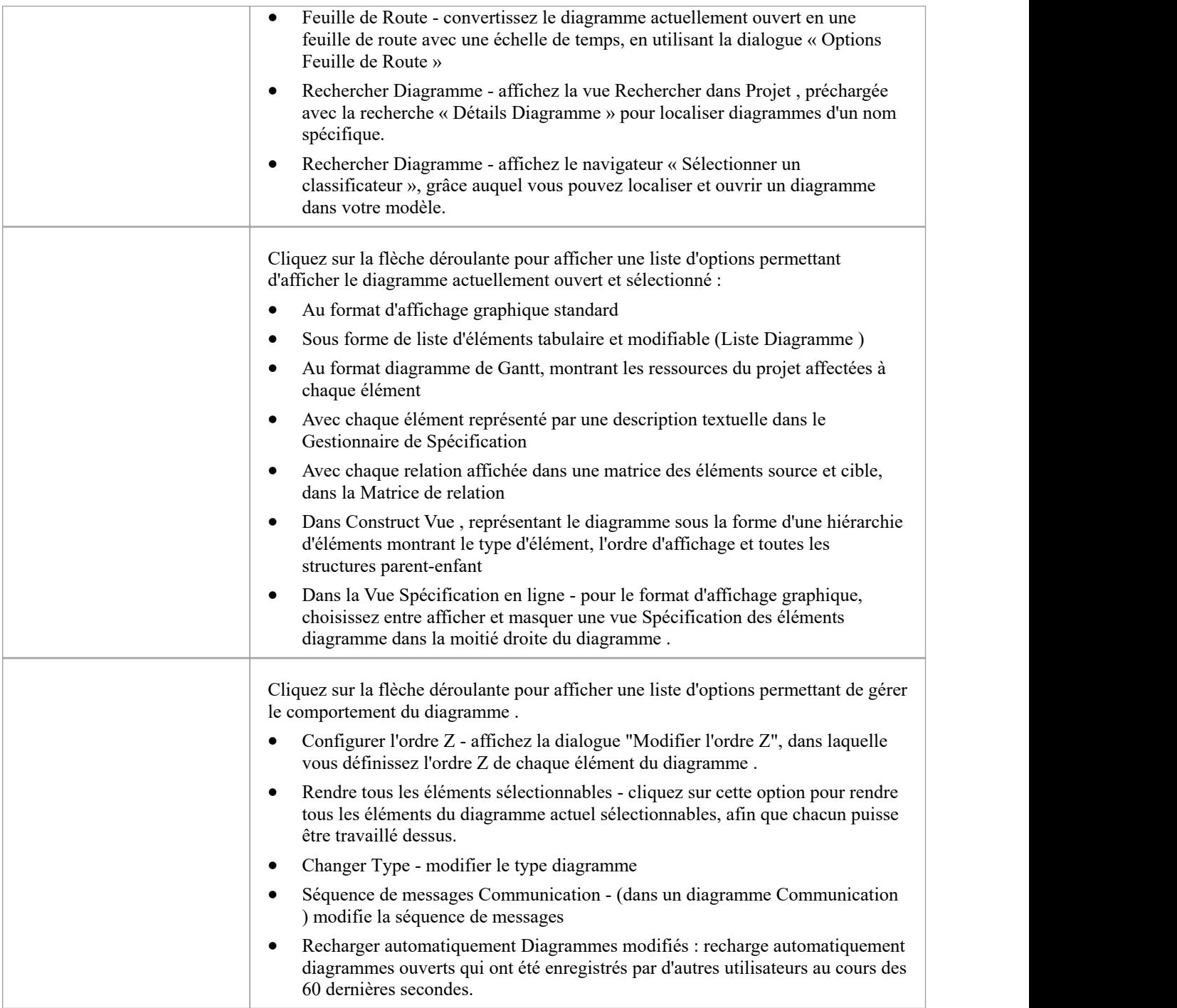

#### **Notes**

Si un élément est :

- Sélectionnable, vous pouvez le déplacer dans le diagramme et effectuer des opérations dans le menu contextuel cliquez-droit
- · Non sélectionnable, vous ne pouvez pas le déplacer dans le diagramme et la seule opération cliquez-droit disponible est de rendre l'élément sélectionnable

L'option « Rendre tous les éléments sélectionnables » n'a aucun effet sur les opérations de double-clic sur l'élément, telles

que l'affichage diagrammes enfants.

# **Panneau d'Élément**

Le panneau « Élément » permet de gérer facilités les éléments, qui sont les éléments constitutifs des modèles. Les éléments peuvent être créés et spécifiés avec des attributs et des opérations. Vous pouvez également définir des scénarios pour les activités représentées par l'élément.

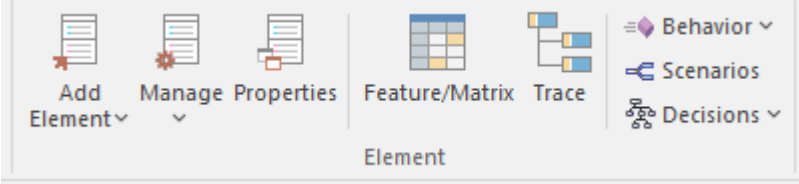

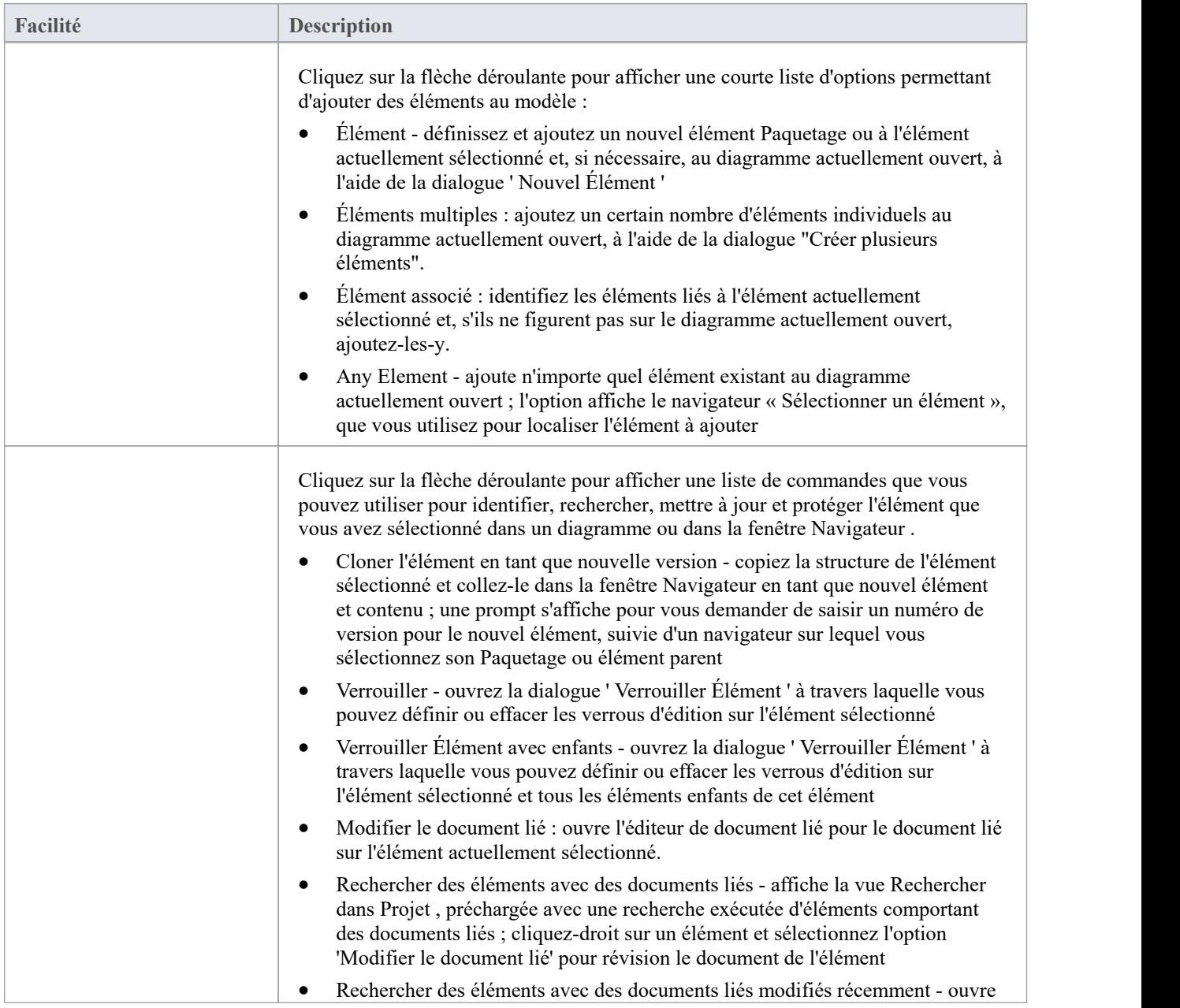

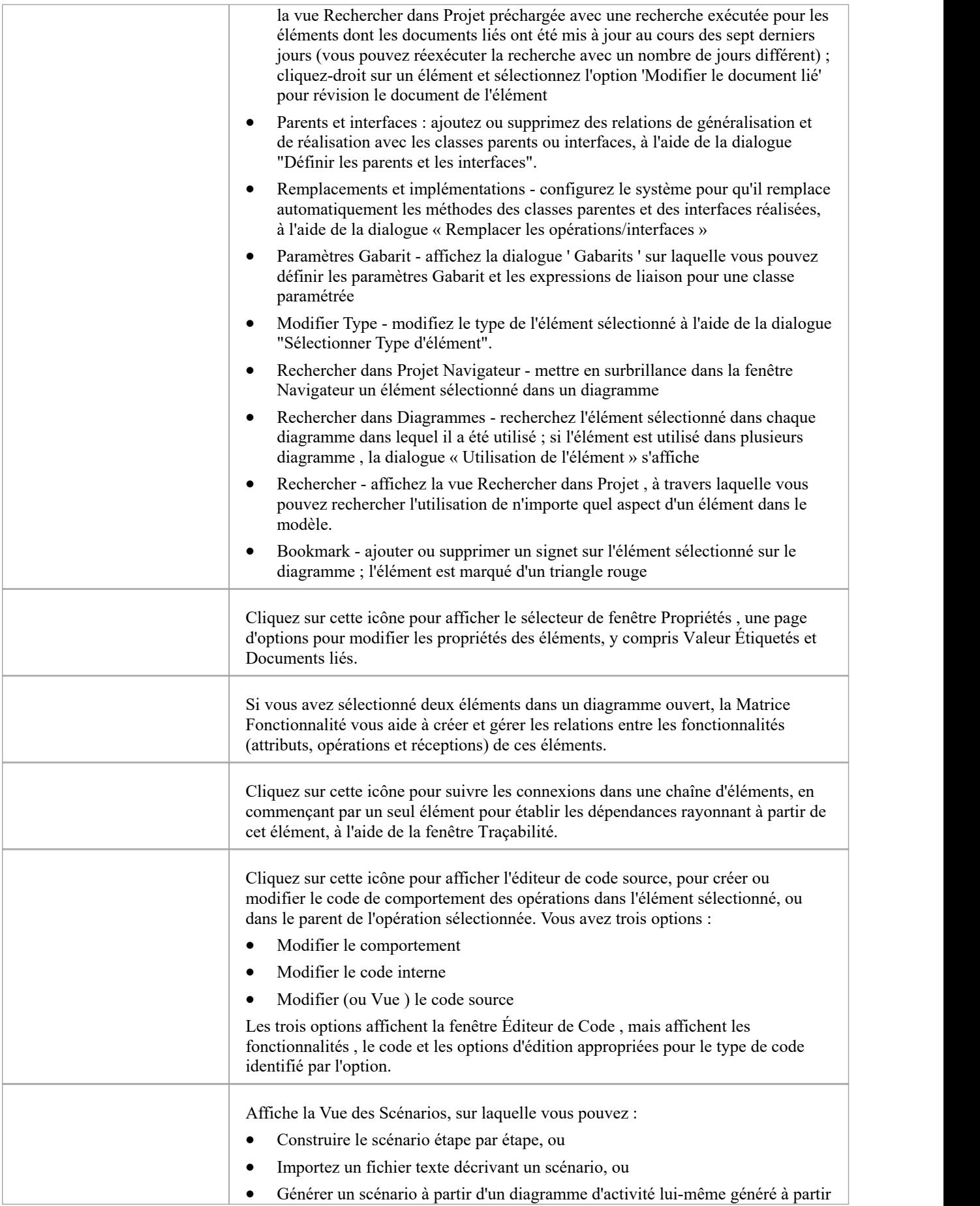

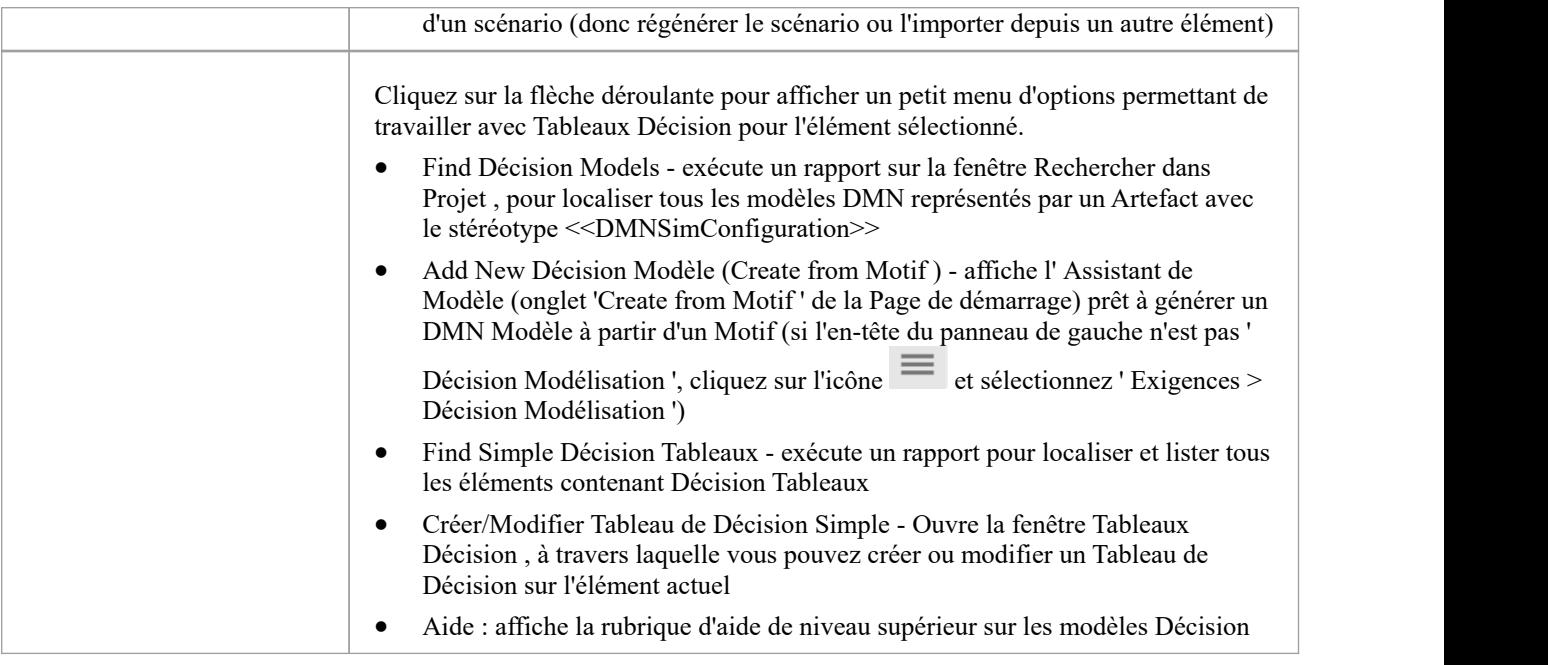

# **Panneau de Dictionnaire**

Le panneau ' Dictionnaire ' propose des options pour créer gabarits de documents personnalisés, pour vérifier l'orthographe dans le Paquetage actuel ou dans l'ensemble du modèle, et pour créer et modifier des entrées dans le Glossaire du Projet .

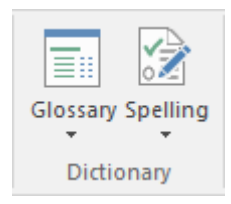

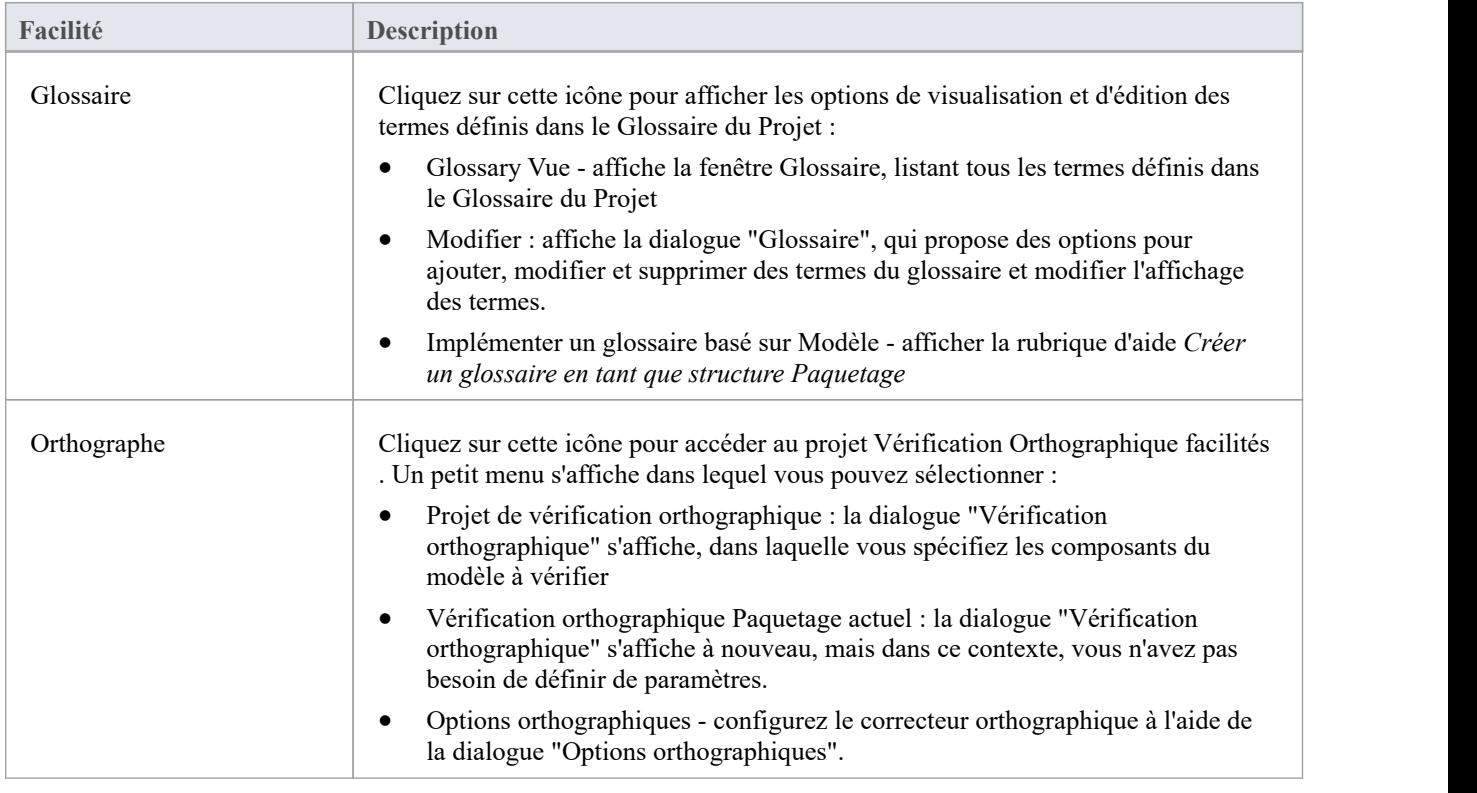

## **Ruban Disposition**

Le ruban « Disposition » peut être utilisé pour créer des vues sophistiquées d'un modèle d'alignement d'éléments et de sections afin de créer diagrammes de haute qualité. Diagrammes sont l'un des moyens les plus efficaces de visualiser des informations. L'apparence des éléments dans diagrammes peut être complètement modifiée en ajoutant des couleurs de bordure, de remplissage et de texte, créant ainsi un sens et un attrait. Les outils Diagramme « Filtres et calques » et Disposition peuvent être utilisés pour modifier automatiquement l'apparence des diagrammes , et les couloirs et Feuilles de Route peuvent être configurés, ajoutant ainsi des présentations riches. Un filtre peutêtre appliqué pour masquer les éléments qui ne répondent pas à une condition spécifique, et une gamme d'assistants peut aider à l'alignement des éléments.

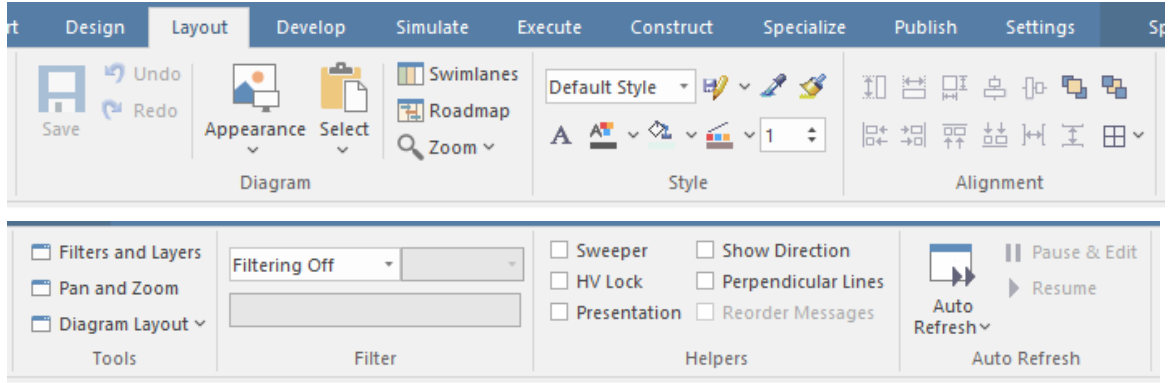

#### **Panneaux**

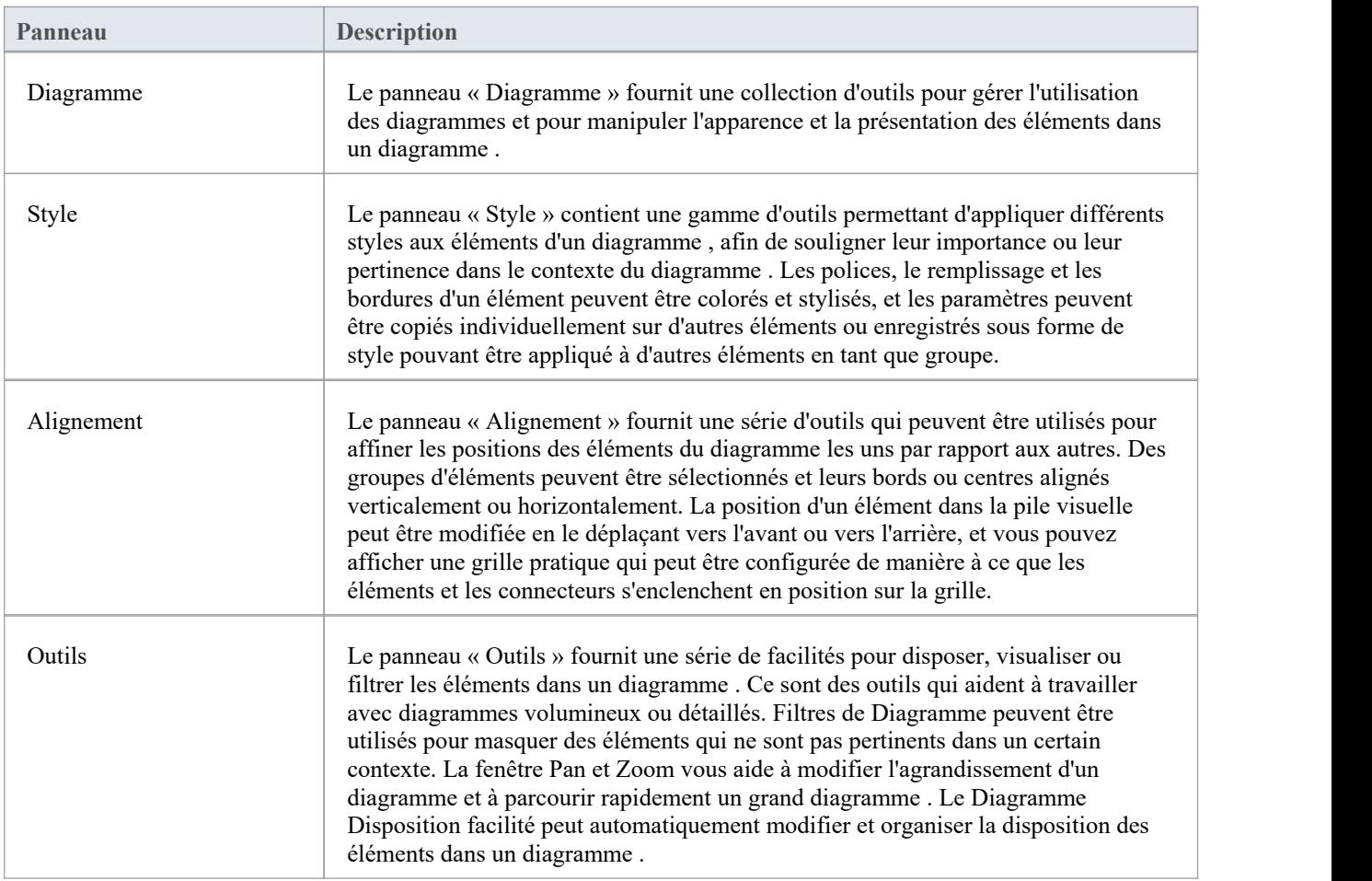

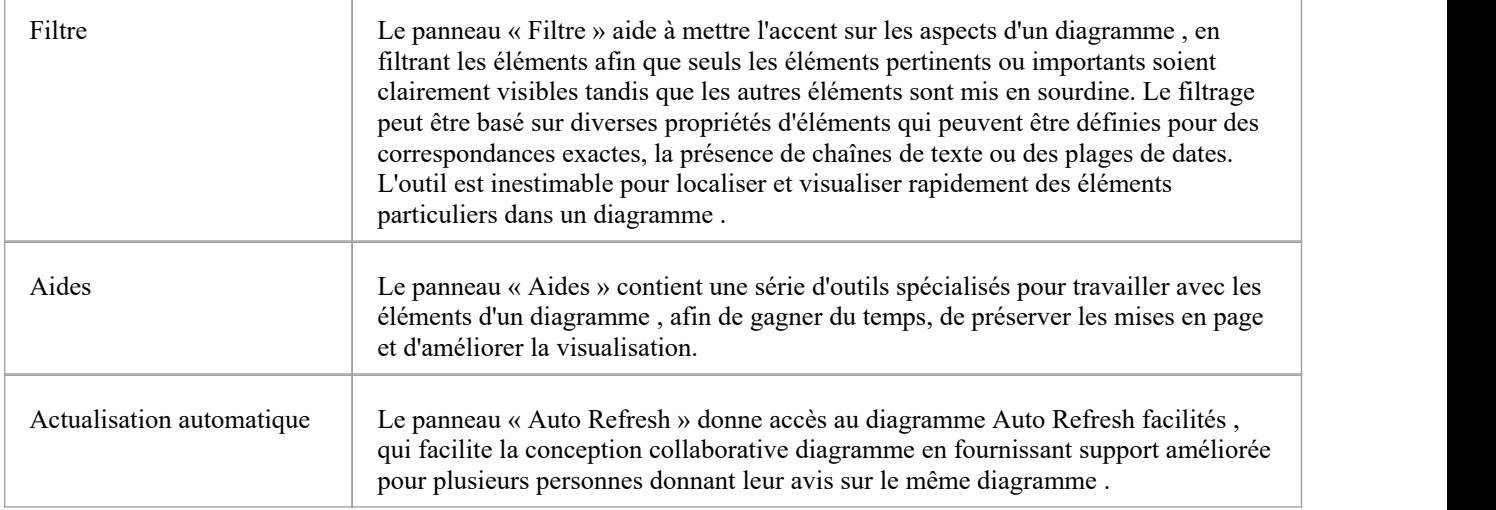

#### **Notes**

- · Vous pouvez également afficher temporairement une barre d'outils abrégée d'options de formatage à côté d'un élément ou d'un connecteur ; pour:
	- Éléments, sélectionnez un ou plusieurs éléments sur le diagramme et cliquez sur l'icône 'pinceau' à côté

l'élément (et, pour plusieurs éléments sélectionnés, l'icône  $\cdot$ <sup>\*</sup>) - Connecteurs, cliquez-droit sur le connecteur ; la barre d'outils apparaît au dessus du menu contextuel

- · Pour définir l'apparence globale de tous les éléments d'un modèle, utilisez la dialogue 'Préférences' ; sélectionnez l'option de ruban ' Démarrer > Apparence > Préférences > Préférences', puis sélectionnez ' Diagramme | Couleurs Standard ' et ' Diagramme | Apparence' dans l'arborescence des options
- Pour remplacer l'apparence globale et définir une apparence par défaut pour un élément sélectionné (ou plusieurs éléments sélectionnés) sur tous diagrammes sur lesquels il apparaît, cliquez-droit sur l'élément et choisissez l'option 'Apparence | Option Apparence par défaut

# **Panneau de Diagramme**

Le panneau « Diagramme » fournit une collection d'outils pour gérer l'utilisation des diagrammes et pour manipuler l'apparence et la présentation des éléments dans un diagramme .

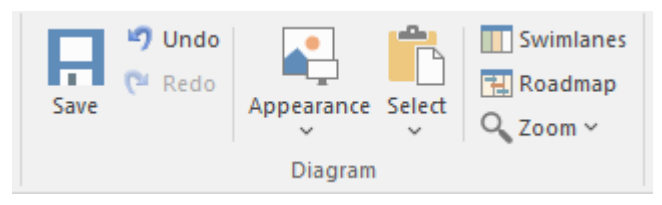

### **Facilités disponibles**

Pour activer ces facilités , ouvrez un diagramme dans le Diagramme Vue . Certaines facilités sont disponibles même lorsqu'un diagramme n'est pas ouvert.

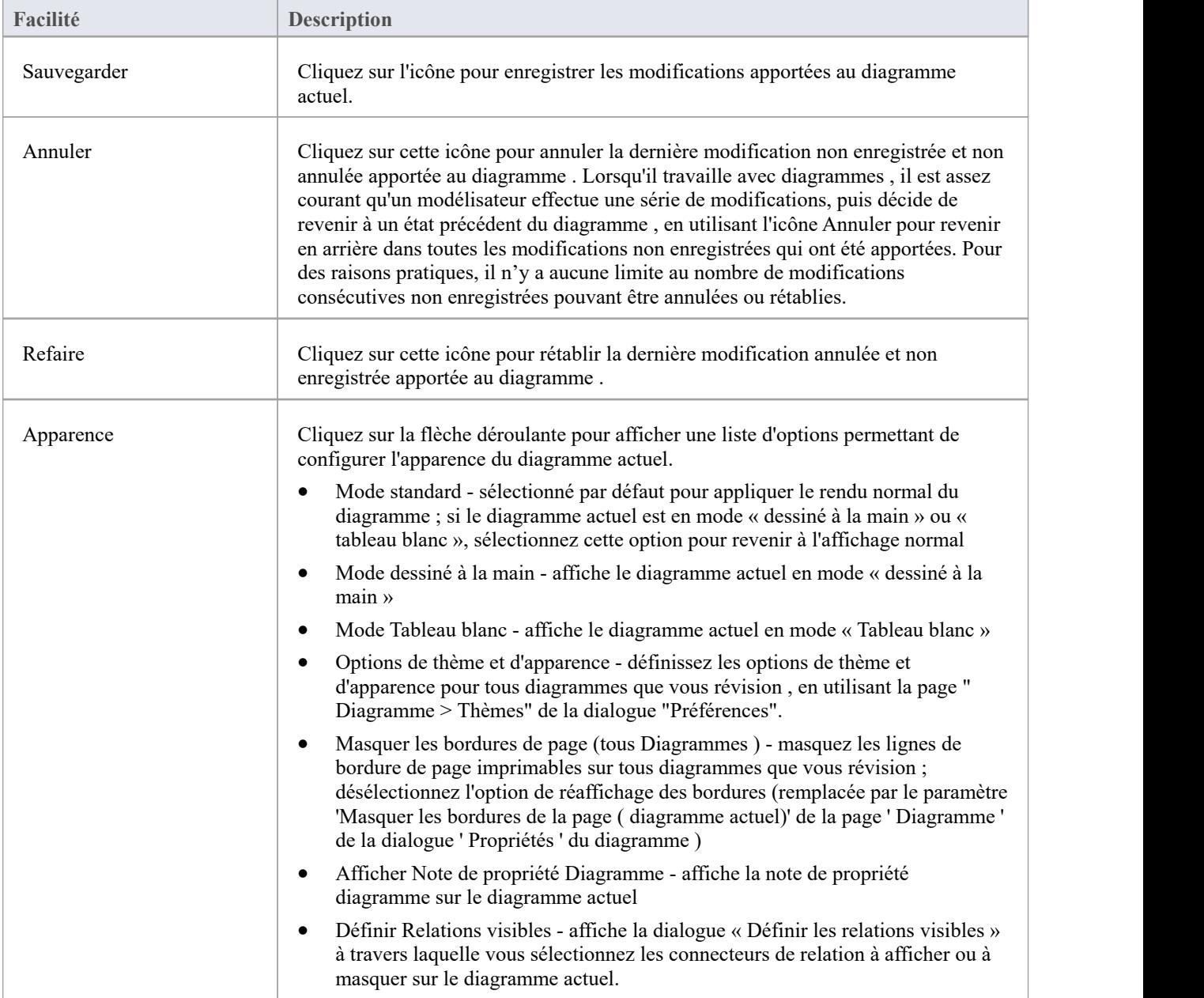

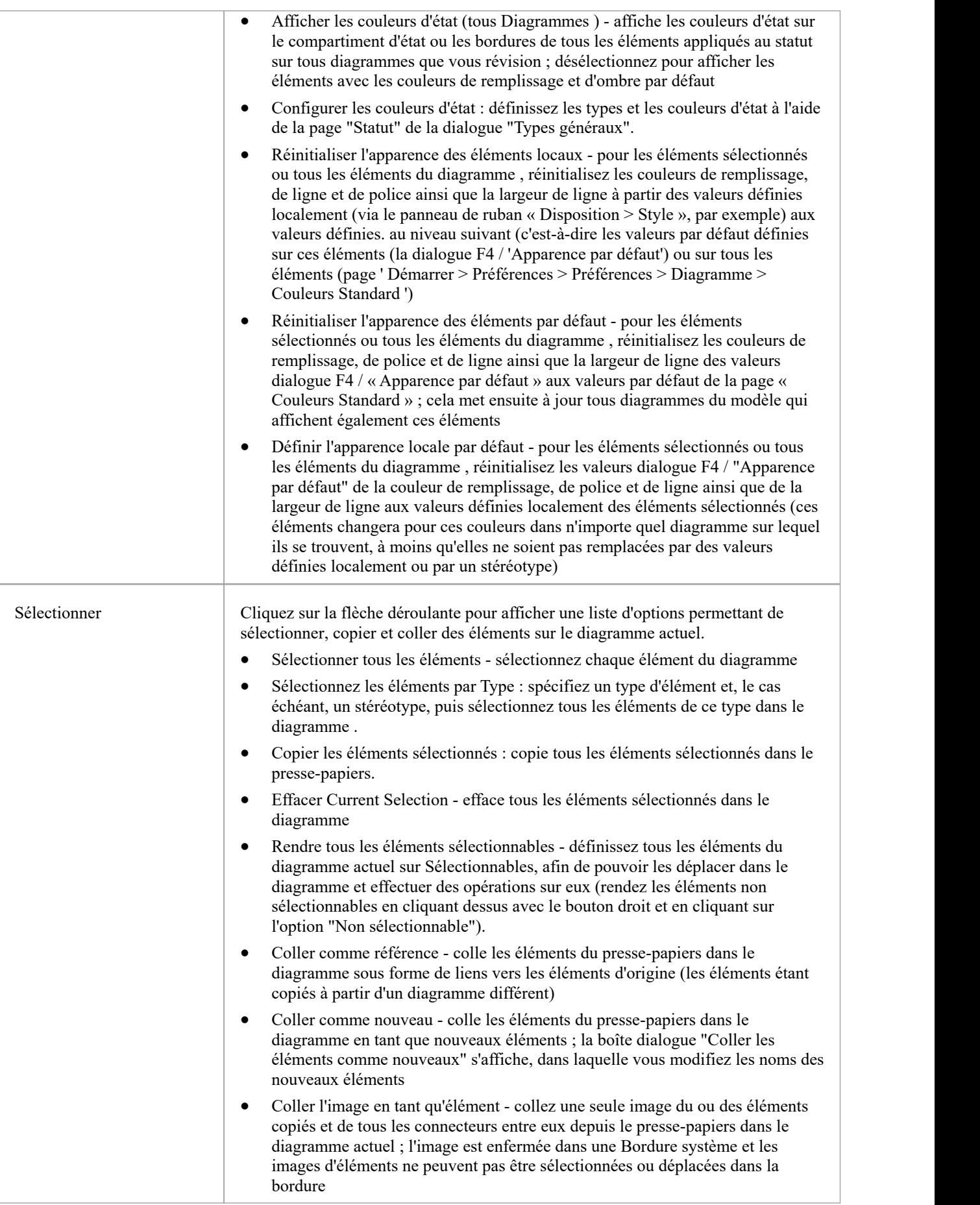

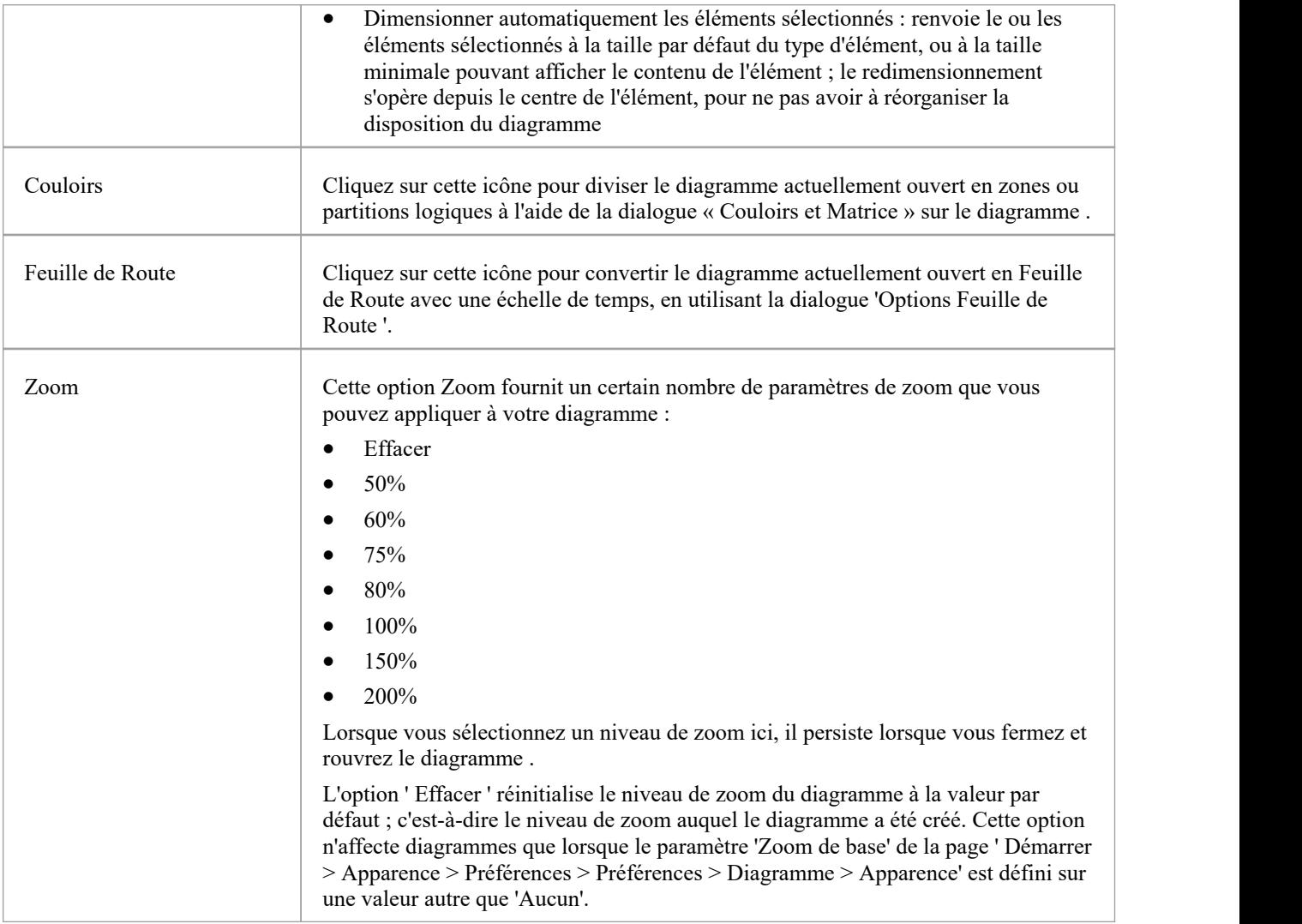

## **Panneau de Style**

Le panneau « Style » fournit une gamme d'outils permettant d'appliquer différents styles aux éléments et connecteurs d'un diagramme , afin de souligner leur importance ou leur pertinence dans le contexte du diagramme . Les polices, le remplissage et les bordures d'un élément, ainsi que la ligne d'un connecteur, peuvent être colorés et stylisés, et les paramètres peuvent être copiés individuellement sur d'autres éléments et connecteurs, ou regroupés et enregistrés sous forme de style pouvant être appliqué à d'autres éléments et connecteurs.

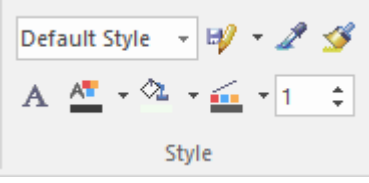

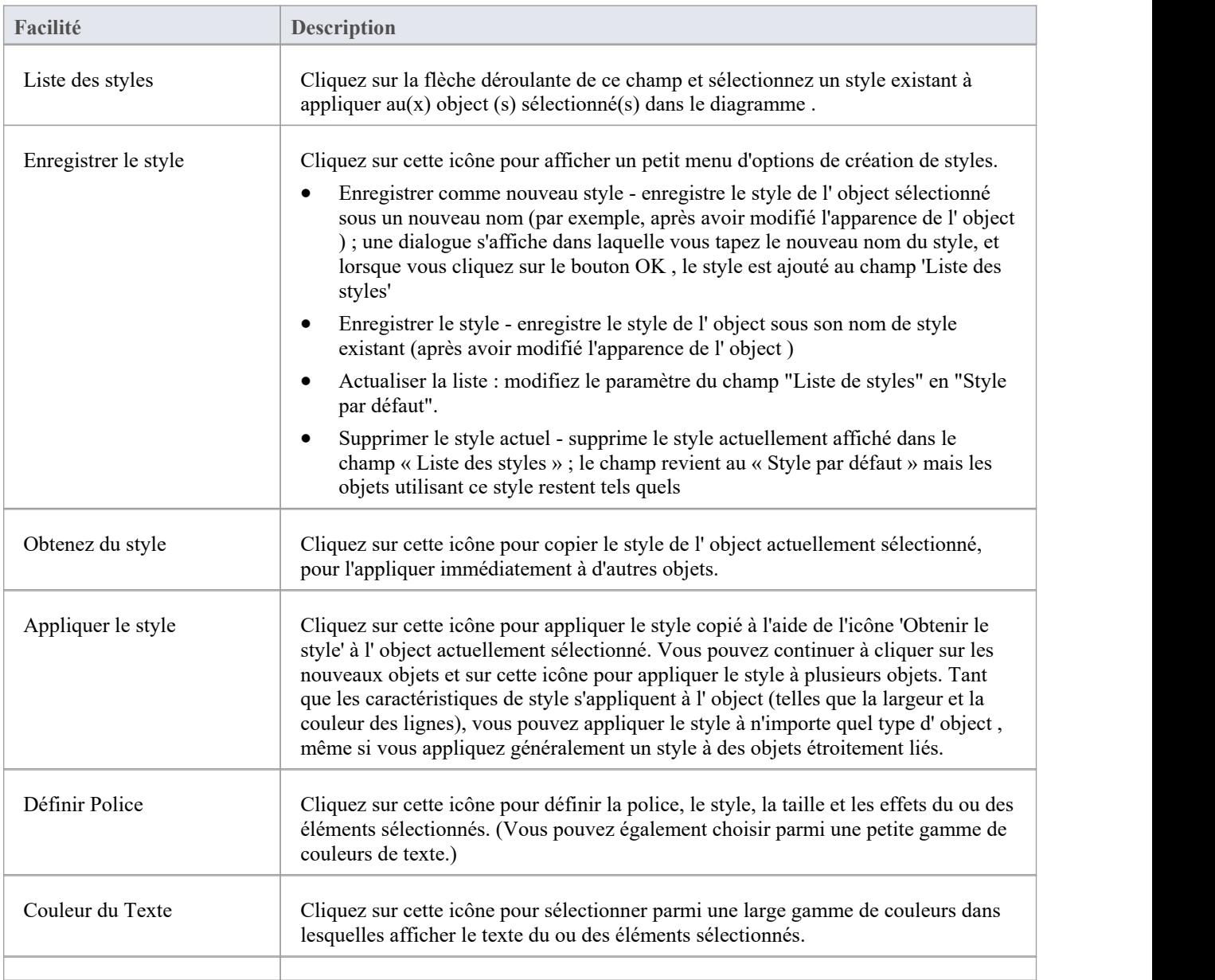

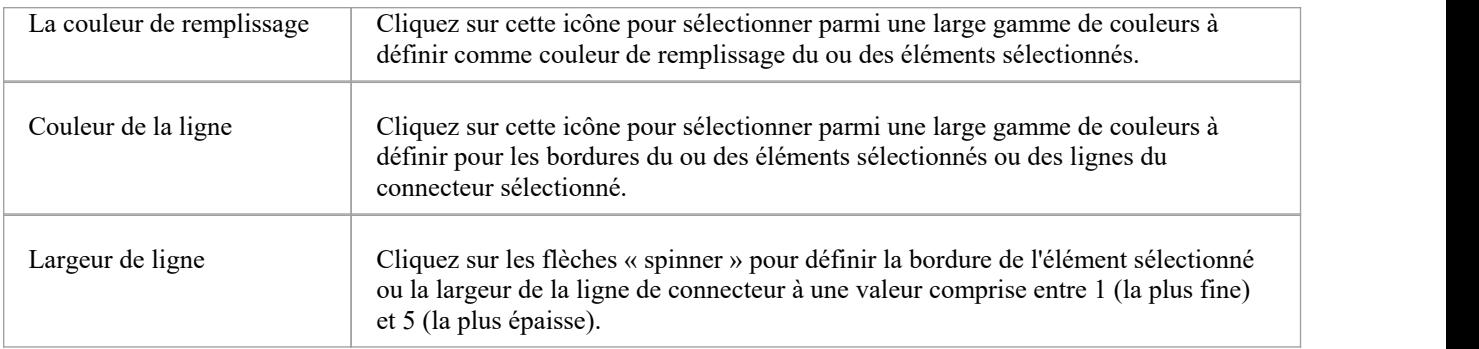

# **Panneau d'Alignement**

Le panneau « Alignement » fournit une série d'outils qui peuvent être utilisés pour affiner les positions des éléments du diagramme les uns par rapport aux autres. Des groupes d'éléments peuvent être sélectionnés et leurs bords ou centres alignés verticalement ou horizontalement. La position d'un élément dans la pile visuelle peut être modifiée en le déplaçant vers l'avant ou vers l'arrière, et vous pouvez afficher une grille pratique qui peut être configurée de manière à ce que les éléments et les connecteurs s'enclenchent en position sur la grille.

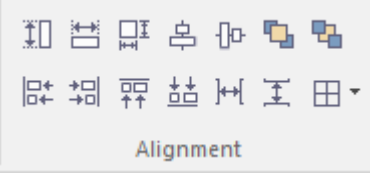

#### **Facilités disponibles**

La plupart des options de ce panneau deviennent disponibles lorsque vous sélectionnez deux éléments ou plus ensemble (appuyez sur Ctrl ou Maj lorsque vous cliquez sur les éléments). Habituellement, le dernier élément sélectionné est l'élément de référence sur lequel les autres s'alignent ; cet élément est indiqué par une bordure hachurée.

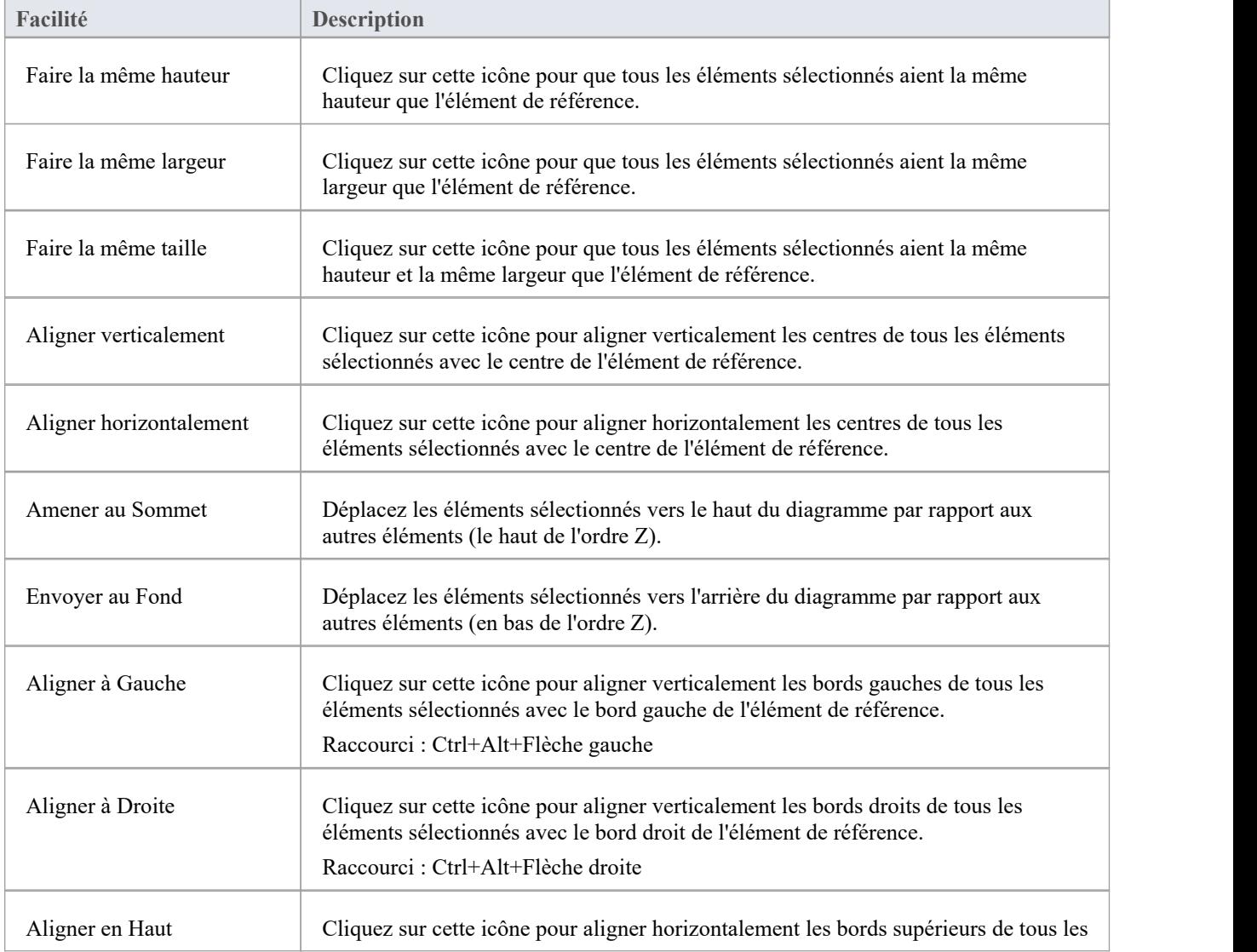

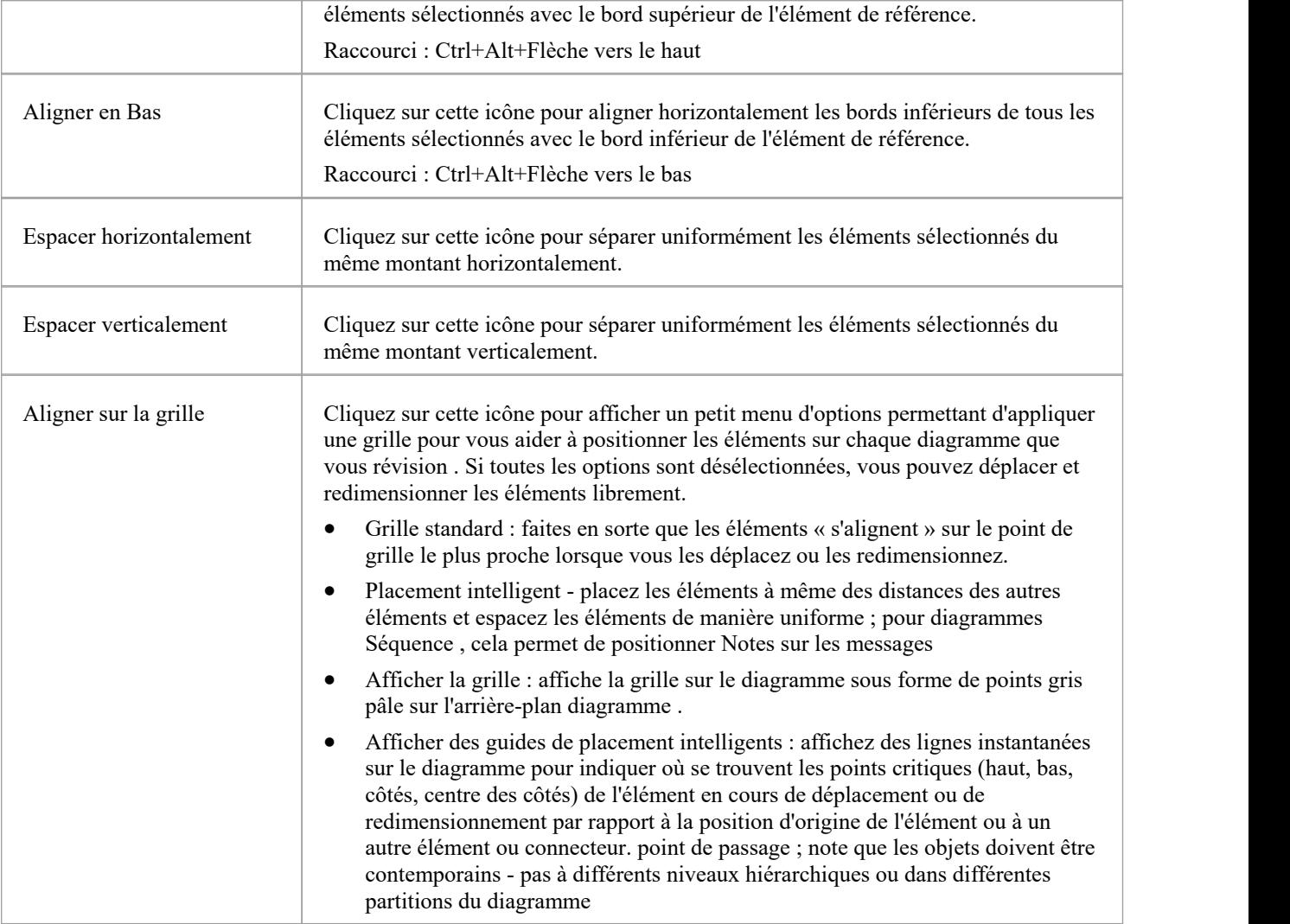

# **Panneau d'Outils**

Le panneau « Outils » fournit une suite de facilités pour aligner, visualiser ou filtrer les éléments d'un diagramme . Ce sont des outils qui aident à travailler avec diagrammes volumineux ou détaillés. Les filtres et les calques peuvent être utilisés pour séparer les éléments qui ne sont pas pertinents dans un certain contexte. La fenêtre Pan et Zoom vous aide à modifier l'agrandissement d'un diagramme et à parcourir rapidement un grand diagramme . Le Diagramme Disposition facilité peut automatiquement modifier et organiser la disposition des éléments dans un diagramme .

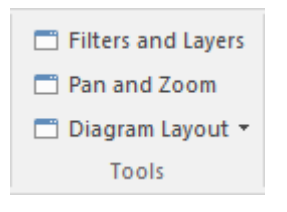

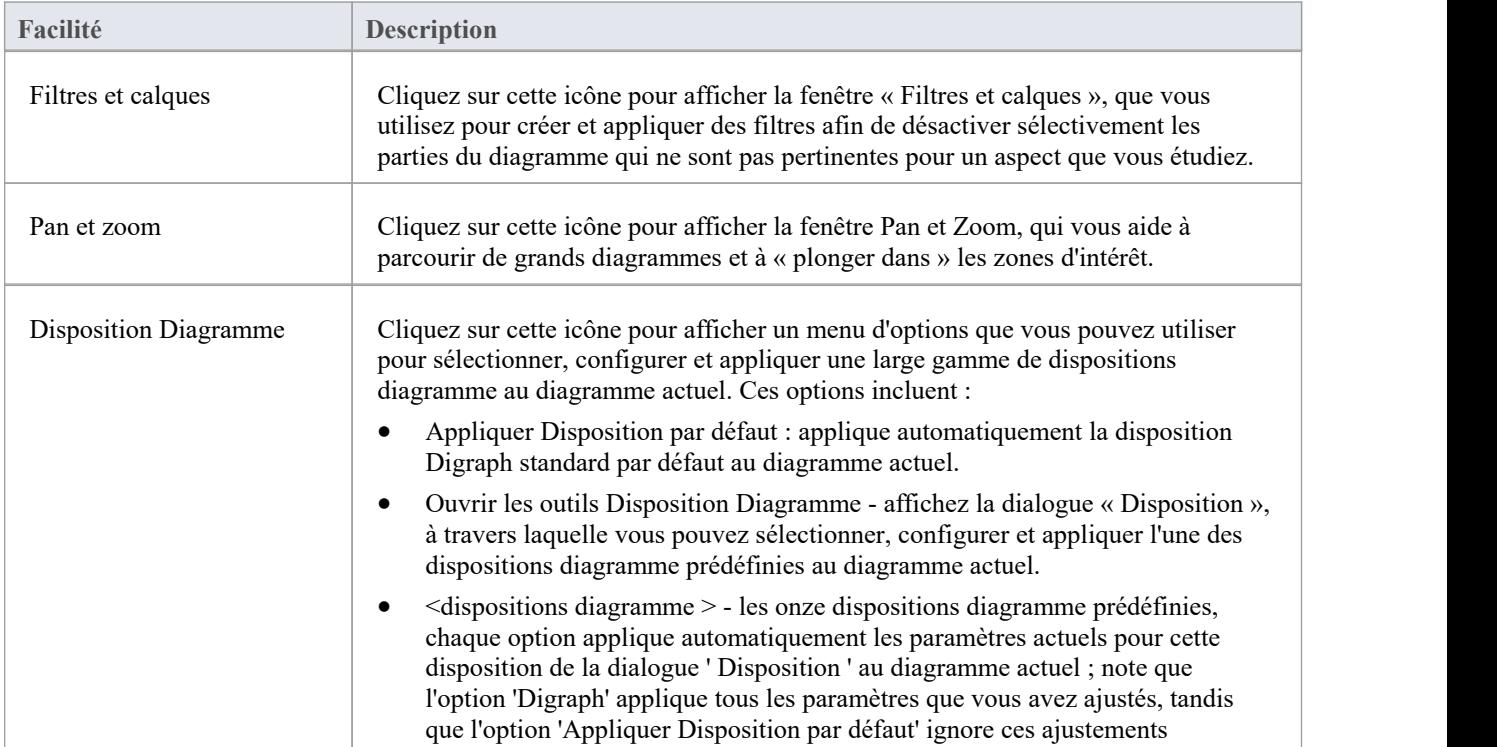

### **Panneau de Filtre**

Le panneau « Filtre » aide à mettre en valeur les aspects du diagramme actuellement ouvert, en filtrant rapidement les éléments en dehors d'un contexte afin que seuls les éléments pertinents ou importants soient clairement visibles tandis que les autres éléments sont mis en sourdine. Le contexte peut être dérivé d'une variété de propriétés d'élément (telles que définies dans la fenêtre Propriétés ), dont certaines peuvent être définies sur une correspondance exacte, la présence de chaînes de texte ou une plage de dates. L'outil est inestimable pour localiser et visualiser rapidement des éléments particuliers dans un diagramme .

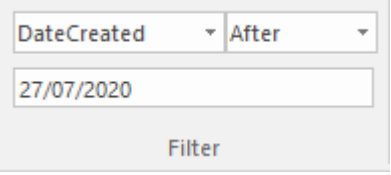

#### **Des champs**

Les trois champs ne portent pas d'étiquette et sont désignés par leur position sur le panneau.

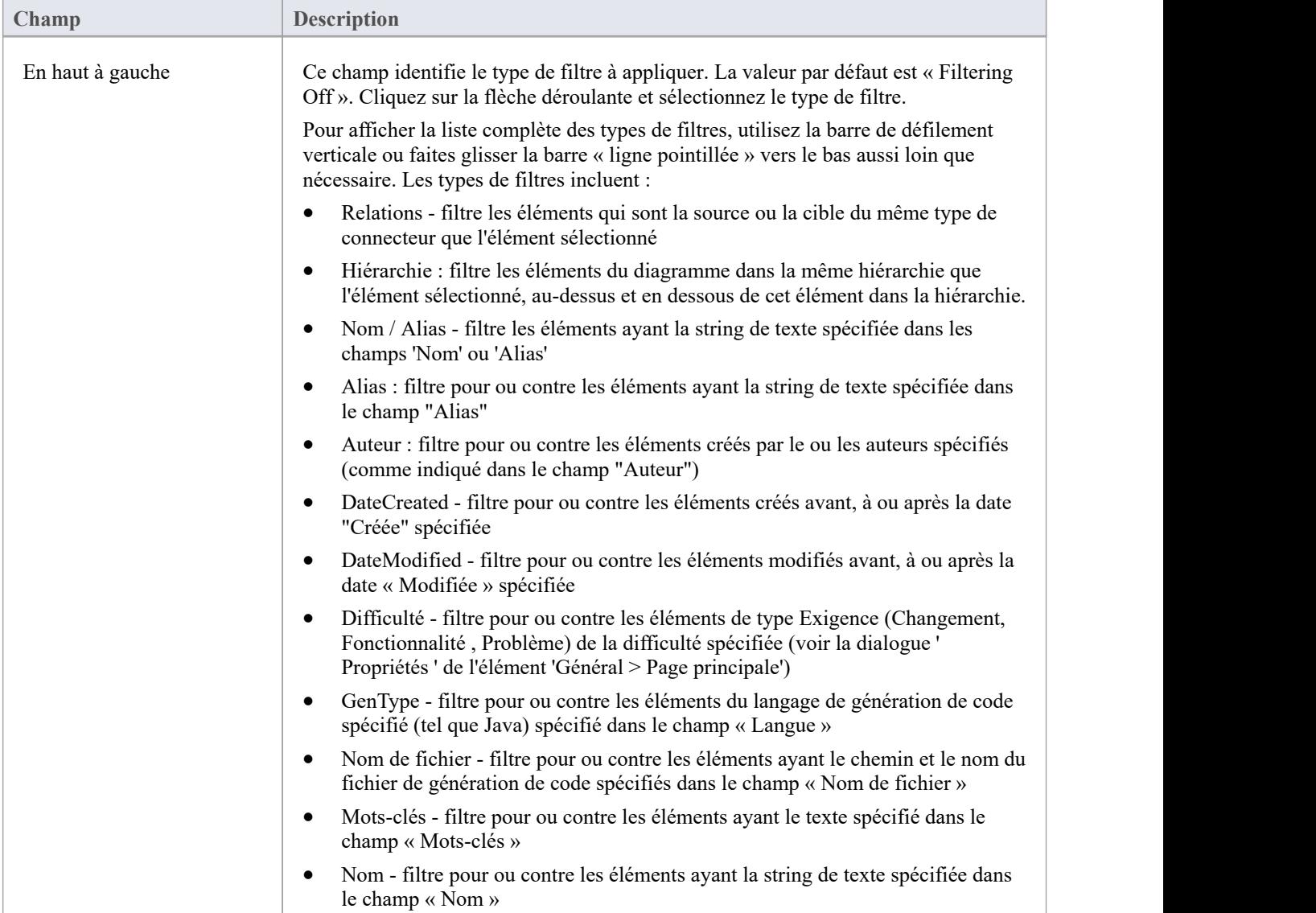

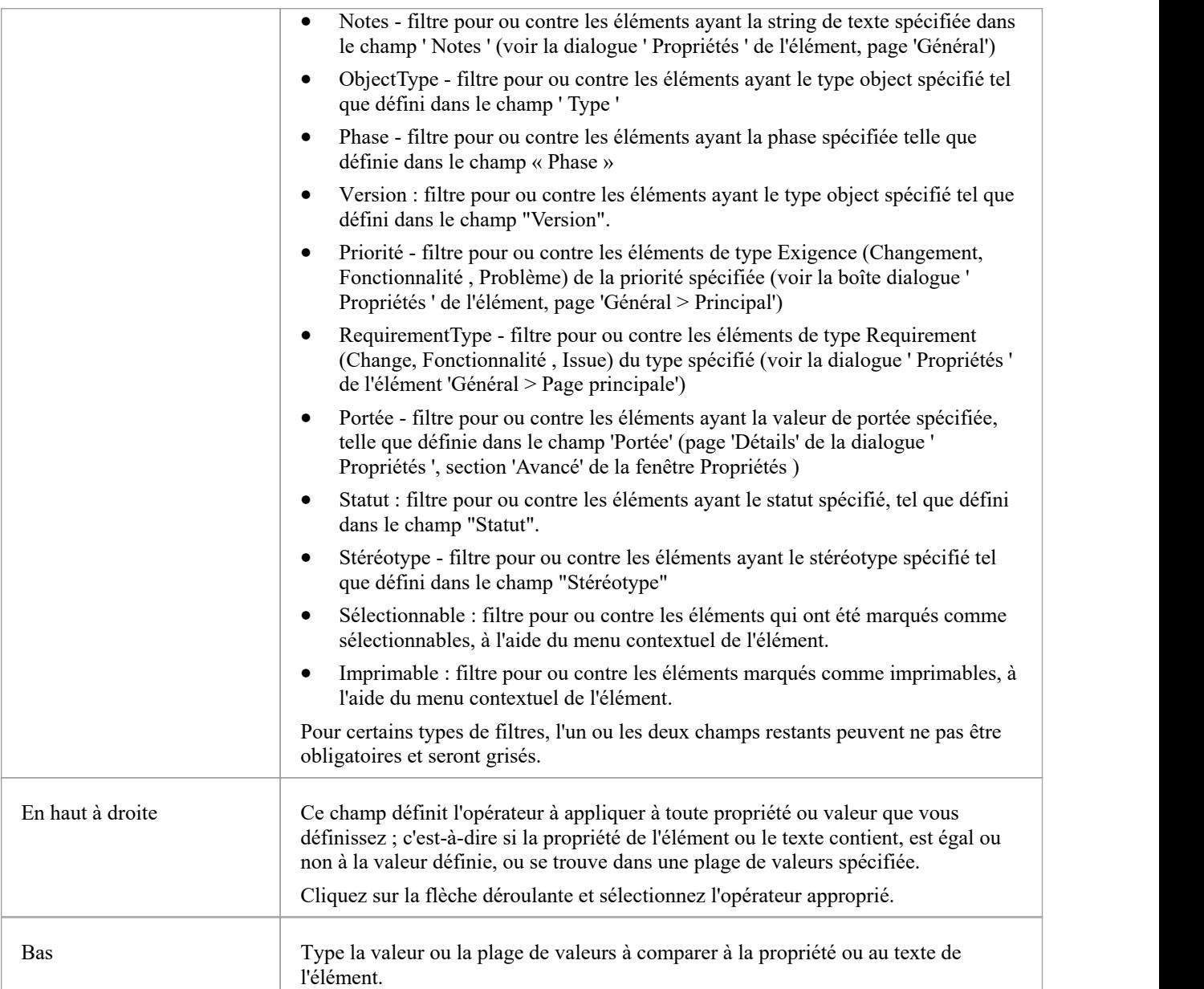

## **Panneau des Aides**

Le panneau « Aides » contient une série d'outils spécialisés pour travailler avec les éléments d'un diagramme . Ceux-ci remplissent des fonctions utiles qui permettront de gagner du temps, de préserver les mises en page et d'améliorer la visualisation. Les outils « Sweeper » et « HV Lock » déplacent plusieurs éléments verticalement, horizontalement ou en diagonale dans le diagramme . L'outil « Présentation » peut être utilisé pourmontrer quel élément est au centre de l'attention lors d'un atelier ou d'une réunion. L'outil 'Afficher la direction' indique la direction des relations liées à l'élément sélectionné.

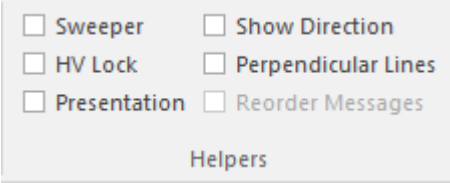

#### **Facilités disponibles**

Pour appliquer chacun de ces outils à votre diagramme , cliquez sur la case à côté du nom de l'outil. Les options restent sélectionnées dans diagrammes et les sessions de travail jusqu'à ce qu'elles soient à nouveau explicitement désactivées.

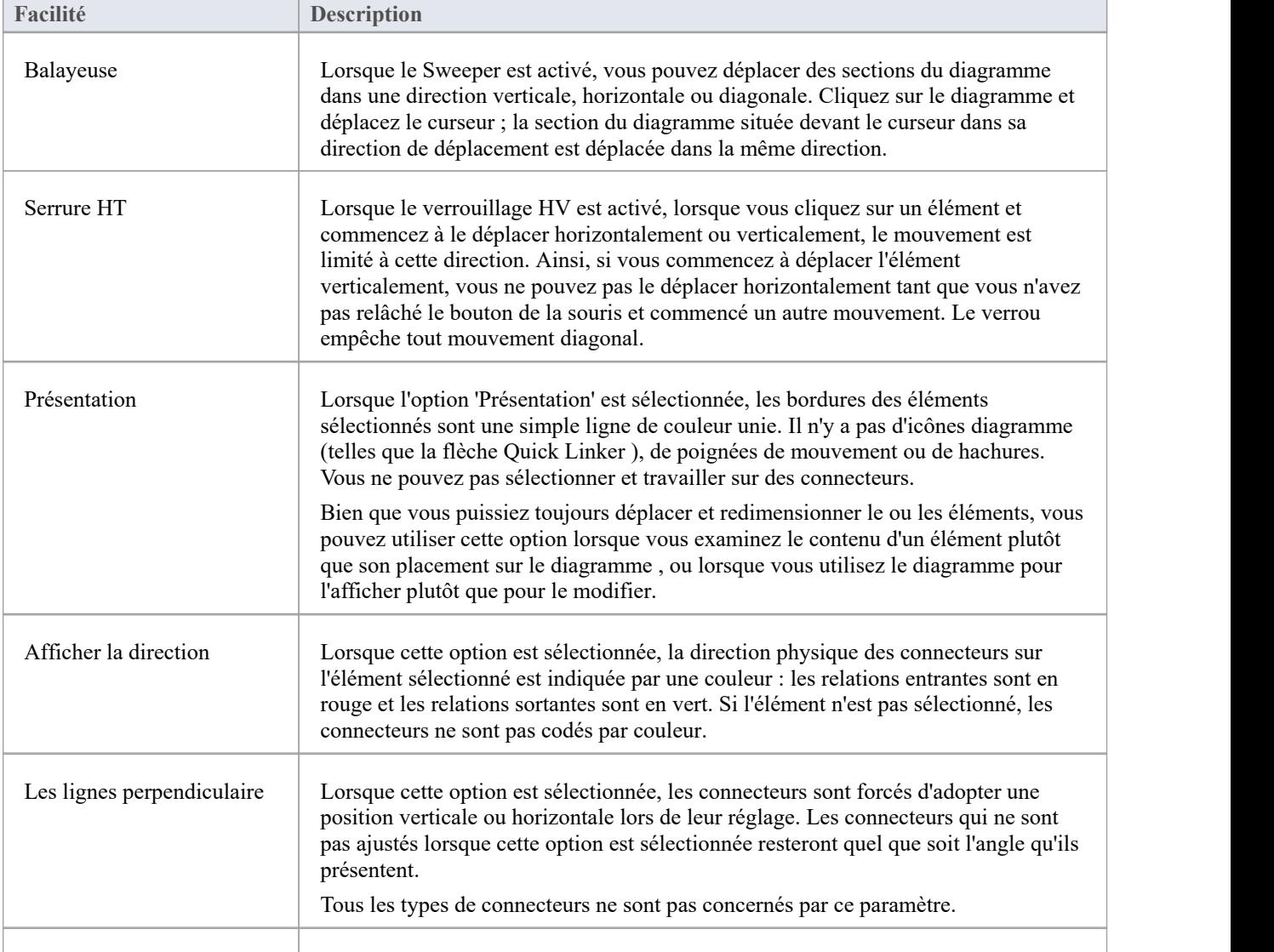

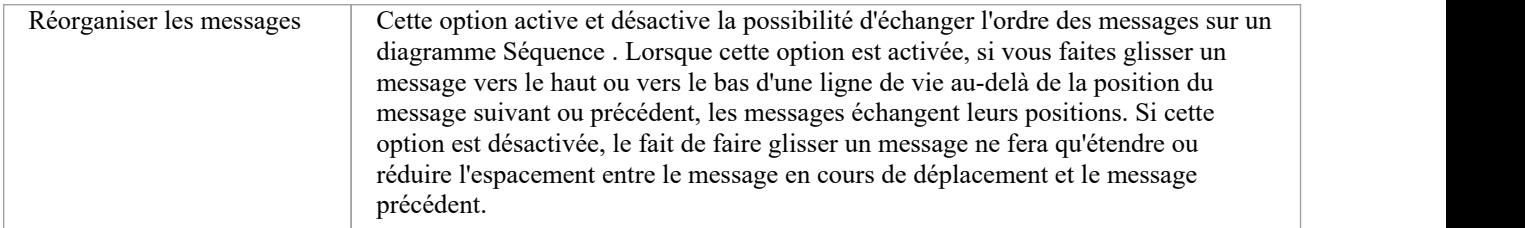

# **Panneau d'actualisation automatique**

Le panneau « Auto Refresh » donne accès aux diagramme Auto Refresh facilités , qui facilitent la conception collaborative diagramme en fournissant support améliorée pour plusieurs personnes donnant leur avis sur le même diagramme et en permettant à ces utilisateurs de surveiller les modifications sur un diagramme spécifique.

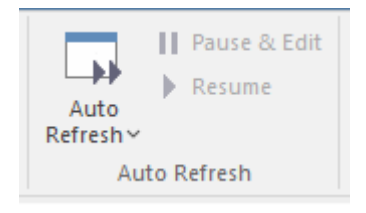

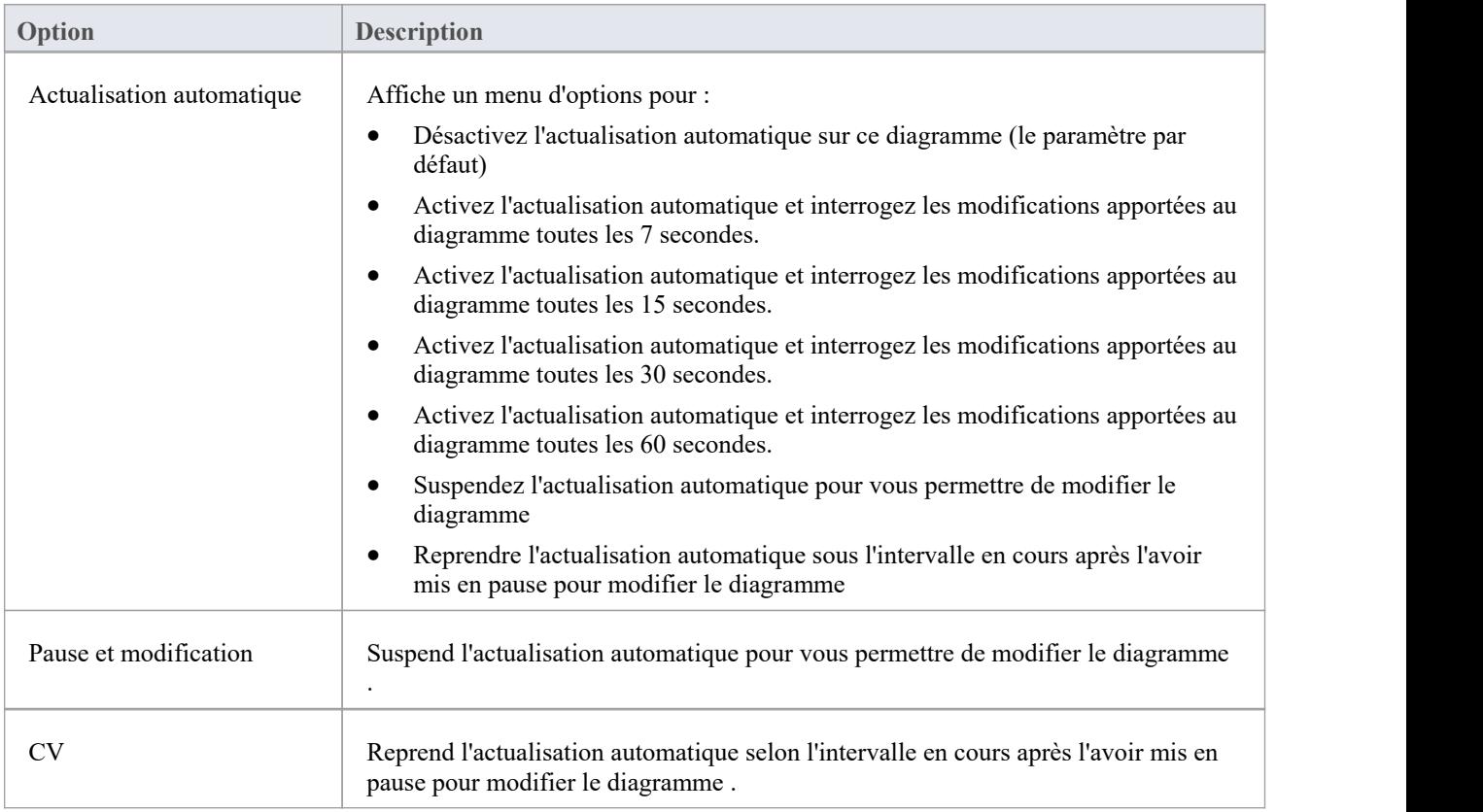

# **Ruban de Développer**

Le ruban « Développer » rassemble tous les outils permettant de travailler avec les langages de programmation et de bases de données, y compris les outils d'ingénierie inverse, d'ingénierie avancée et de synchronisation du code et des modèles. Un système peut être conçu depuis les exigences jusqu'aux modèles visuels des composants et des éléments de code, puis généré vers le code de programmation ou de base de données.

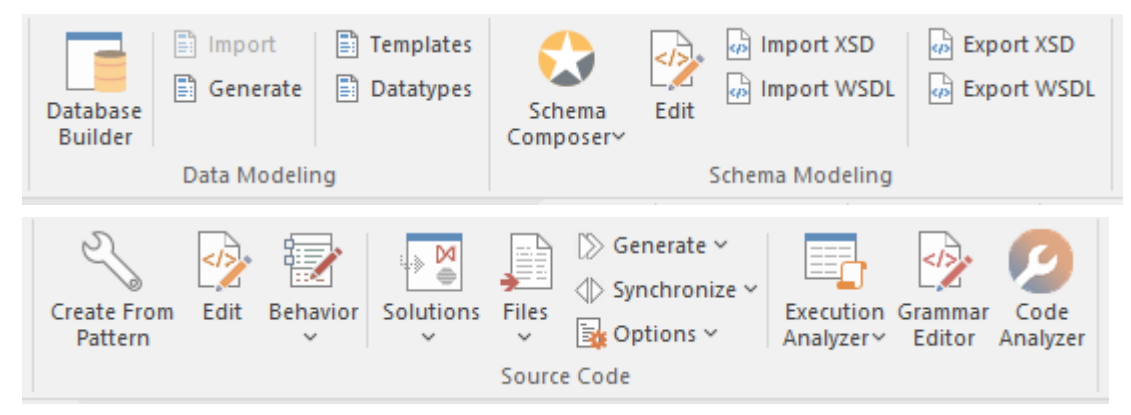

#### **Panneaux**

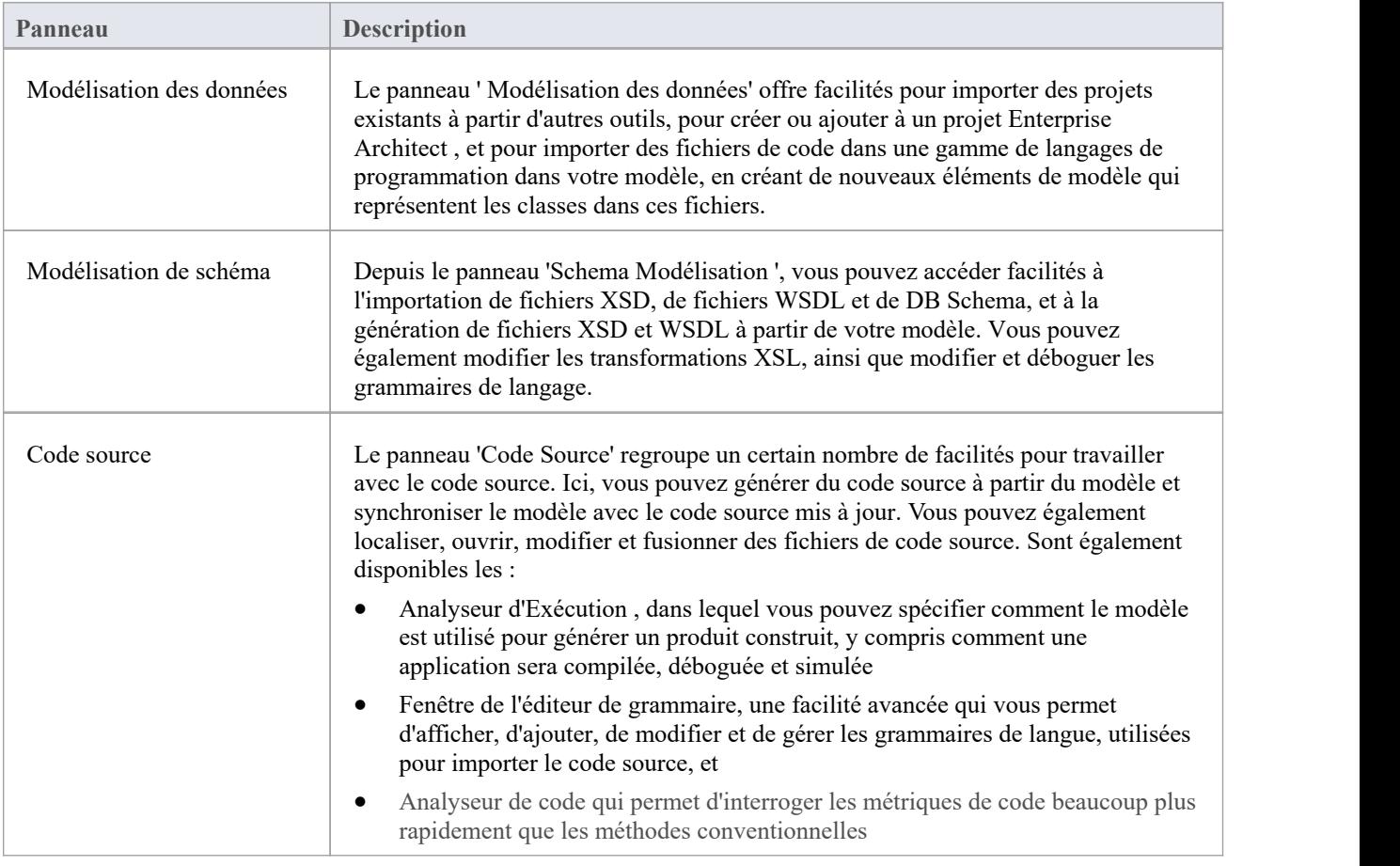

# **Panel Modélisation des données**

Le panneau ' Modélisation des données' offre facilités pour importer des projets de base de données existants à partir d'autres outils, pour créer ou ajouter à un projet Enterprise Architect et pour importer un schéma de base de données et des fichiers DDL.

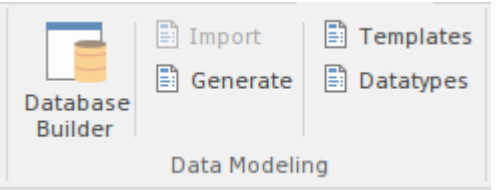

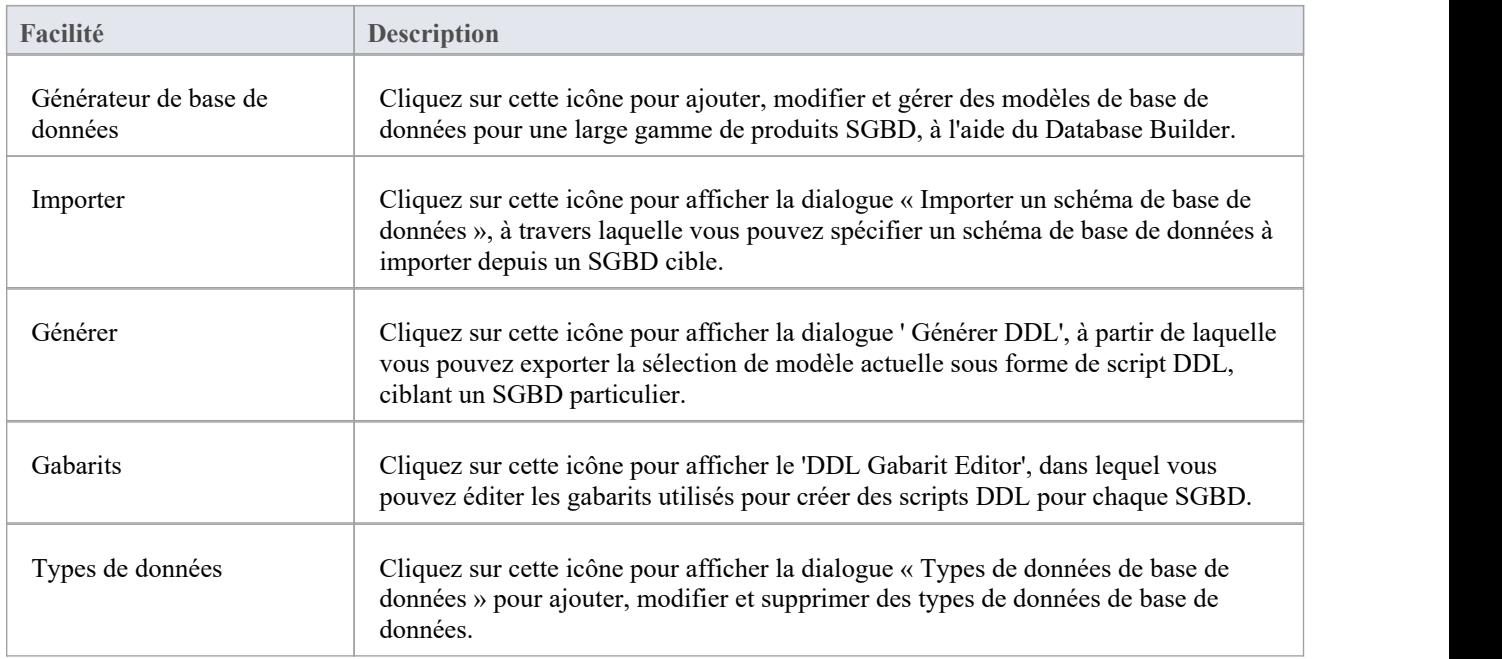

# **Panel Modélisation de schéma**

Depuis le panneau ' Modélisation de schéma', vous pouvez accéder facilités à la génération et à l'importation de schémas de base de données ainsi qu'à l'importation et à l'exportation de fichiers XSD et de fichiers WSDL à partir de votre modèle.

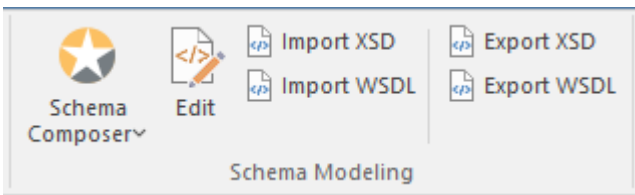

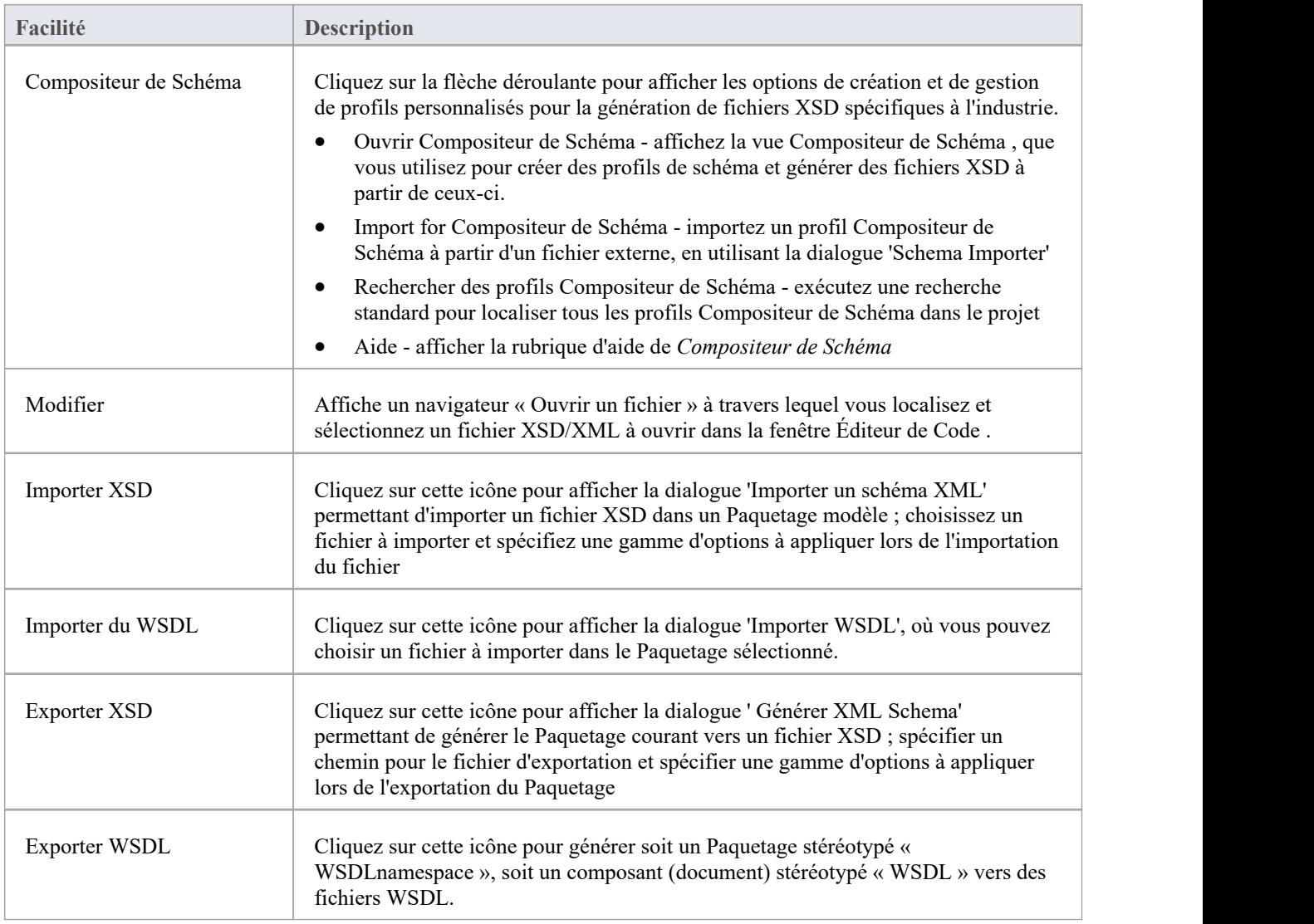

### **Panneau de code source**

Le panneau 'Code Source' regroupe un certain nombre de facilités pour travailler avec le code source. Ici, vous pouvez importer des fichiers de code source existants dans votre modèle, créant ainsi de nouveaux éléments de modèle qui représentent les classes de ces fichiers. Vous pouvez sélectionner une classe dans votre modèle, puis cliquer sur un bouton pour ouvrir la fenêtre de l'éditeur de code et charger automatiquement le fichier de code source associé à cette classe. Facilités sont également prévues pour :

- · Émettre des commandes pour générer du code source à partir du modèle
- Synchroniser le modèle à partir du code source
- Effectuer une analyse de code
- Accéder à des outils tels que le Débogueur, le Profiler, l'Execution Enregistreur et la fenêtre Testpoints
- · Travailler avec les grammaires des langues
- Gérer gabarits de code et définir la manière dont le code source est importé et généré à partir de votre modèle

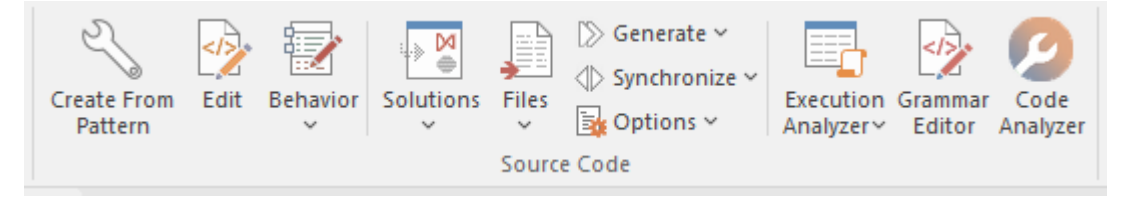

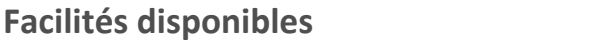

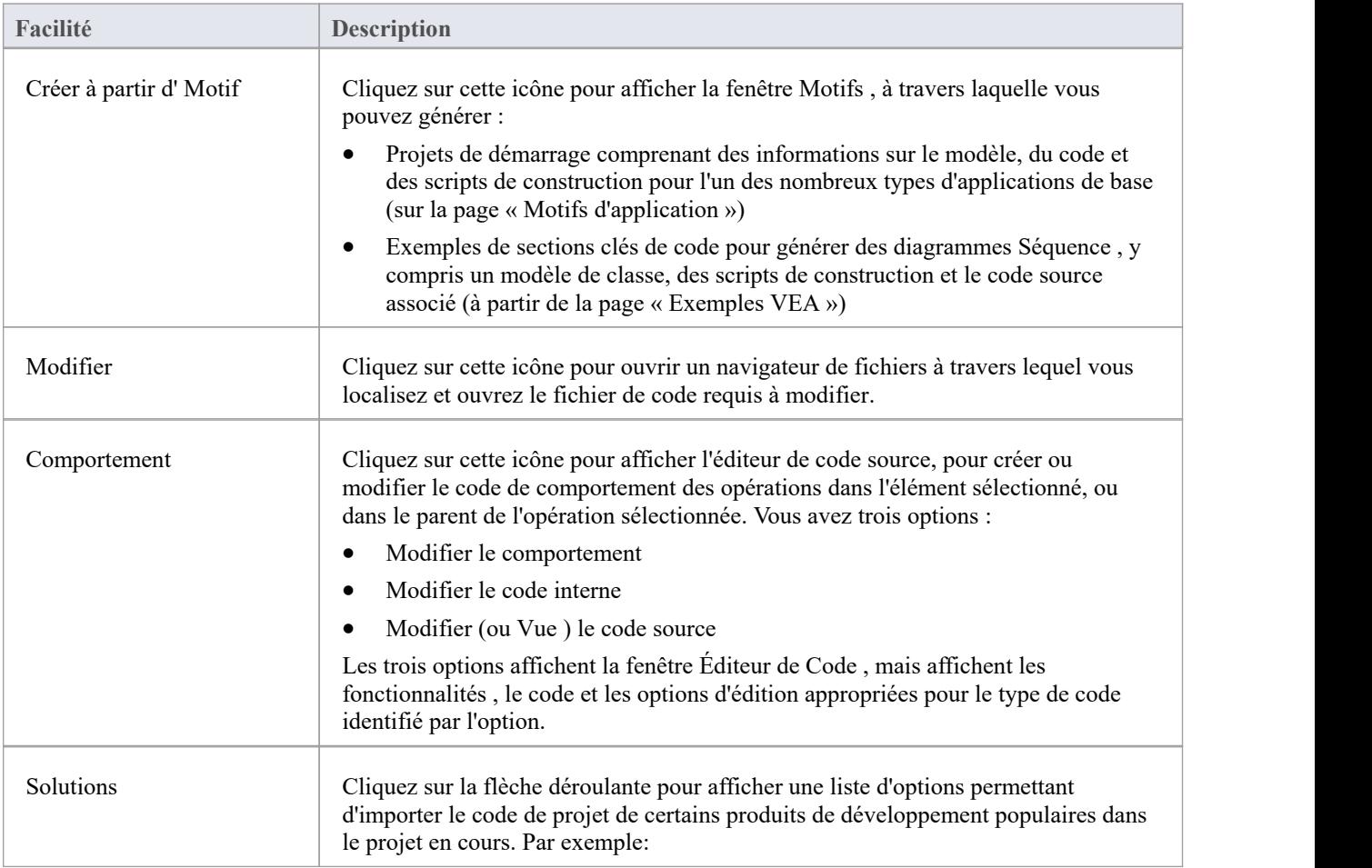

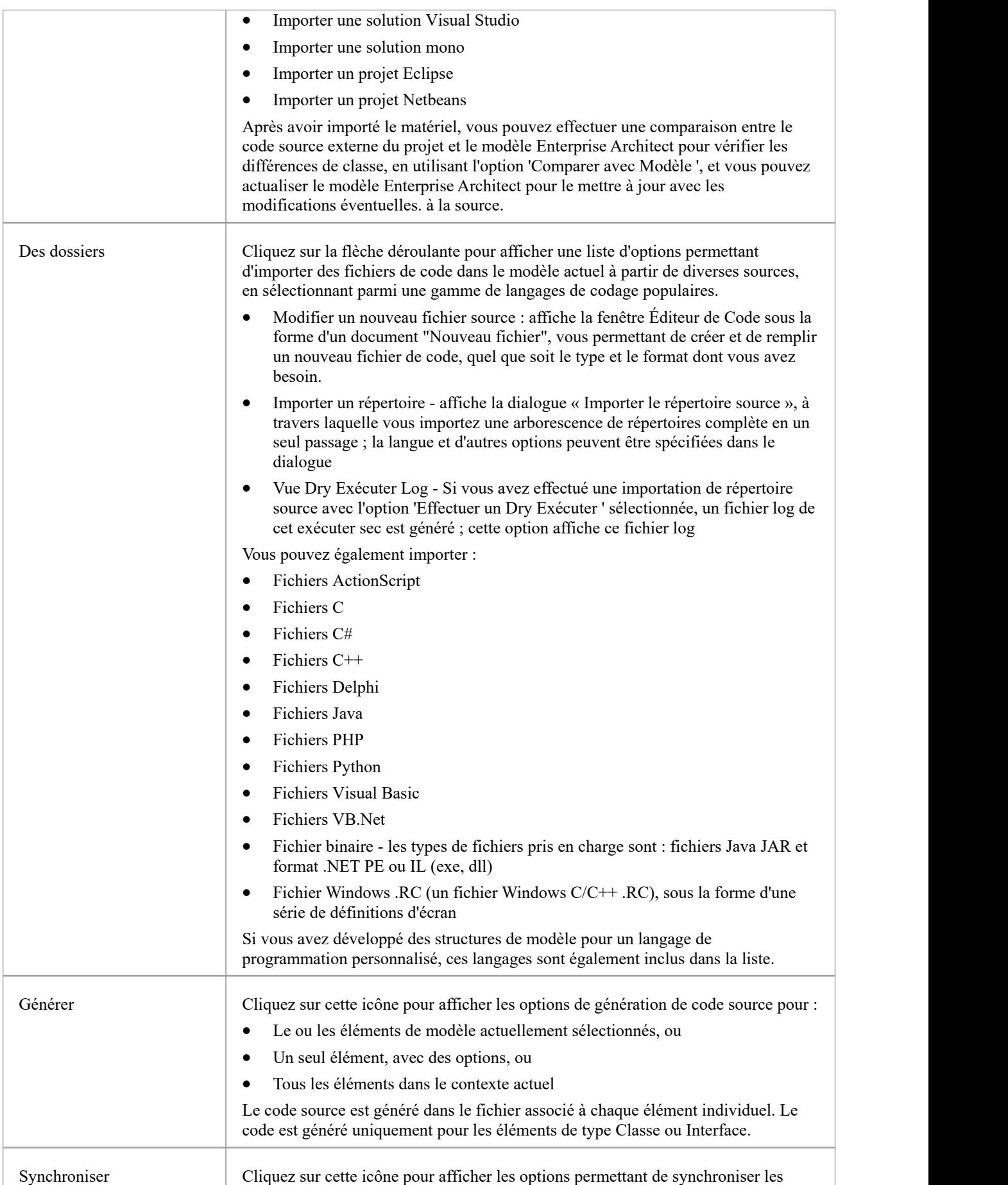

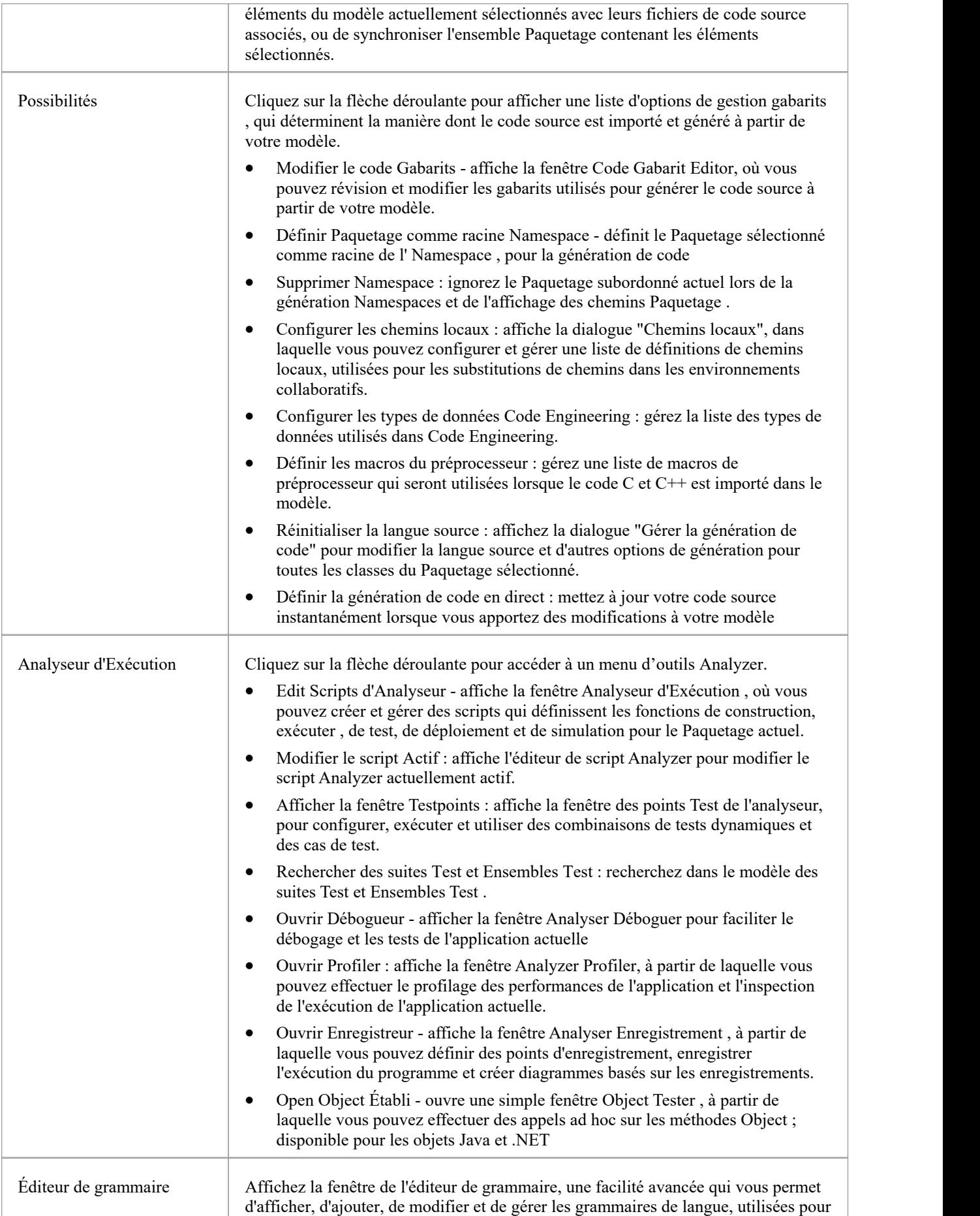

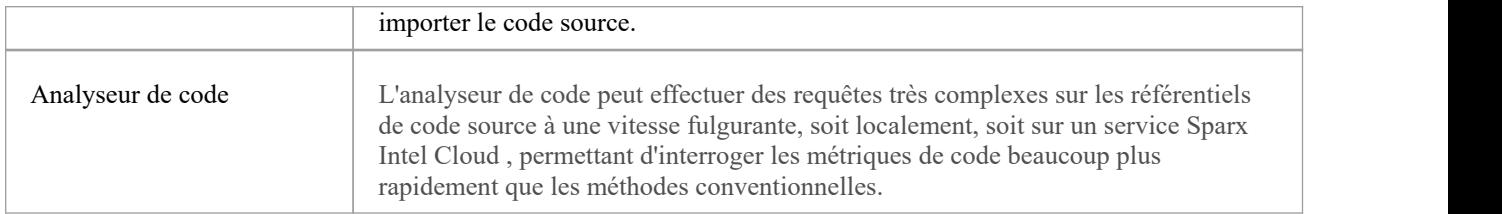

## **Ruban de Simuler**

Le ruban « Simuler » présente une gamme d'outils pour configurer, construire et exécuter des simulations de modèles, en particulier des modèles d'états exécutables, d'analyse de décision, d'analyse de processus métier et de comportement du système. La définition d'une simulation est en outre soutenue par la facilité de création JavaScript pour contrôler une simulation, y compris l'utilisation de solveurs mathématiques tels que MATLAB et Octave.

Enterprise Architect offre également la possibilité de démarrer, de suspendre et de reprendre l'exécution d'une simulation, ainsi que de définir des points d'arrêt et d'afficher les piles d'appels ou les variables locales. Un certain nombre de recherches de modèles prédéfinies sont également fournies pour vous aider à localiser les artefacts de modèle liés à vos simulations.

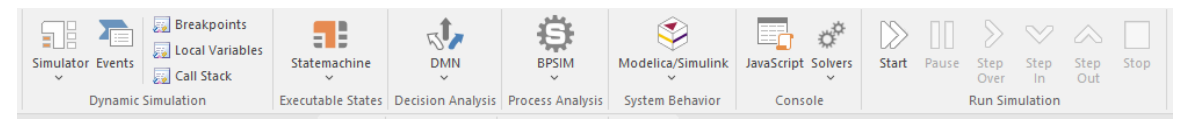

#### **Panneaux**

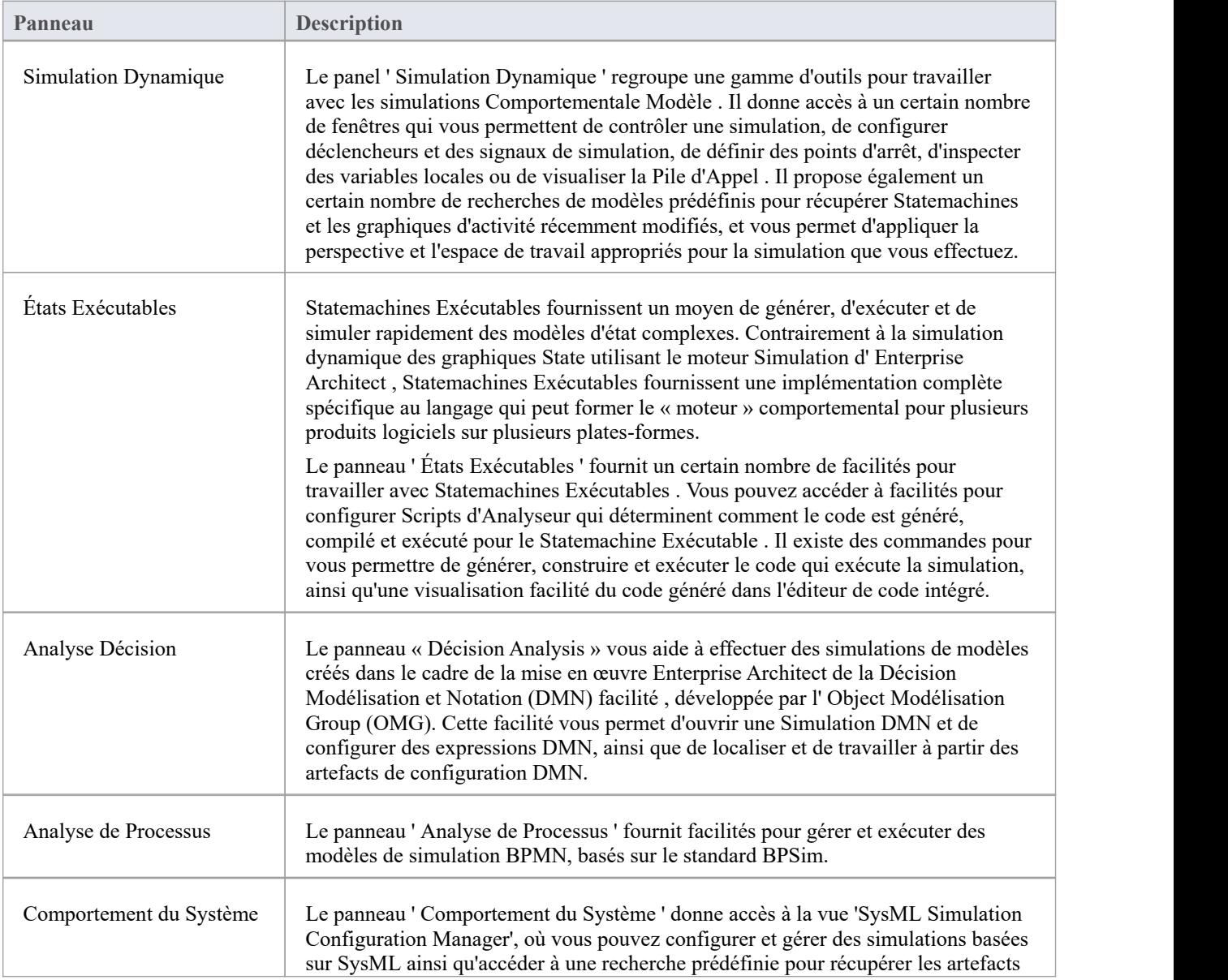

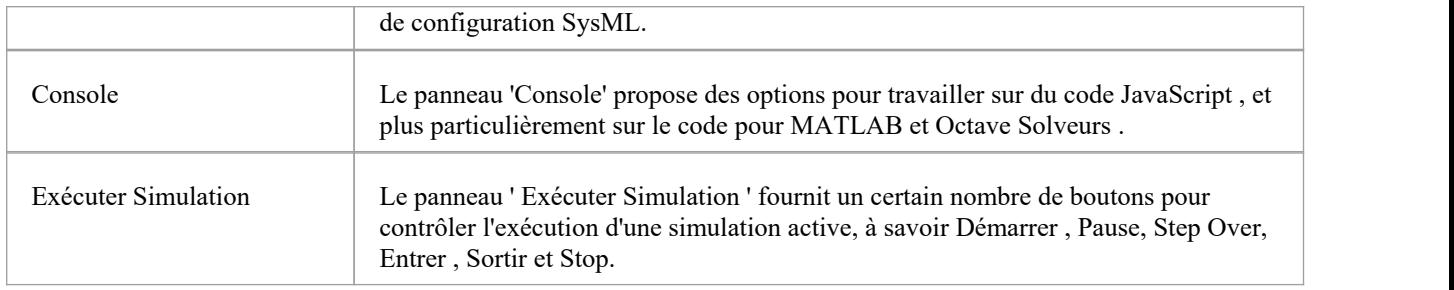

## **Panneau de Simulation Dynamique**

Le panel ' Simulation Dynamique ' regroupe un certain nombre d'outils permettant de travailler avec les simulations Comportementale Modèle . Il donne accès à une gamme de fenêtres qui vous permettent de contrôler une simulation, de configurer déclencheurs et des signaux de simulation, de définir des points d'arrêt, d'inspecter des variables locales ou de visualiser la Pile d'Appel .Il propose également un certain nombre de recherches de modèles prédéfinis pour récupérer Statemachines et les graphiques d'activité récemment modifiés, et vous permet d'appliquer la perspective et l'espace de travail appropriés pour la simulation que vous effectuez.

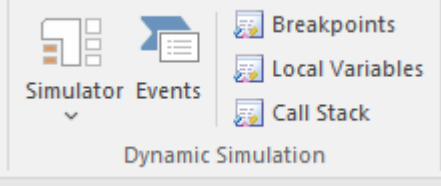

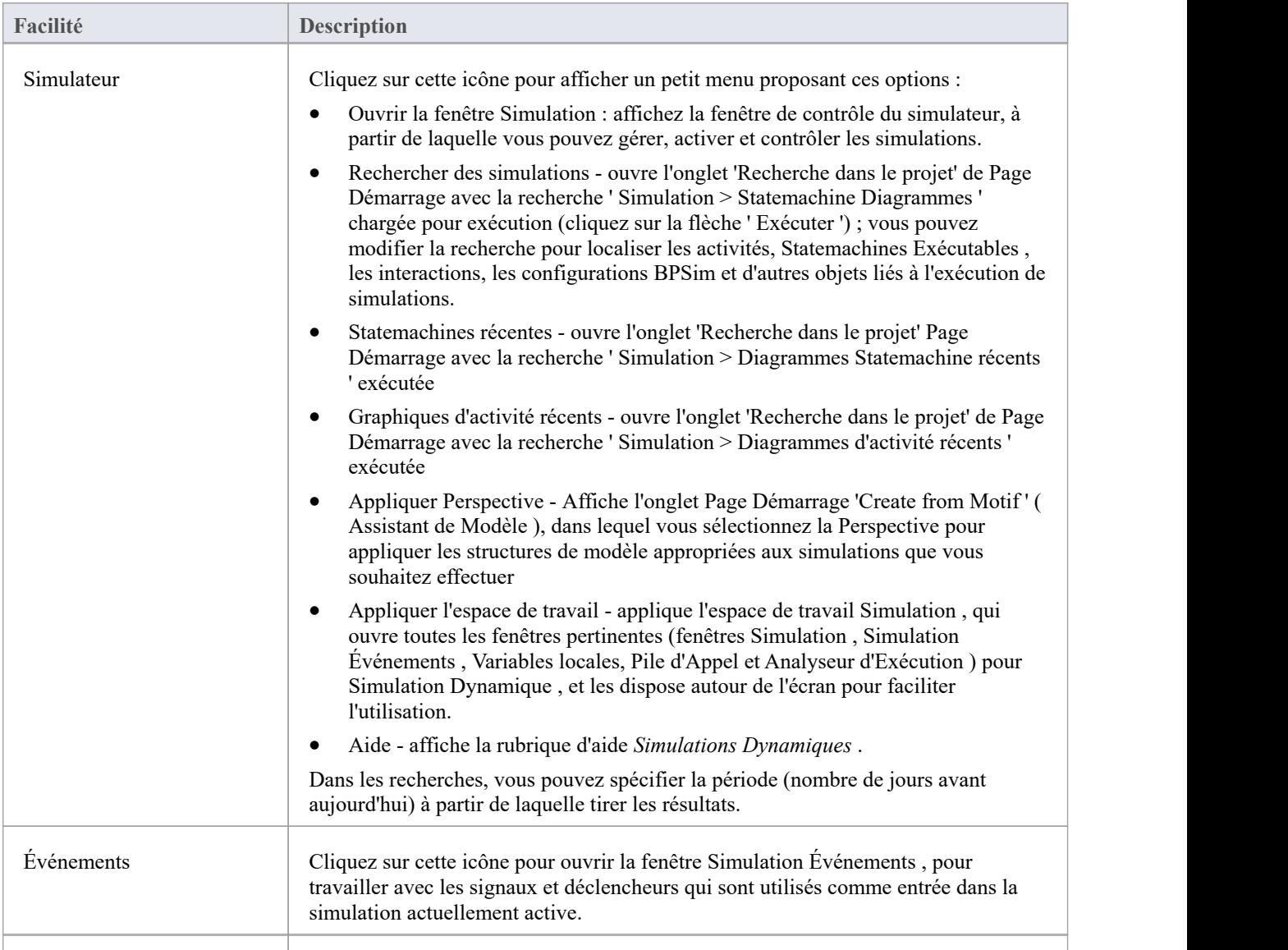

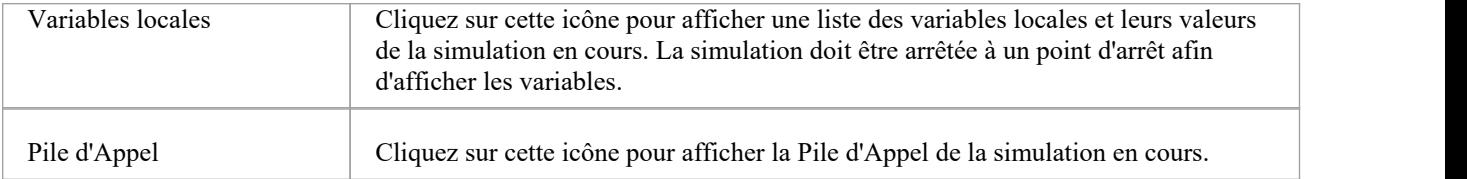

# **Panneau États Exécutables**

Statemachines Exécutables fournissent un moyen précieux pour générer, exécuter etsimuler rapidement des modèles State complexes. Contrairement à la simulation dynamique des graphiques State utilisant le moteur Simulation d' Enterprise Architect ,Statemachines Exécutables fournissent une implémentation complète spécifique au langage qui peut former le « moteur » comportemental pour plusieurs produits logiciels sur plusieurs plates-formes.

Le panneau ' États Exécutables ' fournit un certain nombre de facilités pour travailler avec Statemachines Exécutables . Vous pouvez accéder à facilités pour configurer Scripts d'Analyseur qui déterminent comment le code est généré, compilé et exécuté pour le Statemachine Exécutable . Il existe des commandes pour vous permettre de générer, construire et exécuter le code qui exécute la simulation, ainsi qu'une visualisation facilité du code généré dans l'éditeur de code intégré.

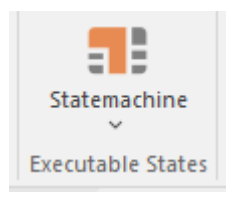

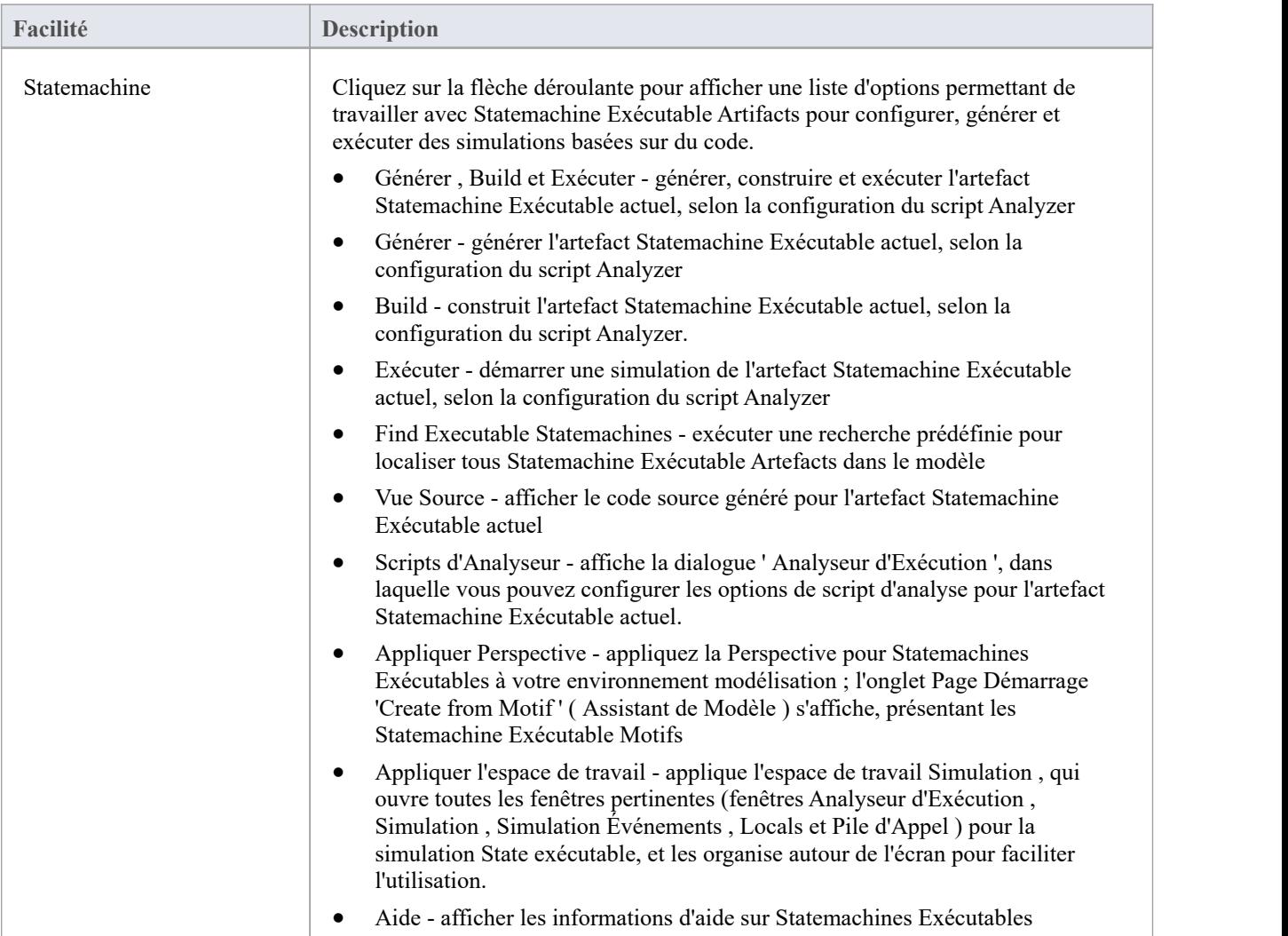

# **Panneau d'Analyse Décision**

Le panneau « Décision Analysis » vous aide à effectuer des simulations de modèles créés dans le cadre de la mise en œuvre Enterprise Architect de la Décision Modélisation et Notation (DMN) facilité , développée par l' Object Modélisation Group (OMG). Cette facilité vous permet d'ouvrir une Simulation DMN, de configurer des expressions DMN et de localiser et de travailler à partir des artefacts de configuration DMN.

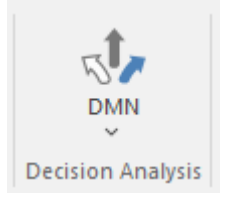

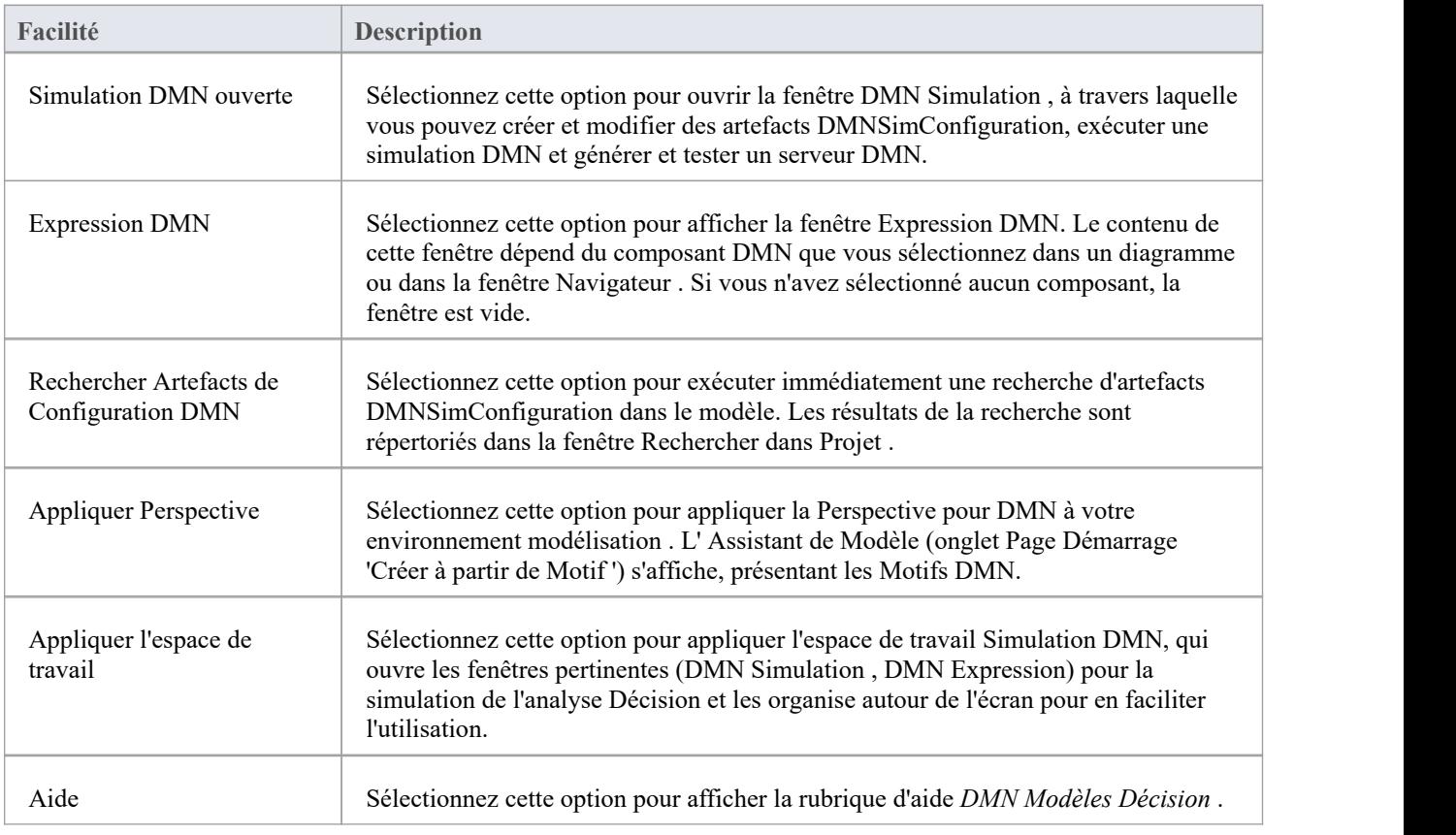
# **Panneau d'Analyse de Processus**

Le panneau ' Analyse de Processus ' donne accès à la fenêtre Configurer BPSim, ainsi qu'à une recherche prédéfinie pour récupérer les artefacts de configuration BPSim.

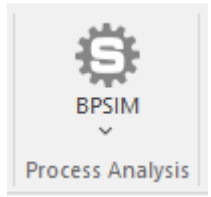

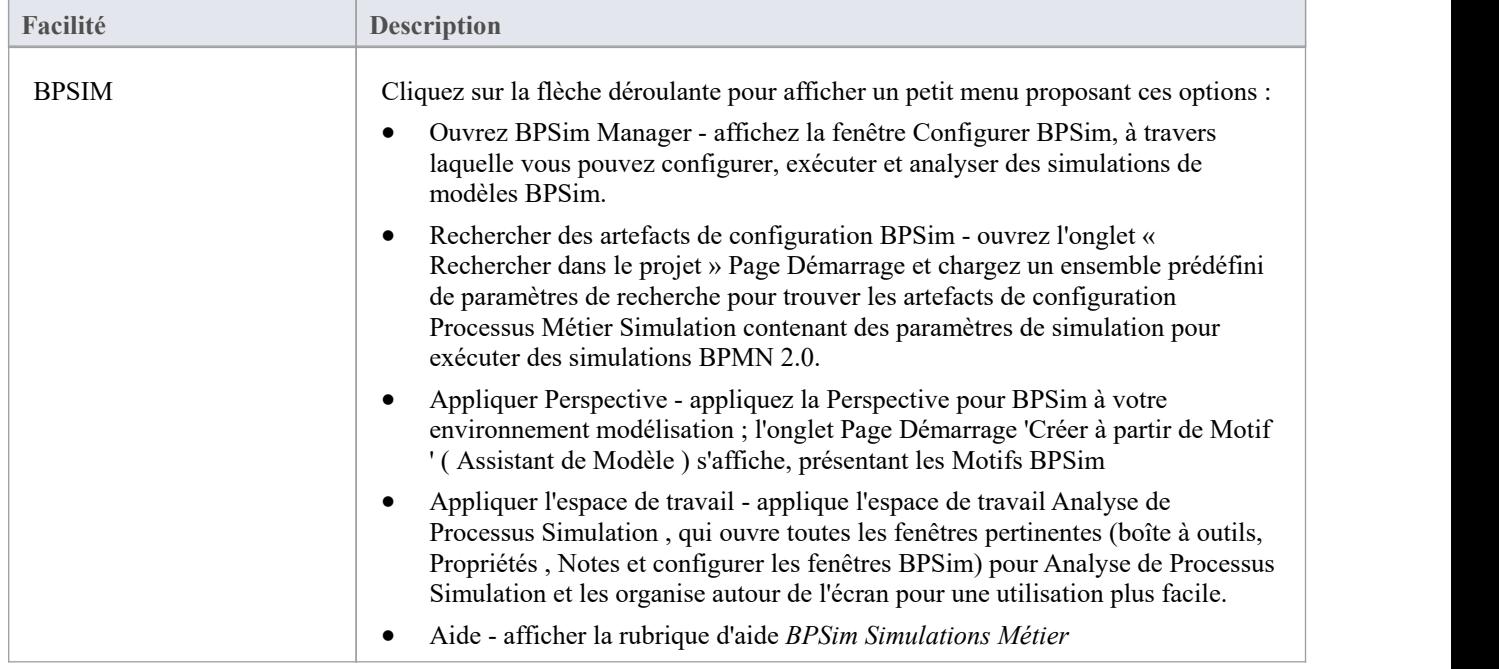

## **Panneau de Comportement du Système**

Le panneau ' Comportement du Système ' donne accès à la vue Configurer Simulation SysML, où vous pouvez configurer et gérer les simulations basées sur SysML ainsi qu'accéder à une recherche prédéfinie pourrécupérer les artefacts de configuration SysML.

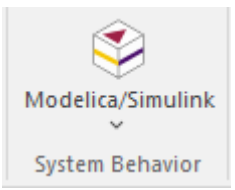

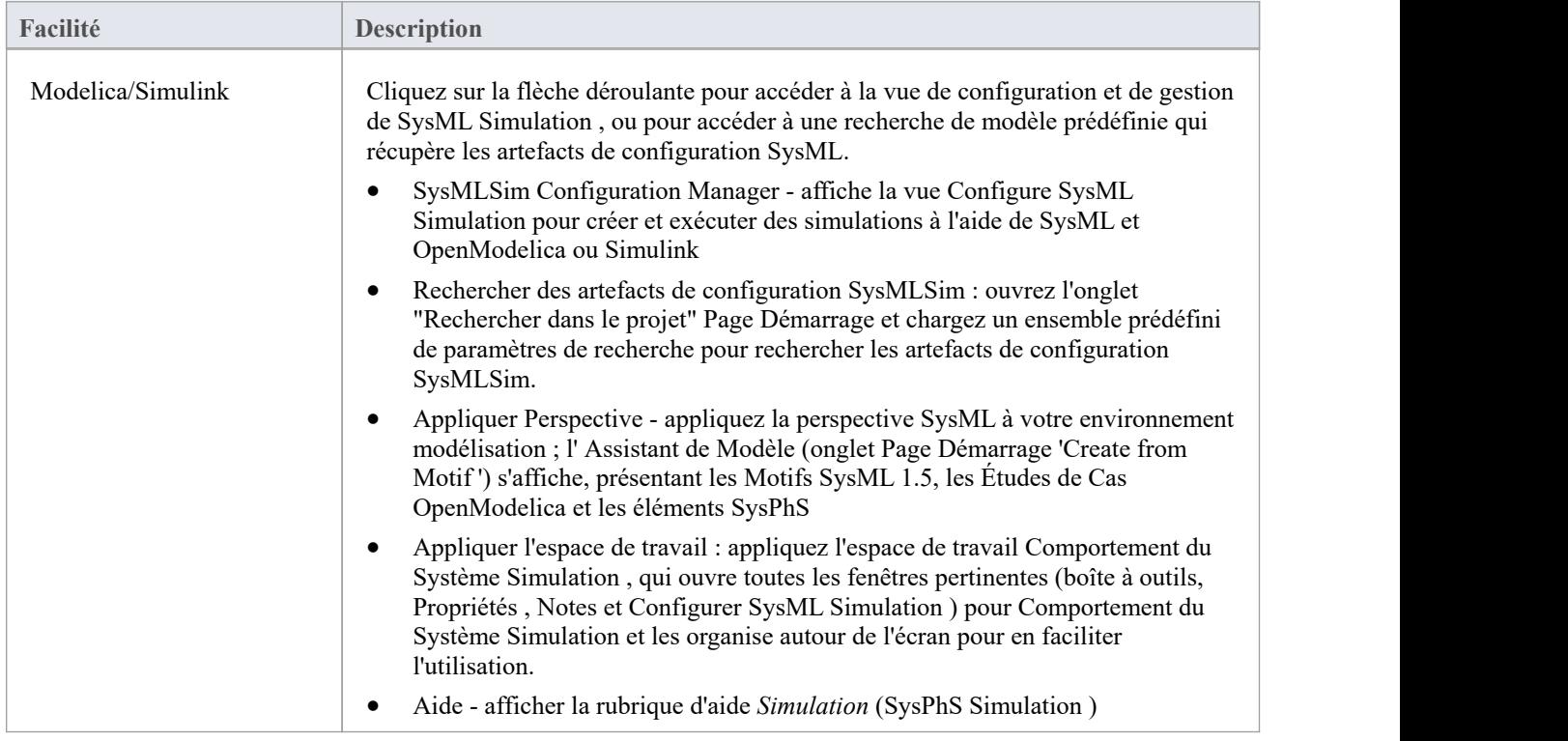

## **Panneau de Console**

Le panneau 'Console' propose des options pour travailler sur le code JavaScript pour Simulation Dynamique , et plus particulièrement sur le code pour MATLAB et Octave Solveurs dans Mathématiques Simulation .

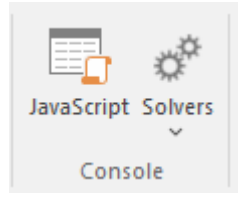

Voir les rubriques *Simulation de Modèle* Dynamic [Simulation](https://sparxsystems.com/enterprise_architect_user_guide/16.1/dynamic_simulation_with_javasc.htm) with JavaScript et [Solvers](https://sparxsystems.com/enterprise_architect_user_guide/16.1/solver_class.htm) .

# **Panneau d'Exécuter de Simulation**

Le panneau ' Exécuter Simulation ' fournit un certain nombre de boutons pour contrôler l'exécution de la simulation active.

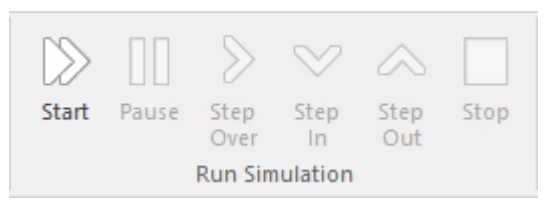

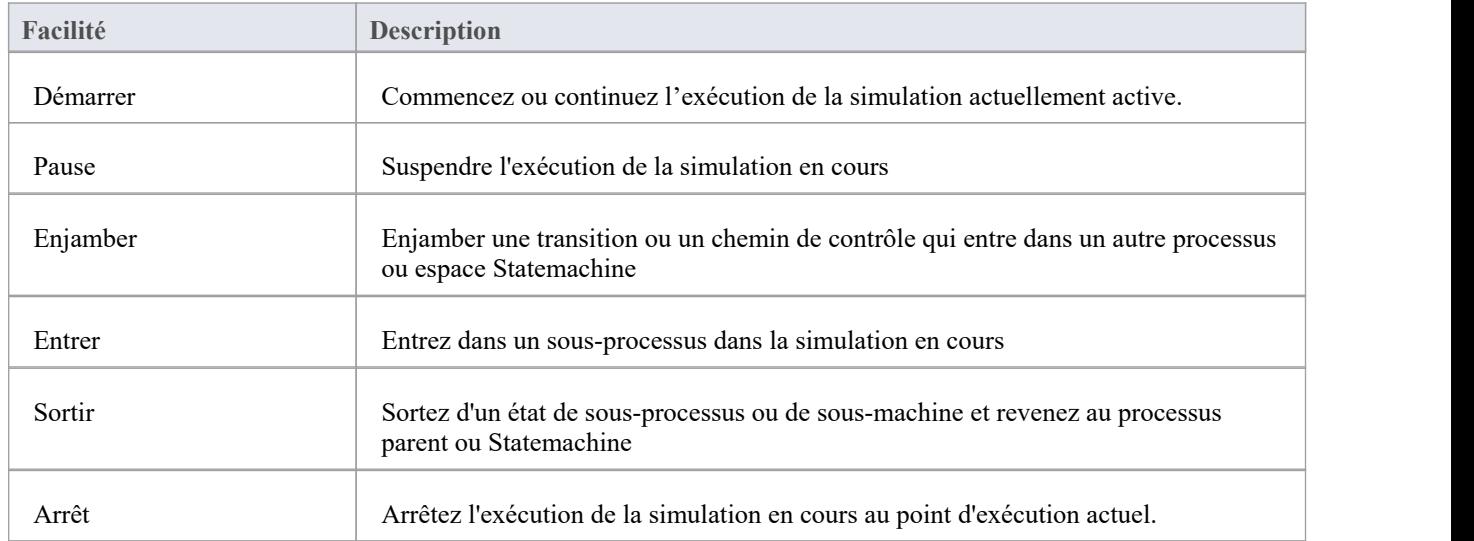

# **Ruban d'Exécuter**

Le ruban « Exécuter » fournit un ensemble complet de facilités pour exécuter des unités de code et analyser la façon dont le code s'exécute, vérifier l'utilisation du système et des données et s'il y a des erreurs. S'il y a des erreurs dans le code, vous pouvez les isoler et les corriger, en testant également ces corrections.

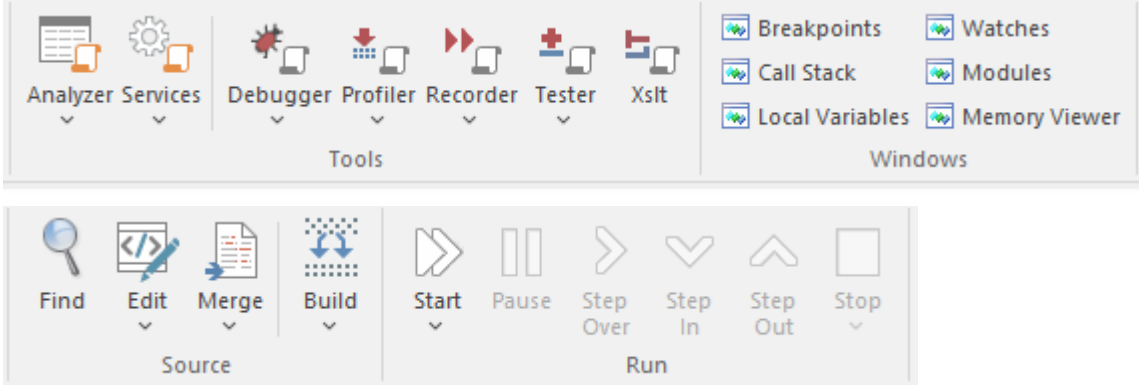

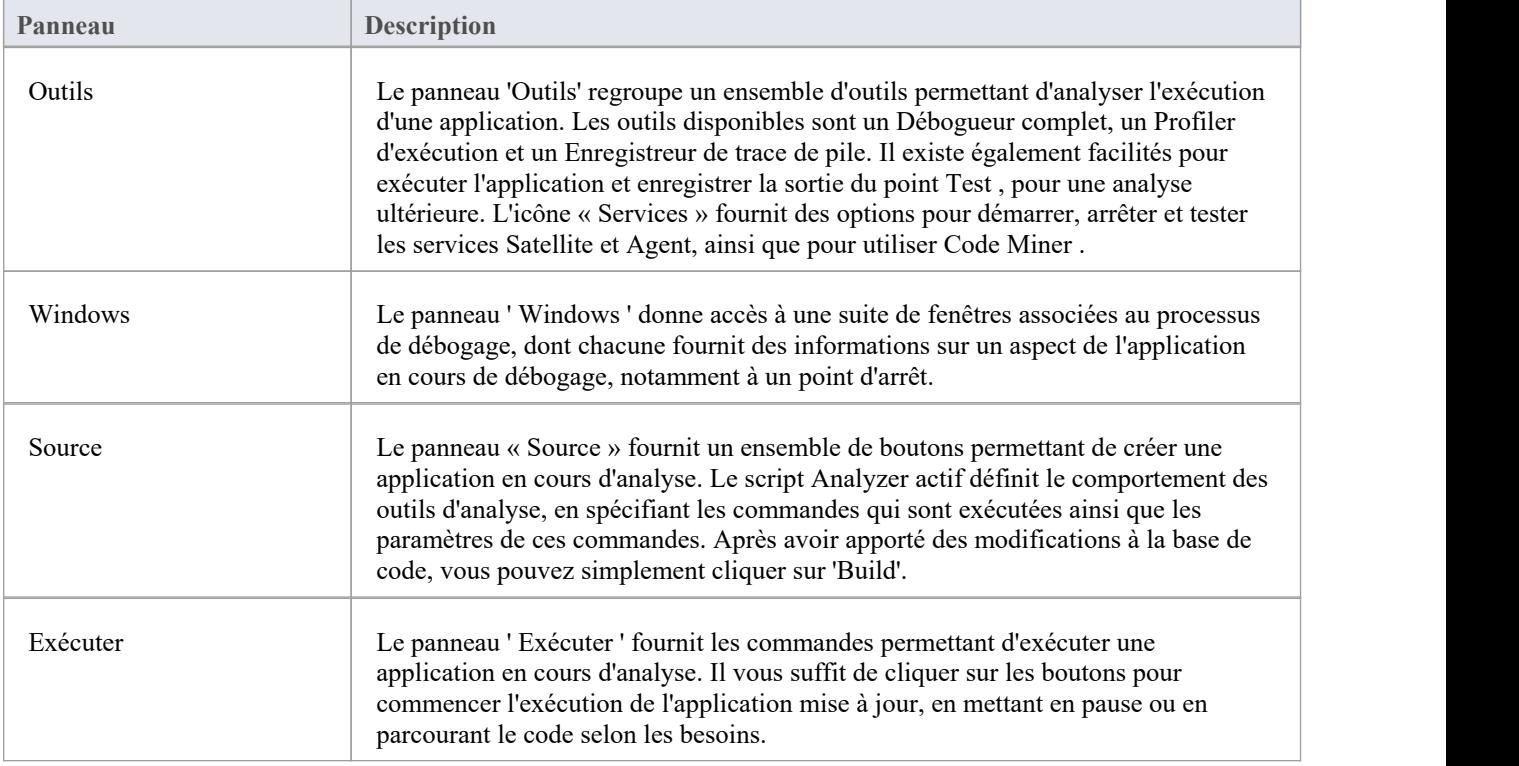

## **Panneau d'Outils**

Le panneau 'Outils' regroupe un ensemble d'outils permettant d'analyser l'exécution d'une application. Les outils disponibles sont un Débogueur complet, un Profiler d'exécution et un Enregistreur de trace de pile. Il existe également facilités pour exécuter l'application et enregistrer la sortie du point Test, pour une analyse ultérieure.

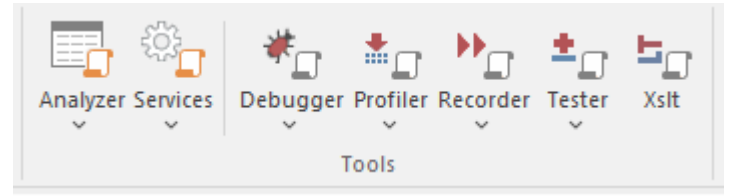

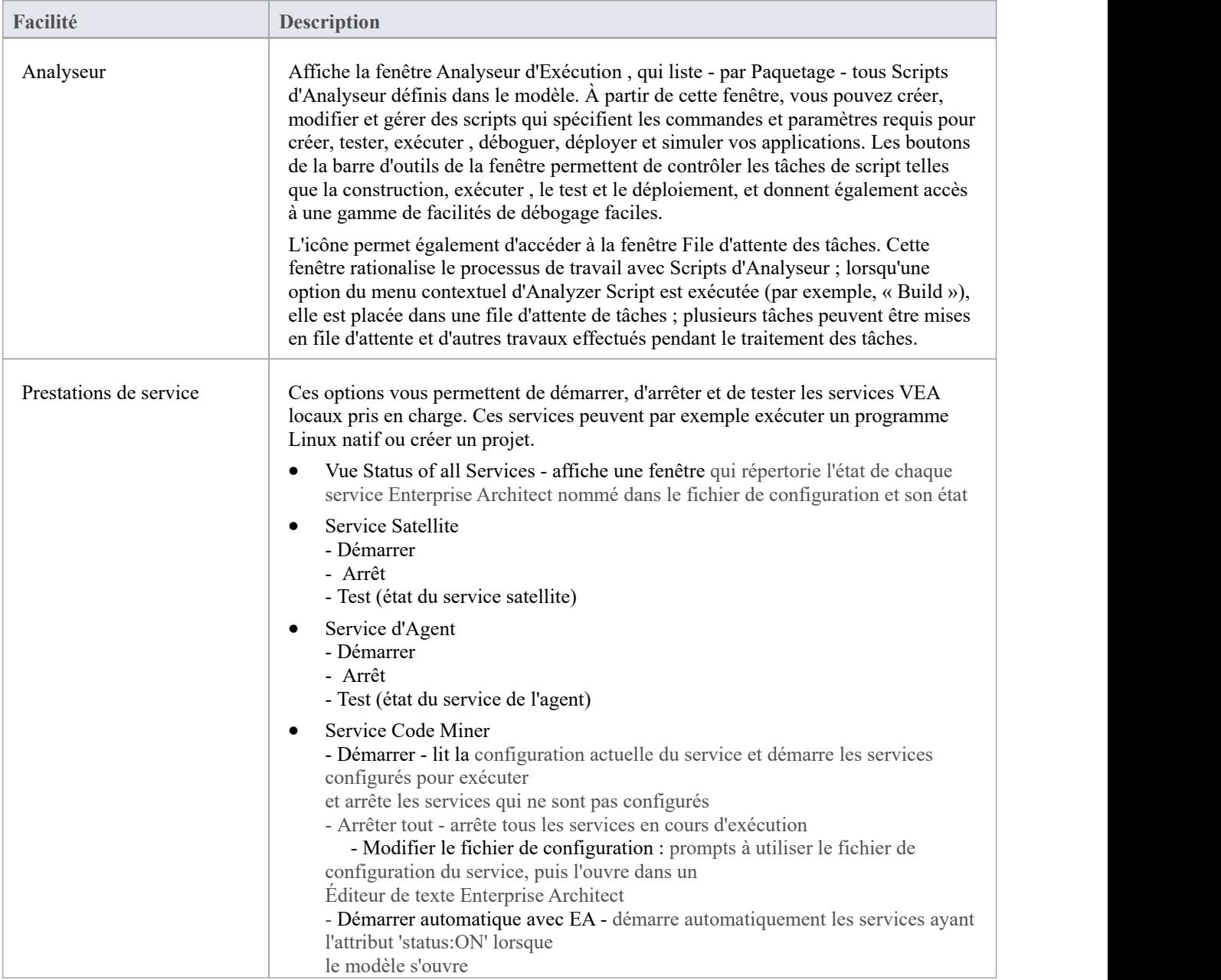

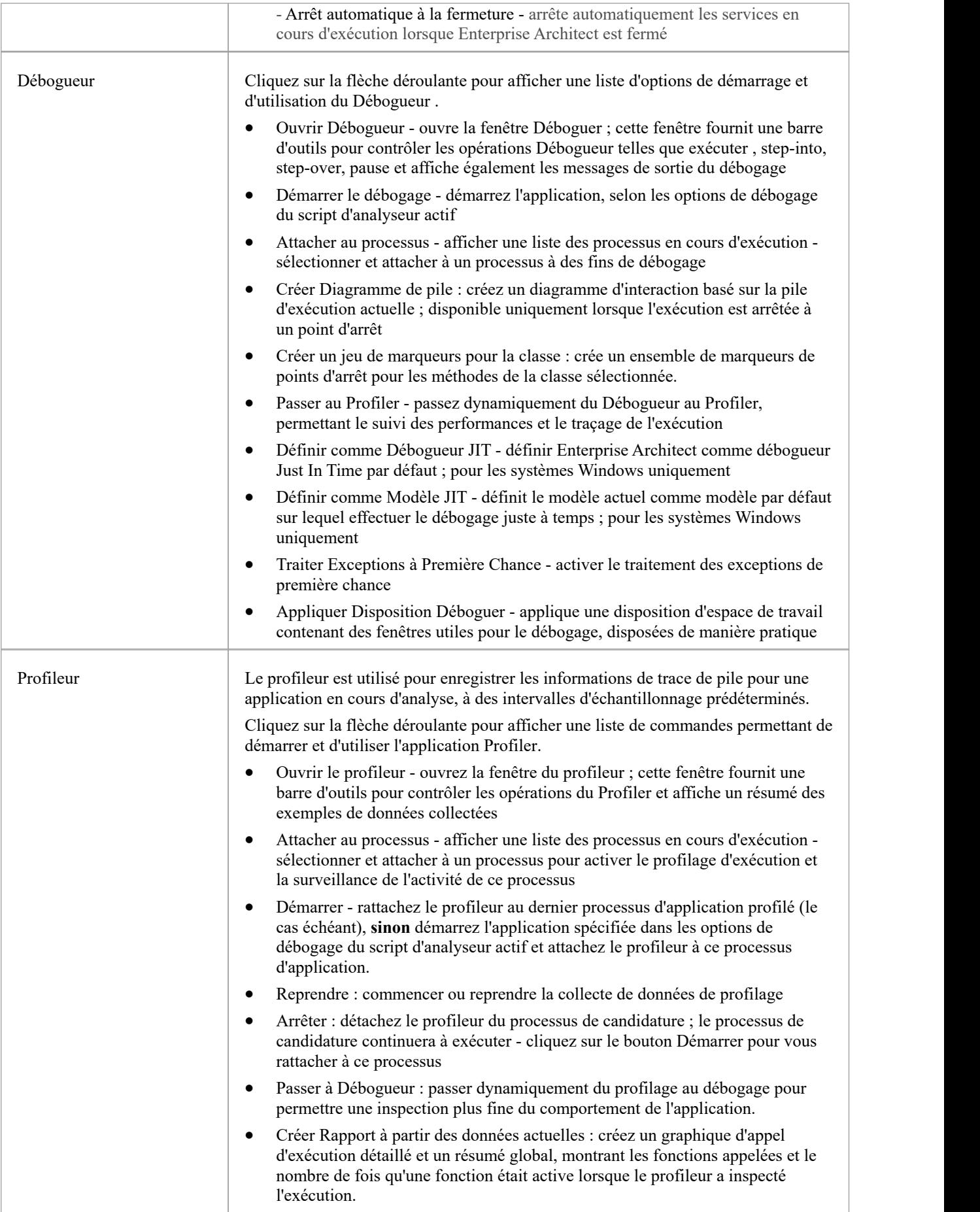

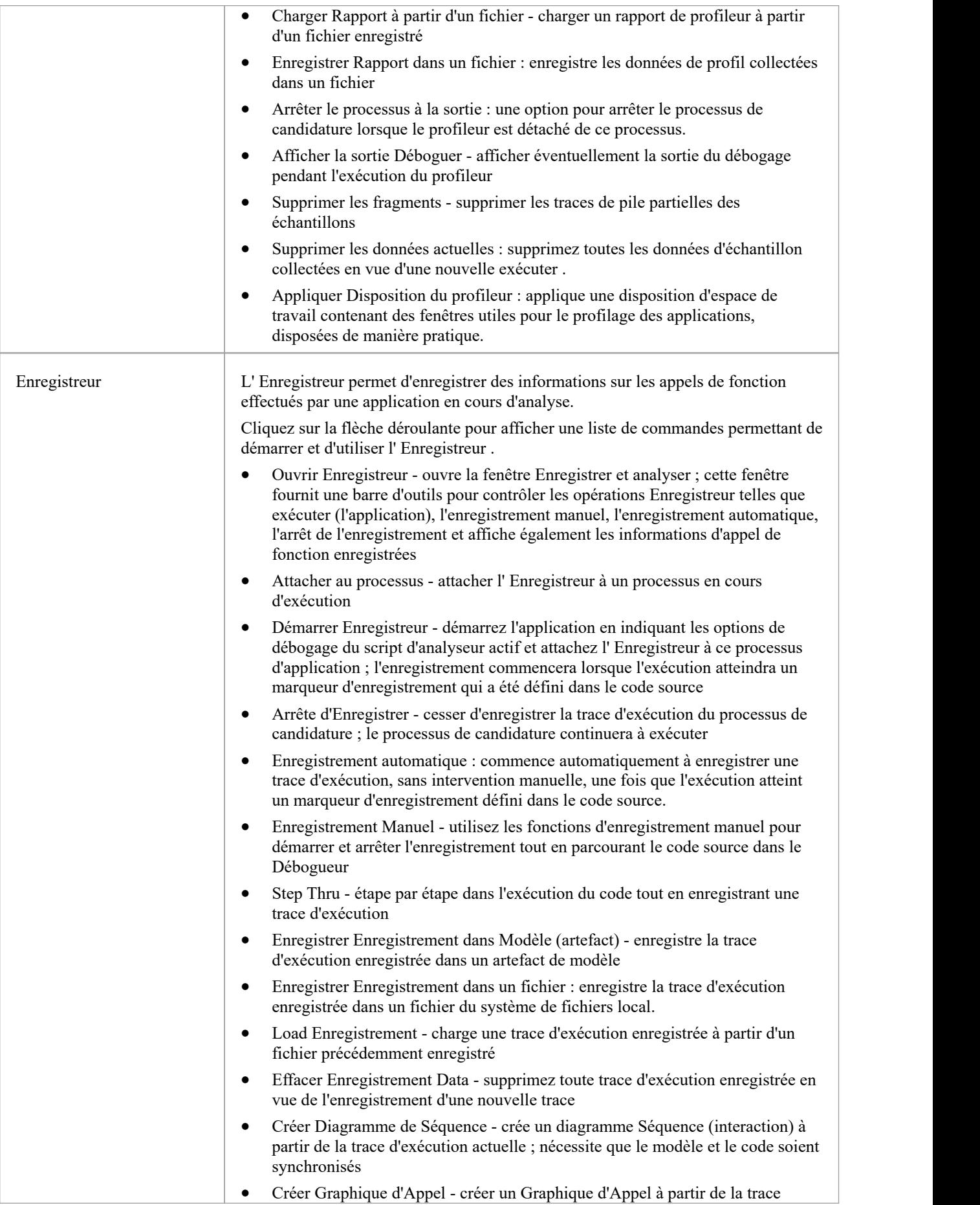

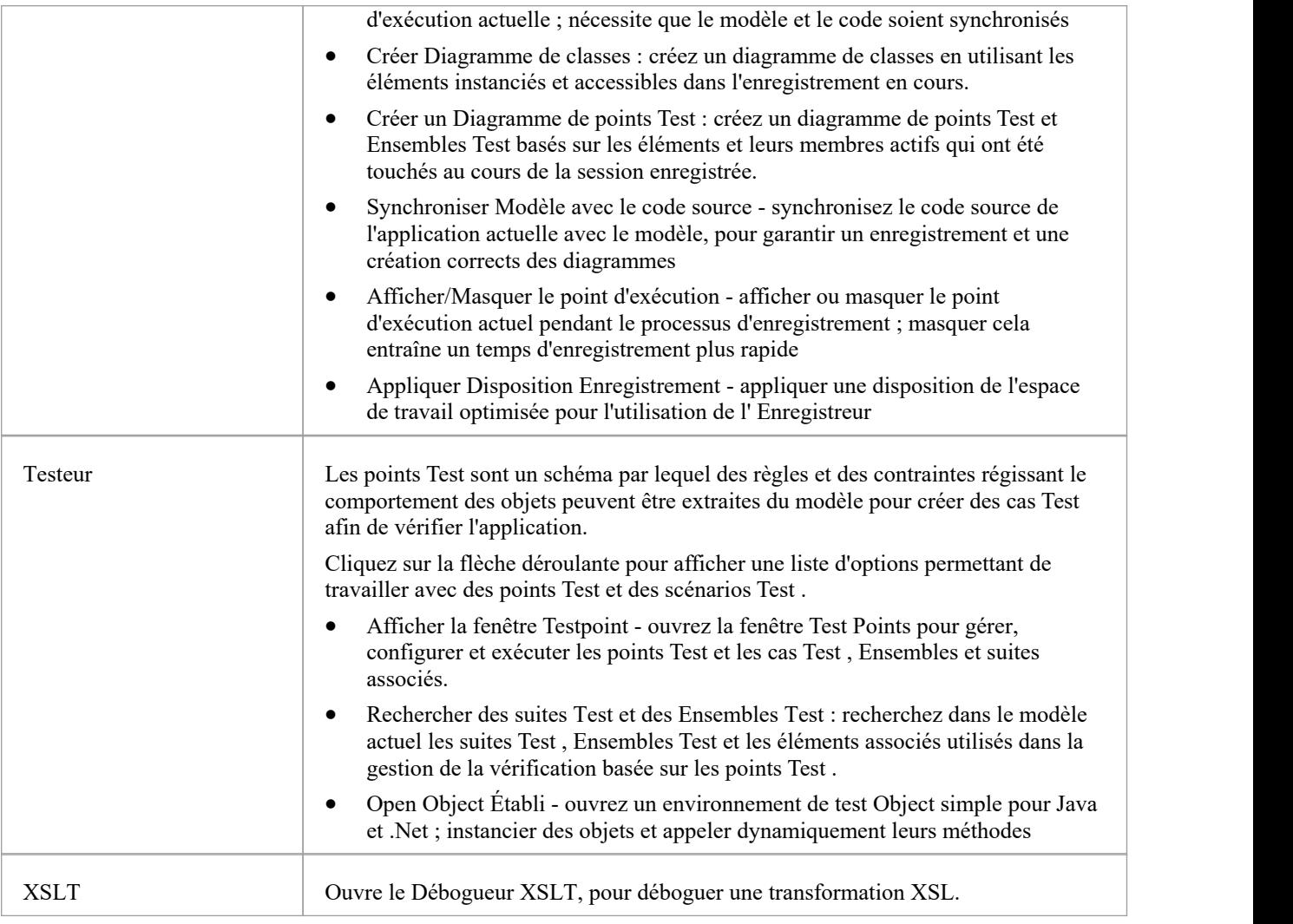

# **Panneau Windows**

Le panneau ' Windows ' donne accès à une suite de fenêtres associées au processus de débogage, dont chacune fournit des informations sur un aspect de l'application en cours de débogage, notamment à un point d'arrêt.

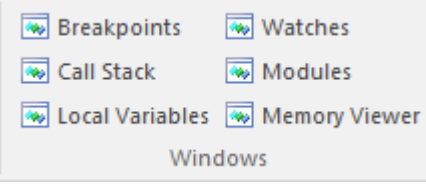

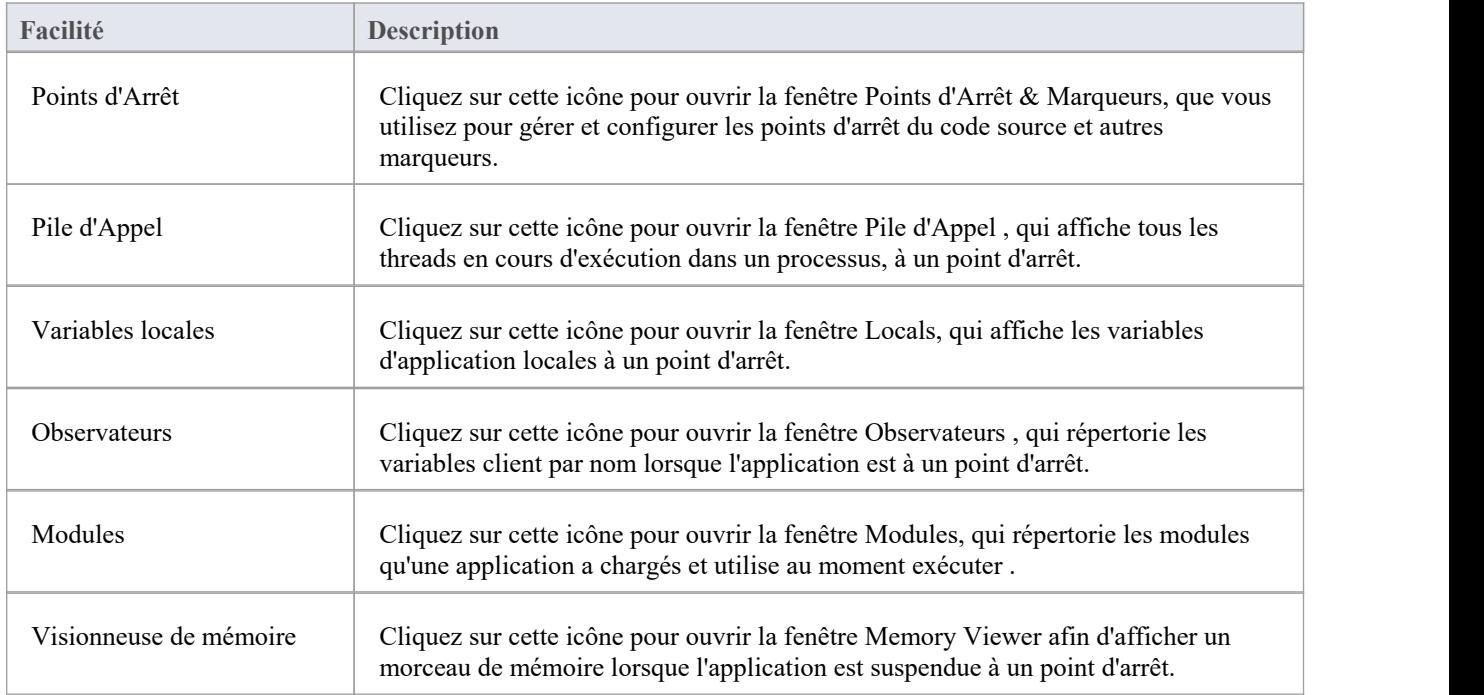

## **Panneau Source**

Le panneau « Source » fournit un ensemble de boutons permettant de créer une application en cours d'analyse. Le script Analyzer actif définit le comportement des outils d'analyse, en spécifiant les commandes qui sont exécutées ainsi que les paramètres de ces commandes. Après avoir apporté des modifications à la base de code, vous pouvez simplement cliquer sur 'Build'.

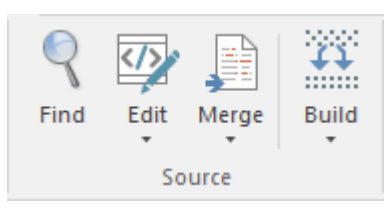

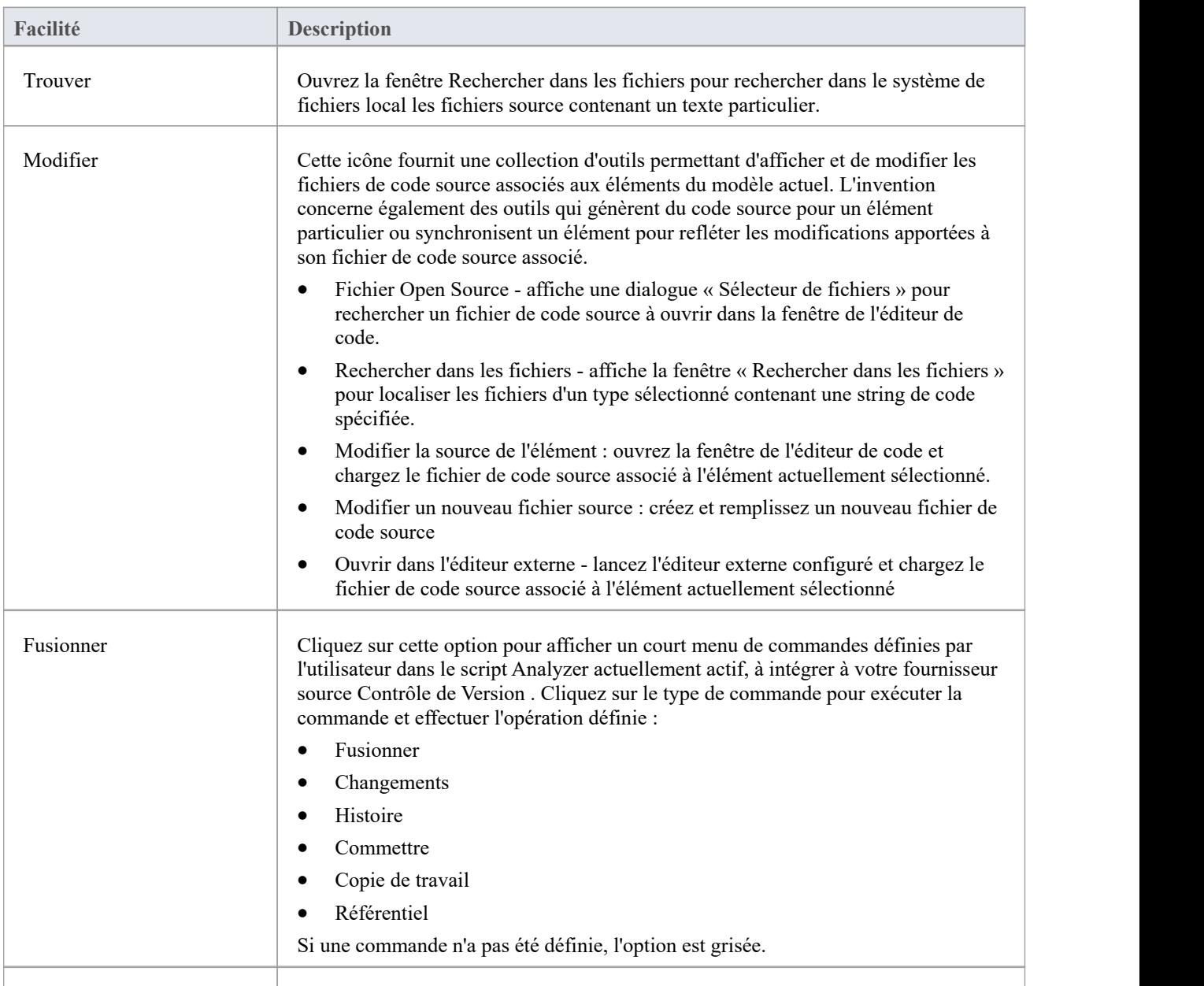

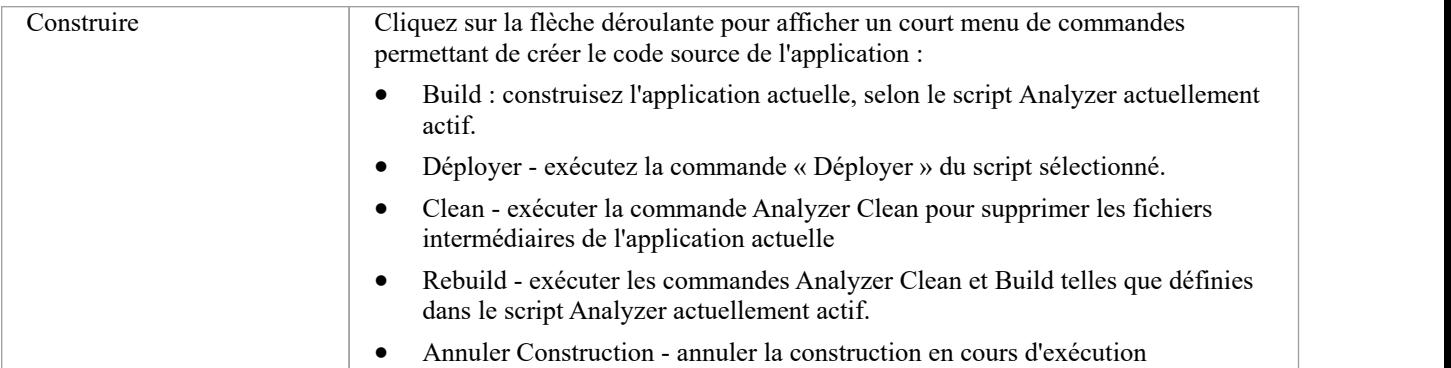

## **Panneau Exécuter**

Le panneau ' Exécuter ' fournit un ensemble de boutons pour créer et exécuter une application en cours d'analyse. Après avoir apporté des modifications à la base de code, vous pouvez simplement cliquer sur « Construire », puis cliquer sur les boutons pour commencer l'exécution de l'application mise à jour, en mettant en pause ou en parcourant le code selon les besoins. Le script d'analyseur actif déterminera le comportement des outils du débogueur, en spécifiant les commandes exécutées ainsi que les paramètres de ces commandes.

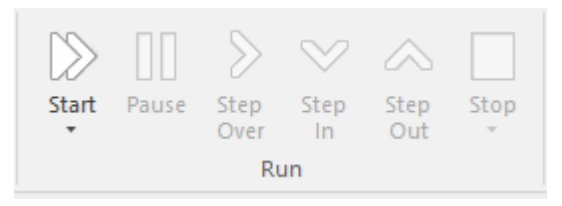

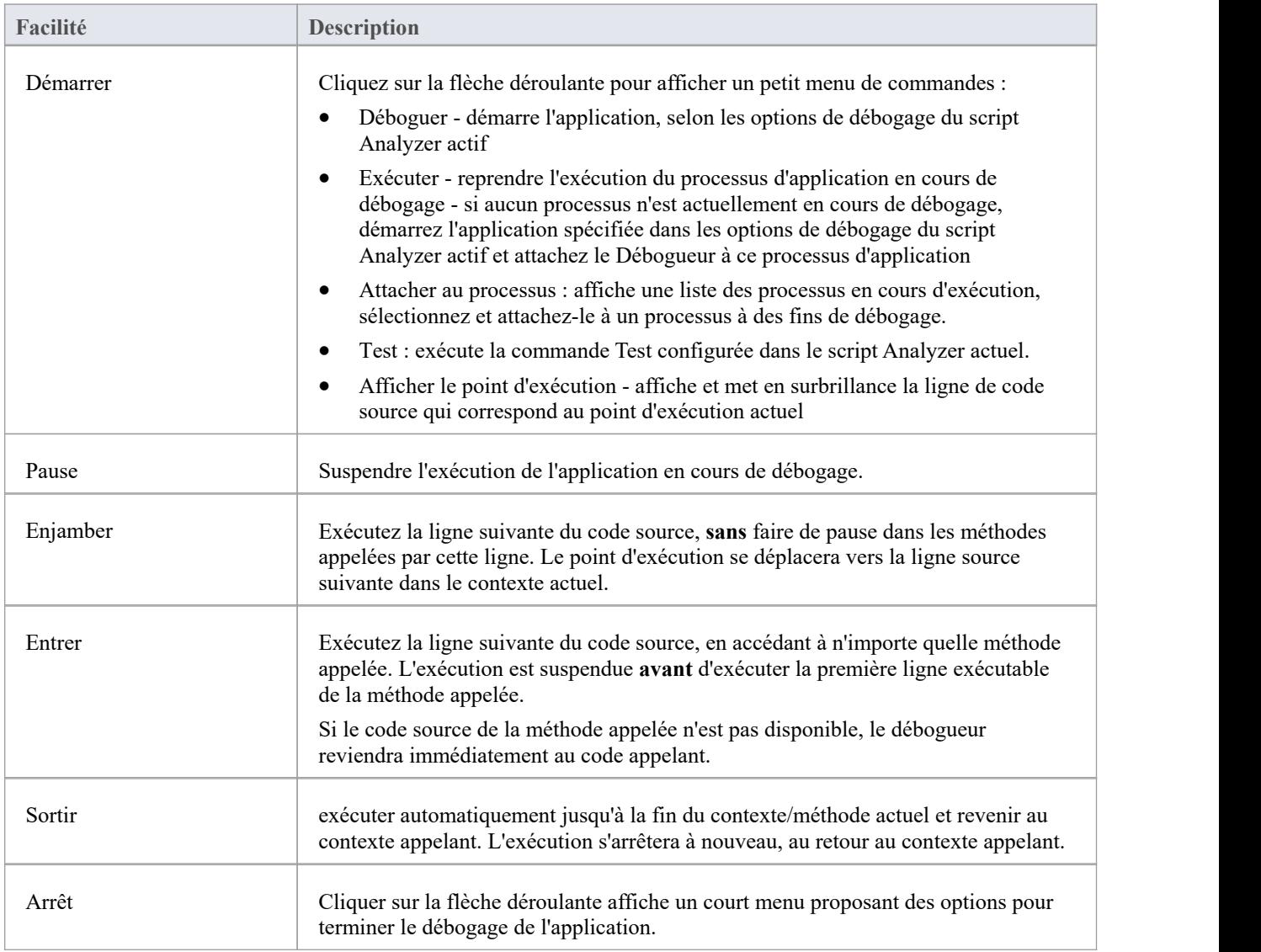

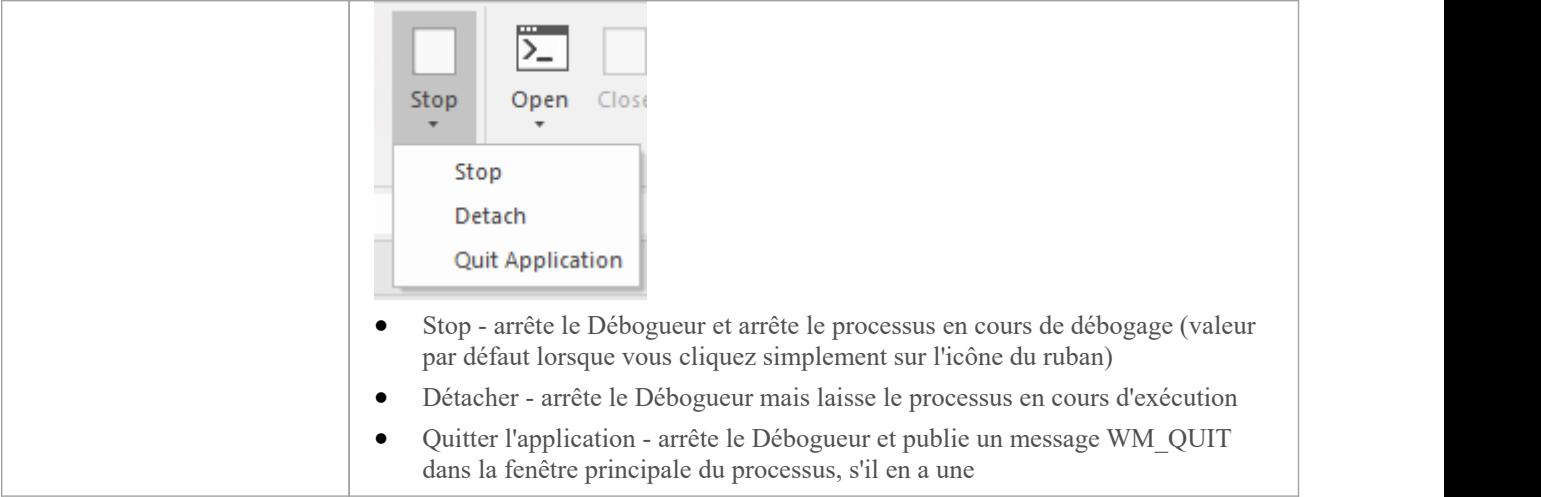

## **Ruban Construire**

Le ruban « Construire » présente les outils et facilités pour visualiser et gérer les tâches et les ressources nécessaires à la construction d'un système, de l'allocation des ressources humaines aux tâches, aux tableaux Kanban et au diagramme de Gantt pour visualiser l'avancement du travail effectué. Les équipes peuvent collaborer directement dans l'outil et gérer un large éventail de variations des éléments du modèle - y compris les problèmes et Défauts - et les tests peuvent être définis et les résultats enregistrés.

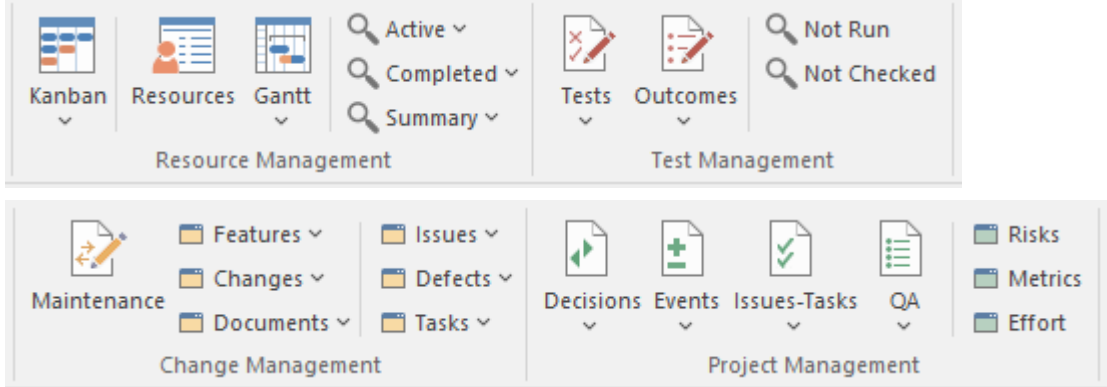

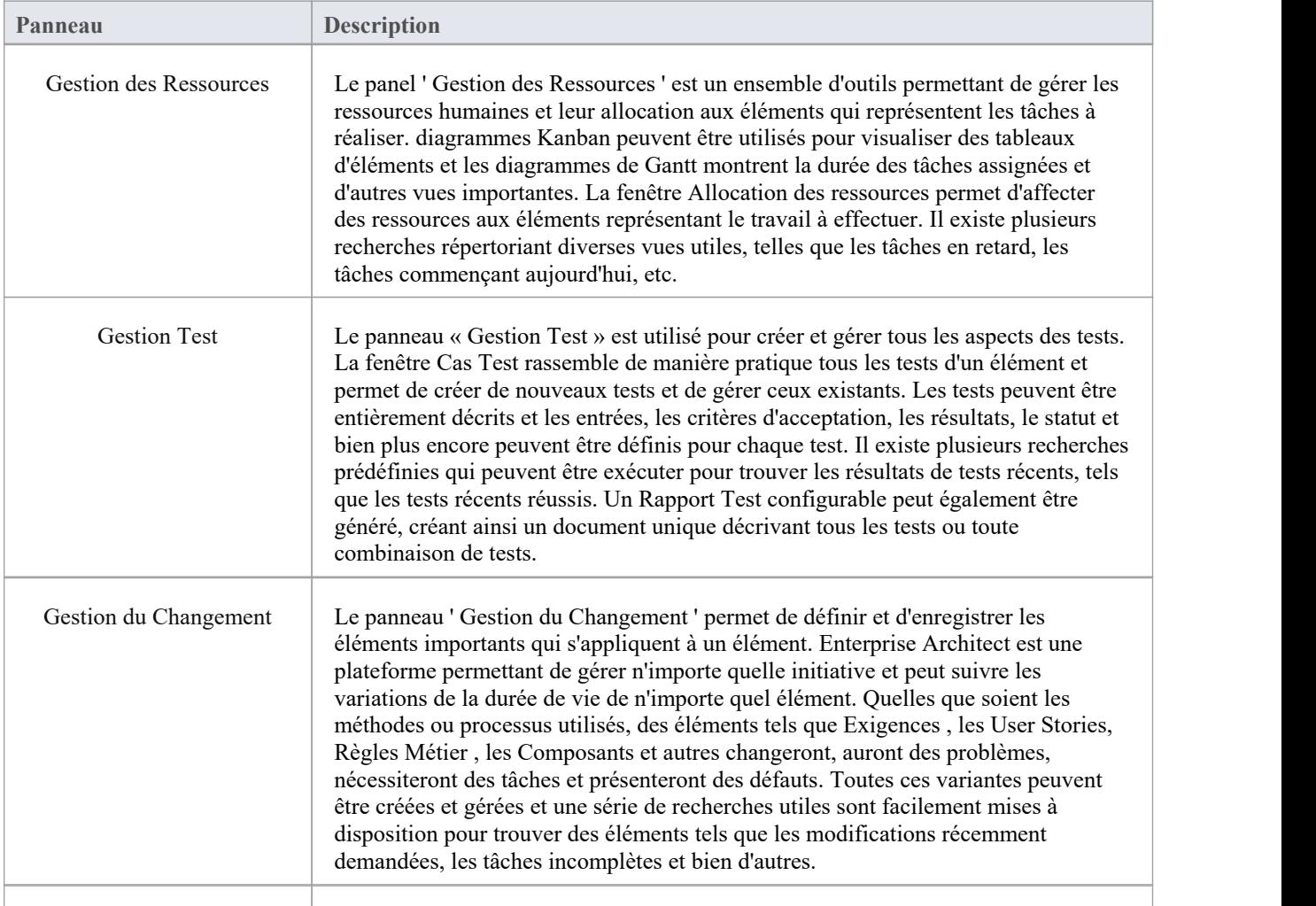

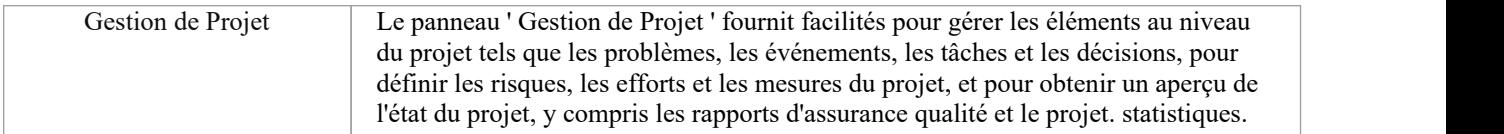

### **Panel Gestion des Ressources**

Le panel ' Gestion des Ressources ' est un ensemble d'outils permettant de gérer les ressources humaines et leur allocation aux éléments qui représentent les tâches à réaliser. diagrammes Kanban peuvent être utilisés pour visualiser des tableaux d'éléments, et un diagramme de Gantt montre la durée des tâches assignées et d'autres vues importantes. La fenêtre Allocation permet d'affecter des ressources aux éléments représentant le travail à effectuer. Il existe plusieurs recherches répertoriant diverses vues utiles, telles que les tâches en retard, les tâches commençant aujourd'hui, etc.

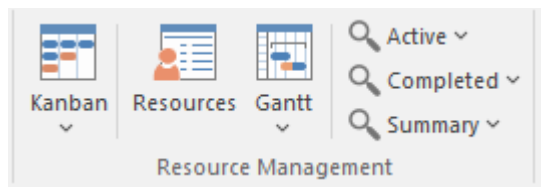

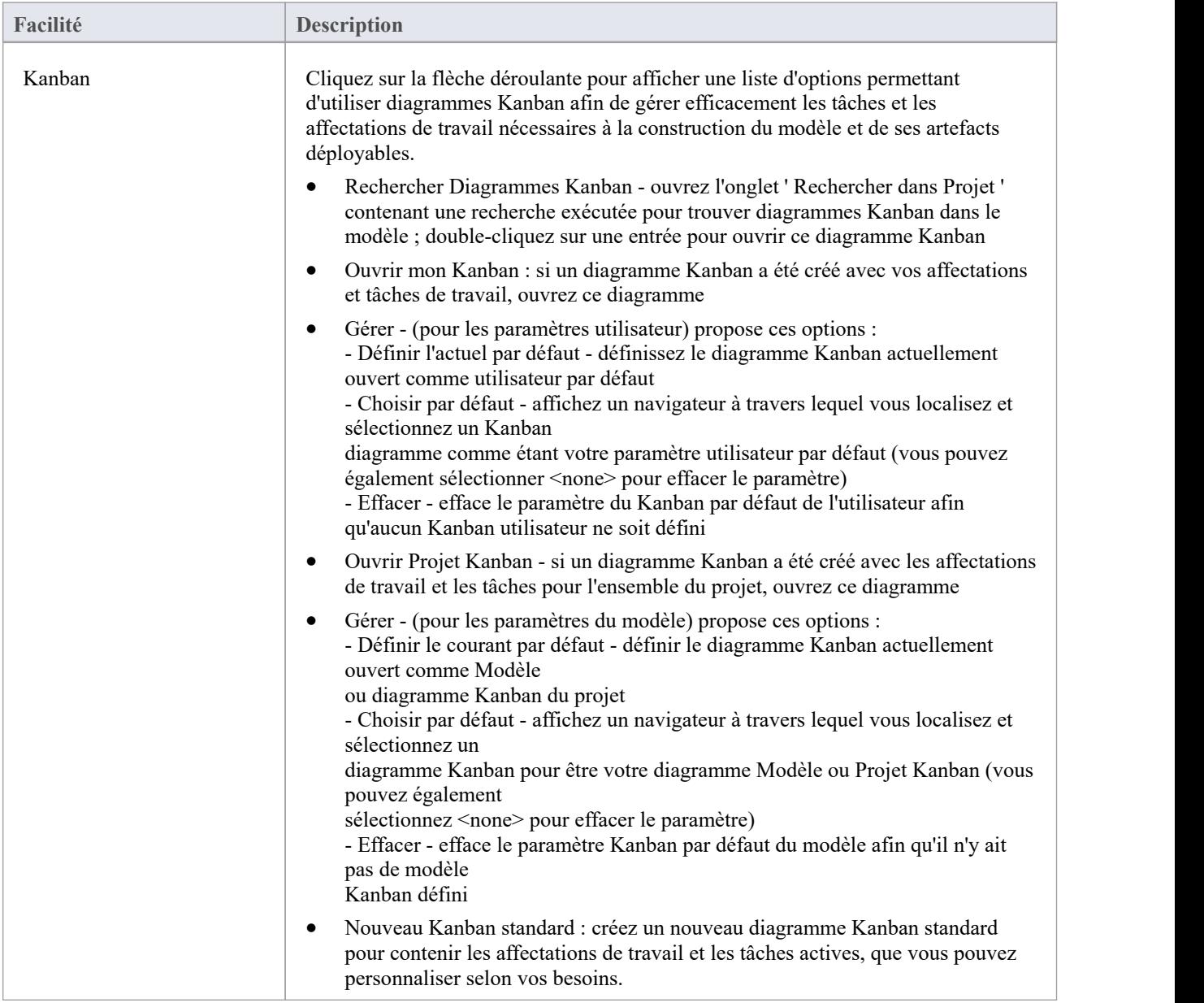

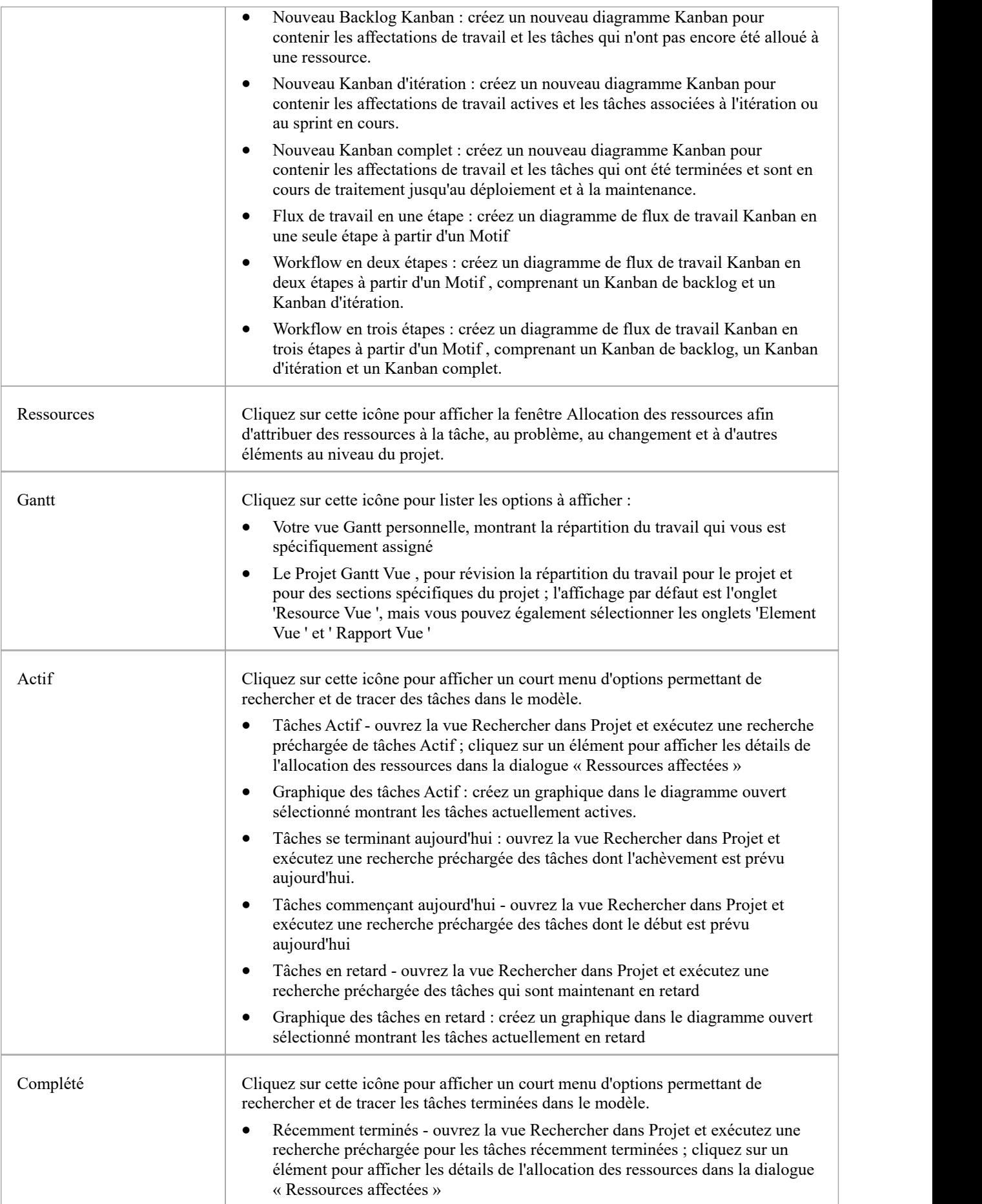

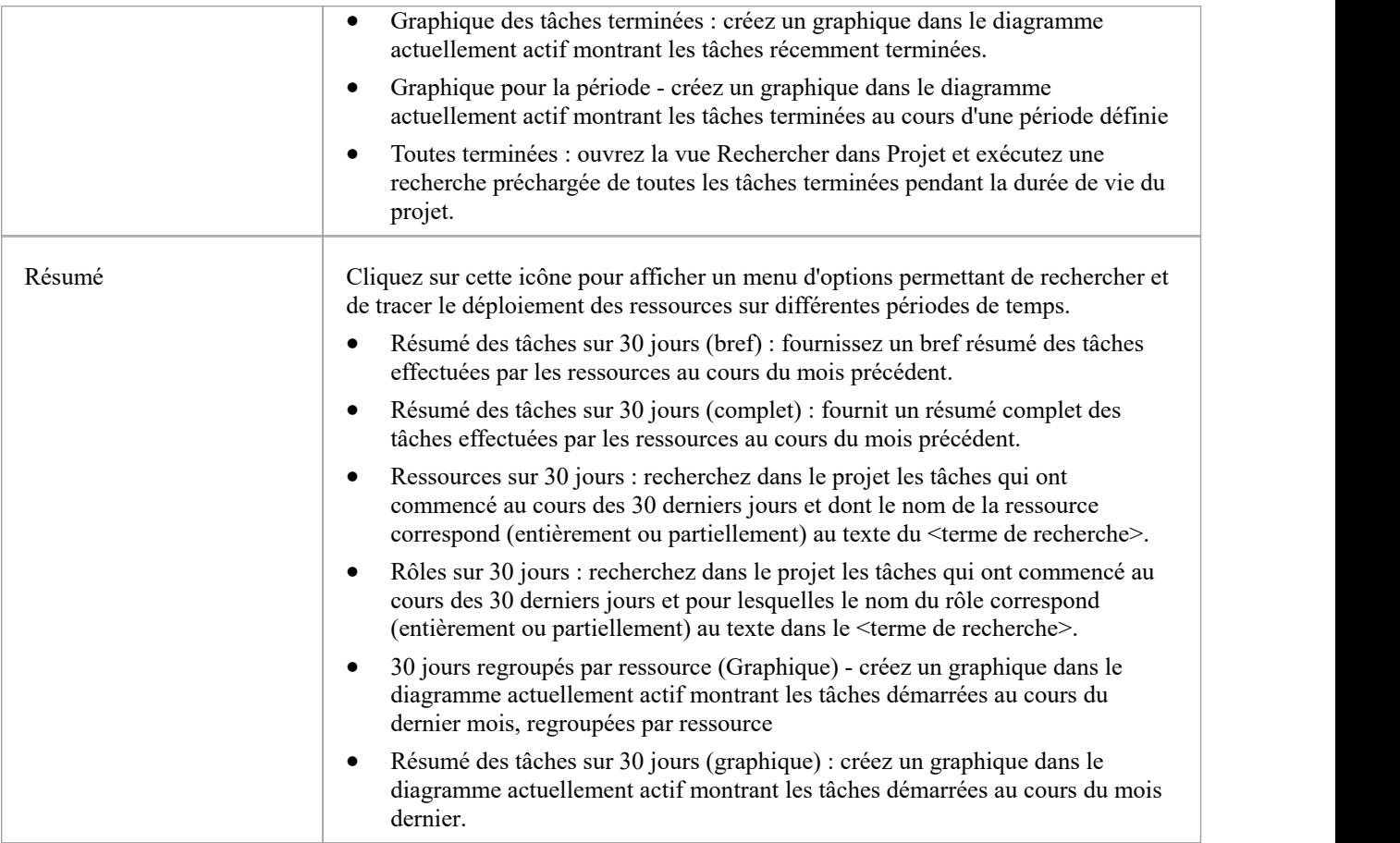

## **Panneau de gestion Test**

Le panneau « Gestion Test » est utilisé pour créer et gérer tous les aspects des tests. La fenêtre Cas Test rassemble de manière pratique tous les tests pour un élément et permet de créer de nouveaux tests et de gérer ceux existants. Les tests peuvent être entièrement décrits et les entrées, les critères d'acceptation, les résultats, le statut et bien plus encore peuvent être définis pour chaque test. Il existe plusieurs recherches prédéfinies qui peuvent être exécuter pour trouver les résultats de tests récents, tels que les tests récents réussis. Un Rapport Test configurable peut également être généré, créant ainsi un document unique décrivant tous les tests ou toute combinaison de tests.

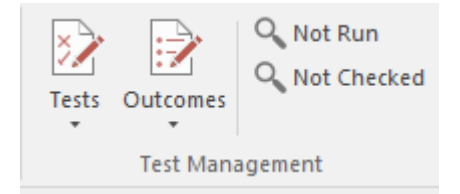

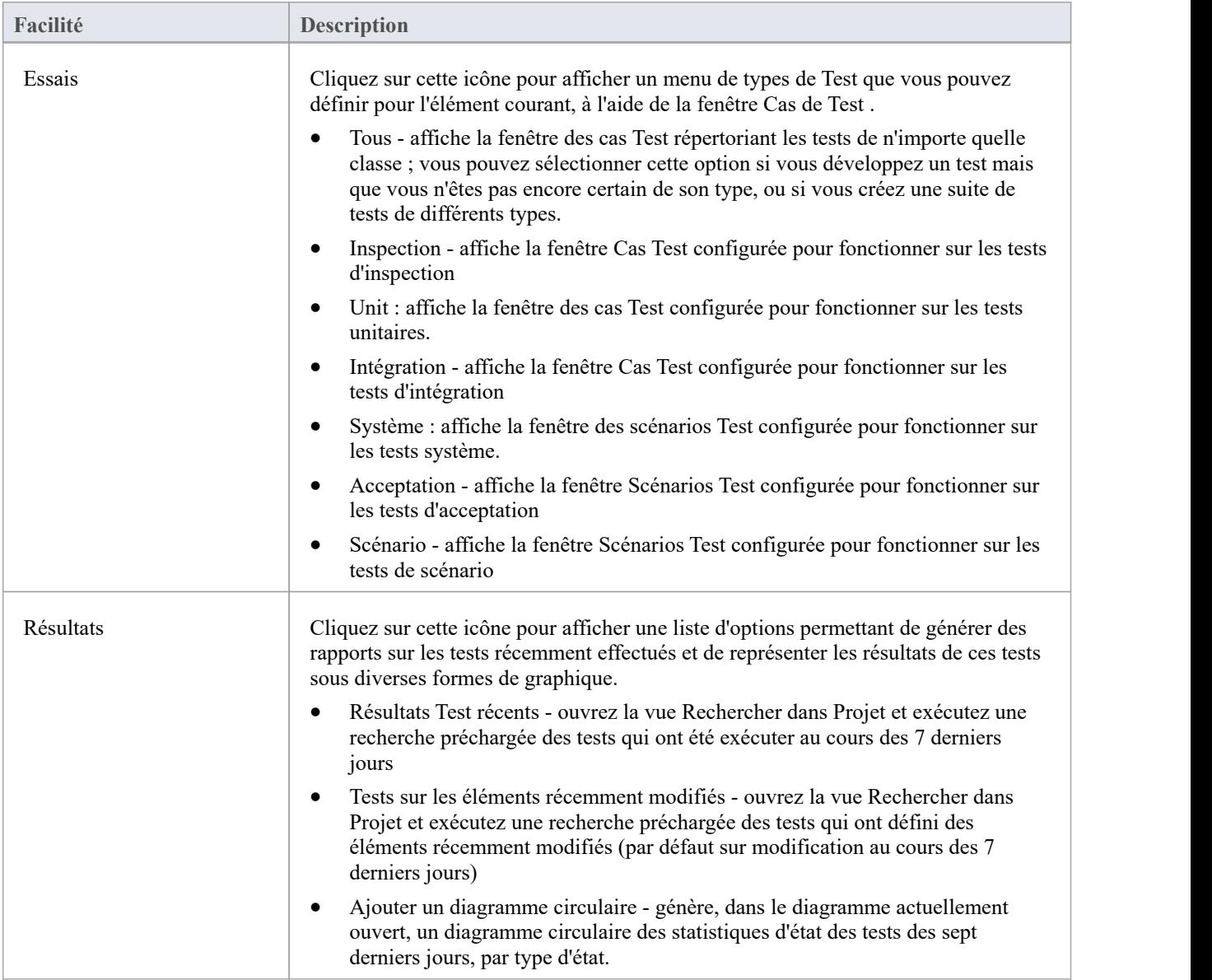

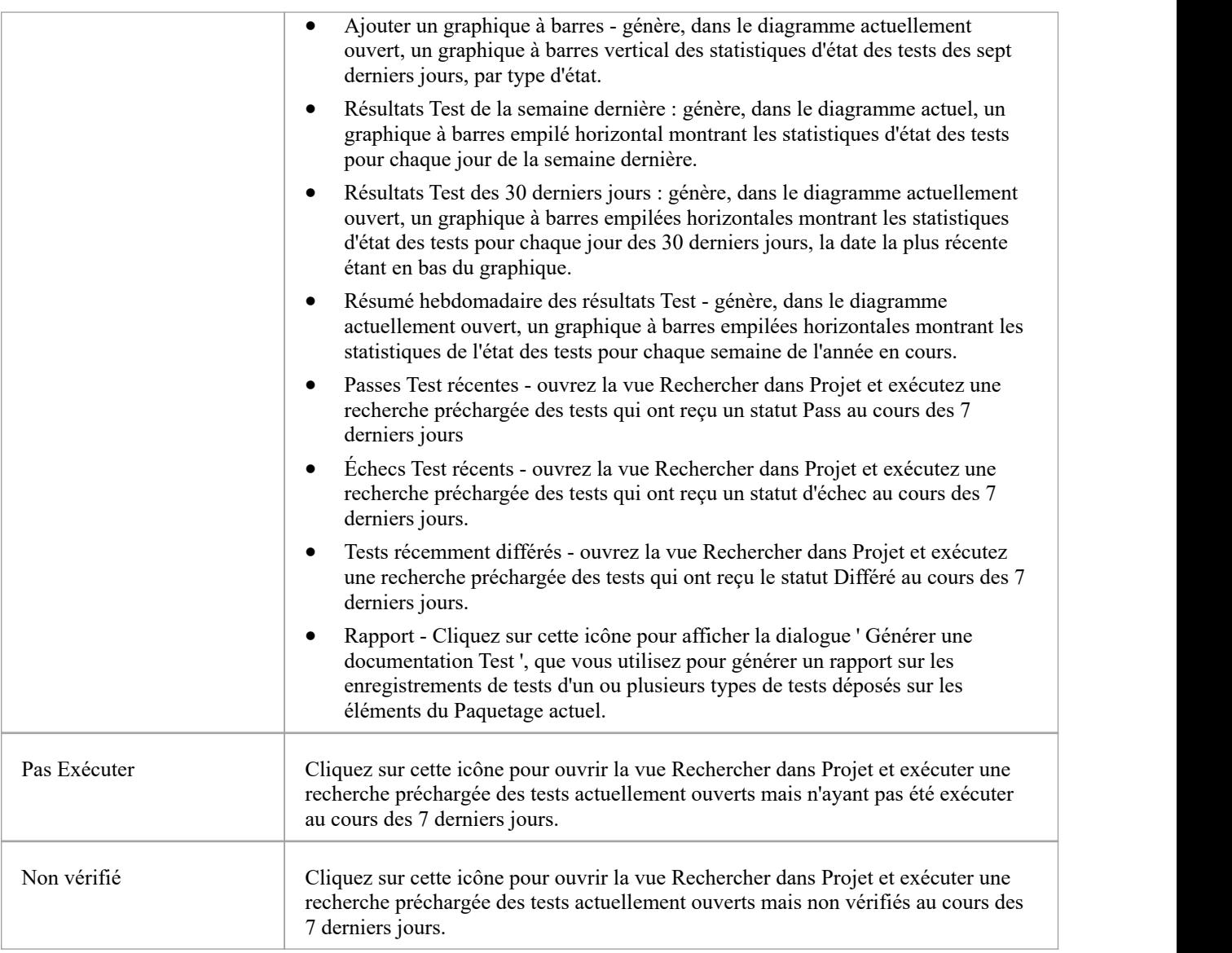

## **Panneau de Gestion du Changement**

Le panneau ' Gestion du Changement ' permet de décrire les éléments importants de gestion du modèle qui s'appliquent à un élément. Enterprise Architect est une plateforme permettant de gérer n'importe quelle initiative et peut suivre les variations de la durée de vie de n'importe quel élément. Quelles que soient les méthodes ou processus utilisés, des éléments tels que Exigences , les User Stories, Règles Métier et les Composants changeront, auront des problèmes, nécessiteront des tâches et présenteront des défauts. Toutes ces variations peuvent être enregistrées et gérées, et une série de recherches utiles sont facilement mises à disposition pour trouver des éléments tels que les modifications récemment demandées et les tâches incomplètes.

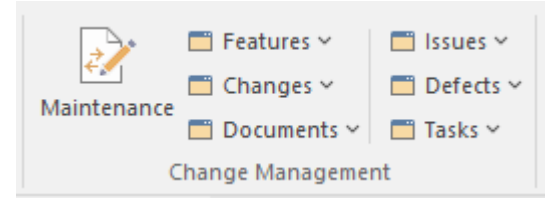

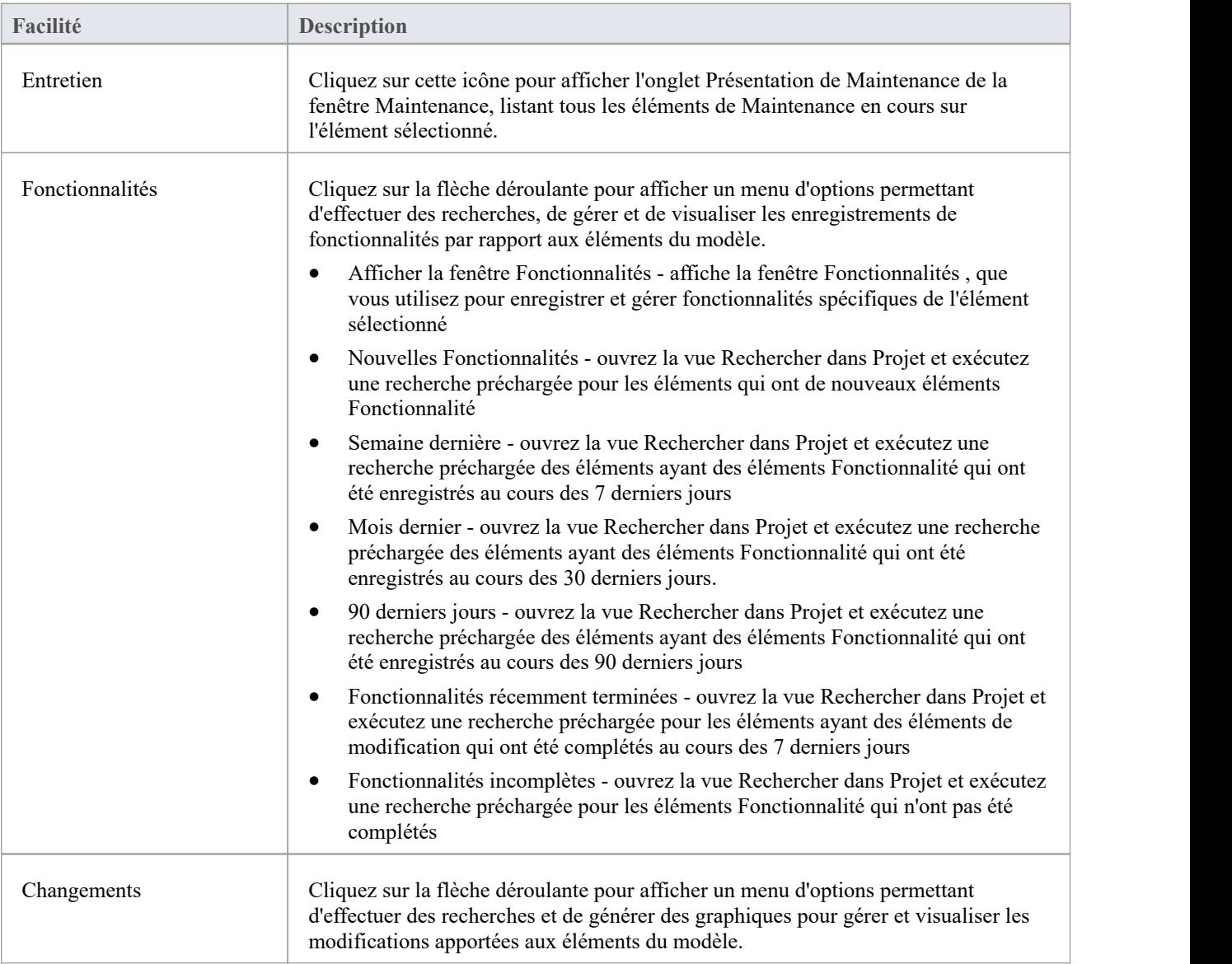

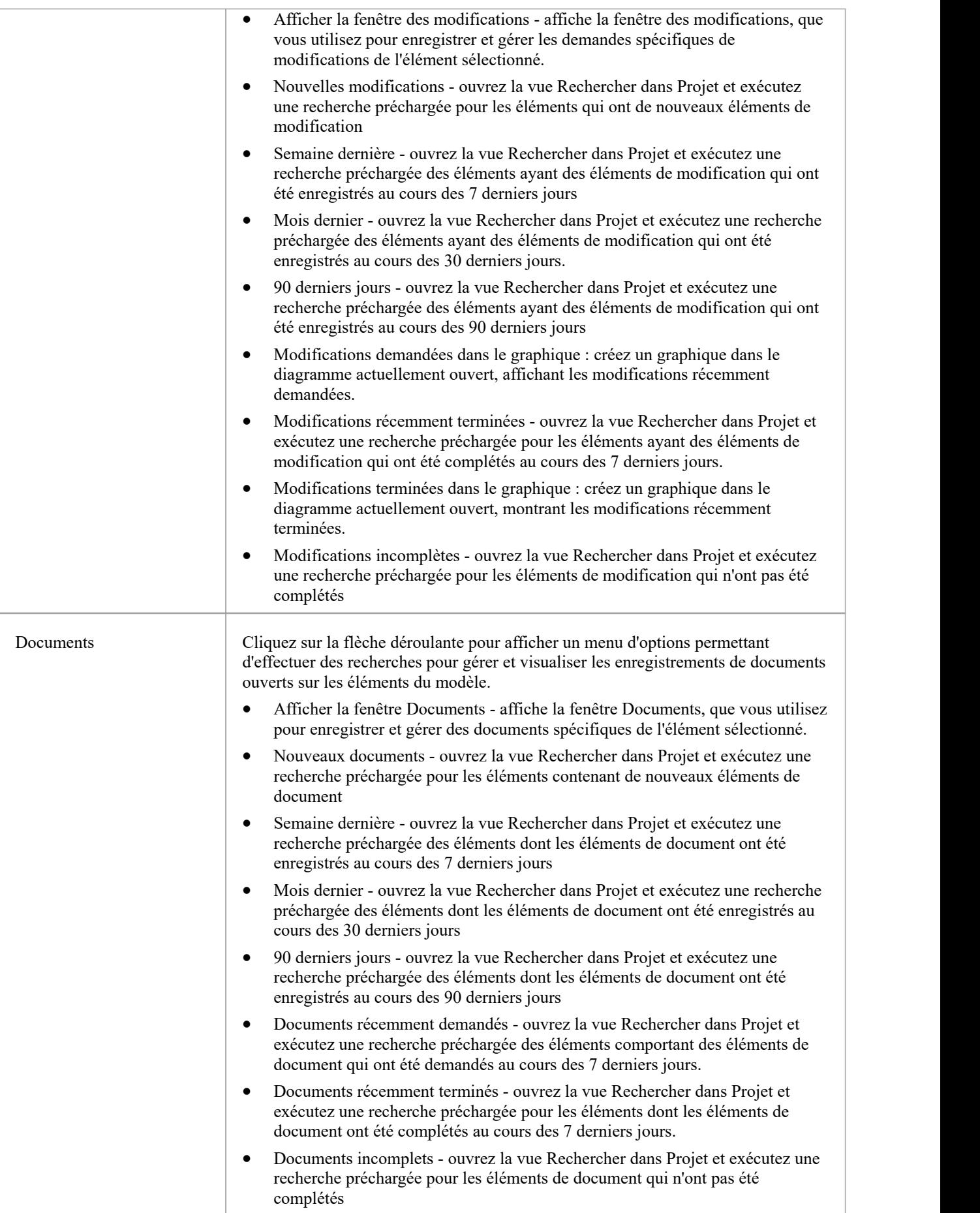

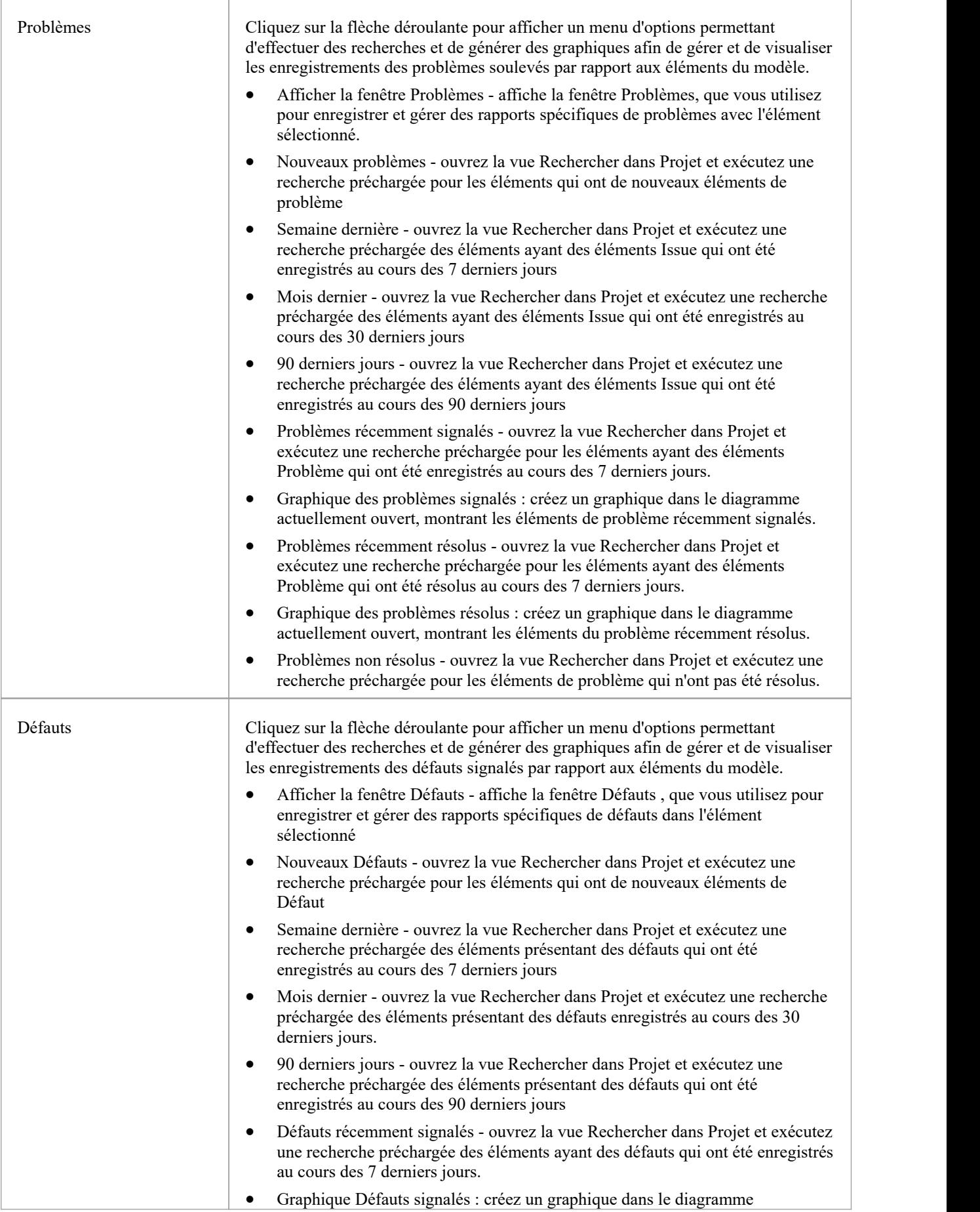

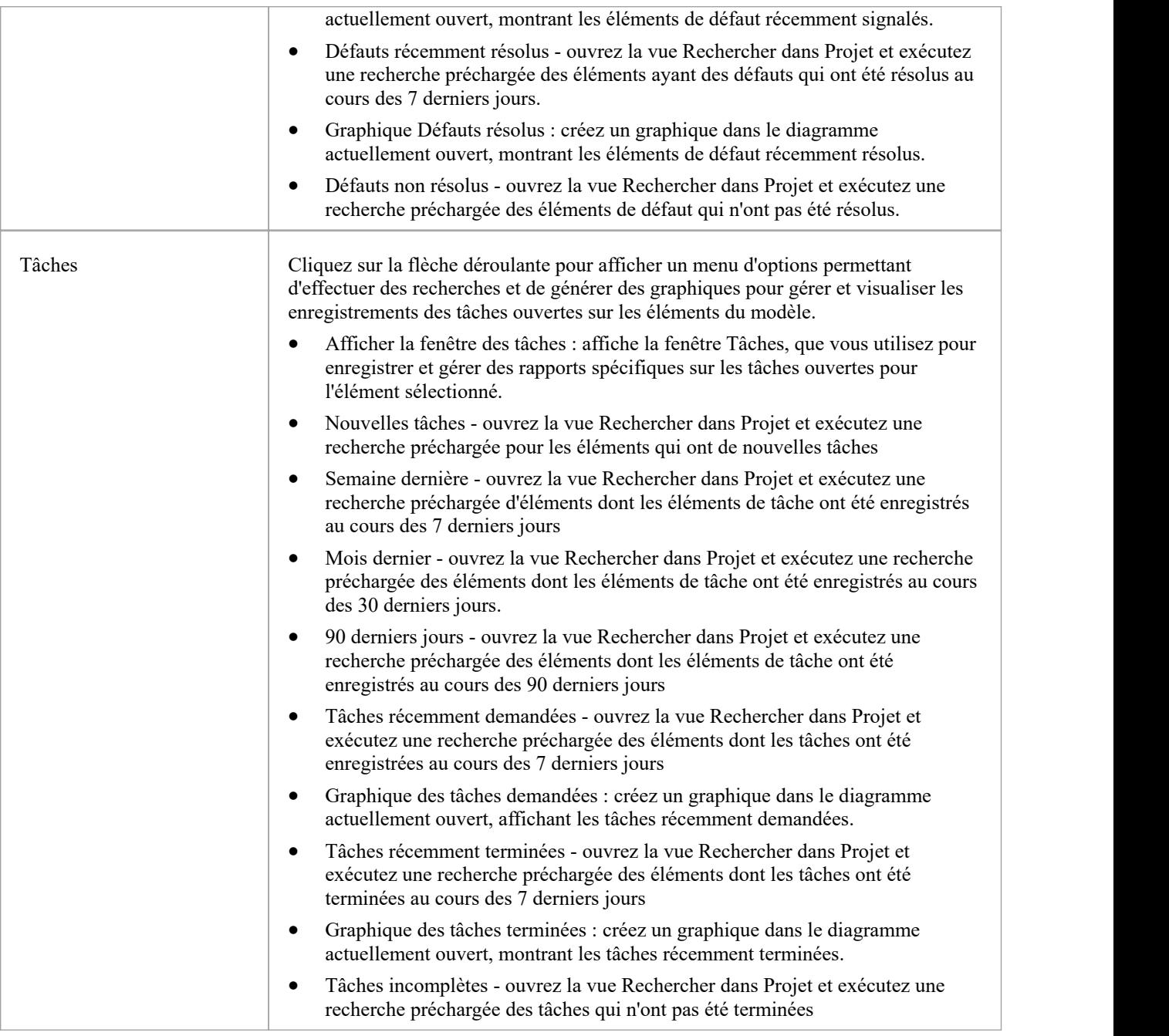

## **Panneau de Gestion de Projet**

Le panneau ' Gestion de Projet ' fournit facilités pour gérer les éléments au niveau du projet tels que les problèmes, les événements, les tâches et les décisions, pour définir les risques, les efforts et les mesures du projet, et pour obtenir un aperçu de l'état du projet, y compris les rapports d'assurance qualité et le projet. statistiques.

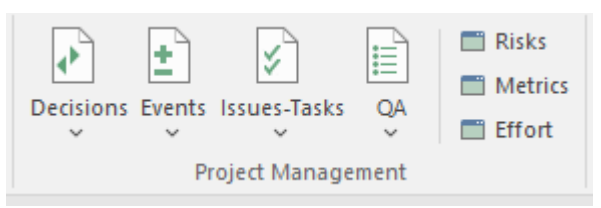

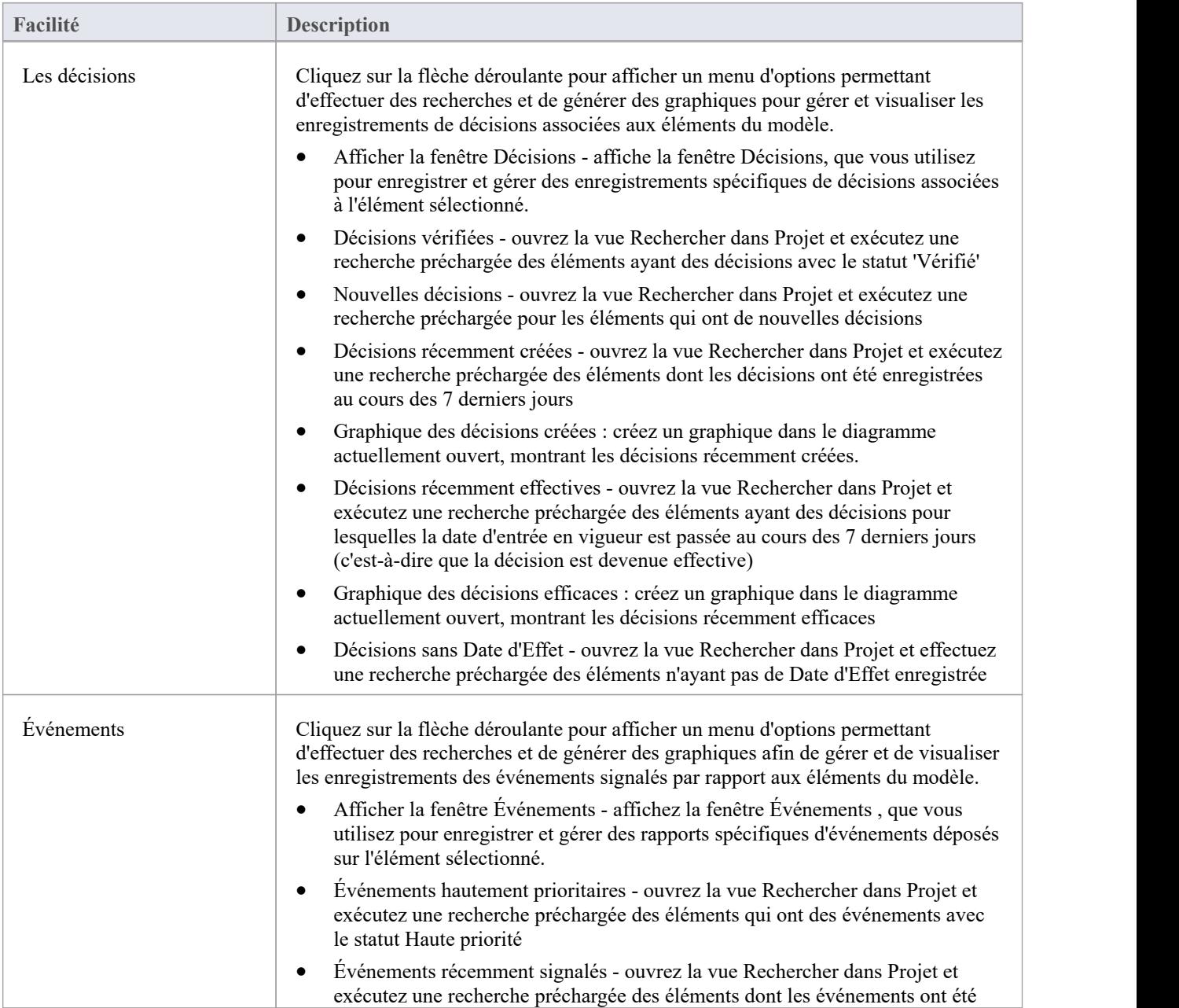

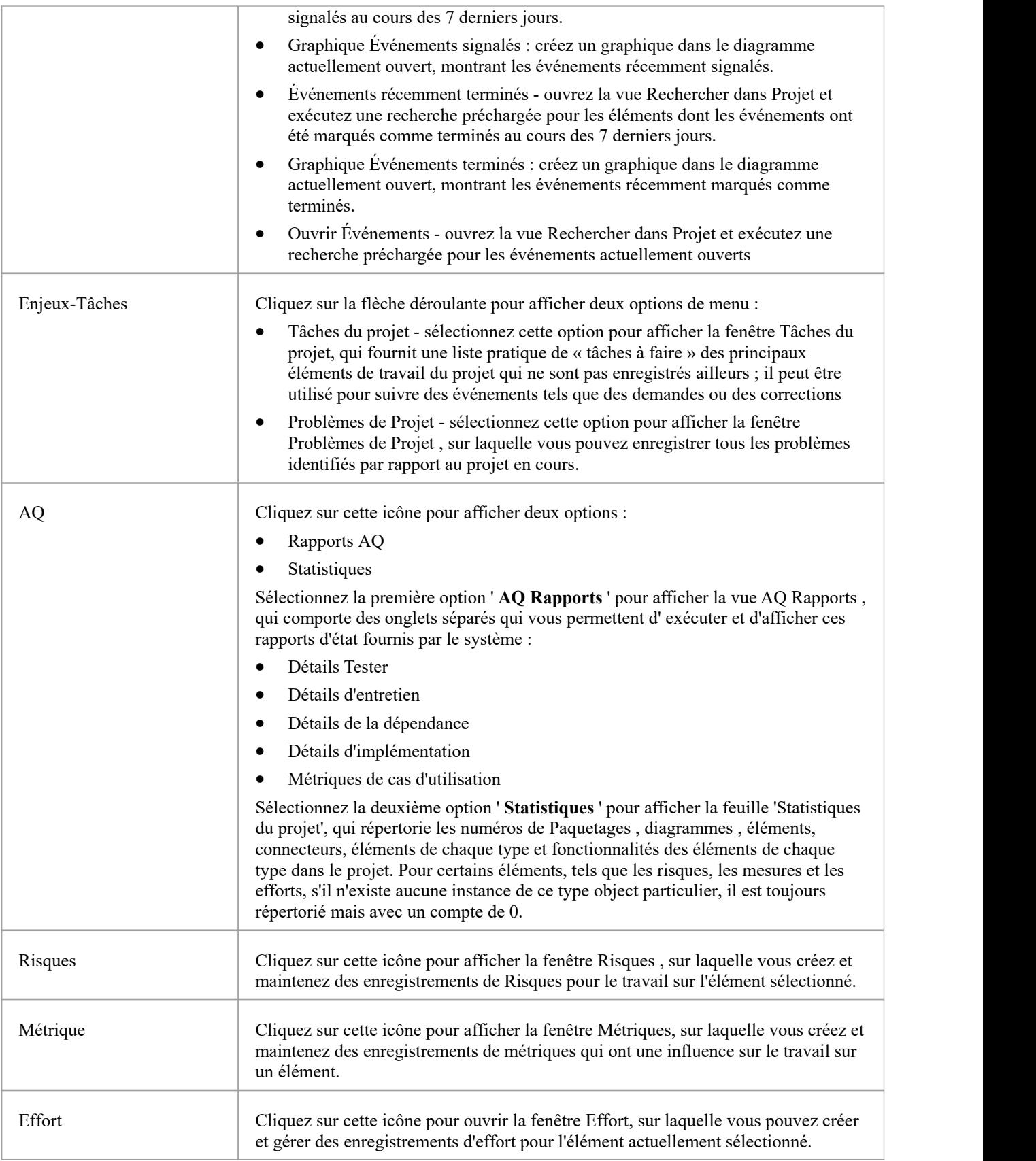

## **Ruban Spécialiser**

Le ruban « Spécialiser » facilités l'activation et l'accès Add-Ins (extensions écrites en COM) et MDG Technologies qui interagissent avec l'interface utilisateur Enterprise Architect pour étendre et spécialiser les capacités du produit.

Lorsqu'un Add-In est ajouté à Enterprise Architect, soit par inclusion avec le programme d'installation, soit par importation ultérieure dans Enterprise Architect, il peut être affecté au domaine particulier de fonctionnalités qu'il supporte (à l'aide de la fonction EA\_GetRibbonCategory ) et est représenté par un icône dans un panneau « Add-In » dans le ruban approprié. Les icônes des Add-Ins non attribués sont affichées sur ce ruban « Spécialiser », dans le panneau « Add-Ins ».

Le contenu de ce ruban dépend donc des Add-Ins et Technologies que vous avez installés et activés, et s'ils ont été attribués à un domaine fonctionnel particulier d' Enterprise Architect .

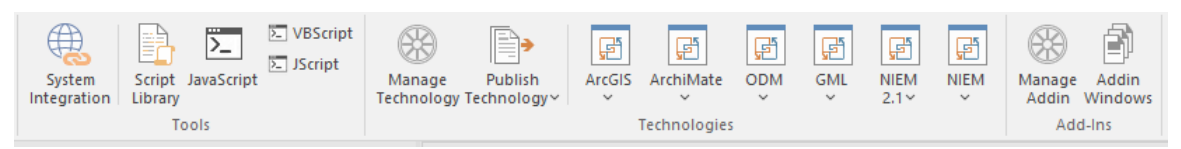

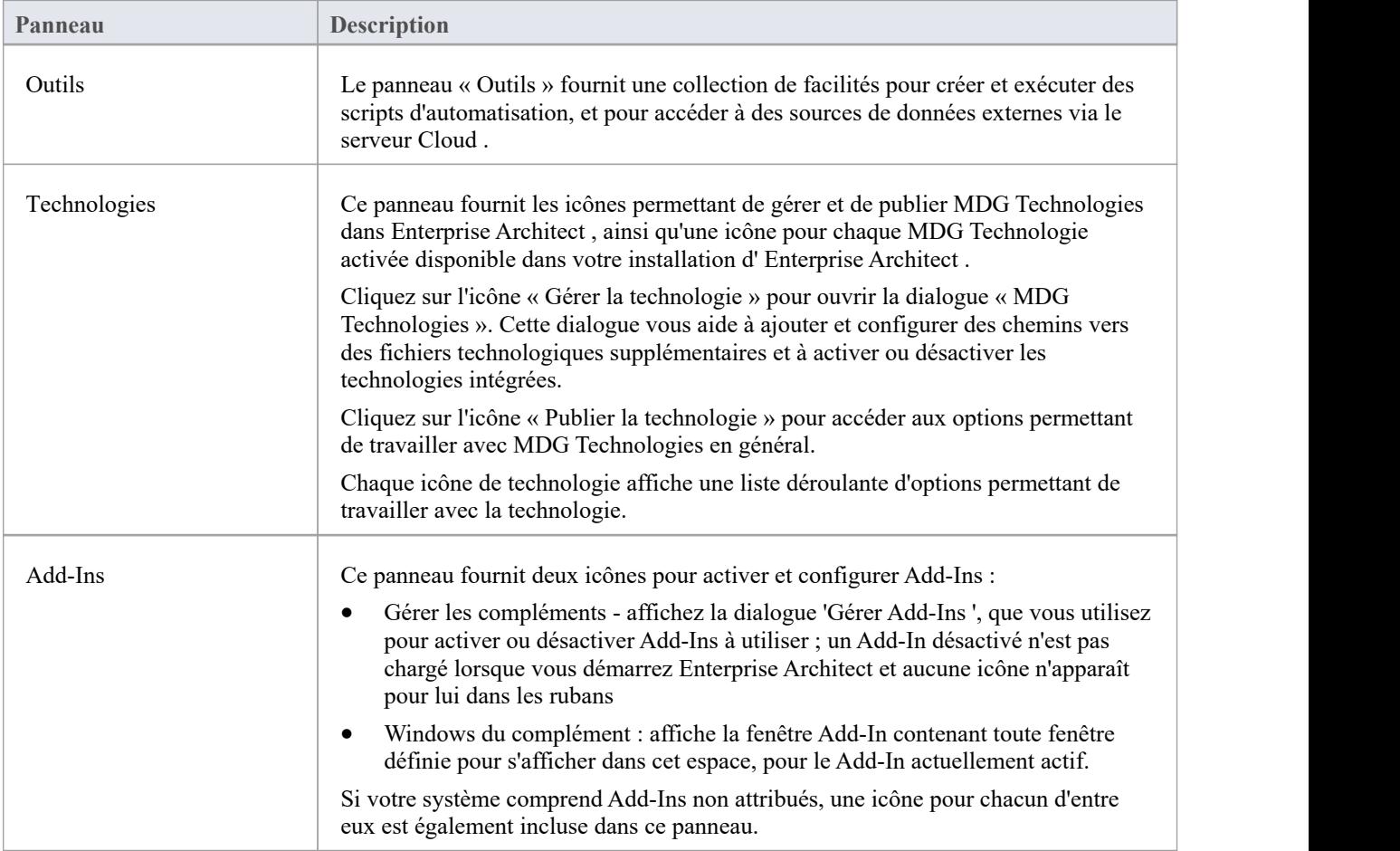

# **Panneau d'Outils**

Le panneau « Outils » facilités l'importation de données à partir de sources de données externes via le serveur Cloud . La fenêtre du modèle Scriptant est également accessible à partir de ce panneau, qui fournit les moyens de gérer, créer et modifier des scripts d'automatisation pour travailler avec votre modèle.

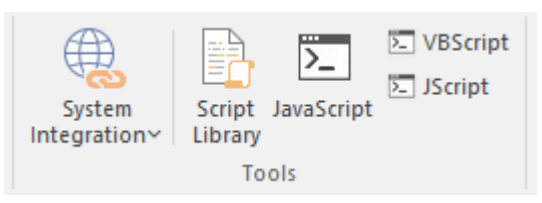

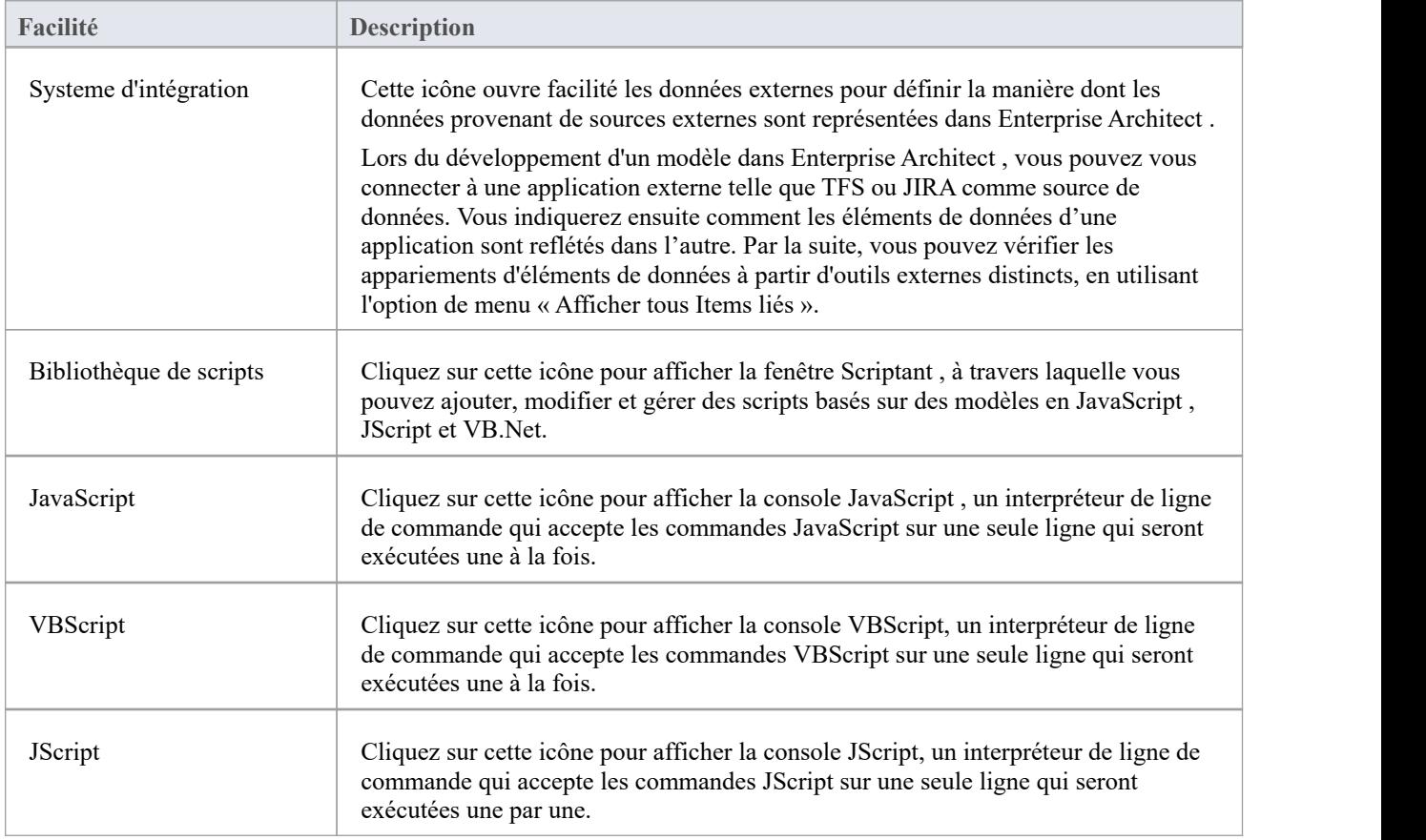

## **Panneau des Technologies**

Le panneau « Technologies » fournit les icônes pour gérer et publier MDG Technologies dans Enterprise Architect, ainsi qu'une icône pourchaque MDG Technologie activée disponible dans votre installation d' Enterprise Architect . Cette rubrique identifie certaines des Technologies qui pourraient être représentées ici. Chaque icône de technologie affiche une liste déroulante d'options permettant de travailler avec la technologie. Ces options peuvent inclure :

- Aide ouvrez le fichier d'aide de la technologie
- · À propos : affiche un court panneau d'informations sur votre installation du Add-In
- Se connecter au Modèle externe se connecter à un projet créé dans une autre application, vers lequel la technologie fournit un pont
- · Importer <données> importer les données définies dans la technologie dans Enterprise Architect
- · Exporter <données> exporter les données d' Enterprise Architect vers des structures de données spécifiques à la technologie

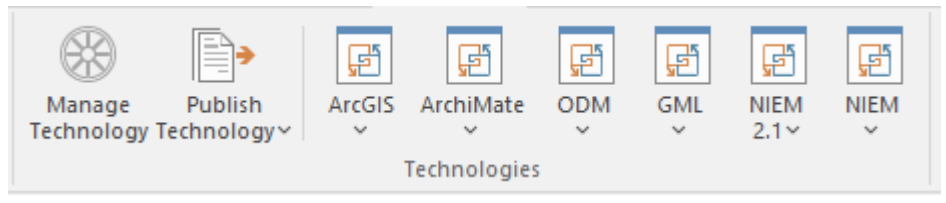

### **Facilités disponibles**

Toutes ces Technologies ne seront pas affichées et d'autres pourraient être disponibles dans le panneau.

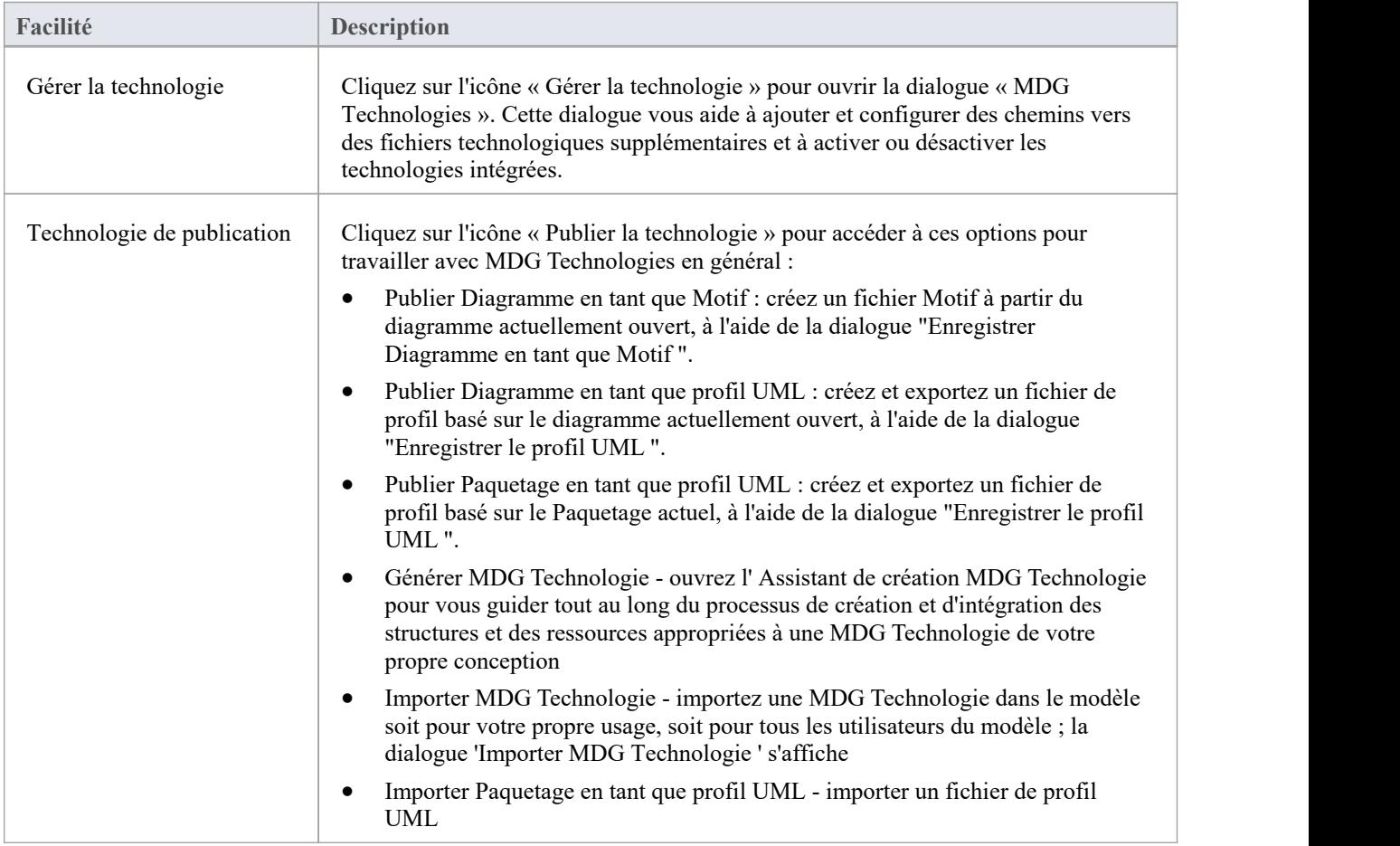

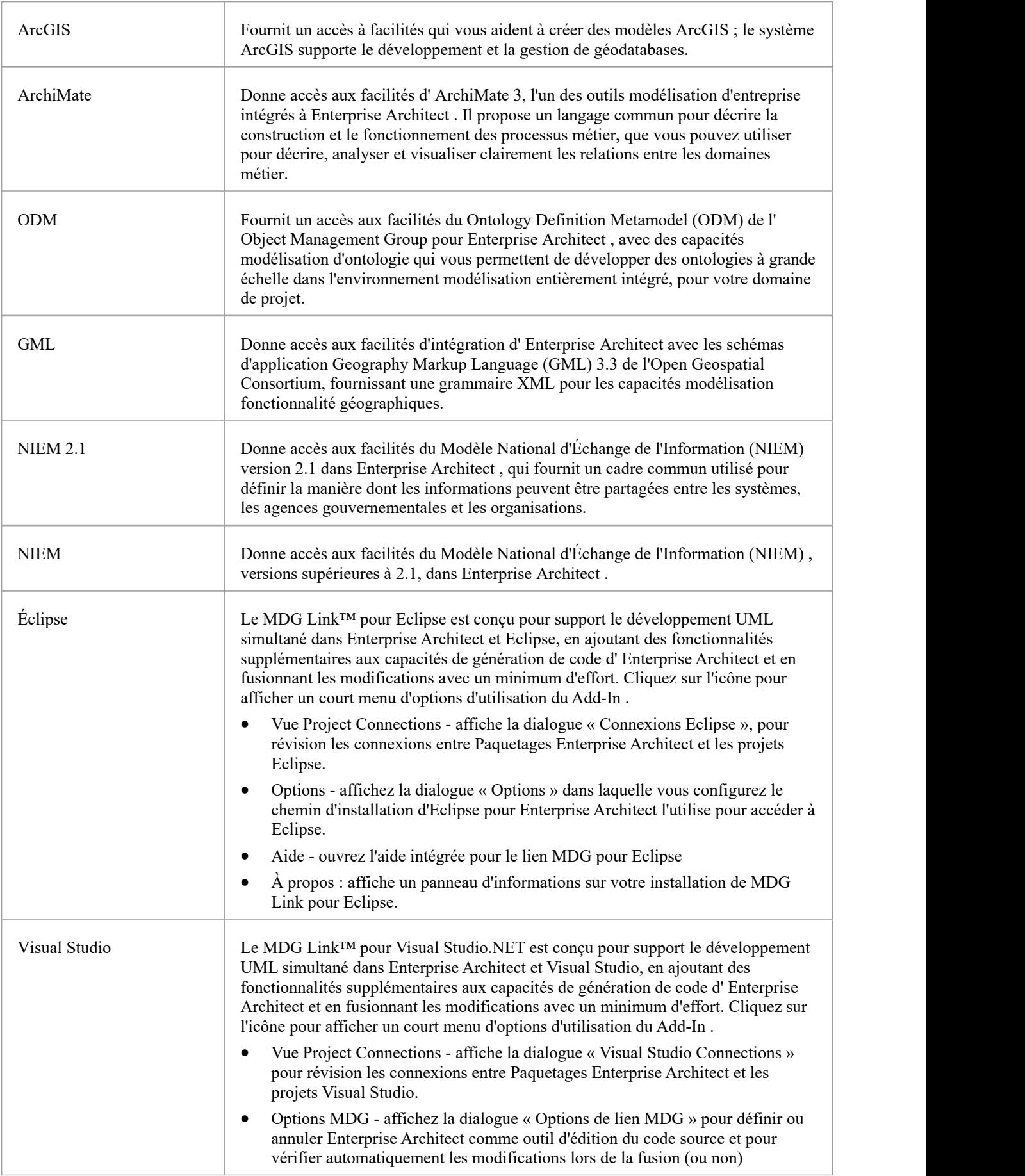

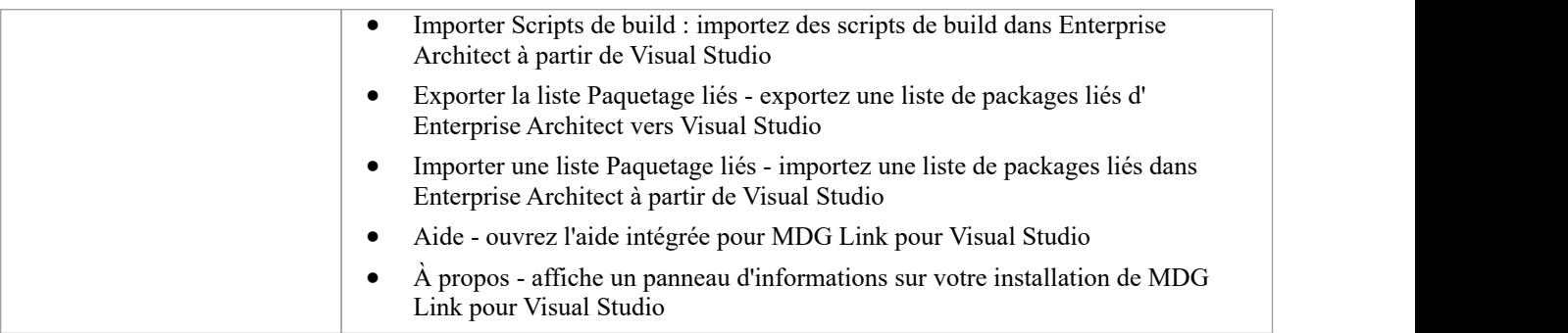

# **Panneau Add-Ins**

Ce panneau fournit les facilités pour activer Add-Ins et afficher toutes les fenêtres qu'ils définissent. Le panneau fournit également des icônes pour accéder Add-Ins non attribués.

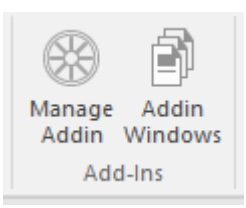

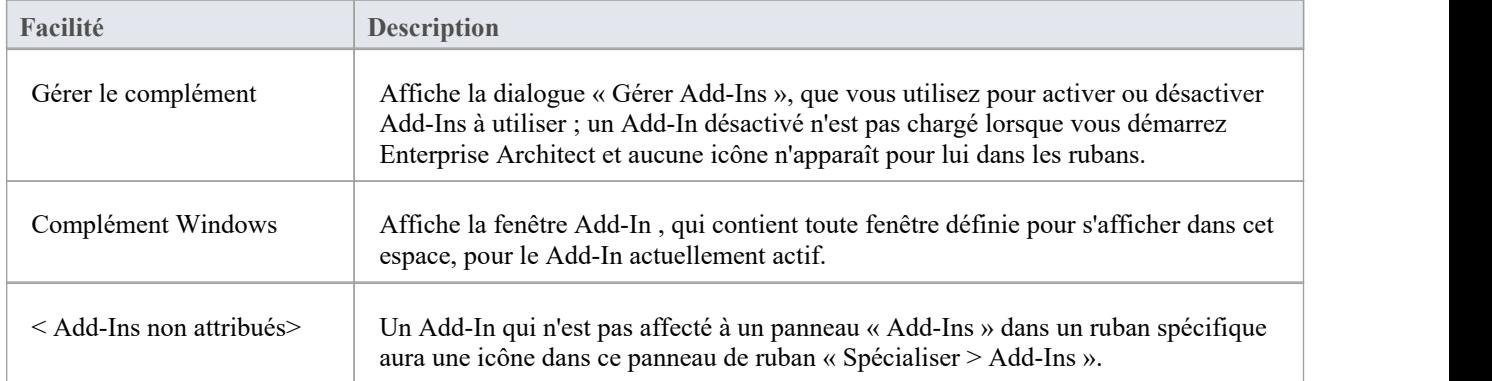

## **Ruban de Publier**

Le ruban « Publier» rassemble tous les outils permettant de publier, documenter, importer et exporter des actifs de modèles précieux dansun large éventail de formats et de styles, allant des publications destinées au public d'entreprise aux feuilles de calcul, aux schémas XML, Motifs, Actifs Réutilisables et bien plus encore. Le modèle est le référentiel d'informations et de connaissances organisationnelles précieuses, et les personnes qui n'accèdent pas directement au modèle peuvent toujours accéder à ces connaissances via ce panel d'outils.

Le système de publication offre une grande flexibilité, et les résultats et les entrées peuvent être adaptés exactement aux besoins d'un public. Cela inclut le moteur de documentation flexible, avec ses gabarits et styles intégrés et définis par l'utilisateur, qui peuvent produire des publications d'entreprise de haute qualité directement à partir du modèle. Les éléments et diagrammes peuvent être importés et exportés, y compris l'échange d'informations avec des outils de feuille de calcul et l'enregistrement dans Motifs et des actifs réutilisables.

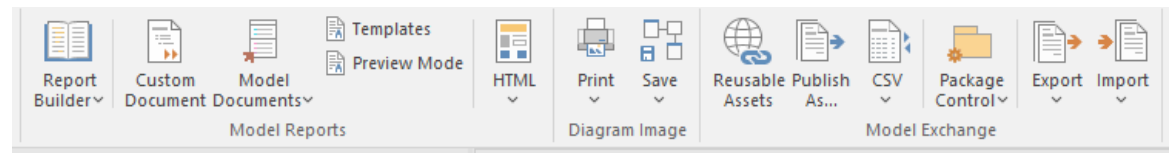

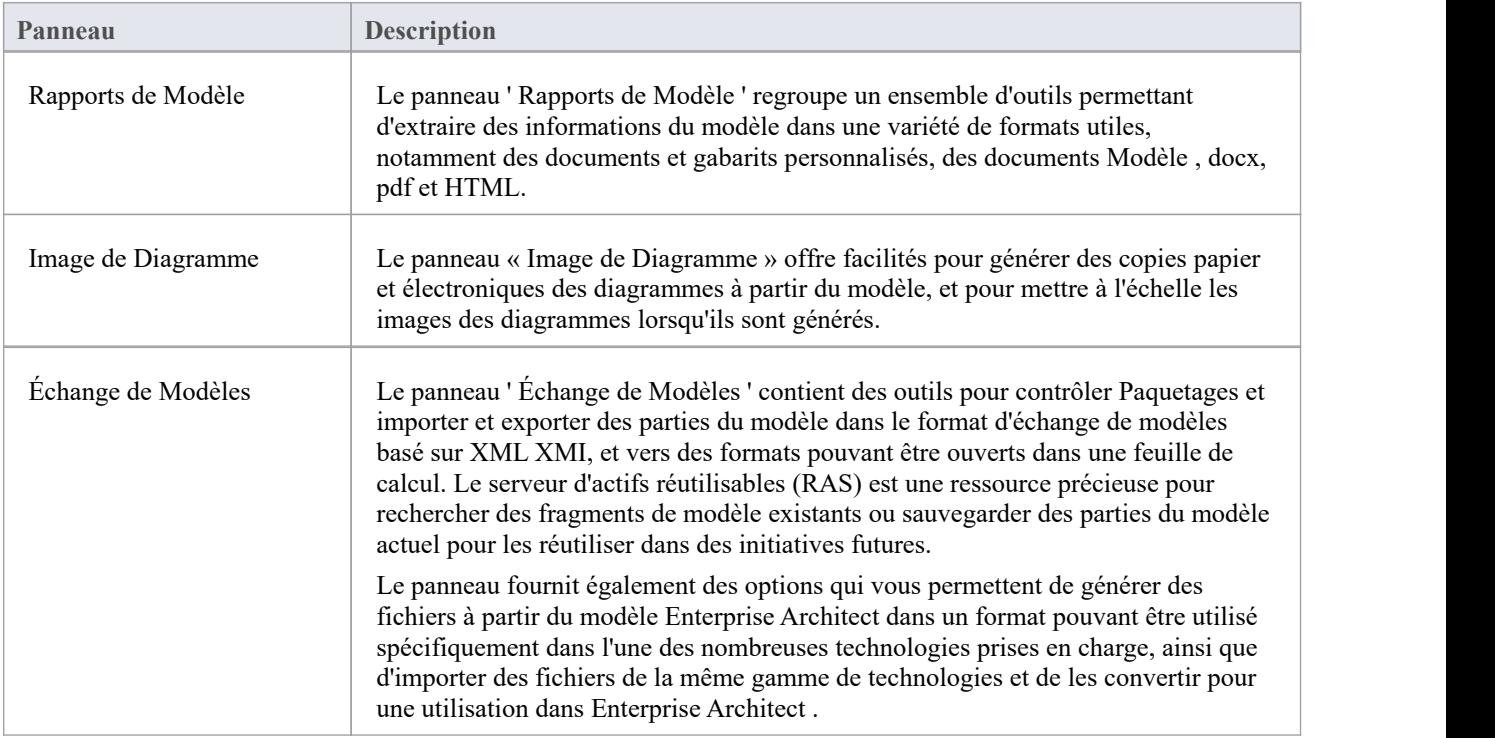

## **Panneau de Rapports de Modèle**

Le panneau « Rapports de Modèle » fournit un ensemble d'outils permettant d'extraire des informations du modèle pour les sortir dans une variété de formats utiles, notamment DOCX, PDF et HTML.

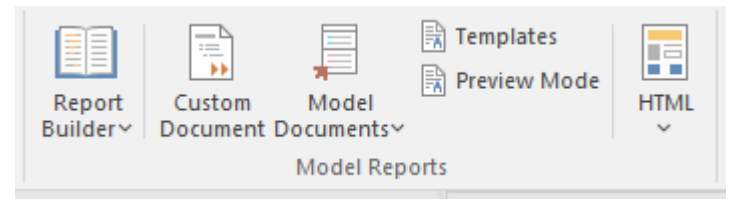

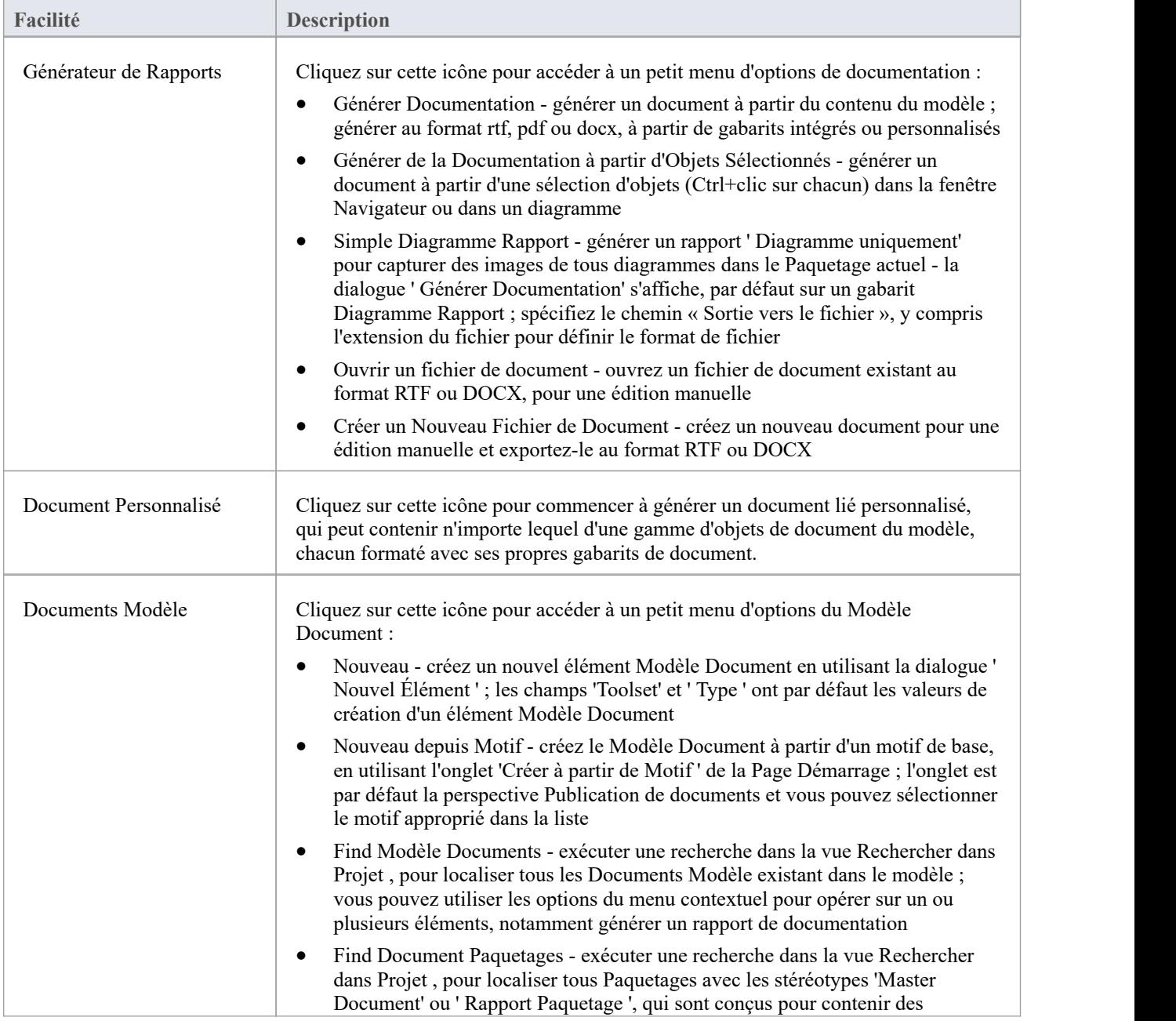

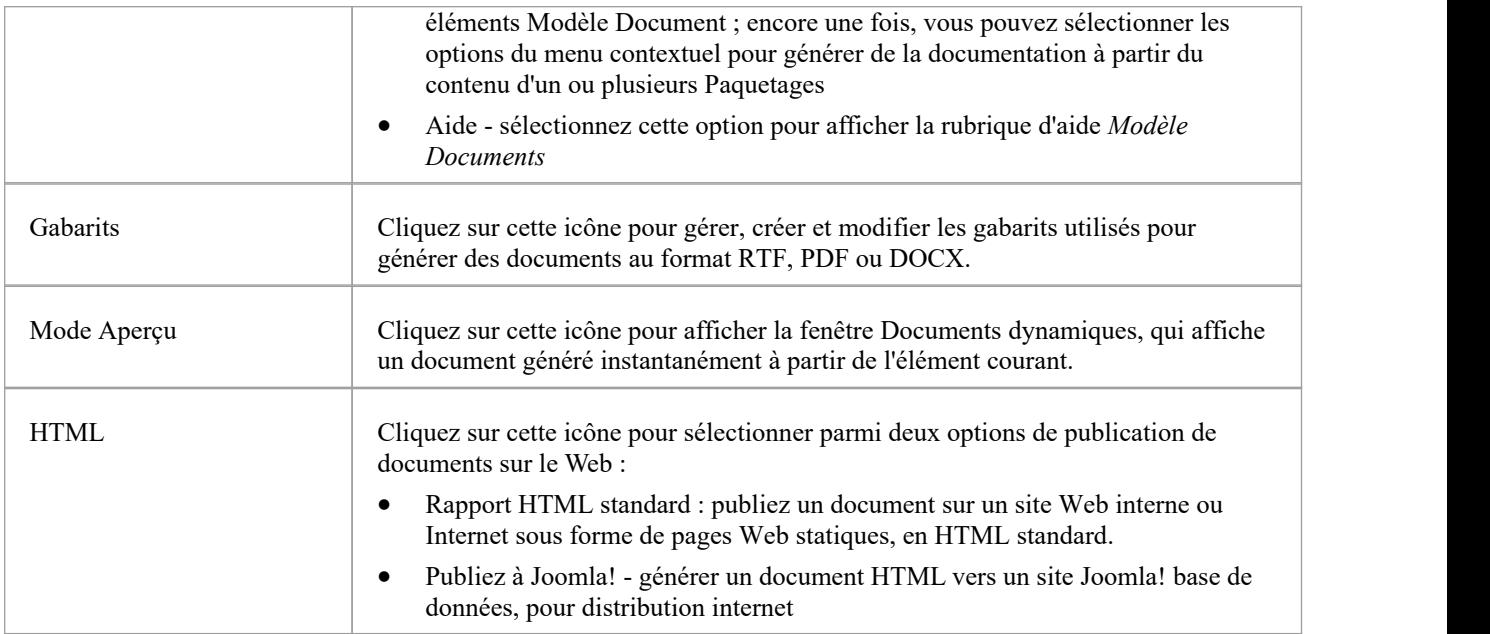
# **Image de Diagramme Panel**

Le panneau « Image de Diagramme » permet de générer facilités des copies papier et électroniques du diagramme actuellement ouvert et sélectionné à partir du modèle.

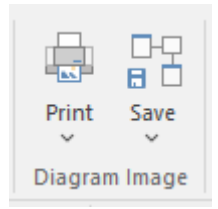

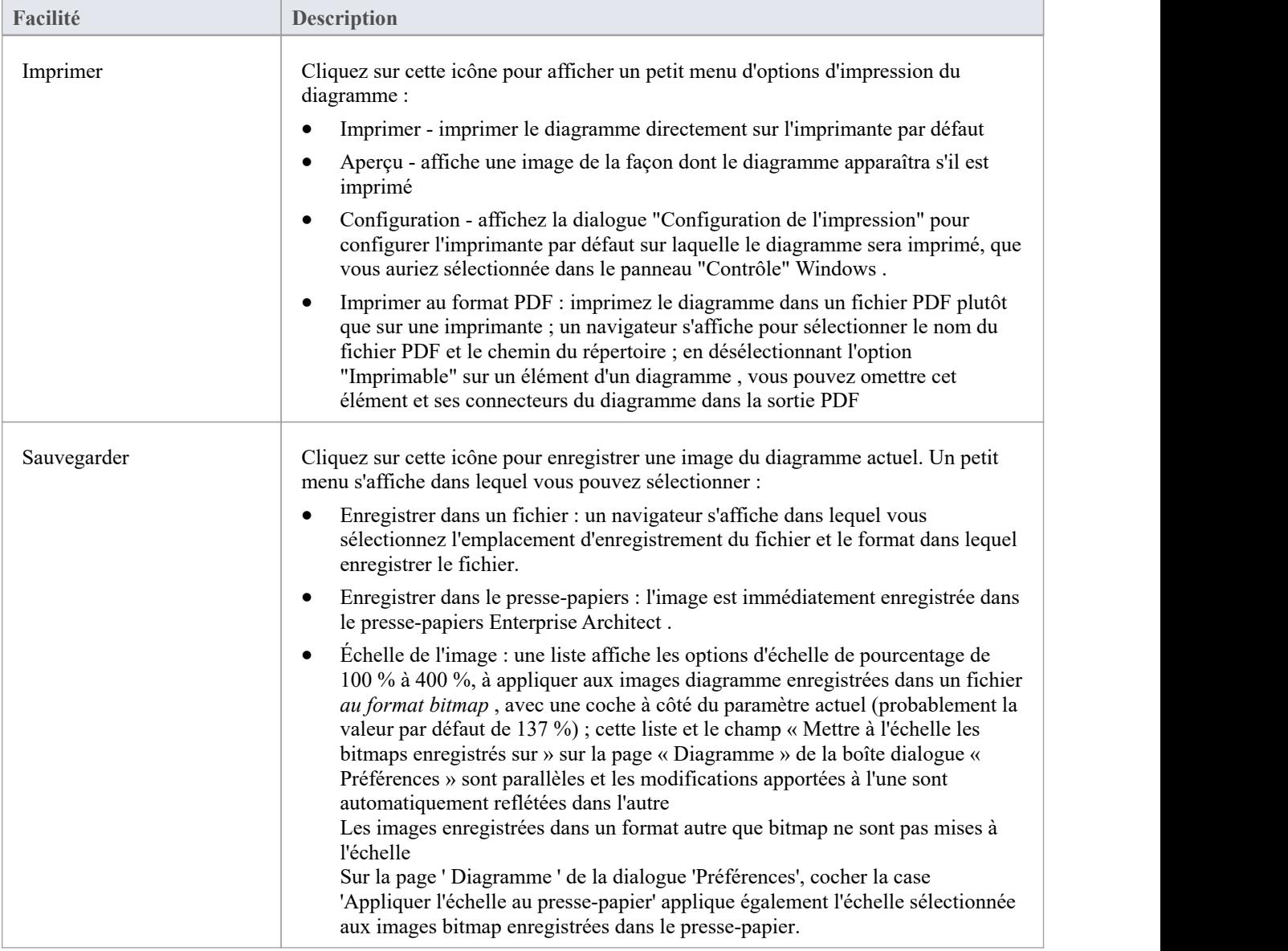

# **Panneau d'Échange de Modèles**

Le panneau « Échange de Modèles » contient des outils pour contrôler Paquetages et pour importer et exporter des parties du modèle à la fois au format d'échange de modèles basé sur XML et dans d'autres formats pouvant être ouverts dans une feuille de calcul. Le serveur d'actifs réutilisables (RAS) est une ressource précieuse pour rechercher des fragments de modèle existants ou sauvegarder des parties du modèle actuel pour les réutiliser dans des initiatives futures.

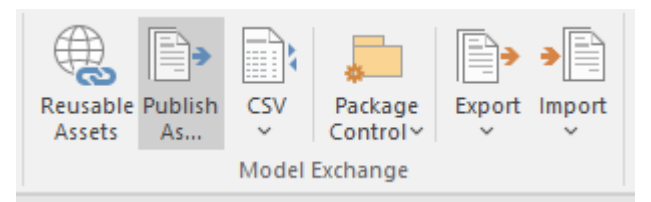

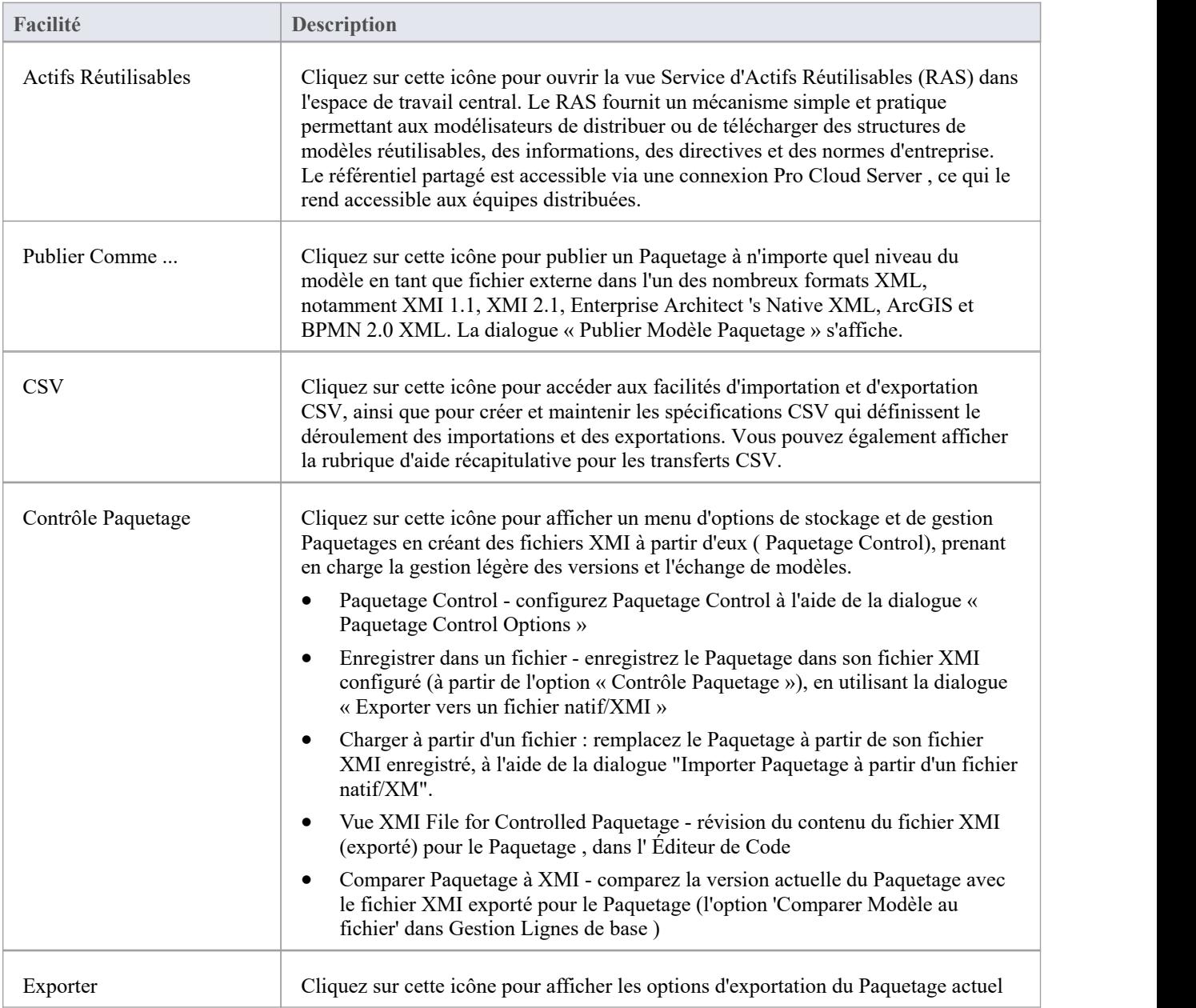

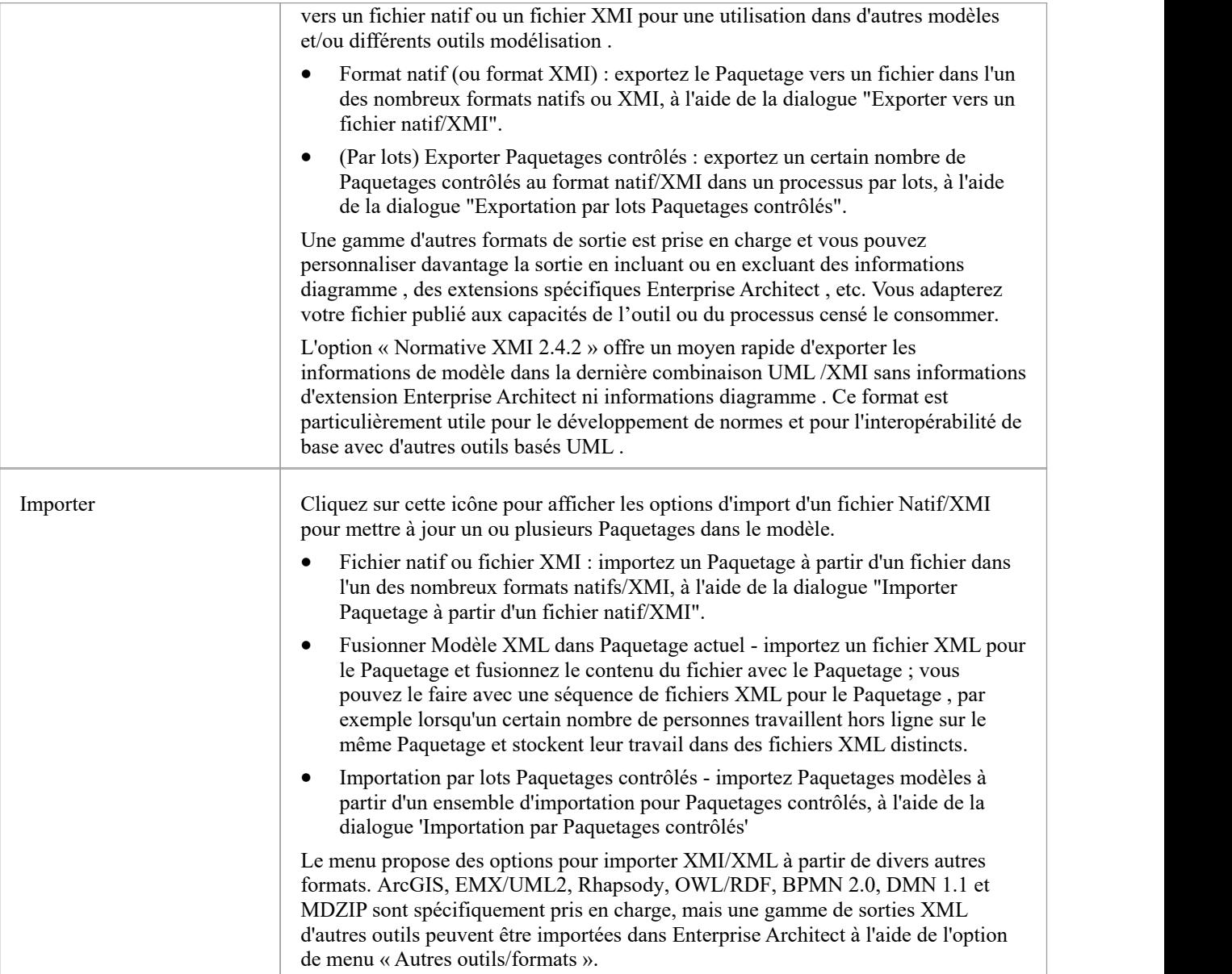

## **Ruban de paramètres**

Le ruban « Paramètres » permet de gérer la manière dont un référentiel est utilisé, de la configuration des données de référence, de la sécurité et Contrôle de Version aux audits et contrôles d'intégrité. Enterprise Architect est une plate-forme flexible et peut être configurée pours'adapter à n'importe quelle entreprise, activité ou équipe technique.

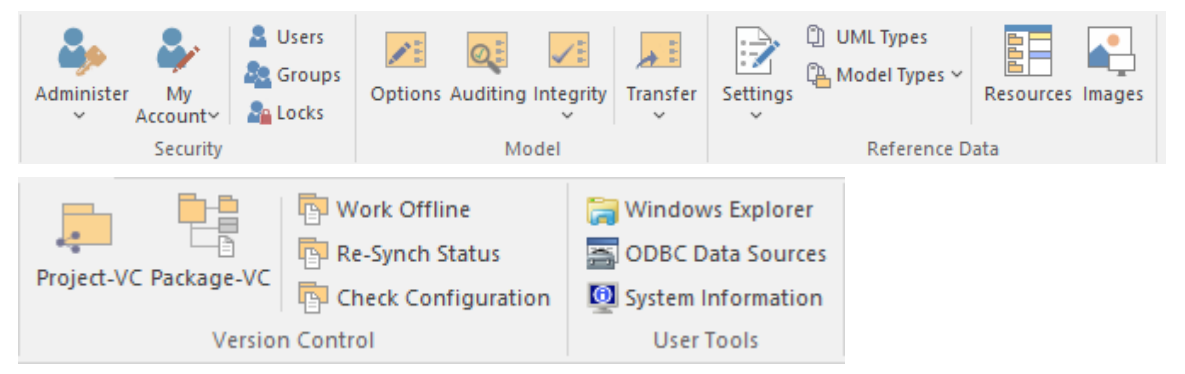

#### **Panneaux**

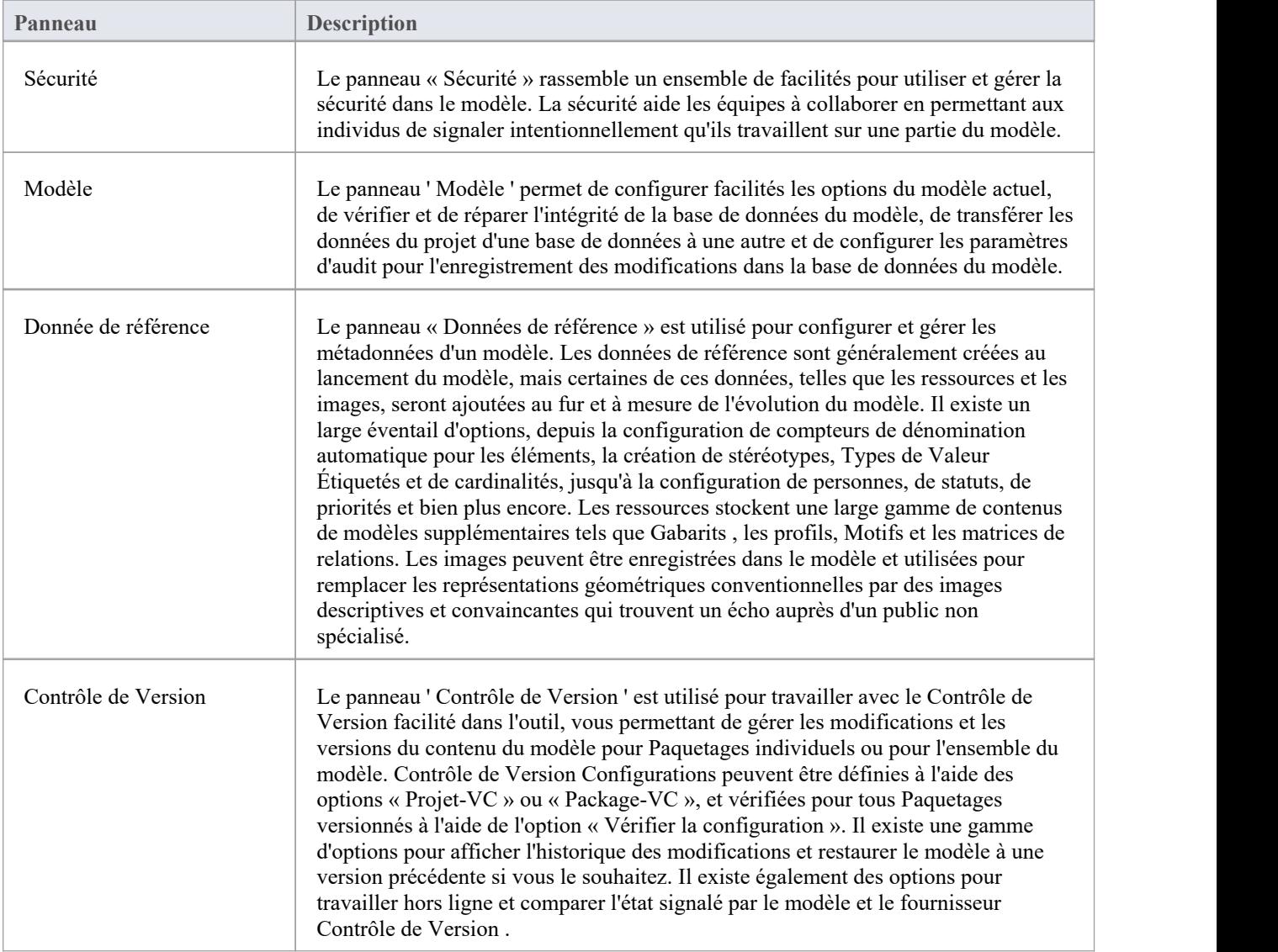

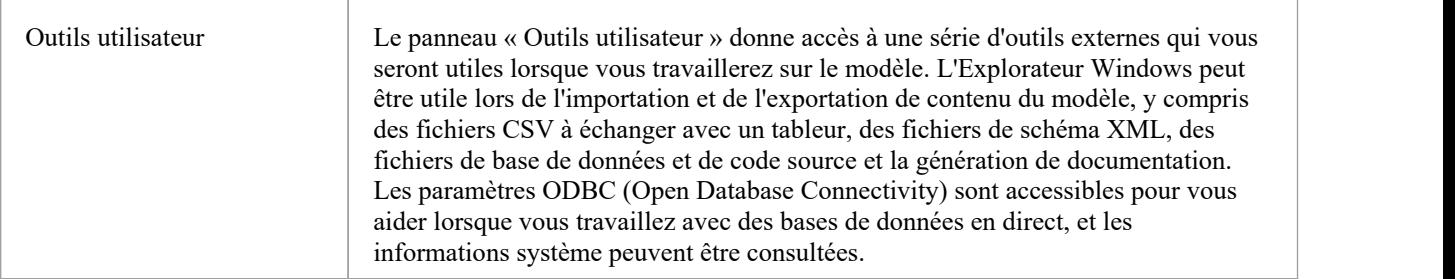

## **Panneau de Sécurité**

Lorsque la sécurité est activée sur un projet, les utilisateurs doivent fournir un ID utilisateur et un mot de passe pourse connecter à ce projet. Project Security aide les équipes à collaborer en permettant aux individus ou aux groupes de signaler intentionnellement qu'ils travaillent sur des parties spécifiques du modèle.

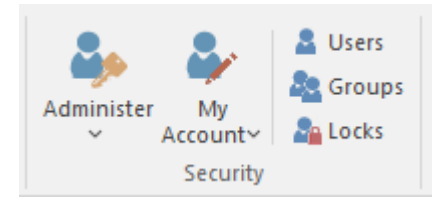

## **Facilités disponibles**

Le panneau « Sécurité » rassemble un ensemble de facilités pour gérer la sécurité dans le modèle, telles que l'activation de la sécurité du projet, la spécification du mode de sécurité à utiliser, la définition des listes d'utilisateurs et de groupes d'utilisateurs autorisés et l'attribution d'autorisations aux utilisateurs et aux groupes à accorder. accès à divers aspects des fonctionnalités d' Enterprise Architect .

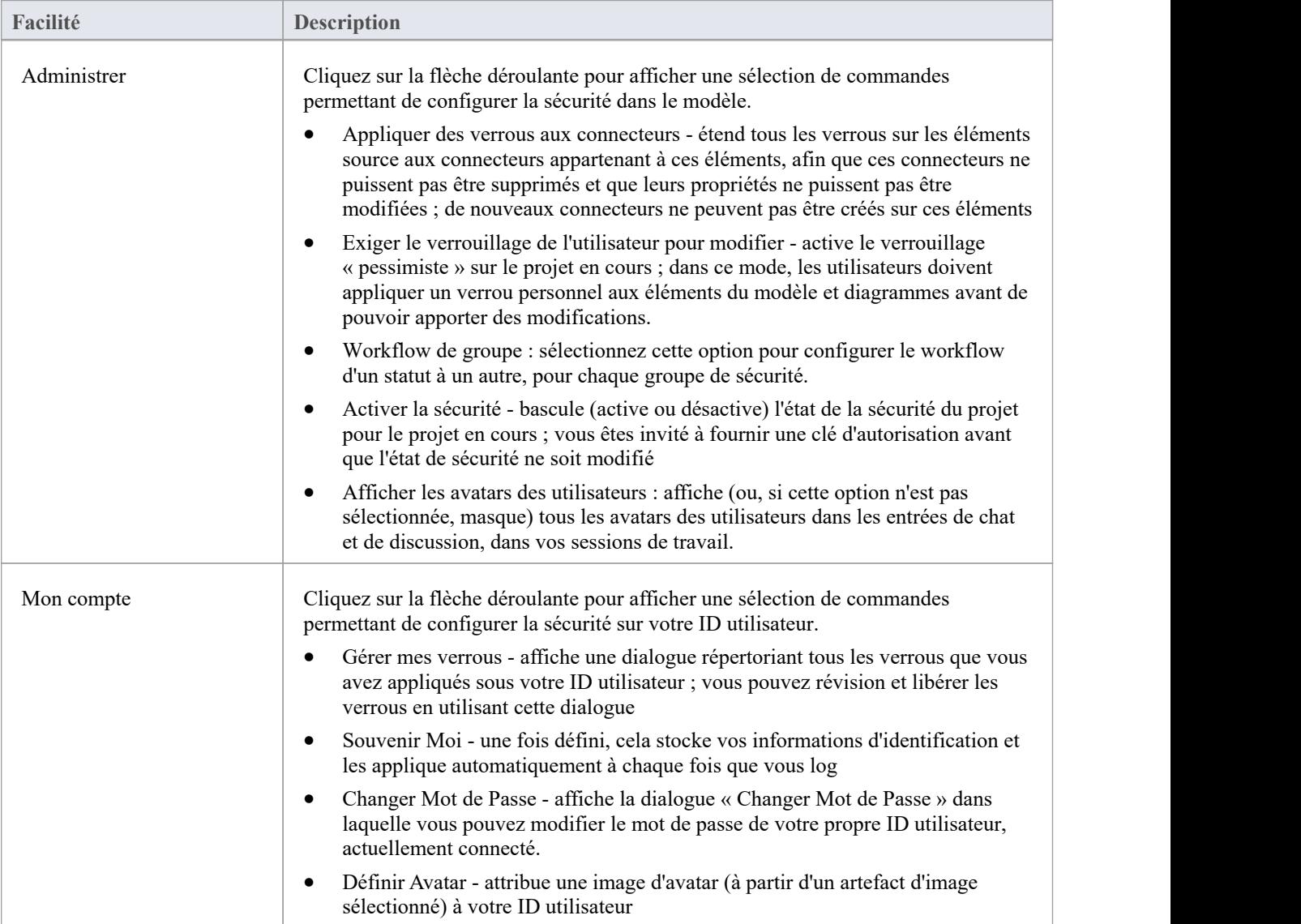

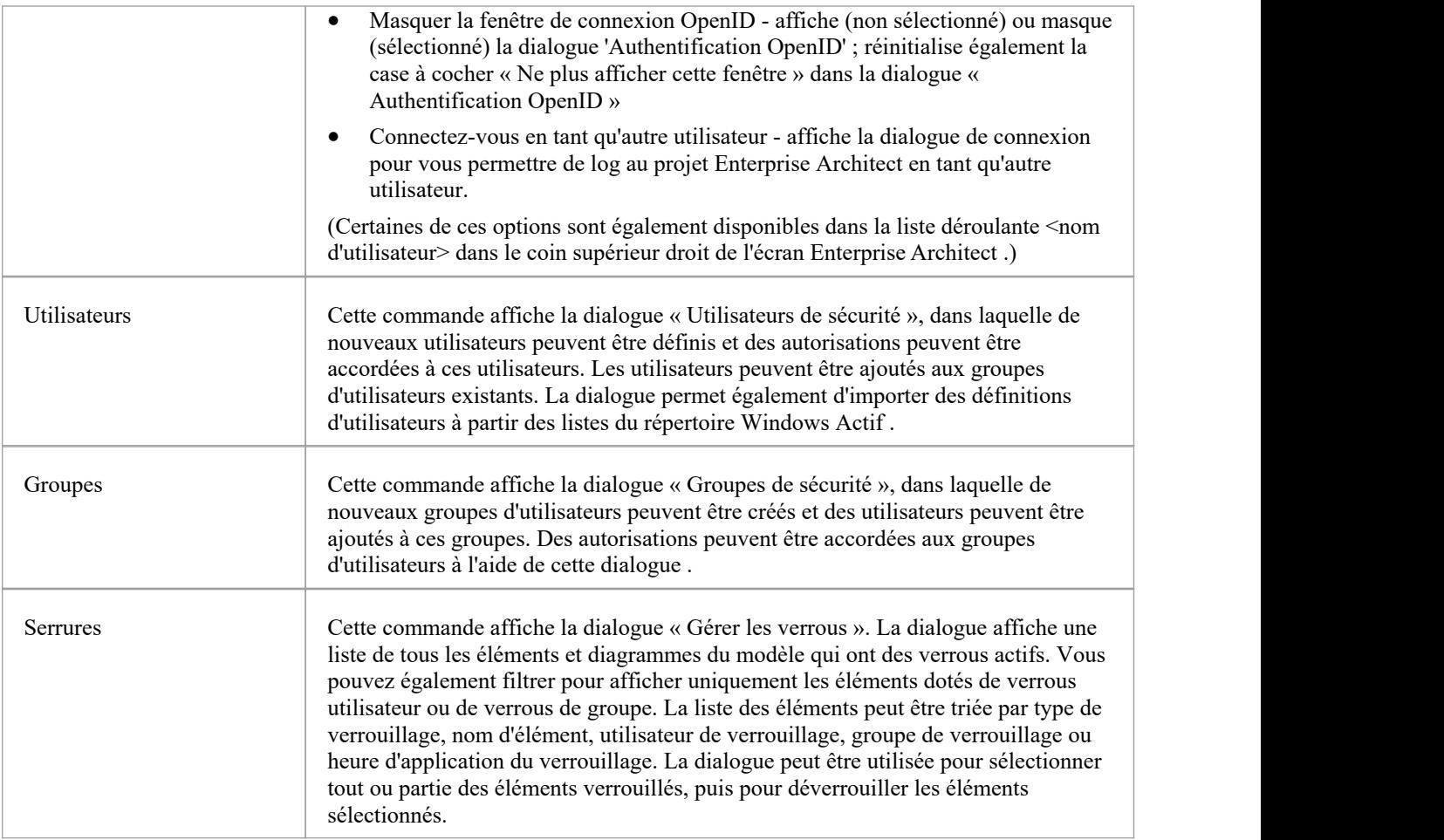

## **Panneau de Modèle**

Le panneau ' Modèle ' permet de configurer facilités les options du modèle actuel, de vérifier et de réparer l'intégrité de la base de données du modèle, de transférer les données du projet d'une base de données à une autre et de configurer les paramètres d'audit pour l'enregistrement des modifications dans la base de données du modèle.

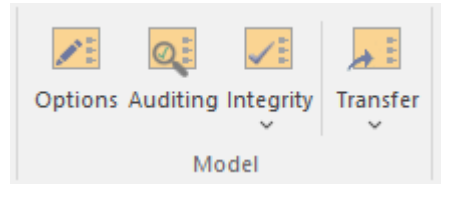

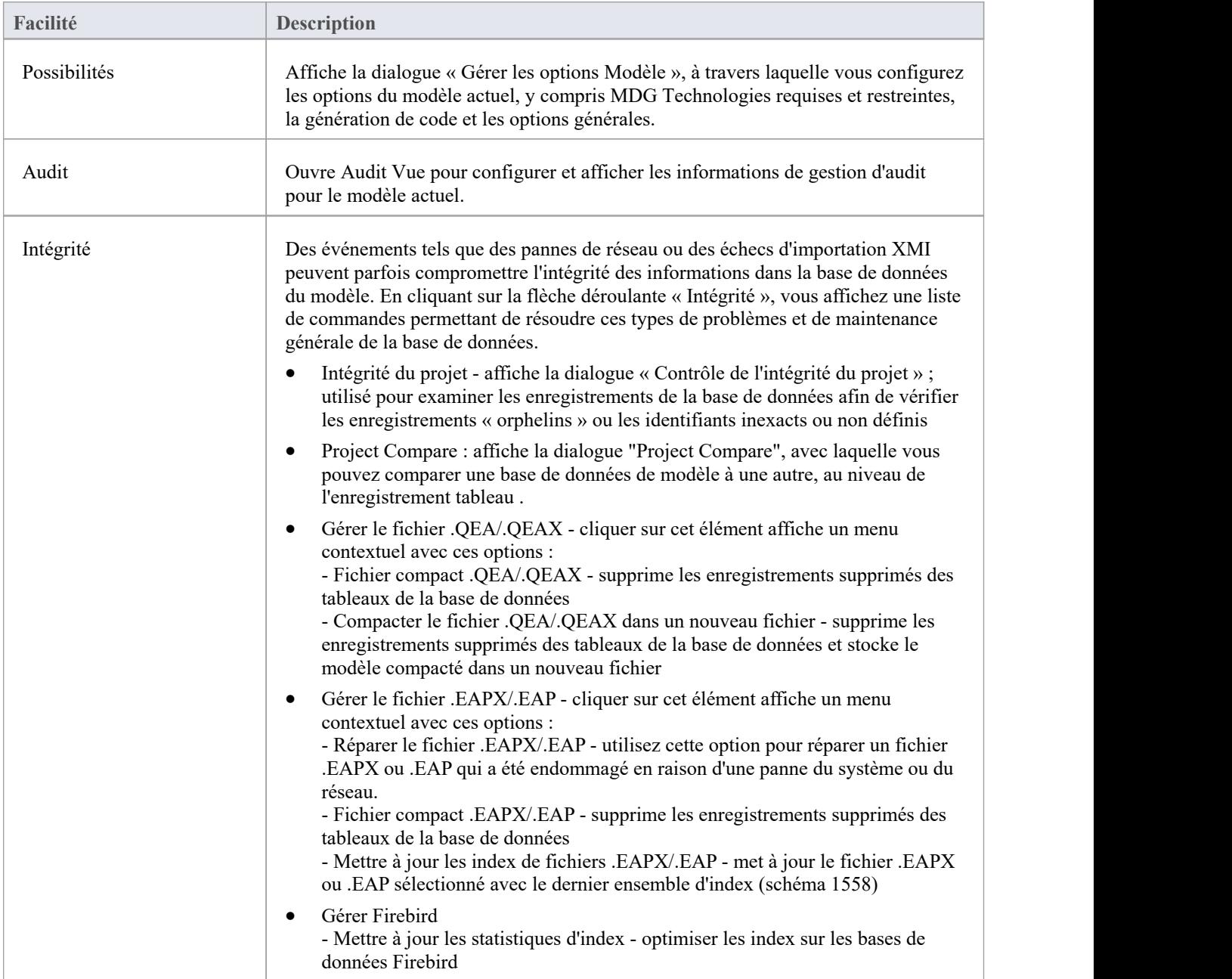

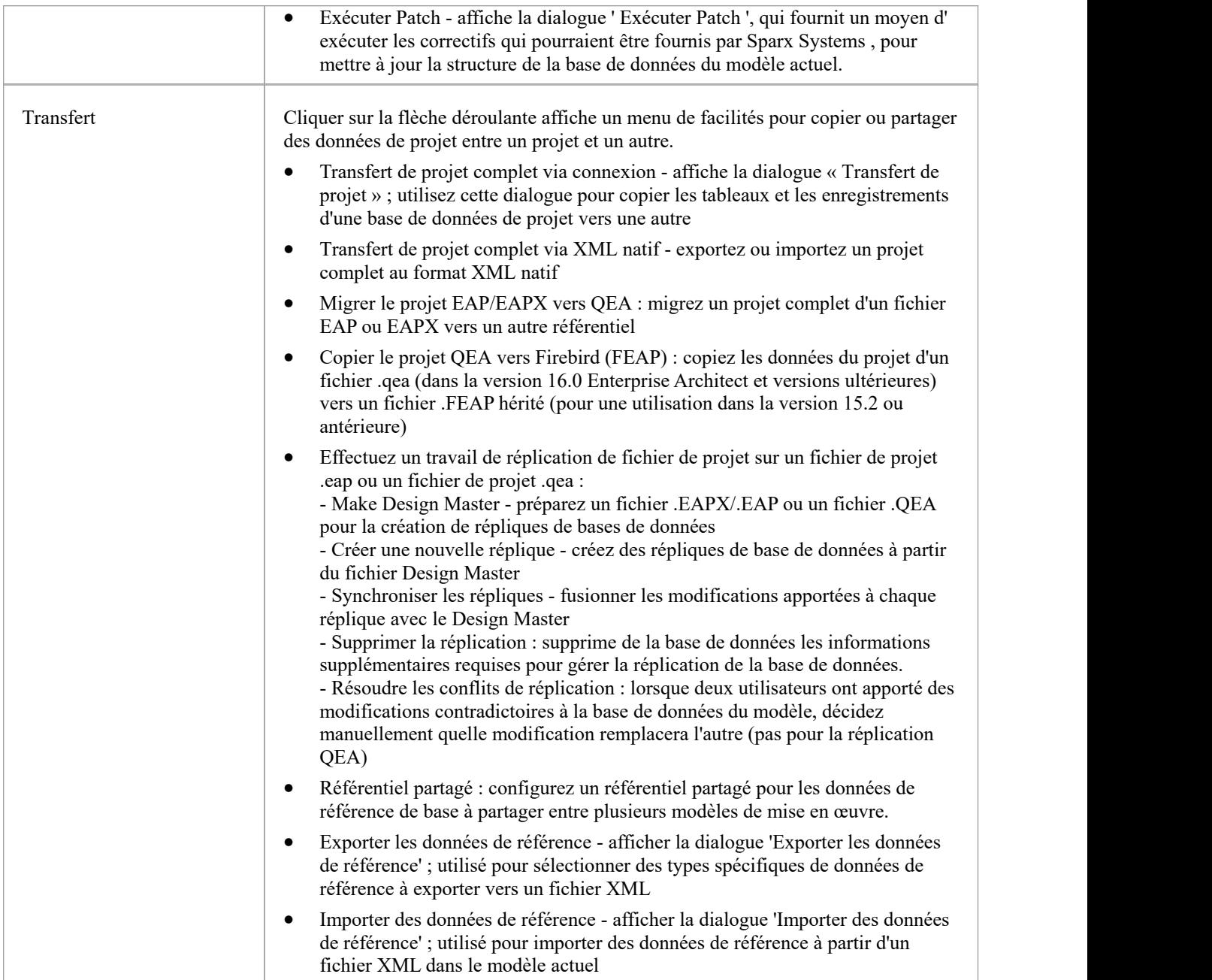

## **Panneau Données de Référence**

Le panneau « Données de référence » est utilisé pour configurer et gérer les métadonnées d'un modèle. Les données de référence telles que les ressources et les images sont généralement ajoutées au fur età mesure de l'évolution du modèle. Un large éventail de contenus de modèles supplémentaires tels que Gabarits , les profils, Motifs et les matrices de relations peuvent être stockés en tant que ressources. Les images peuvent être enregistrées dans le modèle et utilisées comme alternatives aux représentations géométriques conventionnelles des éléments, pour plaire à un public non spécialisé.

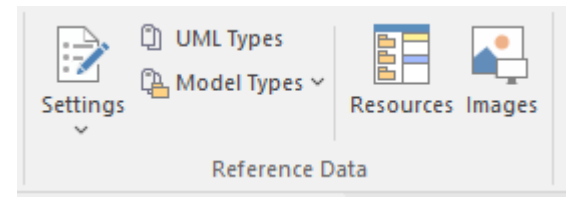

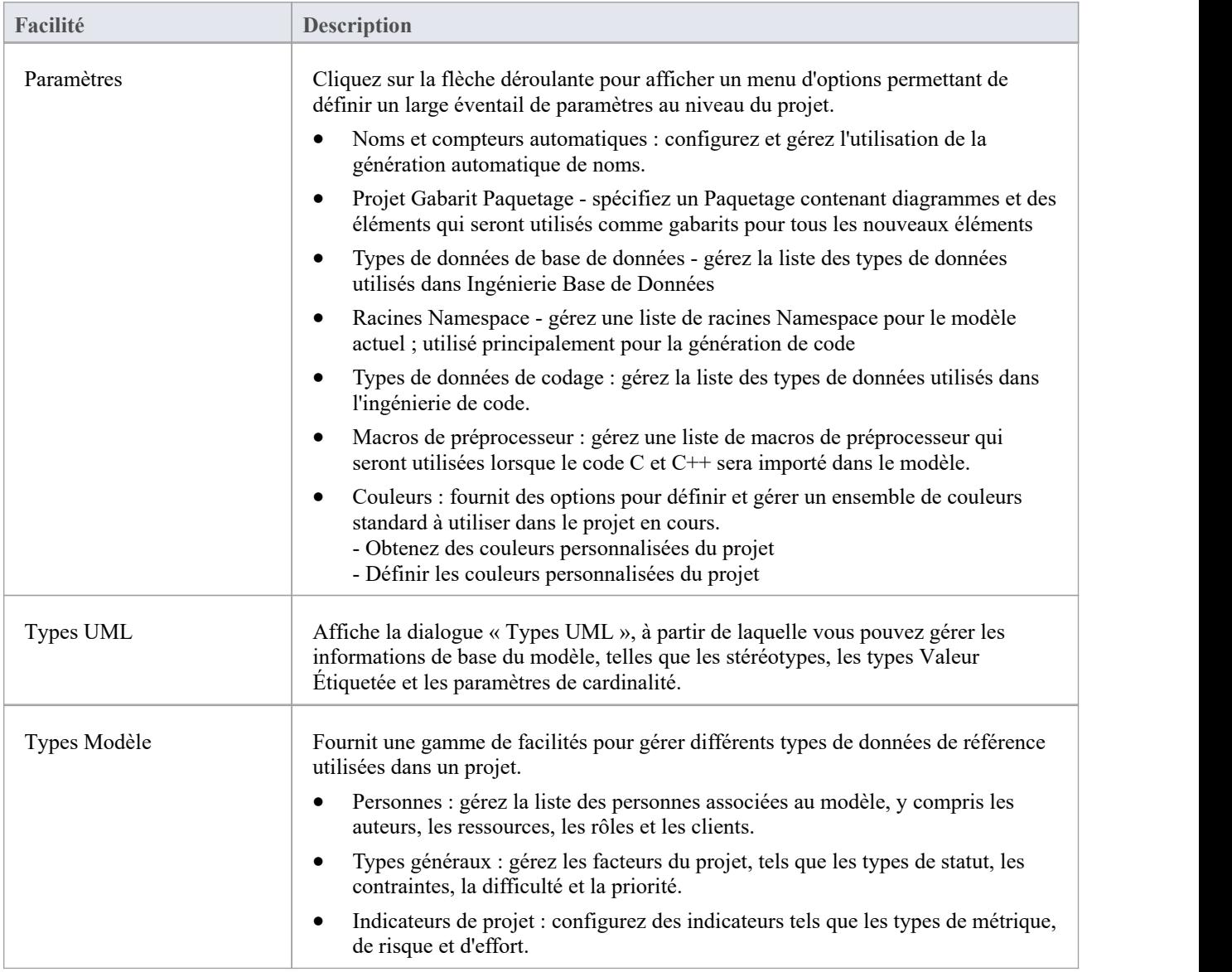

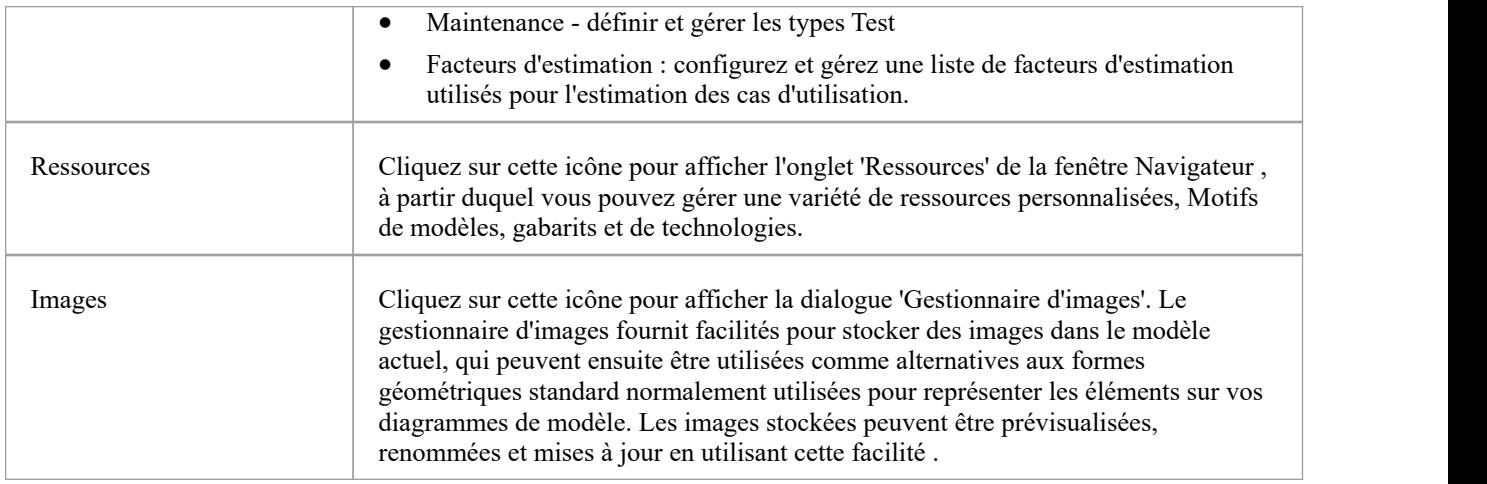

## **Panneau Contrôle de Version**

Le panneau ' Contrôle de Version ' fournit facilités pour configurer et gérer le Contrôle de Version facilité dans l'outil. Contrôle de Version Configurations peuvent être définies à l'aide de l'option 'Project-VC' et validées pour tous Paquetages versionnés à l'aide de l'option 'Check Configuration'. Il existe des options pour travailler hors ligne et également pour comparer l'état enregistré dans le modèle avec celui rapporté par le fournisseur Contrôle de Version .

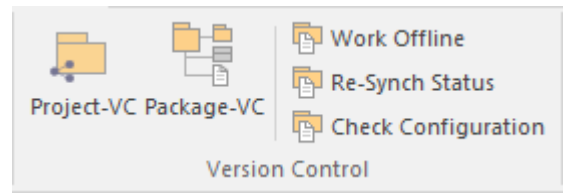

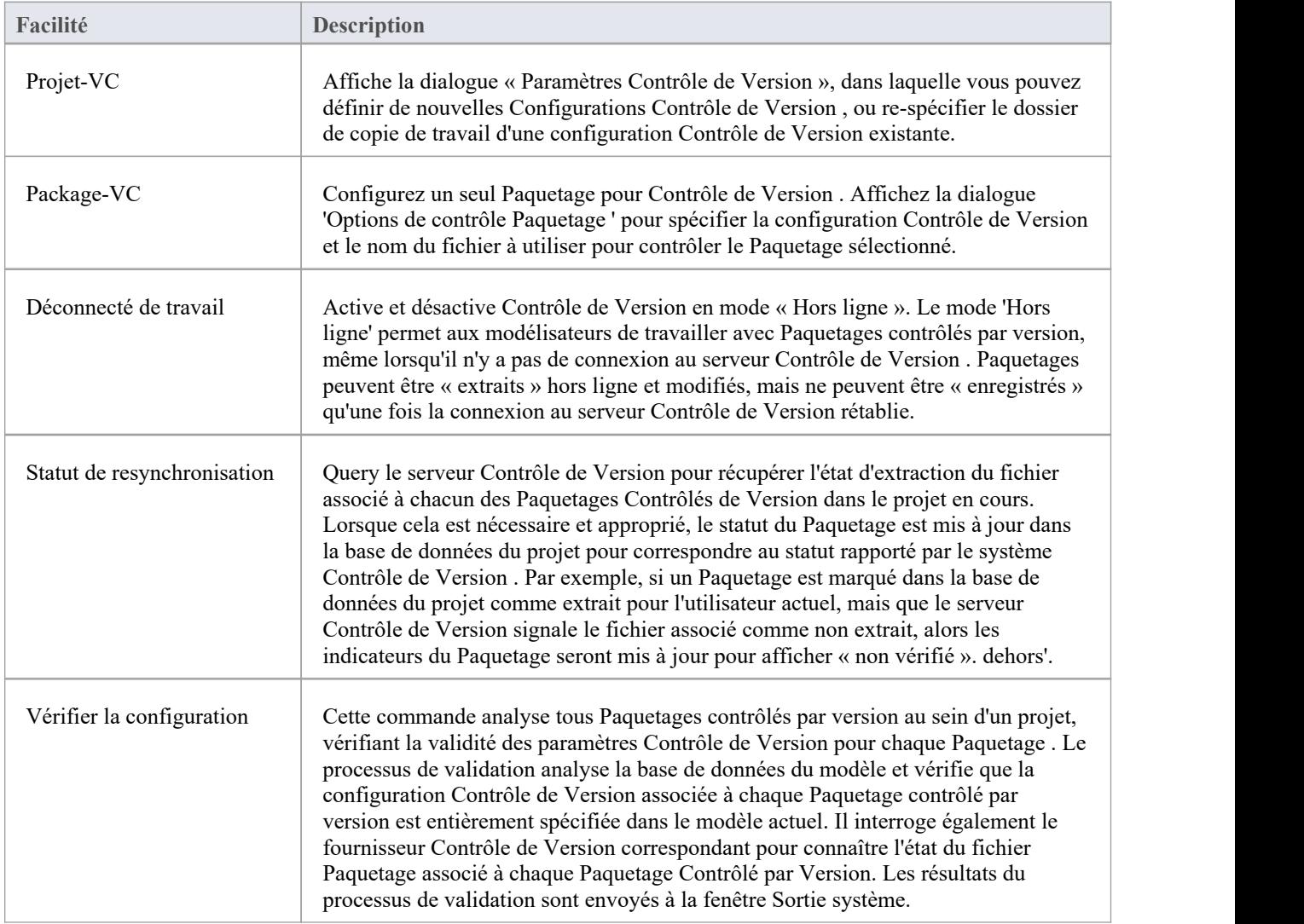

## **Panneau des Outils d'Utilisateur**

Le panneau « Outils utilisateur » permet d'accéder à des outils externes. Une sélection prédéfinie d'outils comprend l'Explorateur Windows , les sources de données ODBC et Informations Système . Vous pouvez étendre cette liste avec tout autre outil de votre choix.

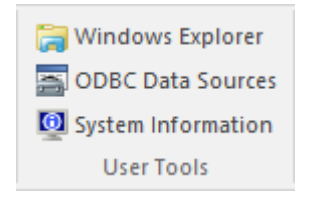

### **Facilités disponibles**

Les outils utilisateur qui apparaissent dans la liste dépendent de ce qui a été configuré sur votre poste de travail. Par exemple, vous pouvez ajouter « Console WINE » dansle but de configurer les clients Subversion pour Enterprise Architect sous WINE .

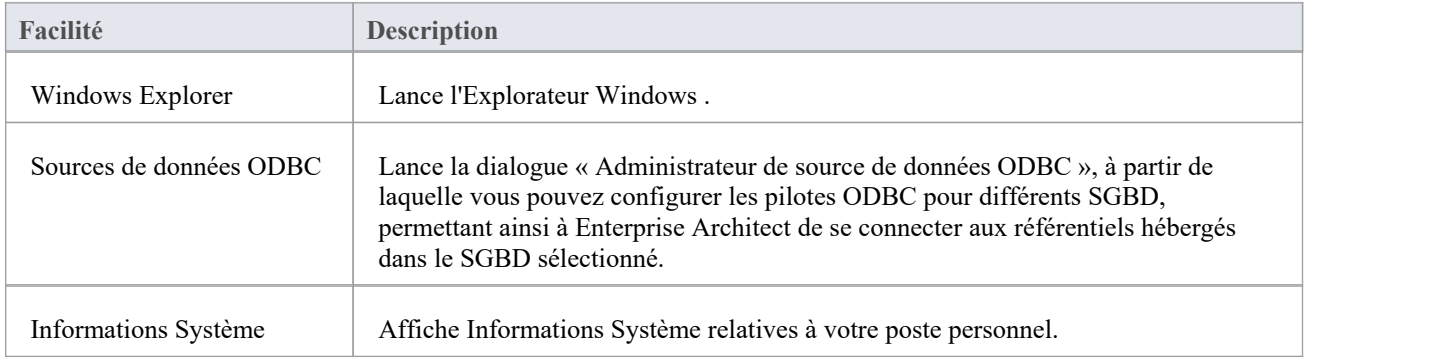

# **Spécification - Ruban de Spécifier**

Le ruban « Spécification - Spécifier » fournit une sélection de facilités que vous pouvez utiliser lors de la création et de la modification d'éléments de modèle en tant que spécification basée sur du texte, à l'aide du Gestionnaire de Spécification . Le ruban devient disponible lorsque le Gestionnaire de Spécification est ouvert.

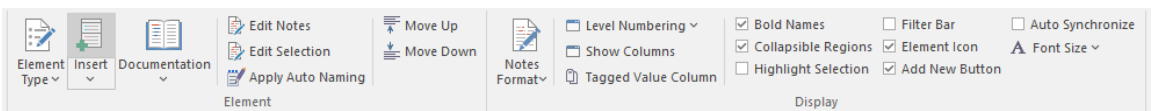

#### **Panneaux**

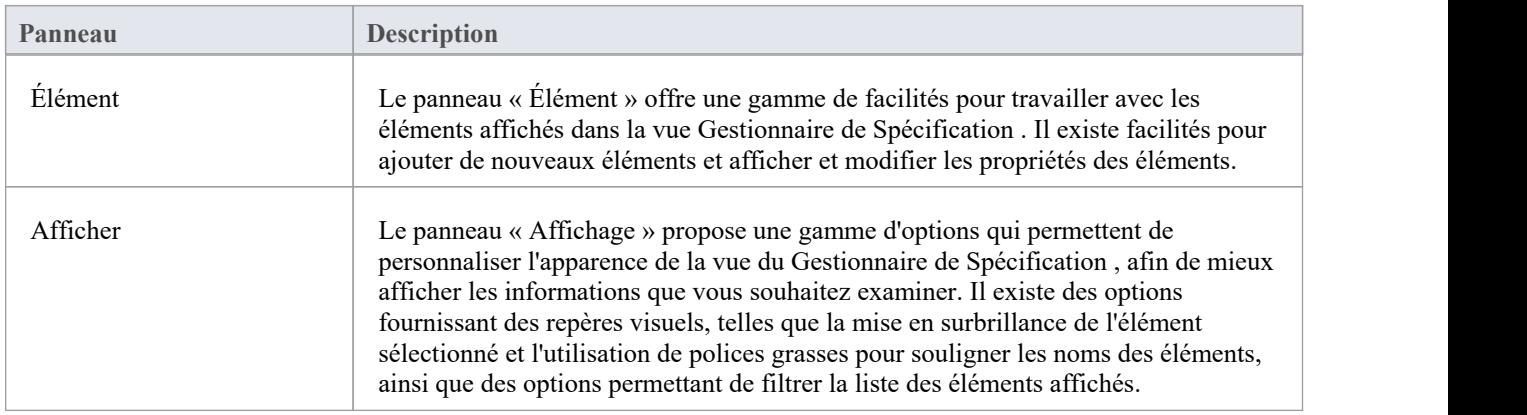

# **Panneau d'Élément**

Le panneau « Élément » rassemble une gamme de facilités pour travailler avec les éléments affichés dans la vue Gestionnaire de Spécification . Il existe facilités pour ajouter de nouveaux éléments, pour visualiser et éditer les Propriétés des éléments, ainsi que pour générer de la documentation dans un certain nombre de formats.

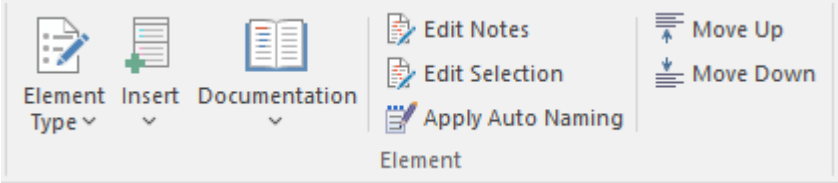

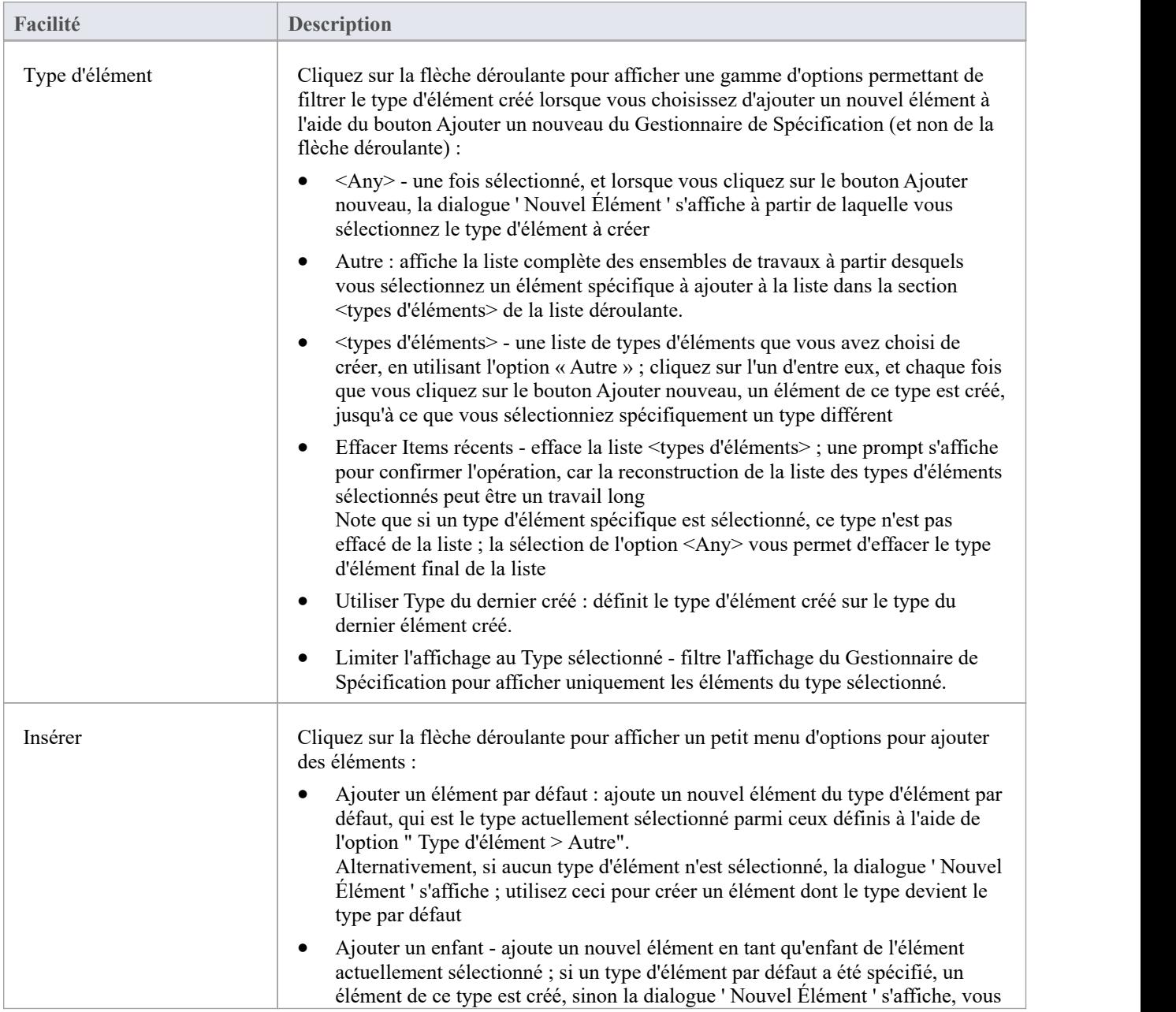

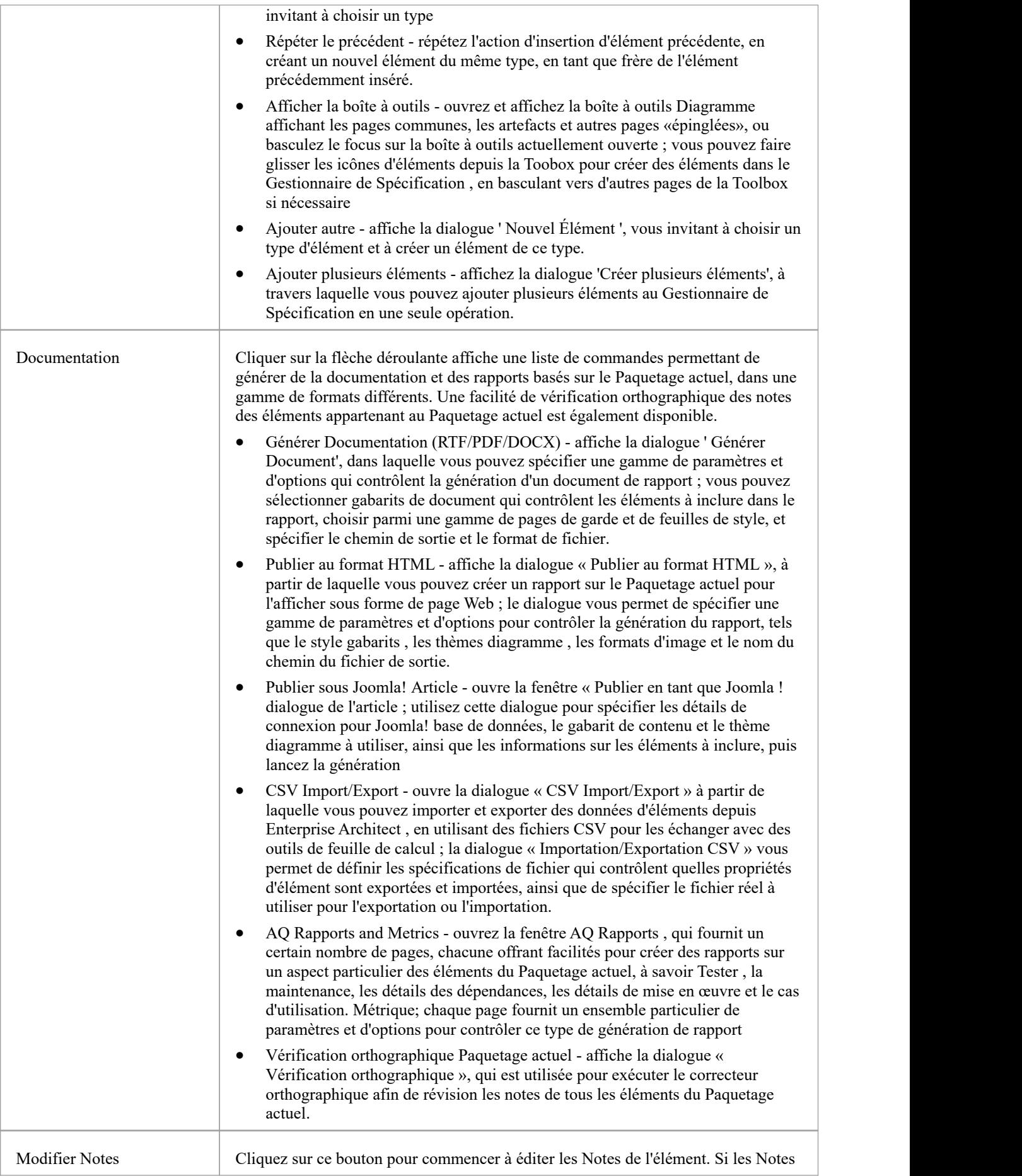

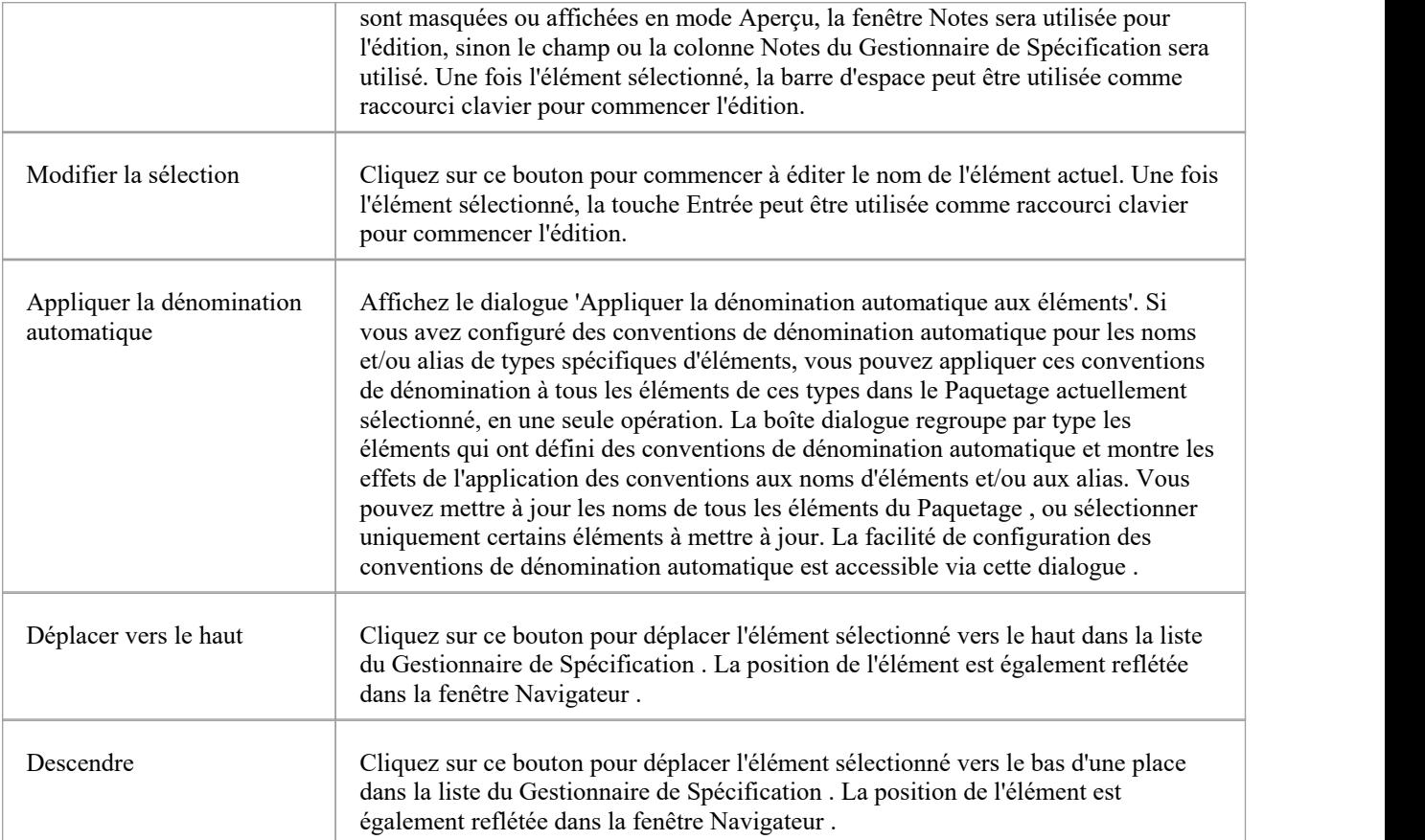

# **Panneau d'Affichage**

Le panneau « Affichage » propose une gamme d'options qui permettent de personnaliser l'apparence de la vue du Gestionnaire de Spécification , afin de mieux afficher les informations que vous souhaitez examiner. Il existe des options fournissant des repères visuels, telles que la mise en surbrillance de l'élément sélectionné et l'utilisation de polices grasses pour souligner les noms des éléments, ainsi que des options permettant de filtrer la liste des éléments affichés.

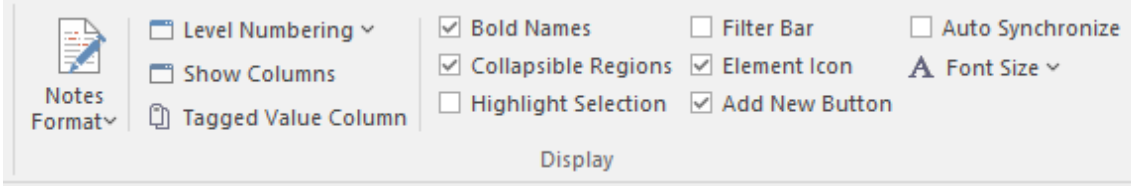

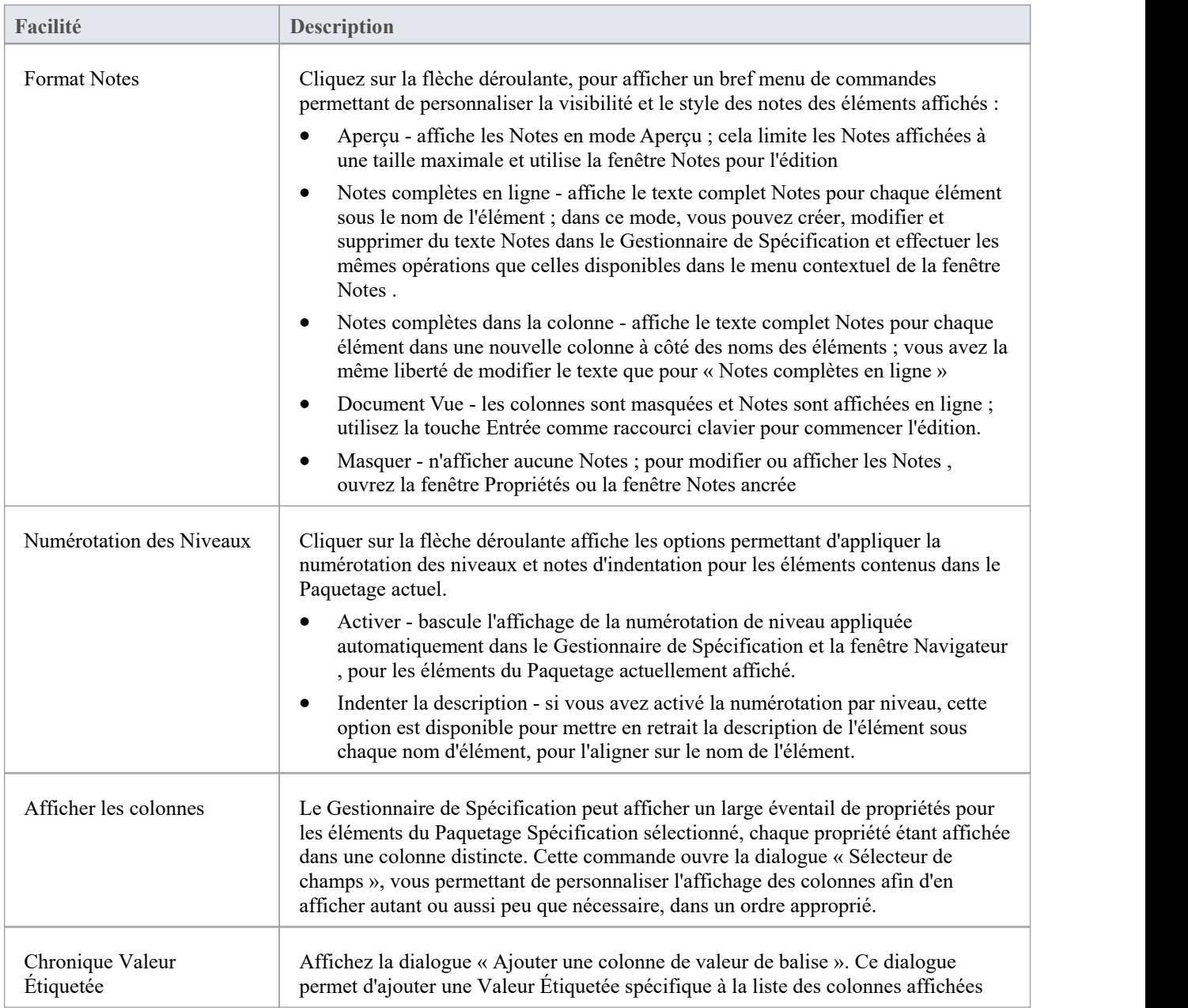

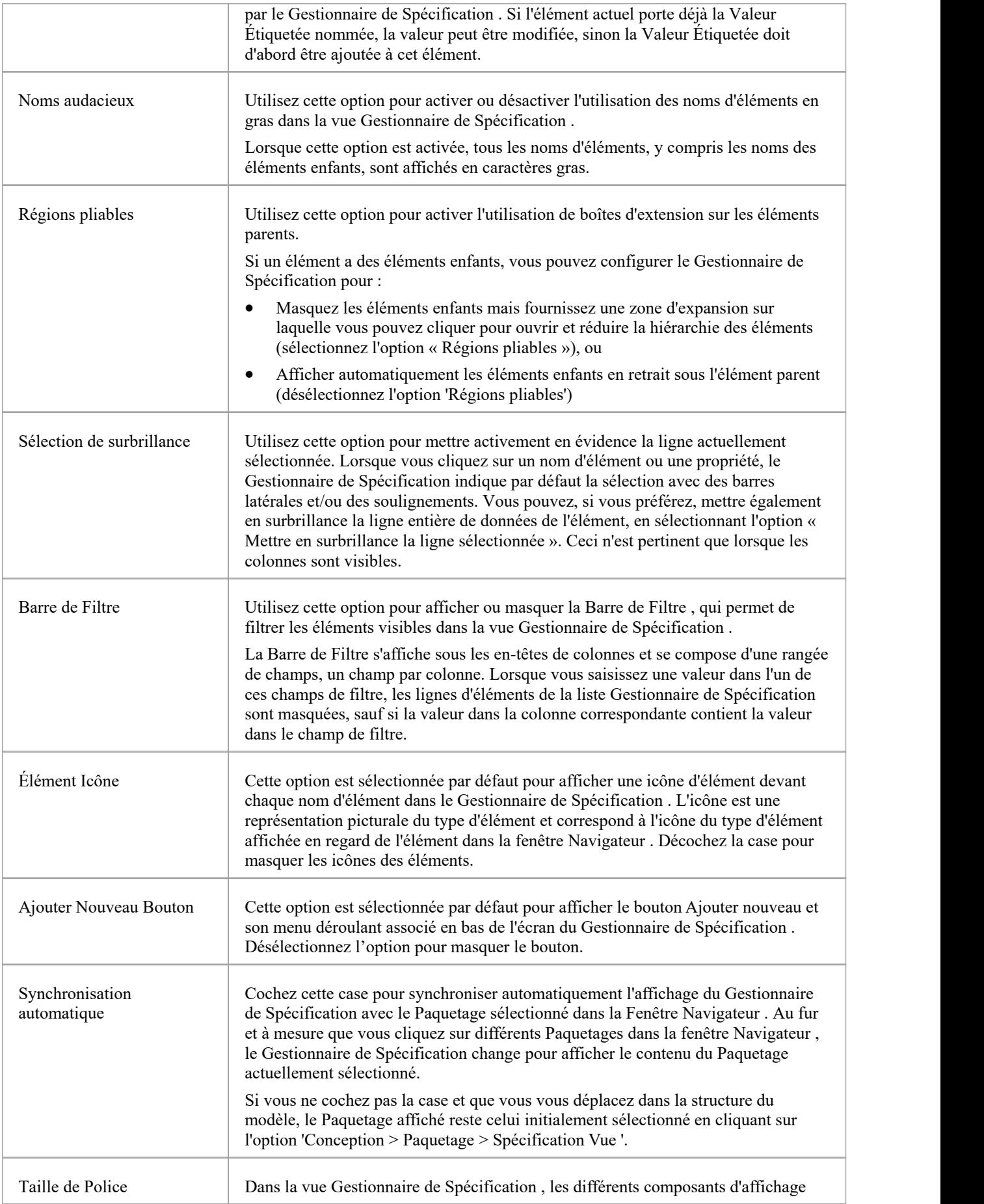

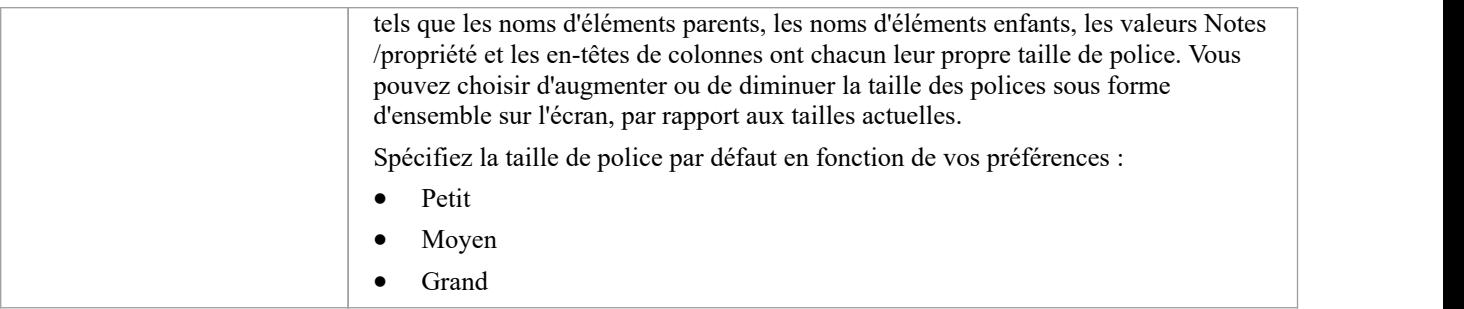

# **Document - Ruban d'Éditer**

Le ruban « Document - Modifier » fournit un ensemble d'outils et facilités pour travailler avec des documents tels que des fichiers de documents importés et des documents liés. Il devient disponible lorsque vous ouvrez un document modifiable dans Enterprise Architect .

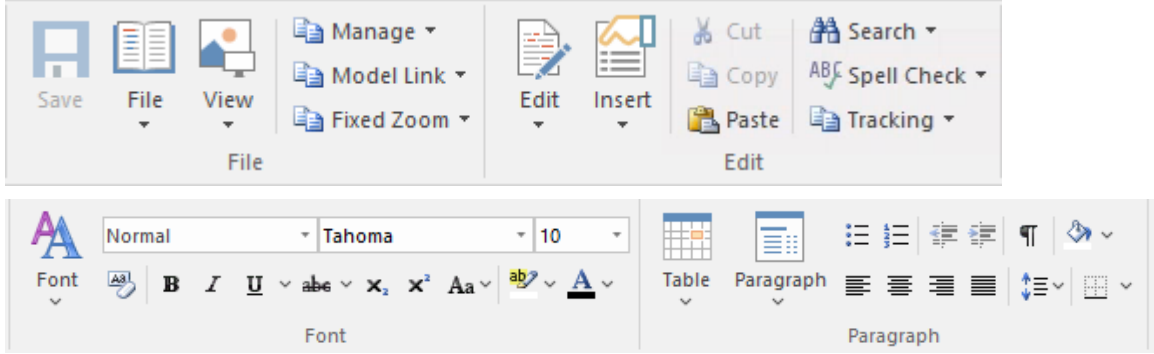

#### **Panneaux**

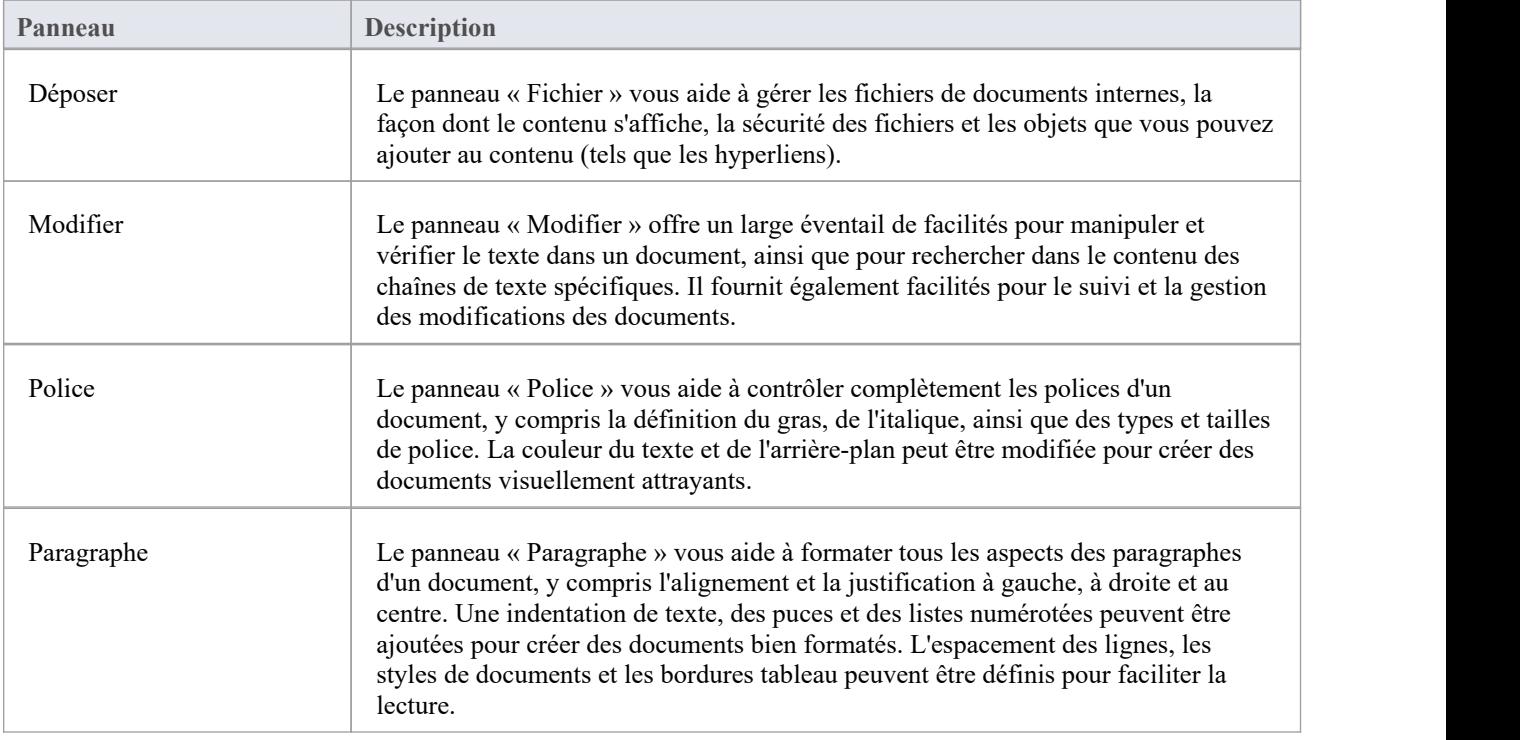

# **Panneau de Fichier**

Le panneau « Fichier » vous aide à gérer les fichiers de documents internes, la façon dont le contenu s'affiche, la sécurité des fichiers et les objets que vous pouvez ajouter au contenu (tels que les hyperliens).

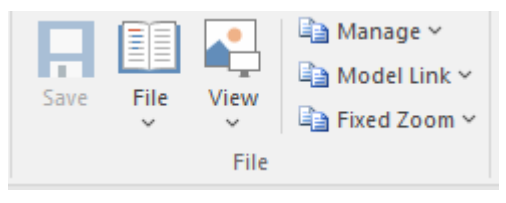

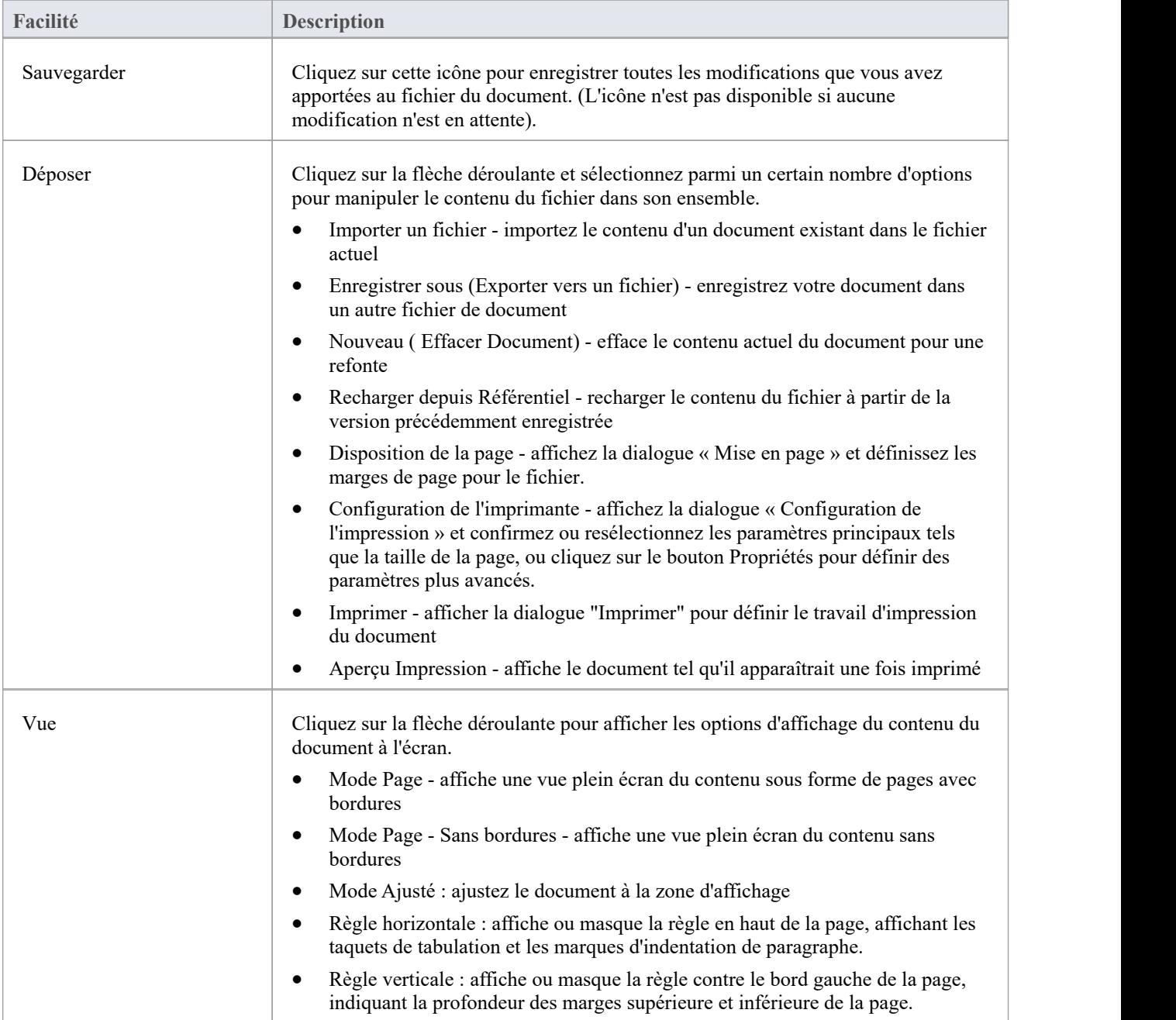

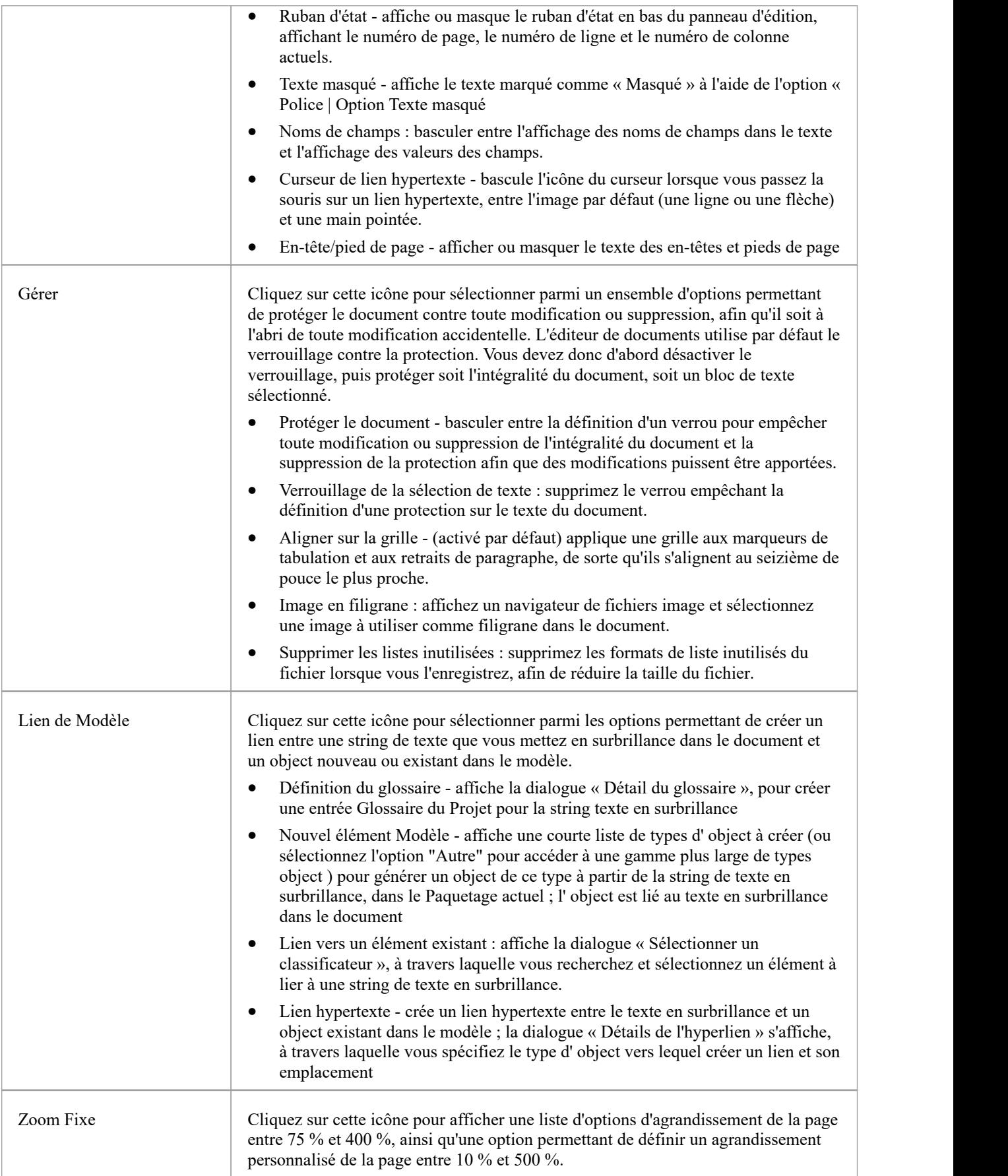

# **Panneau d'Éditer**

Le panneau « Modifier » offre un large éventail de facilités pour manipuler et vérifier le texte dans un document, ainsi que pour rechercher dans le contenu des chaînes de texte spécifiques.

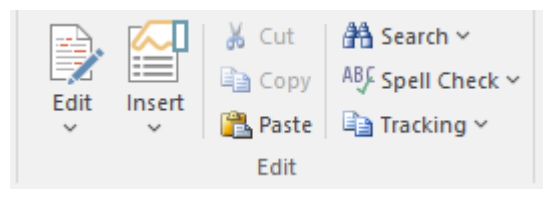

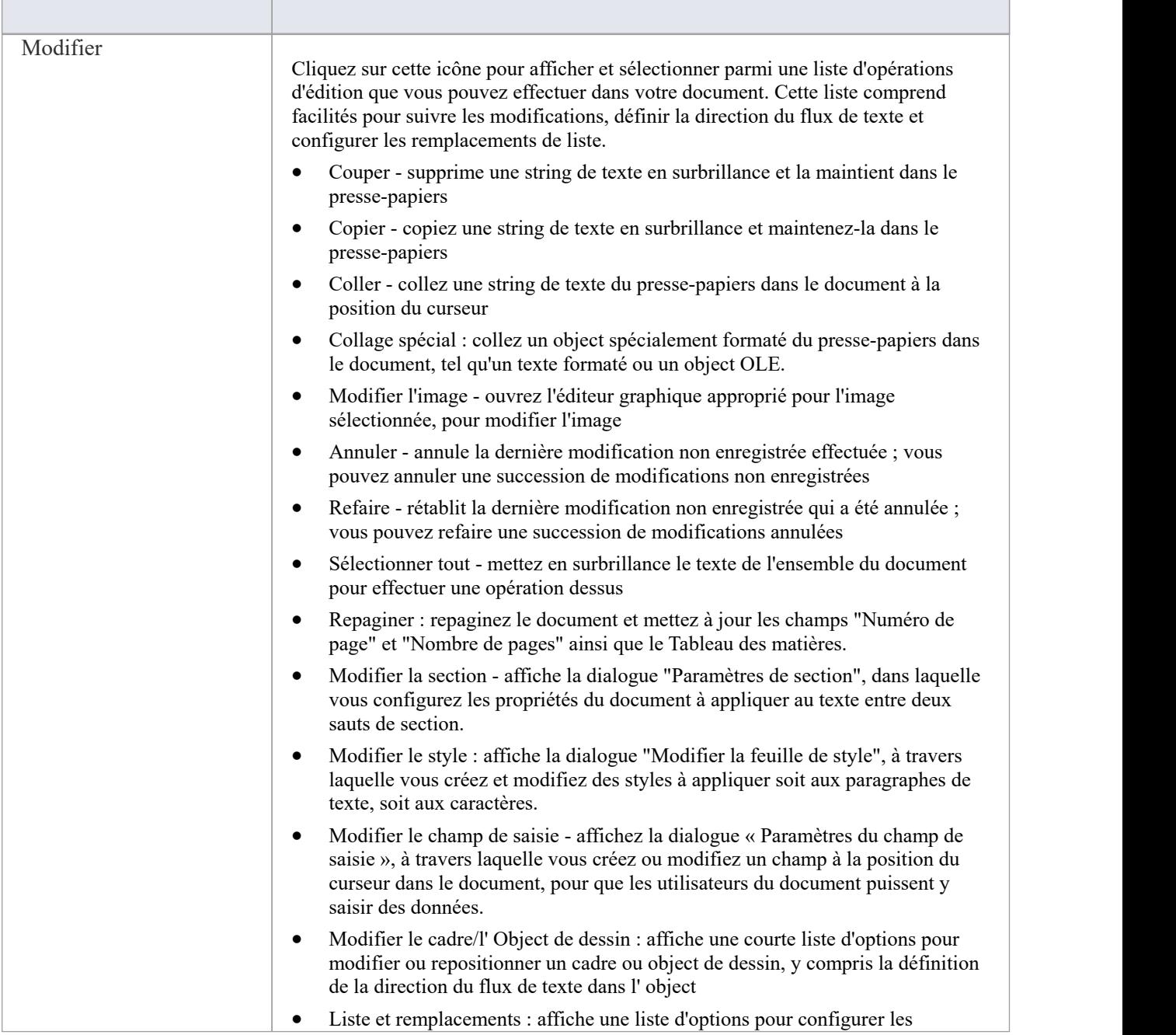

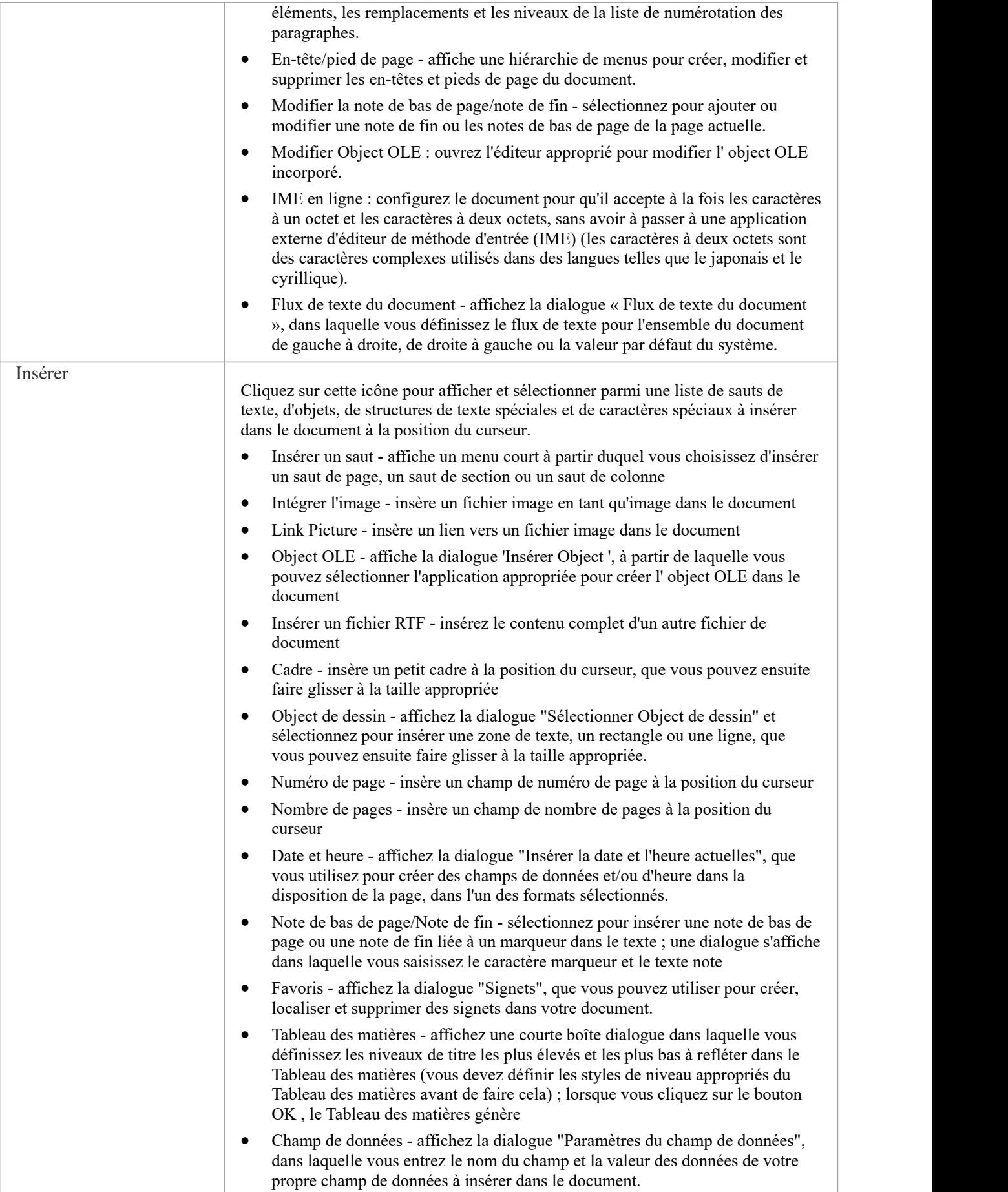

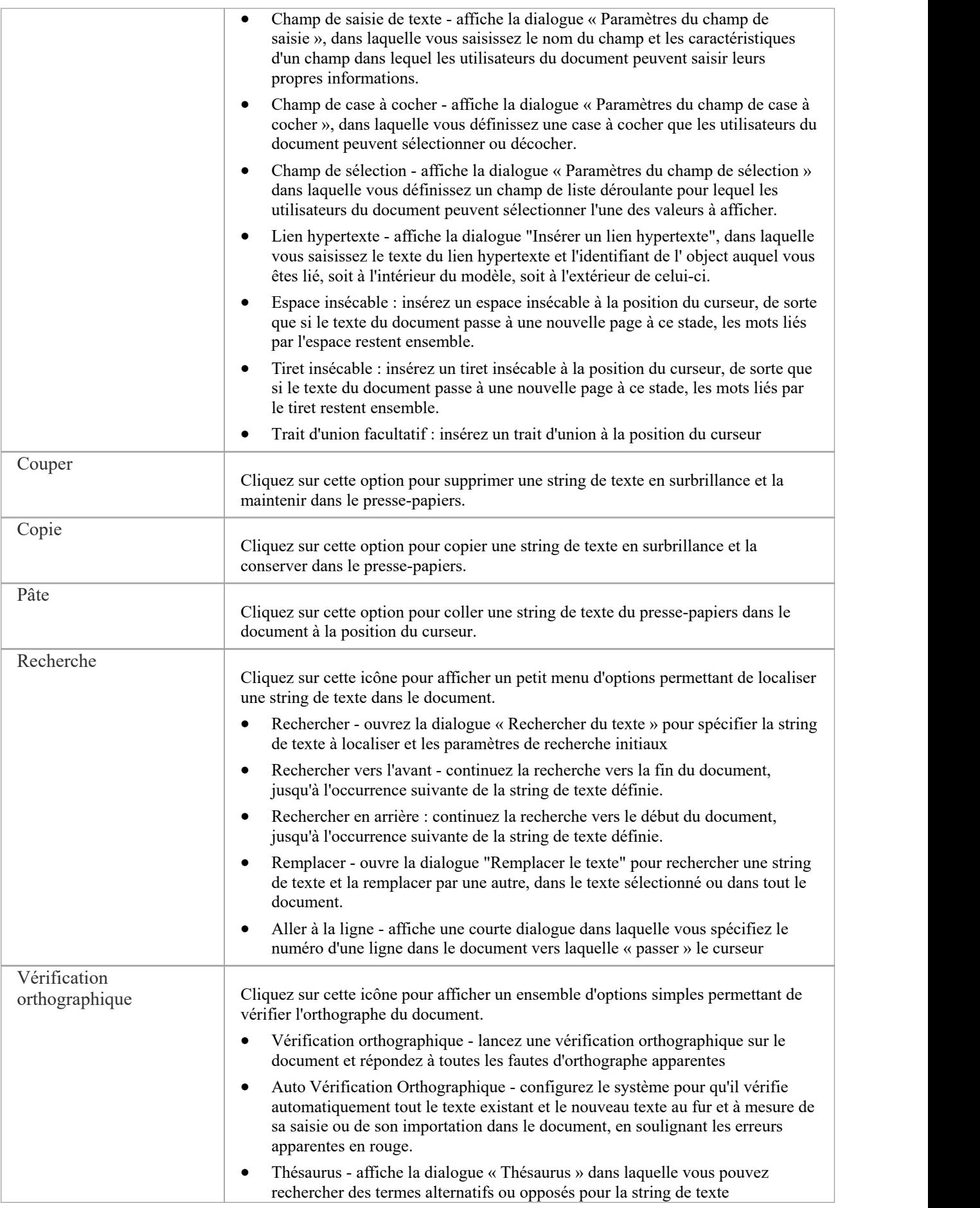

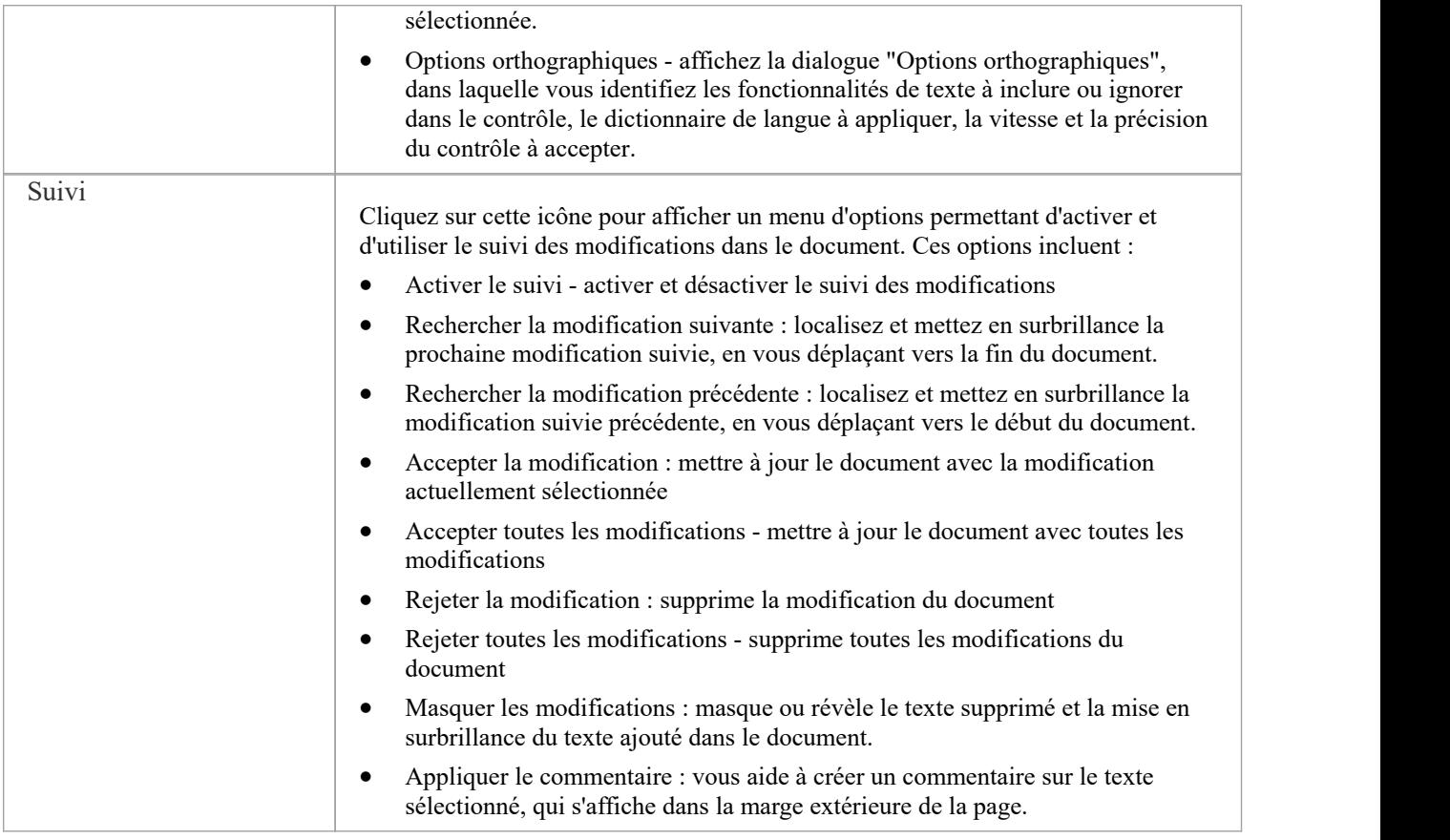

## **Panneau Police**

Le panneau « Police » vous aide à contrôler complètement les polices d'un document, y compris la définition du gras, de l'italique, ainsi que des types et tailles de police. Vous pouvez modifier la couleur du texte et le surligner pour créer des documents visuellement convaincants.

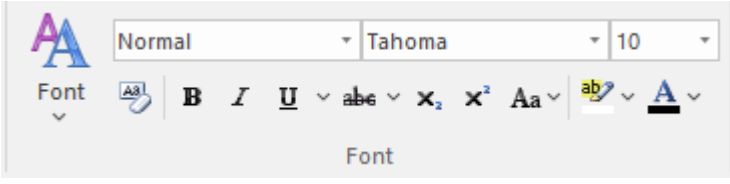

### **Facilités disponibles**

Pour bon nombre de ces facilités , vous pouvez soit sélectionner une icône dans le panneau, soit une option équivalente dans le menu déroulant « Police ».

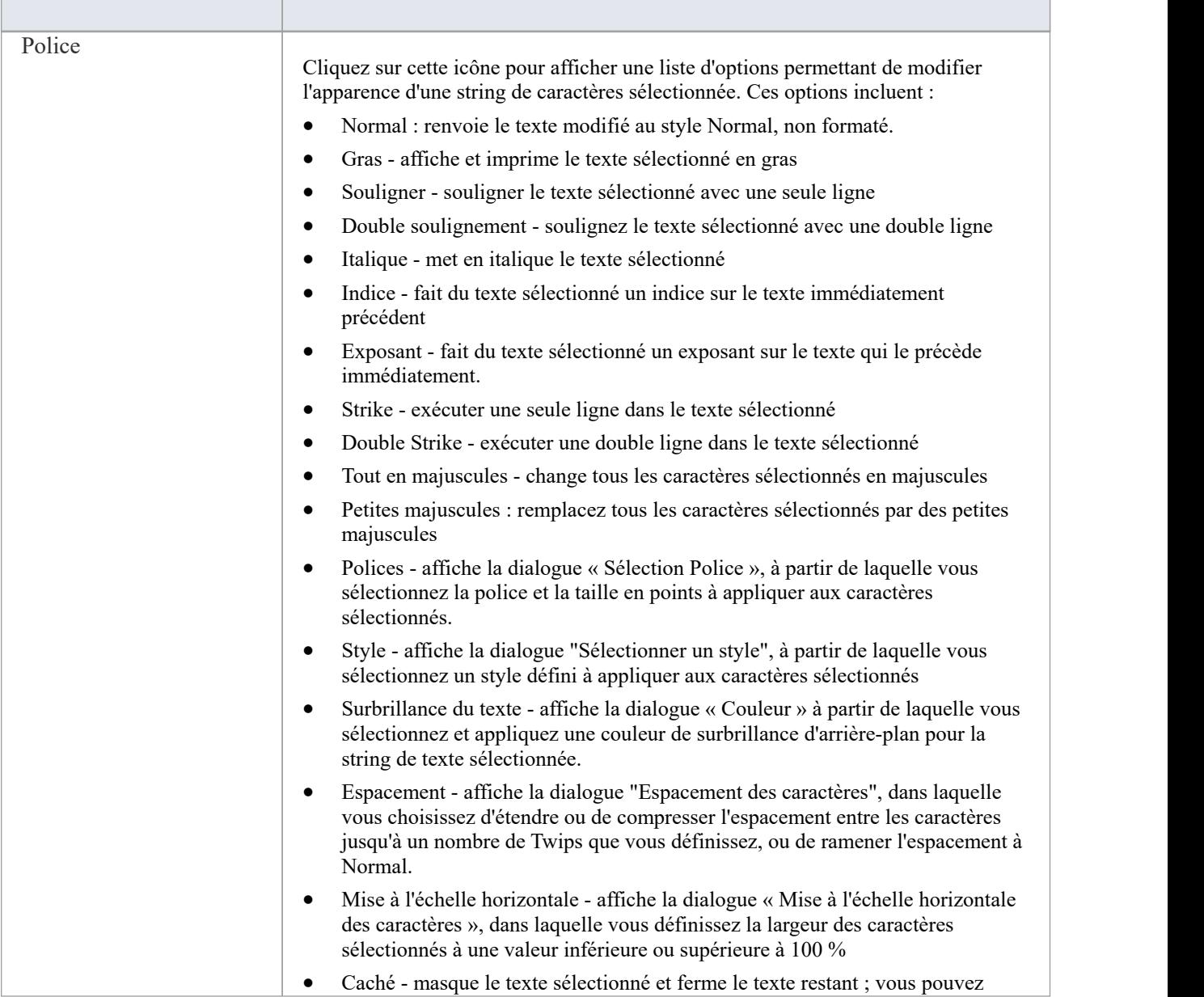

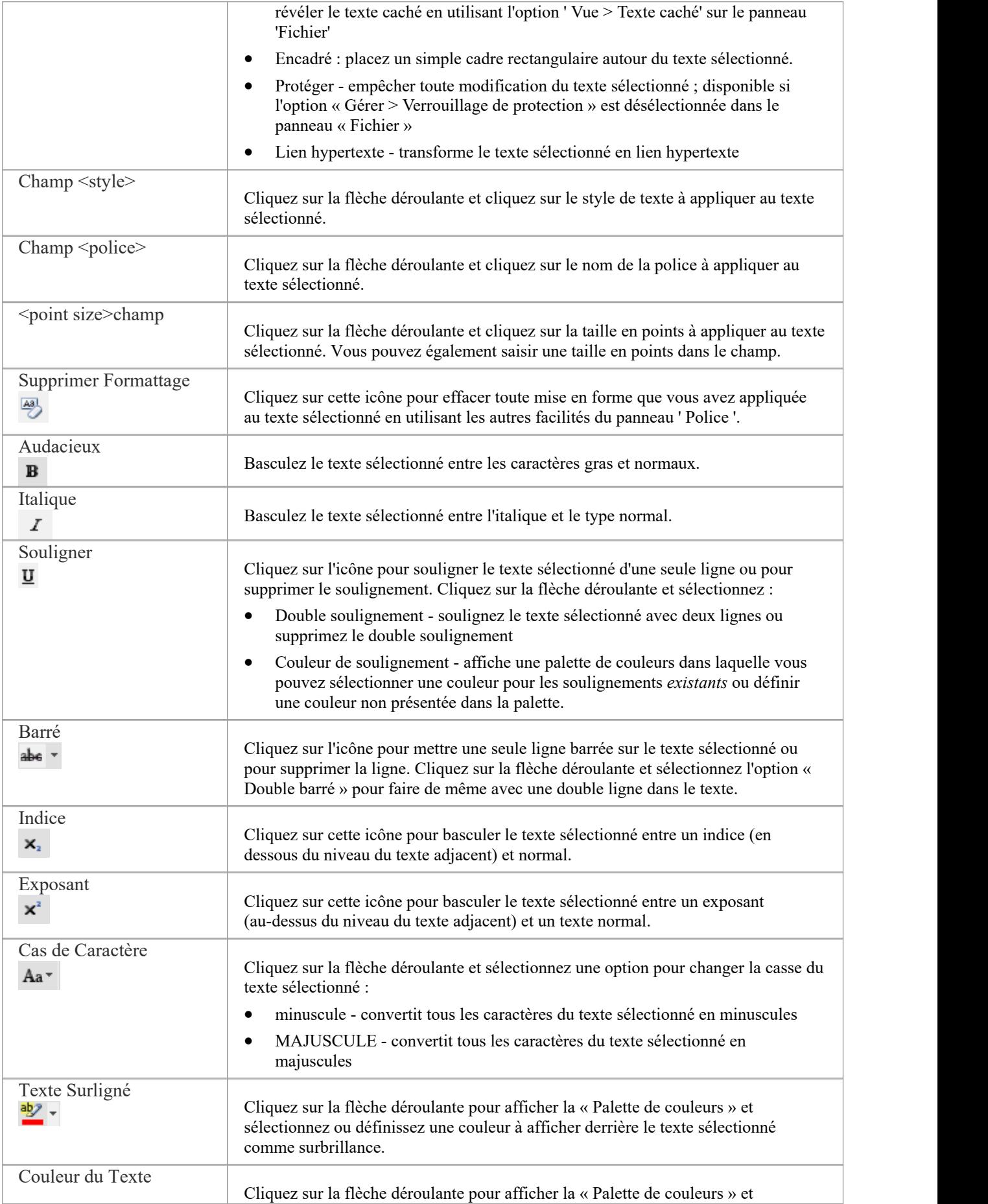

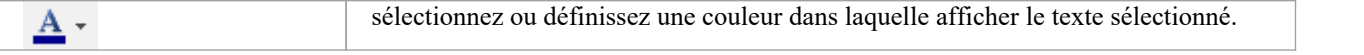

## **Panneau de Paragraphe**

Le panneau « Paragraphe » vousaide à formater tous les aspects des paragraphes d'un document pour rendre le texte attrayant et confortable à lire. Les options de formatage incluent l'alignement et la justification à gauche, à droite et au centre, l'indentation du texte, les puces et les listes numérotées, l'espacement des lignes, les styles de document et la définition des bordures tableau .

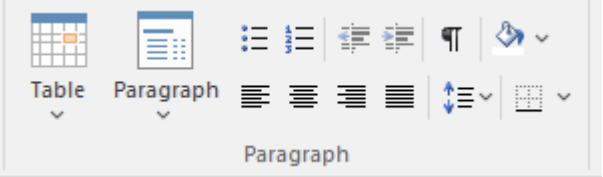

### **Facilités disponibles**

Pour bon nombre de ces facilités , vous pouvez soit sélectionner une icône dans le panneau, soit une option équivalente dans le menu déroulant « Paragraphe ».

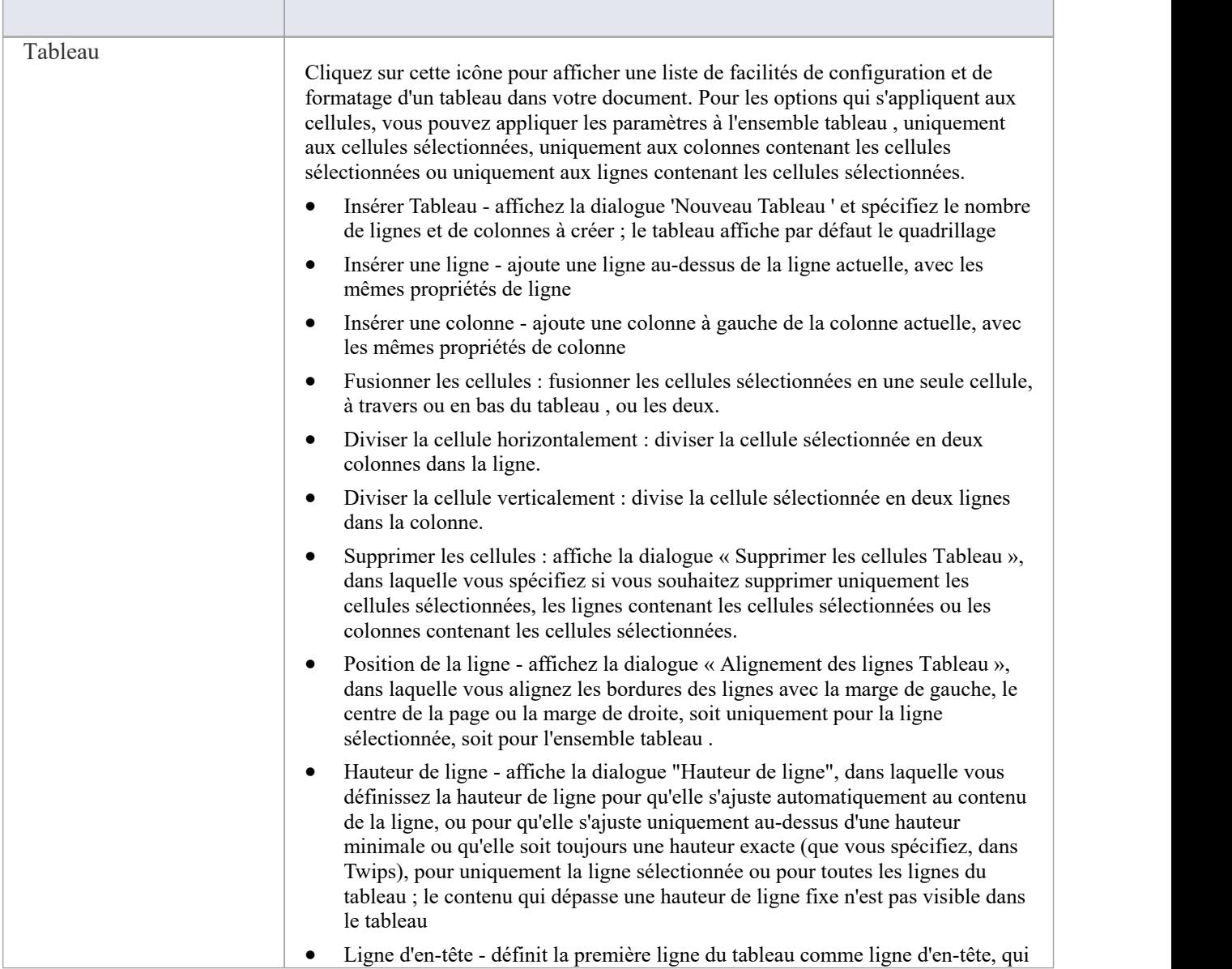

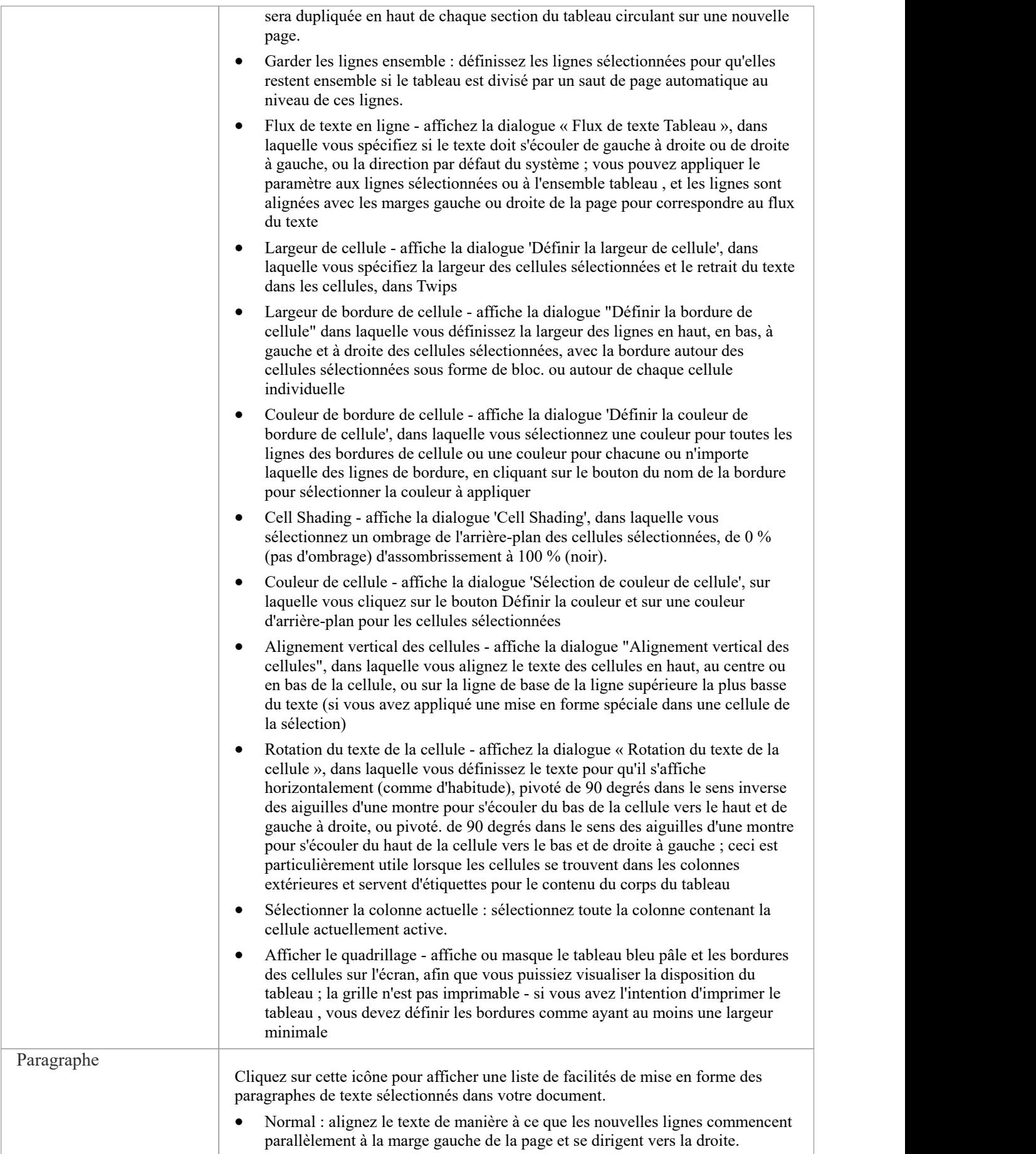

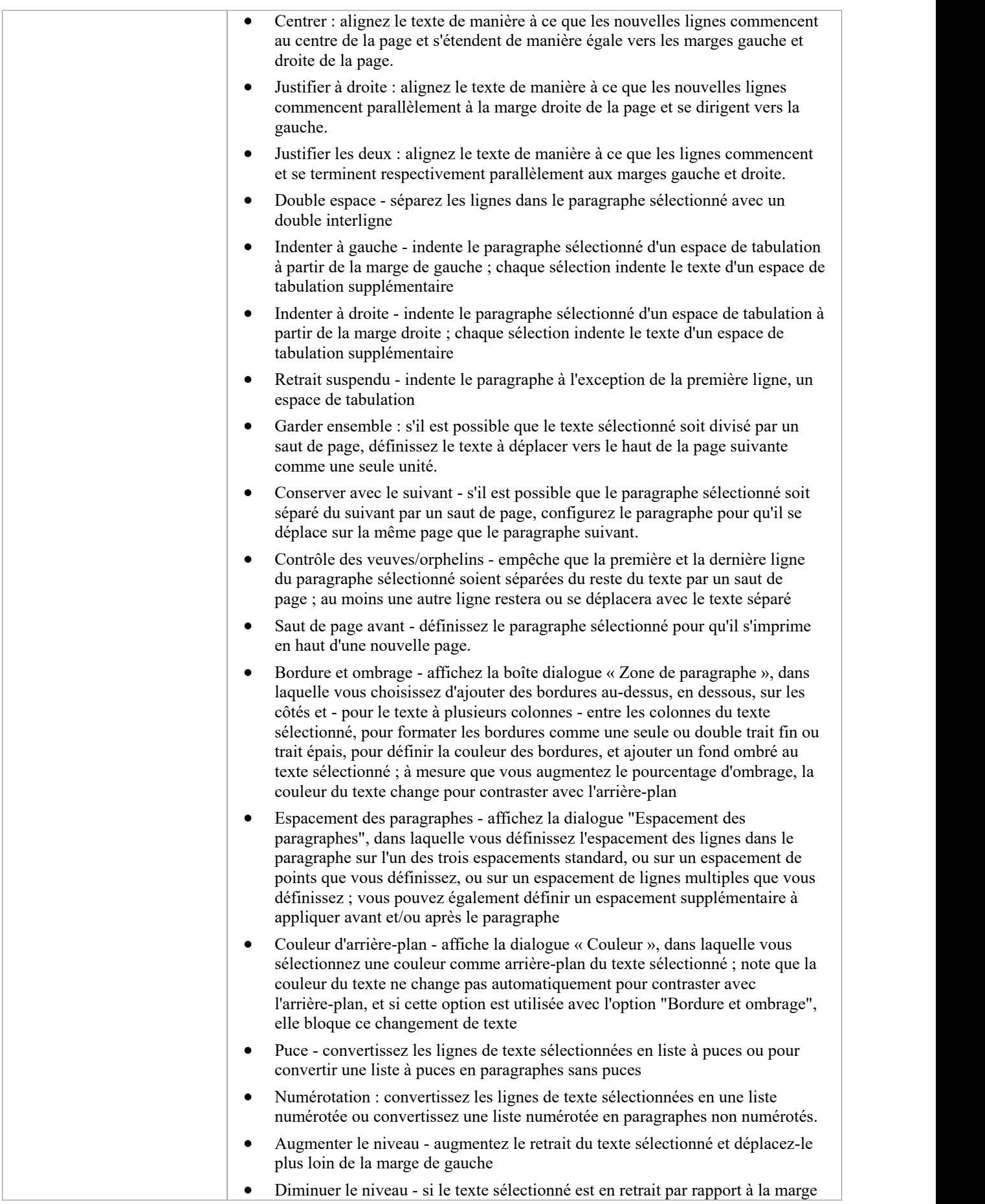

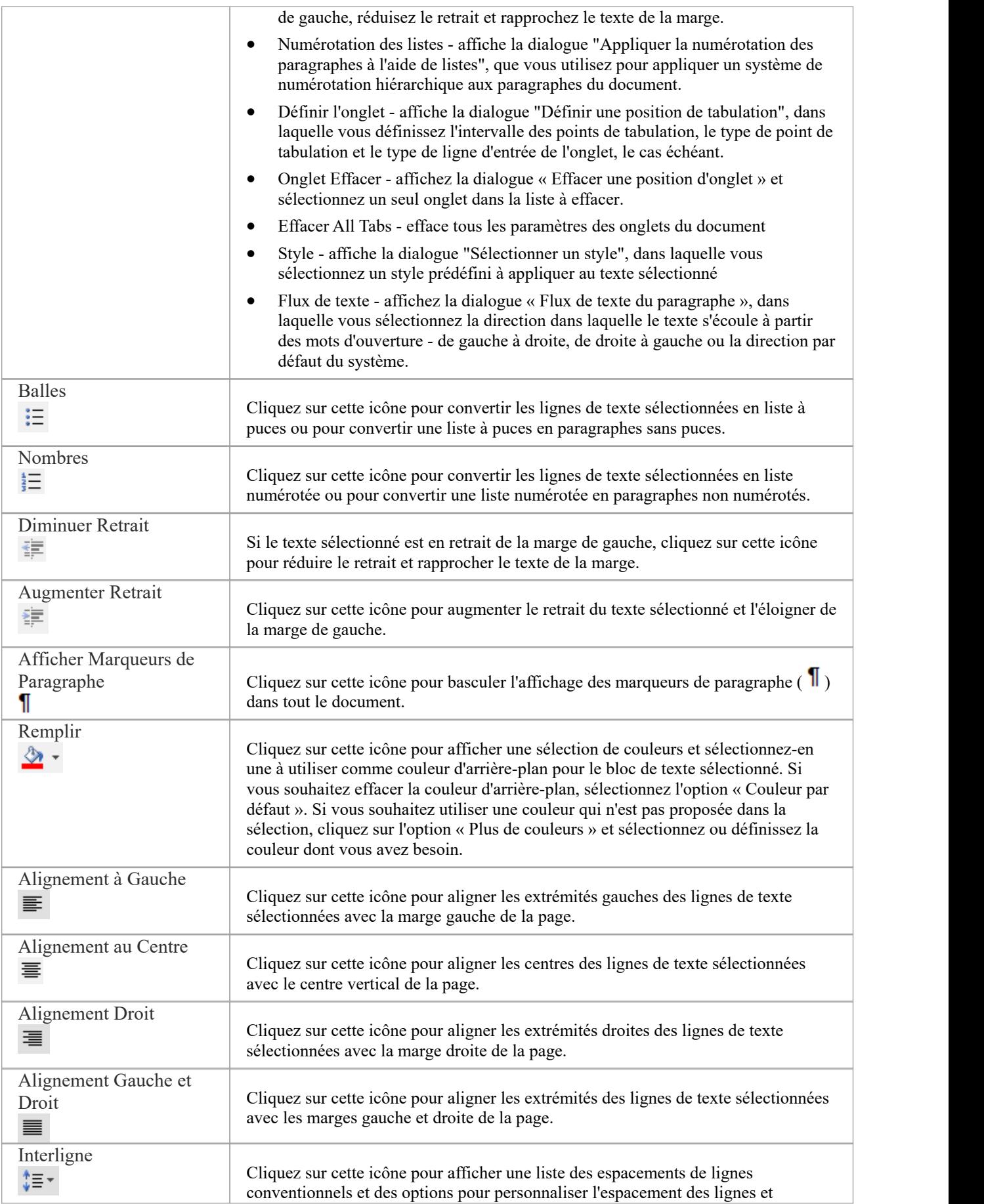

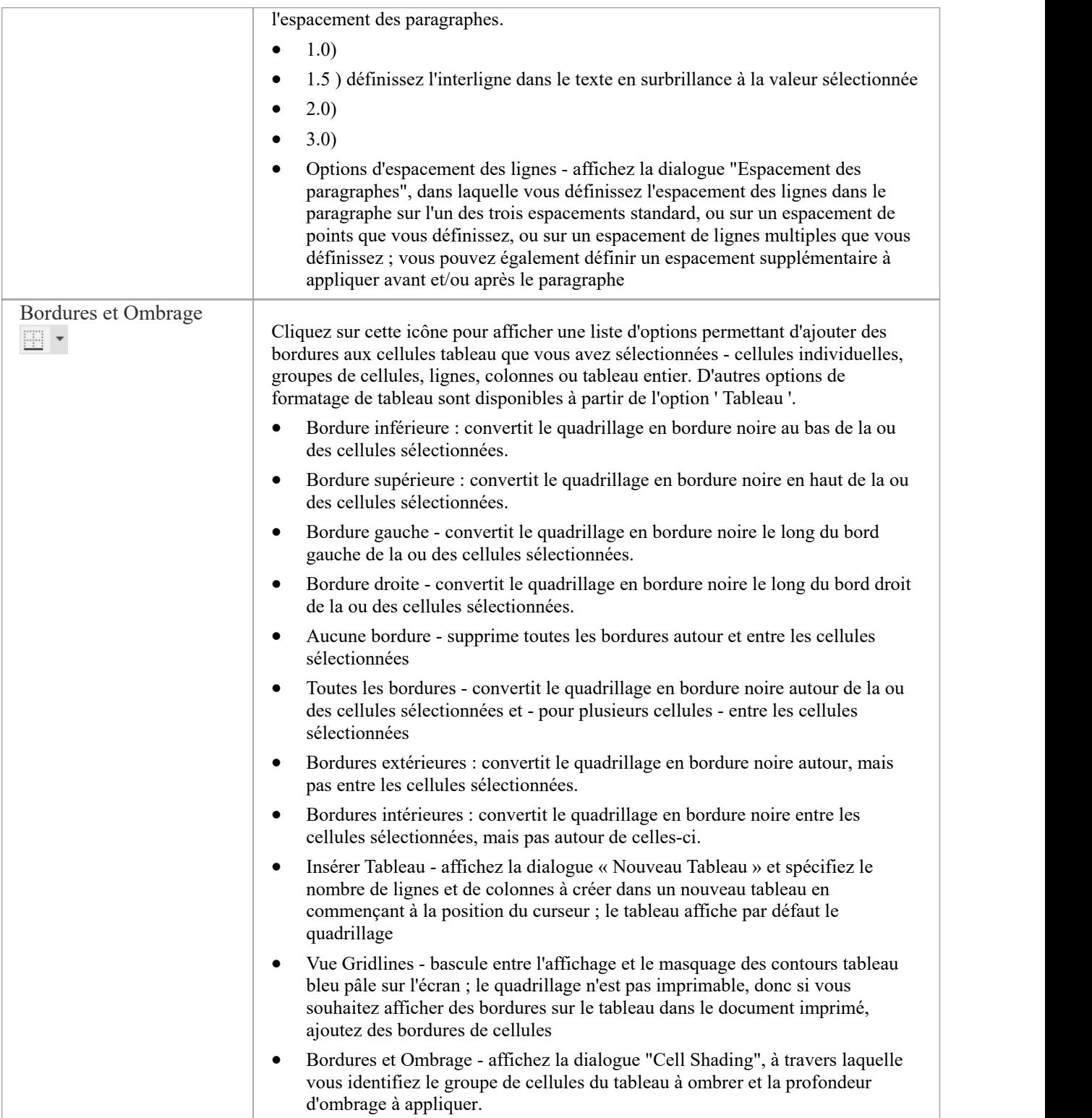
### **Personnalisation d'Ensemble de Rubans**

Les rubans Enterprise Architect permettent d'accéder aux fonctions et facilités du système, regroupées par zone de travail. Si vous travaillez uniquement avec les facilités d'un certain domaine, comme le codage ou Simulation , vous pouvez créer un jeu de rubans pour présenter uniquement ces facilités et masquer les autres facilités que vous n'utilisez pas. Vous pouvez masquer certains panneaux d'un ruban ou l'intégralité du ruban.

Lorsque vous ouvrez Enterprise Architect , le ruban Démarrer est développé par défaut dans la barre de ruban. Vous pouvez également définir un ruban différent comme étant développé par défaut à l'ouverture du système.

Si la sécurité utilisateur est activée sur un modèle ou un projet, en tant qu'administrateur, vous pouvez également définir des ensembles de rubans à afficher ou à masquer pour les autres utilisateurs de chacun des groupes d'utilisateurs de sécurité. Voir la rubrique d'aide *Perspectives pour Groupes de Sécurité* .

#### **Accéder**

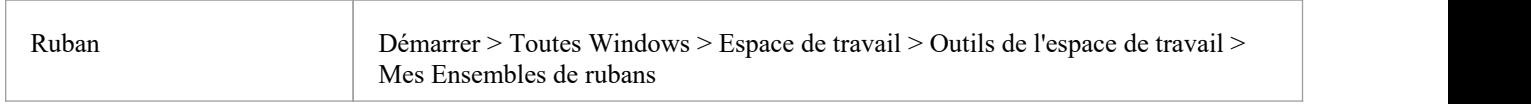

### **Créer un Ensemble de Rubans**

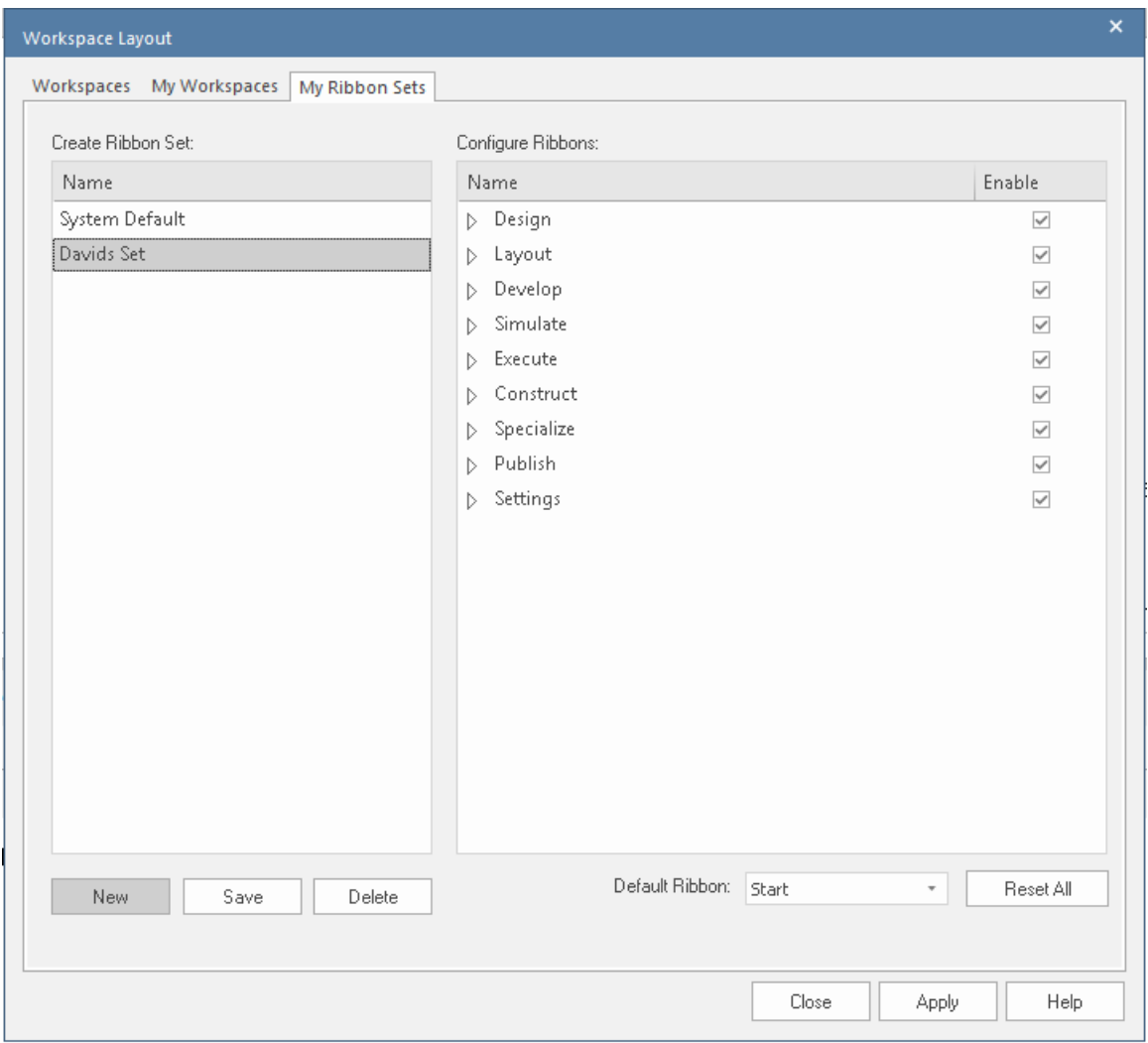

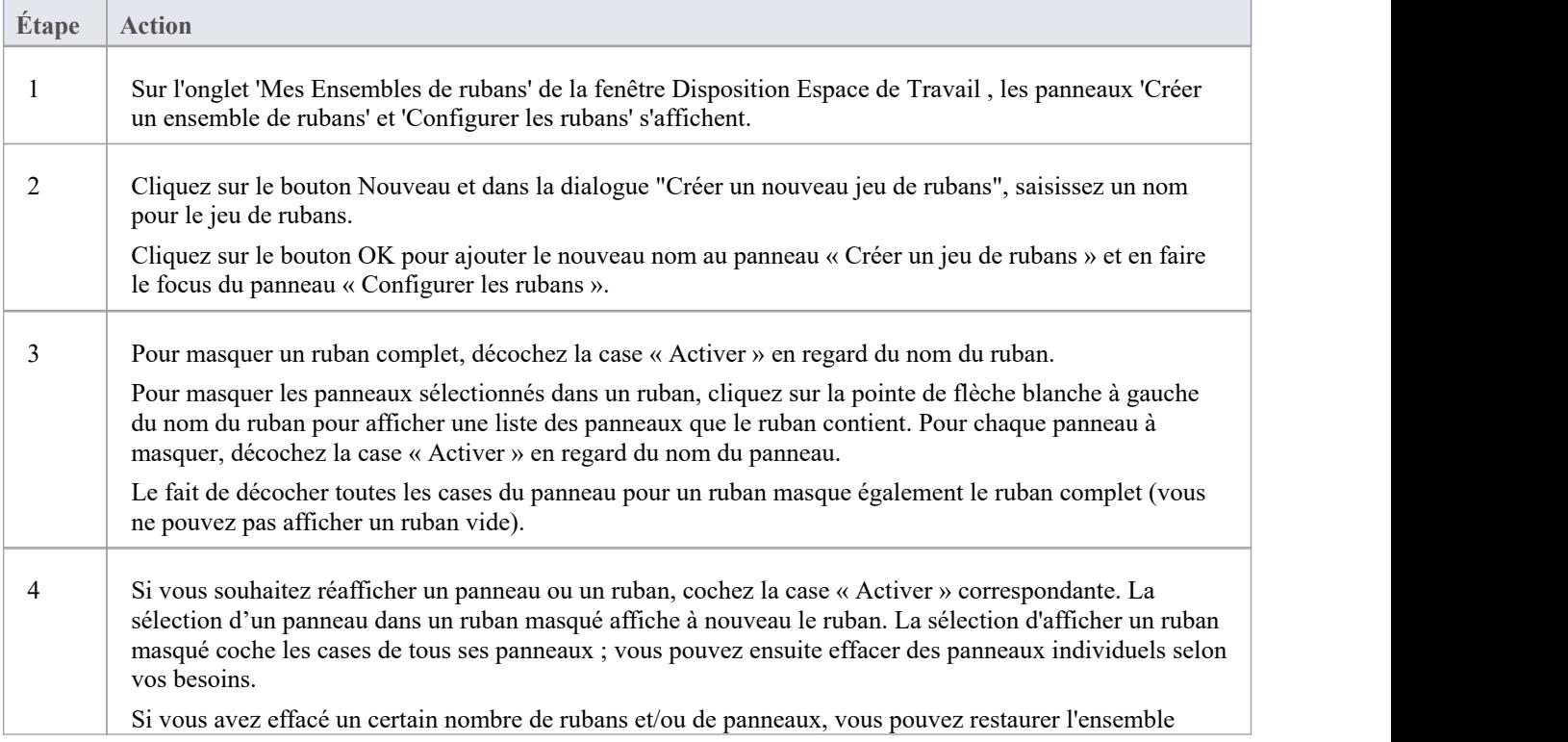

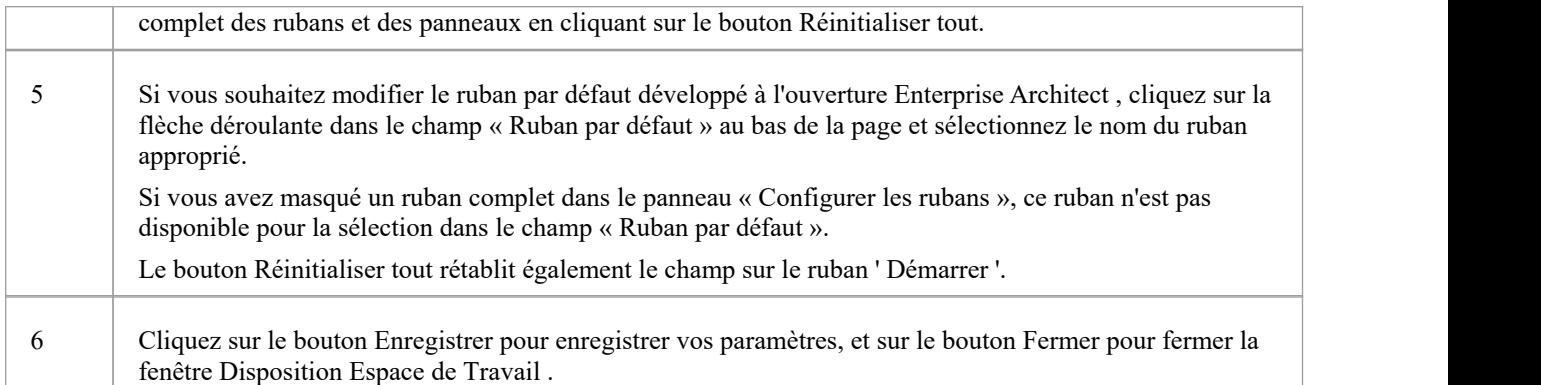

#### **Notes**

- · Vous ne pouvez pas masquer le ruban ' Démarrer ', le ruban ' Spécification Spécifier' ou le ruban 'Document Modifier', ni les panneaux qu'ils contiennent.
- · Si vous ne souhaitez plus conserver un jeu de rubans, cliquez sur le nom dans le panneau 'Créer un jeu de rubans' et cliquez sur le bouton Supprimer et sur le bouton OK dans l' prompt de confirmation ; s'il ne reste plus Ensembles de rubans, le système revient à la valeur par défaut d'un ensemble complet de rubans avec tous les panneaux

### **La fenêtre Notes**

Notes sont des descriptions textuelles qui peuvent être ajoutées à un élément, diagramme , un connecteur, fonctionnalité ou un élément attribué (tel que des tests, des éléments de maintenance ou des ressources alloué ) dans Enterprise Architect .Ils fournissent des informations précieuses qui décrivent l'entité modélisée. De nombreux nouveaux venus dans le domaine de modélisation ne savent pas que ces descriptions textuelles sont au cœur de nombreux langages modélisation , notamment UML , BPMN et SysML ; Sans eux, le modèle serait difficile à comprendre et resterait opaque. Une note bien rédigée est sans ambiguïté et ne contient pas d'informations redondantes qui ont été saisies dans d'autres propriétés de l'entité.

### **Utilisation de la fenêtre Notes**

Vous pouvez créer et afficher notes dans la fenêtre Notes, qui peuvent être ancrées n'importe où dans l'application, ou via la dialogue ' Propriétés ' ou dialogue d'édition d'un object modélisation ou d' fonctionnalité . Les notes peuvent être formatées à l'aide de la barre d'outils Notes , idéalement située au-dessus du champ de texte notes . Ce formatage est appliqué à la documentation générée à partir du modèle et inclut des balises telles que l'italique, les caractères gras, les puces et les hyperliens. Vous pouvez également référencer les termes du glossaire et les éléments du modèle à partir du texte notes . Des raccourcis clavier pratiques sont disponibles pour modifier rapidement le texte.

De nombreux modélisateurs expérimentés ont la fenêtre Notes ancrée dans l'espace de travail, et lorsqu'ils sélectionnent une entité dans un diagramme , la fenêtre Navigateur ou une autre fenêtre, cet object devient immédiatement le focus de la fenêtre et ils peuvent afficher, créer ou modifier les notes . À l'inverse, si vous disposez d'un espace d'écran limité et que vous ne souhaitez pas garder la fenêtre Notes ouverte en permanence, vous pouvez afficher la fenêtre Quicknotes, qui est une version plus simple de la fenêtre Notes sans la barre d'outils. Vous pouvez toujours formater le texte à l'aide des options du menu contextuel. La fenêtre Quicknotes se ferme lorsque vous cliquez en dehors d'elle.Il existe deux variantes de la fenêtre ou du champ Notes :

· Pour les objets modélisation standard tels que les éléments, les connecteurs, diagrammes , les attributs et les opérations, où le champ de texte contient uniquement le texte que vous y saisissez et le nombre de caractères de texte actuellement contenu dansle champ est affiché à l'extrémité gauche du champ. Barre d'état

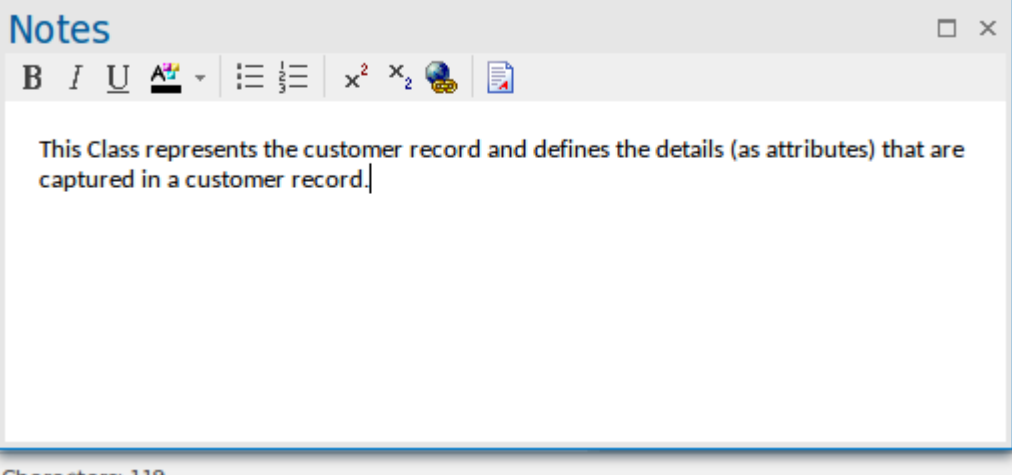

Characters: 119

Pour les éléments attribués tels que les tests, Items de maintenance, les éléments de projet et les ressources alloué, où le champ de texte contient des en-têtes automatiques - « Description » et « Historique » - qui ne peuvent pas être supprimés et qui reflètent le texte saisi dans les onglets correspondants de l'élément. dialogue d'édition ; pour les éléments Test, les titres sont « Description », « Entrée », « Critères d'acceptation » et « Résultats » Cette variante n'affiche pas de nombre de caractères dans la barre d'état

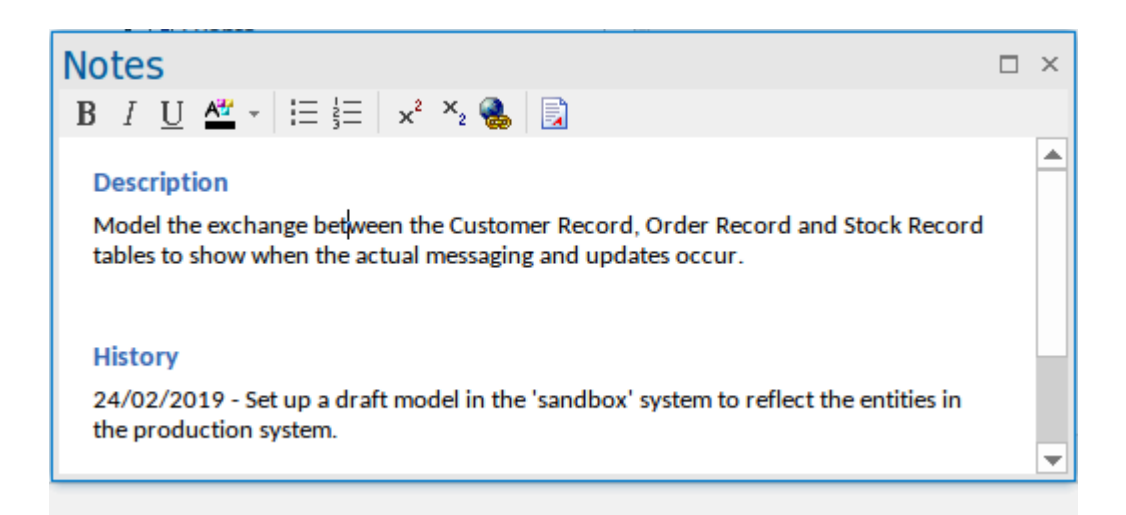

Cette différence se reflète également dans la fenêtre Quicknotes, où Ctrl+Espace affiche le texte général Notes ou, pour un élément attribué, le texte « Description ».

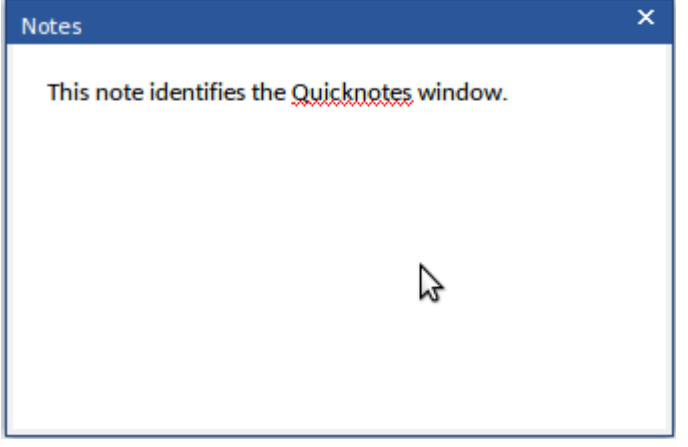

Pour un élément attribué, Maj+Espace affiche le texte « Résultats » ou « Historique ».

Lorsque la traduction de texte est activée et configurée sur la page 'Traductions' de la dialogue 'Gérer les options Modèle ', la fenêtre Notes comporte un onglet 'Local' (pour afficher le texte Notes dans la langue d'origine) et un onglet 'Traduction' dans lequel vous sélectionnez pourtraduire et afficher le même texte Notes dans la langue sélectionnée. Consultez la rubrique d'aide *sur la traduction de texte* .

Si vous travaillez dans un modèle connecté au cloud et que vous êtes également connecté à une source de données externe, lorsque vous sélectionnez un élément de données externe, une version distincte de la fenêtre Notes s'affiche pour afficher le texte Notes de l'élément externe. Consultez la rubrique d'aide *Détails Item externe* .

Si le texte dans la fenêtre Notes ou dansles champs « Notes » ne s'affiche pas aussi bien que vous le souhaiteriez, vous pouvez modifier la police à l'aide de l'option « Note Éditeur de Polices » dansla dialogue « Application Look ». Vous pouvez également modifier le niveau de zoom appliqué à tous les textes notes , en utilisant le champ « Zoom Note par défaut » ; ce champ est initialement fixé à 110%. Consultez la rubrique d'aide *Styles Visuels* .

### **Accéder**

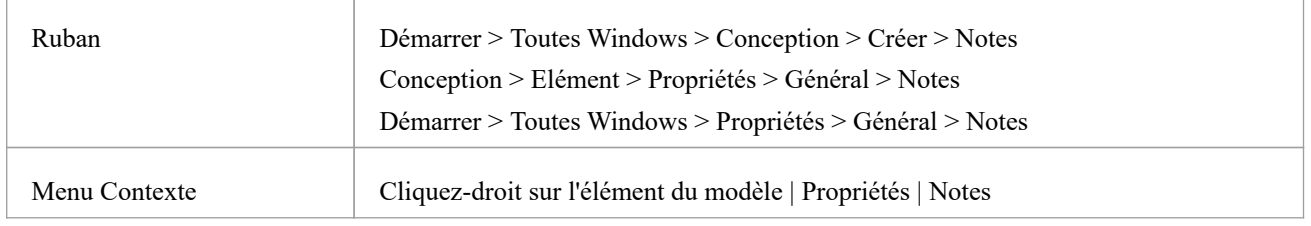

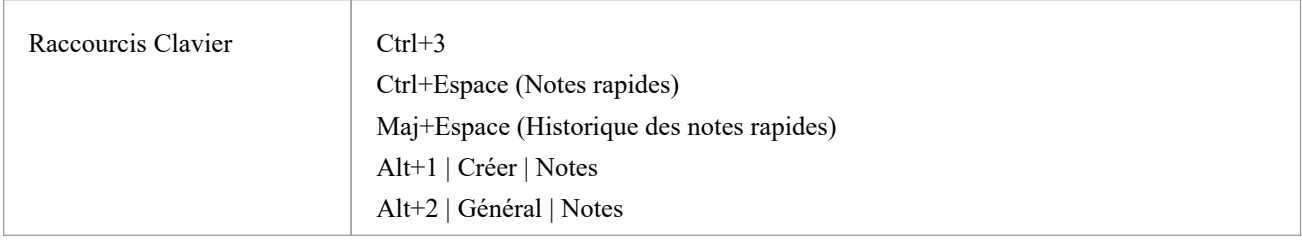

### **Options Menu Contexte Notes**

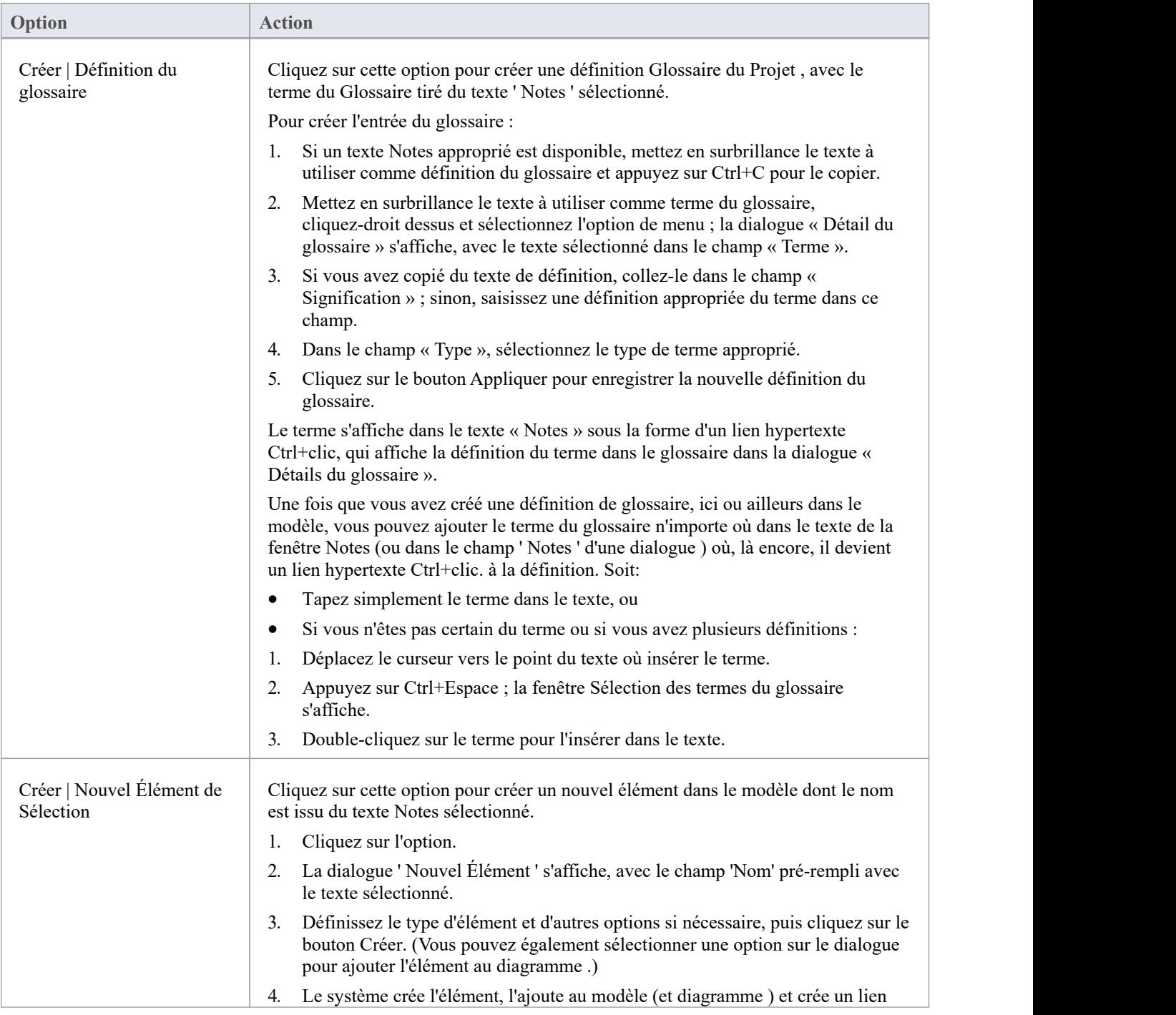

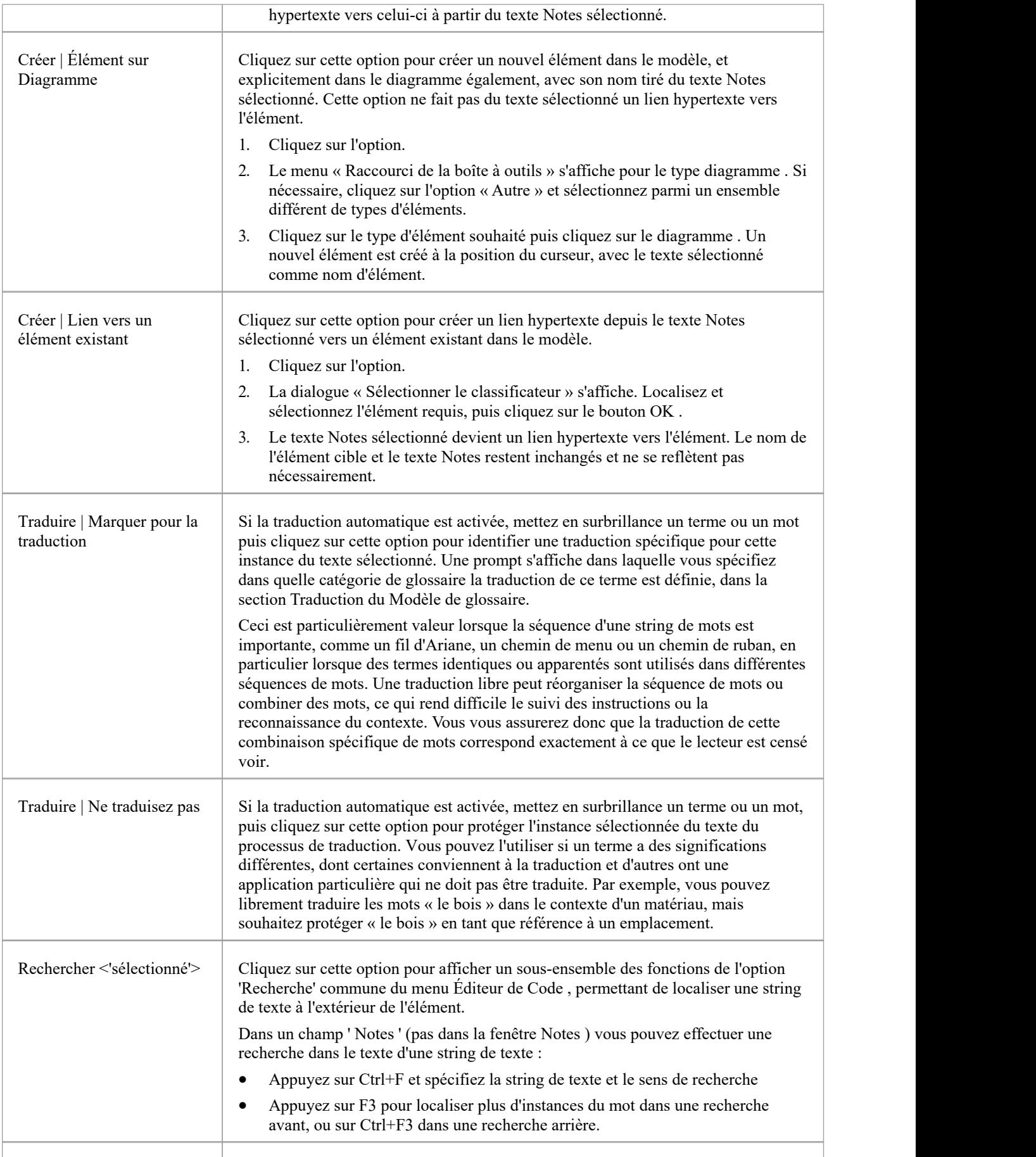

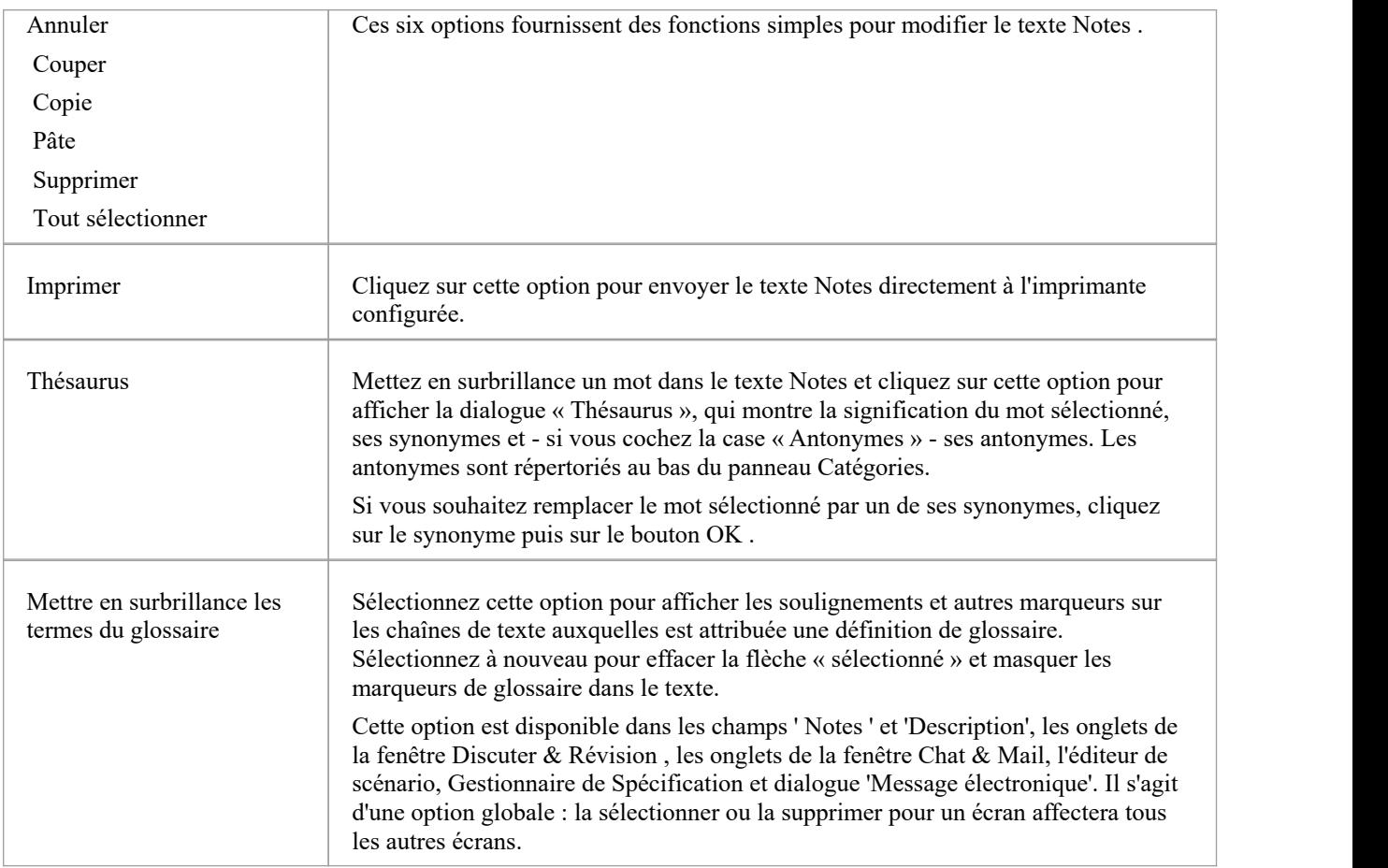

### **Options du clavier pour Notes**

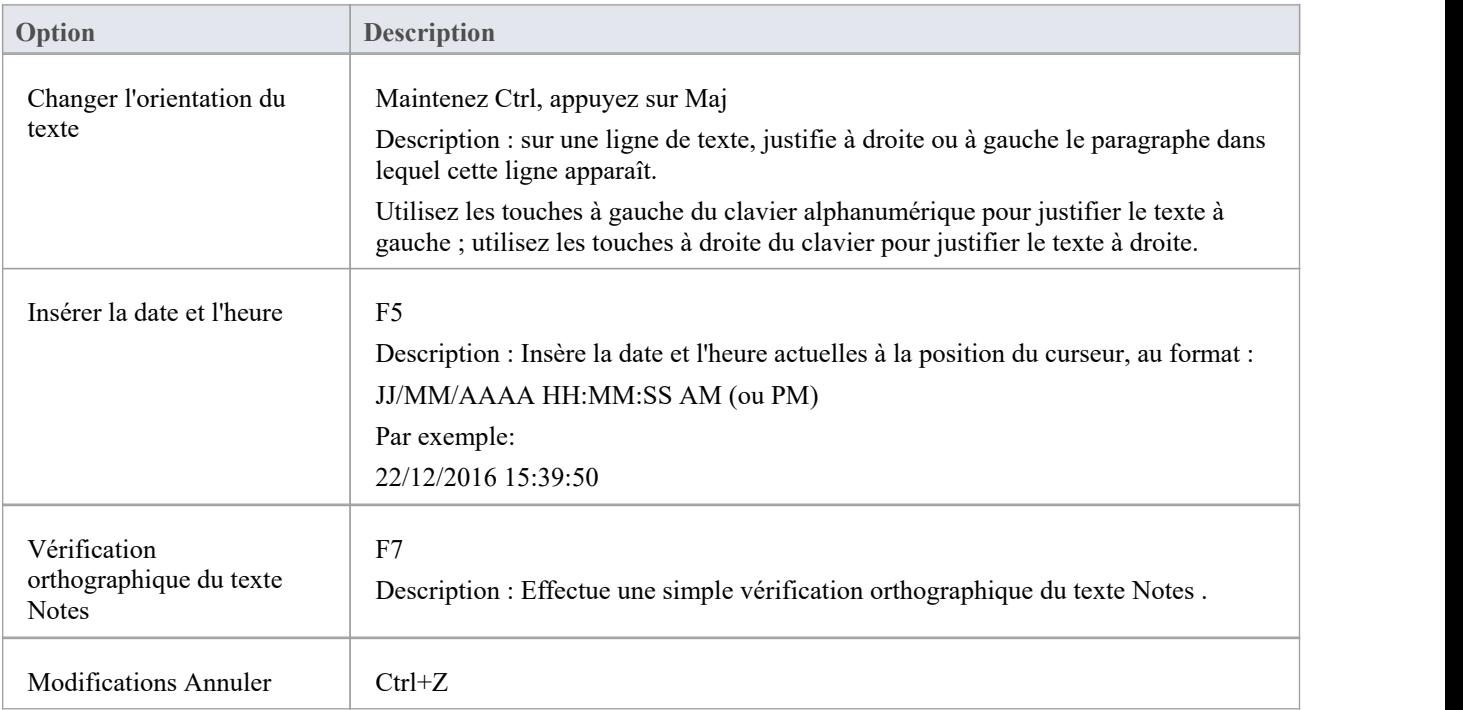

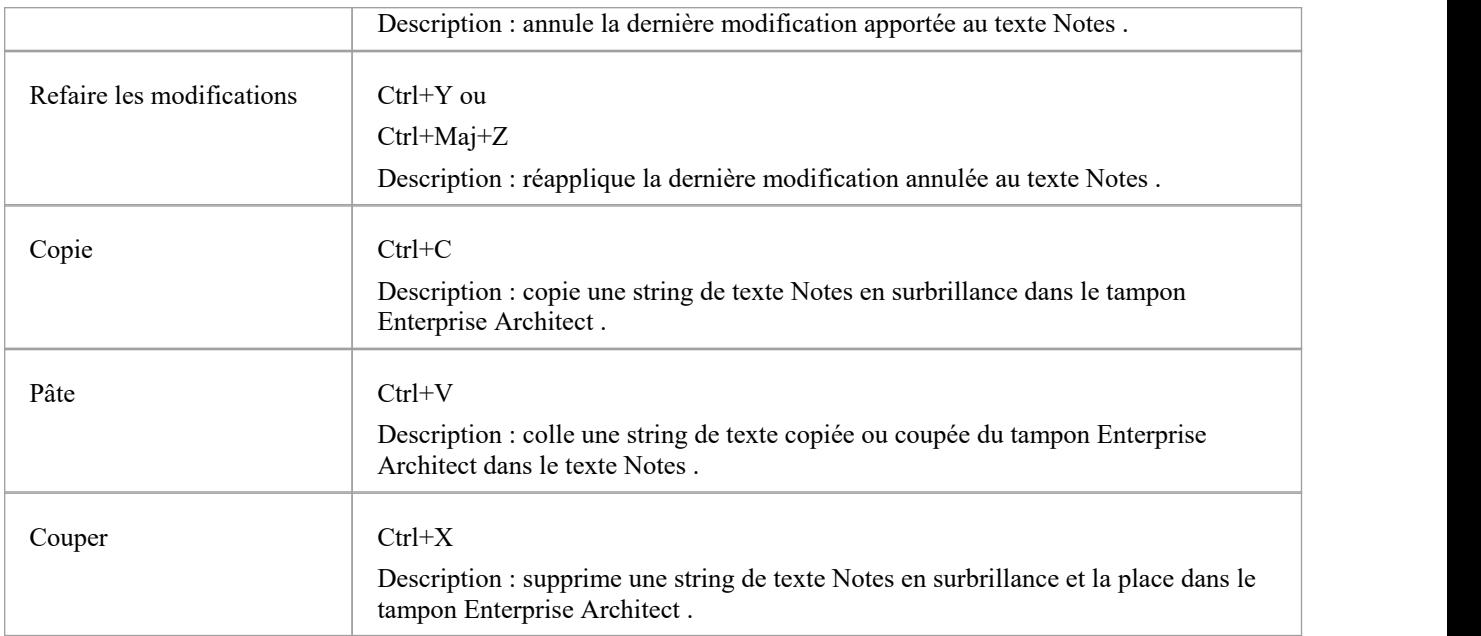

### **Barre d'outils Notes**

Bien qu'il ne s'agisse pas d'une barre d'outils indépendante que vous pouvez épingler en haut ou sur les côtés de l'écran, ou flotter dans votre zone de travail, la barre d'outils Notes apparaît à de nombreux endroits dans Enterprise Architect dans les champs « Notes », « Description » et « Historique » dans, par exemple, :

- Boîtes de dialogue ' Propriétés ' des éléments et des connecteurs
- · Fonctionnalité ' Propriétés ' dialogue
- · dialogue Diagramme ' Propriétés '
- · dialogue « Détails du lien hypertexte »
- Descriptions de la fenêtre des scénarios Test
- Fenêtre Notes
- · Boîte dialogue « Détail du glossaire »
- Fenêtre de responsabilité

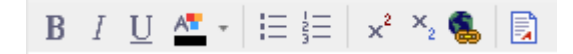

### **Possibilités**

Les options de cette barre d'outils opèrent sur le texte sélectionné et sur tout nouveau texte issu du formatage. Les options (avec quelques raccourcis clavier) sont, de gauche à droite :

- Rendre le texte en gras (Ctrl+B)
- Rendre le texte en italique (Ctrl+I)
- Souligner le texte (Ctrl+U)
- Changer la couleur de la police du texte
- Insérer des puces de liste (Ctrl+.) (point final)
- Insérer une numérotation de liste (Ctrl+0)
- Mettre le texte en exposant
- Créer un indice de texte
- Insérer un lien hypertexte ceci affiche la dialogue « Détails du lien hypertexte », dans laquelle vous spécifiez le type de lien hypertexte et saisissez ou recherchez l'emplacement de la cible du lien hypertexte.
- Créez un nouveau document lié pour l'élément ou modifiez-en un existant.

#### **Notes**

- · Si la barre d'outils est affichée mais grisée, le champ de texte est en lecture seule et ne peut pas être modifié ; d'autres champs de texte long dansEnterprise Architect peuvent ne pas avoir de barre d'outils, auquel cas la facilité Notes n'est pas disponible pour ces champs
- · Vous pouvez créer un terme et une définition Glossaire du Projet à partir du texte de n'importe quel champ doté de la barre d'outils Notes .

### **Traduction de texte**

Les traductions facilités opèrent principalement sur le texte saisi dans la fenêtre Notes , c'est donc l'interface principale entre les utilisateurs et les traductions. Lorsque l'administrateur du modèle active et configure les traductions sur la page « Traductions » de la dialogue « Gérer les options Modèle », la fenêtre Notes comporte un onglet « Local » qui affiche le texte note dans la langue naturelle du modèle, ainsi que l'onglet « Traduction ». dans lequel vous choisissez de traduire et d'afficher le même texte note dans l'une des langues sélectionnées.

Grâce à la fenêtre Notes , vous pouvez utiliser la fonctionnalité de traduction de texte Enterprise Architect pour :

- Effectuer une traduction manuelle du texte notes affiché dans l'onglet « Local », en tapant ou en collant la traduction dans l'onglet « Traduction » ; disponible dans toutes les éditions d'Enterprise Architect
- · Traduisez automatiquement le texte Notes dans l'une des langues sélectionnées (si vous utilisez une application de traduction Internet) ; disponible dans n'importe quel référentiel connecté au Cloud
- · Bloc la traduction automatique d'une instance spécifique de texte, ou sélectionner une instance de texte à traduire selon une catégorie dans le Glossaire Modèle (sur l'onglet 'Local')
- Forcer une traduction si le traducteur n'est pas configuré pour fonctionner automatiquement
- · Activez la traduction automatique si vous modifiez le texte original ou un texte traduit et que vous ne souhaitez pas que le texte original soit traduit
- Réinitialisez le drapeau « différence » dans l'onglet « Traduction », lorsque le drapeau indique que soit la traduction, soit le texte original a été modifié depuis la traduction du texte note .

#### **Traduction manuelle**

En préparation à l'exécution d'une traduction manuelle, vous activez d'abord la Traduction facilités et - si vous disposez de l'édition Corporate ou supérieure - sélectionnez spécifiquement l'option d'effectuer des traductions manuelles, sur la page « Traductions » de la dialogue « Gérer les options Modèle ». Vous sélectionnez également les langues source et cible ; vous pouvez sélectionner plusieurs langues cibles.

Pour saisir une traduction manuelle des notes d'un object sélectionné, affichez l'onglet'Traduction' de la fenêtre Notes (Ctrl+3 > Traduction), cliquez sur la flèche déroulante dans le champ 'Langue' et sélectionnez la langue dans laquelle pour traduire les notes affichées dans l'onglet 'Local'.

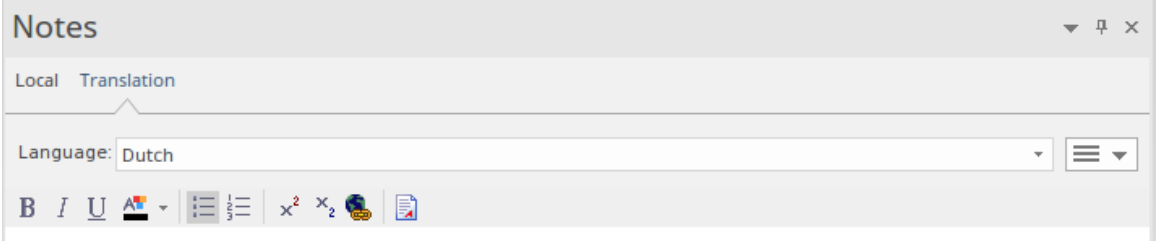

Maintenant, vous tapez ou collez manuellement une traduction de ce texte dans le champ de texte de la fenêtre Notes , dans la langue sélectionnée.

Si vous souhaitez créer des traductions du texte Notes dans plusieurs langues, sélectionnez simplement chaque langue tour à tour dans le champ « Langue » et saisissez la traduction dans cette langue. Les traductions sont conservées dans le modèle sous forme de pages différentes, chacune affichée lorsque la langue appropriée est sélectionnée.

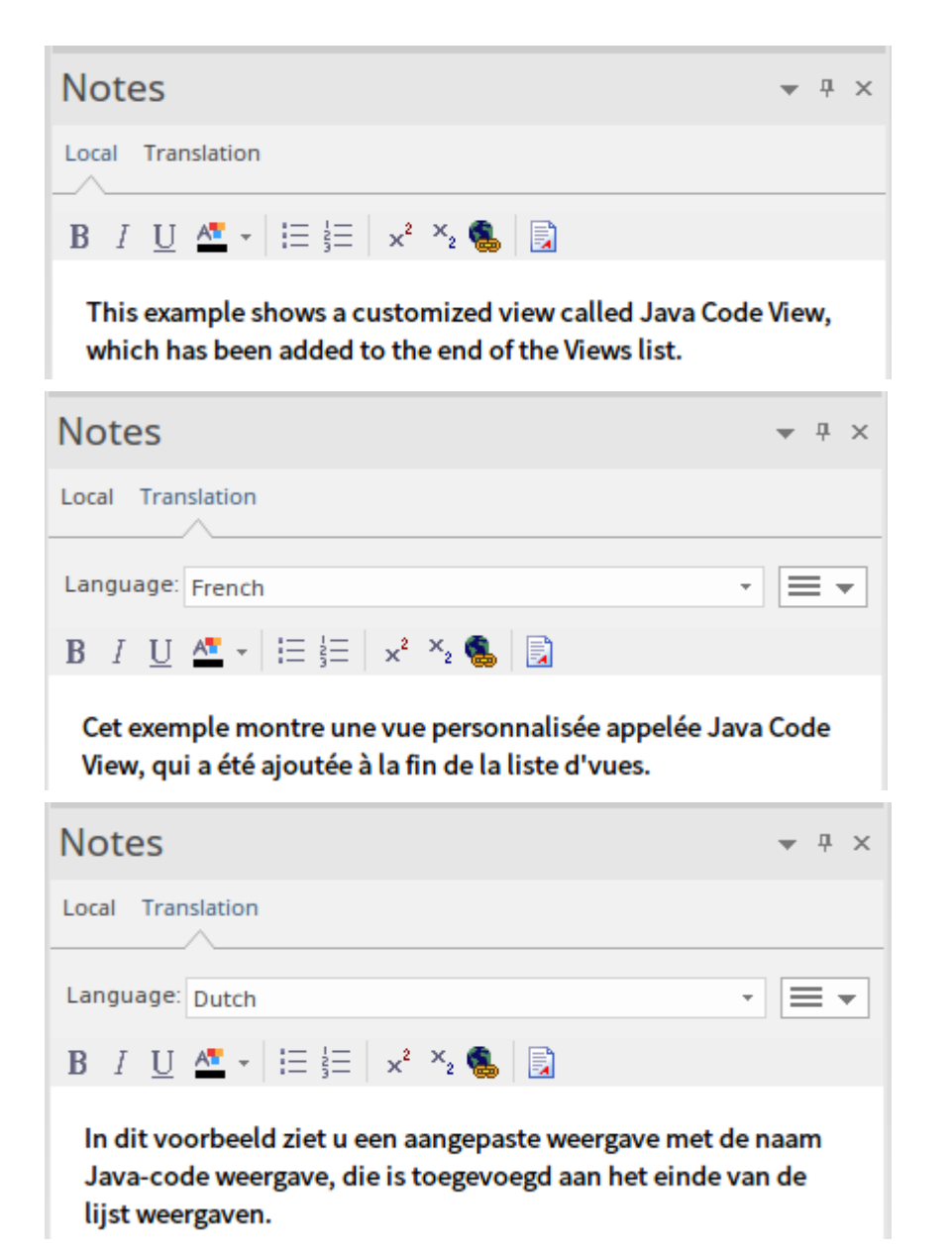

Vous pouvez modifier le texte traduit à tout moment. Note que si vous modifiez la traduction, ou si le texte de l'onglet« Local » - dans la langue source - est modifié (c'est-à-dire que la date/heure modifiée sur le texte original est postérieure à celle sur le texte traduit), un astérisque s'affiche. sur le nom de l'onglet « Traduction » pour indiquer que la ou les traduction(s) pourraient ne pas correspondre au texte original. L'astérisque est supprimé lorsque vous sélectionnez l'option Hamburger « Vérifier la traduction » dans l'onglet « Traduction ».

Note que vous pouvez également traduire manuellement le nom et l'alias object dans une ou toutes les langues activées, à l'aide de la fenêtre Propriétés de l' object .

#### **Traduction automatique**

Pour vous préparer à effectuer des traductions automatiques, vous devez d'abord :

- · Installez et configurez le plug-in d'intégration pour Google ou Microsoft, ou un plug-in personnalisé que vous avez créé pour tout autre traducteur facilité que vous souhaitez utiliser.
- · Activez la Traduction facilités sur la page 'Traductions' de la dialogue 'Gérer les options Modèle ', enregistrez le traducteur et sélectionnez les langues source et cible ; vous pouvez sélectionner plusieurs langues cibles
- · Préparez la section Traduction du Glossaire Modèle pourbloquer la traduction de termes spécifiques (tels que les

noms de produits) ou pour fournir vos traductions préférées de certains mots, peu importe où ils sont utilisés ou lorsqu'ils sont utilisés dans des contextes particuliers, comme dans les chemins de menu.

Vous pouvez sélectionner l'option 'Traduire automatiquement notes ' sur la page 'Traductions' pour effectuer des traductions automatiquement dès que vous ouvrez l'onglet'Traduction' de la fenêtre Notes , ou dès que vous changez la langue dans laquelle traduire le texte, dans la liste déroulante « Langue » de cet onglet.

Si vous n'avez pas sélectionné l'option « Traduire automatiquement notes », le texte Notes n'est pas automatiquement traduit jusqu'à ce que vous sélectionniez l'option « Forcer la traduction » à partir de l'icône du menu Hamburger dans l'onglet « Traduction ». Cela traduit le texte uniquement pour l' object actuel dans la langue actuellement sélectionnée.

Lorsqu'une traduction automatique est lancée, le système vérifie d'abord les éléments de traduction dansle Modèle de glossaire et, le cas échéant, applique la traduction définie aux mots signalés dans le texte. Vous marquez ces mots et tous ceux qui ne doivent pas être traduits du tout en utilisant les options du menu contextuel dans l'onglet « Local » de la fenêtre Notes ;consultez la rubrique d'aide *Notes* . Le système protège alors ces mots de la traduction, et permet la traduction libre du reste du texte.

### **Modifier la traduction automatique**

Le texte de l'onglet« Traduction » est présenté dans le même format que le texte original. Différentes langues ont des structures différentes, et le format ou l'accentuation du texte dans une langue peut ne pas convenir à une autre langue. La traduction elle-même peut également ne pas refléter fidèlement le contexte de la langue originale. Dans ces situations, vous pouvez modifier manuellement la traduction pour mieux représenter votre objectif.

Ce faisant, le nom de l'onglet « Traduction » affiche un astérisque pourindiquer que le contenu de l'ongleta été modifié après la traduction du texte. L'astérisque s'affiche également si vous modifiez le texte original sans retraduire le texte. Vous pouvez effacer l'astérisque en cliquant sur l'icône « Hamburger » dansl'onglet « Traduction » et en sélectionnant l'option « Vérifier la traduction » pour indiquer que la traduction est acceptable.

Pour protéger les modifications que vous apportez au texte traduit dans une langue, la traduction automatique ultérieure de ce texte dans cette langue est bloquée. Pour revenir à la traduction littérale du texte local, cliquez sur l'icône « Hamburger » et sélectionnez l'option « Forcer la traduction » ou « Traduction automatique ».

## **La fenêtre Propriétés**

La fenêtre Propriétés ancrée offre un moyen pratique et immédiat de visualiser et de modifier les propriétés d'un large éventail d'objets et fonctionnalités modélisation tels que diagrammes , des éléments, des connecteurs, des attributs, des opérations, des réceptions, des responsabilités, des éléments de maintenance, des éléments de projet et des tests. Les onglets et champs affichés dépendent de l' object sélectionné ; cette illustration montre l'onglet'Element' de la fenêtre, qui s'affiche lorsque vous cliquez sur un élément Class.

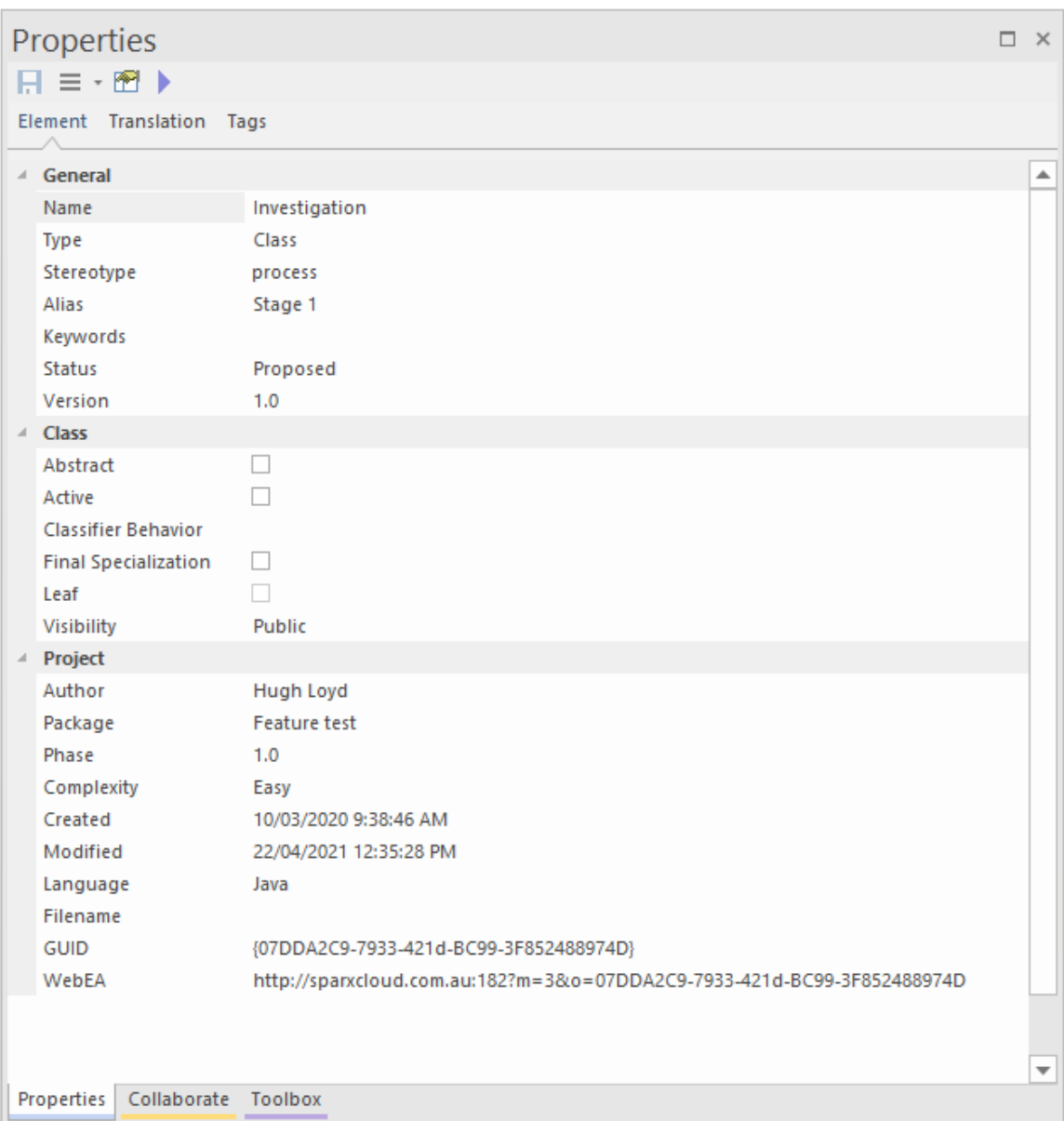

Lorsque vous cliquez sur un object dans la fenêtre Navigateur ou sur un diagramme , la fenêtre Propriétés affiche immédiatement les propriétés de cet object, vous permettant ainsi d'afficher rapidement les propriétés d'une séquence d'objets de différents types - élément, puis attribut, connecteur et diagramme - sur la même fenêtre sans avoir à ouvrir et fermer des boîtes de dialogue séparées.

Chaque itération de la fenêtre affiche les propriétés générales, telles que le nom, le type et le statut object ,ainsi que les propriétés appropriées au stéréotype, à la technologie, au type object et à la gestion du projet. Dans de nombreux cas, il existe une série d'onglets supplémentaires adaptés au type spécifique d' object affiché. Ceux-ci sont illustrés dans la rubrique d'aide décrivant la fenêtre pourchaque type object sélectionné.

Pour compléter les champs, vous pouvez sélectionner des valeurs dans des listes déroulantes et parcourir de courtes chaînes de boîtes de dialogue de propriétés ou de paramètres directement à partir de la fenêtre Propriétés . Votre travail avec des objets modélisation devient rapide, précis, complet et pratique, grâce à l'utilisation d'une seule zone de votre espace de travail.

Si vous travaillez avec une source de données externe dans un modèle connecté au Cloud, vous pouvez également visualiser les détails d'une donnée externe sur une variante de la fenêtre Propriétés , avec un onglet « Externe ». Consultez la rubrique d'aide *Détails Item externe* .

### **Accéder**

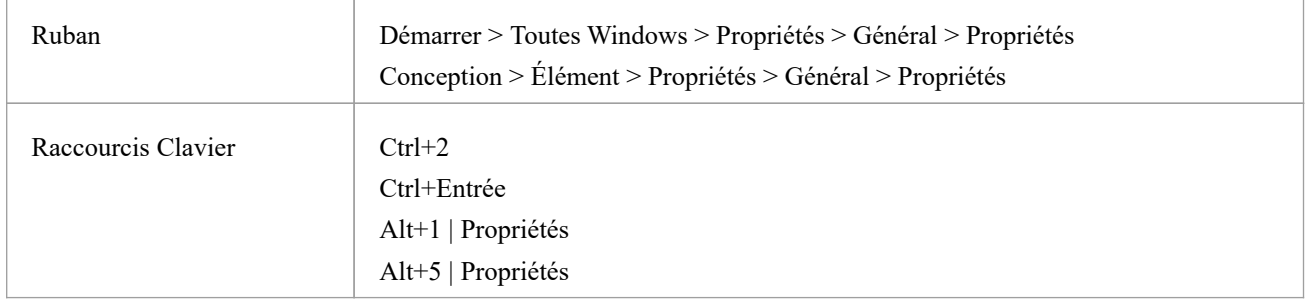

### **Options de la fenêtre Propriétés**

La fenêtre Propriétés comporte une barre d'outils offrant un certain nombre d'options pour opérer sur l' object que vous avez affiché dans la fenêtre, comme décrit dans ce tableau .

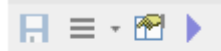

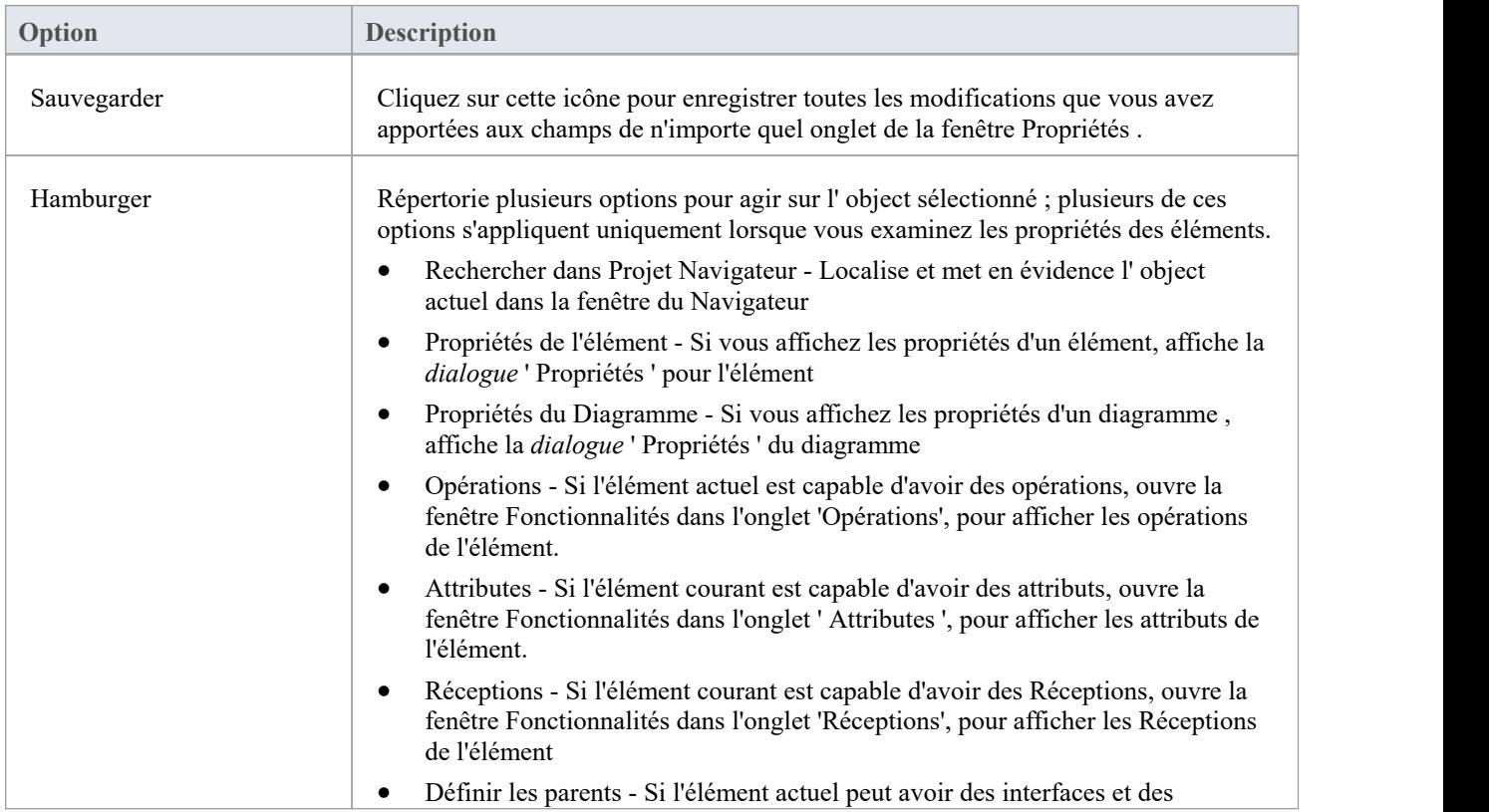

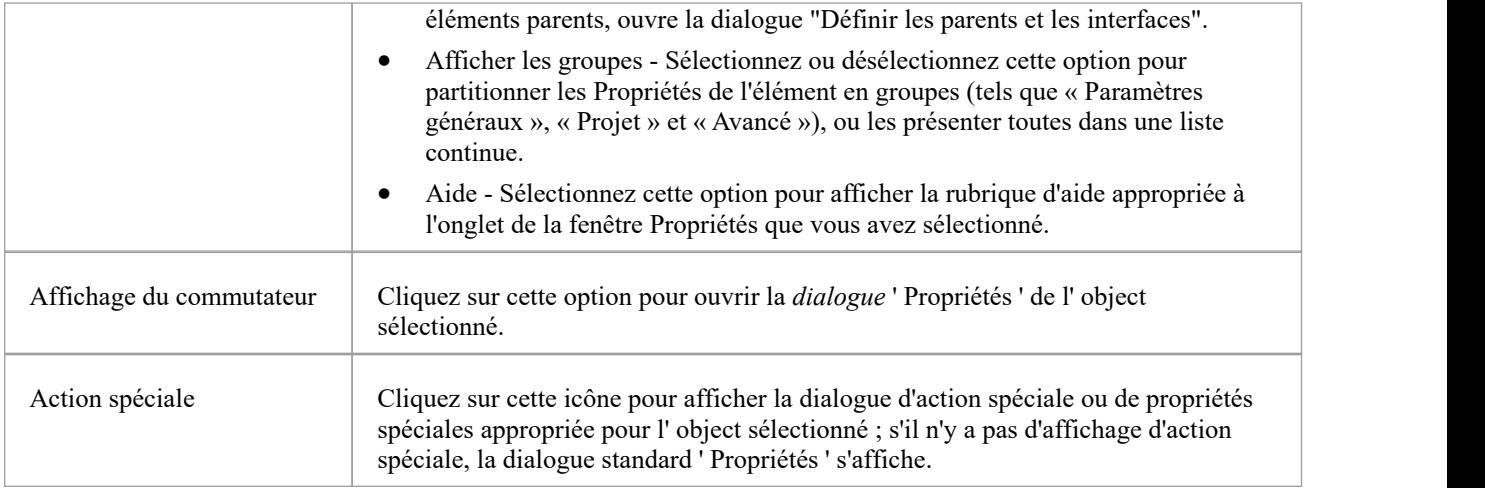

#### **Notes**

- Lorsque vous cliquez sur le nom d'un champ, un bref résumé de ce champ s'affiche au bas de la fenêtre Propriétés, sauf si vous avez coché la case « Masquer la section d'informations sur Propriétés » sur la page « Comportement de Fenêtre » de la dialogue « Préférences ».
- · Si vous cliquez sur la valeur du champ pour un champ modifiable, une flèche déroulante ou un bouton s'affiche pour vous permettre de sélectionner ou de rechercher une valeur différente ; l'une des valeurs proposées peut afficher une liste plus avancée ou une dialogue pourajouter de nouveaux objets ou sélectionner plusieurs objets, comme le fait le champ "Stéréotype".

## **Fenêtre Propriétés des Diagrammes**

La fenêtre Propriétés ancrée offre un moyen pratique et immédiat d'afficher et de modifier les propriétés des objets modélisation , y compris diagrammes . Lorsque la fenêtre Propriétés est ouverte et que vous cliquez sur un diagramme ouvert, la fenêtre définit le diagramme , affichant les propriétés communes et fournissant un onglet 'Compartiments' associé.

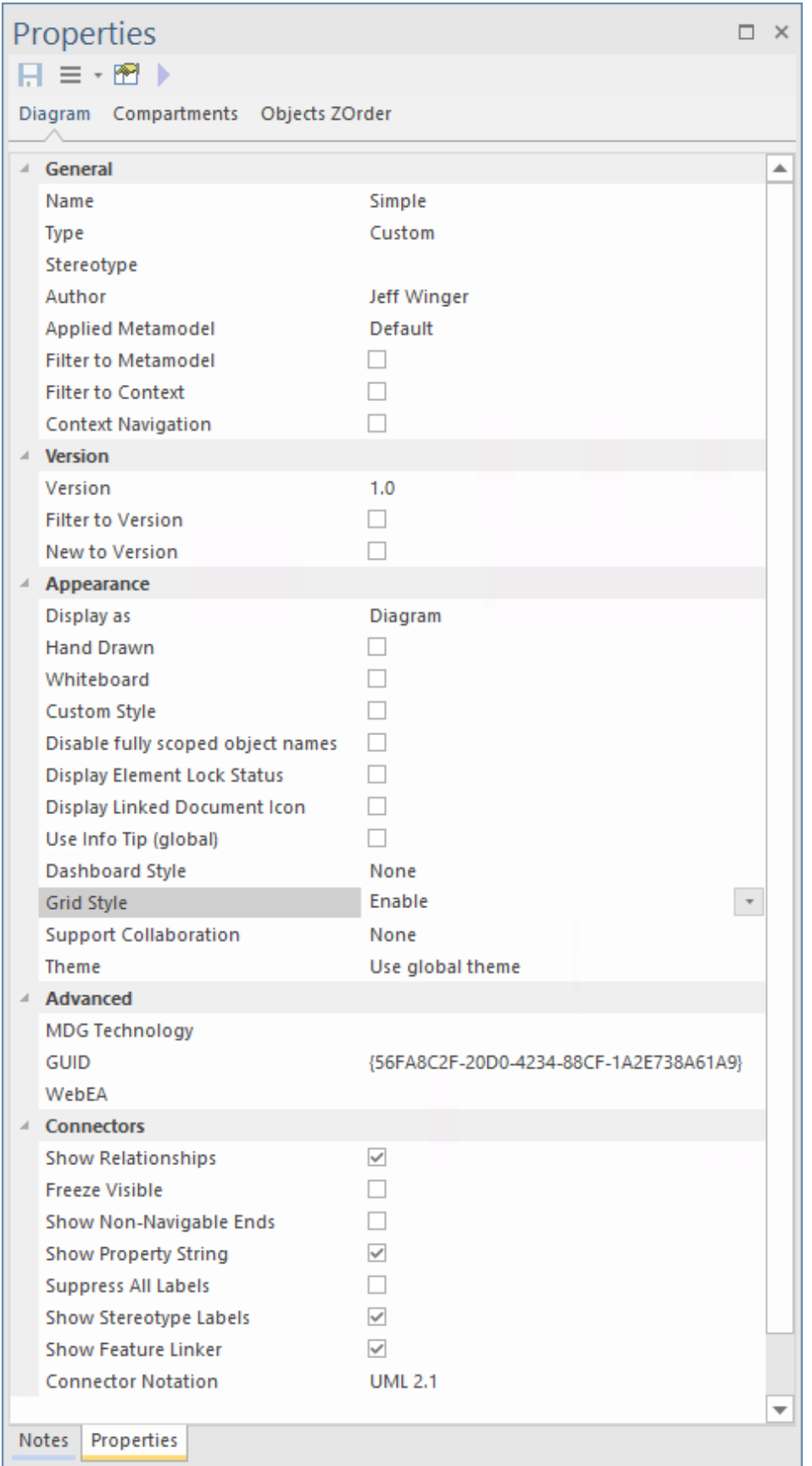

Lorsque vous révision les propriétés du diagramme , vous pouvez modifier les valeurs en les écrasant, ou en cliquant sur la flèche déroulante ou sur le bouton Parcourir pour sélectionner des valeurs alternatives.

Si vous cliquez sur le nom d'un diagramme dans la fenêtre Navigateur , vous pouvez modifier certaines des propriétés

communes dans la fenêtre Propriétés ; cependant, la plupart des champs ne sont disponibles pour modification que lorsque le diagramme est ouvert et sélectionné.

### **Accéder**

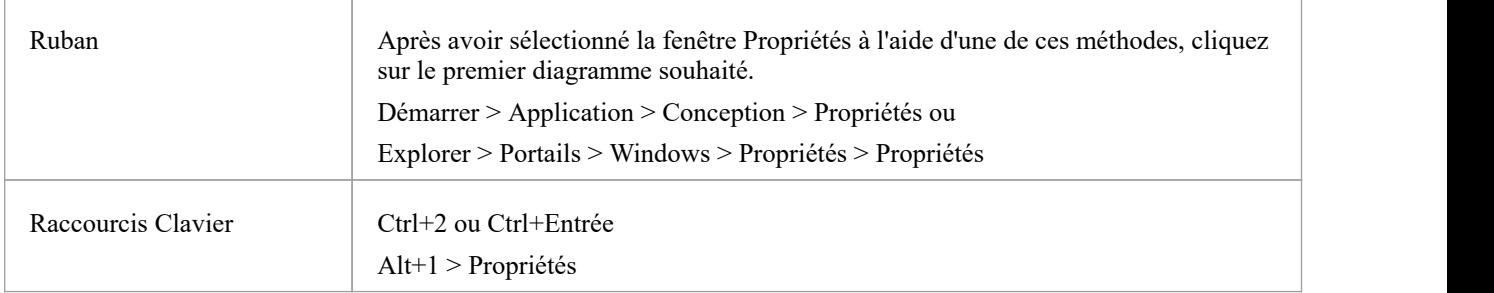

### **Onglets de la fenêtre Propriétés**

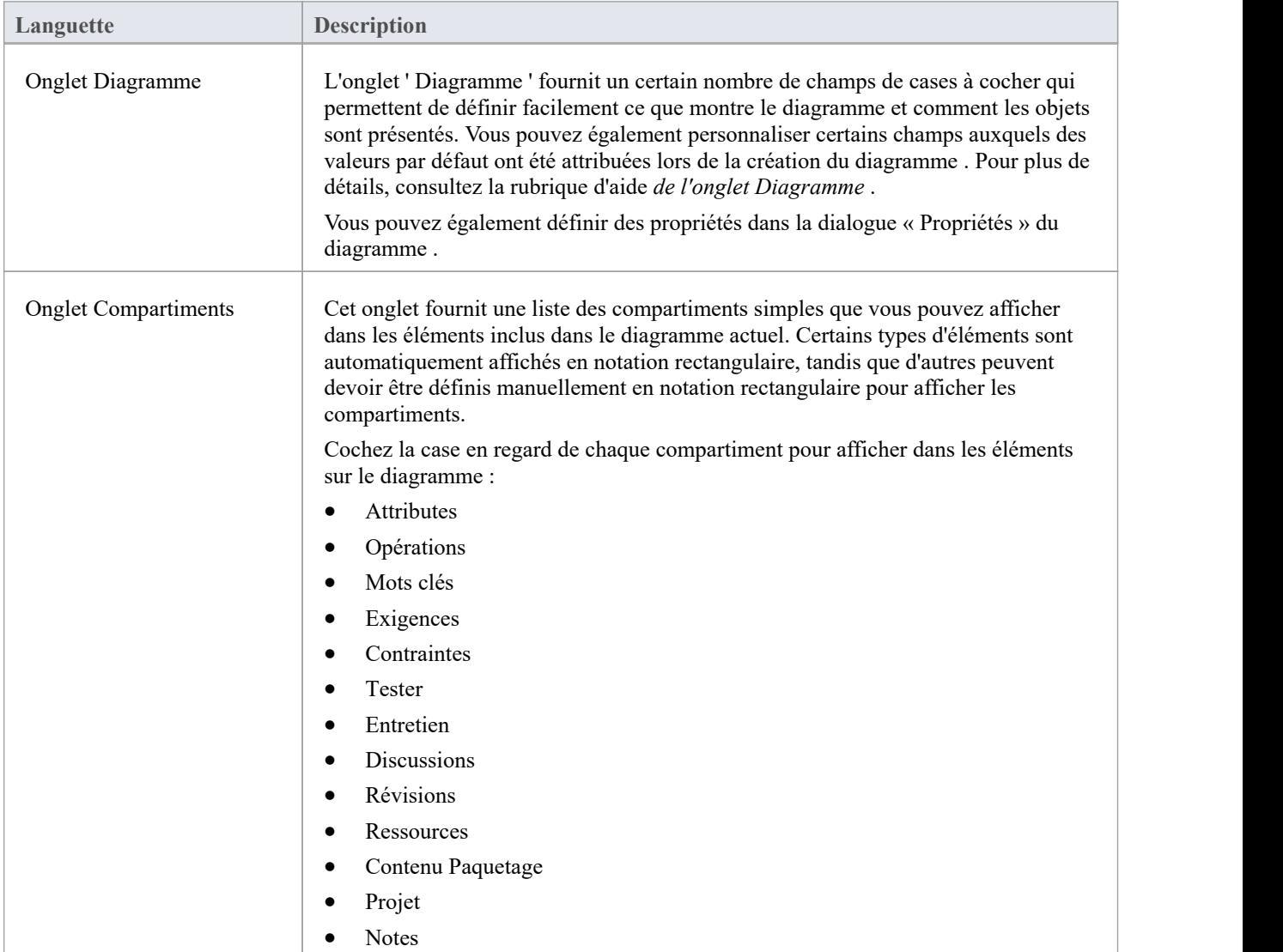

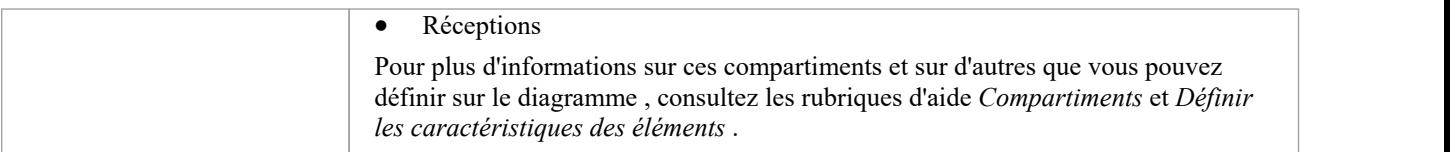

# **Fenêtre Propriétés - Diagramme**

L'onglet ' Diagramme ' de la fenêtre Propriétés fournit un certain nombre de champs et d'options que vous pouvez définir pour définir ce que montre le diagramme et comment les objets sont présentés.

### **Accéder**

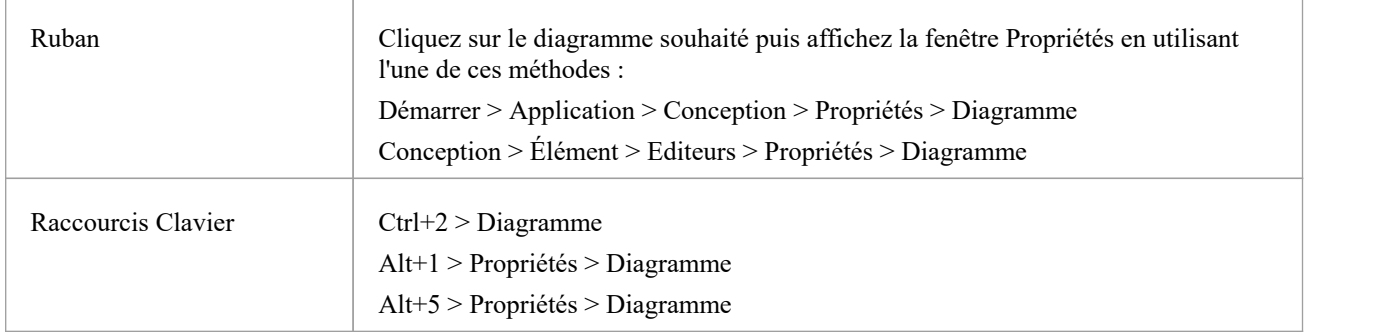

### **Propriétés du Diagramme**

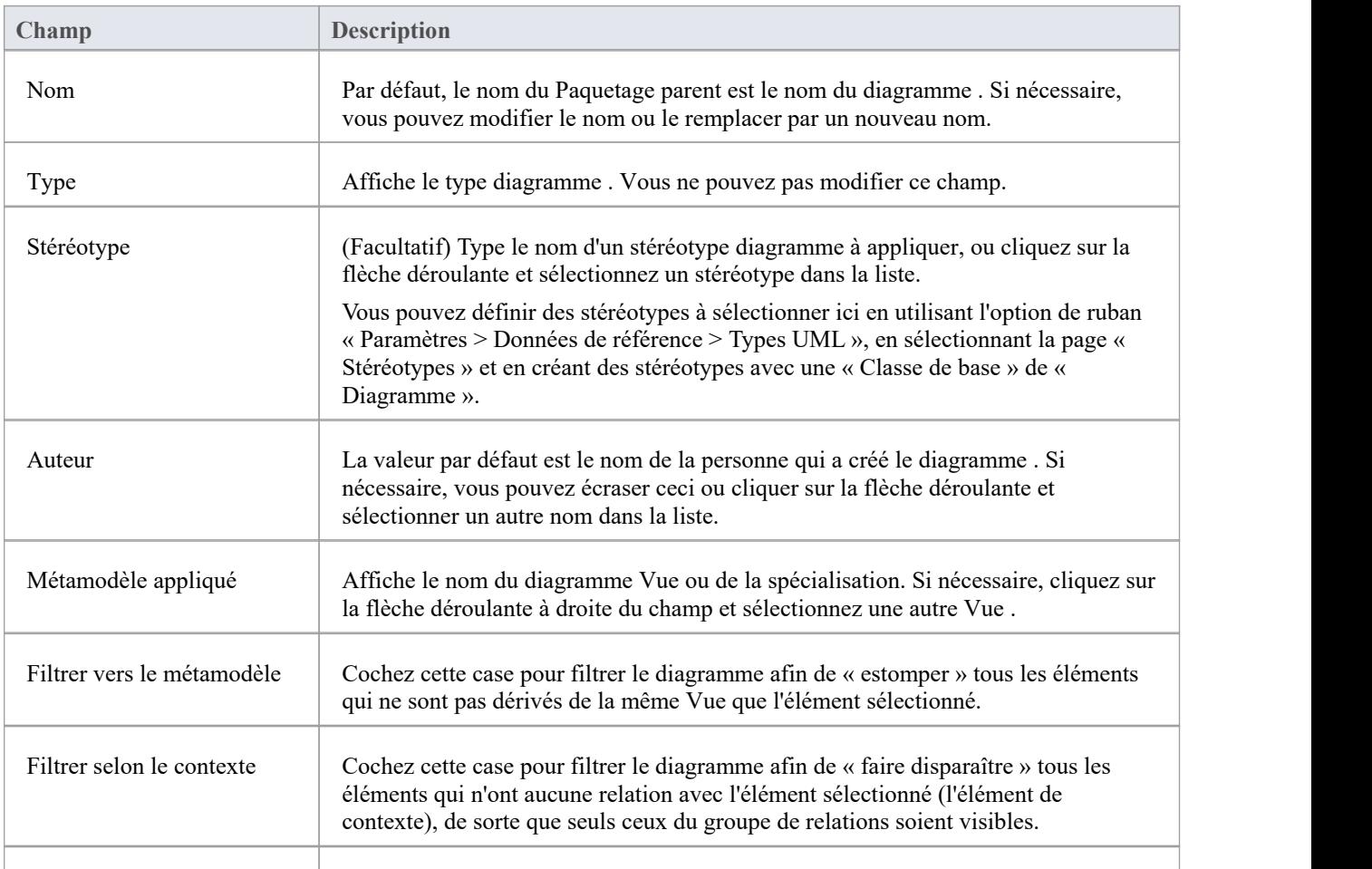

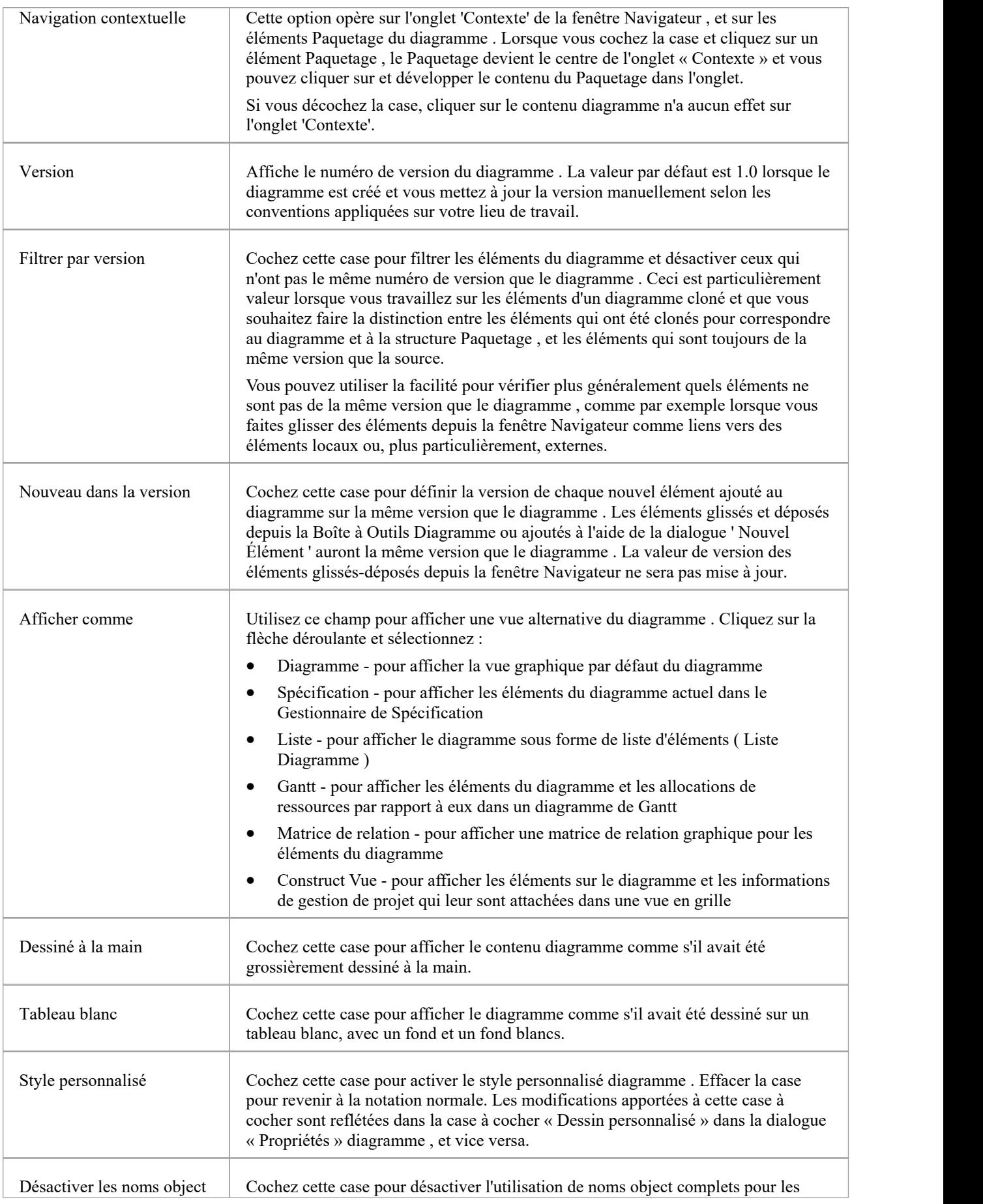

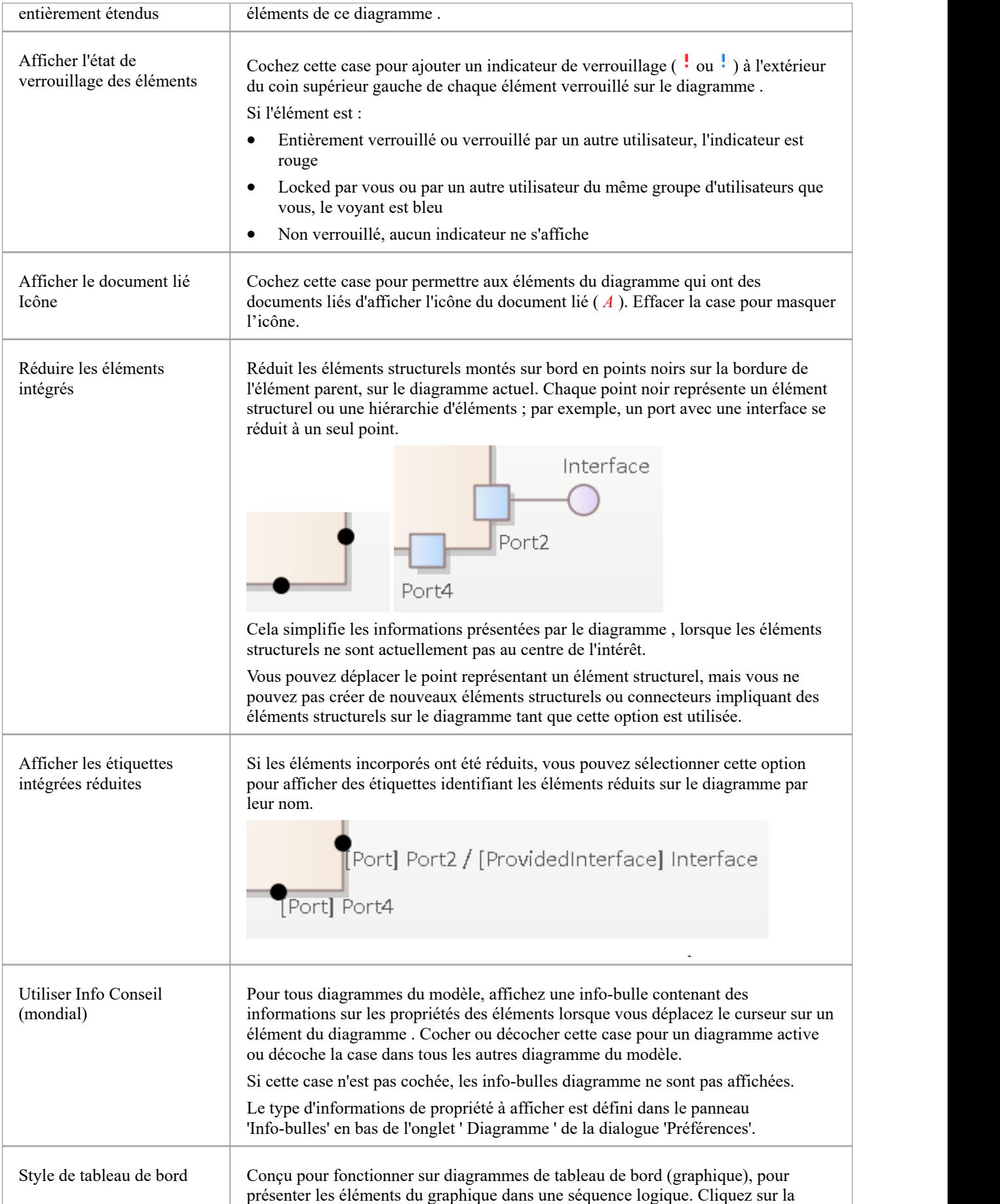

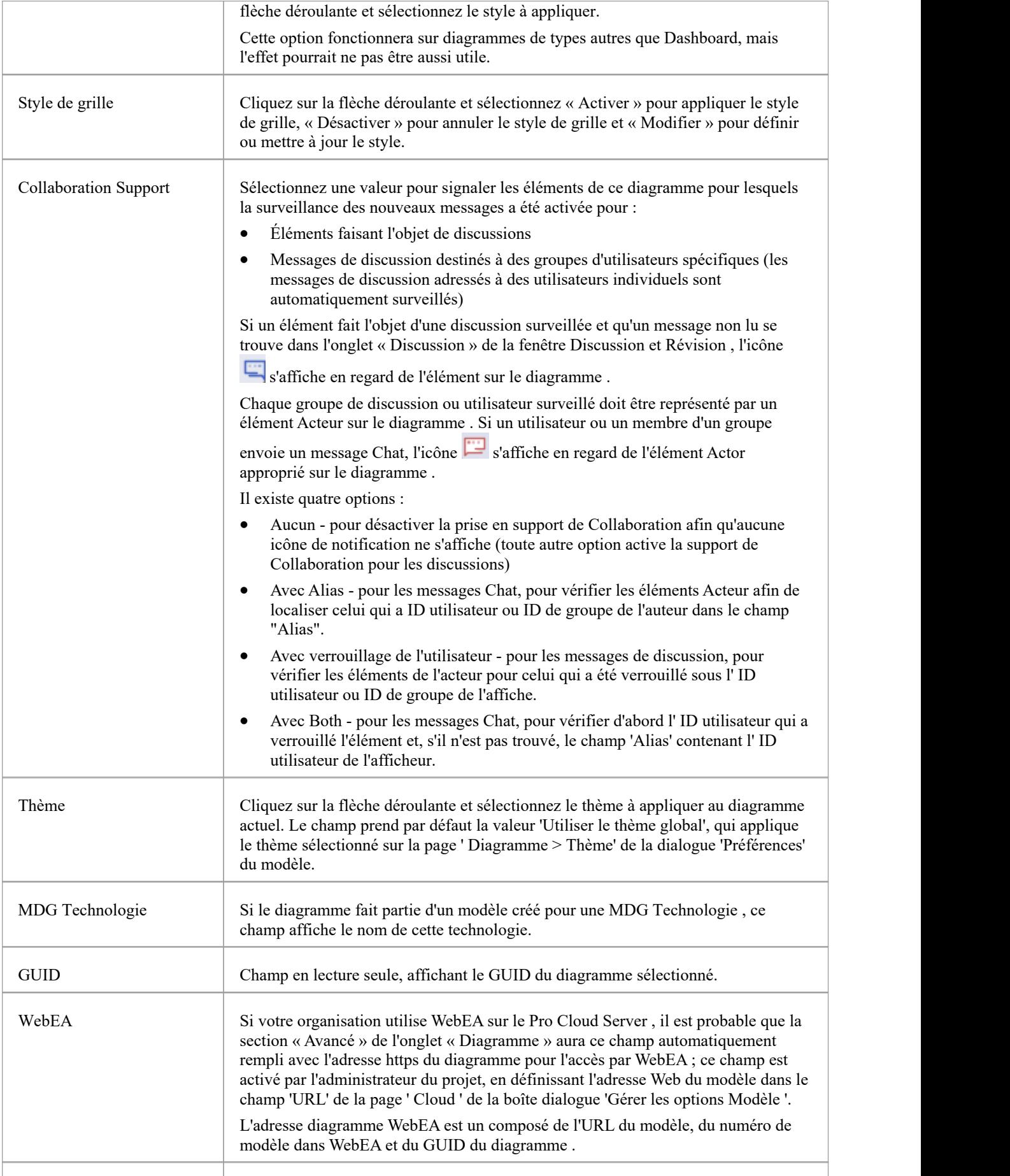

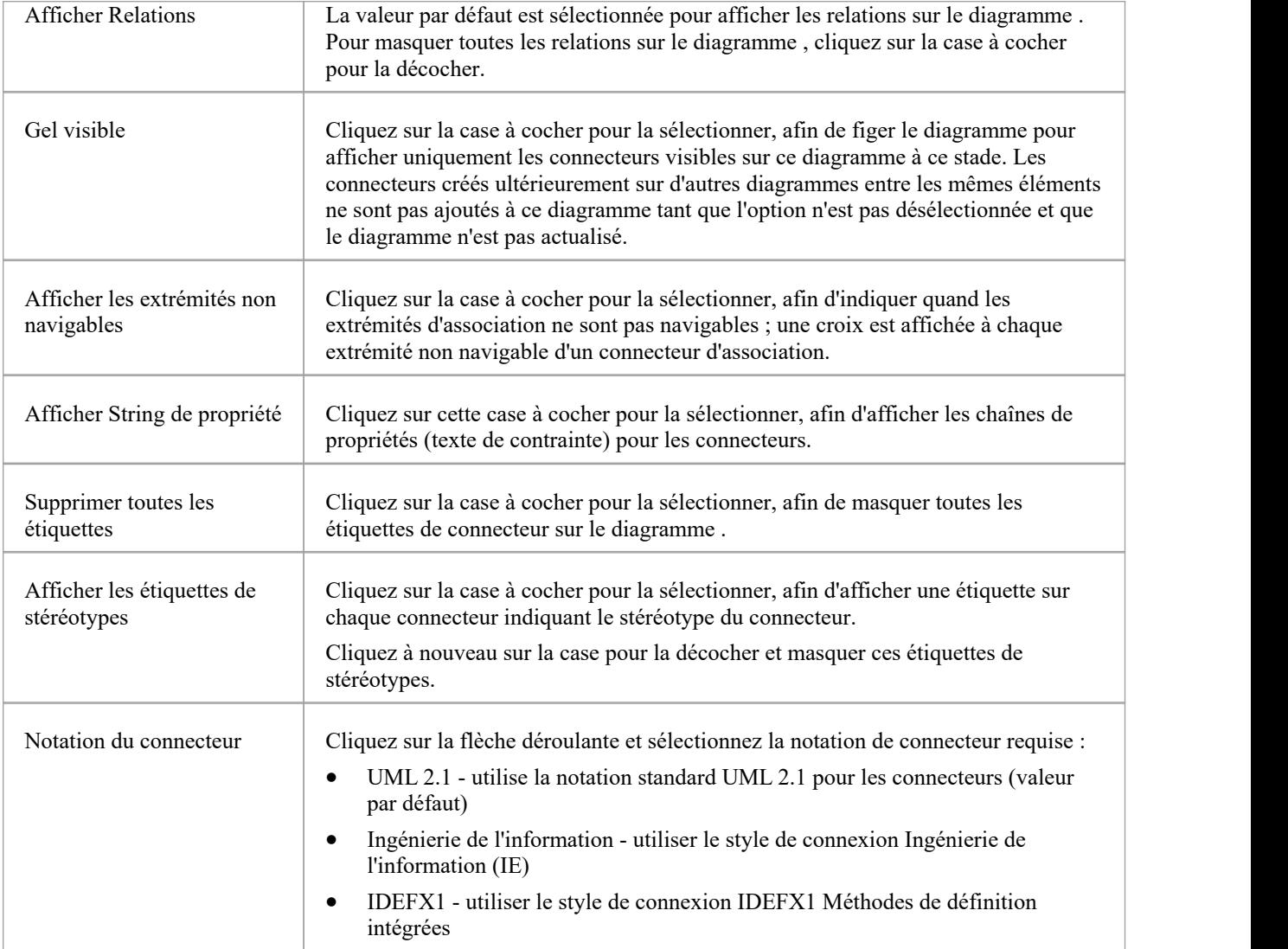

### **Notes**

· Dans les éditions Corporate, Unified et Ultimate d'Enterprise Architect, si la sécurité est activée, vous devez disposer de l'autorisation « Mettre à jour Diagrammes » pour mettre à jour les propriétés diagramme .

## **Fenêtre Propriétés des éléments**

La fenêtre Propriétés ancrée offre un moyen pratique et immédiat d'afficher et de modifier les propriétés des objets modélisation tels que les éléments. Lorsque la fenêtre Propriétés est ouverte et que vous cliquez sur un élément dans un diagramme ou dansla fenêtre Navigateur , la fenêtre Propriétés affiche les propriétés générales et propose généralement des onglets spécialisés adaptés au type particulier d'élément. Par exemple:

- Les éléments de port et de pièce ont un onglet « Propriété » et un onglet « Redéfini/Sous-ensemble »
- · Les éléments Classe et Signal ont simplement un onglet « Élément », un onglet « Traduction » et un onglet 'Tags'
- Les objets ont un onglet 'Exécuter States '
- Les éléments d'activité ont des onglets « Comportement », « Paramètres » et « Partitions ».
- Les éléments Action et Invocation (selon leur type) ont les onglets 'Action ', 'Déclencheur ', 'Comportement', 'Arguments' et 'Appel'.
- Pins Action ont un onglet « Épingle »
- Les listes de contrôle ont un onglet « Liste de contrôle »
- Les limites du système ont un onglet 'Bordure ' sur lequel vous définissez l'apparence de l'élément

Les onglets spécialisés sont décrits dans l'aide où chaque type spécifique d'élément est abordé. Tous les onglets et champs de la fenêtre Propriétés ne sont pas actuellement documentés pour tous les types d'éléments. L'onglet principal des éléments est l'onglet « Élément ».

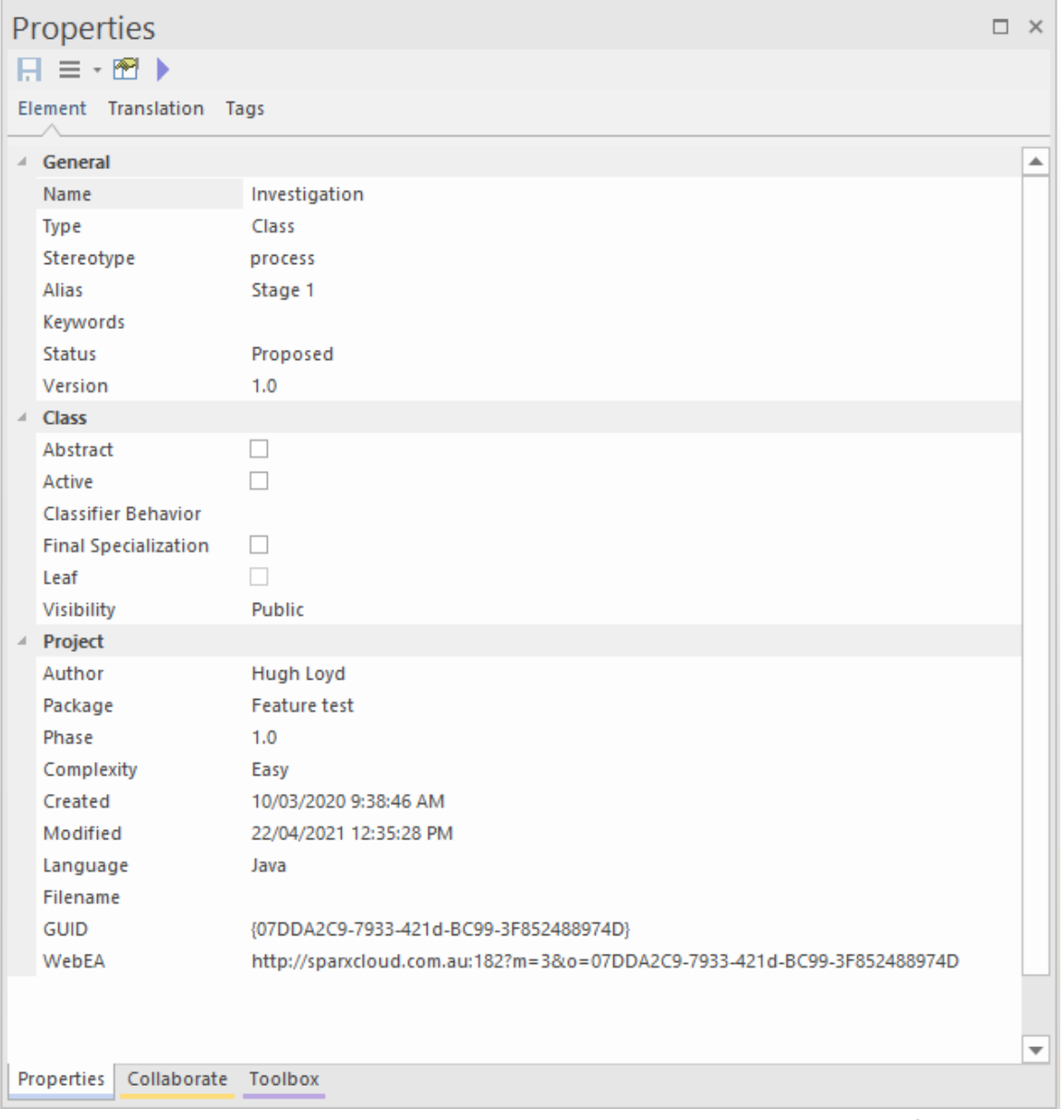

Pour plus d'informations sur cet onglet, veuillez vous référer à la rubrique d'aide *de l'onglet Élément* .L'onglet « Traduction » est décrit dans la rubrique d'aide *de Translation Facilités* , et l'onglet 'Tags' est décrit dans la rubrique d'aide *Valeur Étiquetés* .

Lorsque vous révision les propriétés d'un élément, vous pouvez modifier les valeurs en les écrasant, ou en cliquant sur la flèche déroulante ou sur le bouton Parcourir pour sélectionner des valeurs alternatives.

### **Accéder**

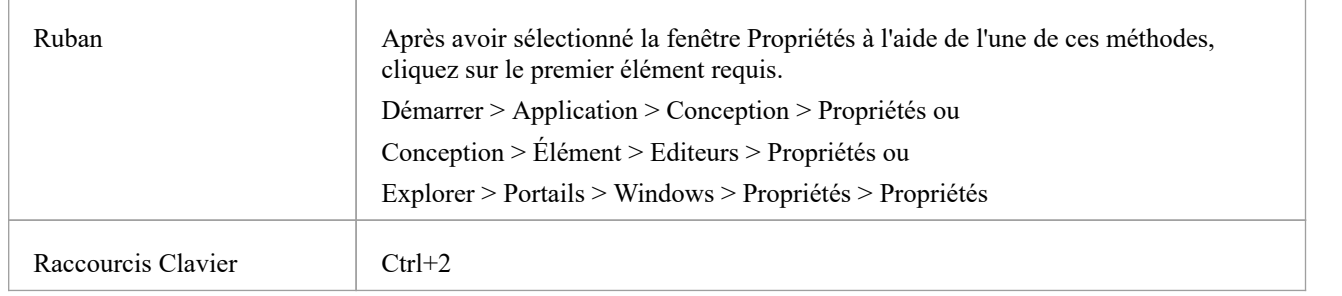

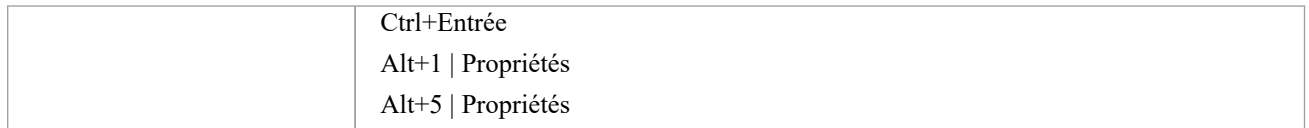

#### **Notes**

· Si votre organisation utilise WebEA sur le Pro Cloud Server , ilest probable que la section « Projet » de la page « Élément » comporte un champ « WebEA » affichant l'adresse https de l'élément pour l'accès par WebEA ; ce champ est activé par l'administrateur du projet, en définissant l'adresse Web du modèle dans le champ 'URL' de la page ' Cloud ' de la boîte dialogue 'Gérer les options Modèle ', et est automatiquement rempli avec un composite de l'URL du modèle, le numéro du modèle dans WebEA et le GUID du diagramme

### **Fenêtre Propriétés - Elément**

L'onglet « Élément » de la fenêtre Propriétés affiche les champs de propriétés pour l'élément actuellement sélectionné de n'importe quel type, avec les propriétés regroupées comme Général, Technologie, Type d'élément de base et Projet. Pour certains types d'éléments, c'est la seule page affichée. Si les champs ne sont pas affichés, cliquez sur la tête de flèche blanche à côté de chaque nom de groupe pour développer le groupe.

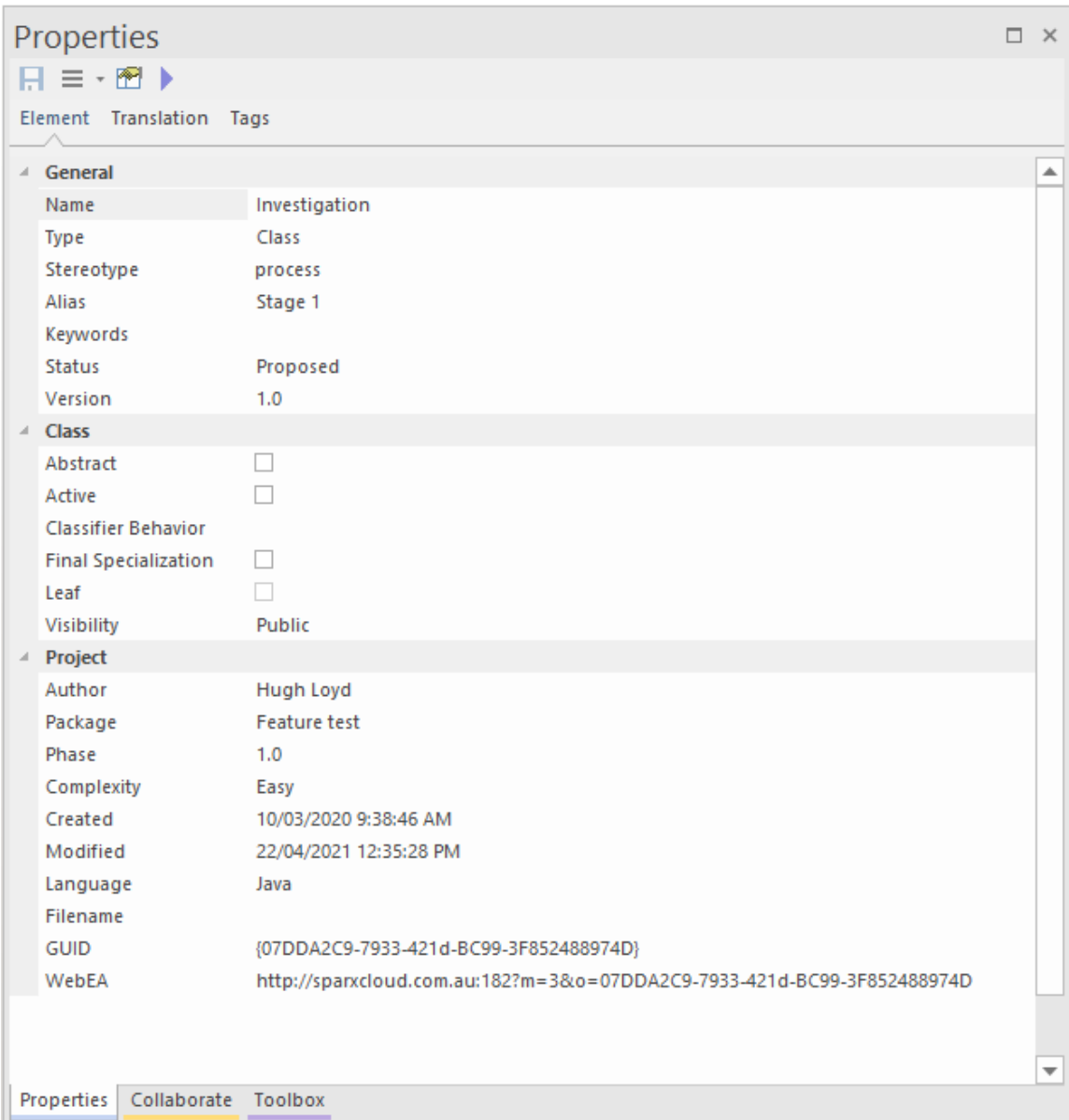

Pour ajouter ou modifier la valeur d'un champ, vous pouvez soit :

- Retapez le champ avec la valeur requise
- · Cliquez sur la flèche déroulante poursélectionner parmi une liste de valeurs appropriées ou
- Cliquez sur le bouton à la fin du champ pour rechercher dans le modèle un classificateur approprié.

#### **Accéder**

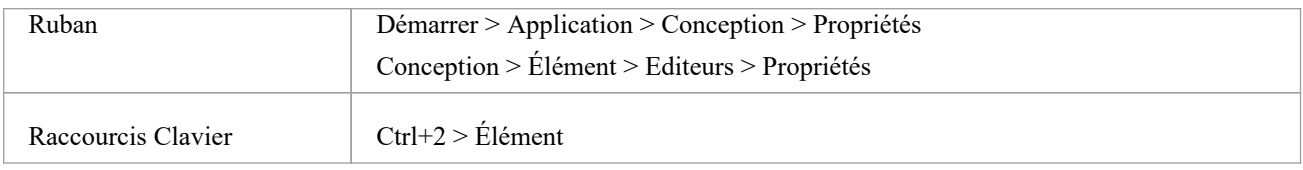

### **Propriétés des éléments**

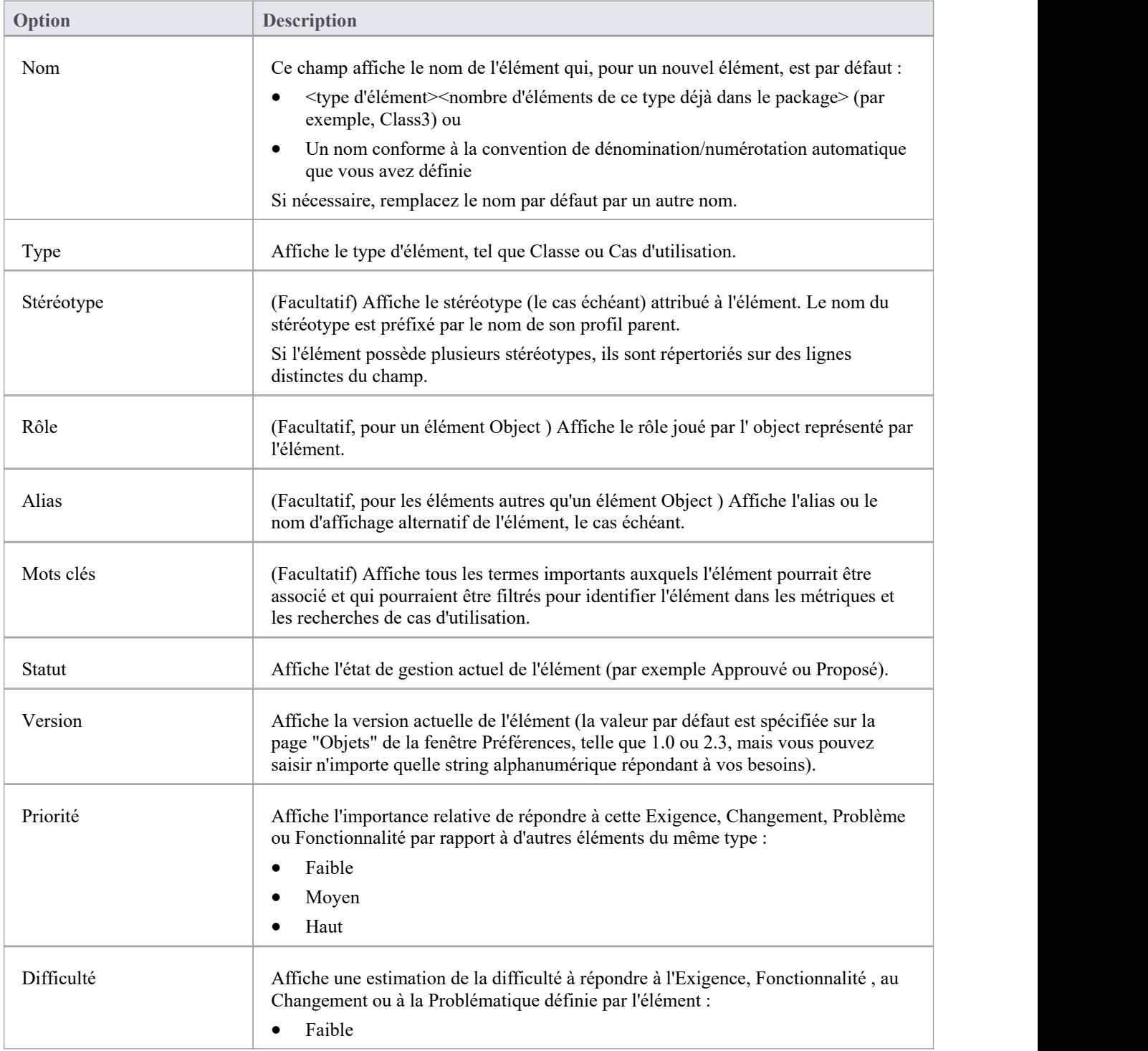

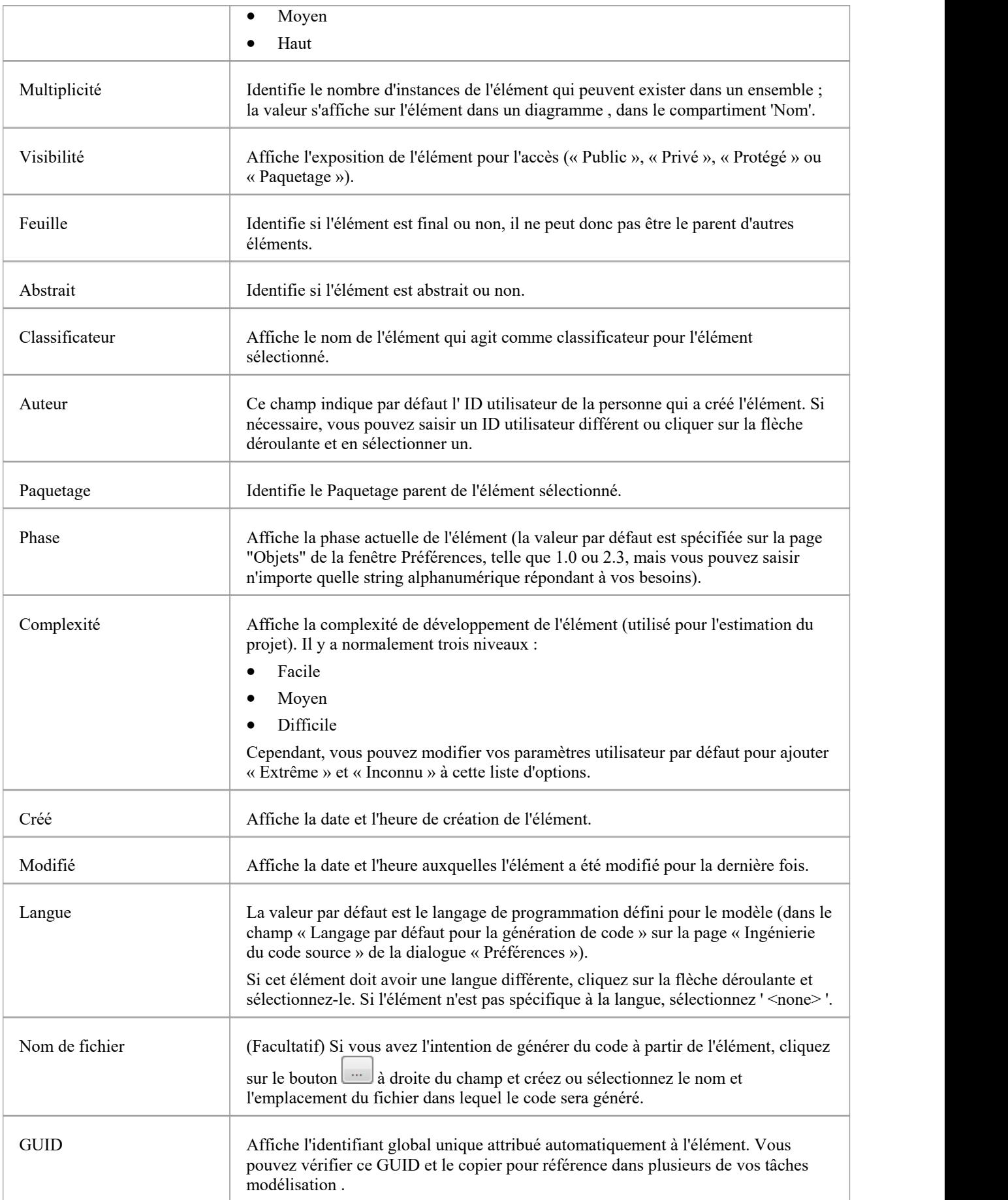

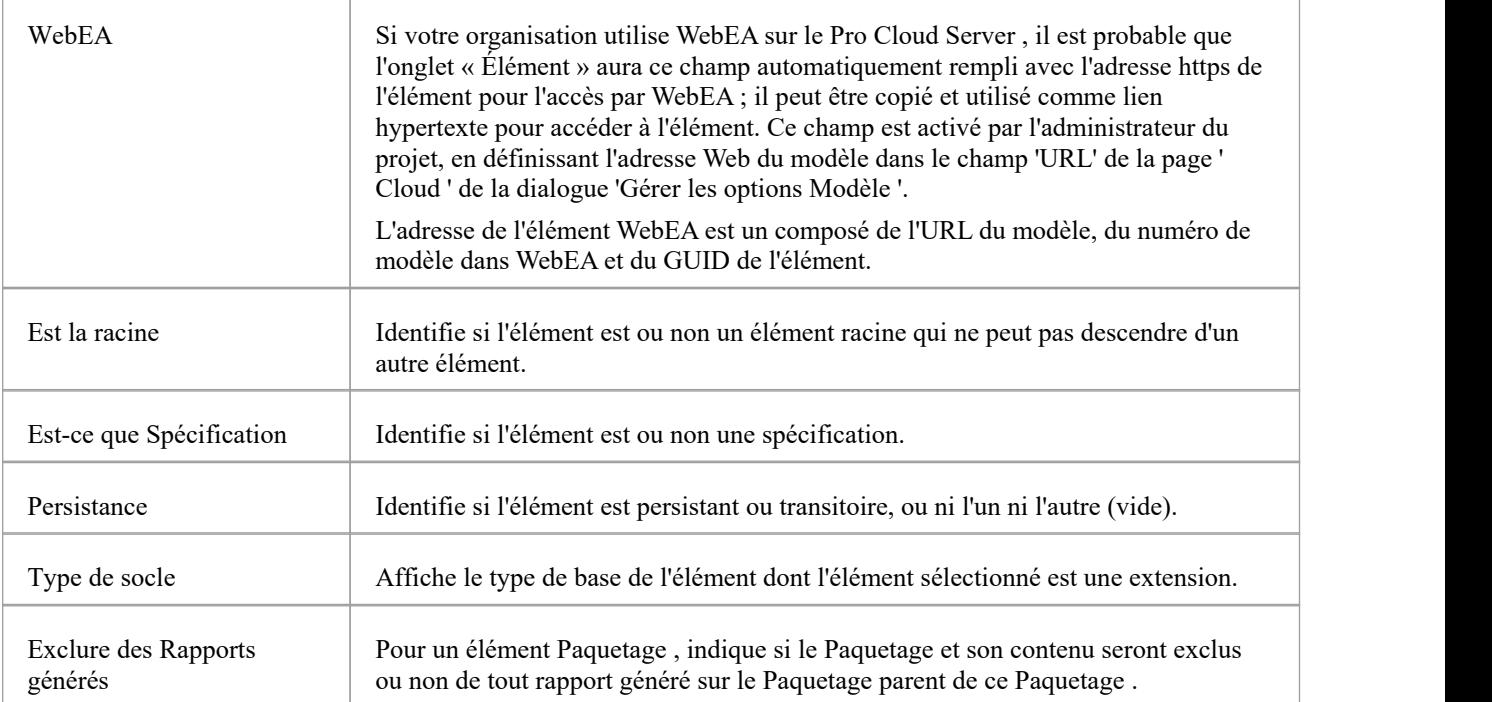

# **Fenêtre Propriétés et Dialogue pour les connecteurs**

Un connecteur peut avoir un large éventail de propriétés, certains types de connecteurs ayant des propriétés moins nombreuses et plus simples et d'autres ayant des propriétés de plus en plus complexes. Vous modifiez ces propriétés soit sur :

- · Fenêtre Propriétés du connecteur ou du
- · dialogue '<type de connecteur> Propriétés '

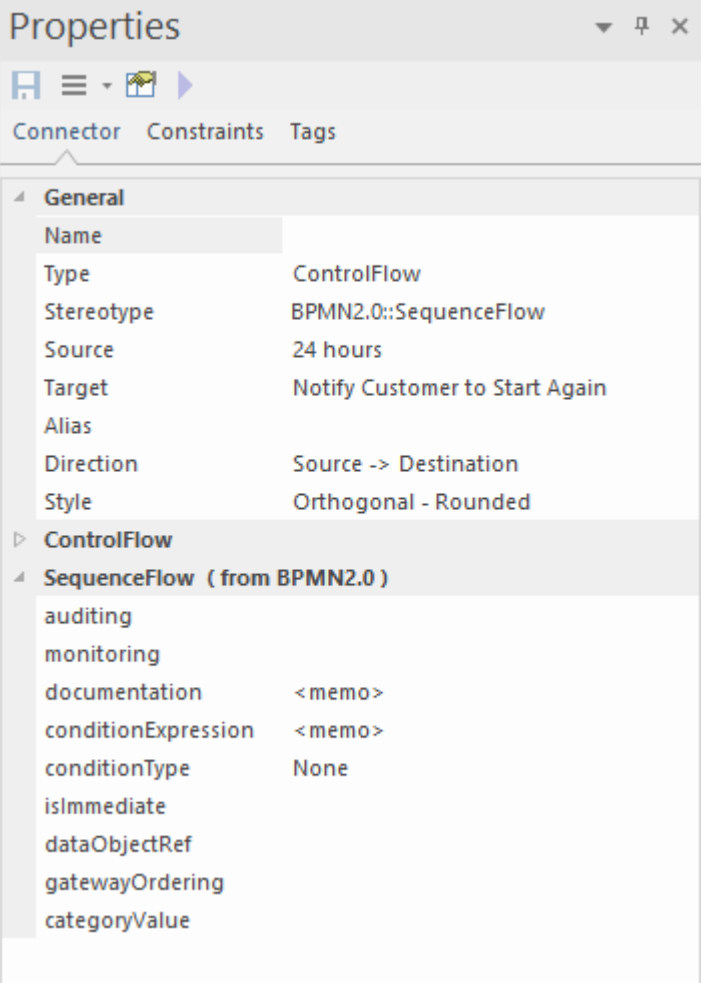

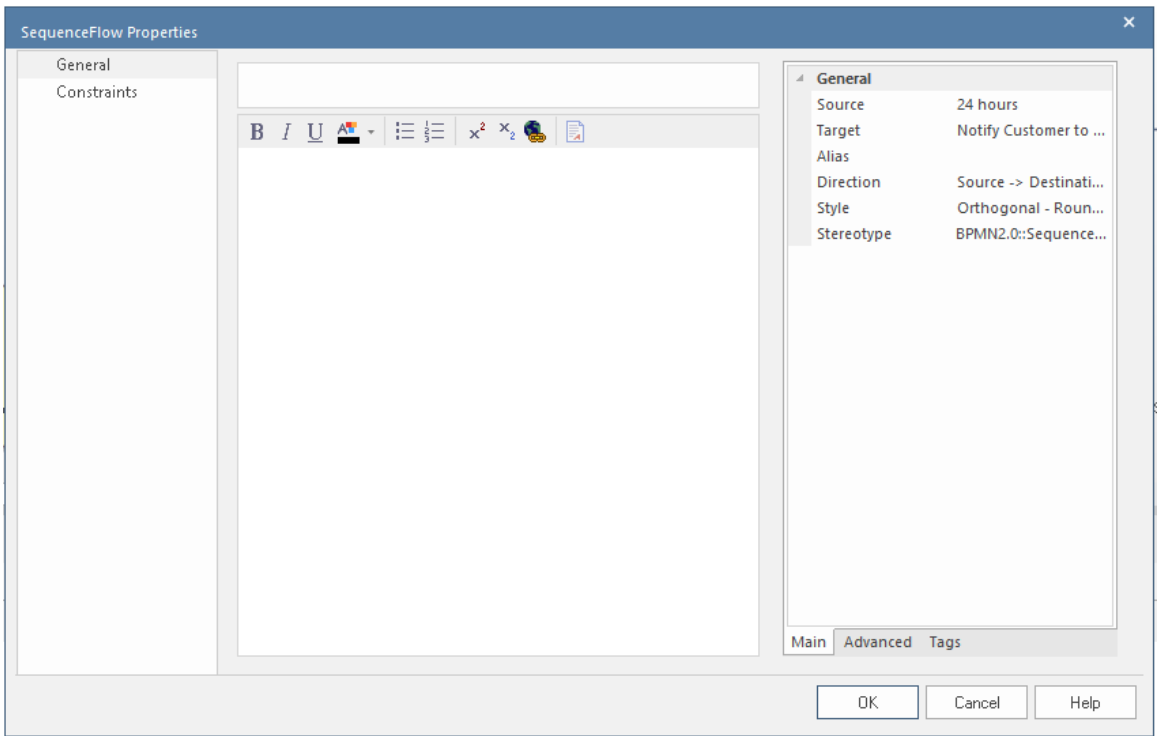

Certaines propriétés sont visibles sur un diagramme sous forme d'étiquettes de texte sur ou autour du connecteur, et vous pouvez modifier ces étiquettes à l'aide du menu contextuel « Étiquette ».

Les propriétés du connecteur sont présentées dans ces onglets :

- · Connecteur définition des propriétés générales et (dans la fenêtre Propriétés ) spécifiques au type
- · Propriétés avancées propriétés spécifiques au type dans la dialogue ' Propriétés '
- · Rôles source et cible
- Contraintes
- Fixations Gabarit (le cas échéant)
- Balises (Valeur Étiquetés) Dans la fenêtre Propriétés, Valeur Étiquetés spécifiques au type et au métatype sont affichées dans l'onglet « Connecteur » ; sur le dialogue tous les tags sont affichés dans l'onglet 'Tags'

### **Accéder**

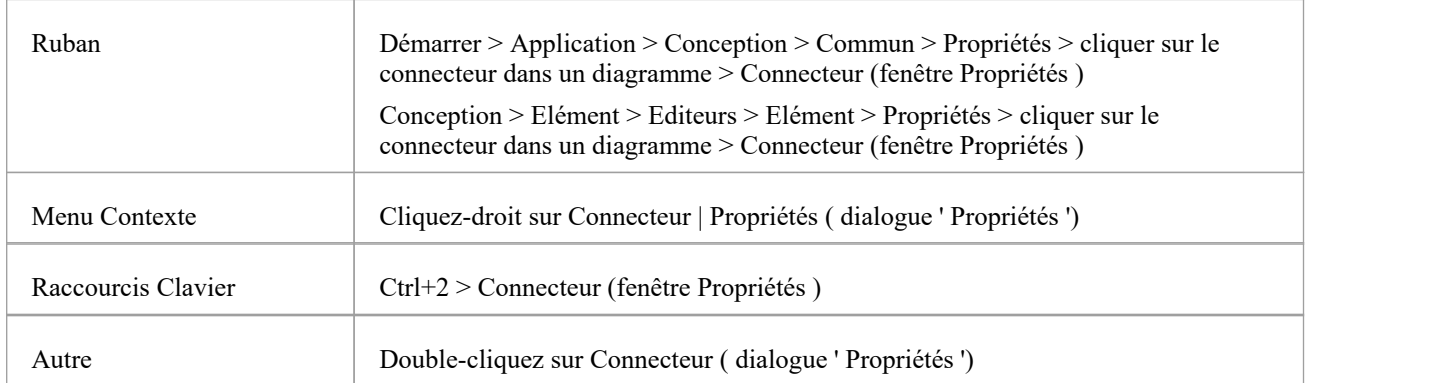

### **Options Générales**

Ces options sont disponibles dans l'onglet 'Connecteur' et le regroupement 'Général' de la fenêtre Propriétés , ou dans l'onglet 'Général > Principal' de la dialogue ' Propriétés '.

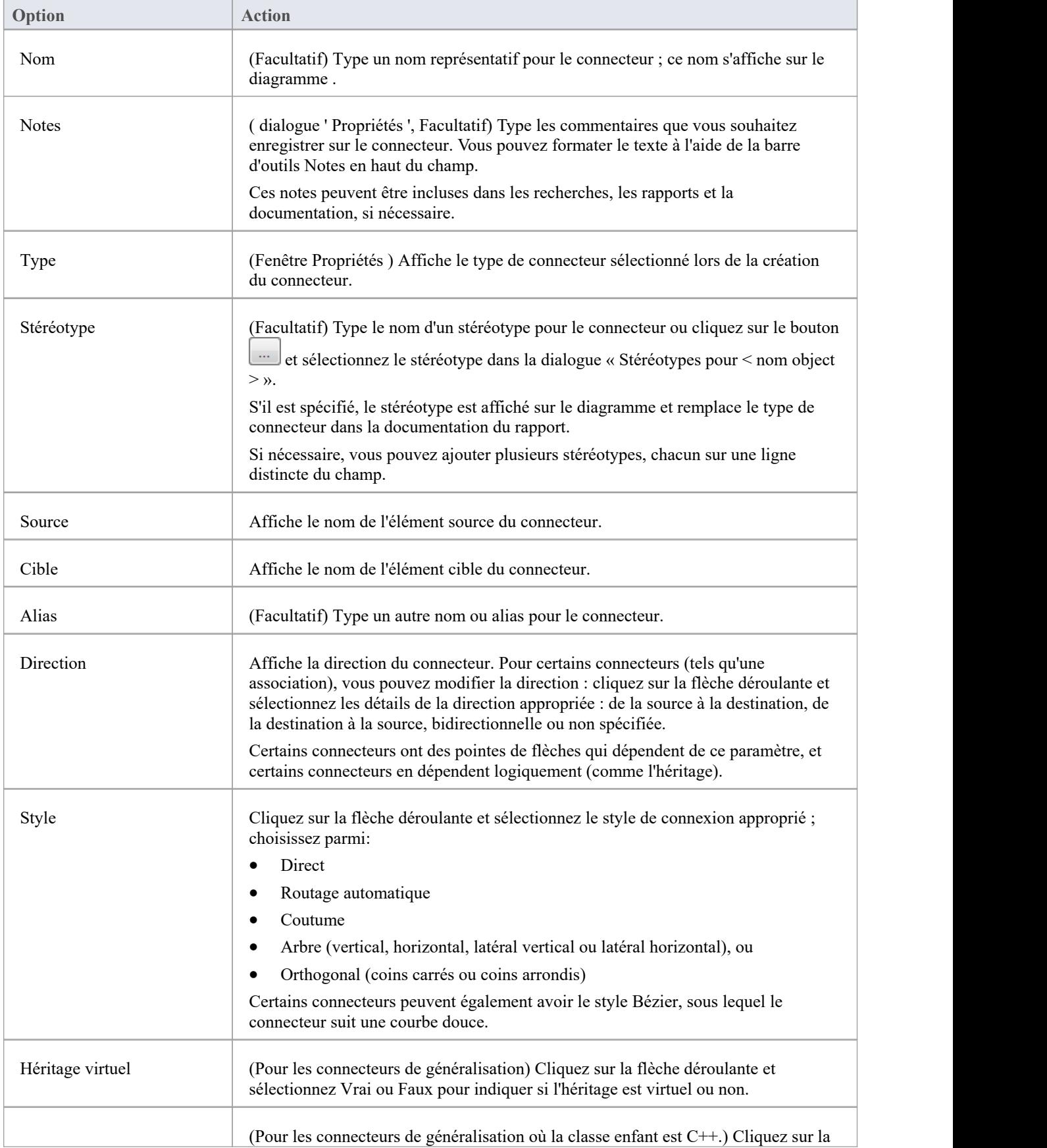

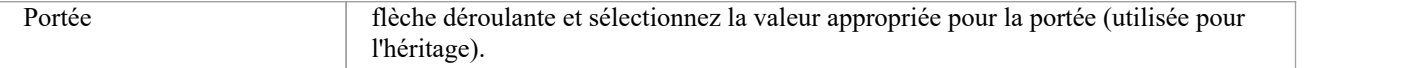

### **Notes**

- · Au lieu d'afficher les propriétés sur des onglets de la dialogue 'Propriétés ', vous pouvez afficher les propriétés sur des pages d'écran sélectionnées via une liste hiérarchique ; cochez la case "Feuilles de propriétés utiliser le style arbre" à l'aide de l'option de ruban " Démarrer > Apparence > Stylevisuel"
- · L'onglet « Liaison » s'affiche pour les connecteurs Généraliser, Réaliser, Associer et Gabarit Liaison ; utilisez cet onglet pour définir des expressions de liaison et des substitutions de paramètres pour le connecteur
## **Connecteur Avancé ( Dialogue )**

La dialogue « Propriétés » du connecteur comporte un onglet « Avancé » sur la page « Général », que vous utilisez pour réinitialiser les valeurs de toutes les propriétés avancées définies par le système dont dispose le connecteur.

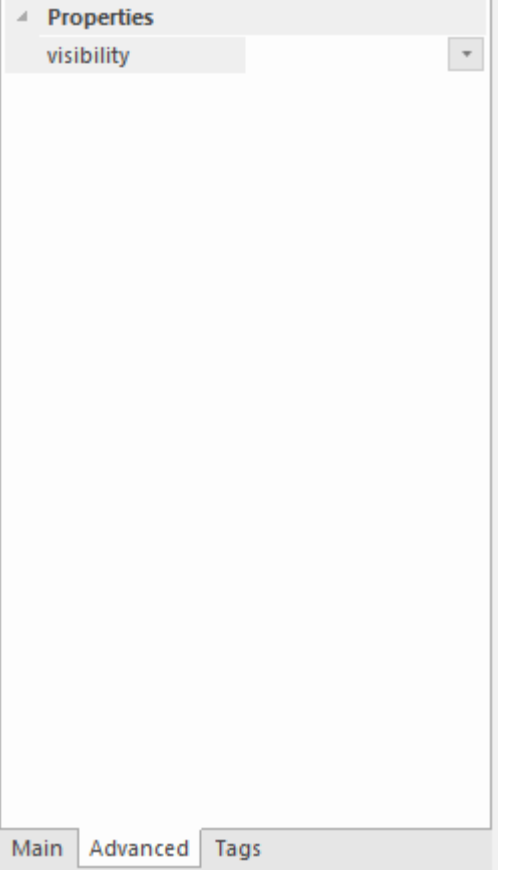

#### **Accéder**

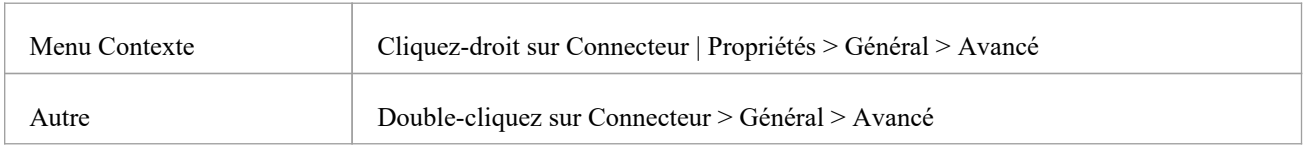

#### **Définir une valeur pour la propriété avancée d'un connecteur**

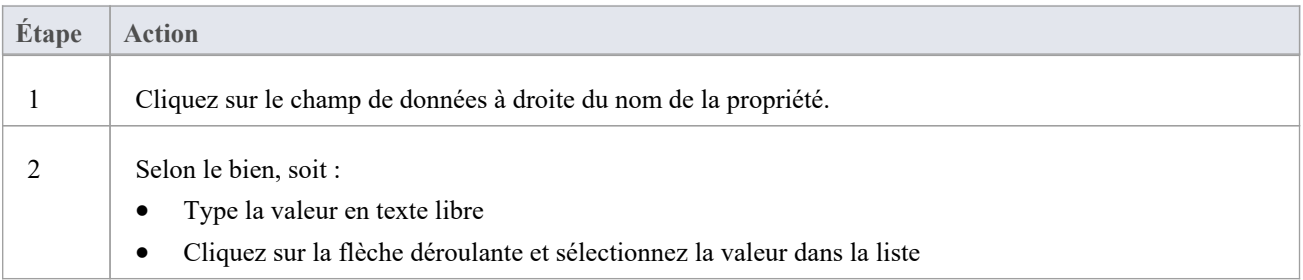

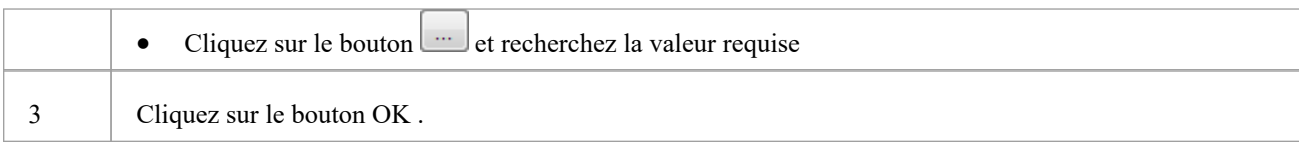

# **Connecteur Valeur Étiquetés**

Vous pouvez définir Valeur Étiquetés pour un connecteur et, pour les connecteurs Association et Agrégation, définir Valeur Étiquetés supplémentaires pour le rôle source et/ou lerôle cible.

Vous pouvez définir ces Valeur Étiquetés séparément dans l'onglet 'Tags' de la fenêtre Propriétés ou dialogue ' Propriétés

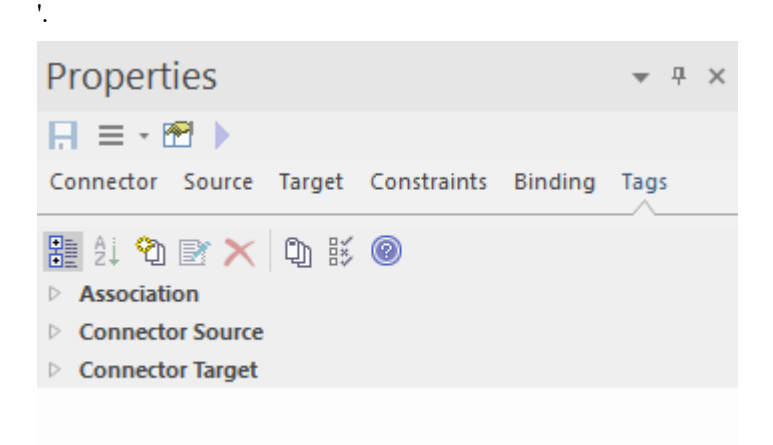

#### **Accéder**

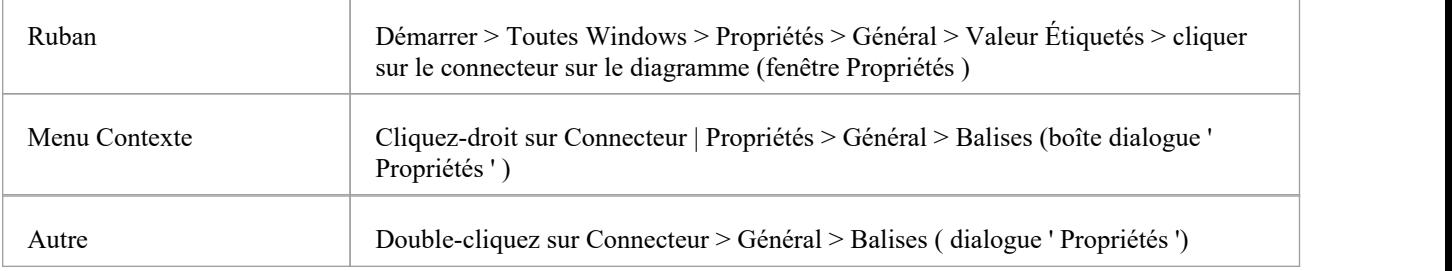

#### **Définir Valeur Étiquetés pour le connecteur**

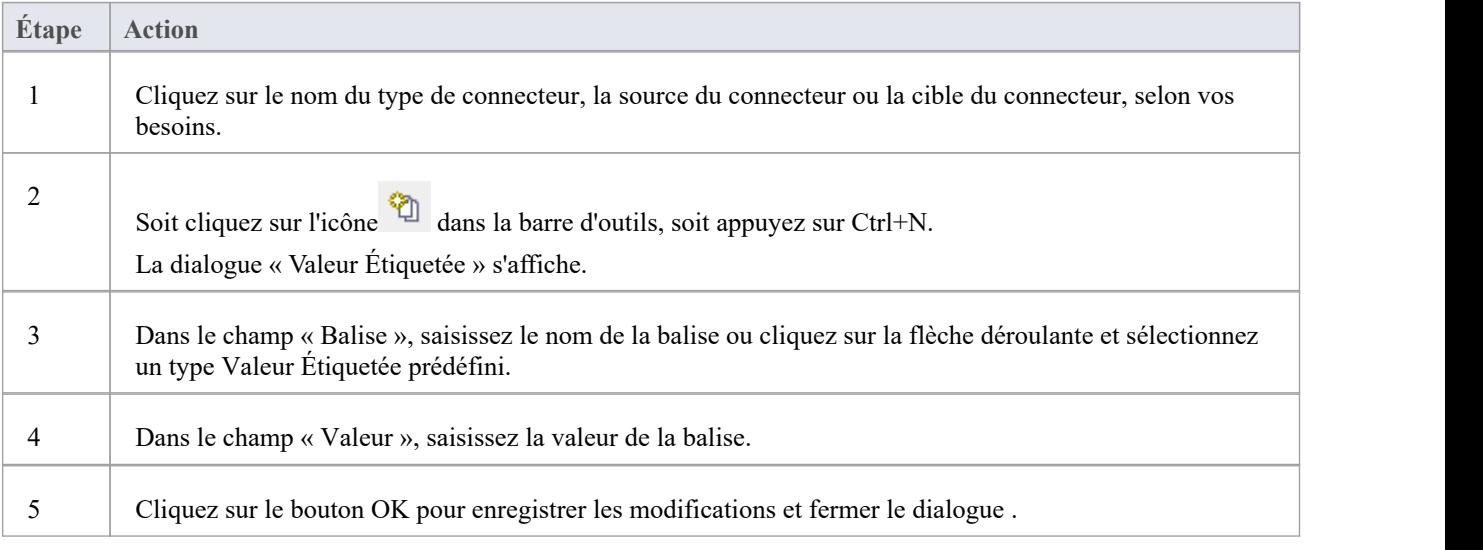

La Valeur Étiquetée s'affiche sous le type object que vous avez sélectionné à l'étape 1.

### **Rôle source et cible**

Pour certains types de connecteur, tels que l'association ou l'agrégation, les éléments situés à chaque extrémité du connecteur peuvent avoir des rôles définis. Vous définissez les rôles dans :

- · dialogue ' Propriétés ' du connecteur, sur l'onglet 'Rôle(s)', qui comporte des panneaux séparés pour les définitions de rôle source et cible, ou
- La fenêtre Propriétés du connecteur, sur les onglets 'Source' et 'Cible'

Les descriptions des champs ici sont les mêmes pour les rôles source et cible. Cette illustration montre les panneaux de la dialogue ' Propriétés ' ; les onglets de la fenêtre Propriétés sont presque identiques.

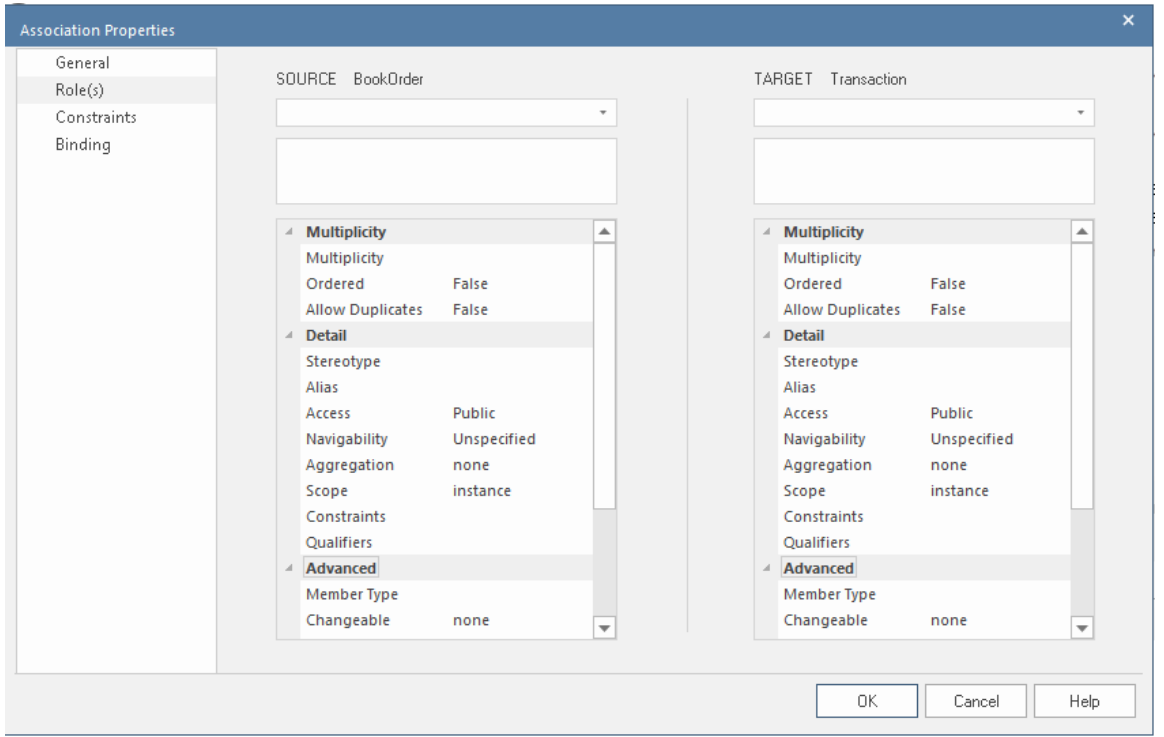

#### **Accéder**

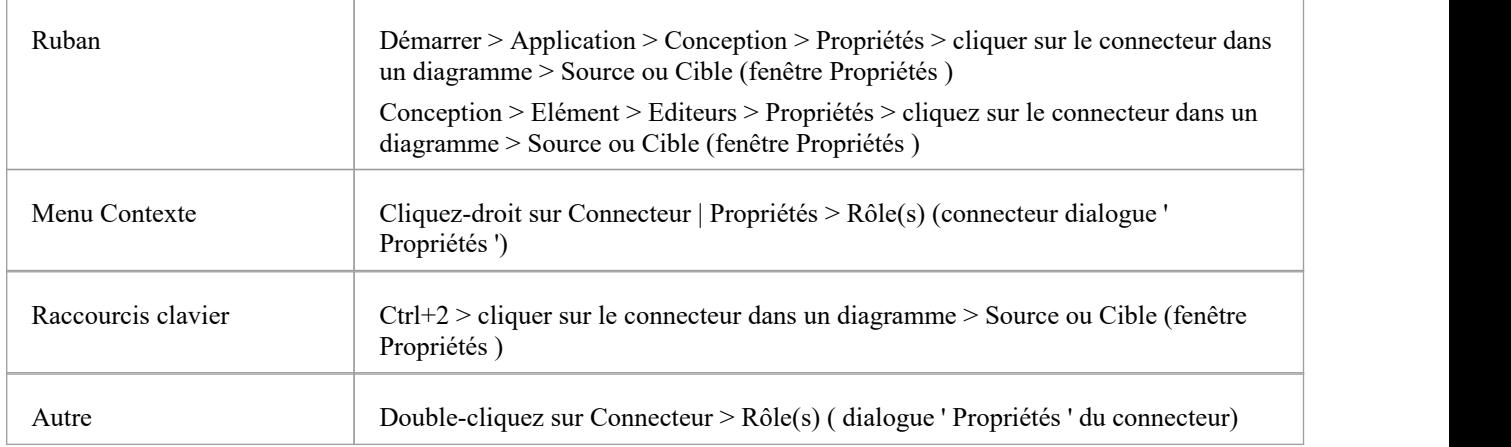

#### **Saisir les définitions de rôle**

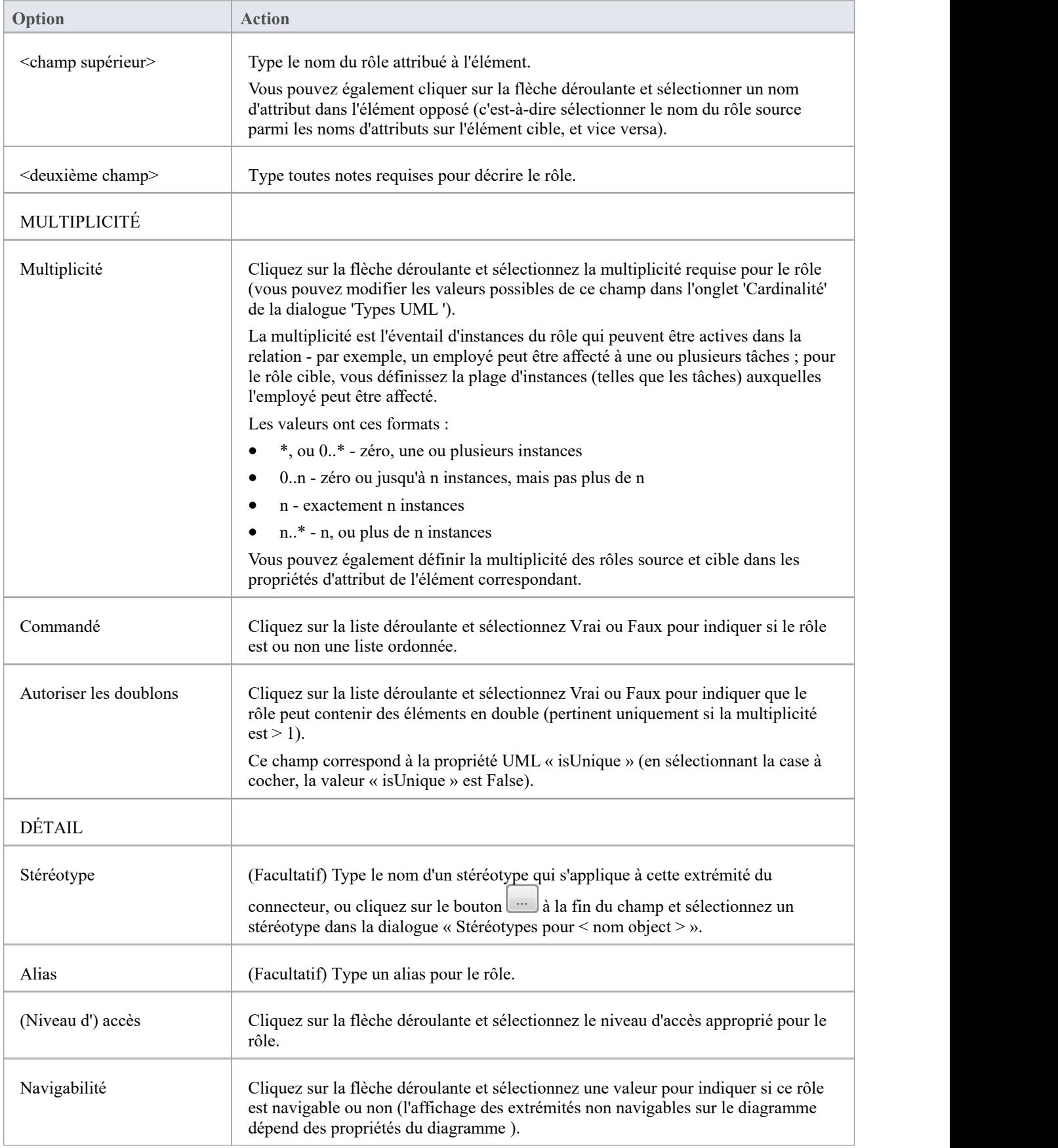

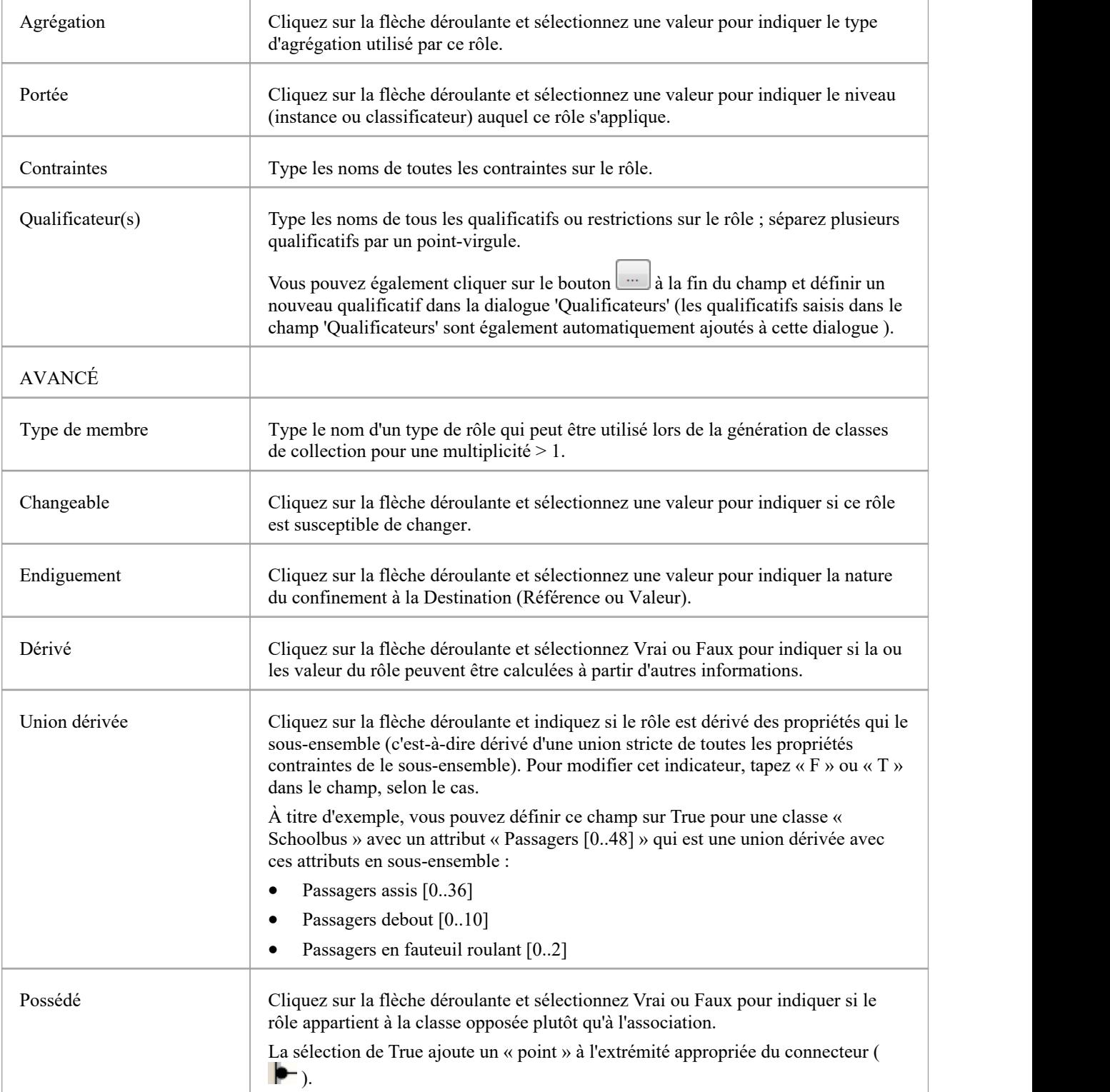

#### **Notes**

· Les détails du rôle source sont affichés au début et à la fin d'un connecteur sur le diagramme ; si vous avez dessiné le connecteur dans le mauvais sens, corrigez-le en faisant un clic droit sur le connecteur et en sélectionnant l'option ' Direction Inverse '

· Les détails du rôle cible sont affichés à l'extrémité finale d'un connecteur sur le diagramme

### **Contraintes du connecteur**

Un connecteur UML peut être associé à des contraintes. Les contraintes fournissent des informations sur les règles et les conditions dans lesquelles une relation fonctionne. Par exemple, il peut s'agir d'une condition préalable selon laquelle un client appartient à un certain type avant qu'un connecteur d'association à un compte soit autorisé.

Vous pouvez ajouter les contraintes à l'aide de l'onglet'Contraintes' dans la dialogue ' Propriétés ' du connecteur ou dans la fenêtre Propriétés ; les champs sont les mêmes.

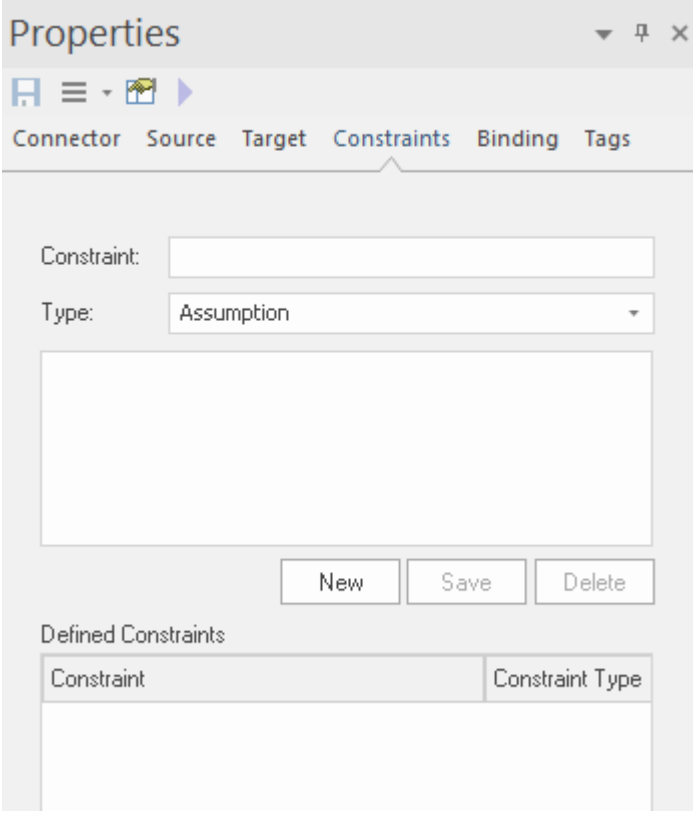

#### **Accéder**

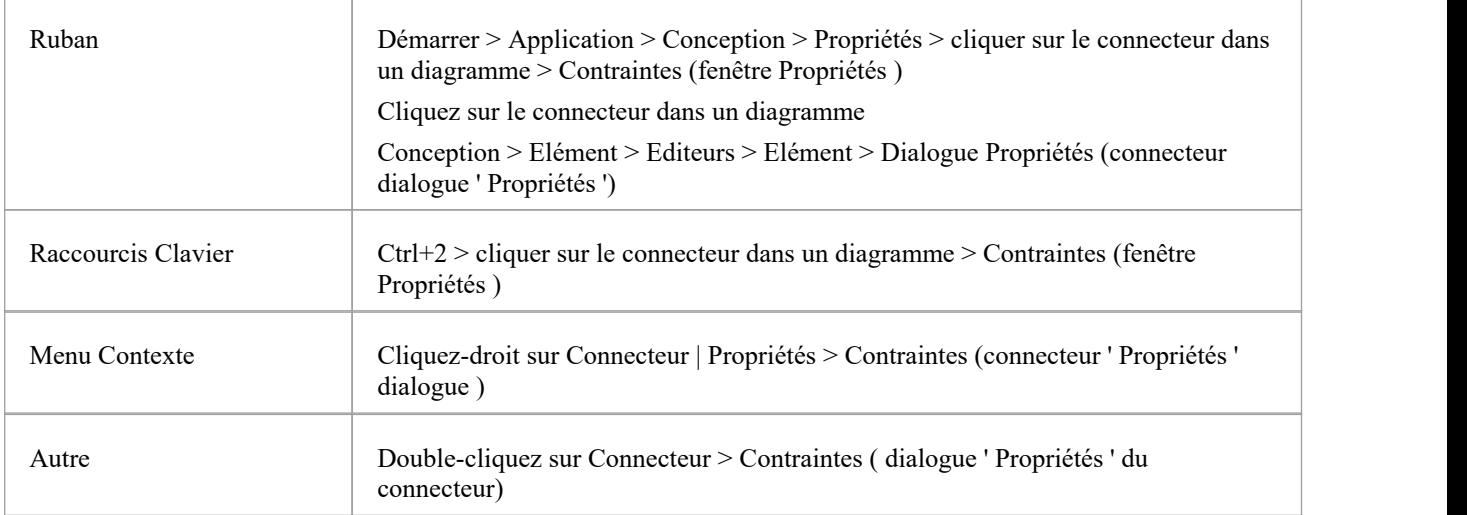

#### **Définir des contraintes sur un connecteur**

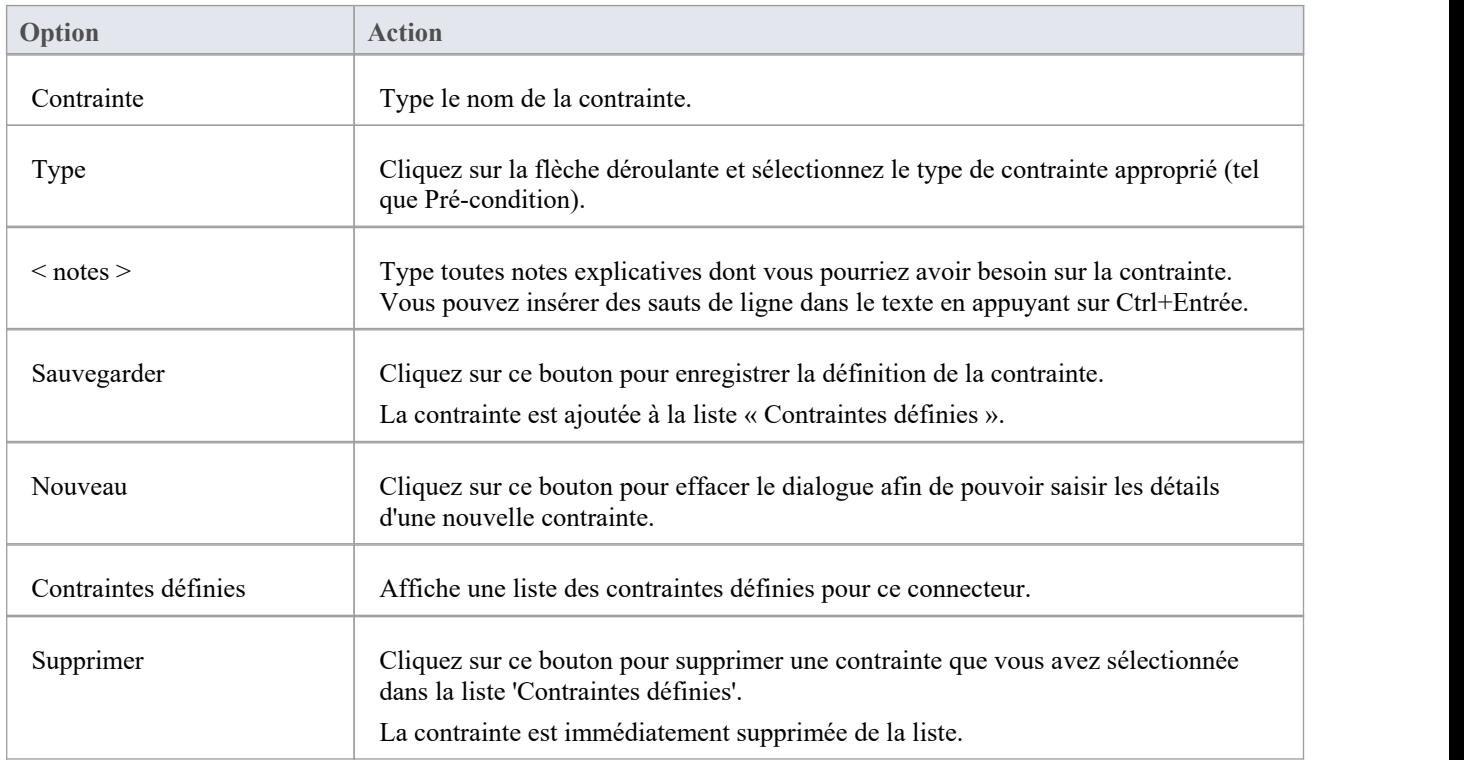

#### **Notes**

· Des contraintes sur un connecteur d'association peuvent être ajoutées pour affiner davantage le modèle ; les contraintes détaillent les règles commerciales et opérationnelles du modèle

## **Obligatoire**

Les connecteurs Gabarit Binding, ainsi que les connecteurs Generalize, Realize et Associate, ont un onglet 'Liaison' dans leur dialogue ' Propriétés ' et dans la fenêtre Propriétés . Vous utilisez cet onglet pour définir des expressions de liaison et des substitutions de paramètres pour le connecteur.

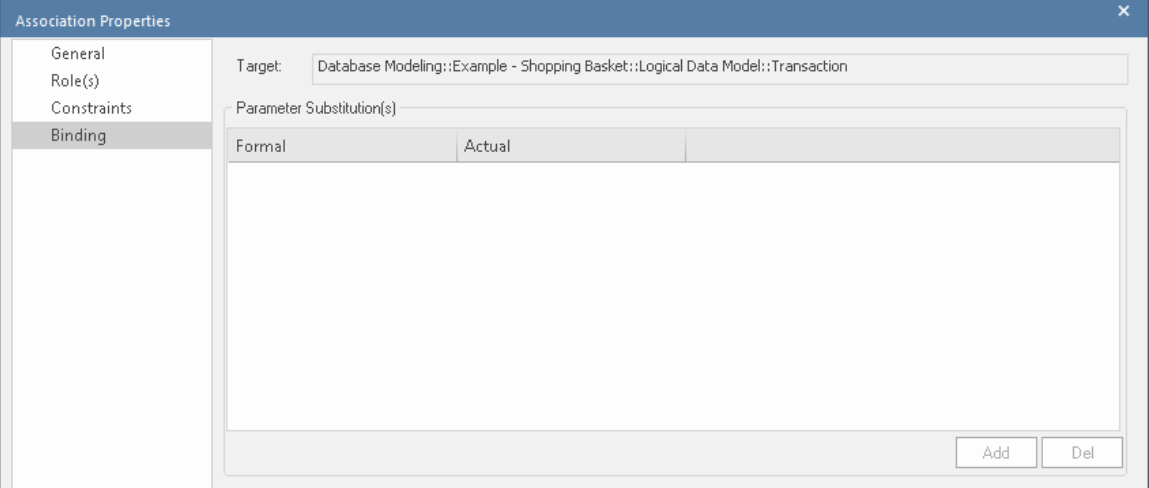

### **Fenêtre Propriétés pour Attributes**

La fenêtre Propriétés ancrée offre un moyen pratique et immédiat d'afficher et de modifier les propriétés communes des objets modélisation , y compris les attributs. Lorsque vous cliquez sur un attribut dans la fenêtre Navigateur ou sur un diagramme , la fenêtre Propriétés affiche immédiatement les propriétés de l'attribut dans l'onglet 'Attribut'.

Vous pouvez également afficher rapidement les propriétés d'autres types d' object ,tels que des éléments, des connecteurs et diagrammes dans la même fenêtre, sans avoir à ouvrir et fermer des boîtes de dialogue distinctes.

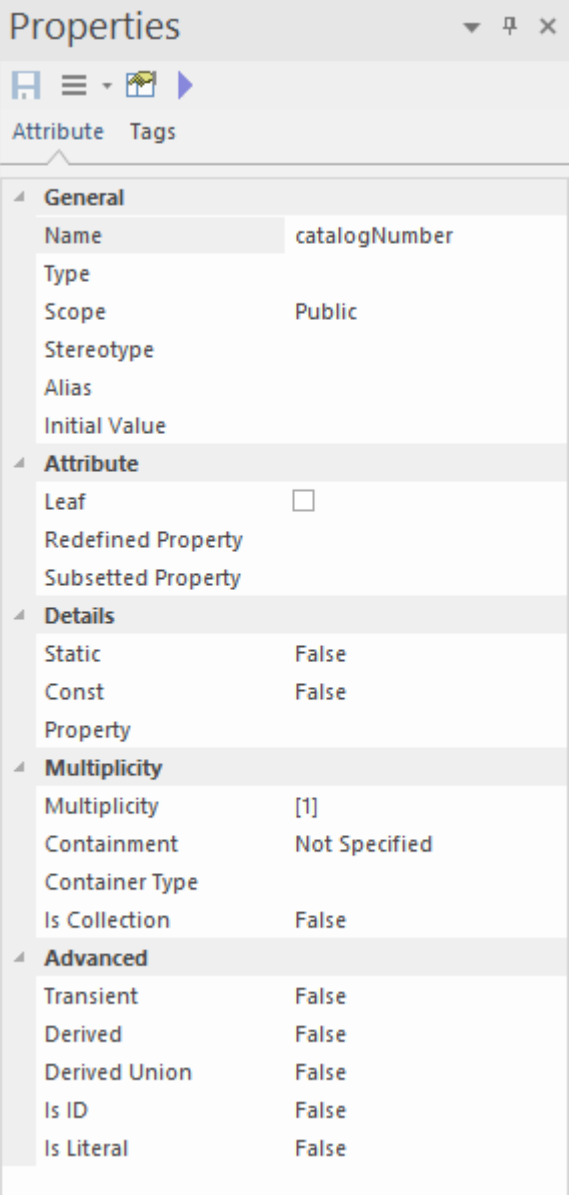

#### **Accéder**

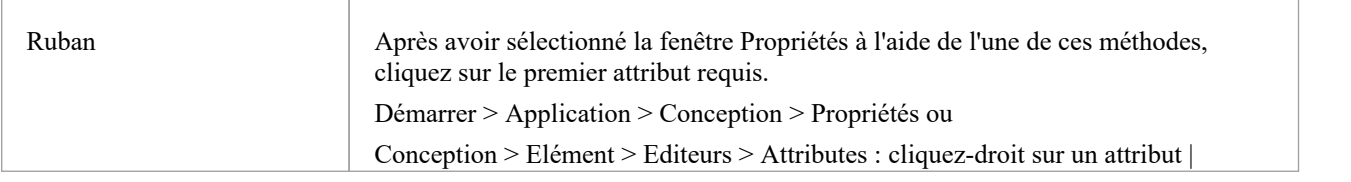

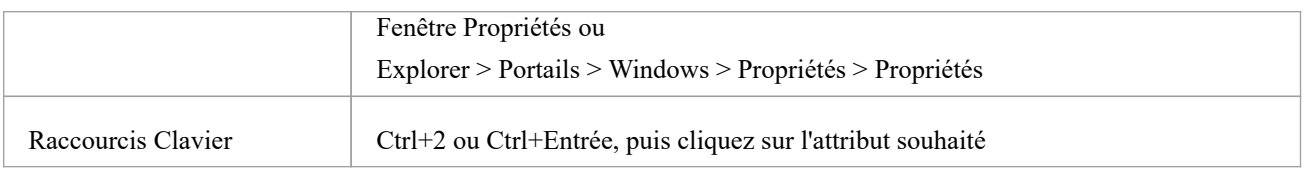

### **réglages généraux**

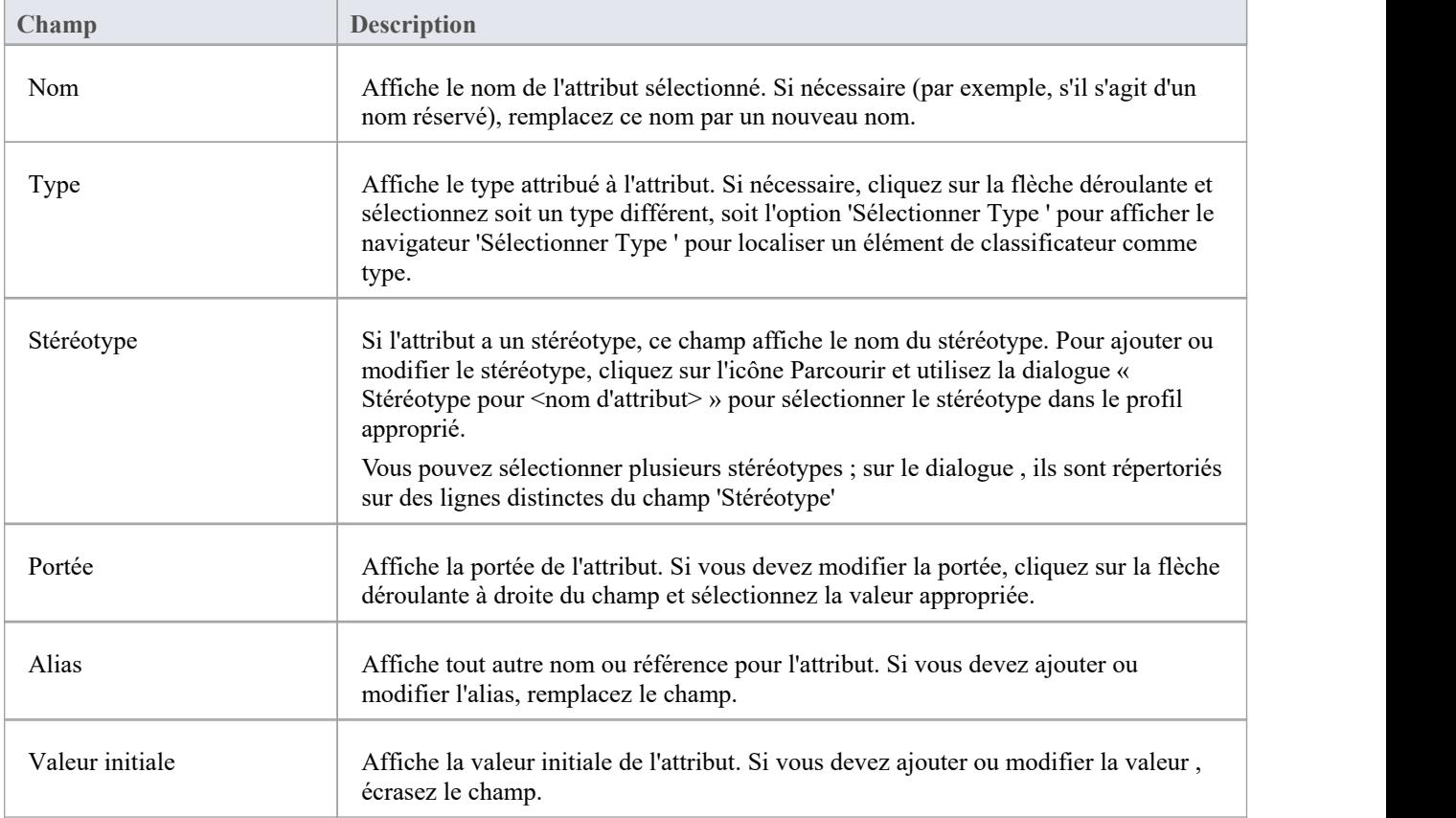

### **Réglages avancés**

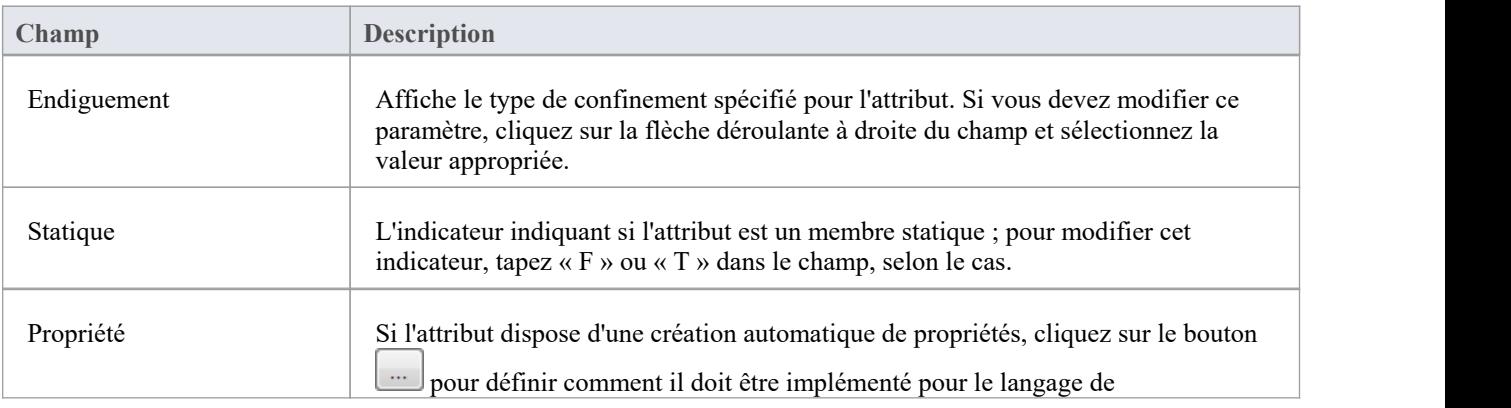

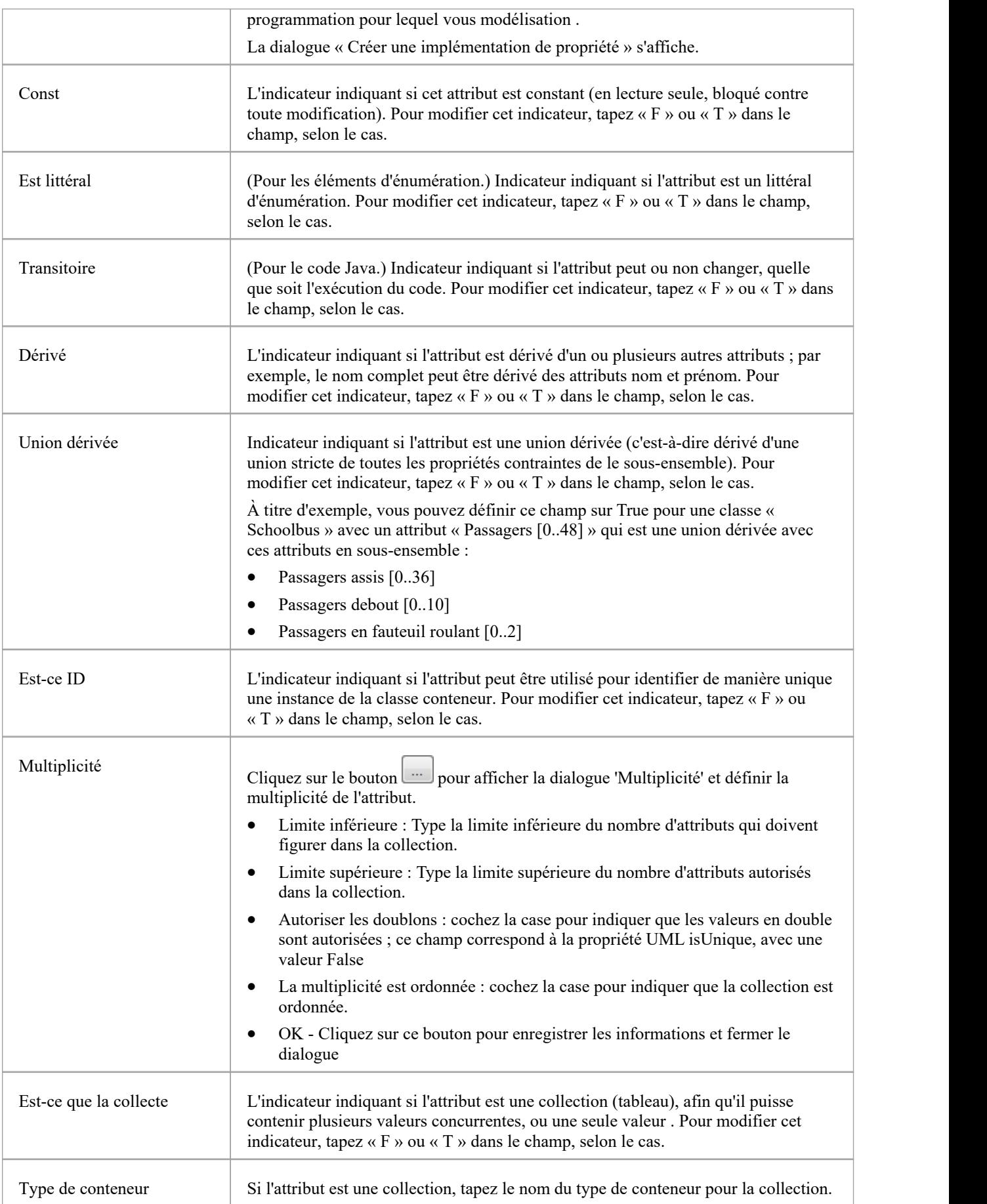

#### **Notes**

- · La « dialogue Propriétés » pour les attributs comporte également un onglet « Redéfinitions », qui répertorie toute propriété redéfinie ou propriété sous-ensemble ajoutée à l'attribut sélectionné ; cliquez sur le bouton Ajouter approprié pourajouter ou modifier les propriétés dans les listes, en sélectionnant chaque propriété dans la dialogue « Sélectionner une propriété »
- · La dialogue dispose également d'un onglet 'Contraintes' sur lequel vous définissez les contraintes sur l'attribut

## **Créer Propriétés**

Vous pouvez configurer Enterprise Architect pour créer automatiquement des propriétés dans le code modélisé dans l'un des langages de programmation supporte le système. Vous contrôlez la création de propriétés à partir de la fenêtre Propriétés pour Attributes . Chaque langage a une syntaxe légèrement différente et génère des résultats légèrement différents :

- Java et C++ génèrent des fonctions get et set
- C# et VB.Net créent des fonctions de propriété
- · Delphi crée des fonctions get et set ainsi qu'une propriété Delphi spécialisée Valeur Étiquetée

Note que l'attribut doit avoir un Type défini pour pouvoir créer des propriétés.

#### **Accéder**

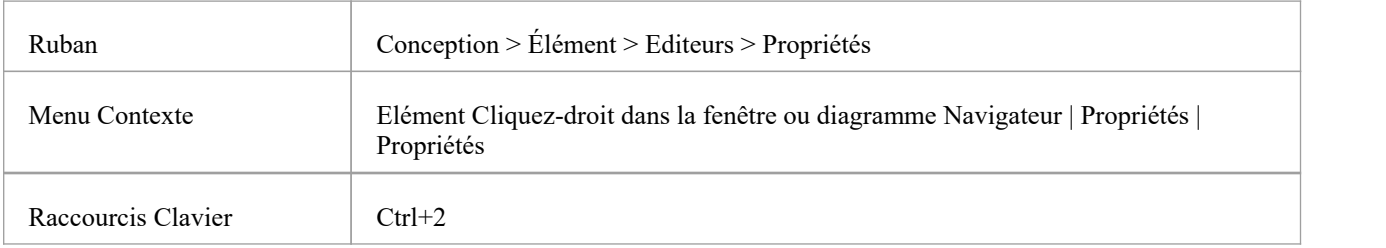

#### **Configurer Propriétés d'un attribut**

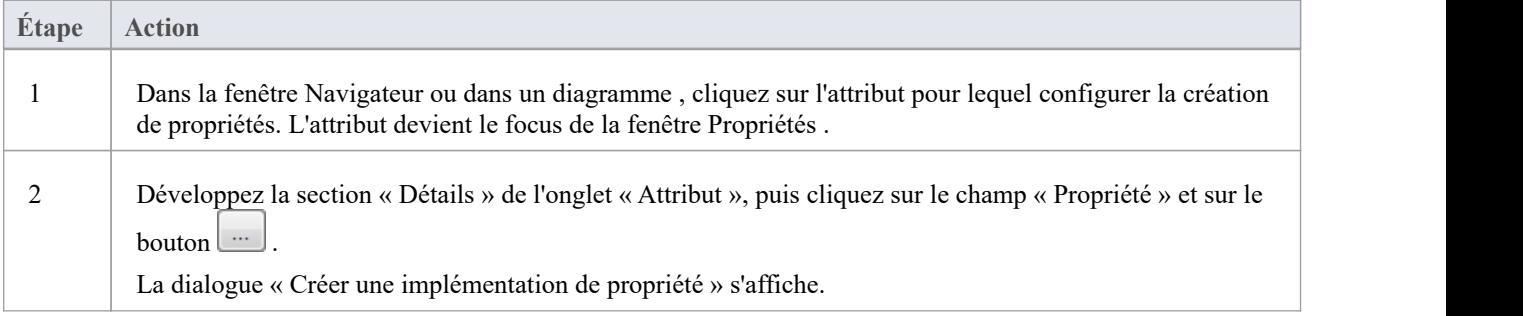

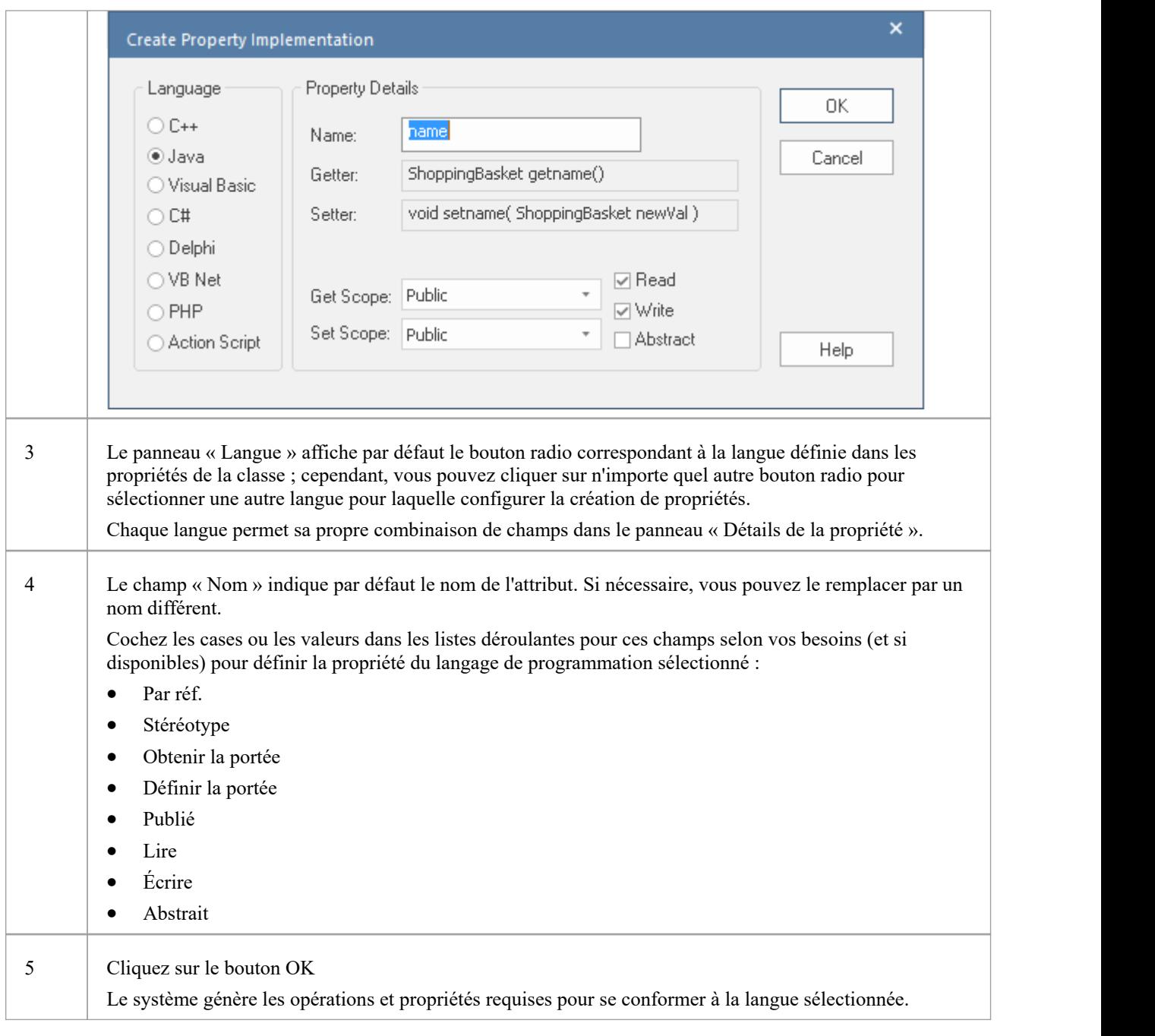

#### **Notes**

- · Les fonctions Get et Set ont les stéréotypes « property get » et « property set », permettant de reconnaître facilement les fonctions de propriété dans le compartiment opérations de l'élément sur un diagramme ; vous pouvez également masquer ces fonctions spécialisées sur un diagramme spécifique, en décochantla case 'Property Méthodes ' de la page ' Fonctionnalités ' de la boîte dialogue ' Propriétés ' du diagramme , ce quipermet alors de visualiser plus facilement les Classes épurées par de nombreux get et définir des méthodes
- · Pour le langage de programmation Delphi, activez le compartiment Valeur Étiquetés pour voir la propriété générée Valeur Étiquetée

### **Contraintes d'attribut**

Attributes peuvent être associés à des contraintes, qui indiquent généralement des éléments tels que valeur maximale, valeur minimale et la longueur du champ. Vous définissez ces contraintes dans la fenêtre Propriétés pour les attributs.

#### **Accéder**

Cliquez sur l'attribut souhaité dans un diagramme ou dansla fenêtre Navigateur , et utilisez l'une de ces méthodes pour afficher l'onglet 'Contraintes' de l'attribut.

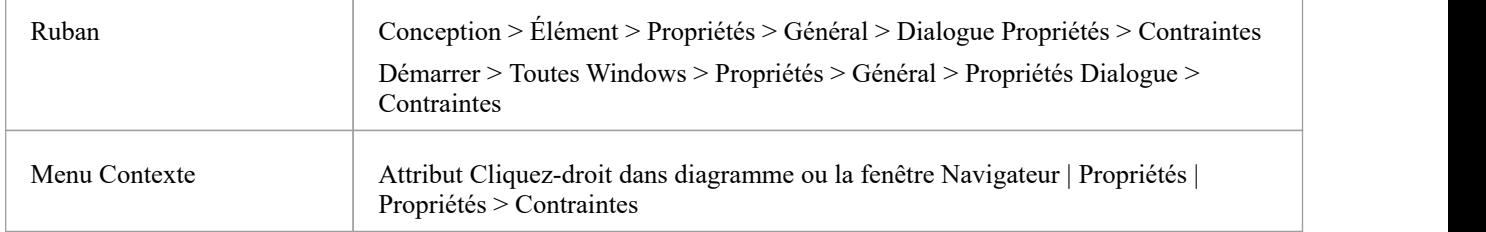

#### **Définir des contraintes**

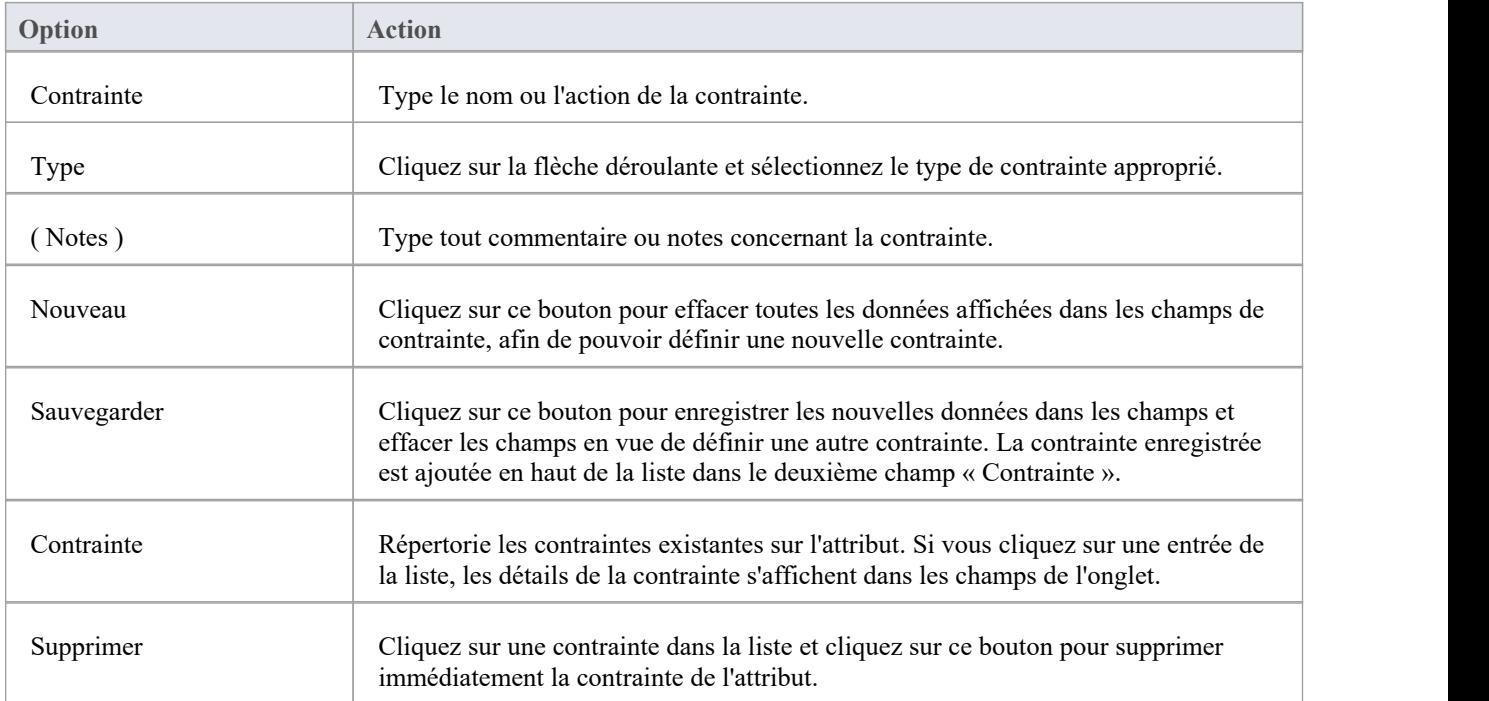

### **Fenêtre Propriétés pour les opérations**

La fenêtre Propriétés ancrée offre un moyen pratique et immédiat d'afficher et de modifier les propriétés communes des objets modélisation , y compris les opérations. Lorsque vous cliquez sur une opération dansla fenêtre Navigateur ou sur un diagramme , la fenêtre Propriétés affiche immédiatement les propriétés de l'opération dansl'onglet 'Opération'. Vous pouvez également afficher rapidement les propriétés d'autres types d' object tels que des éléments, des connecteurs et diagrammes dans la même fenêtre sans avoir à ouvrir et fermer des boîtes de dialogue distinctes.

La fenêtre Propriétés des opérations dispose également d'un onglet 'Tags' pour créer etafficher Valeur Étiquetés .

Sur la fenêtre Propriétés et la dialogue Propriétés d'une opération, les onglets 'Opération' ont les mêmes champs.

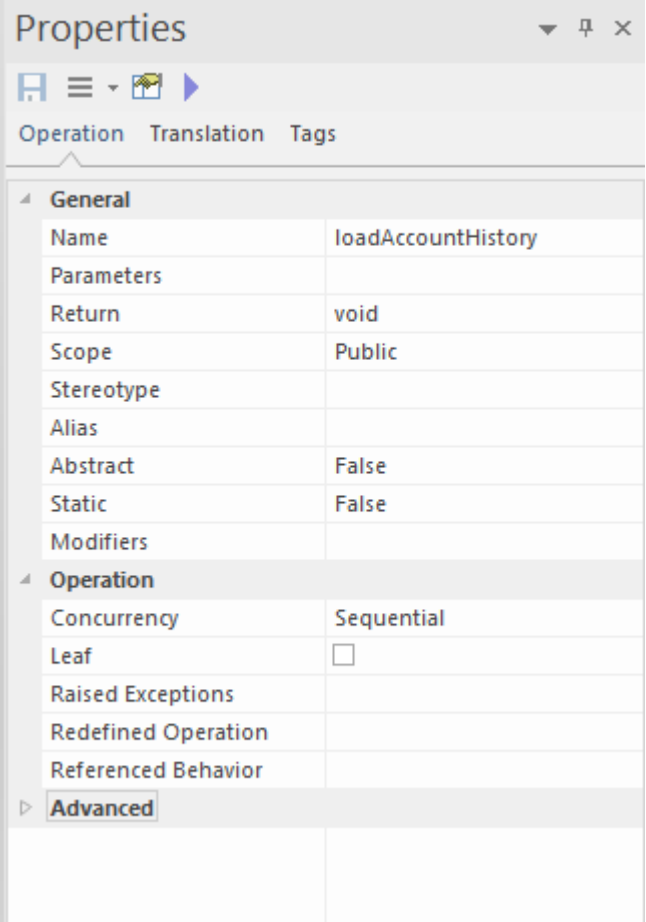

#### **Accéder**

Après avoir sélectionné la fenêtre Propriétés à l'aide de l'une de ces méthodes, cliquez sur la première opération souhaitée.

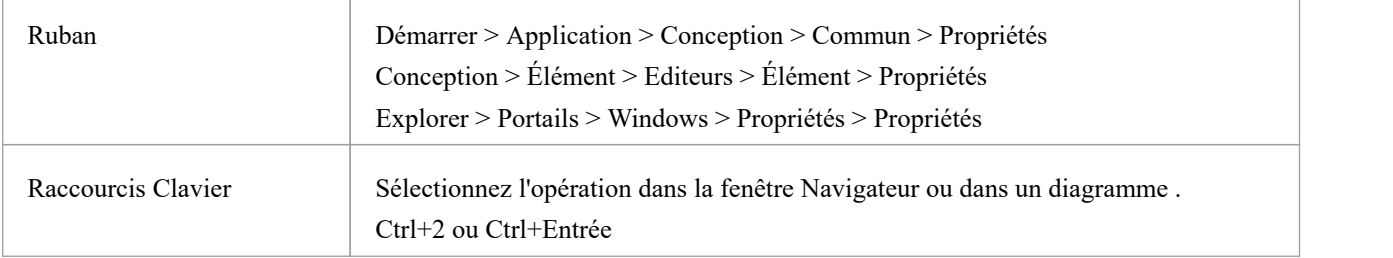

### **Propriétés**

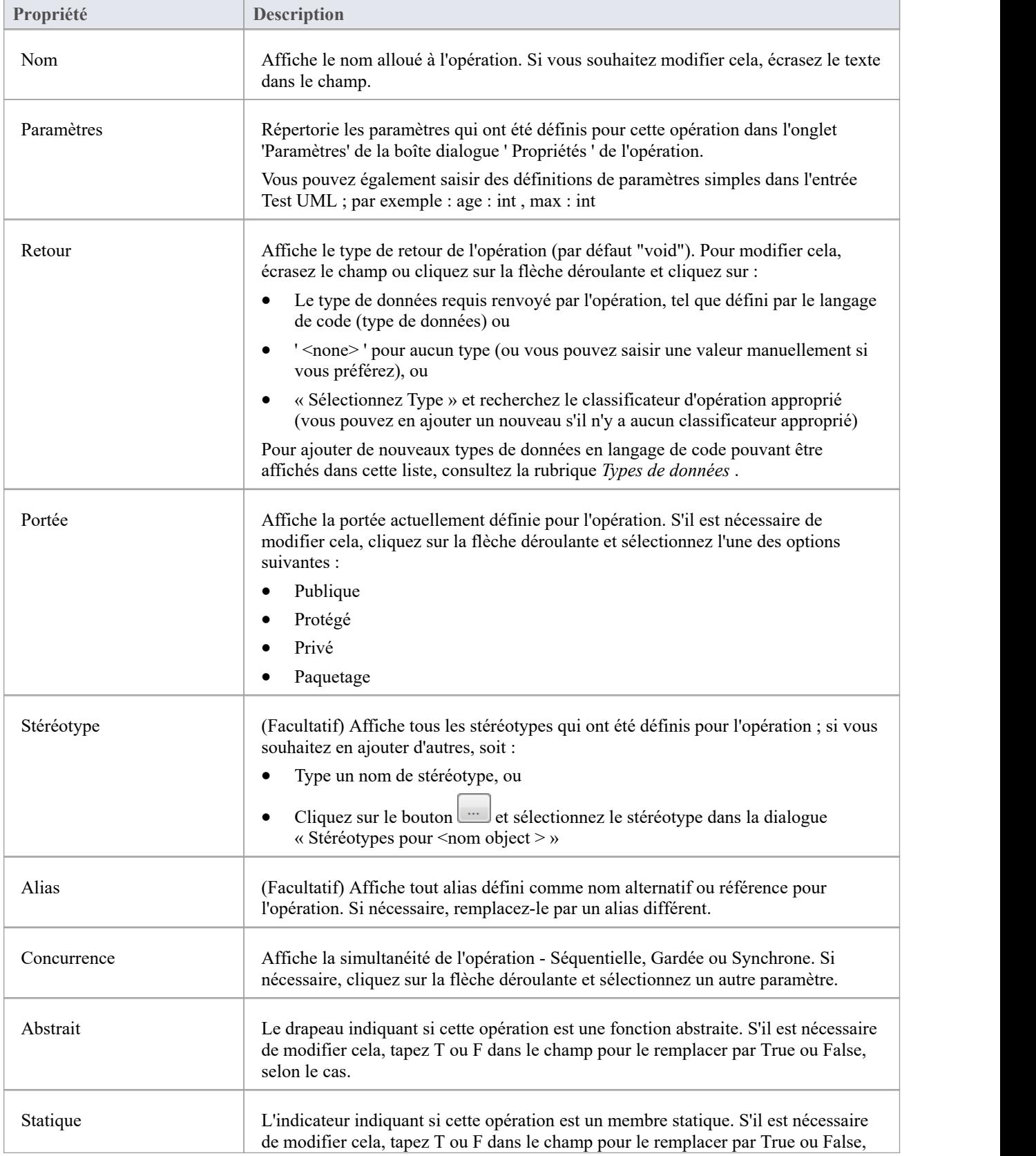

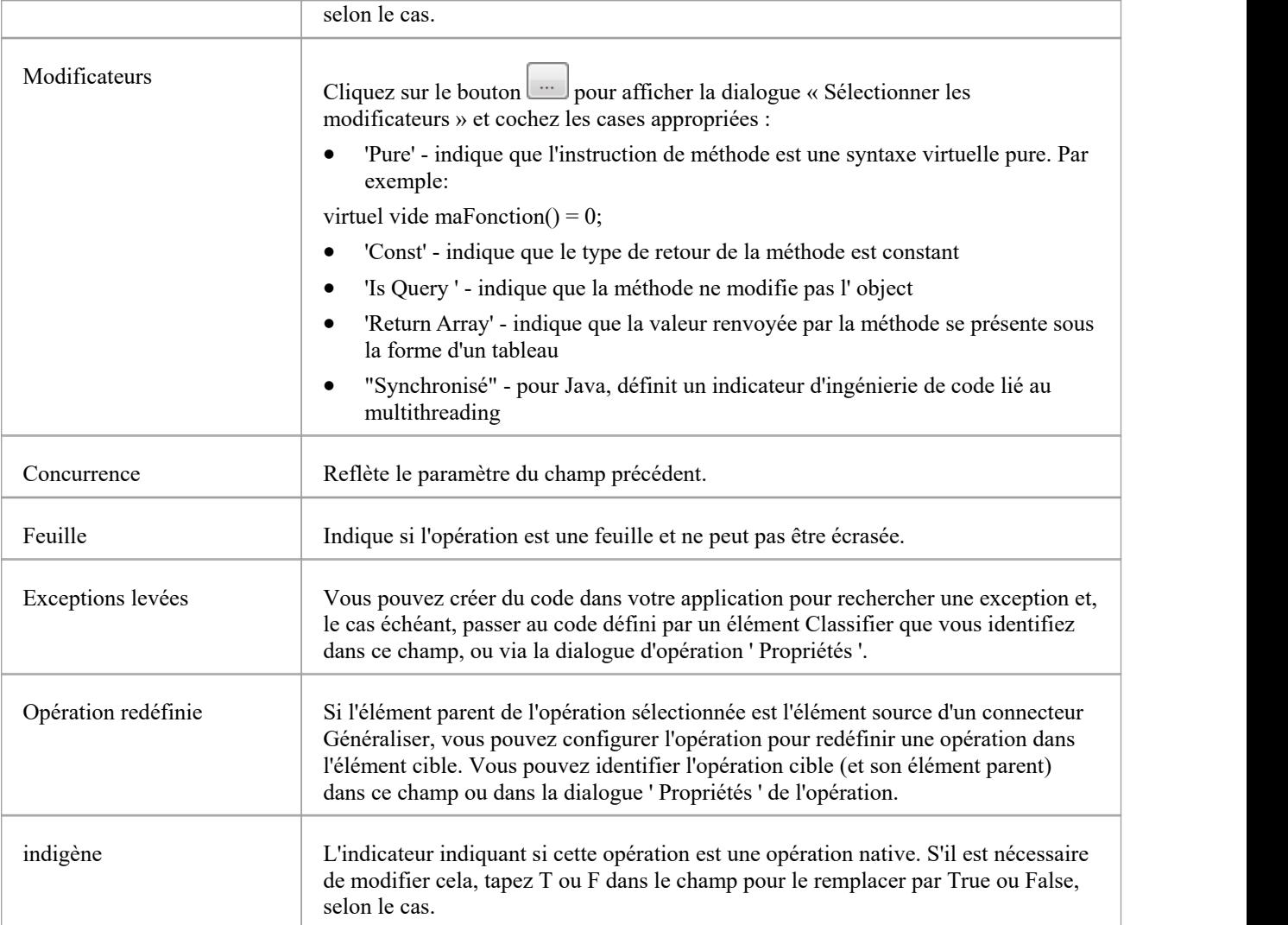

## **Bouton Utilisateur**

Pour les modèles avec sécurité utilisateur activée, le nom de l'utilisateur actuellement connecté s'affichera dans l'en-tête du ruban en haut à droite de l'écran. Si vous cliquez sur le nom de l'utilisateur, un menu déroulant s'affiche proposant un ensemble d'options utilisateur.

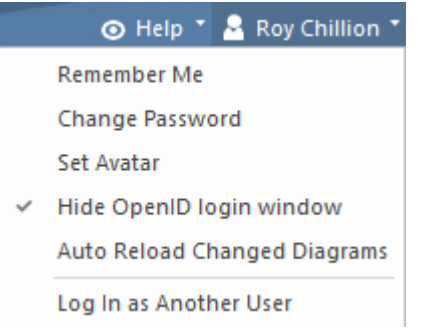

#### **Bouton Utilisateur**

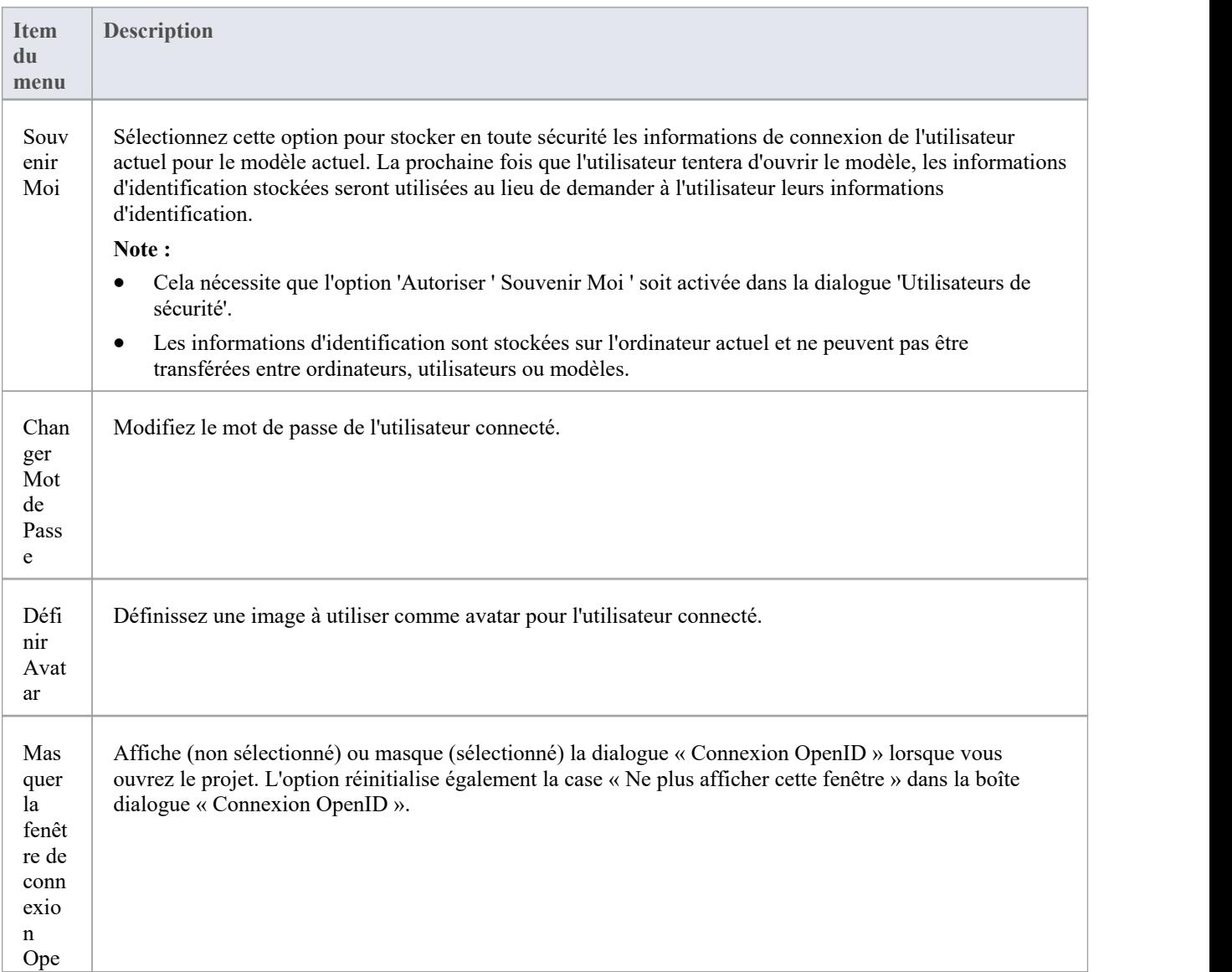

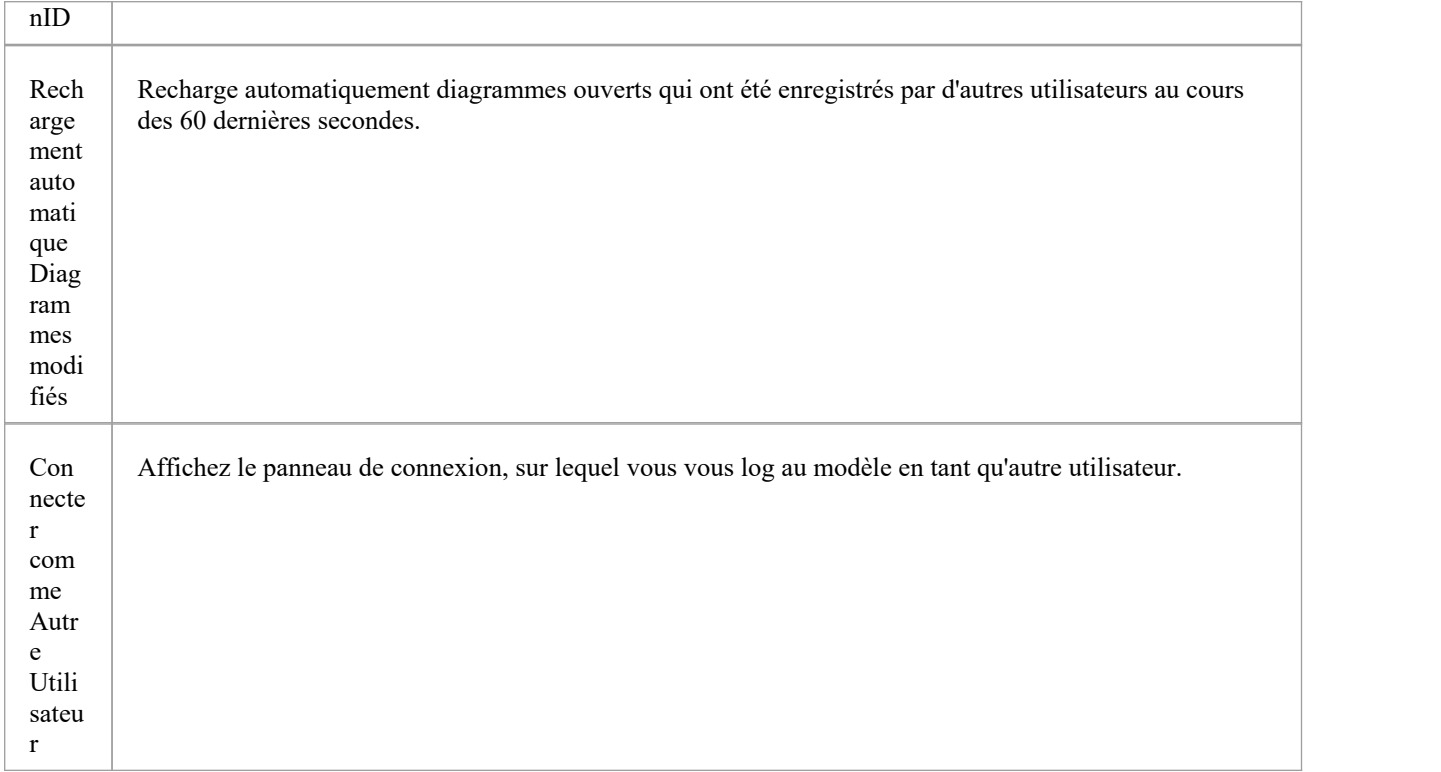

### **Relations Traçage**

Un référentiel contient un graphique d'éléments reliés par des relations ; la traçabilité est la capacité d'explorer ce graphique à partir d'un point de départ particulier dans n'importe quelle direction. Les modélisateurs considèrent généralement la traçabilité comme s'appliquant simplement aux exigences et à la capacité de trouver quels éléments du modèle réalisent (mettent en œuvre) les exigences ; le terme est cependant beaucoup plus large que cela et peut être appliqué à n'importe quel élément du modèle. Les exigences, par exemple, pourraient être attribuées aux parties prenantes, qui à leur tour pourraient être attribuées à un ensemble de facteurs et d'objectifs, et ceux-ci pourraient être attribués à un ensemble de contraintes réglementaires. Enterprise Architect fournit fonctionnalités flexibles et expressives qui vous aident à explorer et parcourir ce graphique de connexions, y compris la fenêtre Traçabilité et la Matrice des relations. Enterprise Architect étend UML en permettant aux utilisateurs de tracer fonctionnalités du modèle telles que les attributs et les opérations, ce qui constitue un mécanisme pratique pour l'analyste.

#### **Outils de traçabilité**

Enterprise Architect fournit un certain nombre d'outils pour suivre la définition et la mise en œuvre d'un processus, depuis les exigences initiales jusqu'au code généré ou au déploiement technique, ou vice versa. Ces outils comprennent :

- · Fenêtre de traçabilité, également affichée sous l'onglet « Trace » de la fenêtre Inspecteur
- Matrice de relation
- Matrice d'Analyse des Écarts
- Fenêtre Relations
- · Fenêtre Navigateur , et
- diagrammes de traçabilité

La fenêtre Traçabilité, en particulier, est conçue pour fournir des informations très détaillées sur les relations et dépendances d'un élément, à la fois immédiates et distantes.

#### **Transformations Traçage**

Si vous avez effectué des transformations lors du développement de votre modèle et de votre code, Enterprise Architect crée automatiquement des connecteurs de dépendance de transformation que vous pouvez tracer - à l'aide de la fenêtre Traçabilité - pour établir quels objets et code ont été générés à partir de chaque élément PSM, ou quel élément PSM initial a été généré. était pour un object généré.

Que vous utilisiez des transformations ou développiez les étapes du modèle d'une autre manière, vous pouvez créer une gamme de diagrammes de traçabilité ( diagrammes personnalisés) pour identifier le chemin de développement et les dépendances entre les entités telles que Exigences , les cas d'utilisation, les classes, Paquetages , Test Cas et autres artefacts de modèle, ou même entre ces entités et le modèle global de processus métier.

### **Matrice d'Analyse des Écarts**

La Matrice d'Analyse des Écarts est un outil pratique pouranalyser les artefacts du modèle afin d'identifier les écarts potentiels entre les solutions.

L'idée est de mettre en évidence un écart entre la solution originale ou actuelle et l'amélioration proposée ; c'est-à-dire des éléments qui ont été délibérément omis, accidentellement laissés de côté ou qui ne sont pas encore définis. Vous pouvez ensuite modéliser les lacunes du référentiel, qui pourront ensuite être comblées et assignées sous forme de tâches ; les lacunes identifiées peuvent également être utilisées pour prioriser les activités.

Sur la Matrice d'Analyse des Écarts , vous sélectionnez :

- Cibler Paquetage « Architecture »
- Paquetage de base « Architecture »
- · Type d'artefact « Architecture » cible
- Type d'artefact « Architecture » de référence
- · Type d'élément pour modéliser l'écart

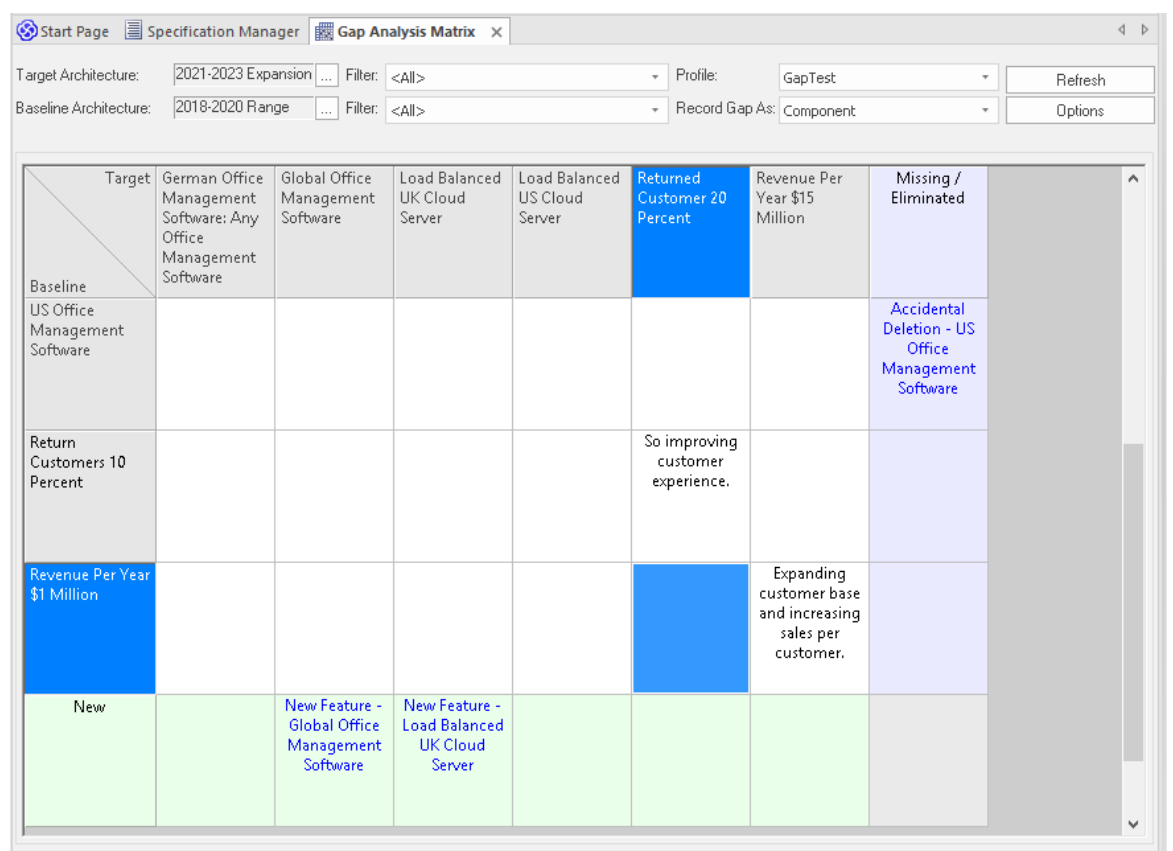

#### **Accéder**

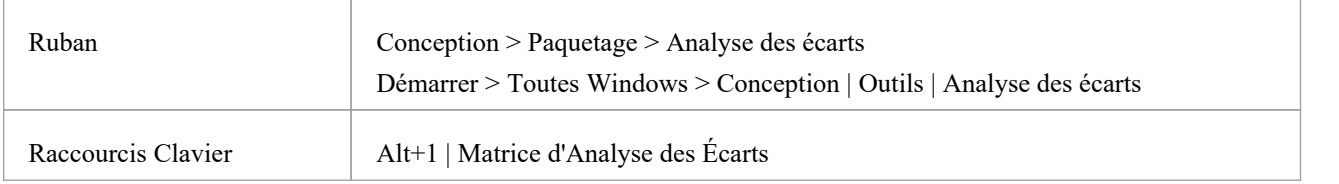

#### **Opérations**

Une fois la Matrice d'Analyse des Écarts ouverte, vous pouvez :

- · Créer, mettre à jour et supprimer des profils Matrice d'écart pour surveiller le développement des Paquetages de référence et cibles.
- · Modifier notes d'écart lors d'une session de discussion pour l'analyse des écarts
- · Créer des éléments pour combler les lacunes
- · Ajouter des liens vers des éléments existants pour combler les lacunes
- Supprimer les liens vers les éléments existants modélisés sous forme d'espaces
- Masquer et développer des lignes ou des colonnes individuelles

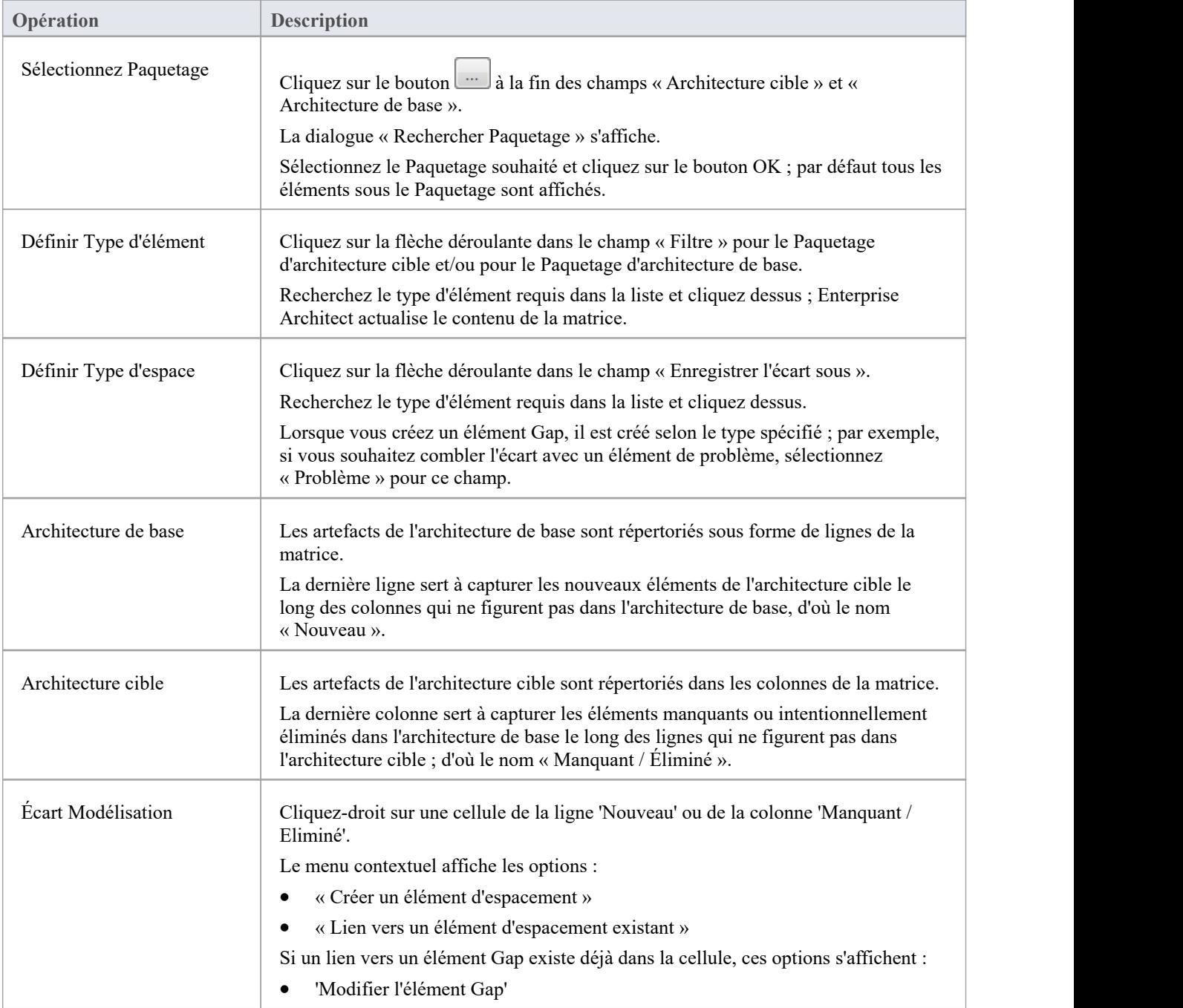

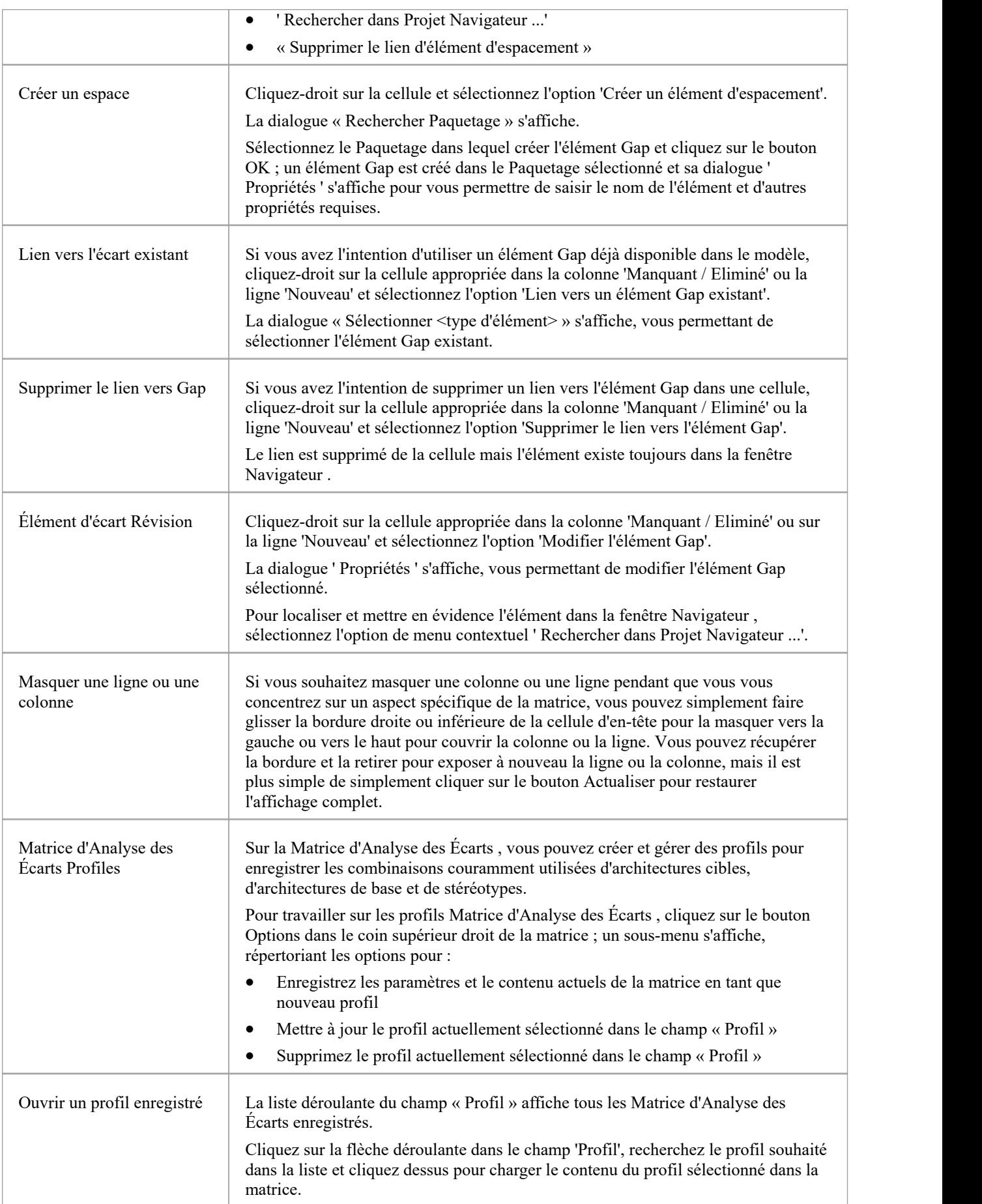

#### **Notes**

- La Matrice d'Analyse des Écarts est disponible dans les Éditions Corporate, Unified et Ultimate d'Enterprise Architect
- · Vous pouvez transporter vos profils Matrice d'Analyse des Écarts entre les projets, en utilisant les options du ruban « Paramètres > Modèle > Transfert > Exporter les données de référence » et « Importer les données de référence ».

## **Modifier Notes d'intervalle**

La Matrice d'Analyse des Écarts permet de prendre notes lors de la phase initiale ou lors d'une séance de discussion pour l'analyse des écarts. Ces notes sont enregistrées dans les profils, qui peuvent ensuite être examinés et les éléments de modèle appropriés créés pour combler les lacunes.

#### **Modifier Notes d'intervalle**

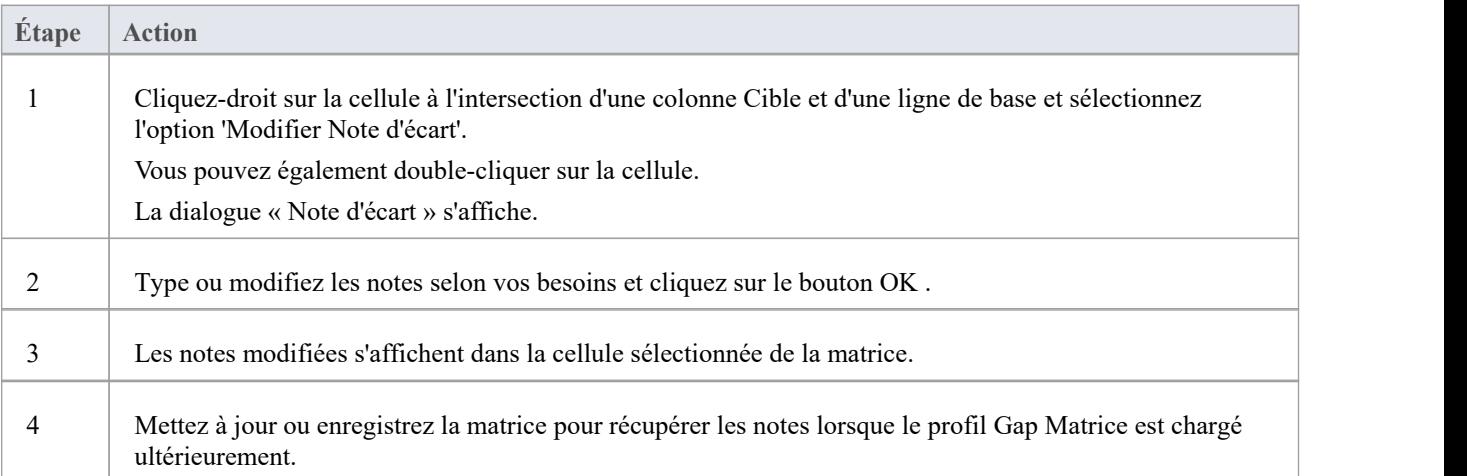

### **Exemple Diagramme de traçabilité**

Vous pouvez créer diagrammes de traçabilité pourmontrer une grande variété de relations, et vous n'êtes pas limité à avoir un seul type d'élément ou des éléments d'une seule phase sur un diagramme . Parconséquent, vous pouvez créer des relations appropriées (telles que Réaliser ou Tracer) avec des éléments pour lesquels aucune relation n'a été définie précédemment.

Considérez ce diagramme , qui montre comment une série d' Exigences est reliée aux cas d'utilisation puis aux classes :

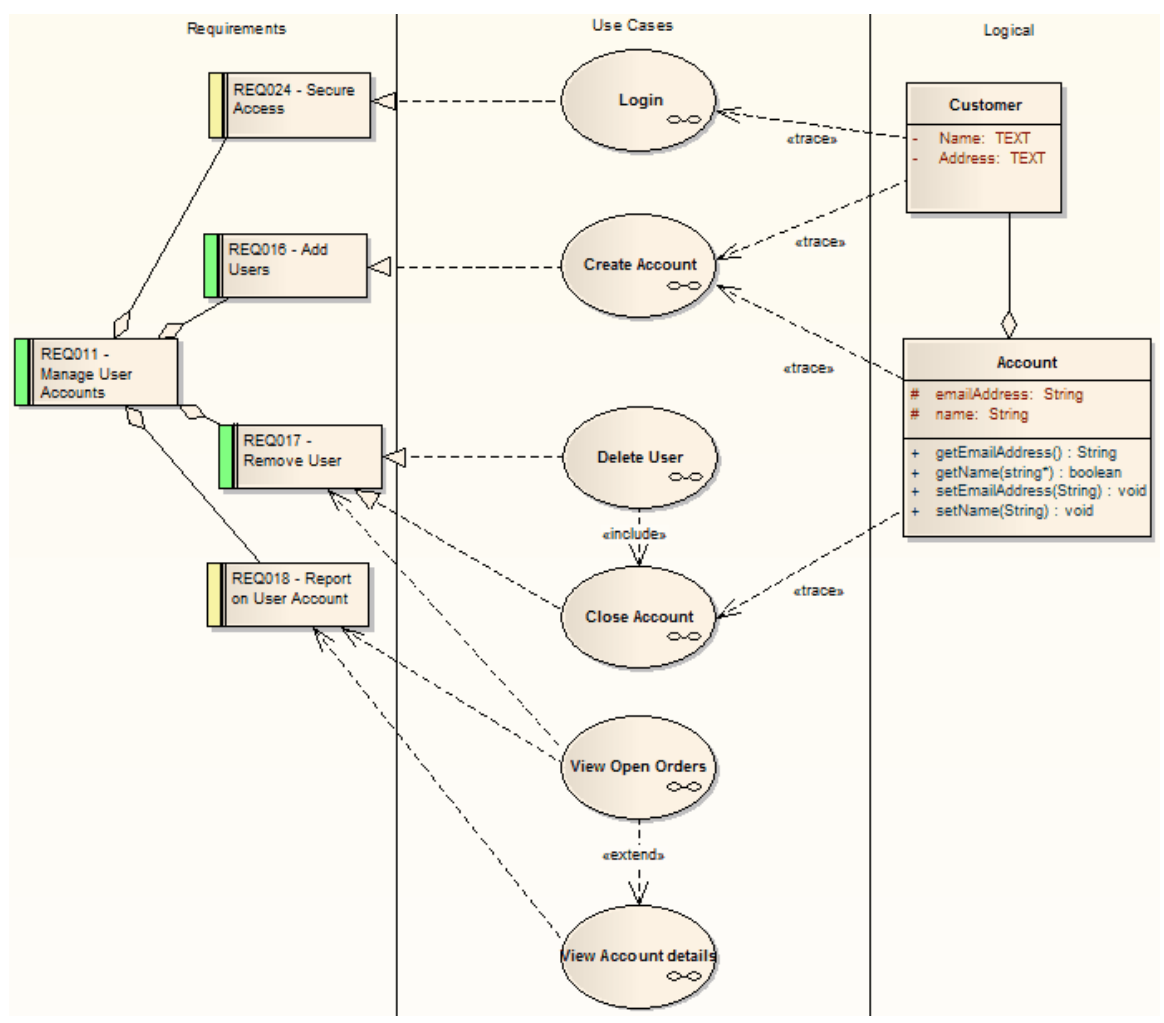

Le diagramme montre instantanément :

- Que deux niveaux d'Exigences sont réalisés par des Use Cases
- Quelle exigence est réalisée par quel(s) cas d'utilisation
- Comment certains cas d'utilisation sont implémentés par les éléments de classe

Vous pouvez explorer chaque cas d'utilisation (ou, dans d'autres diagrammes de traçabilité, tout autre élément composite) pour afficher diagrammes plus détaillés montrant comment le cas d'utilisation répond à l'exigence ; le cas d'utilisation de fermeture de compte, par exemple, est un élément composite contenant un diagramme Communication et un diagramme Séquence .

Vous pouvez personnaliser vos diagrammes de tracabilité pour décrire n'importe quel niveau de granularité et toutes les étapes de développement appropriées ; par exemple, vous pourriez :

- Affinez l'exemple diagramme pour montrer le développement à partir uniquement de la suppression de l'exigence utilisateur, ou
- · Étendez-le pourinclure des interfaces, des composants, des éléments de scénario Test ou toute autre facette du système ou du processus.

#### **Construire un diagramme**

Un certain nombre d'outils sont disponibles pour mettre à jour diagrammes afin de montrer la traçabilité :

- · Sur le diagramme , cliquez-droit sur un élément et sélectionnez l'option du menu contextuel 'Insérer des éléments associés' pour ajouter automatiquement des éléments liés à l'élément sélectionné
- · Dans la fenêtre Relations , utilisez l'option du menu contextuel 'Placer l'élément associé dans Diagramme ' pour ajouter des éléments au diagramme qui sont directement liés à l'élément sélectionné.
- · Dans la fenêtre Traçabilité, ajoutez les éléments indirectement liés

#### **Notes**

· Alors que le diagramme de traçabilité lui-même fournit des informations sur la définition, la conception et la mise en œuvre d'un fonctionnalité métier, bien plus d'informations peuvent être obtenues à l'aide des outils de traçabilité.

### **La fenêtre Relations**

Si vous souhaitez un aperçu rapide de toutes les relations d'un élément ou de plusieurs éléments du modèle, vous pouvez l'obtenir depuis la fenêtre Relations . Cette fenêtre liste toutes les relations des éléments actuellement sélectionnés dans un diagramme ou dans la fenêtre Navigateur, affichant :

- Le type de relation
- La direction, ou la navigabilité, de la relation
- Tout stéréotype sur la relation
- Les noms des éléments source et cible dans la relation (les noms entre parenthèses indiquent que l'élément n'est pas affiché sur le diagramme actuellement ouvert) ; les éléments sélectionnés peuvent être soit source soit cible dans la relation
- Caractéristiques des éléments source et cible, tels que le type, le stéréotype, le rôle, la cardinalité
- Les relations des éléments structurés (Ports et Parts) sur l'élément sélectionné (les relations enfants)

Ces informations sont présentées dans une série de colonnes que vous pouvez afficher ou masquer pour afficher uniquement les caractéristiques dont vous avez besoin et les organiser dans l'ordre qui convient à vos besoins. Vous pouvez également regrouper les informations (par exemple, par élément source ou cible) et filtrer les informations pour afficher uniquement les éléments ayant des valeurs particulières.

La fenêtre Relations comporte une colonne ' Vue ' qui, si la ligne contient la valeur 'Visible' ou 'Hidden', indique que l'élément associé est présent dans le diagramme actuellement ouvert et que la relation avec celui-ci est visible ou masquée. Si l'élément associé n'est pas dans le diagramme actuel (la ligne n'a pas valeur ), vous pouvez l'ajouter.

Vous pouvez effectuer des opérations sur chaque relation à l'aide des options d'un menu contextuel.

#### **Accéder**

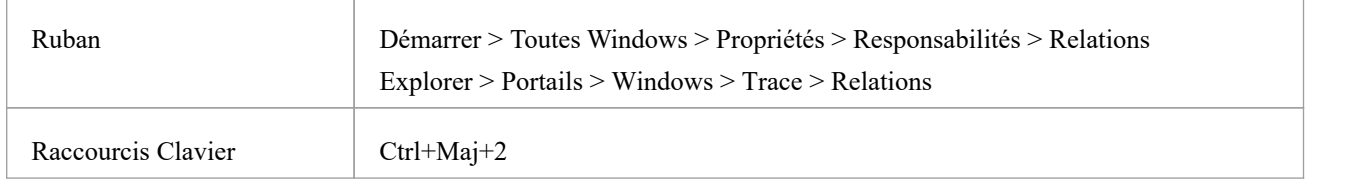

#### **Facilités**

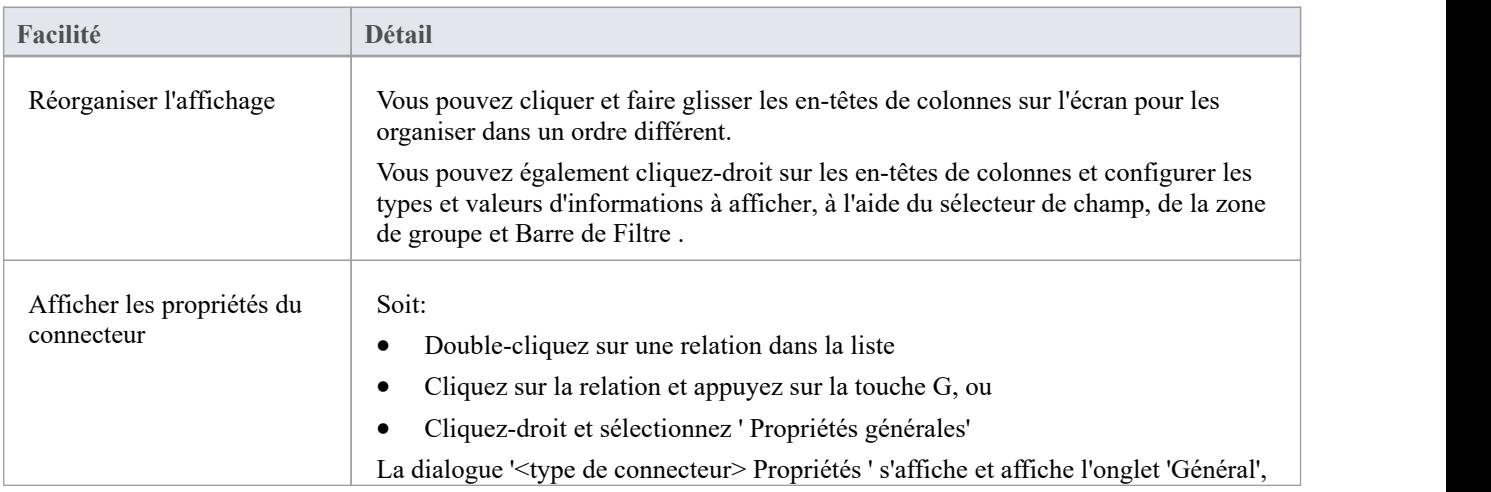

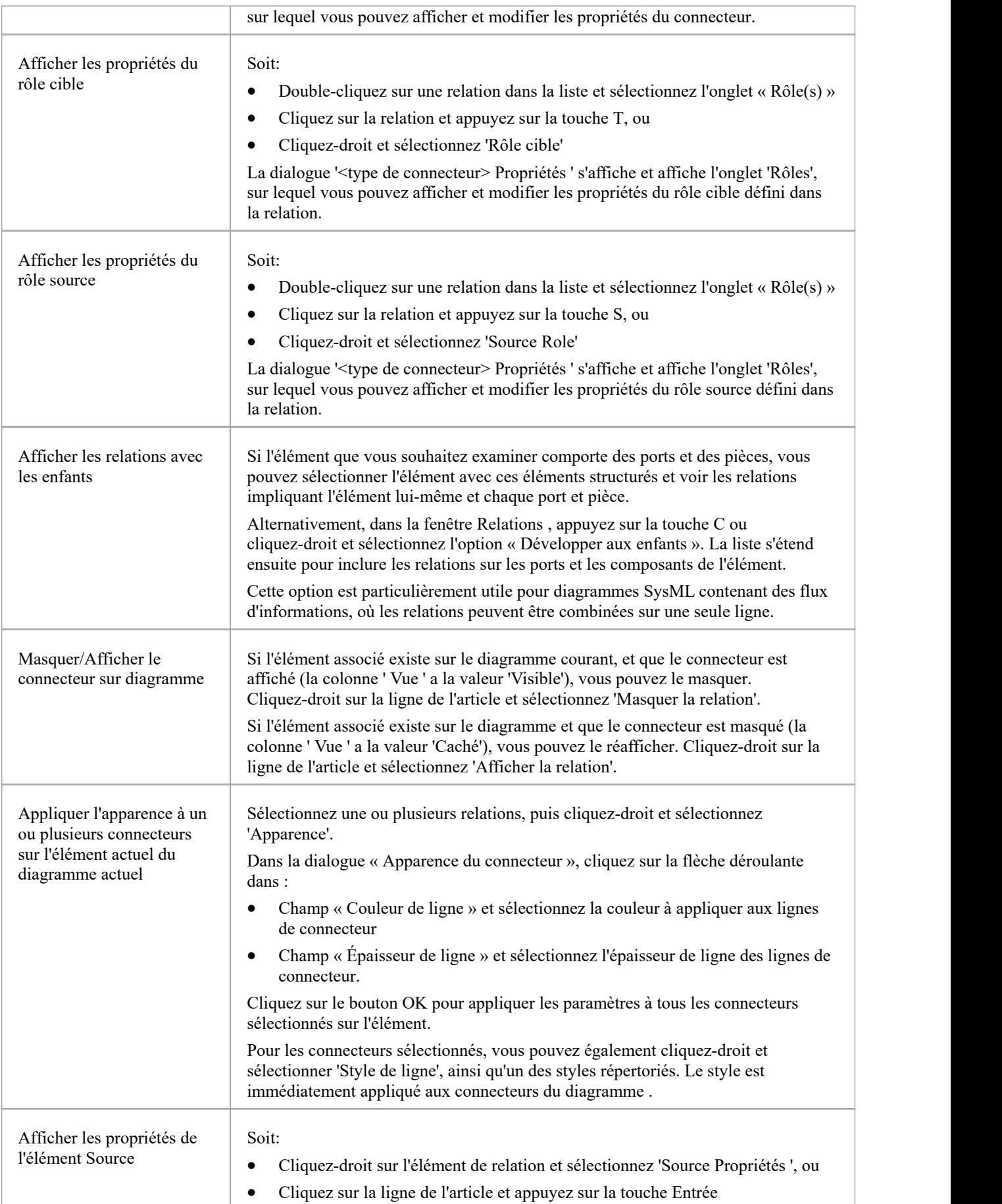

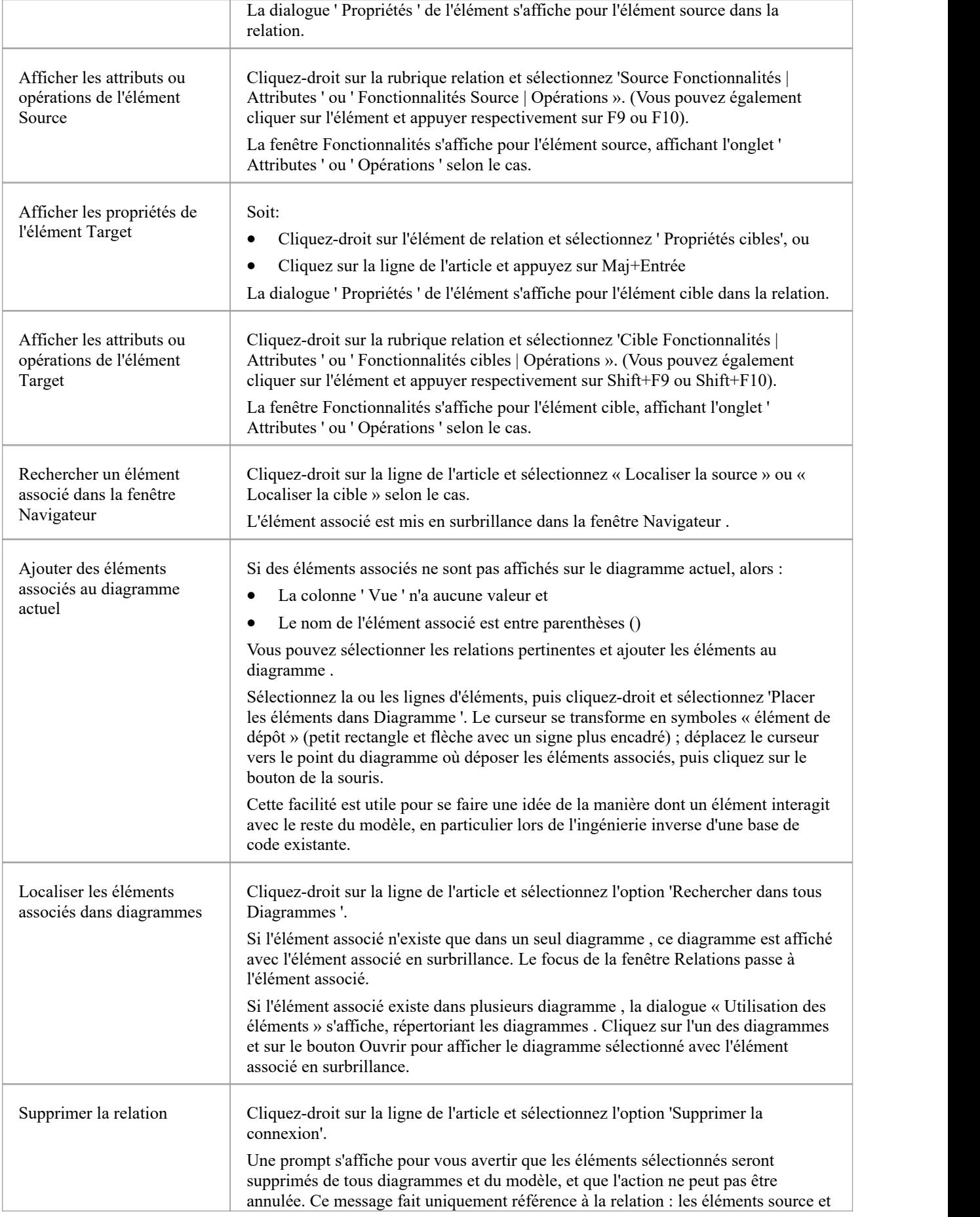

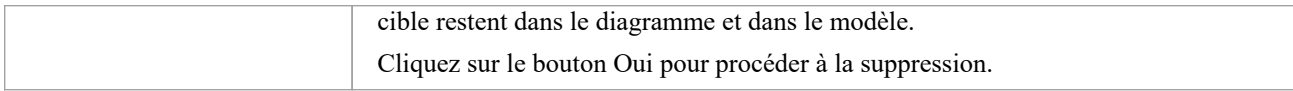

#### **Notes**

- · Dans les éditions Corporate , Unified et Ultimate , avec la sécurité activée, le diagramme et les éléments source et cible doivent être libres de modification avant que ces options soient disponibles.
- · L'ajout d'un élément associé de la fenêtre Relations au diagramme ne modifie pas le focus de la fenêtre sur cet élément associé ; l'élément initialement sélectionné (et le sujet d'origine de la fenêtre Relations ) reste dans son contexte et vous continuez à travailler avec cet élément

### **Matrice de relation**

Lorsque vous avez besoin de visualiser ou de gérer des relations rapidement et définitivement, vous pouvez utiliser la Matrice des Relations - un outil pratique et simple pour créer des rapports et travailler sur toutes les relations dans une structure sélectionnée. La Matrice de relations est une feuille de calcul affichant les relations entre les éléments du modèle au sein d'un Paquetage ou entre les éléments de deux Paquetages différents. Vous pouvez filtrer la sélection de relations affichées selon :

- La perspective actuellement sélectionnée
- Le type d'élément des éléments source et cible dans chaque relation
- Le type et la direction de la relation
- Le(s) Paquetage (s) dans lequel sont détenus les éléments sources et les éléments cibles

La matrice montre toutes les relations d'un type spécifié entre les éléments source et cible par :

- Liste des éléments source Paquetage sur le côté de la matrice
- Répertorier les éléments Paquetage cible en haut de la matrice, et
- Si une relation existe entre un élément source et cible, affichage d'une flèche indiquant la direction de la relation

La direction reflète quel élément est l'élément source et quel élément est la cible (elle n'indique pas la propriété 'Direction' du connecteur, telle que définie dans la dialogue ' Propriétés ' du connecteur). L'écran peut également afficher une icône de « flèche courbée », indiquant que le même type de connecteurs existe dans les deux sens entre les éléments source et cible.

Les carrés ou cellules de la matrice peuvent avoir des couleurs de remplissage différentes, selon l'existence de relations et l'état de verrouillage du Paquetage contenant l'élément source. Si la cellule est :

- Blanc il n'y a aucune relation entre l'élément source de cette ligne et l'élément cible de cette colonne
- Bleu pâle : l'élément source sur cette ligne n'a aucune relation (si l'option Matrice « Mettre en surbrillance les éléments source sans relations » est sélectionnée)
- Rose pâle : l'élément cible dans cette colonne n'a aucune relation (si l'option Matrice « Mettre en surbrillance les éléments cibles sans relations » estsélectionnée) ; s'il y a une intersection de lignes bleues et de colonnes roses, le bleu est prioritaire
- · Vert avec une flèche de direction, les éléments de la ligne source et de la colonne cible ont une relation et l'élément source n'est pas verrouillé (le Paquetage parent n'a pas été archivé sous Contrôle de Version )
- Rose foncé avec une flèche de direction, l'élément source est verrouillé (le Paquetage parent a été archivé)
- · Bleu foncé la cellule sélectionnée, l'élément source ou l'élément cible ont été sélectionnés comme object d'une action au sein de la Matrice de Relation ; si seule la cellule est sélectionnée, les noms des éléments source et cible sont également mis en surbrillance

Un clic droit sur un carré vous offre la possibilité de créer, modifier et supprimer des relations entre des éléments d'un simple clic de souris - un moyen rapide de configurer des ensembles complexes de relations entre éléments avec un minimum d'effort.

Vous pouvez également créer des éléments supplémentaires dans les Paquetages source et cible, et ajouter rapidement des relations vers et/ou depuis ceux-ci.
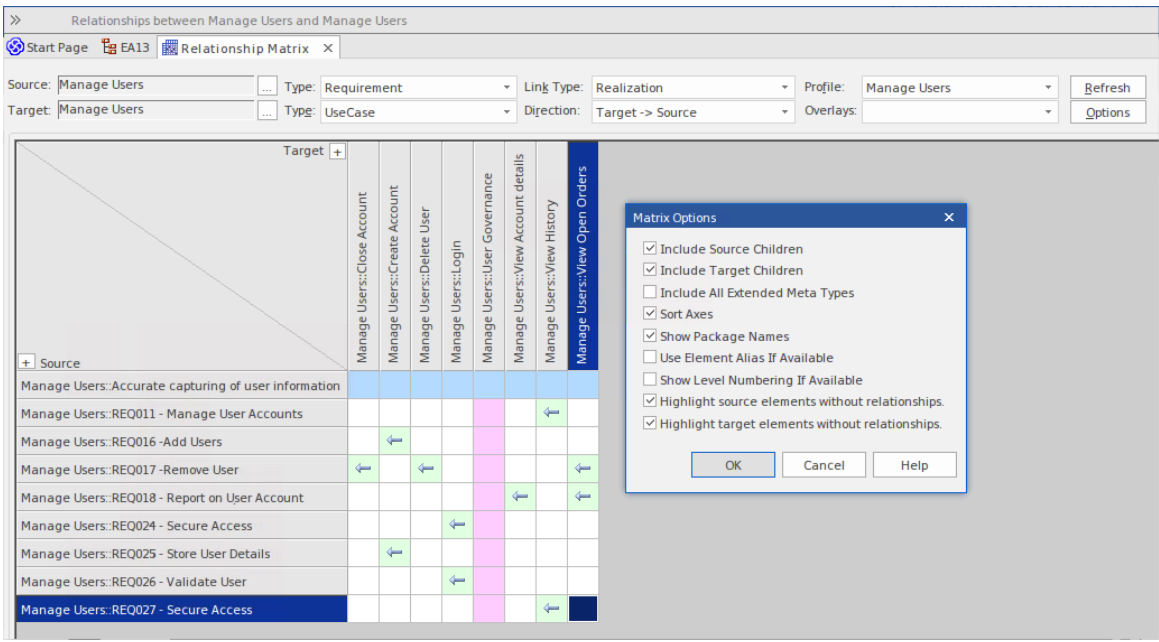

## **Accéder**

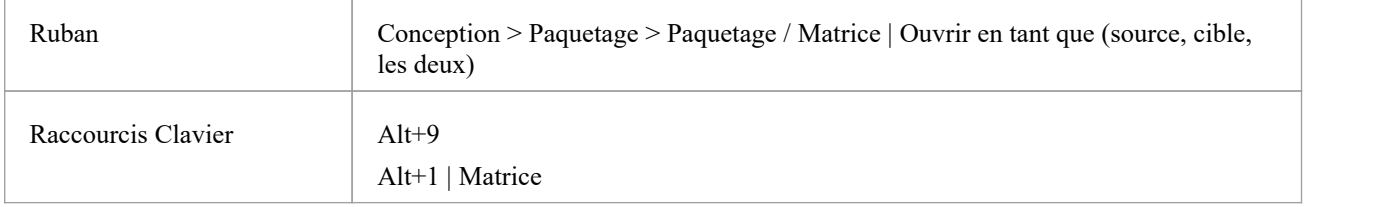

## **Opérations**

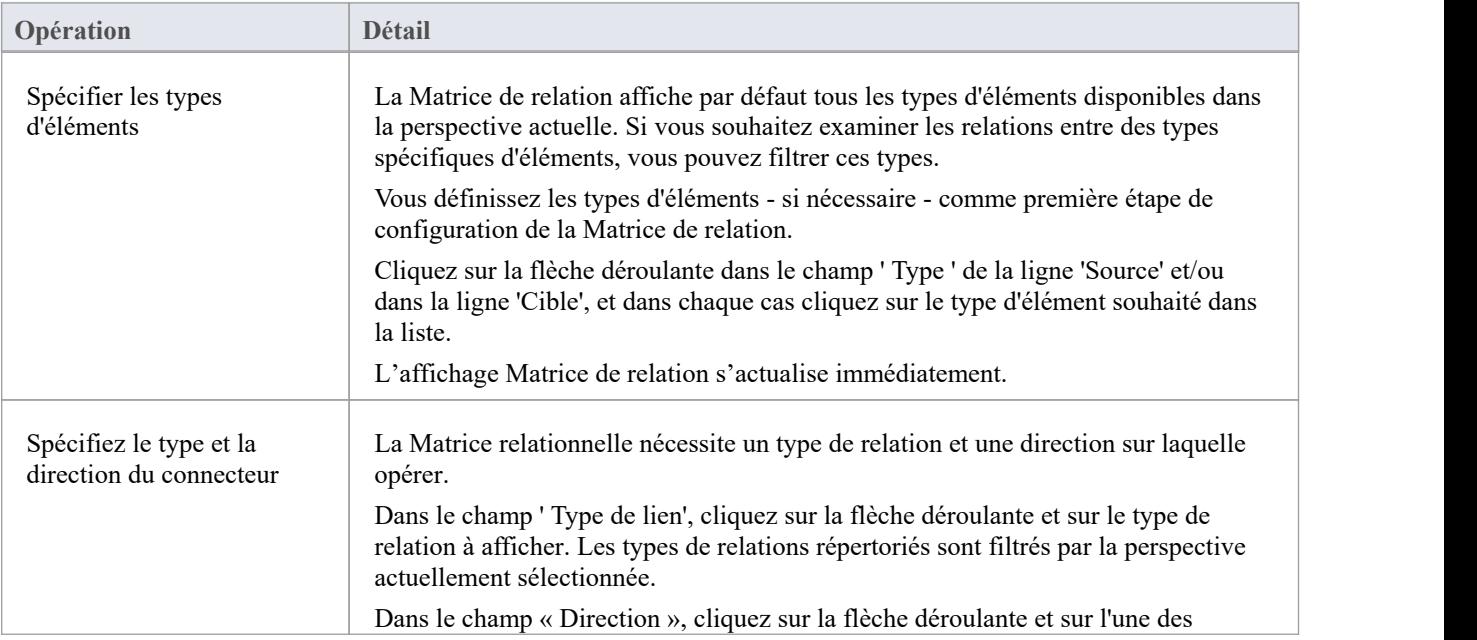

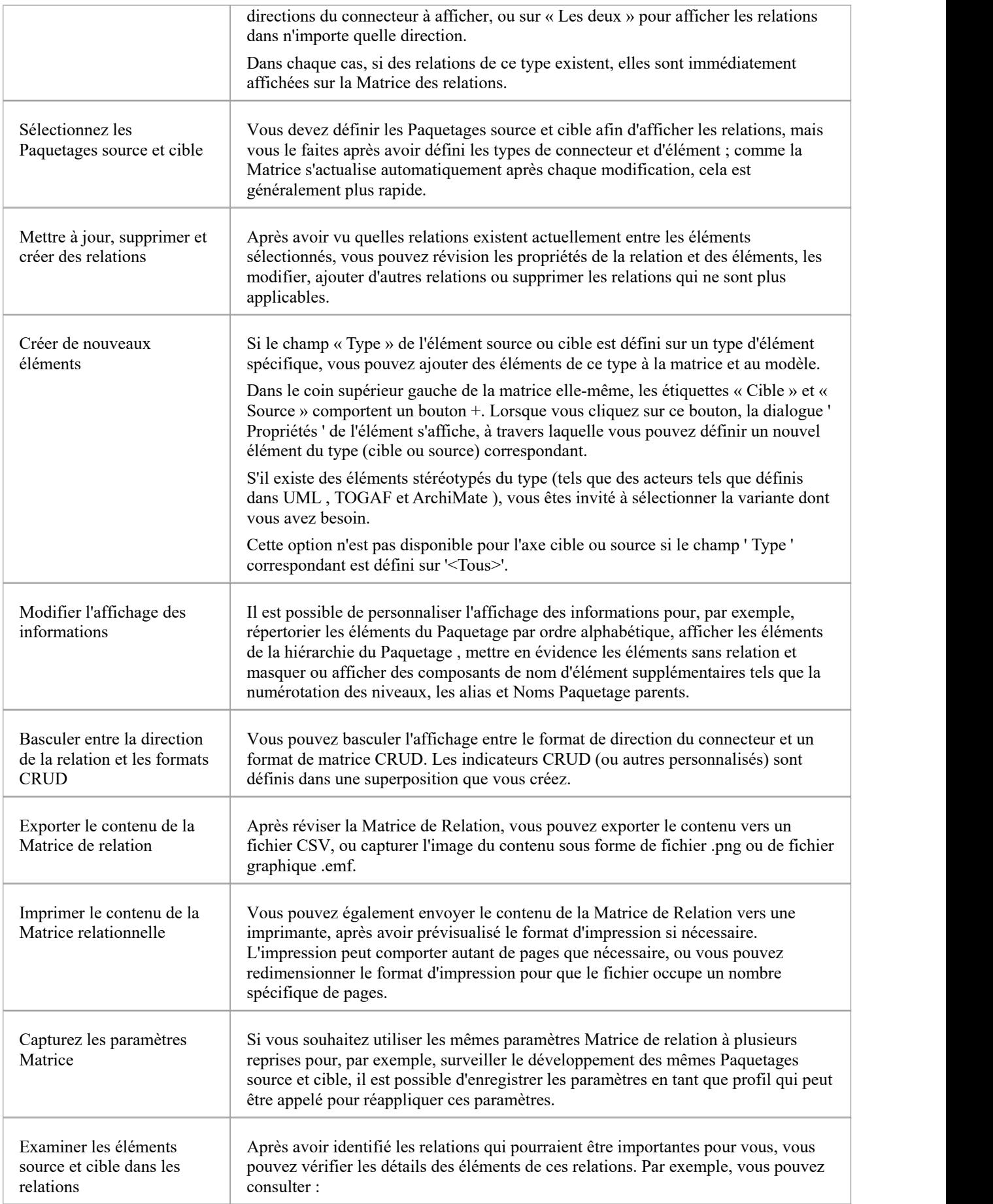

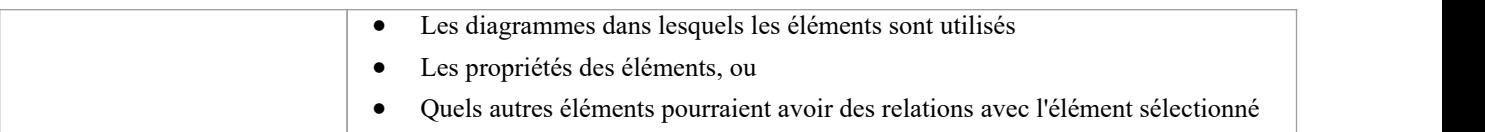

# **Éléments source et cible Révision**

En révision les informations sur les relations dans la Matrice des relations, vous pouvez également obtenir des informations sur les éléments source et cible dans n'importe laquelle des relations.

## **Accéder**

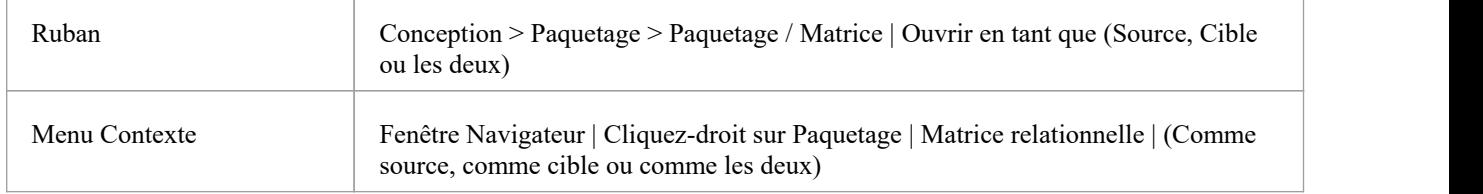

## **Révision des éléments**

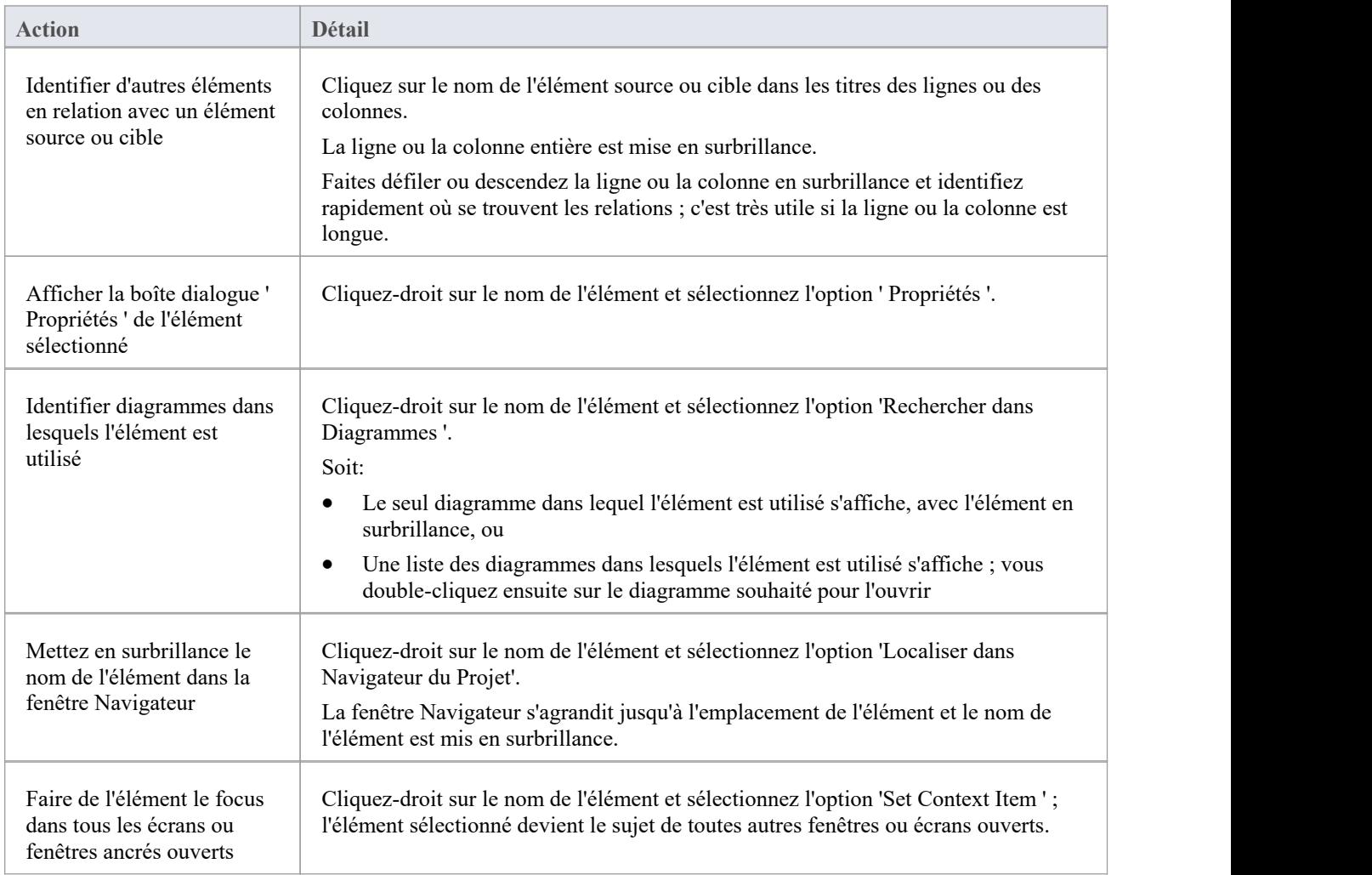

## **Options Matrice de relation**

Lorsque vous avez affiché des informations sur la Matrice de relation, vous souhaiterez peut-être capturer l'affichage d'une manière ou d'une autre ou modifier la sortie. Vous pouvez sélectionner un certain nombre d'options, par exemple :

- · Sortez les informations sur la Matrice de relation sur l'imprimante ou dans un métafichier, un fichier .png ou un fichier .csv
- · Créer et mettre à jour les profils des configurations de la matrice que vous avez conçue
- Définir les paramètres locaux pour contrôler ce que la Matrice de relation affiche

#### **Accéder**

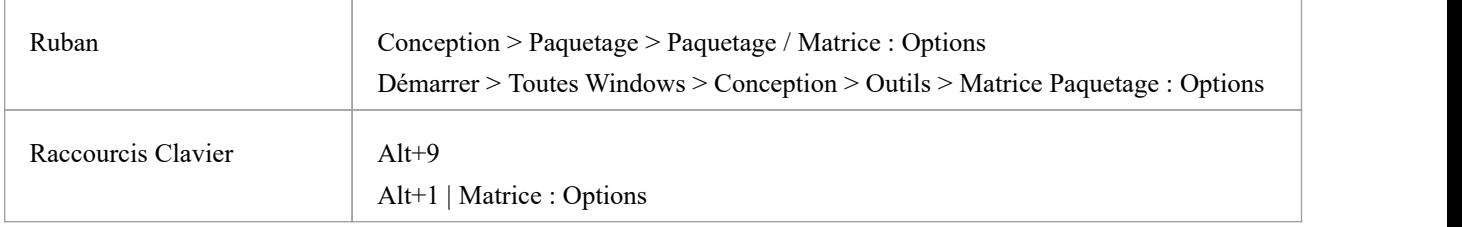

## **Possibilités**

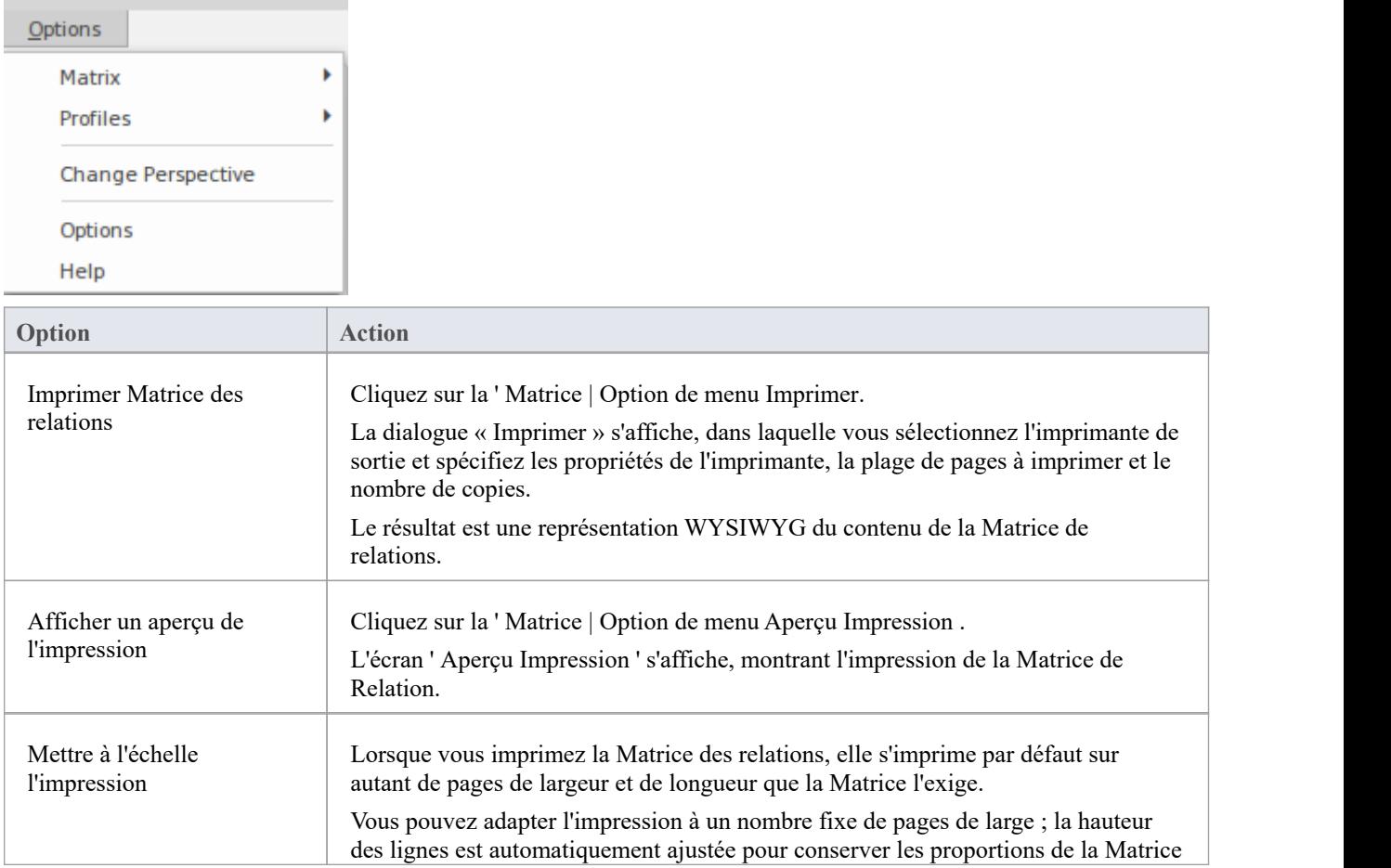

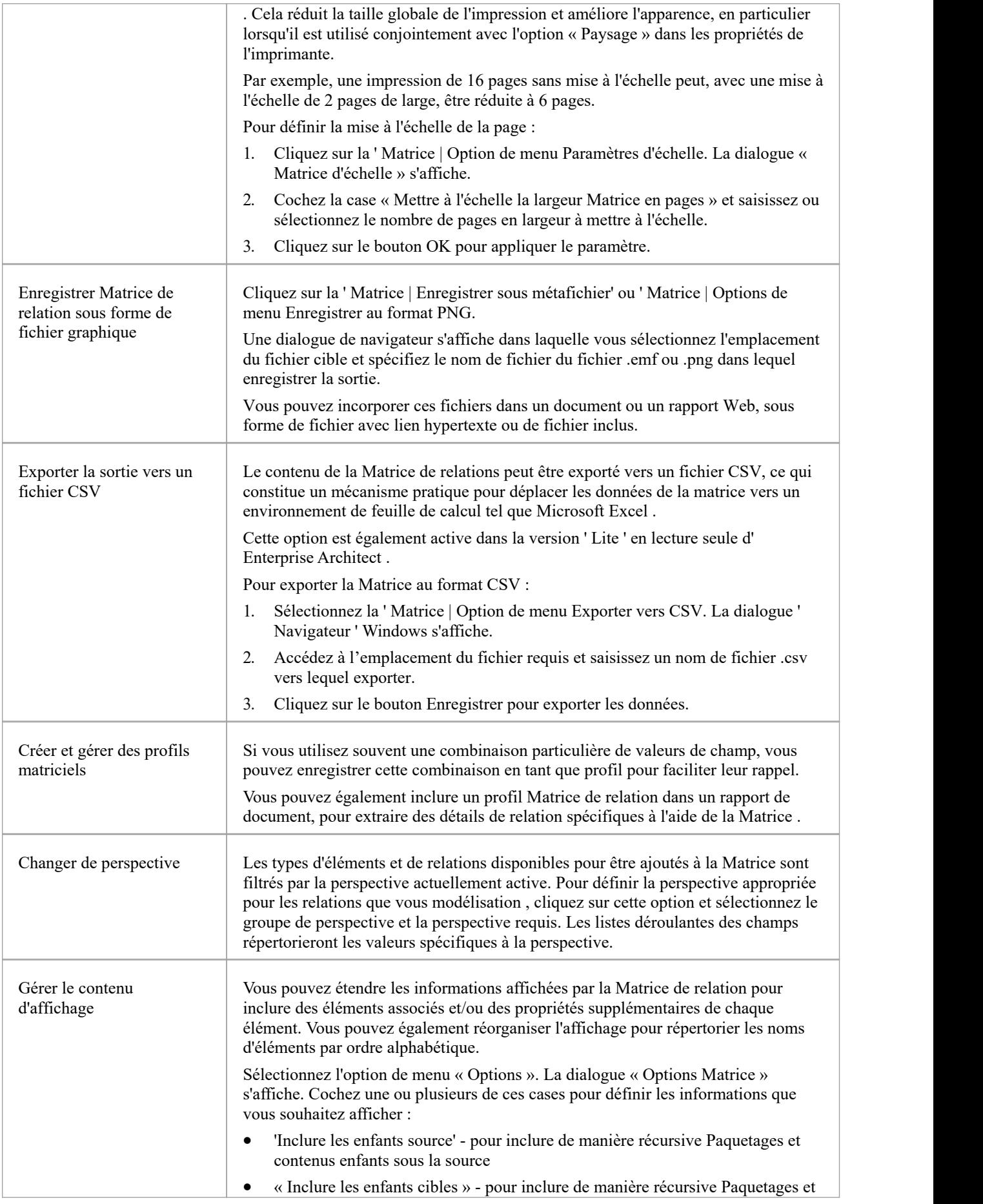

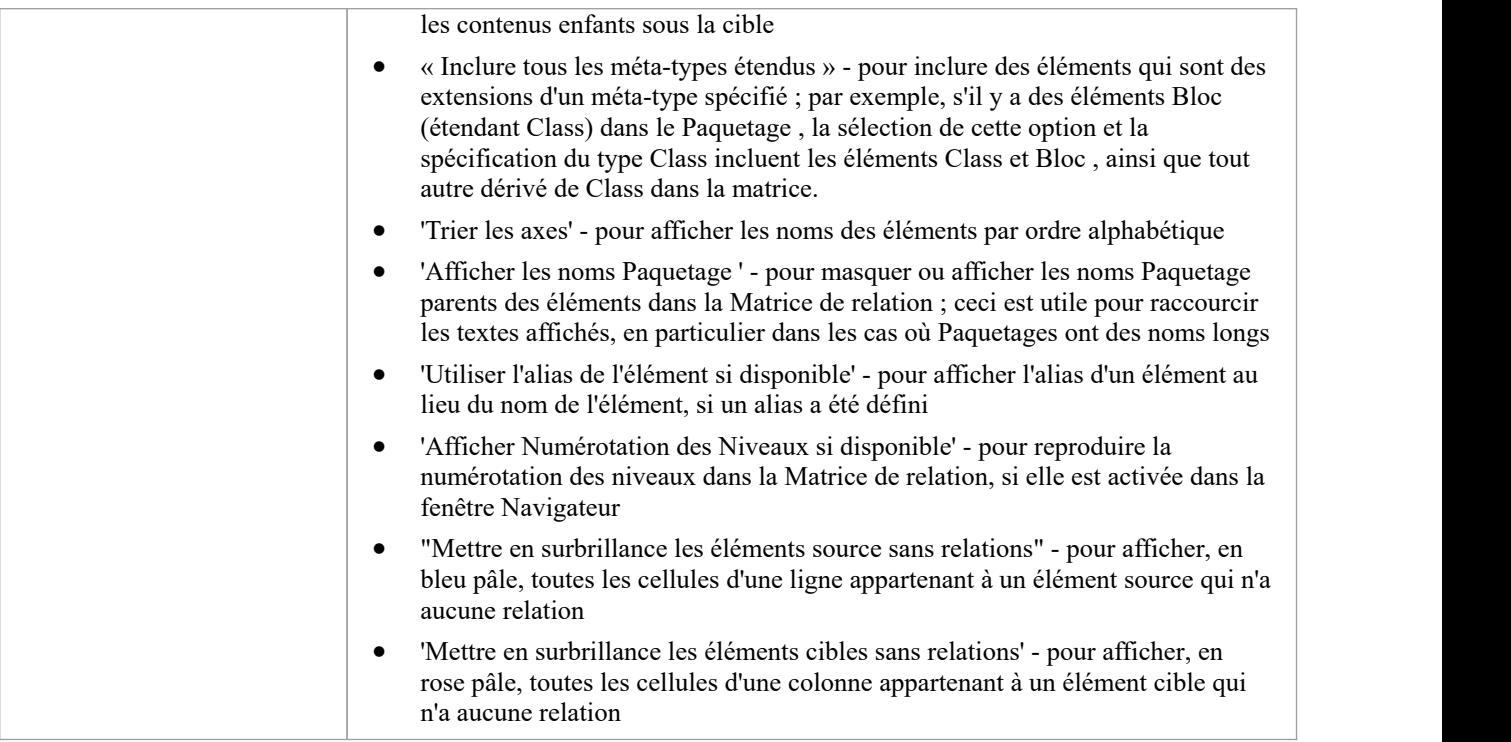

# **Création et suppression Relations**

Après avoir examiné les relations existantes sur la Matrice des relations, vous pouvez utiliser la Matrice pour modifier ou supprimer rapidement ces relations et en créer d'autres entre les éléments. C'est une facilité très utile pour entretenir un grand nombre de relations en peu de temps. Comme vous pouvez filtrer des types spécifiques de connecteur et d'éléments source et cible, vous pouvez créer un ensemble logique de relations sans avoir à spécifier le type de chaque object à chaque fois.

#### **Accéder**

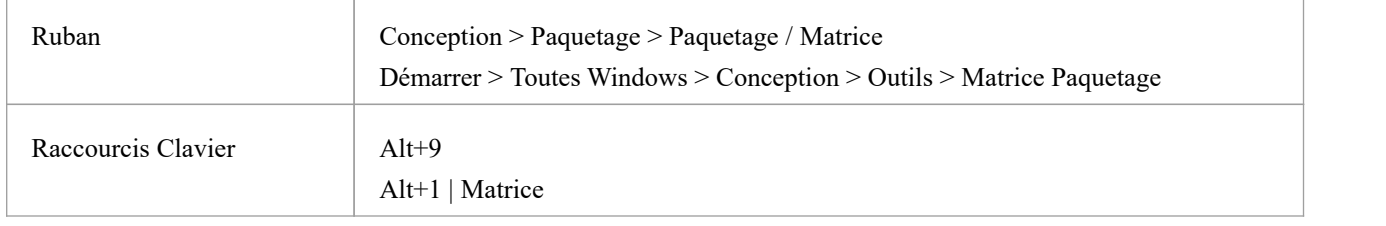

## **Créer une nouvelle relation**

Note que si l'élément source (c'est-à-dire le propriétaire) est verrouillé et que l'option « Paramètres > Sécurité > Administrer > Appliquer les verrous aux connecteurs » estactivée, vous ne pouvez pas créer de nouvelles relations sur cet élément.

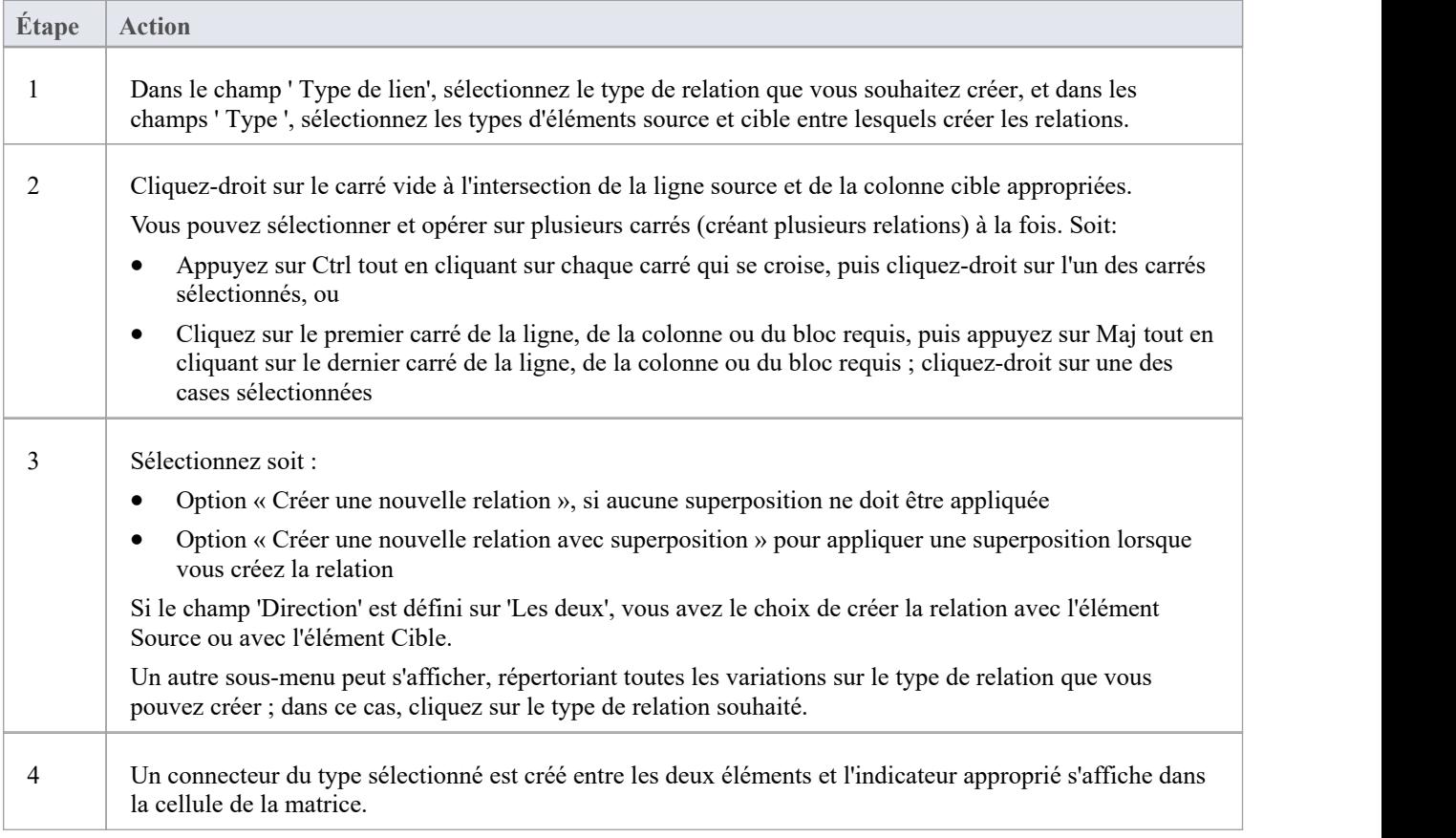

## **Modifier ou supprimer une relation sur la Matrice des relations**

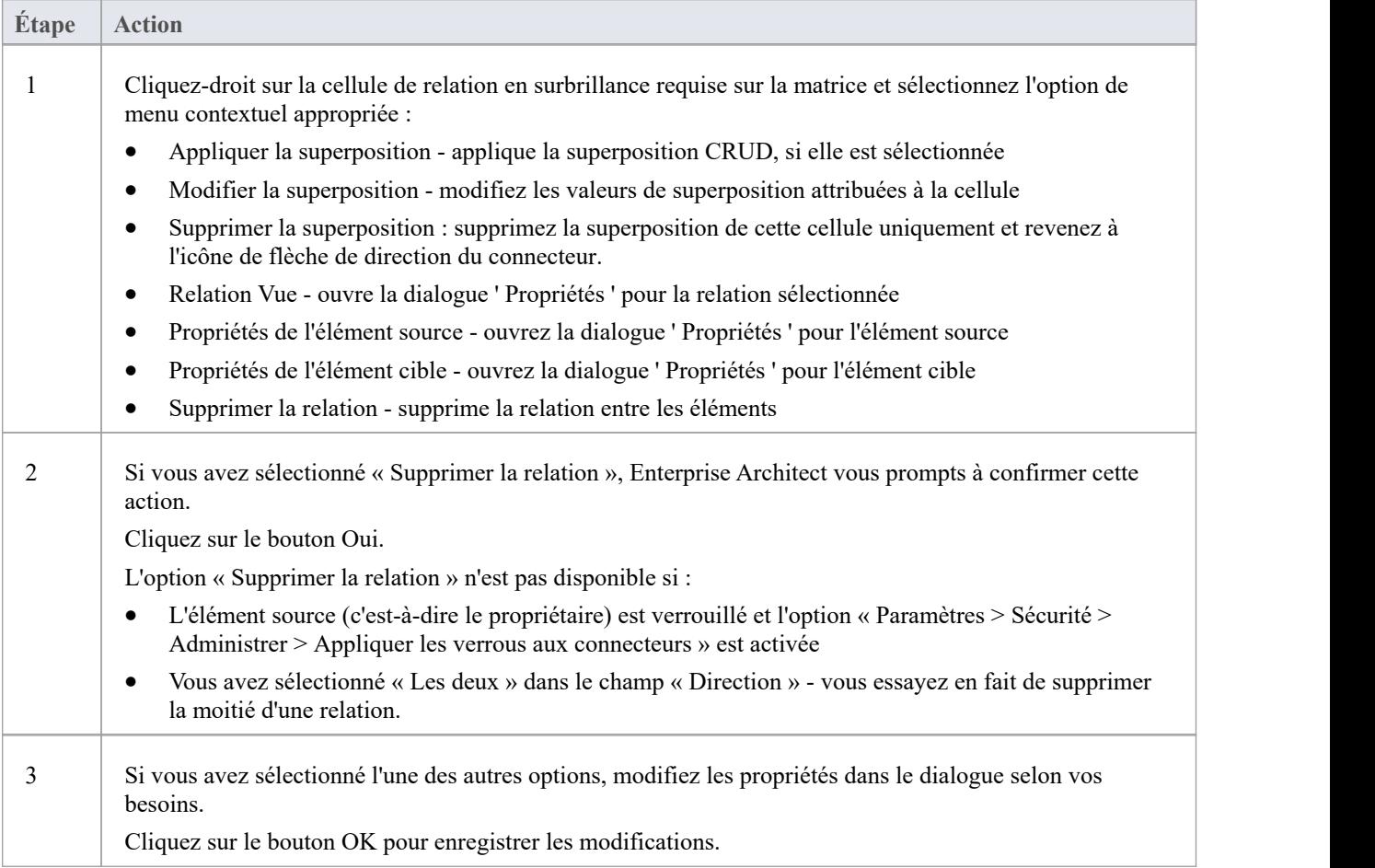

# **Profils Matrice**

Vous pouvez utiliser la Matrice des Relations comme outil de suivi, pour vous aider à suivre le développement d'éléments et de relations dans Paquetages particuliers ou des paires de Paquetages au fil du temps. Dans ce cas, vous réutiliserez plusieurs fois les mêmes combinaisons de paramètres de champ. Il est très simple de stocker une combinaison de paramètres sous forme de profil matriciel, afin de pouvoir la rappeler ultérieurement pour l'utiliser chaque fois que vous en avez besoin.

### **Accéder**

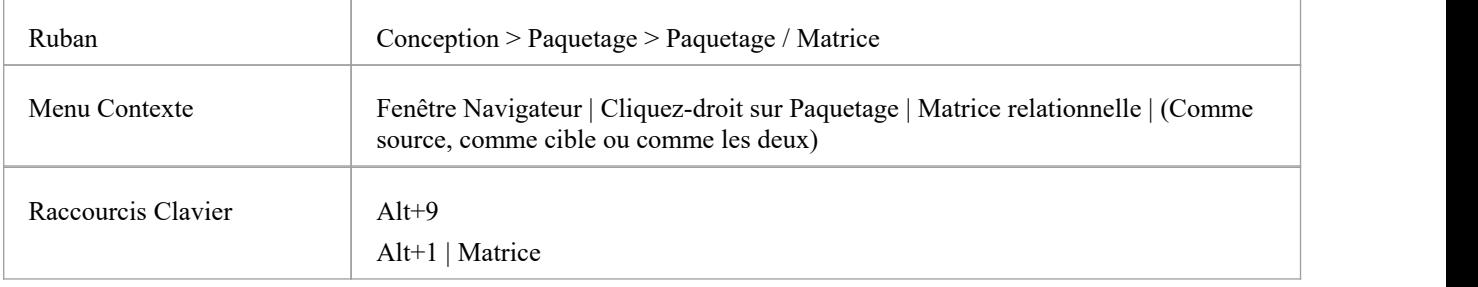

## **Enregistrer une configuration Matrice de relation en tant que profil nommé**

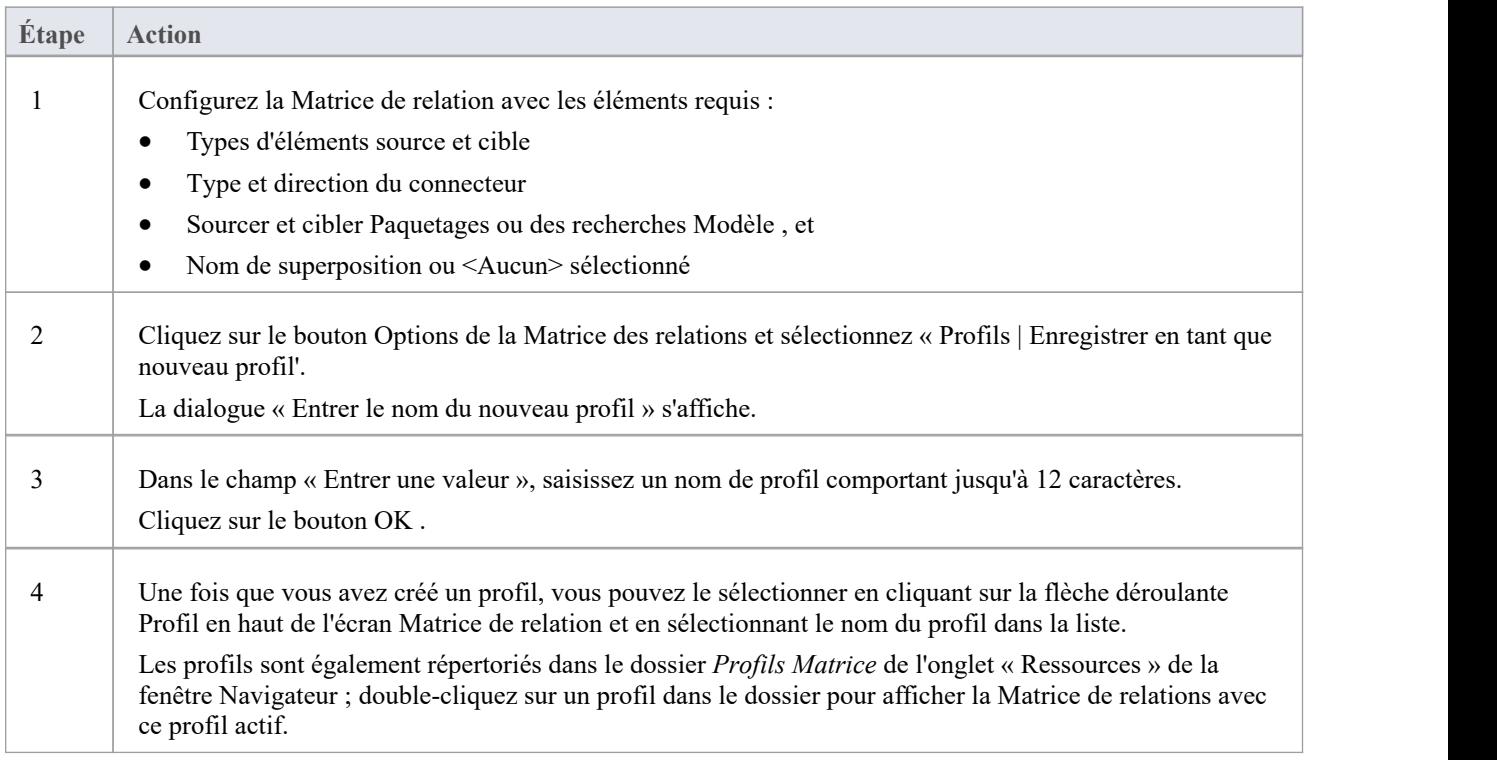

#### **Notes**

- · Vous pouvez modifier un profil existant en :
	- Sélection du nom du profil dans la liste déroulante "Profil"
	- Changer les valeurs des champs, puis
	- En sélectionnant 'Options : Profils | Mettre à jour le profil actuel
- · Pour supprimer un profil existant, sélectionnez-le dans la liste déroulante « Profil » et sélectionnez « Options : Profils | Supprimer le courant'
- Vous pouvez capturer des profils Matrice de relation dans les rapports de documents
- Dans les éditions Corporate, Unified et Ultimate d'Enterprise Architect, si la sécurité est activée, vous devez disposer de l'autorisation « Configurer les ressources » pour enregistrer, mettre à jour ou supprimer des profils matriciels.

# **Superpositions Matrice**

La Matrice de Relation indique l'existence de connecteurs entre éléments en affichant une flèche dans la cellule à l'intersection de la ligne de l'élément source et de la colonne de l'élément cible.

Si vous préférez, vous pouvez basculer l'affichage vers une superposition de matrice CRUD, où la présence d'un connecteur est indiquée par la valeur appropriée ou la combinaison de valeurs CRUD dans la cellule d'intersection. Vous définissez les valeurs réelles qui sont saisies et affichées, de sorte que les caractères peuvent faire référence à n'importe quelle interprétation de CRUD utilisée par votre organisation, ou ils peuvent être un autre ensemble d'indicateurs standard tel que BREAD, ou votre propre ensemble d'indicateurs personnalisé. Les valeurs peuvent donc être une sélection de celles-ci, ou toute autre valeur que vous pourriez utiliser :

- · Créer
- **A**jouter
- Parcourir
- Liste
- Lire, Récupérer
- Mise à jour
- **Modifier**
- M odifier
- Supprimer, Détruire

### **Basculer entre les deux formats d'affichage**

Cliquez sur la flèche déroulante du champ « Superpositions » et sélectionnez :

- · '<Aucun>' pour utiliser la flèche de direction Format Matrice de relation
- Le nom de votre superposition, pour utiliser le format de superposition Matrice, ou
- · '<New Overlay>' pour créer et utiliser une nouvelle superposition Matrice

Les valeurs de superposition s'affichent si elles ont été spécifiquement appliquées à la relation via la cellule d'intersection sur la Matrice de relation.

# **Créer une superposition Matrice**

Lorsque vous créez une superposition Matrice à appliquer aux cellules de la Matrice de relation, vous définissez les valeurs qui peuvent être attribuées sous cette superposition et si les valeurs doivent être uniques ou peuvent être définies dans une combinaison. La définition de superposition est en fait créée comme une Valeur Étiquetée sur le connecteur, du Type MatrixOverlay prédéfini de Valeur Étiquetée .

### **Accéder**

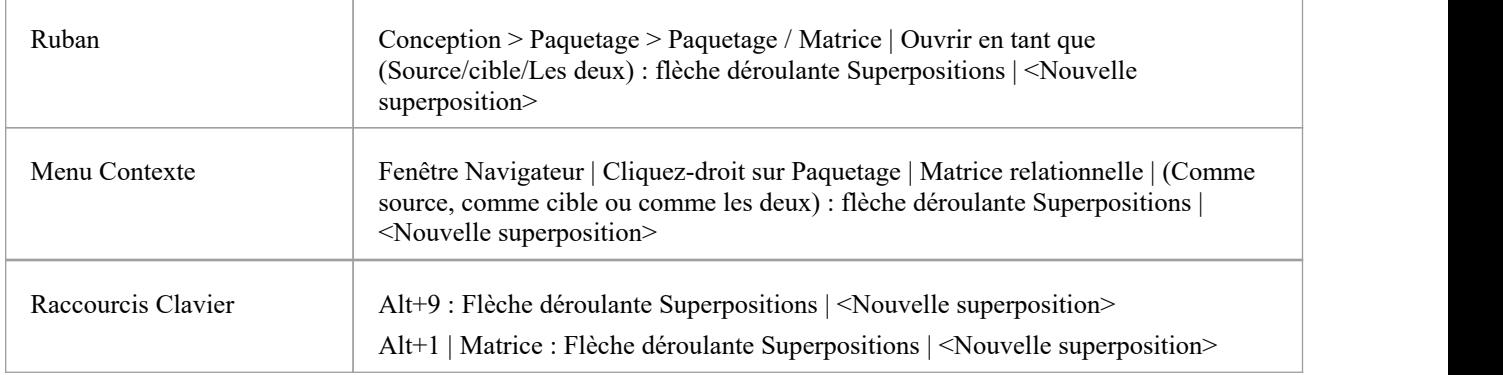

## **Créer une superposition**

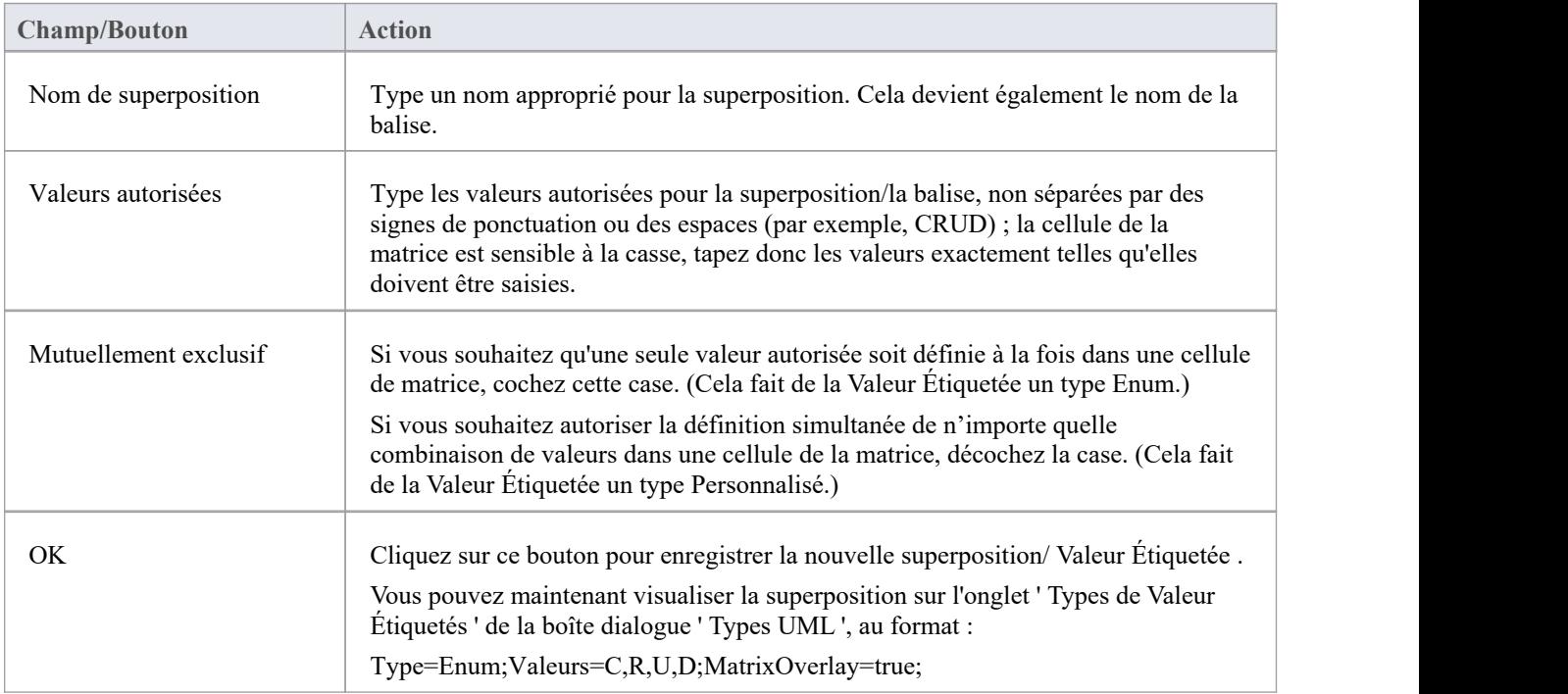

#### **Notes**

· Vous ne pouvez pas modifier une superposition existante sur la Matrice des Relations ; étant donné que la superposition est définie par une Valeur Étiquetée de type MatrixOverlay, vous pouvez supprimer la superposition ou modifier les valeurs et/ou le paramètre « Mutuellement exclusif » en supprimant ou en modifiant la Valeur Étiquetée dans l'onglet « Types de Valeur Étiquetés » de l'onglet « dialogue des types UML

## **Appliquer une superposition à une cellule**

Vous pouvez appliquer des superpositions (une superposition à la fois) aux cellules de la Matrice de relations. Après avoir sélectionné la superposition requise dans le champ « Superpositions », vous pouvez :

- · Appliquer une ou plusieurs valeur de superposition à une cellule qui identifie une relation existante
- · Créez une nouvelle relation dansune cellule et appliquez immédiatement des valeurs de superposition à cette relation
- · Modifiez les valeurs de superposition actuellement appliquées, ou
- Supprimer la superposition de la cellule

#### **Accéder**

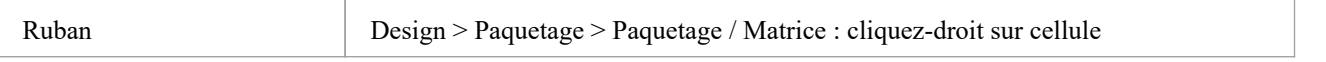

### **Menu Contexte - Options de superposition**

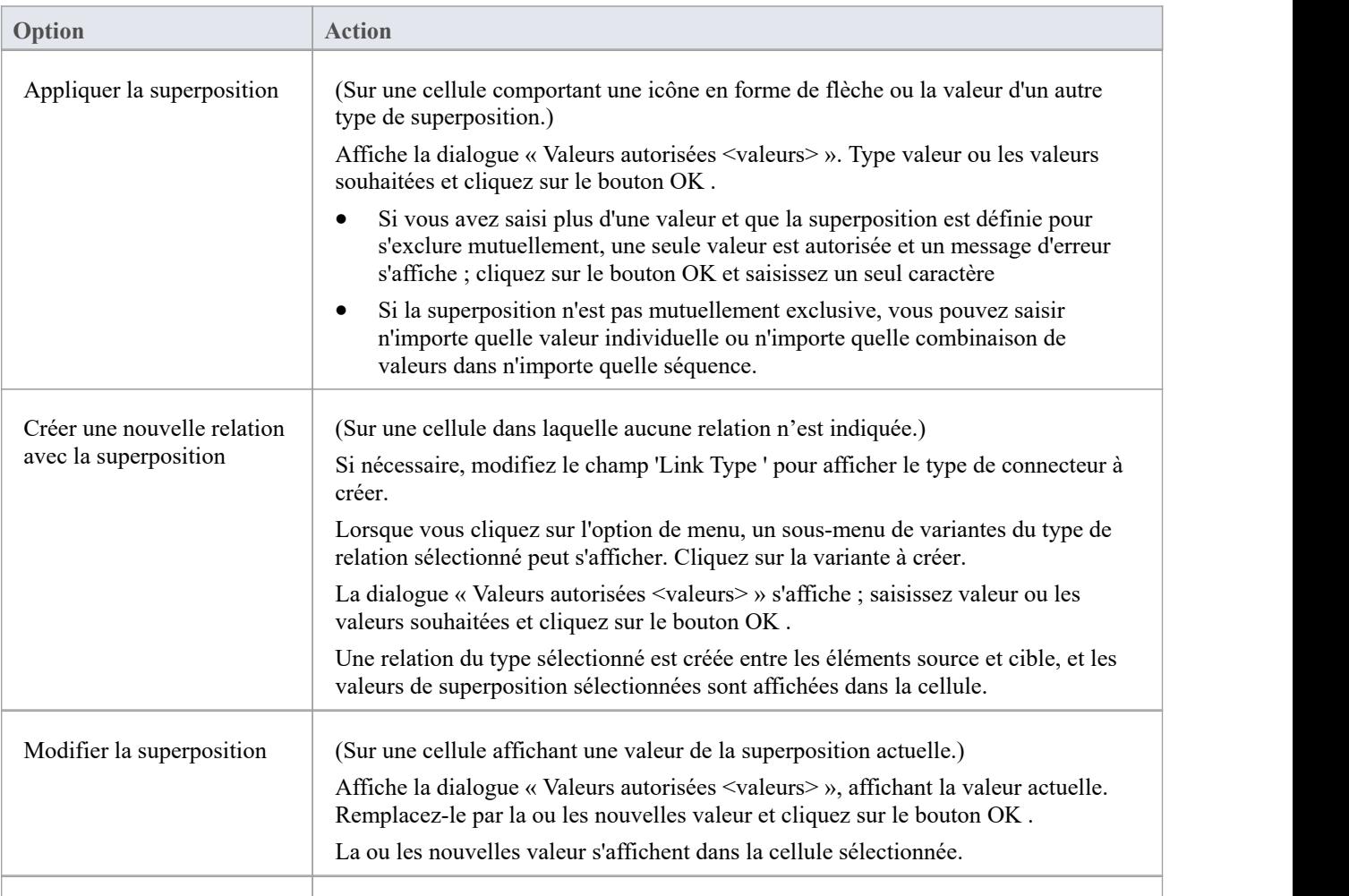

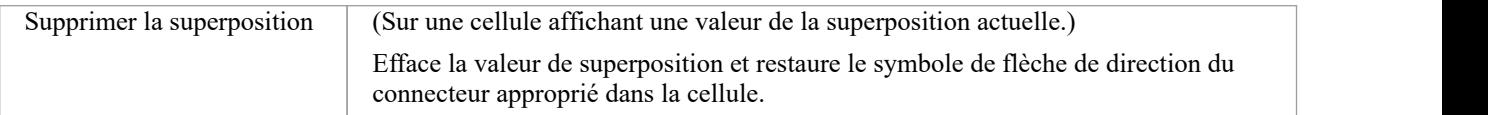

#### **Notes**

Vous ne pouvez pas appliquer différentes superpositions à la matrice en même temps ; si vous sélectionnez une superposition différente dans le champ « Superpositions », toutes les valeurs dans les cellules reviennent soit à la valeur définie sous cette superposition, soit à la flèche de direction si aucune valeur n'est définie sous cette superposition.

## **Définir Paquetage source et cible**

Avant d'afficher les relations sur la Matrice des relations, vous définissez les Paquetages source et cible contenant les éléments entre lesquels les relations peuvent exister. Cependant, vous définissez les Paquetages source et cible après avoir défini les types/détails des éléments et des connecteurs ; comme la Matrice de relation s'actualise après chaque changement, cela est généralement plus rapide. Vous pouvez définir le même Paquetage comme source et cible, pour étudier les relations au sein d'un Paquetage , ou Paquetages source et cible différents pour étudier les relations entre Paquetages .

Lorsque vous décidez quels Paquetages étudier et comment filtrer le contenu de la matrice, tenez compte des points suivants :

- La Matrice de relation inclut tous les éléments enfants de chaque Paquetage, selon les critères que vous spécifiez; dans un grand modèle, avec des filtres moins spécifiques, cela peut étendre la matrice avec un grand nombre d'éléments
- · D'un autre côté, si vous souhaitez examiner les relations au sein de la structure Paquetage , vous pouvez sélectionner des options pour inclure des éléments dans Paquetages enfants sous le Paquetage source ou le Paquetage cible, ou les deux.

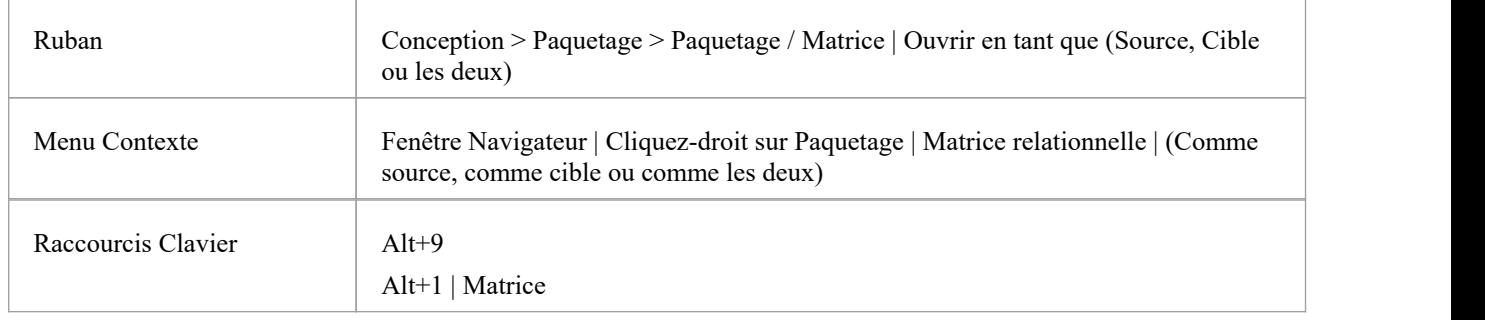

## **Accéder**

### **Définir Paquetages source et cible (méthode 1)**

Dans tous les cas, la Matrice Relationnelle :

- · Remplit les axes avec les éléments identifiés dans les 'Paquetage source' et ' Paquetage cible' ou les recherches répondant aux critères de sélection, et
- Affiche toutes les relations entre les ensembles d'éléments qui répondent également aux critères de sélection

Si vous sélectionnez la première option d'accès :

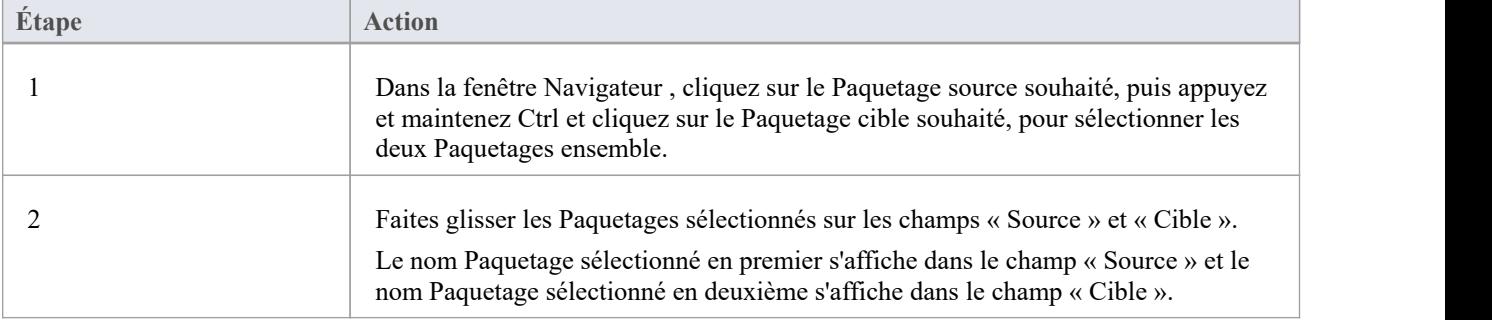

## **Définir Paquetages source et cible (méthode 2)**

Ou, si vous utilisez la deuxième option d'accès :

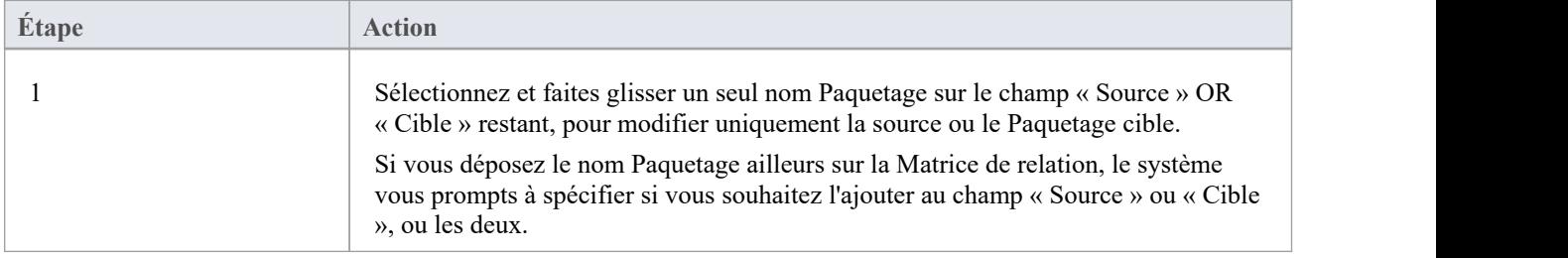

### **Définir Paquetages source et cible à l'aide de Modèle Search**

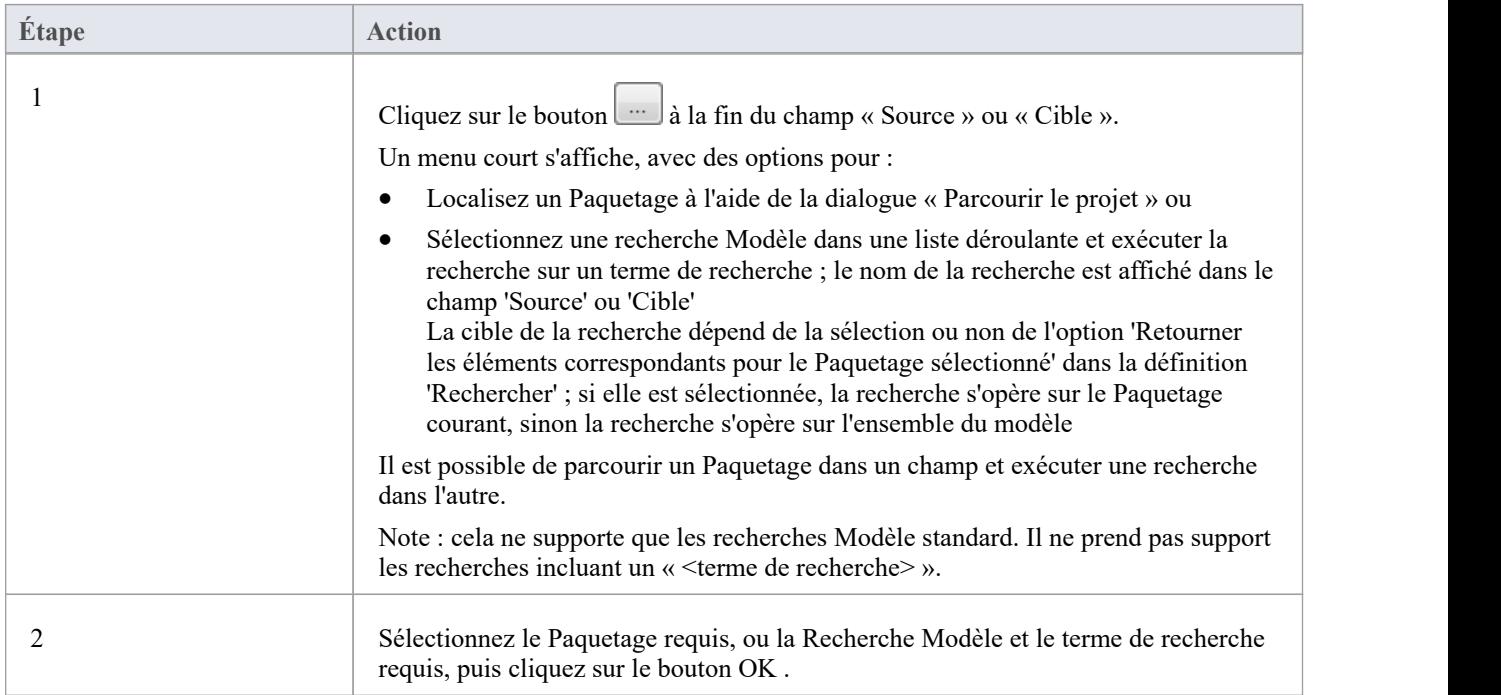

#### **Notes**

- · Les recherches SQL personnalisées sont prises en charge si elles renvoient des éléments ; le SQL doit inclure ea\_guid AS CLASSGUID (sensible à la casse)
- L'utilisation de ORDER BY dans une recherche SQL n'affectera pas l'ordre de la Matrice de relation

# **Définir Type et la direction du connecteur**

La Matrice de relations affiche les relations d'un type et d'une direction spécifiques, que vous définissez après avoir sélectionné le(s) type(s) d'élément à afficher et avant de spécifier les Paquetages source et cible dans lesquels effectuer la recherche.

## **Définir le type et la direction du connecteur**

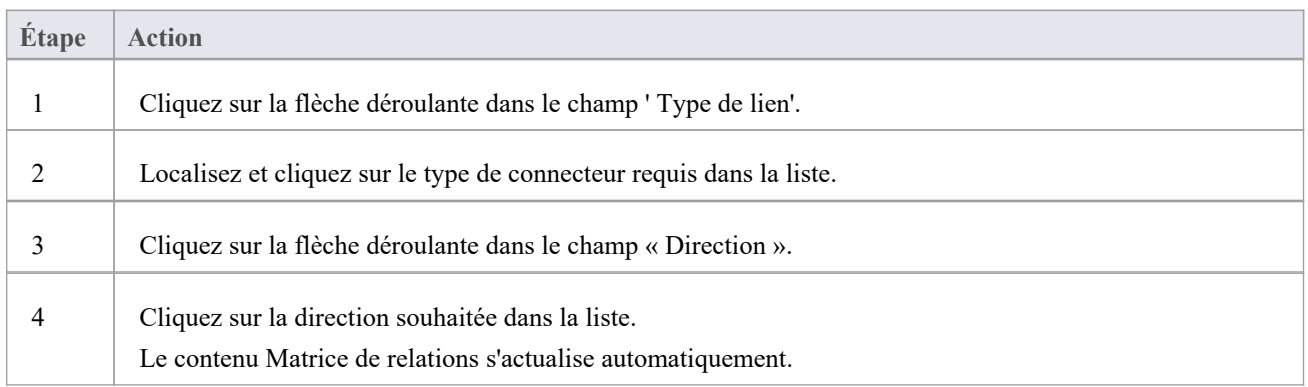

#### **Notes**

- · Si vous définissez le champ « Direction » sur « Les deux », chaque relation est indiquée par deux flèches : une flèche De-À et une flèche De-Depuis.
- La direction reflète quels éléments sont les éléments sources et lesquels sont les éléments cibles ; il n'indique pas la propriété 'Direction' du connecteur, telle que définie dans la dialogue ' Propriétés ' du connecteur

# **Définir Type d'élément**

La Matrice de relation affiche par défaut tous les types d'éléments disponibles sous la perspective actuellement sélectionnée, dans les Paquetages source et cible. Vous pouvez également choisir de répertorier les éléments d'un type spécifique dans le Paquetage source ou le Paquetage cible ou les deux. Par exemple:

- · Tous les types d'éléments (<Tous>) dans le Paquetage source liés aux cas d'utilisation dansle Paquetage cible.
- · Cas d'utilisation dansle Paquetage source liés à n'importe quel (<Tous>) type d'élément dans le Paquetage cible
- Exigences dans le Paquetage source liées aux cas d'utilisation dans le Paquetage cible
- · Classes du Paquetage source liées aux classes du Paquetage cible

Après avoir défini le type d'élément pour un axe, vous pouvez créer d'autres éléments de ce type dans la Matrice de relation,

## **Définir le type d'élément source et/ou cible**

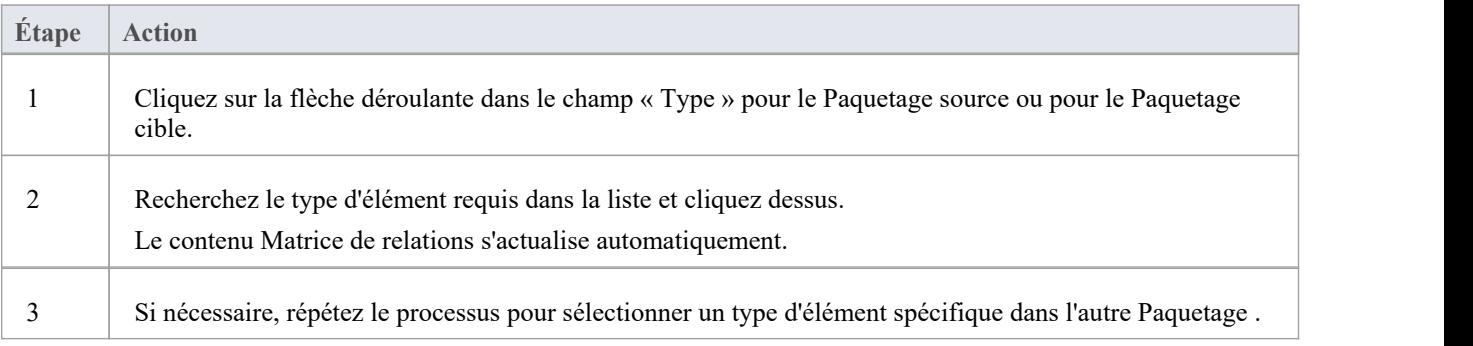

# **La fenêtre de traçabilité**

En utilisant la fenêtre Traçabilité - ou, également, l'onglet « Trace » de la fenêtre Inspecteur - vous pouvez voir rapidement comment les éléments sont connectés et comment ils s'influencent les uns les autres. Tu peux:

- Localiser les éléments associés dans la fenêtre Navigateur
- Vue les propriétés des éléments associés
- · Ouvrir les diagrammes dans lesquels des éléments associés sont utilisés
- Ajouter des éléments associés au diagramme actuel
- Vue le code source des éléments associés
- · Changer l'affichage à l'aide des options de la barre d'outils de la fenêtre

Lorsqu'un élément est sélectionné, il devient immédiatement le premier point de la fenêtre Traçabilité. Lorsqu'un diagramme est sélectionné, tous les éléments du diagramme sont répertoriés dans la fenêtre Traçabilité, vous pouvez donc utiliser n'importe lequel d'entre eux comme point de départ.

## **Accéder**

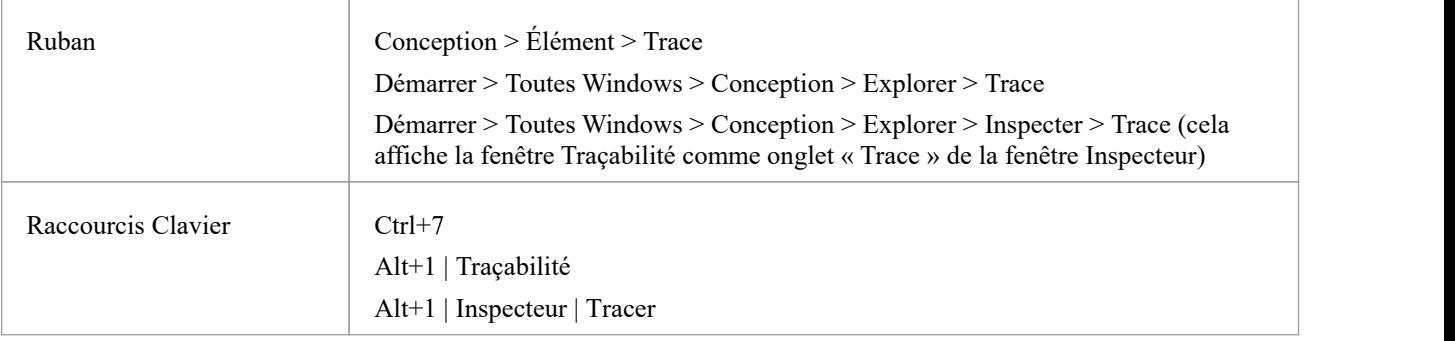

## **Options de la barre d'outils de la fenêtre de traçabilité**

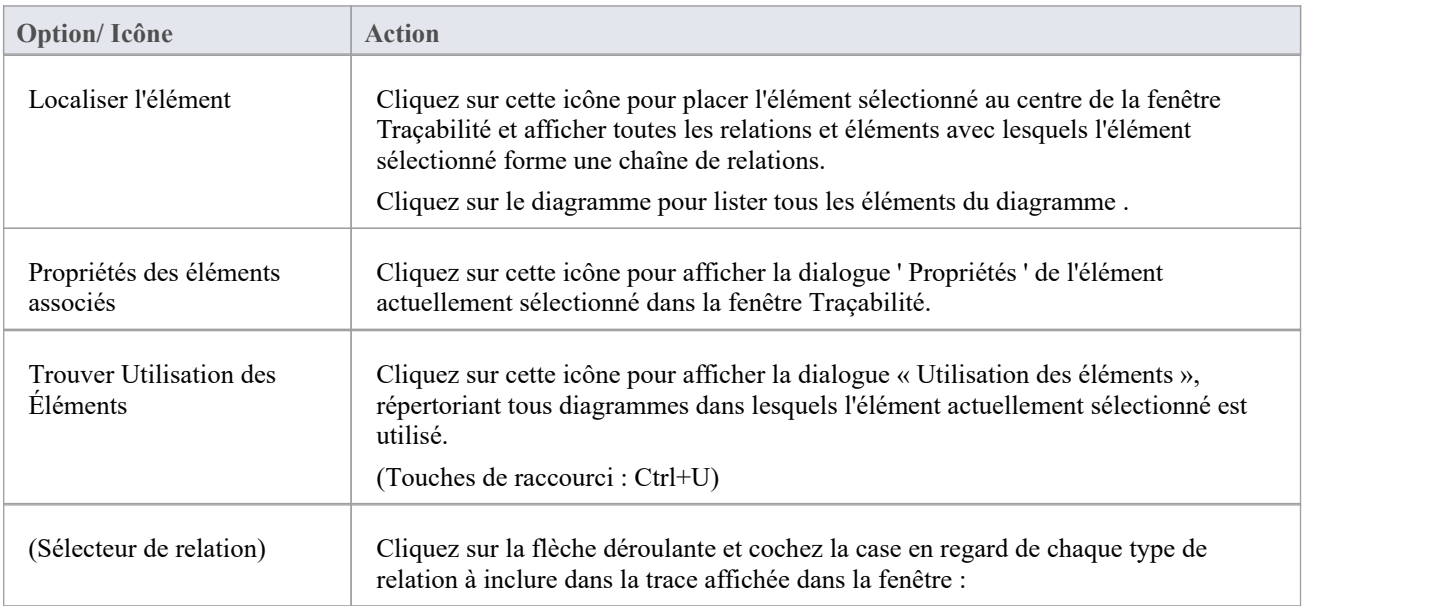

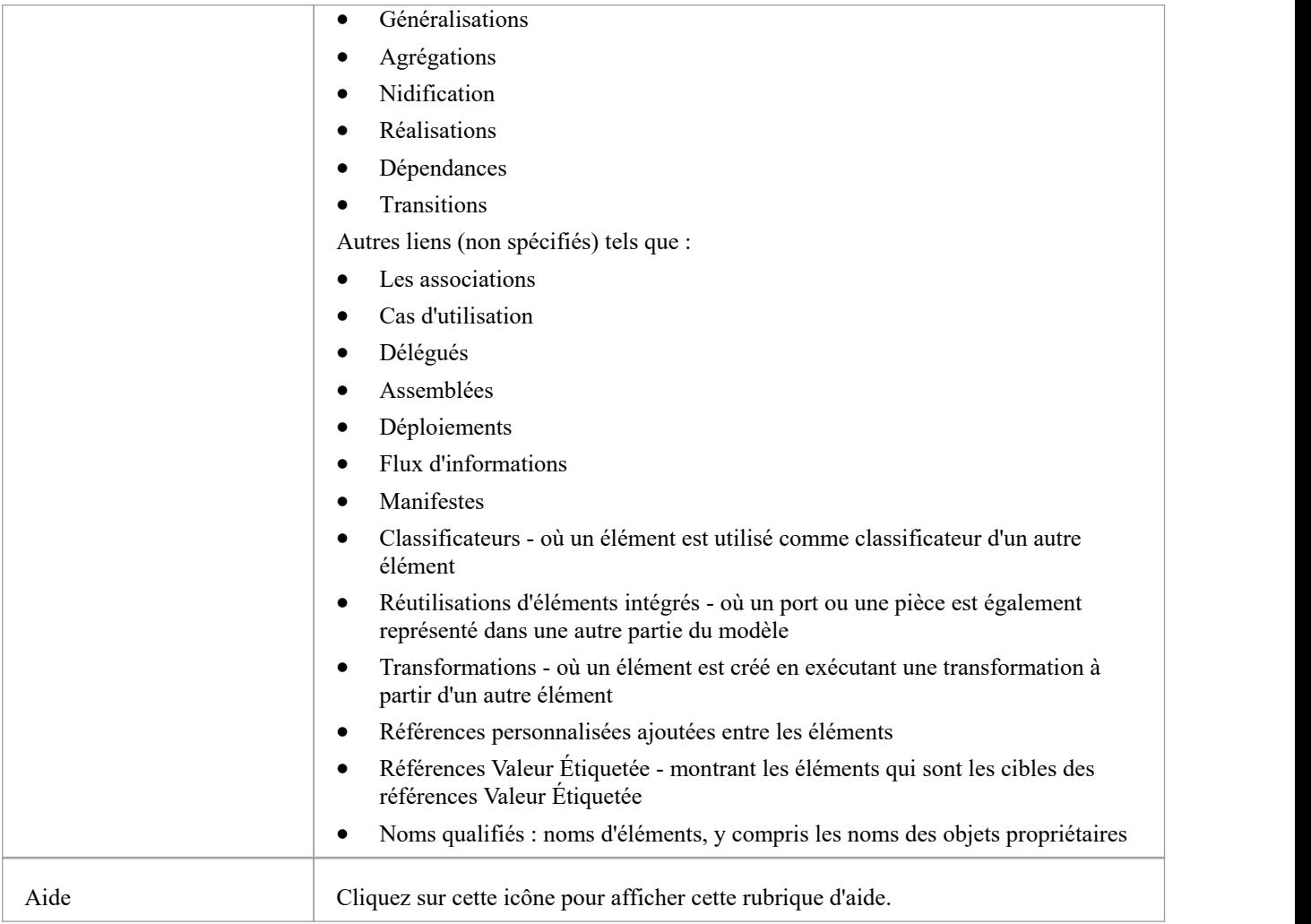

## **Options Menu Contexte de la fenêtre de traçabilité**

Cliquez-droit sur un élément ou un connecteur dans le panneau principal. Toutes les options répertoriées ici agissent uniquement sur les éléments, à l'exception de l'option ' Propriétés ' qui agit sur les connecteurs.

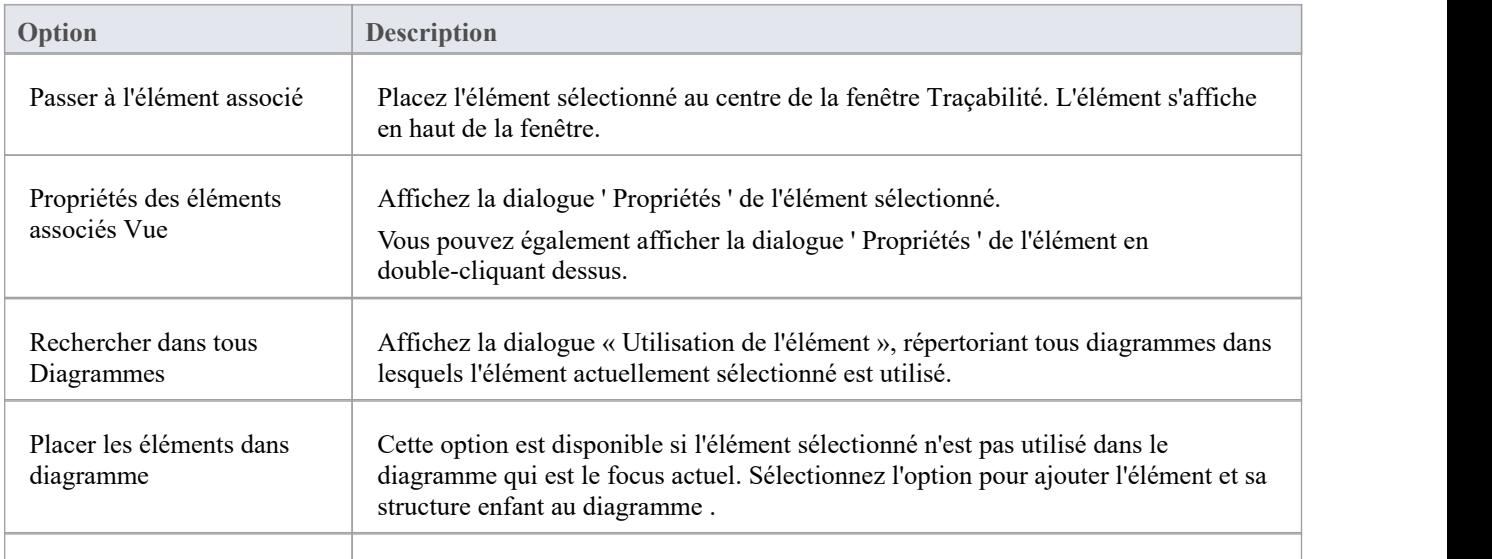

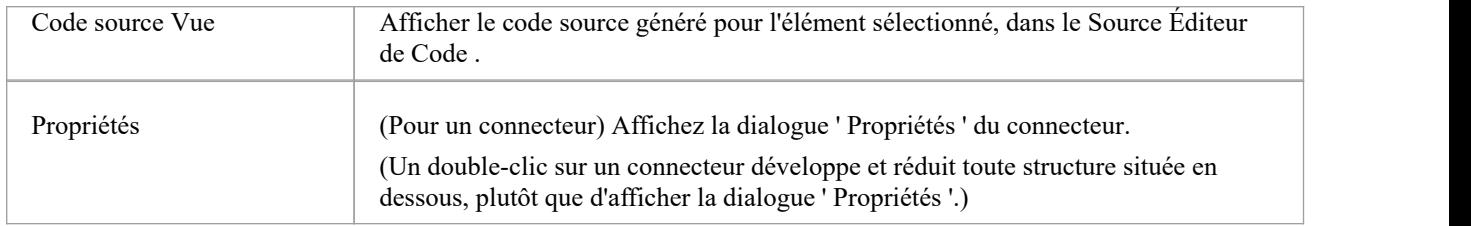

#### **Notes**

- Pour faciliter et accélérer la recherche des éléments qui vous intéressent, limitez les types de relations affichés au plus petit ensemble de types pertinents.
- · Comme vue alternative, ou pour inclure les informations de traçabilité dans la documentation, vous pouvez développer un diagramme de traçabilité à l'aide de la fenêtre Traçabilité.
- La fenêtre Traçabilité ne reconnaît actuellement pas les types de relations étendues définis par Technologies telles que BPMN ou ArchiMate ; les relations définies par un profil ou une technologie sont identifiées à l'aide de leur type UML de base. Ainsi, par exemple, les relations ArchiMate « Réalisation » et « UsedBy » sont chacune signalées comme des relations UML « Dépendance »

# **Outils de traçabilité**

La structure de votre modèle et un diagramme de traçabilité servent de points de départ pour retracer la définition, la conception et la mise en œuvre d'une fonctionnalité spécifique d'un système ou d'un processus. En appliquant des outils tels que la fenêtre Matrice de relation et Traçabilité, vous pouvez suivre les fils de discussion à travers le modèle pour déterminer comment la fonctionnalité est implémentée et testée. Vous pouvez également obtenir des informations sur les éléments réalisés et réalisés par les éléments d'un Paquetage donné, à l'aide respectivement du rapport de dépendance et du rapport d'implémentation.

### **Principaux outils**

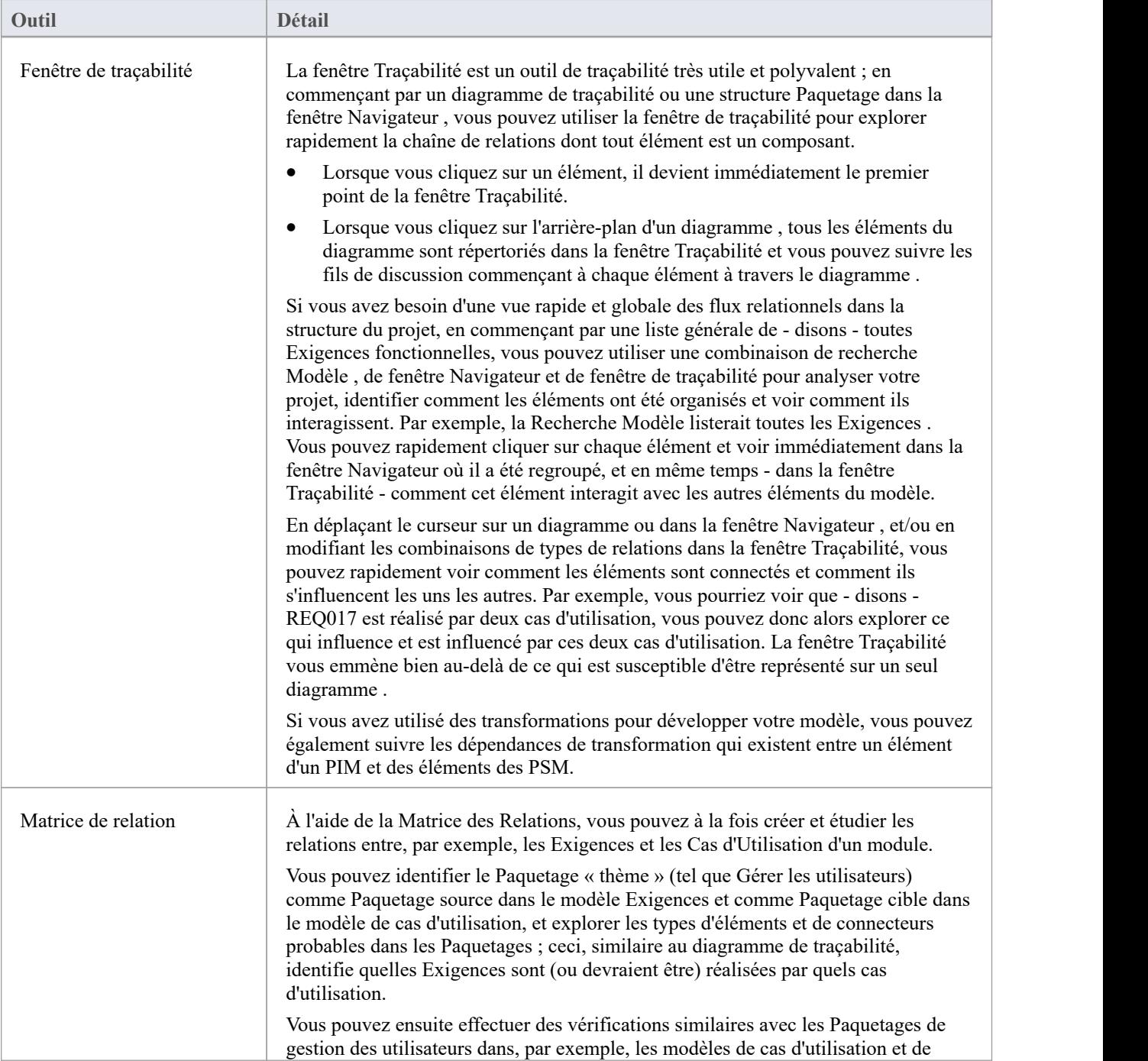

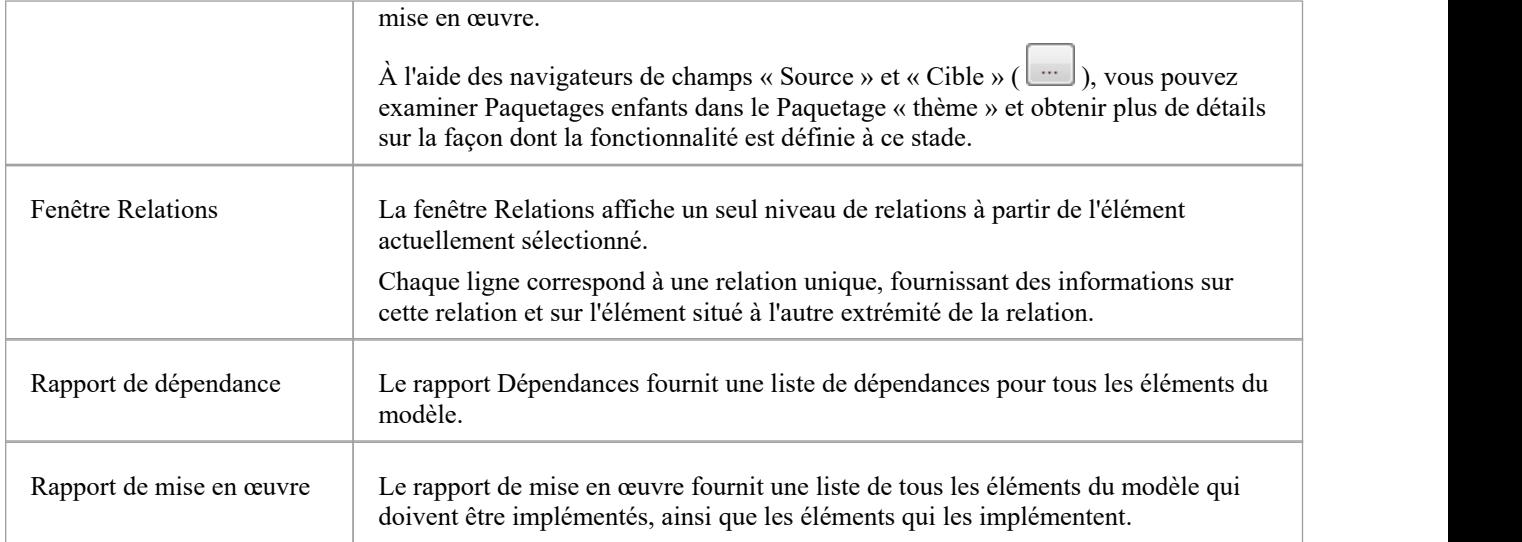

## **La fenêtre de recherche**

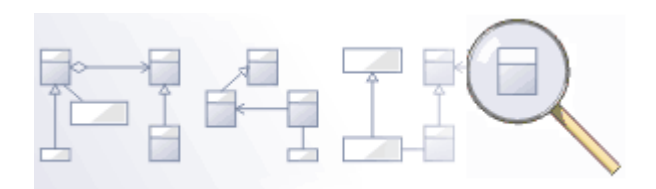

Enterprise Architect dispose d'une facilité de recherche efficace et facile à utiliser qui vous aide à trouver des éléments dans un modèle, en fonction de critères tels que le nom, la date de création ou de modification, le type, notes textuelles et plus encore. Il existe un certain nombre de recherches intégrées, mais même un utilisateur novice peut facilement étendre les fonctionnalités en définissant des recherches utiles et paramétrées qui peuvent être stockées et réexécutées. Lorsque exécuter , les recherches renvoient un ensemble d'éléments qui peuvent être localisés dans la hiérarchie du référentiel ou dans les diagrammes dans lesquels ils apparaissent ; ils peuvent même être inclus dans les rapports. Cette fonctionnalité pratique garantit que, quelle que soit la structure du modèle ou la taille du référentiel, vous serez toujours en mesure de localiser les informations que vous recherchez.

### **Facilités**

#### **Facilité**

Modèle Search - comment utiliser la fonctionnalité de recherche d' Enterprise Architect pour rechercher et afficher différents types d'informations

Créer et modifier des recherches : comment modifier et utiliser des définitions de recherche

Ajout de filtres - modifications supplémentaires des recherches

Filtres de Diagramme - comment supprimer ou mettre en évidence des informations dans un diagramme à l'aide de mécanismes de filtrage personnalisables basés sur les propriétés des éléments telles que l'état et la complexité

# **Recherche Modèle**

Le Modèle Search facilité vous aide à naviguer ou à trouver rapidement des éléments modélisation dansvotre modèle. Il répertorie chaque object répondant aux critères de recherche que vous spécifiez dans les termes de recherche et le type de recherche. De nombreux types de recherches différents sont déjà intégrés au système et il estpossible de créer vos propres recherches détaillées et spécifiques. Il est également possible d'exporter et de partager vos recherches préférées. Après avoir obtenu les résultats d'une recherche Modèle , vous pouvez effectuer une série d'opérations sur ceux-ci pour soit modifier leur présentation, soit extraire et/ou rapporter des niveaux de détail supplémentaires.

Vous spécifiez, exécuter et gérez les recherches Modèle via la barre d'outils en haut de la vue.

### **Accéder**

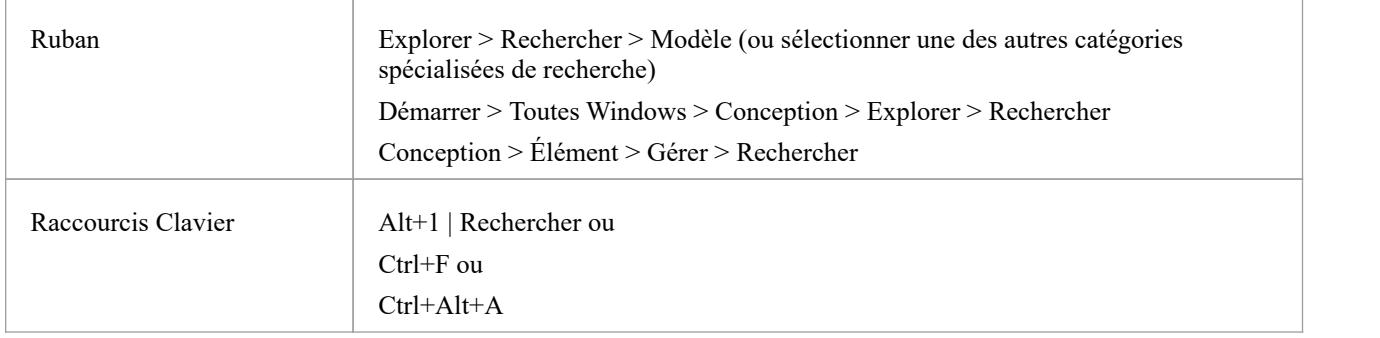

### **Spécifier une recherche**

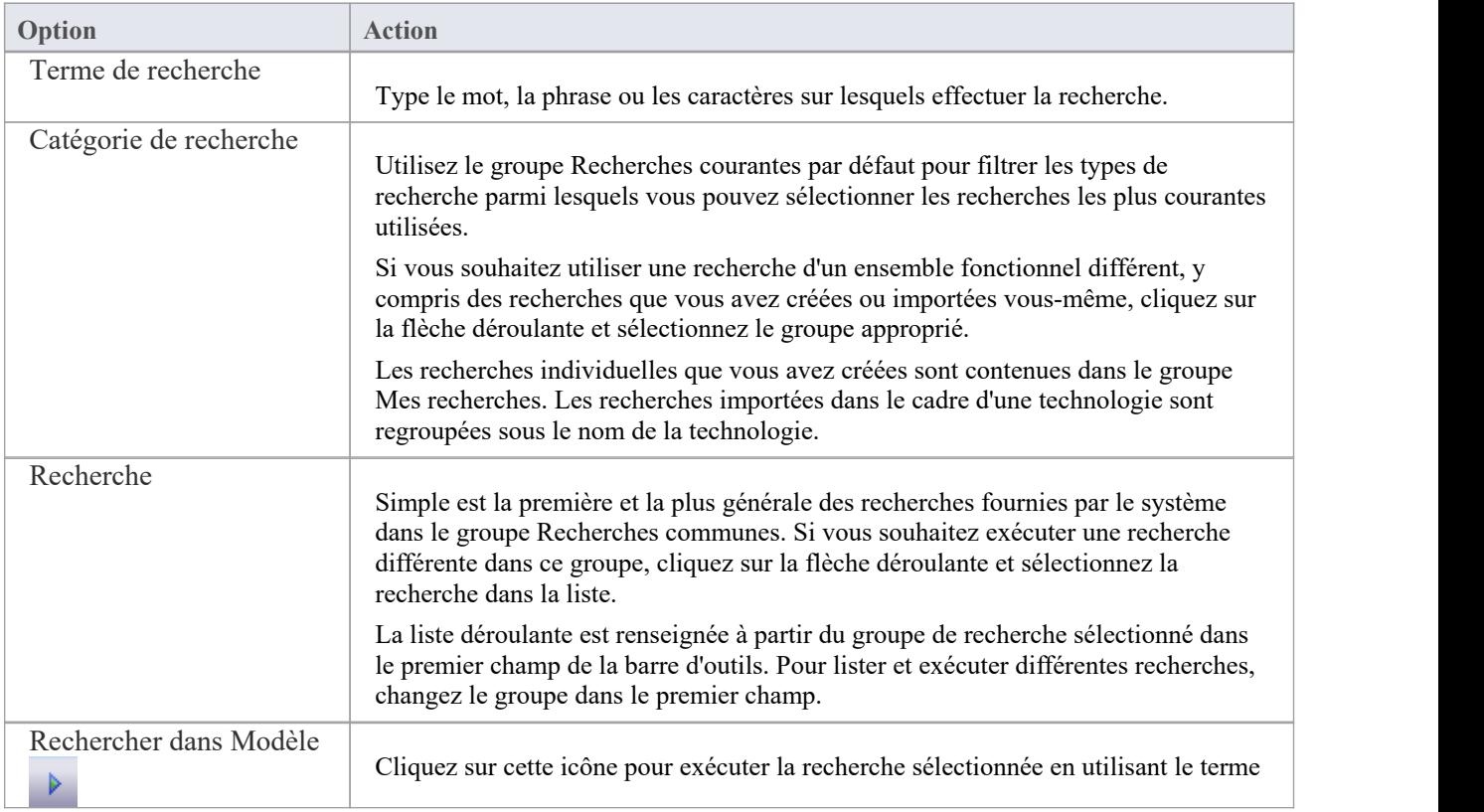

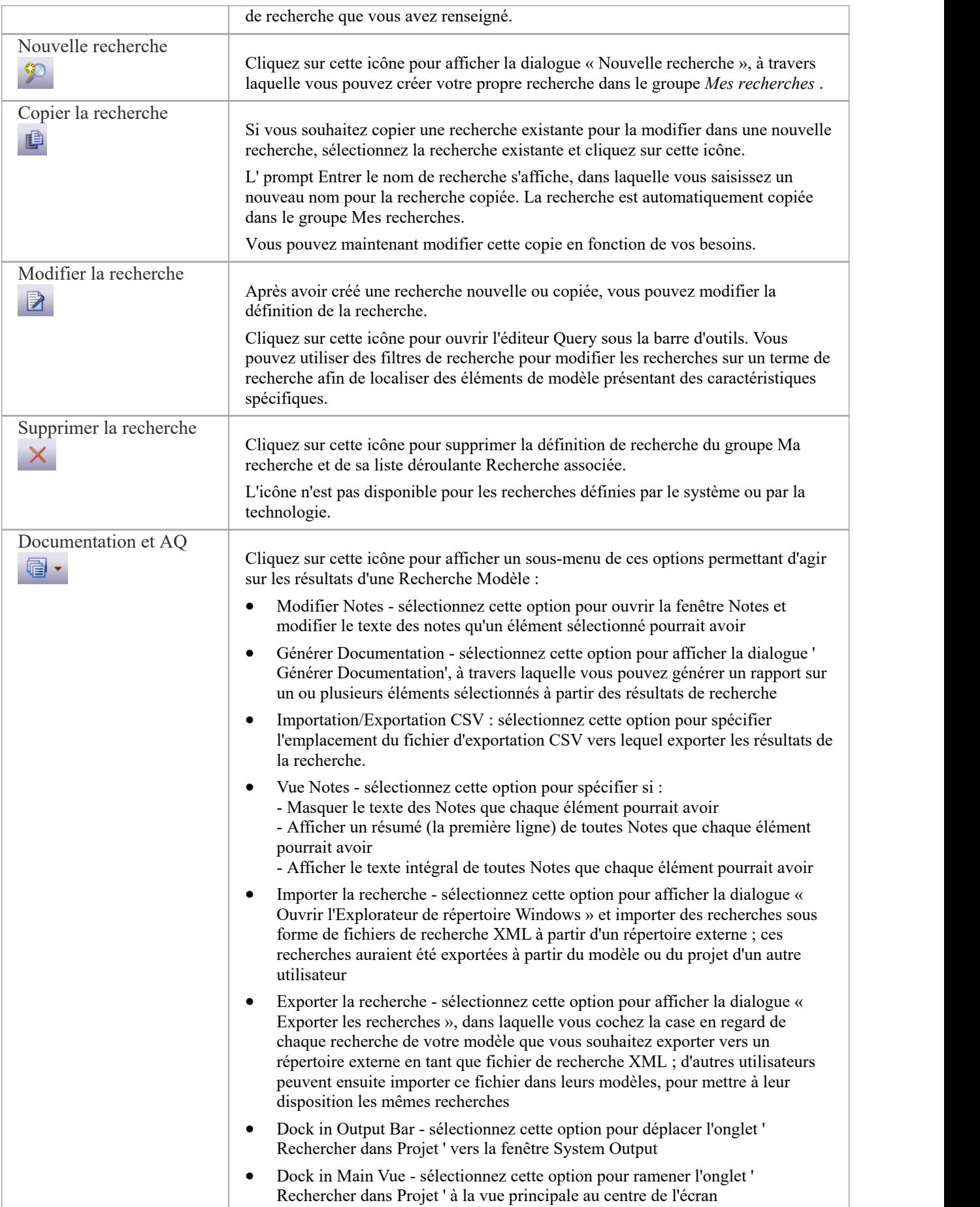

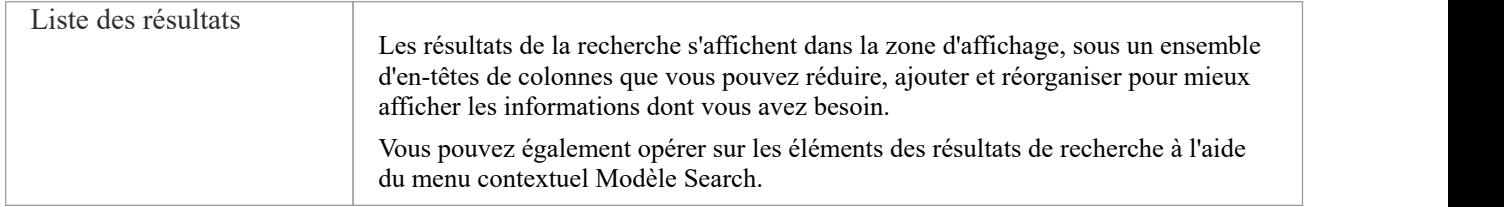

#### **Options du clavier**

Lorsque la recherche a produit des résultats, vous pouvez effectuer un certain nombre d'opérations simples sur ceux-ci à l'aide des touches du clavier :

- · Afficher la boîte dialogue ' Propriétés ' de l'élément (double-cliquez ou appuyez sur la touche Entrée)
- · Faites glisser les éléments sur un diagramme (Ctrl+glissez les éléments sélectionnés) : une prompt s'affiche pour vous permettre de spécifier comment afficher l'élément sur le diagramme
- · Ouvrez la fenêtre Document lié pour l'élément sélectionné (appuyez sur Ctrl+Alt+D)

#### **Notes**

Vous pouvez accéder au Modèle Search facilités et effectuer des recherches spécifiques indirectement, depuis Add-Ins , depuis MDG Technologies , depuis un hyperlien et depuis un raccourci pour accéder à votre modèle ; cela implique la mise en place d'un profil de recherche, soit dans l'outil approprié, soit sous forme de fichier XML accessible par l'outil.

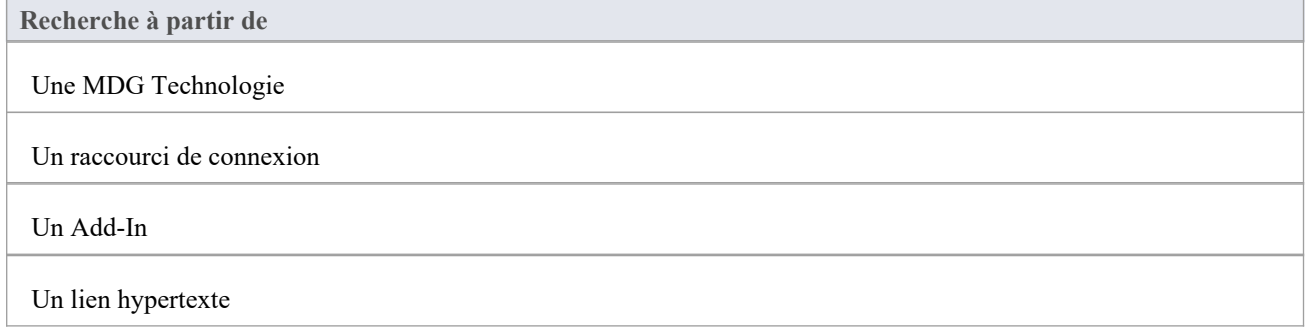

# **Recherches prédéfinies**

Enterprise Architect propose une gamme de recherches prédéfinies, regroupées par type. Chaque recherche est brièvement expliquée ici.

## **Accéder**

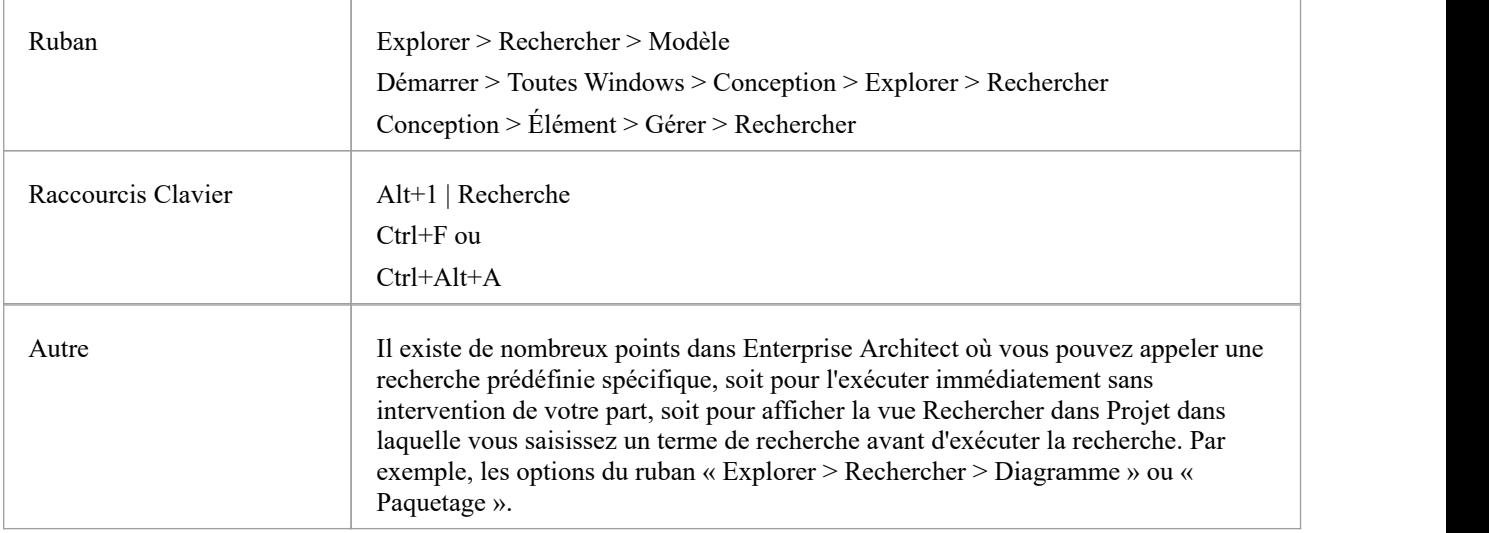

## **Recherches courantes**

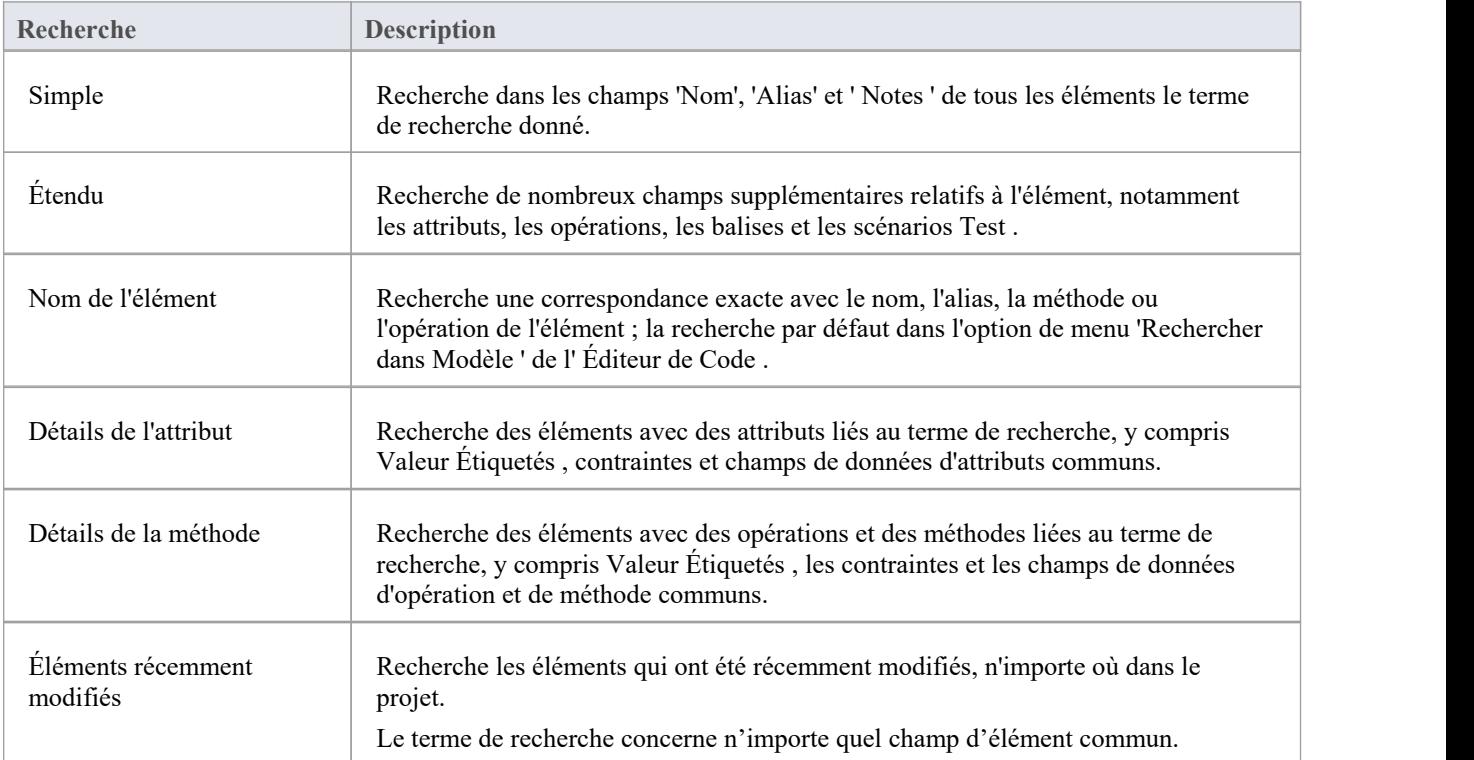

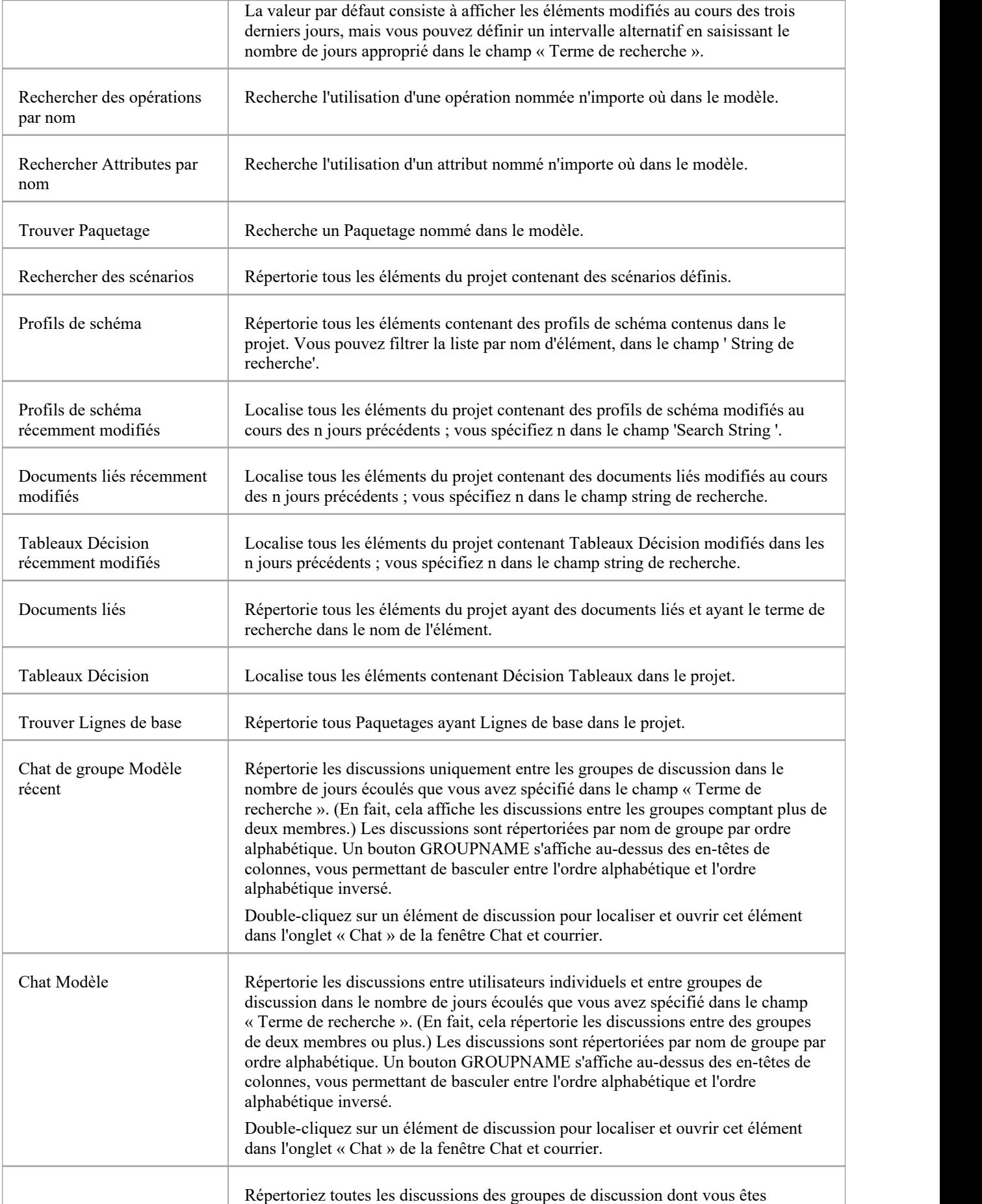

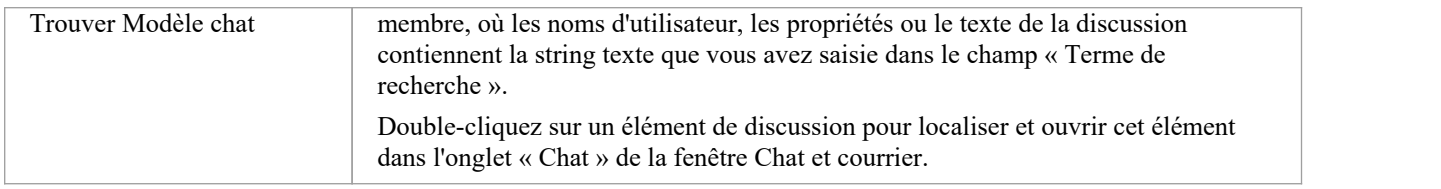

## **Recherches Test et de vérifications**

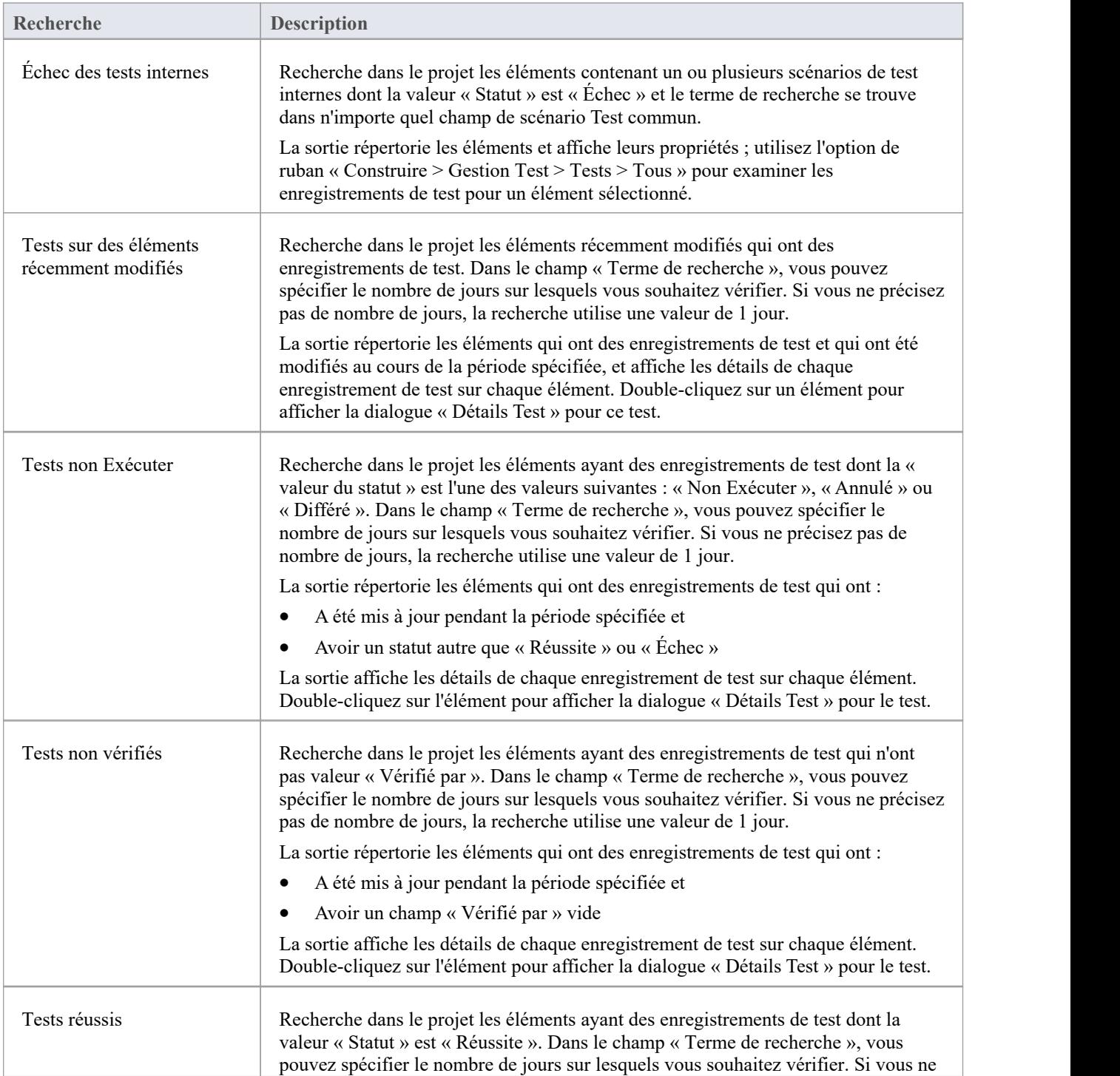

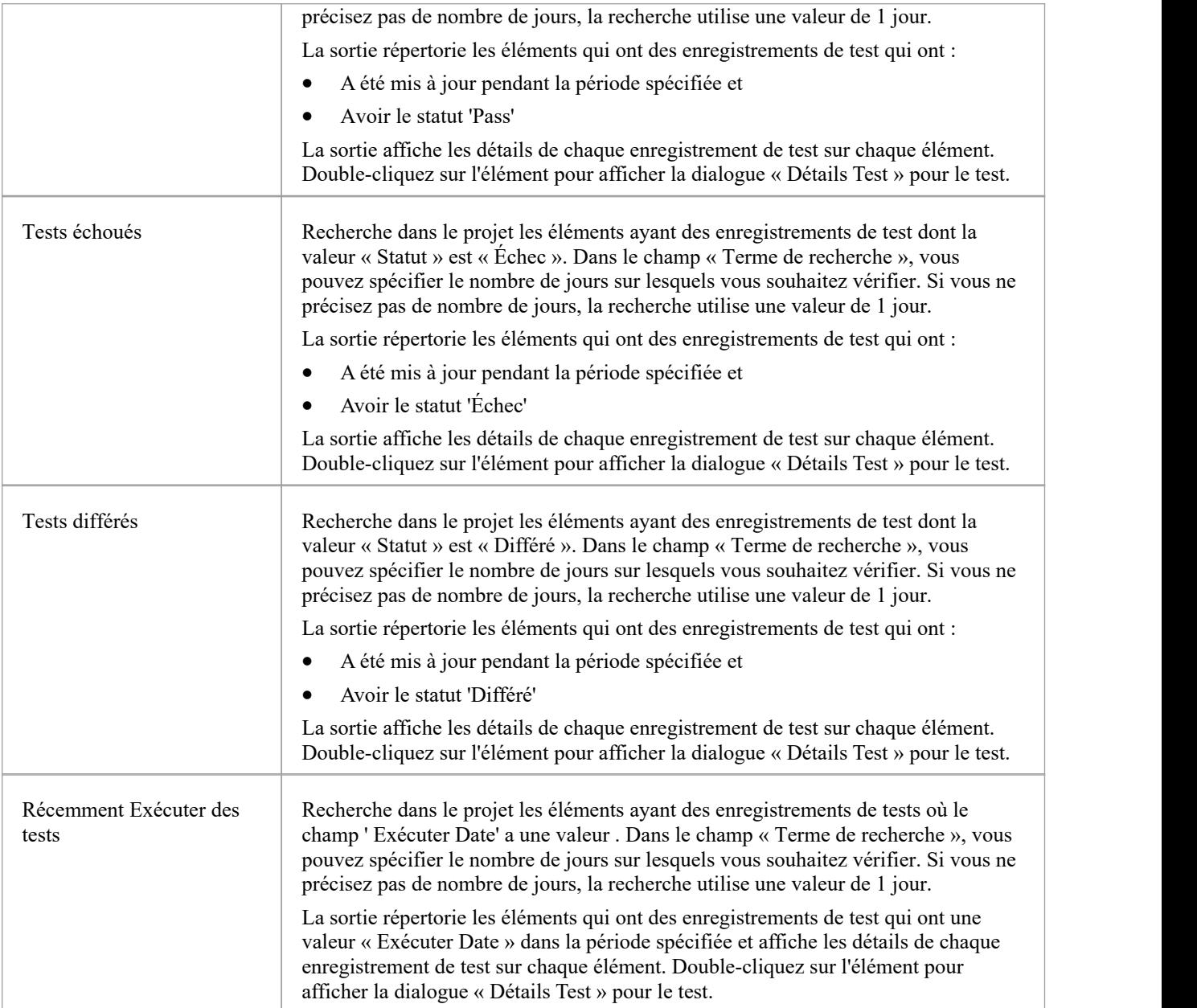

## **Exigences**

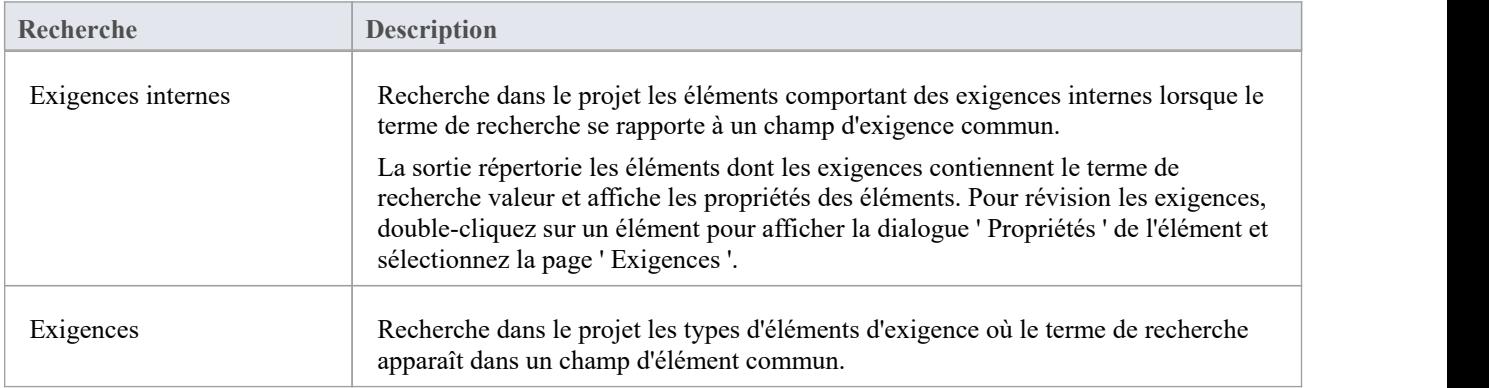

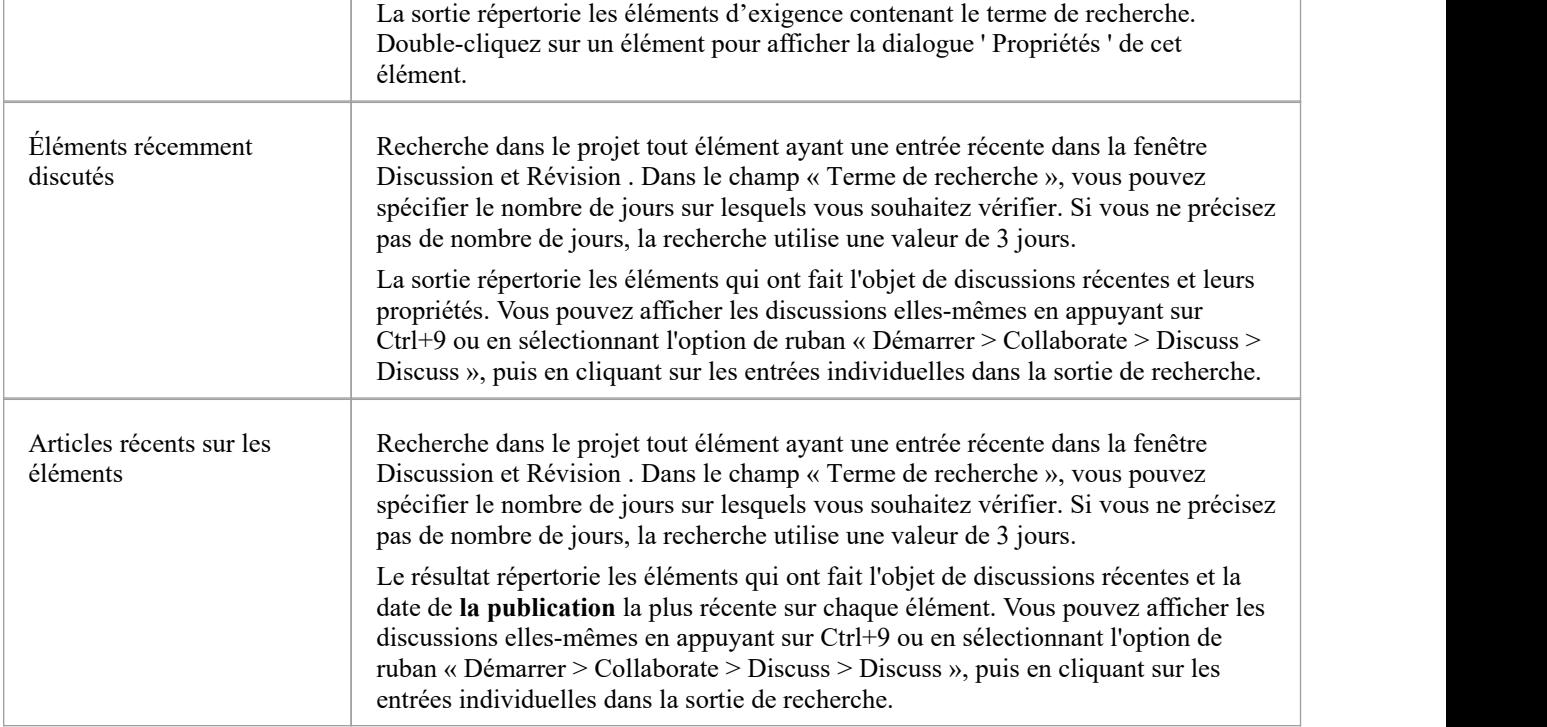

## **Suivi des ressources**

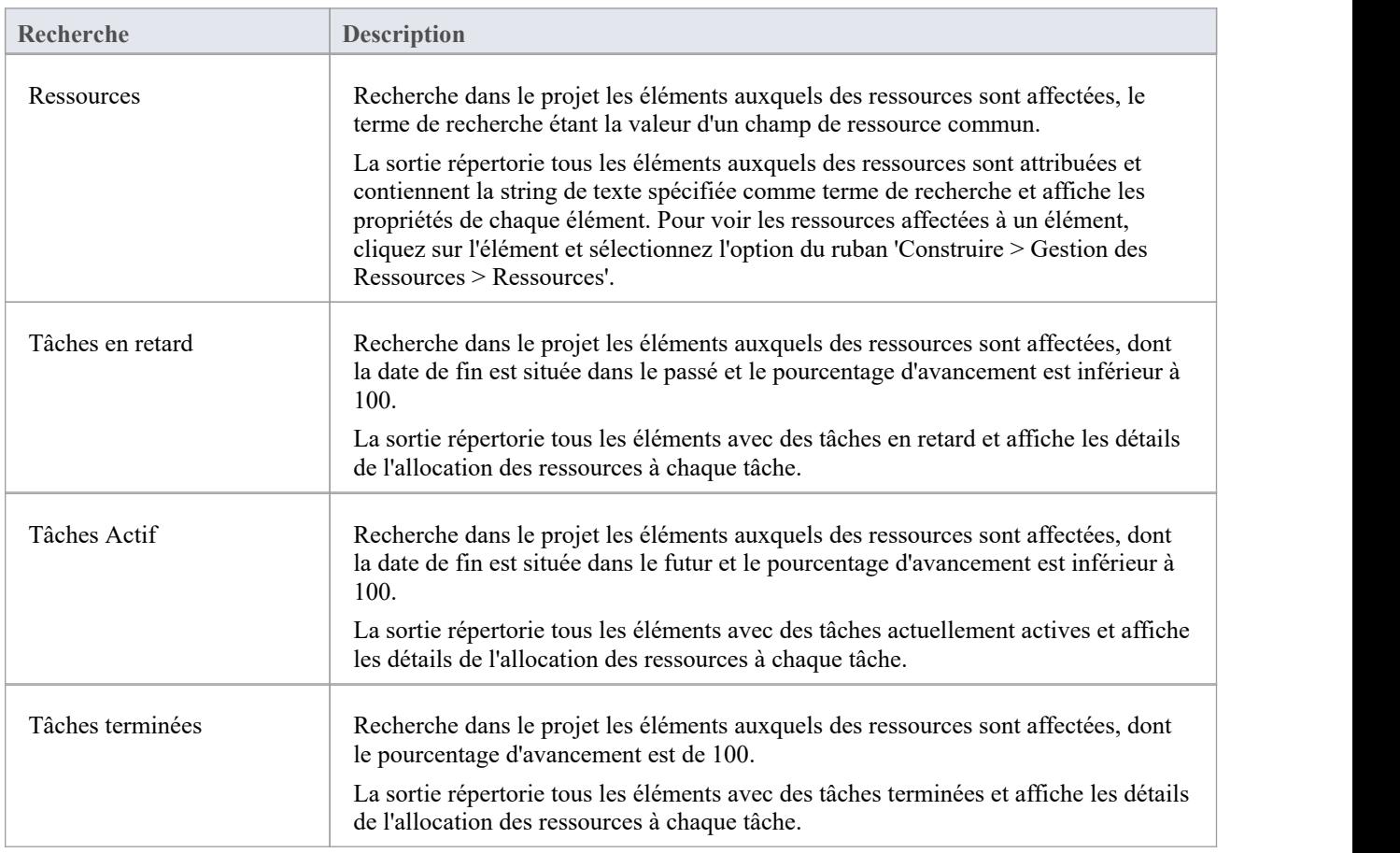

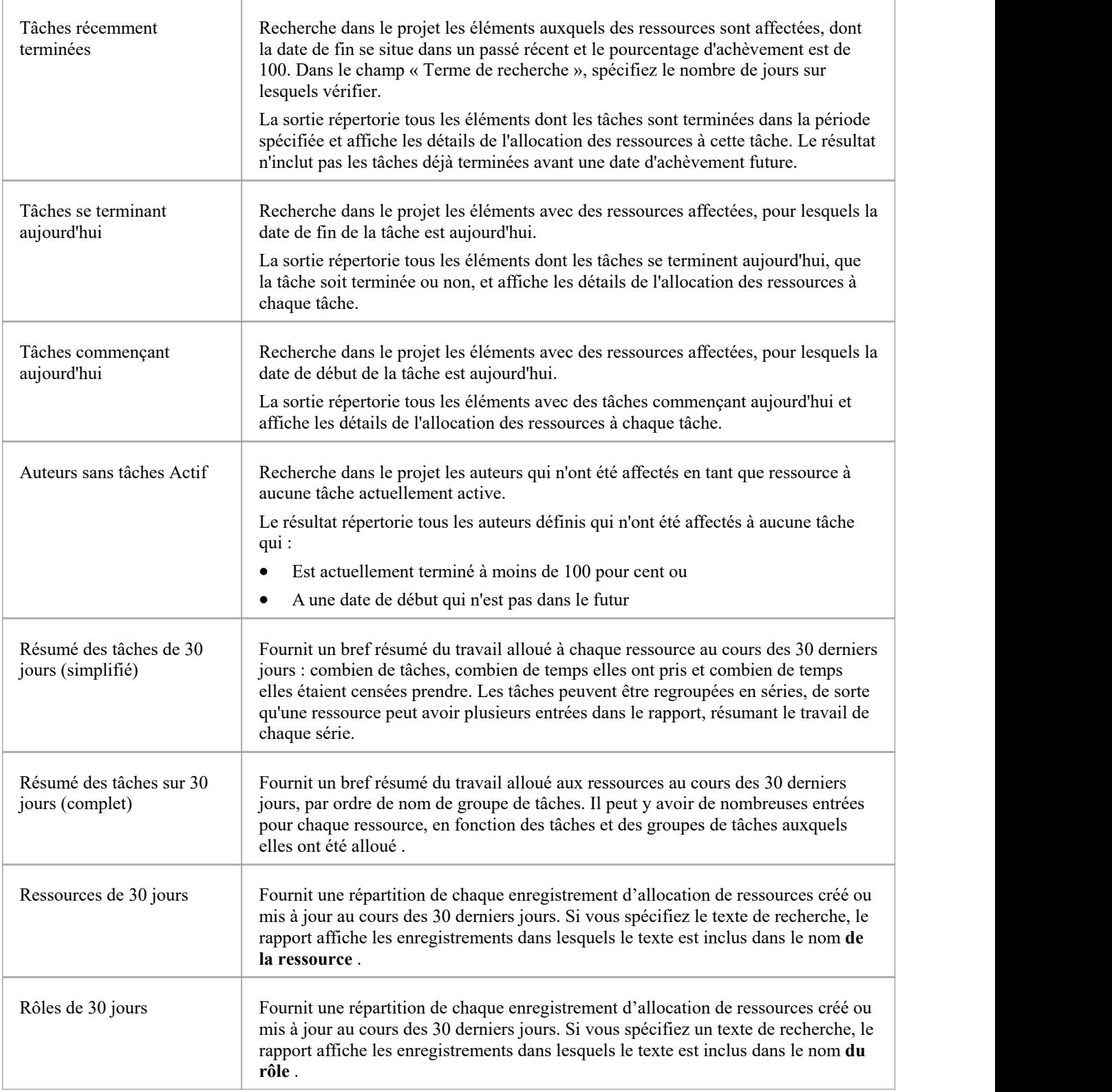

## **Recherches Diagramme**

**Recherche Description**
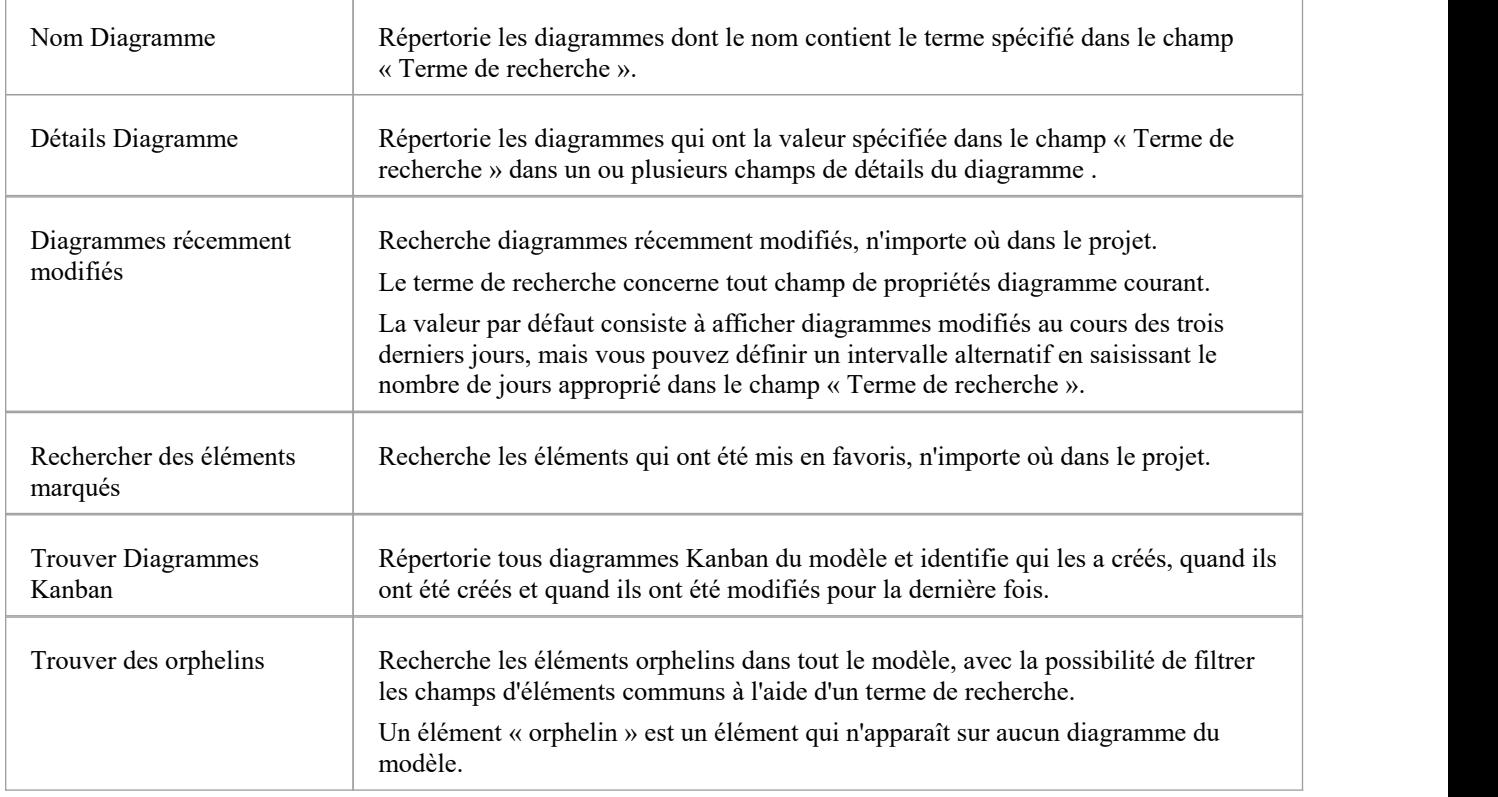

### **L'état du projet**

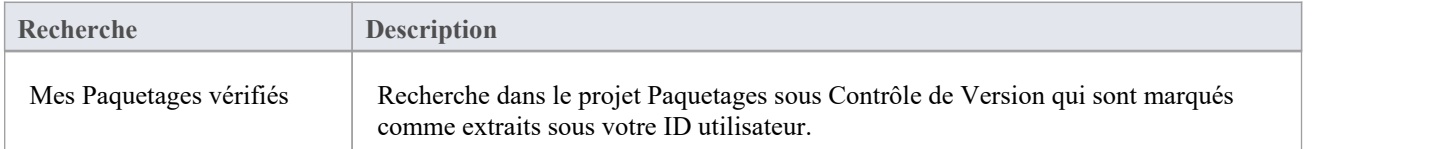

### **Simulation**

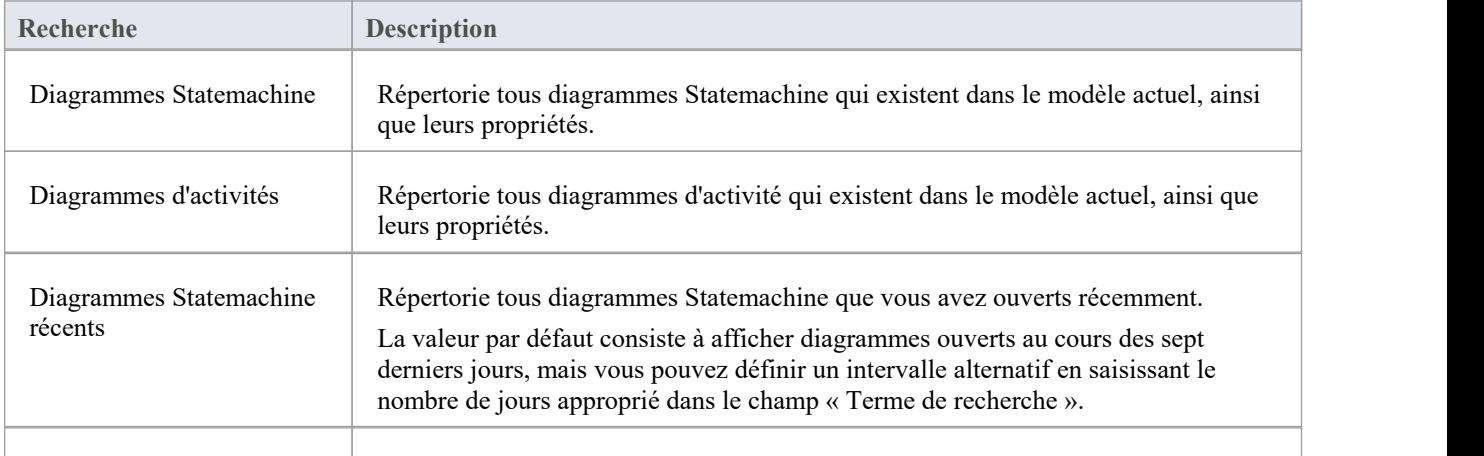

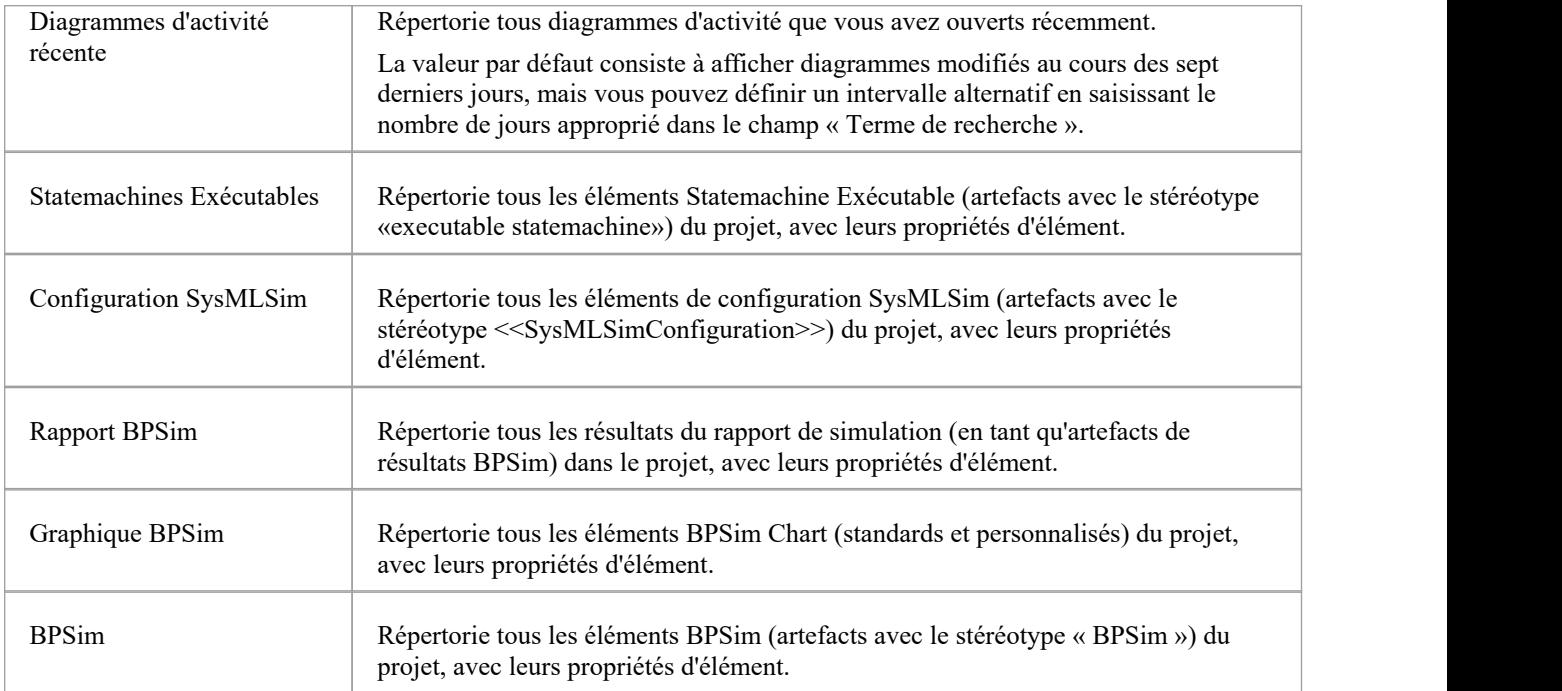

### **Changements**

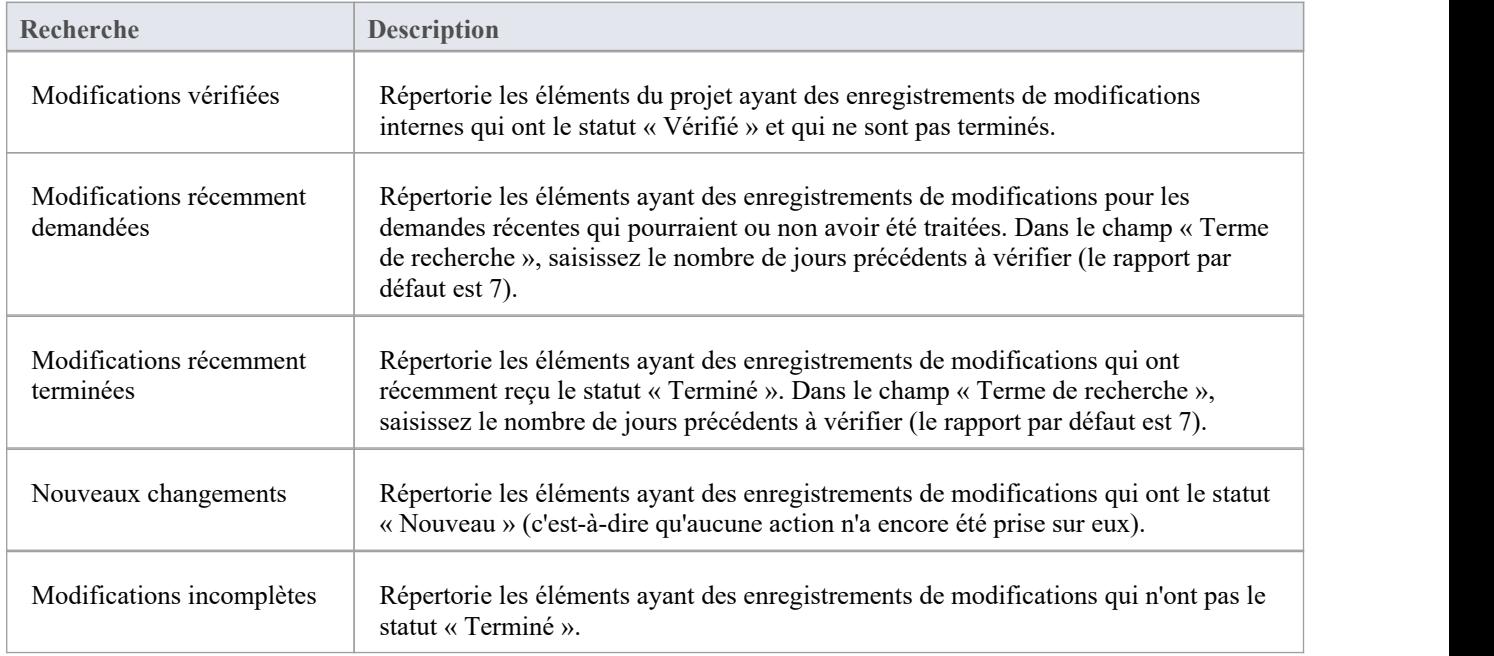

### **Défauts**

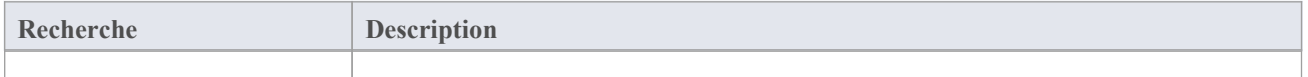

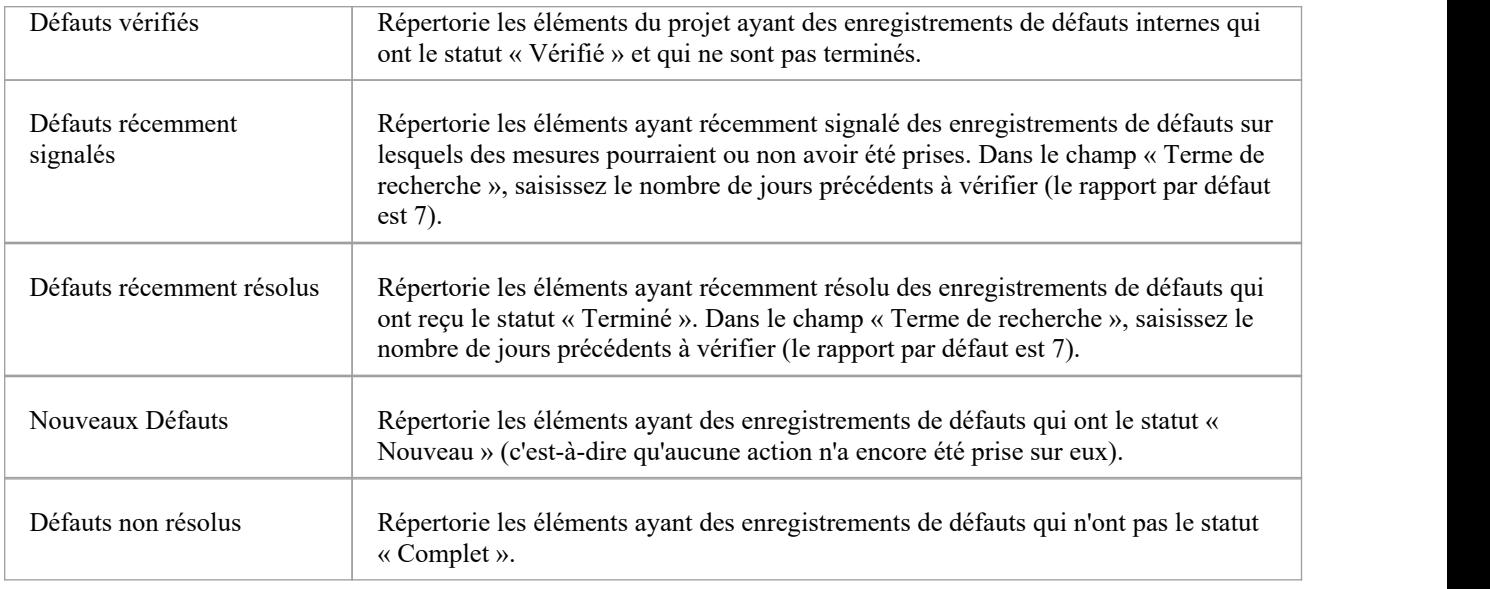

### **Problèmes**

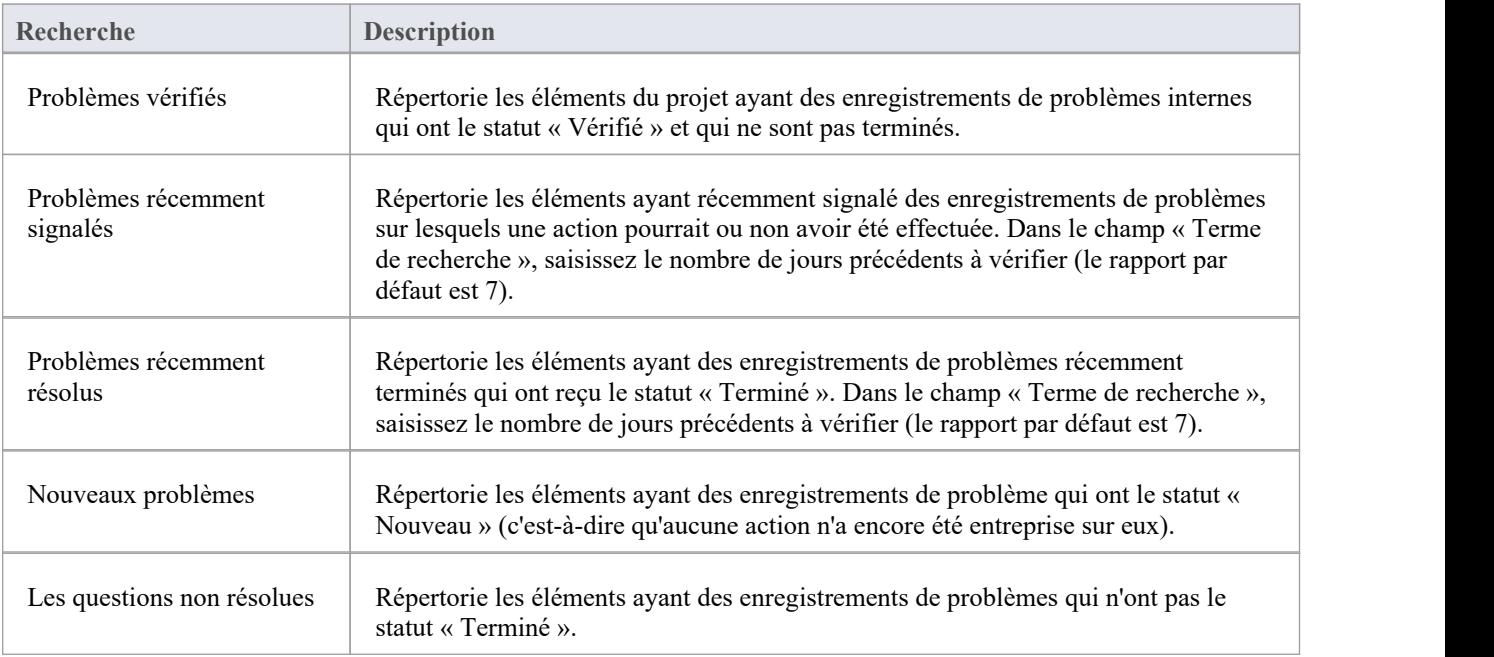

### **Tâches**

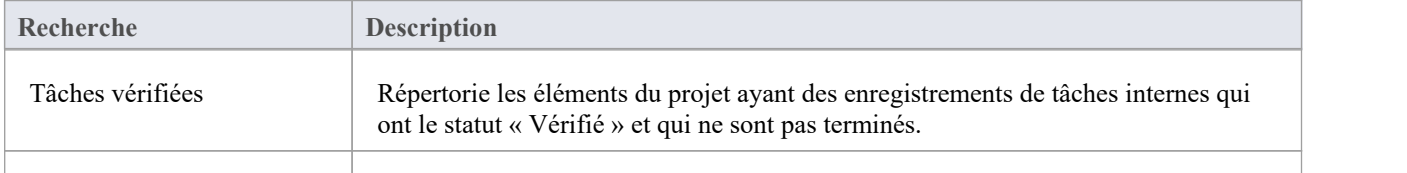

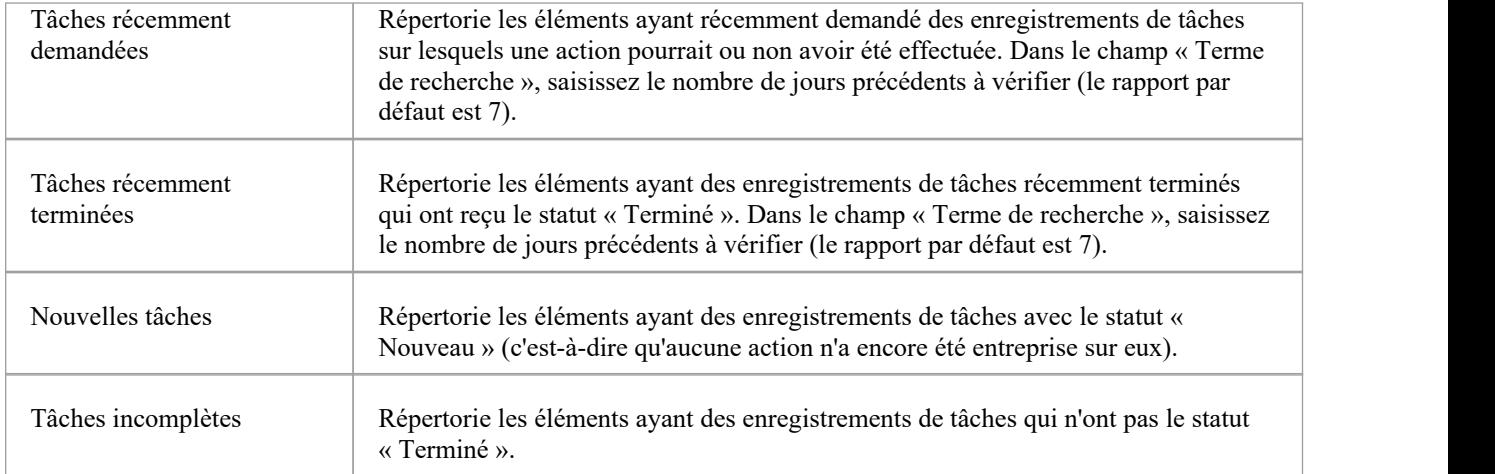

### **Événements**

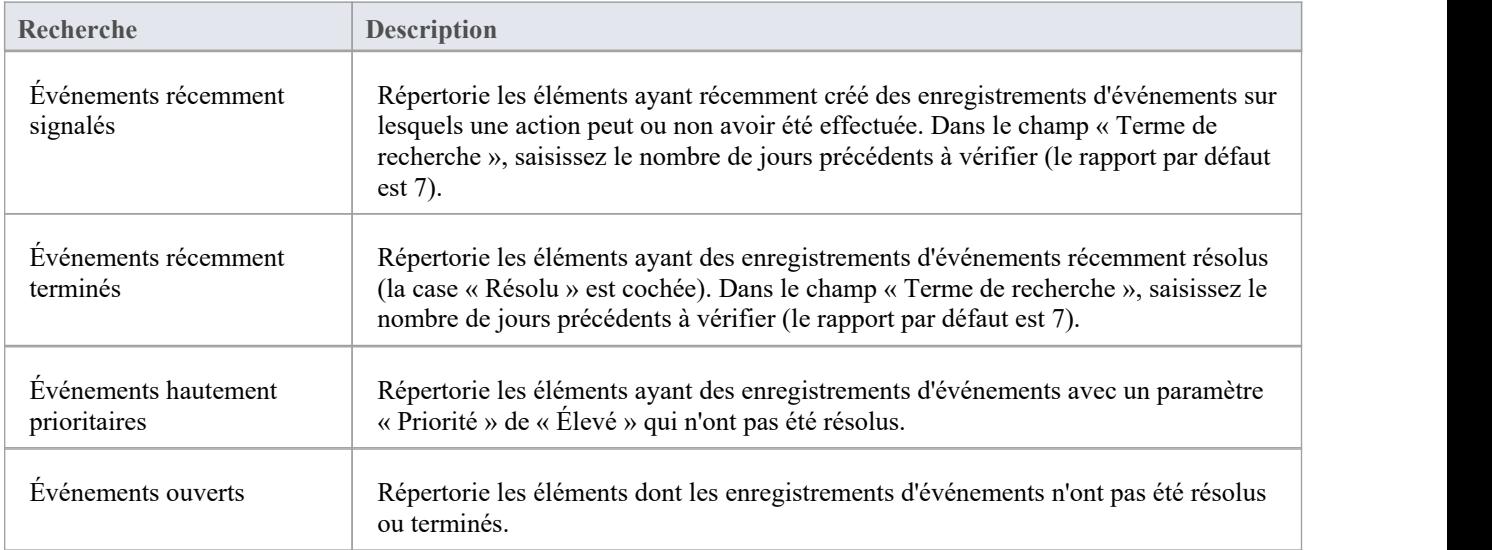

### **Les décisions**

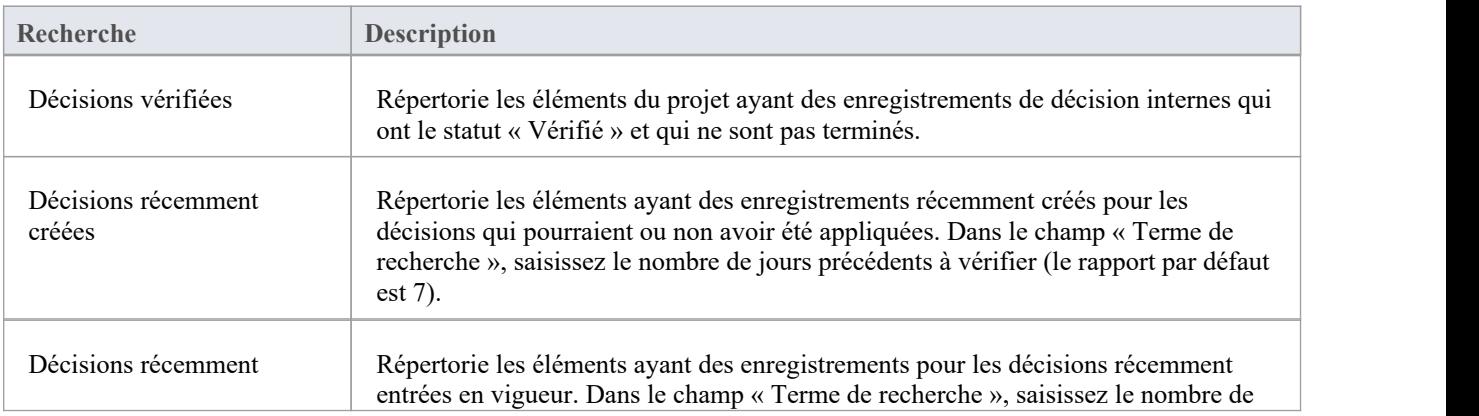

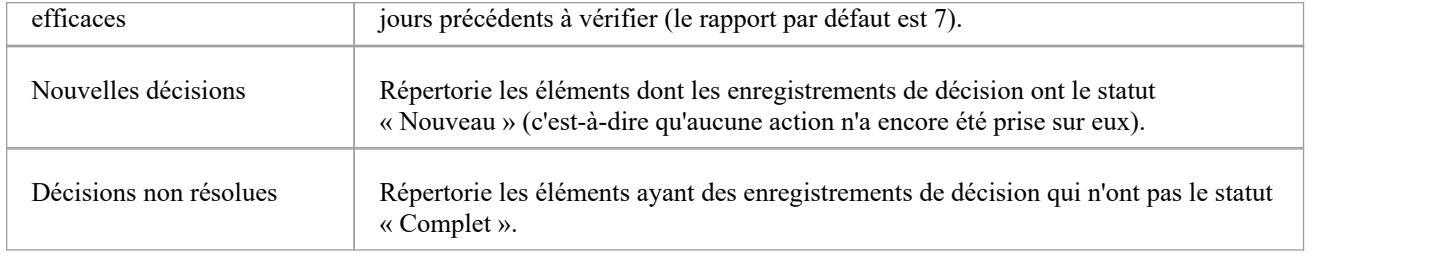

### **Points Test**

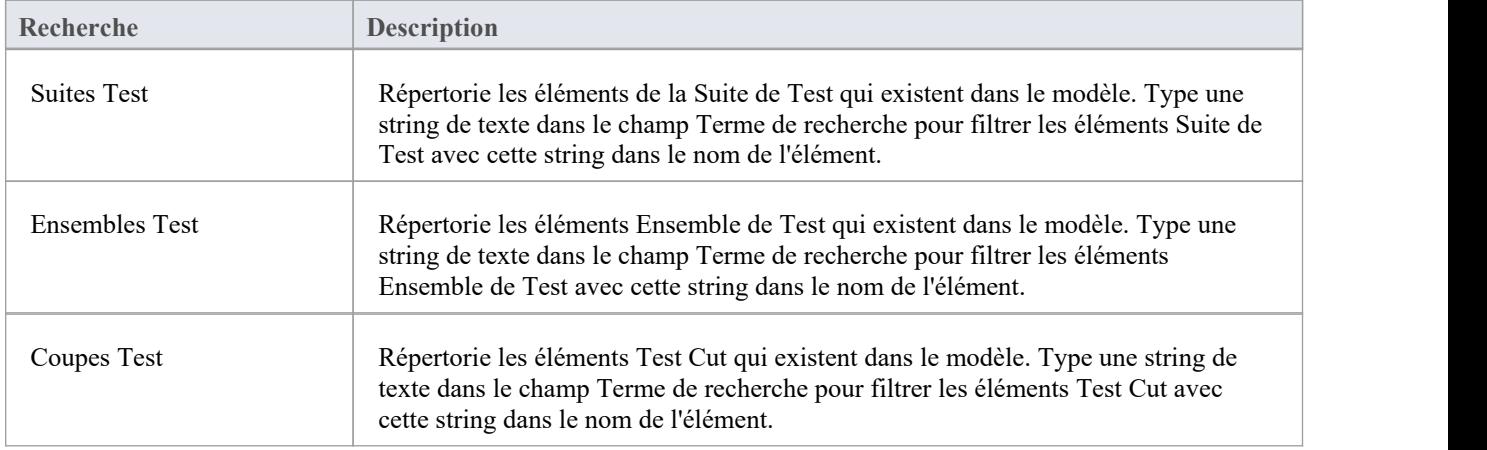

### **Publier**

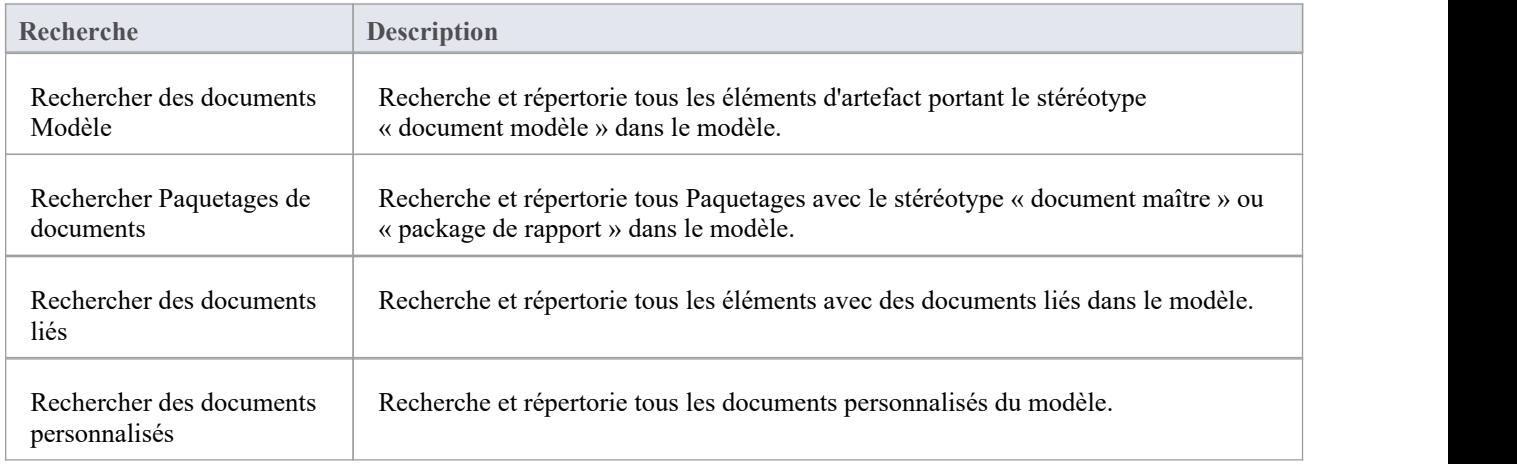

### **Ingénierie Base de Données**

**Recherche Description** 

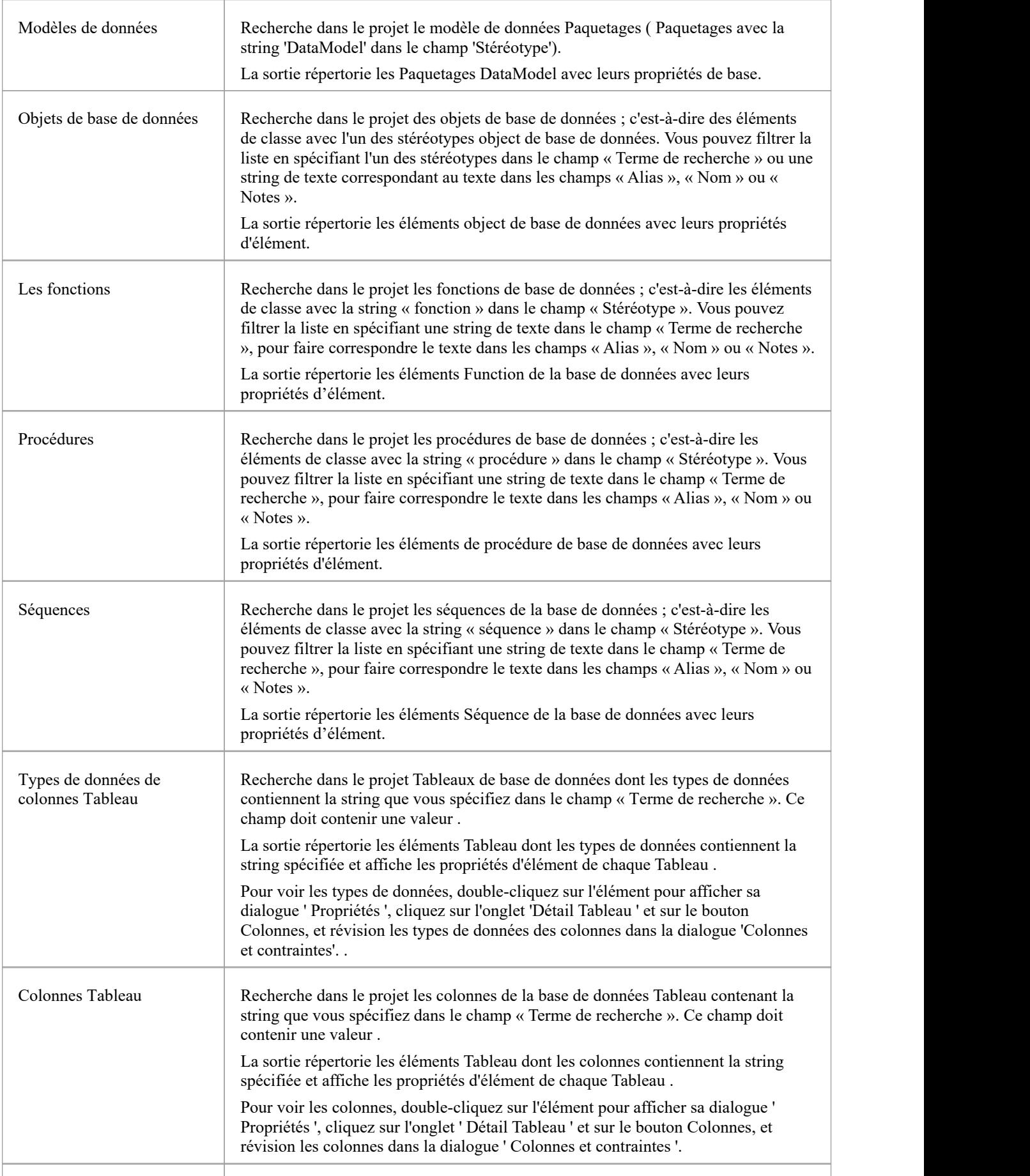

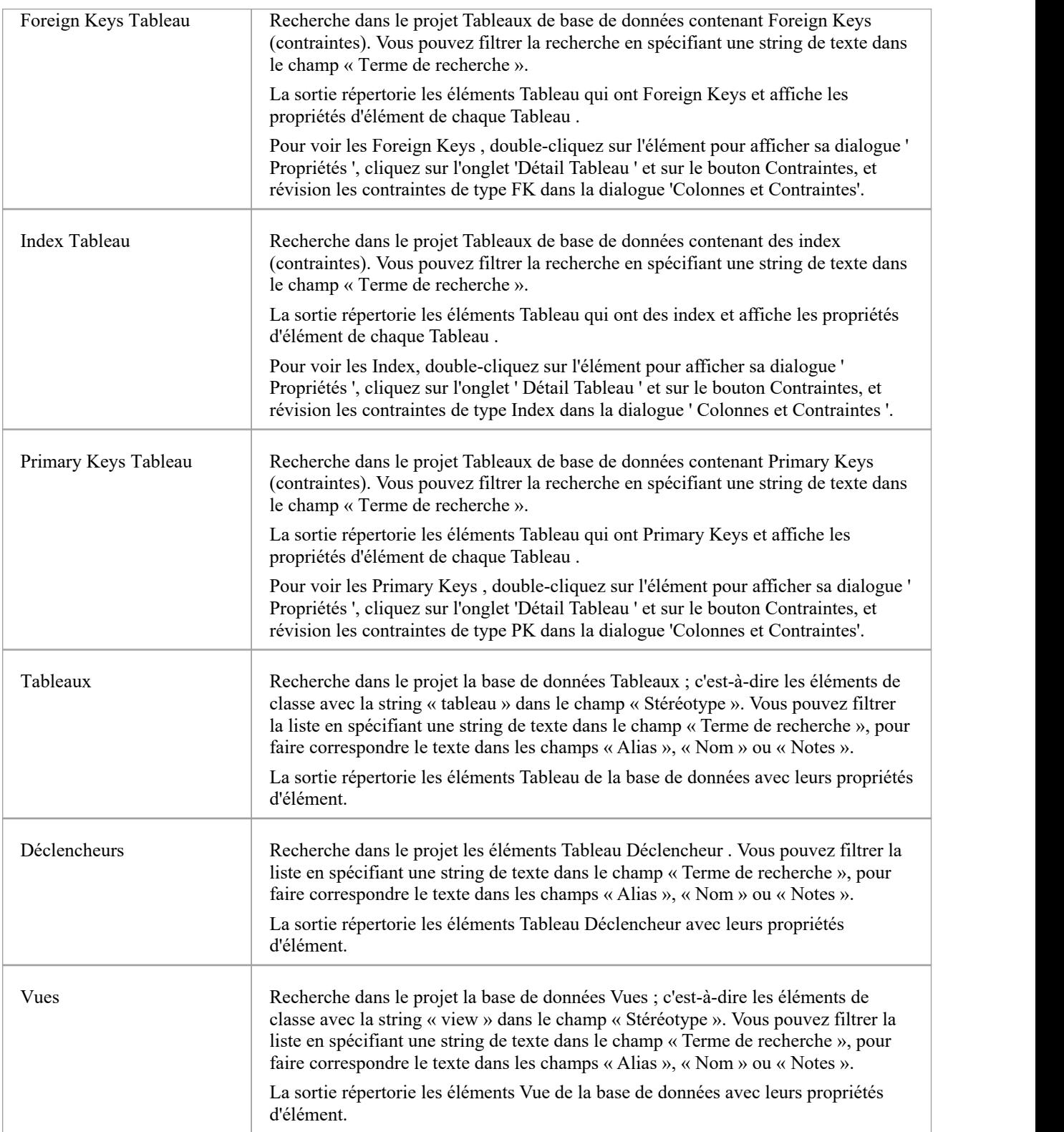

# **Créer des définitions de recherche**

Si vous souhaitez définir vos propres recherches, vous pouvez le faire à l'aide de l'éditeur SQL, du générateur Query ou d'un Add-In , via la dialogue « Nouvelle recherche ». Les recherches définies par l'utilisateur sont stockées dans les données de l'application utilisateur pour la machine utilisée, et non dansle référentiel du projet.

#### **Accéder**

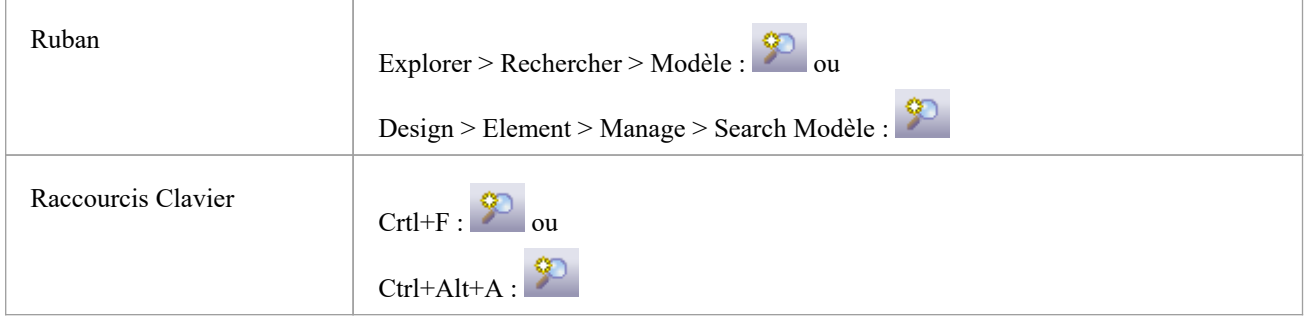

### **Créer une nouvelle définition de recherche**

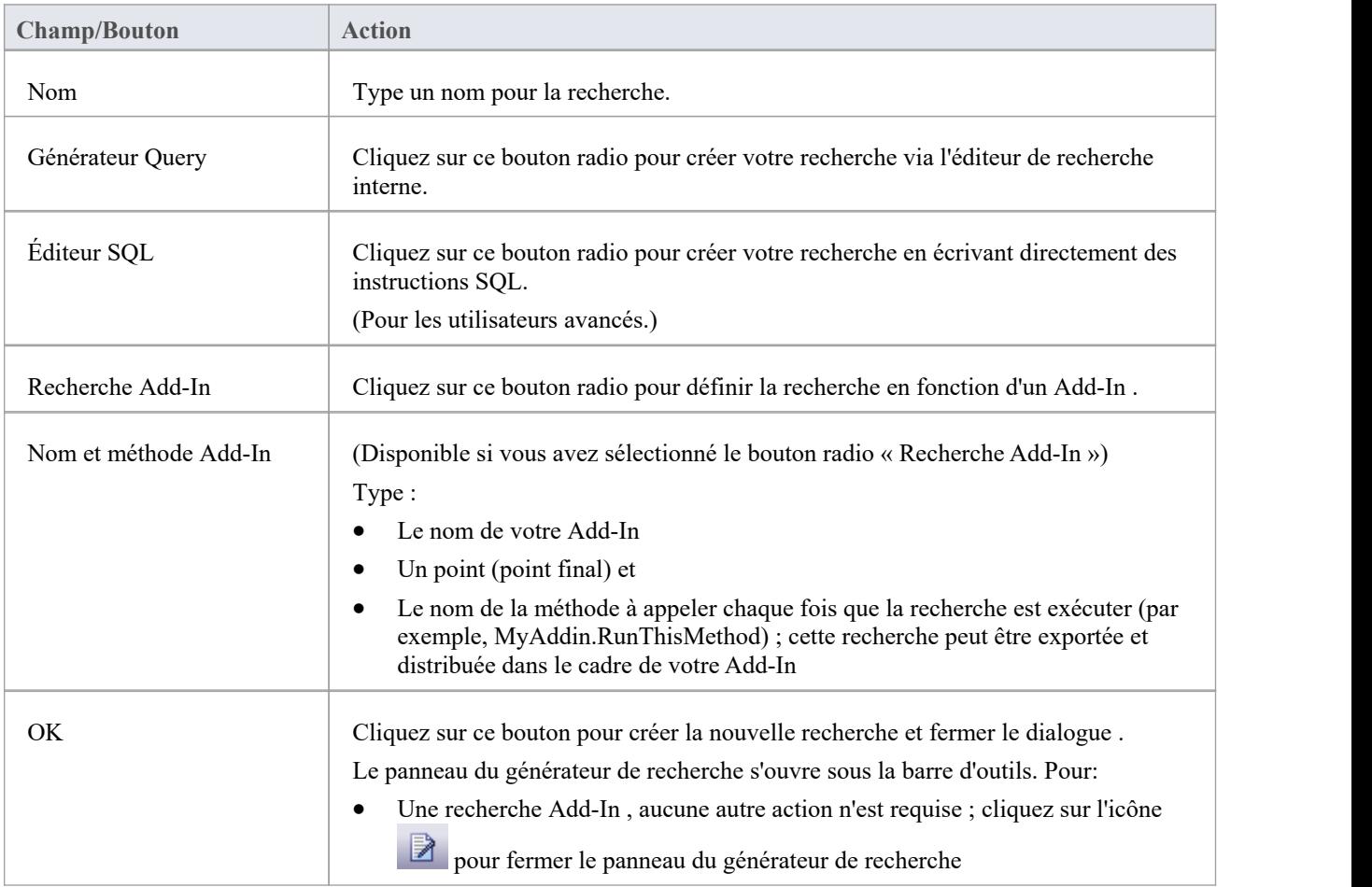

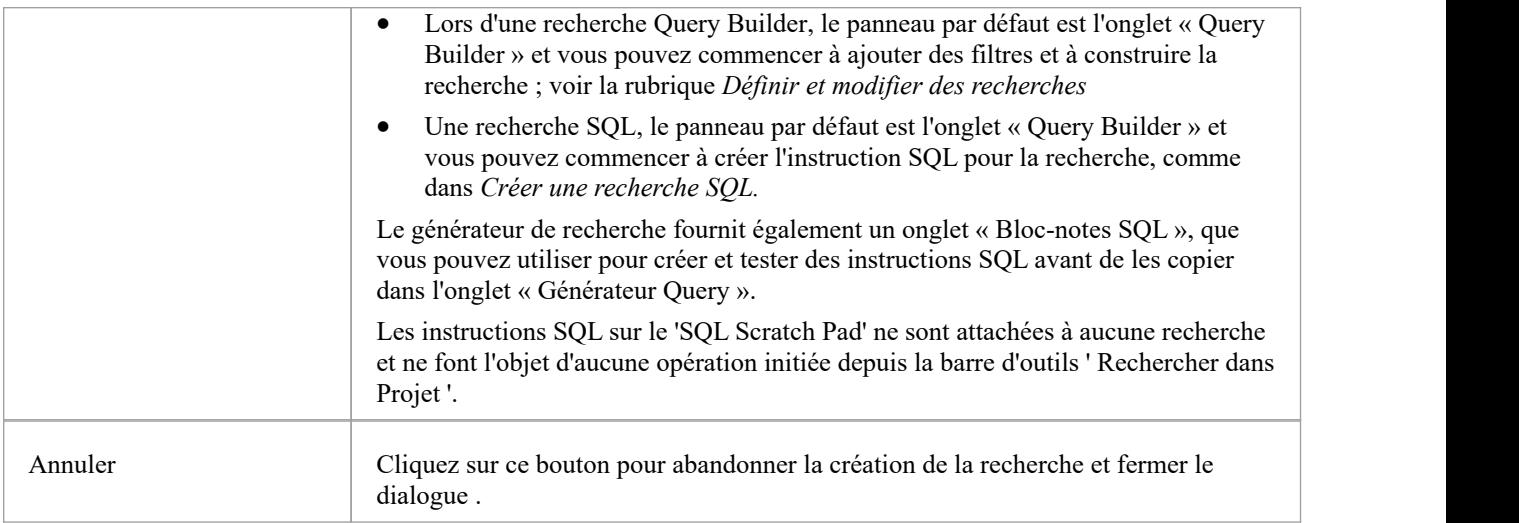

### **Créer une recherche SQL**

Vous pouvez créer des instructions SQL à l'aide de l'éditeur SQL via l'onglet« Query Builder ». L'éditeur SQL est basé sur l' Éditeur de Code commun et fournit une liste d'auto-complétion Intelli-sense alimentée à partir de la structure du référentiel Enterprise Architect .<br>Pour afficher la liste de saisie semi-automatique, placez le curseur après une commande et appuyez sur Ctrl+Espace.

Une recherche simple peut consister à localiser un object à partir d'un tableau , à partir d'un terme de recherche que l'utilisateur saisit dans le champ « Terme de recherche » ; Par exemple:

SELECT \* FROM t\_object WHERE Name='<Search Term>' (voir également la ligne <Search Term> dans le tableau ))

Dans les instructions WHERE, vous pouvez utiliser des macros #xxx# comme substituts string , afin que la même recherche puisse être utilisée par différentes personnes dans différents environnements. Ces macros sont toutes sensibles à la casse. Ils comprennent:

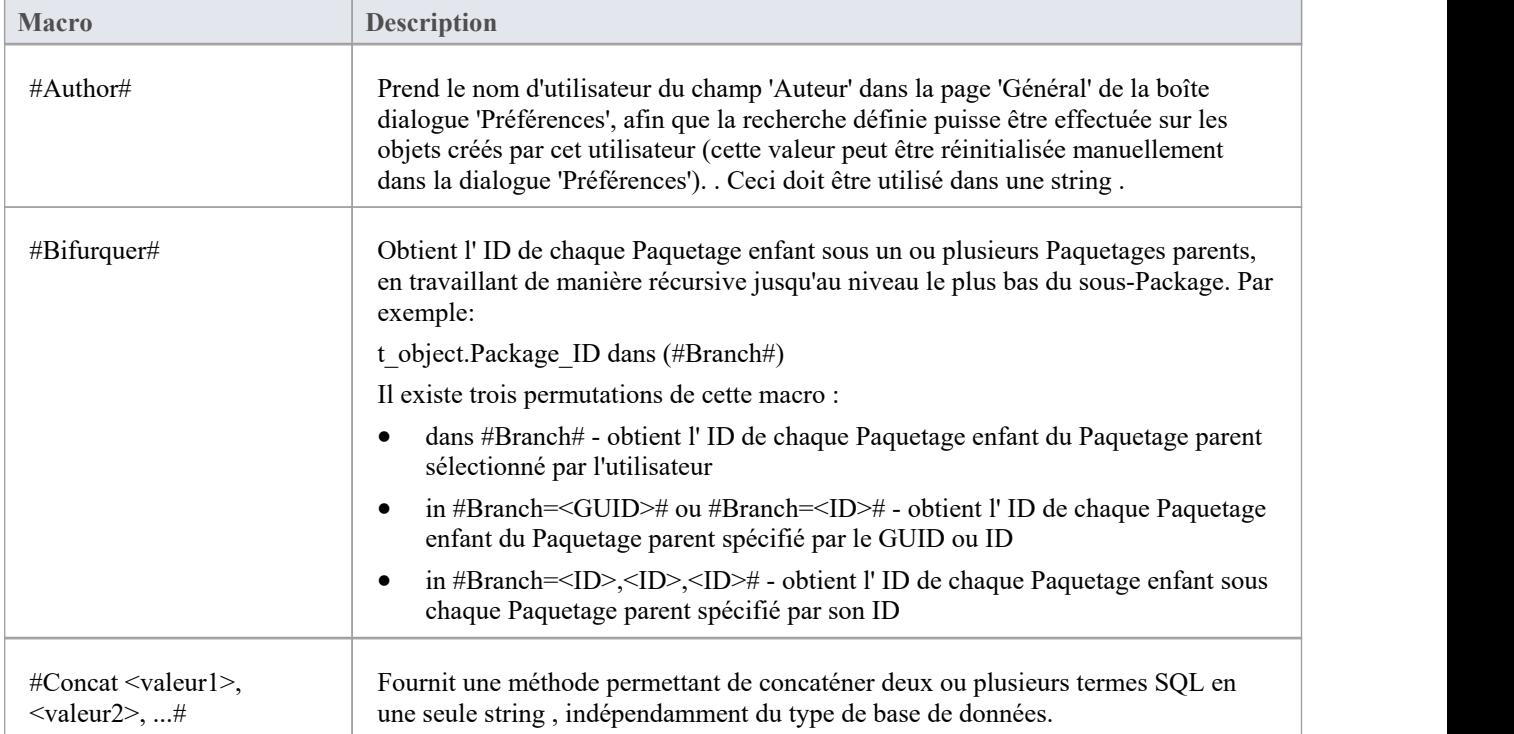

 $\overline{1}$ 

Ī.

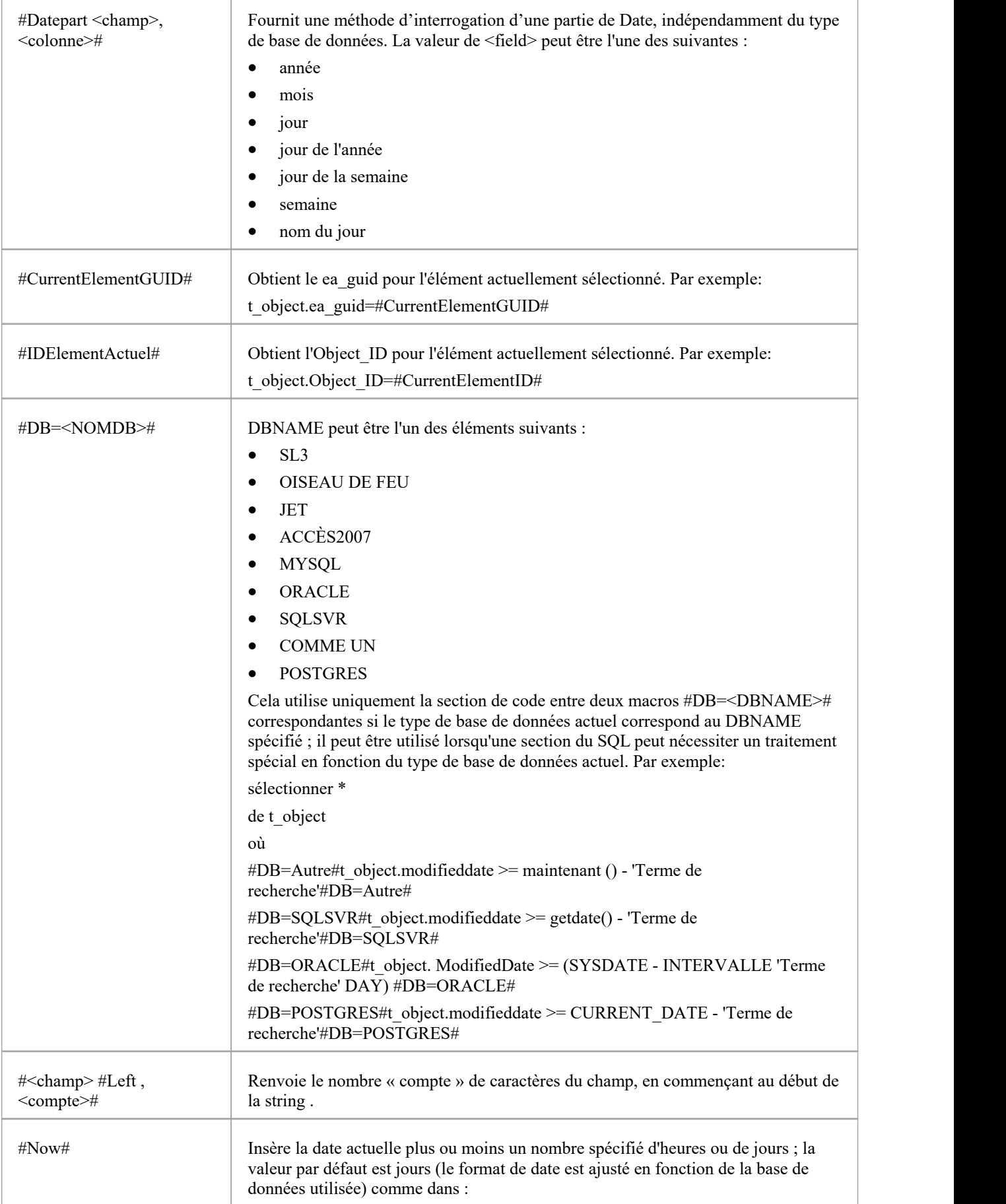

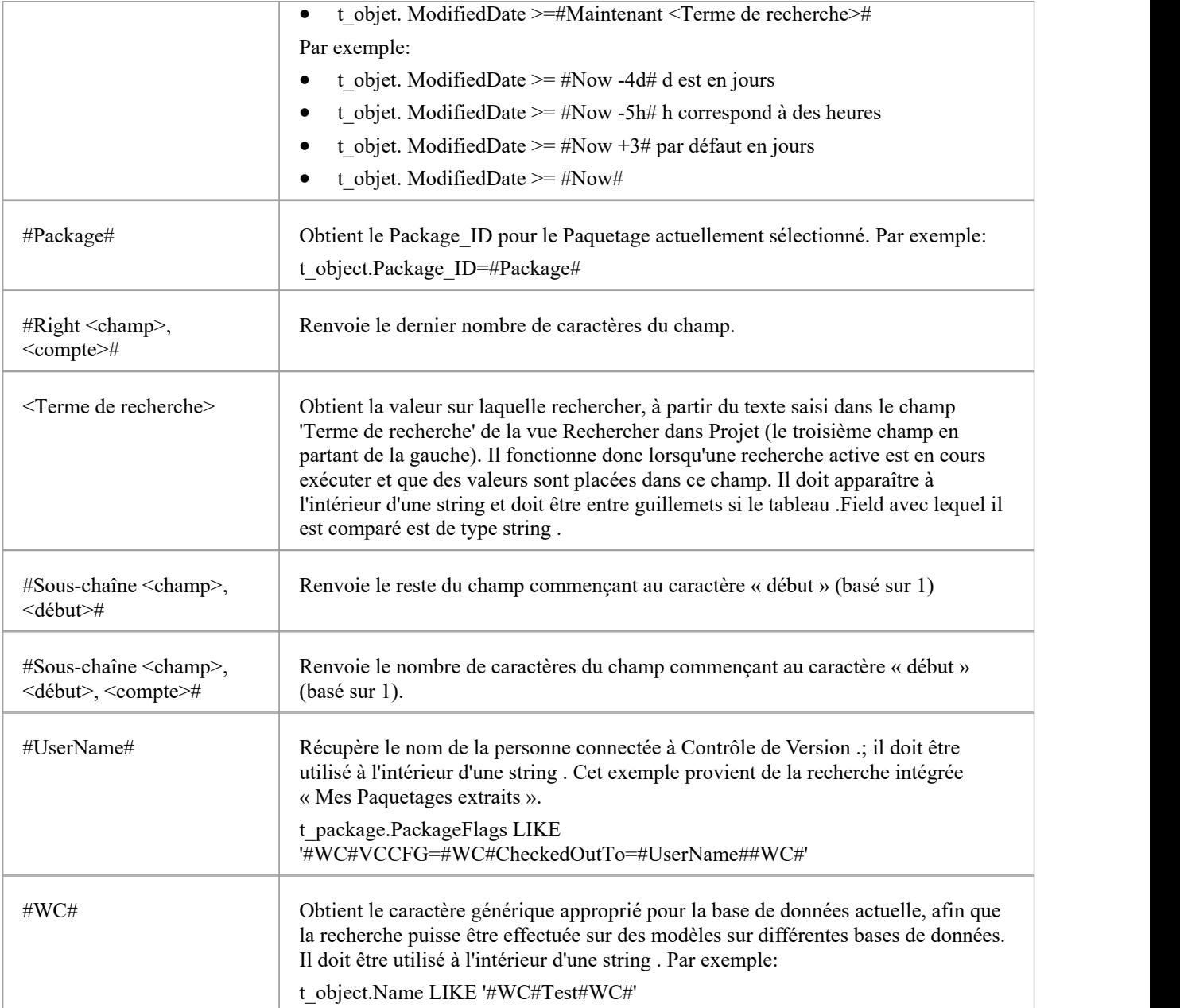

### **Le GUID et Type**

Pour toutes les fonctions dans lesquelles vous utilisez une instruction SQL personnalisée (y compris Document Rapportage et Modèle Vues ), l'instruction doit renvoyer le GUID et le type de l' object trouvé afin que le système puisse rechercher l'élément sélectionné dans la fenêtre Navigateur . L'instruction SELECT est sensible à la casse et doit être saisie comme indiqué :

· SELECT ea\_guid AS CLASSGUID, Object\_Type AS CLASSTYPE, Nom FROM t\_object

Vous pouvez étendre la convivialité de vos recherches SQL en utilisant les alias CLASSGUID et CLASSTYPE, afin de pouvoir afficher la dialogue ' Propriétés ', Valeur Étiquetés et l'icône des éléments, connecteurs, attributs ou opérations, ainsi que les sélectionner dans la fenêtre Navigateur . Voici quelques exemples simples d'utilisation de ces champs avec alias :

SELECT ea\_guid AS CLASSGUID, Object\_Type AS CLASSTYPE, Nom FROM t\_object

- SELECT ea\_guid AS CLASSGUID, 'Operation' AS CLASSTYPE, Nom FROM t\_operation
- SELECT ea\_guid AS CLASSGUID, 'Attribute' AS CLASSTYPE, Nom FROM t\_attribute

Les requêtes pour les connecteurs et diagrammes peuvent renvoyer des types qui correspondent à l'association par défaut aux types object .Pour ces tableaux , vous devez également renvoyer un champ CLASSTABLE pour permettre de les distinguer du type object similaire.

- SELECT ea\_guid AS CLASSGUID, Connector\_Type AS CLASSTYPE, 't\_connector' comme CLASSTABLE, Name FROM t\_connector
- SELECT ea\_guid AS CLASSGUID, Diagram\_Type AS CLASSTYPE, 't\_diagram' comme CLASSTABLE, Name FROM t\_diagram

Vous pouvez permettre aux utilisateurs de votre recherche de glisser-déposer des éléments des résultats de recherche sur un diagramme , en incluant l'un d'entre eux dansvotre instruction SELECT de recherche :

- (t\_object.Object\_ID et t\_object.Object\_Type) ou
- t objet. ea\_guid AS CLASSGUID

Lorsque vous avez défini l'instruction SELECT, cliquez sur le bouton Enregistrer dans la barre d'outils ' Query Builder' pour enregistrer cette recherche ; la recherche est alors disponible dans la liste déroulante 'Rechercher'.

### **Boutons de la barre d'outils SQL Scratch Pad**

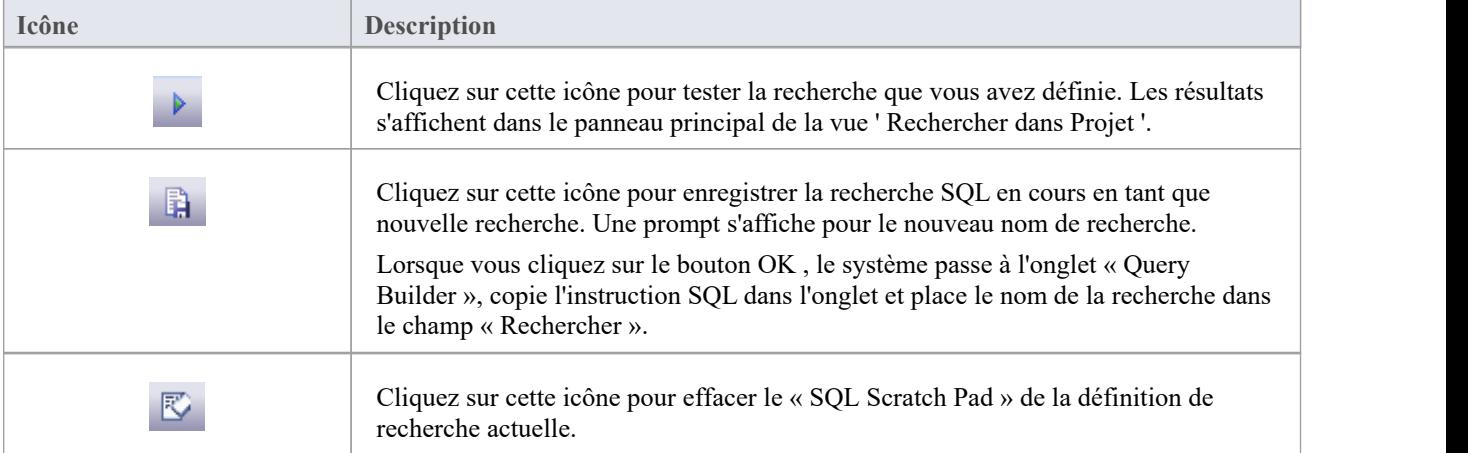

L'onglet 'SQL Scratch Pad' propose un petit nombre de facilités via sa barre d'outils.

#### **Notes**

Lorsque vous créez une recherche SQL personnalisée dans l'onglet « Générateur Query », les deux seules icônes

disponibles dans la barre d'outils sont l'icône Enregistrer et l'icône Supprimer le filtre ; l'icône Supprimer le filtre est en fait une icône Supprimer qui supprime le contenu de la recherche (l'instruction SQL)

## **Définir et modifier des recherches**

Après avoir créé une nouvelle recherche Query Builder, vous pouvez définir les actions de la recherche à l'aide d'une série de filtres sur l'onglet ' Query Builder' de l'éditeur de recherche. Un filtre est une instruction demandant à la recherche d'extraire des objets d'un certain type avec une propriété spécifique ayant une valeur spécifique ou une valeur dans une plage définie. Vous pouvez avoir plusieurs filtres dans une même recherche. Si vous avez copié une recherche existante comme base pour la nouvelle recherche, l'onglet contiendra déjà des filtres. Si la recherche est complètement nouvelle, l'onglet sera vide.

Vous construisez la définition de recherche dans deux domaines :

- La dialogue « Ajouter des filtres », où vous pouvez configurer les filtres selon le niveau de précision dont vous avez besoin
- L'onglet « Query Builder », où vous pouvez modifier les paramètres de filtre, définir le degré de spécificité d'une partie du modèle à rechercher et tester la recherche

### **Accéder**

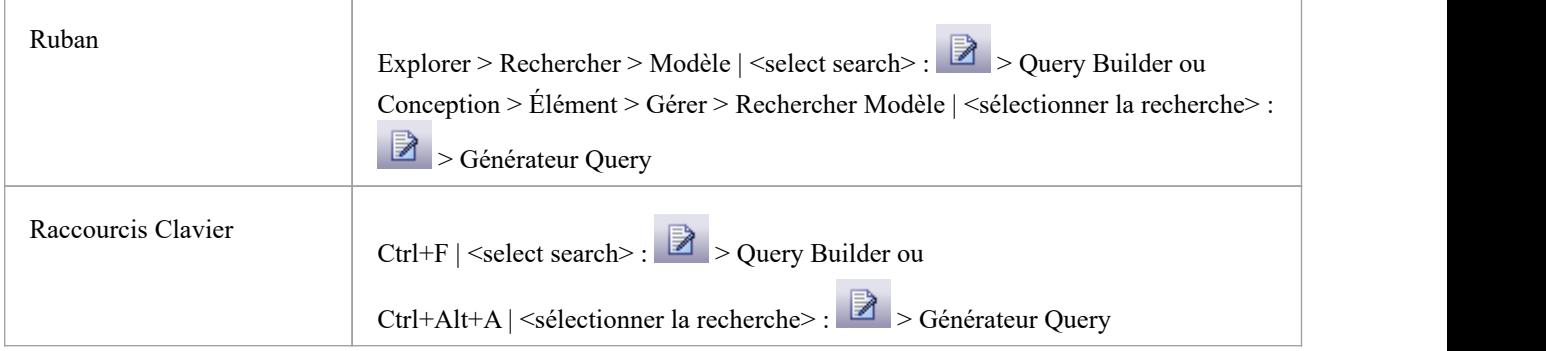

### **Construire une recherche**

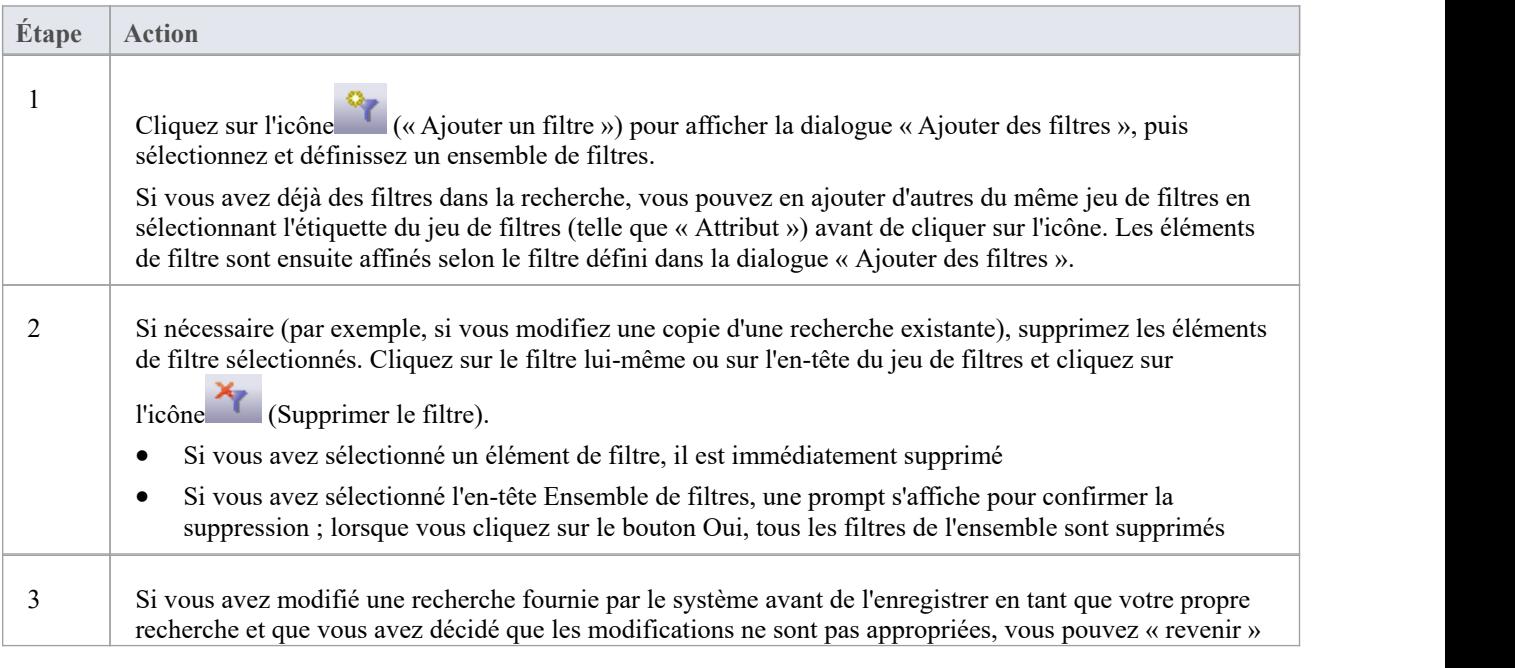

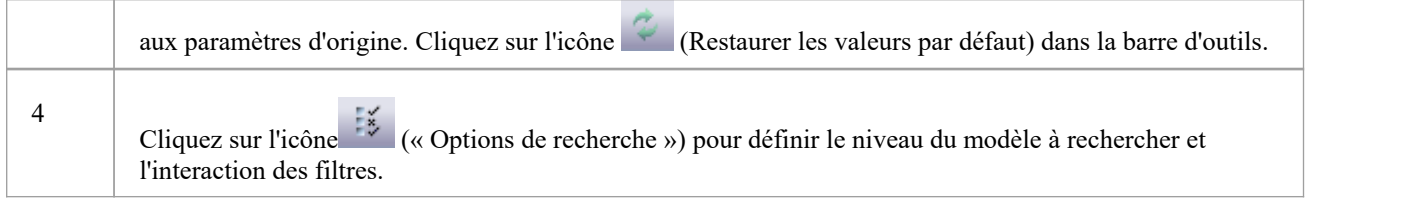

### **Modifier la recherche dans l'onglet Générateur Query**

Dans l'onglet « Query Builder», vous pouvez activer, désactiver et modifier les filtres individuels au sein de la recherche. Ceci est particulièrement utile pour« peaufiner » la recherche lorsque vous la testez.

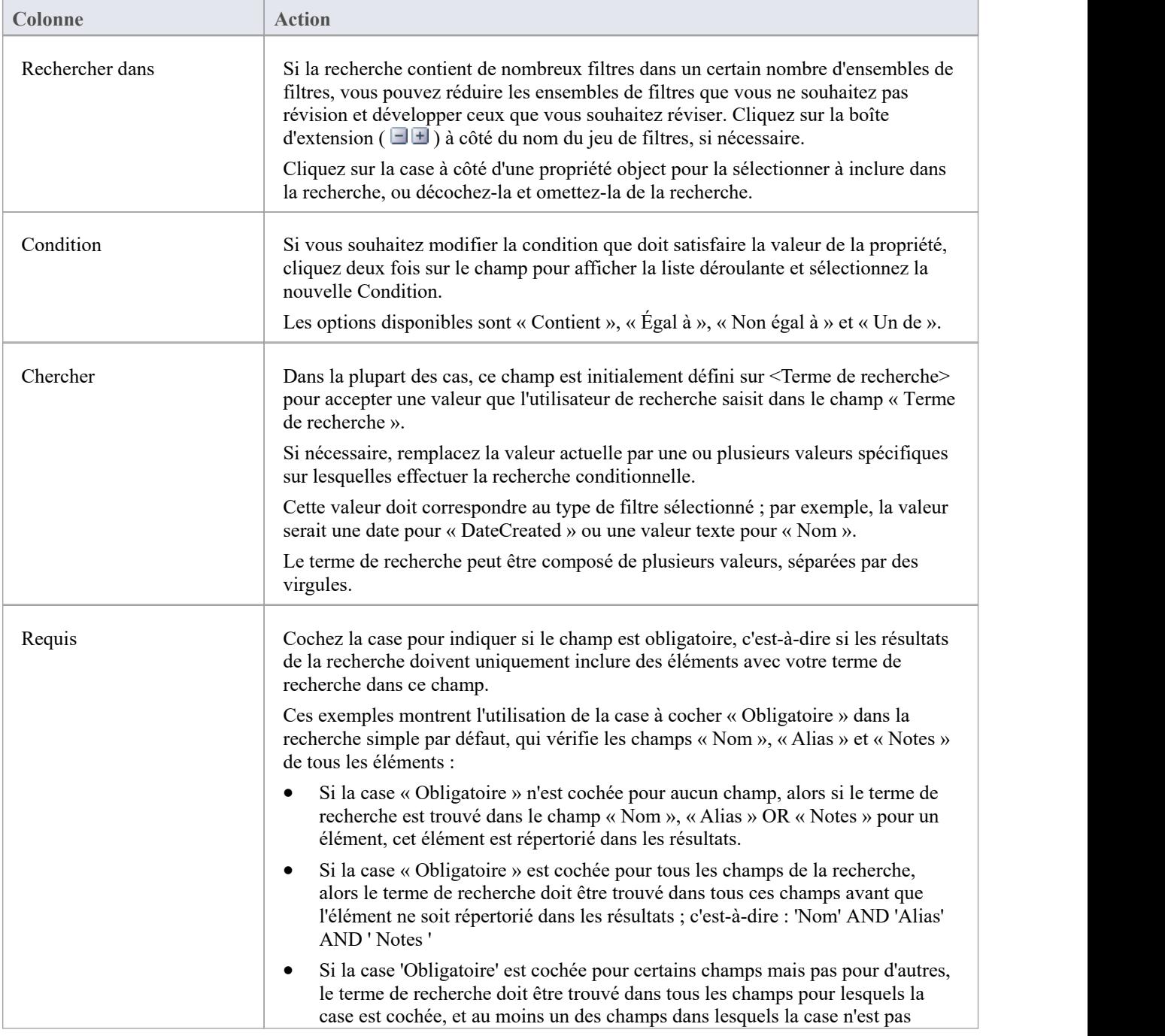

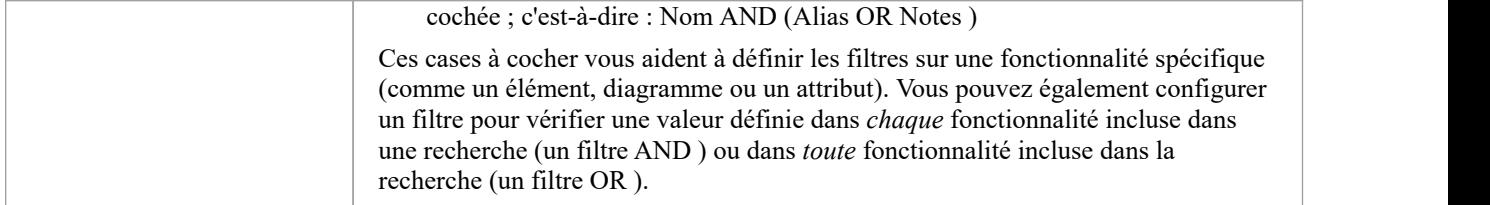

#### **Notes**

· Lorsque vous avez paramétré votre recherche, cliquez sur l'icône Enregistrer la recherche dans la barre d'outils Query Builder puis sur l'icône (Rechercher dans Modèle ) pour exécuter la recherche et la tester.

## **Ajouter des filtres**

Un filtre est une instruction ordonnant à une recherche d'extraire des objets d'un certain type avec une propriété spécifique ayant une valeur spécifique ou une valeur dans un ensemble défini. Vous pouvez ajouter un certain nombre de filtres à une recherche Modèle ou à une génération de document, pour définir plus précisément les objets ou les informations à extraire du modèle.

#### **Accéder**

Des filtres peuvent être appliqués à une recherche de modèle, ainsi qu'à la génération de documents pour filtrer les éléments faisant l'objet d'un rapport.

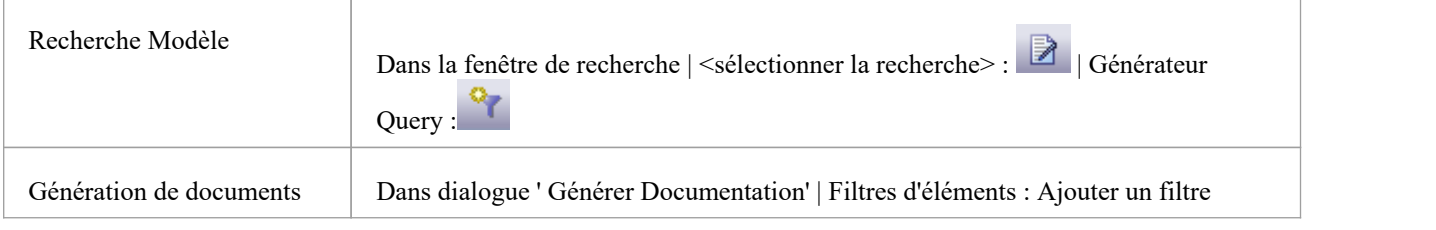

### **Ajouter des critères de filtrage à une recherche de modèle ou à un gabarit de rapport de document**

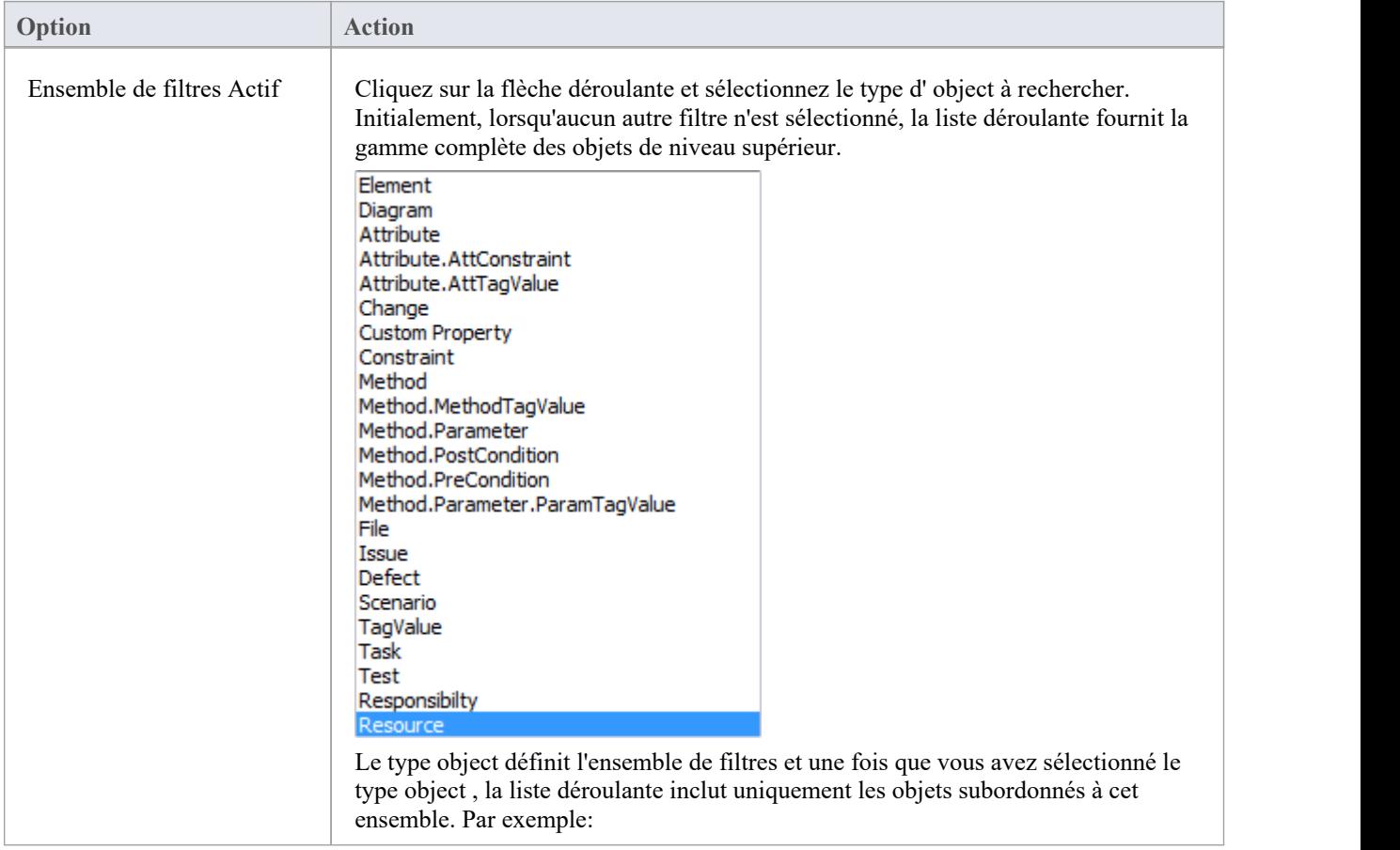

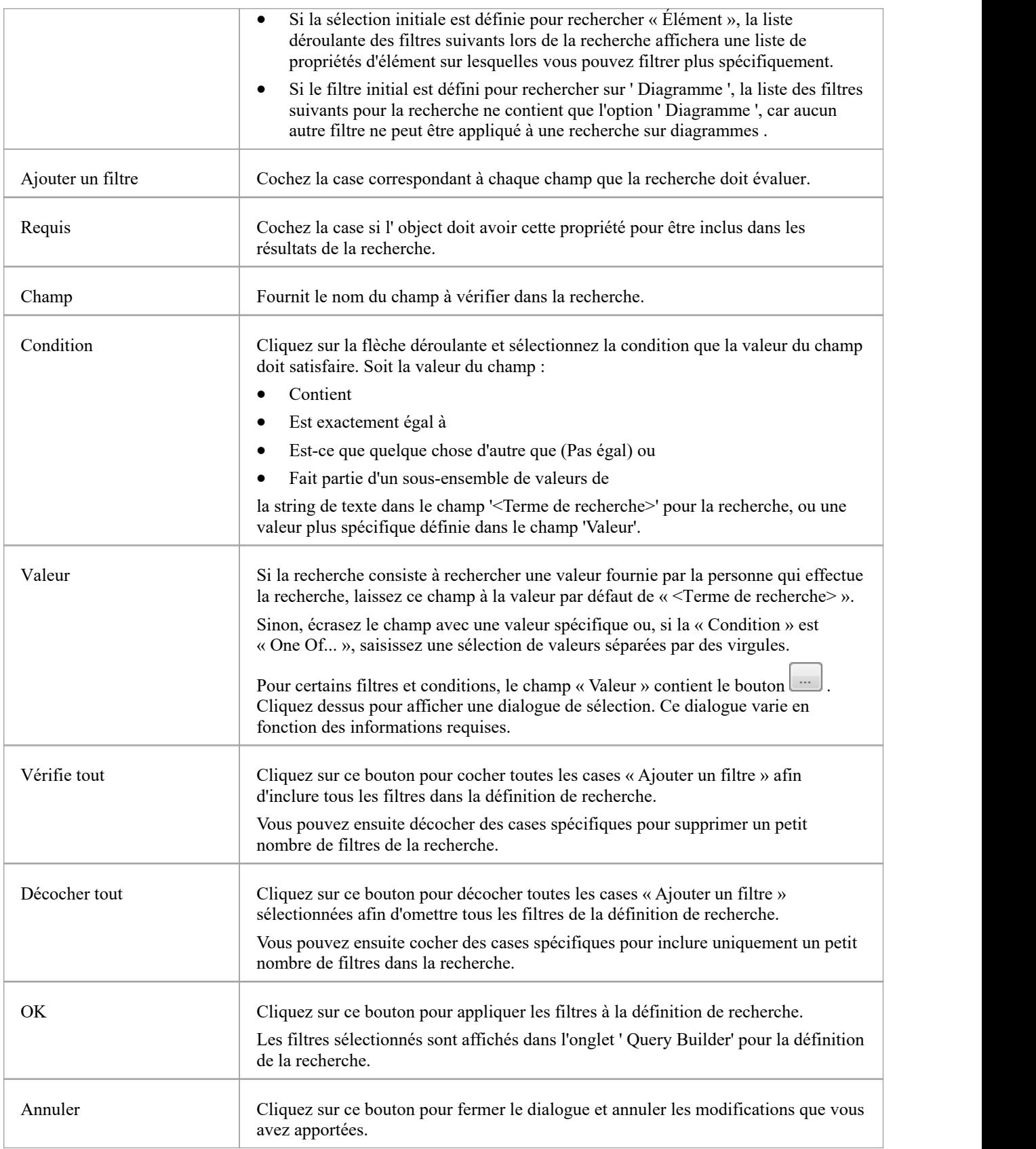

### **Notes**

- · Vous pouvez ajouter plusieurs définitions de recherche si nécessaire ; cependant, si vous sélectionnez le champ « Obligatoire » dans plusieurs définitions, la recherche devient rapidement peu pratique.
- · Plusieurs définitions de recherche sont préférables pour les recherches « et/ou »

## **Options de recherche avancées**

Les options de recherche avancées vous aident à mieux contrôler la façon dont votre recherche personnalisée fonctionne sur votre modèle.

Vous pouvez définir des valeurs et des cases à cocher dans votre définition de recherche pour rechercher des critères spécifiques dans une fonctionnalité , parexemple les propriétés d'un élément. Cependant, vous pouvez également définir des filtres pour exécuter la recherche sur l'ensemble du modèle ou sur un Paquetage spécifique, et pour localiser les objets qui ont une valeur spécifiée dans :

- · Toutes fonctionnalités (par exemple, la valeur existe dans les propriétés d'un élément et dans les propriétés d'un de ses attributs) ou
- · N'importe laquelle de ses fonctionnalités (par exemple, la valeur existe dans les propriétés d'un élément ou dansles propriétés de l'un de ses attributs)

Les filtres pour chaque fonctionnalité opèrent sur un tableau de base de données. Dans les recherches fournies par le système, par exemple, les filtres sur les propriétés des éléments opèrent sur le tableau t\_element, les filtres sur les propriétés d'attribut opèrent sur t\_attribute et les filtres sur les paramètres de méthode opèrent sur t\_operationparams.

#### **Accéder**

À partir de la fenêtre de recherche ' Rechercher dans Projet ', sélectionnez une recherche, puis cliquez sur l'icône

dans la barre d'outils de la fenêtre de recherche, sélectionnez l'onglet ' Query Builder', puis cliquez sur l'icône la barre d'outils Query Builder.

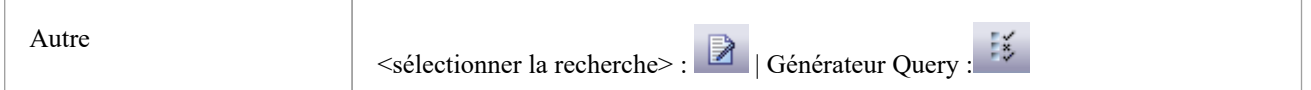

### **Possibilités**

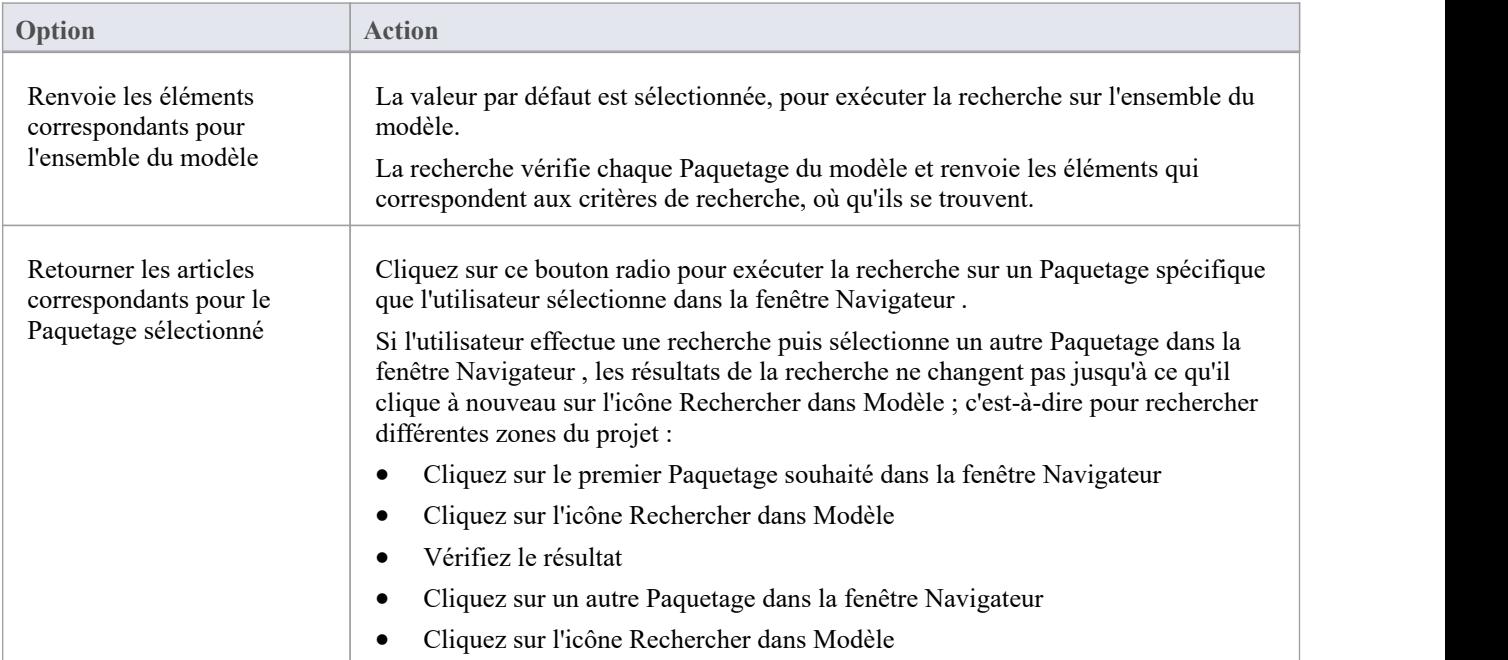

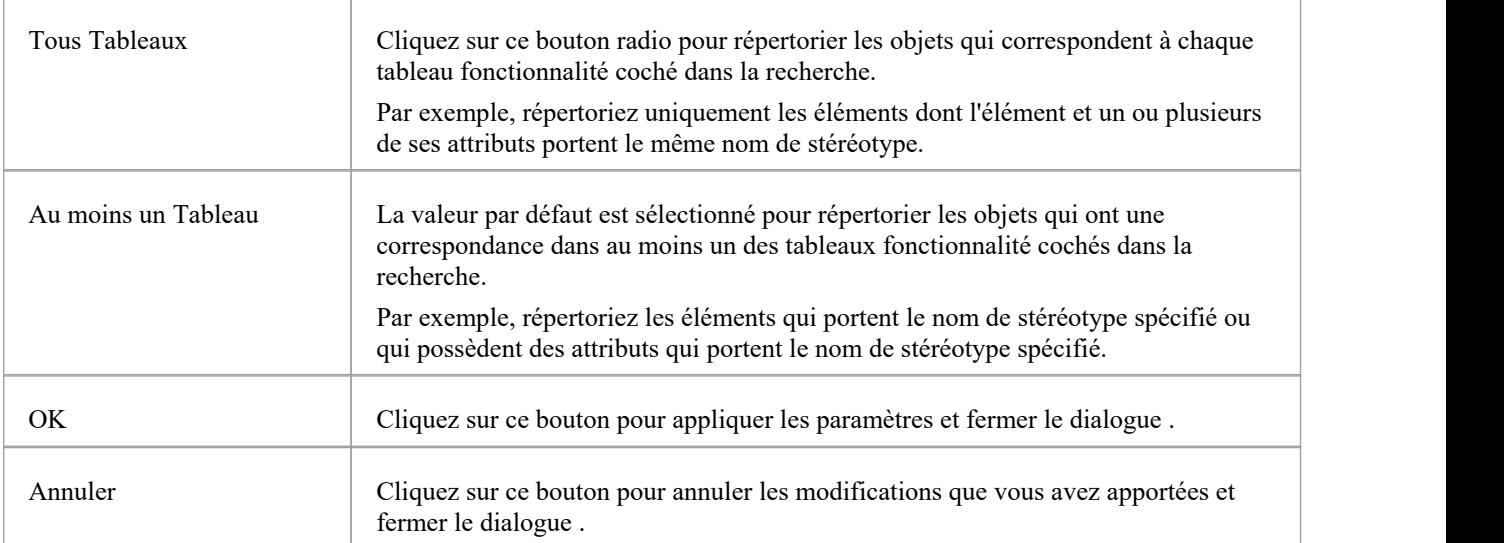

## **Personnalisation de la Vue de recherche**

Après avoir exécuté une recherche et affiché une liste de résultats, vous pouvez réorganiser l'affichage pourafficher les éléments dans un ordre différent, ajouter ou supprimer des colonnes pour des caractéristiques particulières, regrouper les éléments en fonction d'une ou plusieurs caractéristiques et/ou sélectionner divers éléments. à partir des résultats.

#### **Accéder**

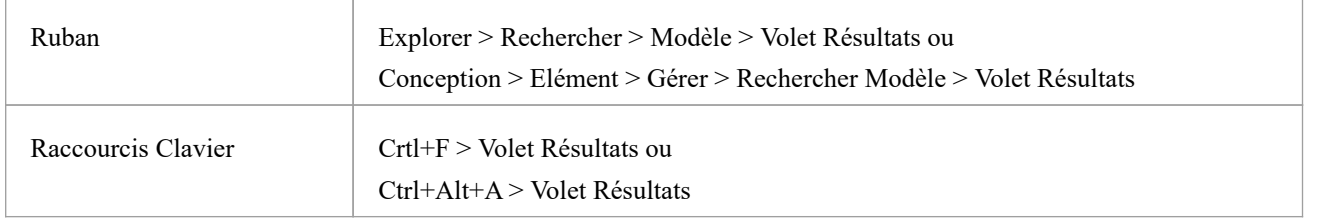

### **Options de réorganisation**

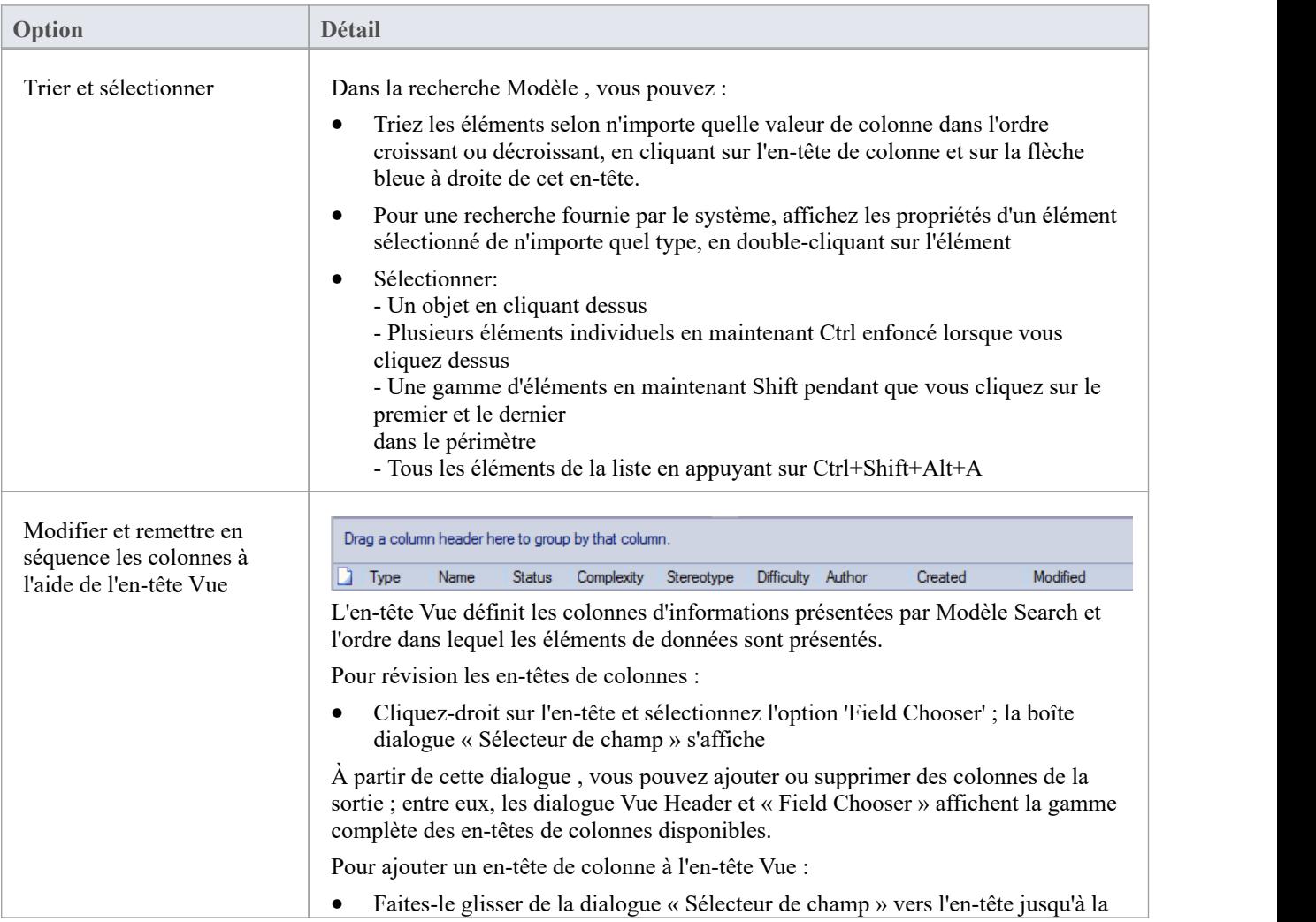

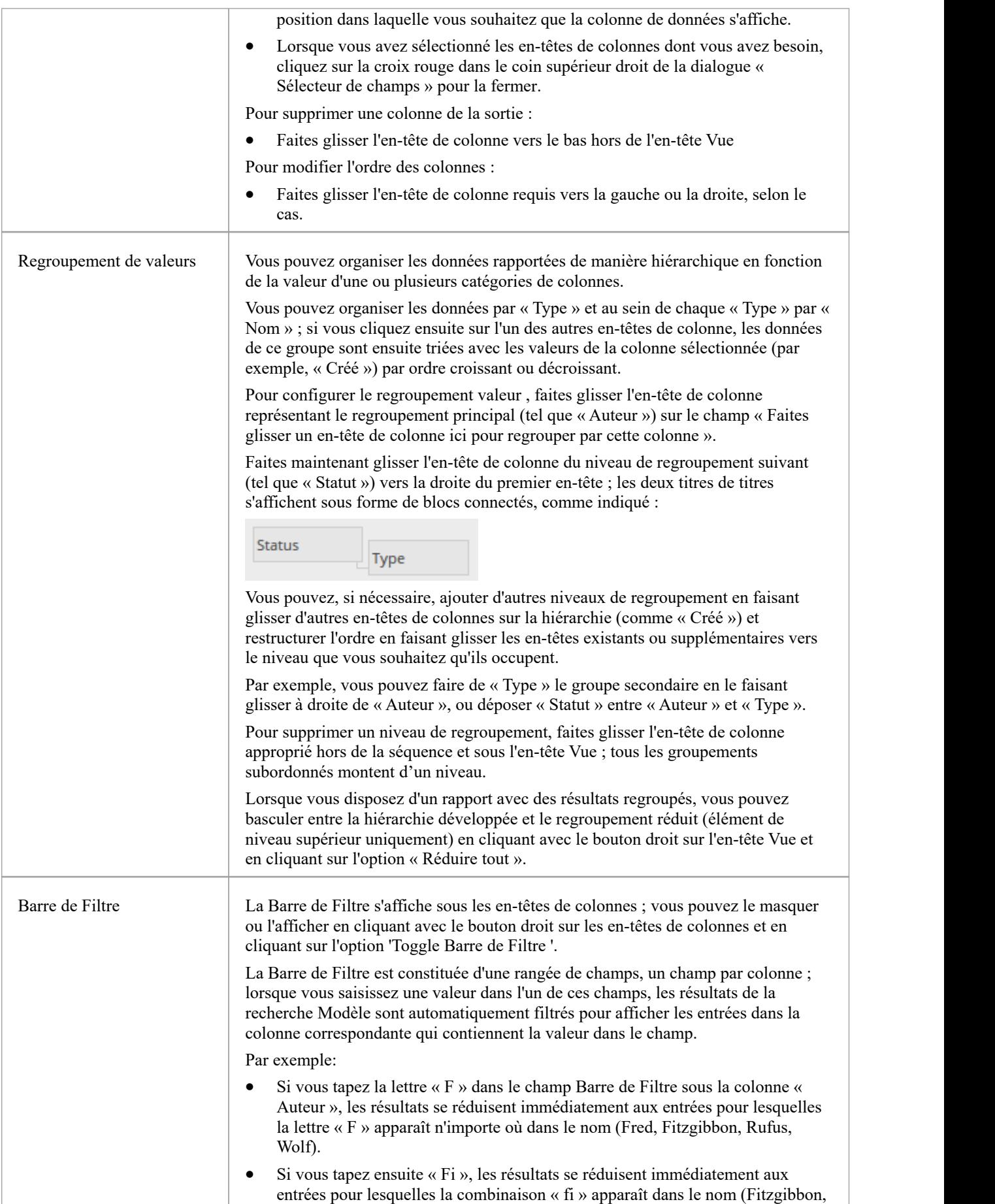

Amalfi).

## **Menu Contexte de recherche Modèle**

Vous pouvez sélectionner des éléments ou diagrammes dans les résultats d'une recherche Modèle et effectuer diverses opérations sur ceux-ci, ainsi que simplement faire glisser l'élément dans un document Bibliothèque ou un document lié. Tu peux:

- Générer des rapports à partir des résultats de recherche
- Imprimer les résultats de la recherche
- Copier et utiliser les résultats de recherche
- Gérer les éléments renvoyés par une recherche

Pour Paquetages présentés dans les résultats de recherche, vous pouvez également sélectionner une option pour ouvrir le Paquetage dans le Gestionnaire de Spécification .

#### **Accéder**

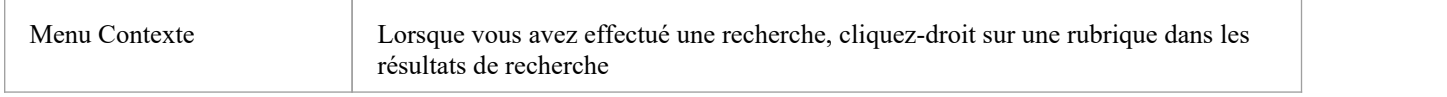

### **Options de menu**

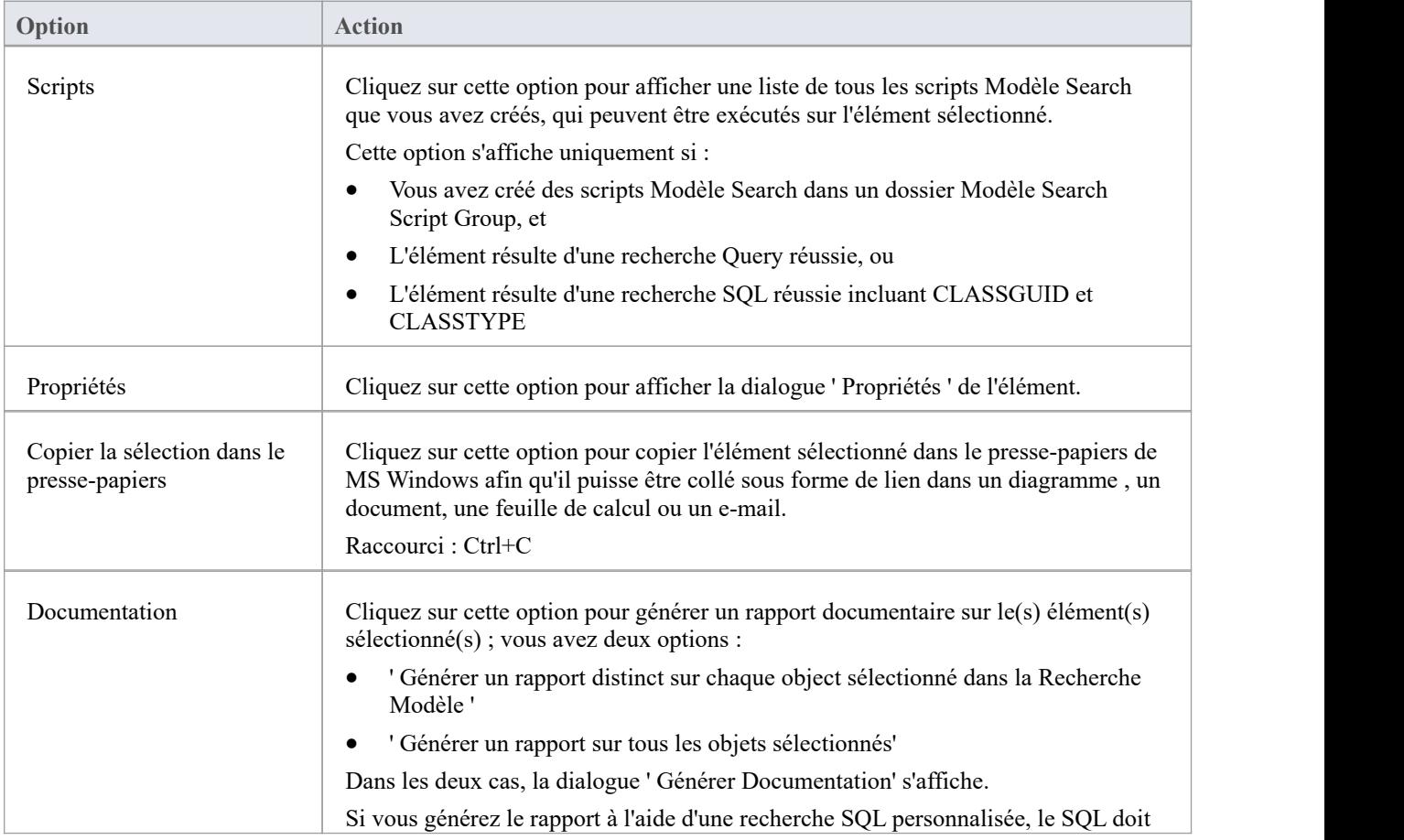

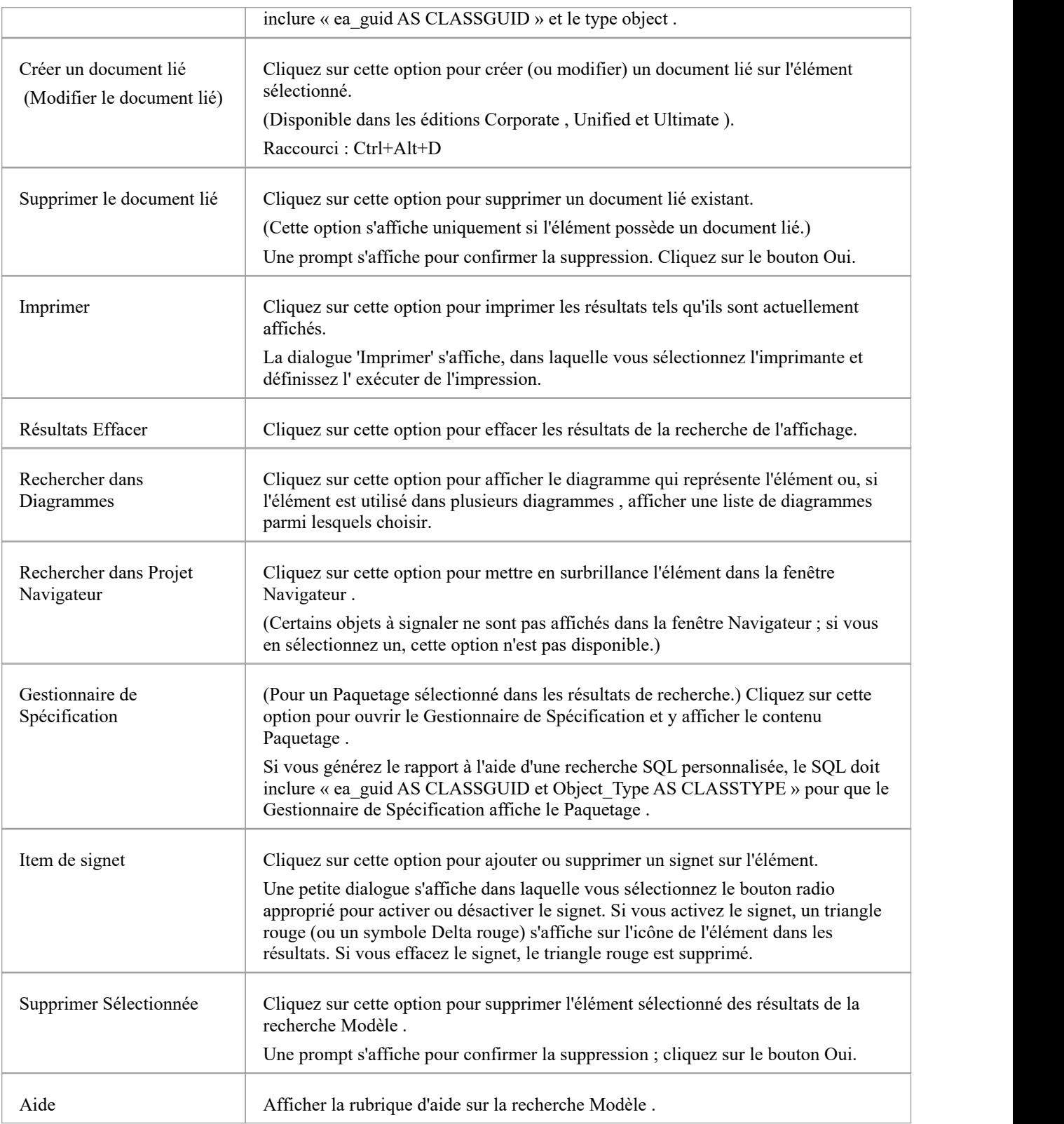

### **Ajouter Items au document lié**

Une fonctionnalité très utile du Modèle Search facilité est la possibilité de faire glisser des éléments séparés des résultats de la recherche vers un document lié existant.

Pour ce faire, vous créez votre document lié, exécuter la recherche Modèle et ouvrez le document et la vue de recherche Modèle sous forme de fenêtres ancrées. Vous faites ensuite glisser les éléments - individuellement ou sous forme de sélection multiple - des résultats de la recherche vers le document. Vous êtes invité à sélectionner l'une des deux options suivantes :

- « Insérer comme lien(s) hypertexte(s) » et
- 'Rendu au format RTF'

Si vous sélectionnez « Insérer comme lien(s) hypertexte(s) », un lien hypertexte est intégré dans le document pour chaque object déplacé, renvoyant vers l' object dans la fenêtre du Navigateur .

Si vous sélectionnez « Rendu au format RTF », une prompt s'affiche pour vous demander de sélectionner le gabarit RTF (le cas échéant) à partir duquel générer un petit rapport sur les objets glissés. Vous pouvez sélectionner différents gabarits pour différents objets. Il doit cependant y avoir une compatibilité entre le type object sélectionné (comme Diagramme ) et le gabarit RTF utilisé (comme Diagramme report), sinon rien n'est affiché dans le document.

Vous pouvez avoir des objets hyperliés et des objets rendus au format RTF dans le même document.

#### **Notes**

L'exécution d'une recherche personnalisée ou basée sur un diagramme désactive certaines options du menu contextuel

## **Le Navigateur Paquetage**

Si vous souhaitez créer et opérer rapidement sur des éléments dans un Paquetage , vous pouvez utiliser le Paquetage Navigateur comme établi. Le Paquetage Navigateur est une vue tabulaire et modifiable des éléments d'un Paquetage sélectionné, qui peut être affichée soit dans la Vue principale, soit sous forme de fenêtre flottante, et sous forme d'affichage de liste ou de diagramme de Gantt. Cela peut être particulièrement utile pourconfigurer un Paquetage dans un but spécifique, par exemple lorsqu'un analyste crée et gère des définitions d'exigences formelles dans le modèle. Lorsque vous avez vérifié le contenu du Paquetage , vous pouvez soit imprimer la liste des éléments, soit générer un rapport documentaire sur tout ou un sous-ensemble des éléments.

Vous pouvez ouvrir plus d'une instance du Paquetage Navigateur pour révision différents Paquetages en même temps. Chaque instance du Paquetage Navigateur est une fenêtre ou Vue distincte, identifiée par le nom Paquetage .

Le Paquetage Navigateur est lié et peut être utilisé conjointement avec :

- Liste Diagramme, qui répertorie les éléments d'un diagramme sélectionné, et
- Gestionnaire de Spécification, qui est une interface basée sur des documents pour le Paquetage, fournissant les moyens de créer et réviser des éléments sous forme de représentations textuelles d'objets modèles dans ce Paquetage

### **Accéder**

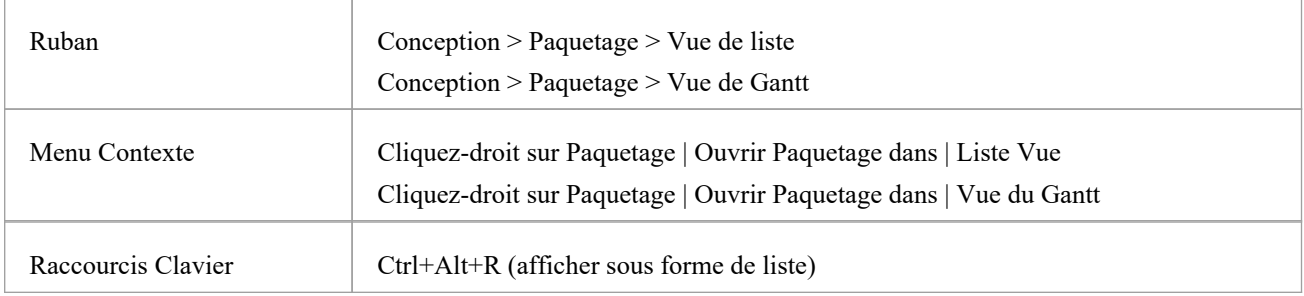

### **Fonctionnalités**

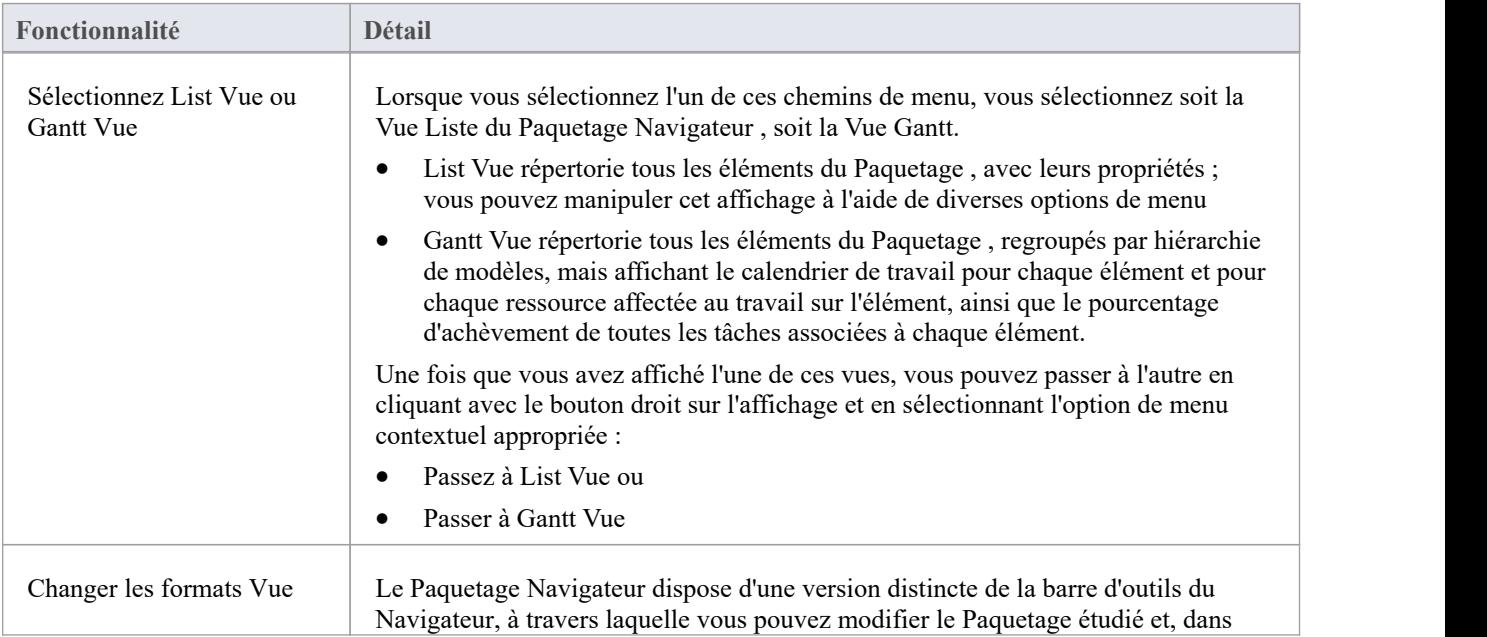

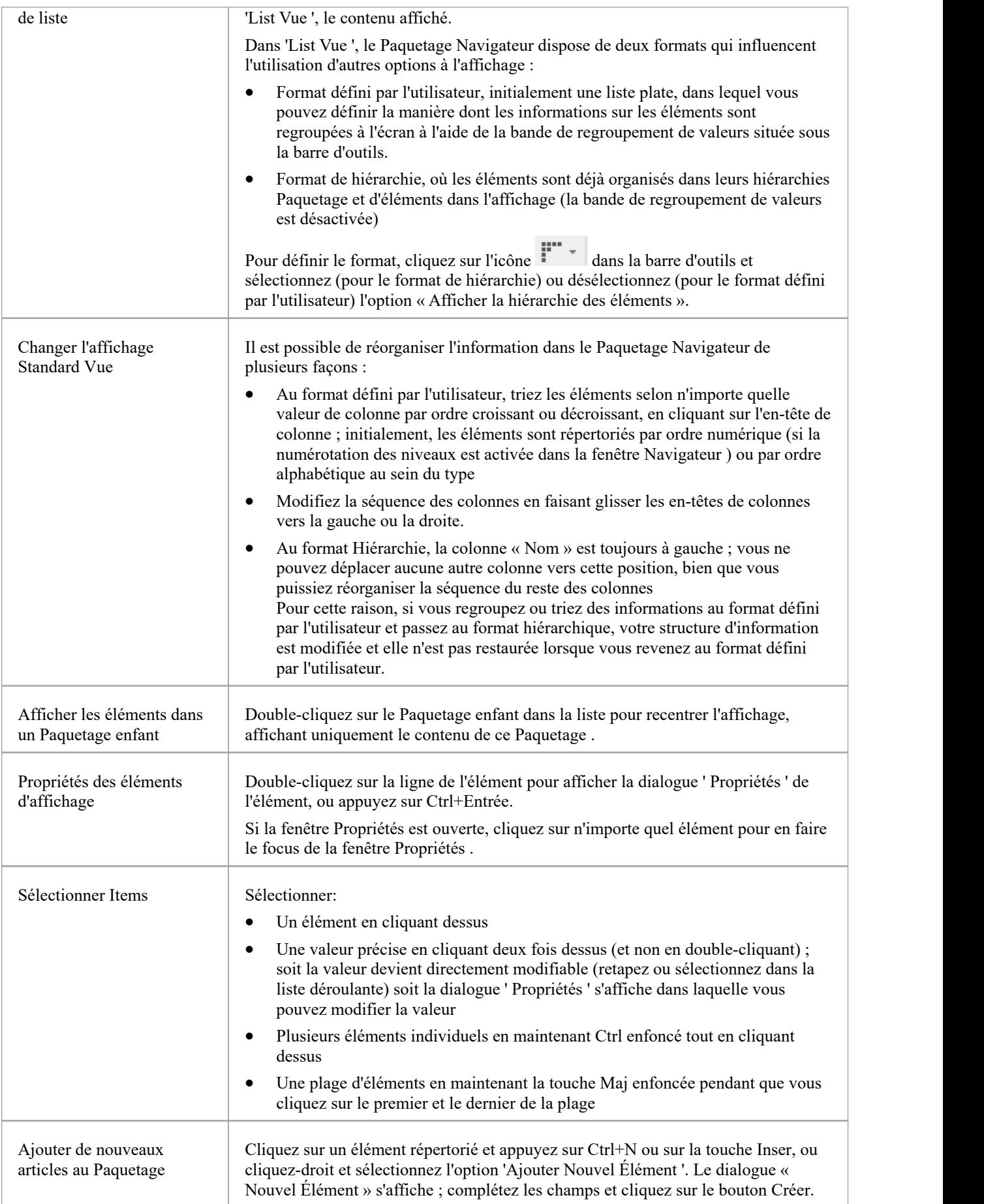

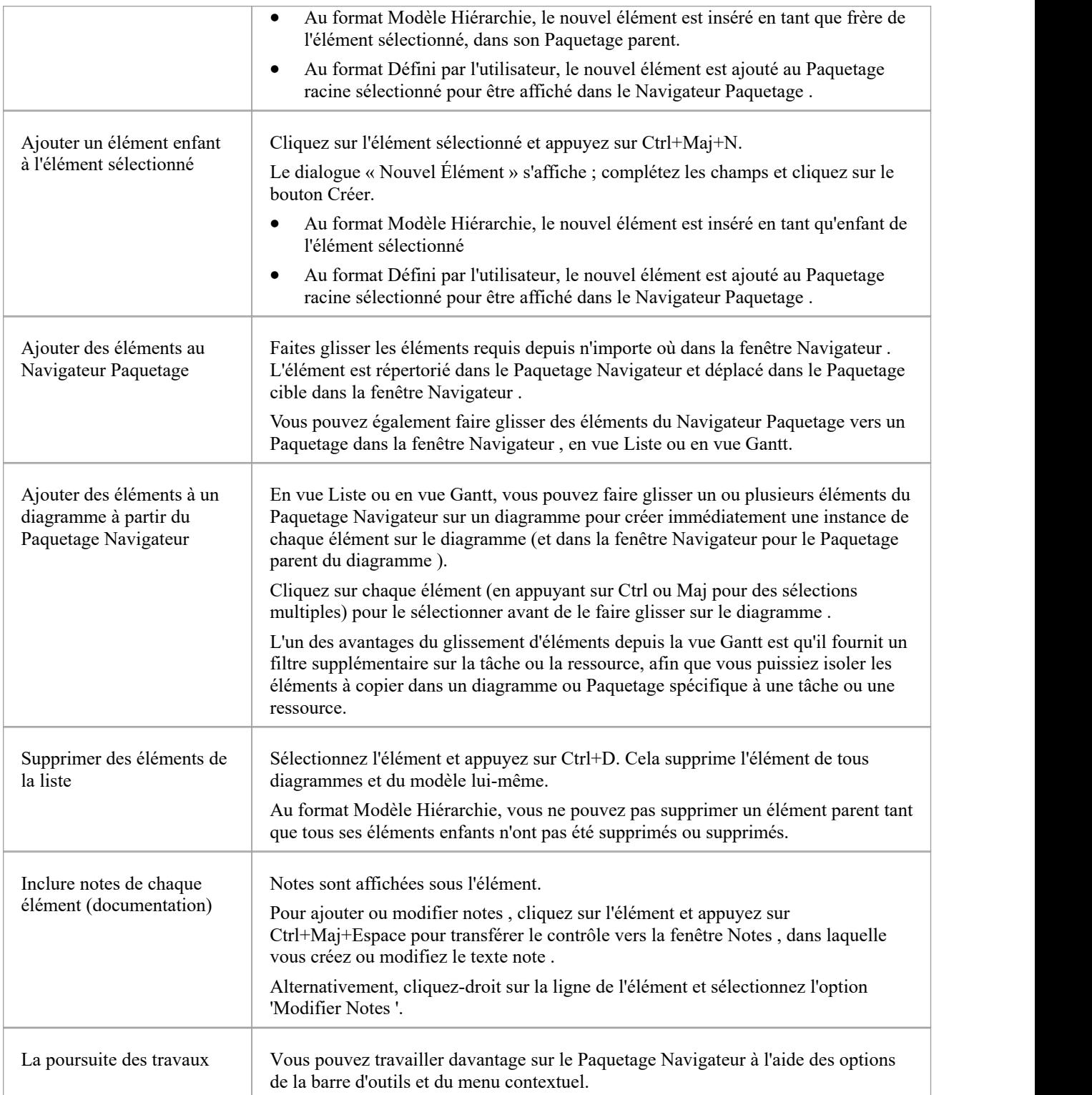

## **En-tête de liste**

Dans votre travail sur votre projet, vous pouvez utiliser l'un des nombreux rapports de « liste » dans lesquels les informations sont organisées en plusieurs colonnes. Ces rapports comprennent :

- · Navigateur Paquetage
- Gestionnaire de Spécification
- Liste Diagramme
- Recherche Modèle
- Mail de Modèle
- Fenêtre de discussion et Révision
- Fenêtre Fonctionnalités
- Boîte dialogue ' Trouvez Item de Boîte à Outils ' dans la boîte à outils Diagramme
- · Onglets « Détails Tester » et « Détails de maintenance » de la vue Rapports AQ
- Le projet Gantt Vue
- · La fenêtre Outils de projet

Dans ces rapports, vous pouvez réorganiser rapidement et facilement la séquence et la combinaison des colonnes pour présenter les informations dans le format le plus approprié à vos besoins, et filtrer les données en fonction des valeurs des chaînes de texte affichées dans les champs des colonnes.

### **Réorganiser disposition de l'affichage**

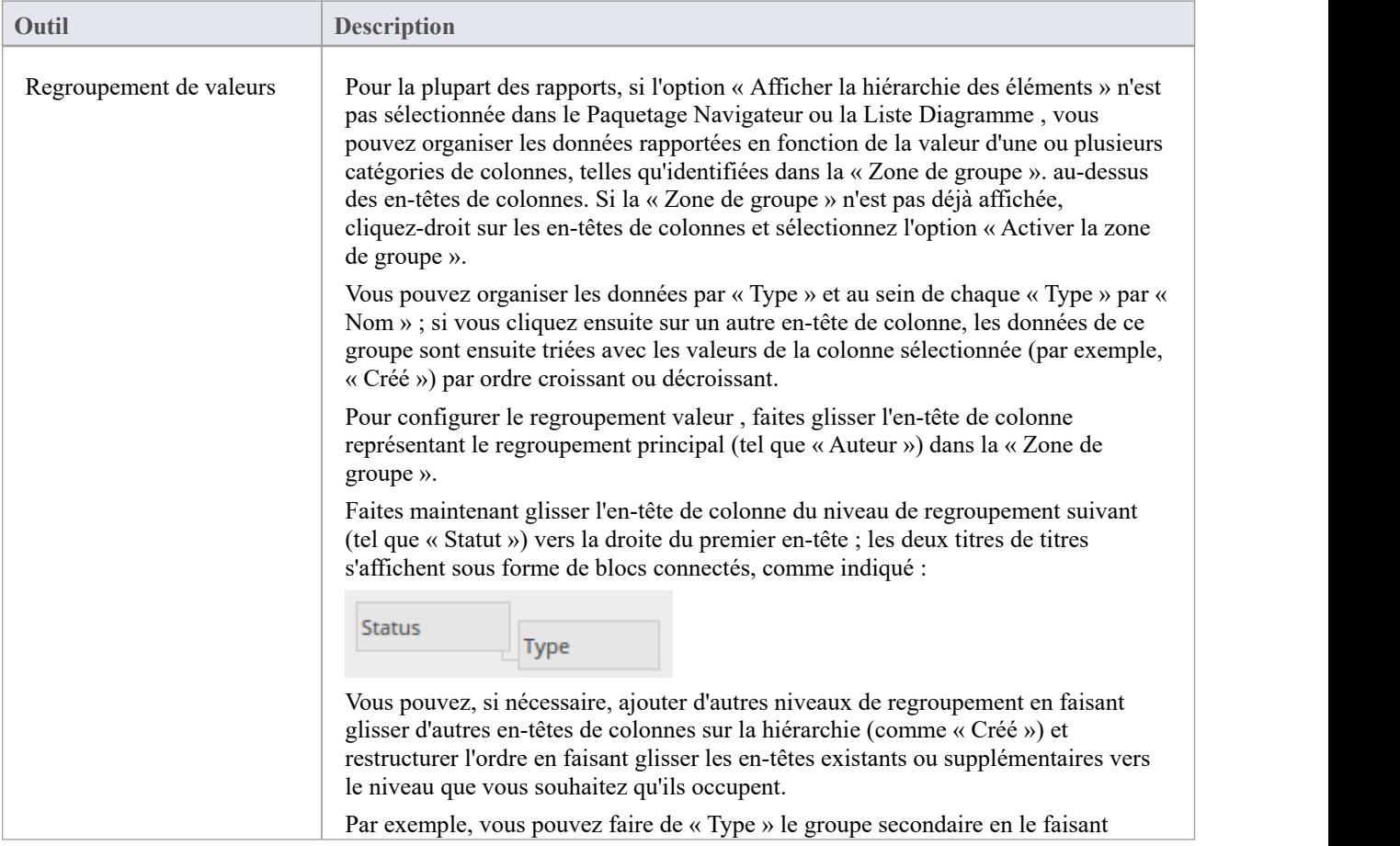

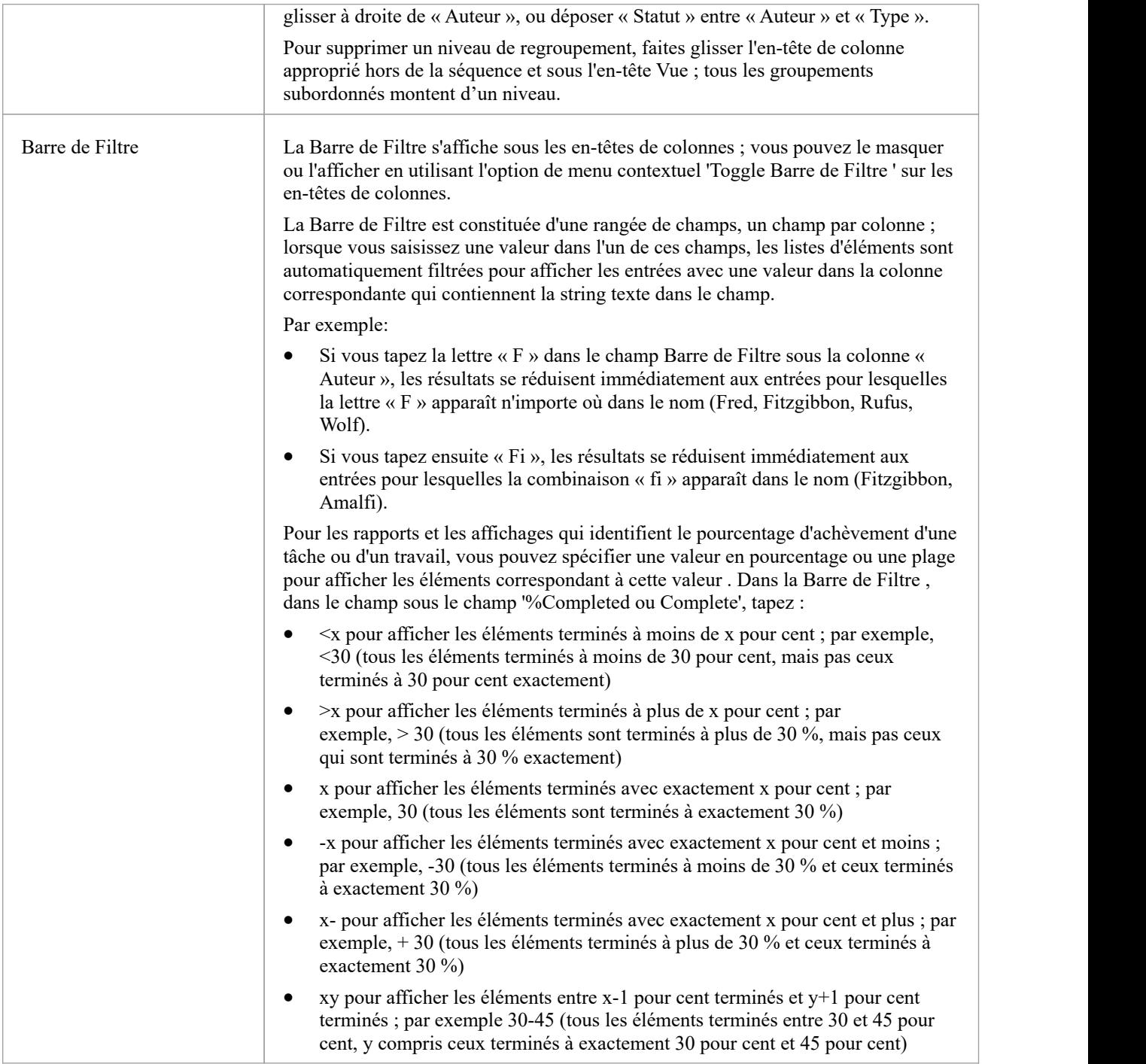

## **Options Navigateur Paquetage**

Lors de la création et de la gestion de votre modèle, vous pouvez utiliser le Paquetage Navigateur comme établi pour effectuer de nombreuses opérations, telles que la réorganisation de la structure Paquetage, l'ajout de nouveaux Paquetages et éléments et la génération de rapports sur le contenu Paquetage . Vous pouvez également modifier l'affichage de plusieurs manières.

Pour effectuer toutes ces opérations, vous sélectionnez les options dans le menu déroulant disponible via l'icône de la barre d'outils Paquetage Navigateur ou via le menu contextuel.

#### **Accéder**

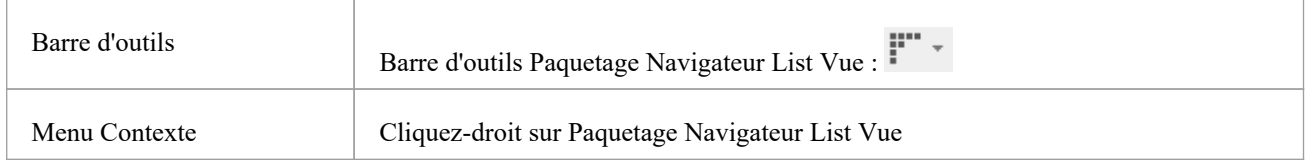

### **Options de menu**

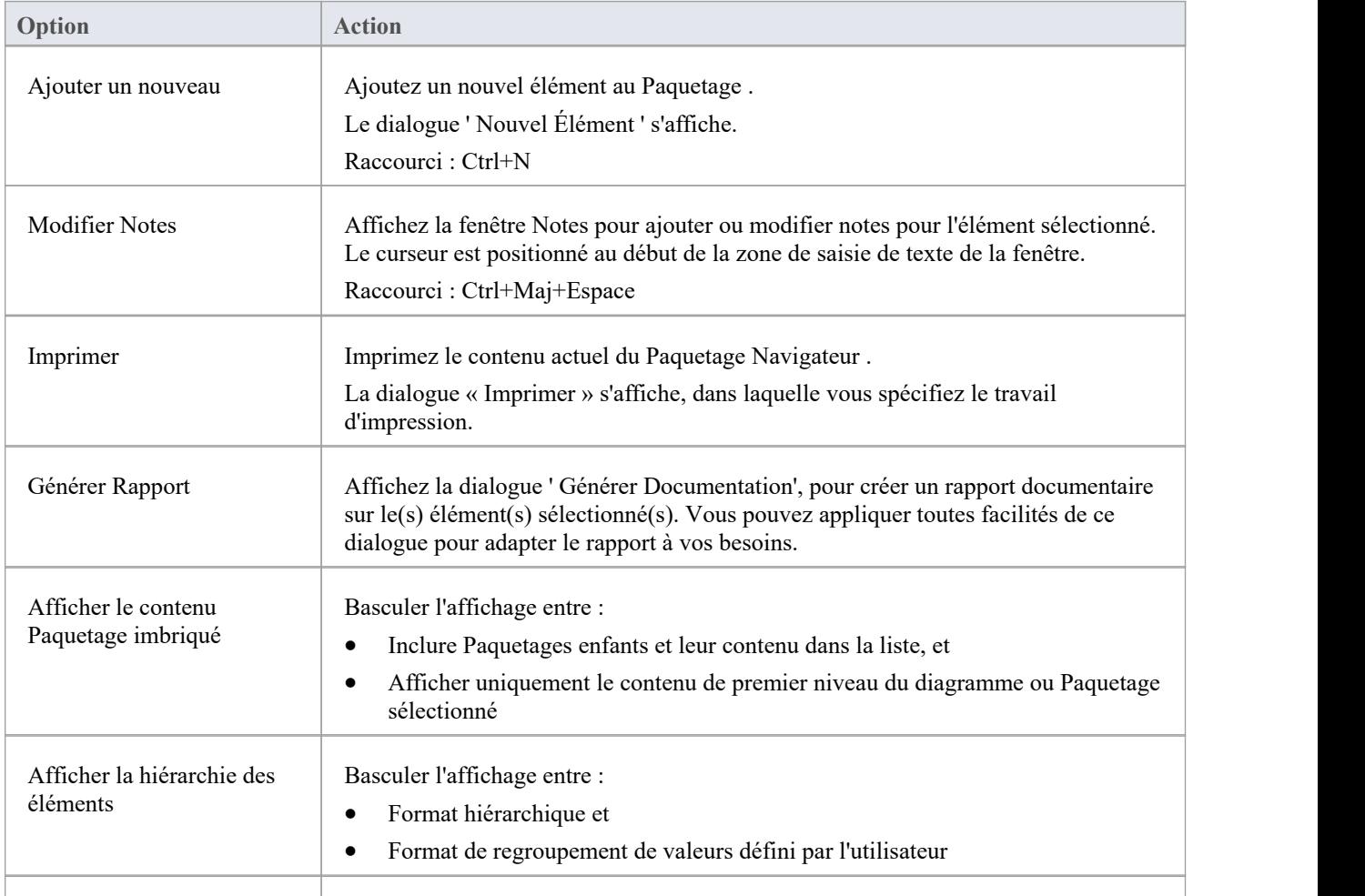

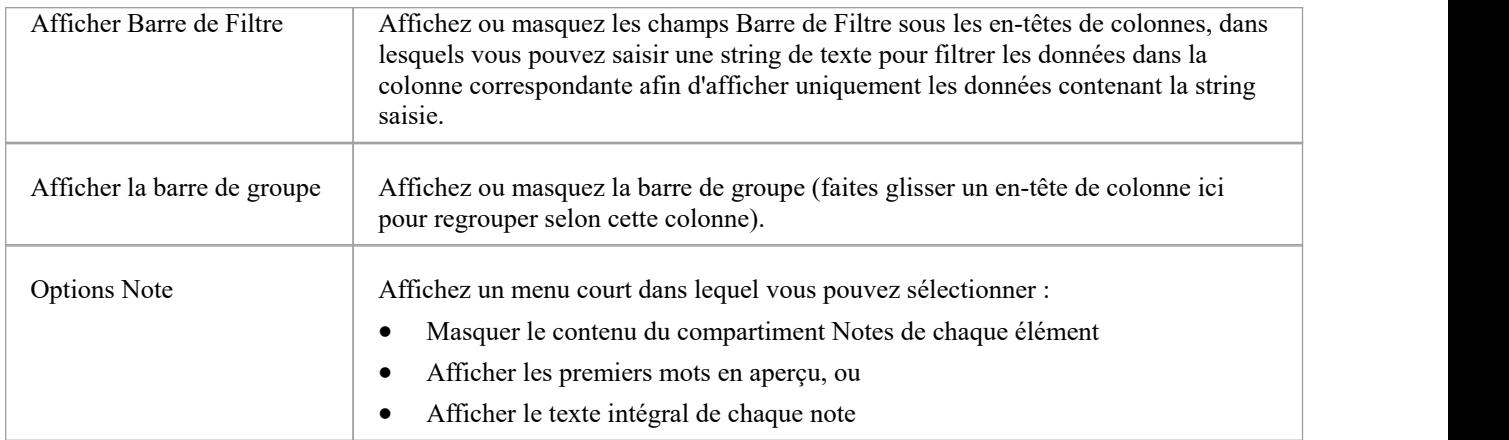

### **Options Menu Contexte**

Cliquez-droit sur un élément de la liste des éléments et Paquetages .

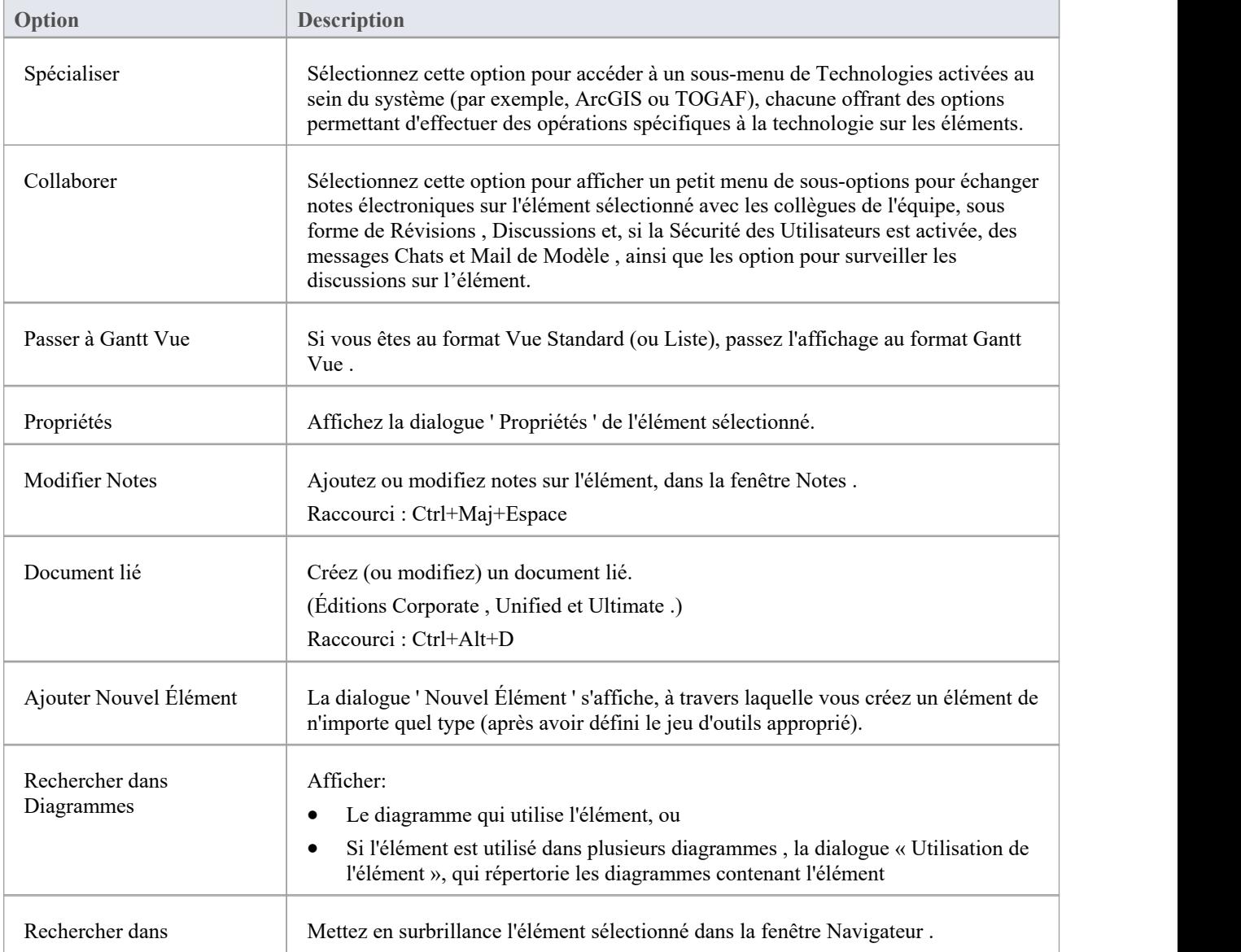

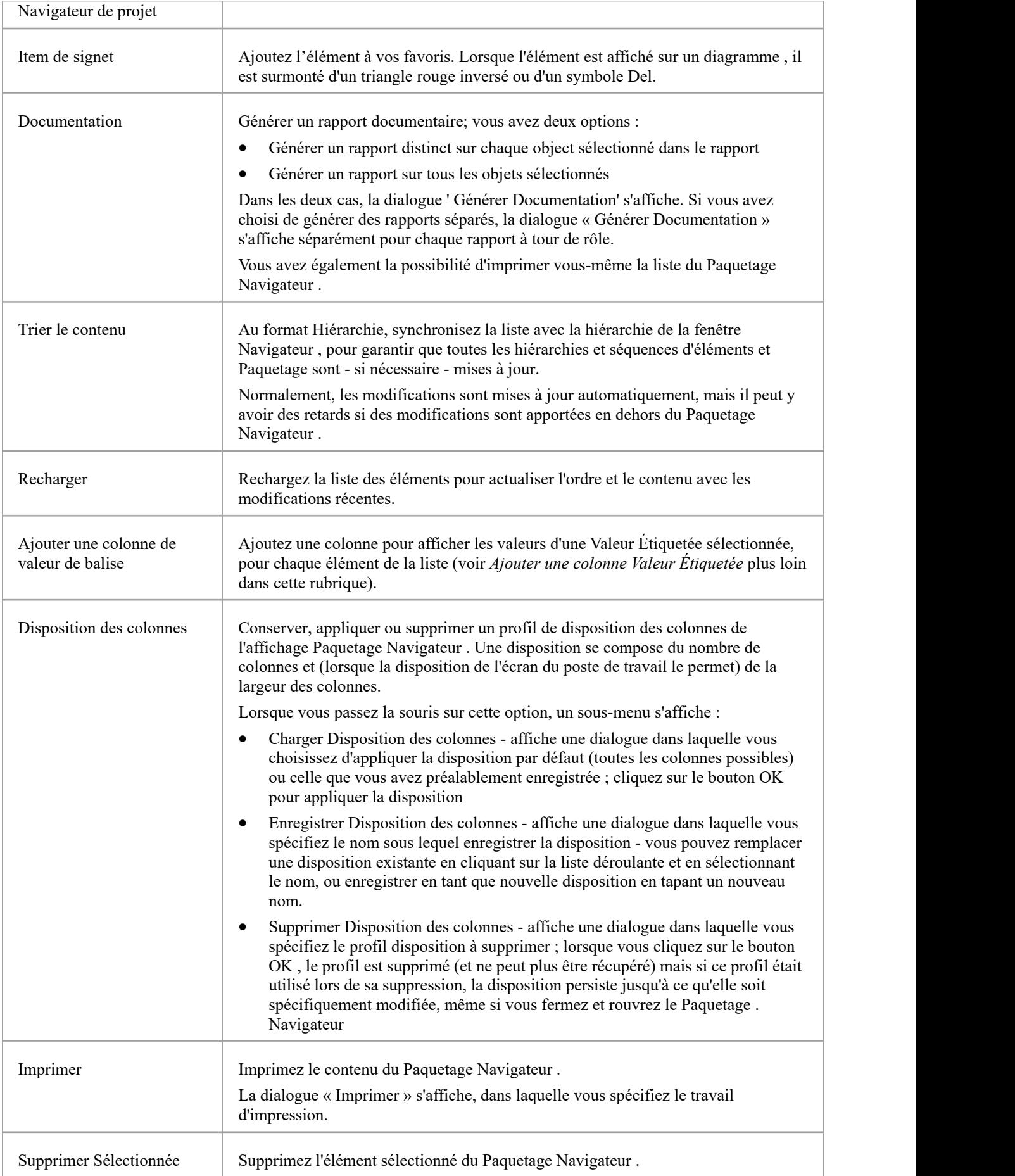

Une prompt de confirmation s'affiche ; cliquez sur le bouton Oui.

### **Ajouter une colonne Valeur Étiquetée**

Si vous souhaitez afficher la valeur d'un élément de la liste pour une balise particulière, vous pouvez ajouter une colonne en lecture seule pour la balise. Il existe deux manières de procéder : la première méthode est simple et directe, tandis que la seconde méthode vous permet de rechercher et de sélectionner une balise spécifique qui peut être définie pour un certain nombre d'éléments.

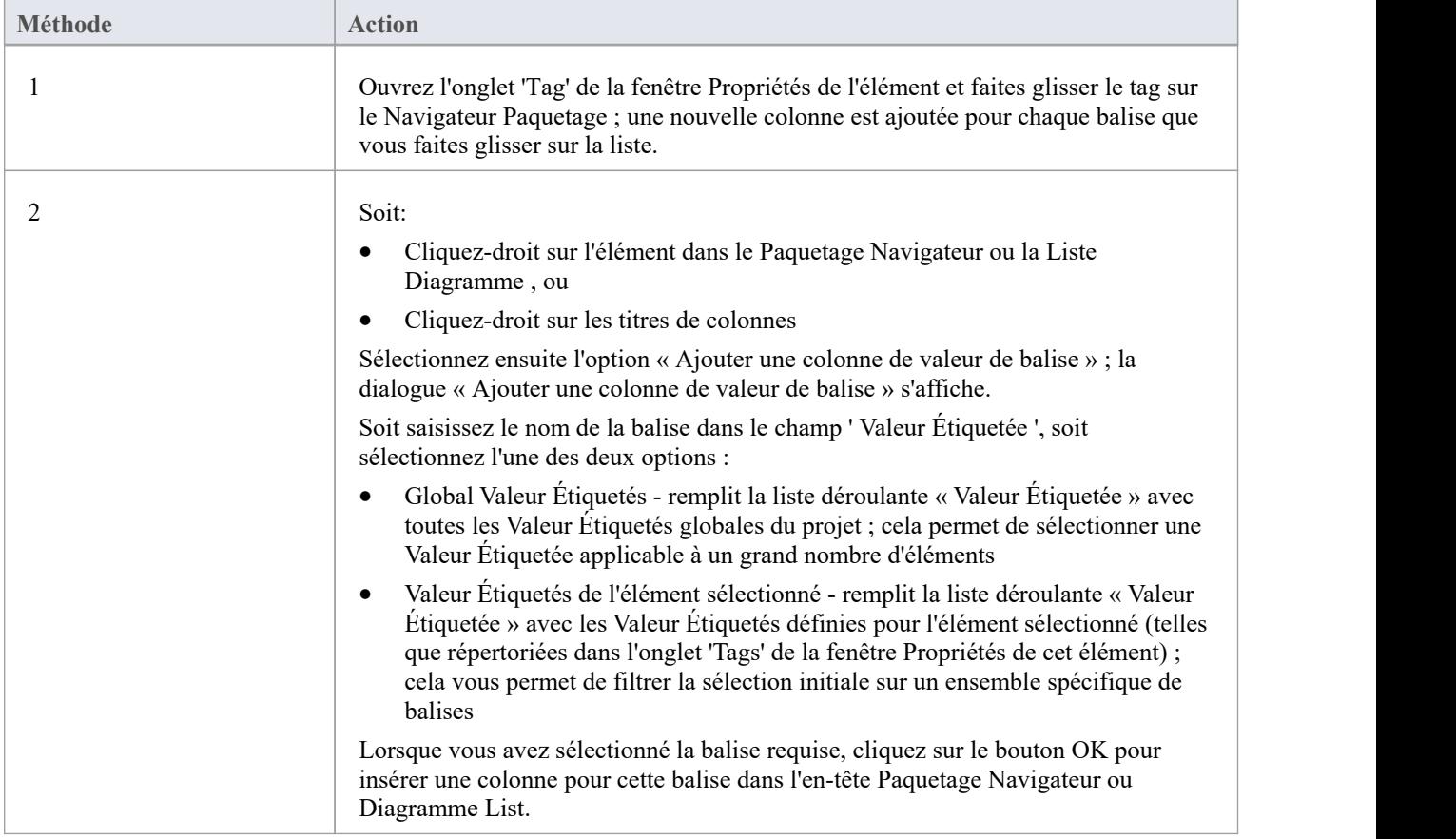

#### **Notes**

Dans les éditions Corporate, Unified et Ultimate d'Enterprise Architect, si l'audit est activé et que le Paquetage Navigateur est ouvert, vous pouvez afficher un historique des modifications apportées à tout élément ou connecteur sélectionné, dans l'onglet « Historique d'audit » de la fenêtre Sortie système. (si la sécurité est activée, vous devez disposer au moins des autorisations 'Audit Vue ' pour afficher l'historique d'audit)

## **La fenêtre du Navigateur**

La fenêtre Navigateur affiche les objets et fonctionnalités de votre modèle selon un certain nombre d'arrangements, reflétant le contenu et la structure de votre modèle. La fenêtre Navigateur est le principal mécanisme permettant de parcourir et d'explorer votre modèle et constitue le point de départ de bon nombre des fonctionnalités les plus importantes d'Enterprise Architect. Vous pouvez l'utiliser pour naviguer dans l'espace de projet Enterprise Architect et :

- Révision de la structure, du contenu et de l'organisation de votre modèle
- Explorez des éléments spécifiques
- Glissez et déposez des éléments et Paquetages dans le modèle
- · Copier (dupliquer) Paquetages entiers
- Importer/exporter des informations sur le modèle
- · Mettre en place Contrôle de Version , le verrouillage, l'analyse d'exécution et bien d'autres aspects du modèle liés à un Paquetage particulier
- Modèles de documents
- Importer du code, des fichiers xmi et csv, un schéma de base de données et d'autres sources de données externes

La fenêtre du Navigateur propose une gamme de menus contextuels grâce auxquels vous pouvez effectuer des actions supplémentaires telles que l'ajout de nouveaux Paquetages , la création diagrammes , le renommage d'éléments et la suppression d'éléments de modèle.

La structure complète du modèle est représentée dans l'onglet 'Projet' de la fenêtre Navigateur , qui est l'affichage par défaut.
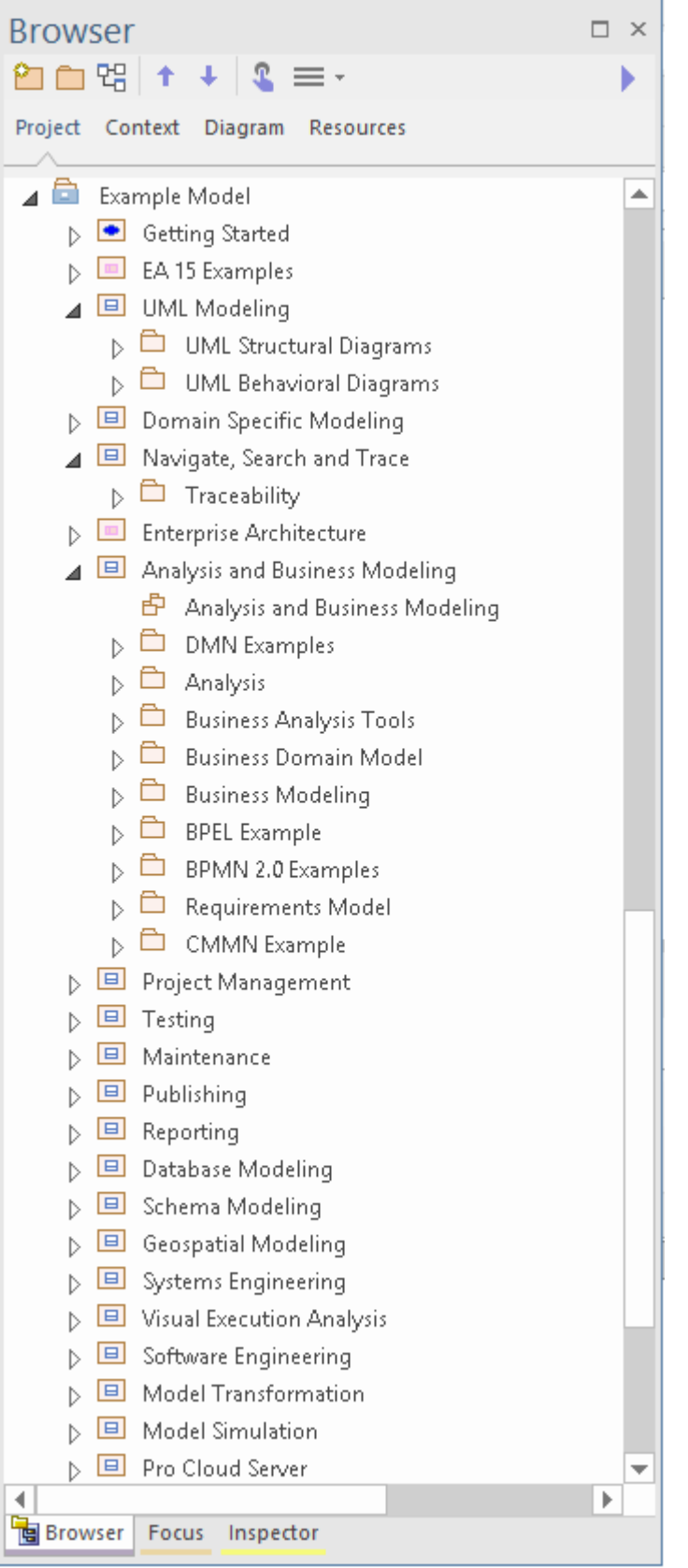

Vous pouvez également sélectionner une Vue , Paquetage , diagramme ou un élément à n'importe quel niveau et concentrer l'affichage sur uniquement la partie de la structure située sous cet object, dans ces onglets :

- · Contexte (voirla rubrique d'aide *Navigateur - Contexte* )
- · Diagramme (voir la rubrique d'aide *Navigateur - Diagramme* )

L'onglet « Ressources » vous permet de sélectionner et d'appliquer des structures à partir d'un référentiel de gabarits de génération de documents standard et réutilisables, MDG Technologies , de profils Matrice de relations, d'éléments de modèle couramment utilisés, de feuilles de style, de profils et Motifs UML . Consultez la rubrique d'aide *Navigateur - Ressources* .

S'il n'est pas pratique d'afficher tous les onglets de la fenêtre Navigateur dans la fenêtre, vous pouvez temporairement masquer et réafficher un ou plusieurs onglets. Consultez la rubrique d'aide *Masquer et af icher les onglets Navigateur* .

Sur les onglets « Projet » et « Contexte », vous pouvez également ajouter des dossiers « Favoris » pour présenter uniquement votre sélection de Paquetages sur lesquels travailler. Voir la rubrique d'aide Affiner Contenu du Navigateur .

#### **Accéder**

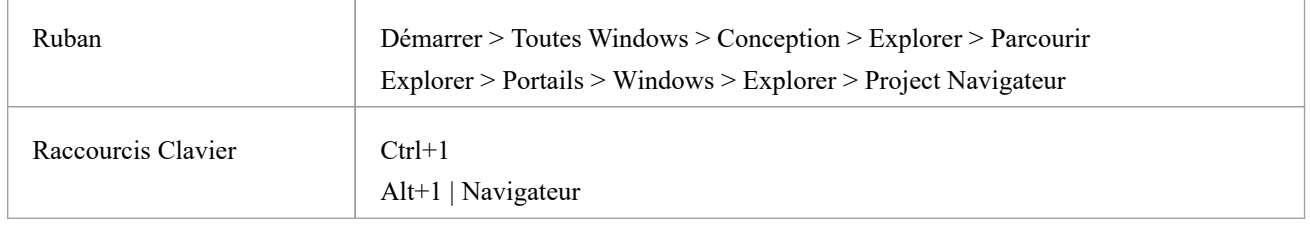

#### **Vues**

L'onglet 'Projet' de la fenêtre du Navigateur peut être divisé en Vues , dont chacune contient diagrammes , Paquetages et d'autres éléments. Une hiérarchie Vue par défaut est décrite ici, mais vous pouvez créer différentes Vues en fonction de vos besoins.

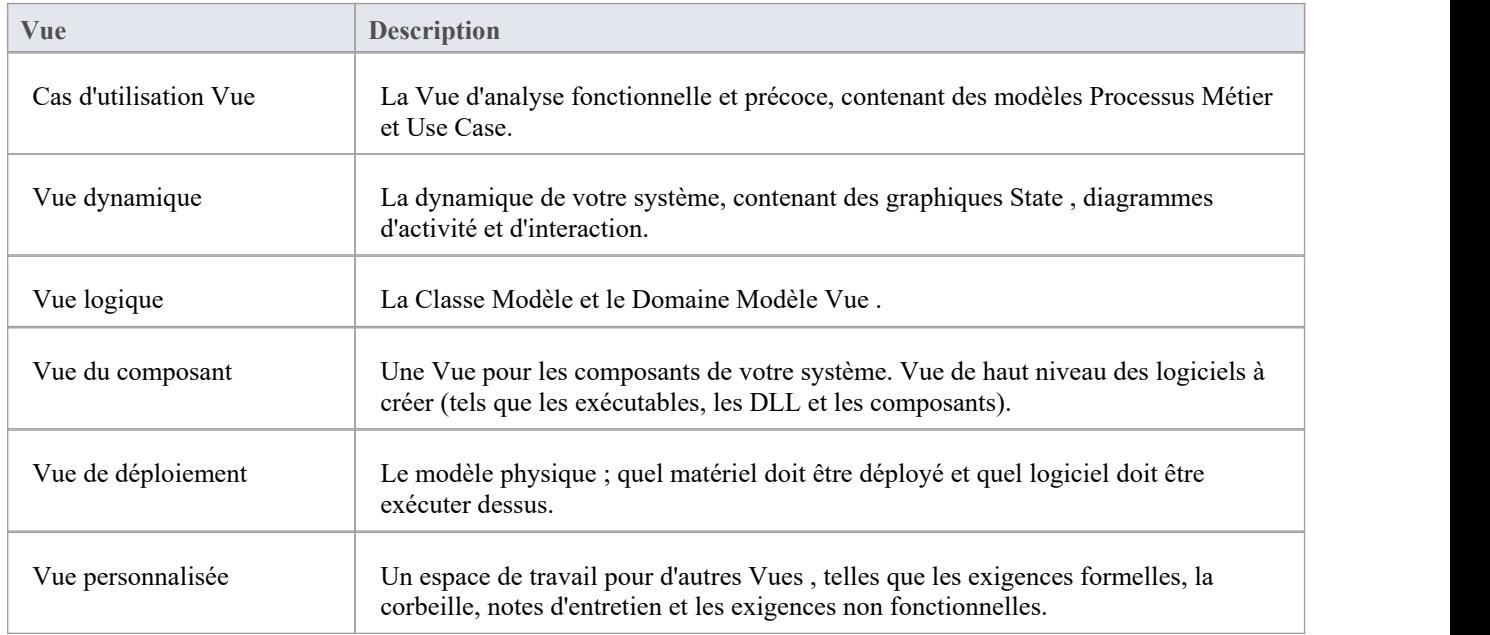

#### **Réduire sélectif à l'élément parent ou Paquetage**

Lorsque vous travaillez sur un projet développé dans l'onglet « Projet » (ou sur un grand segment dans l'onglet « Contexte »), vous souhaiterez peut-être localiser l'élément parent ou Paquetage d'un élément et/ou réduire la structure

#### sous cet élément parent. ou Paquetage .

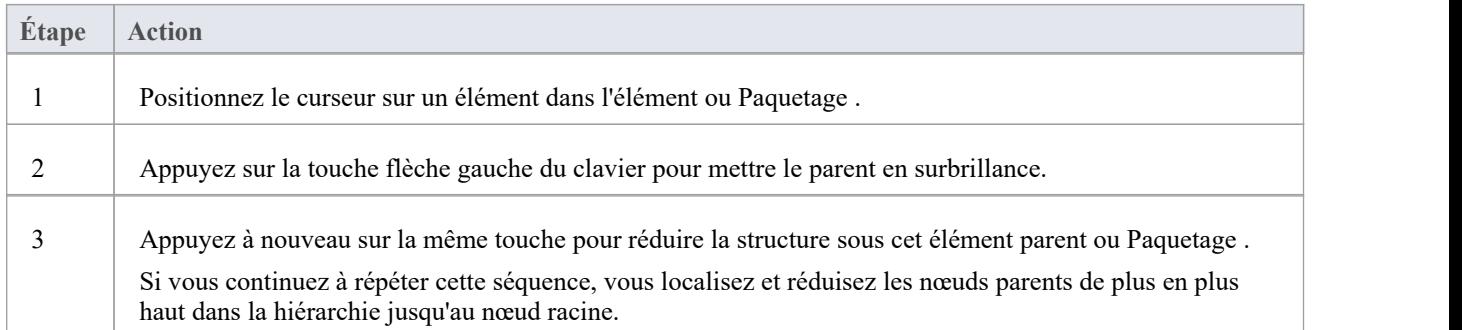

#### **Ajout d'éléments à partir de la boîte à outils Diagramme**

Lorsque vous avez une structure dans la fenêtre Navigateur , vous pouvez y ajouter des éléments en les récupérant dans la boîte à outils Diagramme et en les déposant sur l'élément parent ou Paquetage . Pour ce faire, vous :

· Cliquez sur l'icône de l'élément dans la boîte à outils Diagramme , puis cliquez sur le Paquetage ou l'élément parent dans la fenêtre Navigateur pour le sélectionner, puis cliquez à nouveau pour déposer l'élément sous le parent.

Vous ne pouvez pas ajouter d'objets qui doivent s'afficher dans un diagramme , tels que des éléments Note , des éléments

Si un élément est d'un type qui ne peut pas être ajouté en tant qu'enfant de l'object dans la fenêtre Navigateur, un message d'erreur s'affiche.

#### **Changer les noms**

Si vous décidez de changer le nom d'un Paquetage , diagramme ou d'un élément dans l'onglet 'Projet', vous pouvez simplement cliquer dessus et appuyer sur F2.Cela rend le nom modifiable et vous pouvez rapidement le remplacer.

#### **Actions par clic de souris**

Il existe différentes méthodes pour effectuer des actions sur le contenu de la fenêtre Navigateur , via les options de la barre d'outils, les options du menu contextuel et en appuyant sur les touches du clavier. Ceux-ci sont abordés dans les sujets et tableaux décrivant ces actions. Ce tableau identifie les résultats d'un simple clic avec les boutons de la souris sur un object et la variation des résultats provoquée par la pression sur Ctrl pendant que vous cliquez.

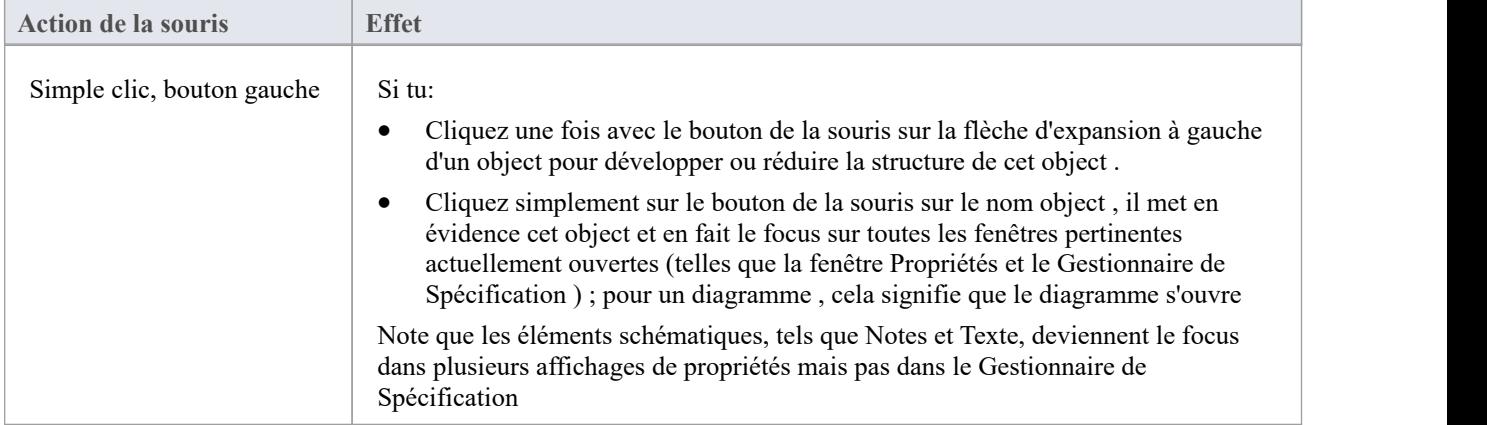

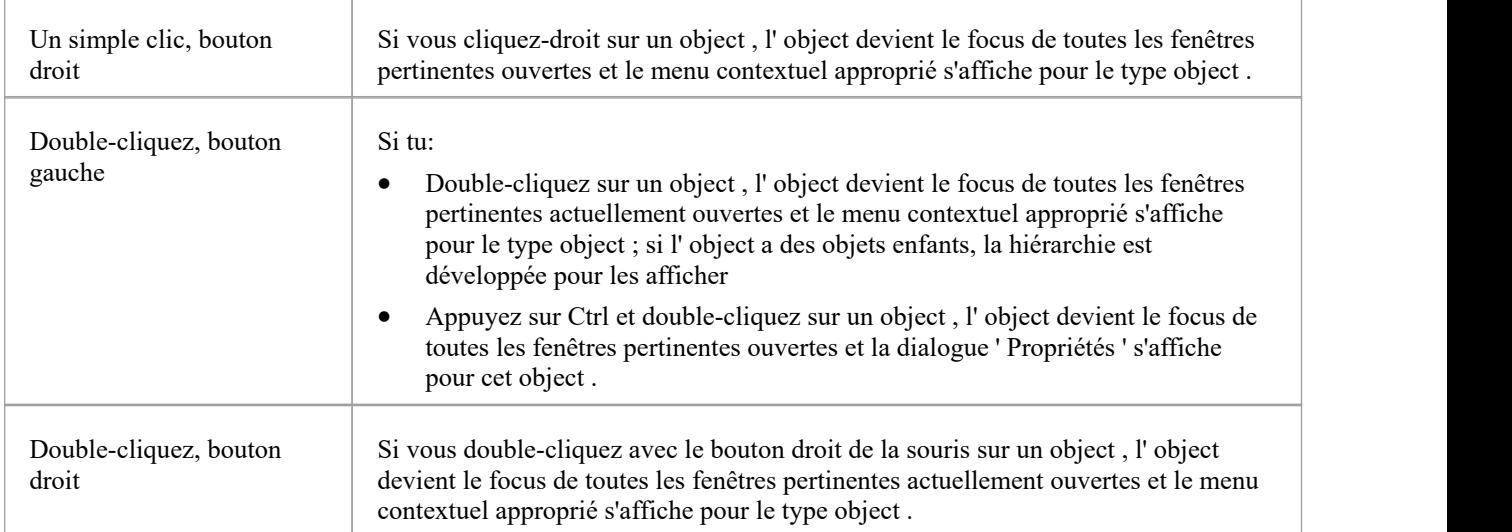

## **Navigateur - Barre d'en-tête**

La barre d'en-tête Navigateur donne accès à plusieurs opérations que vous pouvez effectuer sur la structure et le contenu de votre projet, y compris l'ouverture du projet en premier lieu. Vous pouvez utiliser les options de la barre d'en-tête pour créer un nouveau modèle via l' Assistant de Modèle , ajouter Paquetages et diagrammes à un modèle existant et déplacer des objets de haut en bas dans leurs groupes object et structures parent. Ces options et d'autres sont également disponibles via le menu affiché par l'icône « Hamburger ».

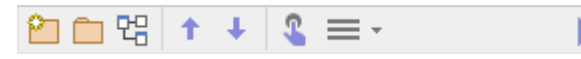

Lorsque vous ouvrez Enterprise Architect pour la première fois, toutes les icônes, à l'exception du « Hamburger », sont grisées. Vous pouvez soit sélectionner un modèle dans la liste 'Récent' de la page Démarrer , soit cliquer sur l'icône 'Hamburger' et sélectionner l'option ' Ouvrir Projet '. Cette option affiche la dialogue « Gérer les projets », à travers laquelle vous pouvez localiser et ouvrir le projet requis.

#### **Accéder**

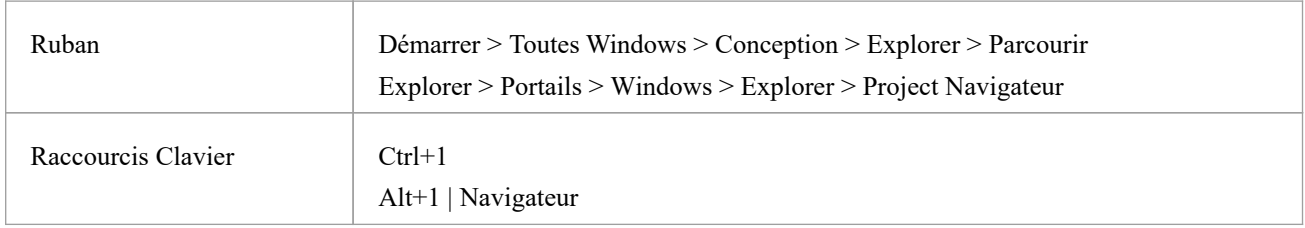

### **Icône Options**

Ces options opèrent sur les onglets « Projet » et « Contexte » de la fenêtre Navigateur . Dans les options du menu 'Hamburger', l'option ' Nouvel Élément ' permet également de mettre à jour l'onglet ' Diagramme '.

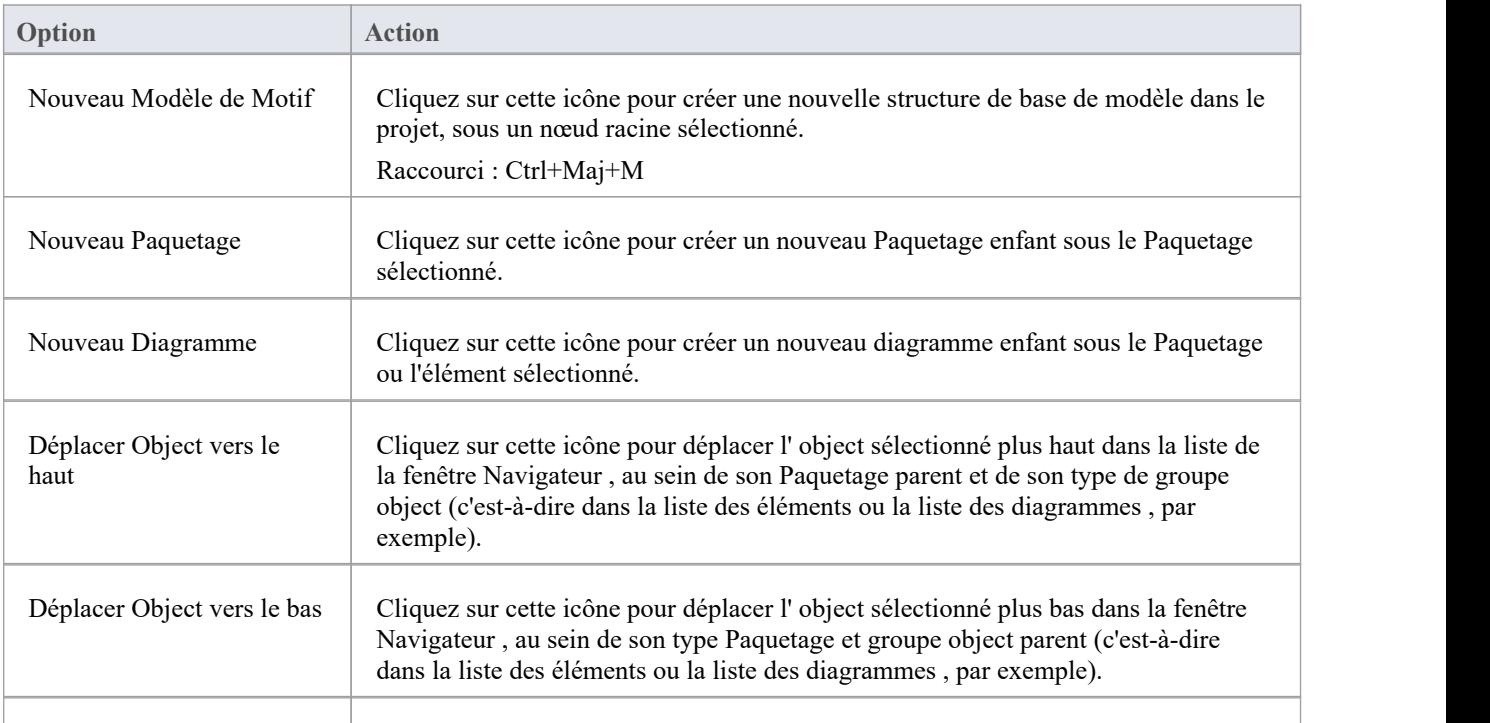

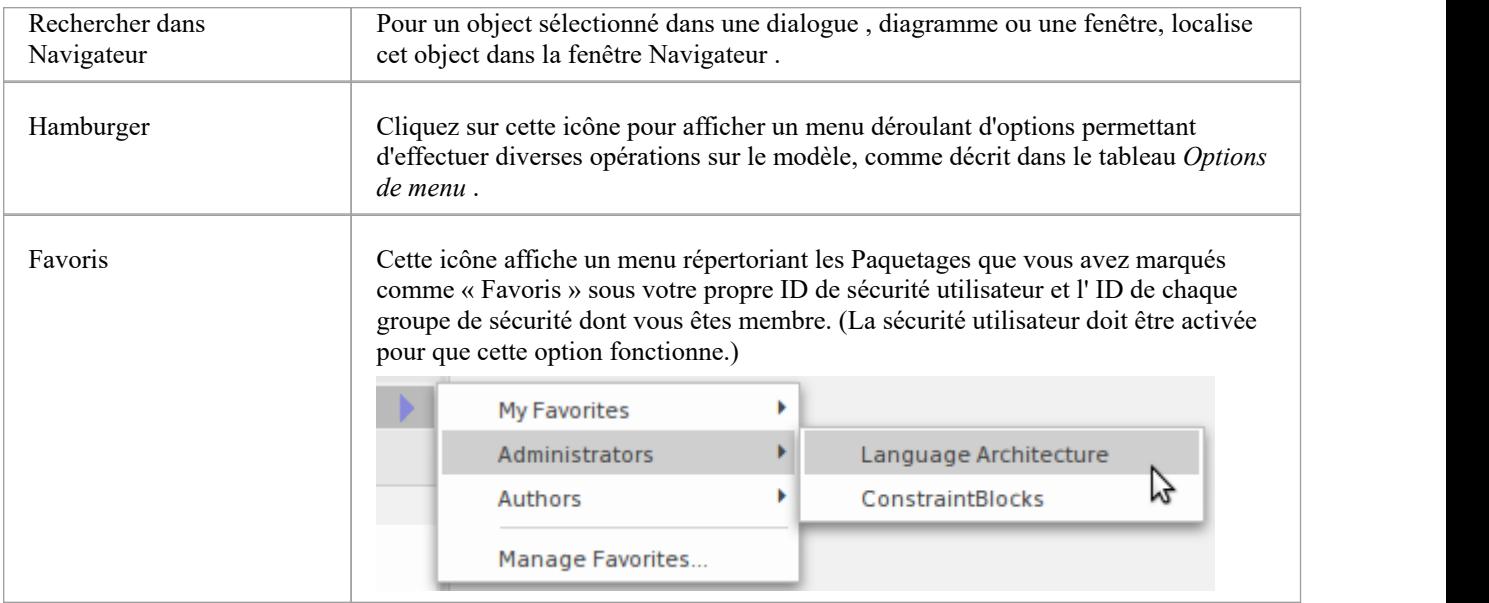

## **Options de menu**

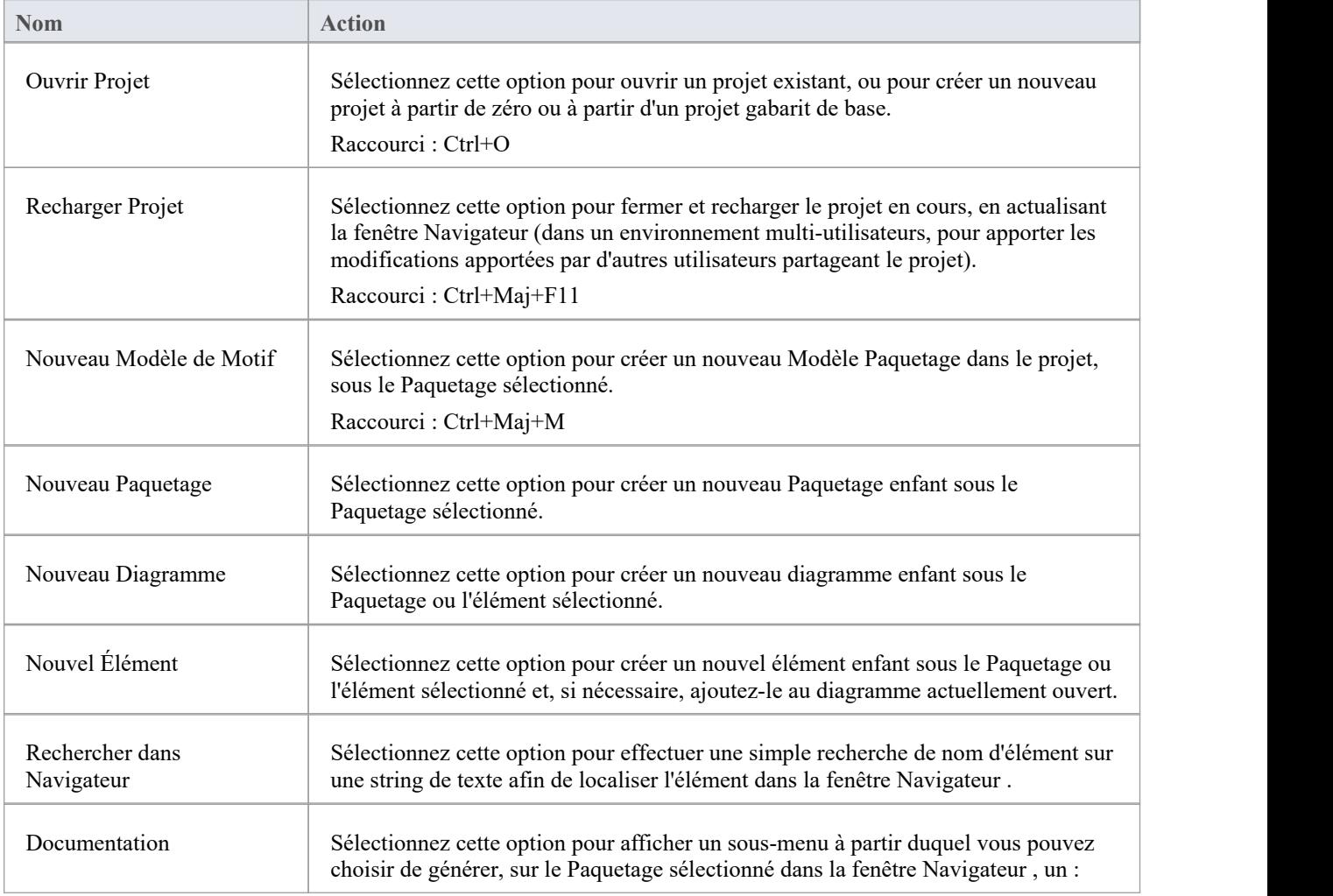

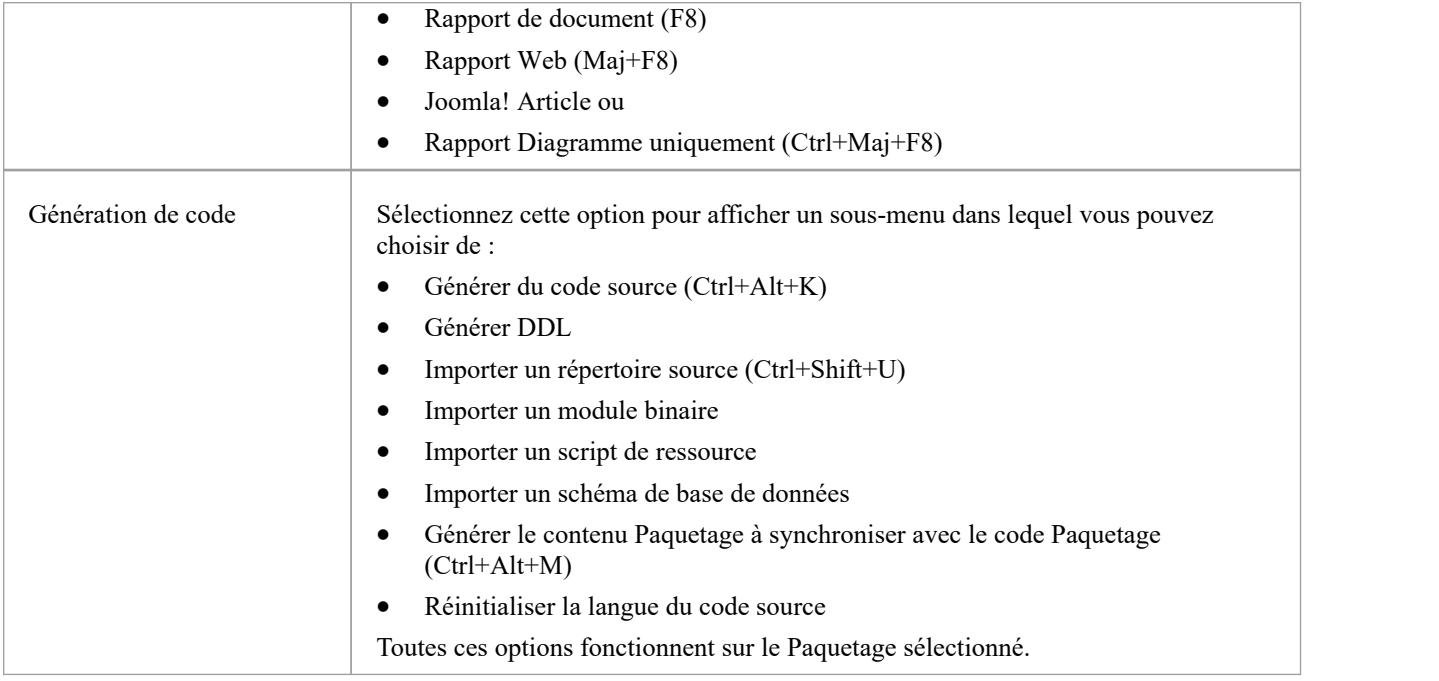

# **Navigateur - Contexte**

Dans la fenêtre Navigateur, l'onglet « Contexte » offre une vue simplifiée et ciblée d'une section du modèle, séparée de la structure complète. Cela vous aide à vous concentrer sur la zone du modèle sur laquelle vous travaillez et s'avère très utile lorsque vous réorganisez cette section, car cela réduit le risque de faire glisser des objets vers la mauvaise zone du modèle.

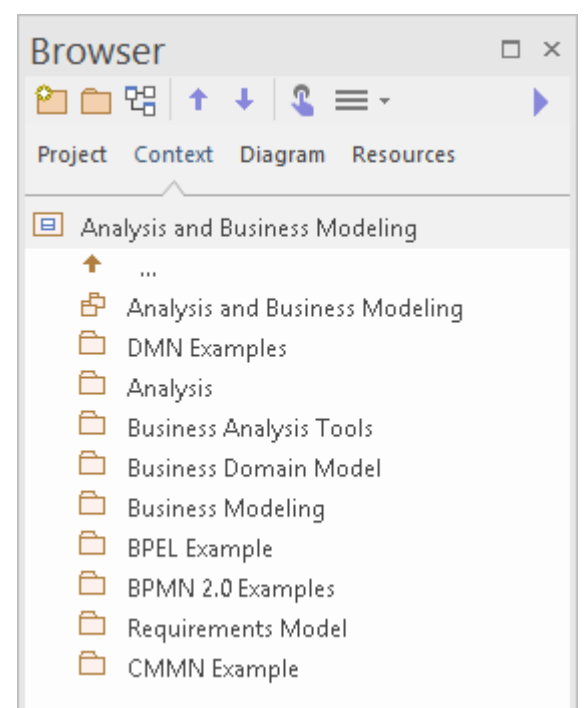

### **Accéder**

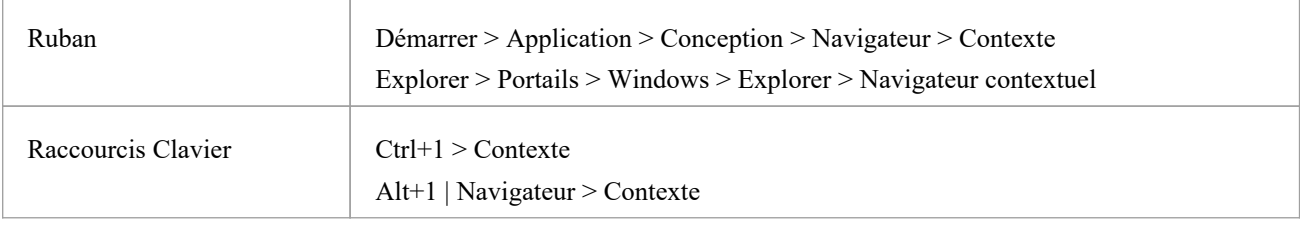

### **Fonctionnalité**

L'onglet affiche la Vue , Paquetage ou l'élément actuellement sélectionné dans l'onglet 'Projet', ainsi que ses objets subordonnés. Il affiche également les objets enfants des éléments subordonnés, mais pas des Paquetages subordonnés. Pour afficher les objets enfants d'un de ces Paquetages , vous double-cliquez dessus pour en faire le focus de l'onglet.

Si l' object sélectionné est un Paquetage ou un élément sans objets enfants, ou un diagramme , l'onglet a le parent de cet object en évidence en haut, plutôt que l' object lui-même.

Si l' object actuellement sélectionné n'est pas un nœud racine de modèle, alors le deuxième élément de l'onglet «

Contexte » est une icône de <sup>1</sup> ··· . Double-cliquez sur ce bouton pour passer au niveau supérieur dans le modèle.

En cliquant sur un object dans l'onglet « Contexte » Enterprise Architect accédera à cet object ,affichant ses propriétés et fonctionnalités dans d'autres fenêtres ouvertes.

Double-cliquer sur un object enfant qui a lui-même des objets subordonnés dans l'onglet « Contexte » fait de cetobject le focus de l'onglet, l'affichant en haut de l'onglet. S'il ne contient pas d'autres objets, la dialogue ' Propriétés ' s'affiche.

Un clic droit sur un object dans l'onglet 'Contexte' affiche le même menu contextuel que dans l'onglet 'Projet' de la fenêtre Navigateur .

L'onglet « Contexte » fonctionne très bien en combinaison avec la barre d'outils Navigateur, qui affiche le chemin hiérarchique complet de tout object que vous mettez en surbrillance dans l'onglet « Contexte ». Lorsque vous modifiez l' object sélectionné sur l'un de ces outils, l'autre est également automatiquement mis à jour. L'onglet « Contexte » est une autre vue de la section sélectionnée du modèle, et toutes les modifications que vous apportez via l'onglet sont reflétées dans toutes les autres vues du modèle, telles que l'onglet« Projet ».

Si vous décidez de changer le nom d'un Paquetage , diagramme ou d'un élément dans l'onglet 'Contexte', vous pouvez simplement cliquer dessus et appuyer sur F2. Cela rend le nom modifiable et vous pouvez rapidement le remplacer.

## **Navigateur - Diagramme**

L'onglet ' Diagramme ' de la fenêtre du Navigateur est une simple liste de tous les éléments utilisés dans le diagramme actuellement ouvert et actif, y compris les éléments masqués ou dansPaquetages autres que le parent du diagramme . Il montre également les relations issues ou se terminant à chaque élément.<br>L'onglet ' Diagramme ' est un outil utile pour établir le contenu d'un diagramme , en particulier d'un grand diagramme , et

la sélection d'un object dans l'onglet ' Diagramme ' met cet object en évidence dans d'autres fenêtres et vues, y compris dans le diagramme lui-même et dans les autres onglets de la fenêtre Navigateur . Vous pouvez donc exposer

instantanément de nombreux détails sur les propriétés et l'emplacement de object .<br>Dans de nombreux cas, l'onglet ' Diagramme ' affiche une liste plate d'éléments, mais lorsque des éléments (autres que Paquetages ) dans le diagramme contiennent d'autres éléments, l'onglet ' Diagramme ' illustre cette hiérarchie comme indiqué ici.

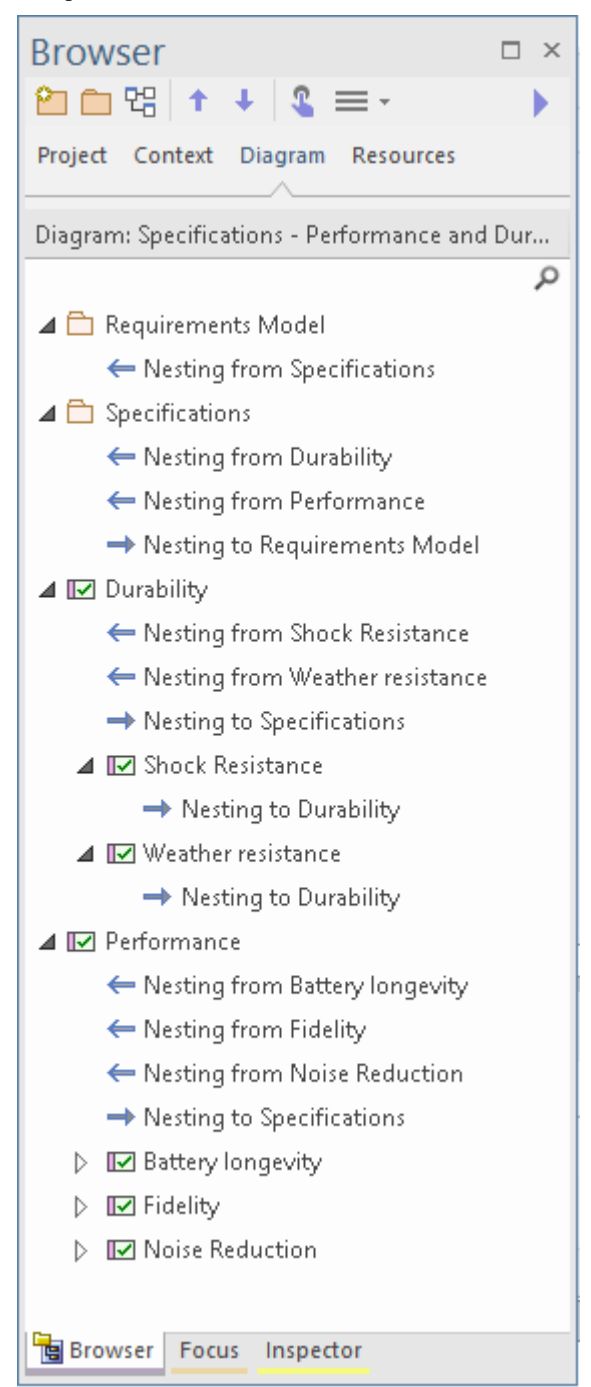

L'onglet ' Diagramme ' propose des options de menu contextuel à afficher, le cas échéant pour l'élément ou le connecteur sélectionné :

- · Le dialogue ' Propriétés '
- La fenêtre Propriétés ancrée
- La dialogue Action spéciale pour l'élément (ou, si celle-ci n'est pas appropriée, la dialogue ' Propriétés ')
- La dialogue « Utilisation de l'élément » pour montrer dans quels autres diagrammes l'élément est utilisé
- · La fenêtre Notes
- · Le panneau Notes rapides
- L'éditeur de documents liés

L'onglet ' Diagramme ' dispose également d'une Barre de Filtre que vous pouvez utiliser pour affiner l'affichage afin de lister des éléments spécifiques. Pour basculer entre exposer la Barre de Filtre et la masquer, cliquez-droit sur la rubrique « Items Diagramme » et sélectionnez l'option « Basculer Barre de Filtre ».

#### **Accéder**

Avec un diagramme ouvert en vue :

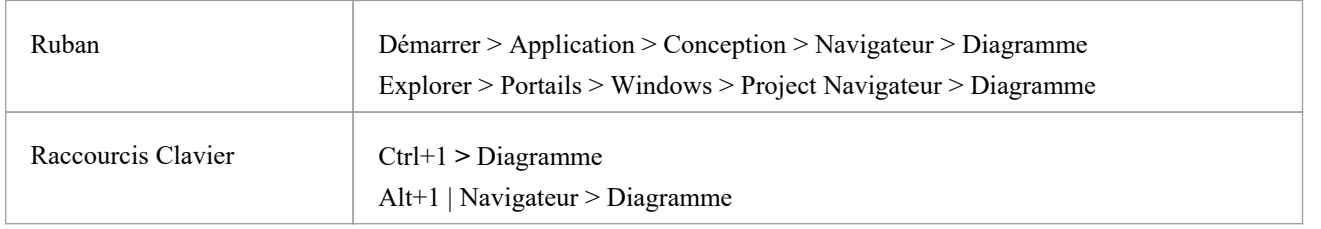

## **Navigateur - Ressources**

L'onglet « Ressources » de la fenêtre du Navigateur est un référentiel de gabarits de publication de documents standard et réutilisables, MDG Technologies , de profils Matrice de relations, d'éléments de modèle couramment utilisés, de feuilles de style, de profils et Motifs UML . L'onglet fournit facilités pour créer et modifier ces structures et facilités et, dans de nombreux cas, pour appliquer la facilité au modèle actuel directement depuis la fenêtre.

#### **Accéder**

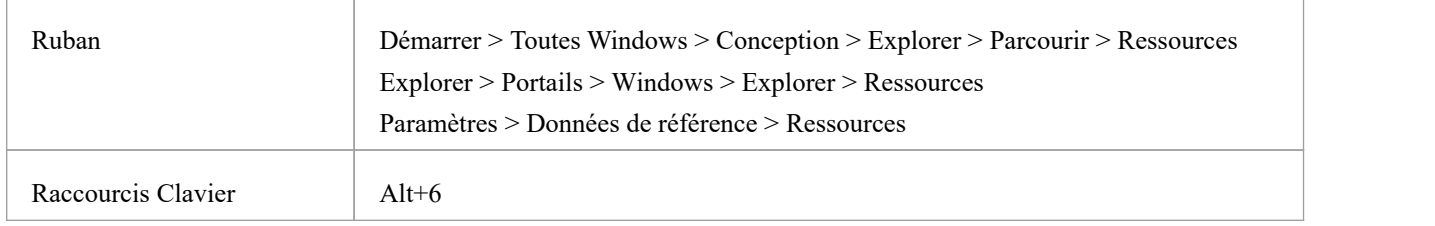

#### **Ressources disponibles via l'onglet Ressources**

#### **Notes**

- · Dans les éditions Corporate , Unified et Ultimate d' Enterprise Architect ,si la sécurité est activée, vous devez disposer de l'autorisation « Configurer les ressources » pour conserver les éléments de l'onglet « Ressources »
- Pour un certain nombre de dossiers de l'onglet 'Ressources', le menu contextuel cliquez-droit propose également une option 'Aide' qui, lorsque vous la sélectionnez, affiche une brève description du dossier

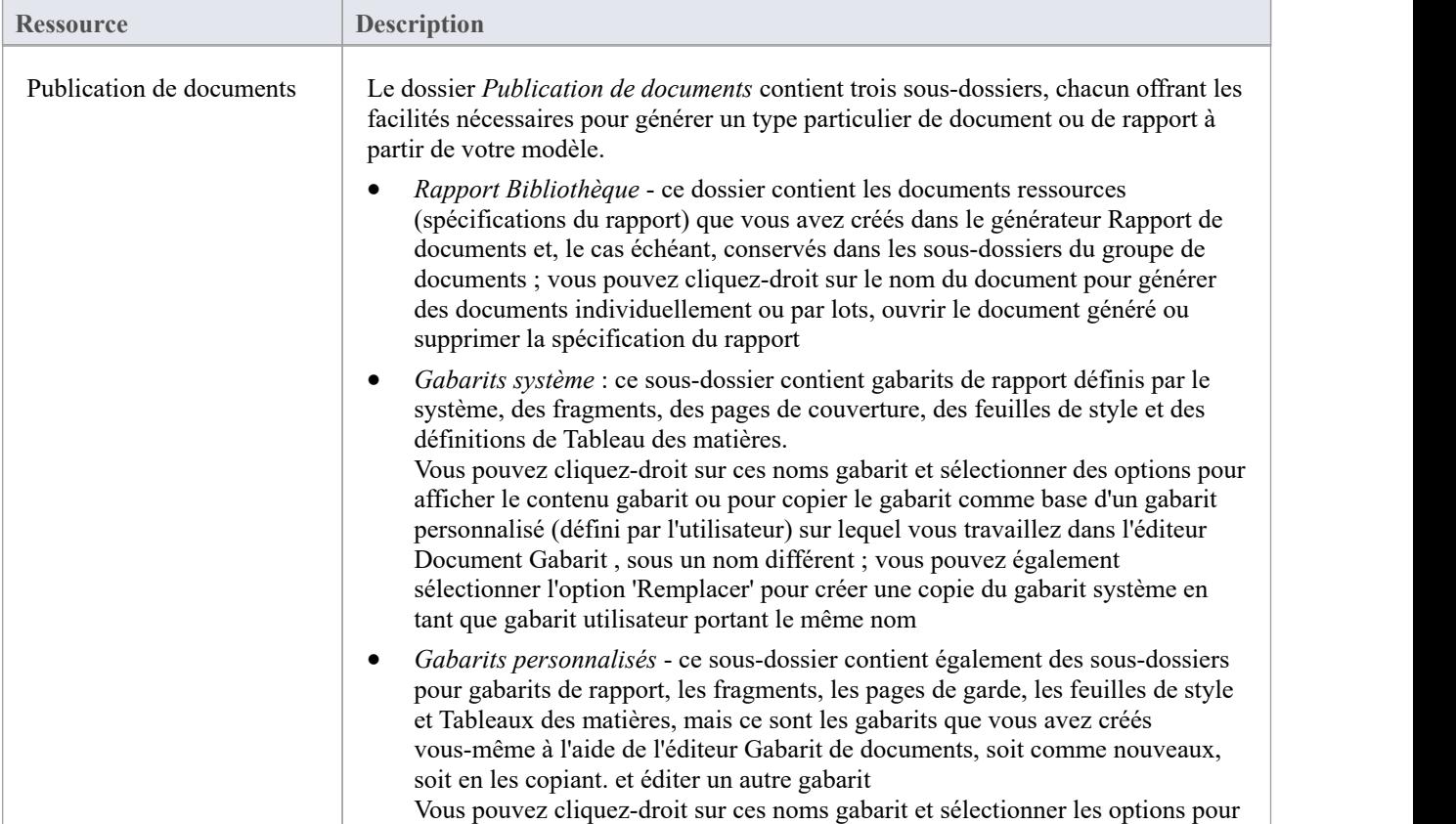

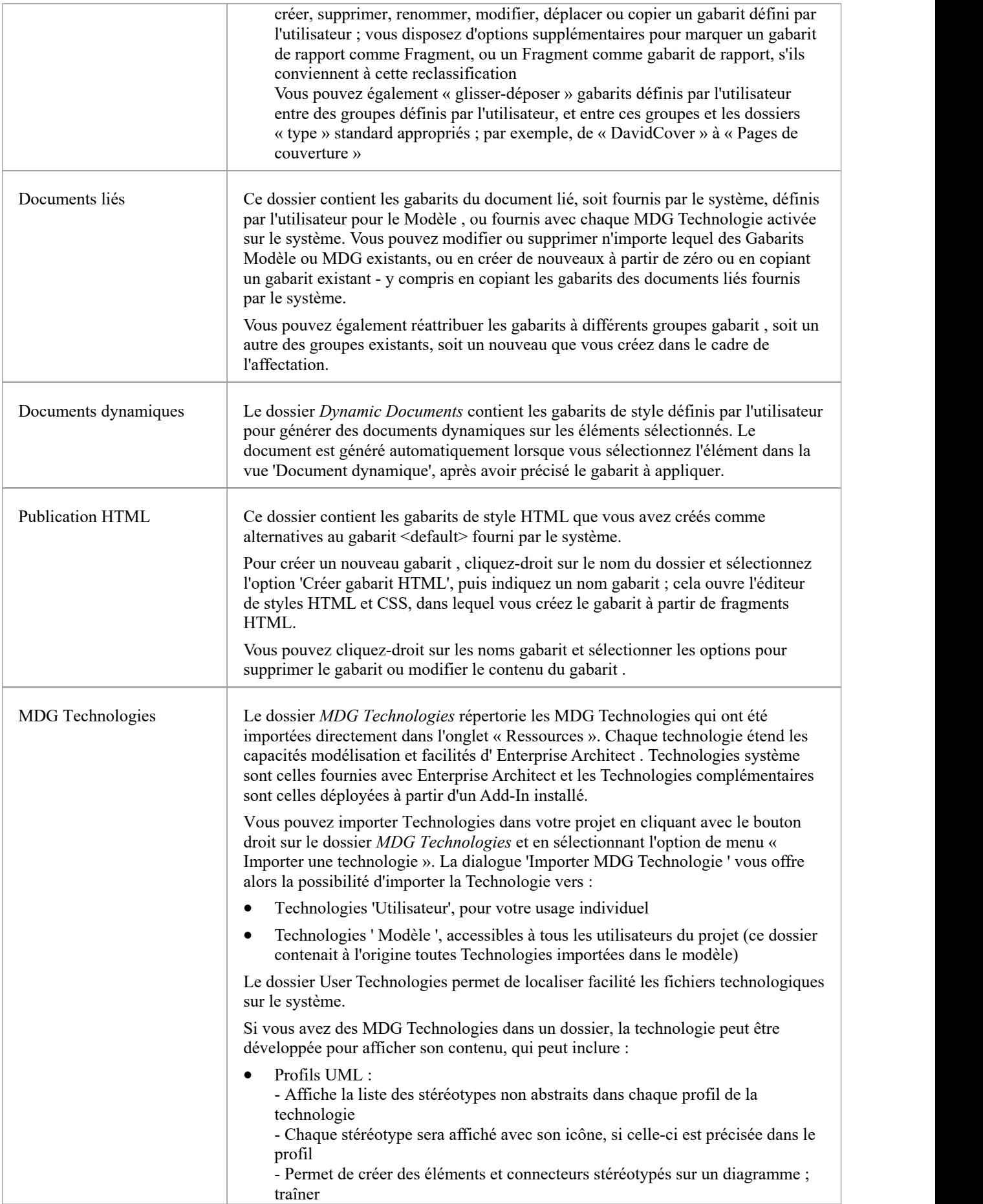

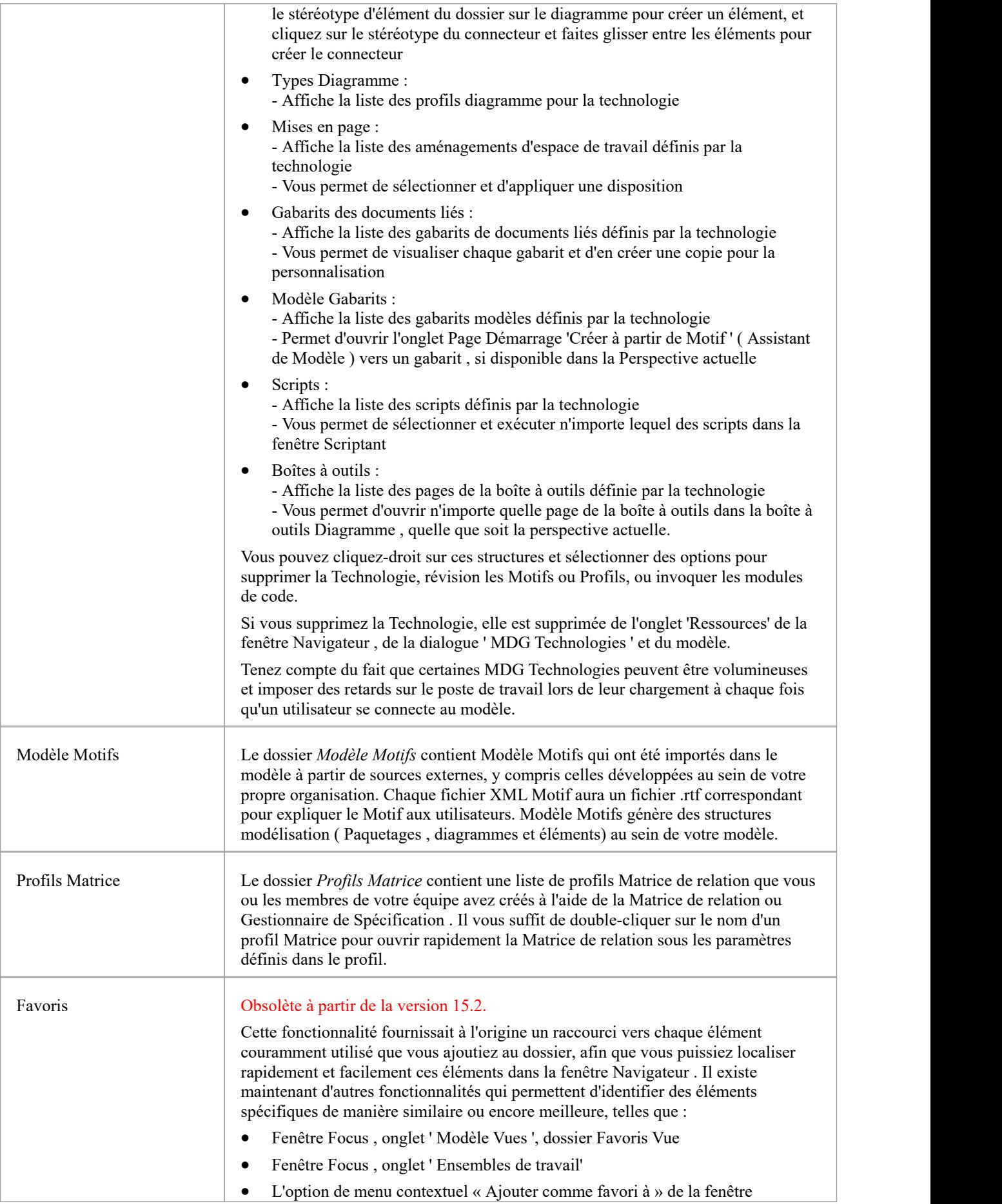

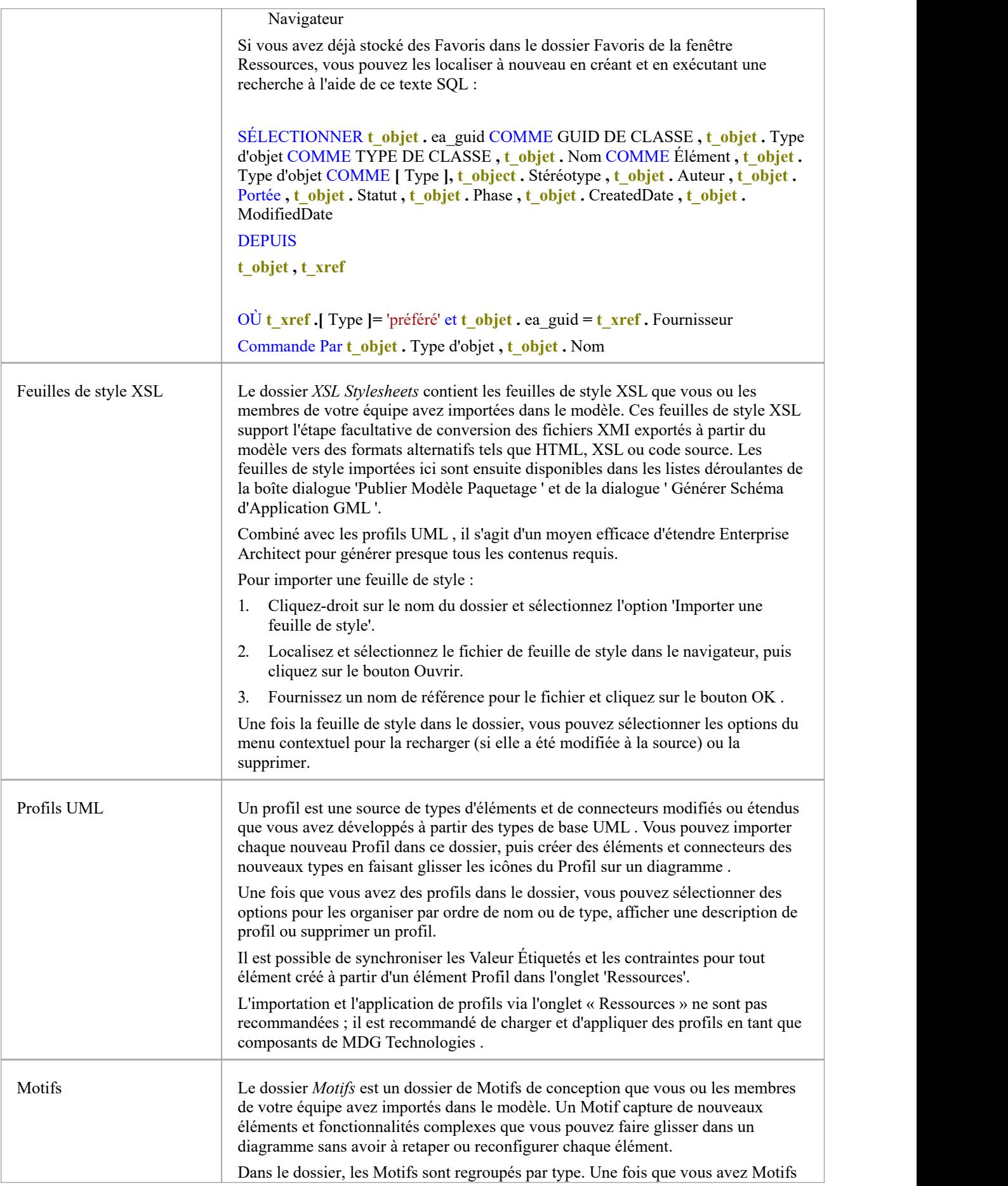

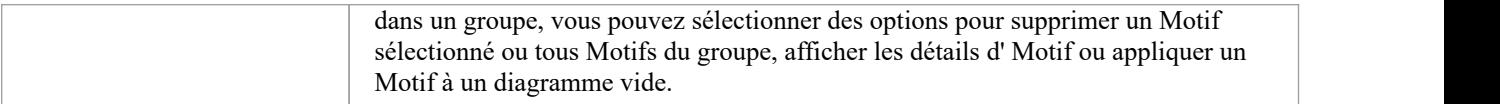

## **Masquer et afficher les onglets Navigateur**

Les onglets de la fenêtre Navigateur vous donnent accès à tous les niveaux de votre modèle, depuis les nœuds racines et l'intégralité de leur contenu dans l'onglet 'Projet' en passant par Paquetages sélectionnés et leur structure dans l'onglet 'Contexte' et les éléments d'un diagramme ouvert dans de l'onglet ' Diagramme ', à la conception détaillée d'un seul élément dans l'onglet 'Détails' de la fenêtre Inspecteur. Cependant, au cours d'une seule session de travail, il est peu probable que vous parcouriez tout le spectre de la structure de votre modèle, et il est probablement plus pratique d'affiner votre zone de travail et les objets répertoriés pour afficher la partie du modèle et le type de structure dont vous avez besoin. travailler sur.

Vous pouvez le faire en masquant les onglets de la fenêtre Navigateur qui sont moins pertinents pour votre tâche.

Par exemple, vous pouvez mettre en place une structure de projet squelette composée de nœuds racine, Vues , Modèle Paquetages et Paquetages , pour laquelle vous travaillerez initialement sur l'onglet "Projet" et - pour les niveaux inférieurs du modèle - surl'onglet "Contexte". . Vous n'auriez pas besoin d'utiliser l'onglet ' Diagramme ' et pourriez le masquer.

À l'inverse, vous avez peut-être configuré un grand diagramme pour qu'il s'ouvre automatiquement lorsque vous vous log à Enterprise Architect et passé toute la session à travailler sur les éléments de ce diagramme , de sorte que vous puissiez masquer les onglets « Projet » et « Contexte » et simplement travailler sur l'onglet ' Diagramme ', et/ou sur l'onglet 'Détails' de la fenêtre Inspecteur.

#### **Masquer et afficher les onglets**

Dans la barre d'onglets de la fenêtre du Navigateur , cliquez-droit sur l'onglet que vous souhaitez masquer, puis cliquez sur l'option 'Masquer l'onglet'.

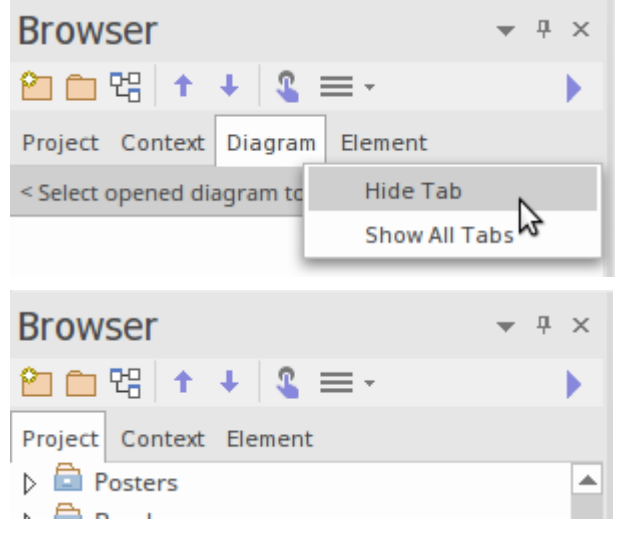

Pour restaurer les onglets masqués dans la barre d'onglets, cliquez-droit sur la barre et sélectionnez l'option « Afficher tous les onglets ».

# **Modèle Paquetages**

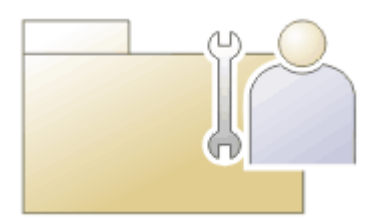

Un Paquetage est un élément de regroupement qui fait office de conteneur pour d'autres éléments modélisation (y compris d'autres Paquetages ) et diagrammes ; Paquetages sont représentés dans la fenêtre Navigateur sous la forme d'une icône de dossier familière. À l'aide de l'élément Paquetage , vous pouvez construire des modèles hiérarchiques, permettant de décomposer et de catégoriser des systèmes complexes. Paquetages et leur contenu peuvent être déplacés librement dans la fenêtre Navigateur , afin que vous puissiez facilement refactoriser le référentiel. Paquetages peuvent être copiés et collés entre les branches du modèle, renommés ou affichés sous forme de liste.

Paquetages sont importants dans Enterprise Architect car un certain nombre de fonctions peuvent être appliquées au niveau Paquetage , telles que la baselining, Contrôle de Version , la transformation et plus encore. Formellement, le Paquetage est un Namespace pourles membres qu'il contient, et un élément de modèle peut être membre d'un et d'un seul Paquetage . En génie logiciel et dans d'autres disciplines modélisation formelle, un Paquetage peut être défini comme une racine Namespace , qui sert de point de départ d'un espace de noms donné.

#### **Notes**

· Dans les éditions Corporate , Unified et Ultimate d' Enterprise Architect ,si la sécurité est activée, vous devez disposer de l'autorisation « Mettre à jour l'élément » pour mettre à jour ou supprimer un Paquetage

#### **Annotation**

Un Paquetage d'annotations est une forme spécialisée de Paquetage qui est automatiquement créée lorsqu'un Paquetage parent possède un ou plusieurs diagrammes contenant des éléments schématiques - des éléments non modèles qui n'ont aucun but en dehors d'un diagramme . Ces éléments incluent les éléments Notes , Texte, Bordure et Cellules de navigation. Le Paquetage n'a aucune propriété (y compris le fait de ne pas avoir de nom) et est simplement un conteneur pour ces éléments schématiques, leur permettant d'être répertoriés dans la fenêtre Navigateur et - si nécessaire - réutilisés dans plusieurs diagrammes . Cela protège également les éléments contre la suppression si le diagramme qui les contient est supprimé. Le Paquetage d'Annotations est représenté dans la Fenêtre Navigateur par une icône Paquetage bleue suivie de crochets.

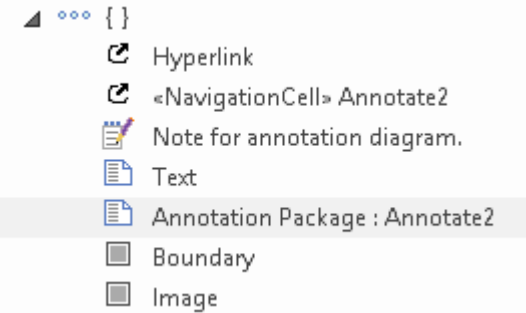

## **Affiner Contenu du Navigateur**

Les onglets « Projet » et « Contexte » de la fenêtre Navigateur vous donnent accès à l'intégralité de la structure de votre modèle et aux sections du modèle situées et sélectionnées dans cette structure entière.

Cependant, pour un travail plus détaillé, vous vous concentrerez sur un ou plusieurs Paquetages spécifiques, et pour plusieurs Paquetages vous pourriez travailler dans différentes zones du modèle. Plutôt que de faire défiler l'ensemble du modèle pour localiser et basculer entre les Paquetages dont vous avez besoin, vous pouvez identifier ces Paquetages comme favoris et soit y accéder directement dans l'onglet « Projet », soit - encore plus simple - simplement les appeler dans l'onglet « Contexte ». . Cela permet également de revenir beaucoup plus facilement à la même zone du modèle pour continuer à travailler sur plusieurs sessions de travail.

Note que les Paquetages « Favoris » sont enregistrés par rapport aux ID utilisateur, la sécurité utilisateur doit donc être activée pour cette fonctionnalité.

Cette fonctionnalité est disponible dans les éditions Corporate , Unified et Ultimate d' Enterprise Architect ,à partir de la version 15.0.

### **Identifier les Paquetages Préférés**

Pour ajouter un Paquetage à une liste de « Favoris », cliquez-droit dessus dans la fenêtre Navigateur et sélectionnez l'option de menu contextuel « Ajouter comme favori à ». Un menu court s'affiche, répertoriant « Utilisateur actuel » et les groupes de sécurité auxquels votre ID utilisateur a été attribué.

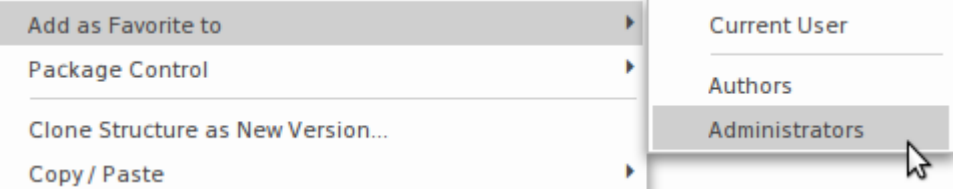

Cliquez sur « Utilisateur actuel » ou sur le groupe approprié pourajouter le Paquetage comme « Favoris » pour les utilisateurs qui se connectent sous cet ID .

Pour voir les Paquetages répertoriés comme « Favoris » pour un groupe de sécurité, cliquez sur l'icône dans la barre d'outils de la fenêtre Navigateur et développez le groupe approprié.

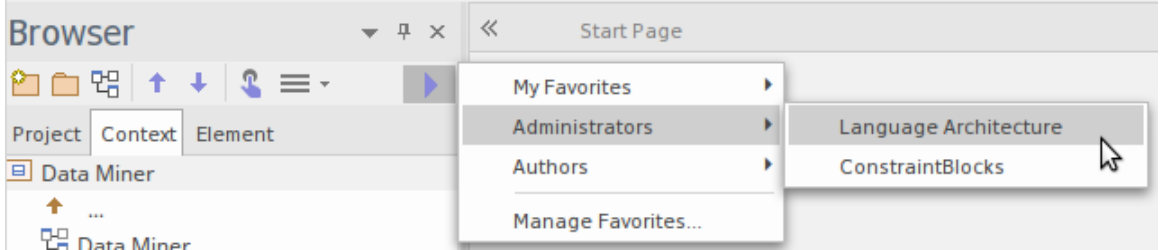

#### **Travailler sur un Paquetage préféré**

Vous pouvez définir le focus sur un Paquetage « Favoris » dansl'onglet « Projet » ou dans l'onglet « Contexte » de la

fenêtre Navigateur . Ouvrez l'onglet requis, puis cliquez sur l'icône dans la barre d'outils de la fenêtre, développez le groupe approprié et cliquez sur le nom Paquetage .

- · Dans l'onglet 'Projet', le Paquetage est localisé et mis en évidence dans la structure du modèle
- Dans l'onglet "Contexte", le Paquetage devient le centre de l'onglet

Si vous sélectionnez ensuite un autre Paquetage « Favoris », celui-ci devient le centre de l'onglet ouvert, ce qui rend très facile la sélection Paquetages et le basculement entre Paquetages structurellement séparés.

### **Gérer les favoris**

Après avoir travaillé avec un Paquetage « Favoris » pendant un certain temps, vous n'aurez peut-être plus besoin de vous concentrer dessus et pourrez donc le supprimer de la liste des « Favoris ».

Pour ce faire, cliquez sur l'icône dans la barre d'outils de la fenêtre Navigateur et sélectionnez l'option « Gérer les favoris ». La dialogue « Gérer les favoris » s'affiche.

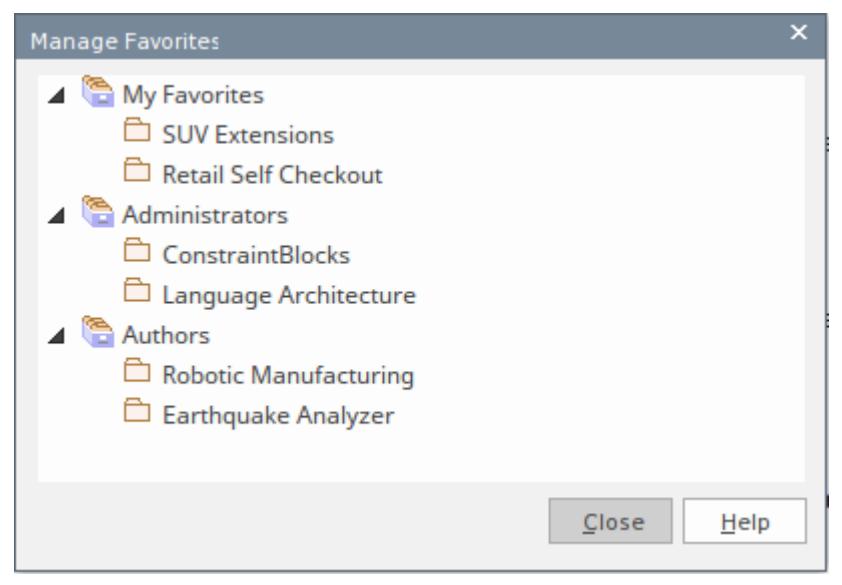

Faites un clic droit sur le Paquetage à supprimer le dialogue , puis cliquez sur l'option 'Supprimer'. Le Paquetage est immédiatement supprimé de la liste et n'est plus marqué comme « Favoris ».

# **Menus Contexte de la fenêtre Navigateur**

La fenêtre Navigateur propose un large éventail d'options pour travailler sur les objets qu'elle contient.Ces options sont présentées via un certain nombre de menus contextuels.

# **Menu Modèle (Nœud Racine) - Fenêtre Navigateur**

Le nœud racine dans la fenêtre Navigateur est l'élément Modèle . Vous pouvez avoir plusieurs nœuds racine et donc plusieurs éléments Modèle . Les Paquetages de premier niveau sous le nœud Modèle sont parfois appelés Vues , car ils divisent généralement un modèle en catégories telles que Use Case Modèle et Logical Modèle . Vous pouvez effectuer un large éventail d'opérations sur les nœuds Modèle de votre projet, en sélectionnant les options dans le menu contextuel Modèle de la fenêtre Navigateur .

#### **Accéder**

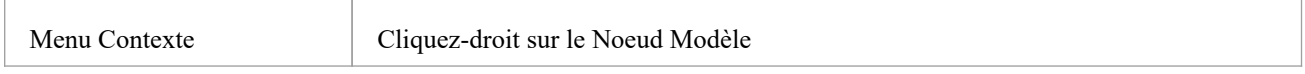

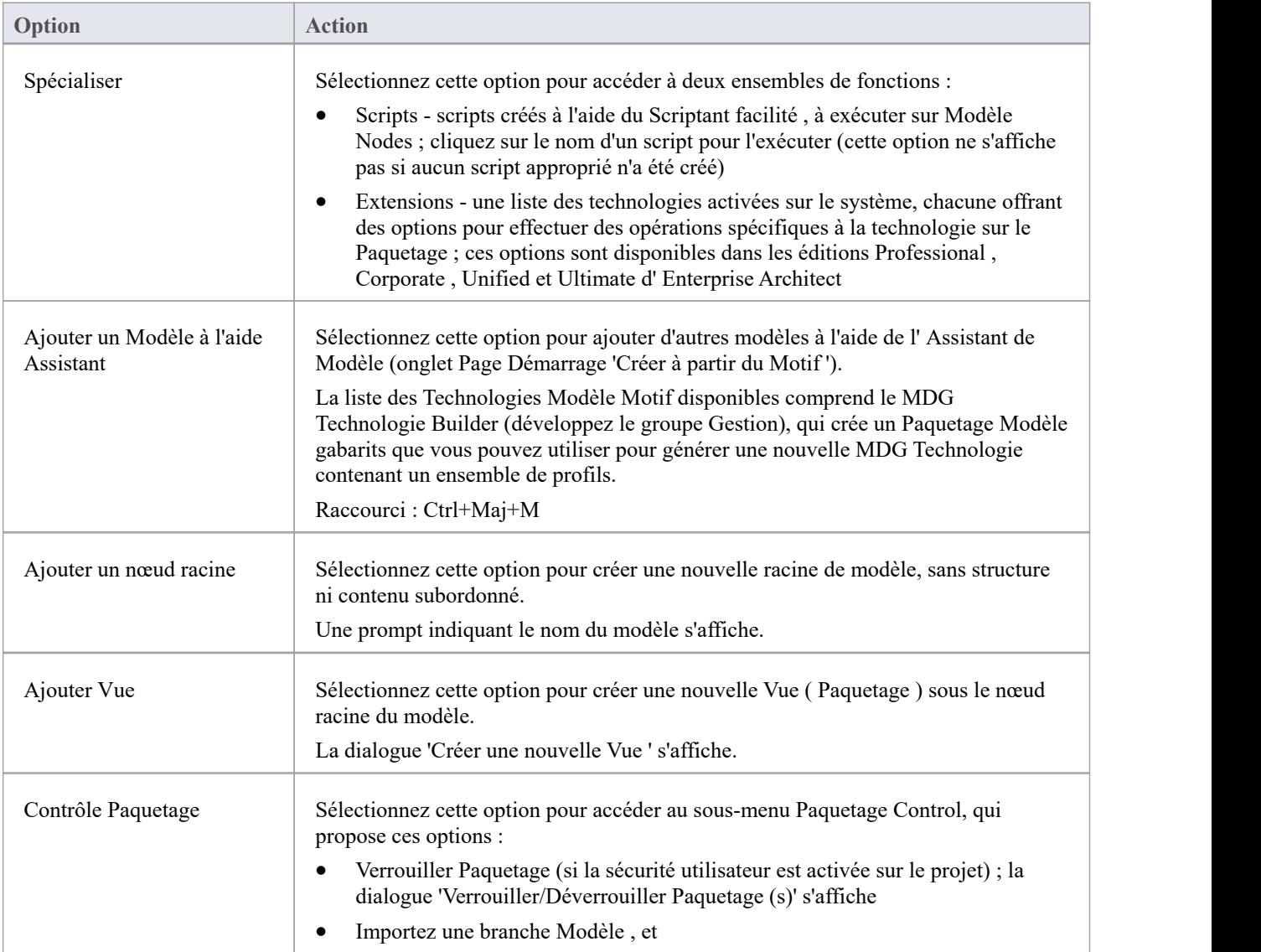

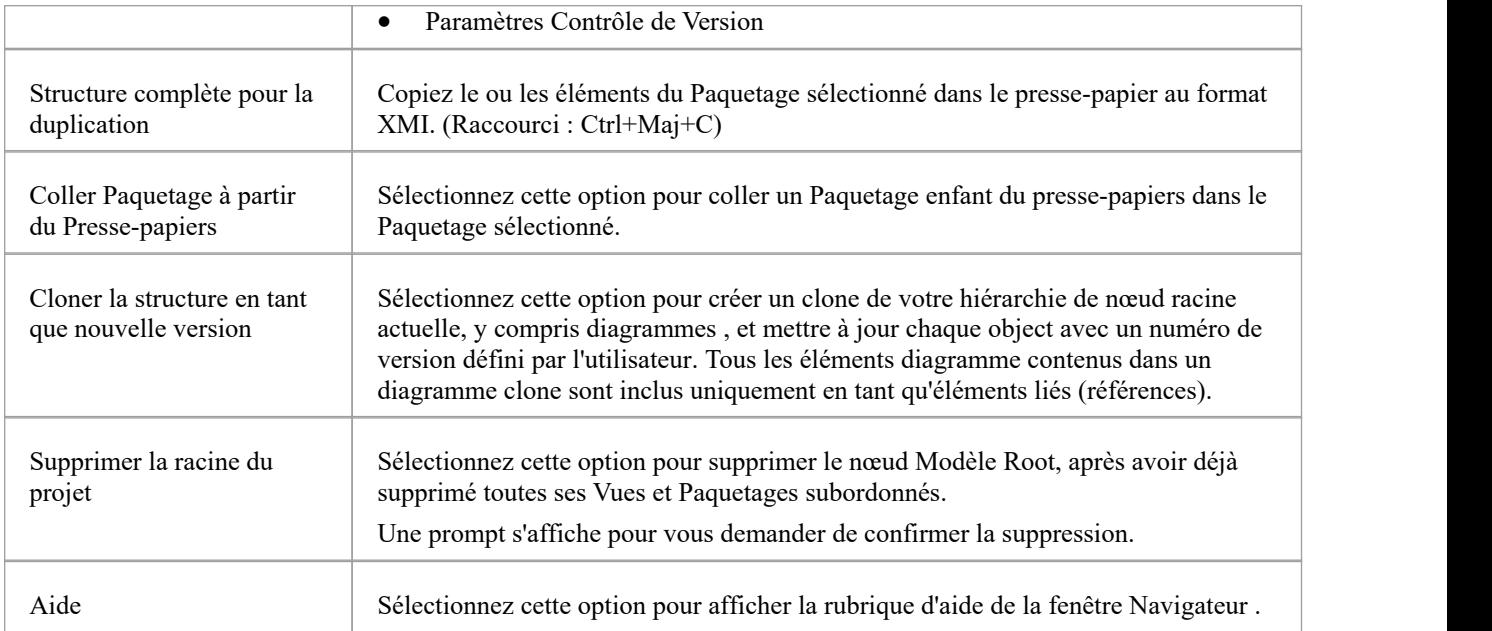

# **Menu Paquetage - Fenêtre Navigateur**

Le menu contextuel ' Paquetage ' de la fenêtre Navigateur offre un large éventail d'options pour afficher, organiser et opérer sur les Paquetages dans votre modèle.

### **Accéder**

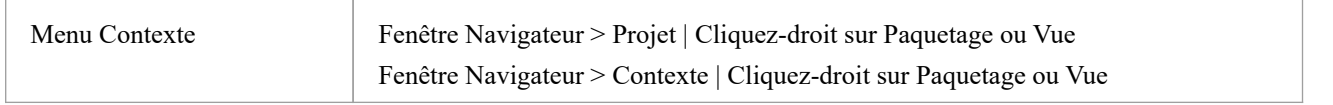

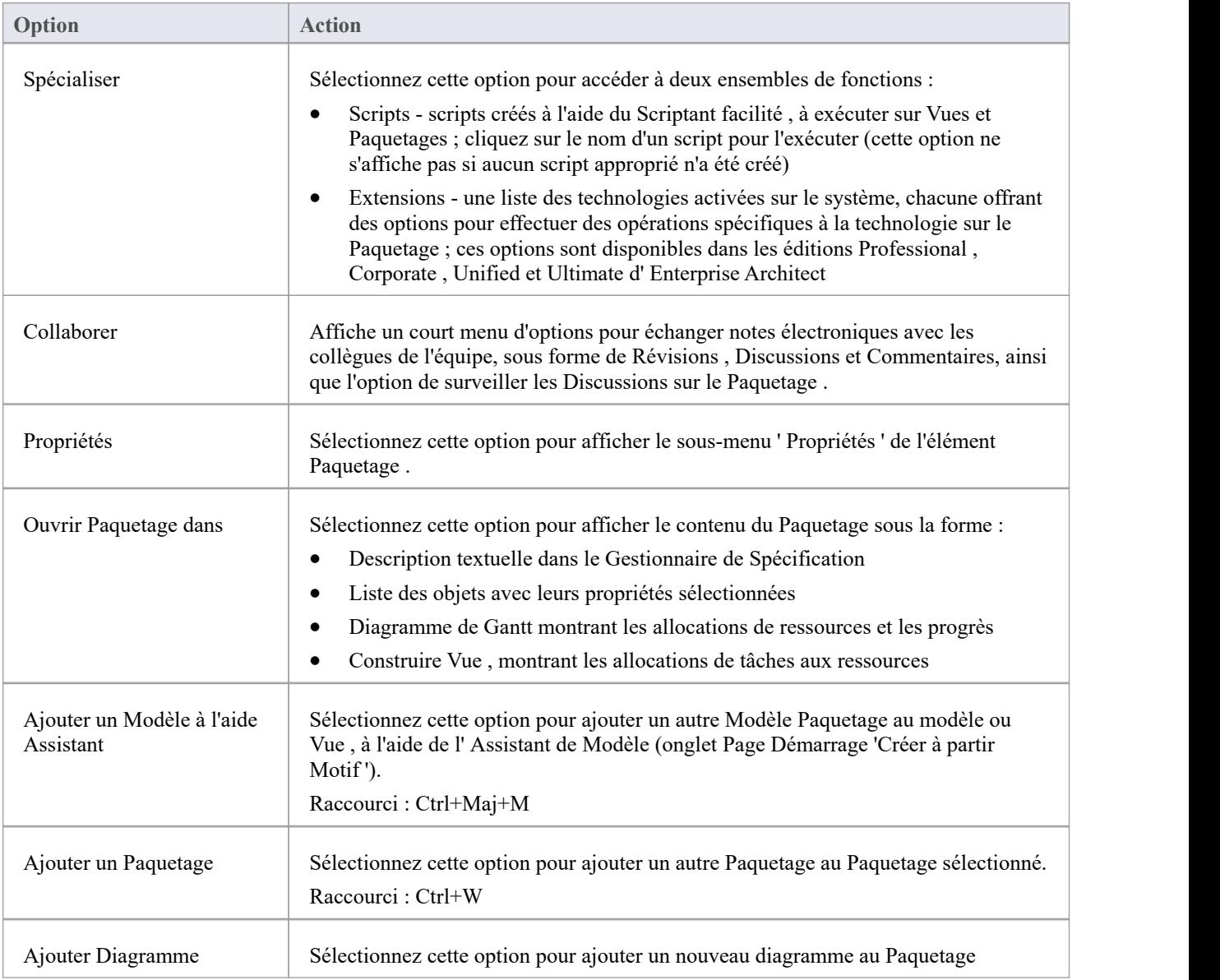

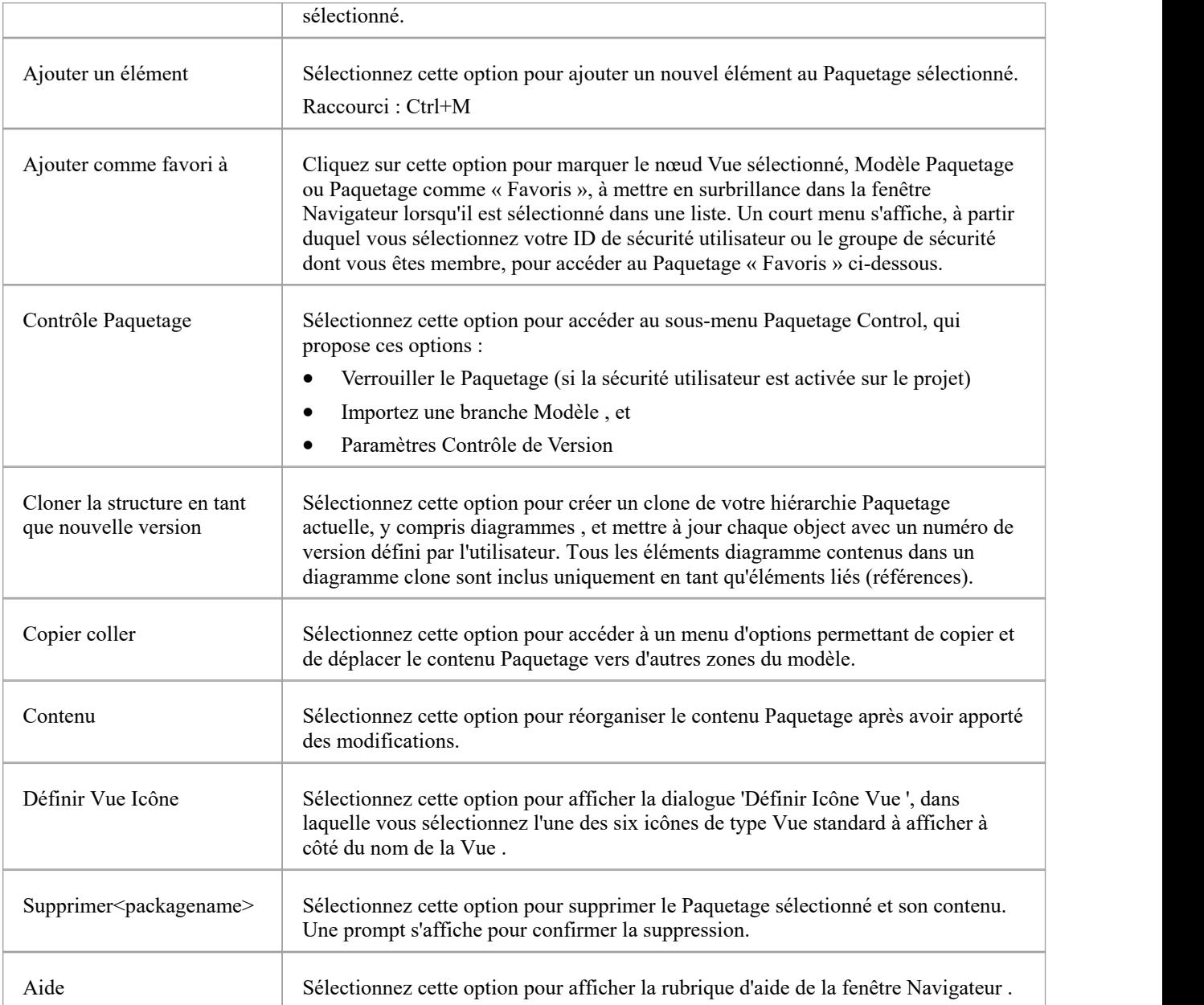

# **Sous-menu Propriétés**

Le menu contextuel Paquetage ' Propriétés ' offre une gamme d'options pour afficher et mettre à jour les propriétés, notes , Valeur Étiquetés et Document lié d'un élément Paquetage , et pour localiser le Paquetage dans les diagrammes qui le contiennent.

#### **Accéder**

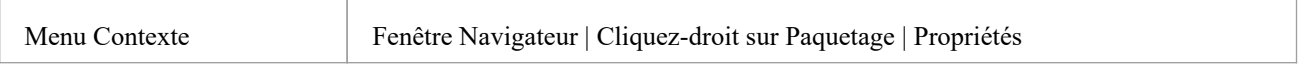

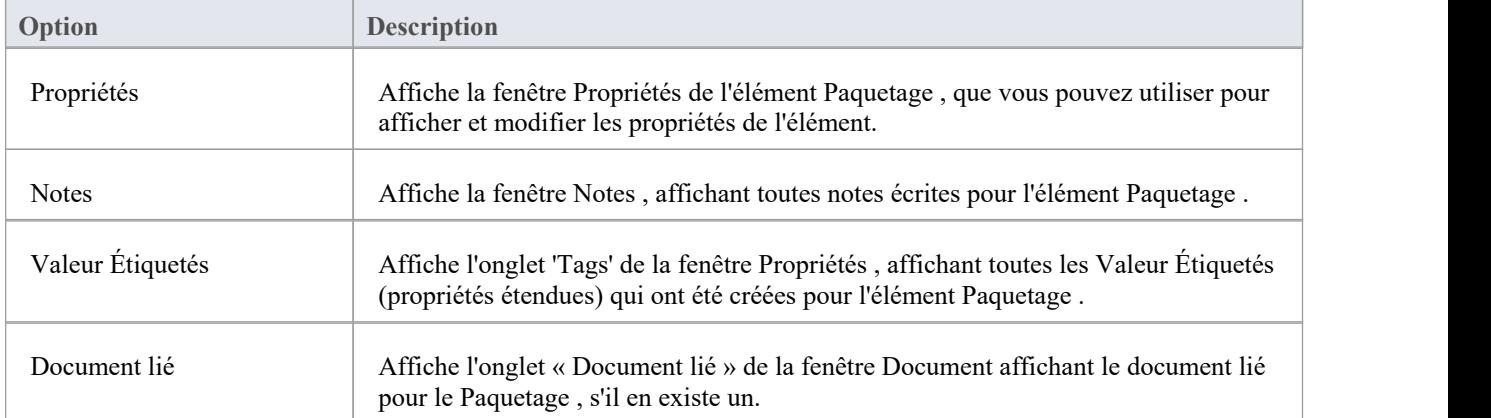

## **Sous-menu de contrôle Paquetage**

Le menu contextuel Paquetage ' Paquetage Control' présente deux formes :

- Le formulaire ' Paquetage Contrôlé' lorsque le Paquetage n'est pas sous Contrôle de Version, qui propose des options pour verrouiller un Paquetage , importer une branche de modèle dans un autre modèle et paramétrer Contrôle de Version
- · Le formulaire ' Paquetage Contrôle de Version ' qui offre un plus large éventail d'options pour gérer le Paquetage lorsqu'il est sous Contrôle de Version

#### **Accéder**

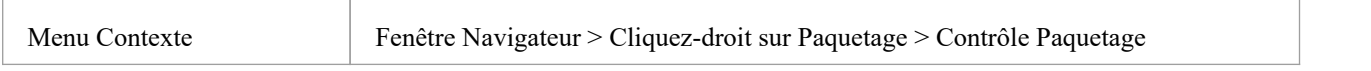

# **Sous-menu Copier/Coller**

Le menu contextuel « Copier/Coller » Paquetage offre une gamme d'options pour copier ou déplacer Paquetages entre Paquetages parents ou entre des modèles, dans la fenêtre Navigateur . Il fournit également des options pour coller des éléments et diagrammes copiés dans un Paquetage .

#### **Accéder**

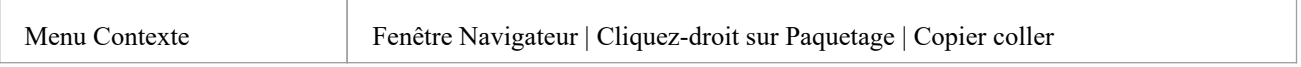

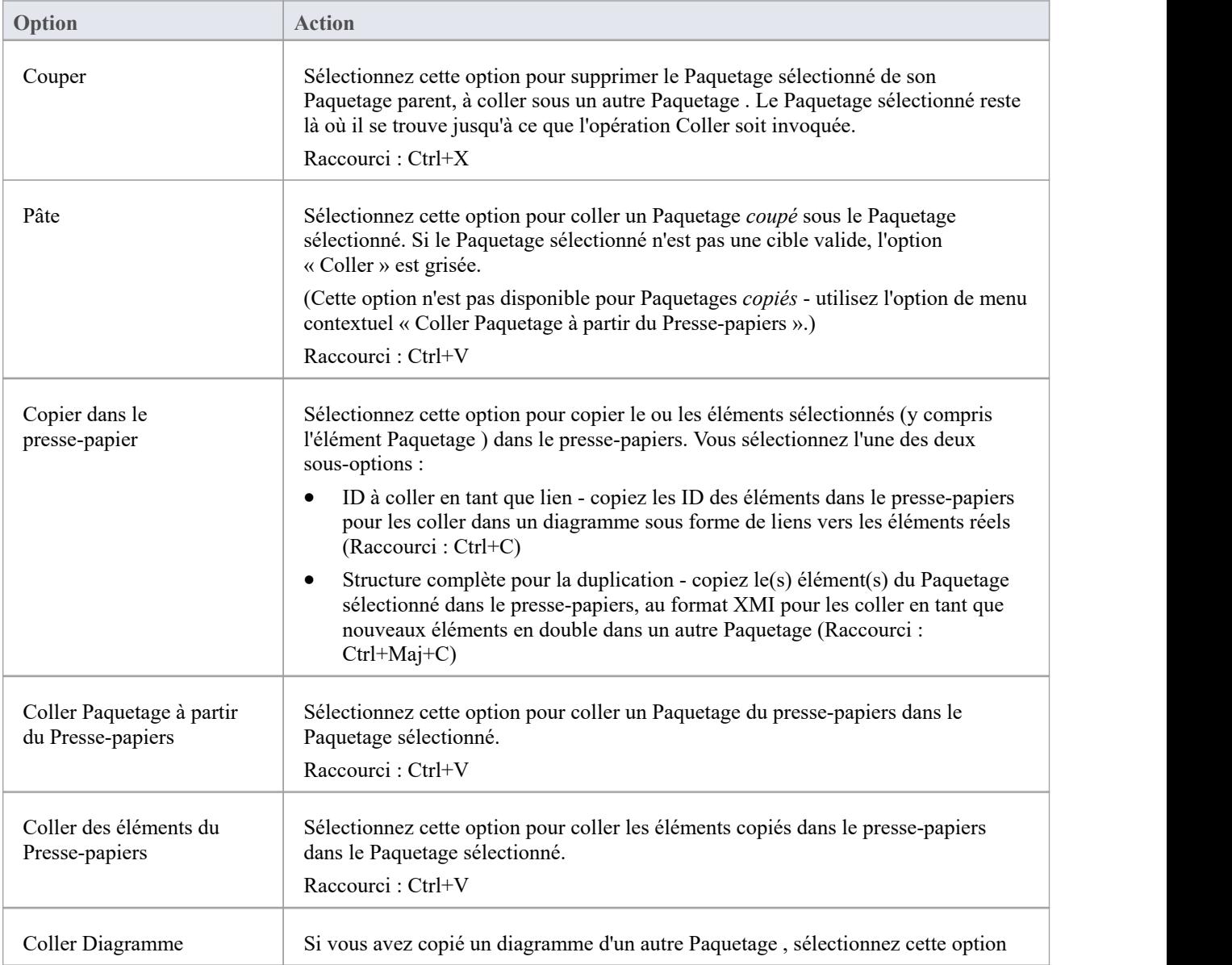

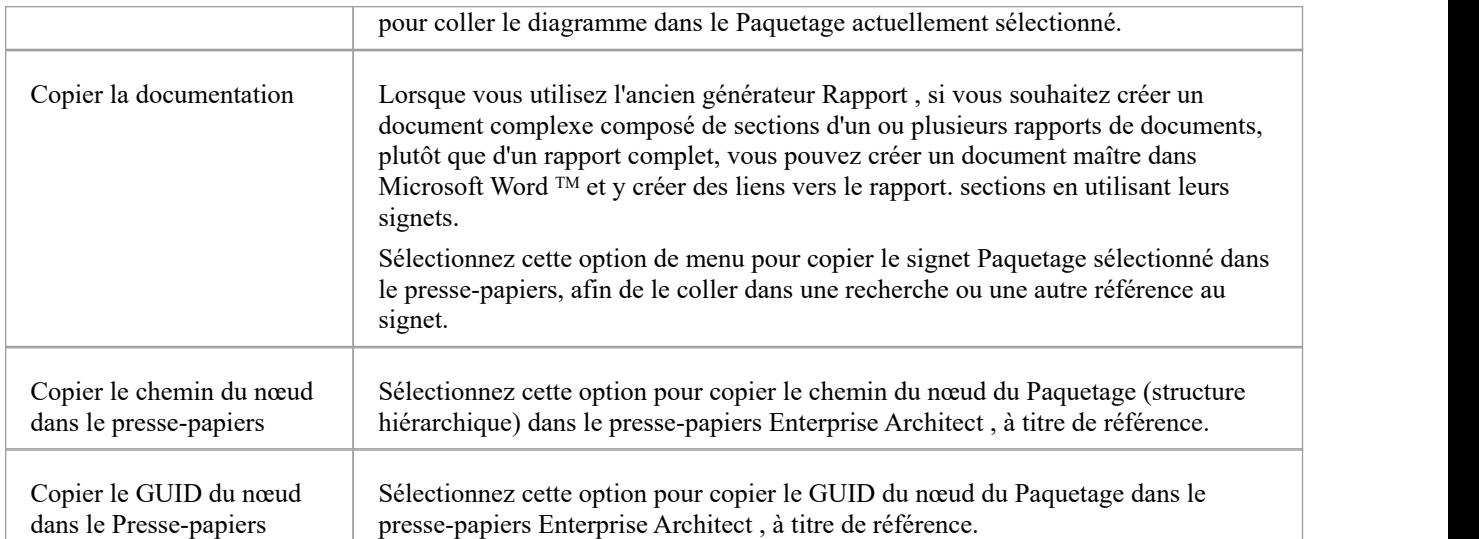

# **Sous-menu Contenu**

Le sous-menu 'Contenu' du menu contextuel Paquetage de la fenêtre Navigateur fournit des options pour réduire et développer le contenu d'un Paquetage , mettre en signet les éléments d'un Paquetage et restaurer l'ordre de tri par défaut du Paquetage .

#### **Accéder**

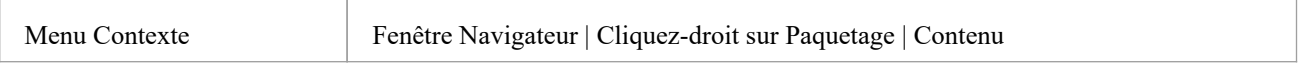

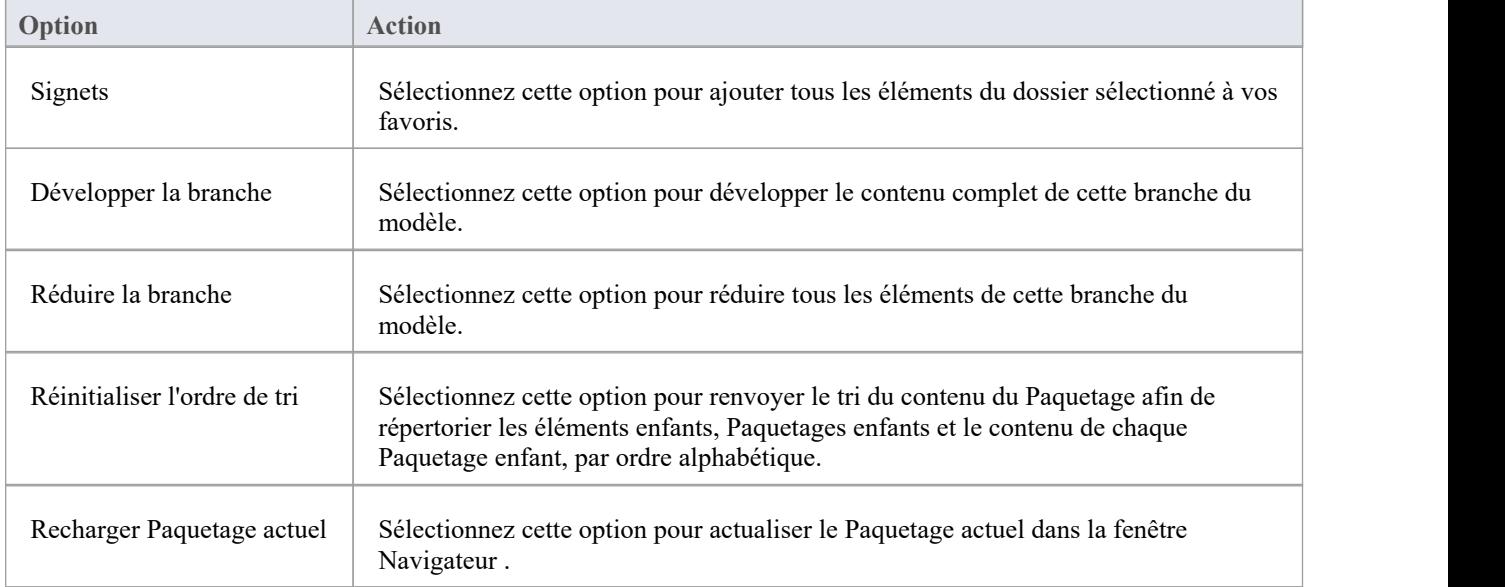

# **Menu Élément - Fenêtre Navigateur**

Le menu contextuel des éléments dans la fenêtre Navigateur est disponible pour tous les types d'éléments. Il fournit des options pour effectuer un large éventail d'opérations sur des éléments individuels et sur plusieurs éléments, notamment l'ajout de propriétés et fonctionnalités d'éléments et le déplacement des éléments dans le projet ou entre les projets.

Il n'y a pas d'options de menu contextuel dans l'onglet ' Diagramme '.

### **Accéder**

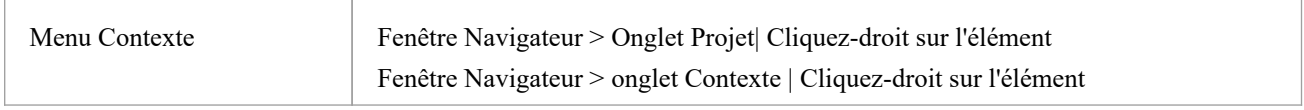

### **Options (élément unique)**

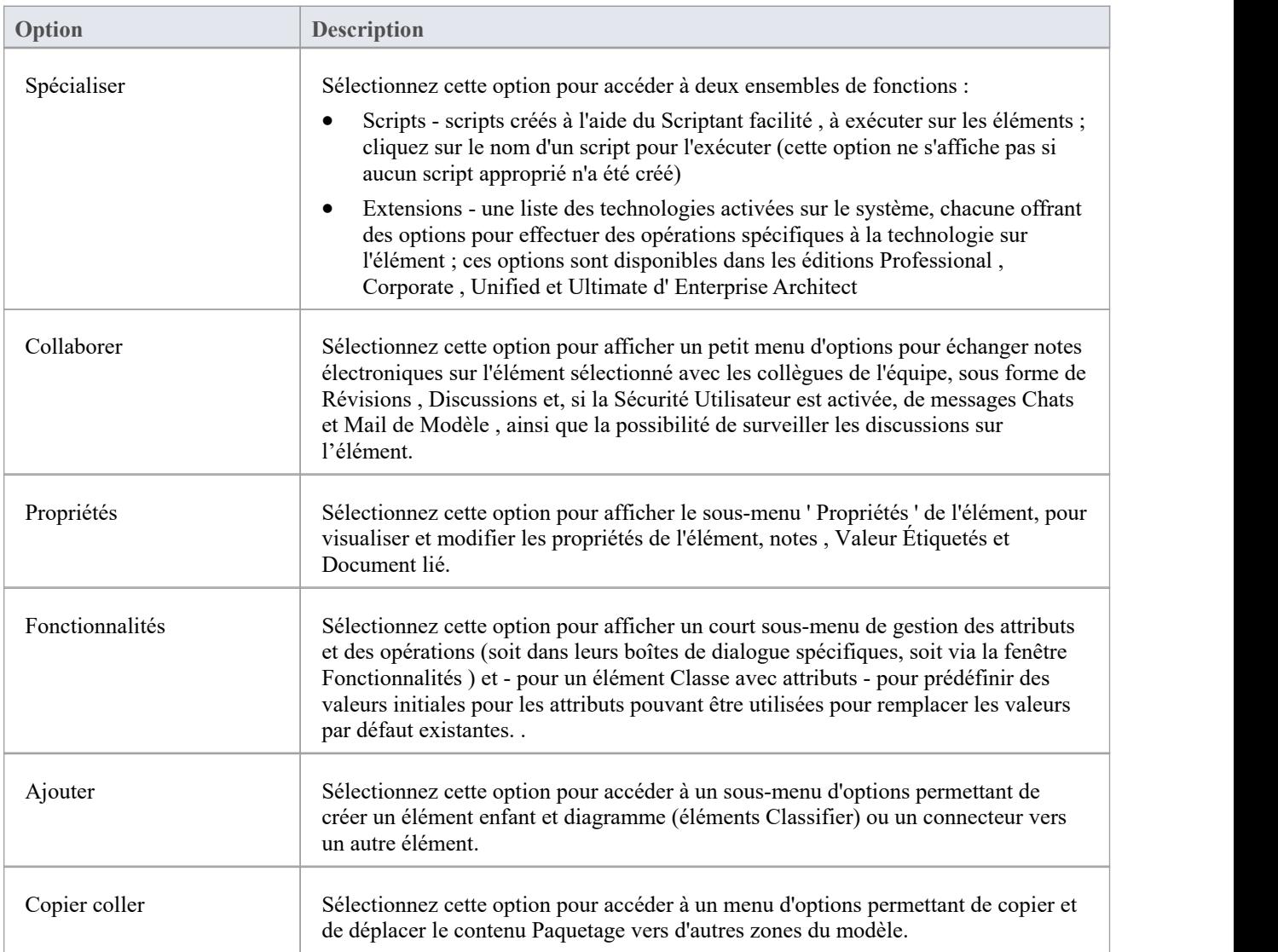

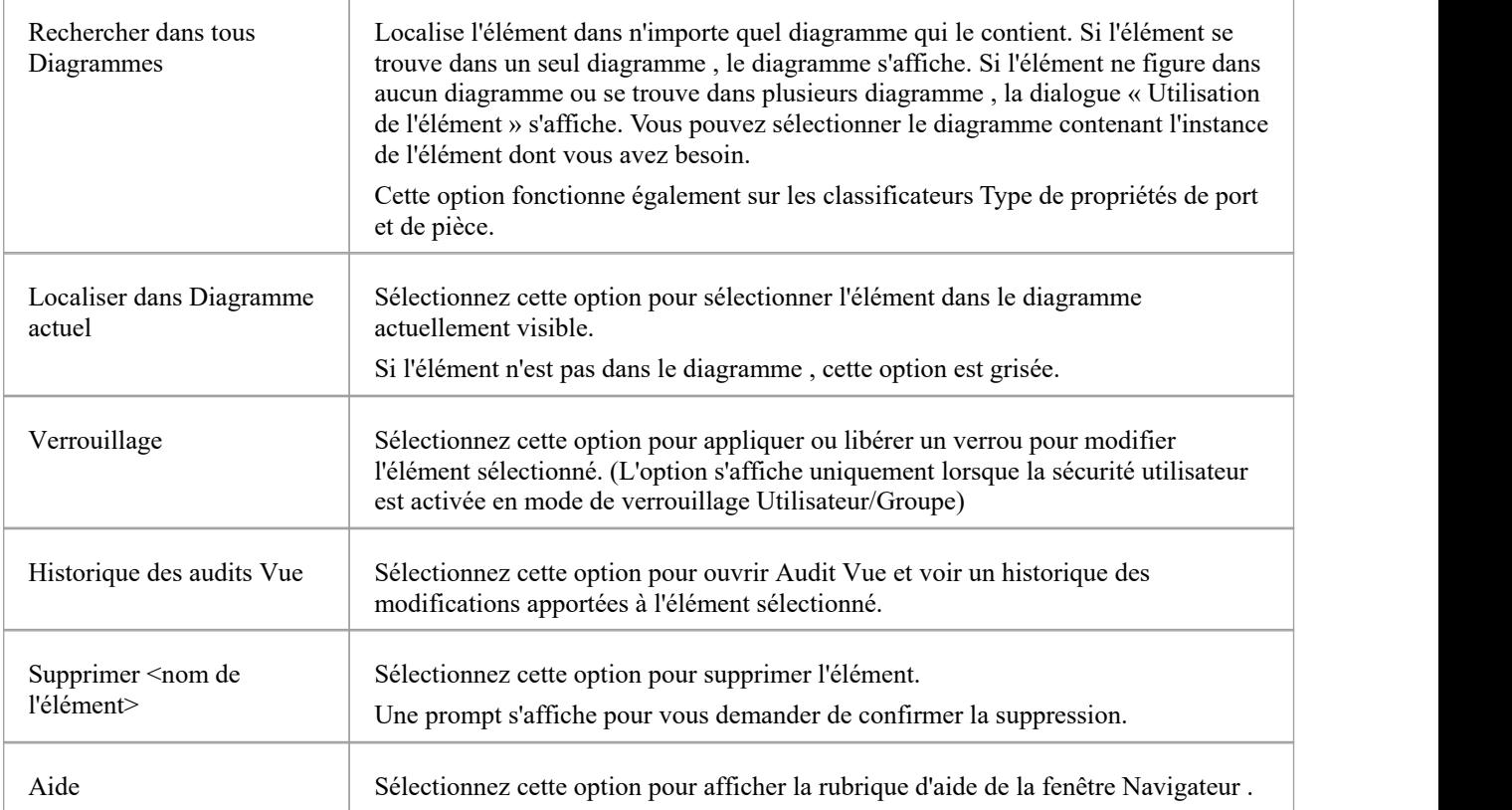

## **Options (éléments multiples)**

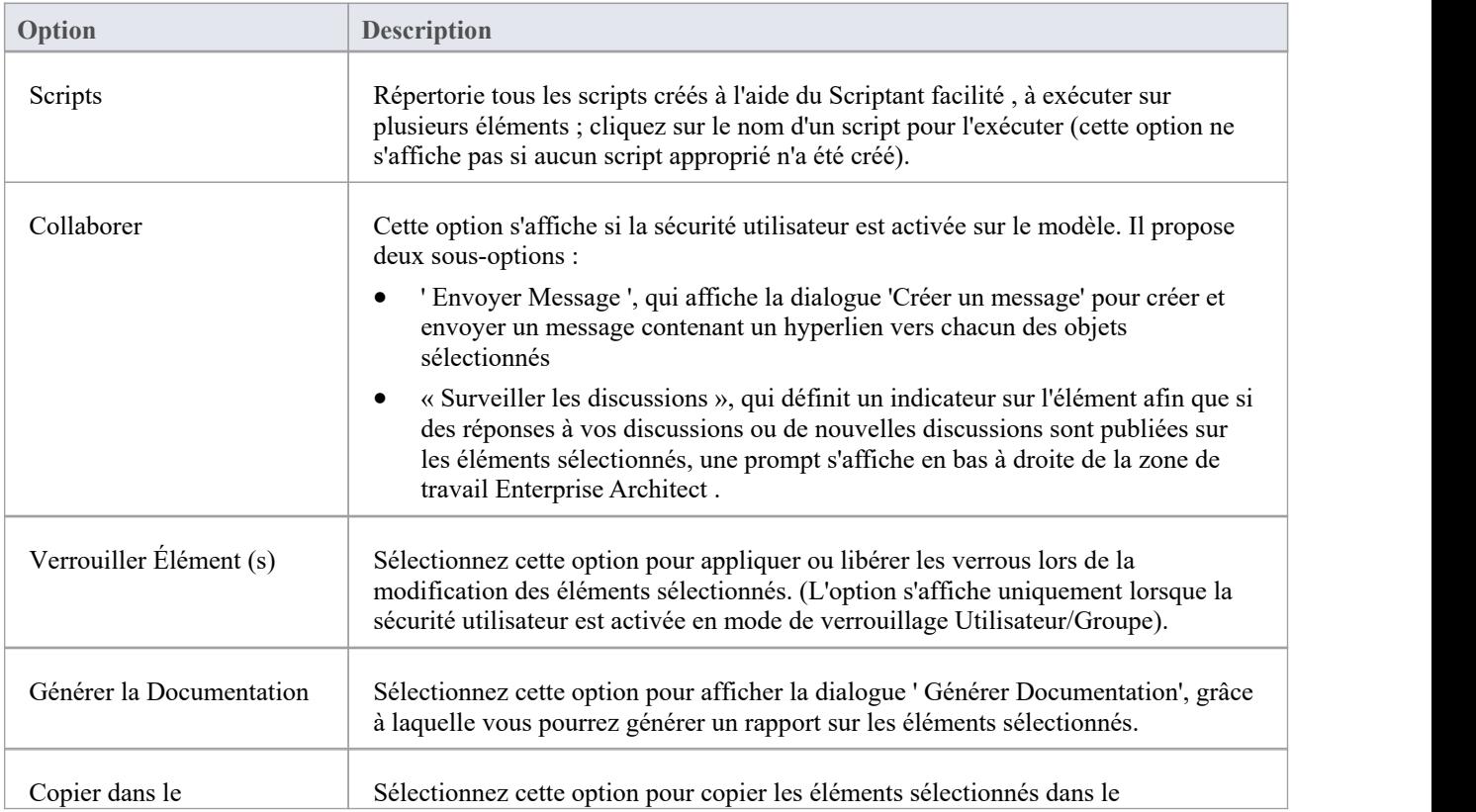

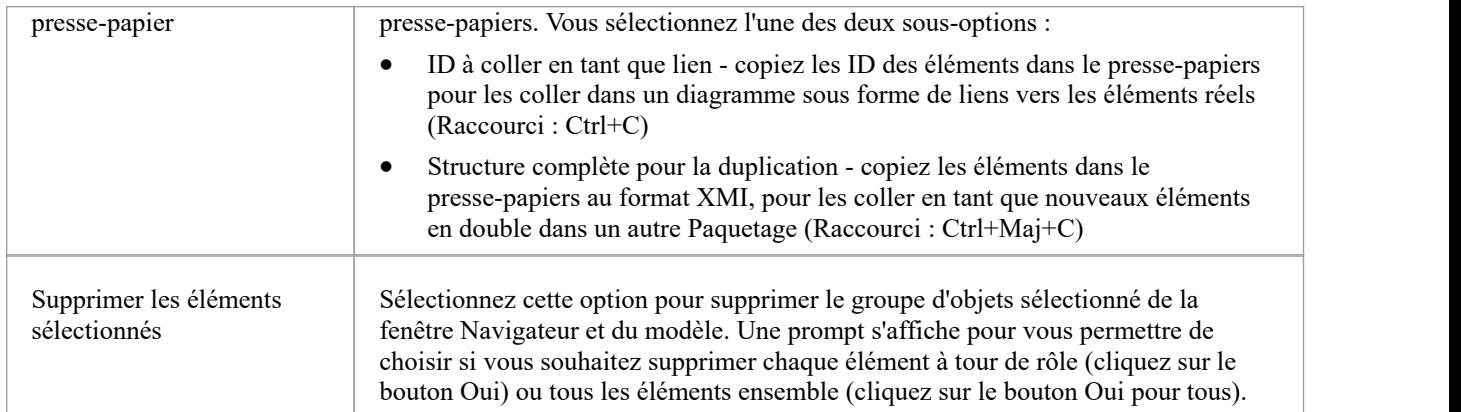

# **Sous-menu Propriétés**

Le menu contextuel de l'élément ' Propriétés ' offre une gamme d'options pour afficher et mettre à jour les propriétés, notes , Valeur Étiquetés et le Document lié d'un élément, et pour localiser l'élément dans les diagrammes qui le contiennent.

#### **Accéder**

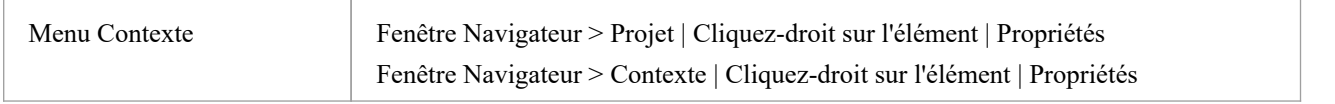

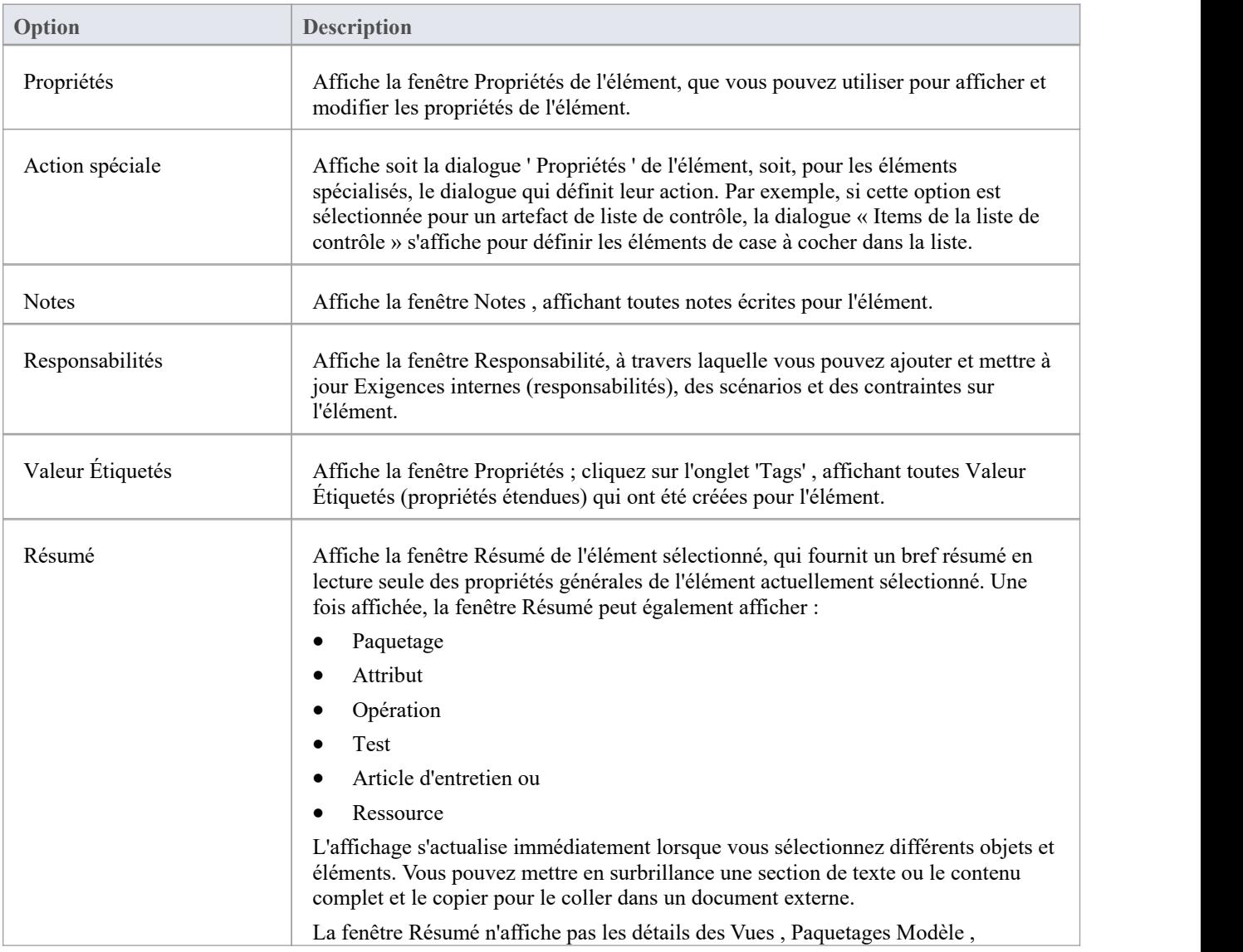

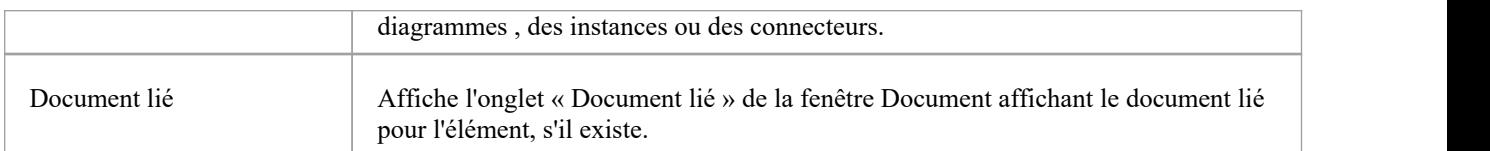

# **Ajouter un sous-menu**

Le sous-menu de l'élément « Ajouter » fournit une liste d'éléments appropriés qui peuvent être ajoutés en tant qu'éléments enfants à l'élément sélectionné. Il fournit également des options pour créer diagrammes enfants, notamment diagrammes composites, et pour ajouter des connecteurs.

#### **Accéder**

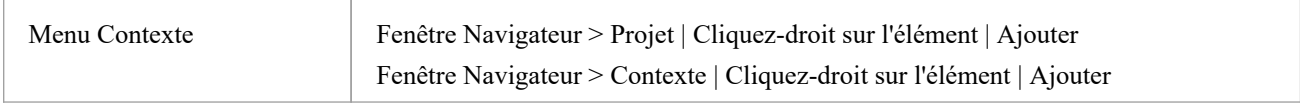

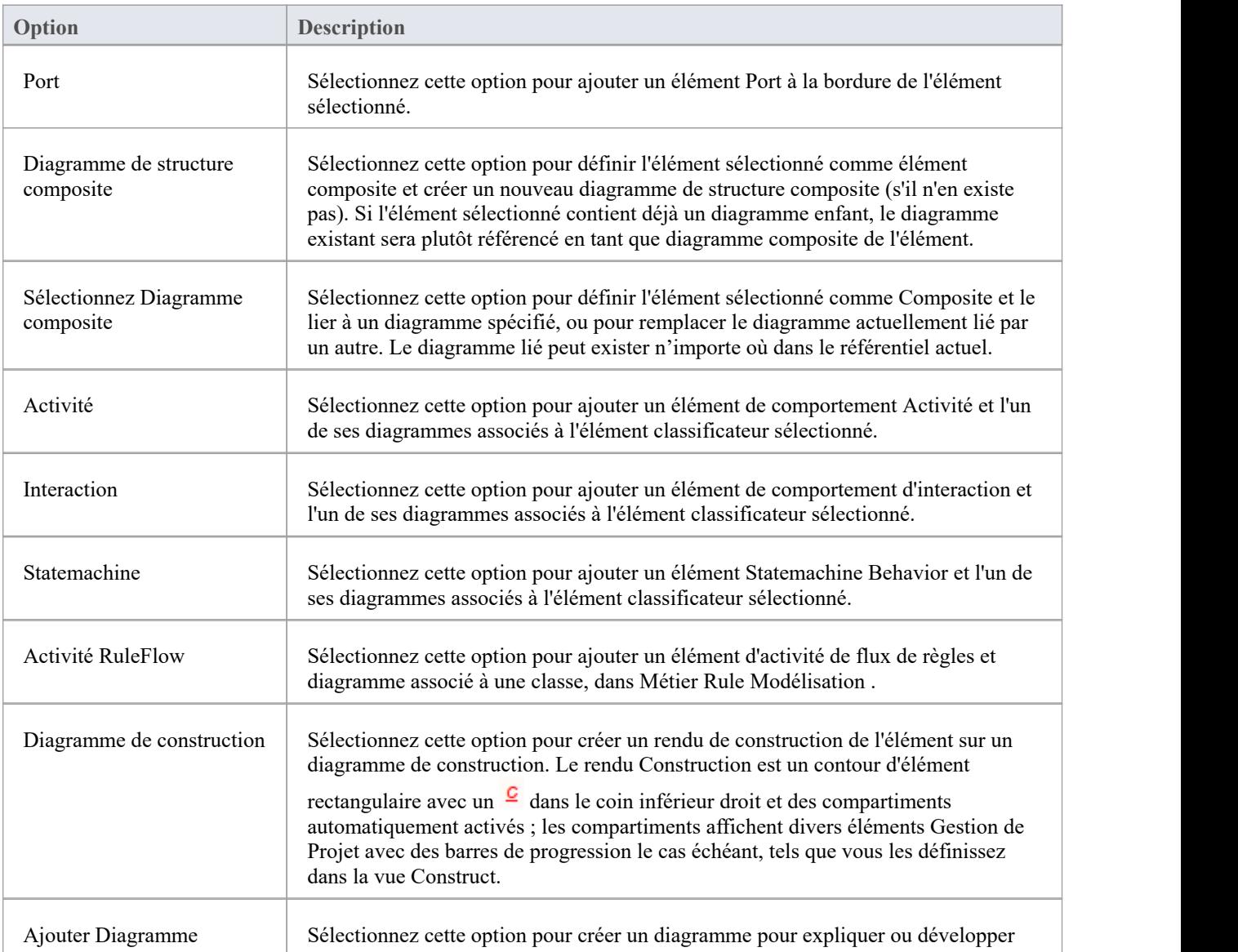
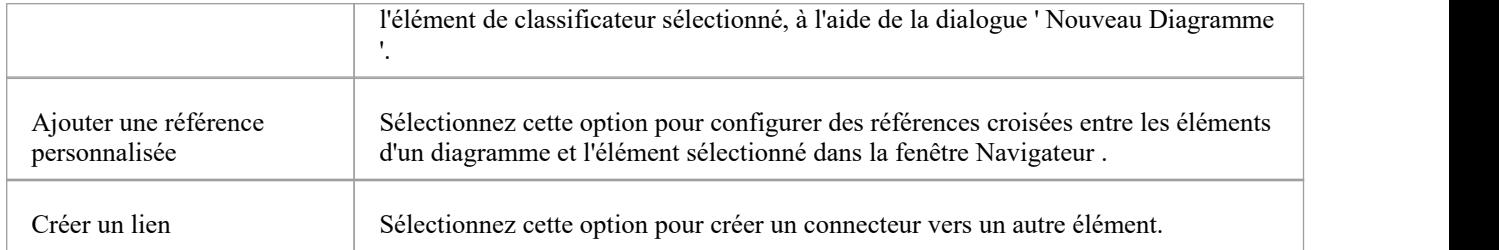

#### **Notes**

- · Des éléments tels que les acteurs, les classes et les activités peuvent définir une grande quantité d'informations qui peuvent être facilement représentées ou développées dans un diagramme enfant ; le sous-menu 'Ajouter' de ces éléments fournit toutes les options répertoriées
- · Des éléments tels que Timing, Exit et History ont des fonctions beaucoup plus spécifiques qui ne nécessitent pas d'extension ; le sous-menu 'Ajouter' pour ces éléments propose uniquement l'option 'Créer un lien'

# **Sous-menu Copier/Coller un élément**

Le menu contextuel de l'élément « Copier/Coller » offre une gamme d'options pour copier ou déplacer des éléments entre Paquetages ou entre des modèles, au sein de la fenêtre Navigateur .

### **Accéder**

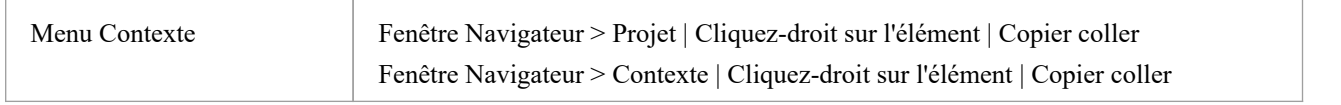

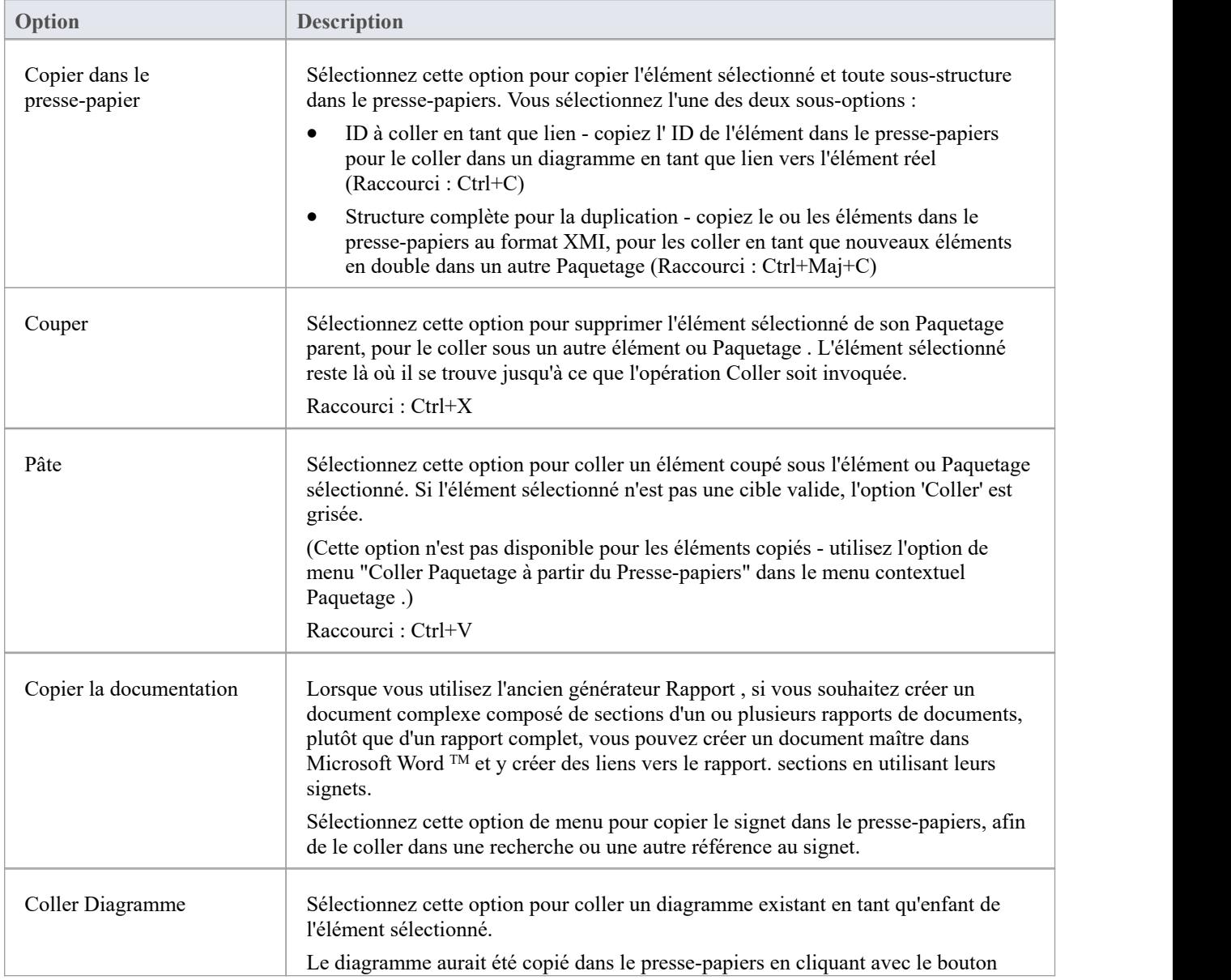

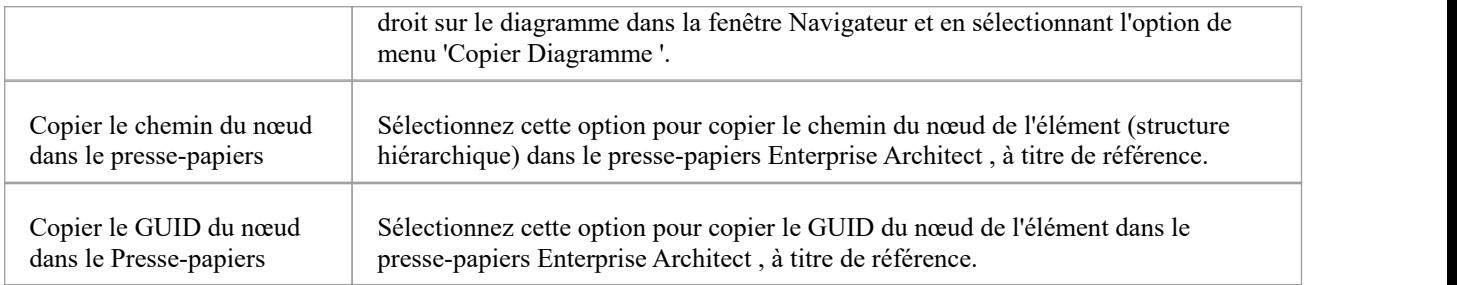

## **Menu Diagramme - Fenêtre Navigateur**

Le menu contextuel diagramme dans la fenêtre Navigateur est disponible pour tous les types de diagramme répertoriés dans les onglets 'Projet' ou 'Contexte'. Il offre des options pour effectuer un large éventail d'opérations sur diagramme ou plusieurs diagrammes , et pour déplacer un diagramme dans le projet ou entre des projets.

#### **Accéder**

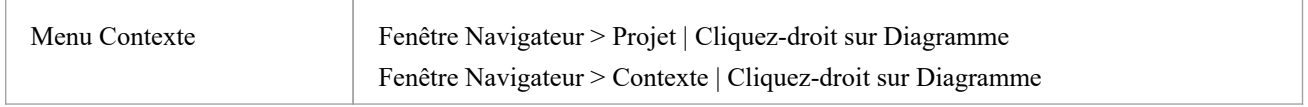

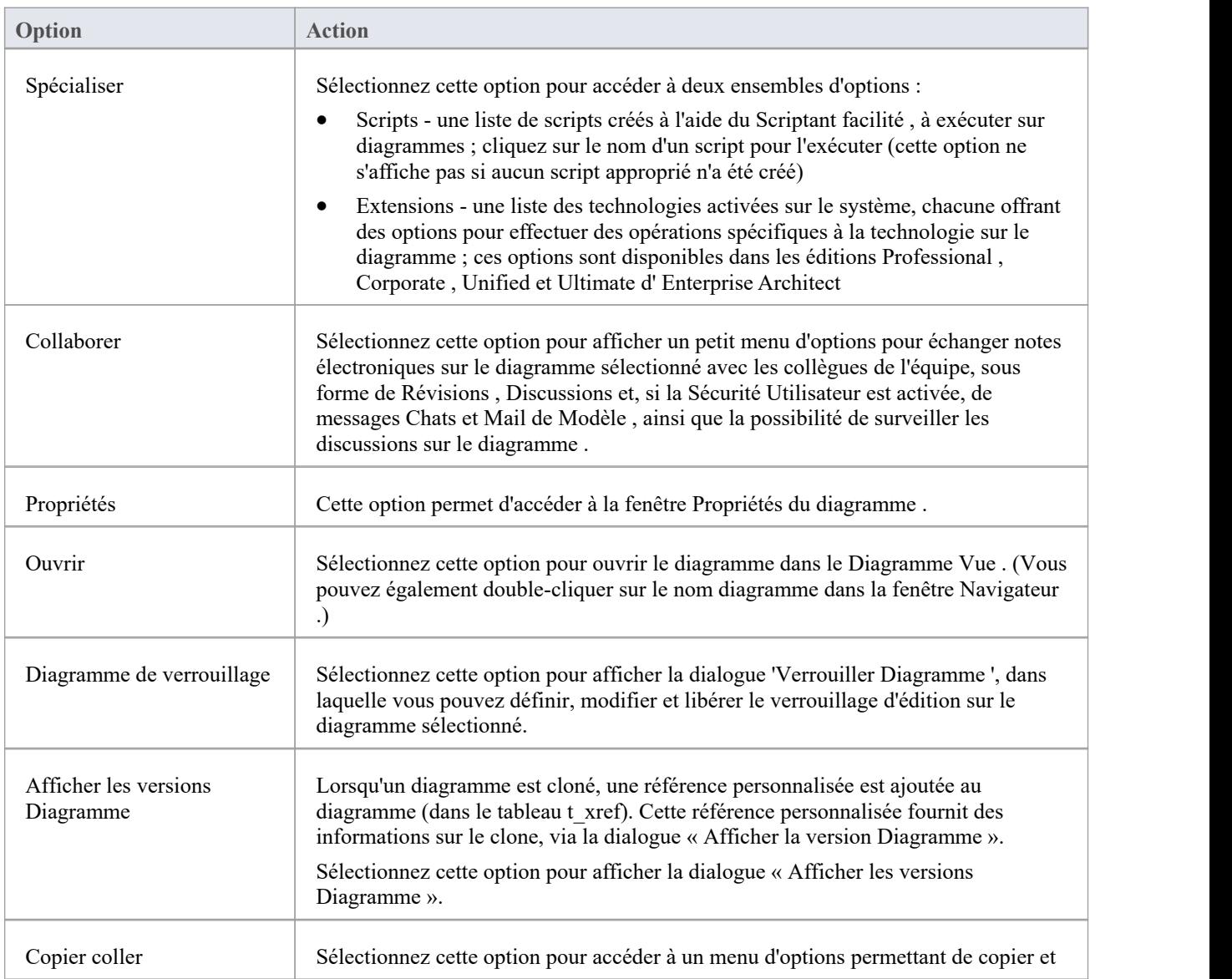

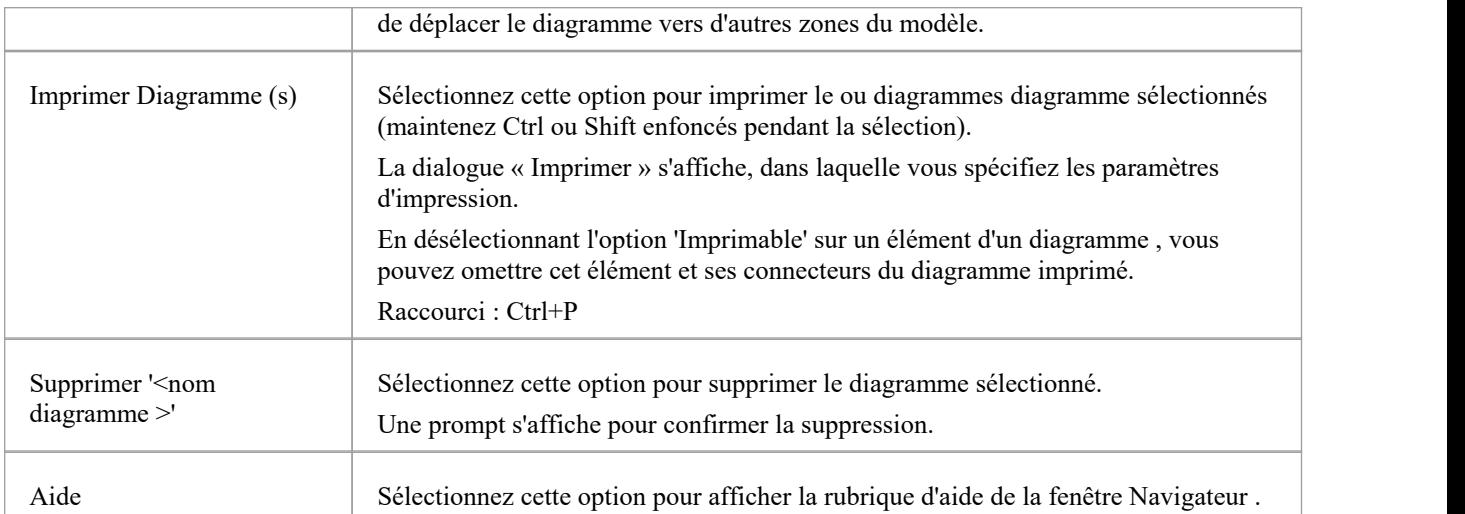

# **Menu Copier/Coller Diagramme**

Le menu contextuel diagramme « Copier/Coller » offre une gamme d'options pour copier ou déplacer diagrammes entre Paquetages ou entre des modèles, dans la fenêtre Navigateur .

### **Accéder**

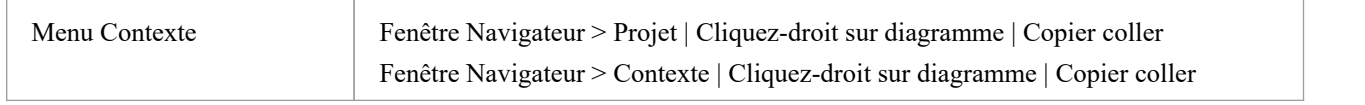

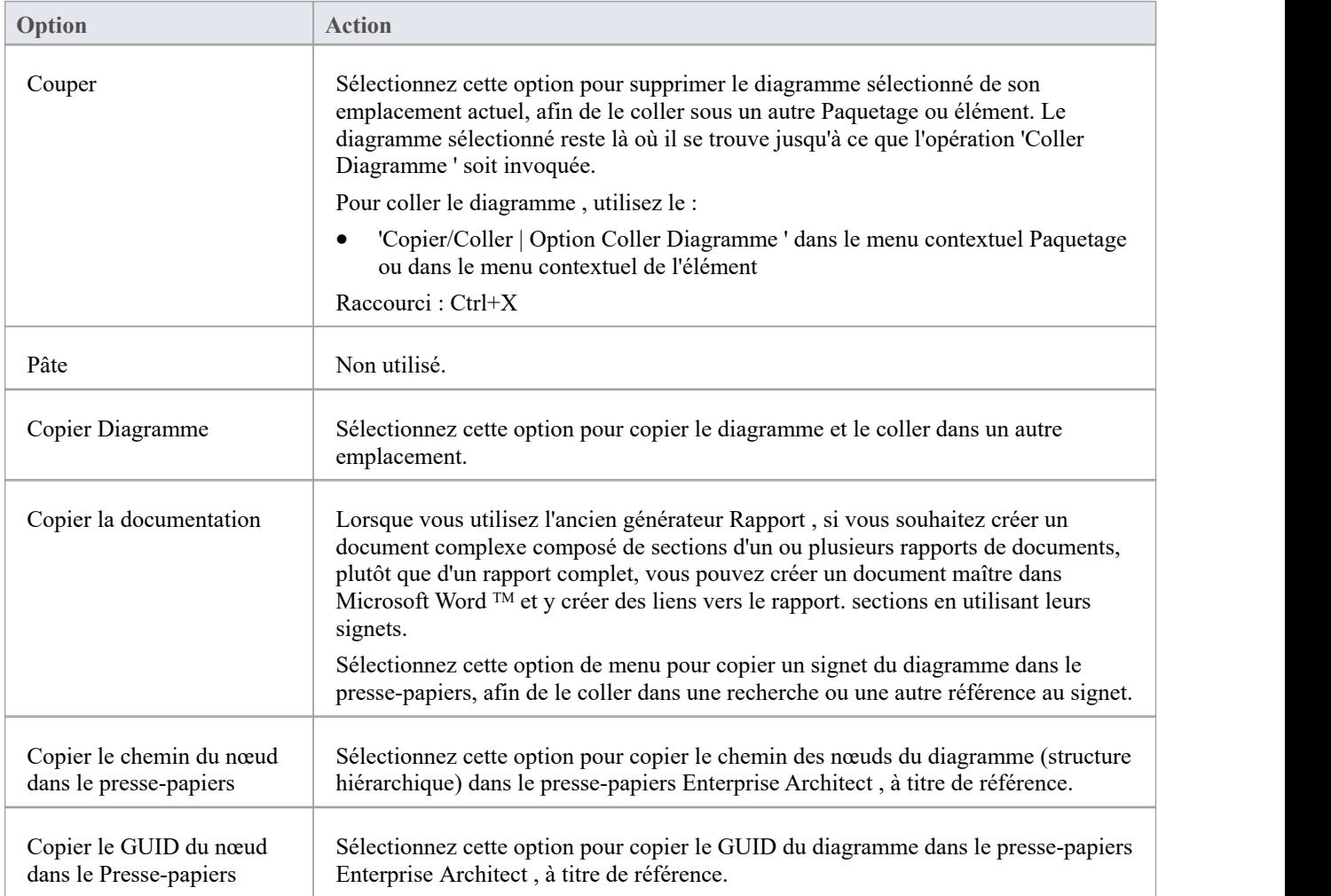

# **Menu Opération/Attribut - Fenêtre Navigateur**

Les menus contextuels « Opération » et « Attribut » séparés mais presque identiques dans la fenêtre Navigateur fournissent des options pour effectuer un certain nombre de tâches sur les fonctionnalités (opérations et attributs) d'un élément.

#### **Accéder**

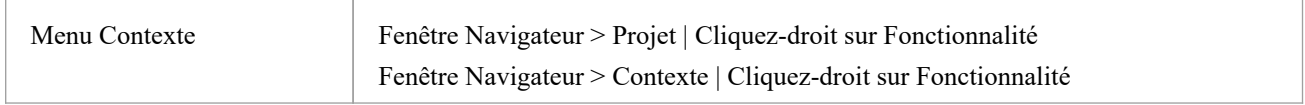

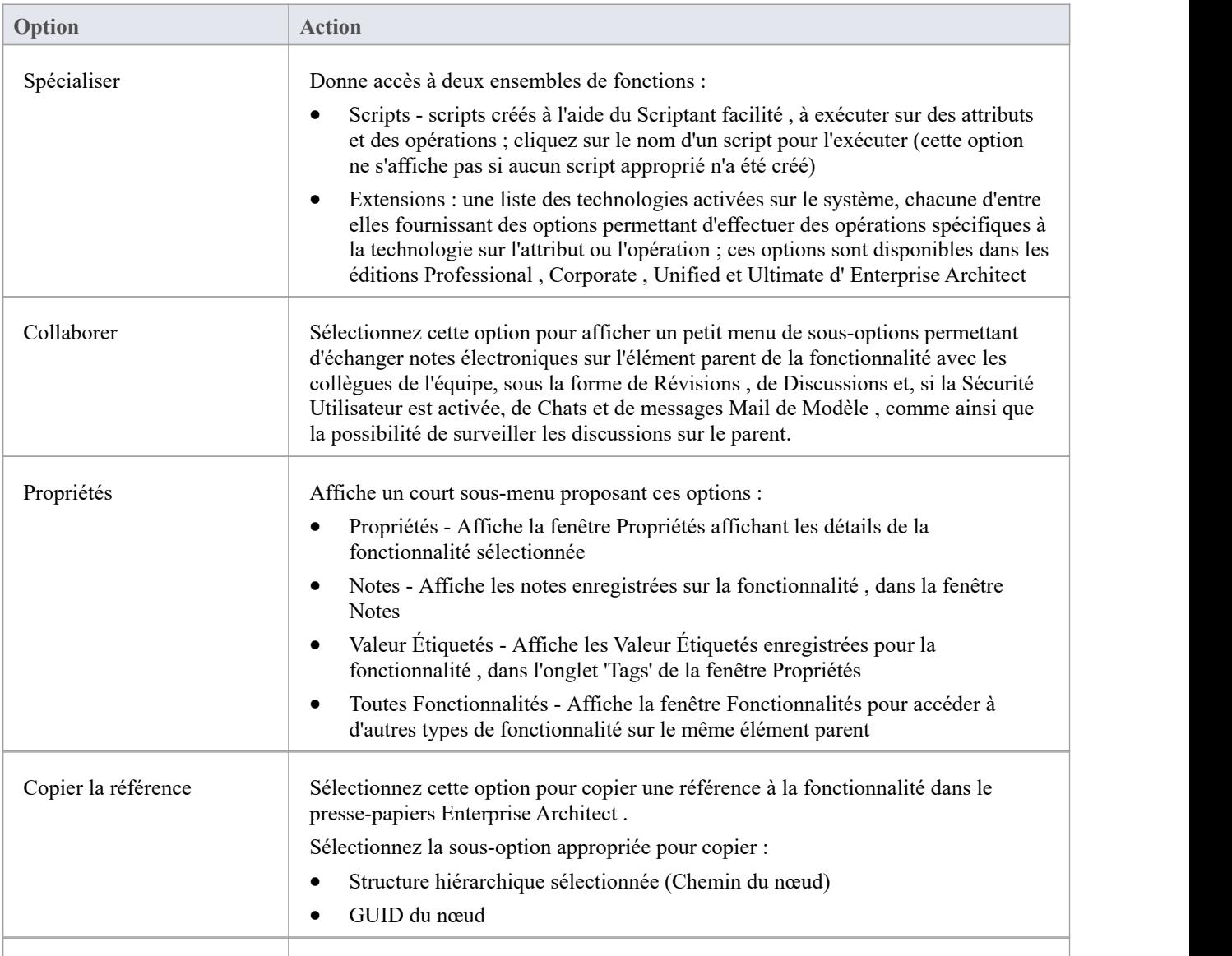

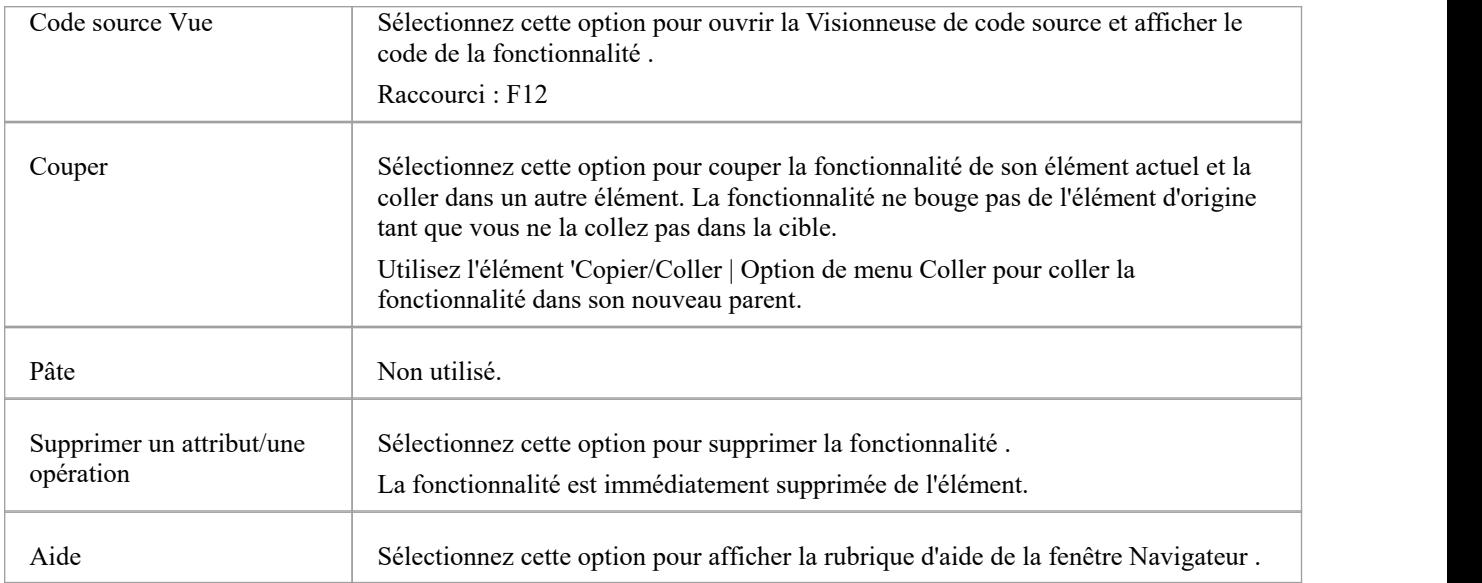

## **Superpositions Icône de la fenêtre Navigateur**

La fenêtre Navigateur affiche l'état de chaque Paquetage dans le modèle en superposant les icônes d'état sur l'icône Paquetage . La signification de chaque icône superposée est fournie ici.

### **Superpositions Icône**

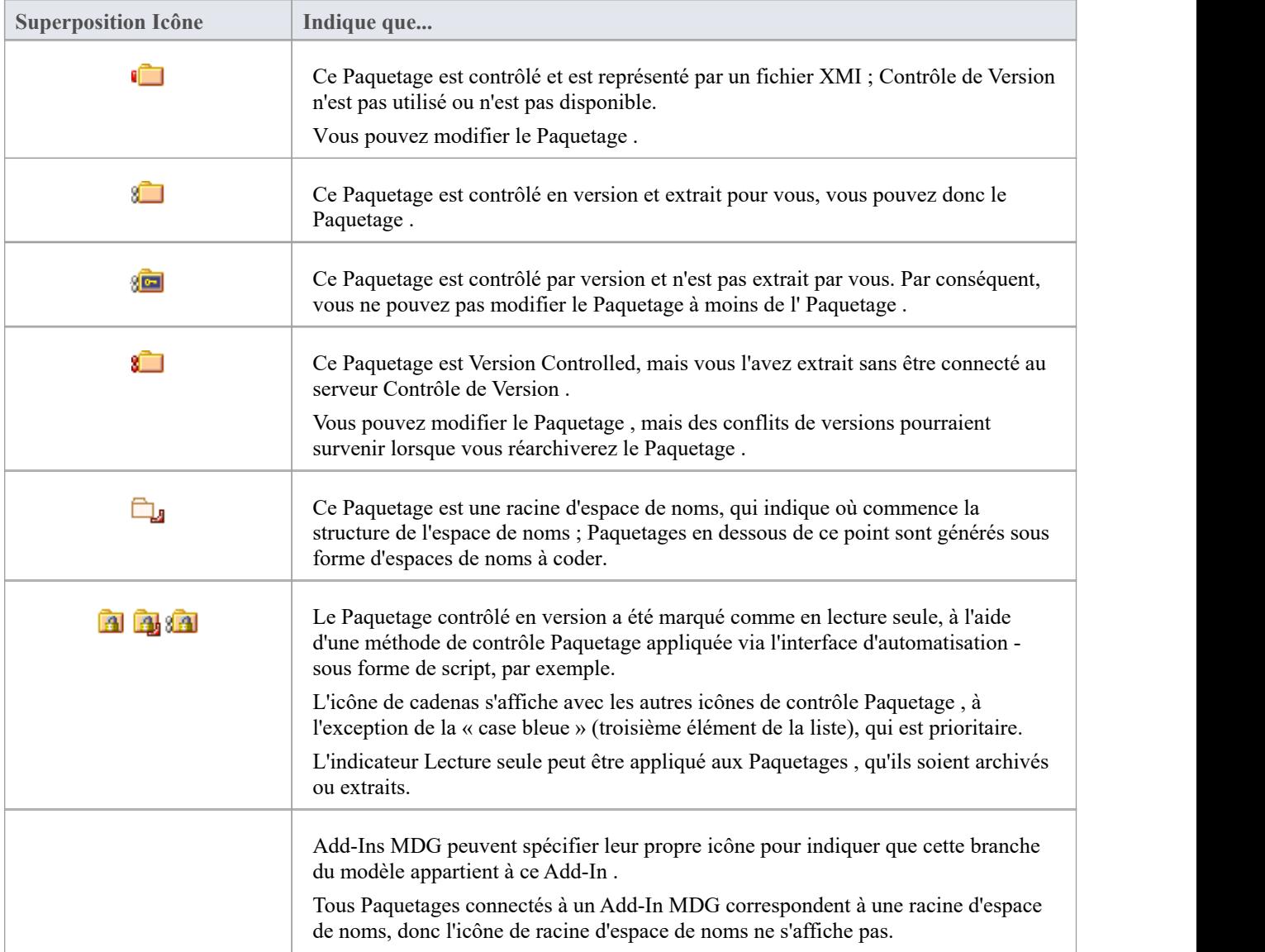

### **Fonctionnalité Portée**

De même, la fenêtre Navigateur indique l'état de l'attribut et de la portée de l'opération à l'aide d'icônes.

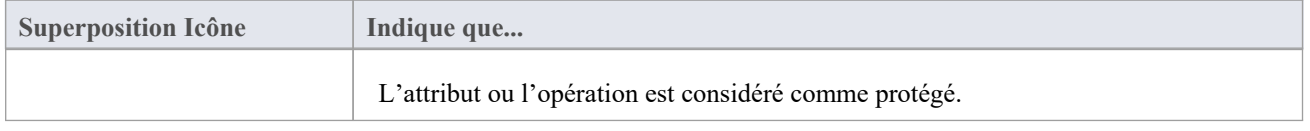

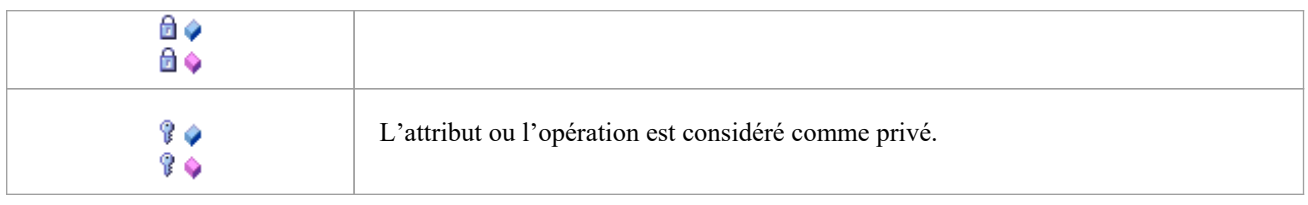

#### **Notes**

· Dans les éditions Corporate , Unified et Ultimate , si la sécurité des utilisateurs du projet est activée, la fenêtre Navigateur comporte également des indicateurs de verrouillage d'éléments (points d'exclamation rouges et bleus) qui indiquent l'état de verrouillage des éléments individuels et Paquetages . La disponibilité de ces éléments pour l'édition dépend de la nécessité ou non de verrous utilisateur.

## **Contenu Paquetage commande**

L'ordre des éléments est très important lorsqu'il s'agit de structurer votre modèle, notamment Paquetages . Les documents Rapport respectent toute commande personnalisée lors de l'impression de la documentation. Vous pouvez modifier l'ordre des éléments répertoriés dans la fenêtre Navigateur .

Par défaut, les éléments sont d'abord répertoriés dans :

- Ordre de type, puis
- Ordre de position défini, puis
- · Alphabétiquement

Vous pouvez utiliser les flèches de la barre d'outils de la fenêtre Navigateur pour déplacer un élément vers le haut ou vers le bas dans son type, mais pas en dehors de son type. Cela signifie que vous pouvez ré-séquencer Paquetages , diagrammes ou des cas d'utilisation, mais vous ne pouvez pas mélanger les éléments.

Cependant, vous pouvez modifier ce comportement par défaut pour permettre aux éléments d'être réorganisés dans le Paquetage , quel que soit leur type.

# **Définir le comportement par défaut**

La page 'Général' de la dialogue 'Préférences' propose des options pour modifier le comportement de la fenêtre Navigateur .

### **Accéder**

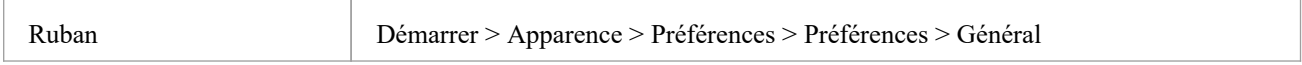

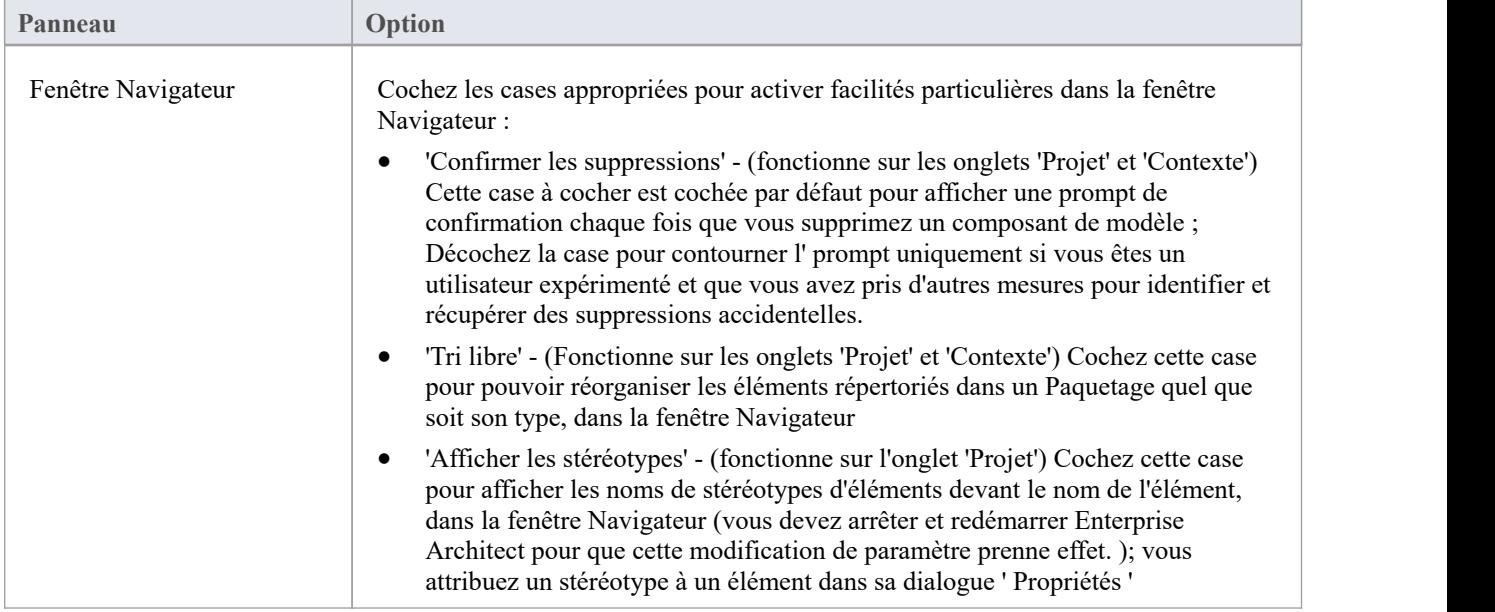

## **Navigation dans le Modèle**

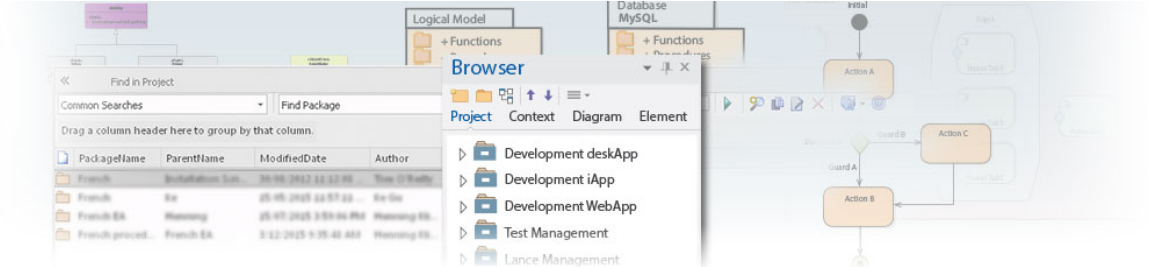

Enterprise Architect stocke des informations organisationnelles précieuses dans un référentiel. Au fil du temps, ces référentiels deviendront volumineux et contiendront souvent plusieurs milliers d'éléments et de connecteurs. Il est essentiel de pouvoir localiser les entités dans le référentiel, et Enterprise Architect fournit un riche ensemble de fonctionnalités à cet effet.<br>La fenêtre Navigateur propose des vues hiérarchiques des éléments, fonctionnalités et diagrammes du référentiel ; la

connaissance de la hiérarchie Paquetage à différents niveaux et des listes plus détaillées du contenu des diagramme et des éléments vous aideront à naviguer dans le référentiel et à accéder et sortir des Paquetages , en localisant ce que vous recherchez. Il existe également des navigateurs Paquetage et de ressources qui vous aident à rechercher des éléments dans le référentiel.

Une Barre d'Outils de Navigateur vous aide à naviguer dans la hiérarchie des Paquetages dans le référentiel à l'aide d'un contrôle de fil d'Ariane textuel, vous montrant l'emplacement actuel Paquetage .

À mesure que les modèles deviennent plus grands, l'utilisation de la fonction flexible de recherche Modèle permettra de trouver facilement une entité ou un ensemble d'entités répondant à des critères définis. Il existe un grand nombre de recherches intégrées, mais il n'y a pas de limite aux recherches qui peuvent être créées et même les utilisateurs novices peuvent définir des recherches utiles et qui leur font gagner du temps.

Les éléments des modèles bien formés sont articulés à l'aide de relations qui créent un graphique d'éléments. La possibilité de parcourir ce graphique est souvent appelée traçabilité, et Enterprise Architect dispose d'une série de fonctionnalités telles que la fenêtre Traçabilité qui facilitent la visualisation de ce graphique d'éléments interconnectés, donnant ainsi vie au référentiel.

#### **Facilités**

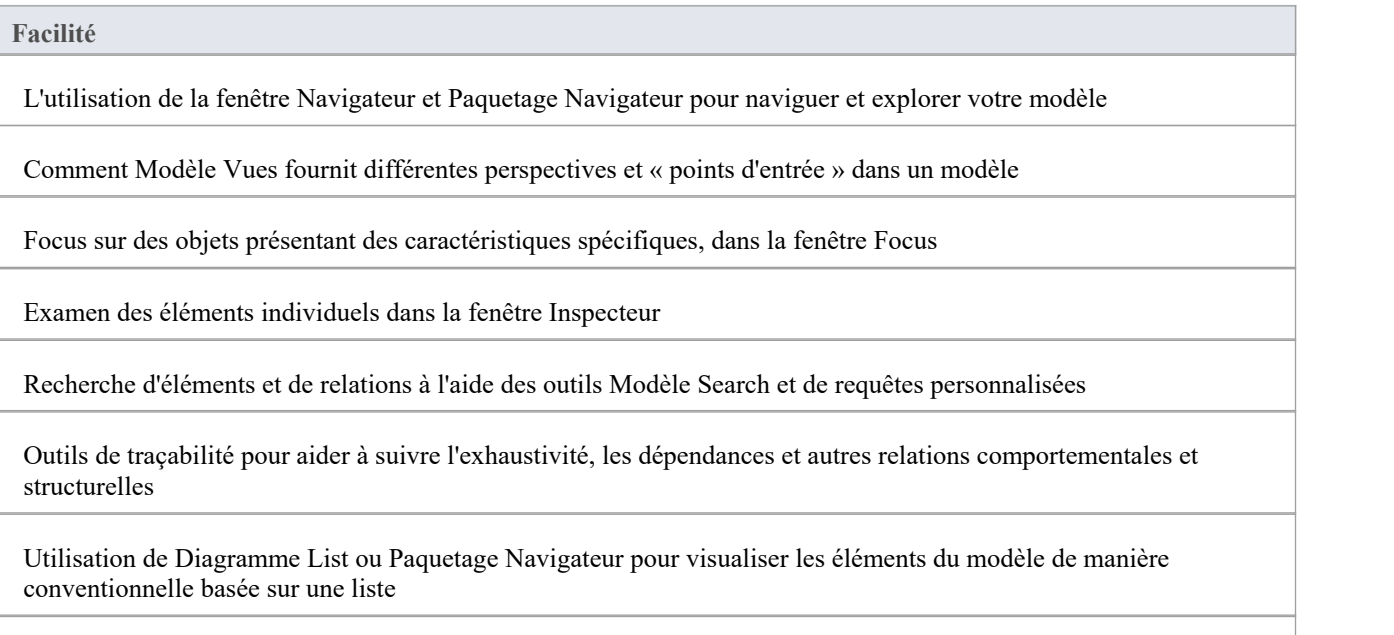

Utilisation de la Matrice de relations pour comprendre et suivre les relations entre les éléments du modèle dans une vue de feuille de calcul

Utiliser Filtres de Diagramme pour mettre en évidence les informations dans diagrammes

Utilisation de la fenêtre Traçabilité pour explorer les dépendances du modèle

Rechercher et travailler avec Relations d'éléments

## **Explorer votre Modèle**

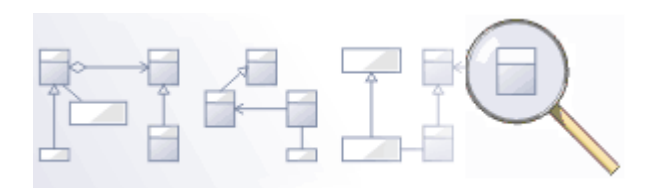

La navigation est la possibilité d'explorer le contenu hiérarchique d'un référentiel, à l'aide des fenêtres arborescentes telles que l'onglet« Détails » de la fenêtre Inspecteur, le Navigateur Paquetage et la fenêtre Traçabilité, et les fenêtres d'affichage liste telles que Paquetage et listes diagramme . Il existe un large éventail d'autres vues qui vous aident à naviguer dans le contenu stocké dans un référentiel, telles que le diagramme de Gantt pour explorer la façon dont les éléments sont affectés au fil du temps, et l'onglet « Ressources » de la fenêtre Navigateur qui répertorie les actifs tels que gabarits . , motifs et matrices. La barre d'outils Navigateur affiche également une vue en fil d'Ariane de la hiérarchie Paquetage . Ces fonctionnalités sont particulièrement utiles lorsque vous êtes familier avec la structure d'un référentiel, mais vous pouvez également utiliser les fonctionnalités de recherche pratiques pour rechercher des objets individuels.

### **Outils**

#### **Outil**

La **fenêtre Navigateur ,** principal élément d'interface pourexplorer et naviguer dans votre modèle

Le Paquetage Navigateur - une vue tabulaire et modifiable des éléments d'un Paquetage sélectionné, qui peut être affichée dans l'espace de travail principal.

La **liste Diagramme** - une vue tabulaire et modifiable des éléments d'un diagramme sélectionné, qui peut être affichée dans l'espace de travail principal

**Modèle Vues** offrent différentes perspectives et « points d'entrée » dansvotre modèle

Un **diaporama de Diagramme** affiche un certain nombre de diagrammes associés dans une présentation, pour illustrer et comparer les fonctionnalités de votre modèle.

La fenêtre **Pan et Zoom** vous aide à naviguer dans de très grands diagrammes .

La Fenêtre de Résumé affiche un bref résumé en lecture seule des propriétés générales des éléments actuellement sélectionnés :

- · Élément (incluant Paquetages )
- **Attribut**
- **Opération**
- · Test
- Article d'entretien
- **·** Ressource

## **La Barre d'Outils de Navigateur**

La barre d'outils Navigateur identifie l'emplacement du Paquetage ou diagramme dans lequel vous travaillez actuellement et propose des options pour déplacer le focus vers un autre niveau de la branche du Paquetage , effectuer les opérations pertinentes sur le Paquetage et localiser d'autres Paquetages dans le modèle.

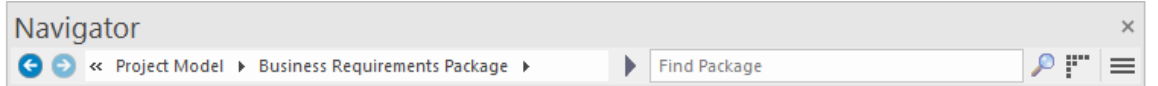

### **Accéder**

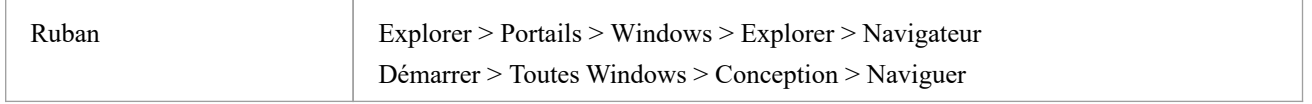

### **Barre d'Outils de Navigateur Options**

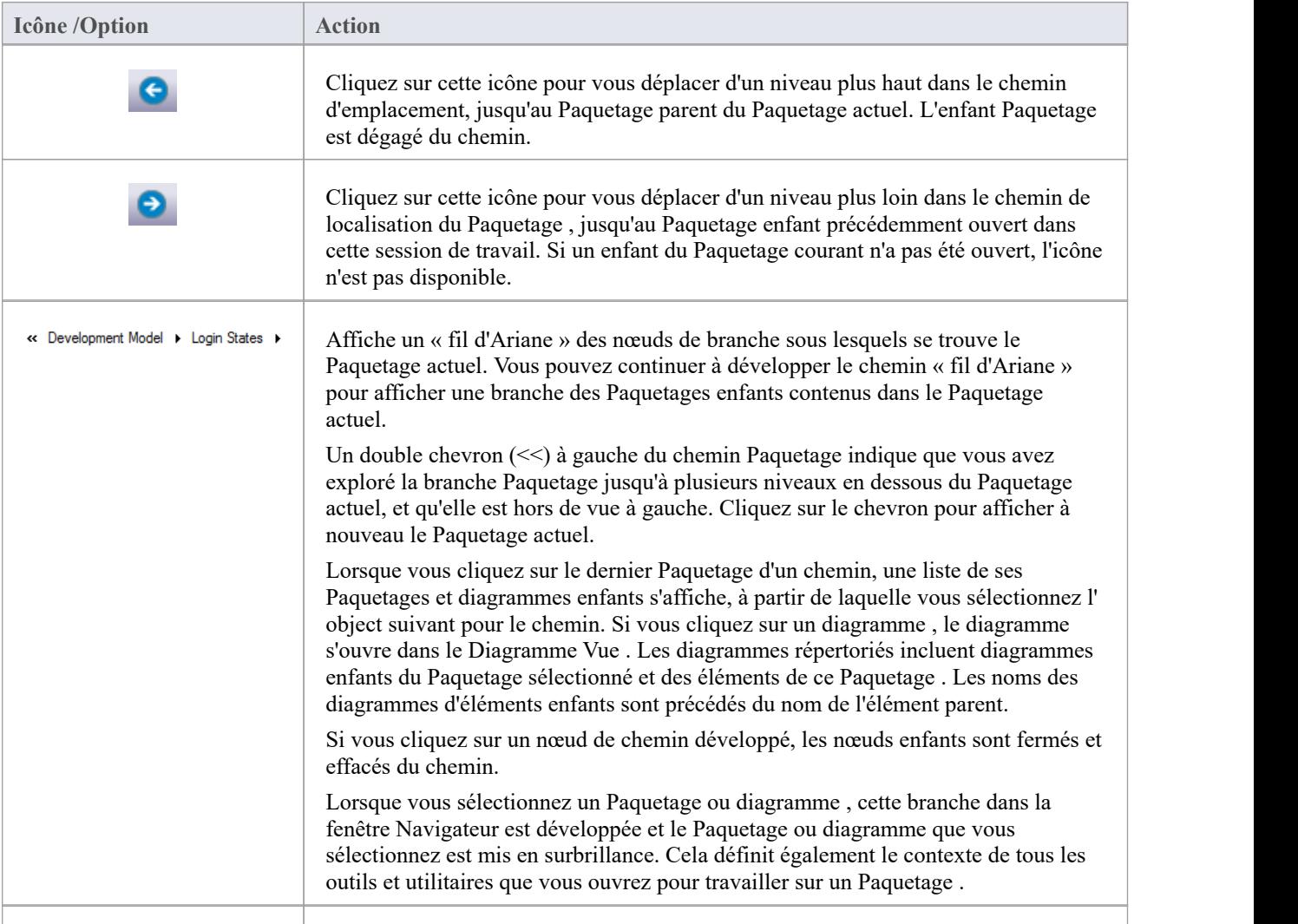

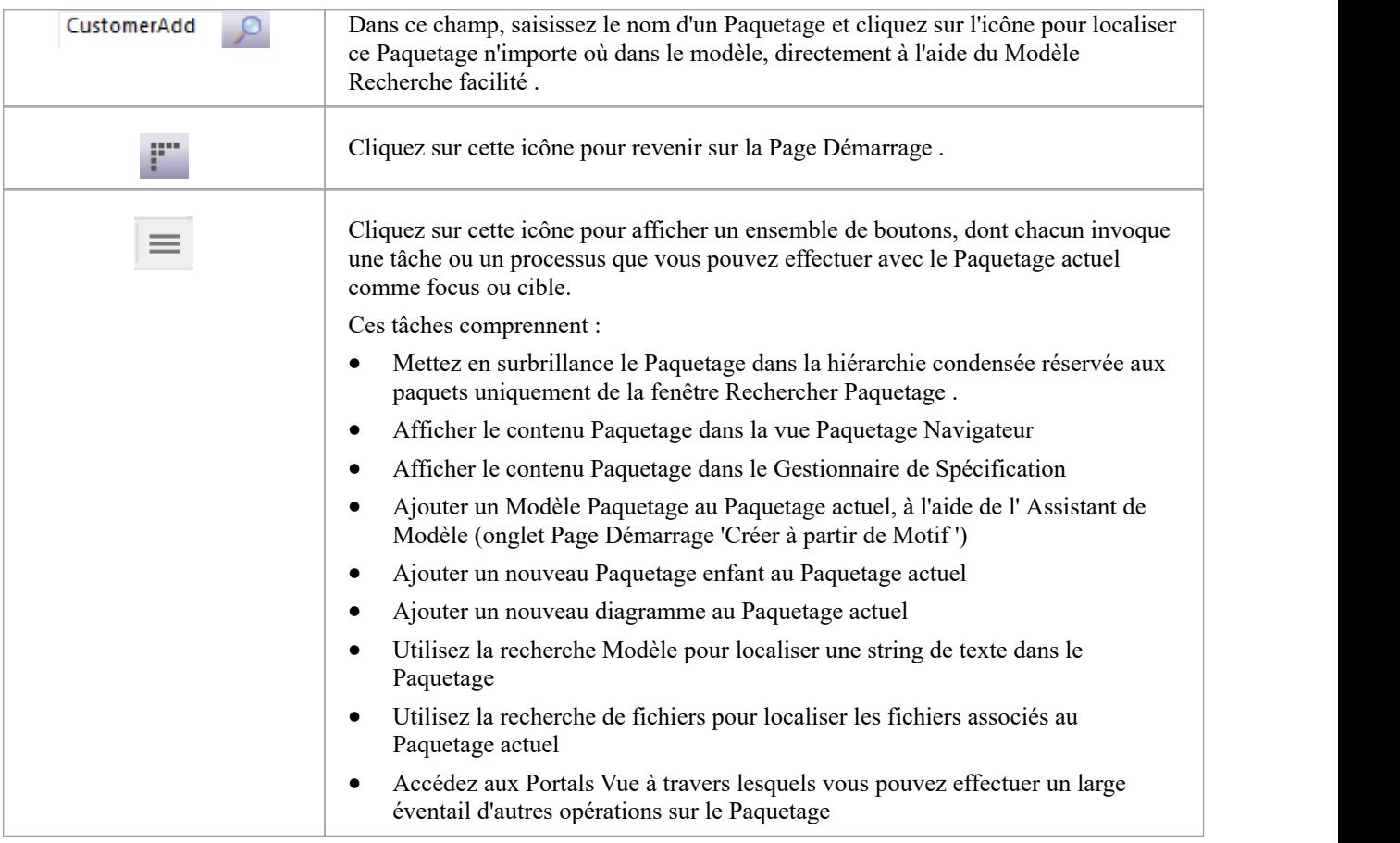

### **Barre d'Outils de Navigateur Menu Contexte**

Si vous cliquez-droit sur un Paquetage dans le fil d'Ariane, un menu contextuel s'affiche, proposant un certain nombre d'options pour réviser le Paquetage sélectionné.

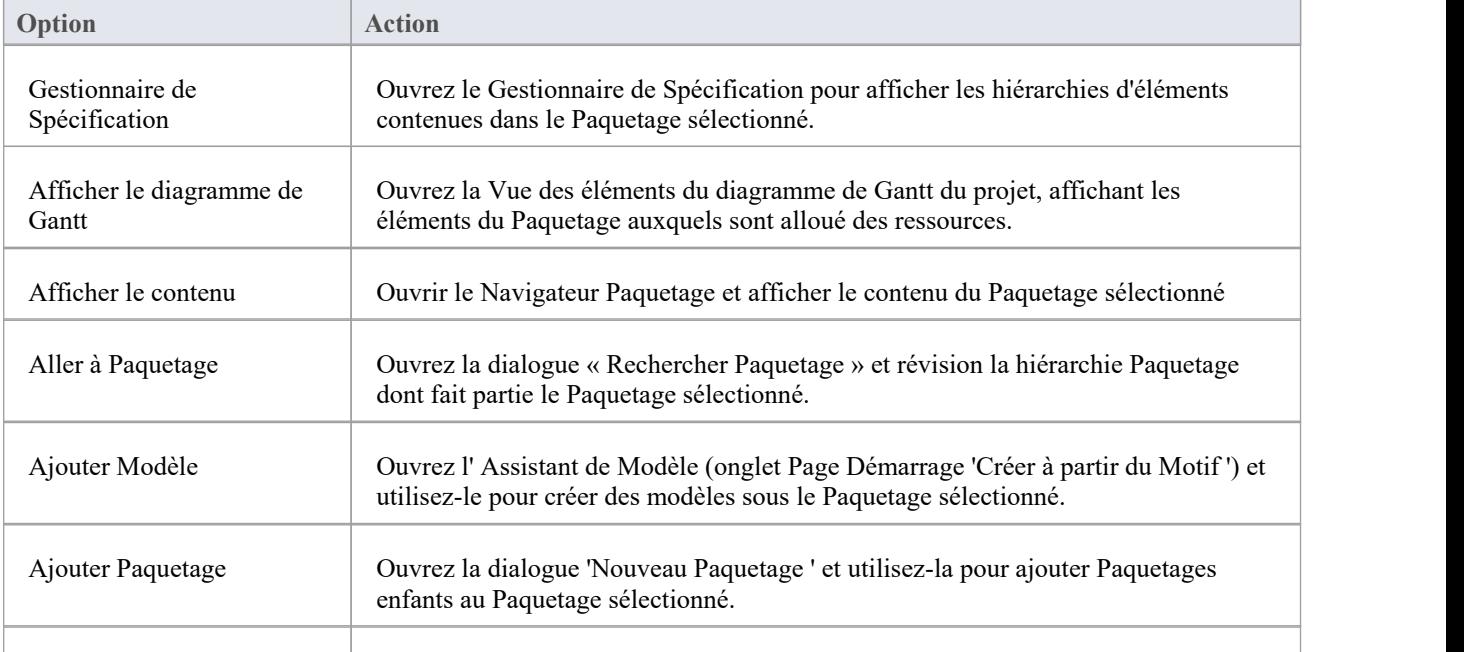

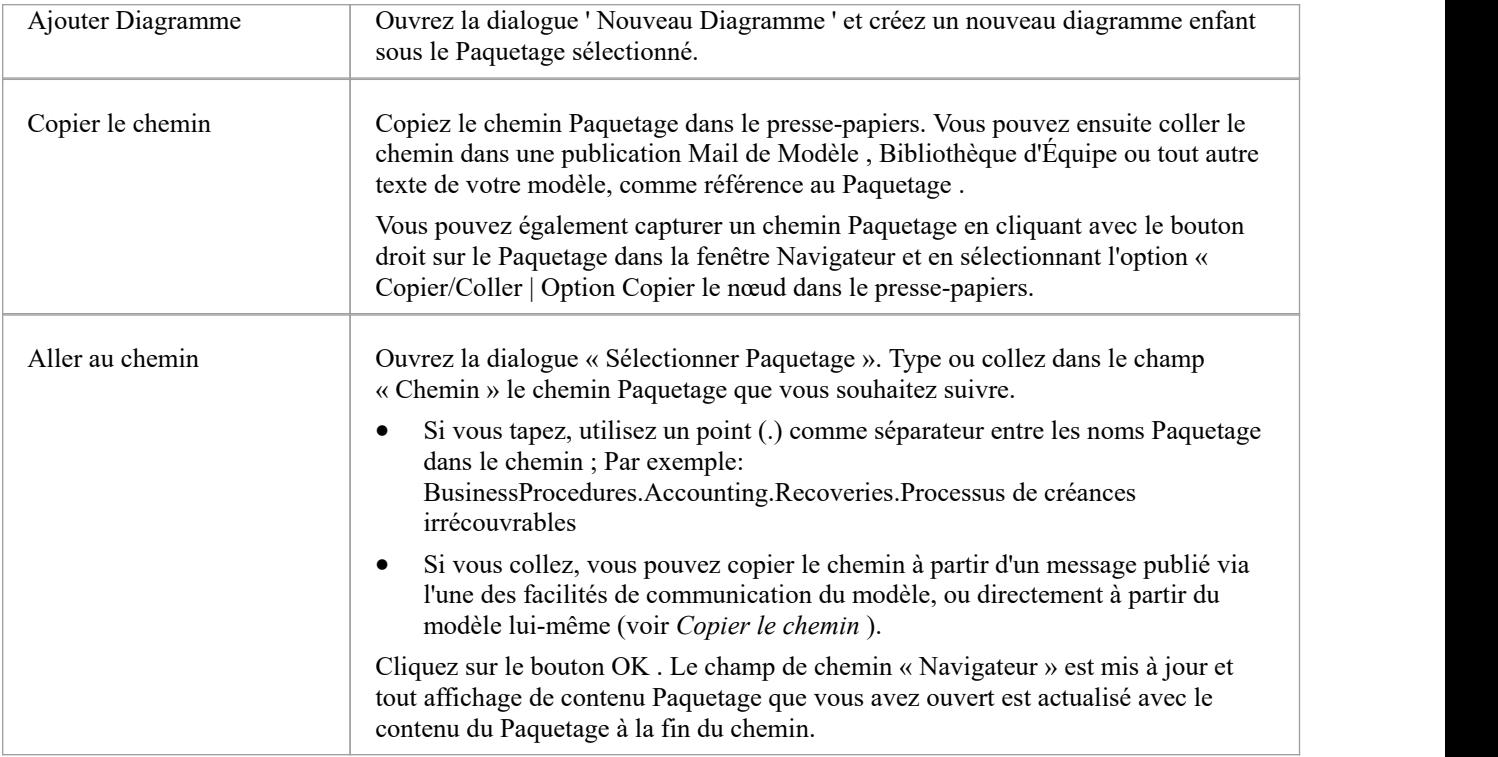

## **Préférences de l'utilisateur**

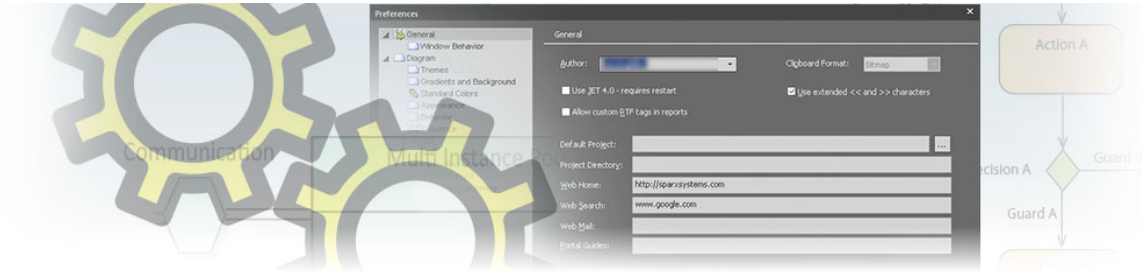

Enterprise Architect dispose d'un large éventail de paramètres par défaut pour contrôler la manière dont l'application agit et présente les structures et éléments de modèle sur votre poste de travail. Vous pouvez personnaliser ces paramètres pour définir votre comportement préféré du système. La plupart des paramètres sont stockés dans votre registre et sont définis pour votre usage uniquement, sur n'importe quel modèle que vous ouvrez. Pour un lieu de travail en réseau, les paramètres du registre peuvent être copiés sur n'importe quel poste de travail réseau auquel vous vous log . Sinon, les paramètres contrôlent les opérations sous votre connexion sur la machine actuelle uniquement.

Les paramètres sont regroupés en fonction de leurs actions sur des domaines fonctionnels spécifiques, sur plusieurs pages de la dialogue « Préférences ».

#### **Accéder**

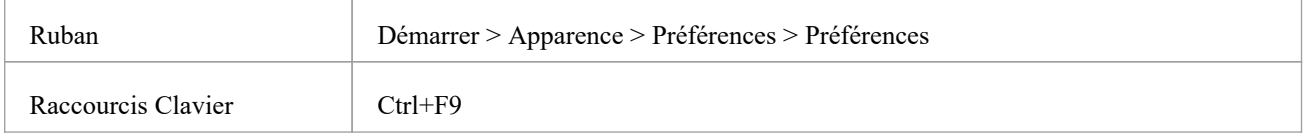

### **Groupes d'Options**

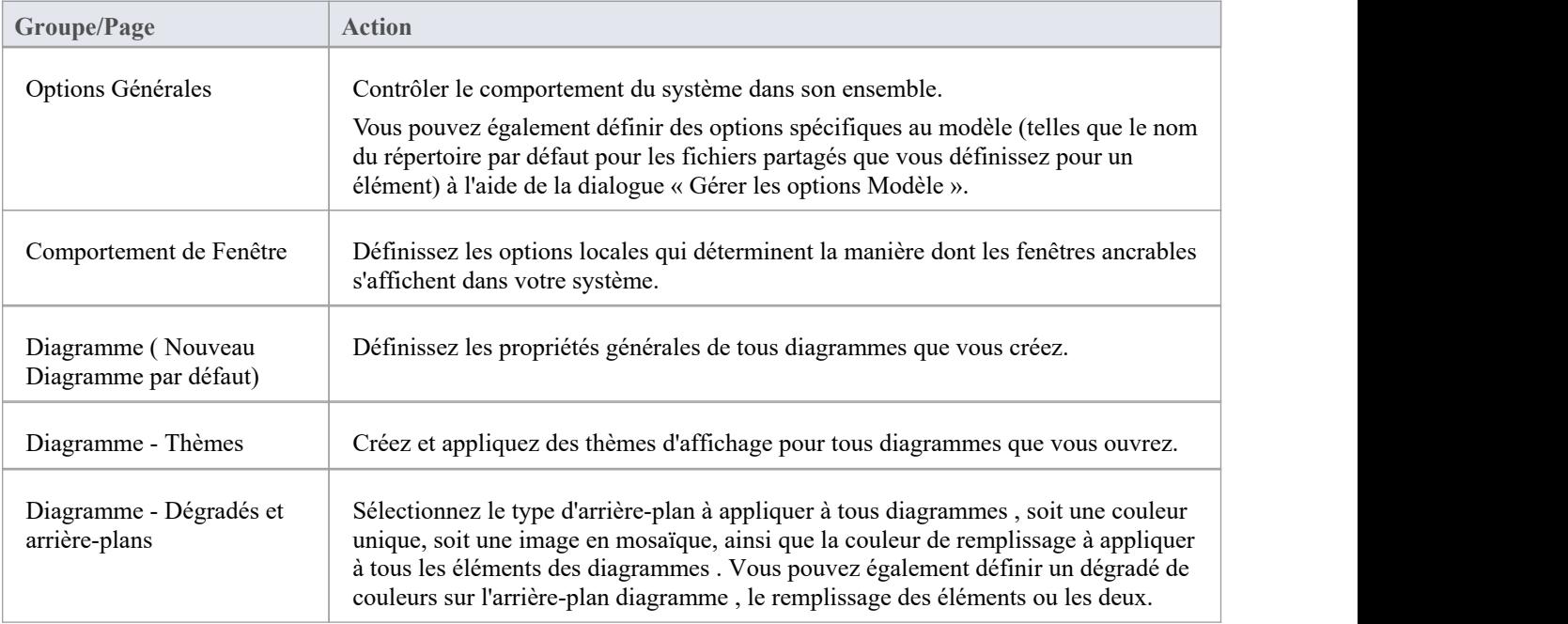

 $\sqrt{ }$ 

Ī.

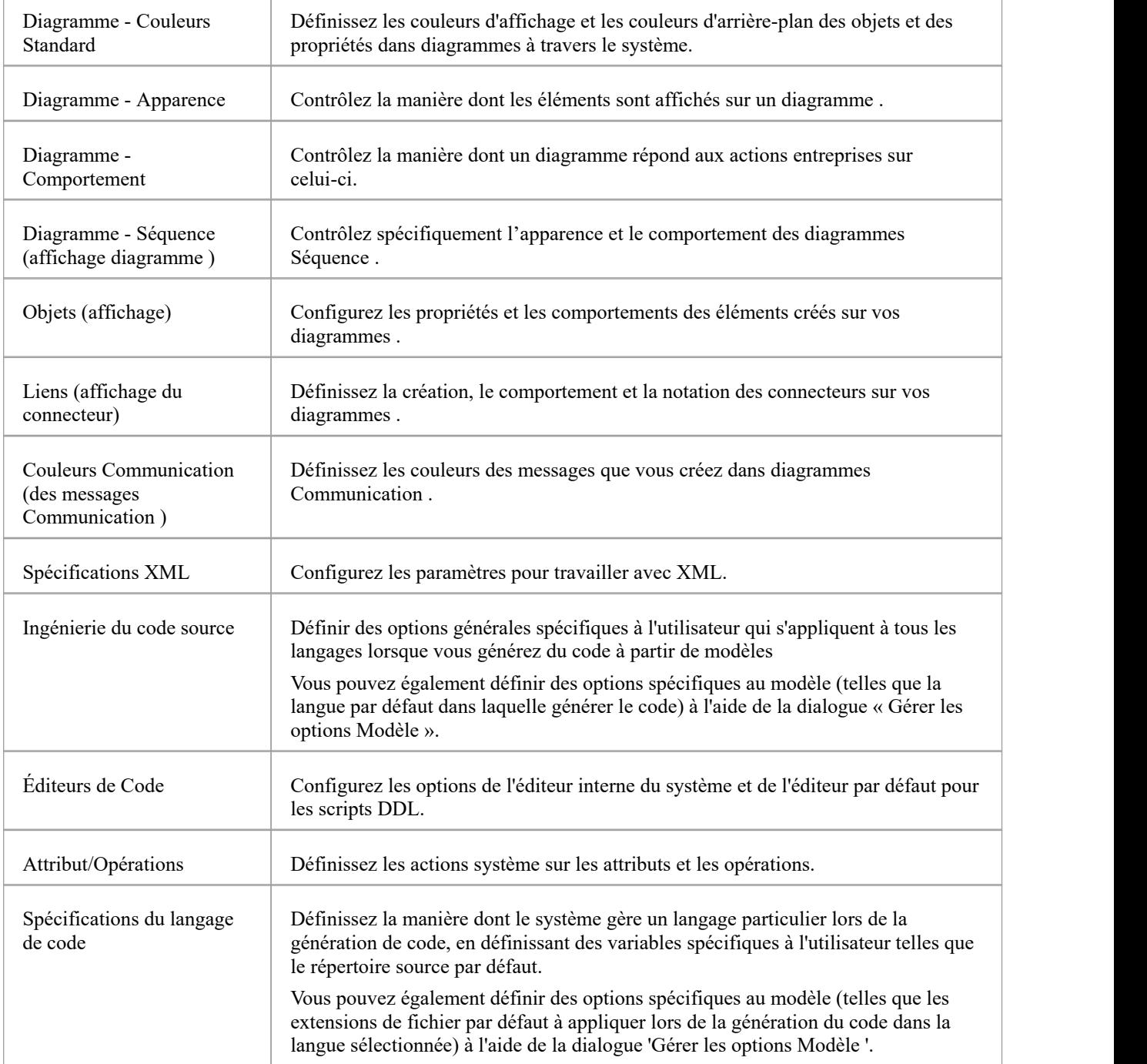

## **Options Générales**

Vous pouvez contrôler le comportement du système lorsque vous ouvrez un projet, notamment en définissant les répertoires personnels et les pages Web auxquels le projet fait référence.

La page 'Général' a une page enfant ' Comportement de Fenêtre ' pour définir la façon dont les fenêtres ancrables s'affichent sur le système.

### **Accéder**

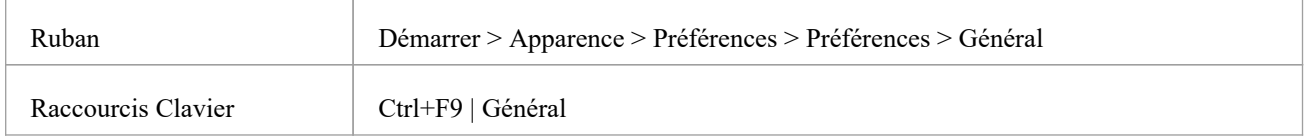

### **Comportement du système de contrôle**

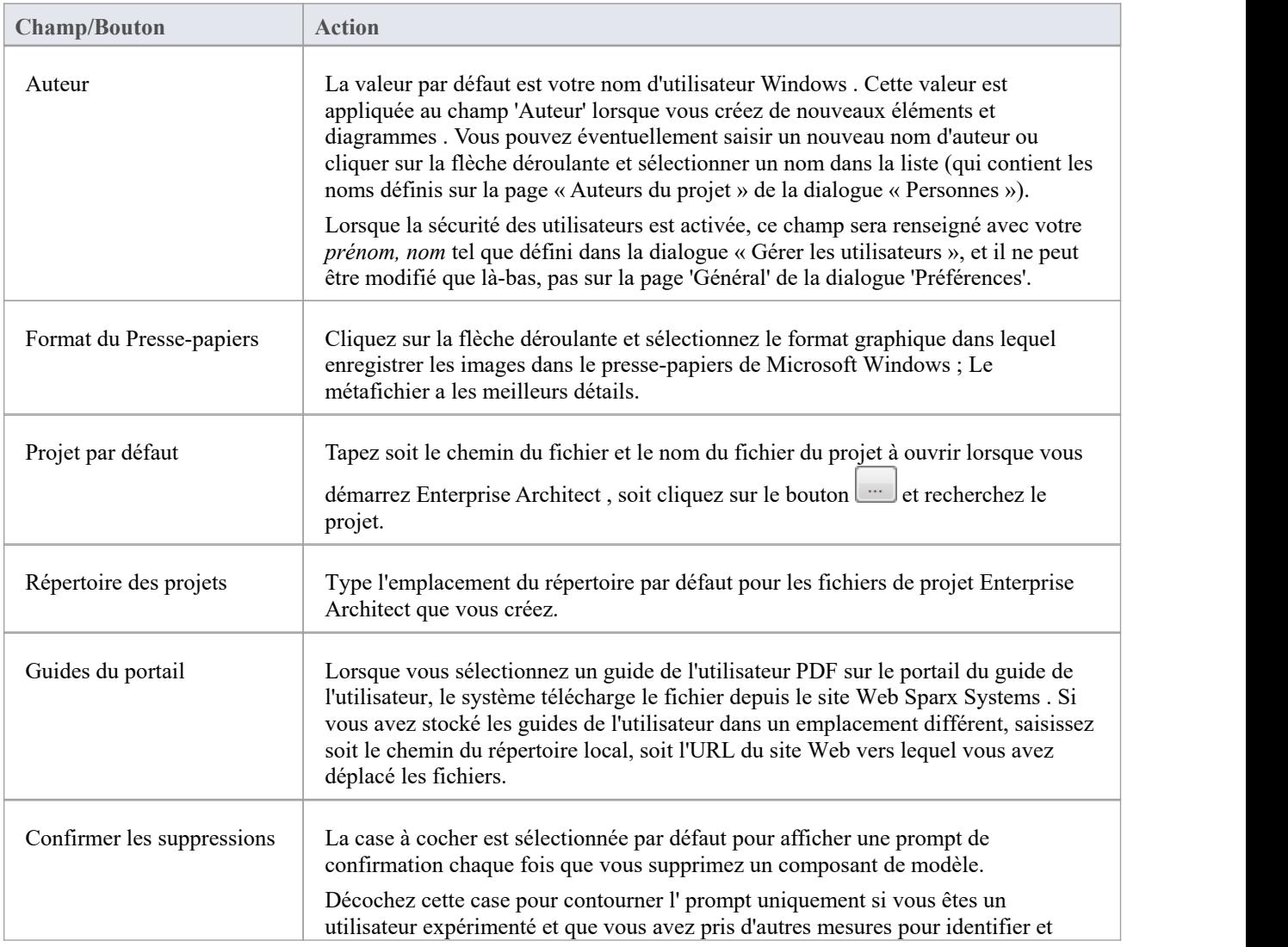

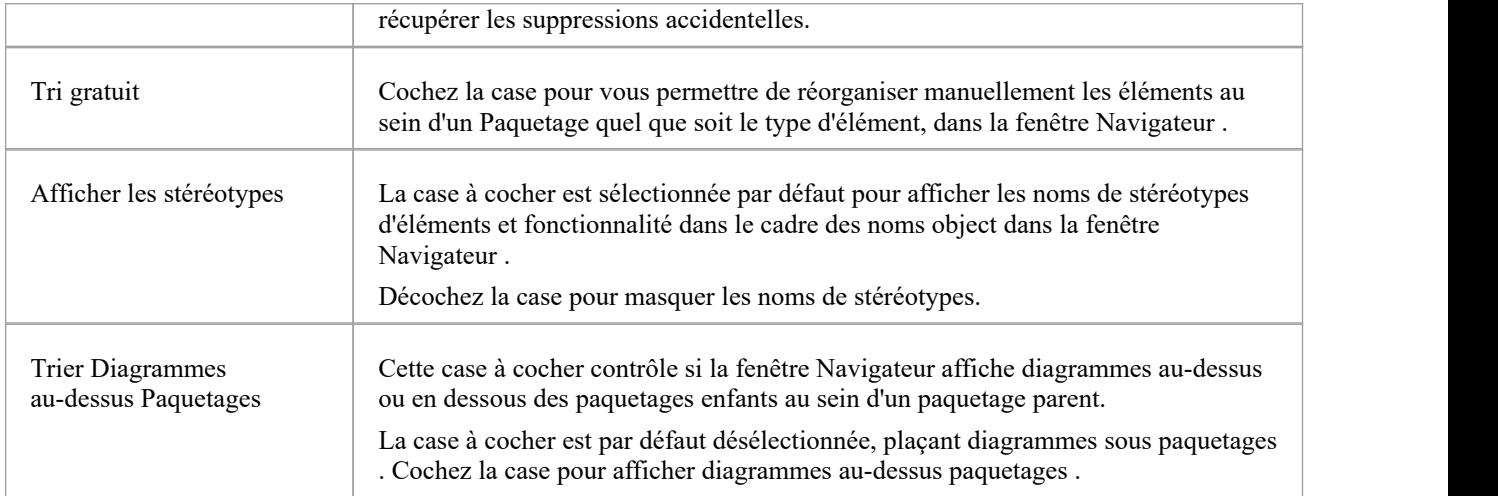

## **Comportement de Fenêtre**

Vous utilisez la page « Comportement de Fenêtre » de la dialogue « Préférences » pour définir les options locales qui déterminent la manière dont les fenêtres ancrables s'affichent sur votre système et quelles Barres d'Outils sont immédiatement disponibles.

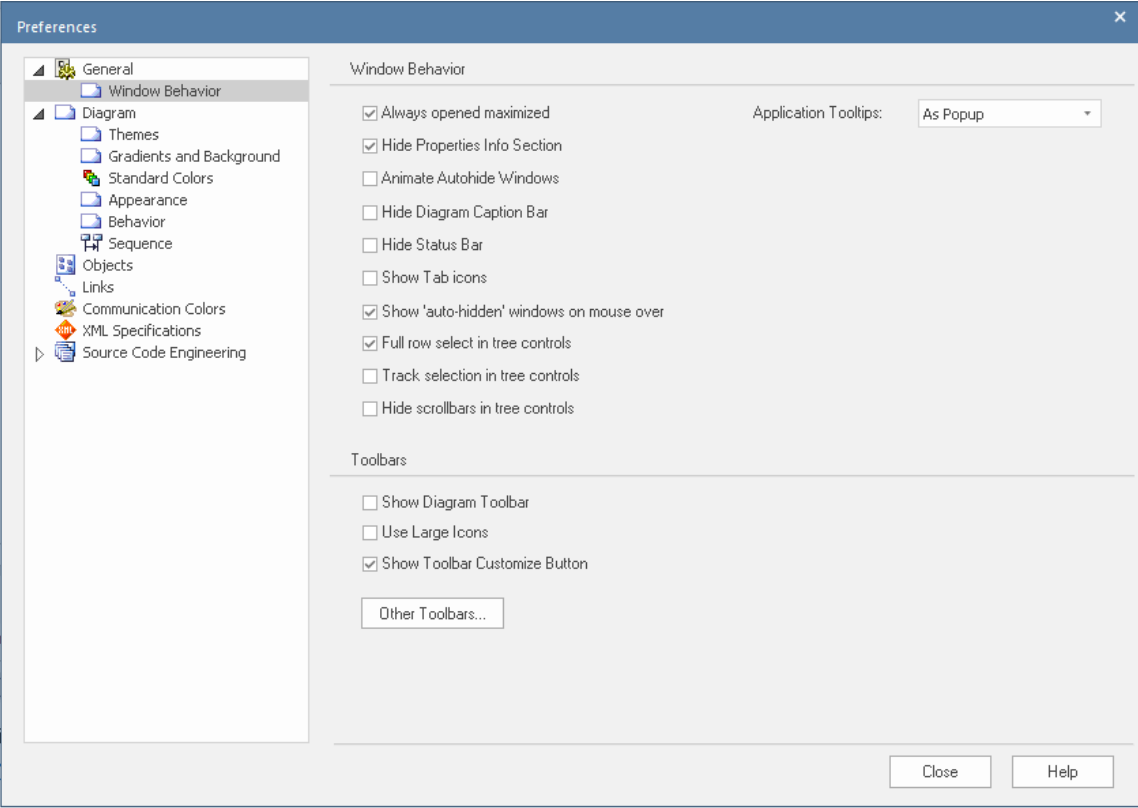

## **Accéder**

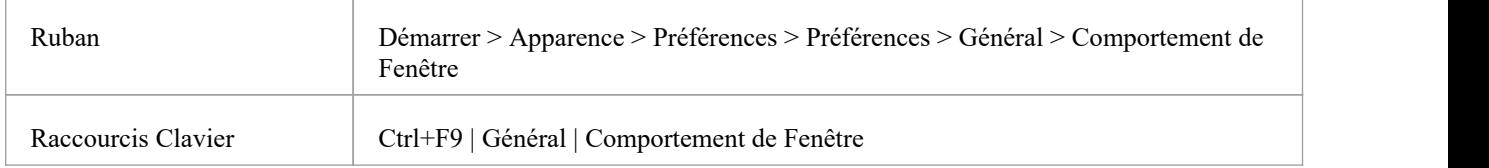

### **Fenêtre principale**

Sélectionnez parmi les options répertoriées ici.

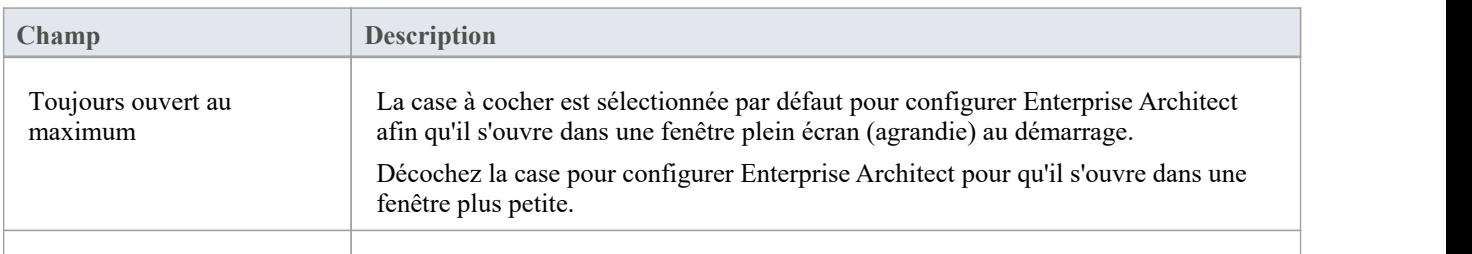

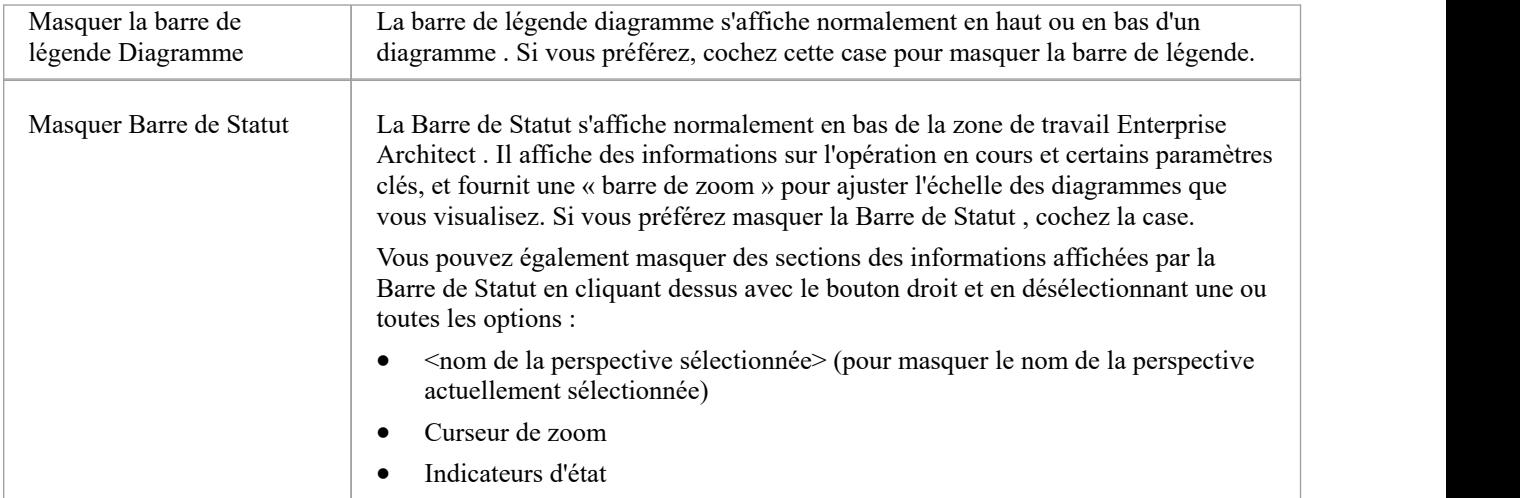

## **Contrôles de l'arborescence**

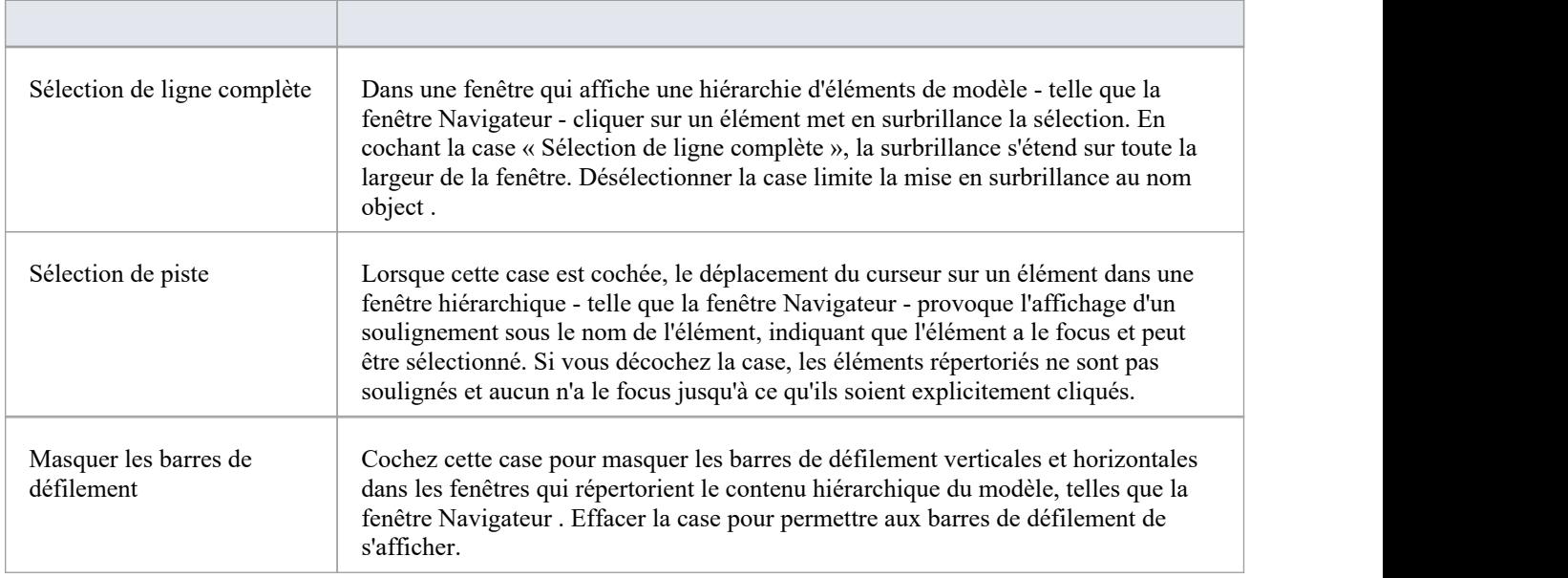

## **Barres d'Outils**

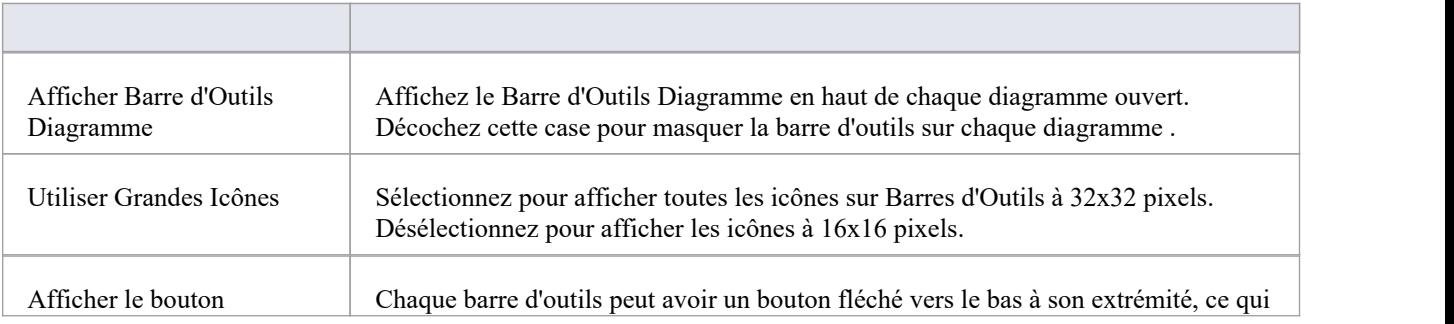

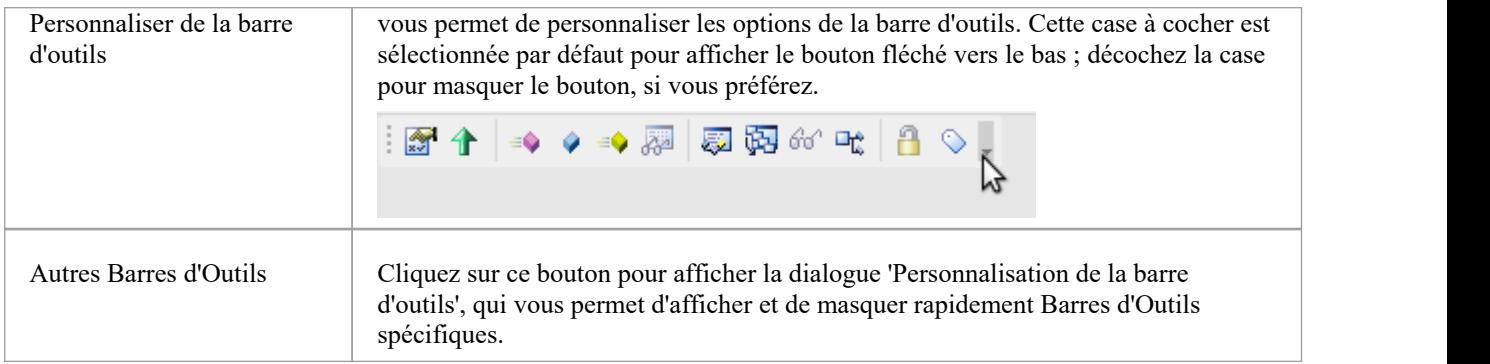

## **Masquage automatique**

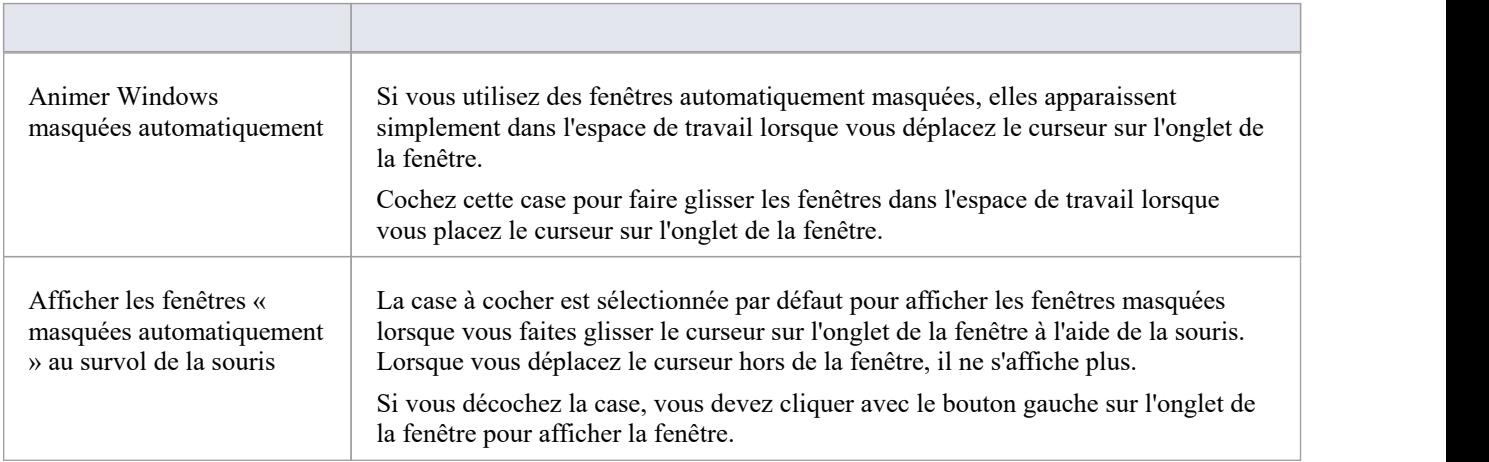

## **Collaboration**

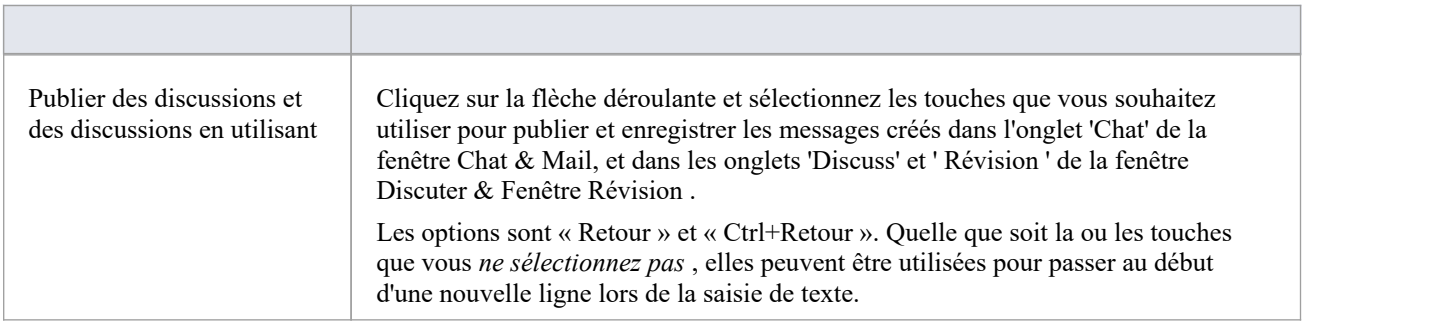

### **Autre**

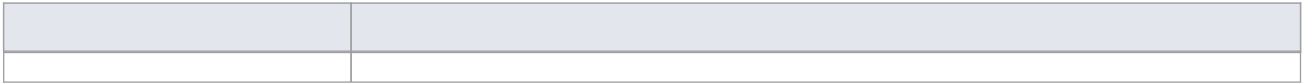

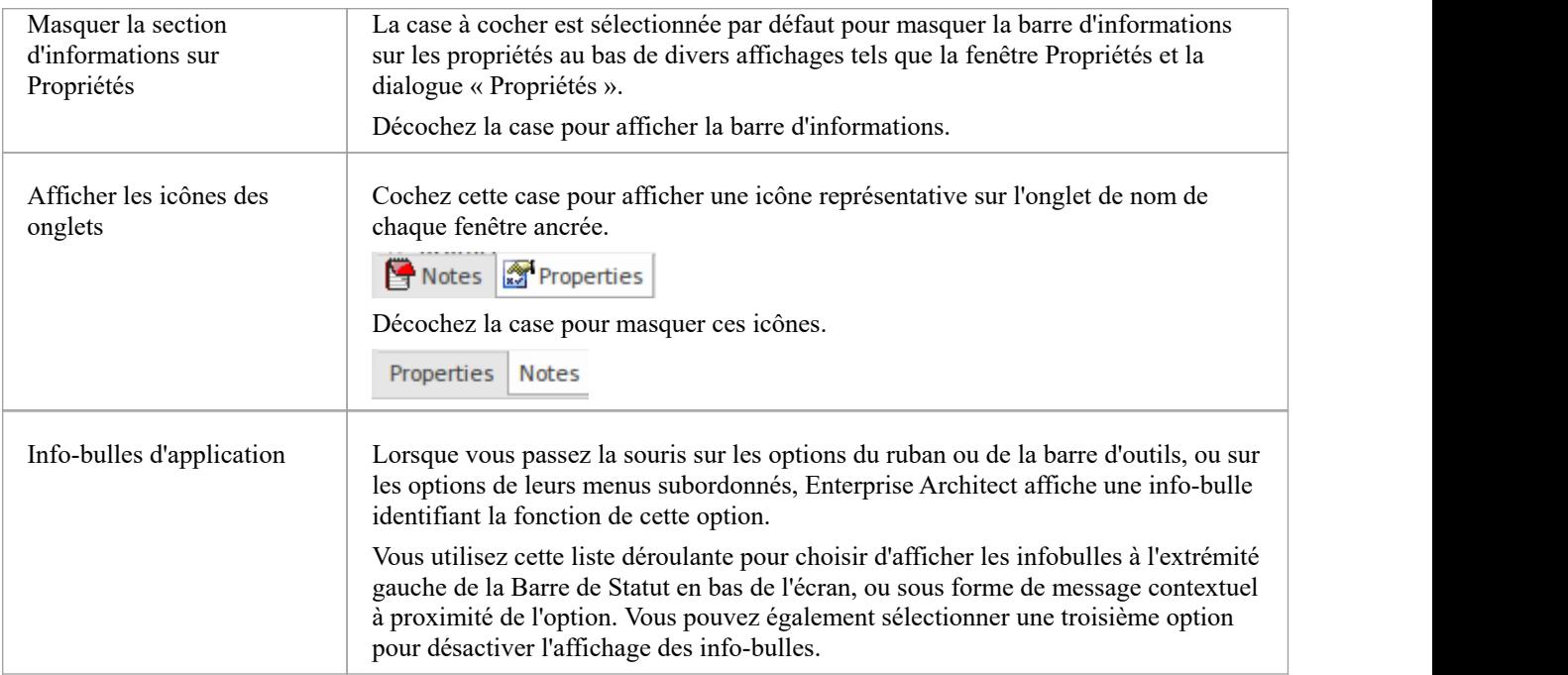

## **Options de Diagramme**

Afin de maintenir une cohérence dans le format, disposition et la visibilité des objets dans vos diagrammes , vous pouvez définir un certain nombre de paramètres par défaut à appliquer à tous diagrammes que vous affichez, que vous les créiez ou les réviser . Vous pouvez modifier ou inverser bon nombre de ces paramètres par défaut pour votre vue des diagrammes individuels (que vous les ayez créés ou qu'un autre utilisateur les ait créés) dans la dialogue « Propriétés » du diagramme .

### **Accéder**

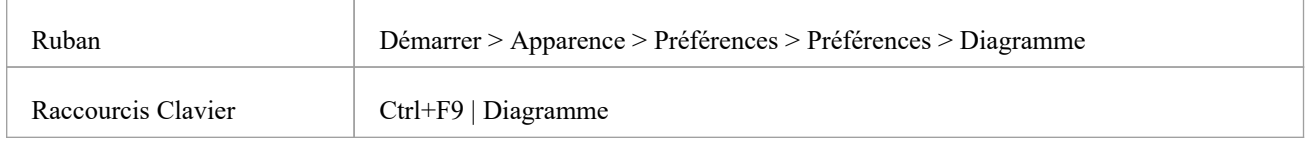

## **Configuration Diagramme de contrôle**

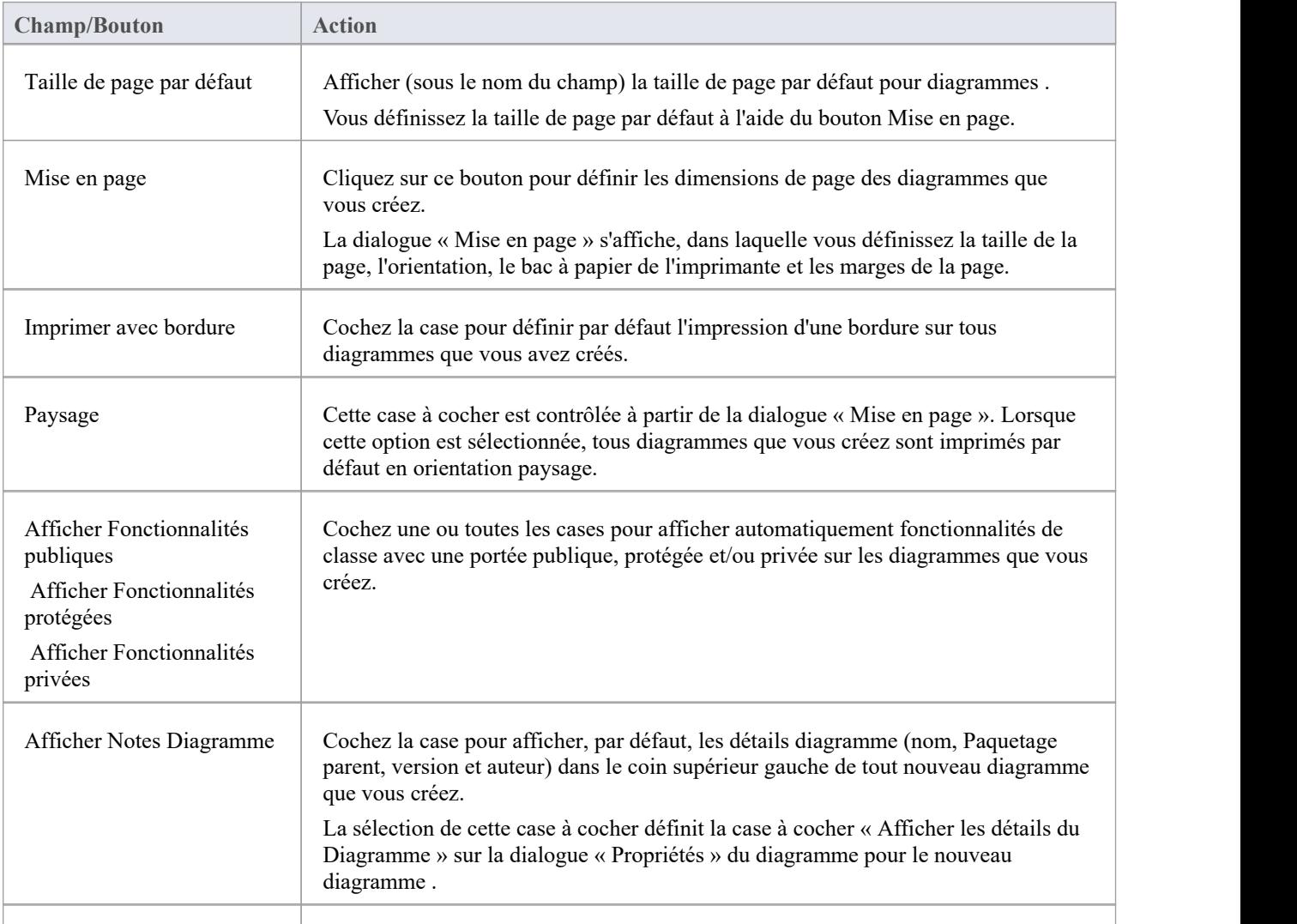

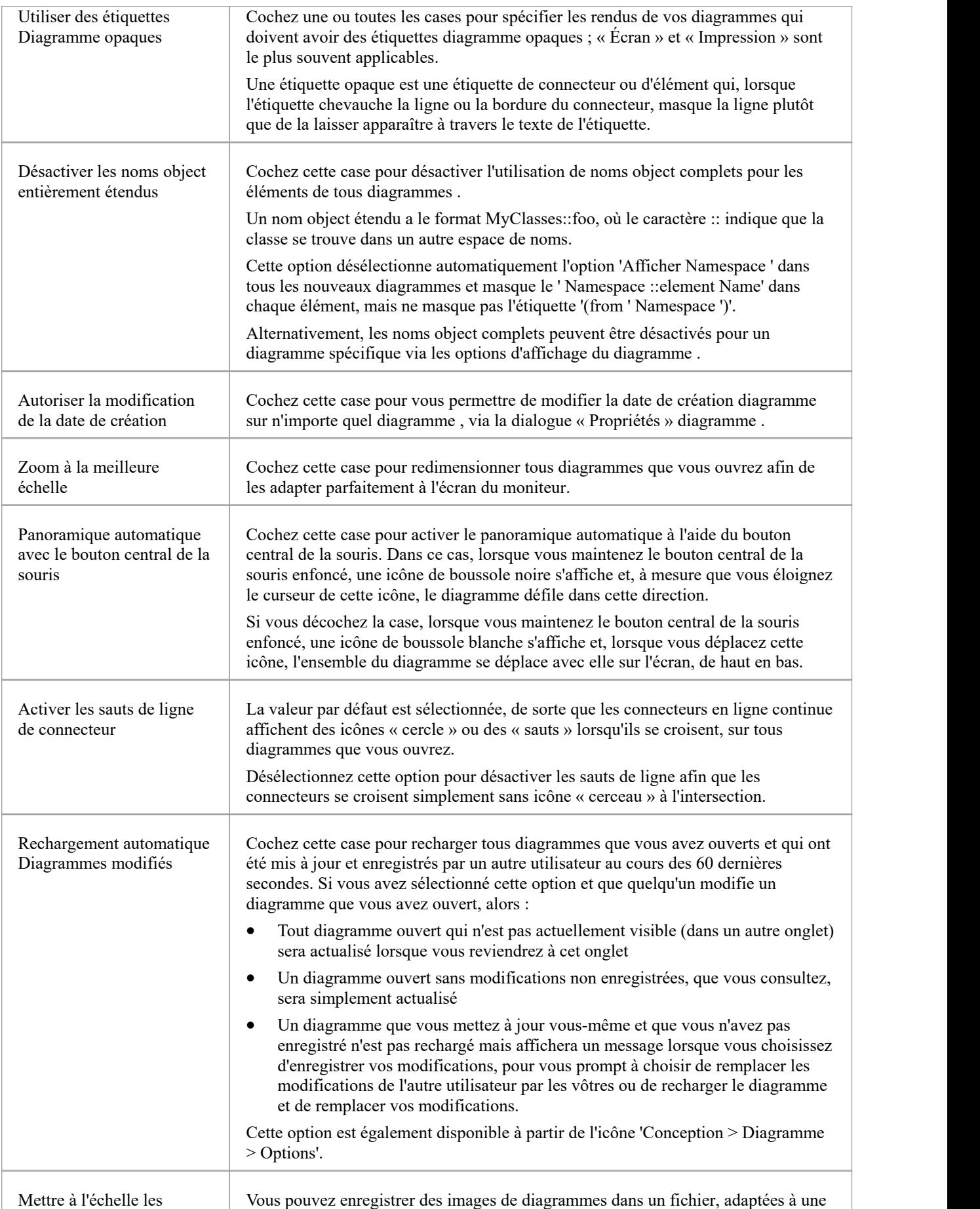

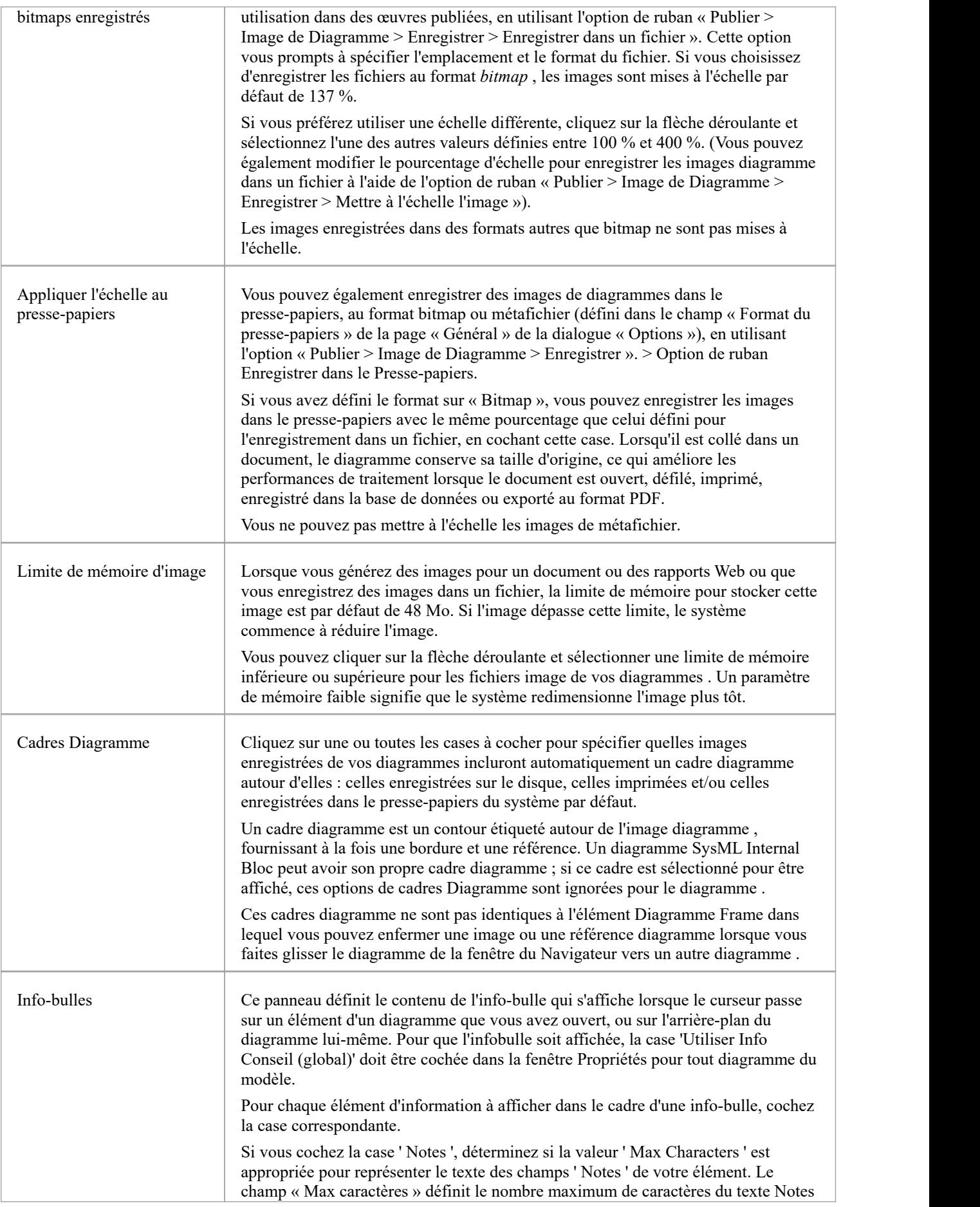

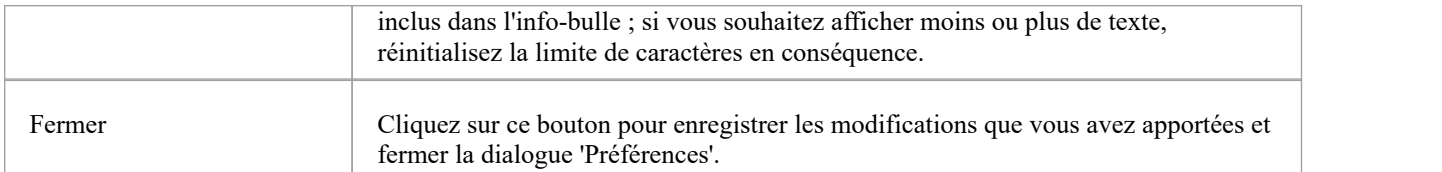

## **Options de Thème de Diagramme**

Il est possible d'appliquer un thème à tous diagrammes du projet que vous affichez sur votre poste de travail ; c'est-à-dire comment les diagrammes et leur contenu apparaissent lorsque vous les affichez dans Diagramme Vue . En utilisant un thème, vous pouvez appliquer des couleurs, des polices, des dégradés, des épaisseurs de trait et une image d'arrière-plan (carrelage) spécifiques et cohérents. Chaque conception contribue à donner vie à vos diagrammes avec des couleurs plus vives, un meilleur contraste et de nouveaux designs élégants. Lorsque vous sélectionnez un thème, les paramètres d'apparence sont immédiatement appliqués à tout diagramme que vous ouvrez. Enterprise Architect comprend un certain nombre de thèmes intégrés de base, qui sont utiles à un large éventail d'utilisateurs et constituent de bons exemples de la manière dont un thème peut améliorer les diagrammes que vous avez ouverts.

Vous pouvez également créer vos propres thèmes, en capturant l'ensemble des couleurs, la police du texte, l'épaisseur des lignes et/ou les propriétés de dégradé que vous avez actuellement définies dans la dialogue « Préférences », sur :

- Page « Dégradés et arrière-plan »
- Page ' Couleurs Standard '
- la page « Apparence », et
- Page 'Liens'

Vous cochez ou décochez une case pourchaque ensemble de propriétés que vous souhaitez inclure ou exclure, dans les pages dialogue « Préférences ».

#### **Accéder**

Dans la dialogue 'Préférences', sélectionnez la page ' Diagramme > Thèmes'.

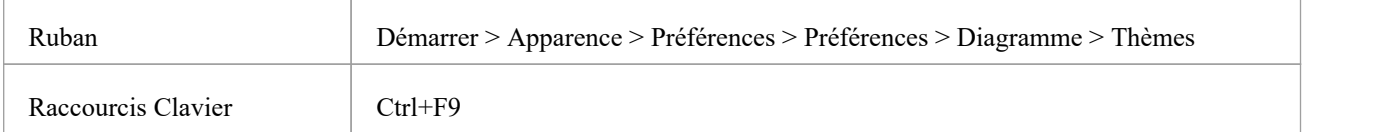

#### **Configurer des thèmes pour Diagrammes et les éléments**

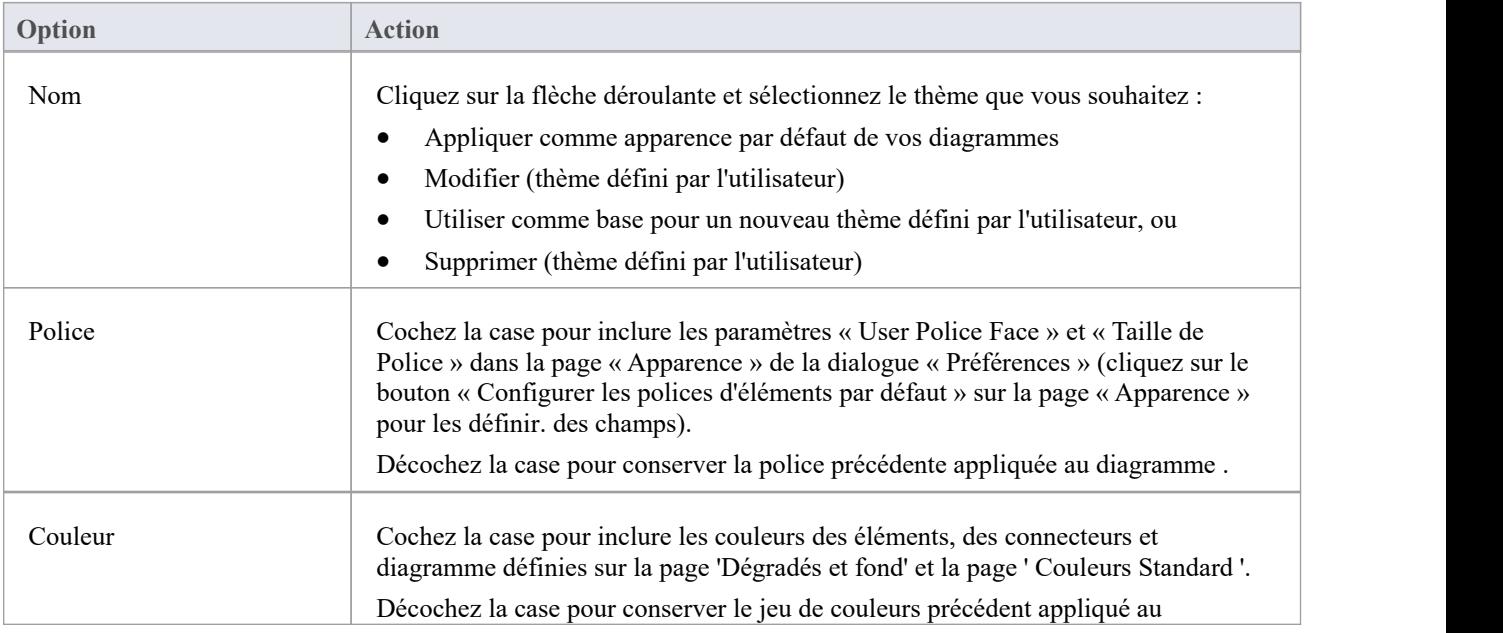

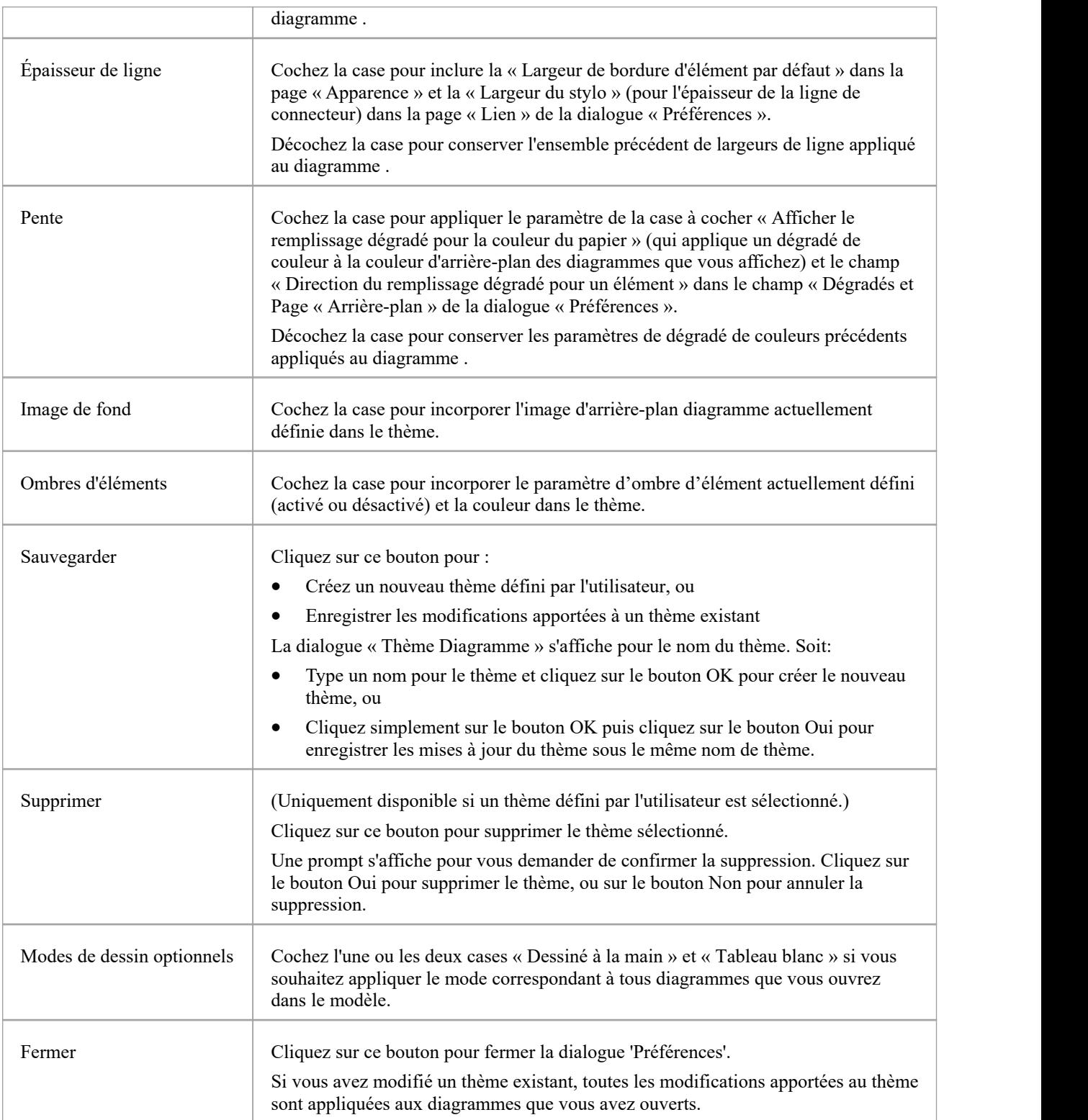

### **Notes**

- · Vous ne pouvez pas modifier ou supprimer un thème intégré ; vous pouvez utiliser un thème intégré comme base pour un thème défini par l'utilisateur
- · Un thème tire ses propriétés d'autres pages de la dialogue "Préférences", donc si vous cochez la case "Dégradé", le

thème appliquera le statut de la case "Afficher le remplissage dégradé pour la couleur du papier" surla page "Dégradés et arrière-plan". lorsque ce statut peut être désactivé parce que vous avez appliqué une image de vignette d'arrière-plan

· Vous pouvez appliquer un thème différent à un diagramme individuel, dans l'onglet 'Thème' de la dialogue ' Propriétés ' du diagramme .

## **Dégradés et arrière-plan Diagramme**

Lorsque réviser les diagrammes de votre modèle, vous disposez d'une gamme d'options pour gérer l'affichage et l'apparence des diagrammes et de leur contenu. Ces options incluent la définition de la couleur et de l'ombrage du diagramme et des éléments, ainsi que le style de la bordure de page du diagramme . Vous pouvez également, au lieu d'utiliser le lavis de couleur, sélectionner une image d'arrière-plan en mosaïque pourles diagrammes que vous affichez, à partir d'un ensemble d'images fournies par le système ou à partir d'images que vous avez créées ou téléchargées vous-même dans un dossier système local.

#### **Accéder**

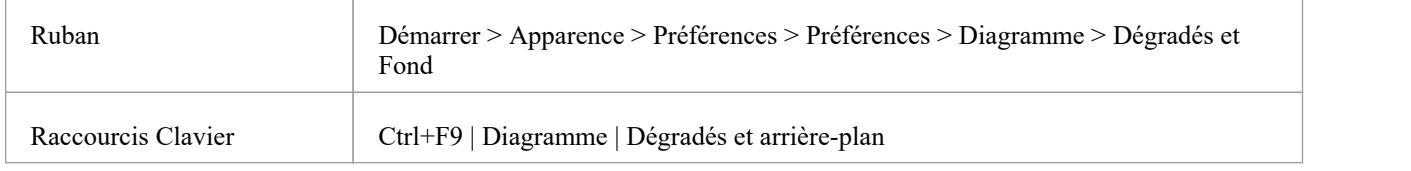

### **Options d'arrière-plan Diagramme**

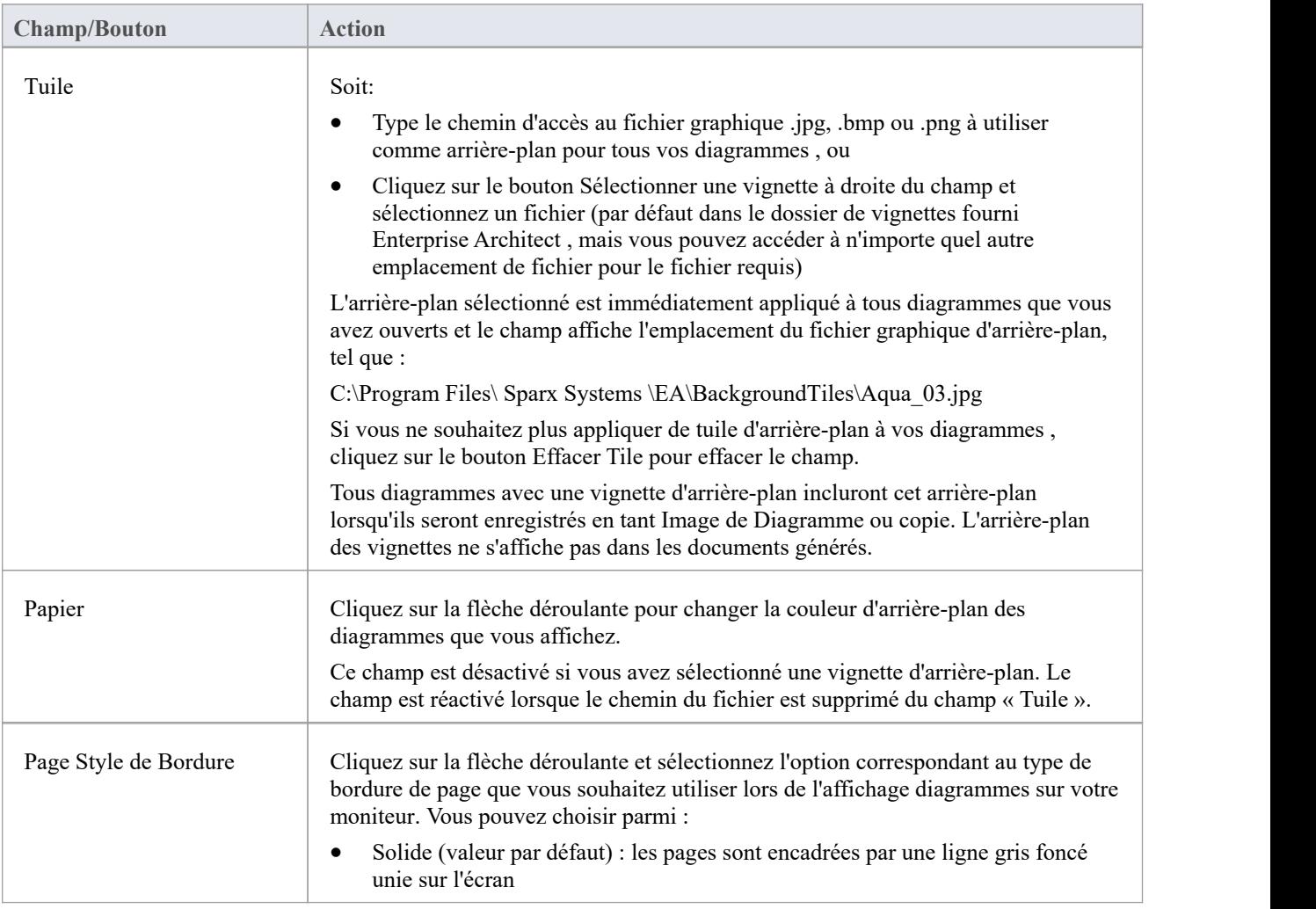

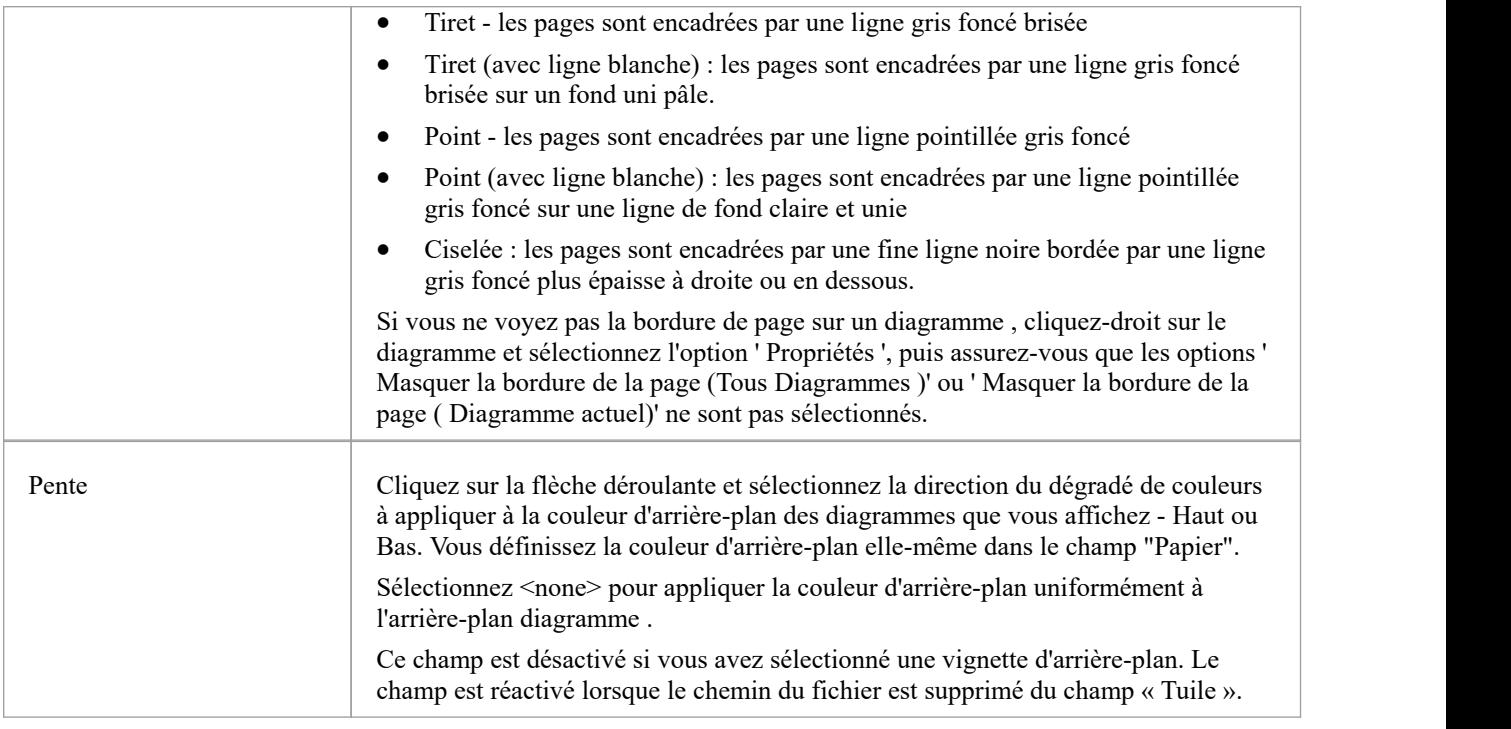

## **Options de remplissage des éléments**

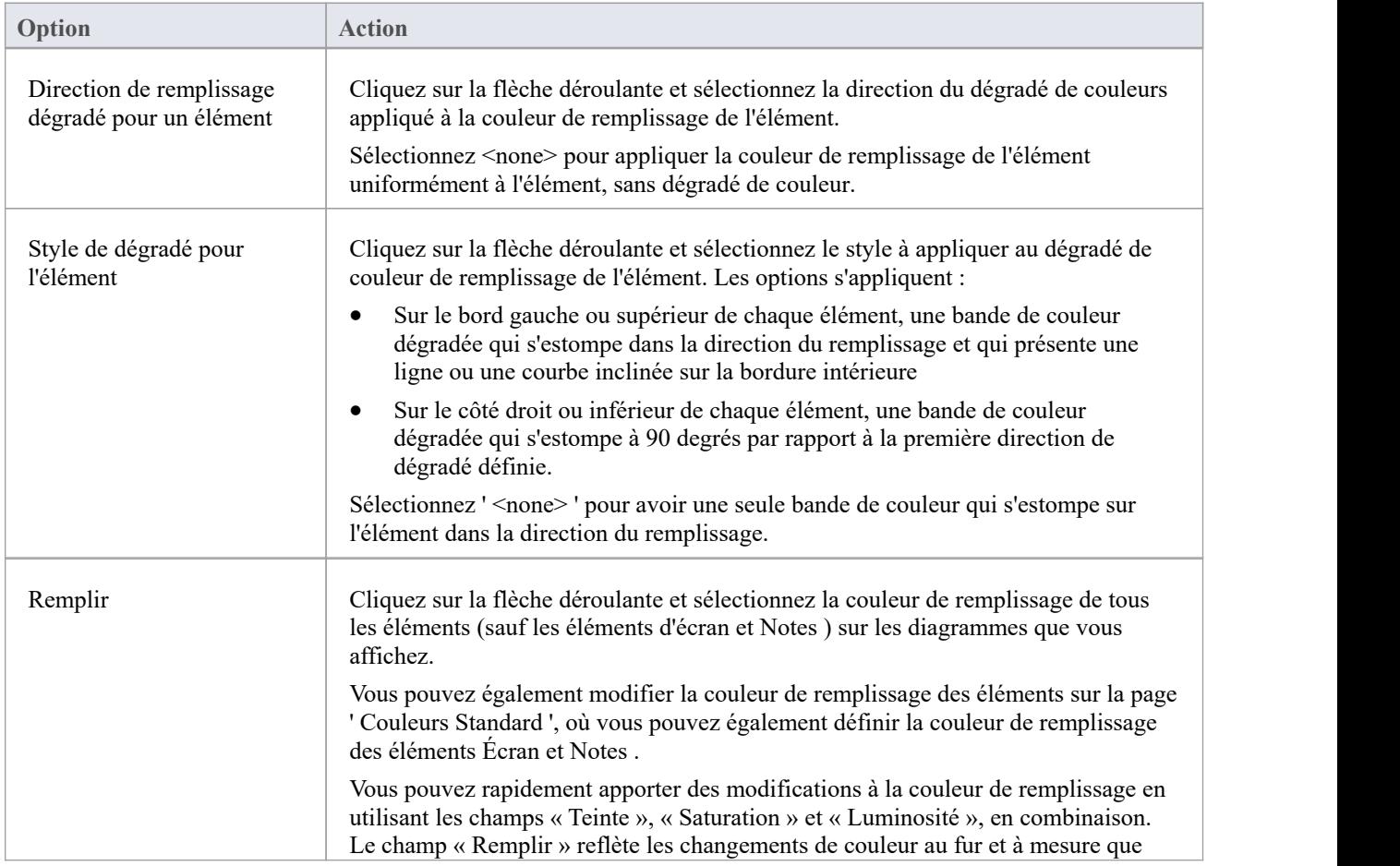

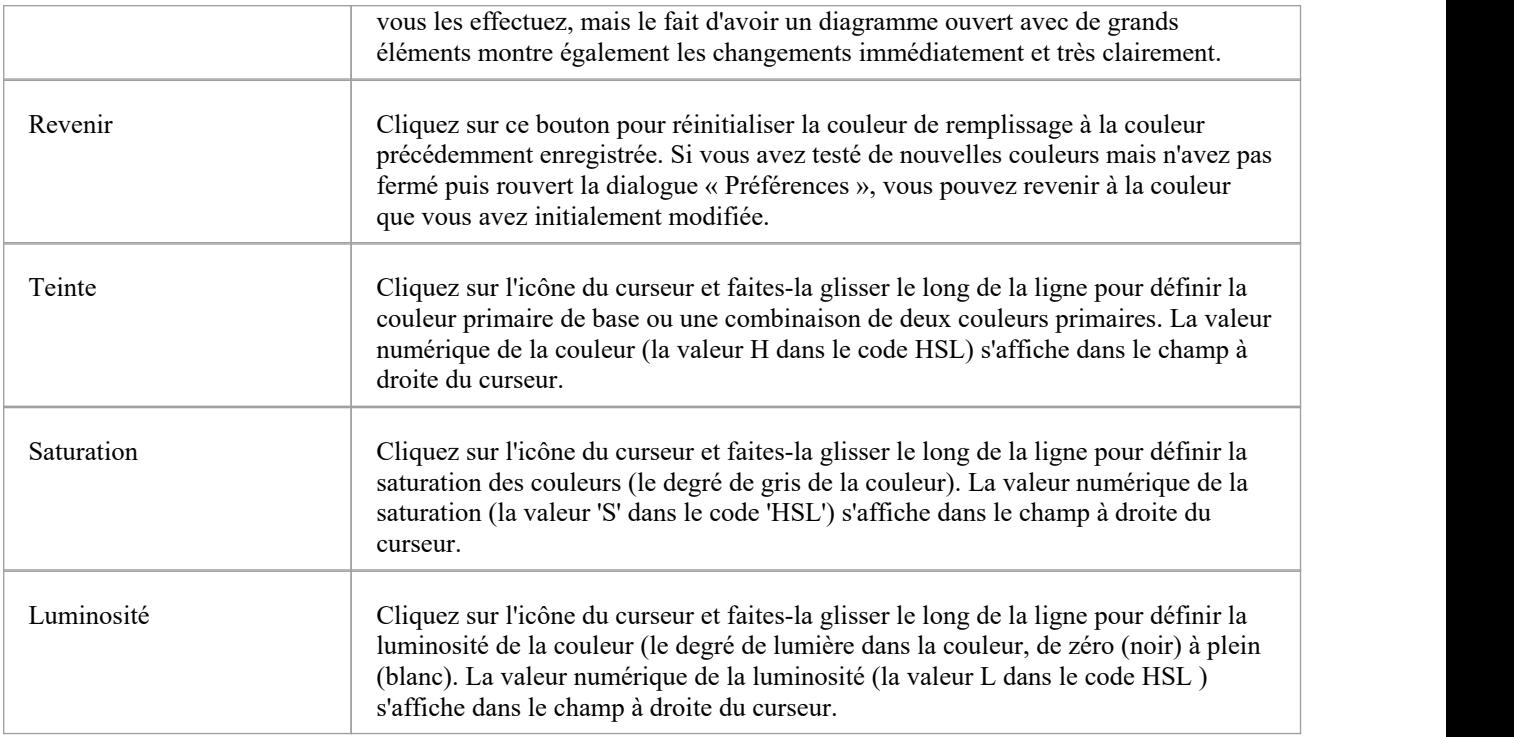

## **Options de dégradé**

Ces options sont inefficaces si le champ « Direction de remplissage du dégradé pour un élément » est défini sur « <none> ».

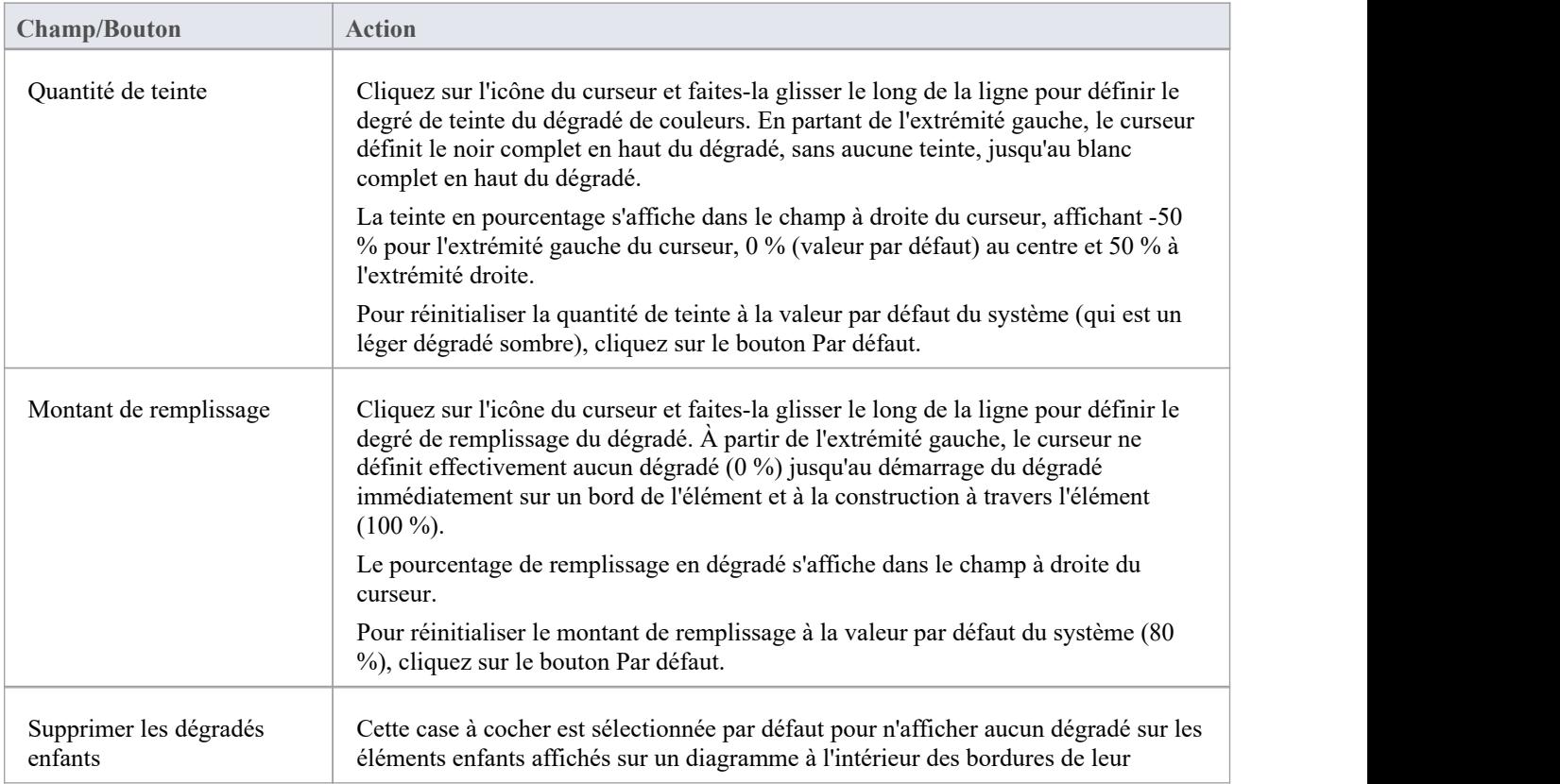
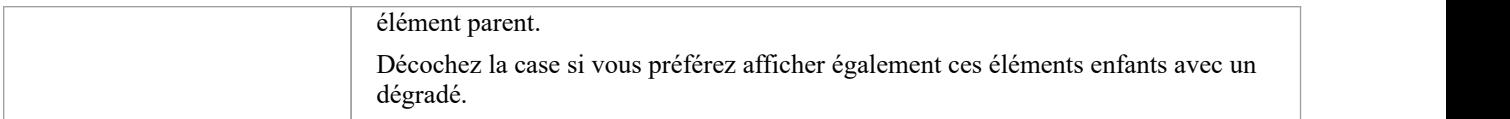

## **Couleurs Standard**

Sur un diagramme modèle, les objets et les textes sont rendus dans les couleurs par défaut du système. Vous pouvez remplacer n'importe laquelle de ces couleurs par défaut par l'une des couleurs standard ou par une couleur que vous définissez vous-même. Un autre utilisateur visualisant les mêmes diagrammes de modèle verra toujours les diagrammes dans les couleurs standard par défaut ou dans les couleurs que l'utilisateur a sélectionnées pour son propre usage.

Si vous définissez et sélectionnez une couleur « non standard » pour un type object, cette couleur est affichée dans la palette de couleurs alors qu'il s'agit de la couleur sélectionnée pource type object .Si vous sélectionnez ensuite une couleur différente, la couleur non standard n'est plus disponible dans la palette. Vous pouvez cependant définir jusqu'à 16 couleurs personnalisées (à l'aide du bouton Définir les couleurs) qui sont disponibles en permanence pourmodifier l'apparence d'éléments individuels via la dialogue « Apparence par défaut » et la page « Diagramme » de la dialogue « Préférences ».

#### **Accéder**

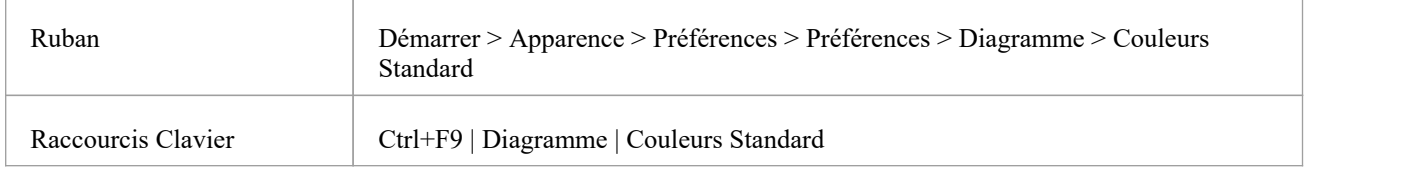

#### **Personnaliser les couleurs des éléments Diagramme**

Les combos de couleurs de la page ' Couleurs Standard ' vous aident à personnaliser les différentes couleurs qui seront utilisées pour dessiner les éléments (et leurs fonctionnalités ) sur tous diagrammes .

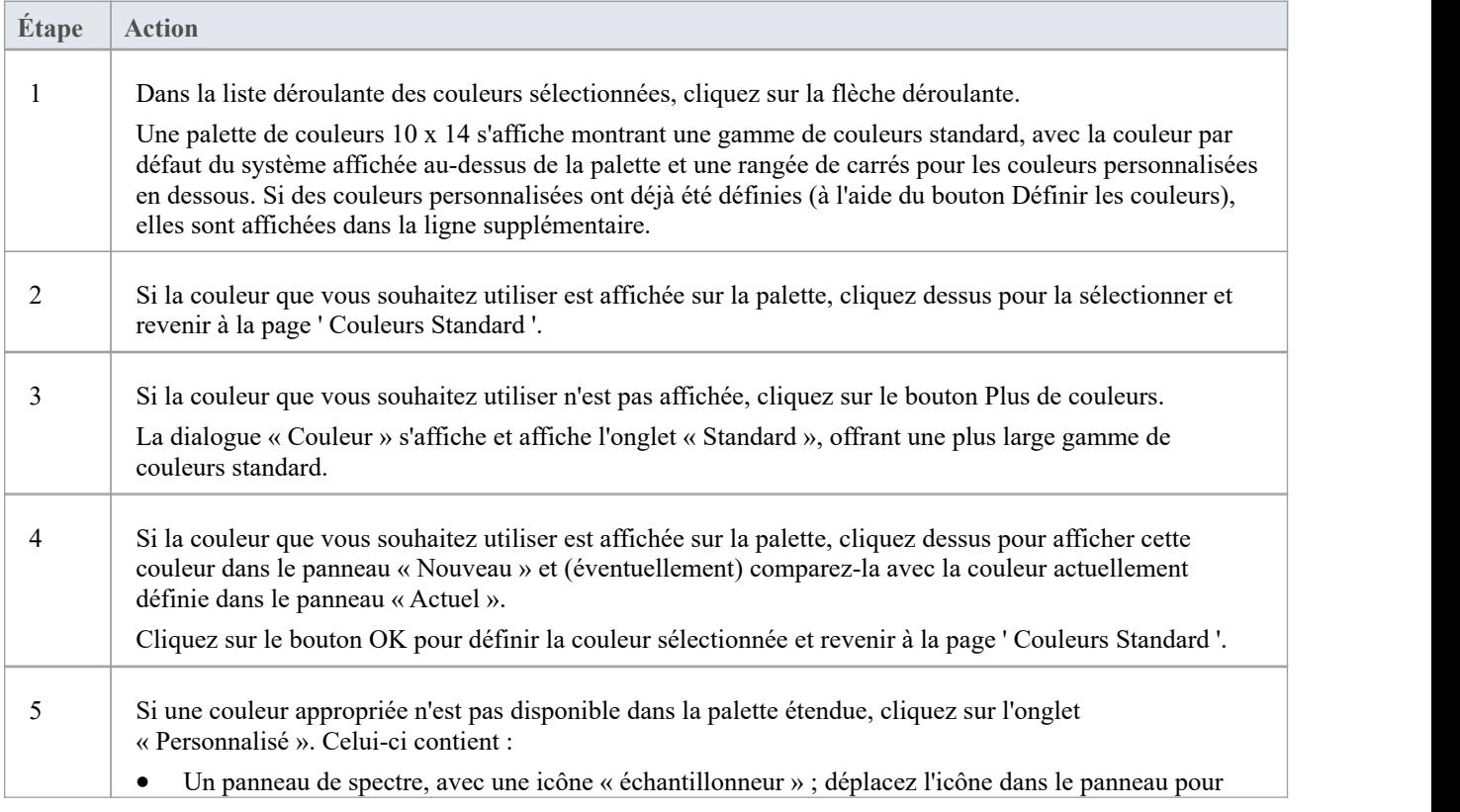

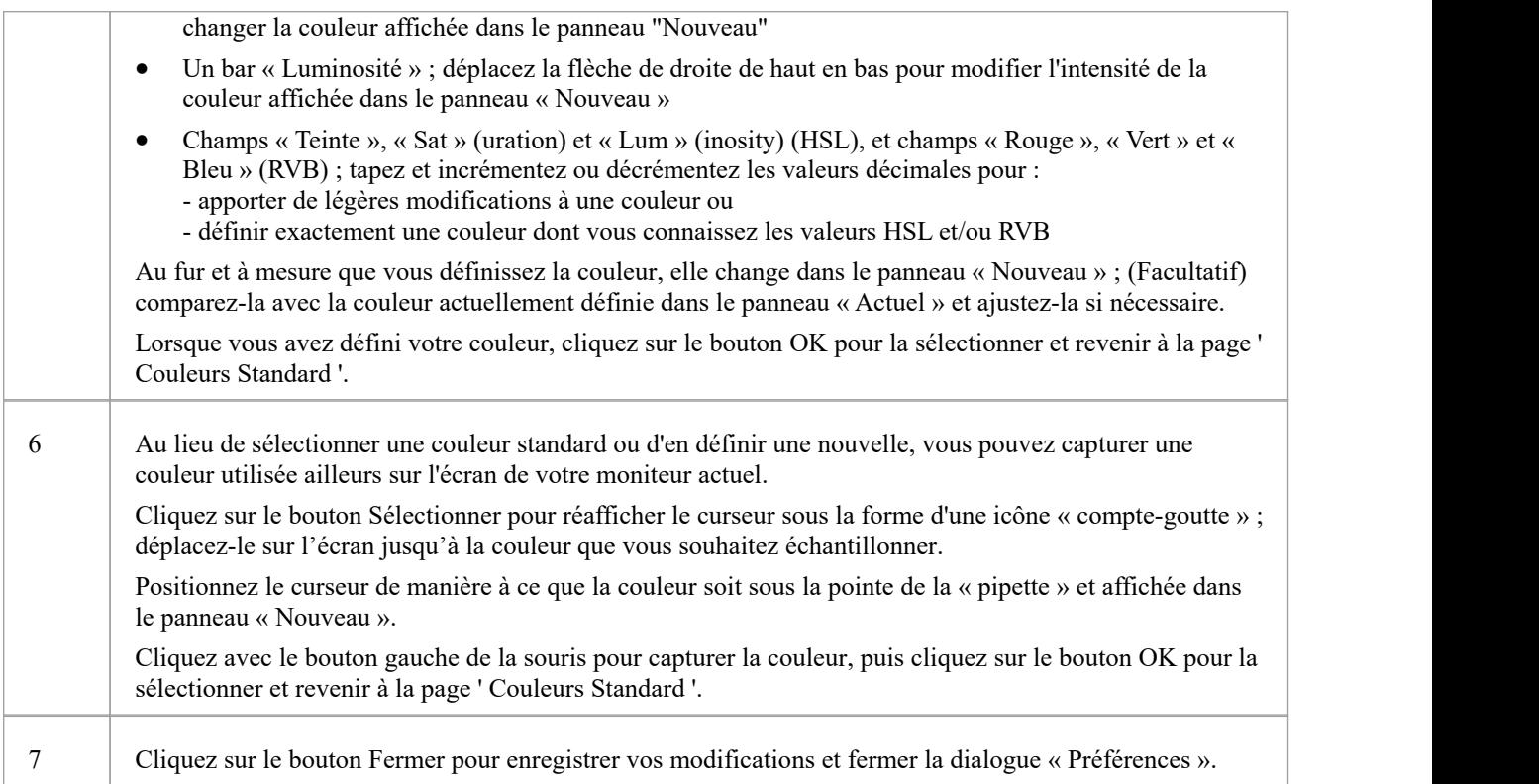

### **Éléments**

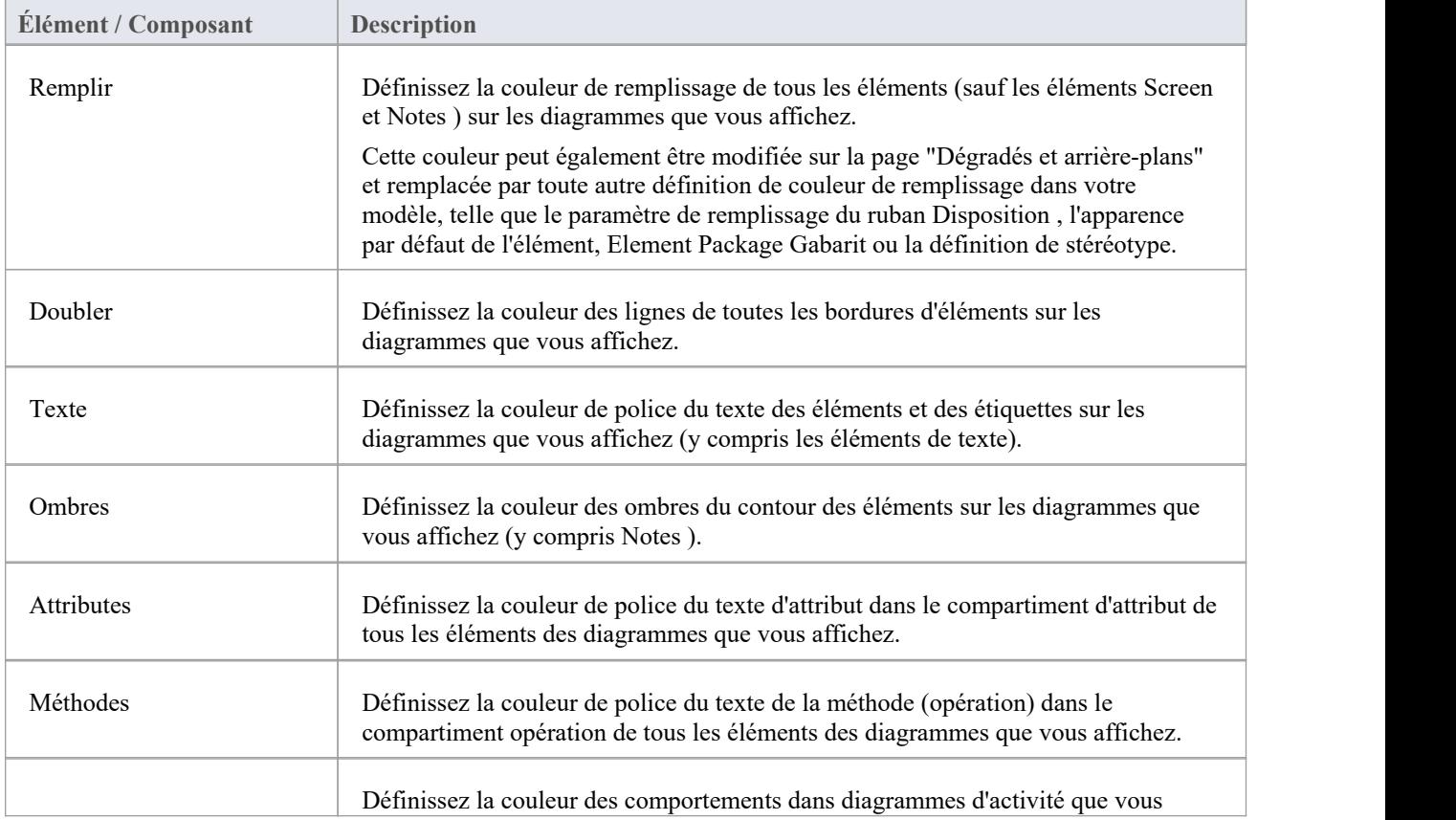

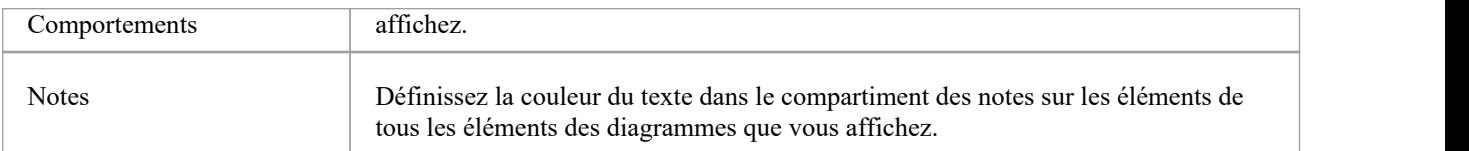

### **Éléments Note et de contrainte**

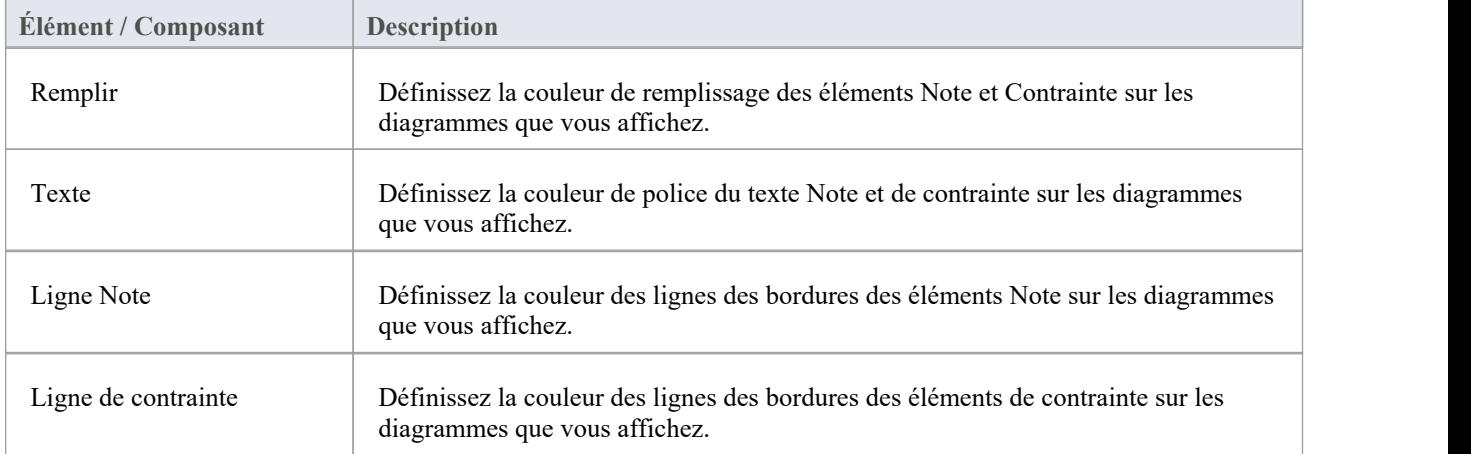

#### **Autres**

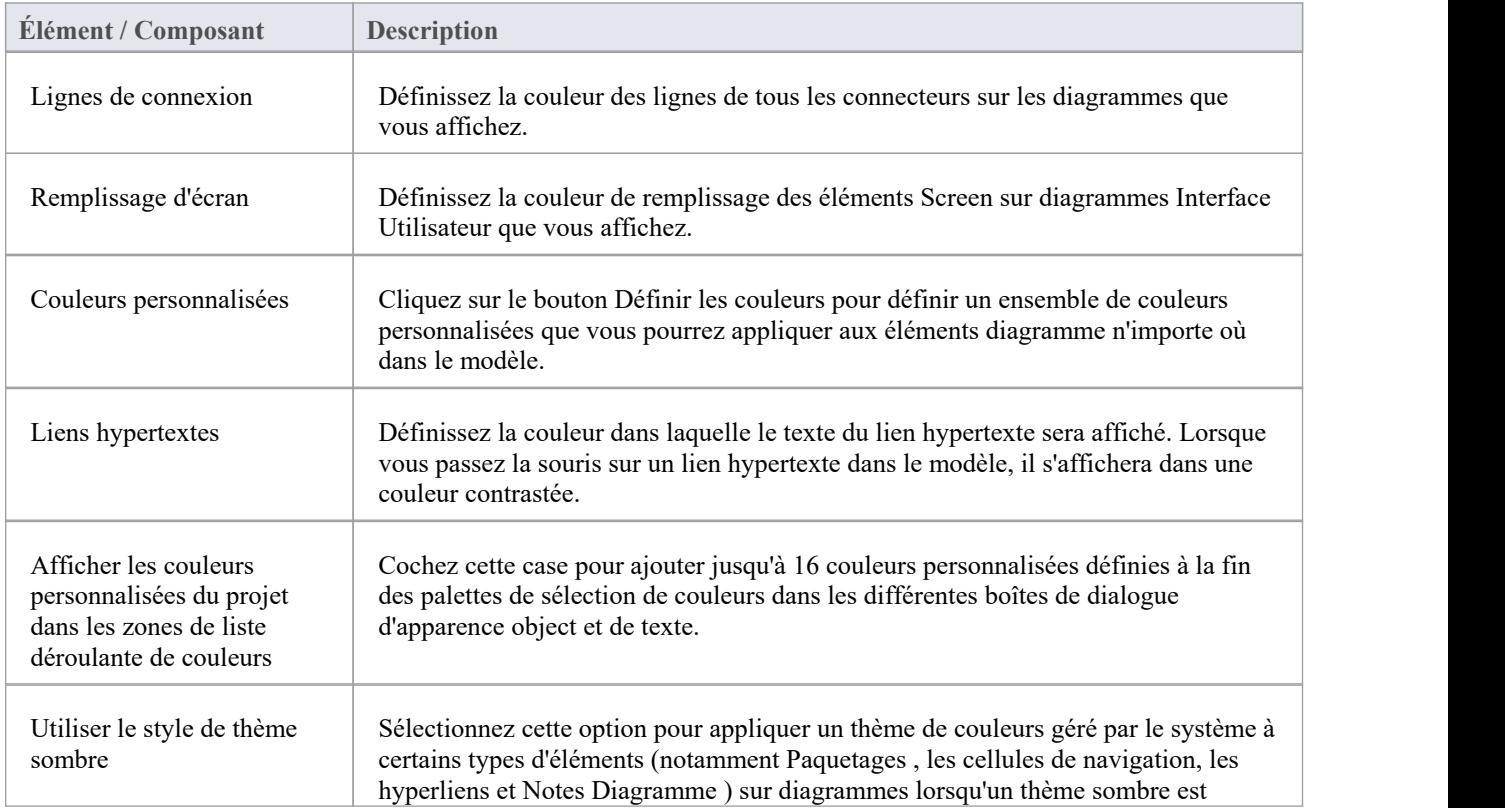

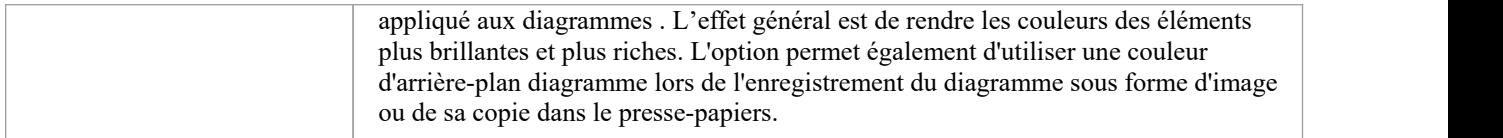

#### **Notes**

- · Pour remplacer l'apparence par défaut d'un élément spécifique sur tous diagrammes sur lesquels il se trouve, cliquez-droit sur l'élément et sélectionnez l'option 'Apparence | Option Apparence par défaut ; la dialogue « Apparence par défaut » s'affiche
- · Pour modifier l'apparence d'un élément spécifique sur le diagramme courant uniquement, utilisez le panneau 'Style' du ruban ' Disposition '

## **Créer Couleurs Personnalisées**

Si les couleurs standard disponibles dans les palettes de couleurs ne répondent pas à vos besoins, vous pouvez définir jusqu'à 16 couleurs personnalisées que vous appliquez à des éléments et connecteurs individuels via la dialogue « Apparence du connecteur » et dialogue « Apparence par défaut » de l'élément.

En appliquant de telles couleurs personnalisées dans un diagramme gabarit, vous pouvez restituer tous les éléments du même type avec la même couleur personnalisée, pour tous les utilisateurs du projet.

Si un autre utilisateur dispose d'un ensemble de couleurs personnalisées que vous souhaitez utiliser, ou si un chef de projet a défini des couleurs spécifiquement pour le projet, il peut exporter ces couleurs vers le fichier de projet et vous pouvez ensuite les importer directement en tant que palette de couleurs personnalisée. Si vous avez vos propres couleurs dans la palette, elles sont écrasées par l'ensemble importé.

#### **Accéder**

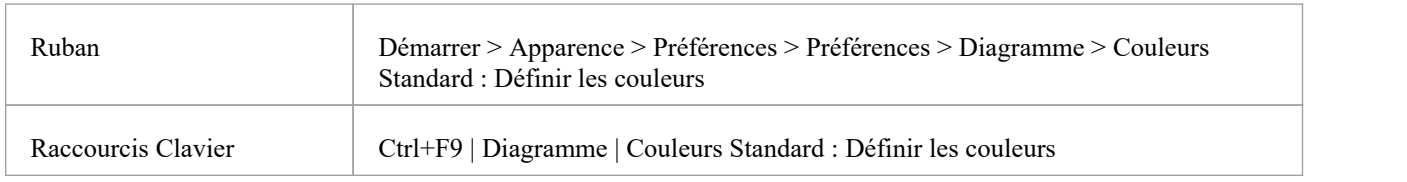

#### **Définissez vos couleurs personnalisées**

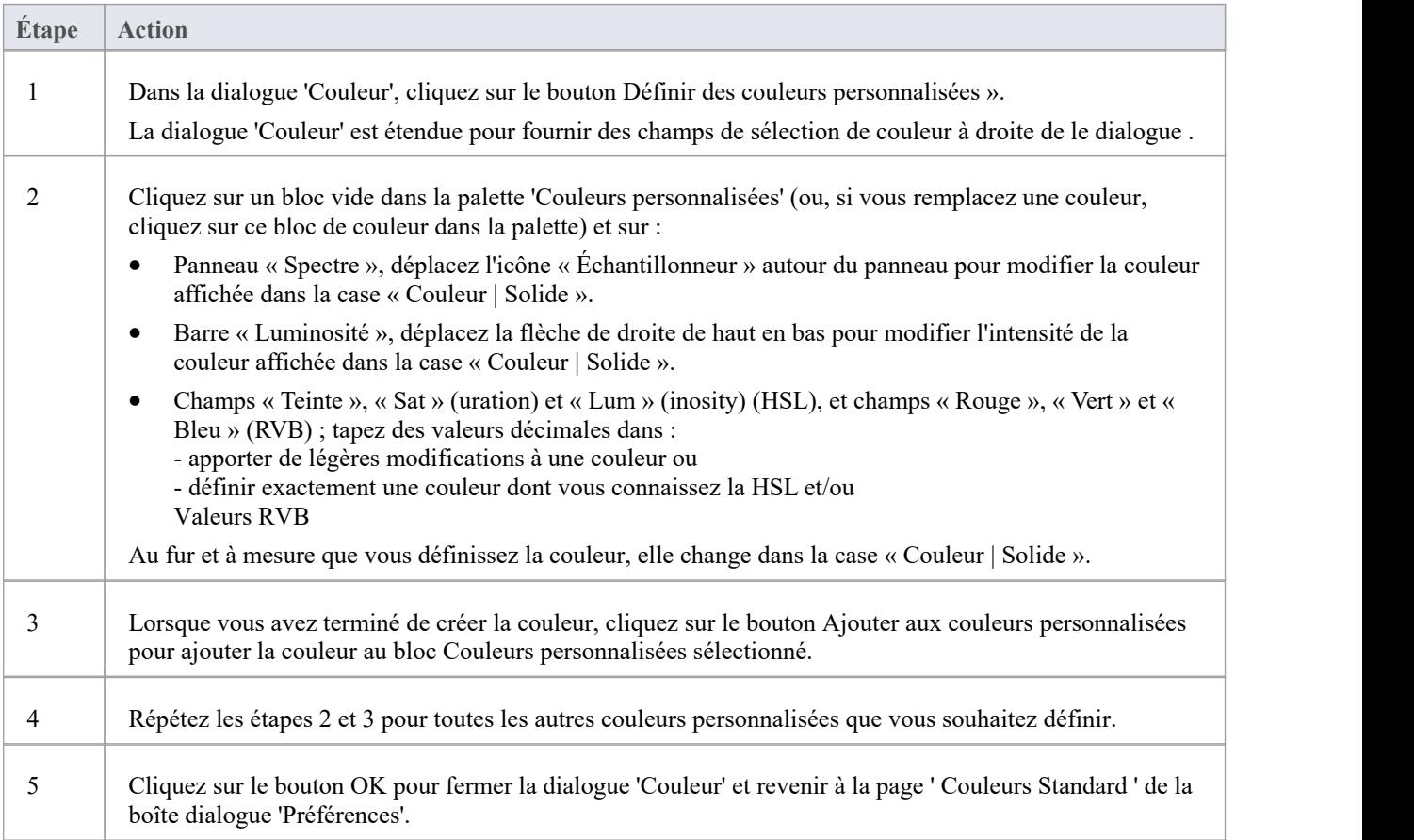

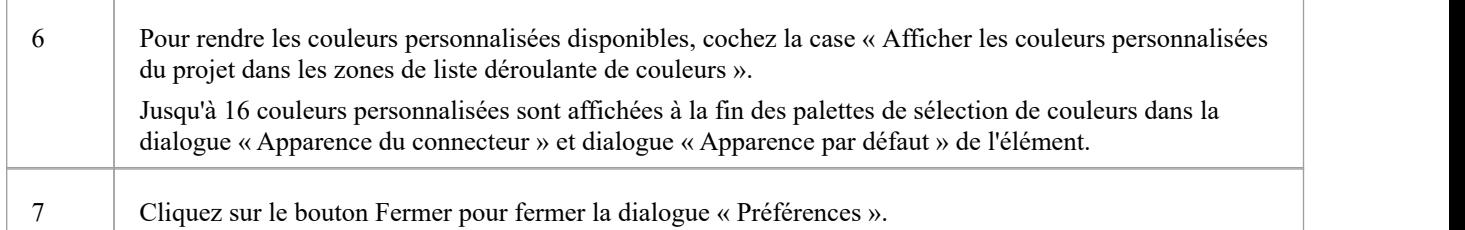

## **Obtenir/Définir Couleurs de Projet Personnalisées**

Si plusieurs personnes travaillent sur un projet, vous souhaiterez peut-être partager un ensemble de couleurs personnalisées avec d'autres membres de l'équipe, ou éventuellement fournir des couleurs spéciales à utiliser dans l'ensemble du projet. Vous feriez alors :

- Capturez les couleurs personnalisées ou de projet que vous avez définies, dans le fichier de projet, ou
- Récupérer un ensemble de couleurs défini par quelqu'un d'autre, à partir du fichier de projet

#### **Accéder**

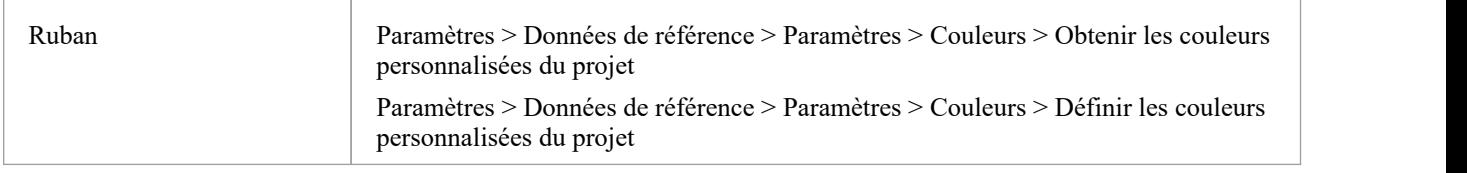

#### **Définir des couleurs de projet personnalisées dans le fichier de projet**

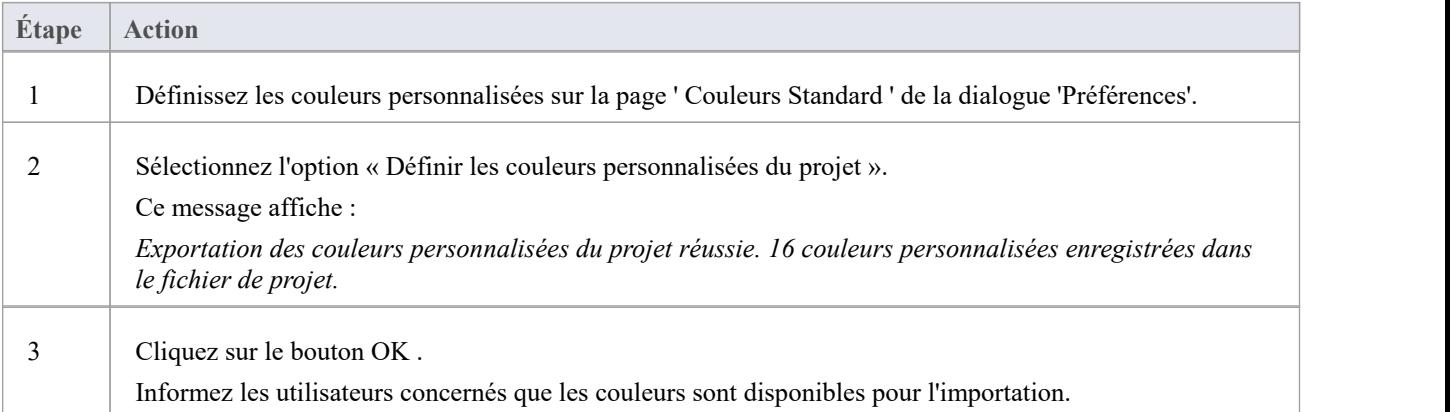

#### **Obtenez les couleurs personnalisées du projet à partir du fichier de projet**

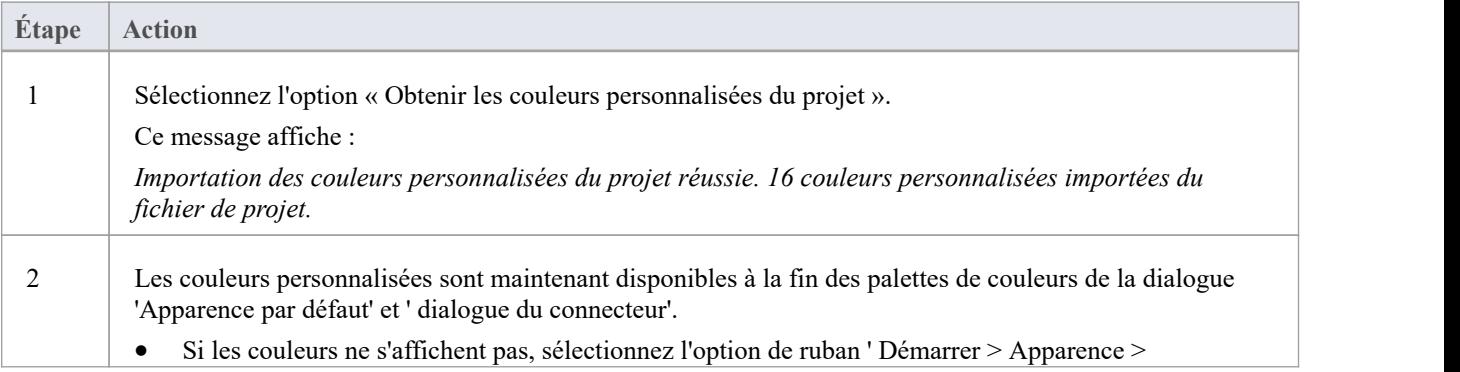

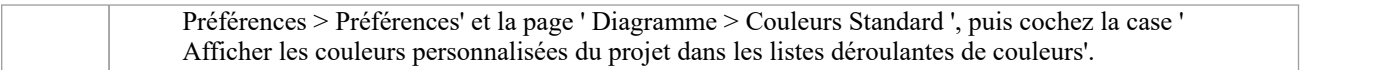

# **Options d'Apparence du Diagramme**

Il est possible de configurer l'apparence des diagrammes et des éléments dans vos modèles ; c'est-à-dire comment diagrammes et leur contenu apparaissent lorsqu'ils sont affichés dans Diagramme Vue . Il existe un large éventail d'options que vous pouvez définir pour créer cette configuration d'affichage. Lorsque vous sélectionnez une option, elle a un effet immédiat sur n'importe quel diagramme que vous avez ouvert, afin que vous puissiez voir quel est le changement d'apparence.

#### **Accéder**

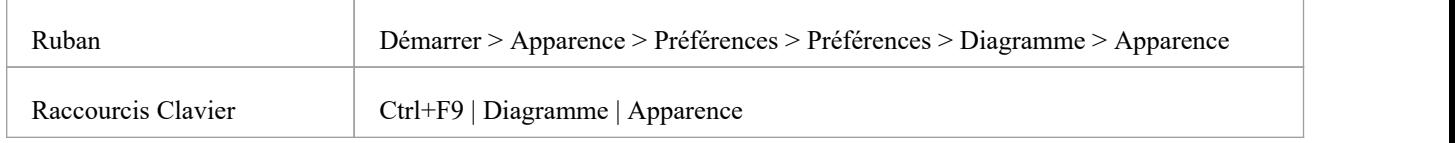

### **Configurer l'apparence des Diagrammes et des éléments**

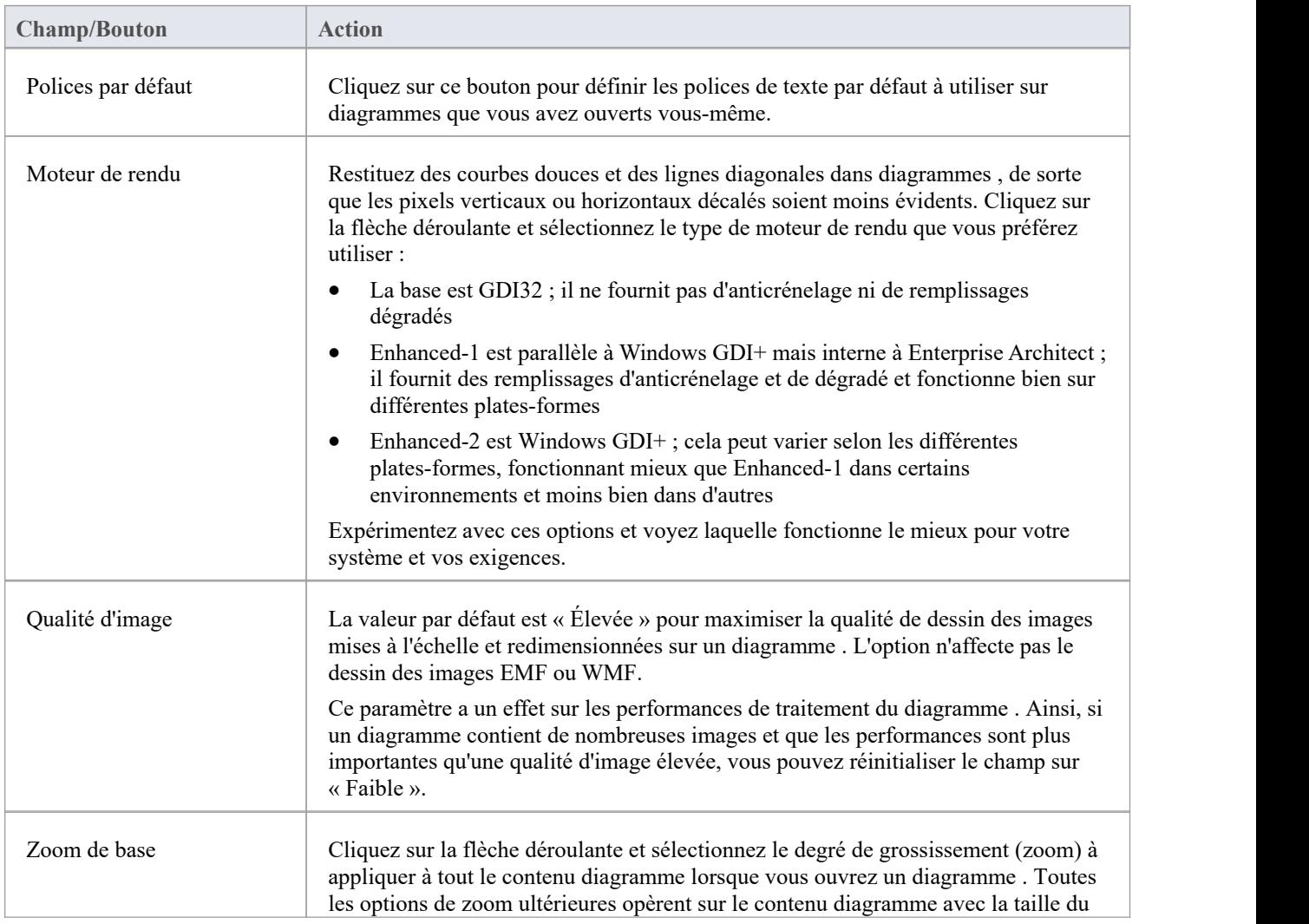

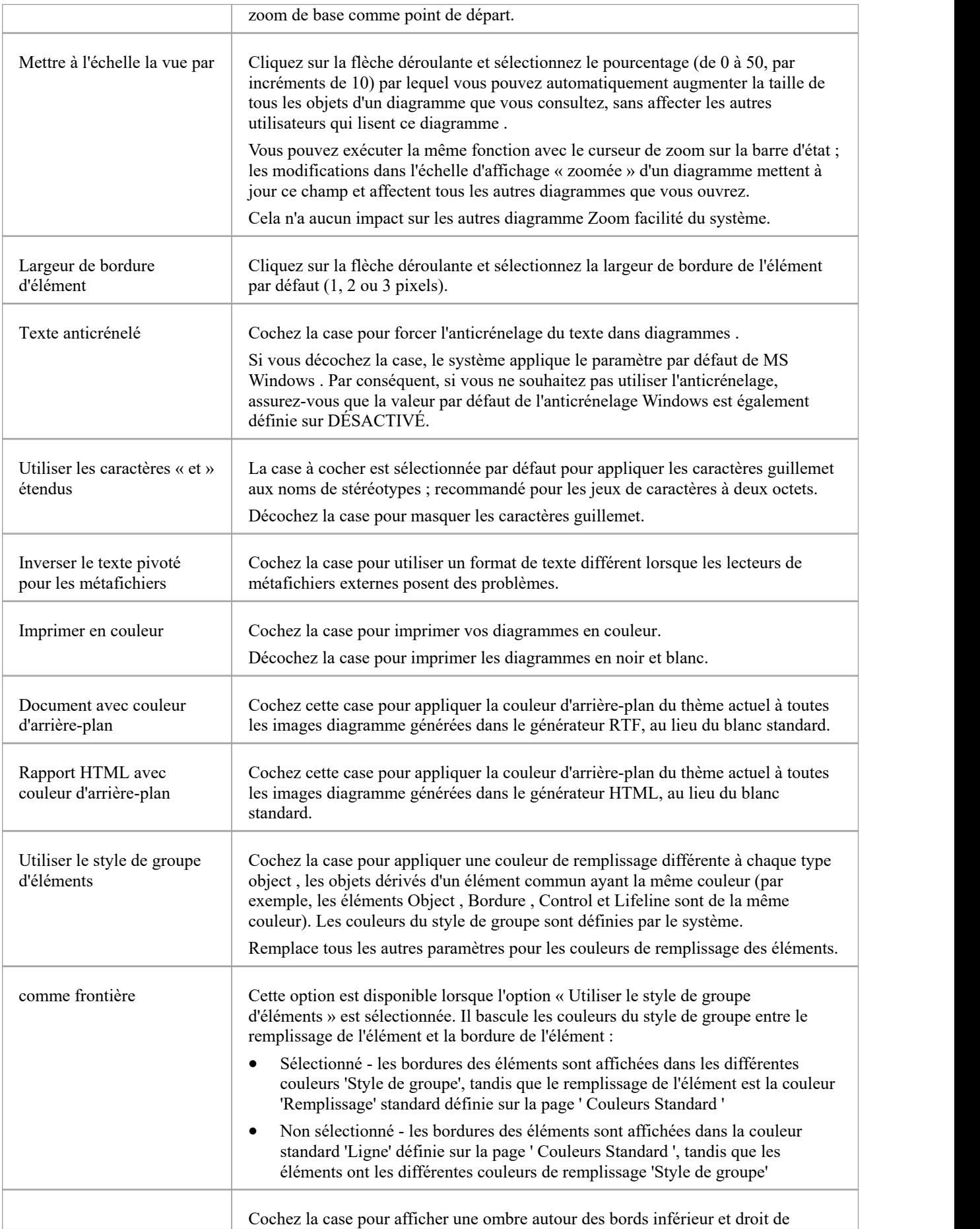

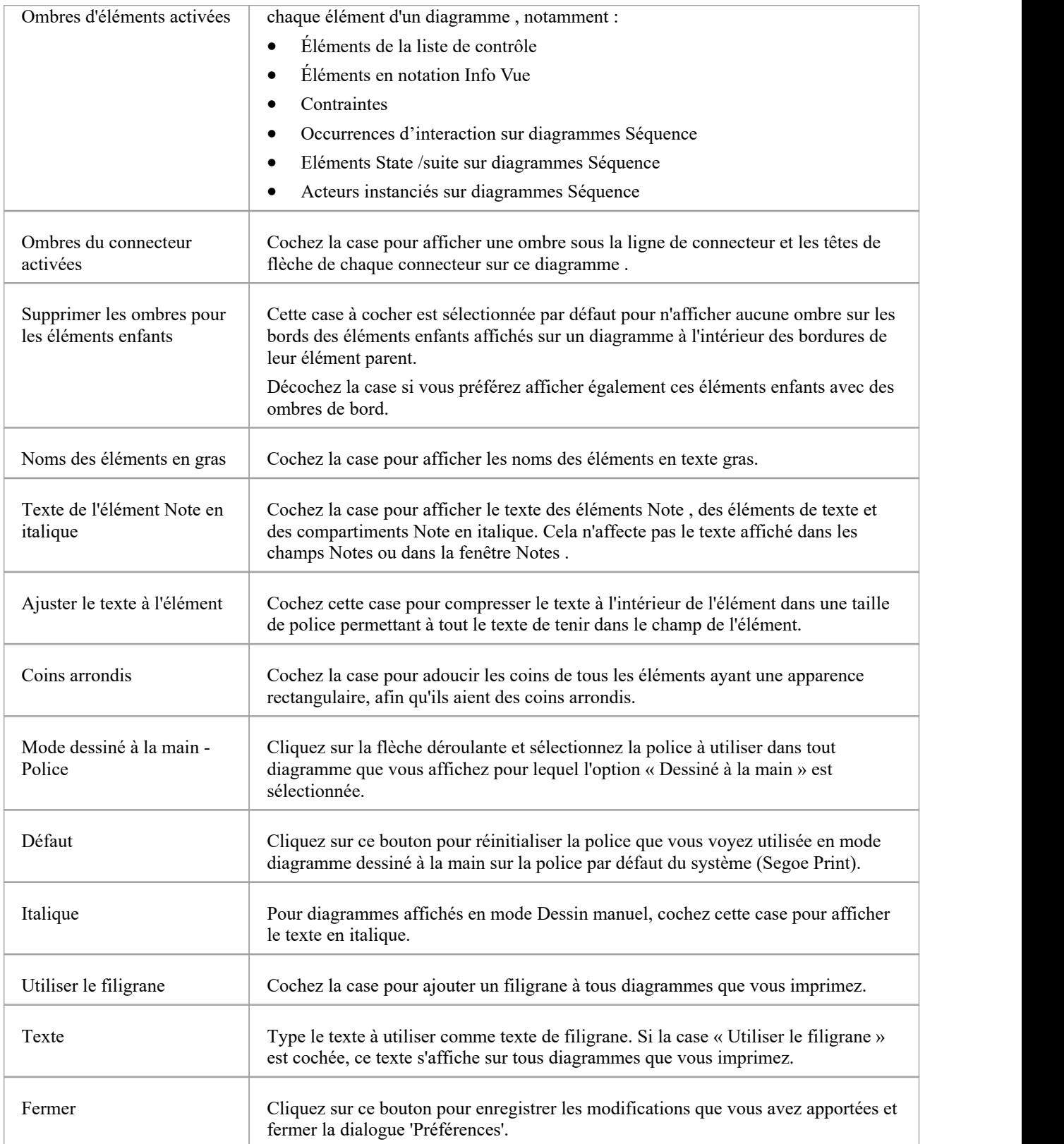

# **Définir Polices Défaut d'Utilisateur**

Un diagramme de votre modèle utilise une police standard qui est appliquée à tout diagramme affiché dans n'importe quel modèle. Vous pouvez remplacer cela en définissant une police spécifique à l'utilisateur qui s'applique à tout diagramme que vous affichez dans n'importe quel modèle.

Vous pouvez également définir des polices Modèle qui s'appliquent à n'importe quel diagramme que tout utilisateur affiche dans le modèle ; la police Modèle remplace la police User, pour garantir que tous les membres de l'équipe projet ont une vue cohérente et cohérente du modèle. Cela évite le problème où un utilisateur crée un diagramme dans une petite police et qu'un autre utilisateur essaie de l'afficher dans une police plus grande, ce qui déforme le diagramme .

#### **Accéder**

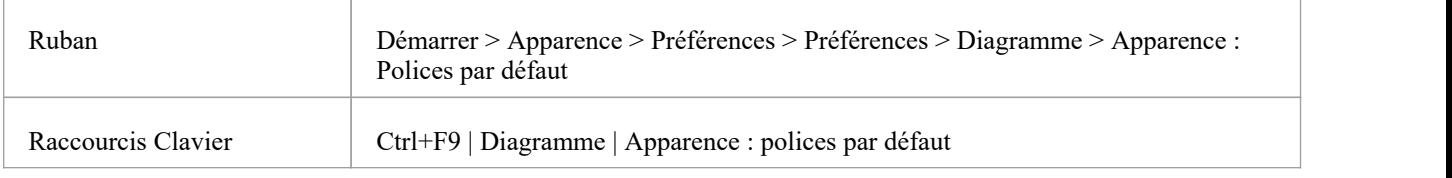

#### **Contrôler les polices Diagramme par défaut**

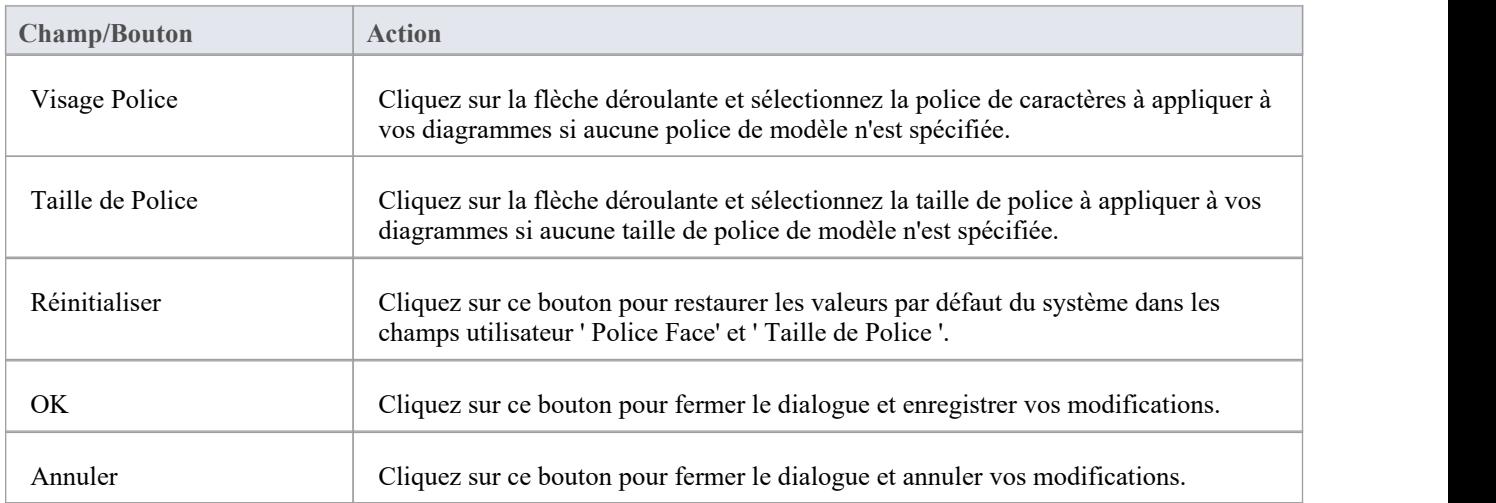

#### **Notes**

- Dans les éditions Corporate, Unified et Ultimate d'Enterprise Architect, si la sécurité est activée, vous devez disposer de l'autorisation « Gérer les paramètres du projet » pour définir, modifier ou effacer les champs « Modèle Police ».
- Les polices utilisateur sont remplacées par des polices d'élément spécifiquement définies, de sorte que l'élément soit affiché tel que conçu, quels que soient le modèle ou les valeurs par défaut de l'utilisateur ; pour définir la police d'un élément spécifique, cliquez-droit sur l'élément dans un diagramme et sélectionnez l'option 'Apparence | Définir l'option Police
- · Si vous ne pouvez pas lire les diagrammes parce que la police par défaut rend les objets et le texte trop petits, vous

pouvez agrandir tous les objets (c'est-à-dire tous les affichages diagramme ) à une taille plus lisible pour vous uniquement ; les objets ne sont pas mis à l'échelle pour les autres utilisateurs

Tout sur le diagramme est agrandi dans la même mesure, il reste donc proportionné et lisible ; pour ce faire, retournez à la page « Apparence Diagramme » de la dialogue « Préférences » et entrez une valeur en pourcentage appropriée dans le champ « Mise à l'échelle de la vue par ».

# **Options Comportement du Diagramme**

Lorsque vous créez et modifiez diagrammes dans votre modèle, le système peut réagir de différentes manières aux types d' object que vous ajoutez à un diagramme . Vous pouvez configurer une gamme d'options pour contrôler la réponse du système à l' object que vous ajoutez ou à l'action que vous effectuez.

#### **Accéder**

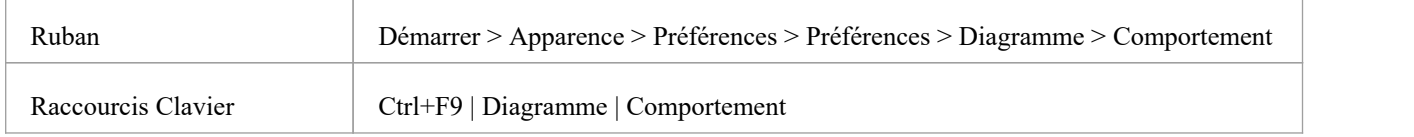

#### **Comportement Diagramme de contrôle**

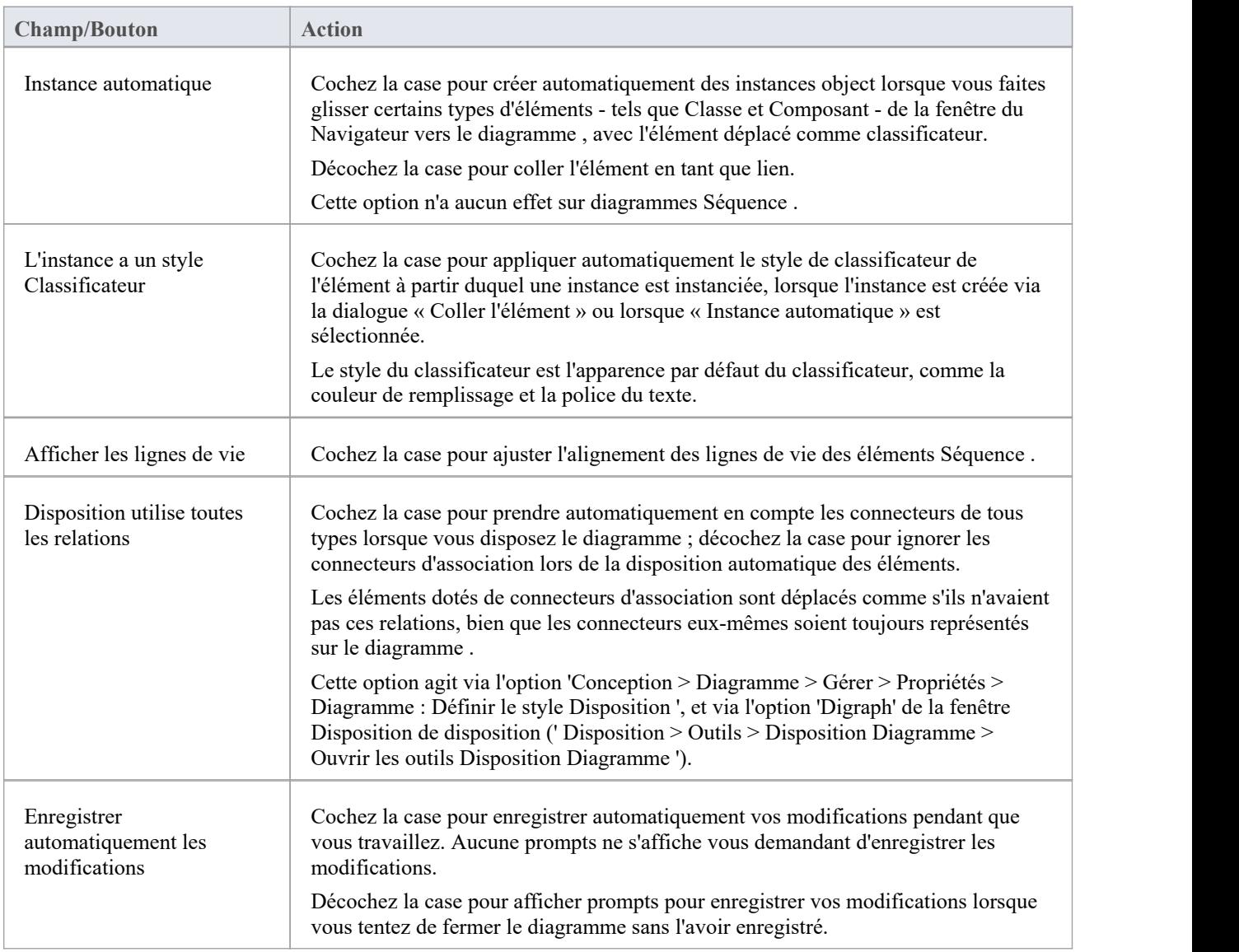

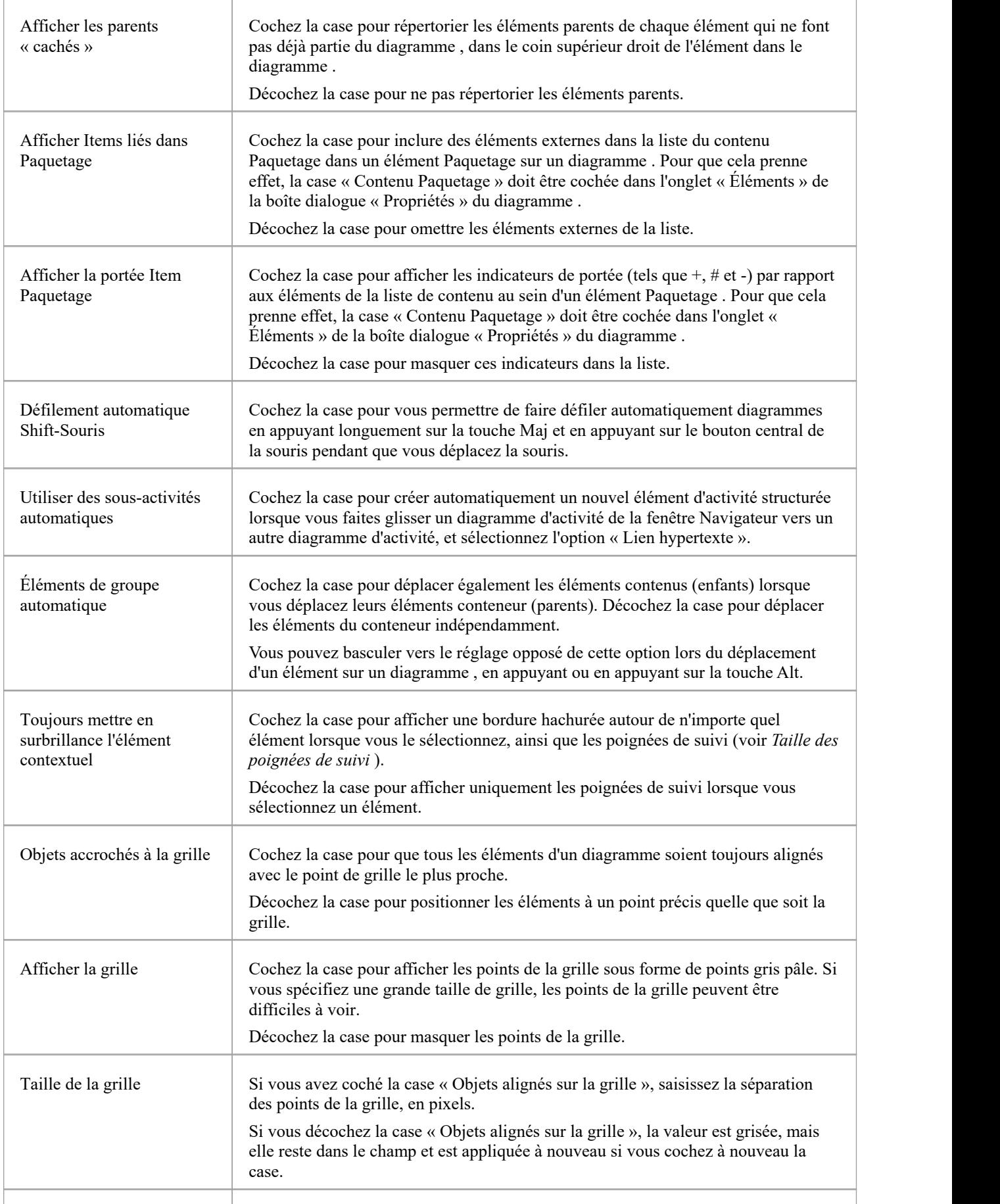

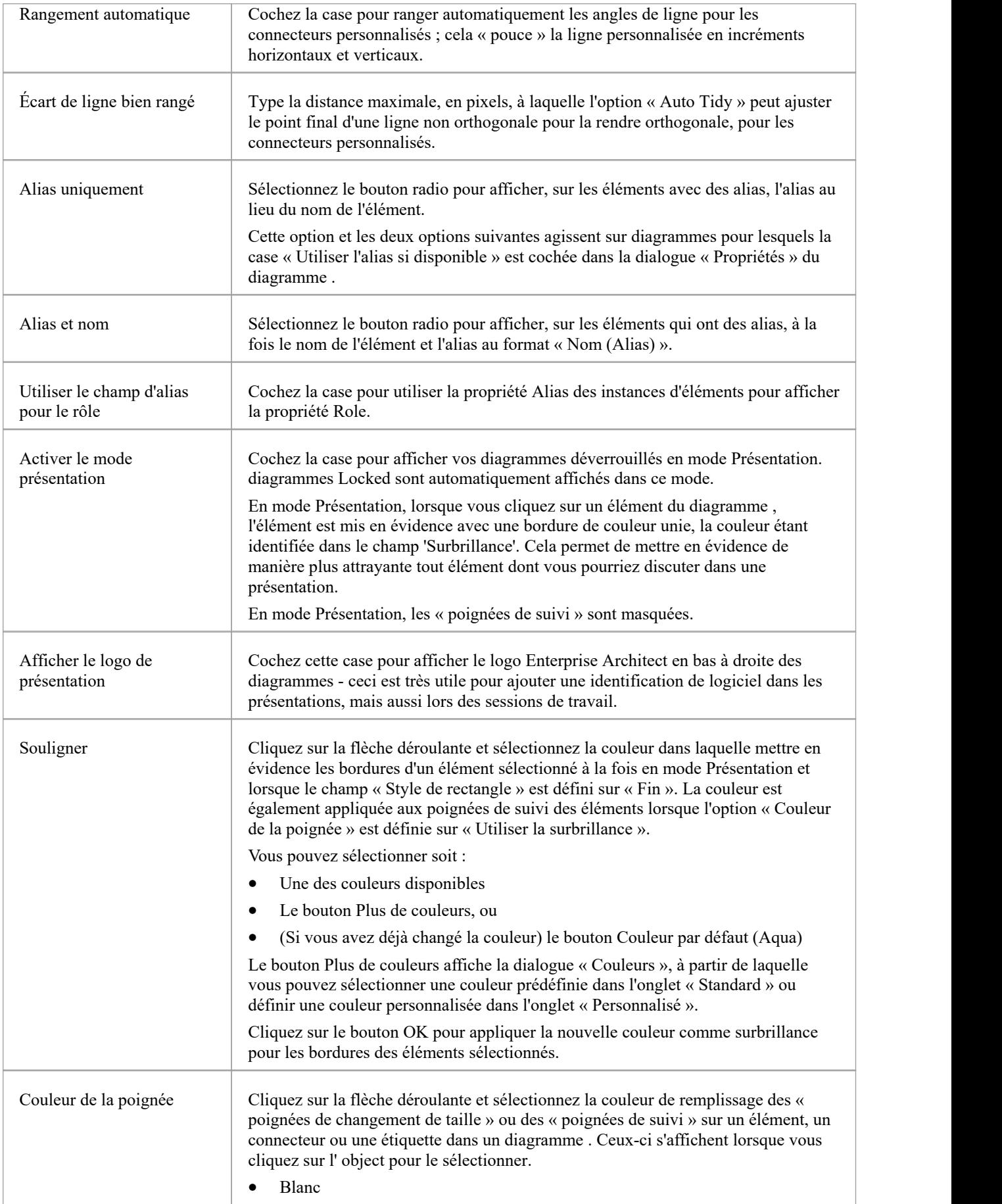

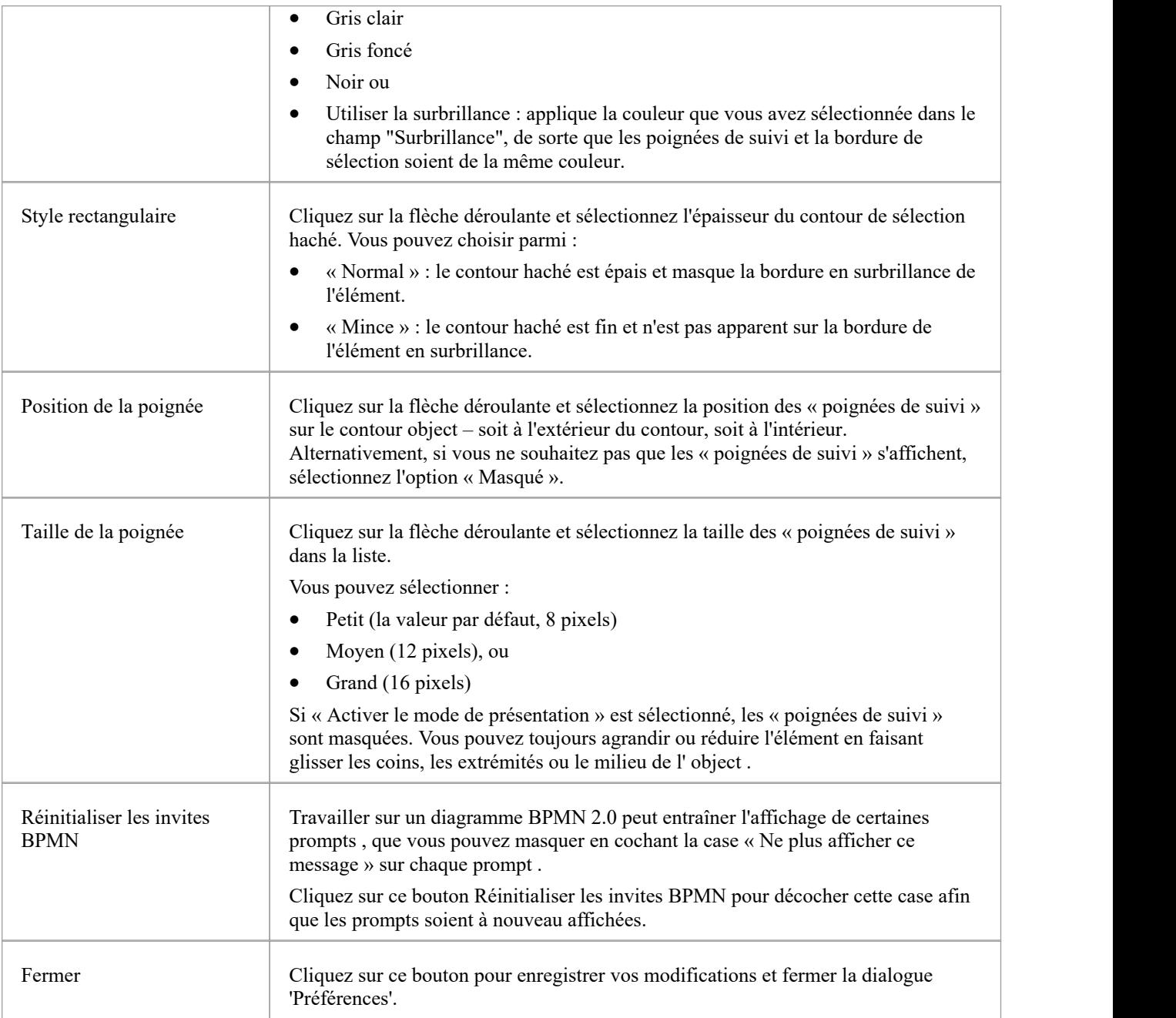

#### **Notes**

· Si un diagramme est ouvert lorsque vous réinitialisez l'une de ces options de comportement diagramme , vous devrez peut-être fermer le diagramme et l'ouvrir à nouveau pour voir l'effet.

# **Options Diagramme de Séquence**

Lorsque vous modélisation à l'aide de diagrammes Séquence , il existe un certain nombre de fonctionnalités de rendu spécifiques à ce type diagramme , telles que le focus de l'indicateur de contrôle. Vous pouvez définir des paramètres par défaut pour ces fonctionnalités , en plus des paramètres diagramme plus généraux que vous définissez sur les autres pages diagramme de la dialogue 'Préférences'.

#### **Accéder**

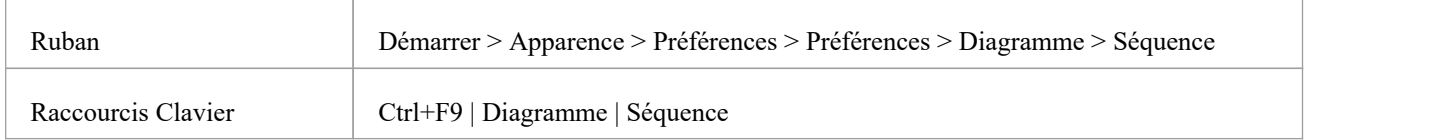

#### **Comportement diagramme Séquence de contrôle**

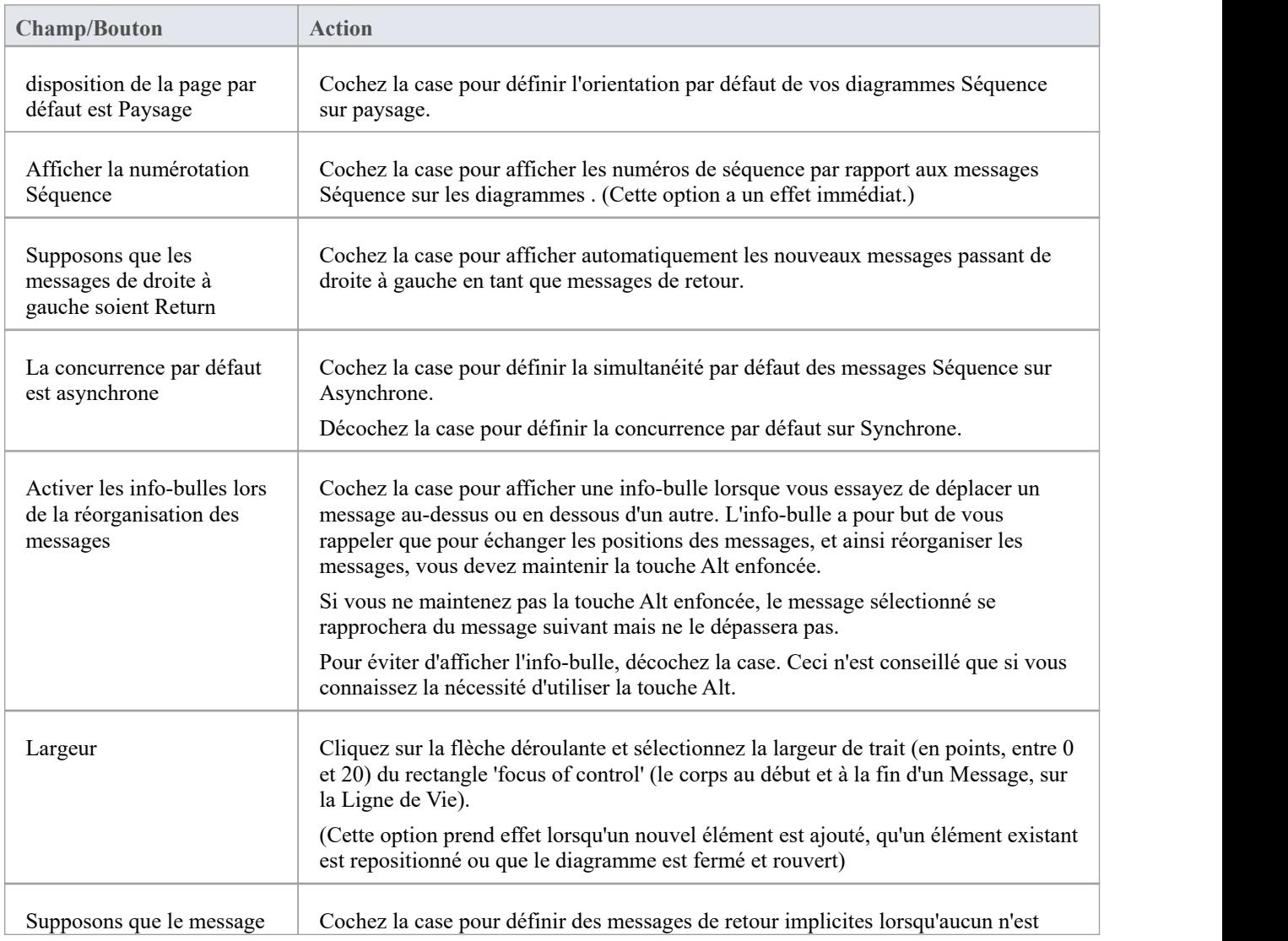

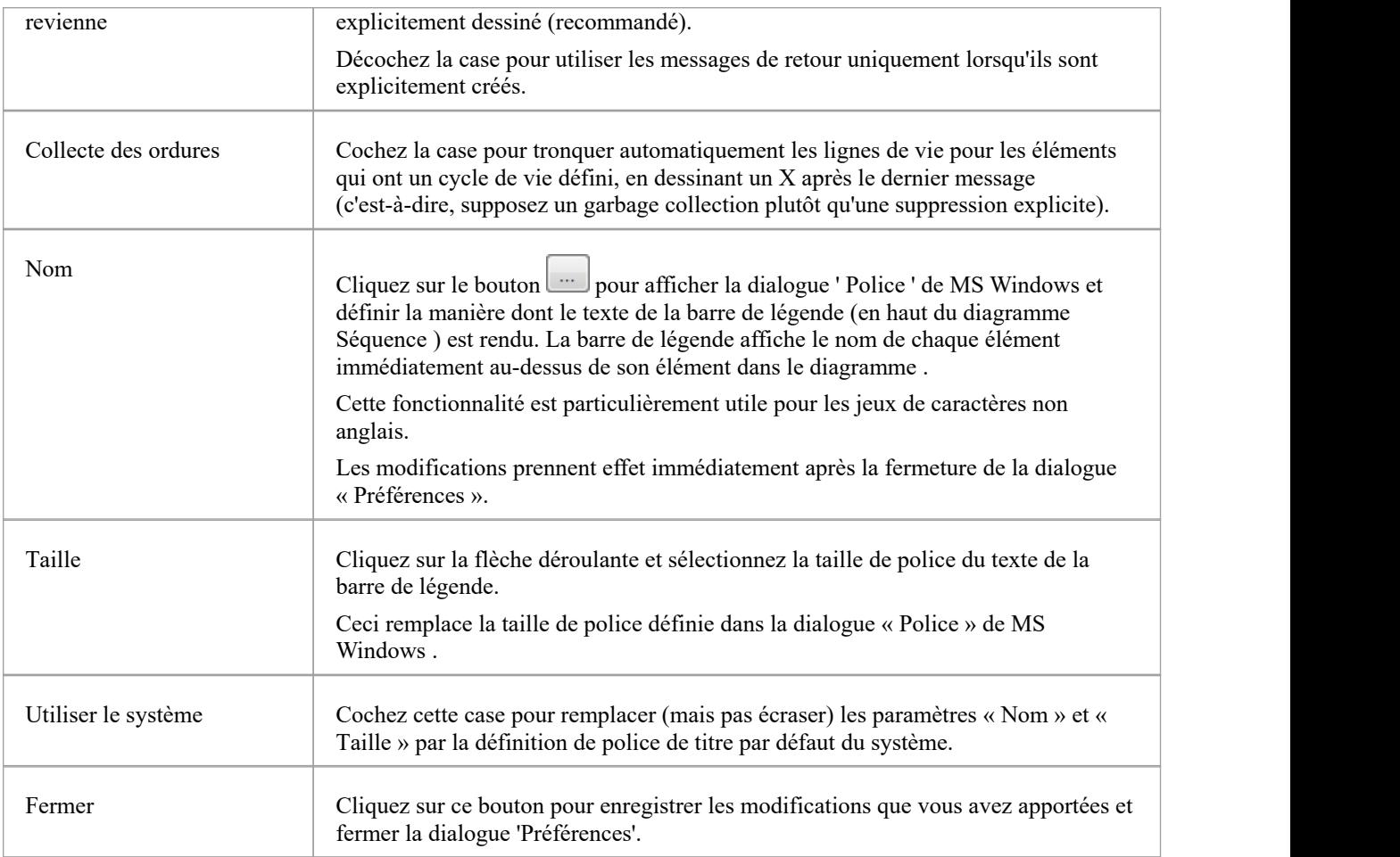

# **Options d'Affichage des Object**

Dans modélisation avec des éléments, vous pouvez configurer le contenu standard des éléments que vous créez et visualisez et, dans diagrammes , la manière dont ils sont rendus et la manière dont le système répond aux actions que vous effectuez sur eux.

#### **Accéder**

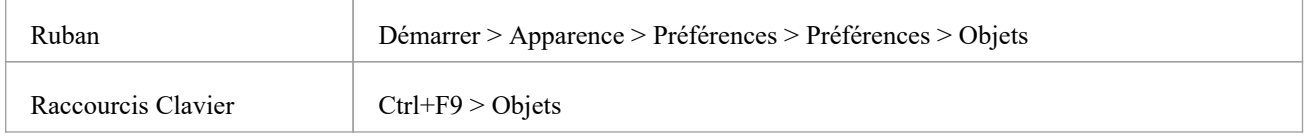

#### **Apparence et comportement des éléments de contrôle**

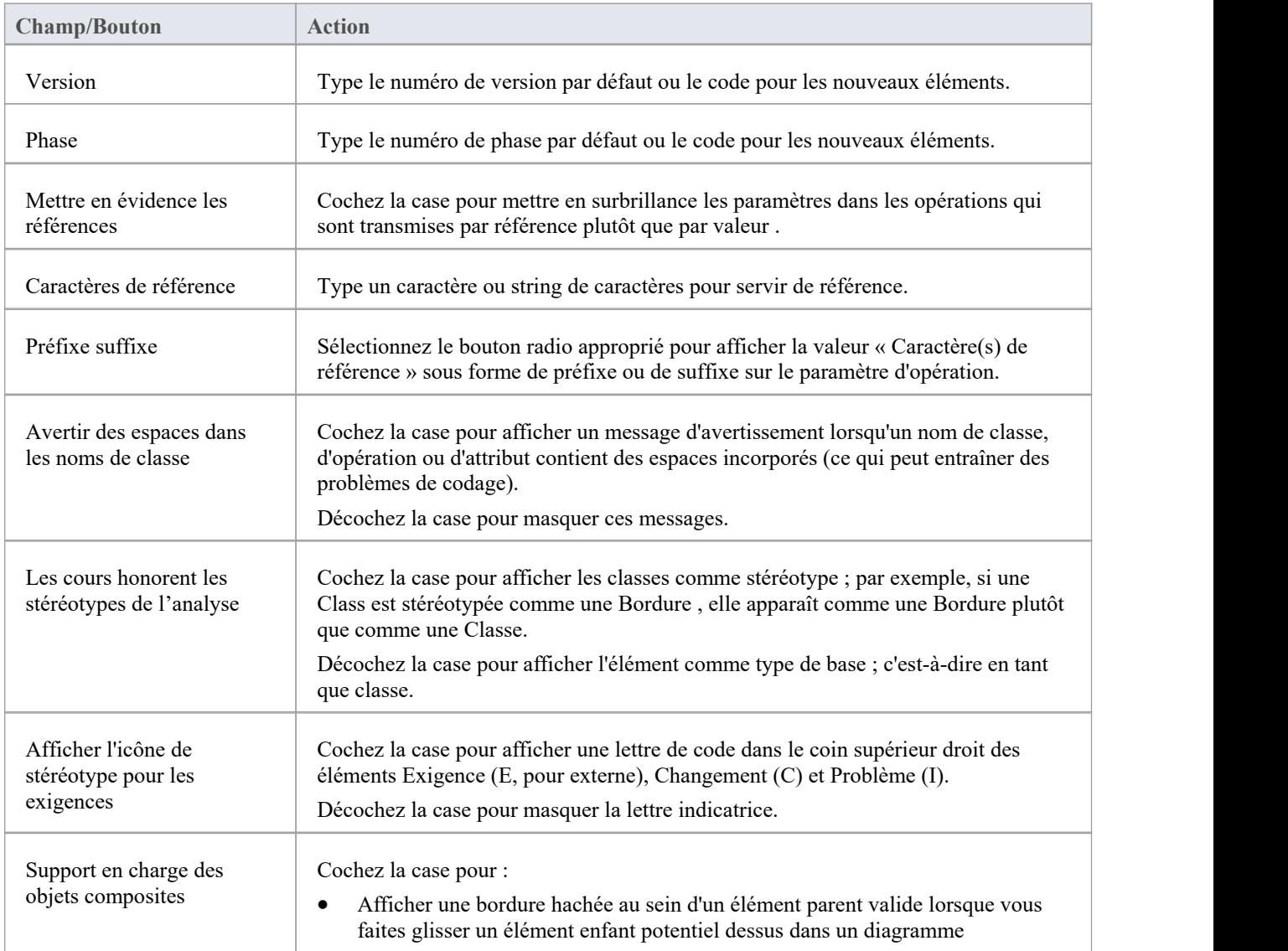

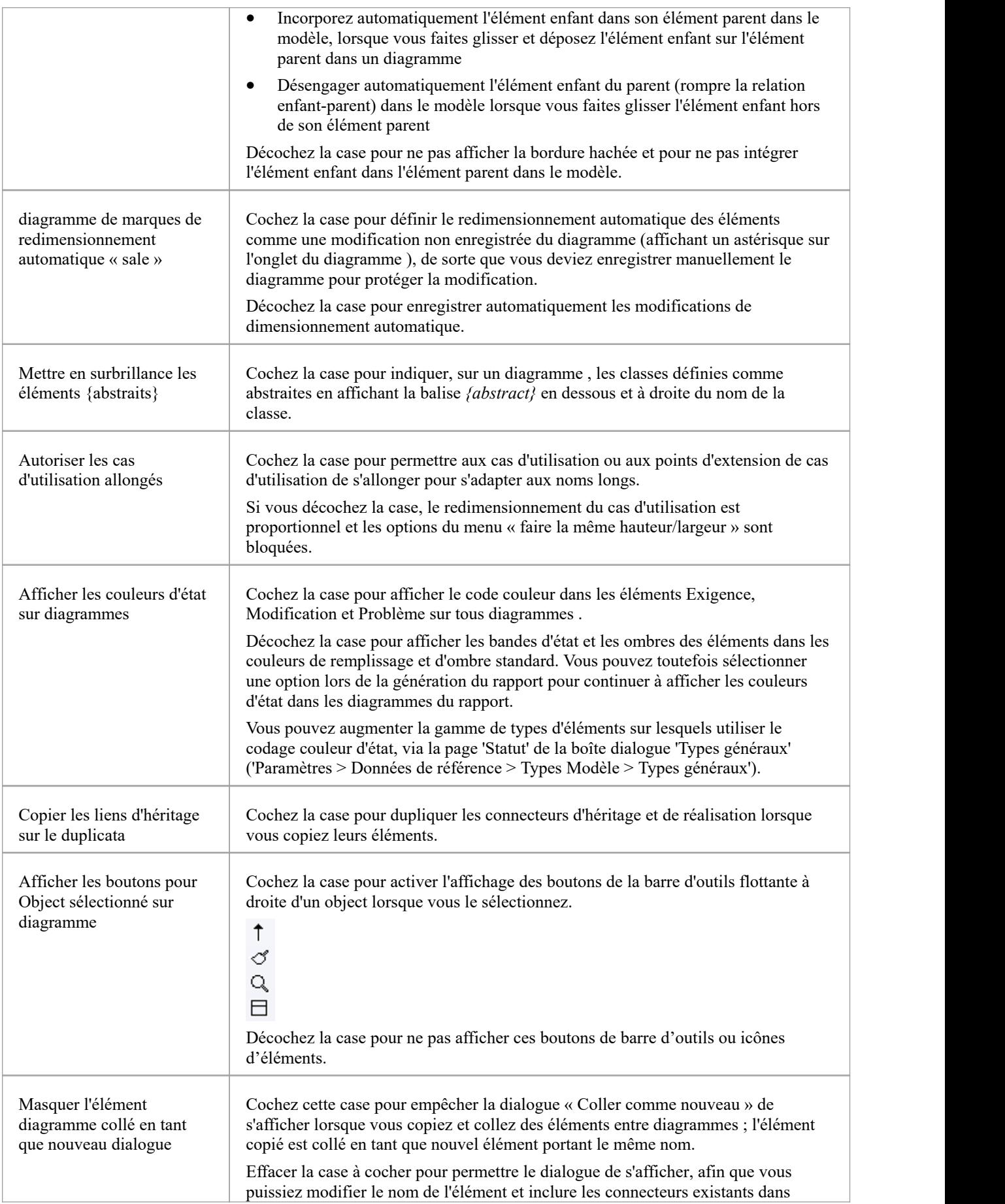

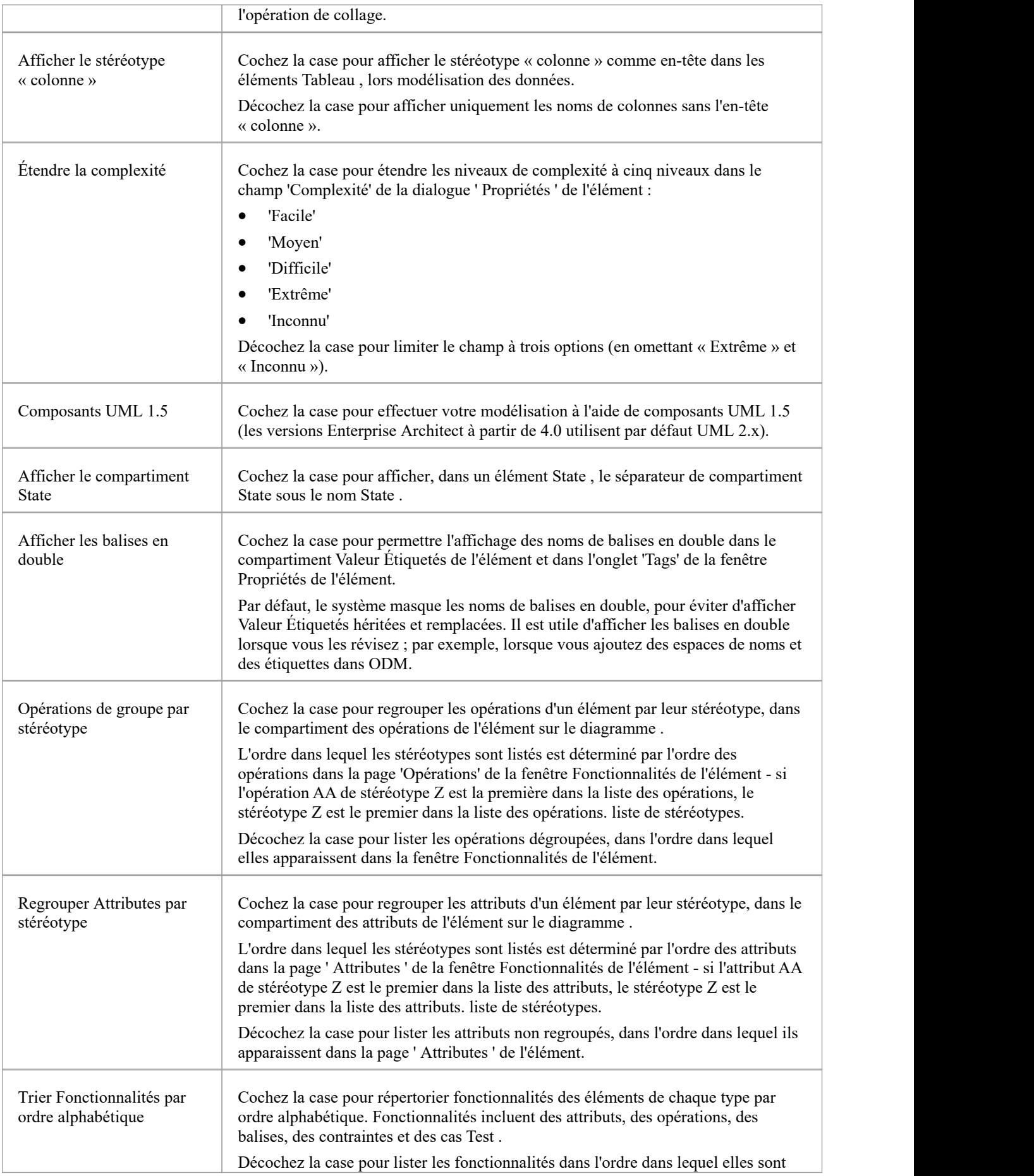

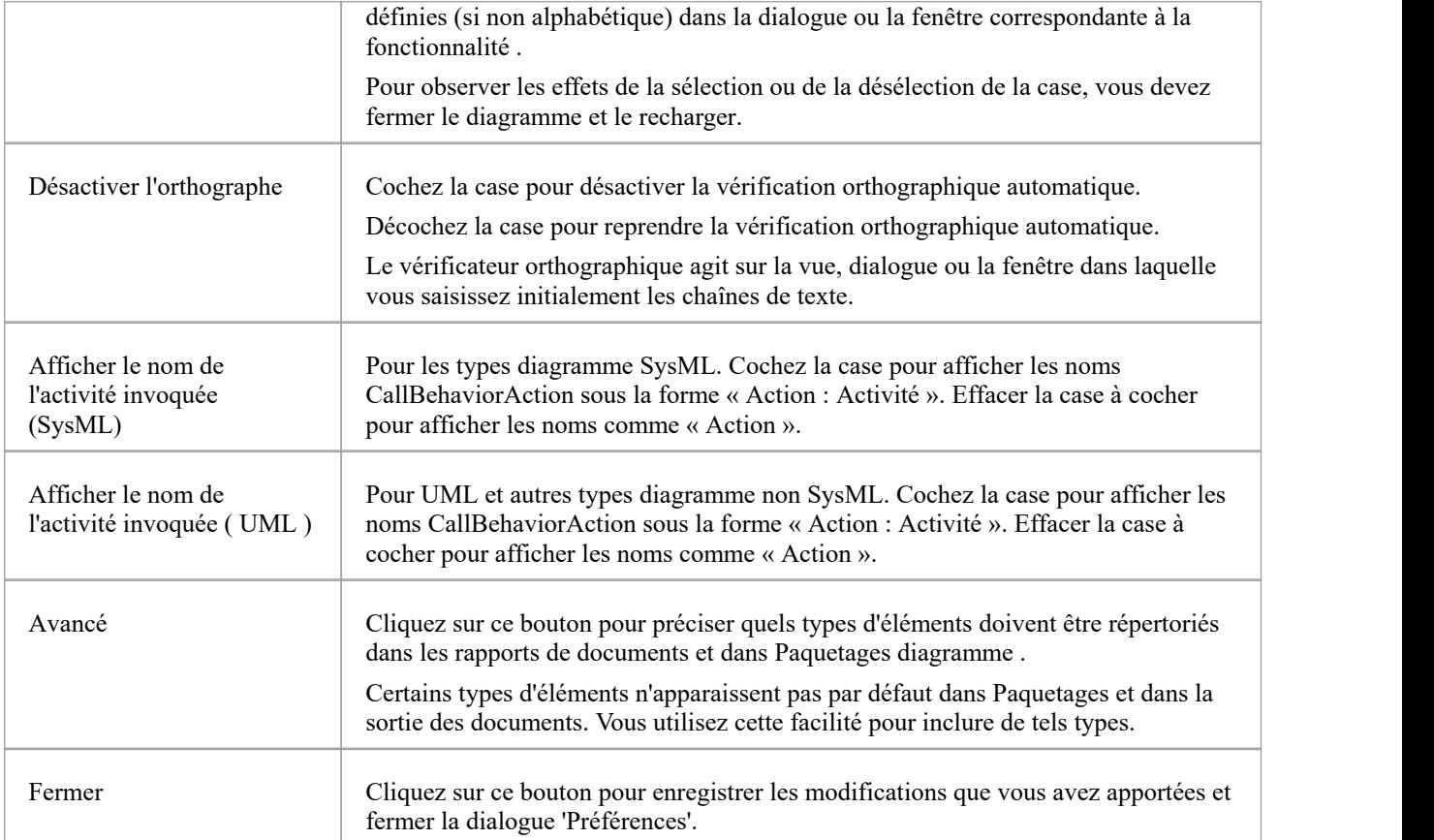

# **Options d'Affichage des Connecteurs**

Il est possible de configurer un certain nombre de paramètres qui contrôlent la création, le comportement et la notation des connecteurs que vous définissez dans vos diagrammes .

#### **Accéder**

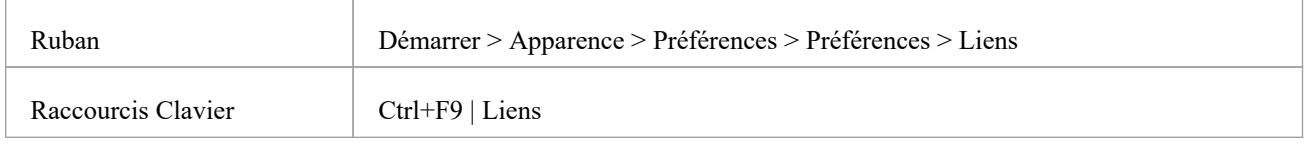

### **Contrôler l'apparence et le comportement du connecteur**

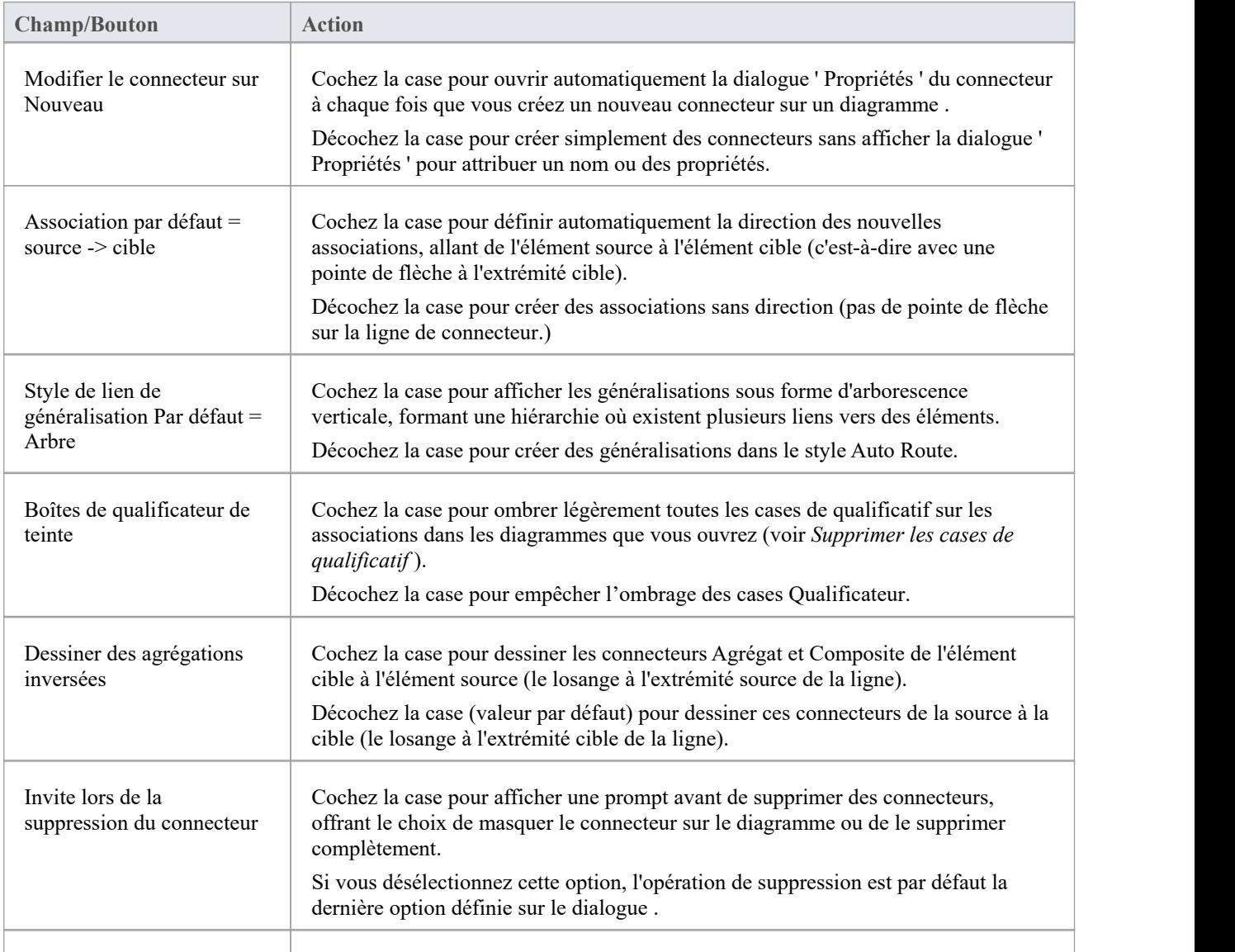

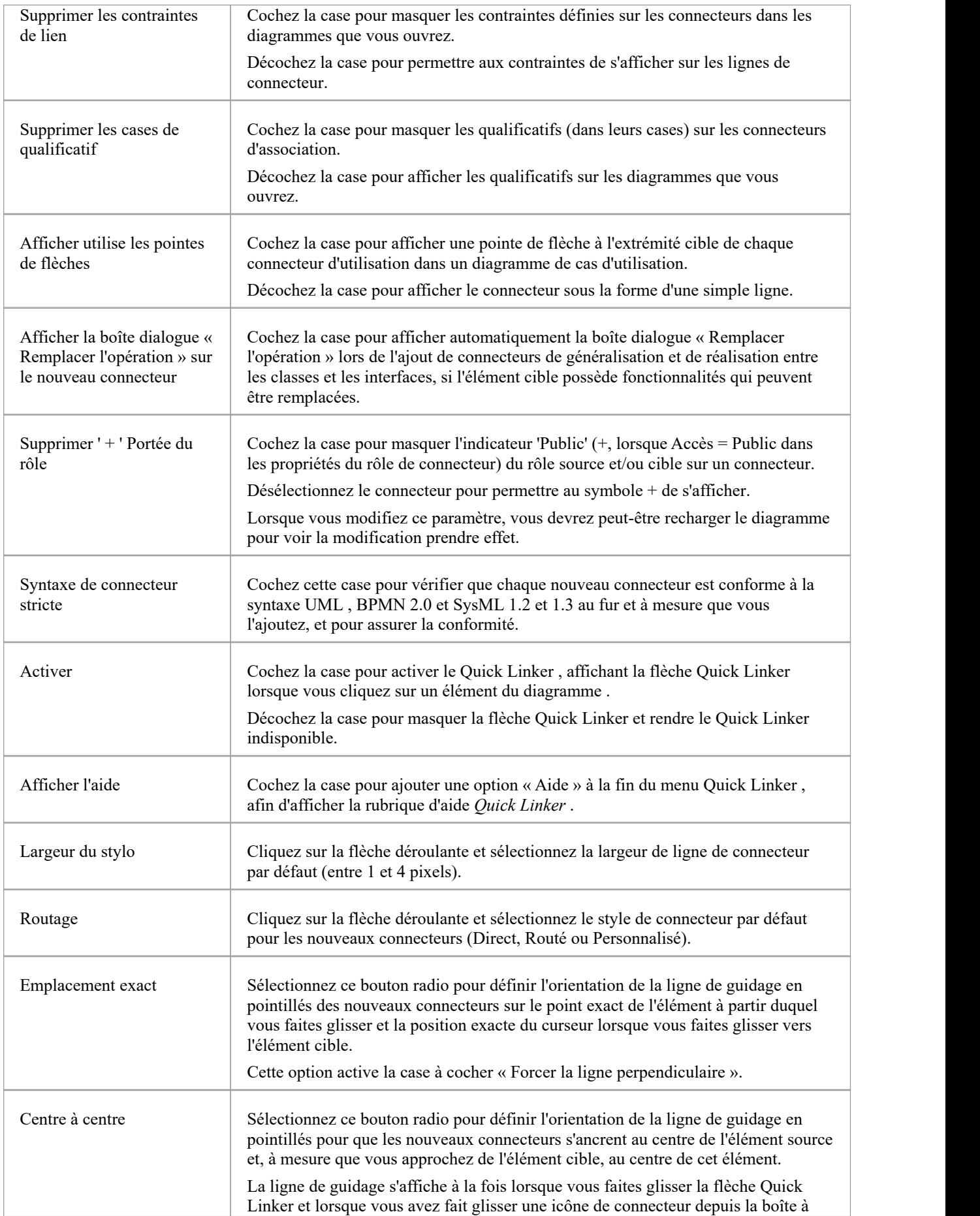

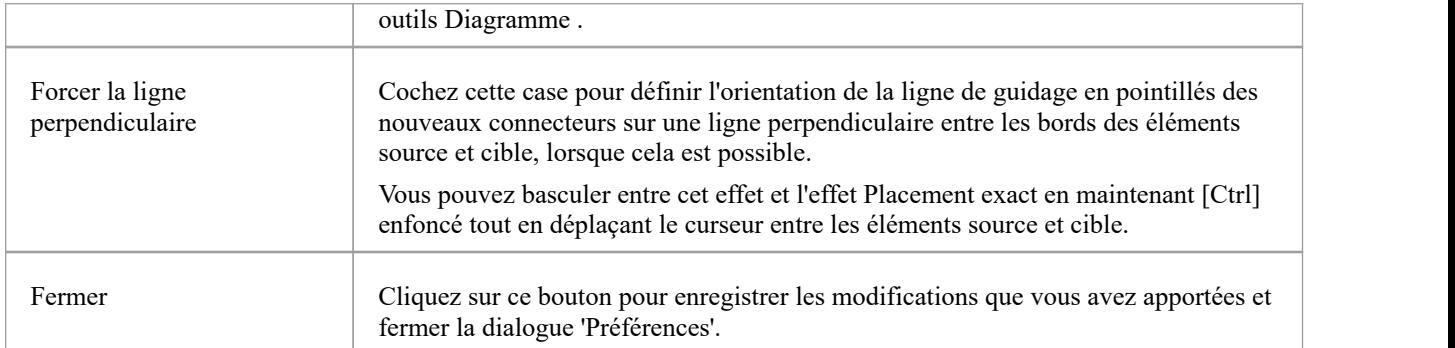

#### **Notes**

· Pour l'option 'Dessiner les agrégations inversées', tous les outils ont le parent comme cible etl'enfant comme source du connecteur, ce qui est une exigence d' UML ; seule la direction danslaquelle vous faites glisser la souris pour dessiner le connecteur est modifiée

## **Couleurs Messages de Communication**

diagrammes Communication illustrent comment les composants interagissent et échangent des informations dans un processus. Ils contiennent un grand nombre de messages qui indiquent le moment ou la séquence des événements dans le processus de communication. Vous pouvez définir la séquence de ces messages à l'aide de numéros de séquence, qui vous aident également à regrouper les messages au sein d'une étape de la séquence. Pour faciliter la visualisation d'un coup d'œil de la séquence, vous pouvez également :

- Sélectionnez pour afficher les messages en couleur
- Définir une couleur pour chaque groupe de messages

#### **Accéder**

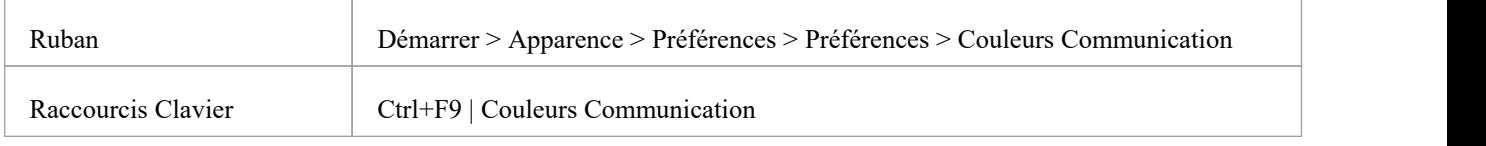

#### **Notes**

- · Cochez la case « Utiliser la coloration des messages Communication » pour activer la coloration des messages dans les diagrammes Communication que vous ouvrez ; lorsque vous sélectionnez cette option, les messages Communication s'affichent dans différentes couleurs en fonction du groupe de séquence auquel ils appartiennent sur le diagramme - parexemple, les messages 1.n sont noirs, 2.n sont rouges et 3.n sont verts
- · Cliquez sur la flèche vers le bas dans le champ de couleur de chaque groupe de messages numériques et cliquez sur la couleur à définir pour ce groupe ; si vous avez plus de huit groupes dans la séquence, le motif couleur se répète, donc les messages du groupe 9 sont de la même couleur que les messages du groupe 1 et les messages du groupe 10 sont de la même couleur que les messages du groupe 2.
- Cliquez sur le bouton Fermer pour enregistrer les modifications que vous avez apportées et fermer la dialogue « Préférences »

# **Spécifications XML**

La plupart des tâches de développement et de gestion de modèles que vous effectuez fonctionnent directement ou indirectement avec XML. Vous pouvez définir des valeurs par défaut sur un certain nombre de paramètres afin de standardiser la manière dont vous utilisez XML dans vos propres activités modélisation . Vous pouvez remplacer plusieurs de ces paramètres sur toute importation ou exportation XMI spécifique, en particulier lors de la publication d'un Paquetage de modèle dans XMI vers un autre langage ou outil modélisation .

#### **Accéder**

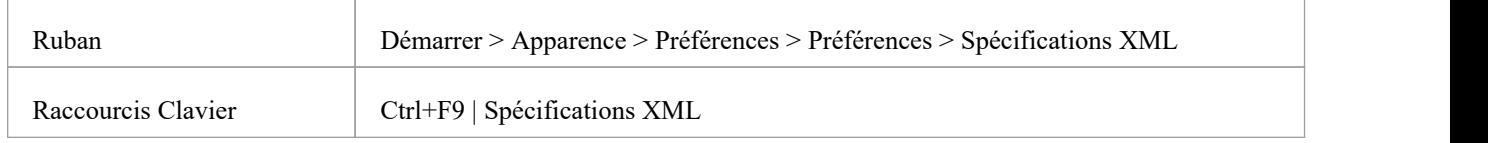

#### **Notes**

· Si « Exporter des images alternatives » estdéfini et que vous avez Paquetages dans votre modèle sous Contrôle de Version , alors toutes les images alternatives utilisées dans ces Paquetages sont également exportées vers le référentiel Contrôle de Version lorsque vous archivez les Paquetages ; dans ce cas, vous ne cocherez la case que si les images alternatives sont sujettes à des changements fréquents Sinon, ne sélectionnez pas cette option et utilisez plutôt les options du ruban « Paramètres > Modèle > Transfert > Exporter les données de référence » et « Importer les données de référence » pour gérer les images alternatives.

#### **Définir les options Spécification XML**

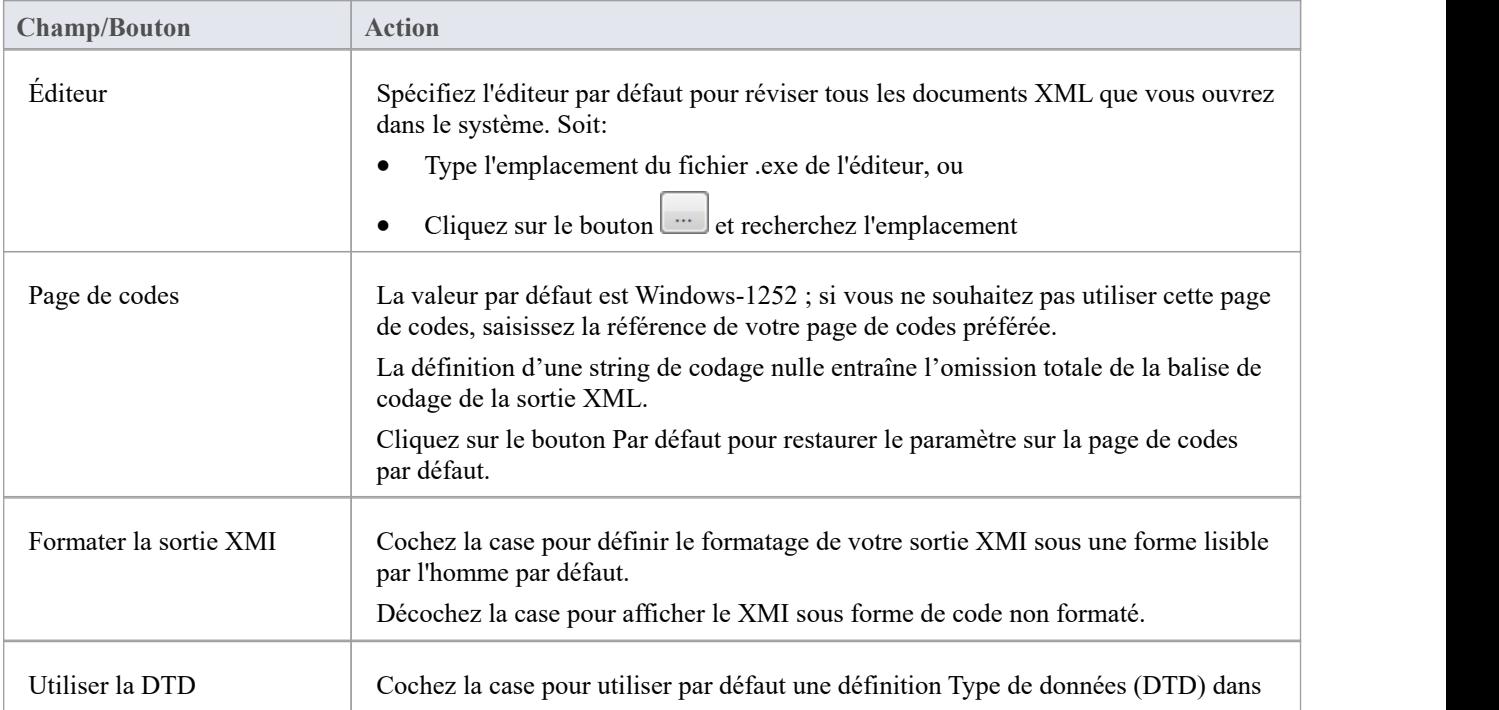

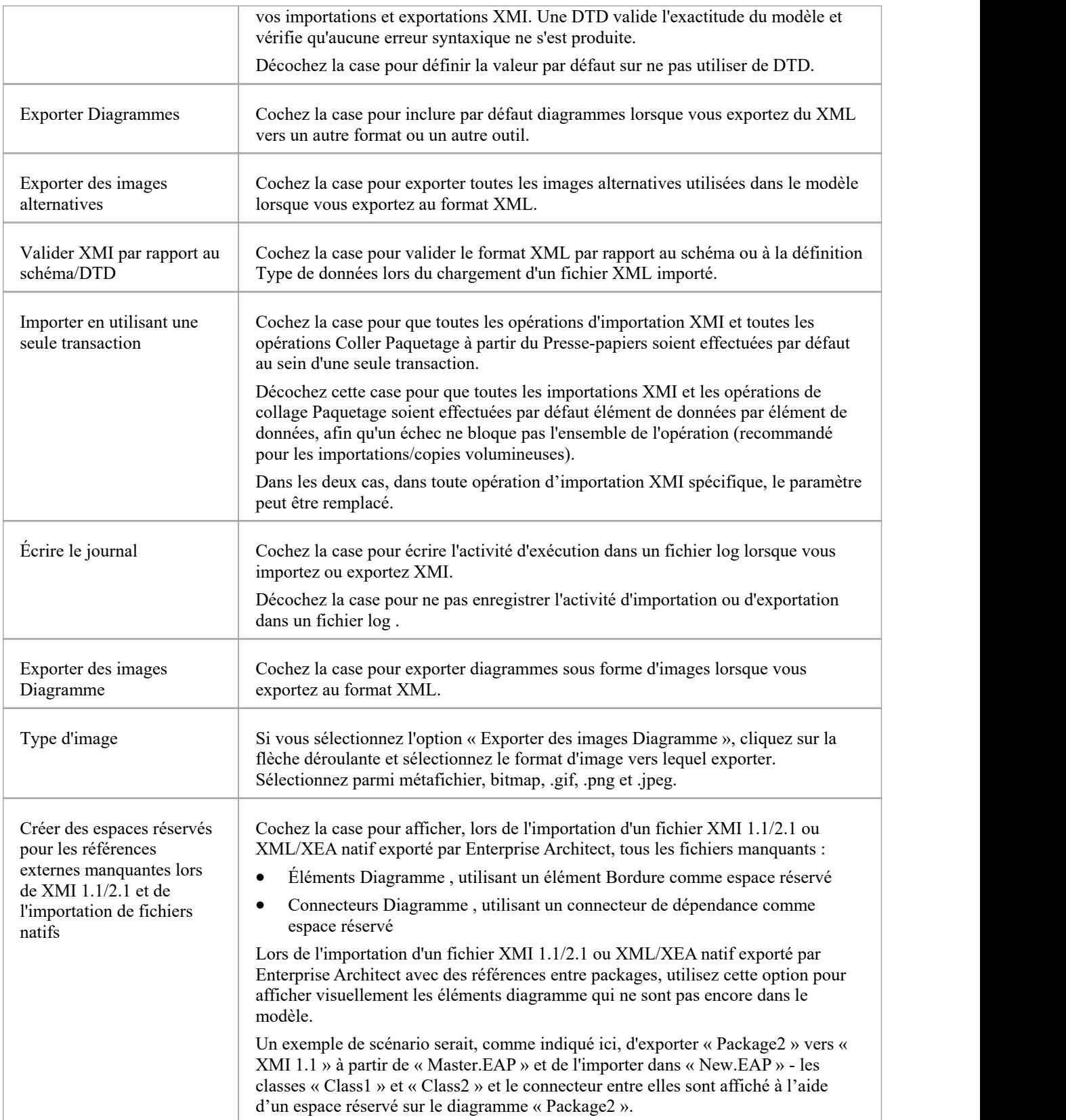

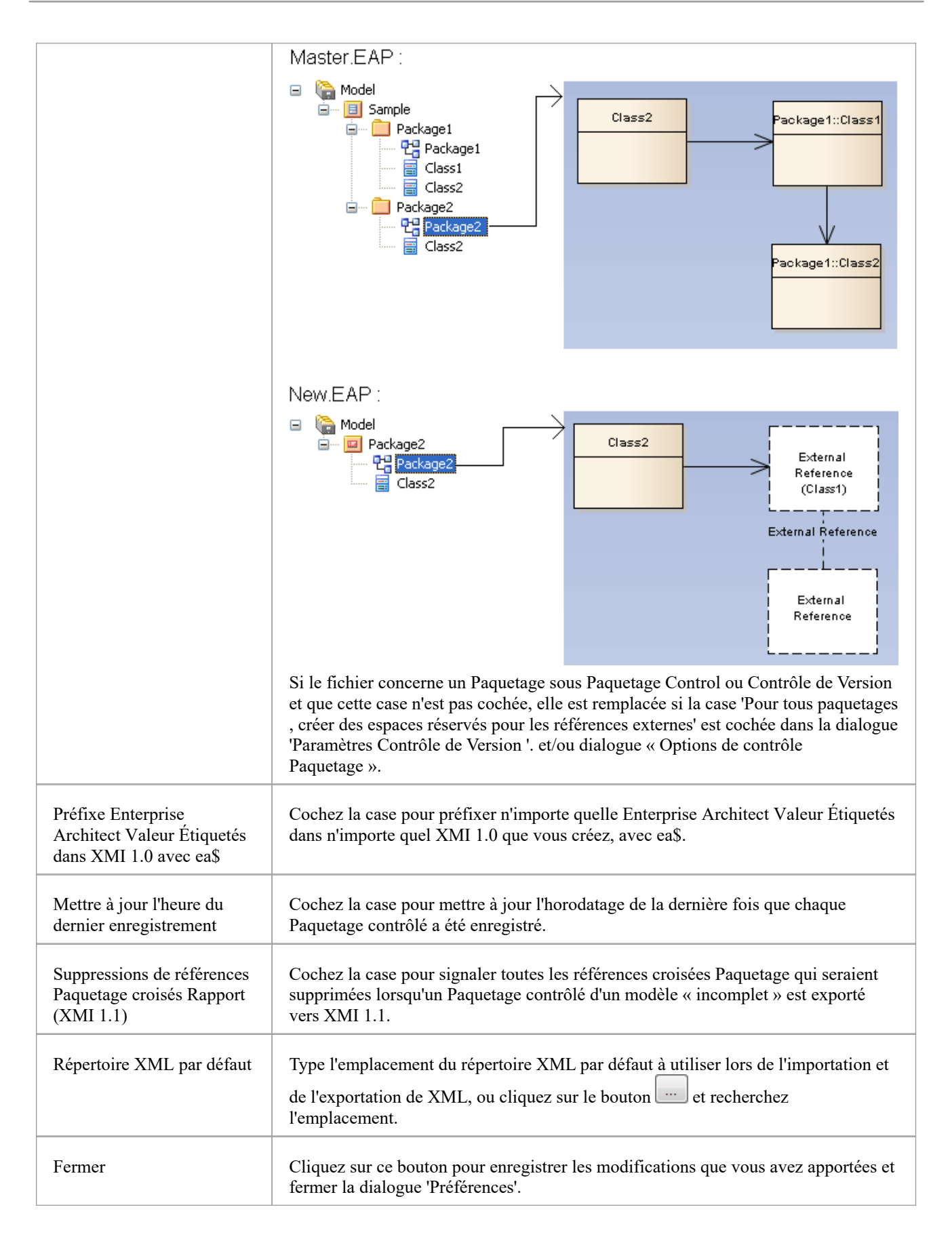

### **Raccourcis Clavier**

Vous pouvez afficher les boîtes de dialogue, fenêtres et vues Enterprise Architect , ou lancer des processus, à l'aide des options de menu et des icônes de la barre d'outils. Dans de nombreux cas, vous pouvez également accéder à ces facilités en appuyant sur des touches individuelles du clavier ou des combinaisons de touches, comme raccourcis. Les tableaux de cette rubrique montrent le raccourci clavier par défaut pour chacune des fonctions. Vous pouvez également afficher les combinaisons de touches dans la dialogue « Clavierd'aide » (la carte des accélérateurs de clavier).

Les raccourcis décrits ici sont des opérations sur le modèle. Lorsqu'un diagramme est ouvert, vous pouvez utiliser des touches rapides spéciales qui rendent la navigation et la modification du diagramme simples et rapides. Ces touches rapides sont décrites dans la rubrique d'aide *Raccourcis de Diagramme* .

#### **Accéder**

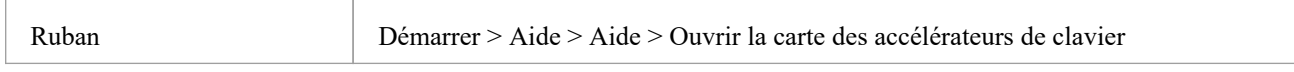

#### **Notes**

- La boîte dialogue « Clavier d'aide » affiche les fonctions dotées de touches de raccourci ; il ne répertorie pas les fonctions qui n'ont pas de raccourcis
- Il existe des raccourcis supplémentaires utilisant le clavier et la souris en combinaison
- · Si nécessaire, vous pouvez modifier les raccourcis clavier à l'aide de l'onglet "Clavier" de la boîte dialogue "Personnaliser".

#### **Projets d'ouverture**

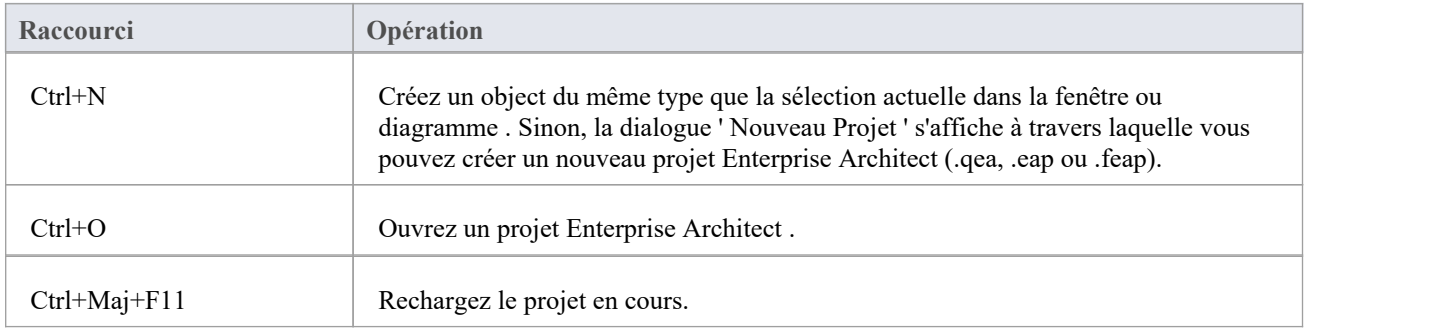

#### **Ajout d'objets au projet**

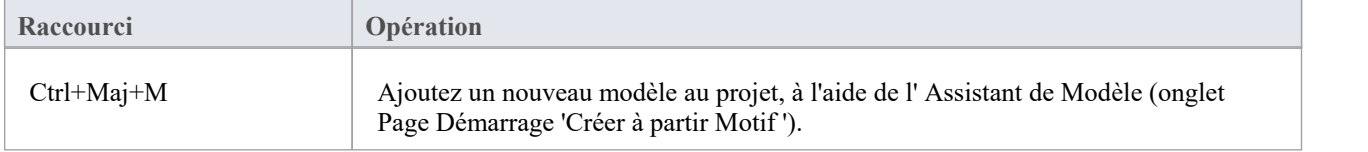

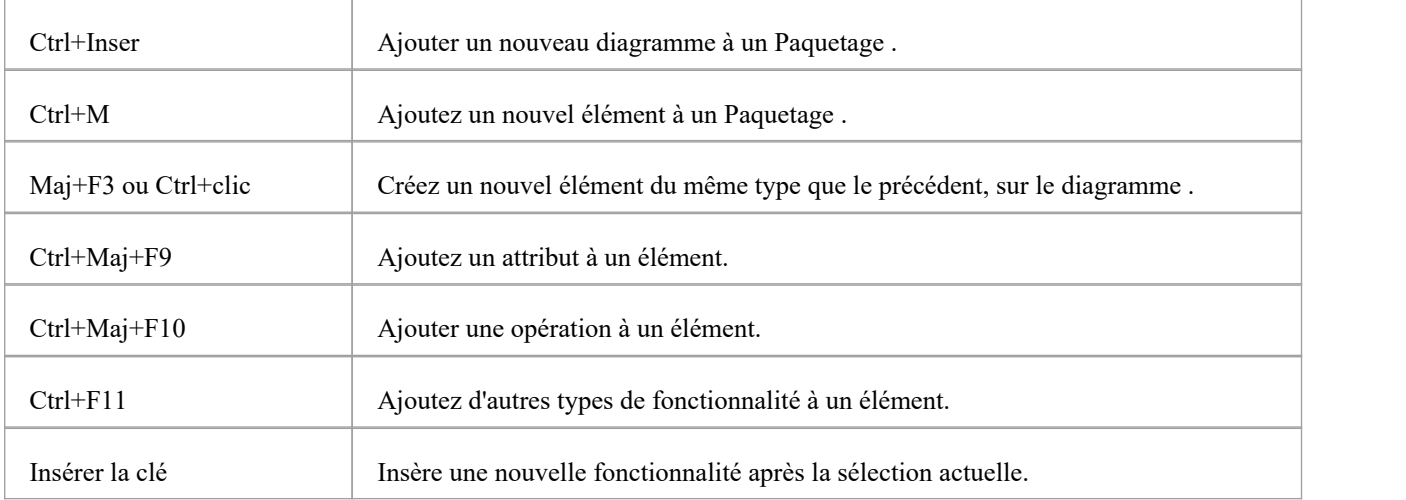

### **Localisation des informations**

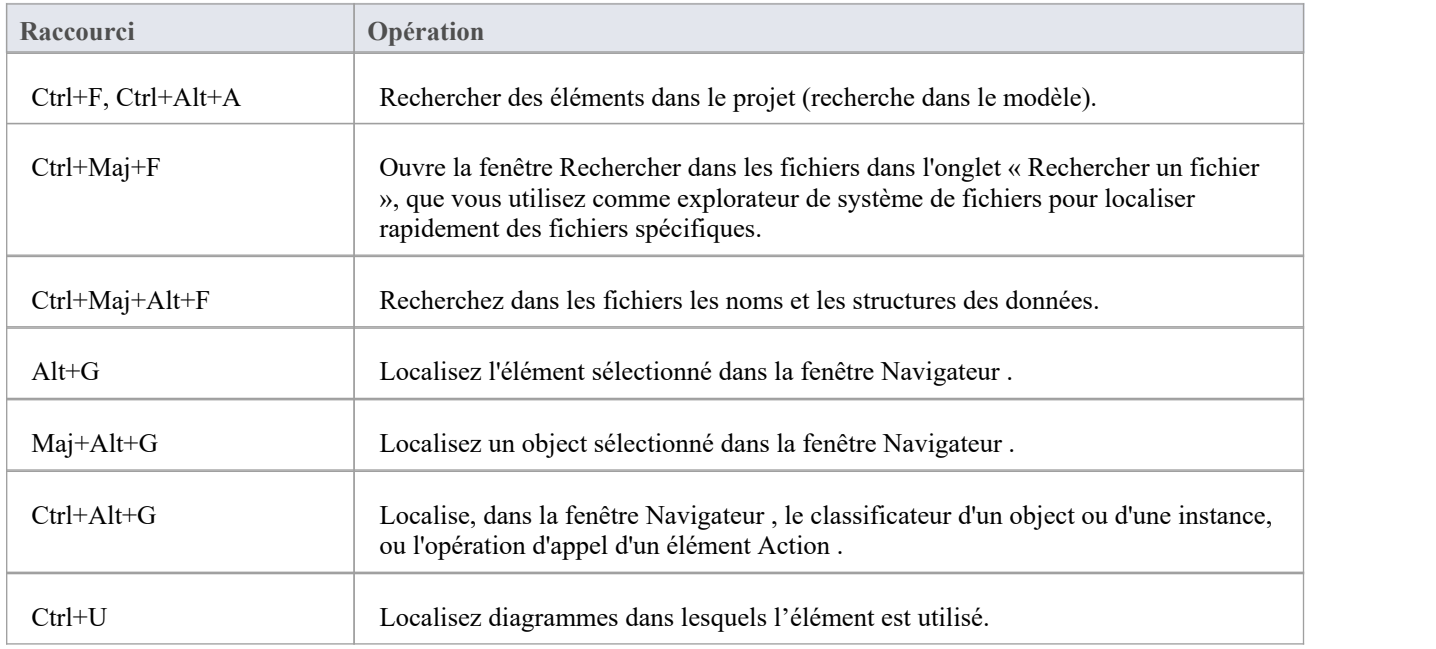

### **Copier et coller**

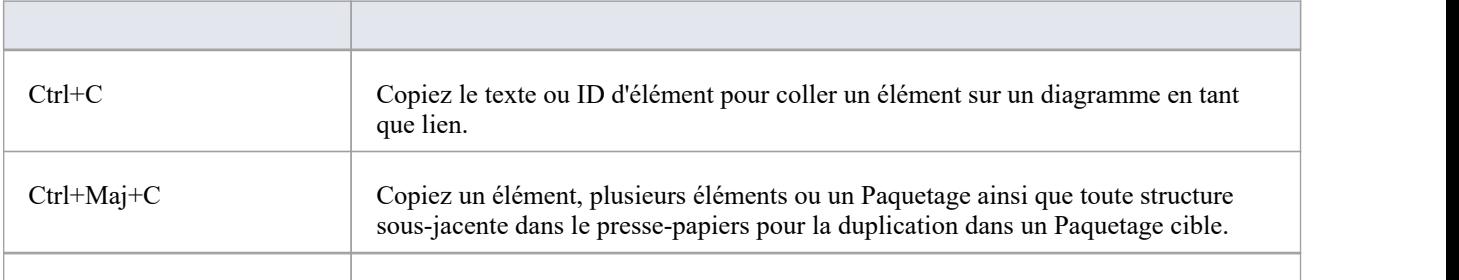

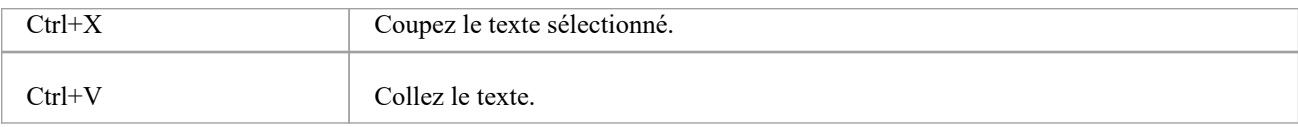

### **Affichage des informations sous Windows**

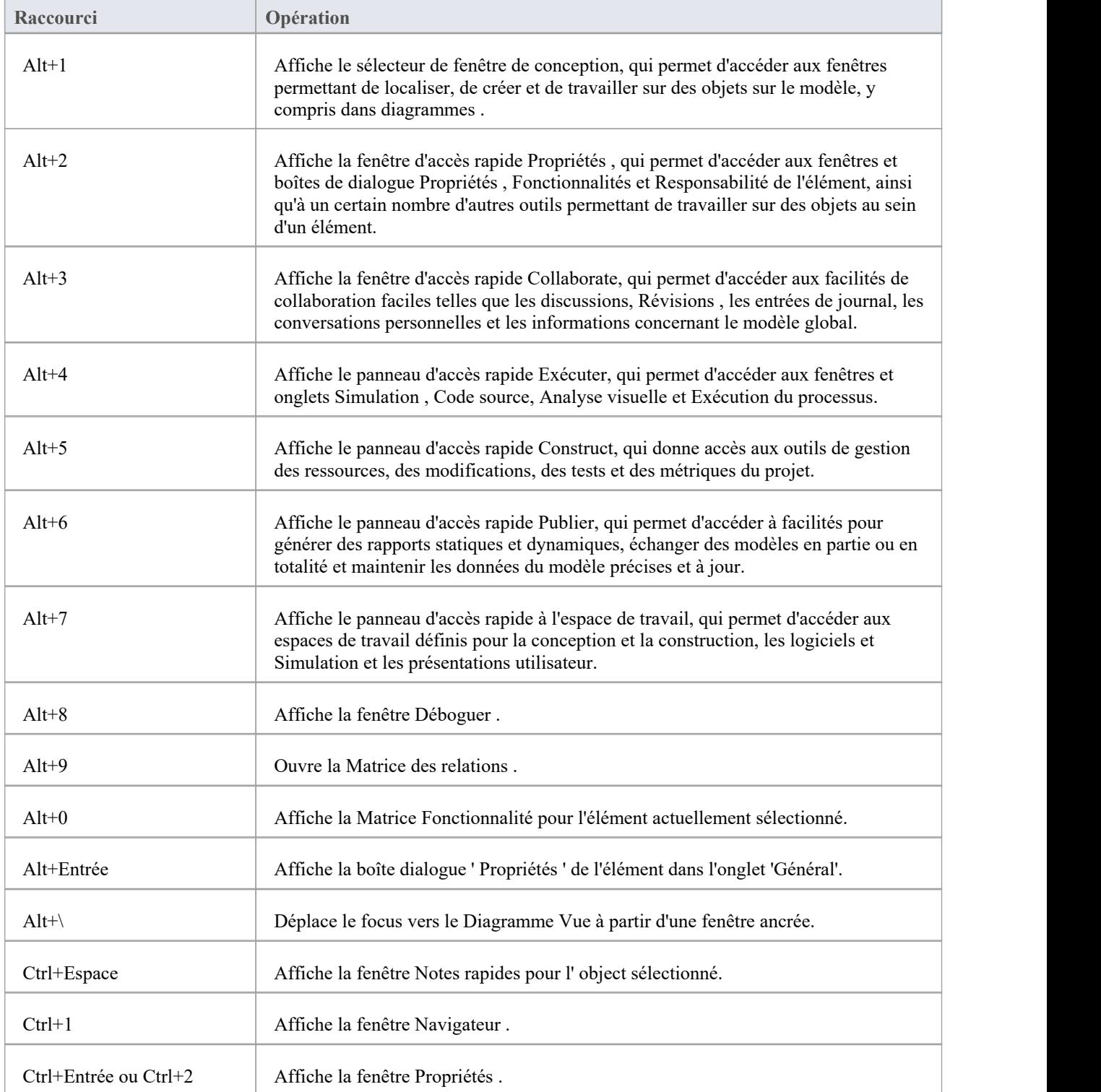

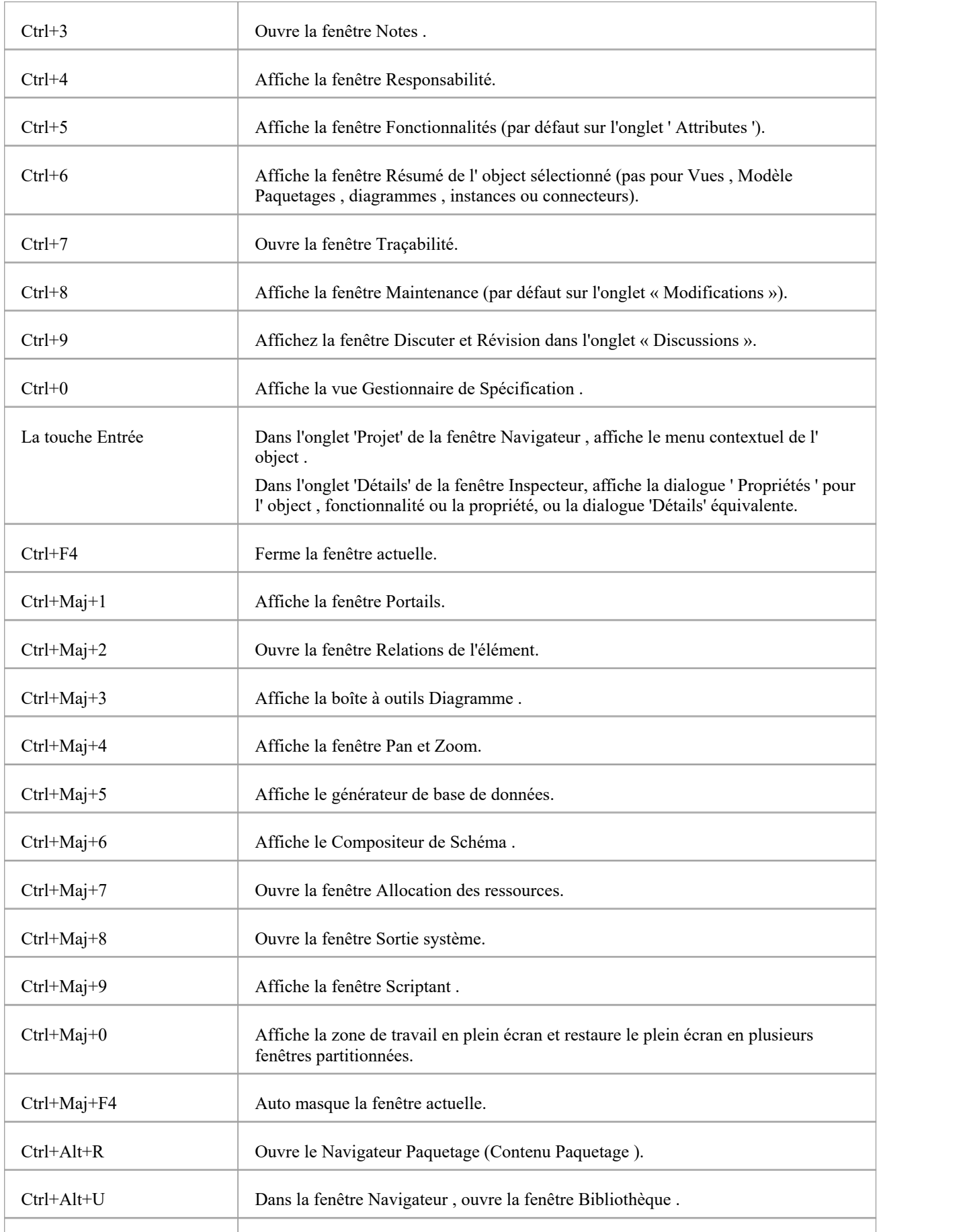

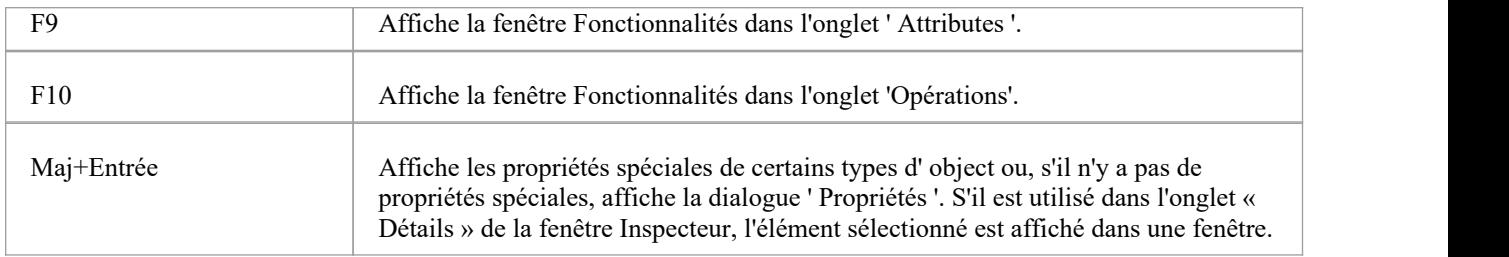

#### **Générer de la documentation**

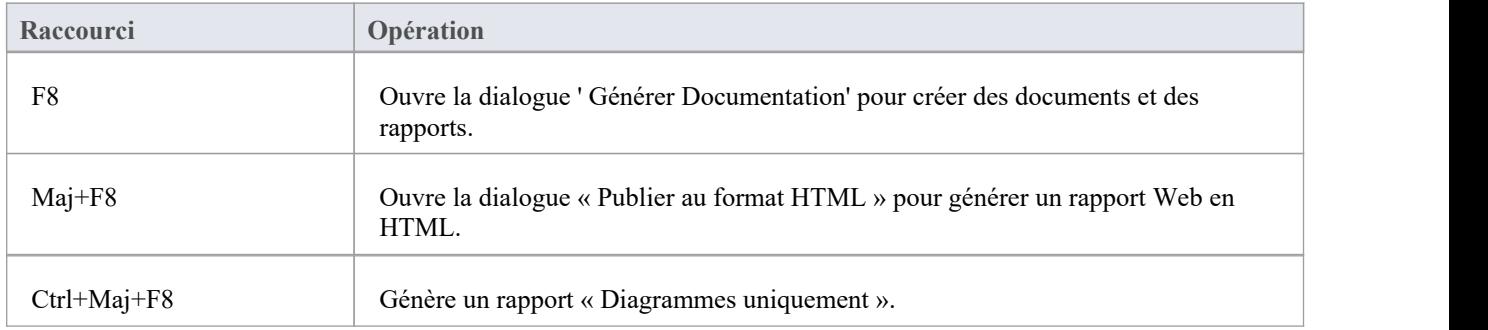

### **Suppression d'objets du projet**

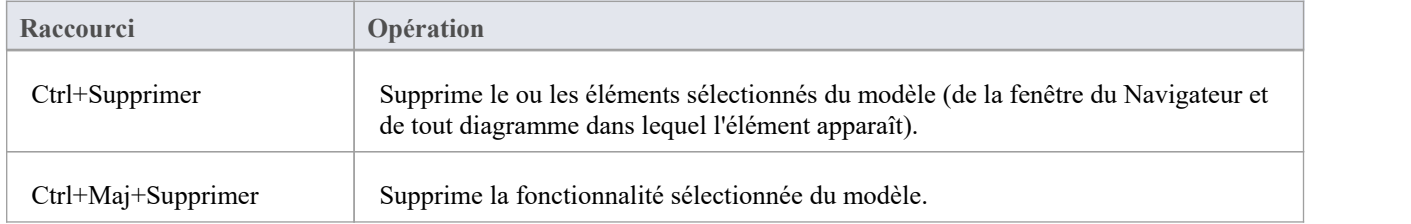

### **Vérification de l'orthographe**

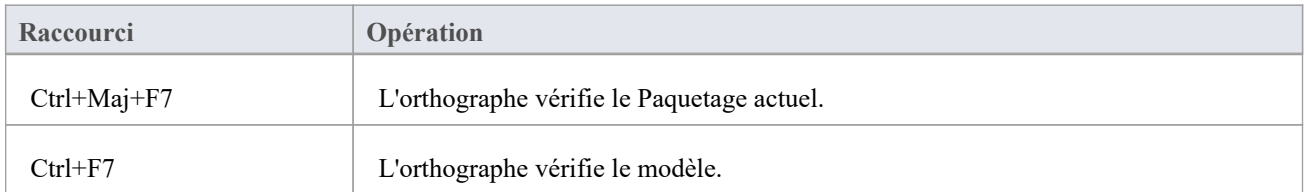

### **Réaliser l'ingénierie du code**
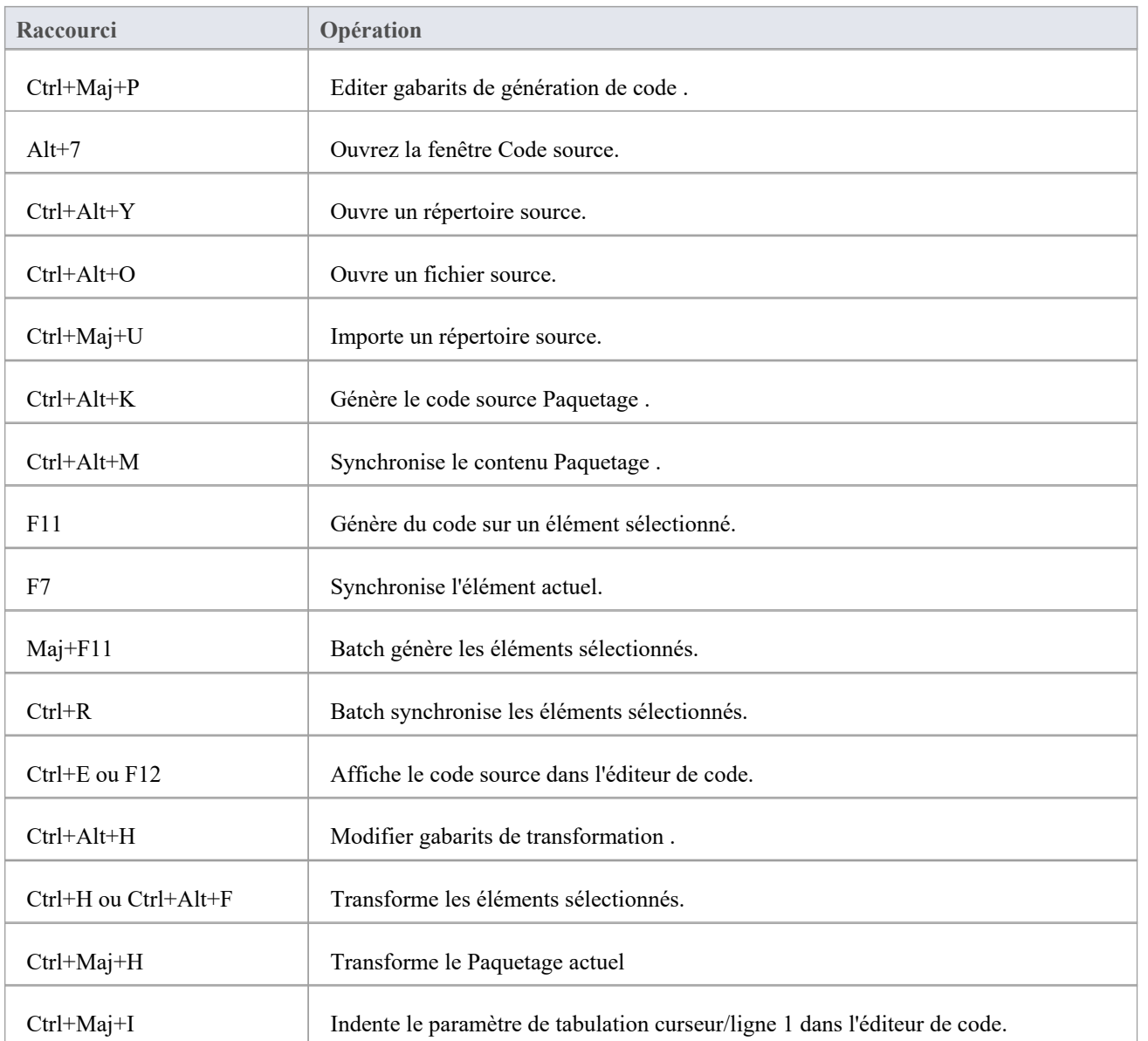

## **Échange de données**

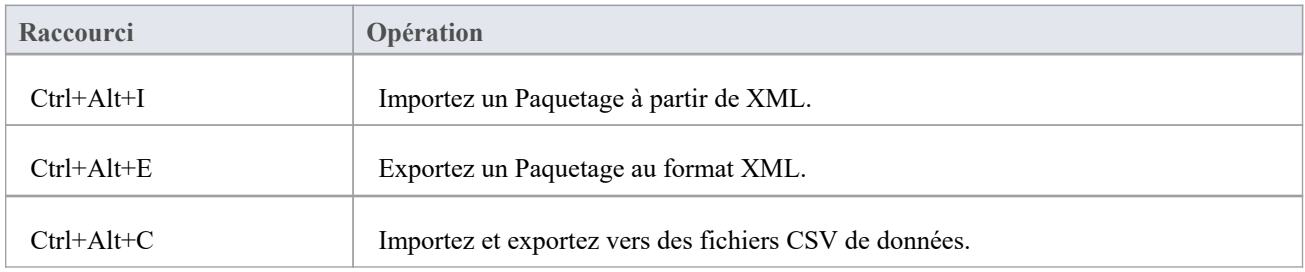

## **Performing Analyse d'Exécution Visuelle**

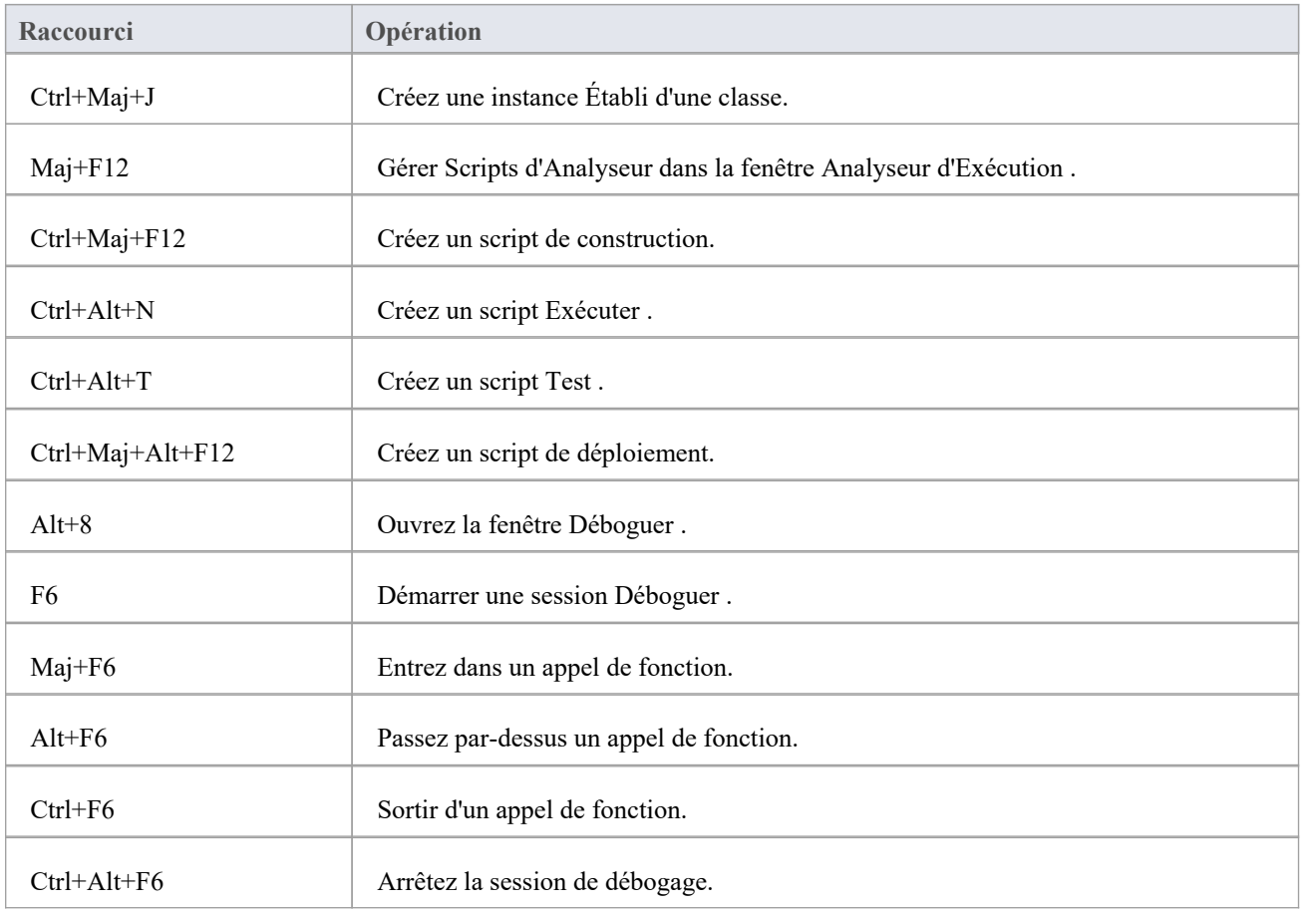

## **Autres opérations**

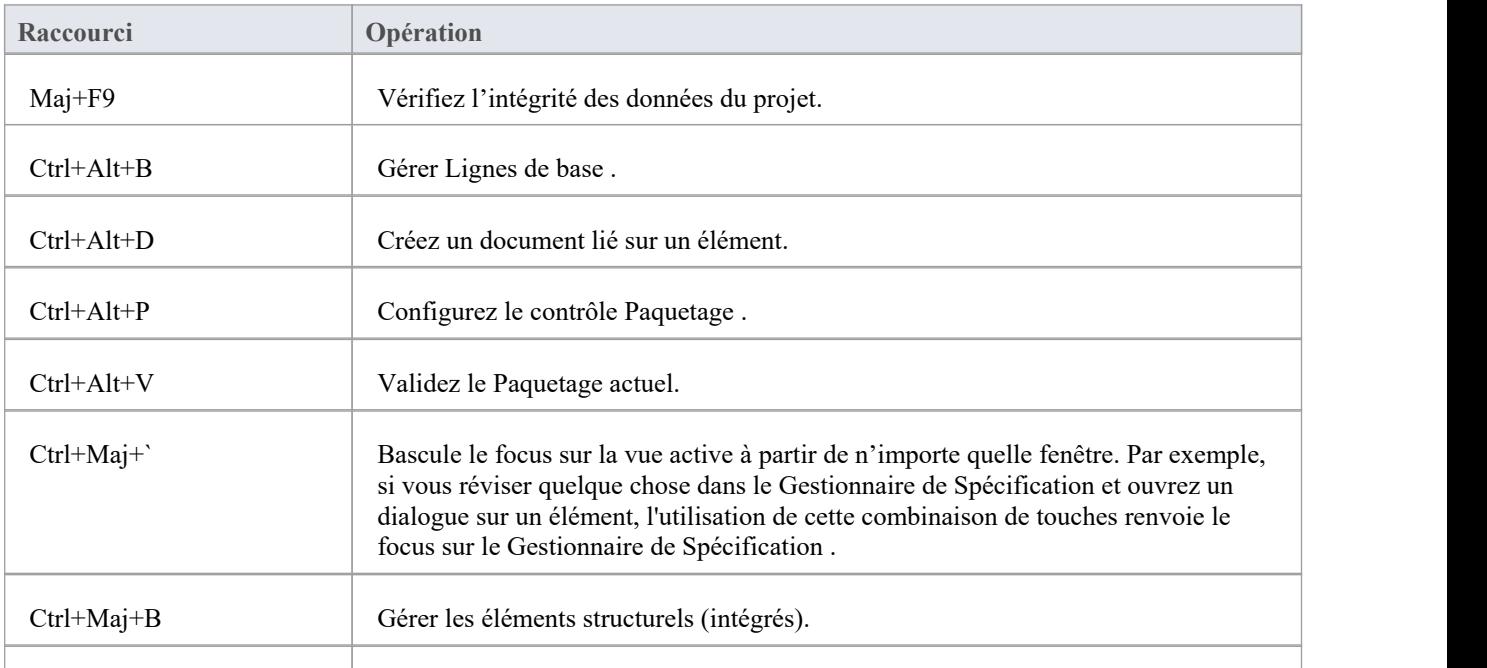

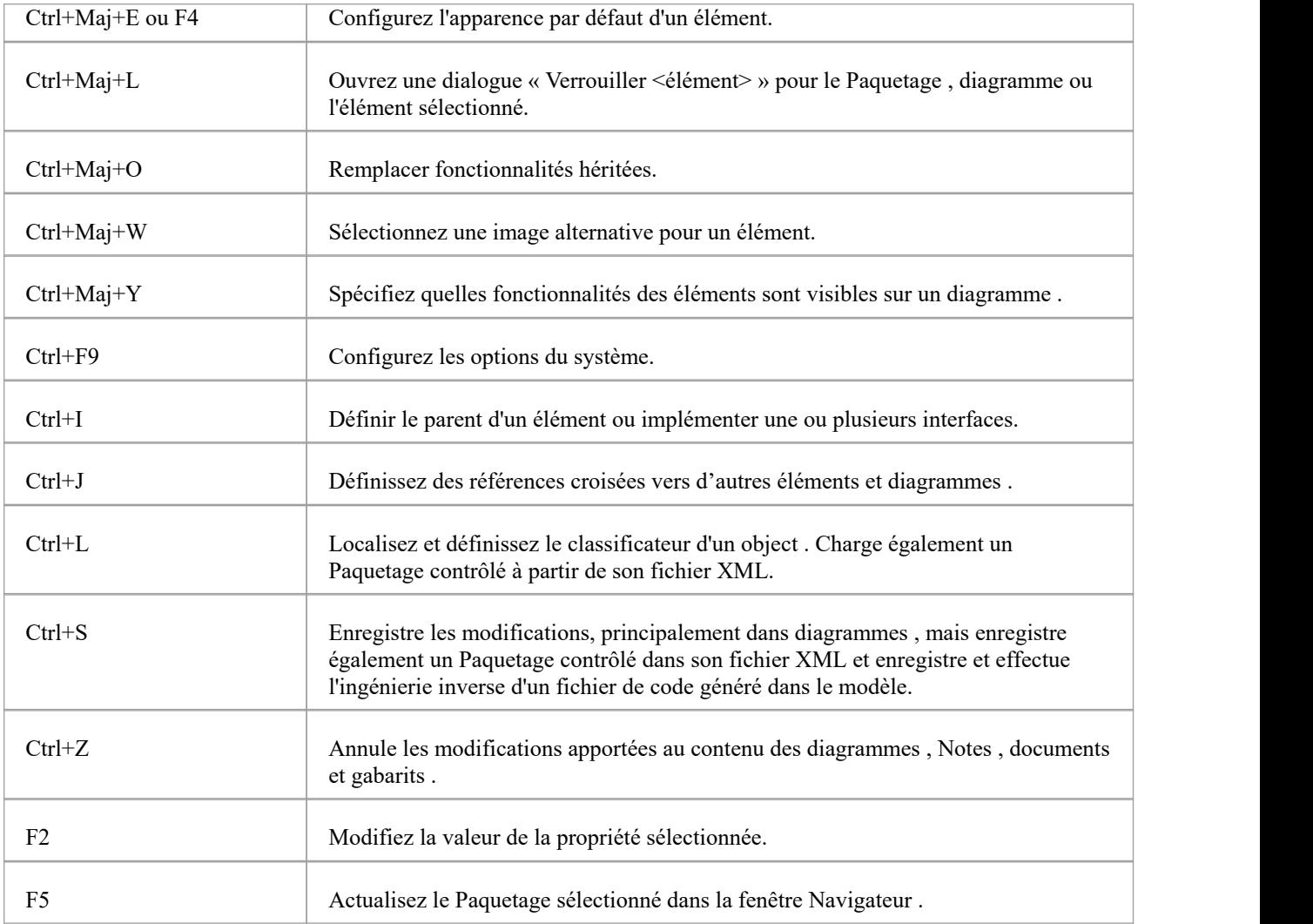

# **Raccourcis Clavier-souris**

Lorsque vous travaillez sur un aspect de votre modèle dans un diagramme , vous pouvez effectuer un certain nombre d'opérations rapidement à l'aide d'une combinaison de touches du clavier et de la souris de l'ordinateur.

## **Combinaisons clavier/souris**

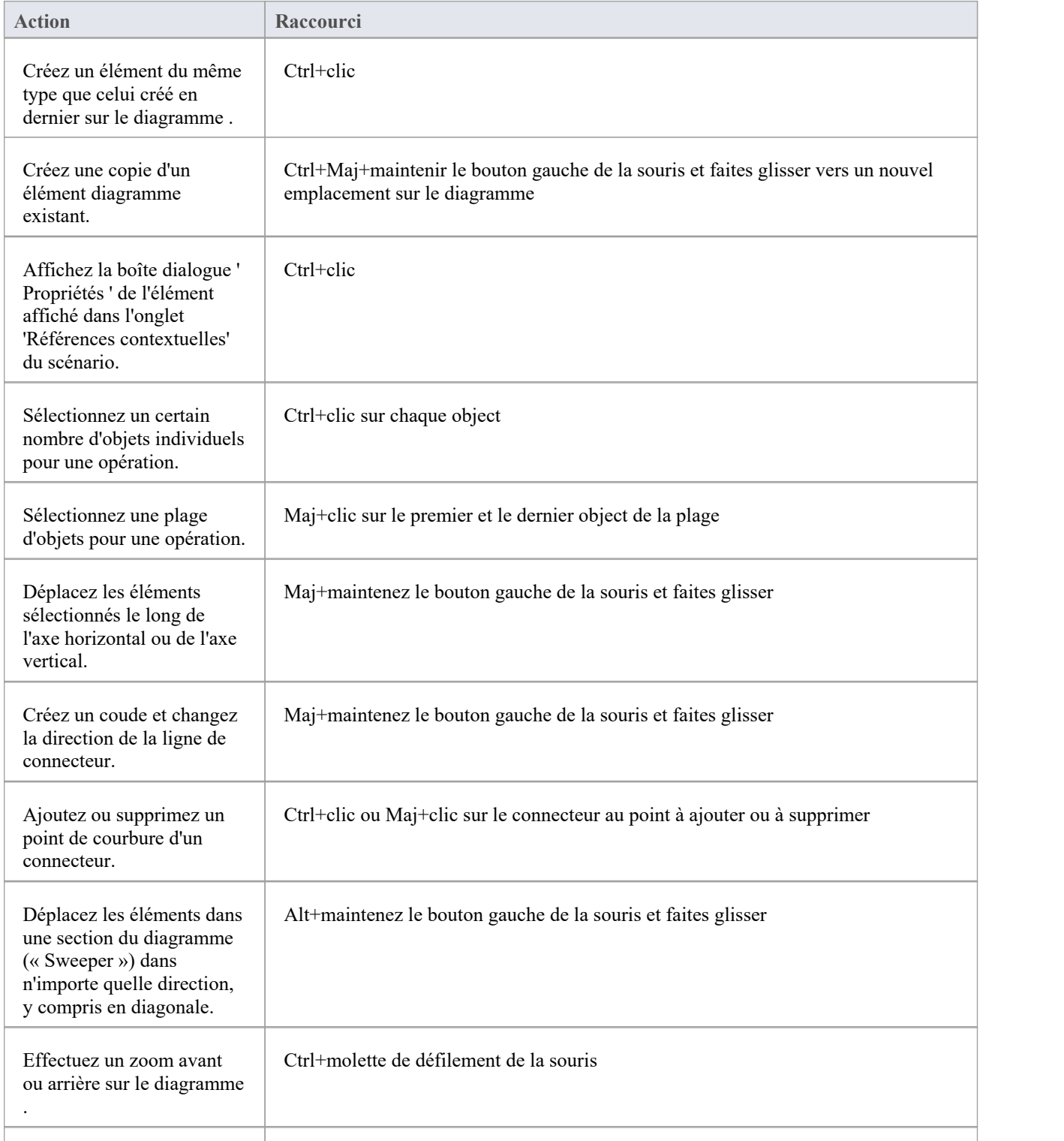

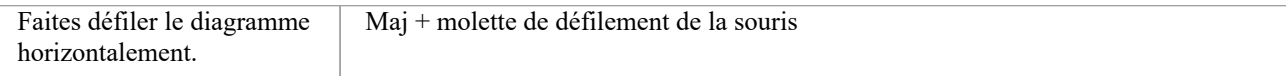

# **Raccourcis de Diagramme**

Lorsqu'un diagramme est ouvert, vous pouvez utiliser un ensemble de touches de clavier simples ou combinées pour vous déplacer, sélectionner et utiliser les éléments et les connecteurs du diagramme .

### **Sélection et marquage des éléments**

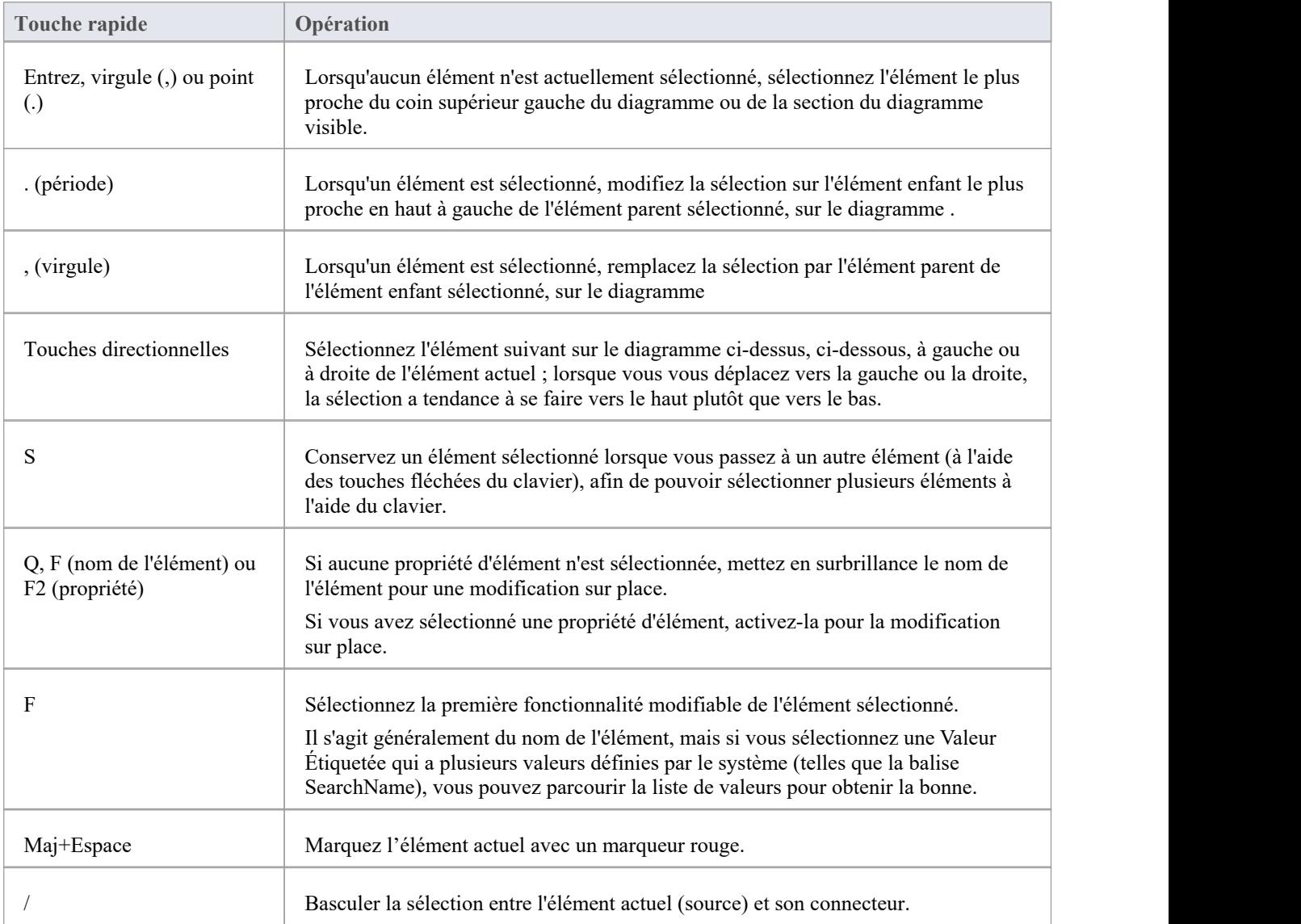

### **Insérer des objets et couper et coller**

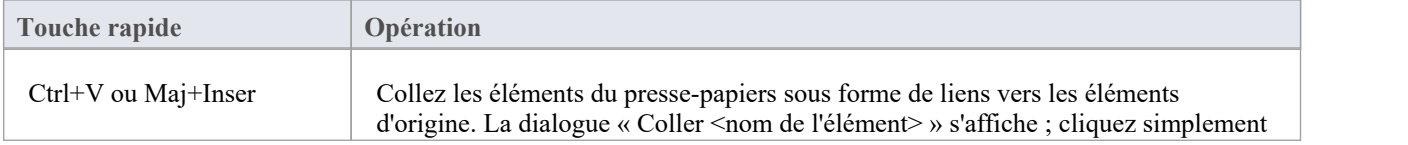

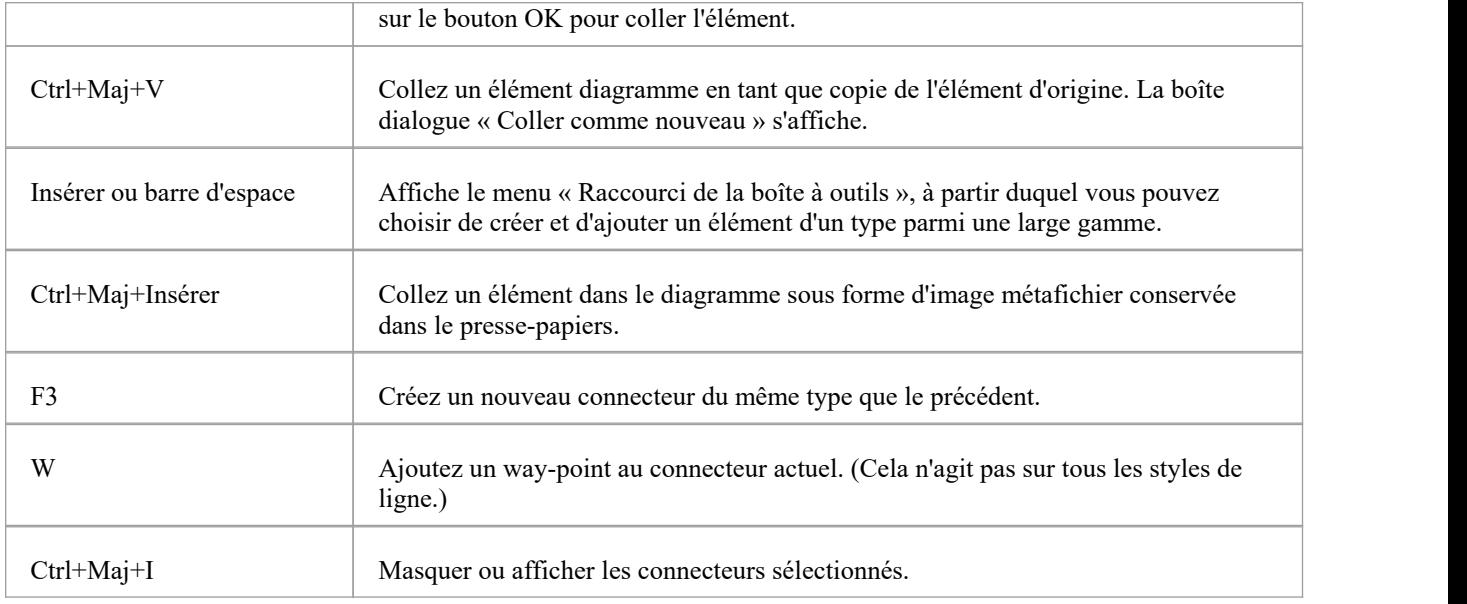

## **Éléments de positionnement**

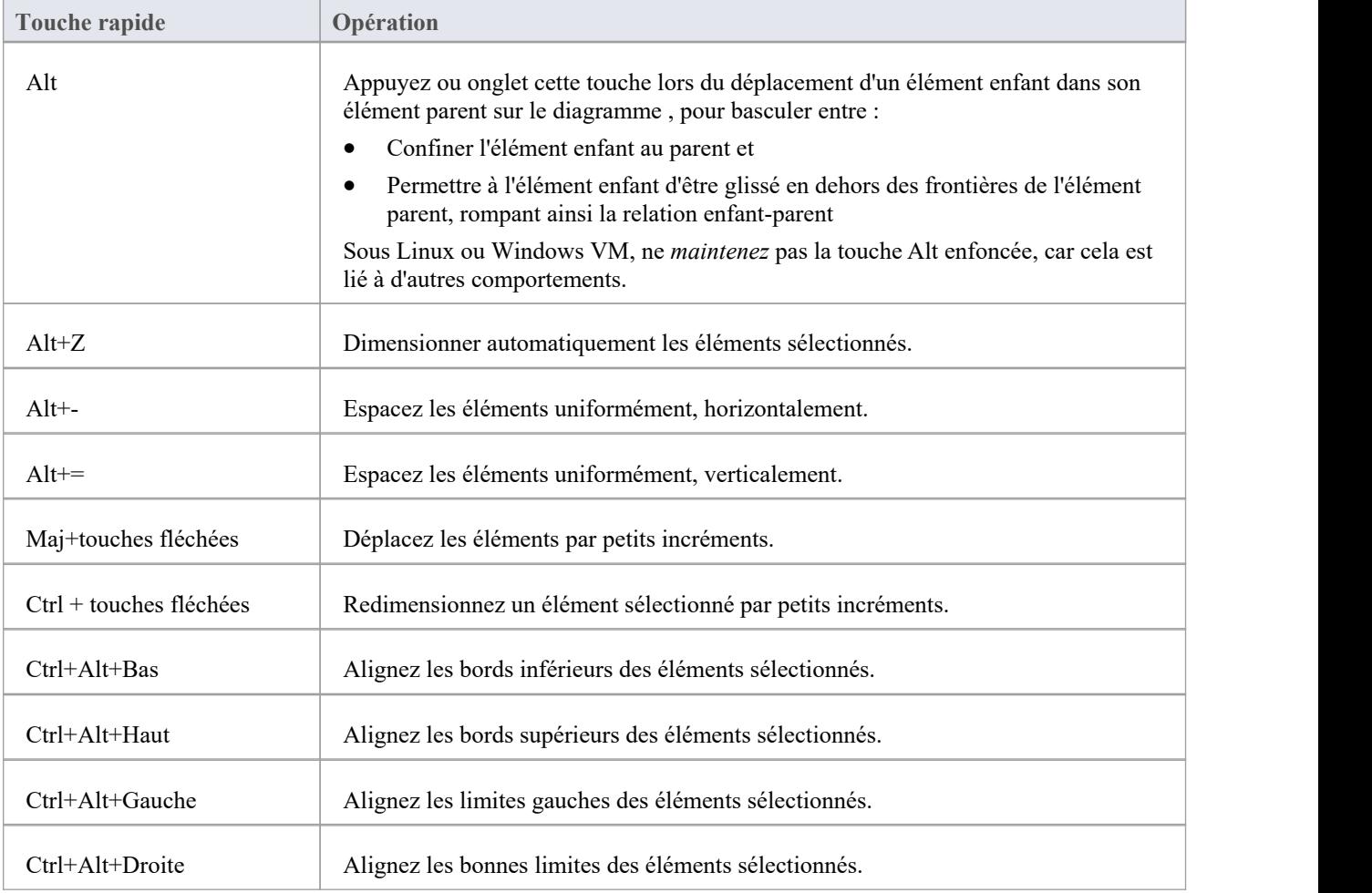

## **Enregistrer et annuler les modifications**

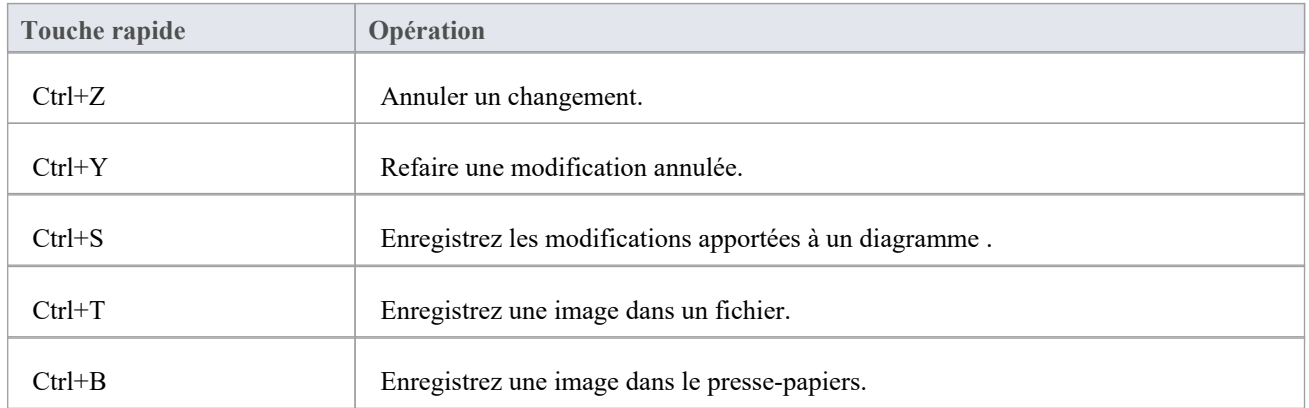

### **Suppressions**

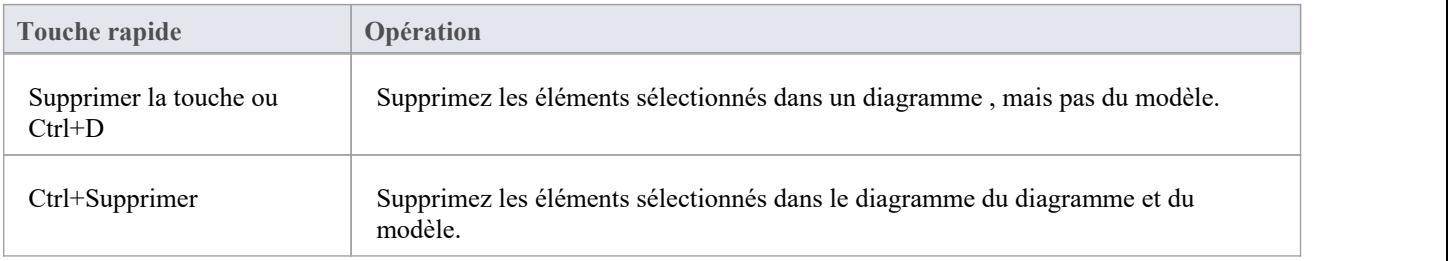

### **Affichage des détails dans d'autres Windows**

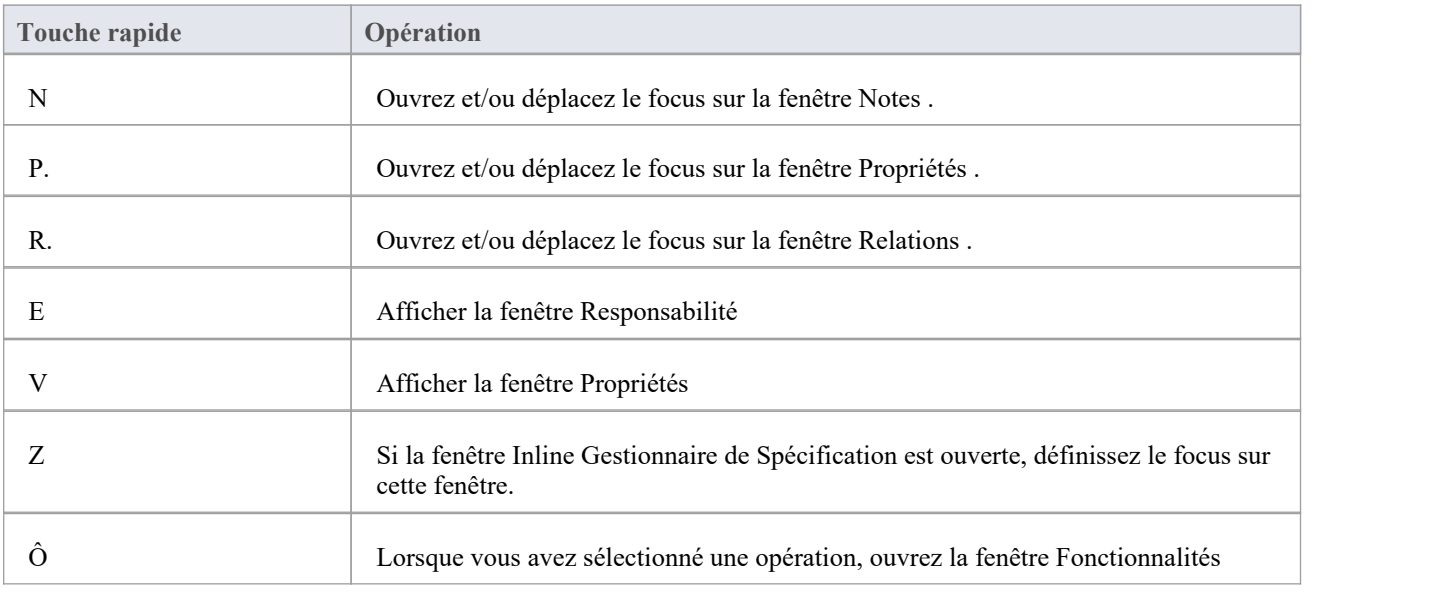

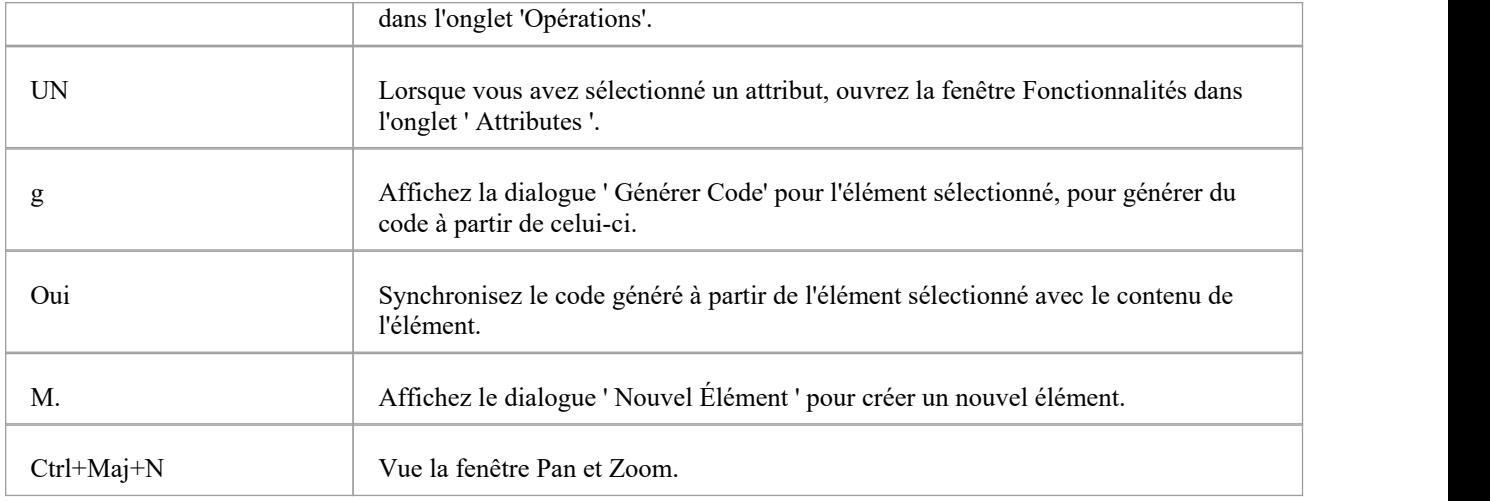

## **Affichage des fenêtres Windows portails**

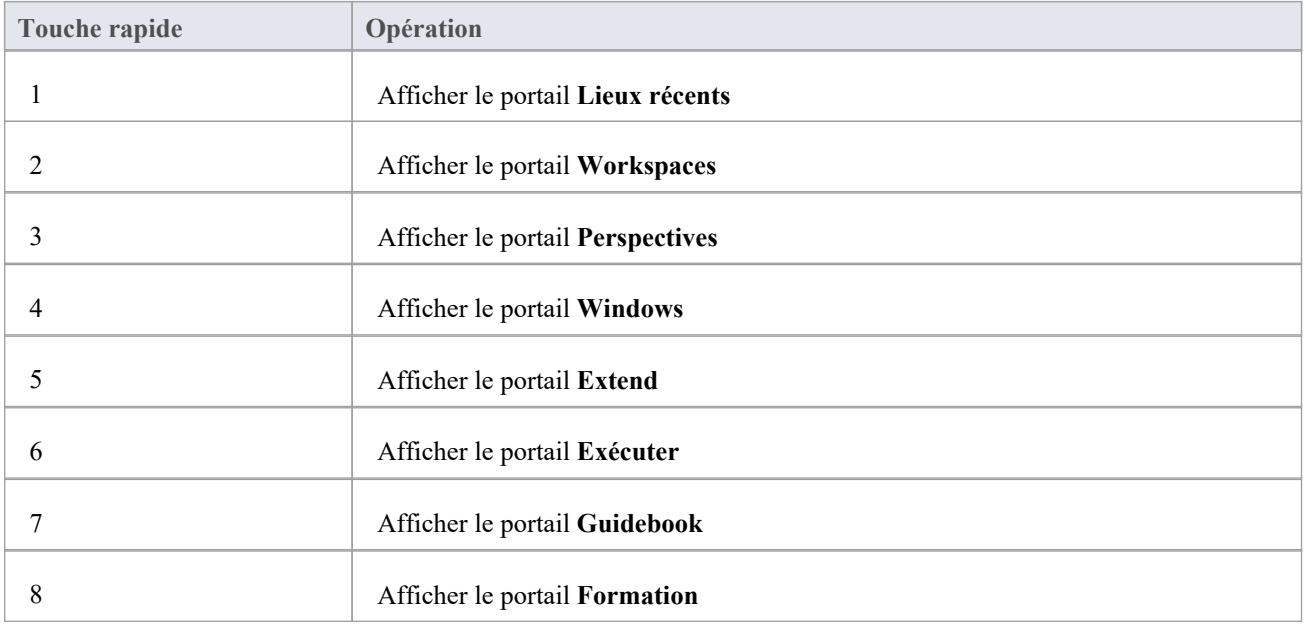

### **Imprimer un Diagramme**

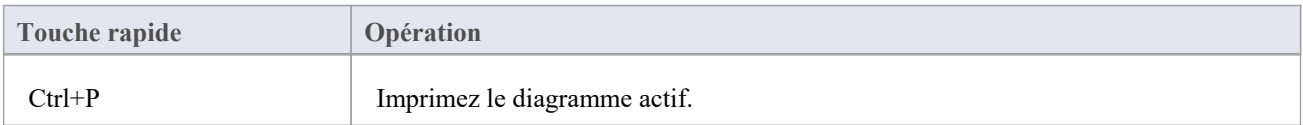

# **La Fenêtre de Sortie du Système**

La fenêtre Sortie système est utilisée pour afficher les informations générées par les processus internes Enterprise Architect ou par Add-Ins et d'autres outils tiers. Le résultat de chaque type d'opération est généralement affiché sur son propre onglet dans la fenêtre. La fenêtre Sortie système peut fournir des informations utiles lors de processus de longue durée et d'opérations par lots ; à travers cette fenêtre vous pouvez, par exemple :

- · Valider les informations : de nombreux processus de validation au sein Enterprise Architect écrivent leurs résultats dans cette fenêtre.
- Informations d'avancement Révision lors du lancement de processus externes
- Révision de la sortie de ligne de commande des scripts Build et Test
- · Révision de la sortie des travaux exécutés à partir de la fenêtre File d'attente des travaux
- · Vérifiez les erreurs d'analyse générées lors de l'importation de différents types de fichiers
- Vérifier les informations d'audit
- · Réancrez les résultats de la recherche Modèle dans un onglet de la fenêtre Sortie système pour une référence plus pratique lors de diverses opérations.

Pour certains processus, les informations peuvent être affichées dans la fenêtre Sortie système sous la forme d'une longue ligne plus large que la fenêtre. Vous pouvez afficher le texte masqué en faisant glisser la barre de défilement en haut à droite de la fenêtre.

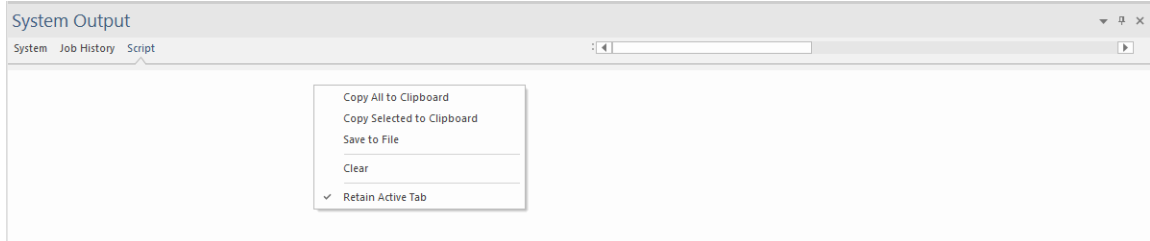

### **Accéder**

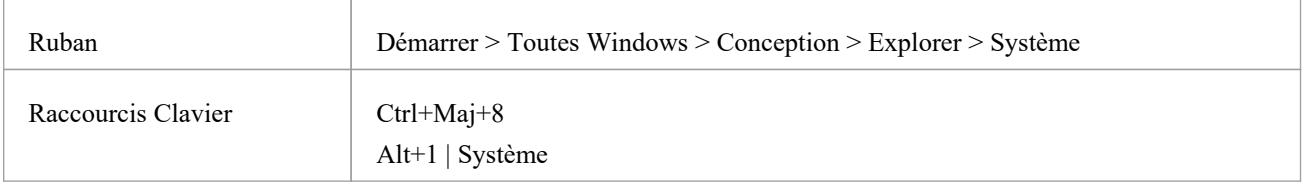

### **Options disponibles sur les données de sortie**

Cliquez-droit sur un élément et sélectionnez l'option de menu contextuel appropriée pour:

- Copie l'élément sélectionné dans le presse-papiers
- Copiez tous les éléments dans le presse-papiers
- Enregistrez la sortie dans un fichier externe
- Effacer la sortie de la fenêtre
- · Corrigez l'onglet actuellement sélectionné afin que d'autres processus ne basculent pas la fenêtre vers un autre onglet (voir *Notes* )
- Restaurer les mises à jour sélectionnées « Obtenir toutes les dernières » vers un Paquetage à version contrôlée

Vous pouvez aussi:

- Faites glisser les éléments ou le texte sélectionnés hors de la fenêtre Sortie système et sur un diagramme pour créer rapidement un élément nommé.
- · Double-cliquez sur les erreurs de validation du modèle ou les erreurs d'analyse pour afficher la source de l'erreur
- · Basculez entre les onglets pour afficher différentes catégories d'informations provenant de différents outils

- · (éditions Corporate , Unified et Ultimate d' Enterprise Architect ,avec l'audit activé), l'onglet « Historique d'audit » de la fenêtre Sortie système affiche un historique des modifications apportées à tout élément ou connecteur sélectionné parmi :<br>- Vue d'audit
	-
	- Navigateur Paquetage
	- Liste Diagramme
	- Fenêtre Navigateur , ou
	- diagramme actuel
- Lorsque des processus distincts fonctionnent en même temps, des processus plus récents peuvent basculer l'onglet d'un processus antérieur vers l'onglet de l'autre processus qui génère des informations, et les affichages et les informations du processus antérieur peuvent être perdus ; en sélectionnant l'option de menu contextuel « Conserver l'onglet Actif », vous empêchez que l'ongletactuel de la fenêtre Sortie système soit désactivé par tout processus autre que la sélection manuelle d'un onglet différent.

## **Barre de Statut**

La barre d'état s'affiche en bas de la zone de travail Enterprise Architect .Il affiche des informations sur l'opération en cours et certains paramètres clés, et fournit une « barre de zoom » pour ajuster l'échelle des diagrammes que vous visualisez.

Class Diagram:Domain Model: created: 4/10/2013 9:34:03 AM modified: 17/01/2014 12:19:44 PM 100% 827 x 1169 0

Vous pouvez masquer la barre d'état elle-même en sélectionnant l'option 'Masquer Barre de Statut ' sur la page ' Comportement de Fenêtre ' de la boîte dialogue 'Préférences' (' Démarrer > Apparence > Préférences > Préférences > Général > Comportement de Fenêtre ').

Vous pouvez également masquer des sections des informations affichées par la Barre de Statut en cliquant dessus avec le bouton droit et en désélectionnant une ou toutes les options :

- · <perspective actuelle> (pour masquer le nom de la perspective actuellement sélectionnée)
- Curseur de zoom
- Indicateurs d'état

#### **Sections Barre de Statut**

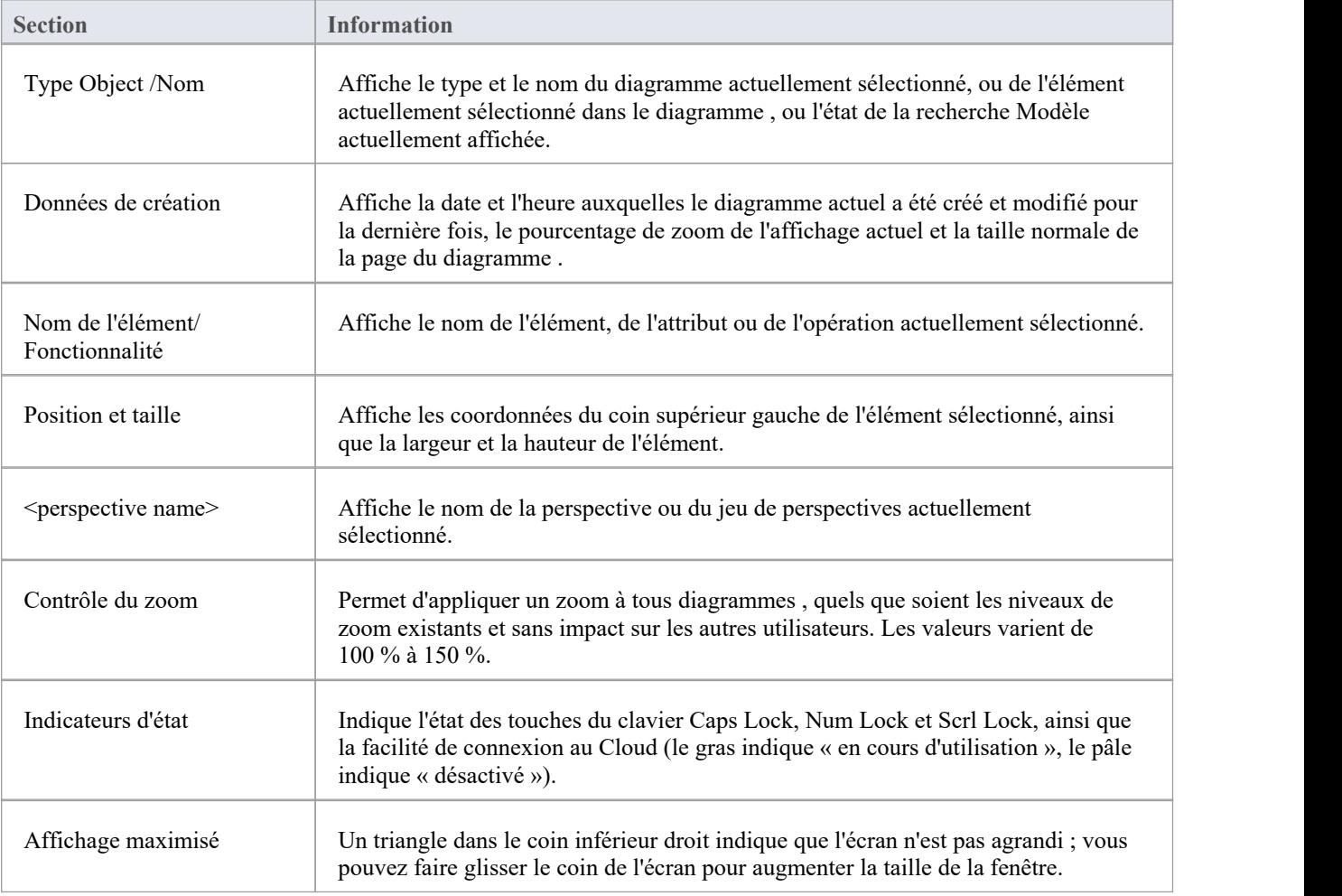

Le zoom facilité a la même fonction que le champ 'Scale view by' de la page 'Aspect Diagramme ' de la dialogue 'Préférences' ; les modifications dans l'échelle d'affichage « zoomée » d'un diagramme mettent à jour ce champ et sont appliquées à tous les autres diagrammes que vous ouvrez

# **Barres d'Outils Héritage**

Enterprise Architect fournit un ensemble de barres d'outils contenant des raccourcis pratiques vers un large éventail de fonctions courantes que vous pouvez exécuter sur votre projet dans son ensemble ou sur les unités modélisation individuelles.

Les barres d'outils peuvent être affichées dans la bannière de la barre d'outils en haut de la zone de travail, ou vous pouvez les faire flotter sur une zone particulière de l'application ; ceci est utile lorsque vous utilisez beaucoup un certain ensemble de fonctions dans un domaine particulier.

Vous pouvez également ancrer les barres d'outils au bord de la zone de travail Enterprise Architect en les faisant glisser par la barre de titre et en les plaçant contre le bord approprié.

### **Barres d'outils disponibles**

- Barre d'outils Outils par défaut
- Barre d'outils Outils de projet
- Barre d'Outils Diagramme
- Barre d'Outils des Éléments
- Barre d'Outils du Connecteur
- Barre d'Outils d'Ingénierie de Code
- Barre d'Outils de Simuler
- Barre d'Outils de Construire
- Barre d'outils d'enregistrement
- Barre d'outils de Debogage
- Barre d'outils de Collaborer
- Barre d'outils Style de Dessin Personnalisé
- Barre d'Outils de Publier

Chaque barre d'outils a une icône à l'extrémité droite, qui peut être activée ou masquée à l'aide de l'onglet ' Comportement de Fenêtre ' de la fenêtre Préférences. Si vous cliquez sur cette flèche déroulante, l'option « Ajouterou supprimer des boutons » s'affiche. Sélectionnez cette option pour afficher un menu contextuel répertoriant les barres d'outils affichées sur la même ligne que la barre d'outils actuelle, ainsi qu'une option permettant de personnaliser les barres d'outils (les vôtres et celles fournies par le système).

Si vous sélectionnez l'une des barres d'outils identifiées dans le menu contextuel, les icônes disponibles via cette barre d'outils sont répertoriées. Cliquez sur la case à côté de chaque icône si nécessaire pourla masquer ou l'afficher dans la barre d'outils.

Si vous sélectionnez l'option 'Personnaliser', la boîte dialogue 'Personnaliser' s'affiche dans l'onglet 'Commandes', où vous pouvez commencer à associer des icônes aux commandes à ajouter aux Barres d'Outils dans l'onglet ' Barres d'Outils '.

Il existe deux autres barres qui fournissent des fonctions que vous pouvez appliquer dans différents contextes ; Voici les:

- · Barre d'Outils de Navigateur pour vous aider à localiser età vous déplacer vers les sections du modèle, et
- Barre de Statut pour fournir des informations sur les objets actuellement sélectionnés et sur les paramètres importants du système

De nombreuses fenêtres ancrables du système ont également leurs propres Barres d'Outils intégrées sous le nom de la fenêtre ; parexemple, la barre d'outils Notes de la fenêtre Notes et la barre d'outils de la fenêtre Navigateur .

# **Barre d'accès rapide**

La barre d'outils d'accès rapide  $(QAT)$  est une barre d'outils pratique et personnalisable qui fournit un accès rapide à un ensemble de commandes fréquemment utilisées. Par défaut, le QAT contient des boutons pour l'affichage plein écran et le panneau d'accès rapide à l'espace de travail. Les utilisateurs peuvent également ajouter leurs propres commandes fréquemment utilisées à cet ensemble.

#### **Accéder**

Vous pouvez trouver la barre d'outils d'accès rapide dans le coin supérieur gauche de la fenêtre de l'application Enterprise Architect .Vous pouvez également le déplacer vers un autre emplacement sous le ruban de menu, afin qu'il soit plus proche de la vue principale.

### **Menu QAT**

En cliquant sur le bouton déroulant de QAT,  $\overline{\phantom{a}}$ , affiche le menu QAT.

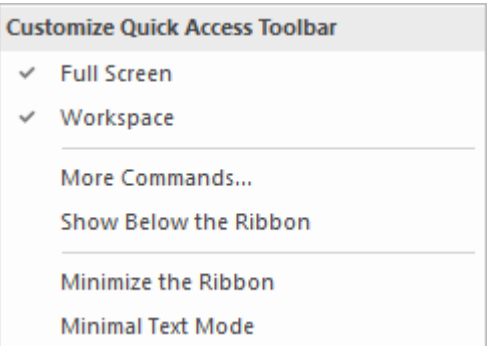

Les commandes du menu sont décrites dans ce tableau :

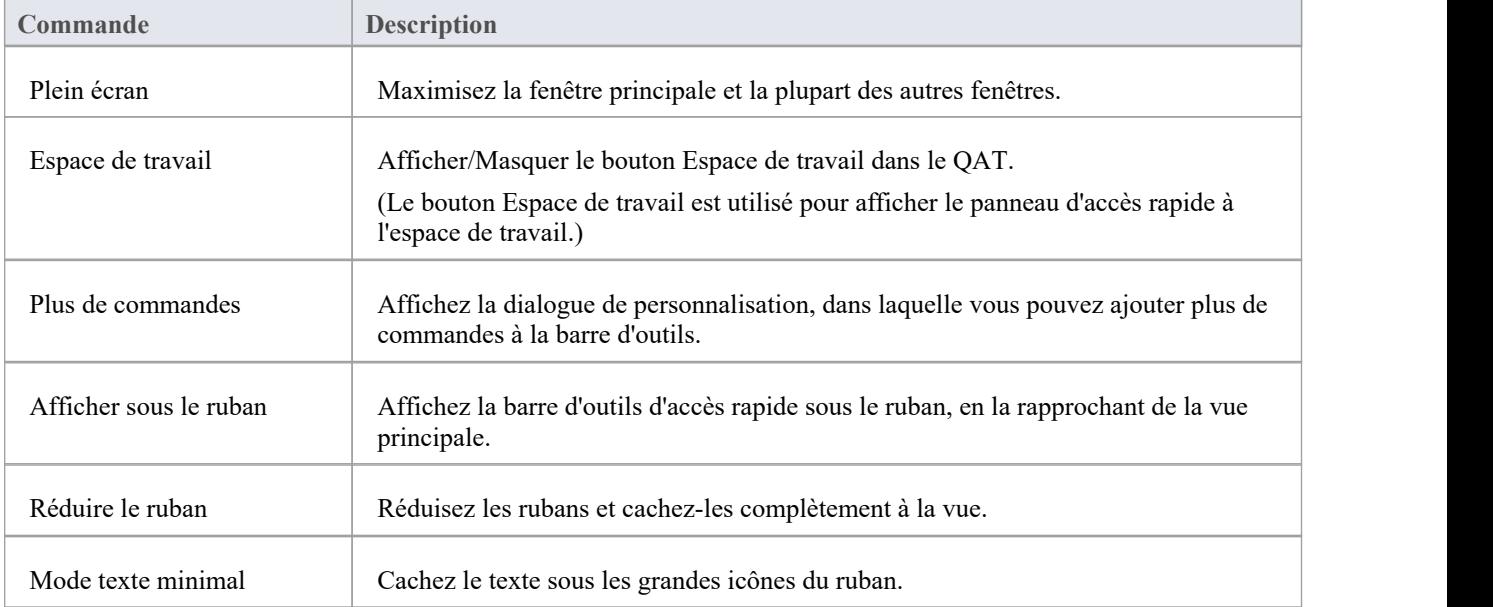

### **Personnalisation de la barre d'outils d'accès rapide**

Il existe deux manières d'ajouter des commandes à la barre d'outils d'accès rapide.

Dans le Ruban, cliquez-droit sur la commande que vous souhaitez ajouter au QAT. Dans le menu contextuel, choisissez « Ajouter à la barre d'outils d'accès rapide ».

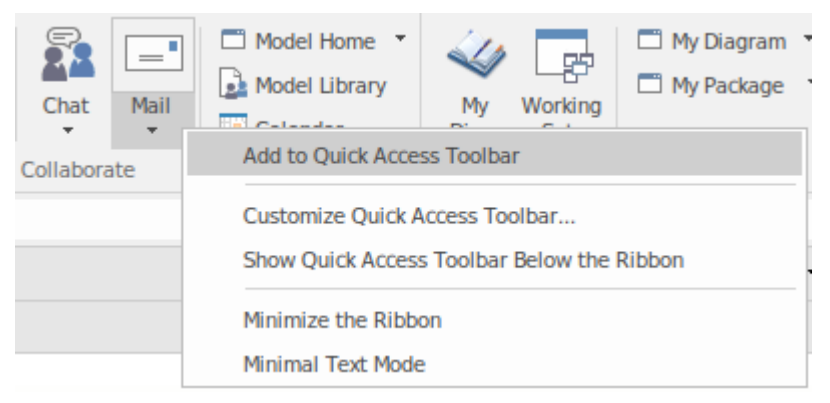

Vous pouvez également ajouter des commandes en procédant comme suit :

- Cliquez sur le bouton déroulant de QAT  $\overline{\phantom{x}}$  et sélectionnez « Plus de commandes »
- Utilisez la fenêtre contextuelle pour ajouter ou supprimer des commandes du QAT

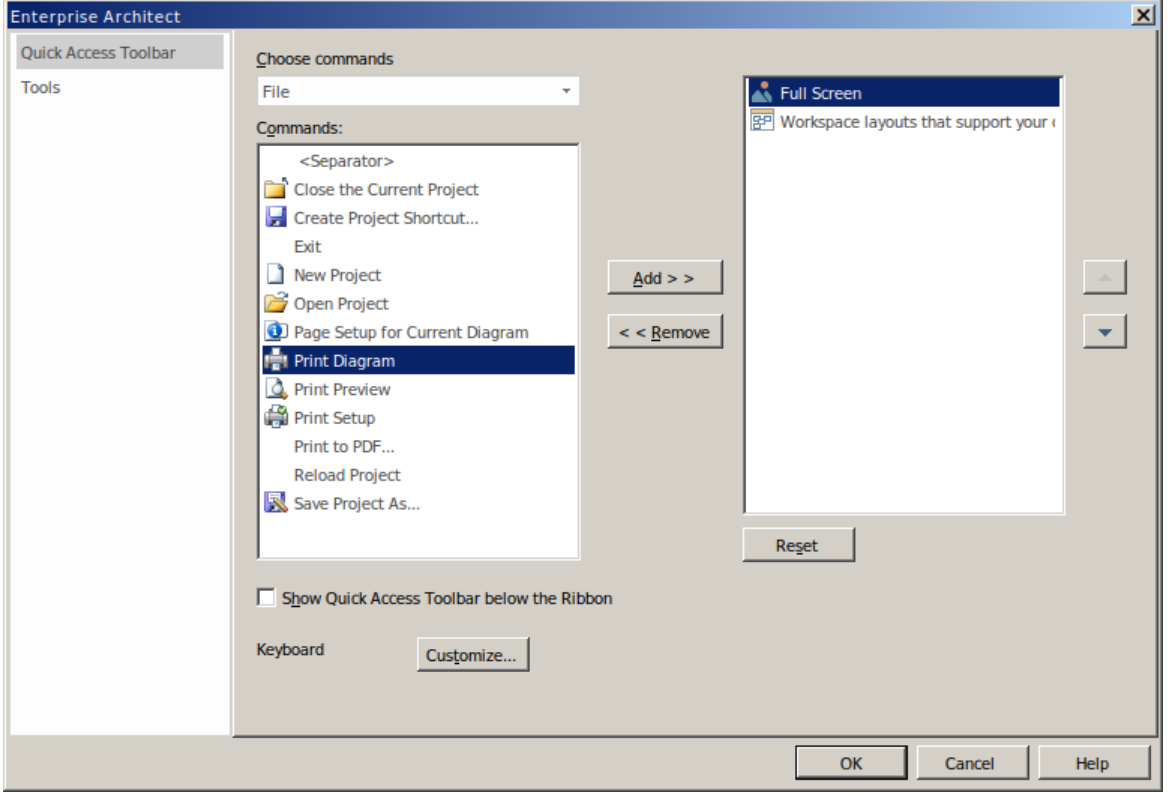

#### **Utilisation de la barre d'outils d'accès rapide**

Une fois qu'une commande a été ajoutée au QAT, elle est facilement accessible quel que soit le ruban de menu actuellement affiché.

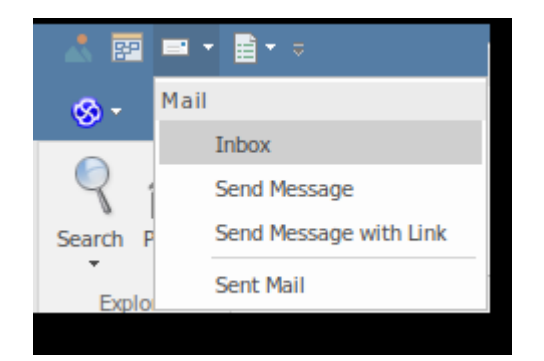

# **Barre d'outils Outils par défaut**

La barre d'outils Outils par défaut offre un accès instantané aux outils les plus couramment utilisés dans Enterprise Architect, notamment la gestion de fichiers, l'impression et la technologie facilités .

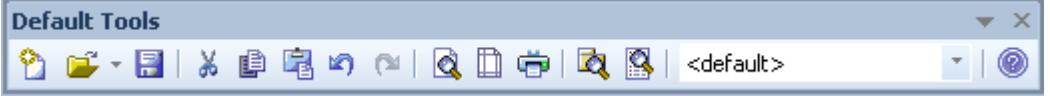

### **Accéder**

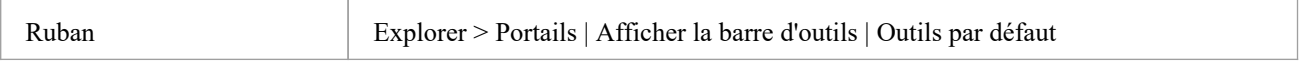

### **Options des outils par défaut**

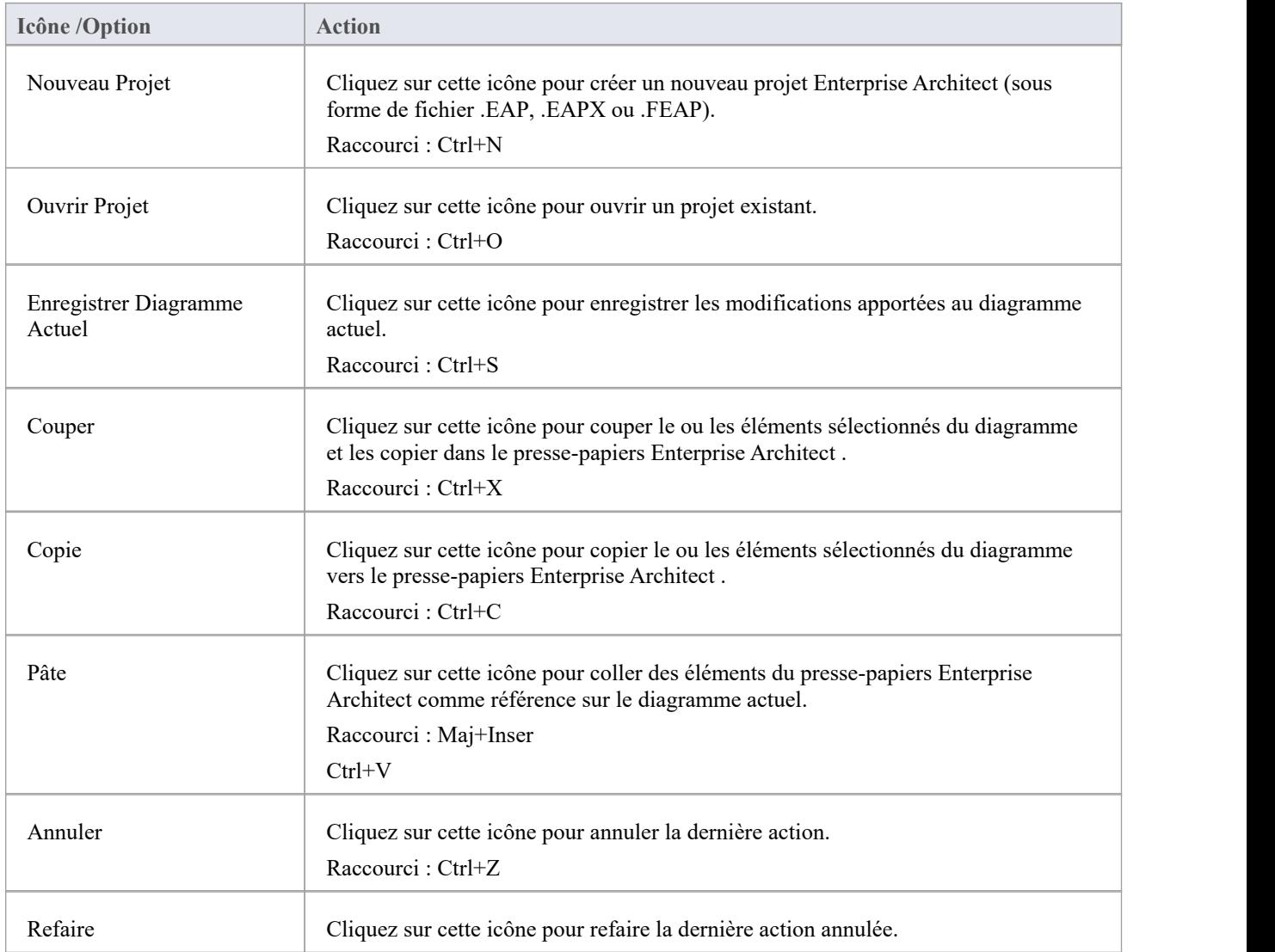

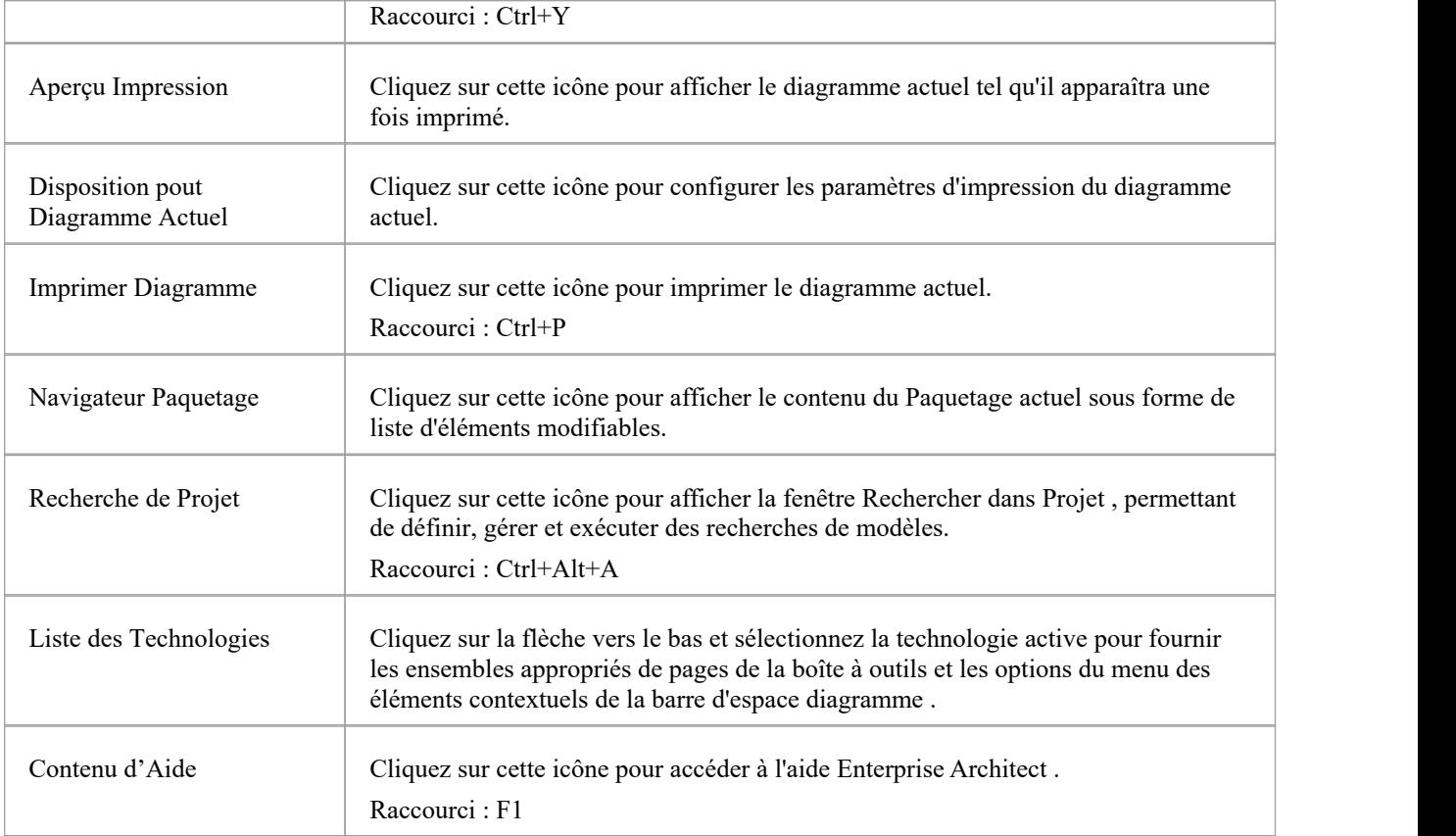

- · Les boutons Couper et Copier ne sont activés que lorsqu'un élément est sélectionné sur le diagramme actuel.
- Vous pouvez déplacer cette barre d'outils vers n'importe quelle position ancrable ; il conserve cette position lors des sessions ultérieures
- · Vous pouvez masquer ou afficher la barre d'outils en cliquant sur l'option du ruban "Explorer > Portails> Afficher la barre d'outils > Outils par défaut".

# **Barre d'Outils du Projet**

La barre d'outils Projet fournit des outils pour effectuer des tâches de routine telles que la création Paquetages , diagrammes et d'éléments, la recherche dans le modèle et la génération de documentation.

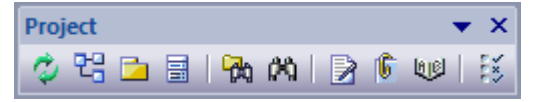

#### **Accéder**

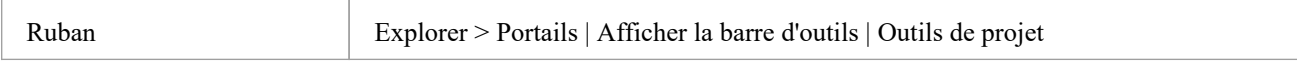

### **Barre d'Outils du Projet Options**

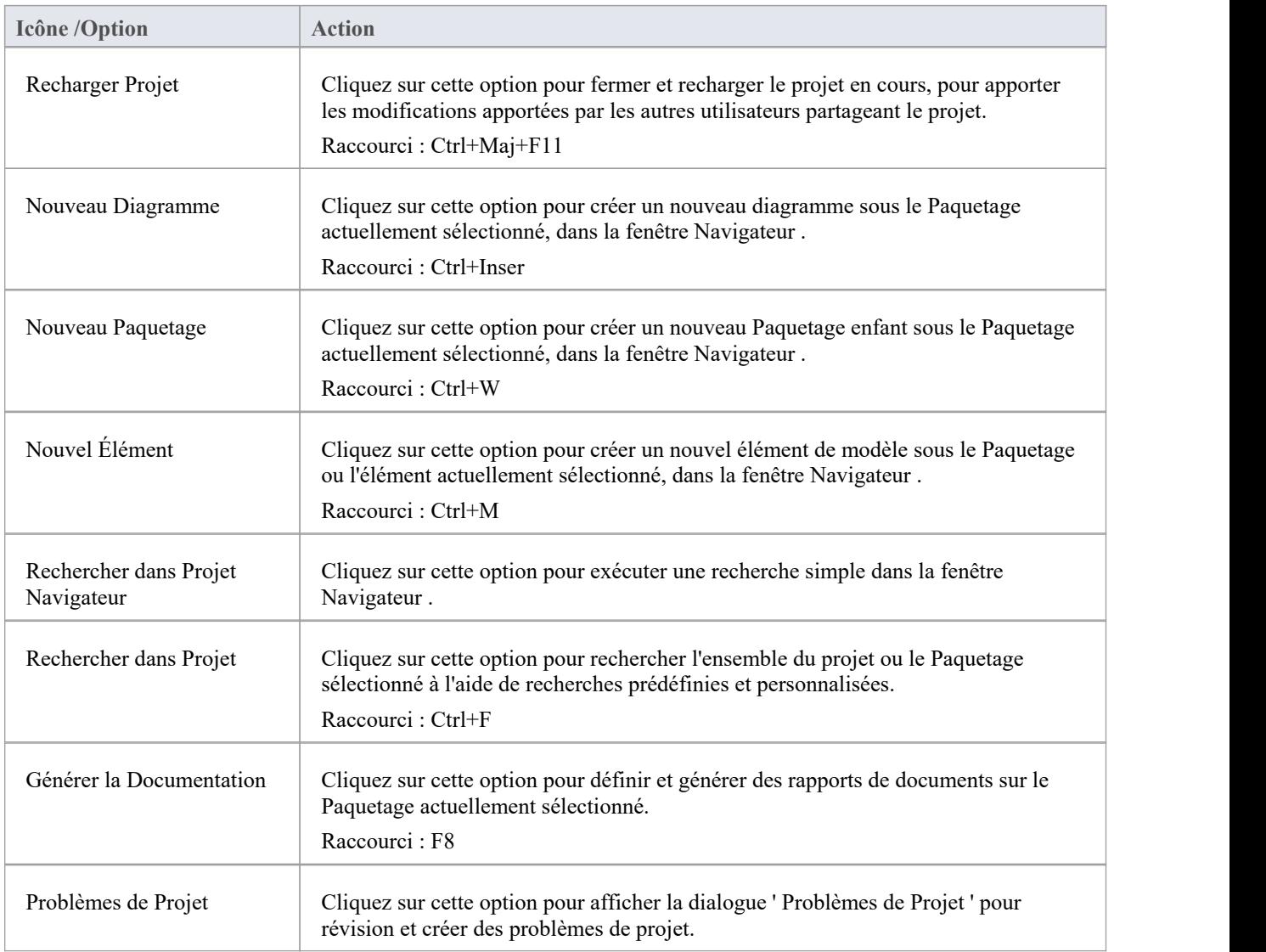

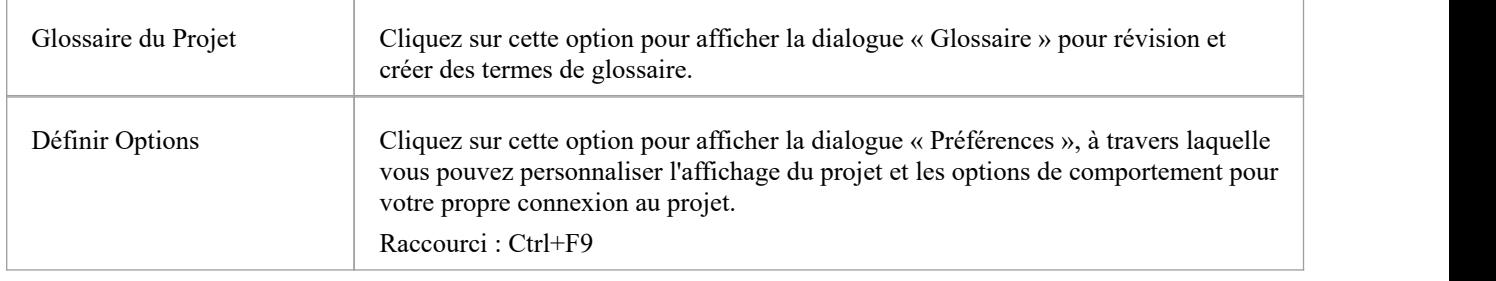

- Vous pouvez déplacer cette barre d'outils vers n'importe quelle position ancrable ; il conserve cette position lors des sessions ultérieures
- · Vous pouvez masquer ou afficher la barre d'outils en sélectionnant l'option de ruban « Explorer > Portails> Afficher la barre d'outils > Outils de projet ».

# **Barre d'Outils Diagramme**

La barre d'outils Diagramme fournit des outils permettant de présenter et d'améliorer l'apparence des diagrammes , notamment des commandes de zoom permettant de mieux gérer diagrammes volumineux et d'identifier rapidement les zones d'intérêt clés.

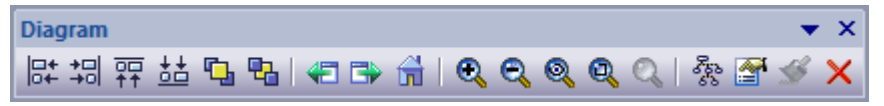

### **Accéder**

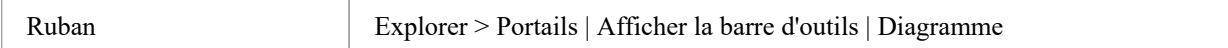

### **Options Barre d'Outils Diagramme**

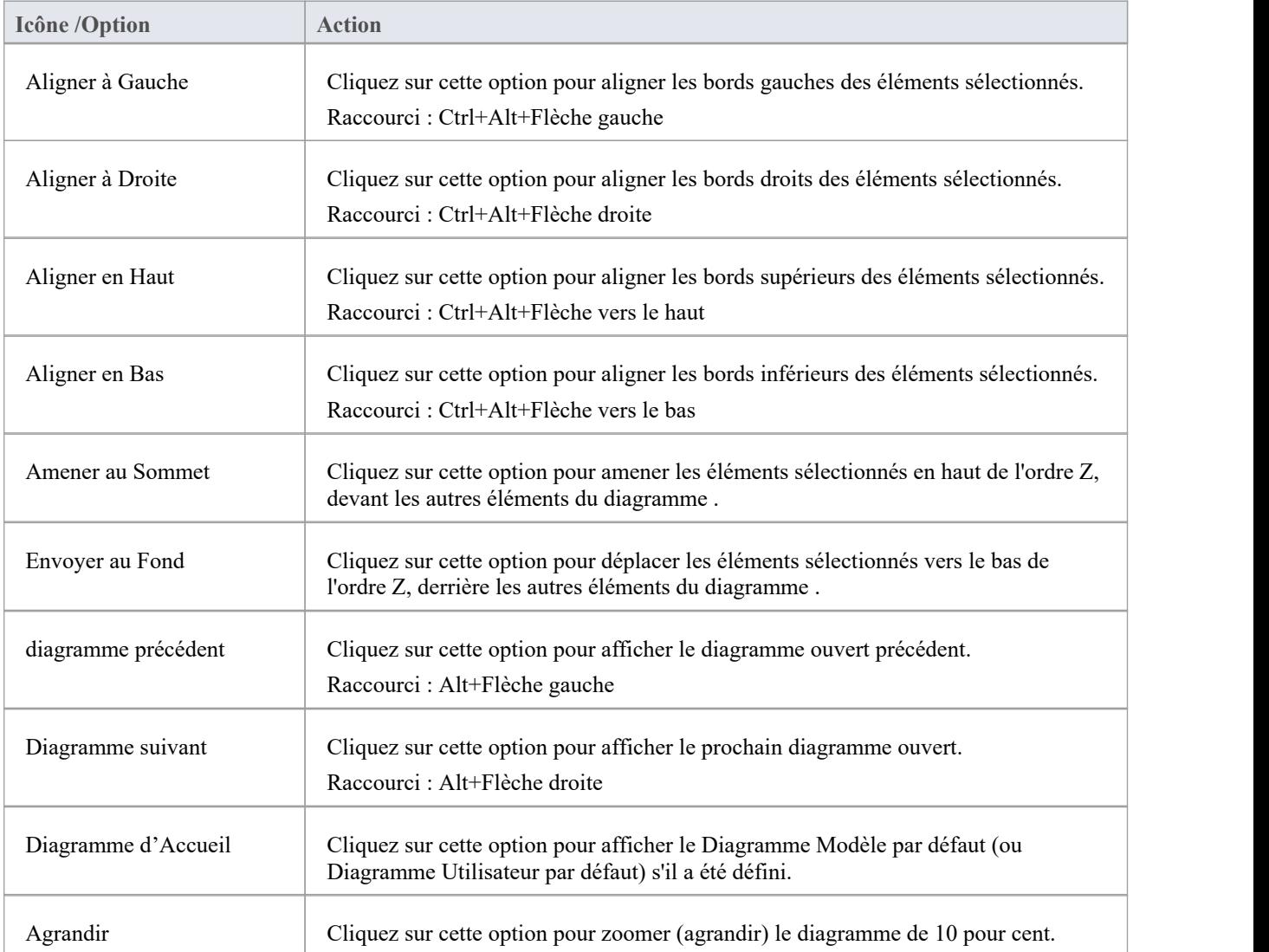

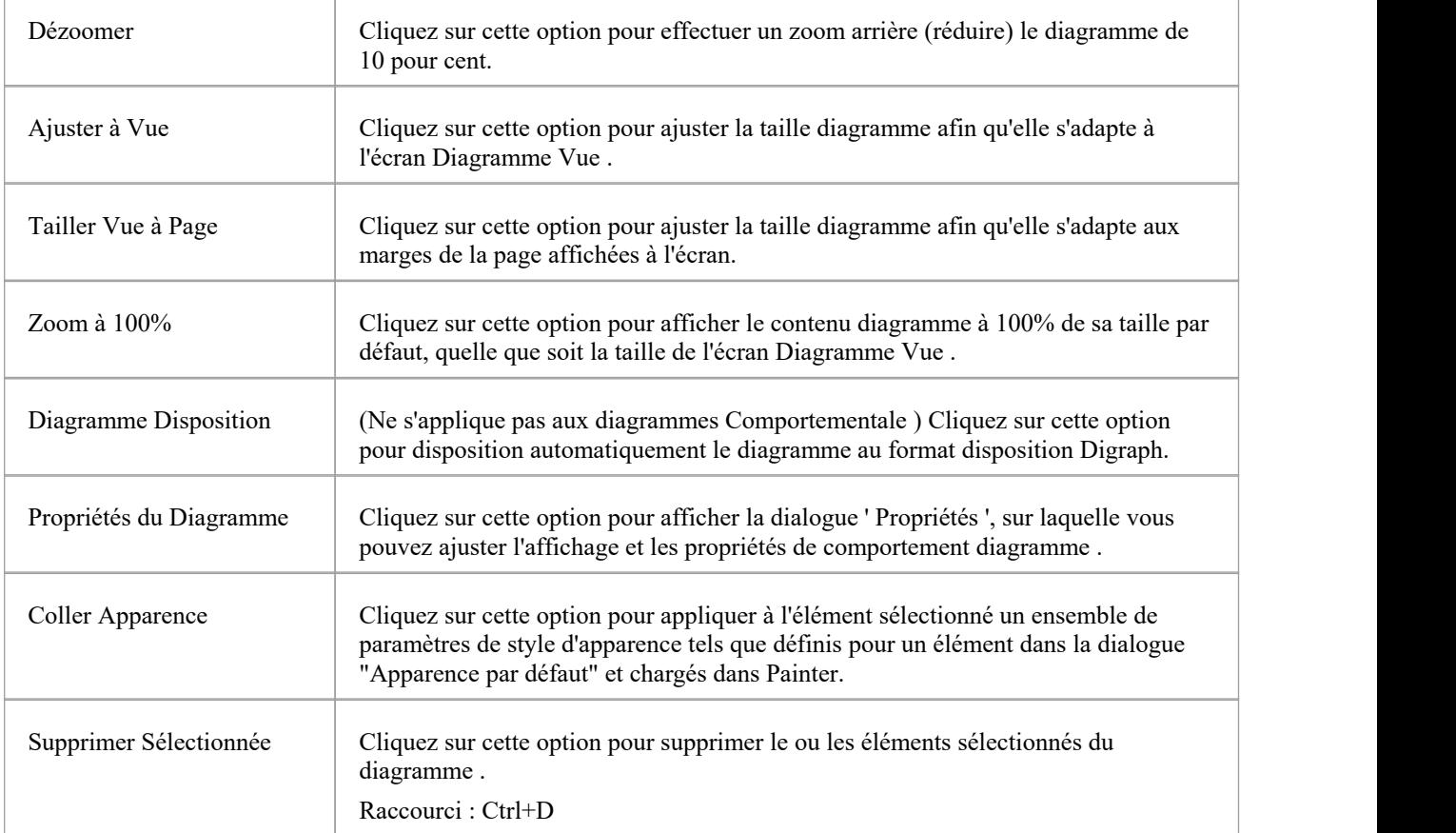

- · Toutes les actions entraînant une modification du contenu et de l'apparence diagramme (y compris Zoom) sont enregistrées en tant que modifications apportées au diagramme
- La barre d'outils Diagramme peut être ancrée sur n'importe quel bord de fenêtre principale ou flottante librement dans un emplacement pratique pour un accès rapide.
- · Vous pouvez déplacer cette barre d'outils vers n'importe quelle position ancrable et elle conserve cette position dans les sessions suivantes.
- · Vous pouvez masquer ou afficher la barre d'outils en cliquant sur l'option de ruban 'Explorer > Portails> Afficher la barre d'outils > Diagramme '.

# **Barre d'Outils des Éléments**

La barre d'outils Élément fournit un certain nombre d'options pour effectuer des opérations courantes sur un élément sélectionné, telles que l'affichage des propriétés, des opérations ou des attributs de l'élément. Vous pouvez également l'utiliser pour spécifier la visibilité des fonctionnalités et des compartiments de l'élément, et pour verrouiller cet élément.

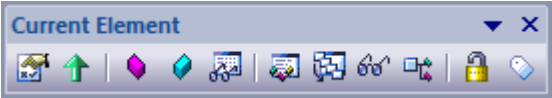

### **Accéder**

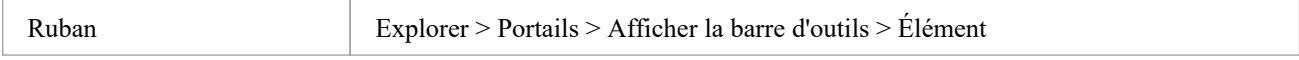

## **Barre d'Outils des Éléments Options**

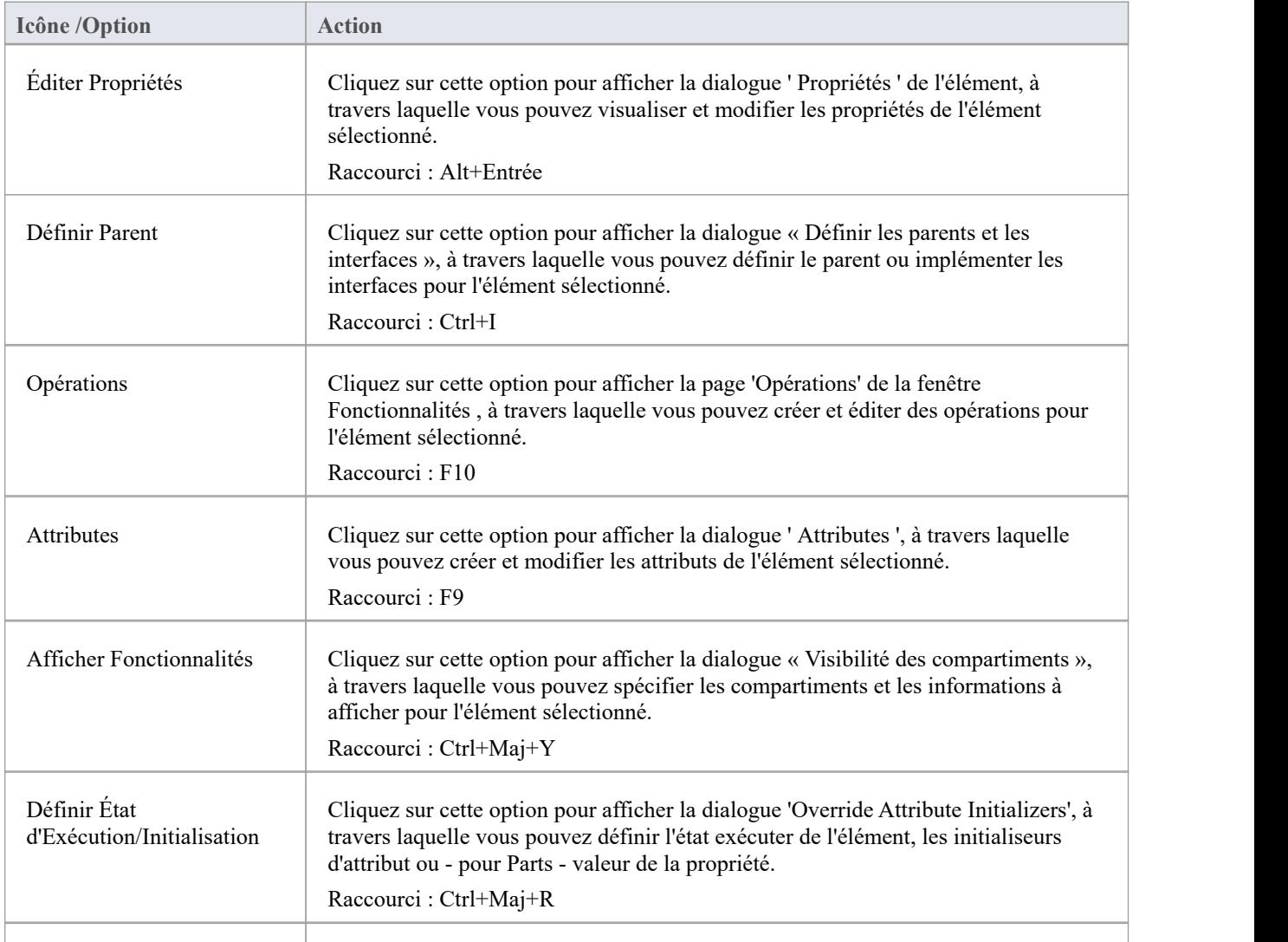

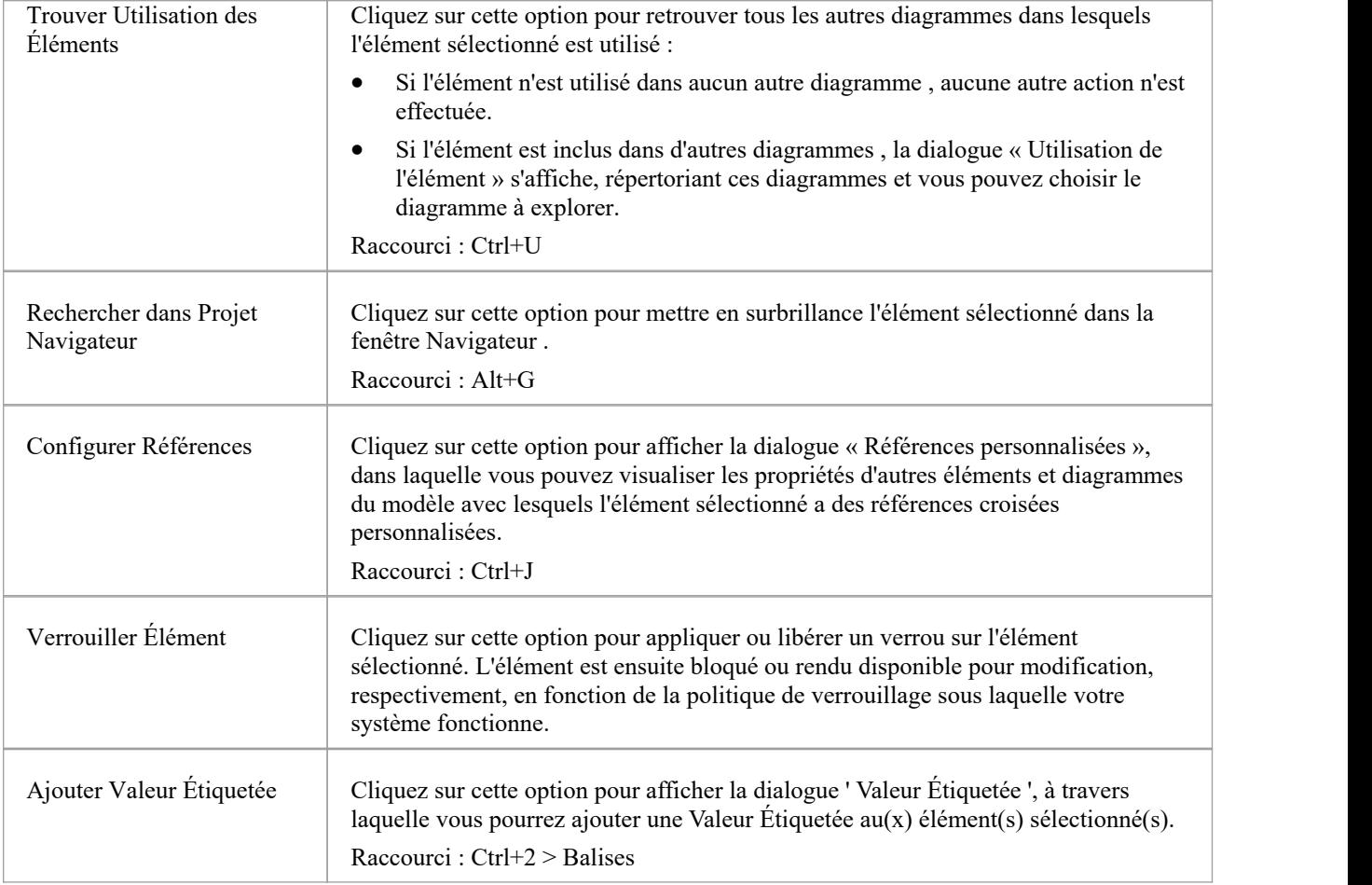

- · Vous pouvez déplacer cette barre d'outils vers n'importe quelle position ancrable et elle conserve cette position dans les sessions suivantes.
- · Vous pouvez masquer ou afficher la barre d'outils en sélectionnant l'option de ruban « Explorer > Portails> Afficher la barre d'outils > Élément ».

# **Barre d'Outils du Connecteur**

La barre d'outils Connecteur (actuel) propose un certain nombre d'options permettant de modifier rapidement les propriétés, le style et la direction d'un connecteur sélectionné, d'afficher et de masquer le connecteur et/ou ses étiquettes et d'épingler chaque extrémité du connecteur.

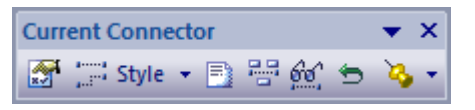

### **Accéder**

Ruban Explorer > Portails> Afficher la barre d'outils > Connecteur

### **Options actuelles Barre d'Outils du Connecteur**

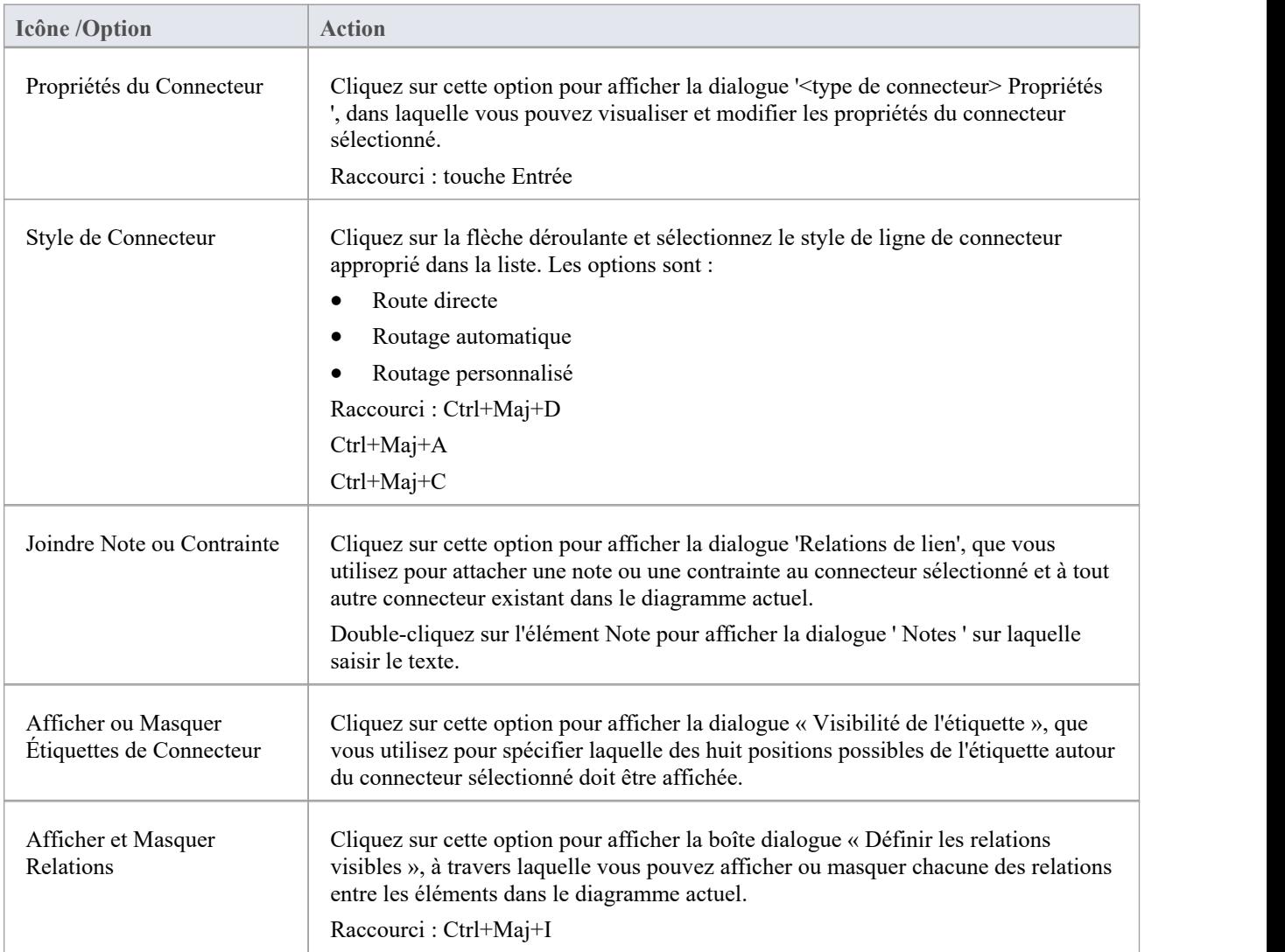

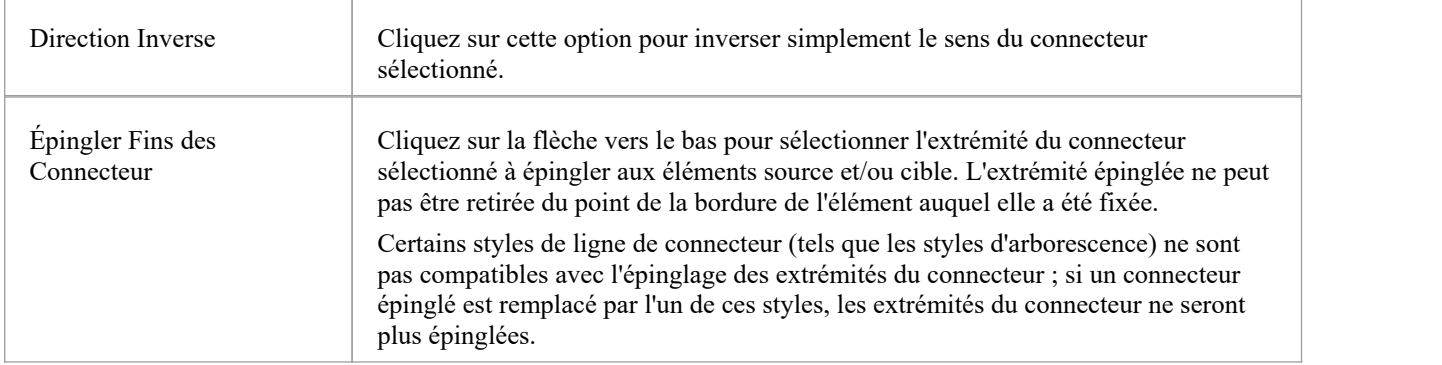

- · Vous pouvez déplacer cette barre d'outils vers n'importe quelle position ancrable et elle conserve cette position dans les sessions suivantes.
- · Vous pouvez masquer ou afficher la barre d'outils en cliquant sur l'option du ruban « Explorer > Portails> Afficher la barre d'outils > Connecteur ».

# **Barre d'Outils d'Ingénierie de Code**

La barre d'outils Génération de code (ingénierie) propose des options pour importer, générer, synchroniser et ouvrir du code source. Certaines de ces options affichent des menus pratiques pour définir rapidement, par exemple, la langue par défaut et le type de base de données par défaut pour le projet.

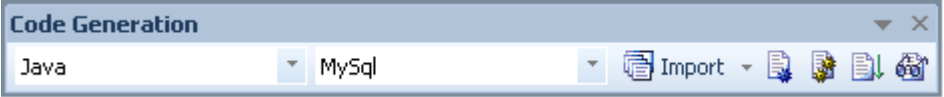

### **Accéder**

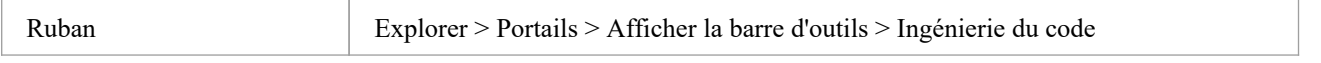

### **Options de la barre d'outils de génération de code**

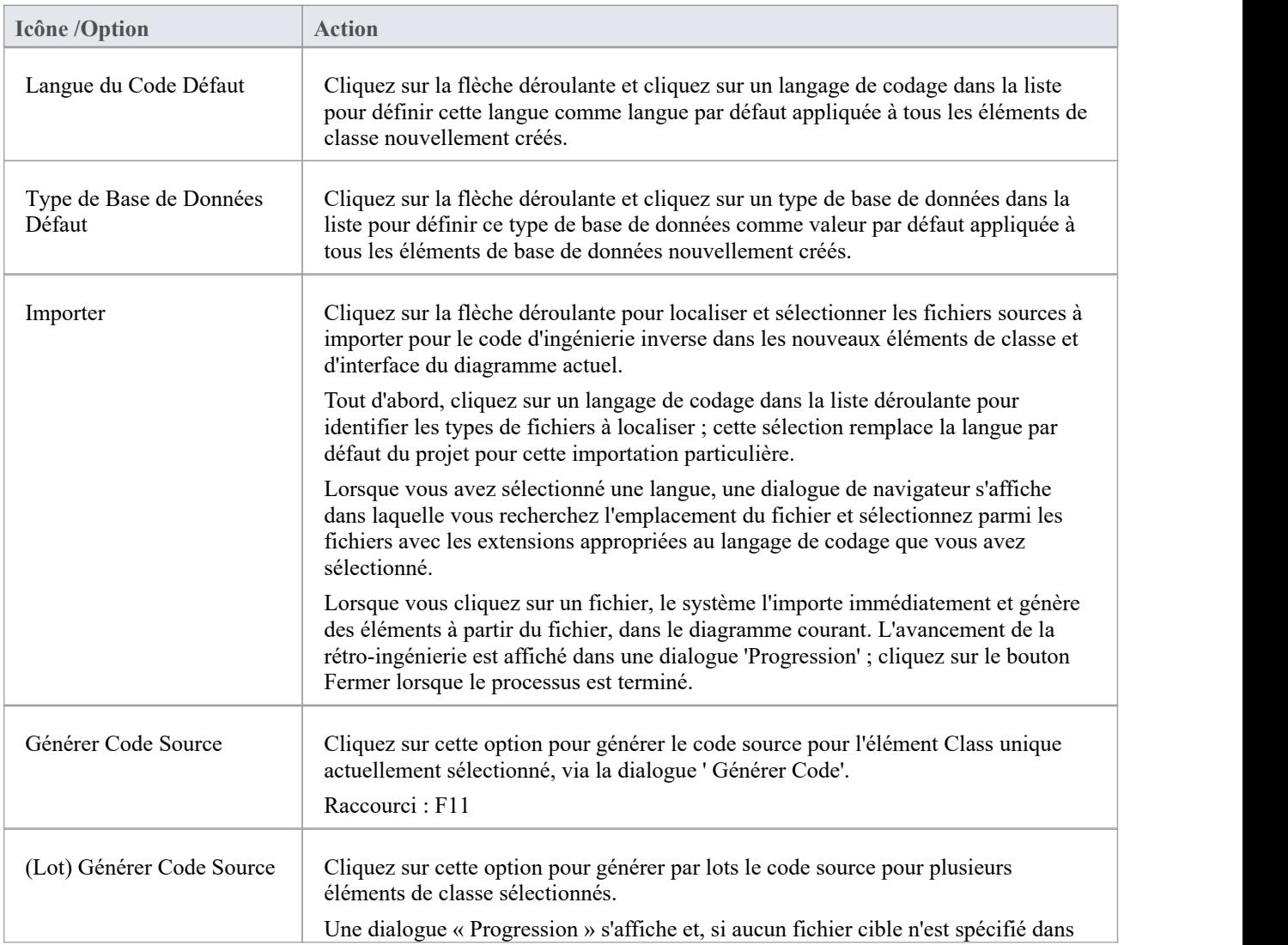

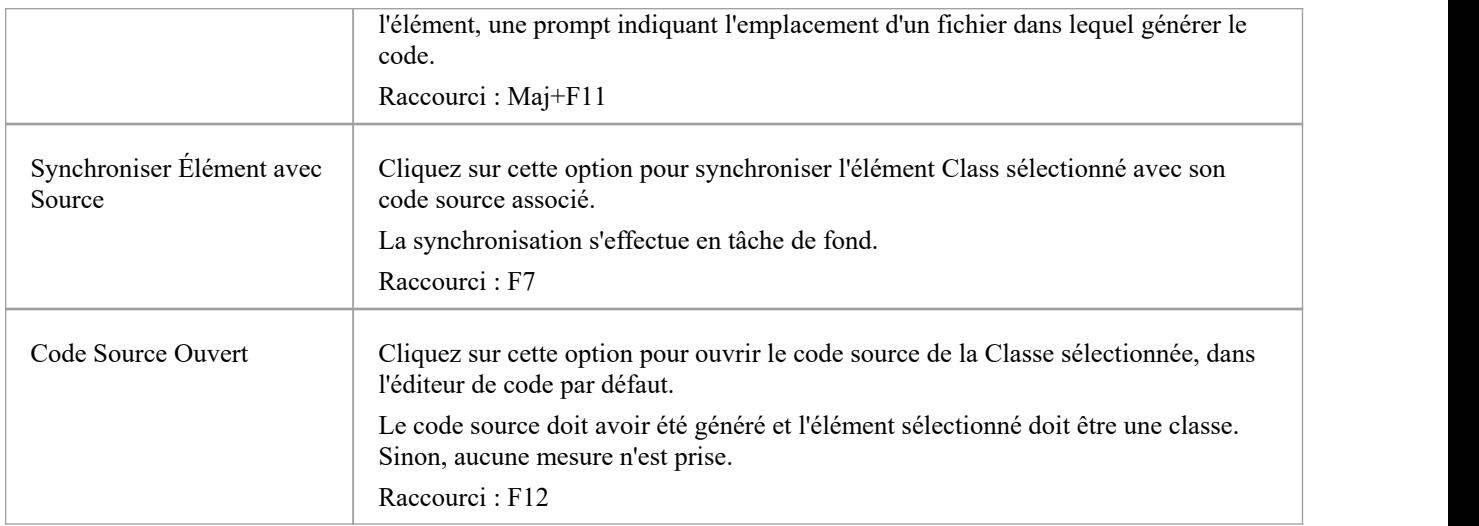

- · Vous pouvez déplacer cette barre d'outils vers n'importe quelle position ancrable et elle conserve cette position dans les sessions suivantes.
- · Vous pouvez masquer ou afficher la barre d'outils en sélectionnant l'option du ruban « Explorer > Portails> Afficher la barre d'outils > Ingénierie du code ».

# **Barre d'Outils de Simuler**

La barre d'outils Simuler donne accès aux options de contrôle permettant d'exécuter une simulation du traitement d'un modèle comportemental via un diagramme de modèle. Ces options vous permettent de démarrer, de mettre en pause, d'arrêter et d'entrer, de sortir et de reprendre la simulation, ainsi que de définir le type et la vitesse de la simulation.

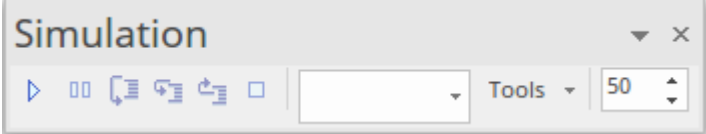

### **Accéder**

Ruban Explorer > Portails> Afficher la barre d'outils > Simuler

### **Options Barre d'Outils de Simuler**

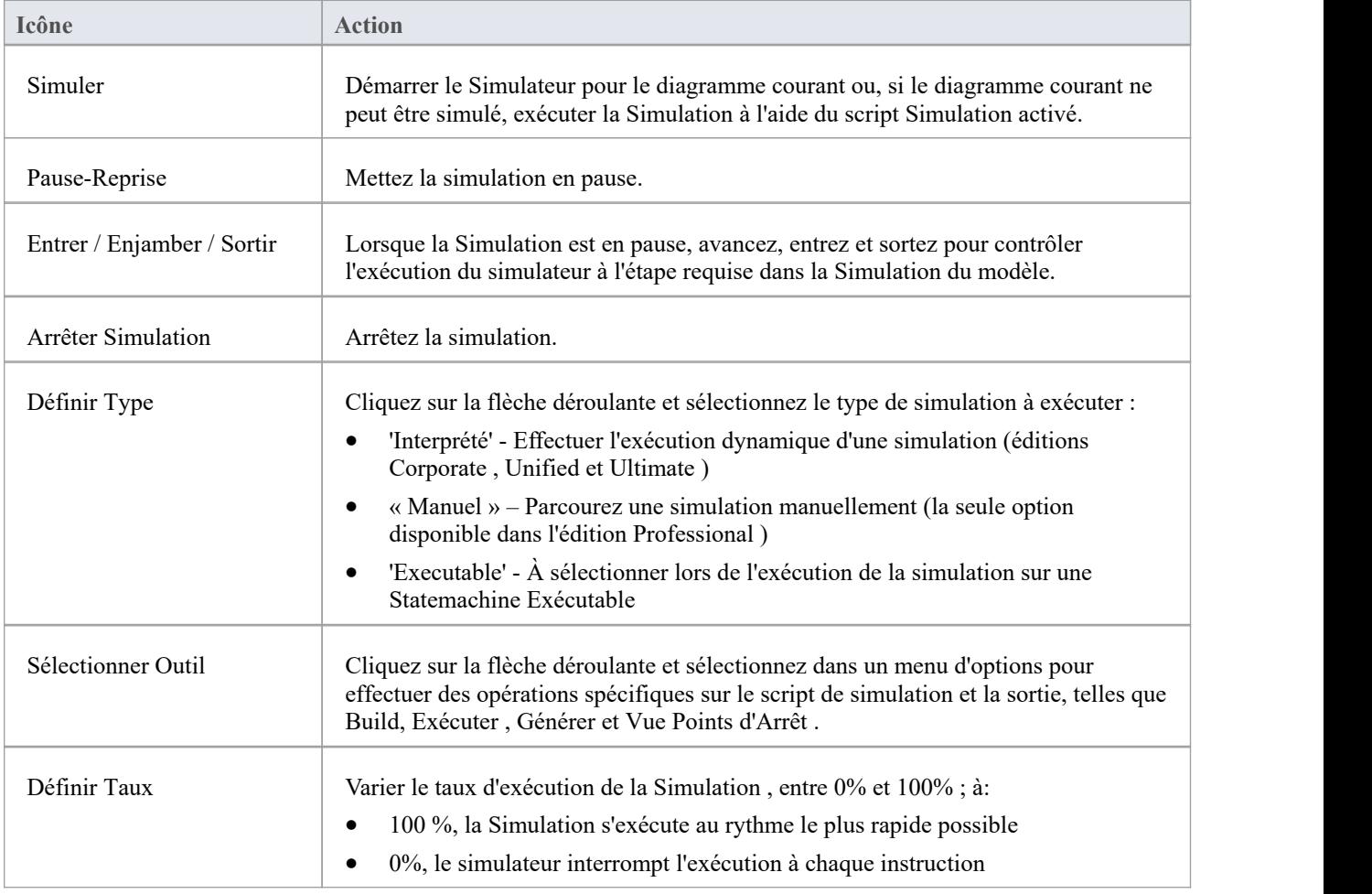

· La Barre d'Outils de Simuler se retrouve également comme barre d'outils intégrée dans la fenêtre Simulation .

# **Barre d'Outils de Construire**

La barre d'outils Build donne accès aux outils permettant de créer le code source du programme. Depuis cette barre d'outils, vous pouvez :

- · Construire l'application actuellement active
- Exécuter l'application compilée
- Exécuter vos scripts Test et de Déploiement

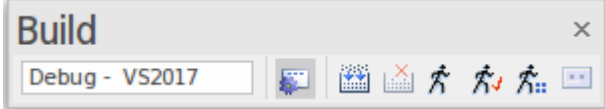

### **Accéder**

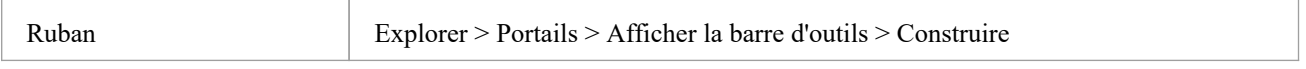

### **Barre d'Outils de Construire Options**

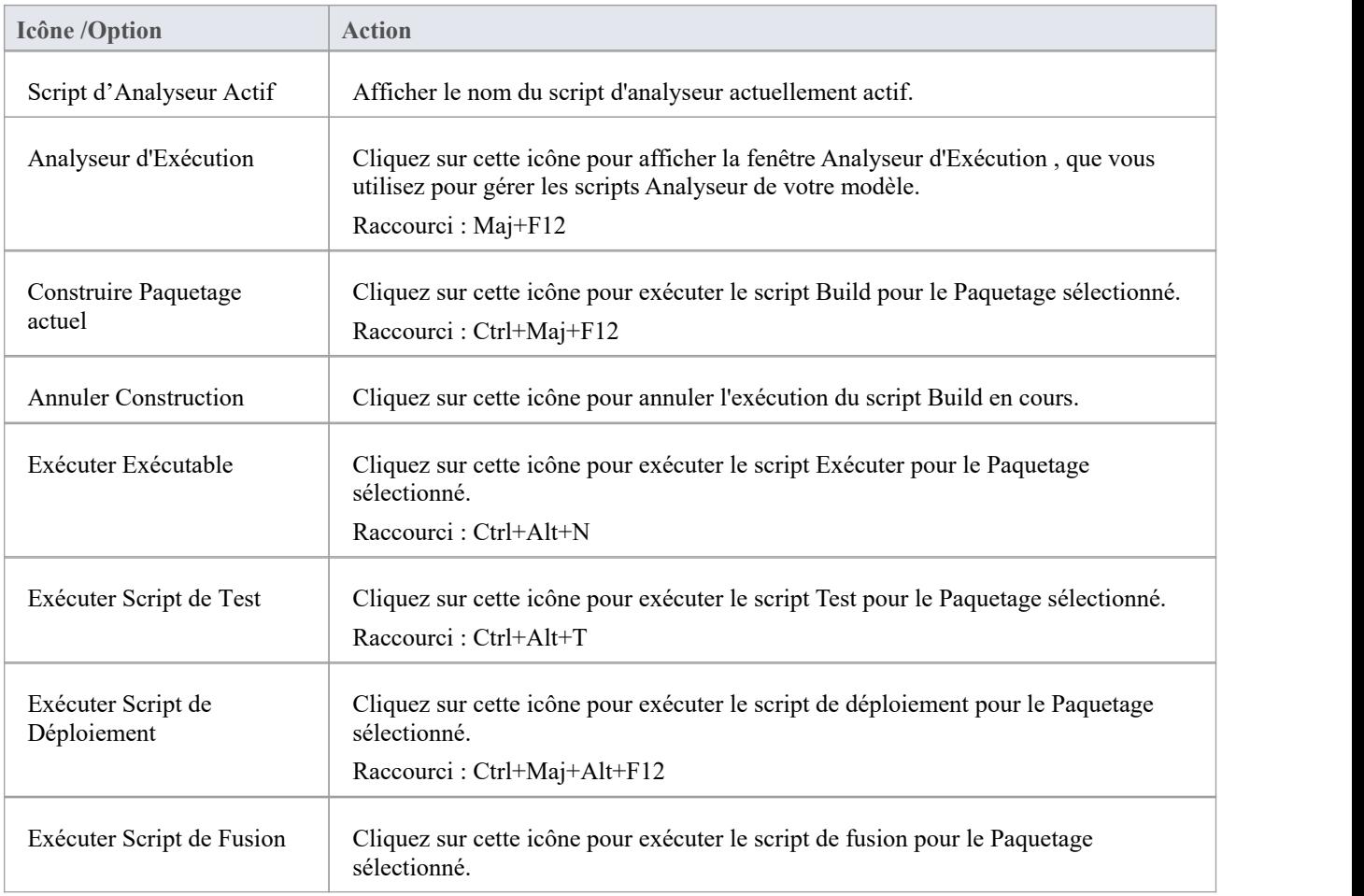

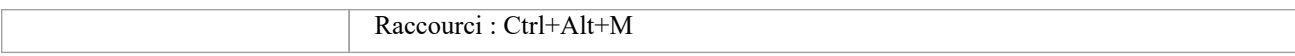

- · La barre d'outils peut être ancrée sur n'importe quel bord de fenêtre principale ou flottante librement dans un emplacement pratique pour un accès rapide
- · Vous pouvez déplacer cette barre d'outils vers n'importe quelle position ancrable et elle conserve cette position dans les sessions suivantes.
- · Vous pouvez masquer ou afficher la barre d'outils en cliquant sur l'option du ruban "Explorer > Portails> Afficher la barre d'outils > Construire".

# **Barre d'outils d'Enregistrer et Analyser**

La barre d'outils Enregistrer et analyser donne accès à des outils permettant d'enregistrer l'exécution du code source du programme. Depuis cette barre d'outils, vous pouvez :

- Commencer l'enregistrement manuel ou automatisé de l'application actuellement active
- · Étape par l'exécution manuelle
- Générer diagrammes Séquence à partir d'une session d'enregistrement

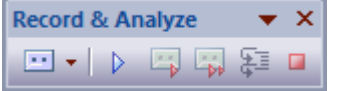

### **Accéder**

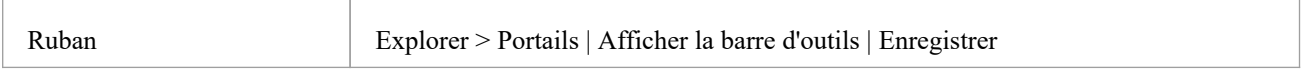

### **Barre d'outils d'Enregistrer et Analyser Options**

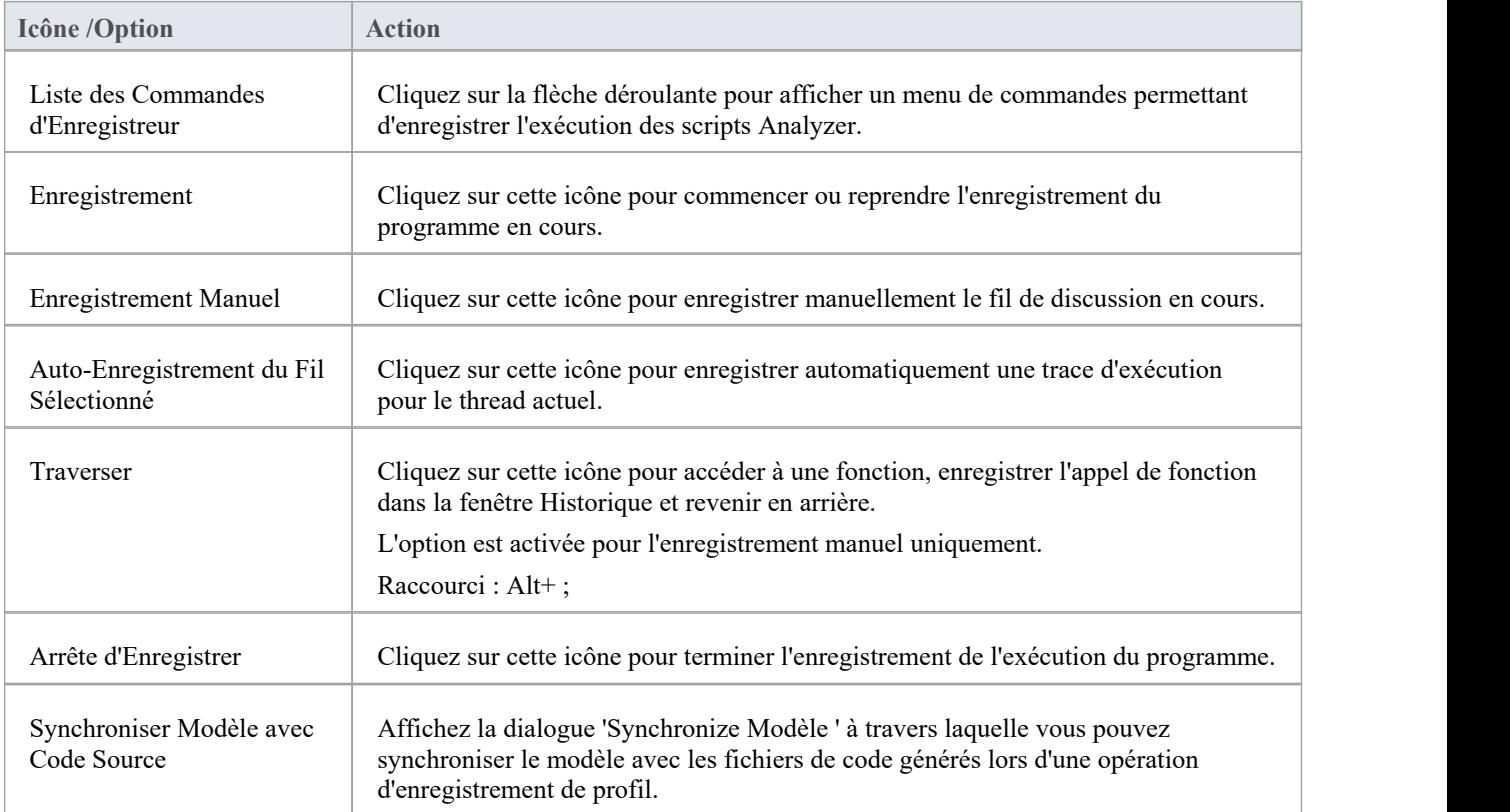

- · La barre d'outils peut être ancrée sur n'importe quel bord de fenêtre principale ou flottante librement dans un emplacement pratique pour un accès rapide
- · Vous pouvez déplacer cette barre d'outils vers n'importe quelle position ancrable et elle conserve cette position dans les sessions suivantes.
- · Vous pouvez masquer ou afficher la barre d'outils en cliquant sur l'option du ruban "Explorer > Portails> Afficher la barre d'outils > Enregistrer".

# **Barre d'outils de Debogage**

La barre d'outils Déboguer donne accès aux outils de débogage du code source du programme. Depuis cette barre d'outils, vous pouvez :

- · Attacher aux processus en cours d'exécution
- · Ouvrez un certain nombre de fenêtres du débogueur
- · Exécuter , suspendre ou terminer l'exécution du programme
- · Enjamber, entrer ou sortir des énoncés du programme

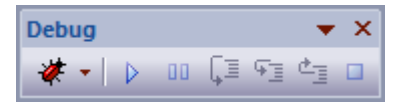

### **Accéder**

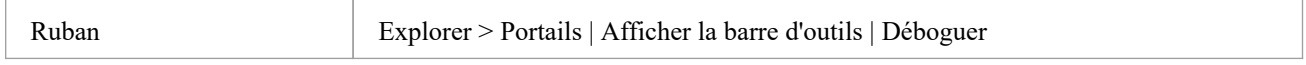

### **Barre d'outils de Debogage Options**

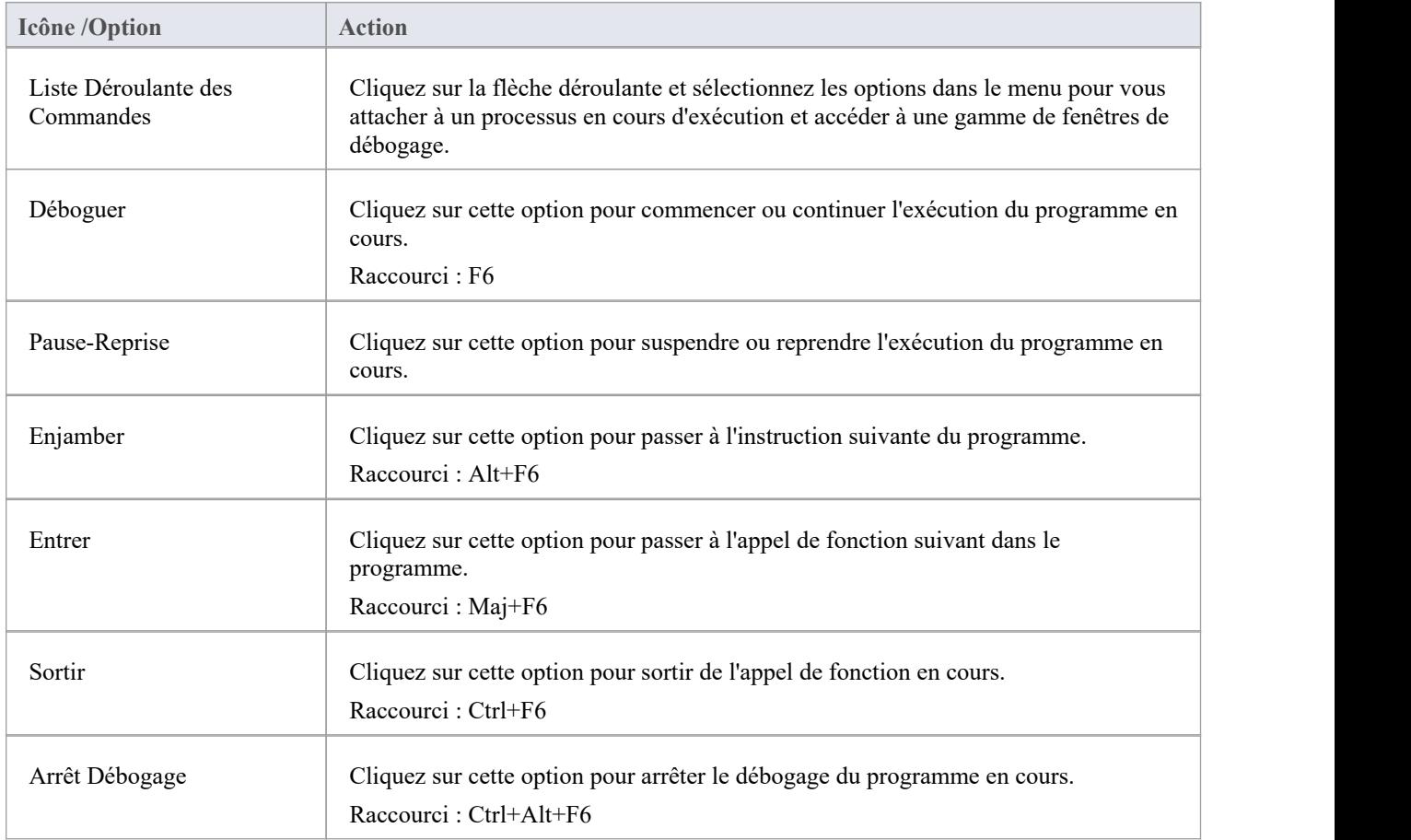
- · La barre d'outils peut être ancrée sur n'importe quel bord de fenêtre principale ou flottante librement dans un emplacement pratique pour un accès rapide
- · Vous pouvez déplacer cette barre d'outils vers n'importe quelle position ancrable et elle conserve cette position dans les sessions suivantes.
- · Vous pouvez masquer ou afficher la barre d'outils en cliquant sur l'option du ruban 'Explorer > Portails> Afficher la barre d'outils > Déboguer '.

# **Barre d'outils de Collaborer**

La Barre d'outils de Collaborer offre des options pour accéder rapidement et basculer entre les facilités de communication et d'enregistrement des faits d' Enterprise Architect, telles que Mail de Modèle, Discussions et Journal.

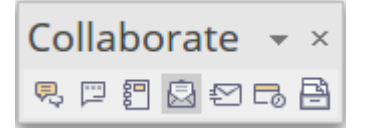

### **Accéder**

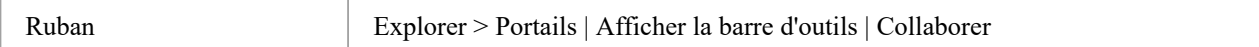

## **Barre d'outils de Collaborer Options**

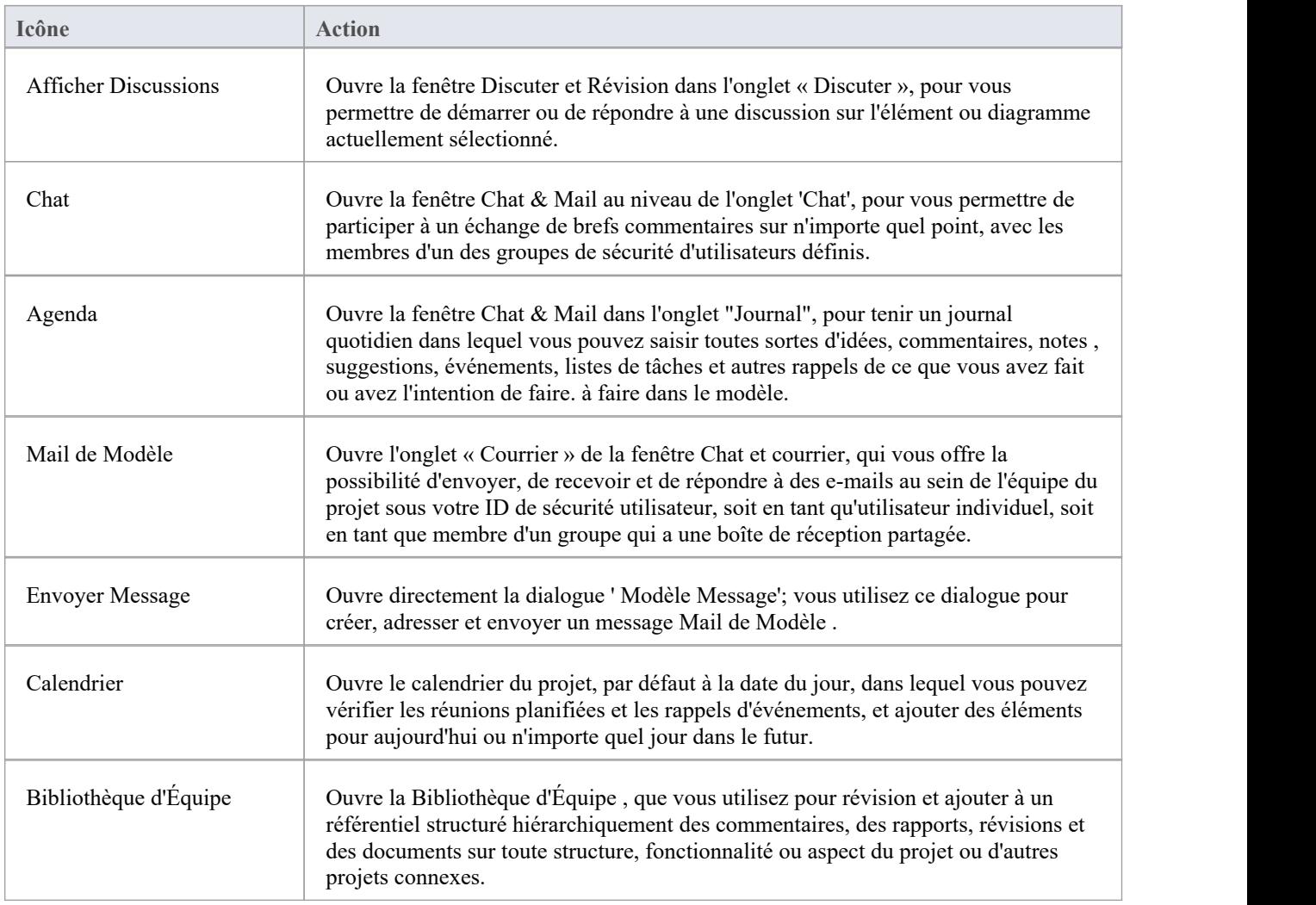

- · La barre d'outils peut être ancrée sur n'importe quel bord de fenêtre principale ou flottante librement dans un emplacement pratique pour un accès rapide
- · Vous pouvez déplacer cette barre d'outils vers n'importe quelle position ancrable et elle conserve cette position dans les sessions suivantes.
- · Vous pouvez masquer ou afficher la barre d'outils en cliquant sur l'option du ruban "Explorer > Portails> Afficher la barre d'outils > Collaborer".

## **Barre d'outils Style de Dessin Personnalisé**

La Barre d'outils Style de Dessin Personnalisé donne accès à une gamme de facilités pour appliquer un style de dessin simple aux segments de votre modèle, plutôt que les styles formalisés des notations telles que UML , ArchiMate et SysML. Ces facilités sont essentiellement les options de forme et de position fournies par la barre d'outils complète Format de style personnalisé affichée sur un diagramme lorsque les styles personnalisés sont activés.

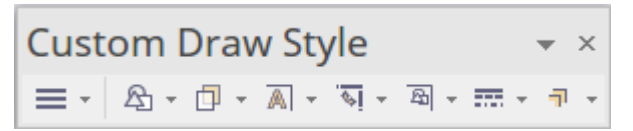

Les icônes sont mises en surbrillance dans la barre d'outils lorsqu'au moins un élément est sélectionné dans un diagramme .

### **Accéder**

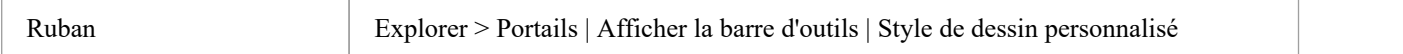

### **Barre d'outils Style de Dessin Personnalisé**

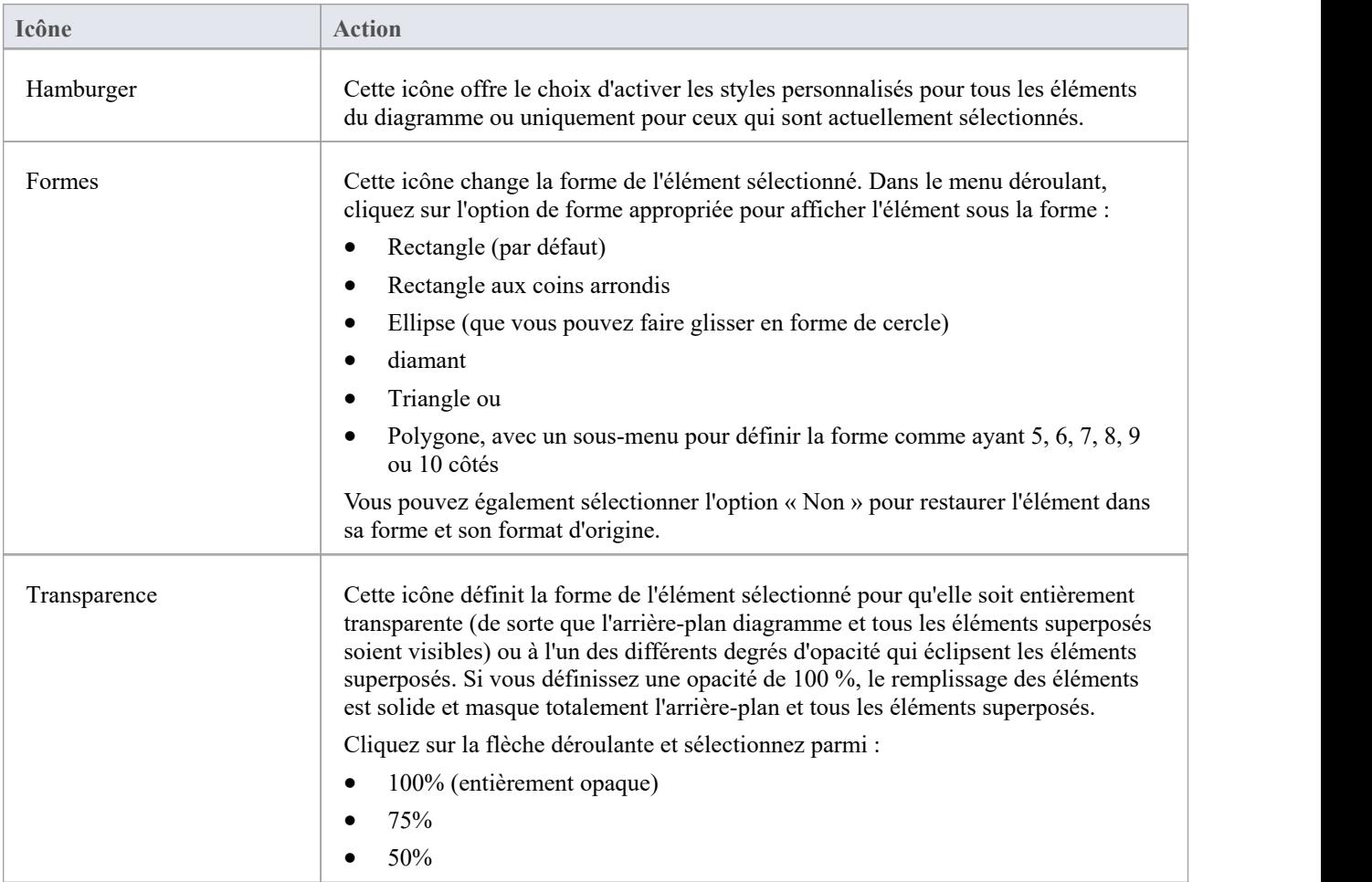

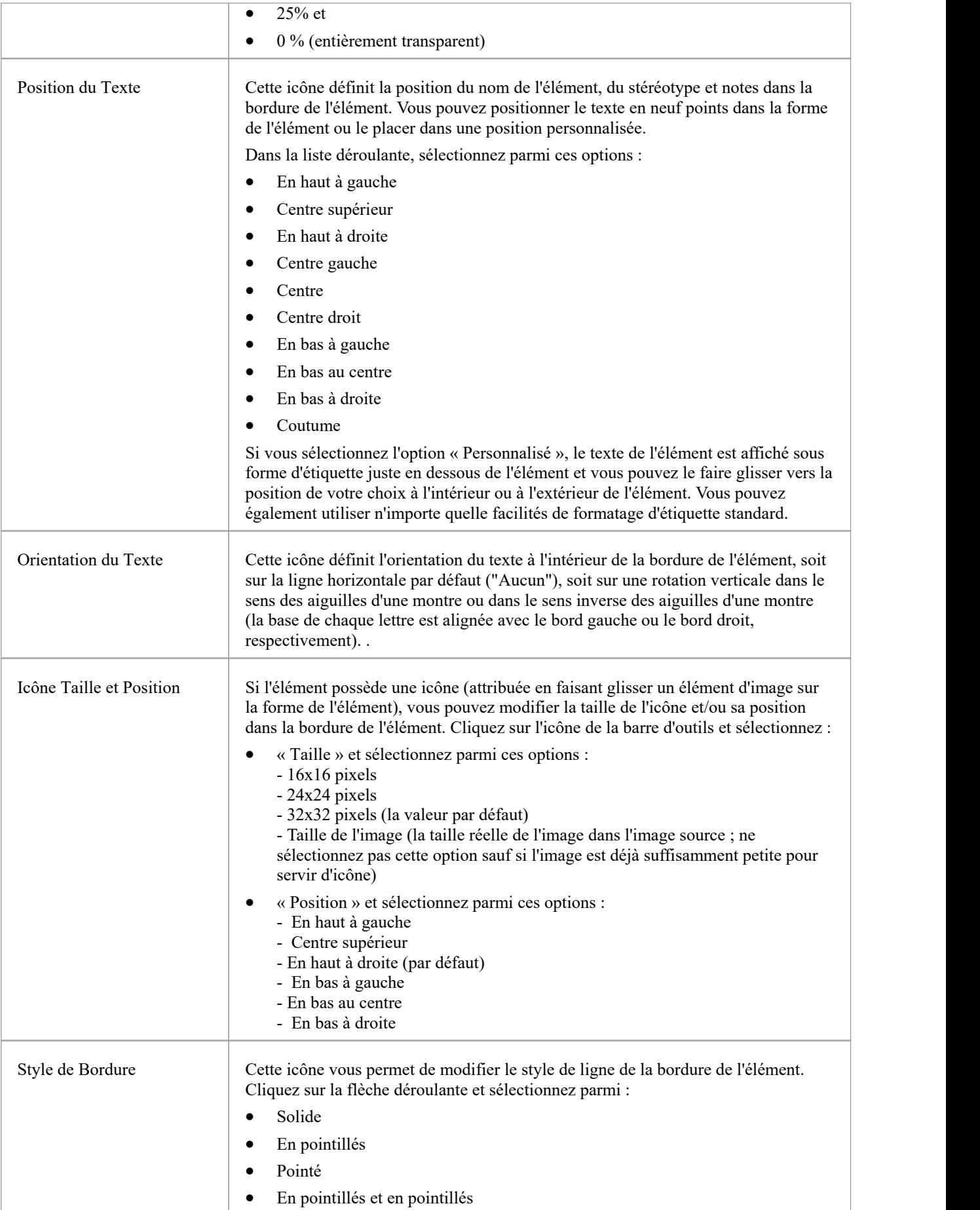

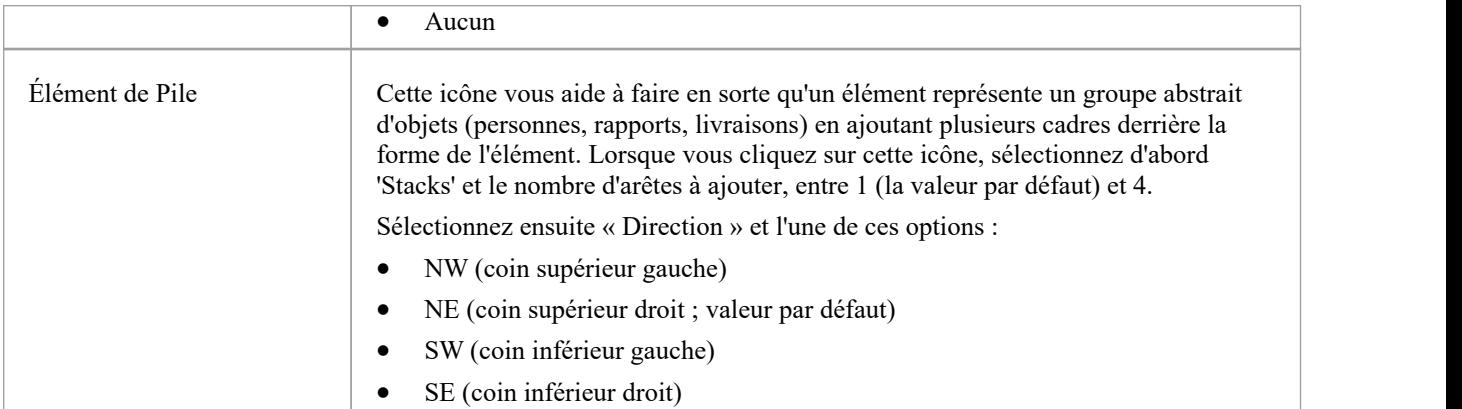

# **Barre d'Outils de Publier**

La Barre d'Outils de Publier donne accès à un certain nombre de facilités pour capturer les détails de vos structures modèles dans un document ou un rapport pour une diffusion plus générale et externe.

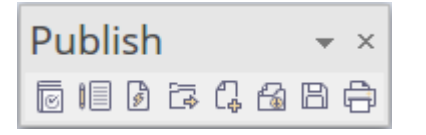

### **Accéder**

Ruban Explorer > Portails| Afficher la barre d'outils | Publier

### **Barre d'Outils de Publier Options**

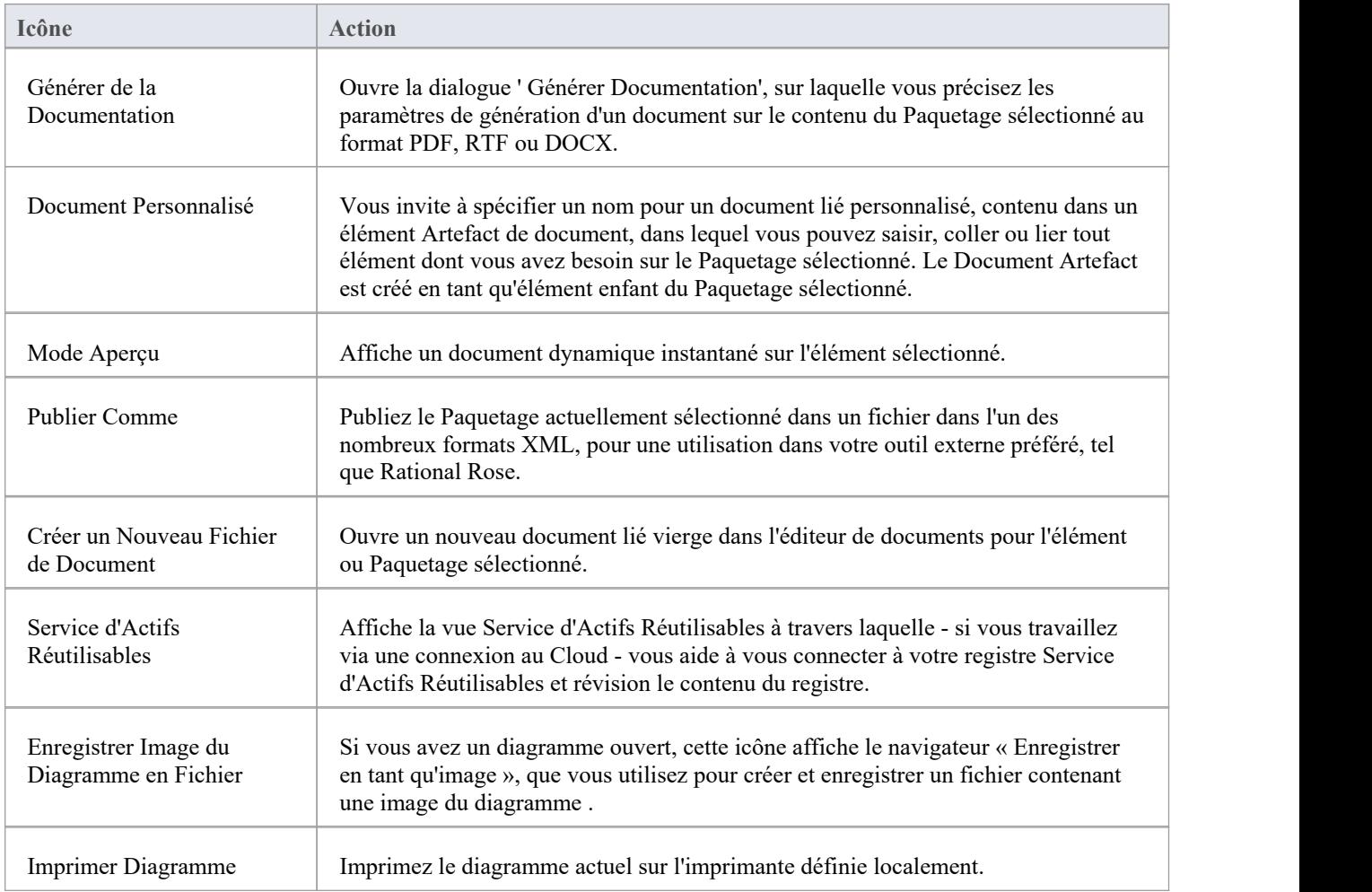

# **Les Éditeurs de Code**

Enterprise Architect fournit un certain nombre d'éditeurs que vous pouvez utiliser dans l'environnement de développement pour gérer les scripts, le code etgabarits . Chaque éditeur possède ses propres fonctionnalités , mais elles reposent toutes sur un champ Éditeur de Code commun.

Vous pouvez ouvrir plusieurs éditeurs de code (ou fichiers au sein d'un éditeur de code) en même temps, sous forme d'onglets séparés dans la zone de travail centrale Enterprise Architect (le « Diagramme Vue »). Vous pouvez également fermer les éditeurs individuellement ou tous ensemble, laissant les vues d'autres types (telles que diagrammes ou les rapports de documents) toujours ouvertes.

## **Éditeurs de Code**

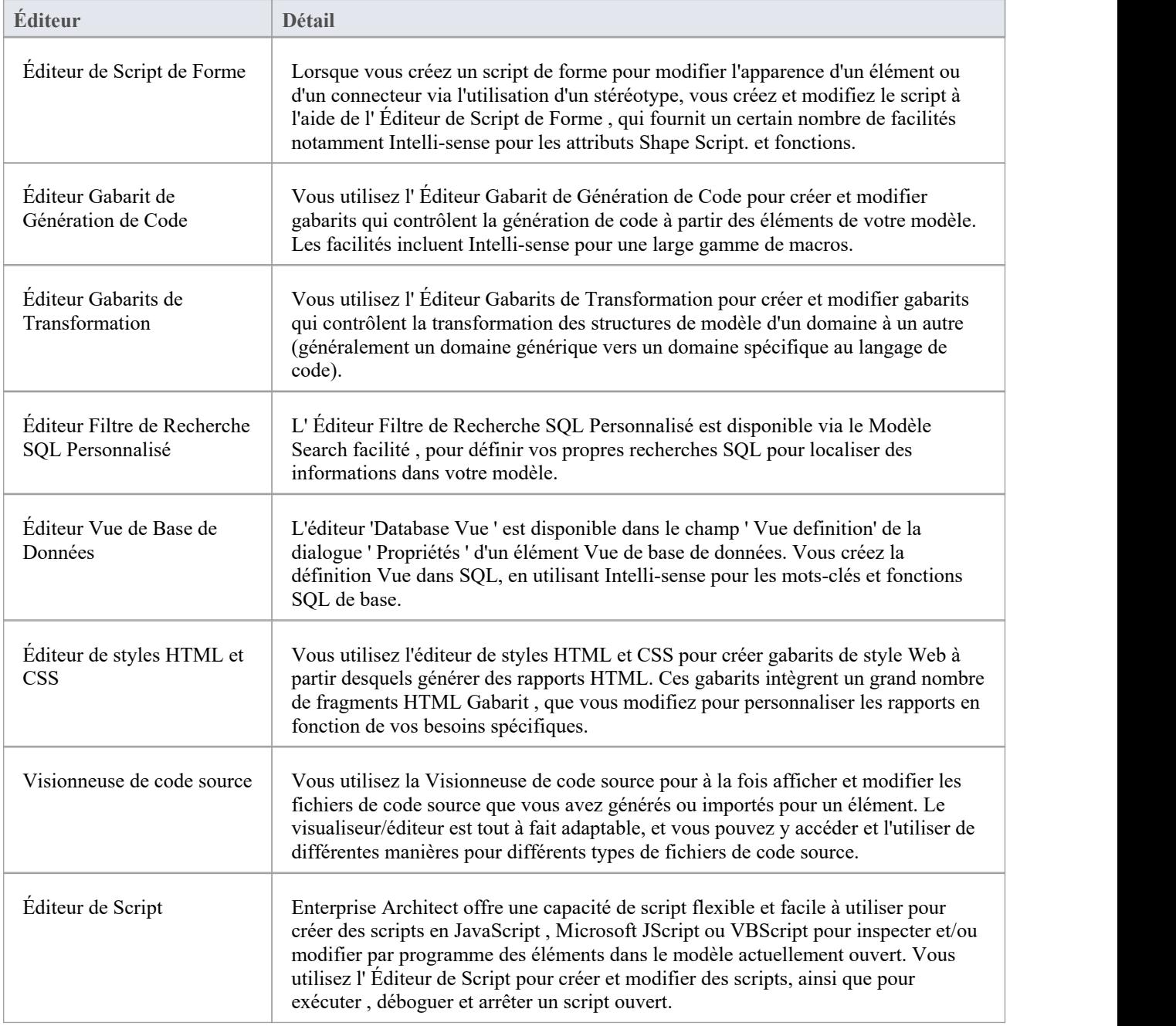

## **Personnaliser le Bureau**

Lorsque vous travaillez sur votre projet, en créant et réviser des structures de modèle, vous pouvez utiliser un large éventail de fenêtres système qui vous aident à localiser et à vous concentrer sur des types particuliers d' object ou de propriétés object .Pour rendre vos tâches modélisation encore plus faciles, vous pouvez fixer ces fenêtres à un endroit pratique sur votre écran, les déplacer, les définir comme onglets appelables ou les masquer automatiquement.

Grâce à Disposition de l'Espace de Travail, accessible depuis la barre de ruban ou depuis les portails, vous pouvez également charger rapidement différents ensembles de fenêtres qui ciblent des tâches particulières. Vous pouvez également enregistrer vos mises en page préférées et les rappeler si nécessaire.

Vous pouvez accéder à ces fenêtres via les options du ruban ou via des combinaisons de touches du clavier. Cependant, le moyen le plus rapide de sélectionner et d'ouvrir une fenêtre dans Enterprise Architect consiste à utiliser les panneaux d'accès rapide, comme décrit dans la rubrique d'aide *d'accès rapide aux fenêtres* .

L'un des points forts d' Enterprise Architect est que vous pouvez travailler dans une vue centrale et visualiser et modifier instantanément des aspects de votre modèle dans une ou plusieurs fenêtres entourant la vue centrale. Cependant, après avoir terminé votre révision dans une fenêtre, vous pouvez rapidement revenir sur l' object sur lequel vous travailliez dans la vue centrale (ou « active ») en appuyant sur Ctrl+Shift+` (en fait Ctrl+ $\sim$ ).

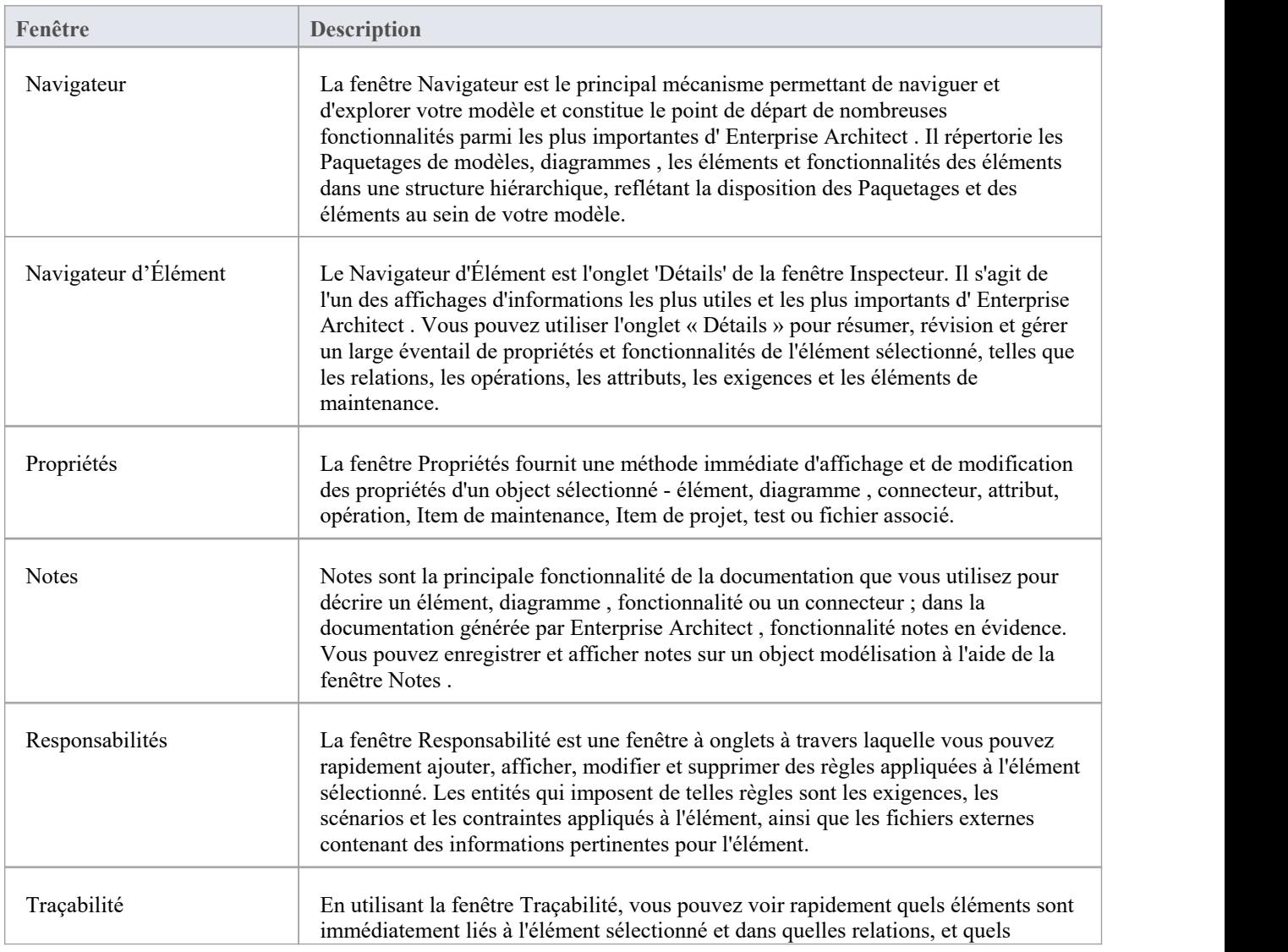

### **Quelles sont les fenêtres Standard ?**

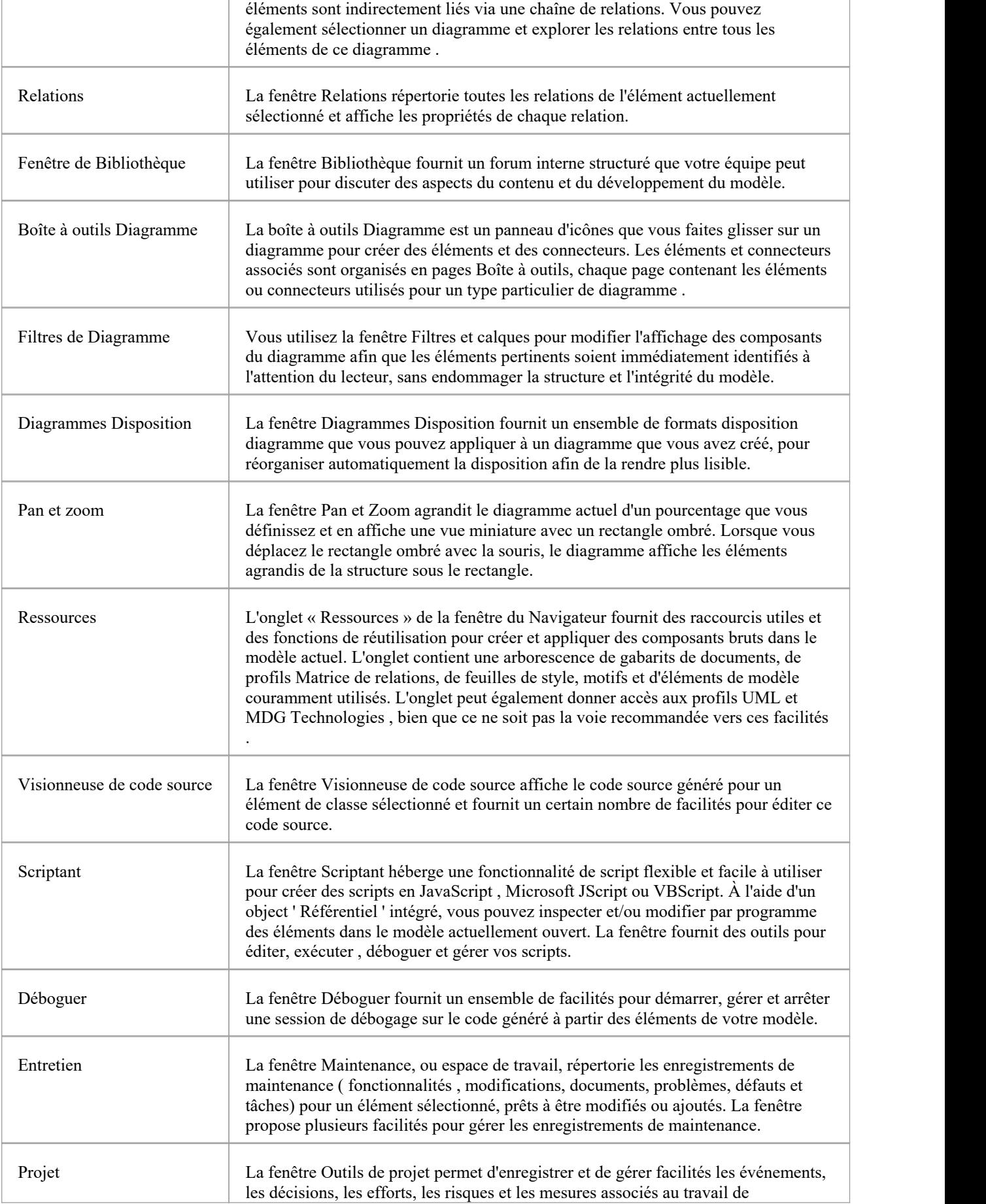

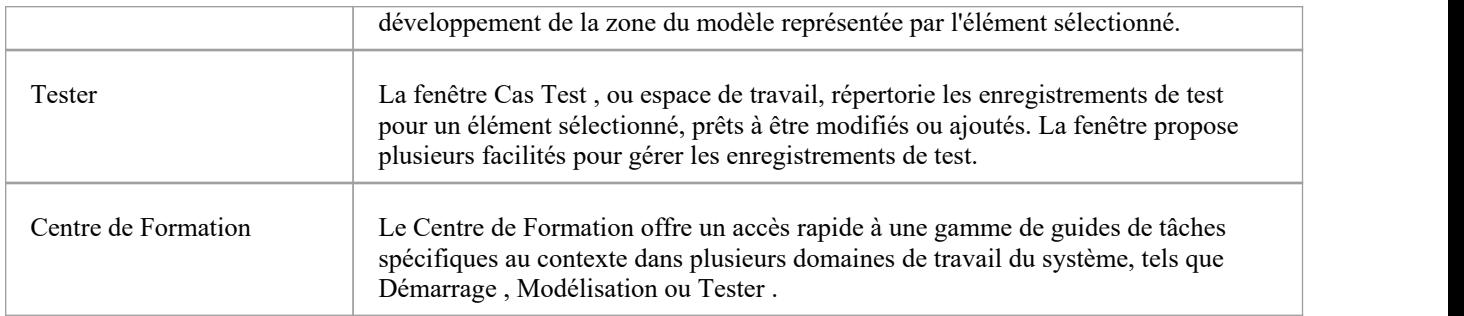

### **Notes**

· Dans les fenêtres Tester , Maintenance et Outils de projet, tout texte descriptif, historique, entrée ou résultats pour un élément sélectionné est également affiché dans la fenêtre Notes .

## **Styles Visuels**

Il est possible de modifier le style et la couleur généraux de l'interface utilisateur Enterprise Architect pour qu'ils correspondent aux styles (ou thèmes) standard d'un certain nombre de versions de produits Microsoft Office et Visual Studio. Les styles sont appliqués uniformément sur tous les affichages, boîtes de dialogue, fenêtres, vues et rubans.

Pour tester le style que vous sélectionnez, cliquez simplement sur le bouton Appliquer.

Cette image illustre le style « MicrosoftOffice 2016 »®, en utilisant différents thèmes et couleurs d'accent.

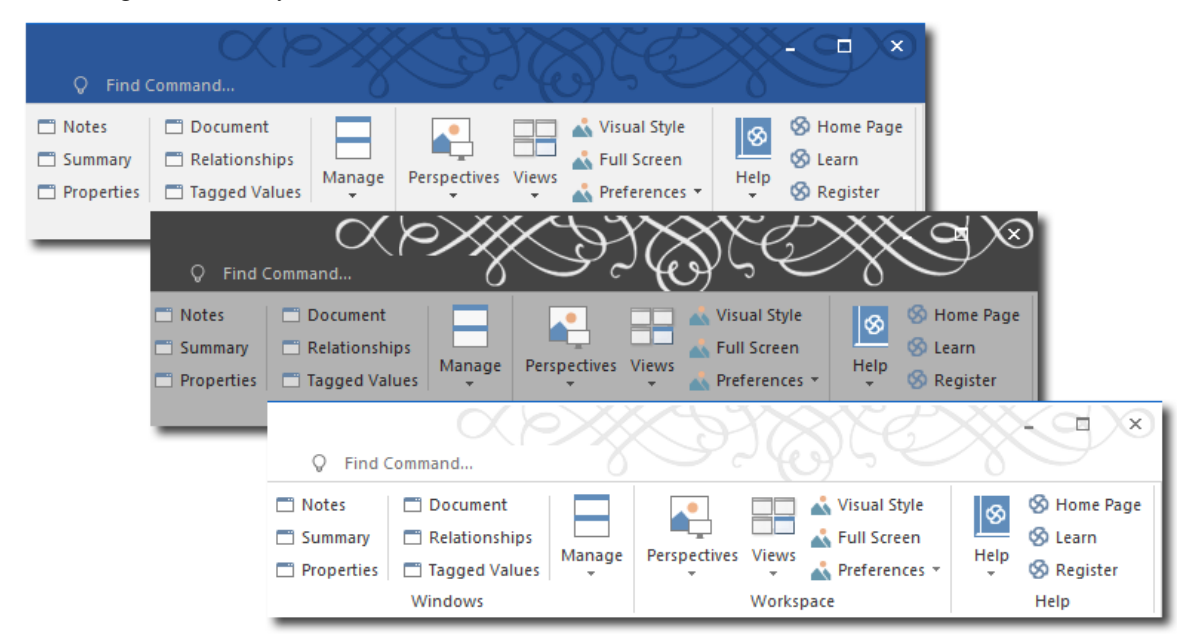

### **Accéder**

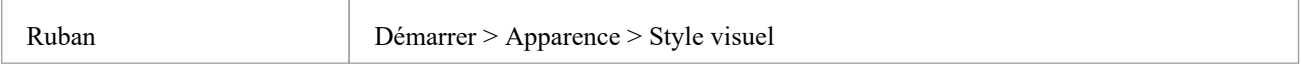

### **Réinitialiser le style de l'interface utilisateur**

Définissez le style visuel que vous souhaitez utiliser dans la dialogue 'Application Look'.

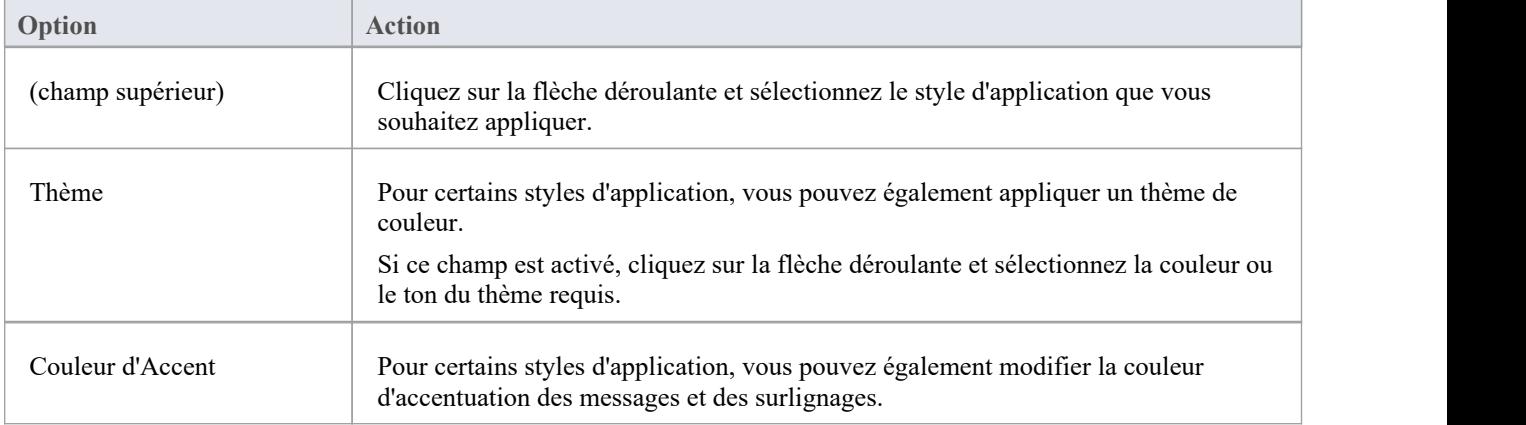

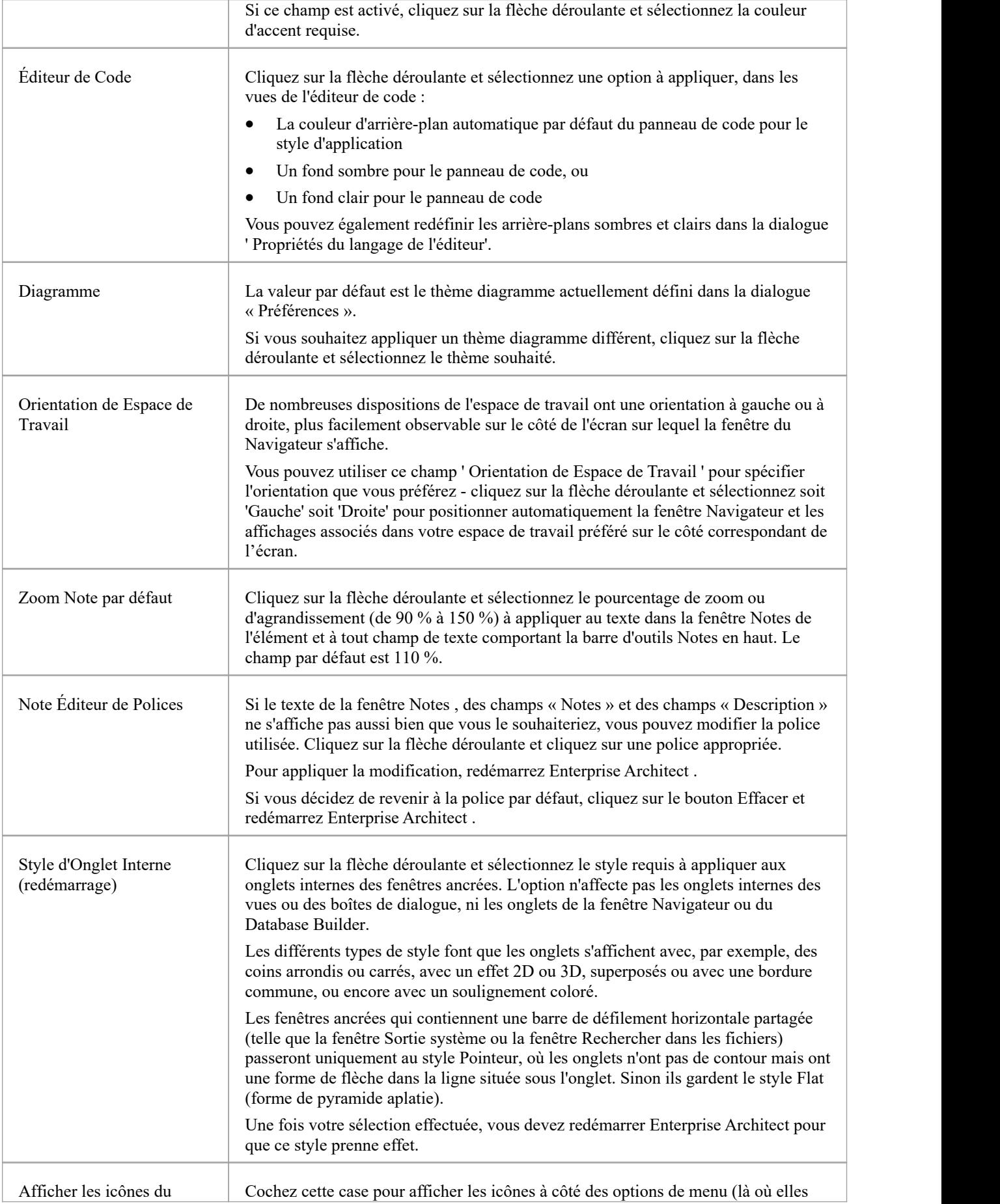

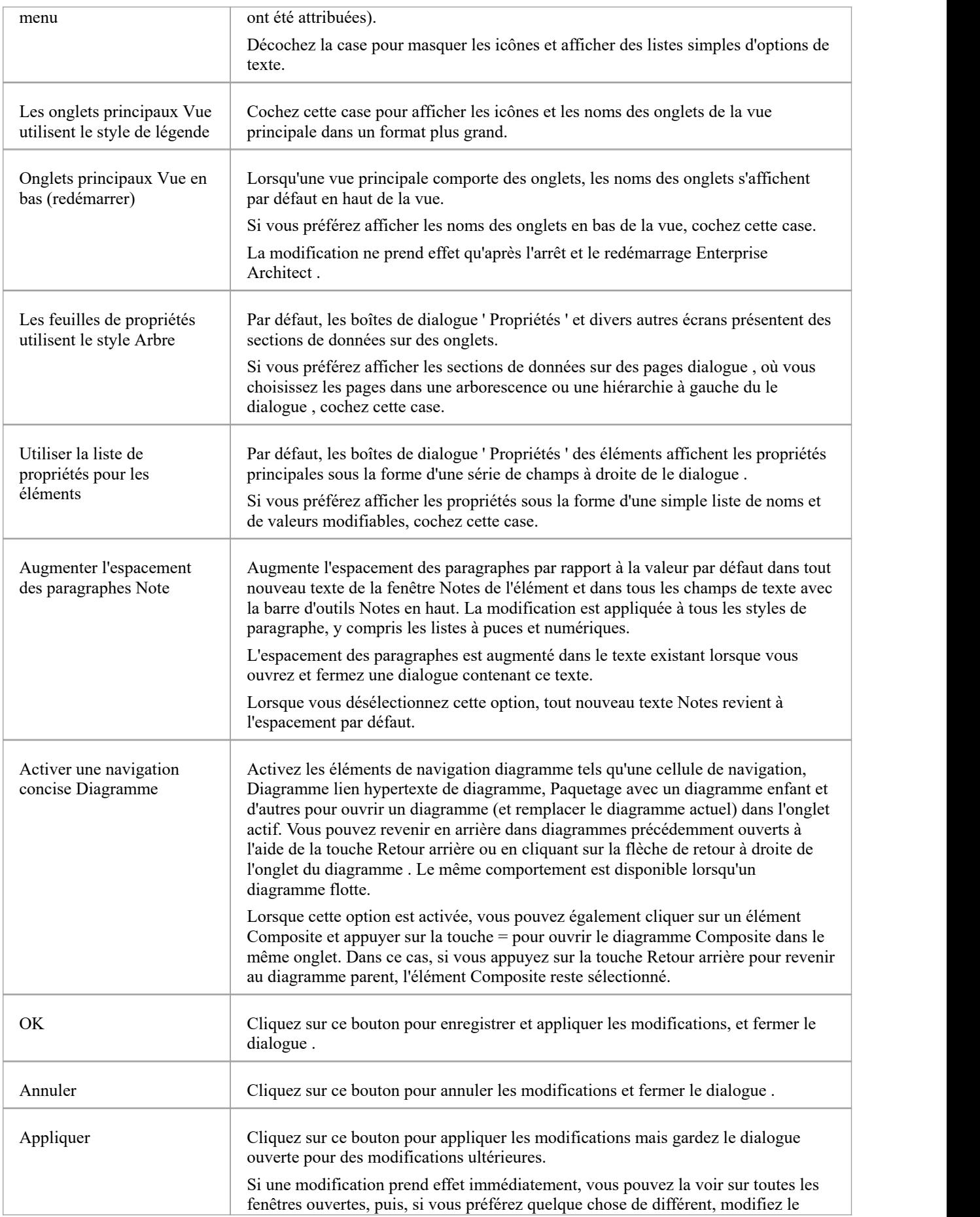

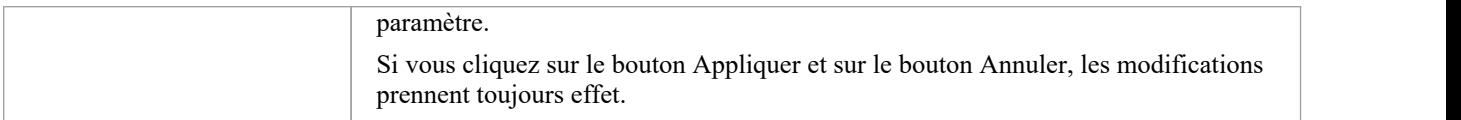

## **Windows ancrées**

Lorsque vous travaillez à l'aide d'une ou plusieurs fenêtres Enterprise Architect , vous pouvez repositionner et/ou regrouper les fenêtres pour les rendre plus faciles à utiliser. Vous pouvez facilement déplacer n'importe quelle fenêtre dans l'espace de travail de l'application et soit l'ancrer (ancrer) contre le bord supérieur, inférieur, gauche ou droit de l'espace de travail pour une utilisation à long terme, soit simplement la déposer là où cela vous convient le mieux pour le moment (cela c'est-à-dire, laissez-le flotter).

Toutes les fenêtres sont redimensionnables, vous pouvez donc également faire glisser les marges de la fenêtre pour donner à la fenêtre une taille et une forme pratiques pour afficher soit simplement une colonne ou une ligne, soit une grande partie des informations qu'elle contient.

## **Ancrer une fenêtre contre un bord**

Notez que l'ancrage de la fenêtre est un insert et non une superposition ; dans l'illustration (étape 3), le bord gauche de la Page Démarrage est **déplacé** pour se placer juste sous l'icône « homme coché » dans la barre d'outils.

Le comportement d'ancrage varie selon que vous avez déjà ancré d'autres fenêtres à l'écran, si vous utilisez la boussole de navigation ou les icônes de point cardinal, et selon l'endroit où vous faites glisser la fenêtre ancrée avant de relâcher le bouton de la souris. Si vous faites glisser et relâchez la fenêtre :

- · Un point de la boussole de navigation au centre de l'écran, la fenêtre se trouve à l'intérieur des fenêtres ancrées existantes (par exemple, dans l'illustration, une fenêtre libérée sur les icônes en bas, en haut ou à gauche de la boussole de navigation serait ancrée à **droite** du Fenêtre de traçabilité)
- · Une icône de point compas distincte sur le bord de l'écran, la fenêtre est ancrée sur le bord extérieur de l'écran et les fenêtres ancrées existantes sont poussées vers l'intérieur.
- · Un point de la boussole de navigation au bord de l'écran (uniquement lorsqu'il y a déjà une fenêtre ancrée à cet endroit), la fenêtre est ancrée dans la zone occupée par la fenêtre précédemment ancrée (par exemple, dans l'illustration, vous pouvez ancrer votre nouvelle fenêtre comme le segment gauche, droit, supérieur ou inférieur de l'espace de la fenêtre Traçabilité ; la fenêtre Traçabilité elle-même est réduite en taille pours'adapter à la nouvelle fenêtre ancrée, mais vous pouvez ensuite ajuster les marges des deux fenêtres ancrées pour améliorer la lisibilité)
- · Au centre de la boussole de navigation, au bord de l'écran (uniquement lorsqu'il y a déjà une fenêtre ancrée à cet endroit), la fenêtre est ancrée comme un onglet d'un cadre de fenêtre ; voir *Ancrer Fenêtres dans un Cadre*

La zone en surbrillance indique toujours exactement où la fenêtre déplacée sera ancrée, vous avez donc une indication de l'effet avant de relâcher la fenêtre.

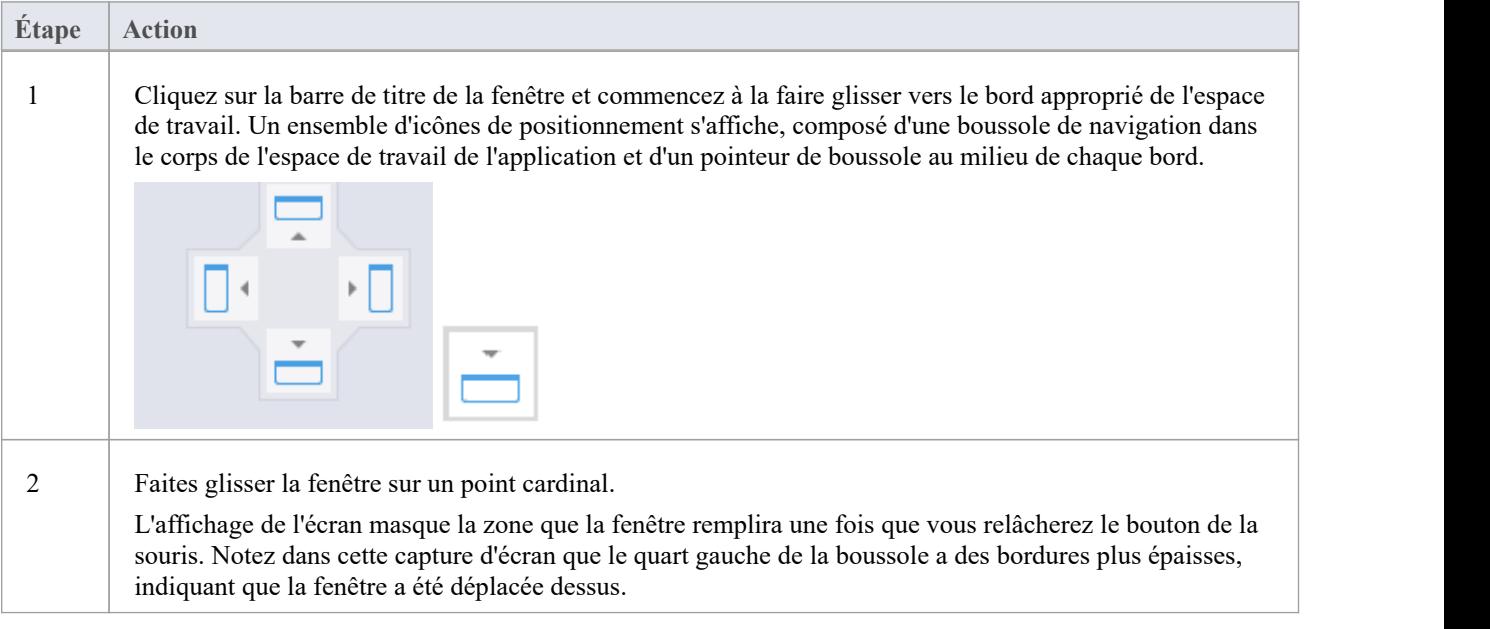

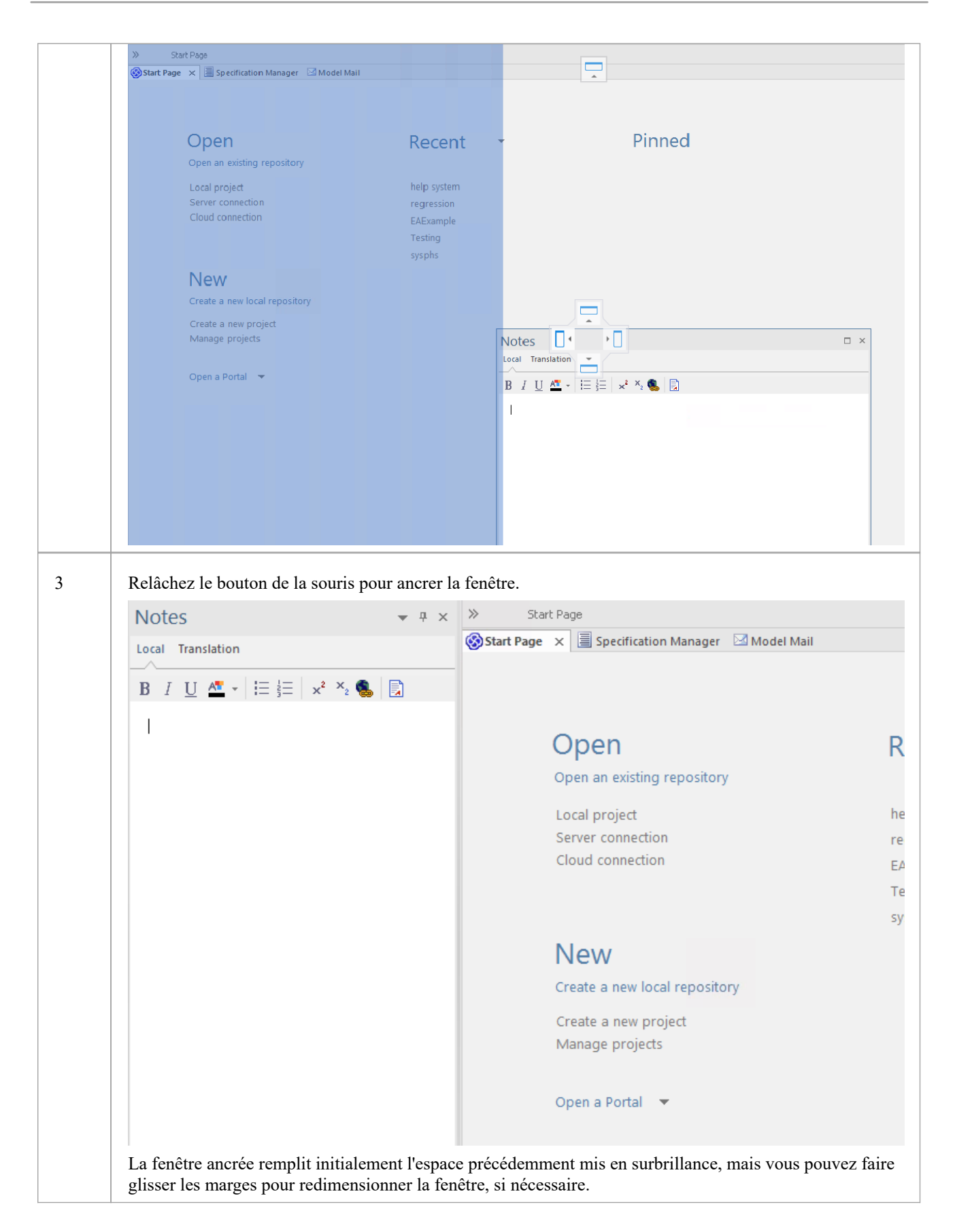

## **Ancrer Fenêtres dans un Cadre**

Une fenêtre ancrée ne chevauche aucune autre fenêtre, donc si vous ancrez plusieurs fenêtres, vous remplissez progressivement l'espace de travail ; cependant, vous pouvez éviter cela en combinant les fenêtres ancrées dans un seul cadre à onglets en :

- · Faire glisser la barre de titre de chaque fenêtre jusqu'à la barre de titre de la première fenêtre ancrée, ou
- · Faites glisser chaque fenêtre sur l'icône « cadre à onglets » au milieu de la boussole de navigation, lorsque la boussole se trouve sur la fenêtre précédemment ancrée avec laquelle vous souhaitez combiner la fenêtre déplacée ; lorsque vous relâchez le bouton de la souris, la fenêtre devient un onglet du cadre

Initialement, la fenêtre que vous déplacez est visible avec le compas de tabulation.

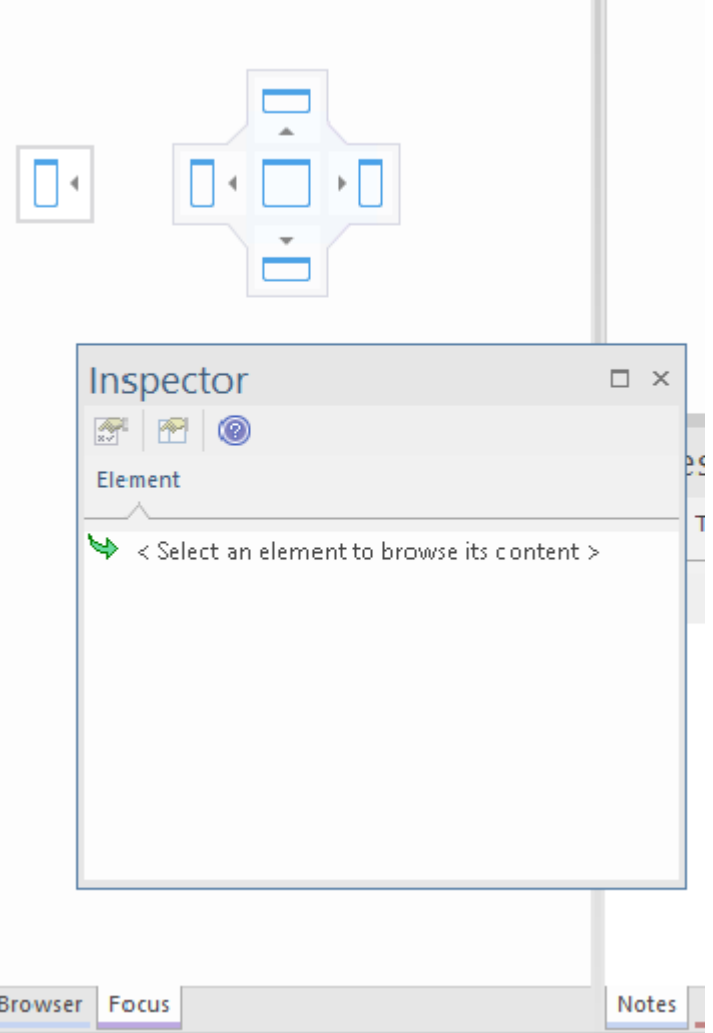

Notez que le centre de la boussole comporte un carré à l'intérieur et que le cadre à onglets affiche les noms des fenêtres qu'il contient actuellement. Lorsque vous déplacez la nouvelle fenêtre sur le carré au centre de la boussole, elle disparaît mais son nom est ajouté sous forme d'onglet du cadre.

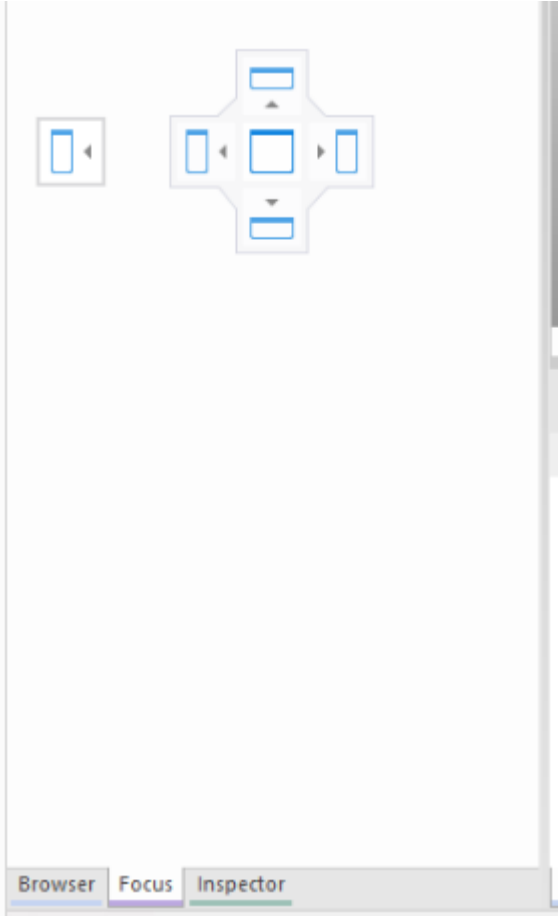

Lorsque vous relâchez le bouton de la souris pour terminer de faire glisser la fenêtre, la boussole disparaît et la fenêtre s'affiche sous forme d'onglet du cadre.

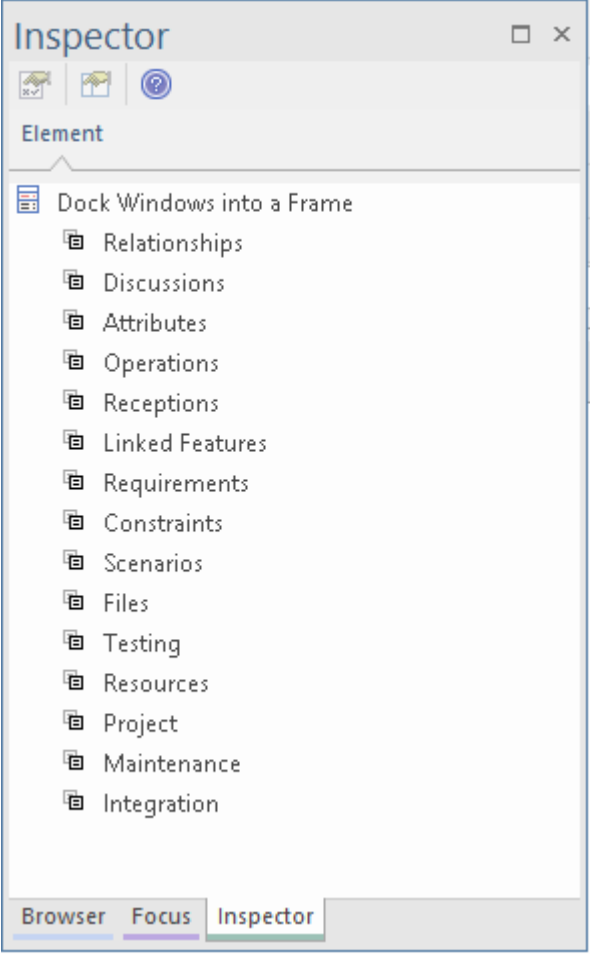

Vous pouvez déplacer et réancrer le cadre des fenêtres comme s'il s'agissait d'une seule fenêtre.

Pour séparer une fenêtre d'un cadre à onglets, cliquez sur l'onglet de la fenêtre en bas du cadre et faites-le glisser.

### **Fermer Windows ancrées**

Si vous ne souhaitez plus qu'une fenêtre ancrée soit ouverte, cliquez sur l'en-tête de la fenêtre et appuyez sur Ctrl+F4. Cela ferme simplement la fenêtre sélectionnée ; si la fenêtre est dans un cadre à onglets, les autres fenêtres du cadre restent ouvertes.

#### **Windows flottantes**

Pour faire flotter une fenêtre n'importe où sur l'écran, cliquez sur sa barre de titre et faites-la glisser là où voussouhaitez qu'elle soit placée. La boussole de navigation s'affiche, mais vous l'ignorez dans cette situation. Les fenêtres flottantes peuvent se superposer, ce qui est pratique si vous souhaitez comparer les informations affichées dans deux fenêtres. Vous pouvez faire glisser une fenêtre sous ou sur une autre afin que les informations pertinentes soient adjacentes, effectuer votre vérification, puis écarter à nouveau les fenêtres.

# **Masquer automatiquement Windows**

Si vous utilisez des fenêtres ancrées, vous pouvez les rendre disponibles, mais les garder réduites ou masquées jusqu'à ce que vous ayez réellement besoin de les utiliser. Les fenêtres sont représentées par des onglets dans les marges supérieure, inférieure, gauche ou droite de la zone de travail. Dans l'illustration, la fenêtre Navigateur est la fenêtre ouverte et cachée avec la fenêtre Focus , la fenêtre Inspecteur, la fenêtre Propriétés , la fenêtre Discuter et Révision et la boîte à outils Diagramme cachées dans la marge.

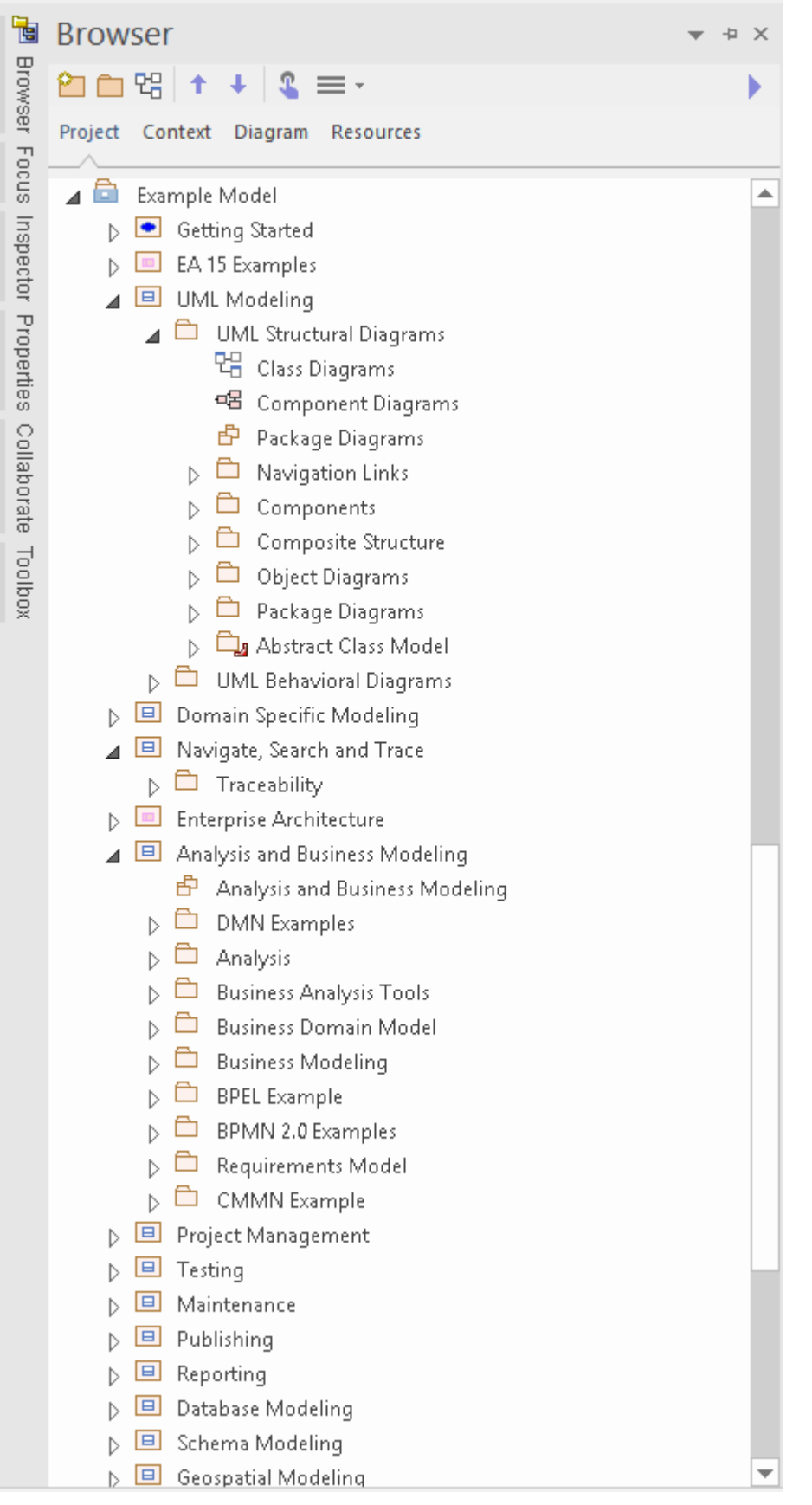

Lorsque vous déplacez le curseur sur l'onglet, la fenêtre se superpose à l'écran et vous pouvez y travailler. Dès que vous déplacez le curseur hors de la fenêtre, il se rétracte automatiquement dans l'onglet de marge. Cela signifie que vous disposez d'une zone de travail maximale poureffectuer votre tâche principale, avec la commodité de pouvoir toujours utiliser immédiatement l'une des nombreuses autres fenêtres.

Si vous « masquez » un cadre à onglets de fenêtres ancrées, ces fenêtres sont masquées ensemble en un seul clic. Chaque fenêtre se comporte de la même manière qu'auparavant, mais si vous annulez le masquage automatique sur l'une d'elles, elles sont toutes libérées.

Lorsque vous annulez le masquage automatique sur une fenêtre ancrée (ou un cadre de fenêtres), il persistera à l'écran sous forme d'insertion (en poussant les bordures visibles de la fenêtre pouroccuper une partie de l'affichage) lorsque vous le sélectionnez.

#### **Masquer automatiquement une fenêtre ou un ensemble de Windows**

- Pour définir la fenêtre affichée sur « masquage automatique », cliquez sur le bouton  $\left|\frac{\mathbf{p}}{r}\right|$  dans le coin supérieur droit de la fenêtre ; toutes les autres fenêtres dans le même cadre que la fenêtre ouverte sont également configurées pour « masquer automatiquement »
- Pour désactiver le « masquage automatique » pour une fenêtre particulière ou un ensemble de fenêtres dans un cadre, cliquez sur le bouton  $\frac{1}{\pm}$

- · Vous pouvez uniquement masquer automatiquement les fenêtres ancrées ; si vous souhaitez masquer automatiquement une fenêtre flottante, ancrez-la d'abord contre une marge
- Lorsque vous sélectionnez une fenêtre masquée automatiquement, elle s'affiche immédiatement à côté de la marge de la zone de travail la plus proche ; vous pouvez faire glisser la fenêtre masquée automatiquement hors et dans la marge en cochant la case 'Animate Auto-cacher Fenêtres ' sur la page ' Comportement de Fenêtre ' de la dialogue 'Préférences' (' Démarrer > Apparence > Préférences > Préférences > Général > Comportement de Fenêtre ')

## **Personnalisation avancée**

Enterprise Architect a un style et une apparence standard, que vous pouvez personnaliser en fonction de votre propre environnement de travail. Plusieurs facilités sont disponibles pour la personnalisation :

- Les moyens d'émettre des commandes au système tels que des rubans, des barres d'outils et des touches du clavier et les commandes elles-mêmes
- Le style visuel et la couleur de l'interface utilisateur
- Les fenêtres que vous souhaitez afficher ensemble à l'écran, et leur position sur l'écran (la 'Disposition Espace de Travail ')

Parfois, vous souhaiterez peut-être utiliser Enterprise Architect pour deux types d'opérations distincts en même temps. Vous pouvez le faire en stockant les paramètres du registre - tels que la disposition des fenêtres - dans un chemin différent du registre, en ajoutant cet argument de ligne de commande lorsque vous exécuter Enterprise Architect :

#### /regkey :< regkeyname>

Vous pouvez également configurer un large éventail d'options locales et de paramètres spécifiques pour l'utilisation Enterprise Architect sur votre poste de travail, via la dialogue « Préférences ». Ces options s'appliquent à tous les modèles sur lesquels vous travaillez à l'aide Enterprise Architect sur votre poste de travail.

## **Dialogue Personnaliser**

Il est possible de personnaliser la barre d'outils et les commandes clavier Enterprise Architect ainsi que la manière dont ils sont affichés et mis à votre disposition, en adaptant l'interface utilisateur à vos méthodes de travail et à votre environnement. Vous pouvez également définir un certain nombre d'applications externes que vous pouvez activer depuis le menu « Outils ». Vous effectuez ces tâches à l'aide de la dialogue « Personnaliser ».

### **Accéder**

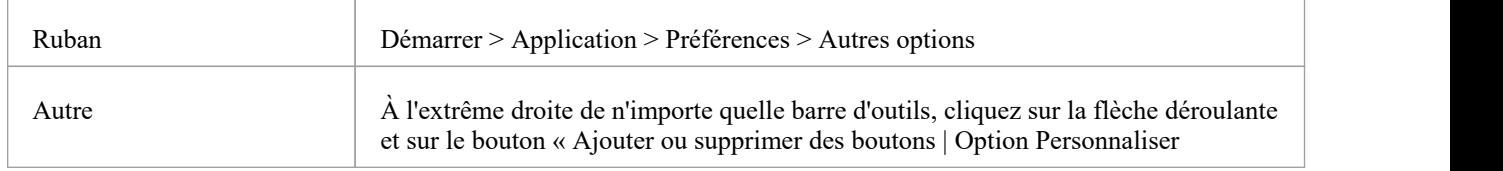

### **Notes**

· Si une icône de barre d'outils documentée, une combinaison de touches ou un menu facilité ne semble pas disponible, sélectionnez l'ongletapproprié et cliquez sur le bouton Réinitialiser ou Réinitialiser tout pour restaurer les paramètres par défaut de la barre d'outils, du menu ou des touches ; cependant, cela supprime également toutes les icônes, options ou combinaisons personnalisées que vous pourriez avoir définies, car il est possible que la personnalisation elle-même ait déplacé ou affecté le paramètre par défaut.

## **Personnaliser Commandes**

Les barres d'outils Enterprise Architect offrent un large éventail de fonctions, dont certaines sont utiles dans plusieurs contextes différents. Vous trouverez peut-être plus pratique d'avoir une commande de fonction disponible soit à partir d'une barre d'outils différente de celle dans laquelle elle est actuellement définie, soit à partir de plusieurs barres d'outils. Vous pouvez personnaliser la barre d'outils à partir de laquelle une commande est disponible en générant un bouton ou une icône pour la commande soit sur une autre barre d'outils existante, soit sur une nouvelle barre d'outils que vous créez à cet effet.À l'inverse, vous pouvez supprimer une commande de sa barre d'outils actuelle afin de simplifier la sélection des outils de cette barre d'outils.

### **Accéder**

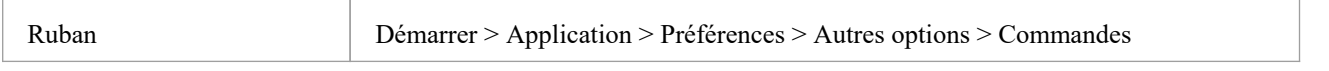

### **Gérer les commandes de la barre d'outils**

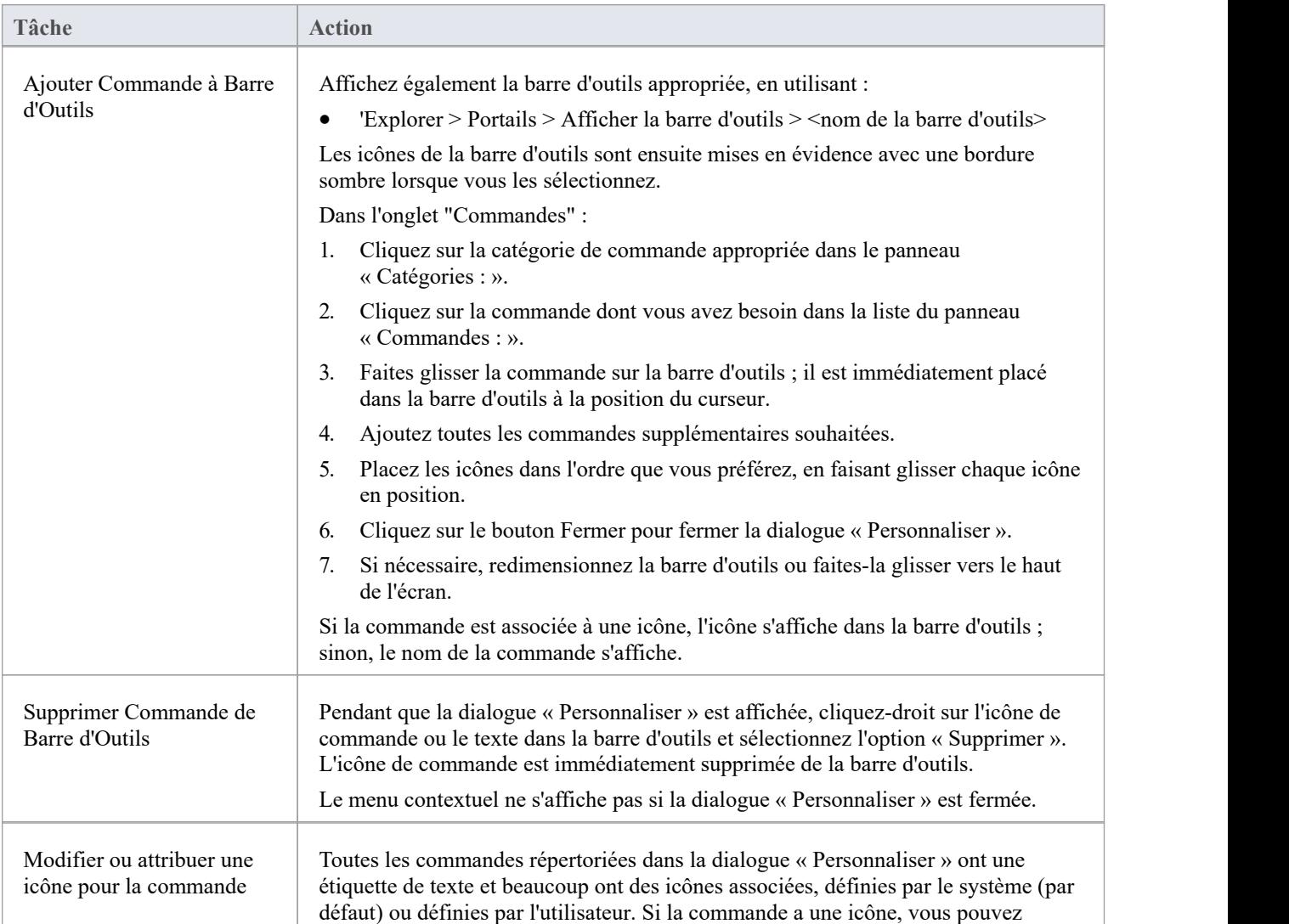

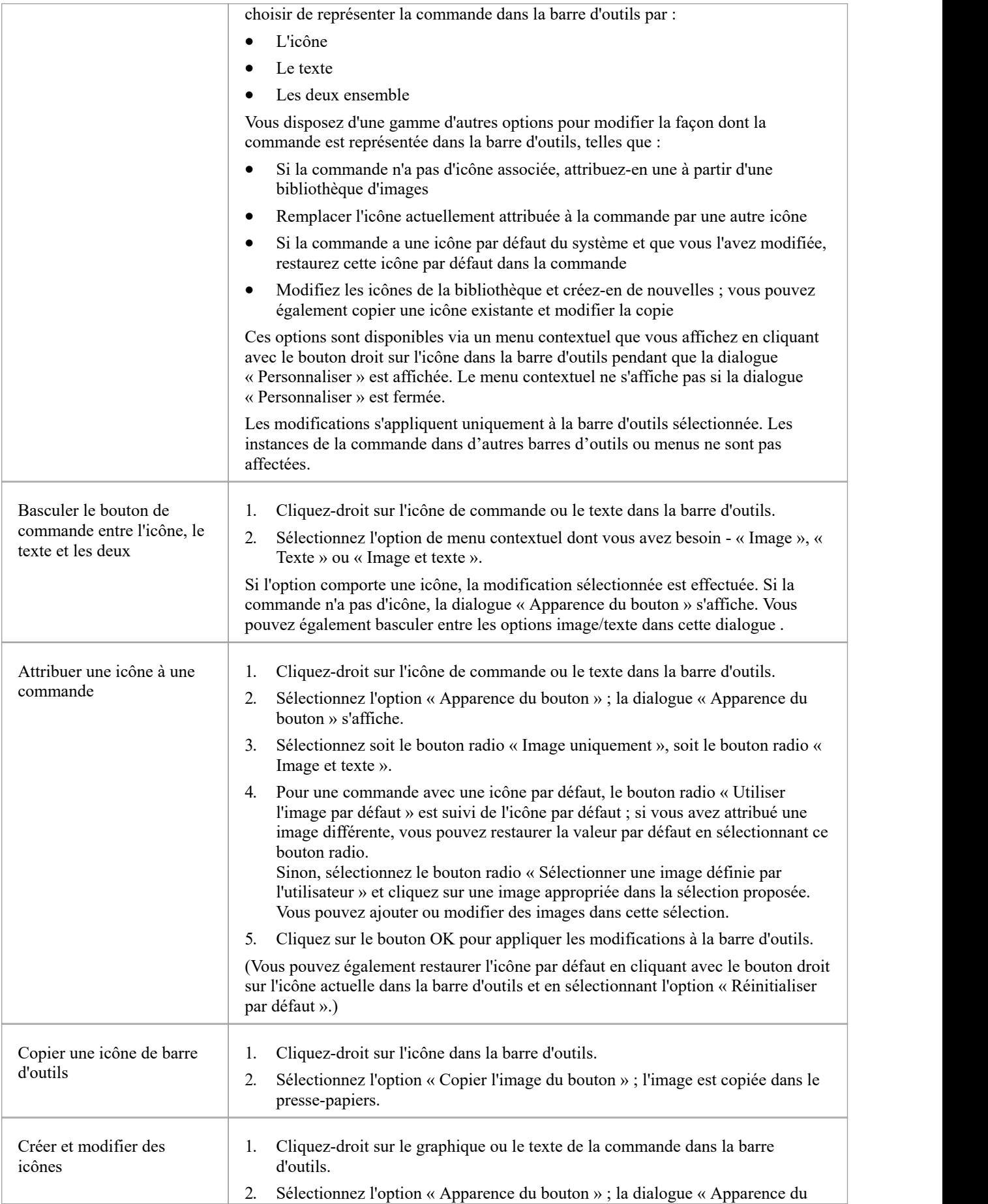

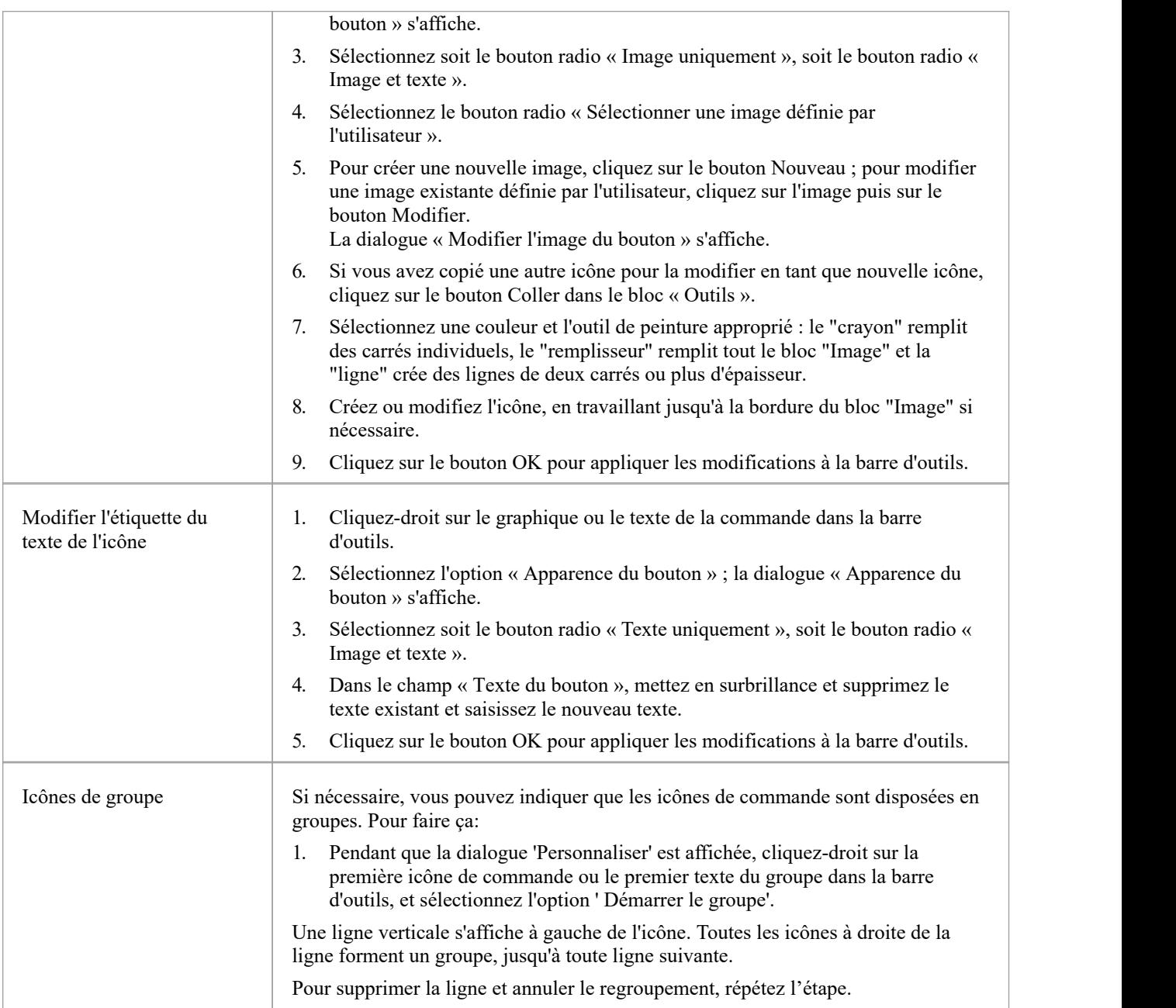

## **Personnaliser Barres d'Outils**

En plus de personnaliser les commandes disponibles via les barres d'outils, vous pouvez modifier les barres d'outils elles-mêmes ; par exemple, vous pouvez :

- · Masquer ou afficher les barres d'outils en cochant la case appropriée
- Renommer les barres d'outils
- Créer de nouvelles barres d'outils
- Supprimer les barres d'outils
- · Modifiez le contenu de la barre d'outils en faisant glisser les commandes sur une barre d'outils visible depuis l'onglet "Commandes" ou depuis une autre barre d'outils
- · Réinitialiser une barre d'outils (ou toutes les barres d'outils) au contenu et à la position par défaut, et
- Afficher des étiquettes de texte sous les icônes de la barre d'outils, pour indiquer ce que font les icônes

### **Accéder**

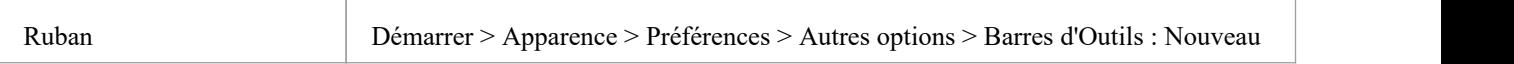

### **Créez une nouvelle barre d'outils et remplissez-la avec des commandes**

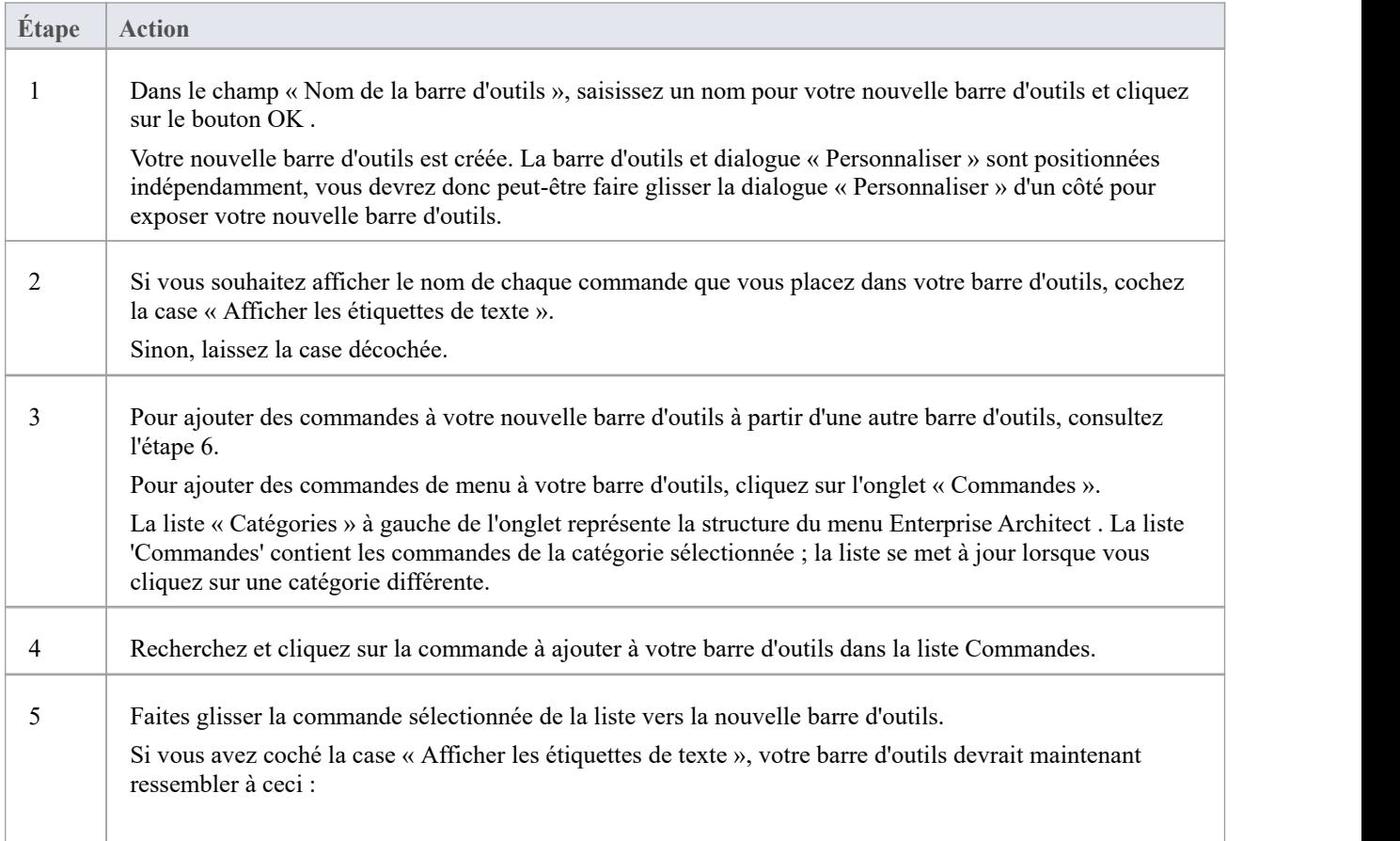

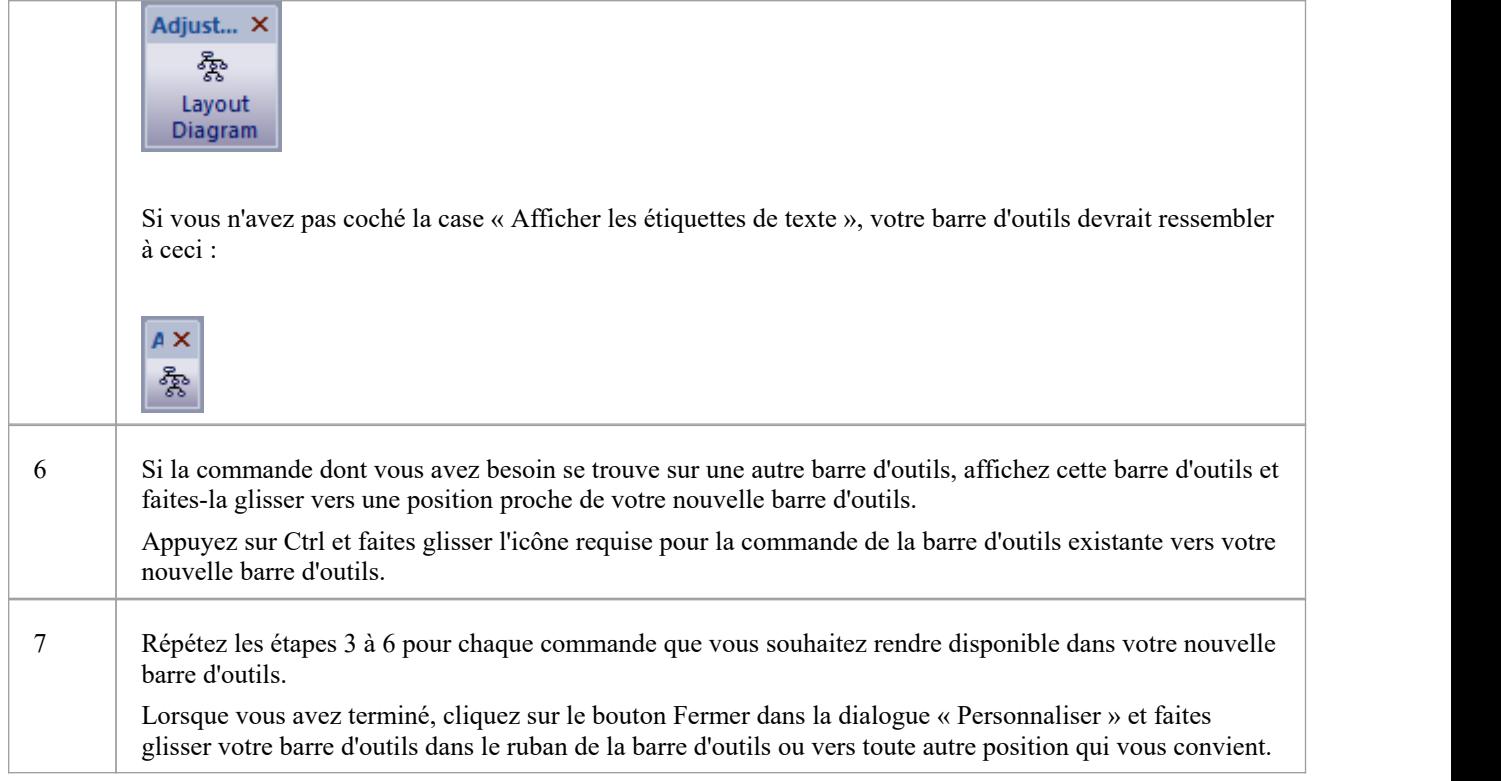

- · Vous pouvez ajouter autant de commandes à votre barre d'outils que nécessaire ; votre nouvelle barre d'outils se comporte de la même manière que les autres barres d'outils : vous pouvez la positionner à côté des autres barres d'outils en haut de l'espace de travail de l'application, l'ancrer sur le côté de l'espace de travail ou la fermer
- · Vous pouvez également modifier l'affichage des options de la barre d'outils en utilisant la page 'Options' de la dialogue 'Personnaliser'

# **Ajouter Outils Personnalisés**

Vous pouvez étendre la puissance du bureau Enterprise Architect en rendant les outils externes accessibles à partir des rubans. Vous pouvez créer des options qui créent des liens hypertextes vers différentes applications, compilateurs, scripts batch, scripts d'automatisation, URL ou documentation. Les outils peuvent être disponibles dans le commerce ou ceux que vous avez configurés vous-même.

#### **Accéder**

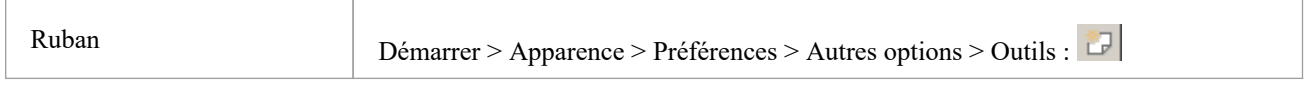

## **Ajouter et configurer des outils personnalisés**

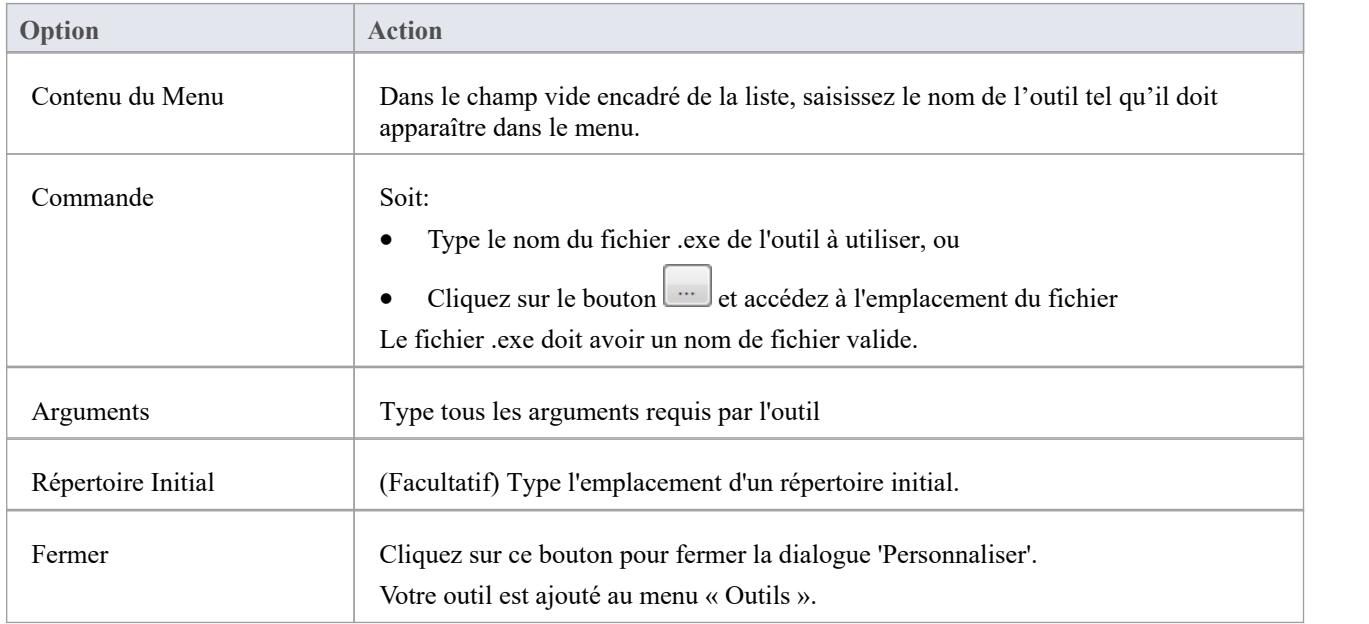

## **Ouvrir Outils Externes**

Lors de la configuration d'outils personnalisés dans Enterprise Architect, en sélectionnant ' Démarrer > Apparence > Préférences > Autres options > Outils', vous pouvez :

- · Spécifiez l'outil personnalisé (application) à l'aide du champ « Commande »
- · Définir un fichier à ouvrir à l'aide du champ 'Arguments'

#### **Exemple 1**

Cette configuration ouvre le fichier c:\Temp\Customer Account.cls à l'aide de Wordpad. Si vous enregistrez depuis Wordpad, le répertoire initial est c:\Temp.

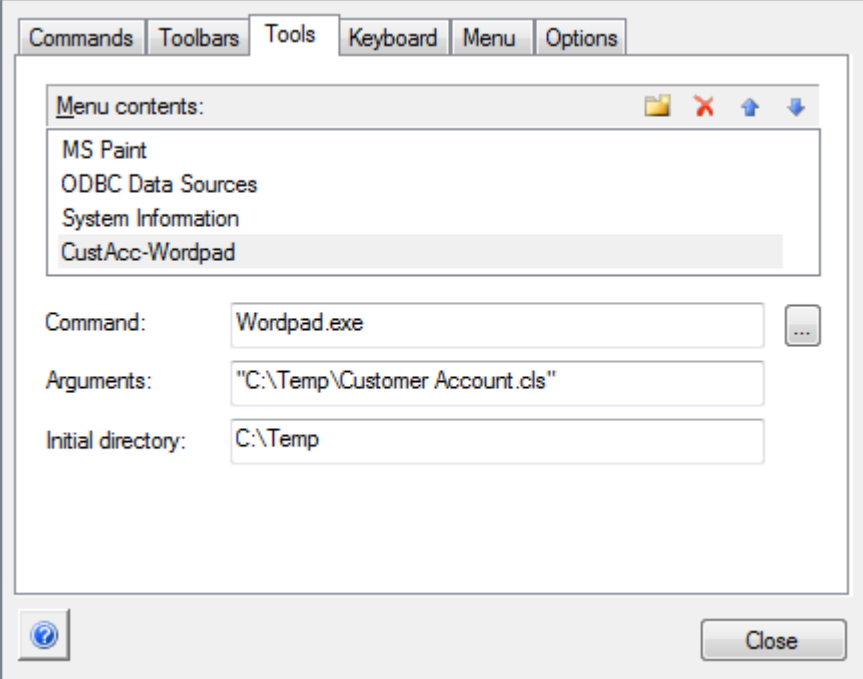

S'il y a des espaces dans les chemins des champs 'Command', 'Arguments' ou ' Répertoire Initial ', vous devez mettre l'ensemble du chemin entre guillemets doubles. Par exemple:

"c:\Temp\Customer Account.cls" doit avoir des guillemets, mais c:\Temp\CustomerAccount.cls n'a pas besoin d'avoir des guillemets

## **Exemple 2**

Cet exemple ouvre le fichier c:\Temp\Customer Account.cls à l'aide de Visual Basic (VB). Comme VB n'est pas installé avec le système d'exploitation, le chemin complet du fichier VB doit être inclus dans le champ « Commande » ; vous

pouvez localiser et sélectionner ce chemin à l'aide du bouton . Encore une fois, si vous enregistrez depuis VB, le répertoire initial est c:\Temp.

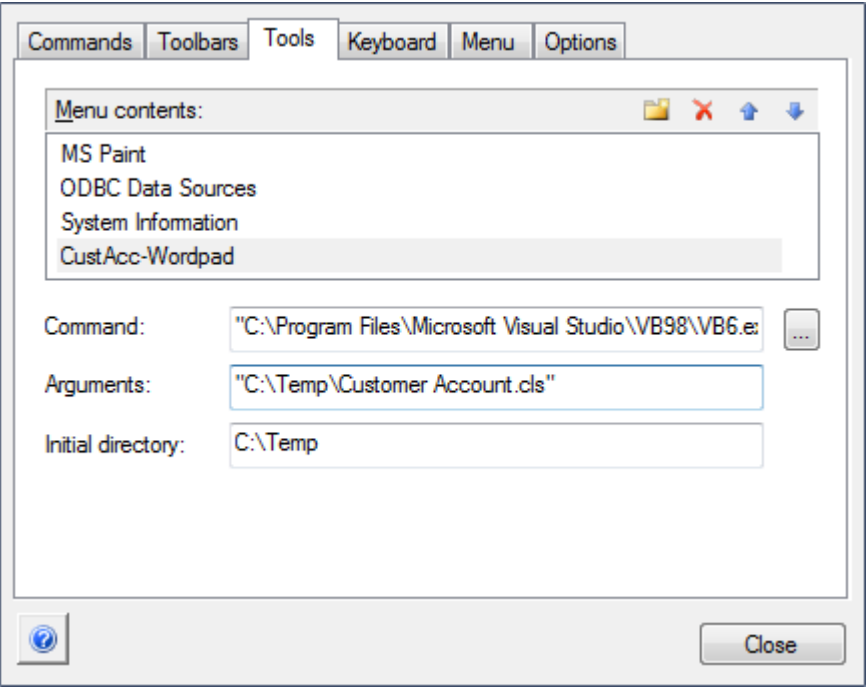

# **Transmettre les paramètres aux applications**

Lors de la configuration d'outils personnalisés dans Enterprise Architect , en sélectionnant ' Démarrer > Apparence > Préférences > Autres options > Outils', vous pouvez définir des paramètres à transmettre à une application externe à l'aide du champ 'Arguments'.

## **Paramètres disponibles**

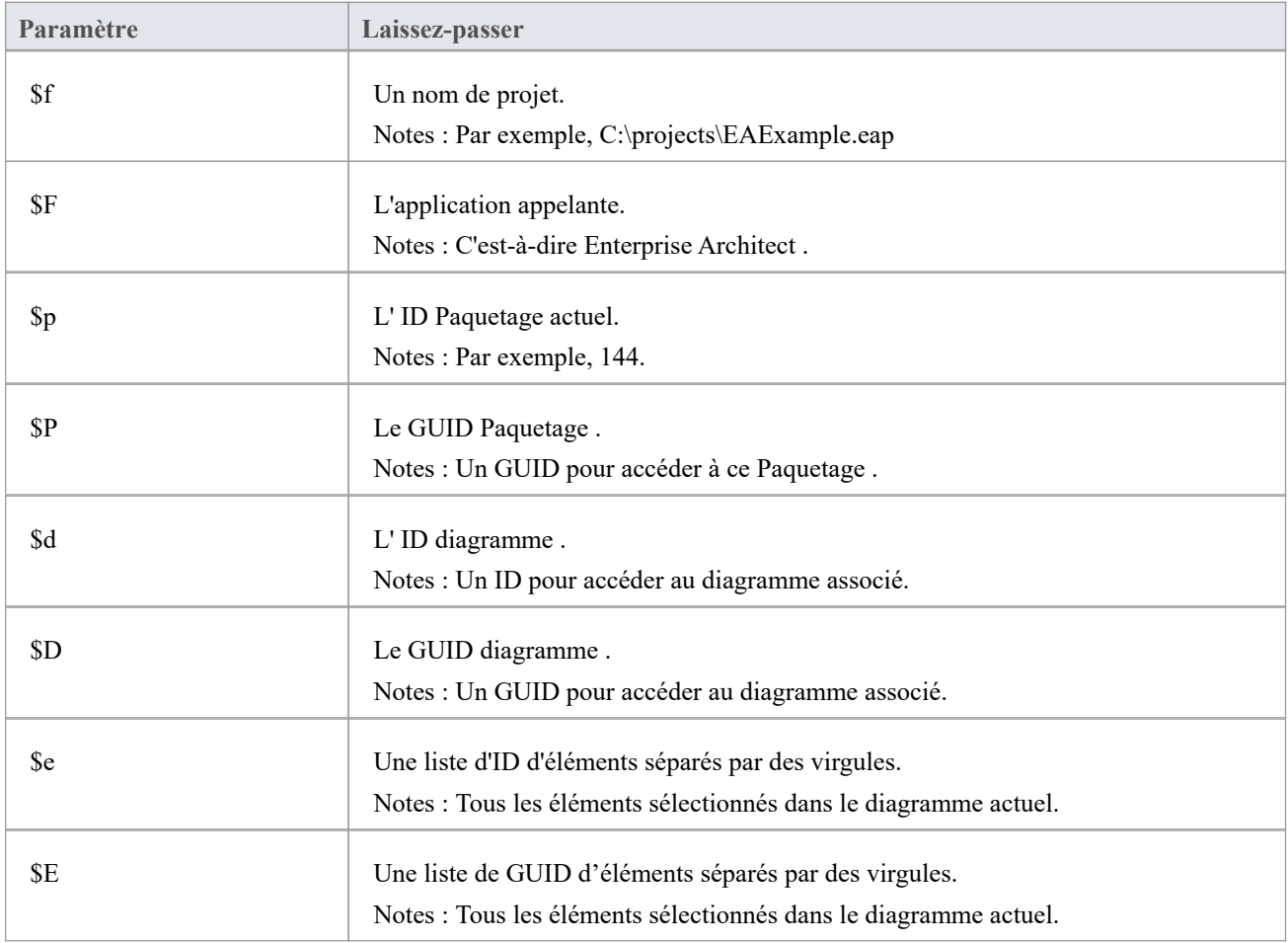

# **Personnaliser Raccourcis Clavier**

Diverses options du menu contextuel peuvent également être invoquées à l'aide d'une seule touche du clavier ou d'une combinaison de touches, appelées raccourcis. Vous pouvez attribuer vos propres touches de raccourci aux options standard ou à vos options personnalisées, en fonction de vos pratiques de travail ou d'autres applications.

### **Accéder**

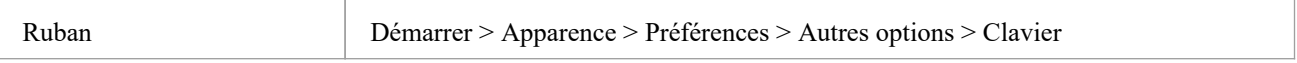

## **Créer ou modifier un raccourci clavier**

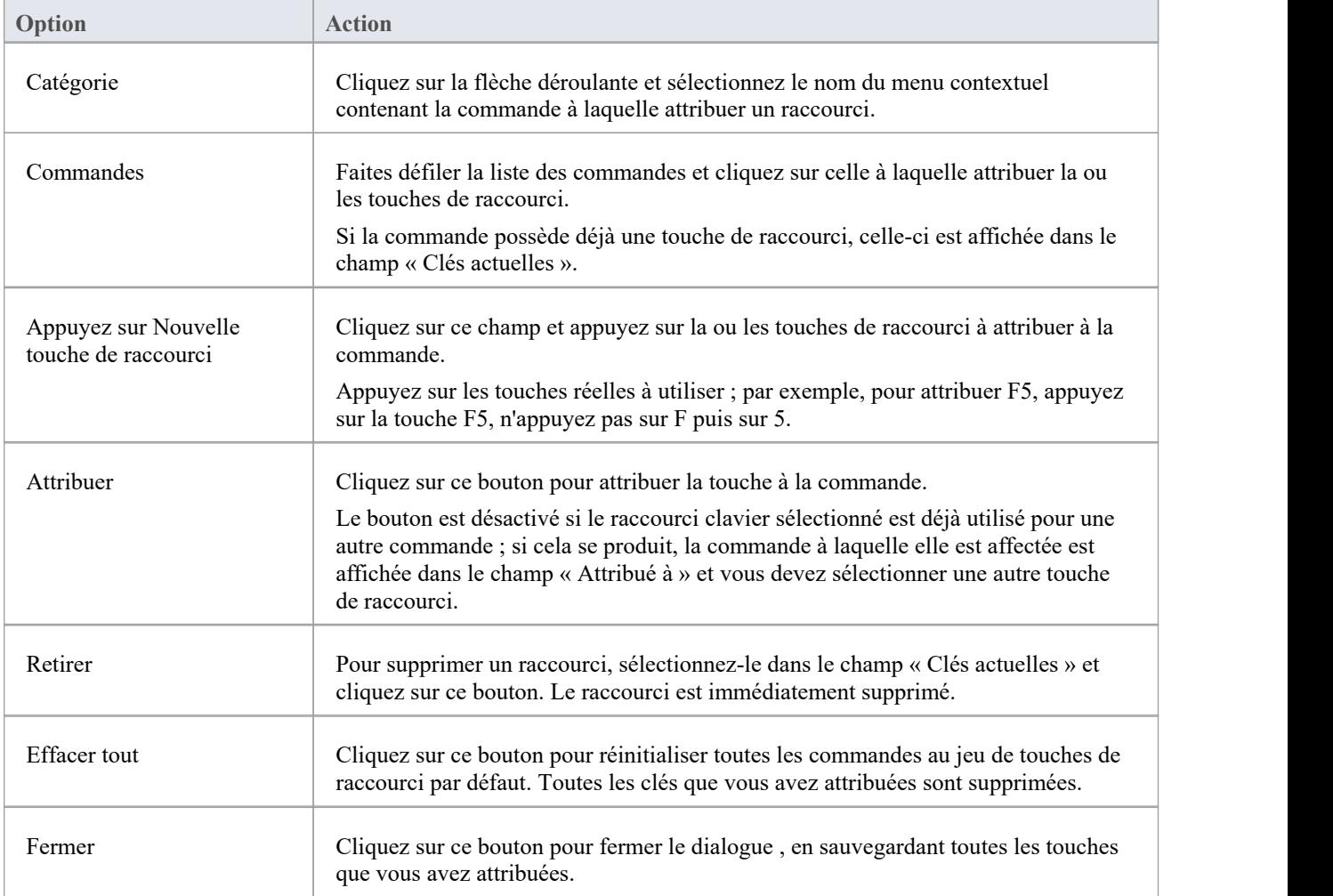
- · Il est plus simple d'avoir un raccourci par commande, même si vous pouvez en attribuer plusieurs si nécessaire.
- Les touches de raccourci modifiées sont stockées dans le registre, elles ne sont donc disponibles que pour vous et non pour les autres utilisateurs.

### **Personnaliser Sous-menus**

Il est possible de personnaliser vos sous-menus pour ajouter ou supprimer des ombres autour du contour de chaque menu et d'appliquer une animation à la manière dont les sous-menus sont ouverts.

#### **Accéder**

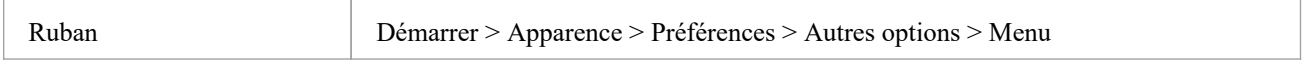

#### **Affichage du menu animé**

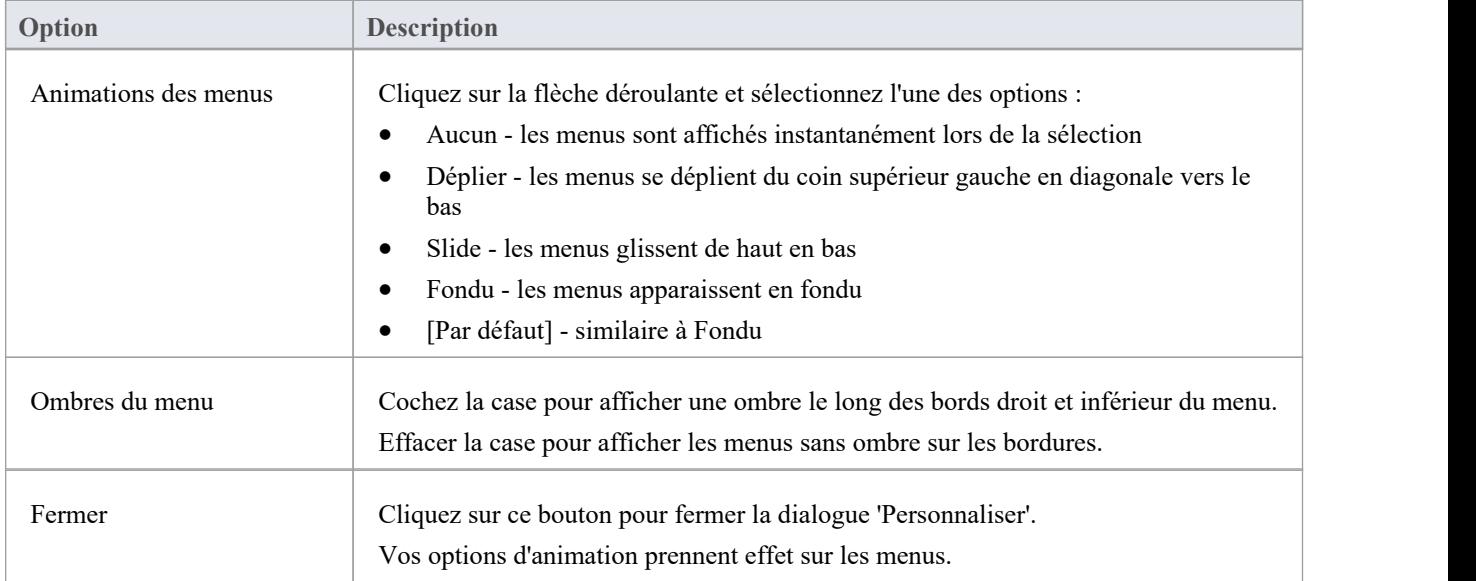

#### **Notes**

Lorsque vous effectuez une mise à niveau majeure du système (comme de la version 12 à la version 13), les menus sont réinitialisés et les options supprimées sont remplacées.

## **Personnaliser Options**

Il est possible de personnaliser l'ensemble des Barres d'Outils pour les afficher avec de grandes icônes et/ou d'afficher un Screen Conseil lorsque vous passez la souris sur chaque icône de la barre d'outils. Les options prennent effet immédiatement, vous pouvez donc voir quel impact elles ont avant de fermer le dialogue .

#### **Accéder**

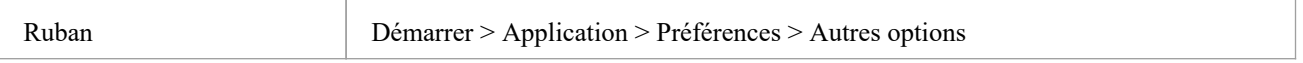

#### **Personnaliser l'affichage de la barre d'outils**

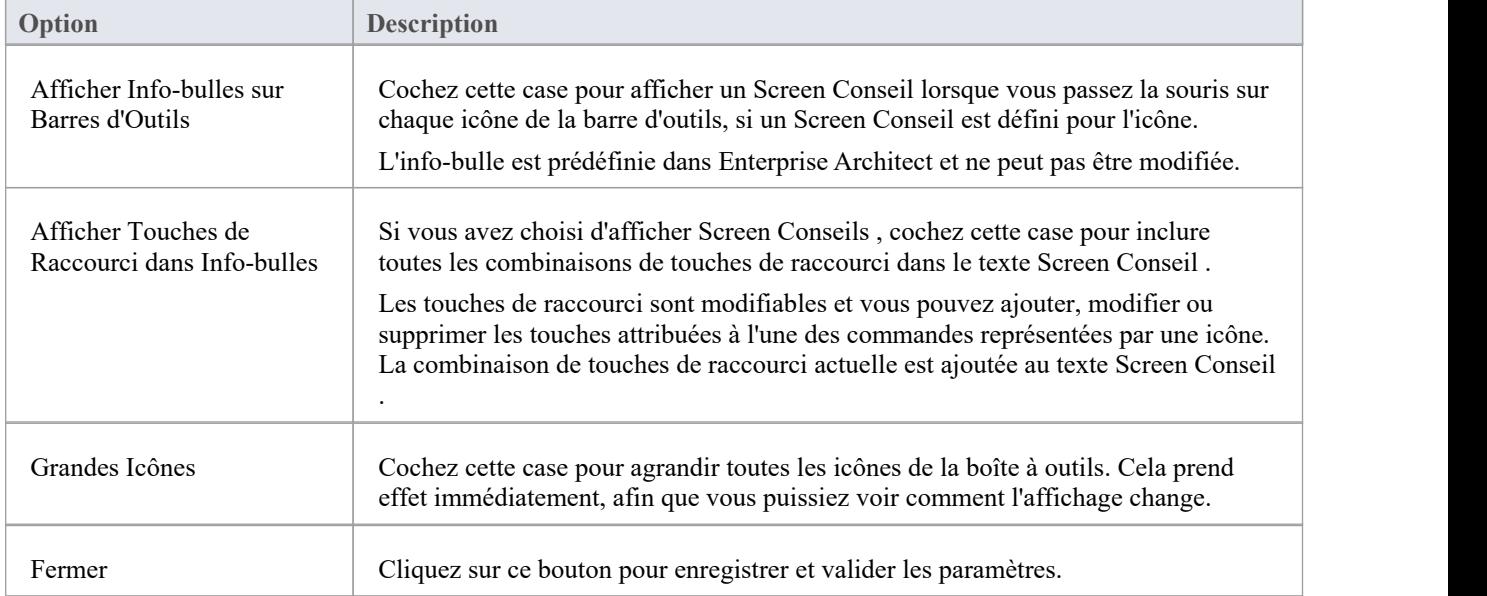

### **Disposition de l'Espace de Travail**

Lorsque vous travaillez sur votre modèle, vous utilisez diverses barres d'outils et fenêtres ; vous utiliserez très probablement régulièrement les mêmes barres d'outils et fenêtres, dans une disposition adaptée à la manière dont vous utilisez le système.Plutôt que de devoir rouvrir et organiser ces outils au début de chaque session de travail, vous pouvez utiliser un environnement ou un espace de travail prédéfini ou personnalisé.

Espaces de travail :

- · Ouvrir et organiser automatiquement tous les outils appropriés à un domaine de travail tels que Gestion des Exigences , l'Ingénierie du Code et le Débogage
- Aidez un nouvel utilisateur en :
	- Ouvrir les outils adaptés à une tâche pour pouvoir les démarrer immédiatement, et
	- Montrer à l'utilisateur les outils avec lesquels il doit se familiariser pour ce domaine de travail
- · Vous aider à basculer rapidement vers des environnements de travail pour des domaines de travail successifs ou complètement différents
- · Rétablissez un environnement de travail que vous avez modifié accidentellement ou délibérément

Pour sélectionner, créer et gérer des espaces de travail, vous utilisez la page « Espaces de travail » de la dialogue « Disposition Espace de Travail», qui répertorie le système actuellement disponible et les dispositions définies par l'utilisateur.

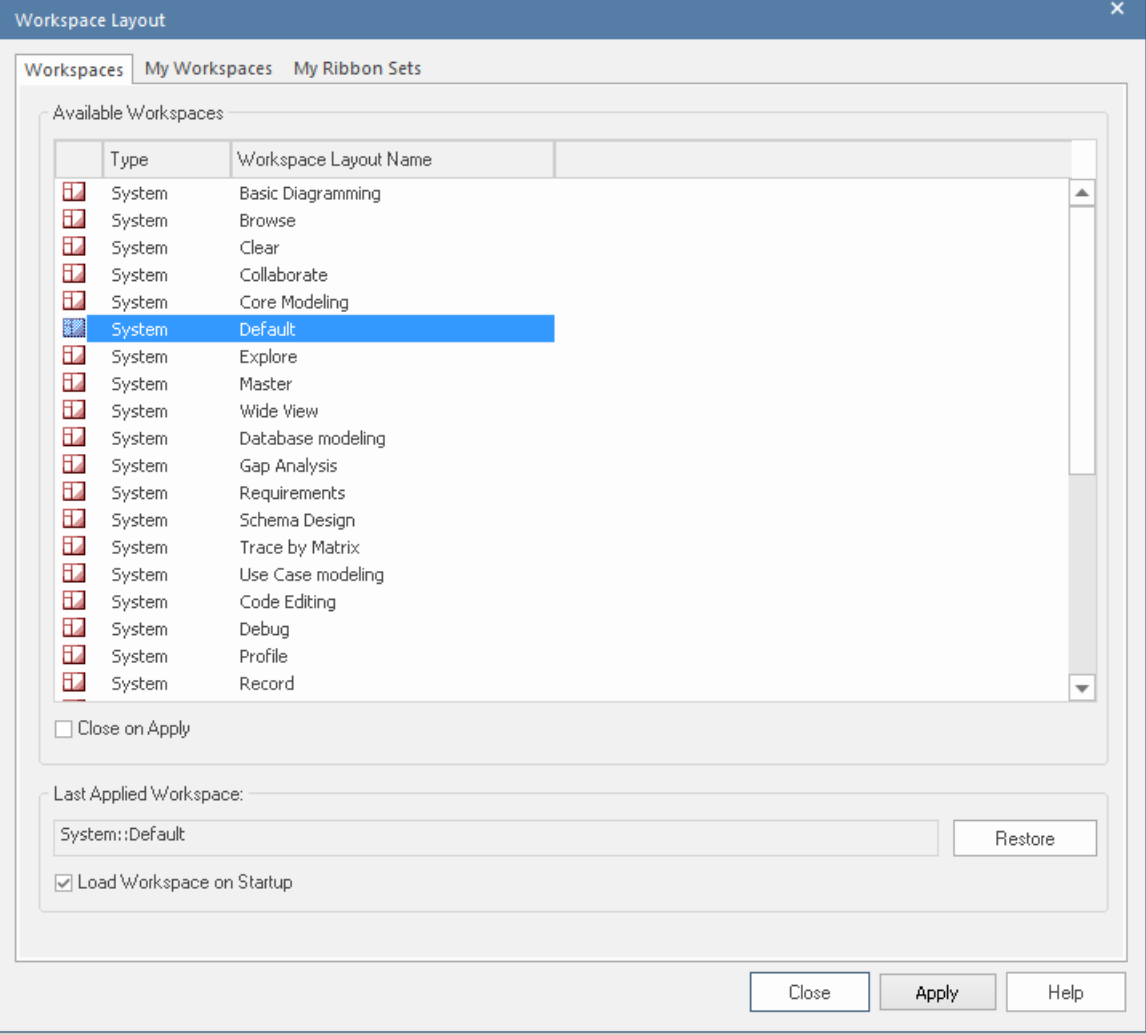

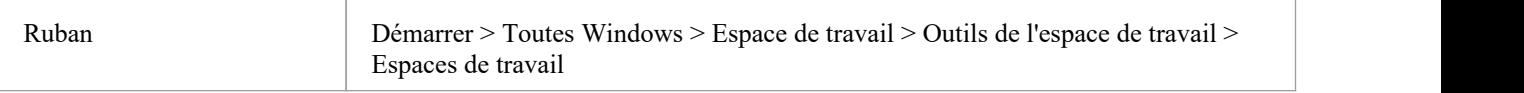

### **Gérer les mises en page**

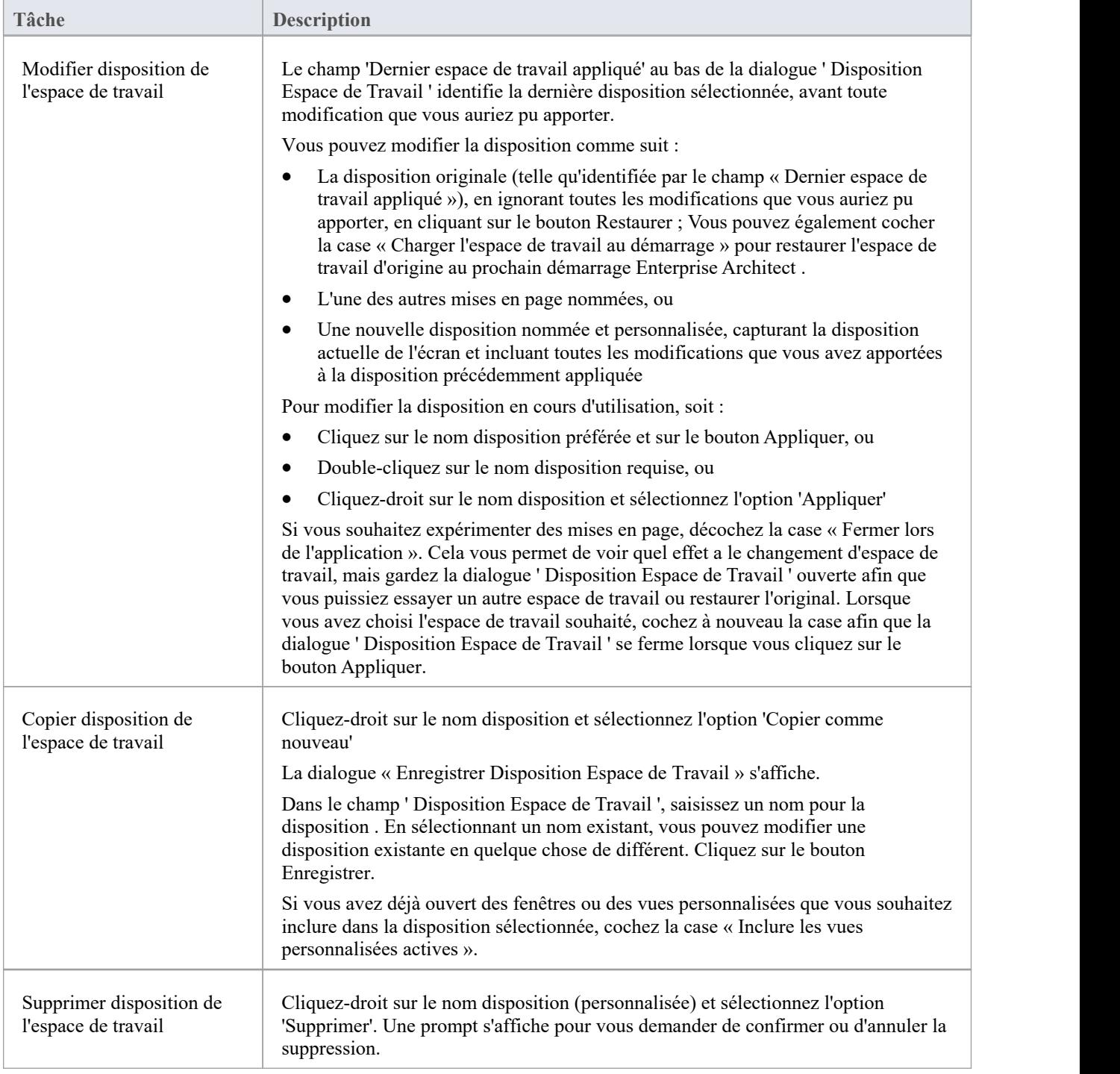

#### **Notes**

- · Si vous appliquez un ensemble de travail qui appelle diagrammes ou des vues flottantes, il remplacera la disposition actuelle de l'espace de travail par la disposition qui était utilisée lorsque l'ensemble de travail a été défini.
- · Si vous développez une disposition d'espace de travail qui serait utile à vos collègues, vous pouvez la partager avec eux en l'incorporant dans une MDG Technologie qu'ils pourront télécharger

### **Barre des Portails**

Les Portails fournissent un regroupement logique de haut niveau des outils et facilités d'Enterprise Architect, pour former un point d'entrée vers fonctionnalités spécifiques que vous pourriez avoir besoin d'appliquer. Ils donnent accès à des outils communs, des recherches personnalisées, des dispositions de fenêtres et Perspectives . Par exemple, si vous souhaitez exécuter des recherches sur des informations particulières dans le modèle ou accéder aux fenêtres appropriées à un ensemble d'actions particulier, vous pouvez sélectionner un portail pour identifier et donner accès à ces facilités. Cela facilite la mise en place d'un environnement de travail au sein du système et l'exécution de vos tâches dans un ordre fluide.

#### **Accéder**

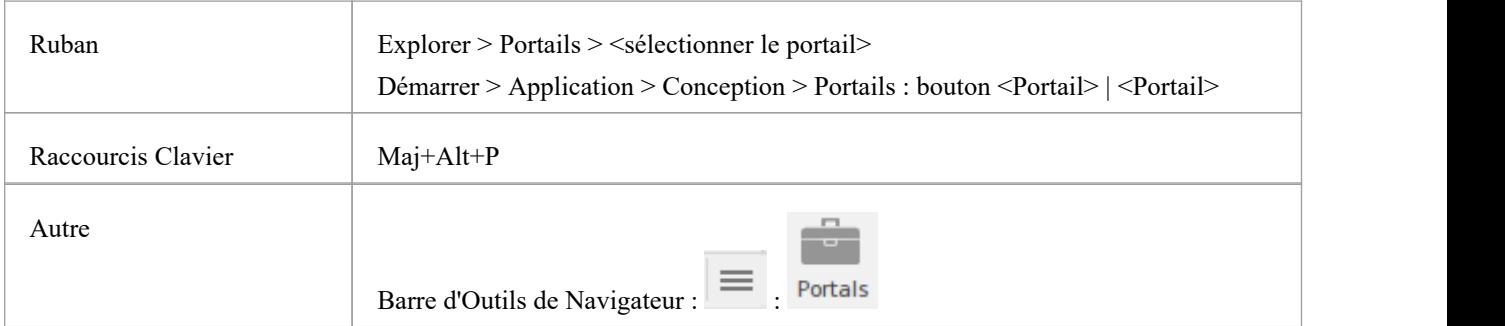

#### **Fenêtre Les Portails**

La fenêtre Les Portails s'affiche sur le côté gauche ou droit de la zone de travail Enterprise Architect .Il contient le portail actuellement sélectionné et, sous la barre de titre, un bouton de sélection de portail permettant de modifier le portail sélectionné.

Une fois la fenêtre des portails affichée, elle reste visible jusqu'à ce que vous choisissiez spécifiquement de la masquer, ou de la masquer automatiquement sous forme d'onglet sur le côté de l'écran, à l'aide des options du menu contextuel de la fenêtre des portails (voir le tableau *Menu Contexte de la fenêtre des portails* plus loin dans ce sujet).

#### **Portails**

Le système propose actuellement huit portails, chacun constitué d'une hiérarchie pliable de groupes d'options et d'options. Si un portail esttrop long pour afficher l'intégralité du contenu en une seule fois, un bouton de défilement s'affiche en haut et/ou en bas du portail. Cliquez sur ces boutons pour faire défiler le contenu du portail vers le haut ou vers le bas (ou utilisez la molette de défilement de votre souris ou les touches fléchées du clavier).

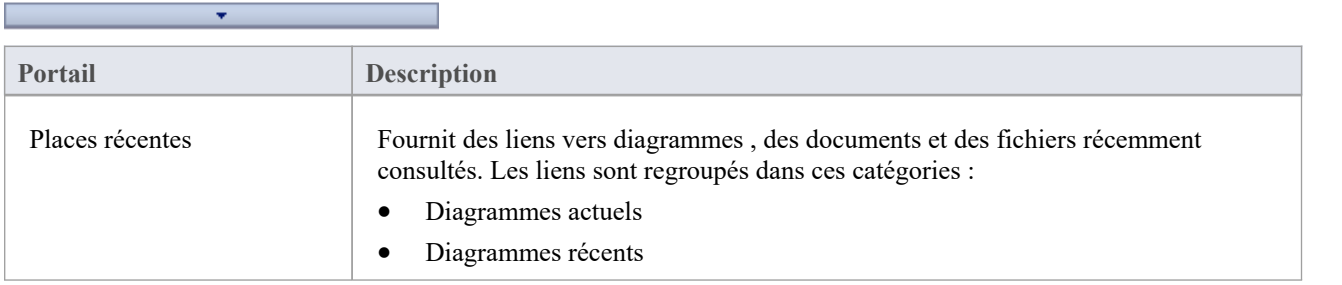

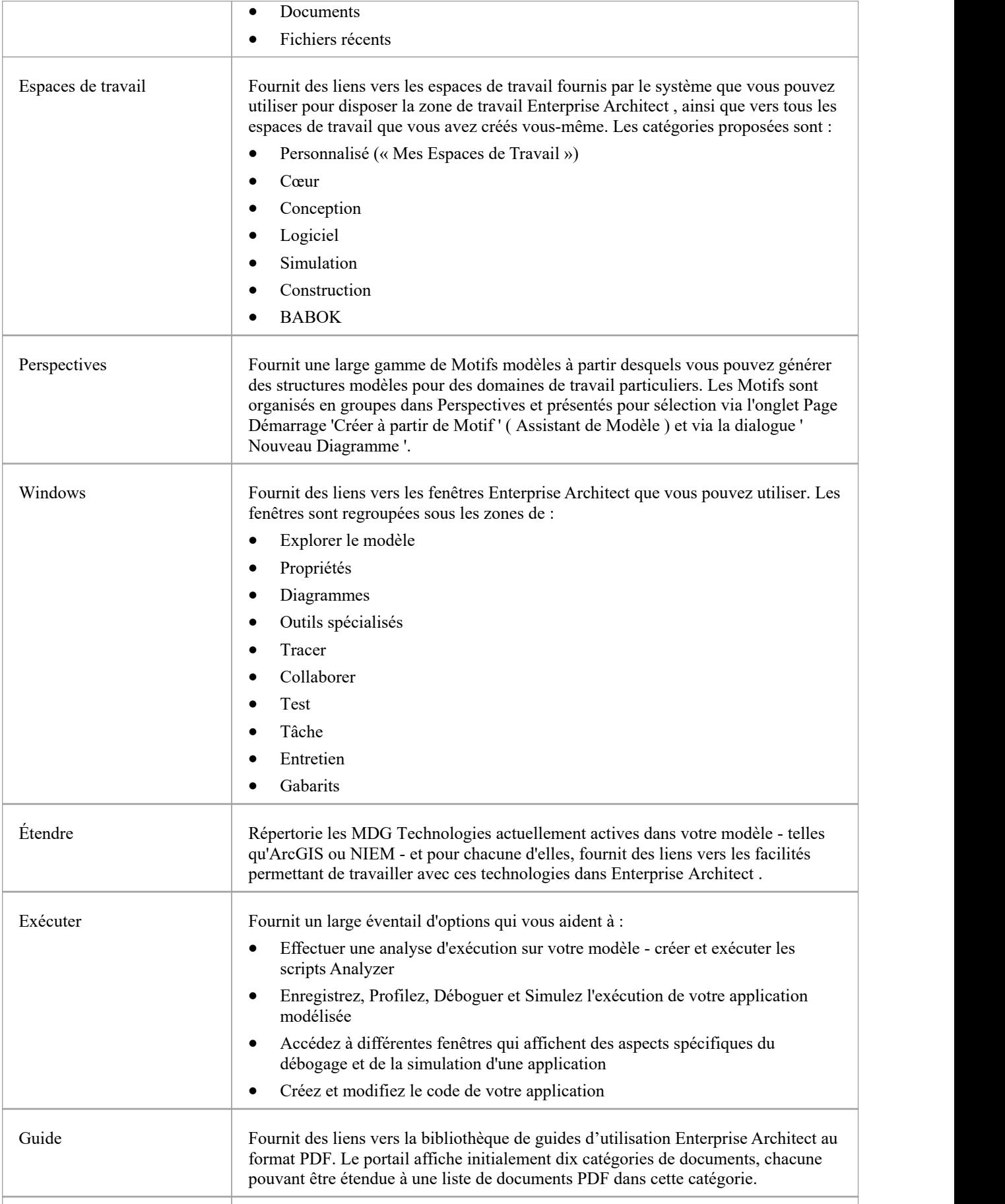

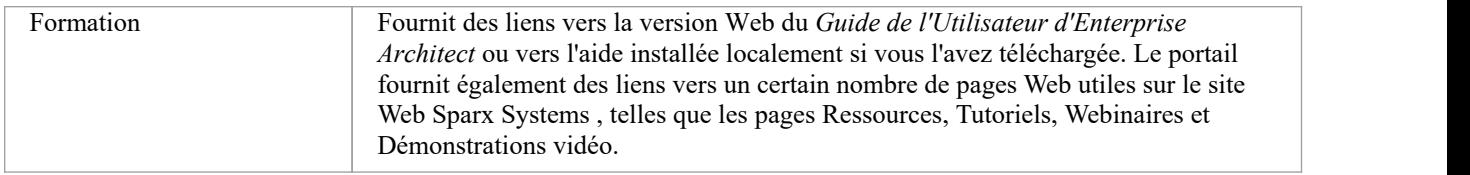

### **Menu Contexte de la fenêtre des portails**

Cliquez-droit sur la barre de titre de la fenêtre Portails pour afficher le menu contextuel. Vous pouvez sélectionner les options dans ce tableau :

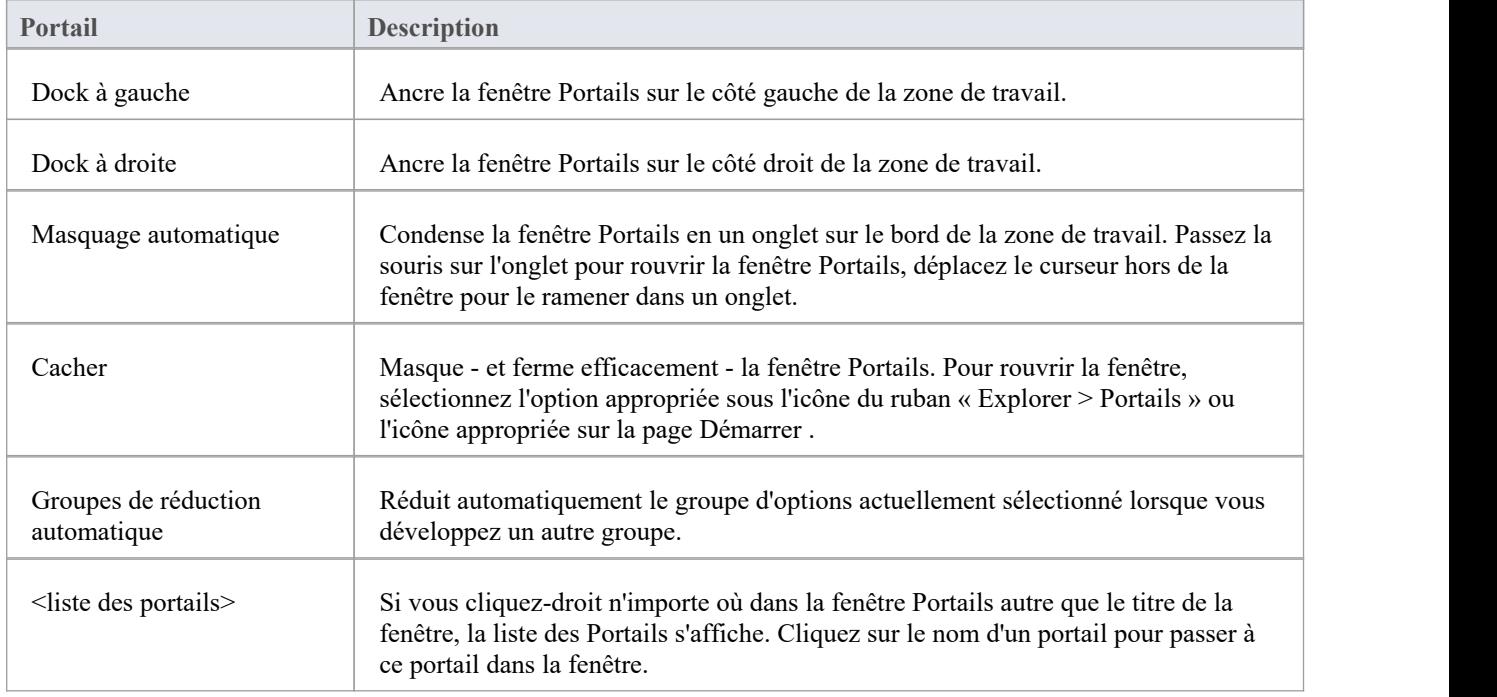

# **Portail des lieux récents**

Fournit des liens vers diagrammes , des documents et des fichiers récemment consultés. En cliquant sur le lien, vous rouvrirez l'élément sélectionné dans la fenêtre appropriée. Les liens sont regroupés dans ces catégories :

- · Diagrammes actuels
- Diagrammes récents
- Documents
- Fichiers récents

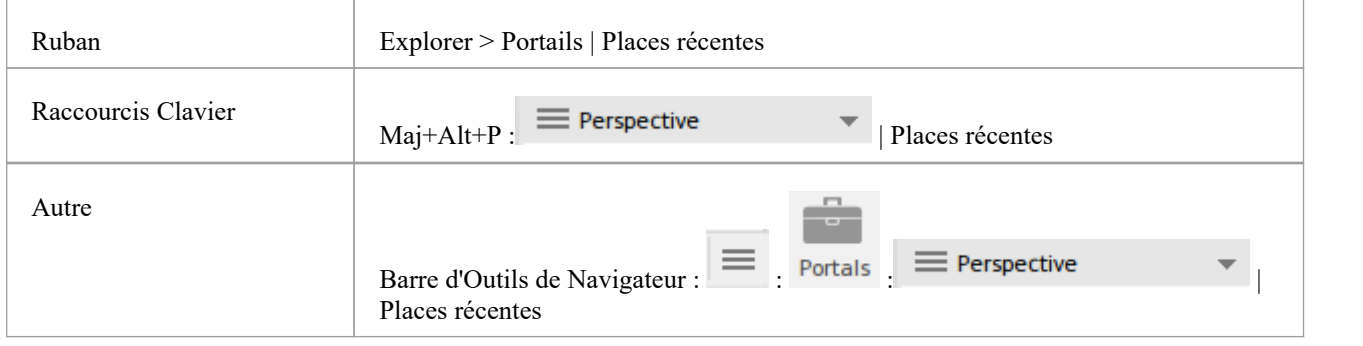

## **Portail des Espaces de Travail**

Fournit des liens vers les espaces de travail fournis par le système que vous pouvez utiliser pour disposer la zone de travail Enterprise Architect, ainsi que vers tous les espaces de travail que vous avez créés vous-même. Les catégories proposées sont :

- · Personnalisé (« Mes Espaces de Travail»)
- · Cœur
- Conception
- Logiciel
- **Simulation**
- **Construction**
- · BABOK

#### **Accéder**

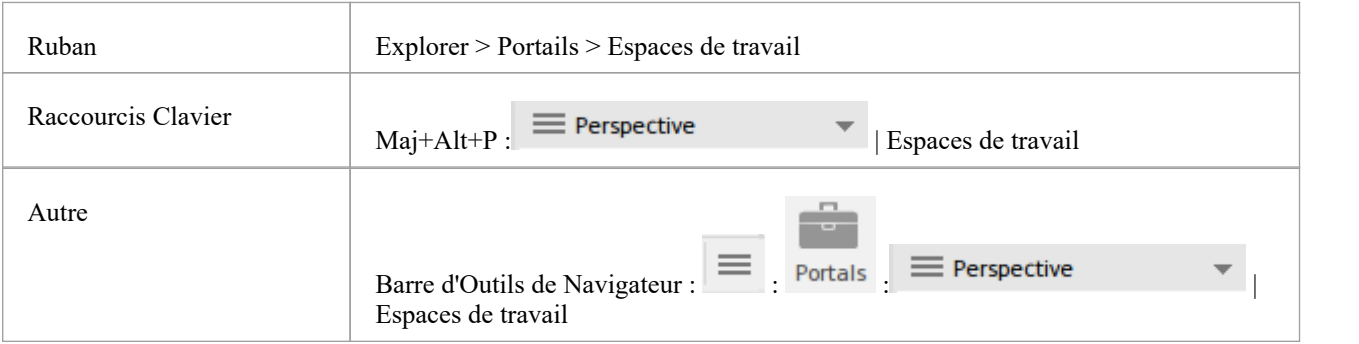

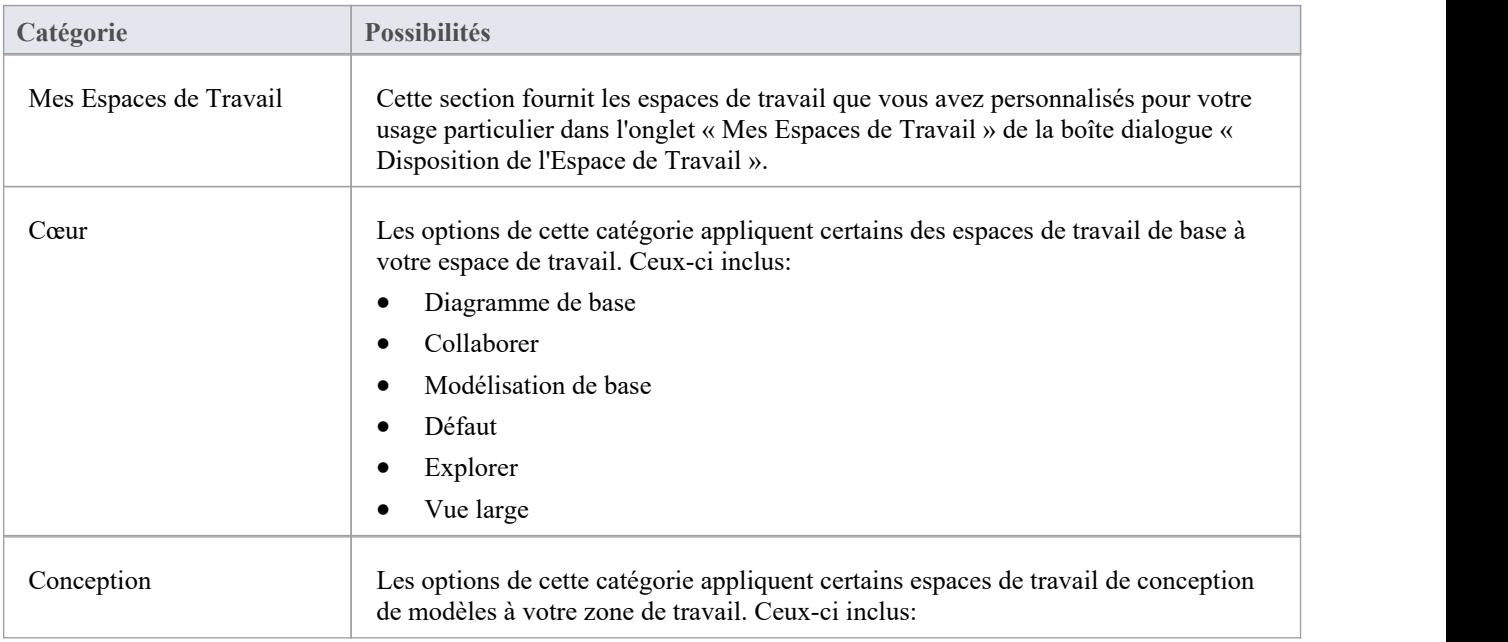

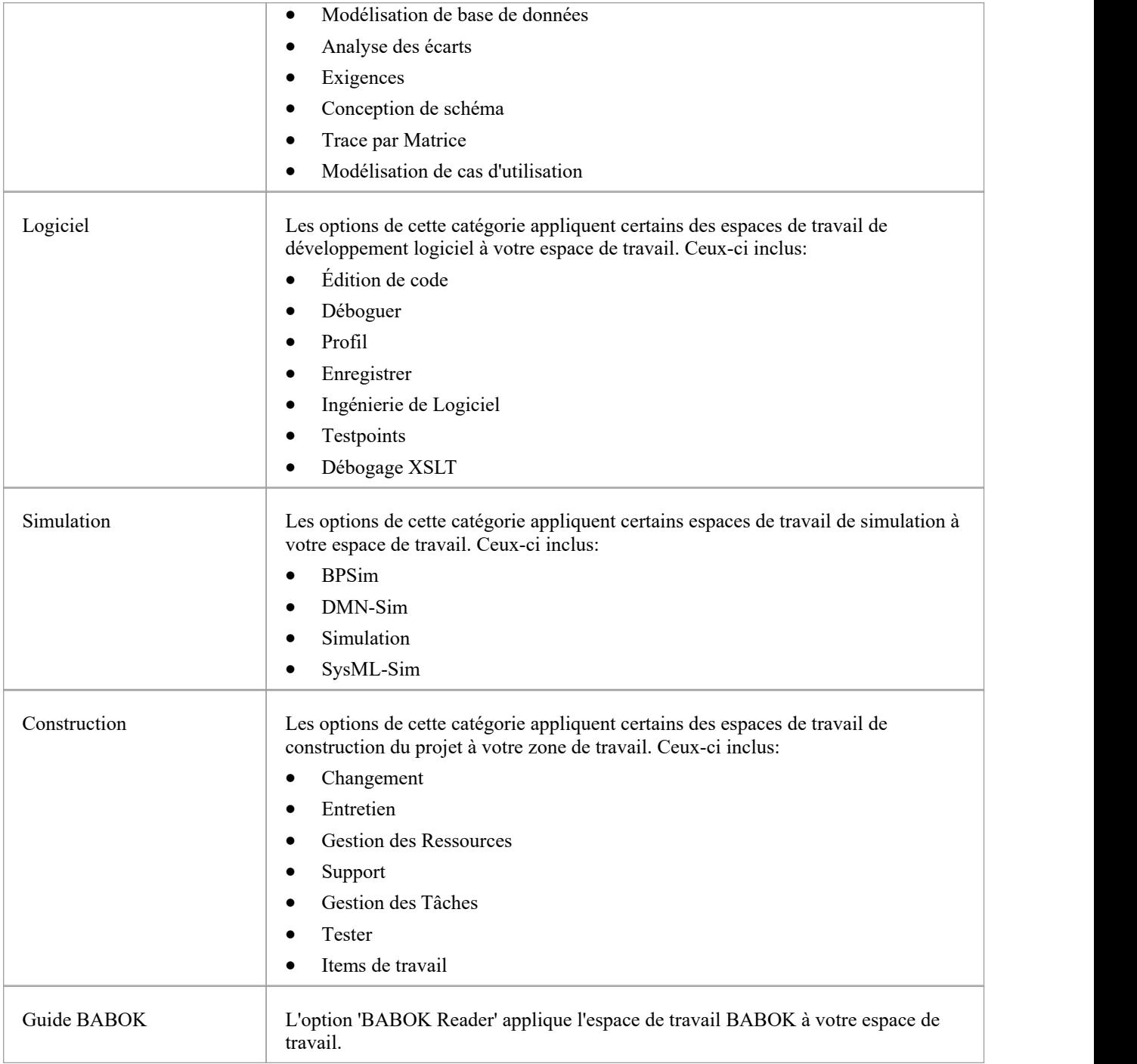

### **Portail Perspectives**

Le portail Perspectives propose un certain nombre de Perspectives de travail regroupées par domaine de travail général. Chaque Perspective filtre les fenêtres et boîtes de dialogue modélisation pour présenter uniquement les Motifs modélisation que vous pourriez utiliser dans le travail défini par la Perspective. Lorsque vous sélectionnez une Perspective, l' Assistant de Modèle s'affiche (l'onglet Page Démarrage 'Créer à partir d' Motif '), fournissant les gabarits du modèle que vous pourriez utiliser pour créer initialement un modèle prenant en charge le type de travail.

Par exemple, si vous sélectionnez la perspective « Construction > Kanban », l' Assistant de Modèle présente trois Motifs Kanban pour des flux de travail en une, deux et trois étapes. Lorsque vous ouvrez ou actualisez d'autres fenêtres, telles que la dialogue ' Nouveau Diagramme ', les objets que vous pouvez initialement sélectionner sont filtrés pour fournir dans cet exemple - uniquement Motifs pour le développement diagrammes Kanban.

Les Perspectives que vous pouvez sélectionner depuis le Portail, les Motifs qu'elles proposent et les facilités de gestion Perspectives sont décrits dans la rubrique d'aide *Modèle Perspectives* .

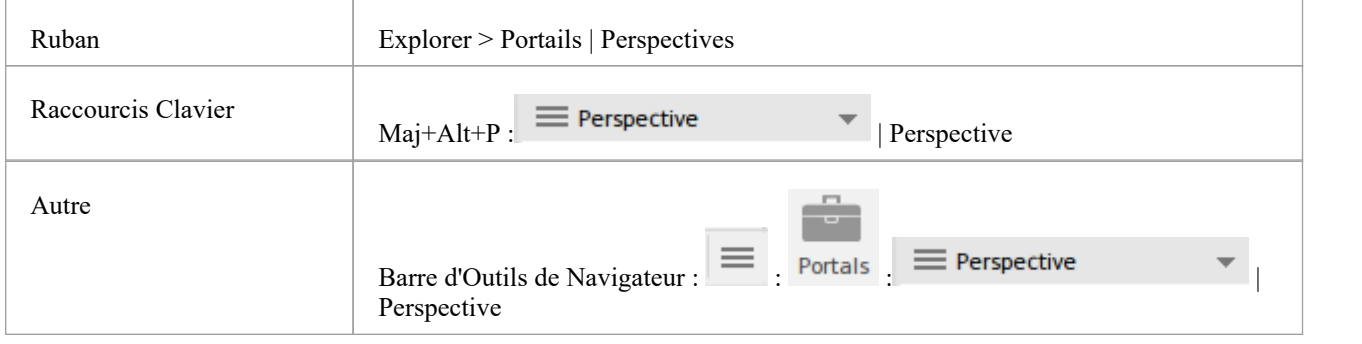

# **Portail Windows**

Fournit des liens vers les fenêtres Enterprise Architect que vous utilisez pour parcourir, développer et gérer vos modèles.

#### **Accéder**

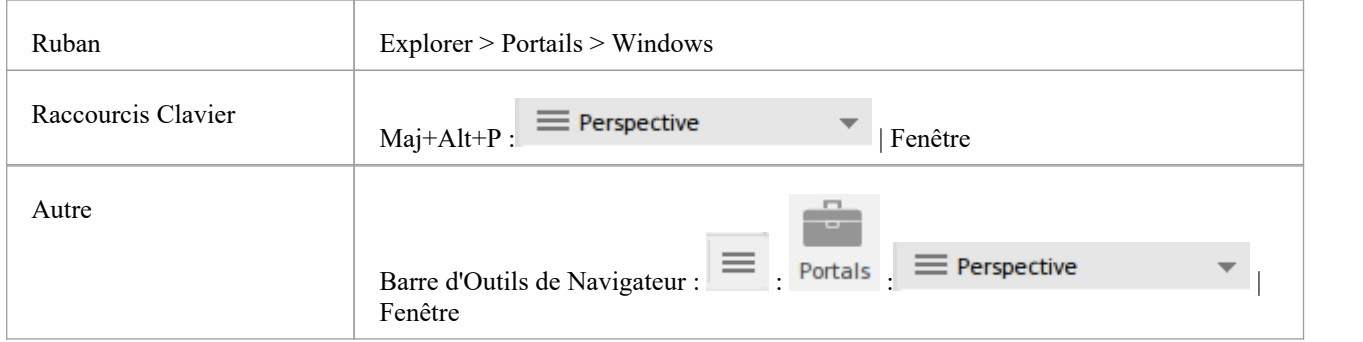

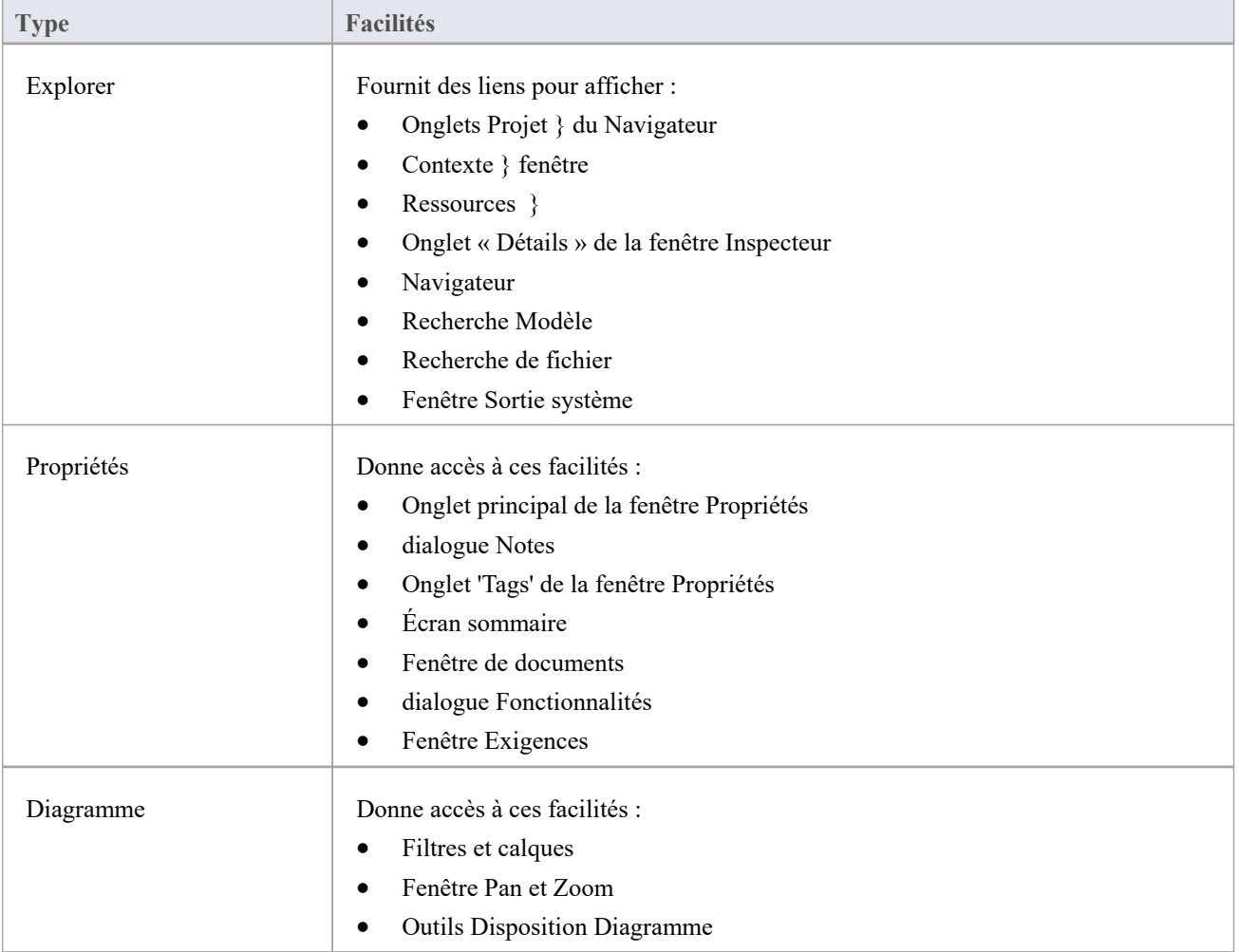

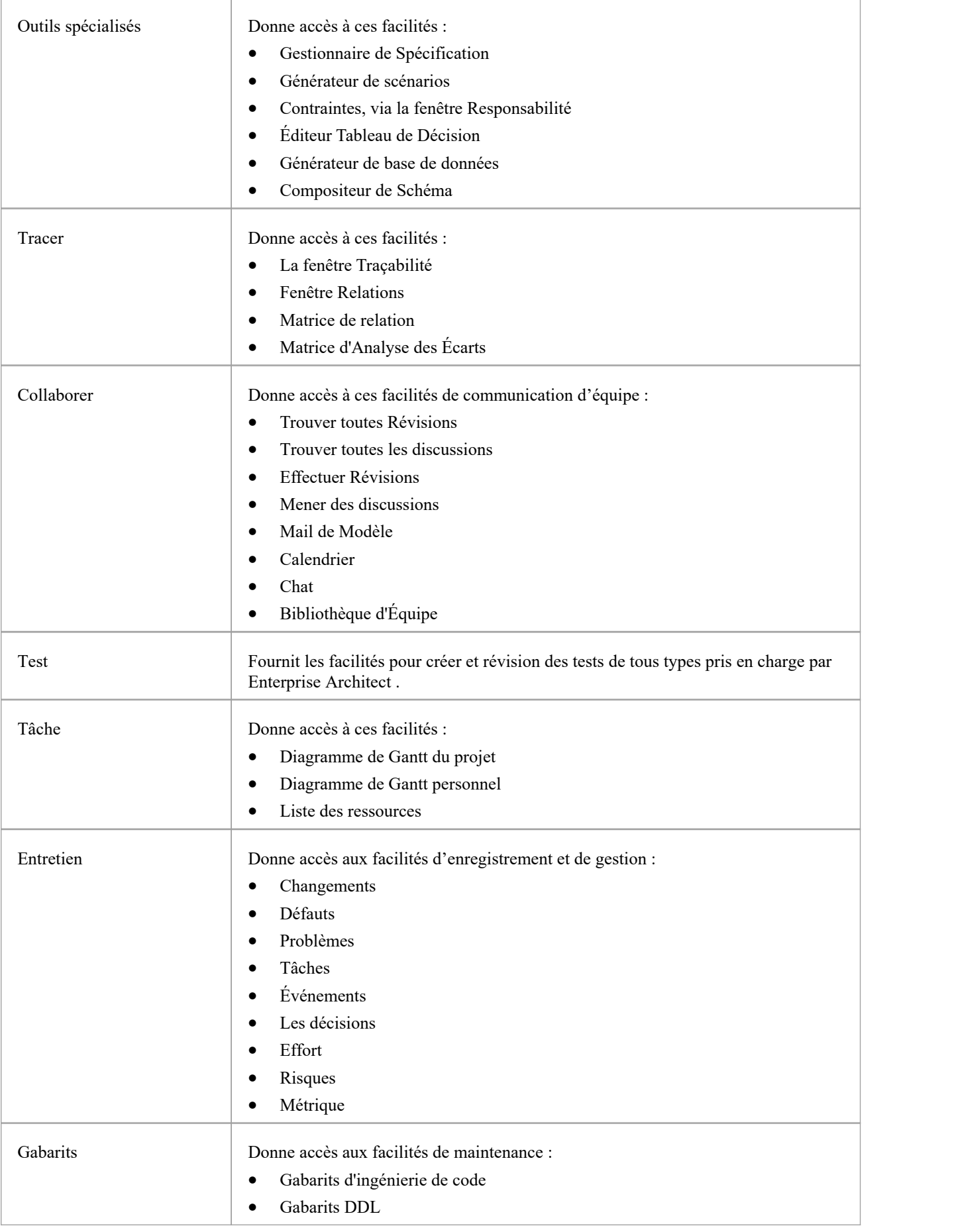

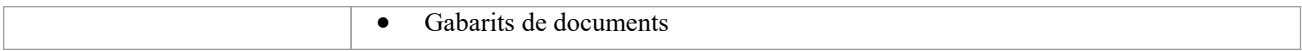

# **Portail d'Étendre**

Le Portail d'Étendre répertorie les MDG Technologies actuellement actives dans votre modèle et fournit pour chacune d'elles des liens vers les facilités permettant de travailler avec ces technologies dans Enterprise Architect .

#### **Accéder**

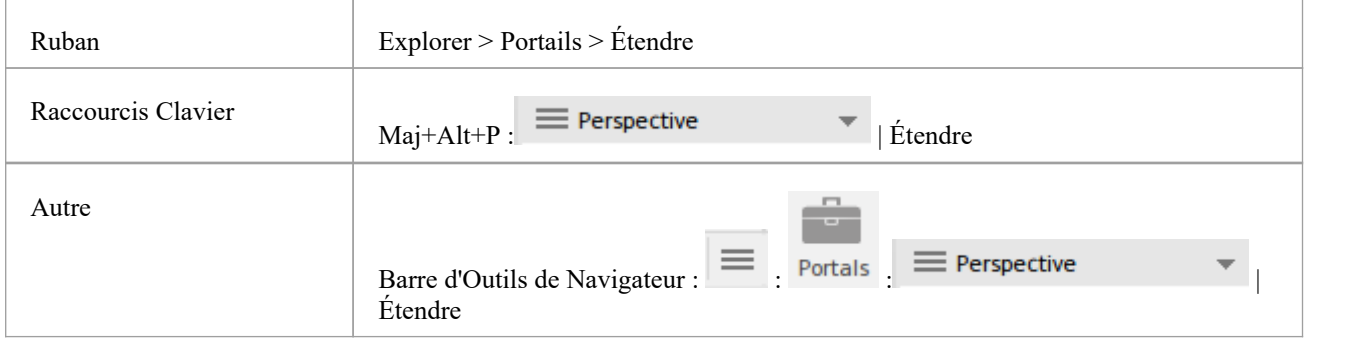

#### **Facilités**

Les options fournies dans ce portail dépendent des Add-Ins et MDG Technologies chargés et actifs pour le modèle, ainsi que des opérations prises en charge entre les technologies et Enterprise Architect .

## **Portail d'Exécution**

Le Portail d'Exécution propose des liens vers les facilités du système qui vous aident à :

- · Effectuer une analyse d'exécution sur votre modèle créer et exécuter les scripts Analyzer
- · Enregistrez, Profilez, Déboguer et Simulez l'exécution de votre application modélisée
- · Accédez à diverses fenêtres qui affichent des aspects spécifiques du débogage d'une application
- · Exécuter un certain nombre de recherches d'informations sur les simulations récentes

#### **Accéder**

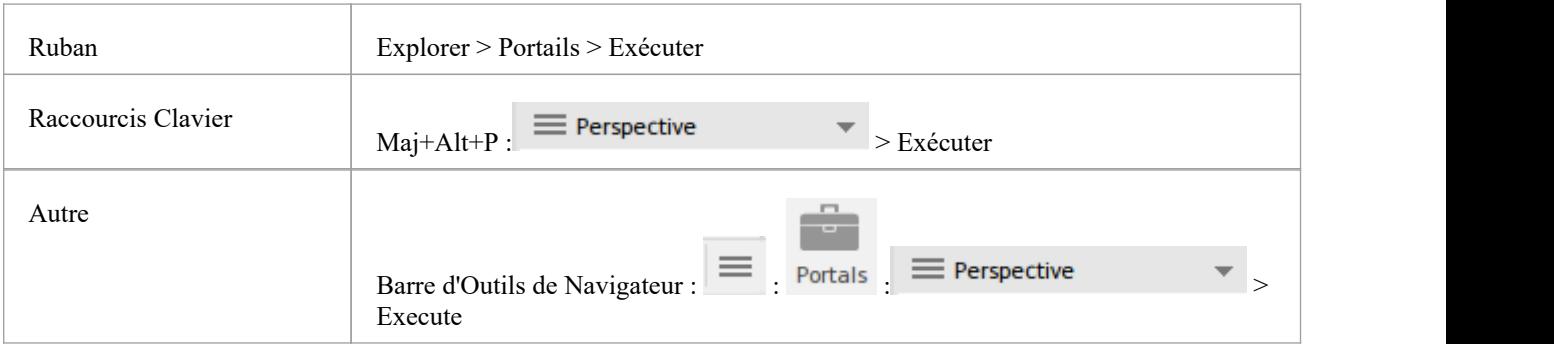

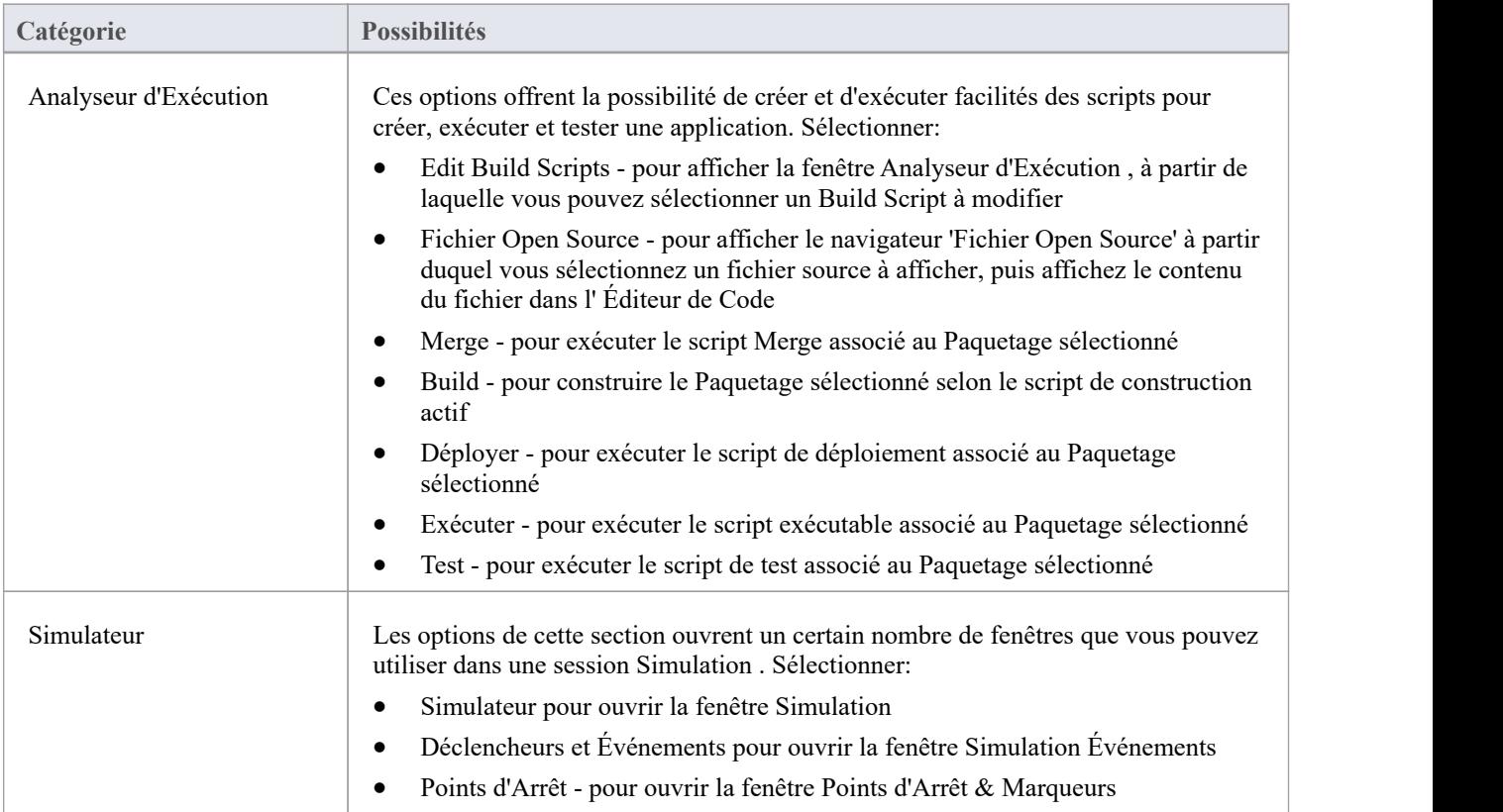

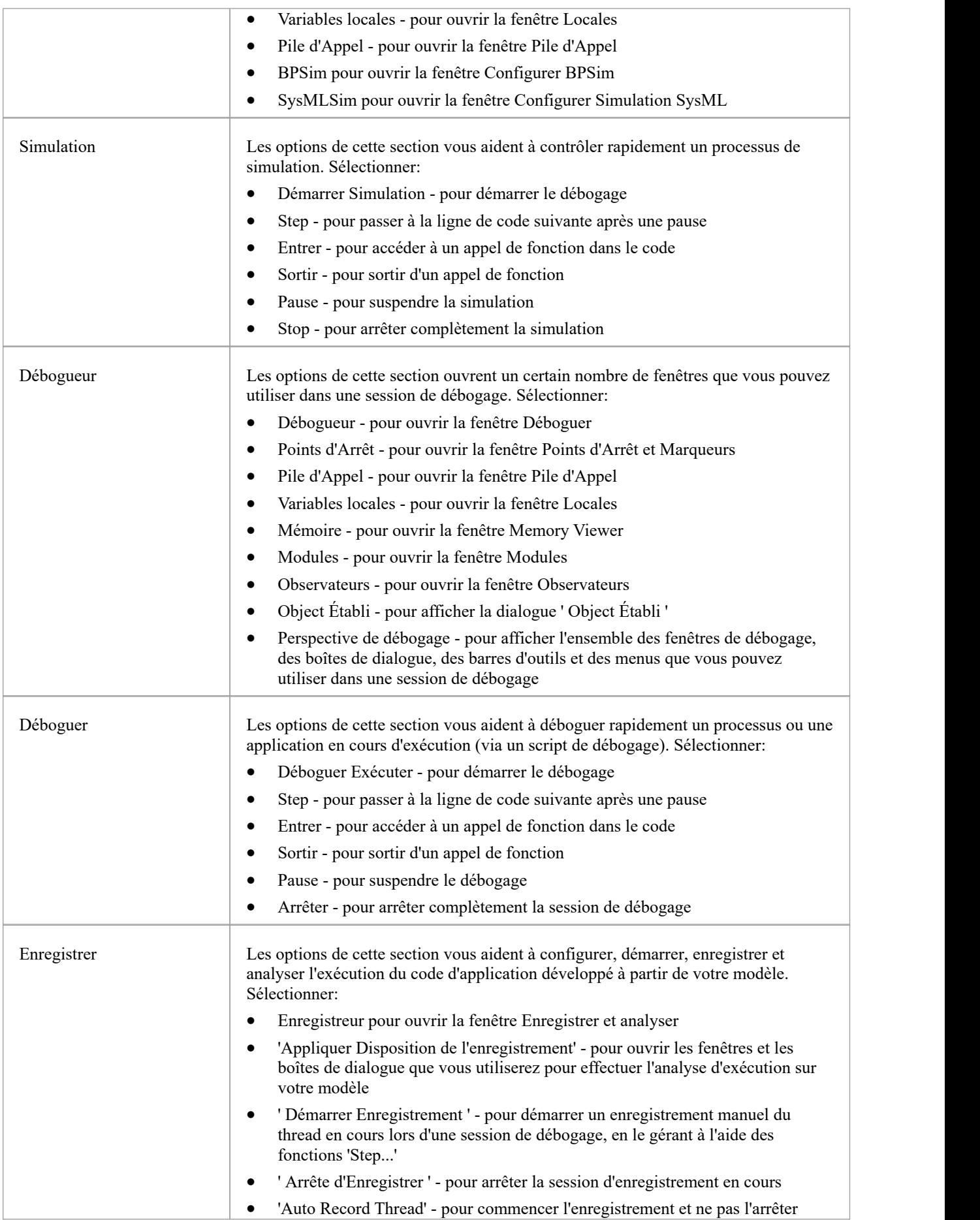

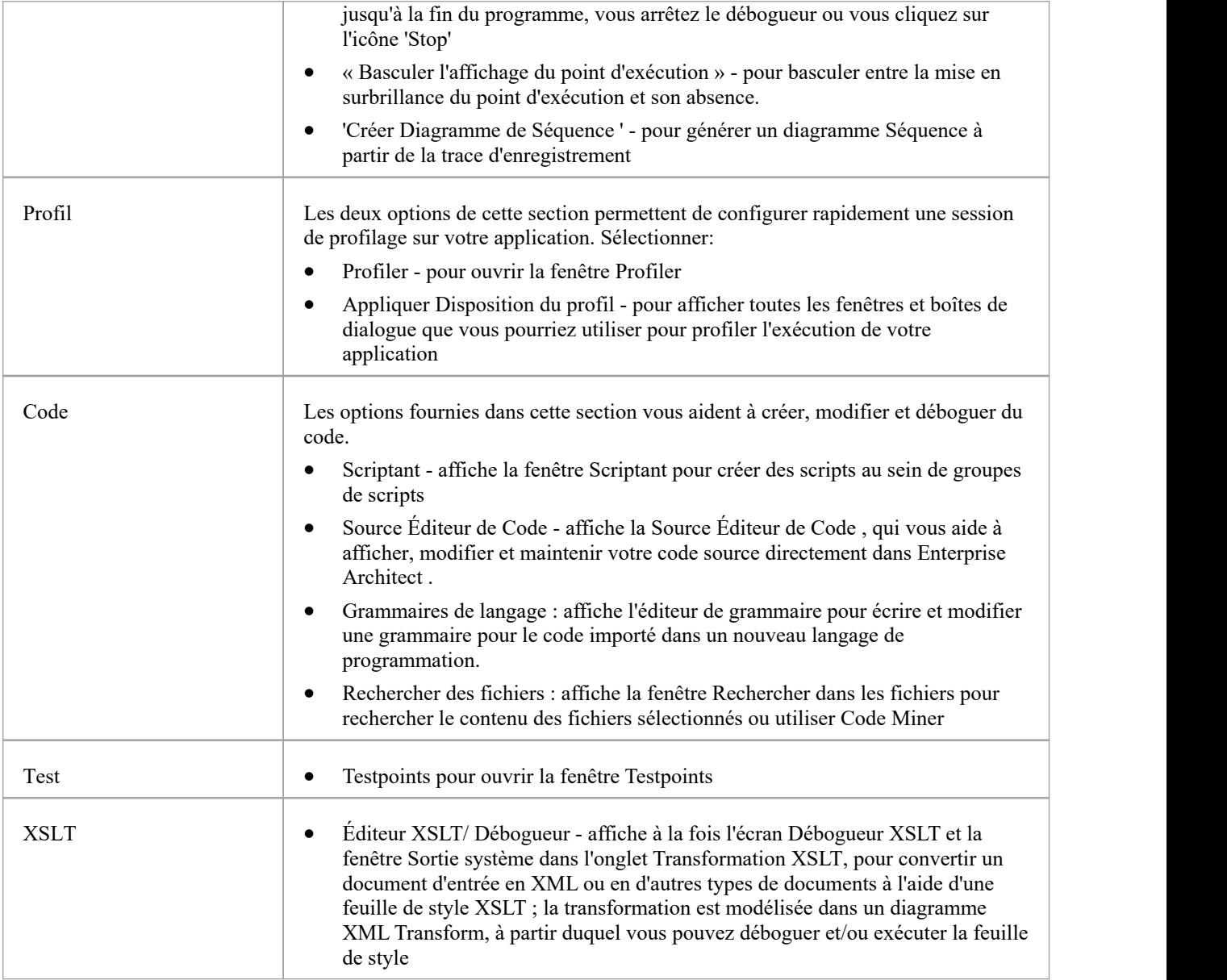

### **Portail des Guides**

Le Portail des Guides donne accès à une bibliothèque de documents PDF conservés sur le site Sparx Systems . Ces documents traitent de domaines spécifiques des fonctionnalités et de l'utilisation d' Enterprise Architect .Les documents sont regroupés selon le domaine de travail qu'ils support, à savoir :

- Les bases
- **Référentiel**
- **Modélisation**
- · Domaines
- Guides (pour Métier Analyse, Modélisation Métier et Architecture d'Entreprise)
- Gestion de Projet
- · Édition
- **Simulation**
- **Exécution**
- **Automatisation**

Pour ouvrir un document, double-cliquez sur le nom du document.

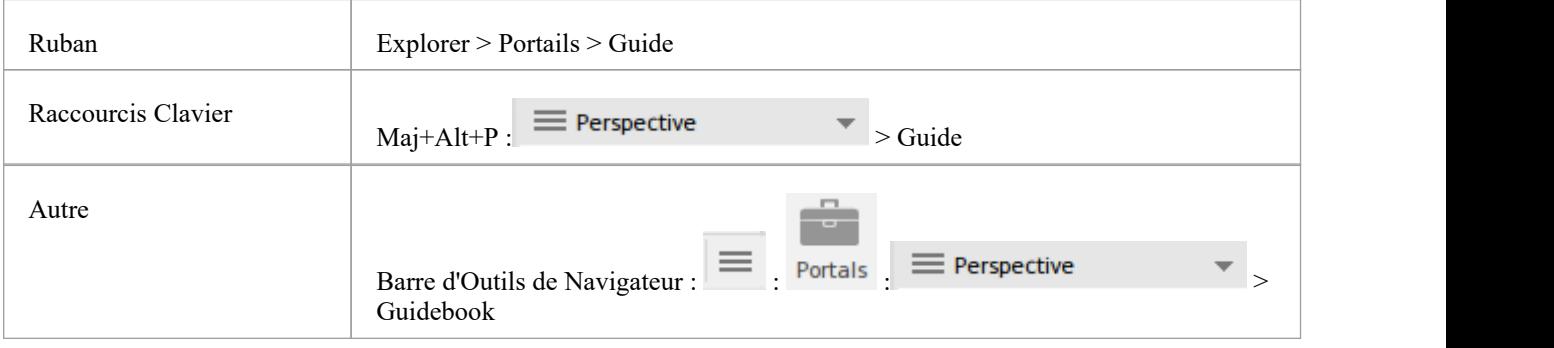

## **Portail de Formation**

Le Portail de Formation fournit des liens vers un certain nombre de pages d'aide utiles ou d'autres pages Web du site Web Sparx Systems , pour présenter rapidement des informations d'actualité.

Les options sont organisées dans une séquence, donnant des informations très spécifiques sur un sujet restreint tel que les raccourcis clavier à travers des discussions de plus en plus larges sur facilités , fonctionnalités et les concepts.

#### **Accéder**

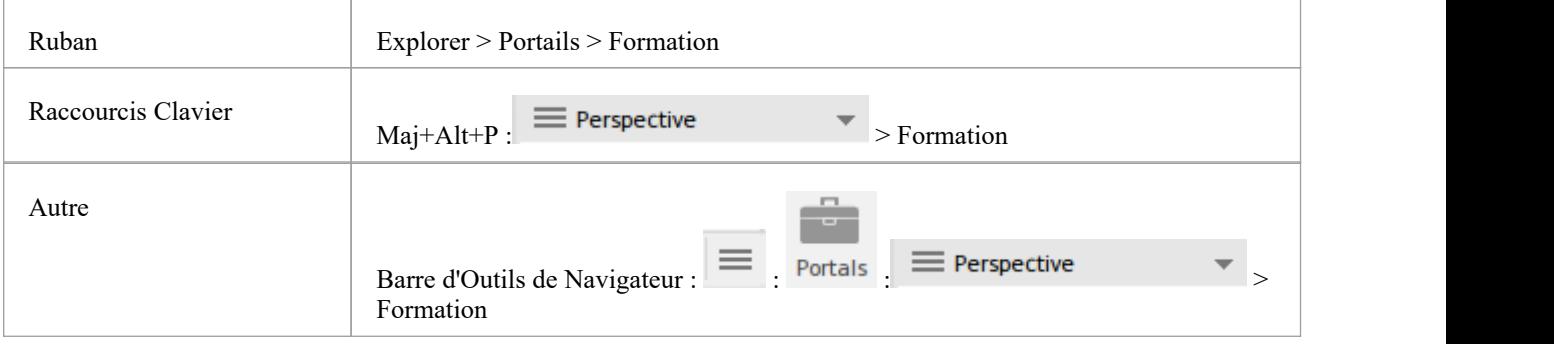

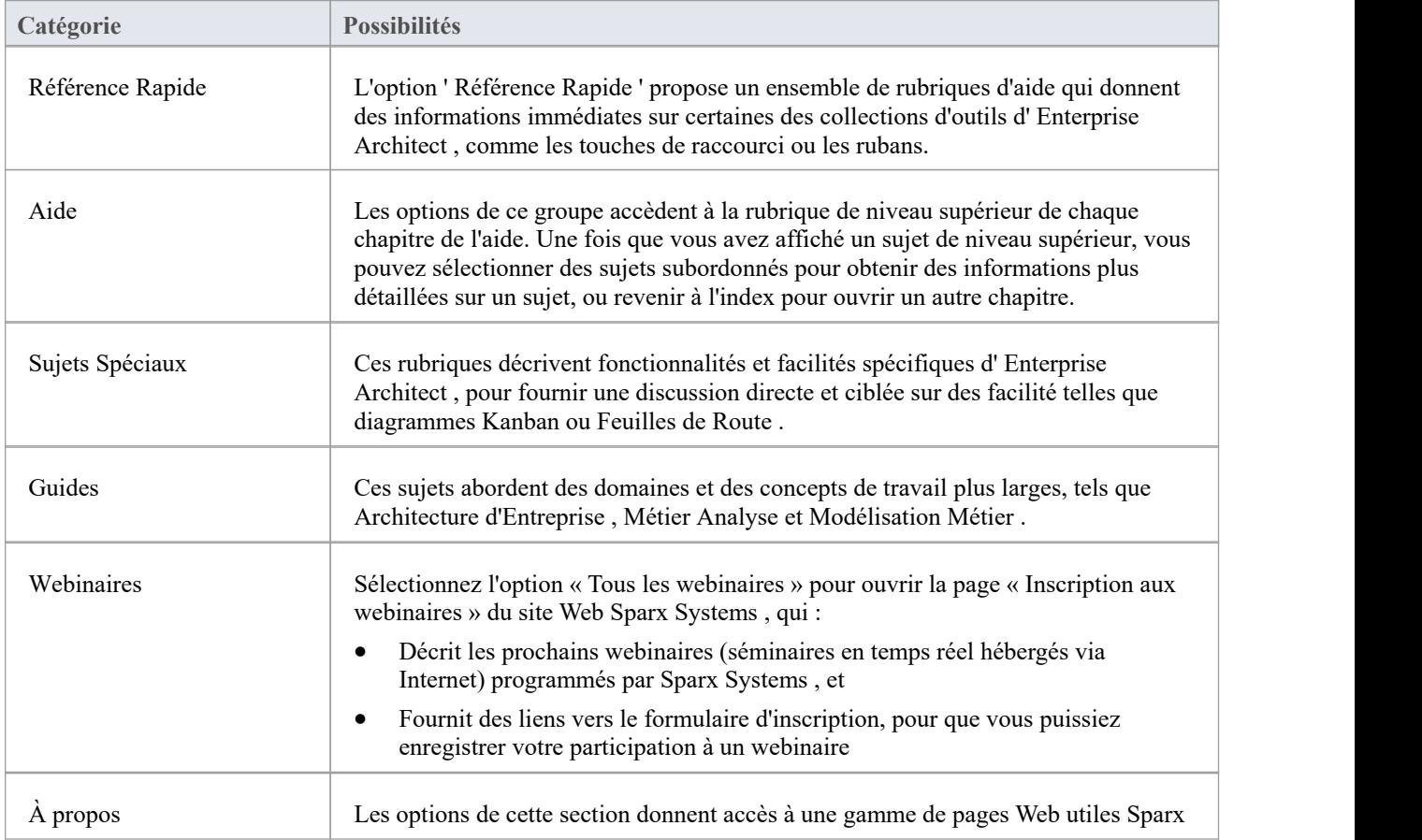

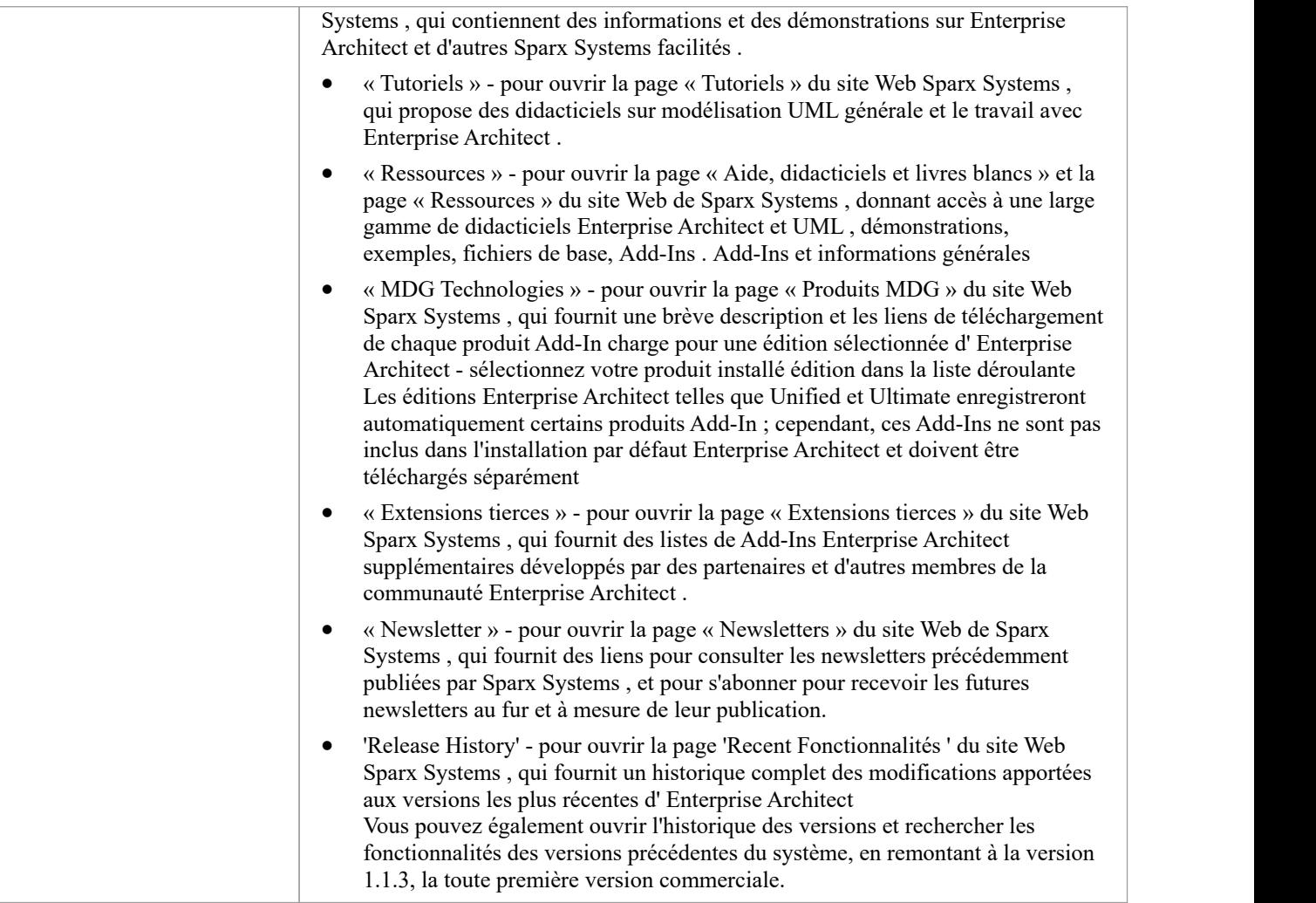